# VTWIN

## <span id="page-0-0"></span>Manuale hardware

Le informazioni contenute in questo documento sono soggette a modifica senza preavviso e non rappresentano un obbligo per la ESA elettronica S.P.A.

Tutti i prodotti sono marchi commerciali o registrati dei rispettivi proprietari.

#### Sistema Qualità

ESA elettronica ha ottenuto la certificazione del proprio sistema Qualità da parte di CSQ, EQNet ed ITQS (certificazione N°9115.ESAE) per conformità alla normativa UNI EN ISO 9001:2000.

La norma rappresenta lo standard più completo nel quadro internazionale ISO e copre tutto il ciclo di vita del prodotto, (progettazione, sviluppo, produzione, installazione ed assistenza).

### $\epsilon$

Tutti i prodotti descritti in questo manuale sono conformi ai seguenti standard:

compatibilità elettromagnetica (EMC):

- emissioni EN 61000-6-4 (2001)
- immunità EN 61000-6-2 (2001)

e perciò rispondono ai:

Council Directives 89/336/EEC 92/31/EEC 93/68/EEC

I prodotti che sono etichettati cULus sono conformi agli standard per la sicurezza UL 508 e CSA C22.2 N° 14-M95.

I video terminali VT50 e VT60 estendono la loro conformità a:

Omologazione RINA Registro Navale Italiano No ELE/797/1

Omologazione DNV Det Norske Veritas Certificato No A-9044

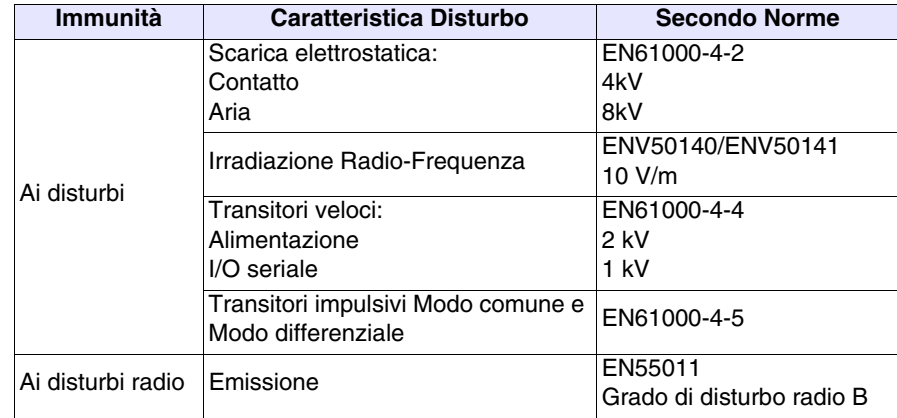

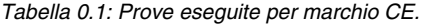

Prove eseguite per omologazione RINA

- Publicazione IEC 68-2-6 (1982) prova Fc. (Vibrazione)
- Publicazione IEC 68-2-30 (1980) prova Db. (Caldo umido ciclico)
- Publicazione IEC 68-2-1/IEC 68-2-1A (1976) + A1 (1983) prova Ad-Emendamento n°1 (1983) (Freddo)

**Qualsiasi variazione apportata al prodotto originale così come venduto da ESA o installazione non prevista nel presente manuale comporta automaticamente la cancellazione dei marchi di approvazione presenti. ESA declina qualsiasi responsabilità in ordine ai propri prodotti che abbiano subito variazioni o installazioni non previste dal presente manuale.**

**La semplice applicazione di una etichetta adesiva su una qualunque parte del terminale è considerata "variazione al prodotto originale", pertanto comporta il decadimento dei marchi.**

### Condizioni generali di sicurezza

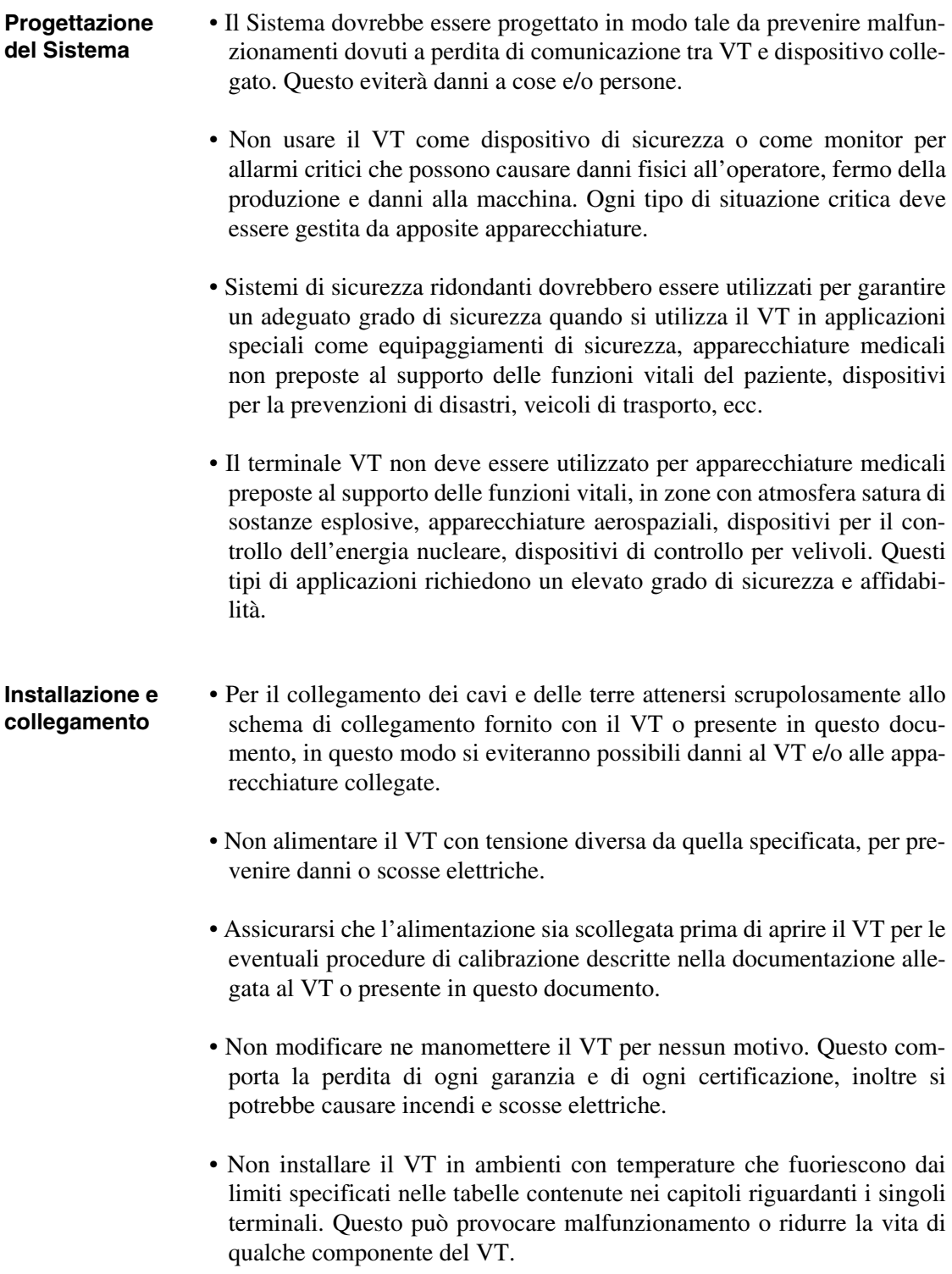

• Serrare le viti dei morsetti utilizzando la coppia di torsione indicata sull'etichetta UL. Un serraggio non corretto potrebbe causare cortocircuiti o malfunzionamenti.

- **Utilizzo** Non utilizzare oggetti duri e/o appuntiti per attivare il touch screen, inoltre non premere il touch screen con troppa forza (per attivarlo è sufficiente un forza pari a 50grammi), altrimenti si potrebbe danneggiare e potrebbe danneggiarsi anche il display.
	- Non ridurre o limitare la ventilazione della parte posteriore del VT e non utilizzare/immagazzinare in luoghi troppo caldi.
	- Non utilizzare/immagazzinare il terminale in luoghi soggetti a repentine variazioni di temperatura. Questo potrebbe causare condensa e all'interno del VT e causare malfunzionamenti.
	- Non permettere a liquidi, acqua, metalli o a qualsiasi corpo estraneo di entrare all'interno del VT. Questo potrebbe generare malfunzionamenti, guasti e persino scosse elettriche.
	- Non utilizzare/immagazzinare il VT in luoghi eccessivamente sporchi o polverosi.
	- Non utilizzare/immagazzinare il VT con il display direttamente esposto ai raggi del sole. I raggi UV possono causare deterioramento nella qualità del display.
	- Non utilizzare/immagazzinare il VT in luoghi soggetti a violenti scossoni e/o eccessive vibrazioni.
	- Non utilizzare/immagazzinare il VT in luoghi con presenza di sostanze chimiche che possono evaporare e saturare l'aria (tipo solventi organici, acidi, ecc.).
	- Non utilizzare diluenti o solventi organici per pulire il VT. Per maggiori dettagli vedi ["Capitolo 42 -> Resistenza alle sostanze chimiche".](#page-1008-0)
	- Immagazzinare il VT in ambienti troppo freddi o troppo caldi può dare origine a danni irreversibili ai cristalli del display, pertanto si consiglia di attenersi scrupolosamente a quanto riportato nelle tabelle contenute nei singoli capitoli dei terminali.
	- Dopo aver spento il VT assicurarsi che sia trascorso qualche secondo prima della riaccensione, in caso contrario potrebbe non ripartire correttamente.

• Si consiglia di fare regolarmente una copia dei dati e del progetto al fine di evitare che vengano persi a causa di danni accidentali all'impianto.

### Indice

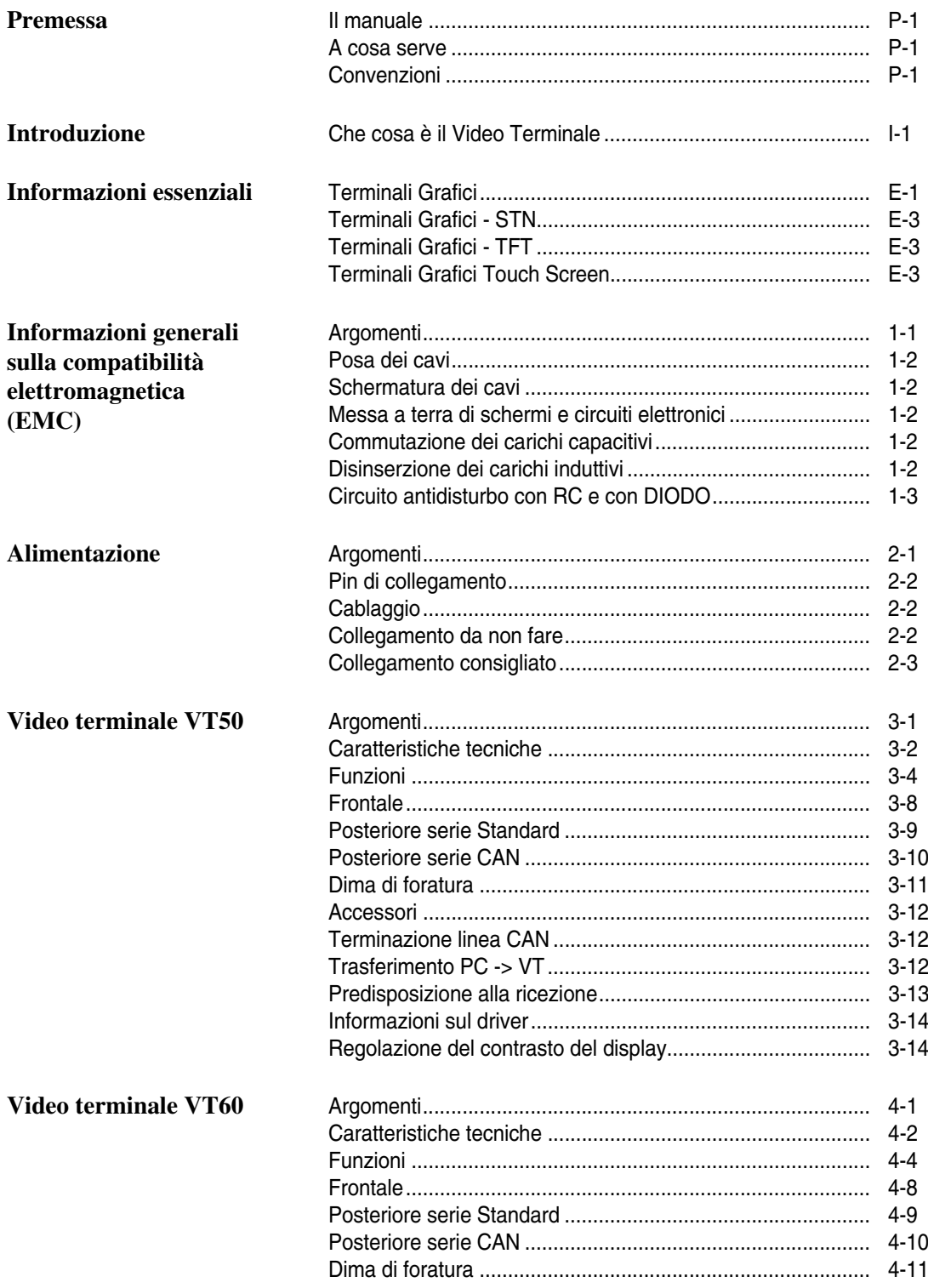

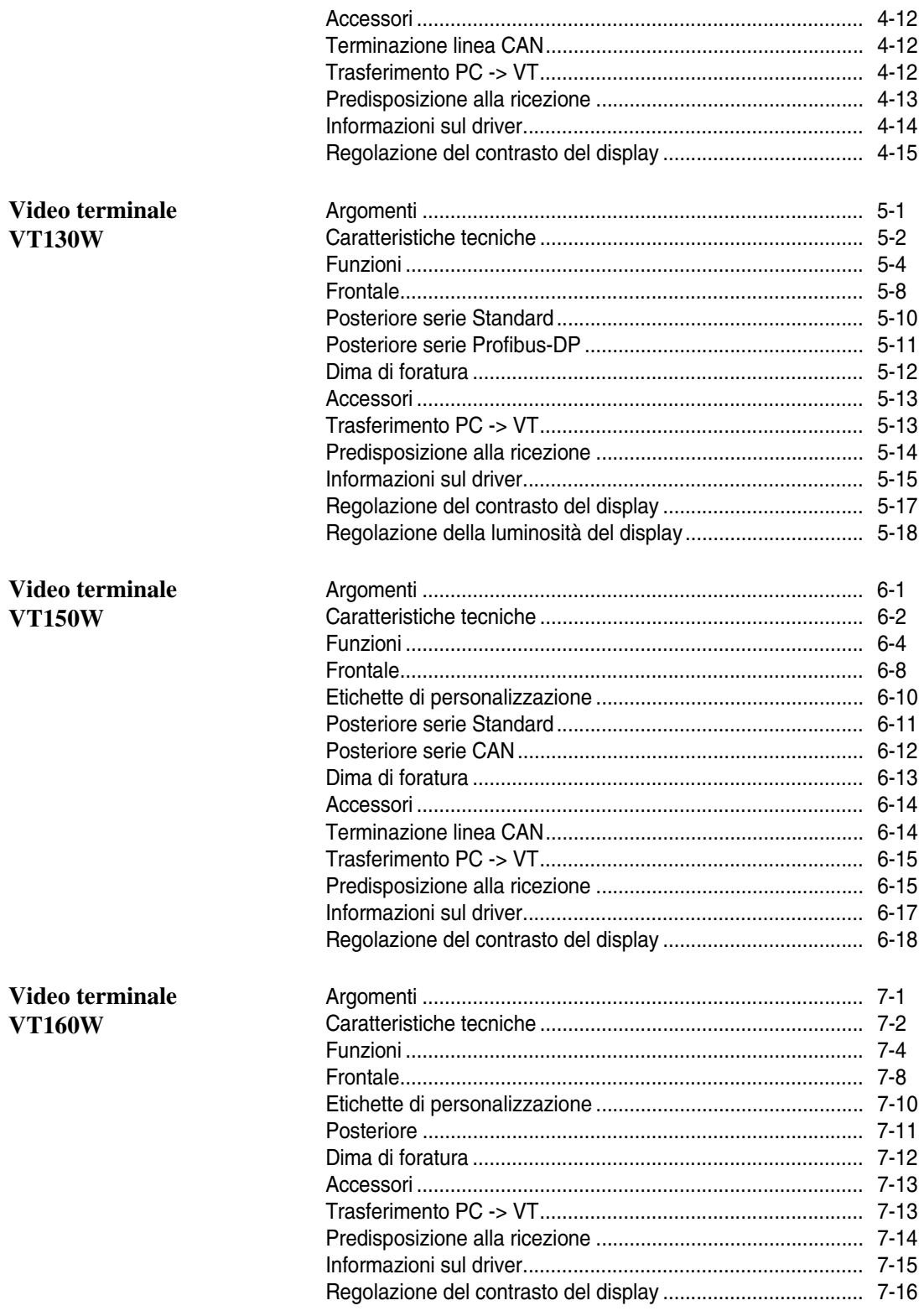

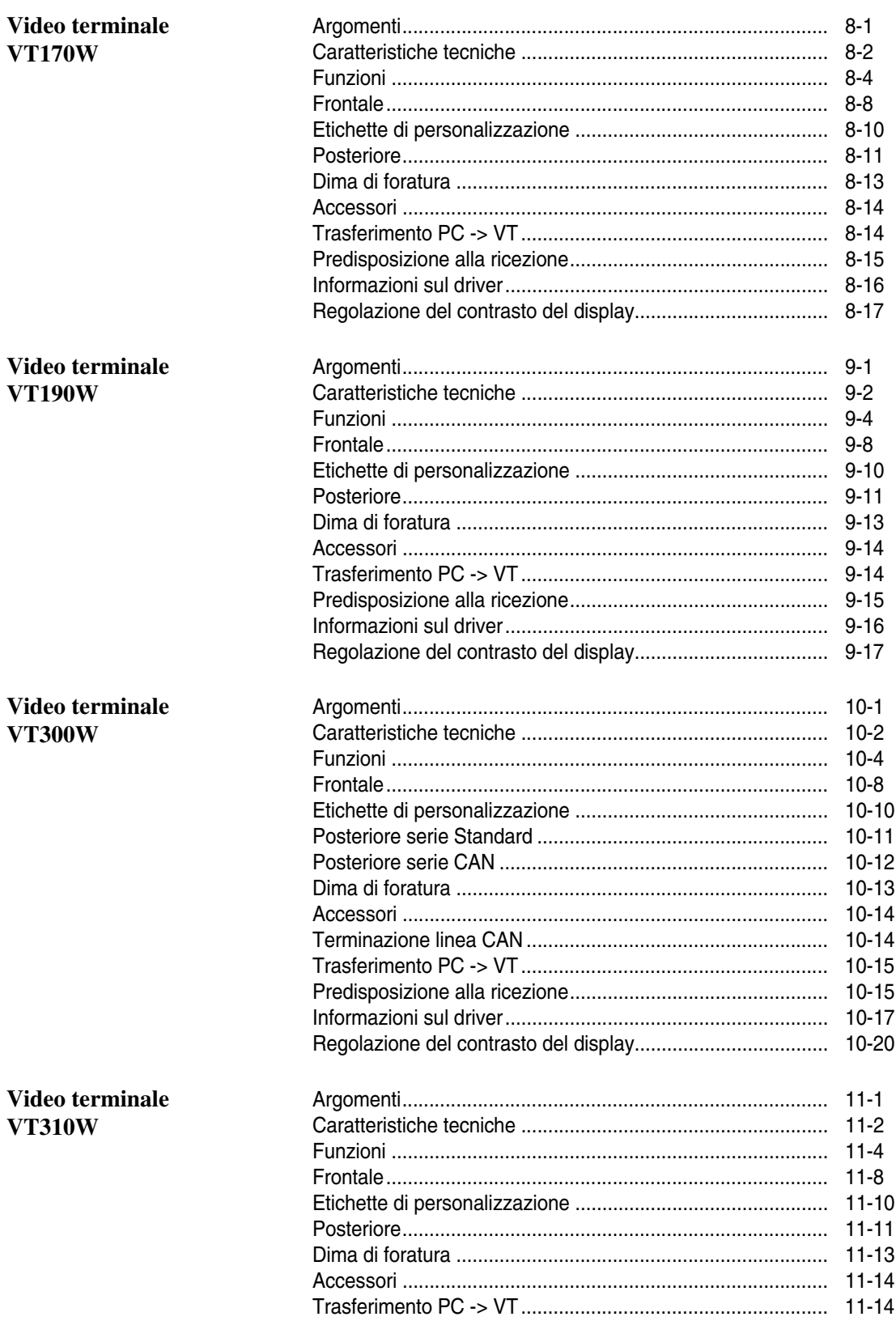

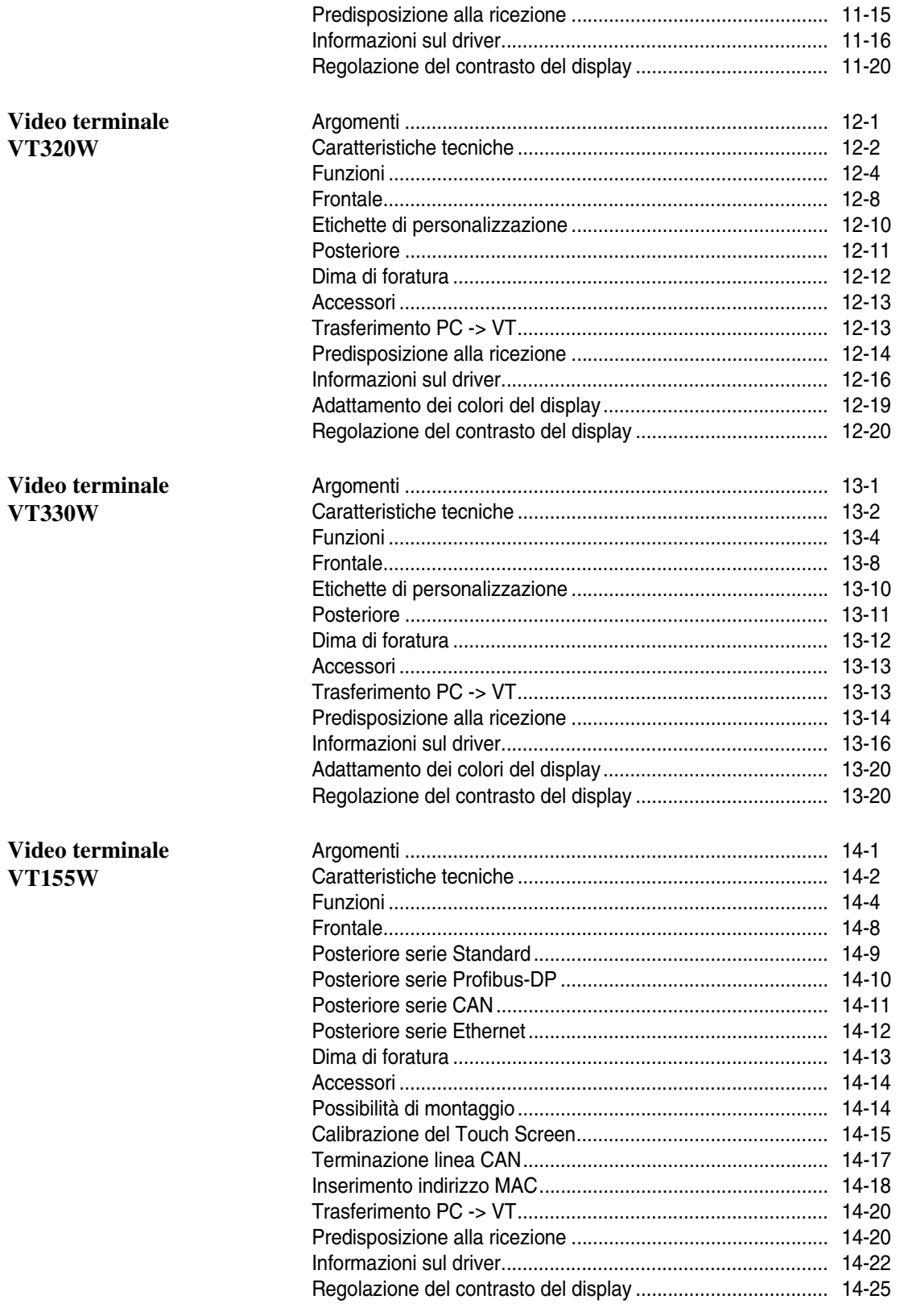

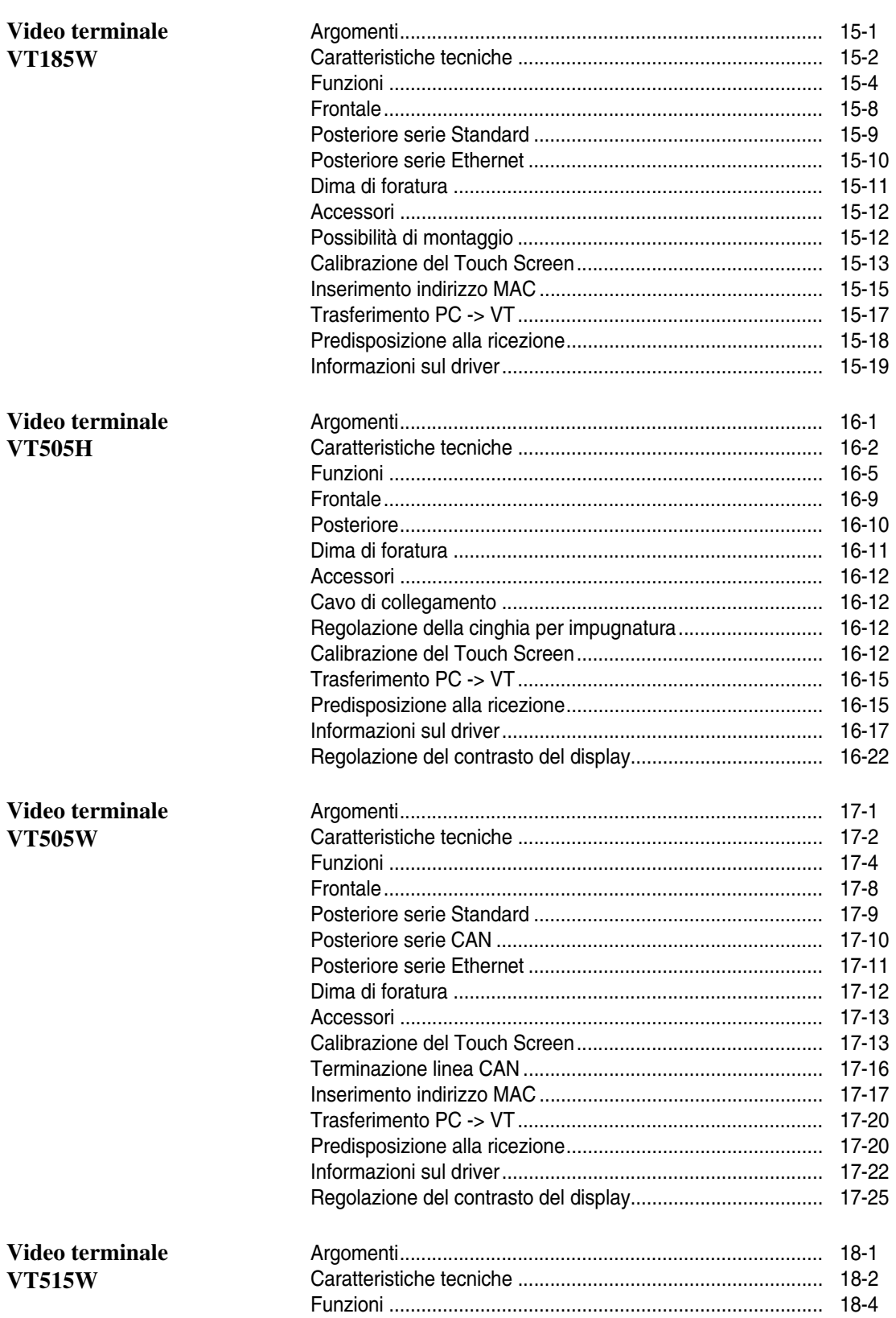

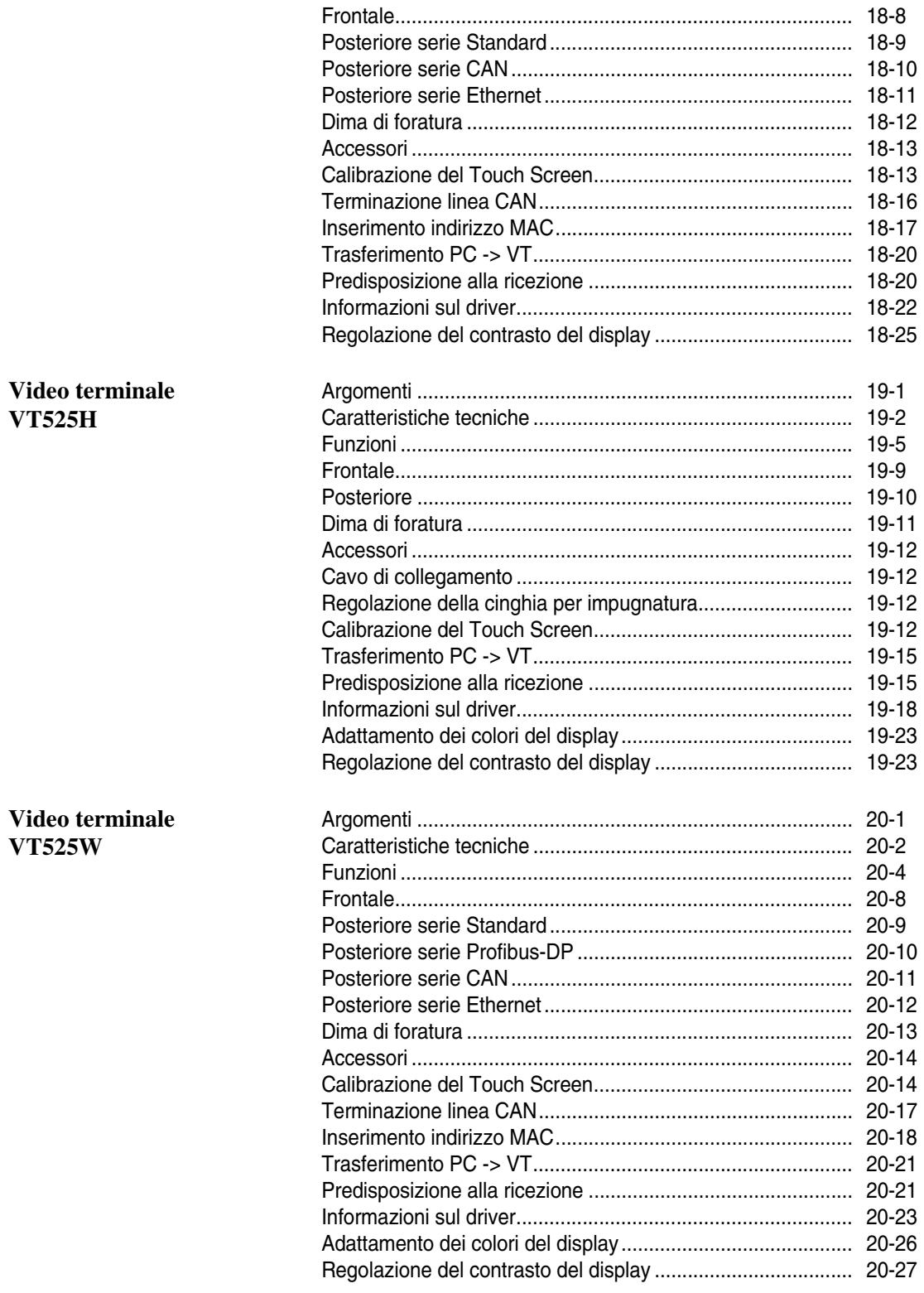

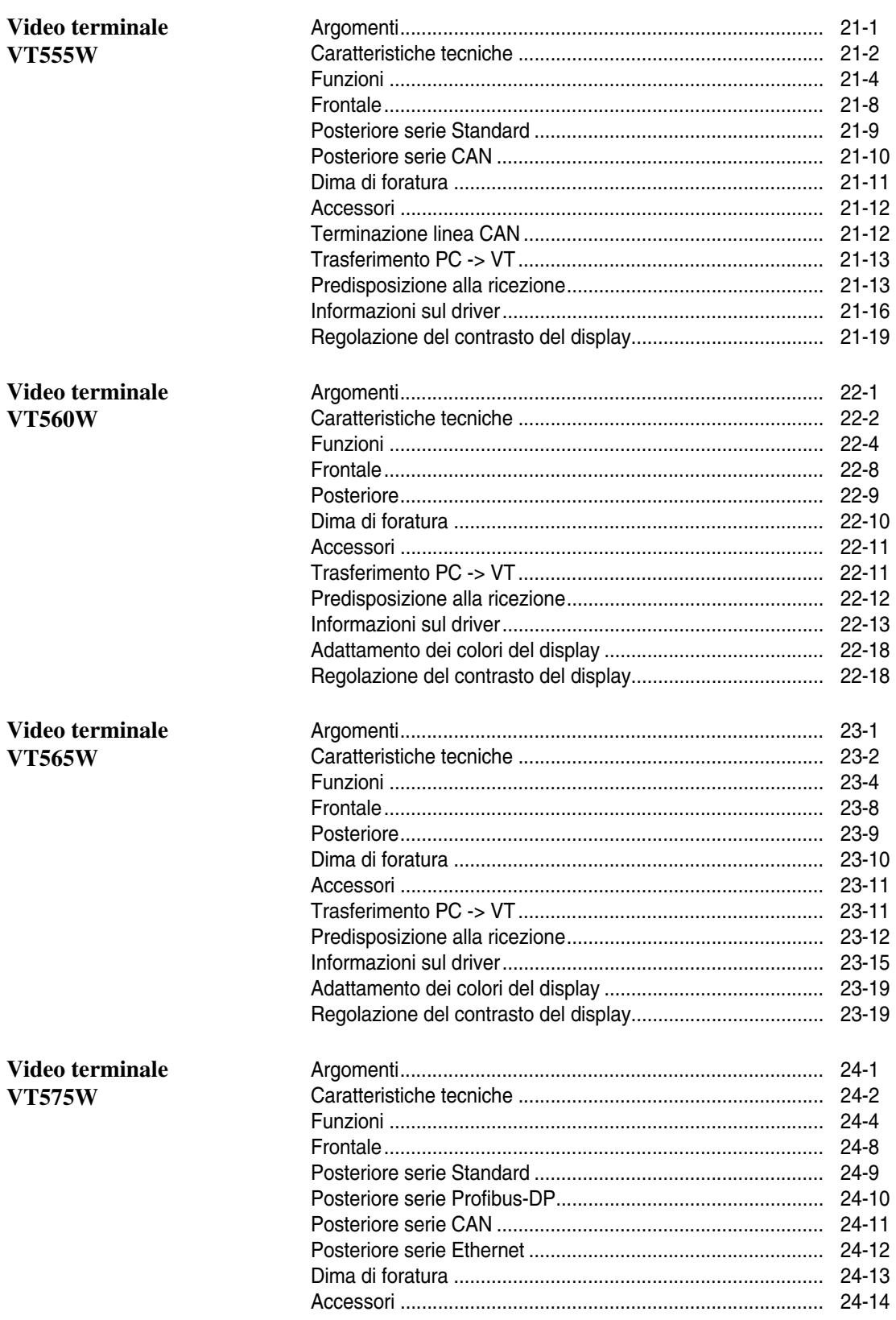

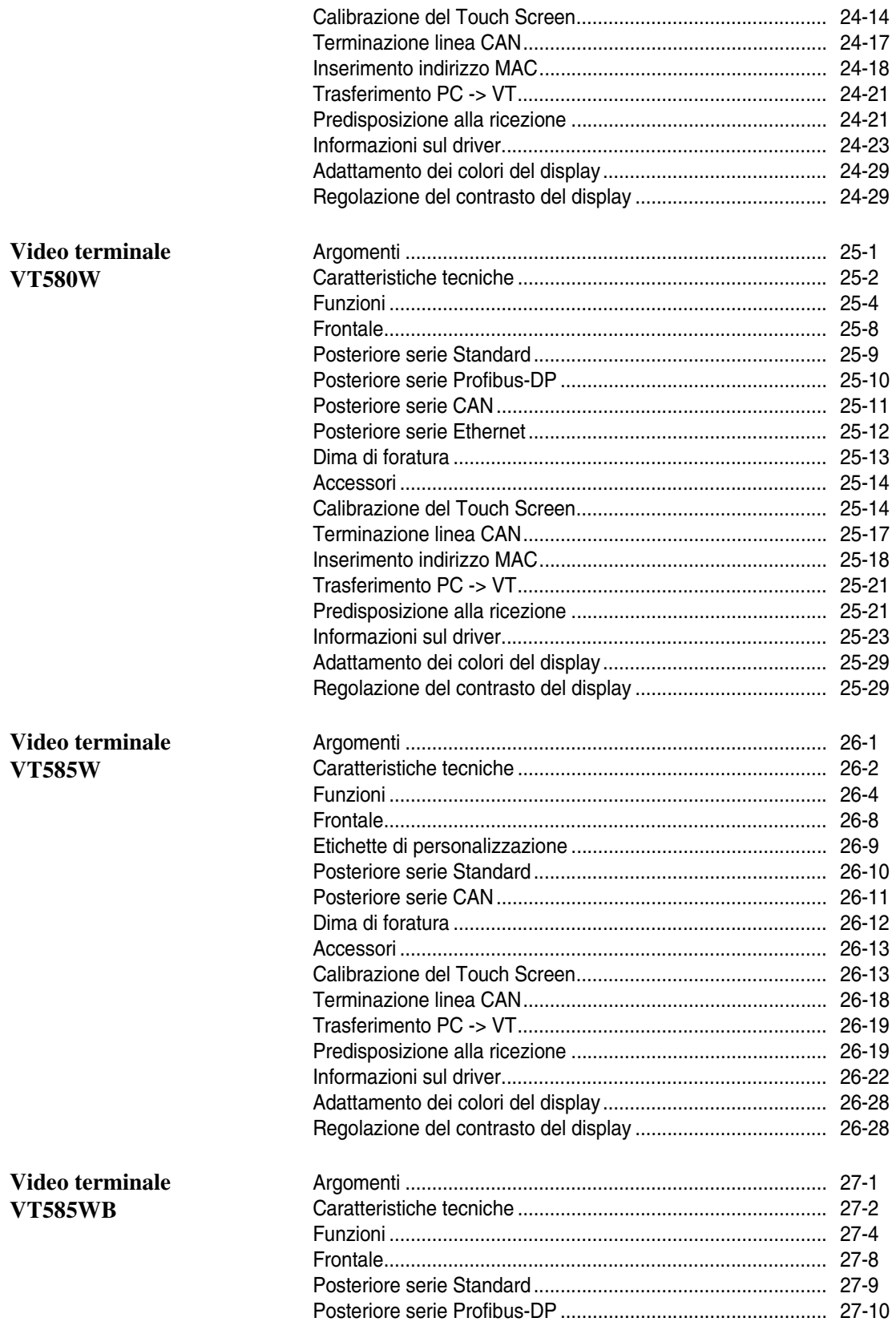

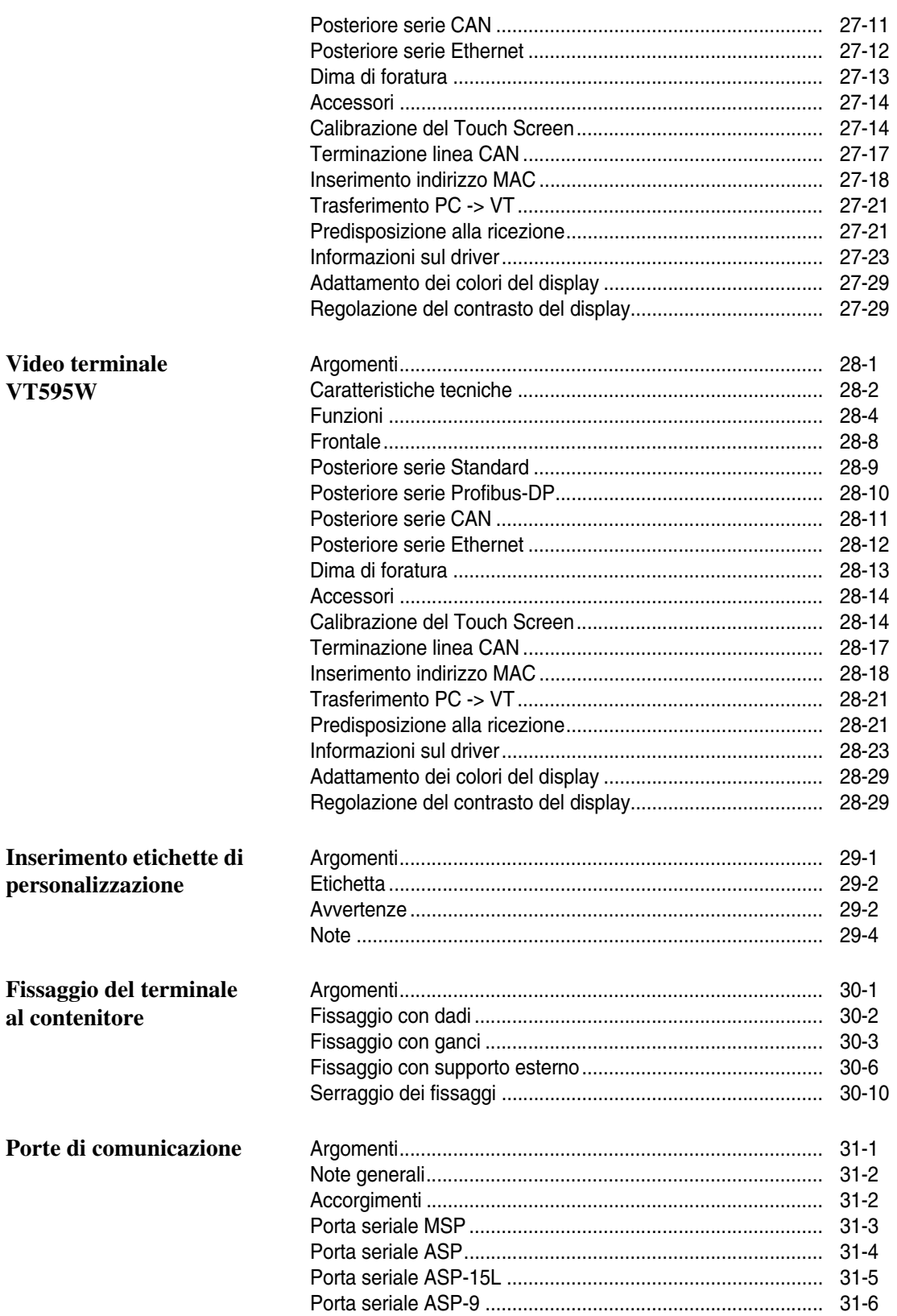

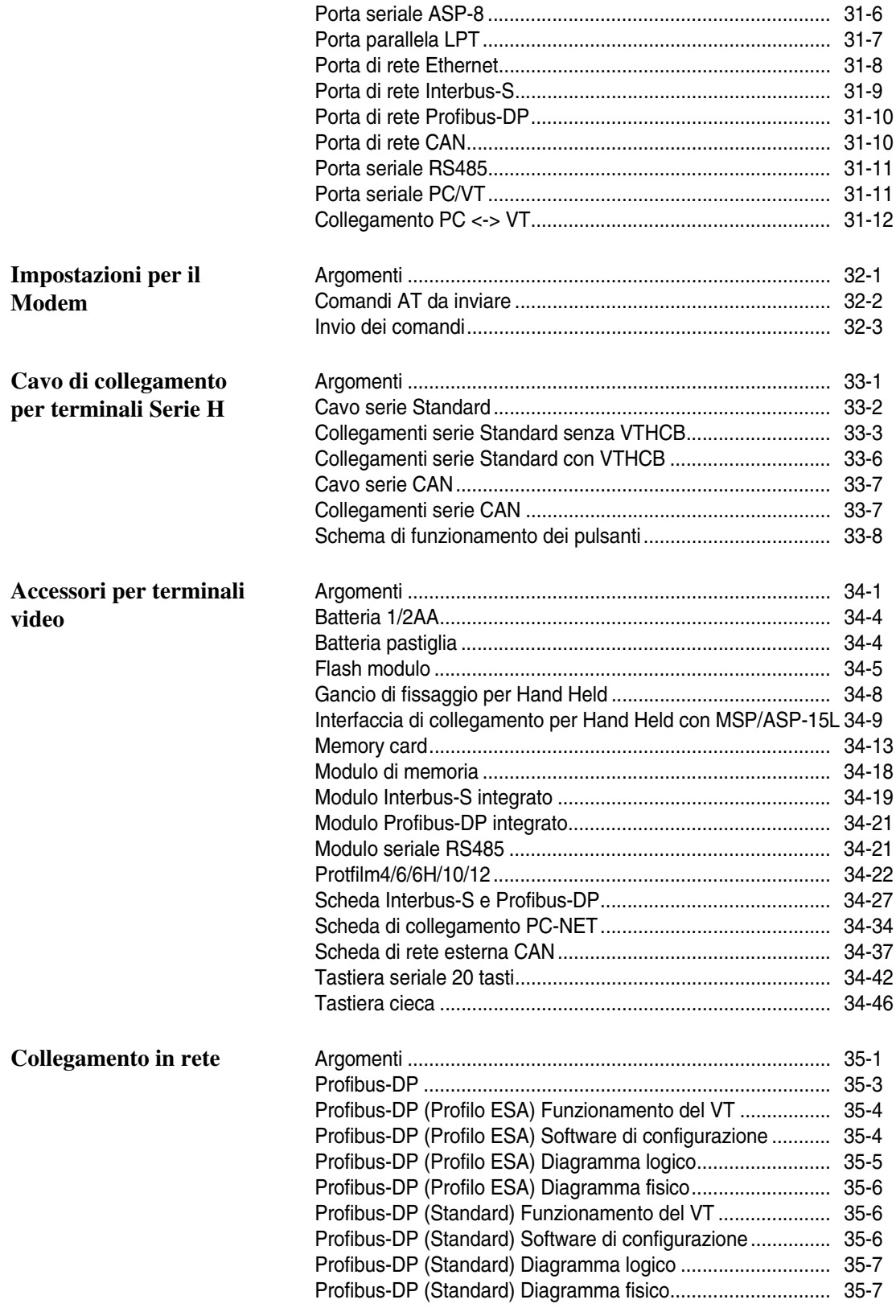

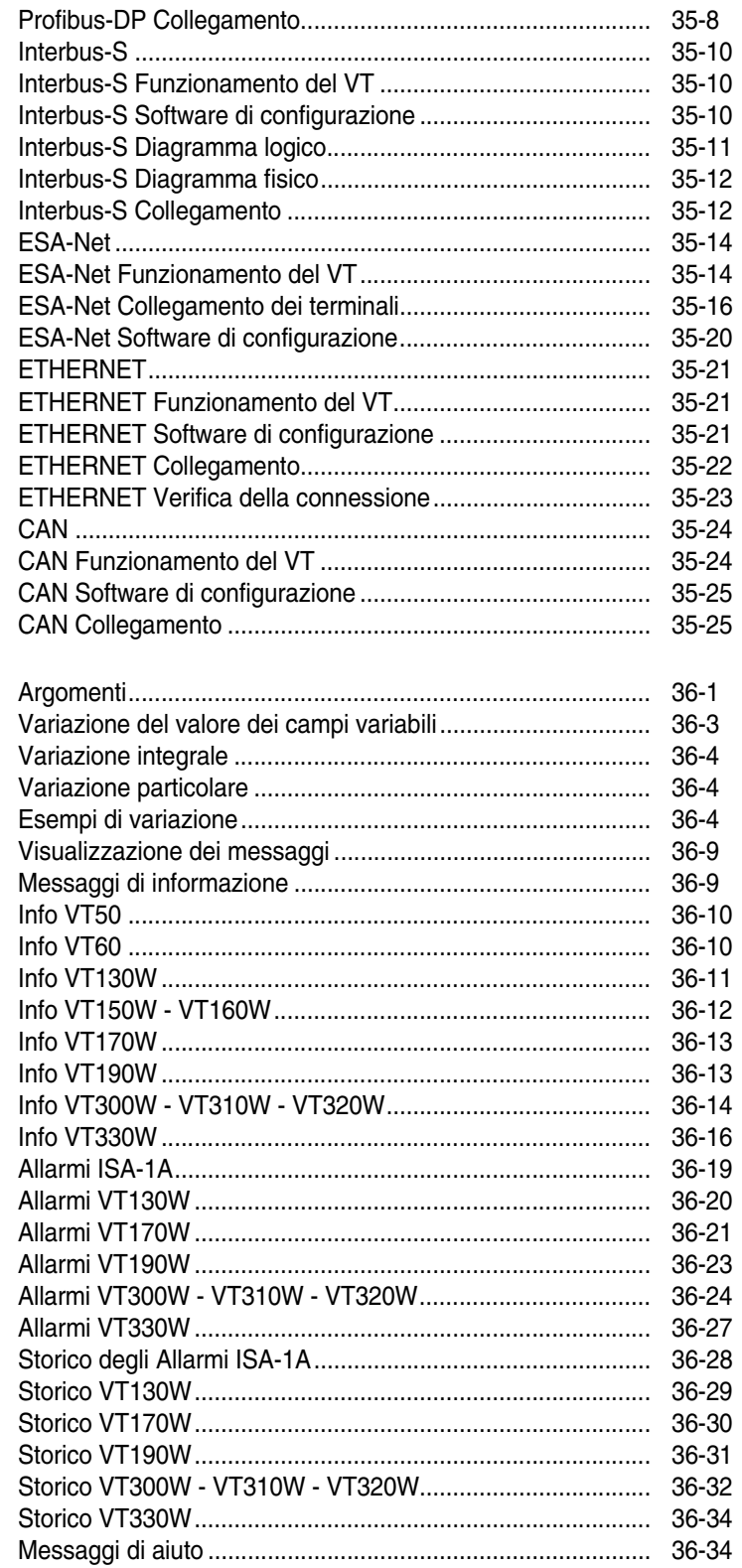

#### **Funzionamento del** terminale con tastiera

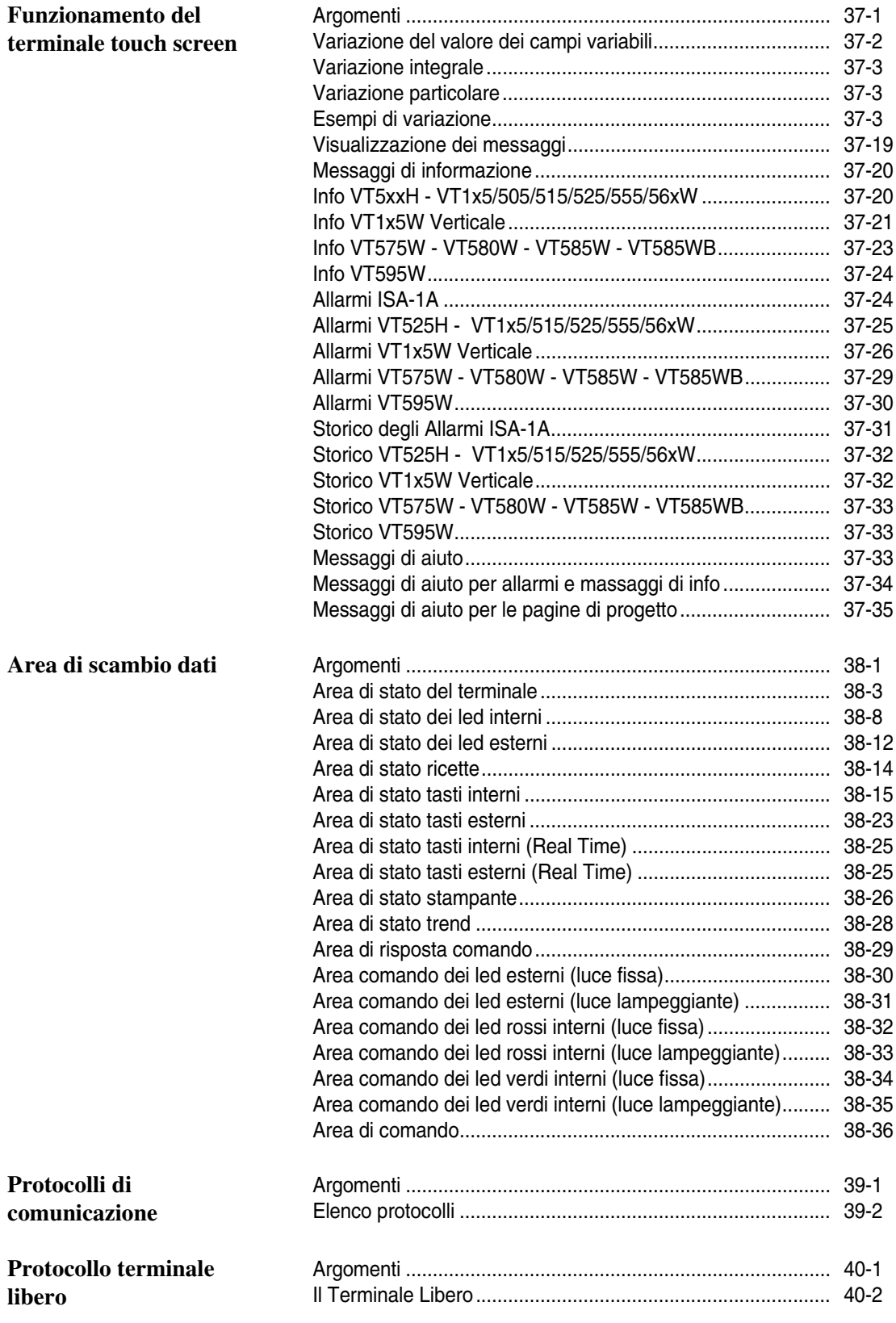

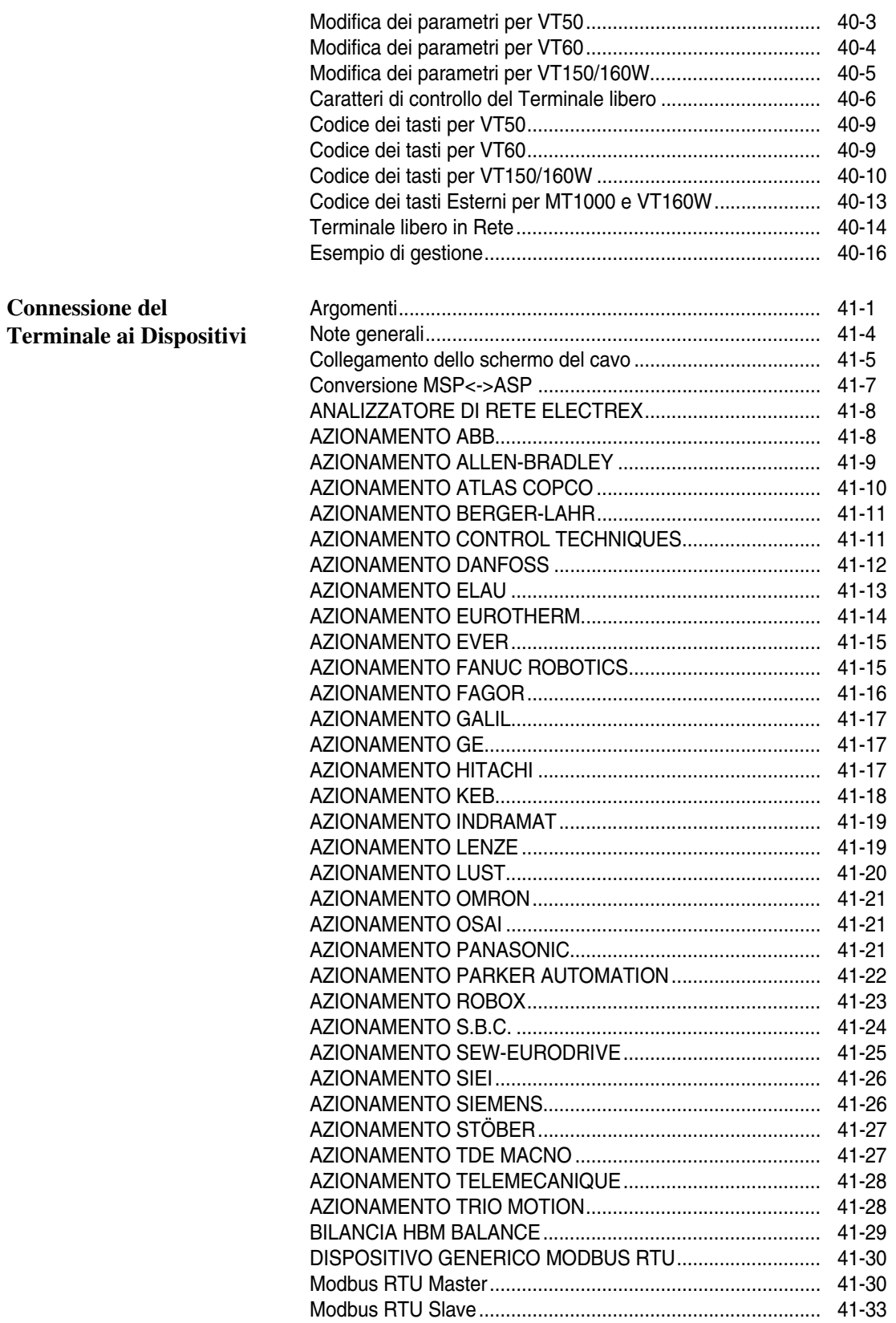

#### **xix**

**Connessione del** 

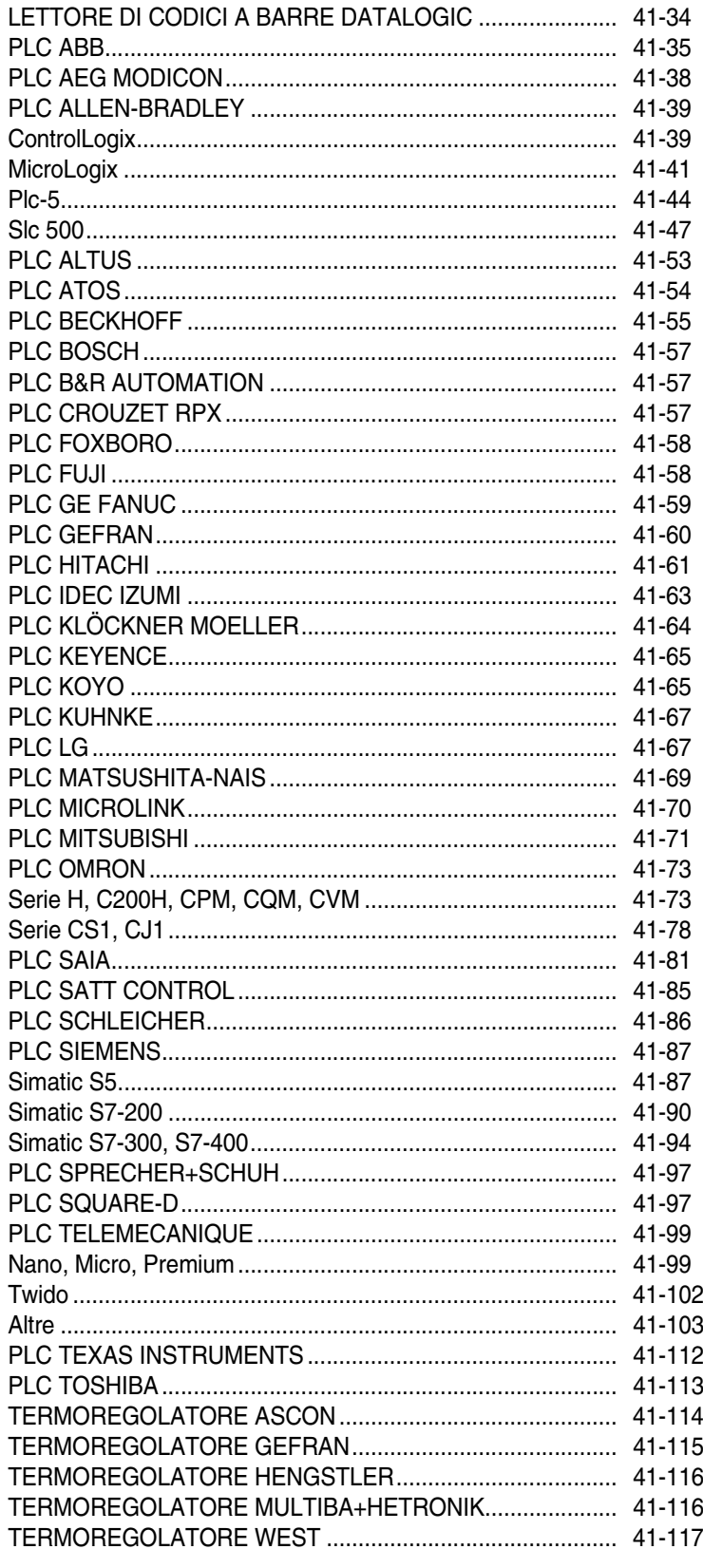

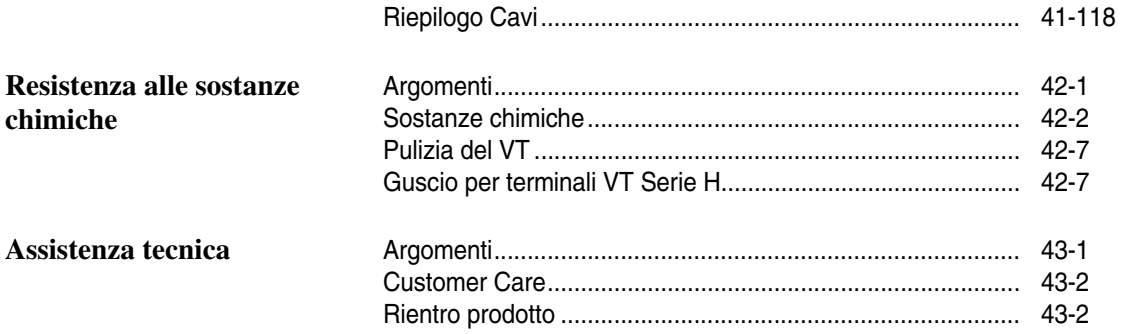

#### <span id="page-24-0"></span>Premessa

Il manuale di installazione hardware è unico per tutti i tipi di Video Terminali.

- <span id="page-24-1"></span>**Il manuale** Il manuale di installazione è lo strumento che permette all'utente di ottenere le informazioni per il tipo di fissaggio, collegamenti, nonché accessori opzionali, funzioni disponibili nei terminali e cavi di collegamento con il dispositivo.
- <span id="page-24-2"></span>**A cosa serve** Nel manuale sono contenute tutte le nozioni, concetti ed esempi necessari per una facile e veloce installazione.
- <span id="page-24-3"></span>**Convenzioni** Di seguito sono elencati i modi di rappresentazione e significato che si trovano nel manuale:
	- PLC Controllore a logica programmabile o altri dispositivi intelligenti con la possibilià di collegamento seriale.
	- Dispositivo Apparecchiatura intelligente o PLC con la possibilità di collegamento seriale.
	- [ ] Il contenuto viene visualizzato sul display.
	- $\Box$ Identifica un tasto od un pulsante.
	- Indica la mancanza del tasto per il VT specificato.  $\boxed{\times}$
	- Richiama l'attenzione a punti essenziali.
		- Pericolo di danneggiamento dell'apparecchiatura.

### <span id="page-26-0"></span>Introduzione

<span id="page-26-1"></span>**Che cosa è il Video Terminale** Il VIDEO TERMINALE (VT) é un'apparecchiatura che permette il controllo o semplicemente il monitoraggio di un processo produttivo. Il VT può inviare dei comandi mediante **QQ** configurabili da utente, può inviare dati per condizionare il processo e può visualizzare informazioni provenienti dal processo produttivo. Le informazioni possono essere in forma di Allarme, Messaggio di Informazione e in formato di dato binario.

> Ci sono due grandi gruppi di VT, uno con tastiera, e uno senza tastiera, ma dotato di uno schermo tattile (Touch Screen).

> Tutti i VT possono essere corredati di accessori per ampliare e potenziare le prestazioni.

I VT vengono connessi con il dispositivo mediante collegamento seriale.

Per il funzionamento del VT occorre creare un progetto che deve essere caricato al suo interno. Vedi Manuale Software.

Per sapere le caratteristiche in dettaglio dei singoli VT vedi gli appositi capitoli di seguito illustrati.

<span id="page-28-0"></span>Il VT é un'apparecchiatura composta da una serie di componenti che per le loro caratteristiche costruttive DEVONO essere utilizzati nel modo adeguato; inoltre proprio per le peculiarità costruttive il VT può manifestare comportamenti che potrebbero essere interpretati come malfunzionamenti del prodotto e/o difetti di costruzione.

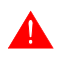

#### **Il VT in questi casi NON è considerato difettoso, pertanto non è prevista riparazione e/o sostituzione.**

Il componente che generalmente induce in questo equivoco è il display. I display utilizzati sui VT sono di due tipologie differenti, una a matrice passiva definita STN (Super Twist Nematic) e l'altra a matrice attiva definita TFT (Thin Film Transistor). Alcune caratteristiche di funzionamento sono comuni, altre dipendono dal tipo di tecnologia costruttiva.

Un componente che invece prevede una certa attenzione nel suo utilizzo è il Touch Screen (vetro tattile).

A seguire viene riportata una serie di informazioni sul possibile comportamento e sul corretto impiego del VT.

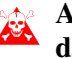

#### **Alcune di queste nozioni se non messe in pratica possono arrecare danno al VT.**

- <span id="page-28-1"></span>**Terminali Grafici** La categoria terminali grafici comprende sia i terminali touch screen che quelli con tastiera e comprendono sia quelli con display STN che TFT.
	- Nei display retro illuminati a lampada CCFL la luminosità può essere leggermente disuniforme, nelle zone dove è situata la lampada può essere più chiaro.

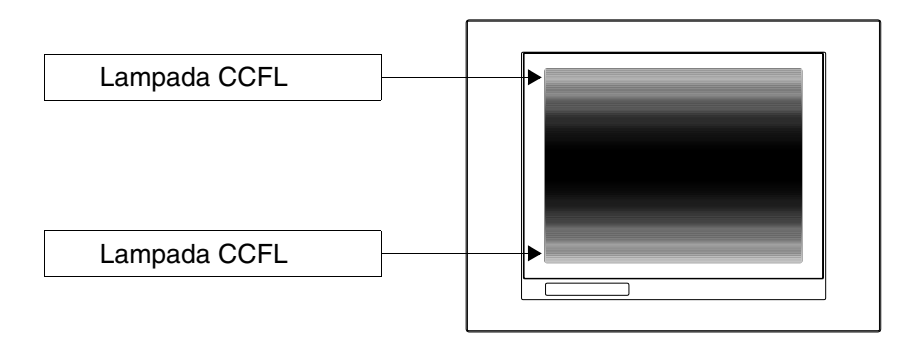

• Tutti i display possiedono un certo angolo visivo entro il quale posizionarsi per avare una corretta visualizzazione delle immagini. Se l'utente è al di fuori dell'angolo specificato potrebbe vedere le immagini con i colori invertiti oppure con toni diversi da quelli originali, o non vedere alcuni colori, ecc. L'angolo visivo può essere leggermente aggiustato agendo sul contrasto del display.

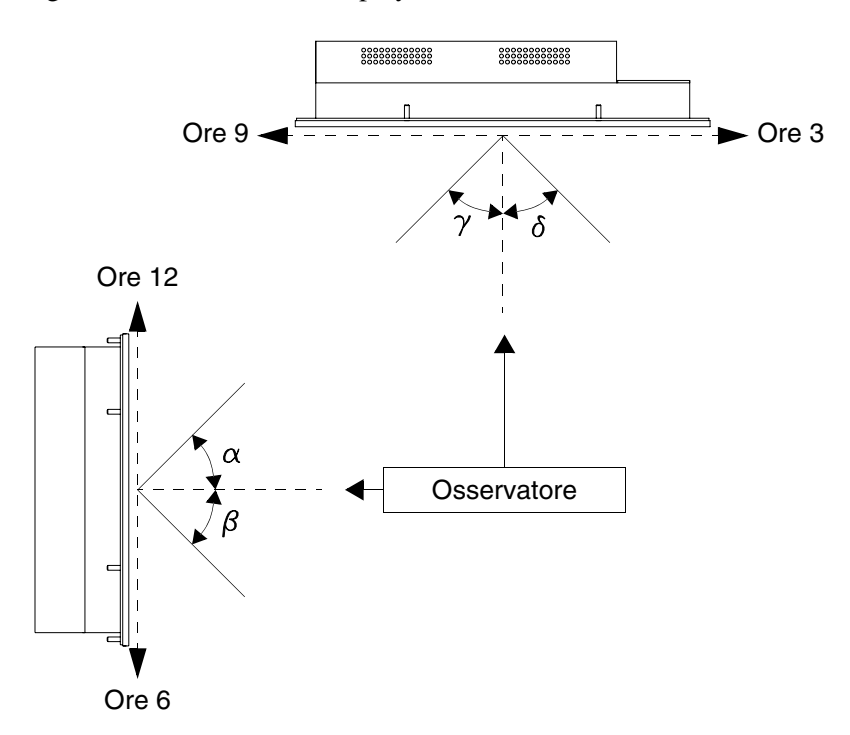

La figura sopra riportata mostra le direzione degli angoli in funzione del punto di osservazione. La tabella riporta il valore degli angoli di visualizzazione in funzione del tipo di display.

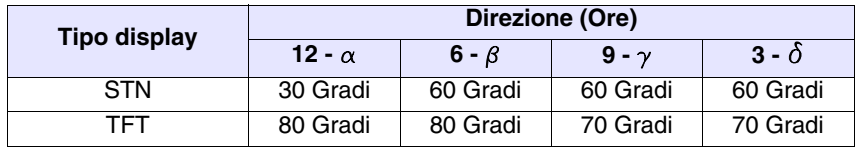

Questa prerogativa comporta una differenza di visualizzazione (pur mantenendo lo stesso contrasto e temperatura) quando:

- Chi osserva ha altezza diversa da chi ha regolato il contrasto.
- Gli osservatori si trovano a distanze differenti rispetto al VT.
- Due display uguali possono avere luminosità e tonalità dei colori leggermente diversi tra di loro.

#### <span id="page-30-0"></span>**Terminali Grafici - STN**

- La temperatura influenza il contrasto del display. A temperature più alte il display risulta più chiaro mentre a temperature più basse risulta più scuro, pertanto dopo l'accensione occorre qualche minuto prima che la visualizzazione del display si normalizzi. L'effetto può essere più o meno marcato in funzione della temperatura ambientale. Nei terminali provvisti di sonda di temperatura la regolazione del contrasto viene automaticamente adattata pertanto l'effetto è quasi impercettibile.
- E' possibile che immagini con forte contrasto cromatico rispetto alla sfondo creino delle striature di colore. E' possibile correggere leggermente l'effetto agendo sul contrasto del display.

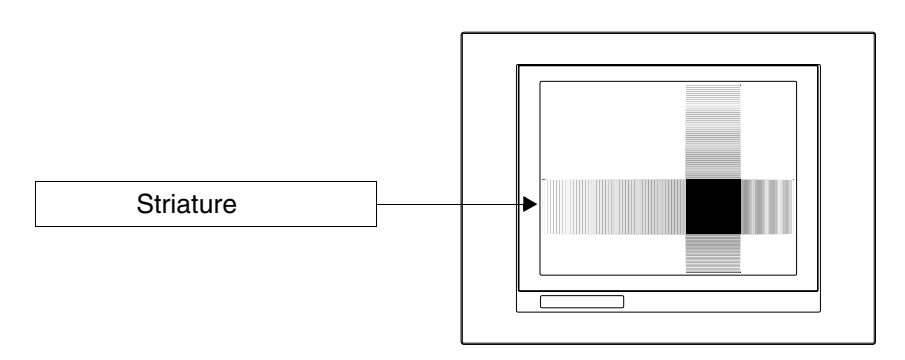

• La luminosità può essere leggermente tremolante e irregolare dando luogo a leggere ombreggiature estese sull'intero display.

#### <span id="page-30-1"></span>**Terminali Grafici - TFT**

• E' noto che in qualche caso i display possono avere alcuni pixel bianchi (sempre accesi) oppure neri (sempre spenti). Questo fenomeno può essere visibile o invisibile all'utente a causa del colore visualizzato sul display. Questo fenomeno è considerato normale.

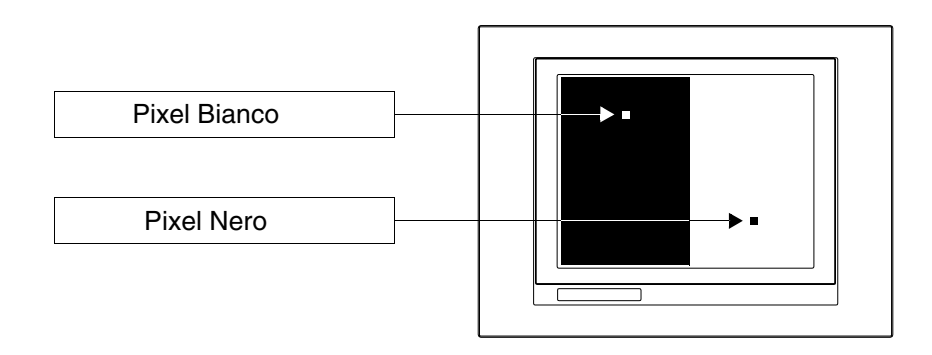

#### <span id="page-30-2"></span>**Terminali Grafici Touch Screen**

- Il touch screen viene attivato applicando una forza pari a 200g indifferentemente dall'utilizzo della penna oppure del dito.
- Esiste un Zona Periferica del touch screen che non dovrebbe mai essere sollecitata soprattutto con oggetti a punta (penne, ecc.). Questa zona per

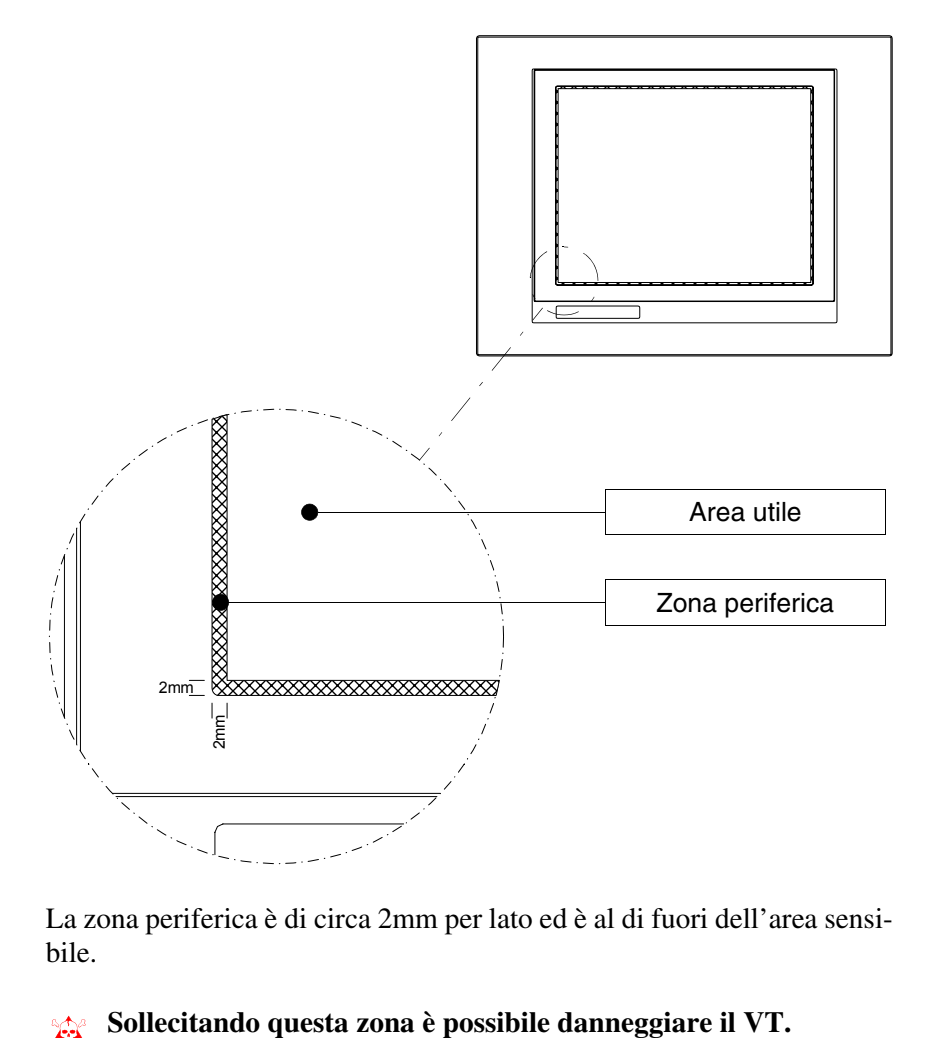

come è costruito il vetro è molto sensibile alla pressione ed è soggetta a rotture.

La zona periferica è di circa 2mm per lato ed è al di fuori dell'area sensibile.

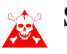

### <span id="page-32-0"></span>Capitolo 1 Informazioni generali sulla compatibilità elettromagnetica (EMC)

<span id="page-32-1"></span>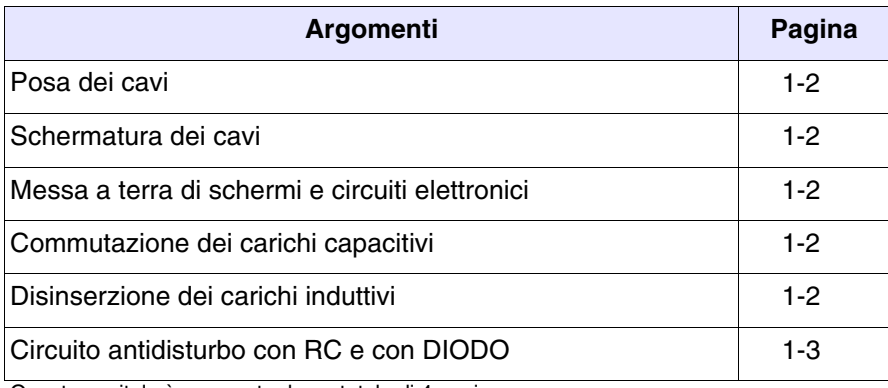

Questo capitolo è composto da un totale di 4 pagine.

<span id="page-33-4"></span><span id="page-33-3"></span><span id="page-33-2"></span><span id="page-33-1"></span><span id="page-33-0"></span>Nei sistemi di comando e controllo vengono sempre più impiegate le apparecchiature elettroniche. A questa categoria appartengono i controllori programmabili (ad esempio i PLC), i sistemi di interfaccia uomo/macchina (ad esempio i VT), i sistemi di controllo (ad esempio i terminali diagnostici), gli elementi di interfacciamento (ad esempio le schede di interfacciamento) e gli azionamenti (ad esempio gli inverter). Insieme a questo tipo di apparecchiature elettroniche, vengono montati anche i classici apparecchi elettromeccanici, come contattori, elettrovalvole, motori, ecc. Disturbi elettrici provocati dal funzionamento di queste apparecchiature possono compromettere il buon funzionamento e la durata di vita delle apparecchiature elettroniche presenti nel quadro o nell'impianto. Per permettere il buon funzionamento sia di apparecchiature elettriche che apparecchiature elettroniche è necessario ridurre la presenza di disturbi. **Posa dei cavi** Si deve tenere presente di separare i cavi di misura, di controllo e di comunicazione, da quelli di potenza. Cavi di potenza posati vicino e parallelamente a quelli di comunicazione, provocano tensioni di accoppiamento tali da disturbare o distruggere i componenti elettronici. **Schermatura dei cavi** Per il collegamento dei segnali di comunicazione, è necessario usare cavi adeguatamente schermati (si consiglia una schermatura totale). La schermatura deve essere collegata al potenziale di terra. **Messa a terra di schermi e circuiti elettronici** In molte apparecchiature lo "0V" è collegato a massa. La massa deve essere collegata a terra, ma è bene separare la massa degli schermi e dei circuiti elettronici da quella di potenza. Si deve tenere presente che la terra può svolgere la sua funzione solo se la "Resistenza del circuito di terra" è entro i limiti massimi imposti dalle prescrizioni. **Commutazione dei carichi capacitivi** I picchi di corrente che si verificano all'inserzione di carichi capacitivi possono danneggiare o distruggere gli elementi di comando. Inoltre, la componente ad alta frequenza del picco di corrente, può portare dei seri disturbi alle apparecchiature elettroniche, causati dall'accoppiamento induttivo dei cavi di collegamento. **Disinserzione dei carichi induttivi** Alla disinserzione di un carico induttivo, l'energia magnetica immagazzinata, tende ad opporsi scaricando in linea un picco di tensione, che può danneggiare o distruggere l'elemento di comando. Inoltre, la componente ad alta frequenza del picco di tensione può causare disturbi provocati dall'accoppiamento capacitivo fra i cavi di collegamento. La struttura fisica e le caratteristiche di un carico induttivo rendono impossibile la commutazione senza disturbi elettrici, se non si ricorre ad adeguati provvedimenti. Da ciò deriva la necessità di ridurre l'entità del disturbo al minimo possibile. La soppressione, almeno parziale, dei disturbi si ottiene applicando un adeguato modulo antidisturbo in parallelo al carico induttivo. Il modulo antidisturbo non deve costituire un carico supplementare durante la fase di lavoro. I disturbi elettrici si propagano sia attraverso i cavi di collegamento sia per via elettromagnetica.

Se il disturbo si propaga tramite il cavo o per trasmissione elettromagnetica, la sua soppressione all'ingresso degli apparecchi in zona di pericolo è molto più onerosa rispetto all'antidisturbo necessario per sopprimerlo alla sua fonte.

**E' consigliabile sopprimere i disturbi alla loro origine.**

#### <span id="page-34-0"></span>**Circuito antidisturbo con RC e con DIODO**

Di seguito sono riportate le tabelle con le caratteristiche dei circuiti in esame.

#### *Tabella 1.1: Circuito antidisturbo con RC*

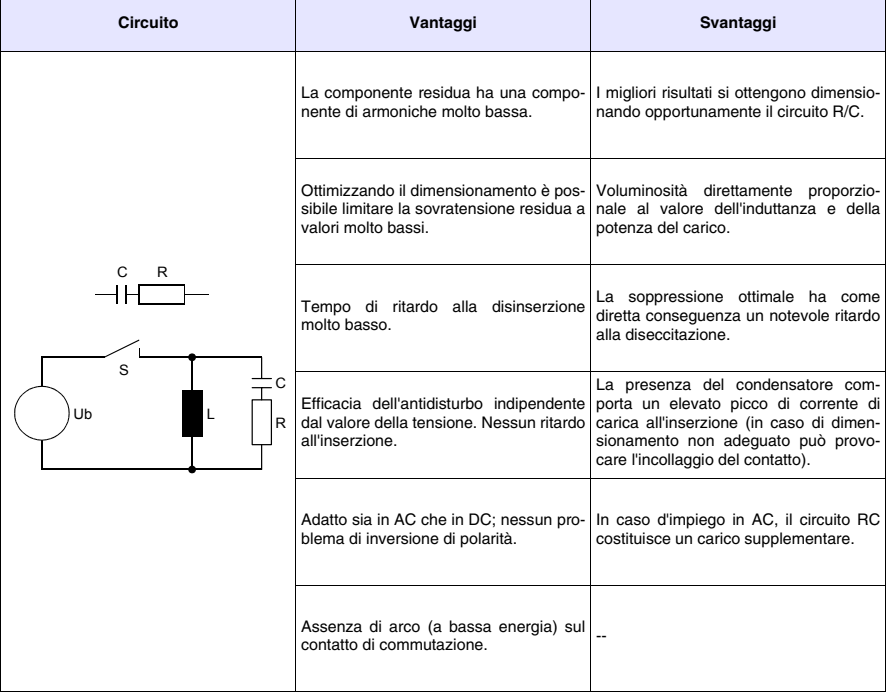

#### *Tabella 1.2: Circuito antidisturbo con DIODO*

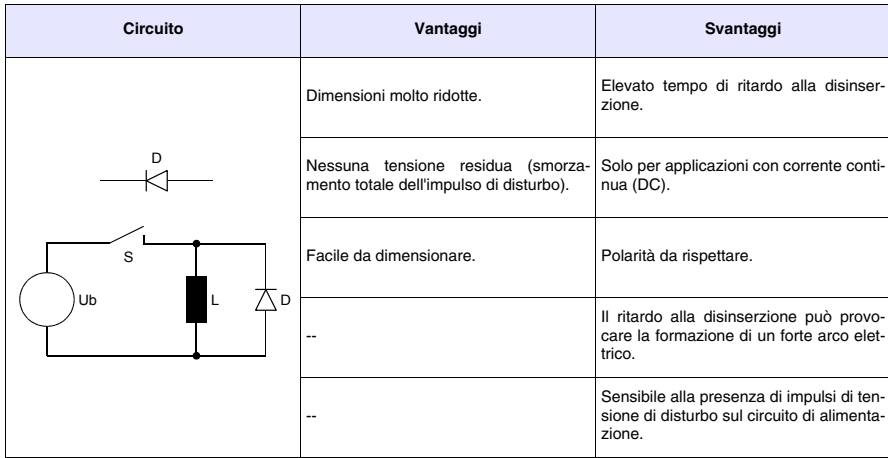
# Capitolo 2 Alimentazione

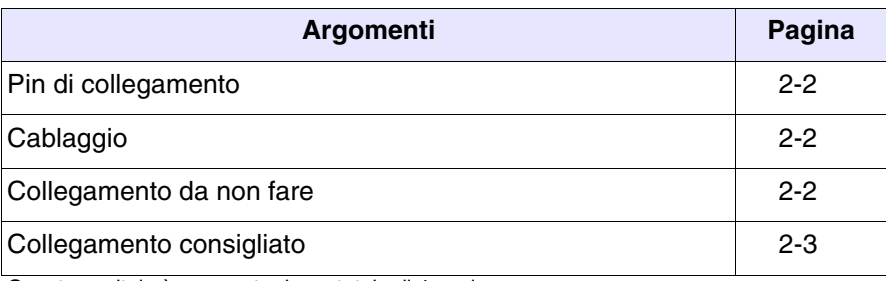

Questo capitolo è composto da un totale di 4 pagine.

Per l'alimentazione del VT utilizzare un alimentatore 24VCC (18..32Vcc)

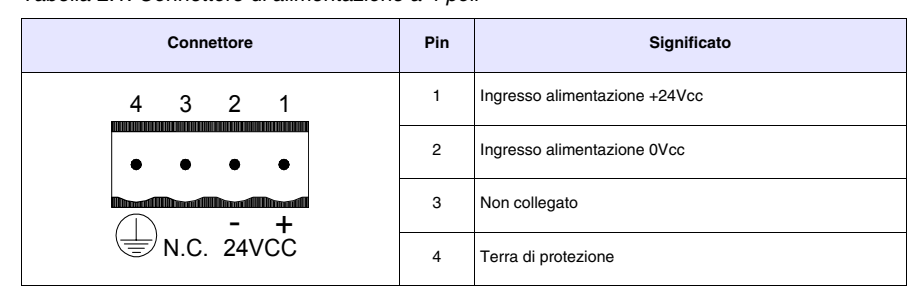

<span id="page-37-0"></span>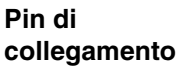

*Tabella 2.1: Connettore di alimentazione a 4 poli*

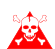

**Verificare i collegamenti prima di dare tensione.**

<span id="page-37-2"></span>**Cablaggio** Il connettore di alimentazione accetta conduttori con sezione compresa tra 0,05 e 2,5mmq (30-12AWG) per conduttori rigidi oppure sezioni da 0,05 a 1,5mmq (30-12AWG) per conduttori flessibili. La lunghezza di spellatura deve essere compresa tra 6 e 7,5mm (0,24-0,30in). La coppia di serraggio consigliata per le viti e di 0,79Nm (7 lb in).

> **I dati riportati si riferiscono ai massimi valori fra quelli certificati. La coppia di serraggio è legata alle norme applicabili al prodotto ed al tipo di utilizzo.**

#### <span id="page-37-1"></span>**Collegamento da non fare** Per evitare eventuali danni al VT **non devono** essere eseguiti i collegamenti rappresentati nella figura sotto riportata.

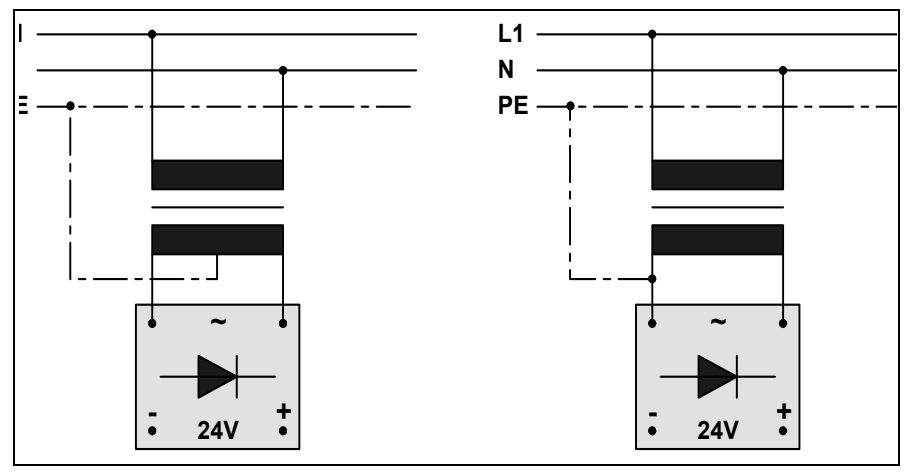

*Tabella 2.2: Collegamenti da non eseguire*

**Le configurazioni sopra riportate danneggiano in modo grave alcuni componenti del VT.**

**Attenzione alle applicazioni che usano il POSITIVO collegato a PE.**

**La massa dei dispositivi collegati alle porte di comunicazione seriale e/o parallela deve essere assolutamente allo stesso potenziale dello 0V di alimentazione del VT. La circolazione di una corrente tra lo 0V di alimentazione e la massa delle porte di comunicazione potrebbe danneggiare alcuni componenti del VT o dei dispositivi ad esso collegati.**

<span id="page-38-0"></span>**Collegamento consigliato** Per evitare eventuali danni al VT si consiglia di eseguire il collegamento come nella figura sotto riportata.

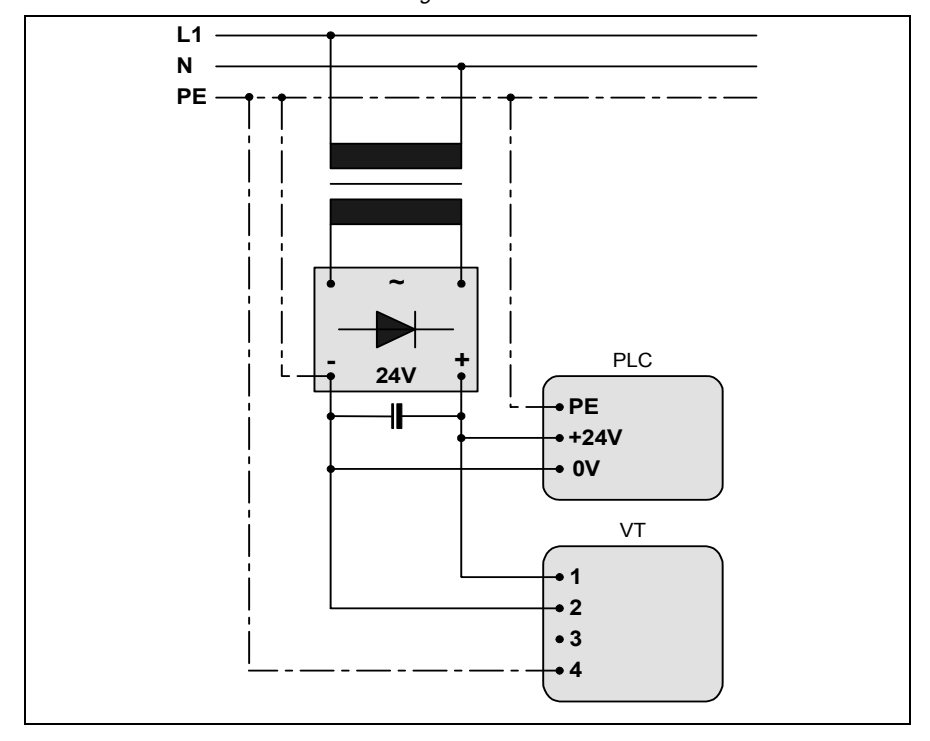

*Tabella 2.3: Alimentazione con 0Vcc collegato a PE*

**E' indispensabile una corretta messa a terra.**

# Capitolo 3 Video terminale VT50

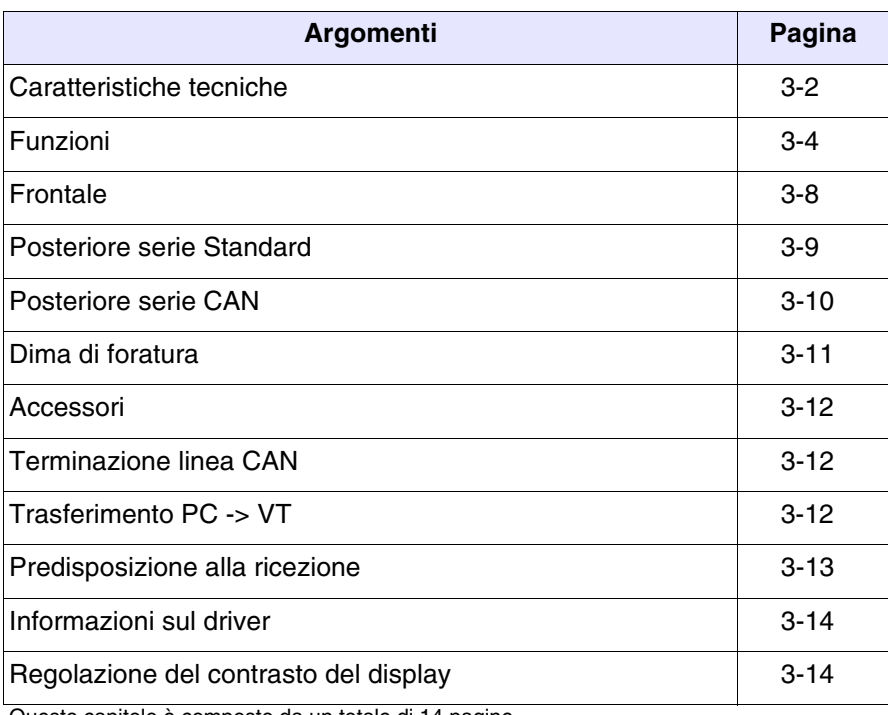

Questo capitolo è composto da un totale di 14 pagine.

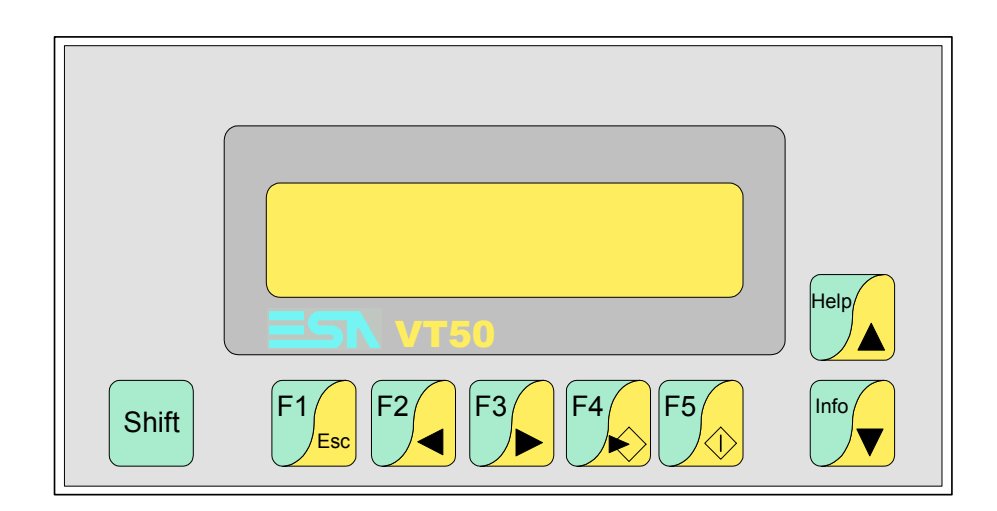

<span id="page-41-0"></span>**Caratteristiche tecniche** La tabella di seguito riportata elenca le principali caratteristiche tecniche del prodotto in esame.

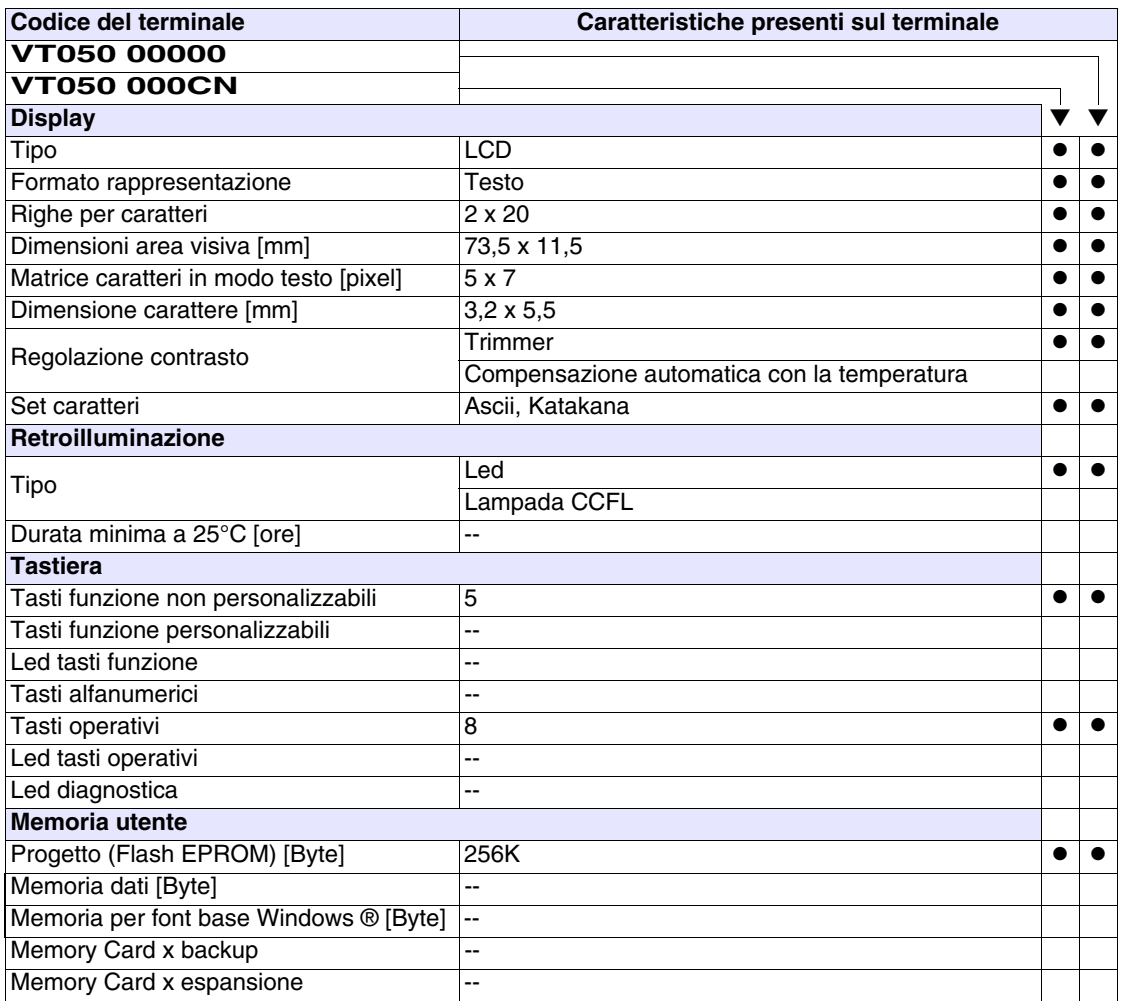

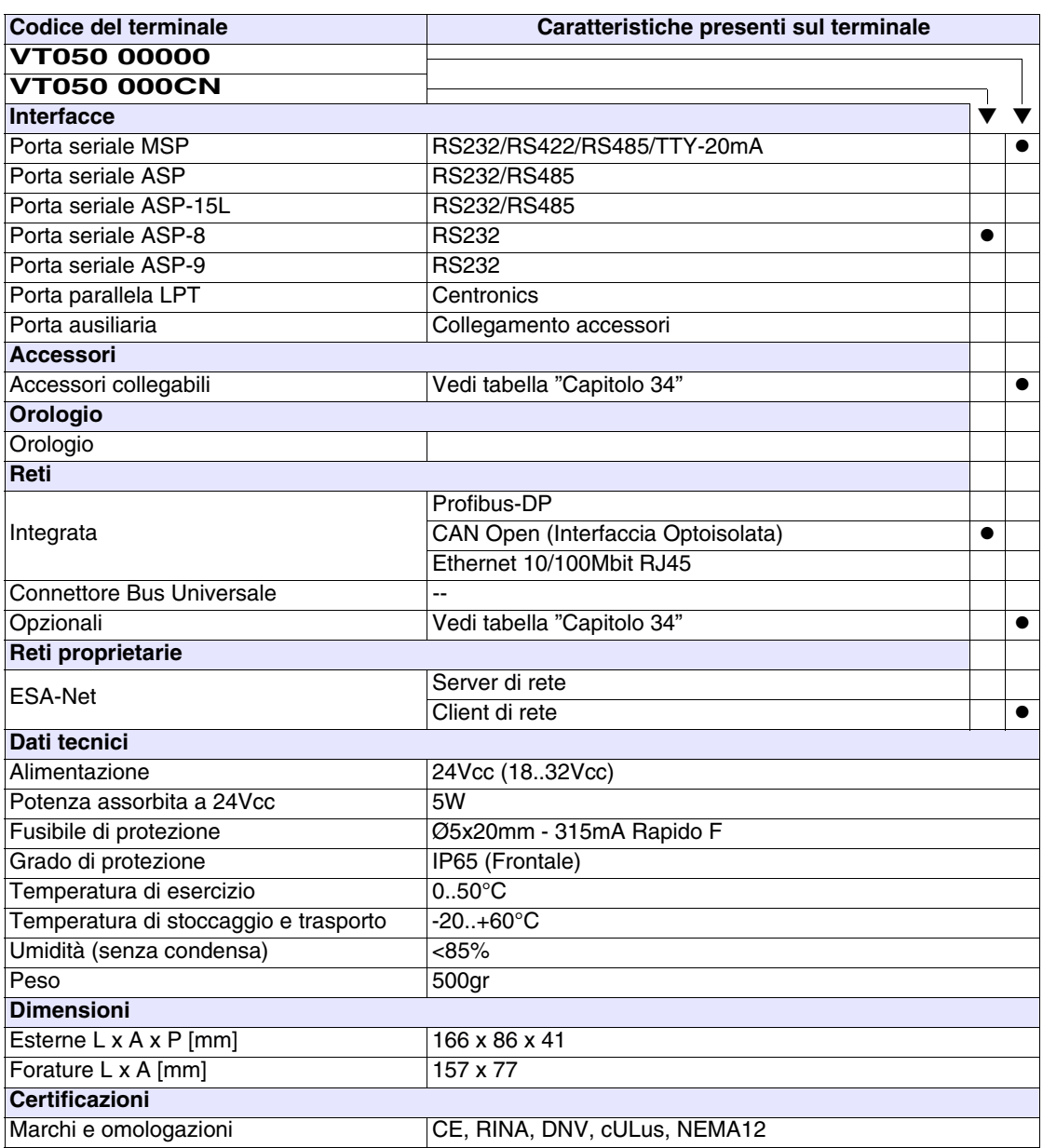

# <span id="page-43-0"></span>**Funzioni** La seguente tabella riporta tutte le funzioni del VT in esame in ordine alfabetico.

*Tabella 3.1: Funzioni e oggetti del terminale VT (Parte 1 di 4)*

| <b>Codice del terminale</b>                         |          |  |  |
|-----------------------------------------------------|----------|--|--|
| VT050 *****                                         |          |  |  |
| <b>Oggetti/Funzione</b>                             | Quantità |  |  |
| Allarmi (Totali/Attivi contemporaneamente)          |          |  |  |
| Arco                                                |          |  |  |
| Aree a sfioramento                                  |          |  |  |
| Backup/Restore                                      |          |  |  |
| Bitmap statici                                      |          |  |  |
| Buffer storico allarmi                              |          |  |  |
| Campo allarme                                       |          |  |  |
| Campo datario                                       |          |  |  |
| Campo giorno della settimana                        |          |  |  |
| Campo messaggio                                     |          |  |  |
| Campo orologio breve                                |          |  |  |
| Campo orologio esteso                               |          |  |  |
| Campo ricetta x struttura ricetta                   |          |  |  |
| Campo simbolico a singolo bit                       |          |  |  |
| Campo simbolico a valore                            |          |  |  |
| Campo simbolico ad insieme di bit                   |          |  |  |
| Caratteri ridefinibili                              | 7        |  |  |
| Cerchi                                              |          |  |  |
| Comando azzera il numero di fogli generale          |          |  |  |
| Comando cambio lingua                               |          |  |  |
| Comando cancella ricetta                            |          |  |  |
| Comando carica ricetta da memoria dati              |          |  |  |
| Comando diretto a valore - AND                      |          |  |  |
| Comando diretto a valore - OR                       |          |  |  |
| Comando diretto a valore - SET                      |          |  |  |
| Comando diretto a valore - SOMMA                    |          |  |  |
| Comando diretto a valore - SOTTRAE                  |          |  |  |
| Comando diretto a valore - XOR                      |          |  |  |
| Comando esegui pipeline                             |          |  |  |
| Comando ferma lettura trend campionato a tempo      |          |  |  |
| Comando form feed sulla stampante                   |          |  |  |
| Comando hardcopy                                    |          |  |  |
| Comando help della pagina                           |          |  |  |
| Comando invia ricetta al dispositivo                |          |  |  |
| Comando invia ricetta da buffer video a dispositivo |          |  |  |
| Comando lettura trend memorizzati nel dispositivo   |          |  |  |

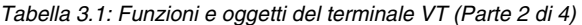

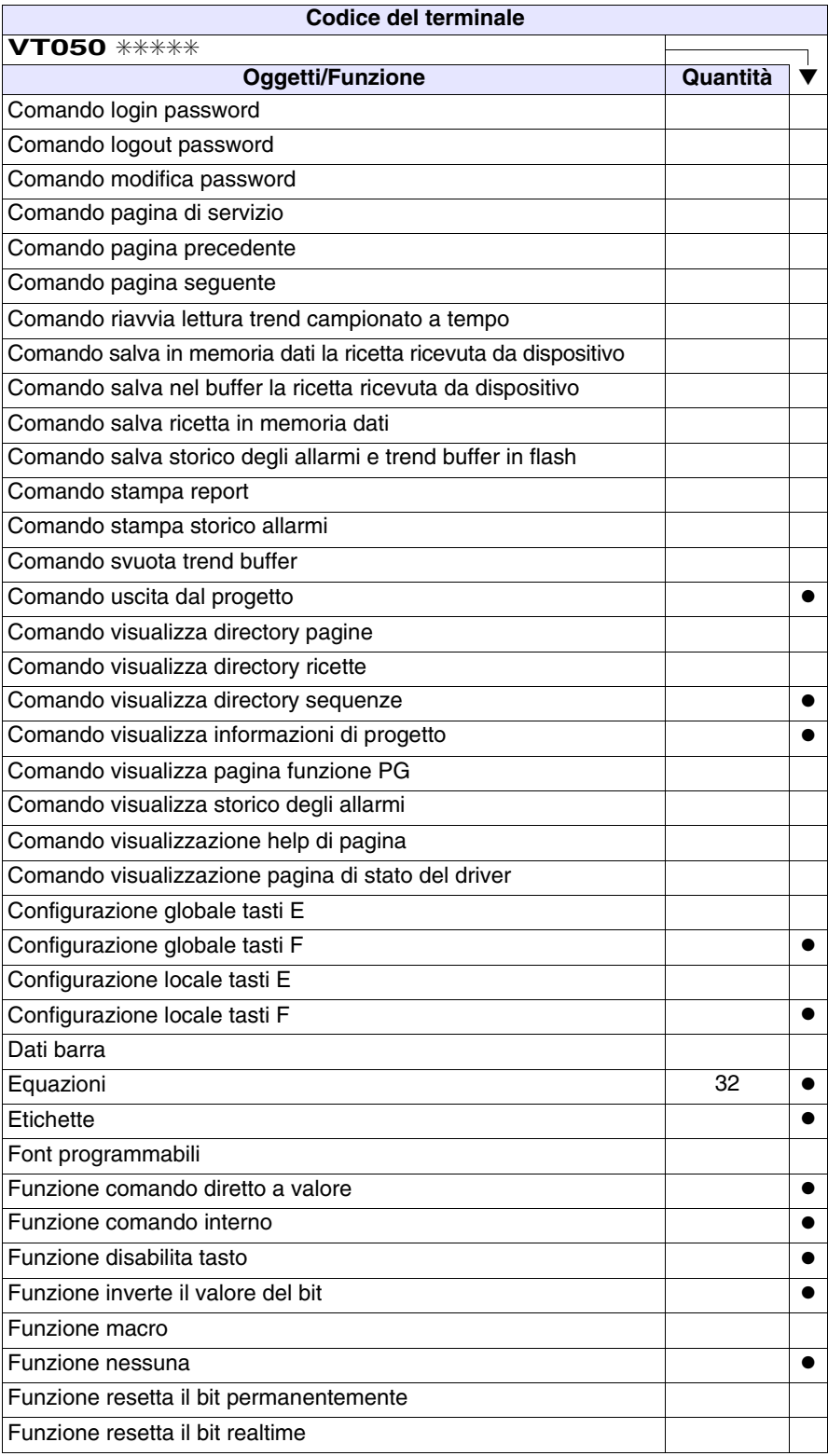

Funzione sequenza ● Funzione setta il bit permanentemente Funzione setta il bit realtime ● Funzione vai a pagina Help allarmi Help di pagina New York 127 → New York 127 → New York 127 → New York 127 → New York 127 → New York 127 → New York 127 → New York 127 → New York 127 → New York 127 → New York 127 → New York 127 → New York 127 → New York 12 Help messaggi 128 amerikan bertakan kerja di terbesar di terbesar di terbesar di terbesar di terbesar di terbe Immagini di progetto Intestazione/Piè di pagina (Totali/Campi x I-P) Led associati a sequenza Linee Liste di immagini bitmap Liste di testi all'esti di testi di un segundo della contra di un segundo di un segundo di un segundo di un seg Macro (Totali/Comandi x macro) Macro campi **4x** pagina Messaggi di informazione (Totali/Attivi contemporaneamente) | 128/128 | ● Messaggi di sistema Oggetto - Indicatore Oggetto - Potenziometro a manopola Oggetto - Potenziometro a slitta Oggetto - Selettore a manopola Oggetto - Selettore a slitta Operazioni automatiche 20 ● Pagina 127 ● Pagina di stampa (Totali/Campi x pagina) Password Password a bit **8bit** ● **Bit 8bit ● Password a bit** 8bit **● 8bit** ● **8bit** Pipeline (Numero/Tot byte) Pulsanti Registri interni 1999 i Statistica e Statistica e Statistica e Statistica e Statistica e Statistica e Statistica Report di stampa **Rettangoli** Ricette (Numero/Variabili x ricetta) Sequenze casuali 64 ● Sequenze inizio/fine **and the sequenze inizio** fine Stampa Statistica allarmi Tasti E Tasti F  $\qquad \qquad \mid$   $\qquad \mid$ **Codice del terminale VT050** ✳✳✳✳✳ **Oggetti/Funzione Quantità** ▼

*Tabella 3.1: Funzioni e oggetti del terminale VT (Parte 3 di 4)*

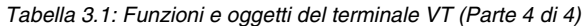

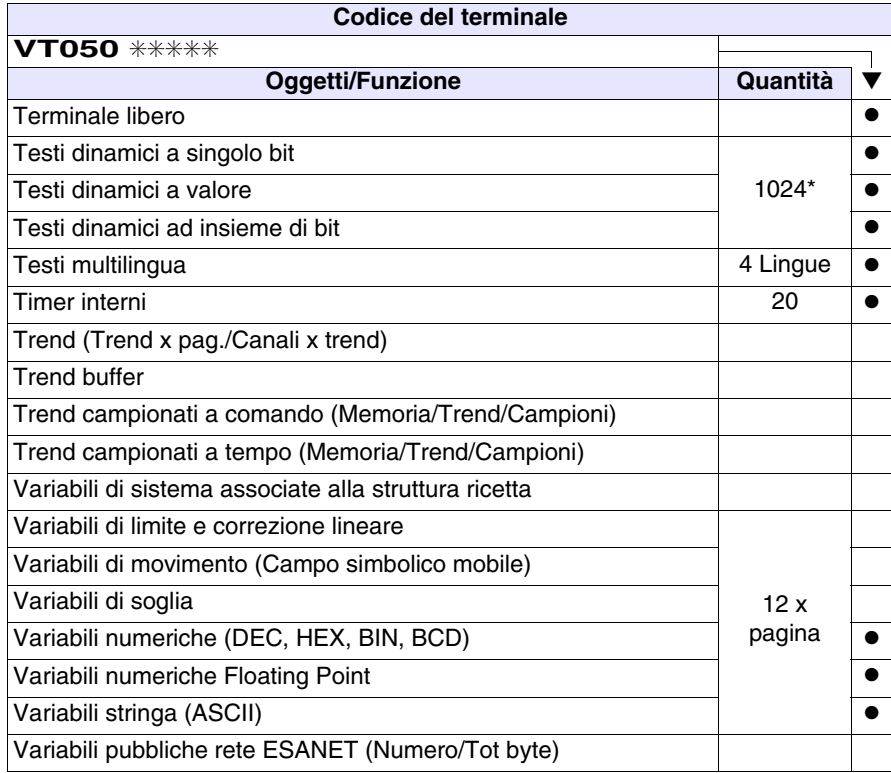

# <span id="page-47-0"></span>**Frontale**

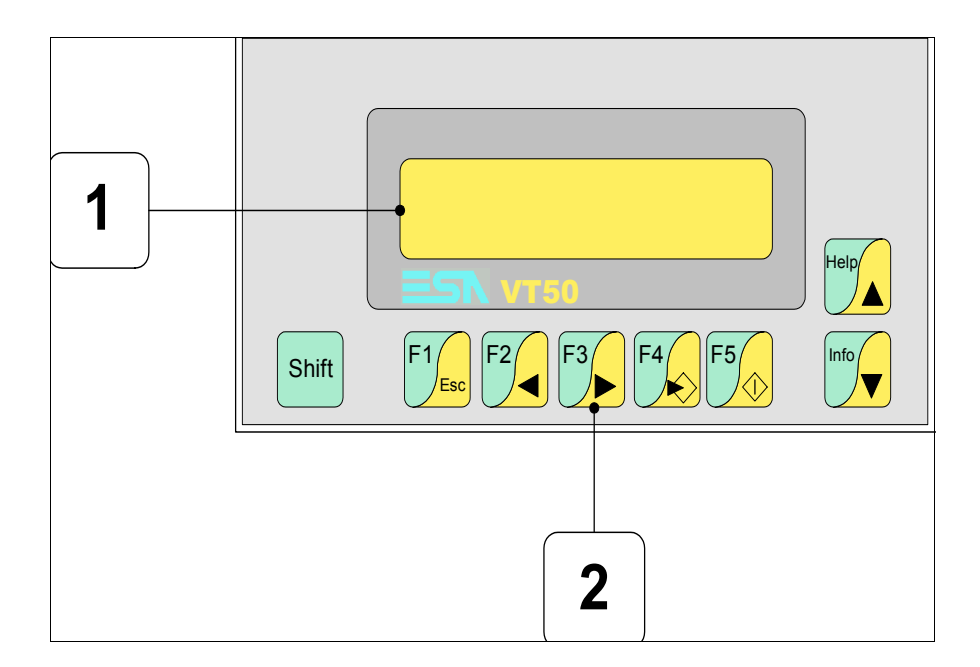

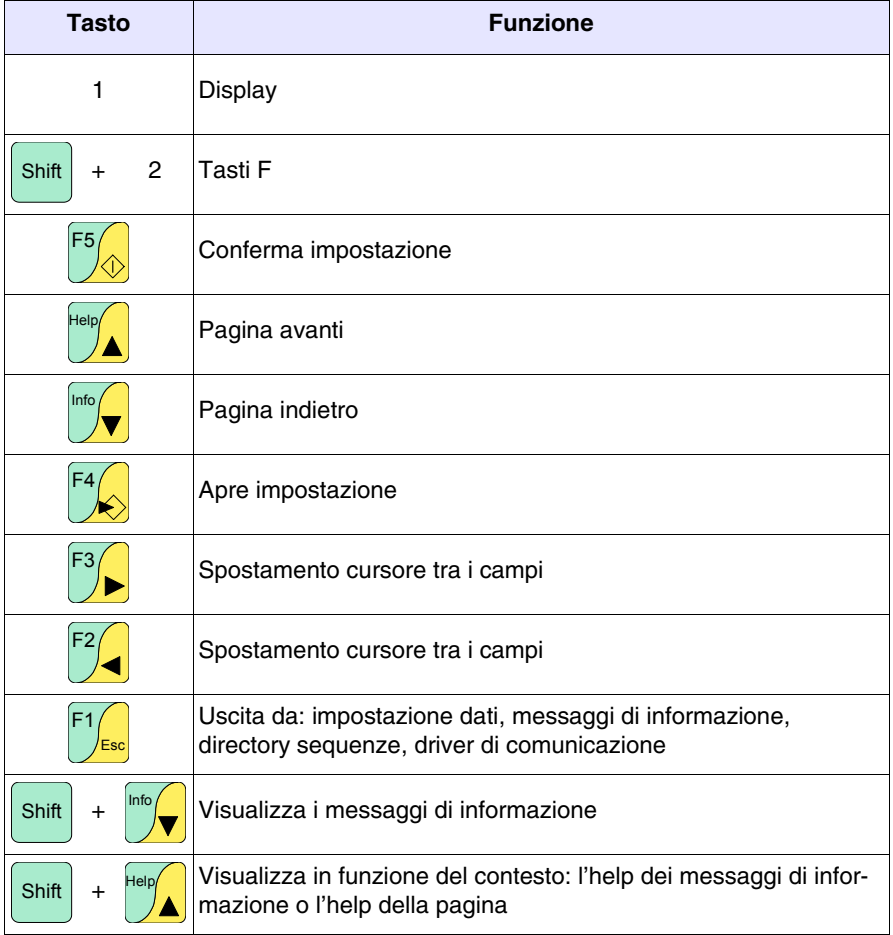

<span id="page-48-0"></span>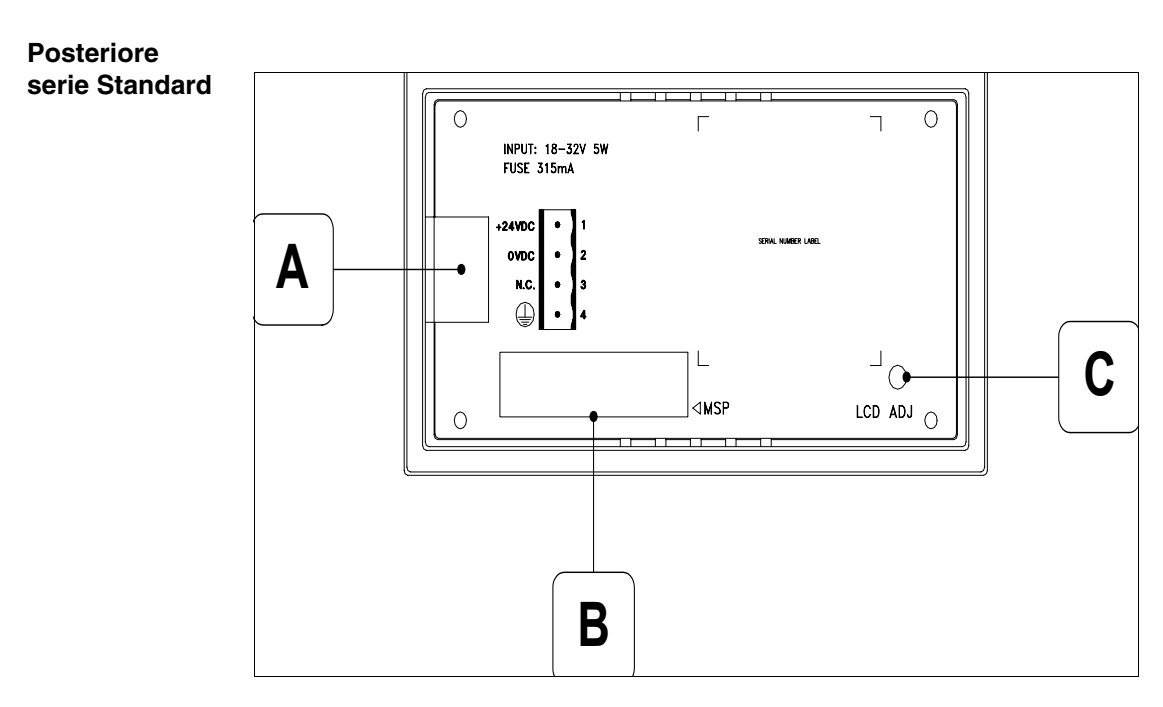

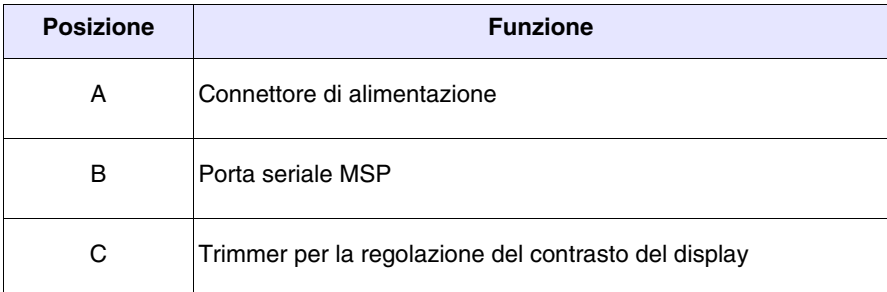

### <span id="page-49-0"></span>**Posteriore serie CAN**

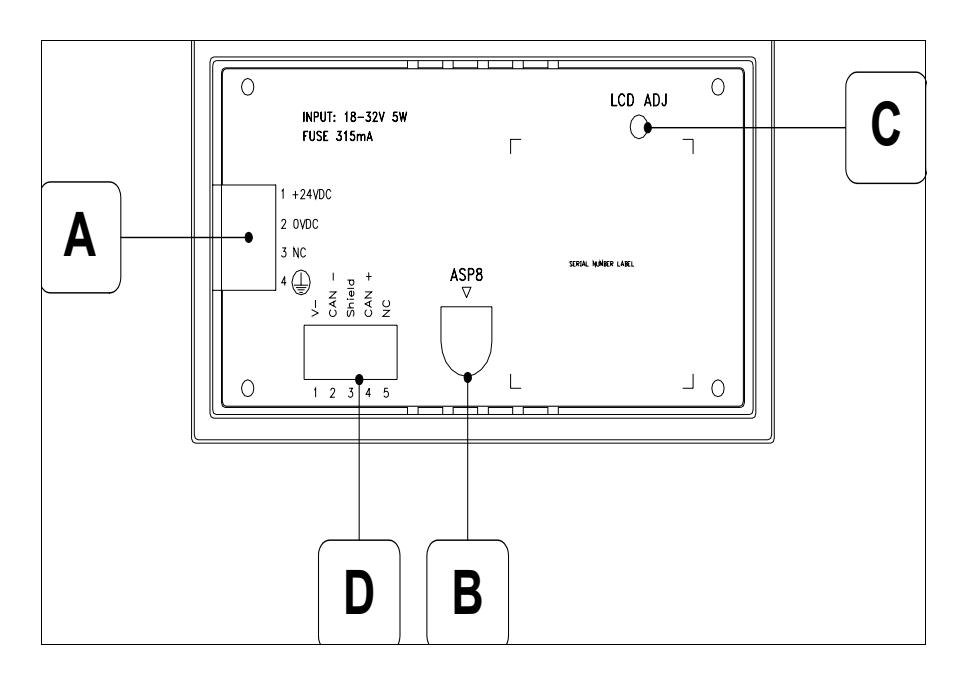

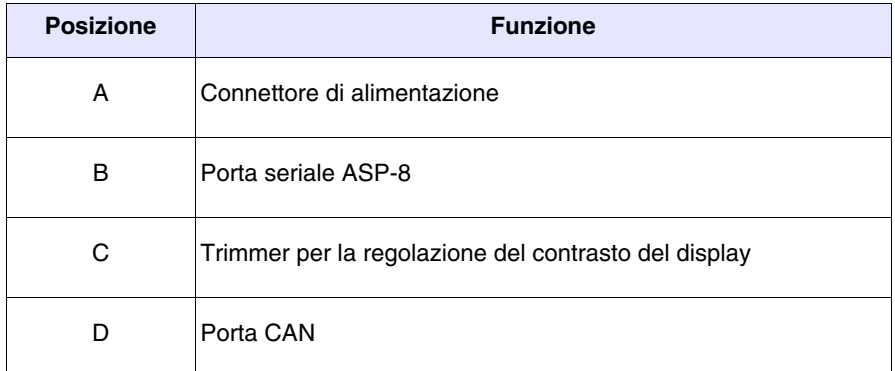

<span id="page-50-0"></span>**Dima di foratura**

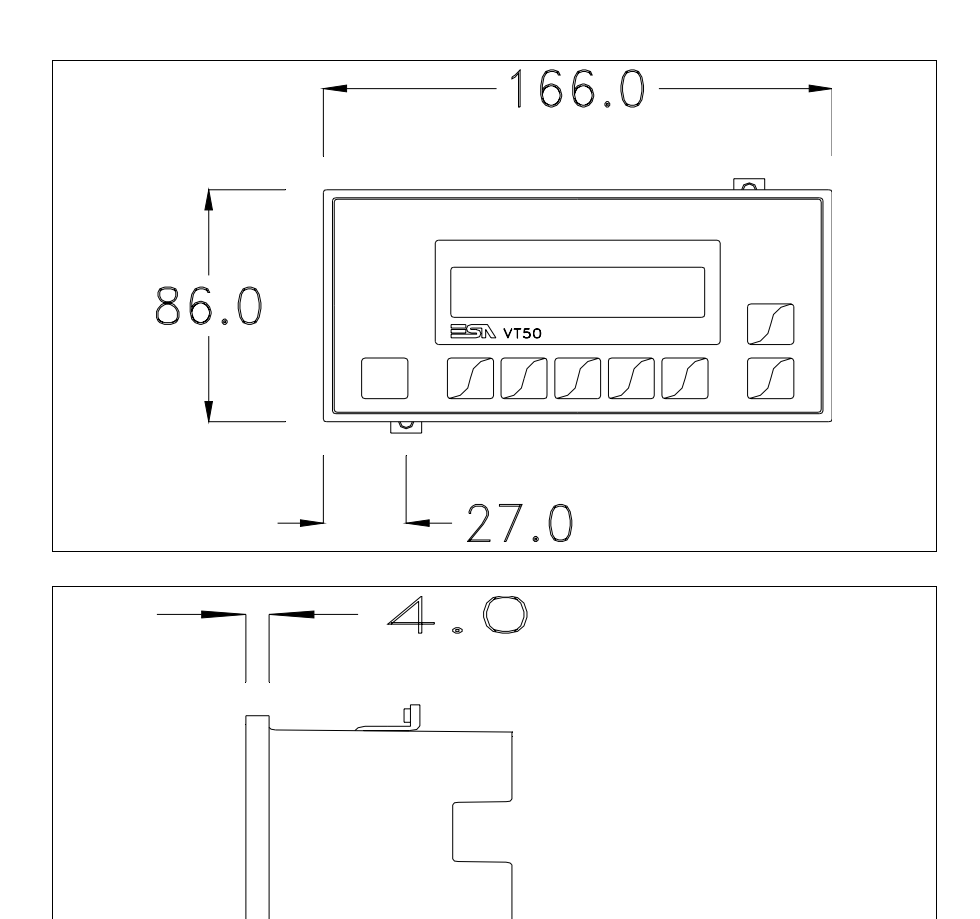

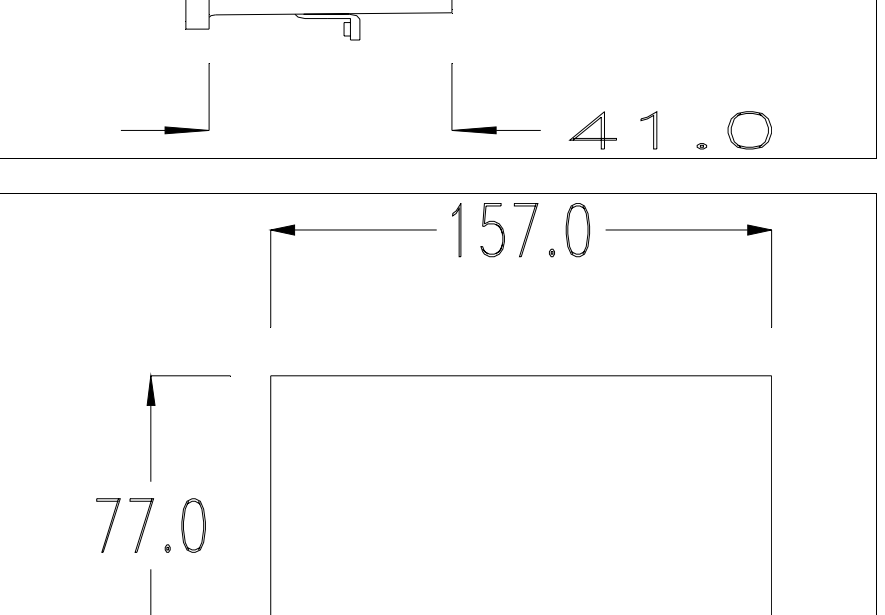

Per il montaggio della guarnizione ed il fissaggio del VT al contenitore vedi ["Capitolo 30 -> Fissaggio del terminale al contenitore"](#page-622-0).

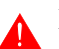

**Nel caso vi siano degli accessori da montare nel/sul terminale VT, si consiglia di farlo prima di fissare il VT al contenitore.**

<span id="page-51-0"></span>**Accessori** Per il montaggio degli eventuali accessori fare riferimento all'apposito capitolo (vedi ["Capitolo 34 -> Accessori per terminali video"](#page-662-0)).

<span id="page-51-2"></span>**Terminazione linea CAN** Questo paragrafo vale solo per la serie CAN. Il VT in esame integra le resistenze di terminazione della linea seriale (120ohm tipico) inseribili mediante un ponticello (preimpostato su 1-2, linea non terminata). Per attivare la terminazione:

- Assicurarsi che l'alimentazione del dispositivo non sia collegata.
- Rimuovere la copertura.
- Identificare il modulo ponticello J2.

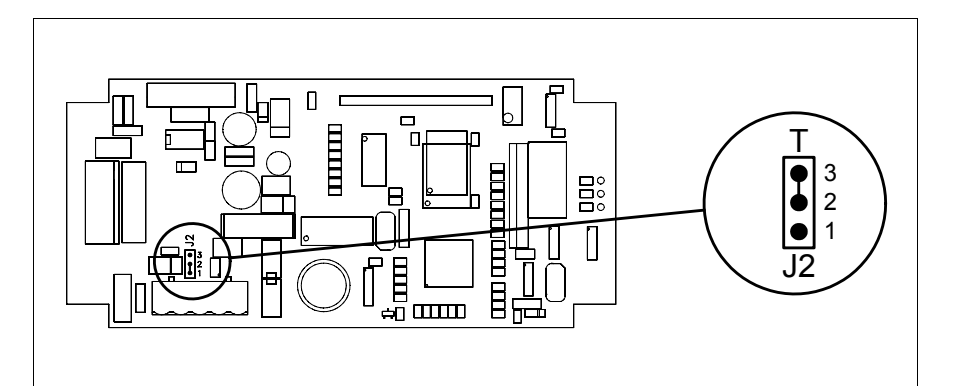

- Posizionare il ponticello tra i pin 2-3 (linea terminata).
- Rimontare la copertura posteriore
- Ricollegare l'alimentazione.

## <span id="page-51-1"></span>**Trasferimento PC -> VT**

Per un funzionamento corretto, la prima volta che viene acceso il terminale VT, necessita una procedura di caricamento; ciò significa che si deve procedere al trasferimento di:

- Firmware
- Driver di comunicazione
- Progetto

(Dato che il trasferimento dei tre file avviene praticamente con una sola operazione, per comodità verrà definita come "Trasferimento progetto")

oppure:

• Protocollo terminale libero

Per fare questo e indispensabile predisporre il VT alla ricezione. (Vedi anche ["Capitolo 38 -> Area di comando"](#page-847-0)).

<span id="page-52-0"></span>**Predisposizione alla ricezione** Per il trasferimento si deve utilizzare il programma VTWIN (vedi Manuale Software), ma il terminale deve essere predisposto alla ricezione. Per fare questo si deve procedere come segue:

- Assicurarsi che il VT sia spento
- Assicurarsi che tra PC e VT vi sia il collegamento seriale

• Accendere il VT con premuto e attendere qualche istante

### **Terminale VT senza funzione Modem:**

• Viene visualizzata la seguente maschera. Il terminale VT è ora pronto per la ricezione (fare riferimento al Manuale Software per la procedura di trasferimento)

VT50 Service page

# **Terminale VT con funzione Modem:**

• Viene visualizzata la seguente maschera

$$
F1 = \text{MODEM} - F2 = \text{PC}
$$

• Scegliere la modalità di trasferimento desiderata, MODEM se si intende utilizzare un modem oppure PC se si intende utilizzare una porta seriale, premere il  $\Box$  funzionale corrispondente

Se la scelta effettuata è PC il VT è pronto alla ricezione (vedi Manuale Software per il trasferimento), se invece si sceglie MODEM viene visualizzata la seguente maschera

$$
\fbox{\f1=FAST-F2=SLOW}
$$

Effettuare la scelta in funzione della velocità che si intende utilizzare per il

trasferimento (Slow=9600bit/sec o Fast=38400bit/sec), premere il  $\Box$  funzionale corrispondente. Il VT è ora pronto alla ricezione (vedi Manuale Software per il trasferimento).

#### <span id="page-53-0"></span>**Informazioni sul driver** Dopo aver trasferito il progetto, è possibile avere informazioni dal VT in merito a quanto caricato. Le informazioni che si ottengono sono:

- Nome del driver caricato
- Versione del driver caricato
- Indirizzo di rete del VT
- Ultimo errore che si è verificato

Per accedere alle informazioni eseguire le seguenti operazioni:

- Essere in una qualsiasi delle pagine di progetto
- Premere 2 volte  $\frac{\text{Shift}}{\text{shift}}$ ; viene visualizzato

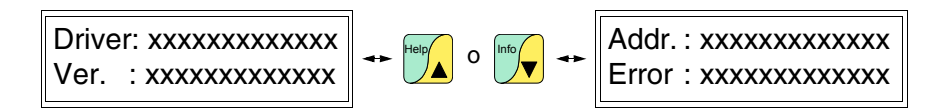

I possibili messaggi di errore sono:

# • PROT ERROR

Problema-> Sono stati riconosciuti degli errori nello scambio dati tra VT e Dispositivo.

Soluzione-> Controllare il cavo; possibili disturbi.

- COM BROK
	- Problema-> Interruzione della comunicazione tra il VT ed il Dispositivo.
	- Soluzione-> Verificare il cavo di collegamento seriale.

Un messaggio di errore seguito da [\*] indica che l'errore non è attualmente presente ma si è verificato e poi scomparso.

Esempio: COM BROK\*

<span id="page-53-1"></span>**Regolazione del contrasto del display** Per ottenere una migliore visualizzazione del display può rendersi necessario regolarne il contrasto. La variazione si ottiene ruotando il trimmer (C) situato sulla parte posteriore del VT (vedi [Pag. 3-9](#page-48-0) o [Pag. 3-10](#page-49-0)); girare (utilizzando un cacciavite di piccole dimensioni oppure un giratrimmer) in un senso, se la visualizzazione peggiora, ruotare nel senso opposto.

# Capitolo 4 Video terminale VT60

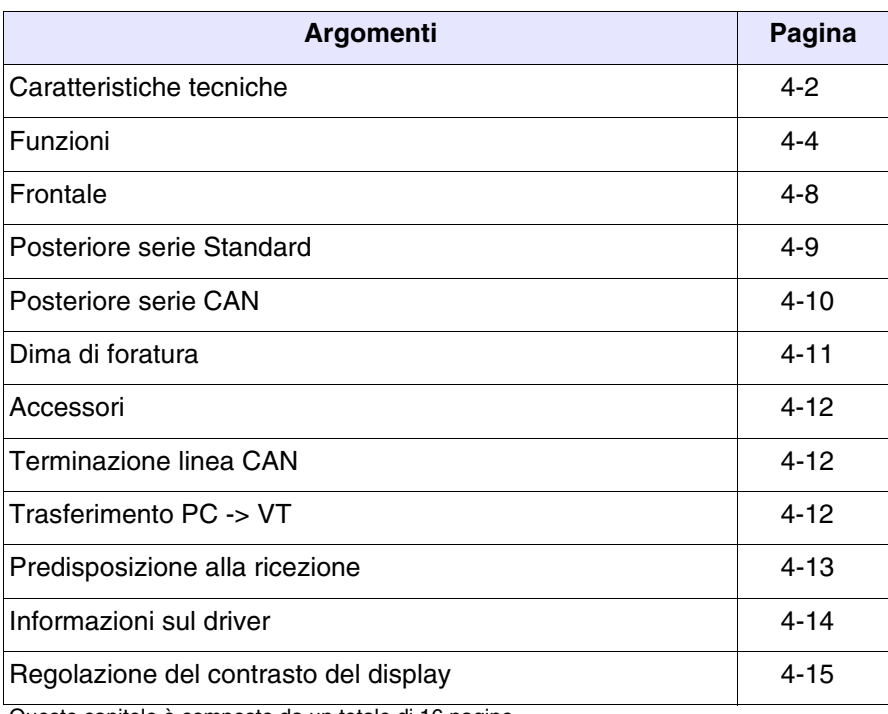

Questo capitolo è composto da un totale di 16 pagine.

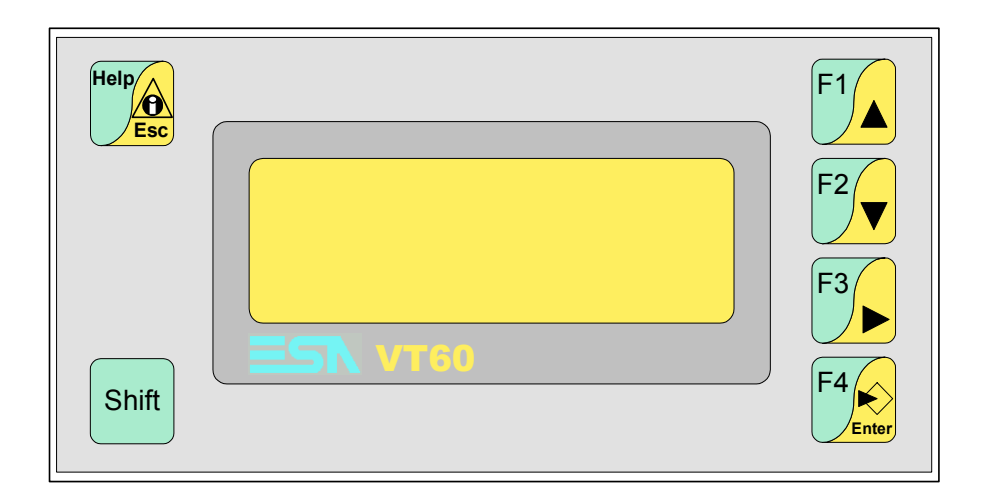

<span id="page-55-0"></span>**Caratteristiche tecniche** La tabella di seguito riportata elenca le principali caratteristiche tecniche del prodotto in esame.

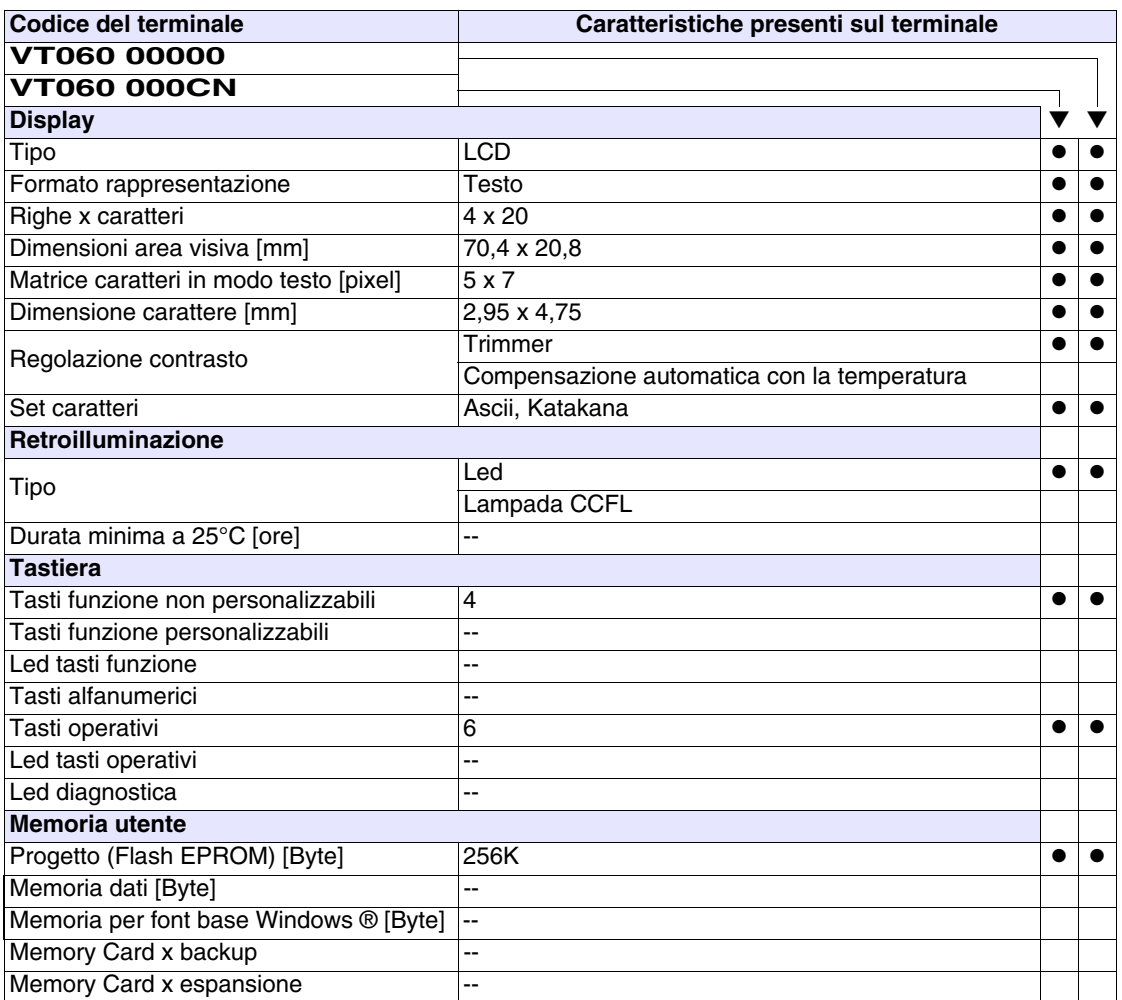

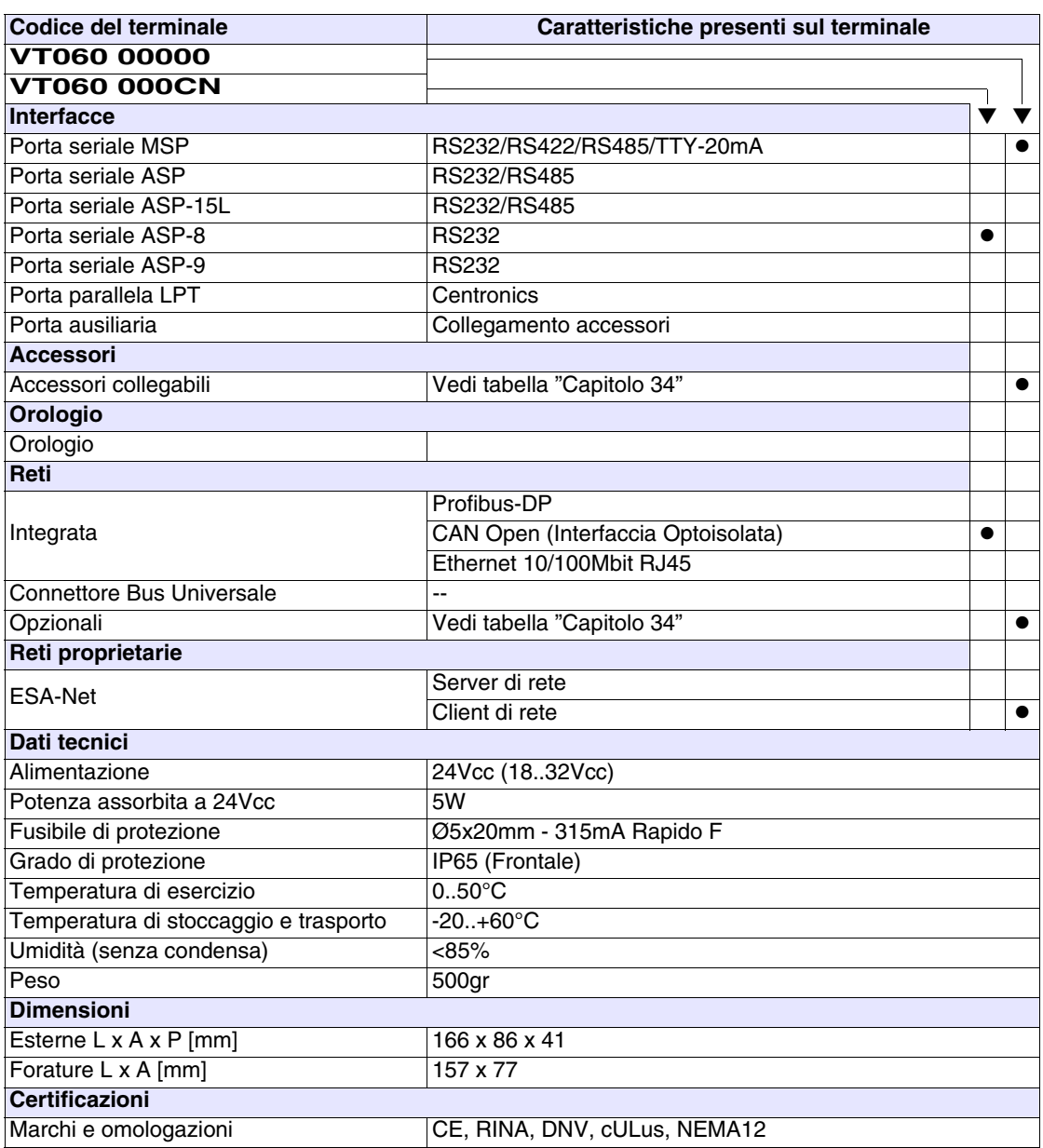

# <span id="page-57-0"></span>**Funzioni** La seguente tabella riporta tutte le funzioni del VT in esame in ordine alfabetico.

*Tabella 4.1: Funzioni e oggetti del terminale VT (Parte 1 di 4)*

| <b>Codice del terminale</b>                         |          |  |  |
|-----------------------------------------------------|----------|--|--|
| VT060 *****                                         |          |  |  |
| <b>Oggetti/Funzione</b>                             | Quantità |  |  |
| Allarmi (Totali/Attivi contemporaneamente)          |          |  |  |
| Arco                                                |          |  |  |
| Aree a sfioramento                                  |          |  |  |
| Backup/Restore                                      |          |  |  |
| Bitmap statici                                      |          |  |  |
| Buffer storico allarmi                              |          |  |  |
| Campo allarme                                       |          |  |  |
| Campo datario                                       |          |  |  |
| Campo giorno della settimana                        |          |  |  |
| Campo messaggio                                     |          |  |  |
| Campo orologio breve                                |          |  |  |
| Campo orologio esteso                               |          |  |  |
| Campo ricetta x struttura ricetta                   |          |  |  |
| Campo simbolico a singolo bit                       |          |  |  |
| Campo simbolico a valore                            |          |  |  |
| Campo simbolico ad insieme di bit                   |          |  |  |
| Caratteri ridefinibili                              | 7        |  |  |
| Cerchi                                              |          |  |  |
| Comando azzera il numero di fogli generale          |          |  |  |
| Comando cambio lingua                               |          |  |  |
| Comando cancella ricetta                            |          |  |  |
| Comando carica ricetta da memoria dati              |          |  |  |
| Comando diretto a valore - AND                      |          |  |  |
| Comando diretto a valore - OR                       |          |  |  |
| Comando diretto a valore - SET                      |          |  |  |
| Comando diretto a valore - SOMMA                    |          |  |  |
| Comando diretto a valore - SOTTRAE                  |          |  |  |
| Comando diretto a valore - XOR                      |          |  |  |
| Comando esegui pipeline                             |          |  |  |
| Comando ferma lettura trend campionato a tempo      |          |  |  |
| Comando form feed sulla stampante                   |          |  |  |
| Comando hardcopy                                    |          |  |  |
| Comando help della pagina                           |          |  |  |
| Comando invia ricetta al dispositivo                |          |  |  |
| Comando invia ricetta da buffer video a dispositivo |          |  |  |
| Comando lettura trend memorizzati nel dispositivo   |          |  |  |

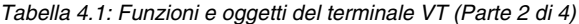

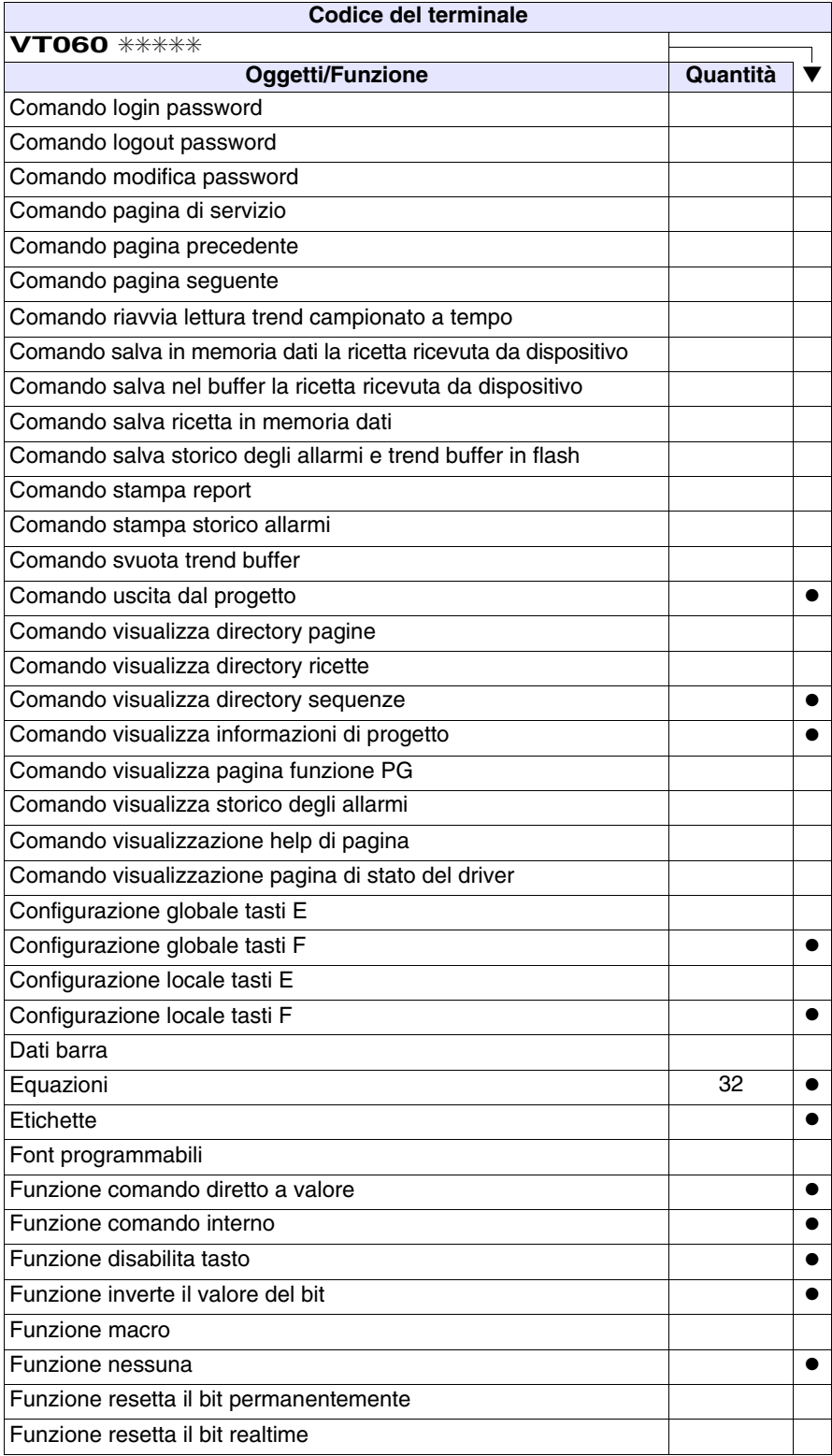

Funzione sequenza ● Funzione setta il bit permanentemente Funzione setta il bit realtime ● Funzione vai a pagina Help allarmi Help di pagina New York 127 → New York 127 → New York 127 → New York 127 → New York 127 → New York 127 → New York 127 → New York 127 → New York 127 → New York 127 → New York 127 → New York 127 → New York 127 → New York 12 Help messaggi 128 amerikan bertakan kerja di terbesar di terbesar di terbesar di terbesar di terbesar di terbe Immagini di progetto Intestazione/Piè di pagina (Totali/Campi x I-P) Led associati a sequenza Linee Liste di immagini bitmap Liste di testi all'esti di testi di un segundo della contra di un segundo di un segundo di un segundo di un seg Macro (Totali/Comandi x macro) Macro campi **4x** pagina Messaggi di informazione (Totali/Attivi contemporaneamente) | 128/128 | ● Messaggi di sistema Oggetto - Indicatore Oggetto - Potenziometro a manopola Oggetto - Potenziometro a slitta Oggetto - Selettore a manopola Oggetto - Selettore a slitta Operazioni automatiche 20 ● Pagina 127 ● Pagina di stampa (Totali/Campi x pagina) Password Password a bit **8bit** ● **Bit 8bit ● Password a bit** 8bit **● 8bit** ● **8bit** Pipeline (Numero/Tot byte) Pulsanti Registri interni 1999 i Statistica e Statistica e Statistica e Statistica e Statistica e Statistica e Statistica Report di stampa **Rettangoli** Ricette (Numero/Variabili x ricetta) Sequenze casuali 64 ● Sequenze inizio/fine **and the sequenze inizio** fine Stampa Statistica allarmi Tasti E Tasti F  $\qquad \qquad \mid$   $\qquad \mid$ **Codice del terminale VT060** ✳✳✳✳✳ **Oggetti/Funzione Quantità** ▼

*Tabella 4.1: Funzioni e oggetti del terminale VT (Parte 3 di 4)*

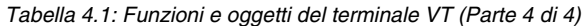

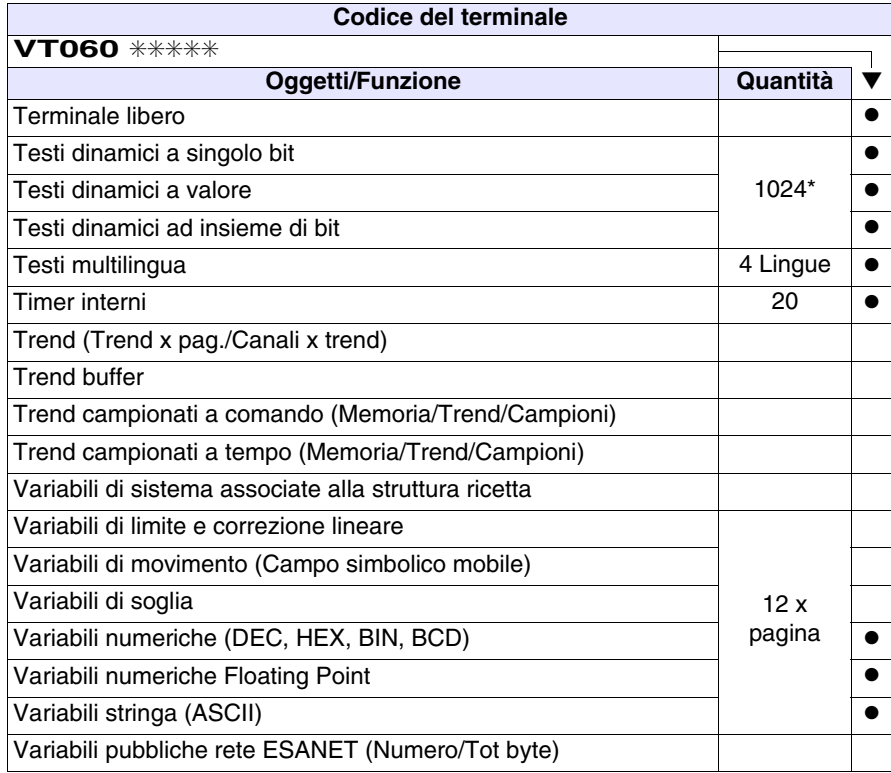

## <span id="page-61-0"></span>**Frontale**

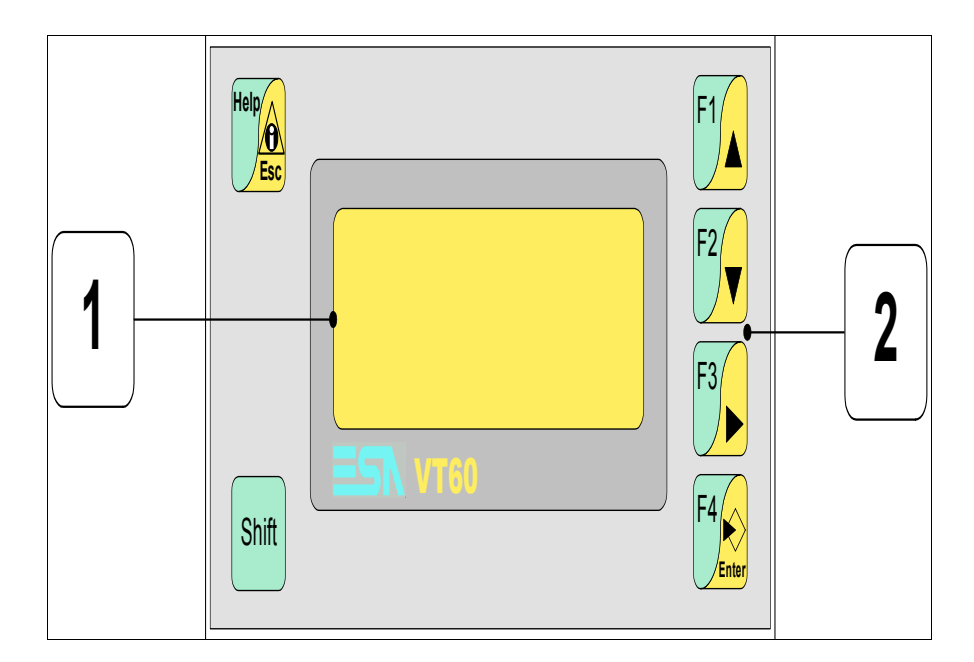

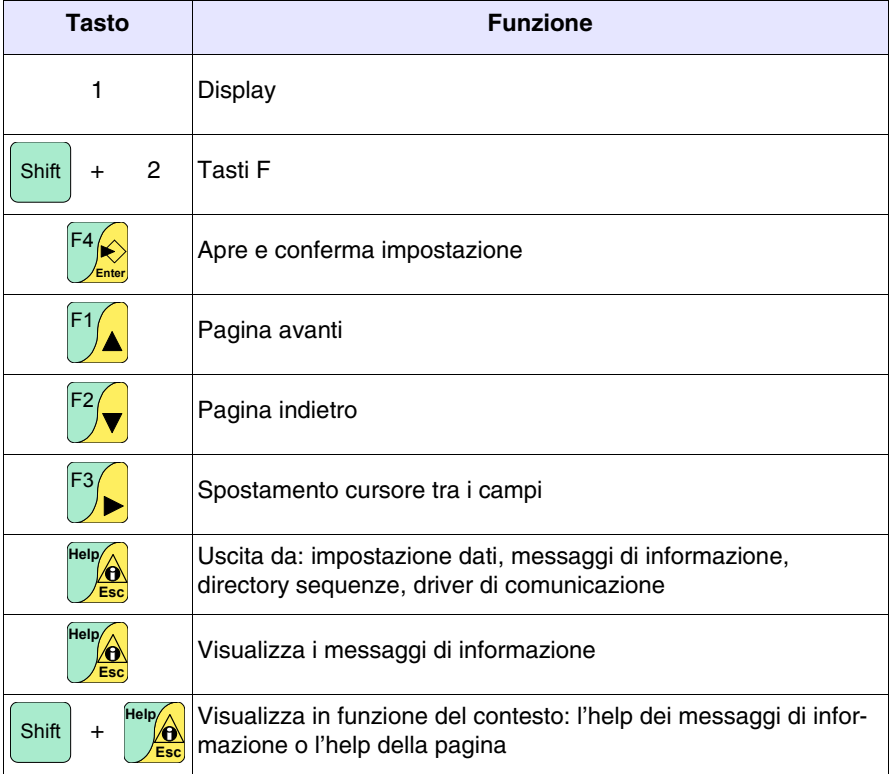

<span id="page-62-0"></span>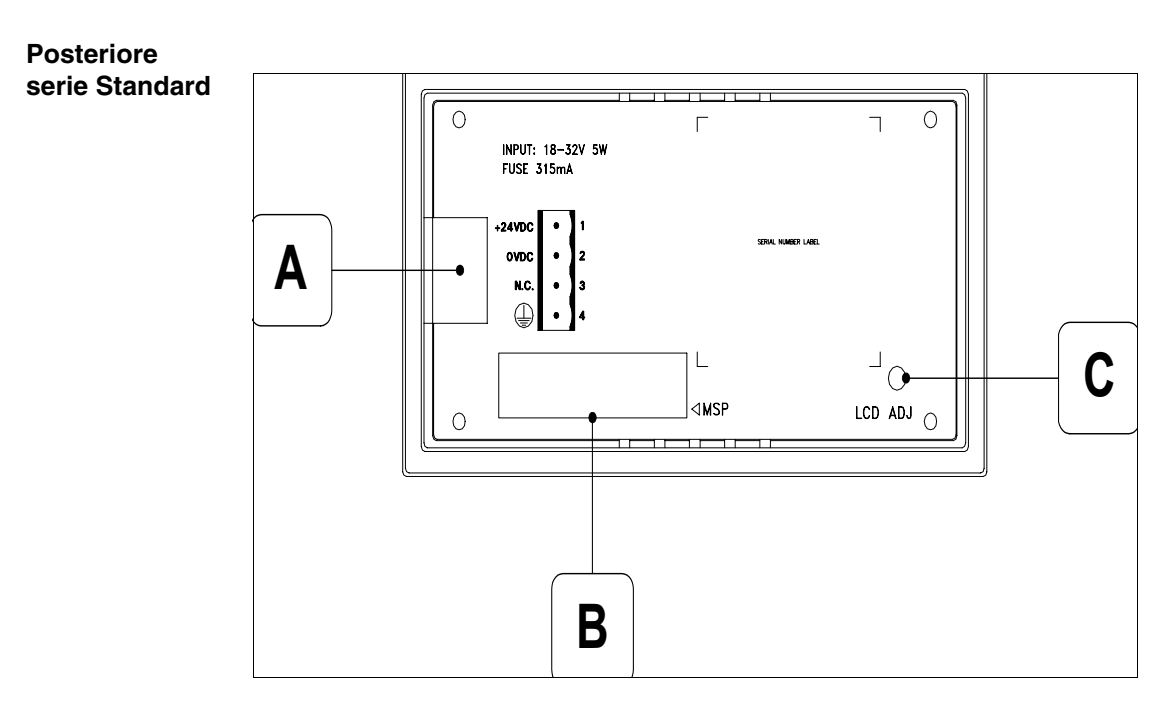

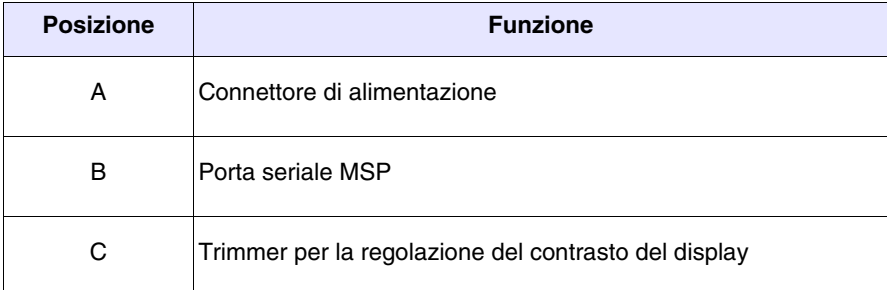

### <span id="page-63-0"></span>**Posteriore serie CAN**

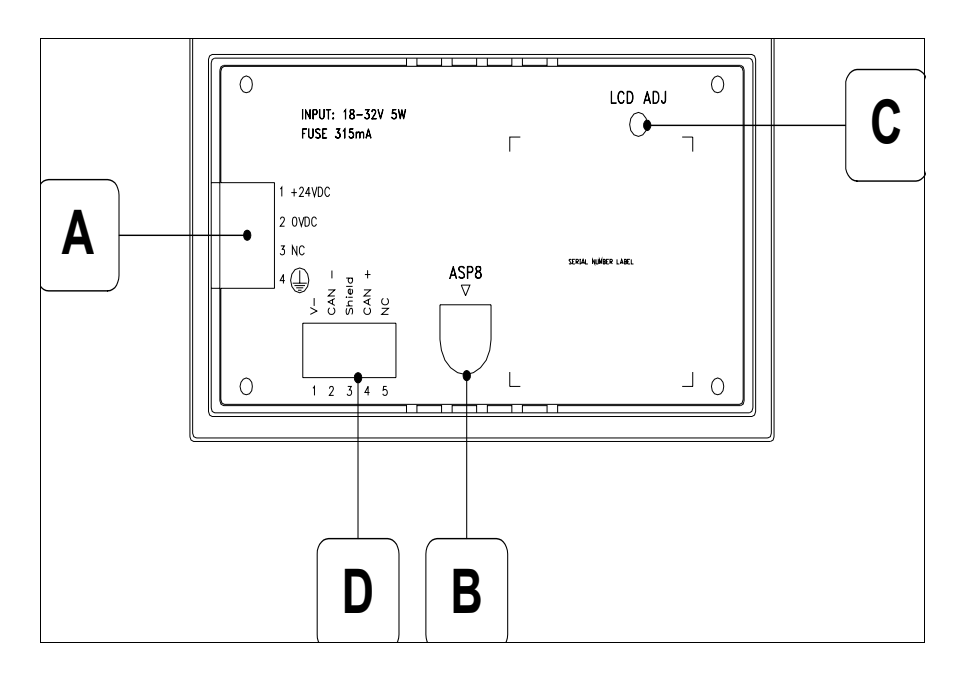

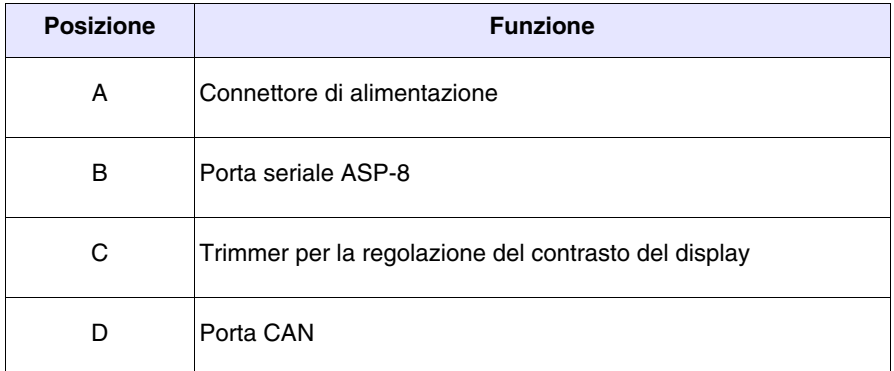

<span id="page-64-0"></span>**Dima di foratura**

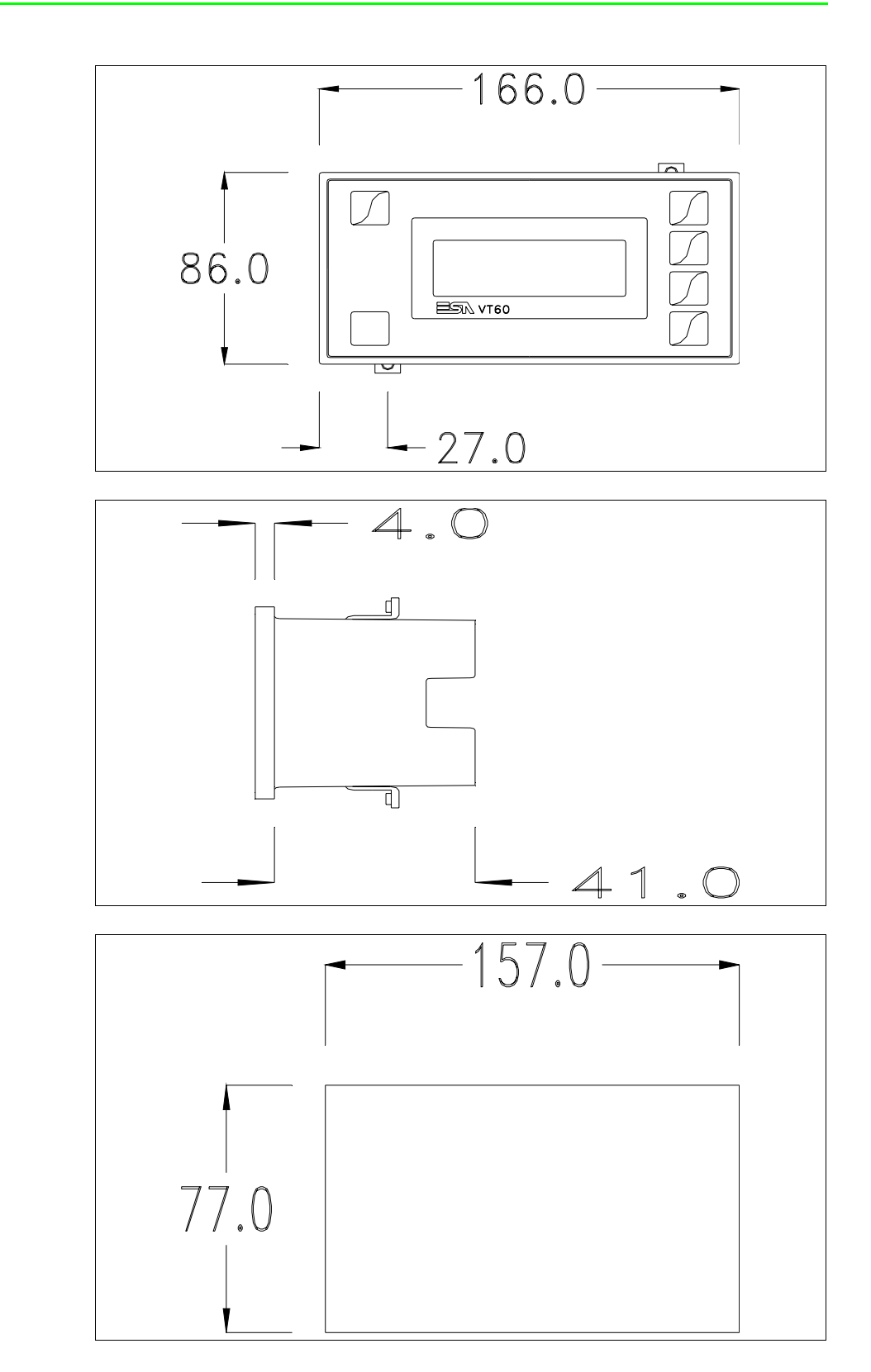

Per il montaggio della guarnizione ed il fissaggio del VT al contenitore vedi ["Capitolo 30 -> Fissaggio del terminale al contenitore"](#page-622-0).

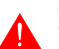

**Nel caso vi siano degli accessori da montare nel/sul terminale VT, si consiglia di farlo prima di fissare il VT al contenitore.**

<span id="page-65-0"></span>**Accessori** Per il montaggio degli eventuali accessori fare riferimento all'apposito capitolo (vedi ["Capitolo 34 -> Accessori per terminali video"](#page-662-0)).

<span id="page-65-2"></span>**Terminazione linea CAN** Questo paragrafo vale solo per la serie CAN. Il VT in esame integra le resistenze di terminazione della linea seriale (120ohm tipico) inseribili mediante un ponticello (preimpostato su 1-2, linea non terminata). Per attivare la terminazione:

- Assicurarsi che l'alimentazione del dispositivo non sia collegata.
- Rimuovere la copertura.
- Identificare il modulo ponticello J2.

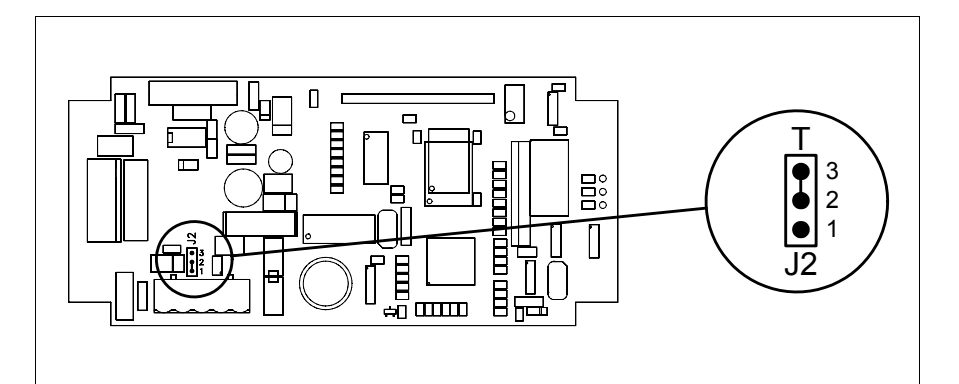

- Posizionare il ponticello tra i pin 2-3 (linea terminata).
- Rimontare la copertura posteriore
- Ricollegare l'alimentazione.

## <span id="page-65-1"></span>**Trasferimento PC -> VT**

Per un funzionamento corretto, la prima volta che viene acceso il terminale VT, necessita una procedura di caricamento; ciò significa che si deve procedere al trasferimento di:

- Firmware
- Driver di comunicazione
- Progetto

(Dato che il trasferimento dei tre file avviene praticamente con una sola operazione, per comodità verrà definita come "Trasferimento progetto")

oppure:

• Protocollo terminale libero

Per fare questo e indispensabile predisporre il VT alla ricezione. (Vedi anche ["Capitolo 38 -> Area di comando"](#page-847-0)).

<span id="page-66-0"></span>**Predisposizione alla ricezione** Per il trasferimento si deve utilizzare il programma VTWIN (vedi Manuale Software), ma il terminale deve essere predisposto alla ricezione. Per fare questo si deve procedere come segue:

- Assicurarsi che il VT sia spento
- Assicurarsi che tra PC e VT vi sia il collegamento seriale

• Accendere il VT con premuto e attendere qualche istante **Enter**

### **Terminale VT senza funzione Modem:**

• Viene visualizzata la seguente maschera. Il terminale VT è ora pronto per la ricezione (fare riferimento al Manuale Software per la procedura di trasferimento)

VT60 Service page

# **Terminale VT con funzione Modem:**

• Viene visualizzata la seguente maschera

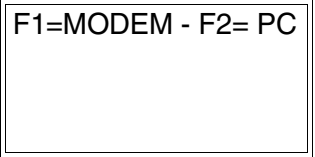

• Scegliere la modalità di trasferimento desiderata, MODEM se si intende utilizzare un modem oppure PC se si intende utilizzare una porta seriale, premere il  $\Box$  funzionale corrispondente

Se la scelta effettuata è PC il VT è pronto alla ricezione (vedi Manuale Software per il trasferimento), se invece si sceglie MODEM viene visualizzata la seguente maschera

F1=FAST - F2=SLOW

Effettuare la scelta in funzione della velocità che si intende utilizzare per il trasferimento (Slow=9600bit/sec o Fast=38400bit/sec), premere il  $\Box$  funzionale corrispondente. Il VT è ora pronto alla ricezione (vedi Manuale Software per il trasferimento).

<span id="page-67-0"></span>**Informazioni sul driver** Dopo aver trasferito il progetto, è possibile avere informazioni dal VT in merito a quanto caricato. Le informazioni che si ottengono sono:

- Nome del driver caricato
- Versione del driver caricato
- Indirizzo di rete del VT
- Ultimo errore che si è verificato

Per accedere alle informazioni eseguire le seguenti operazioni:

- Essere in una qualsiasi delle pagine di progetto
- Premere 2 volte  $\frac{\text{Shift}}{\text{shift}}$ ; viene visualizzato

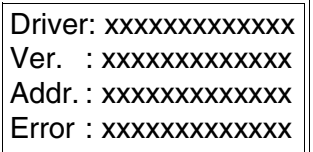

I possibili messaggi di errore sono:

### • PROT ERROR

- Problema-> Sono stati riconosciuti degli errori nello scambio dati tra VT e Dispositivo.
- Soluzione-> Controllare il cavo; possibili disturbi.

# • COM BROK

Problema-> Interruzione della comunicazione tra il VT ed il Dispositivo. Soluzione-> Verificare il cavo di collegamento seriale.

Un messaggio di errore seguito da [\*] indica che l'errore non è attualmente presente ma si è verificato e poi scomparso.

Esempio: COM BROK\*

<span id="page-68-0"></span>**Regolazione del contrasto del display** Per ottenere una migliore visualizzazione del display può rendersi necessario regolarne il contrasto. La variazione si ottiene ruotando il trimmer (C) situato sulla parte posteriore del VT (vedi [Pag. 4-9](#page-62-0) o [Pag. 4-10](#page-63-0)); girare (utilizzando un cacciavite di piccole dimensioni oppure un giratrimmer) in un senso, se la visualizzazione peggiora, ruotare nel senso opposto.

# Capitolo 5 Video terminale VT130W

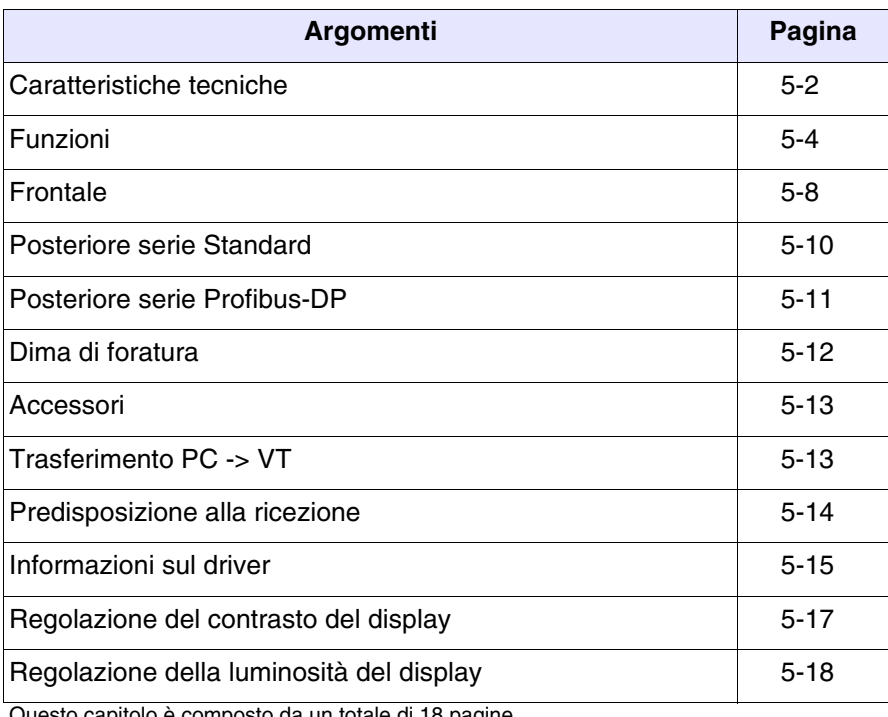

Questo capitolo è composto da un totale di 18 pagine.

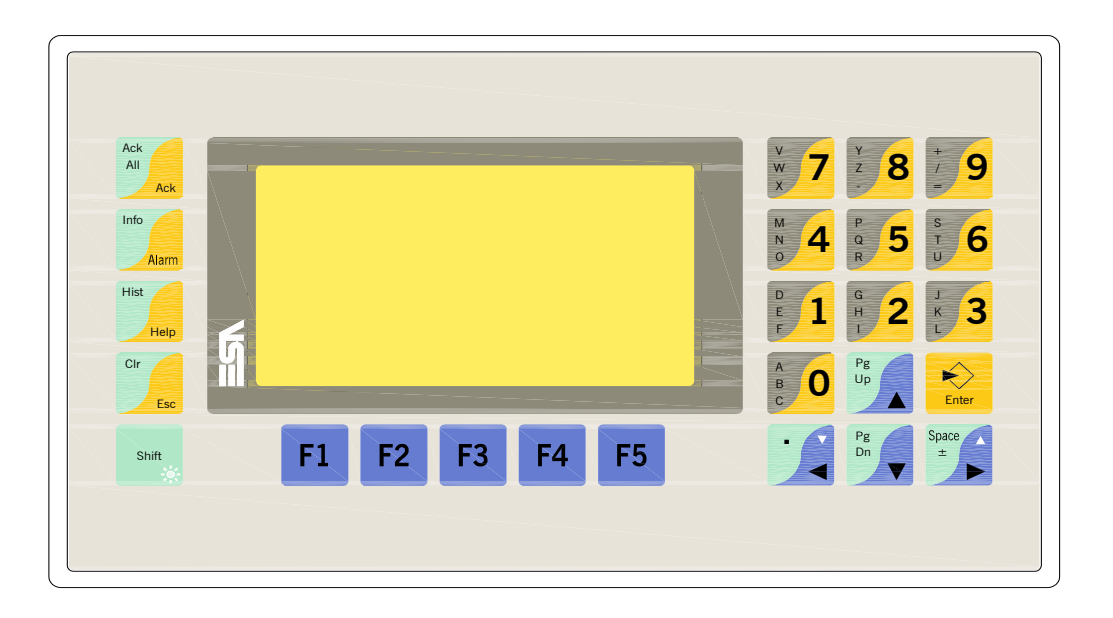

<span id="page-71-0"></span>**Caratteristiche tecniche** La tabella di seguito riportata elenca le principali caratteristiche tecniche del prodotto in esame.

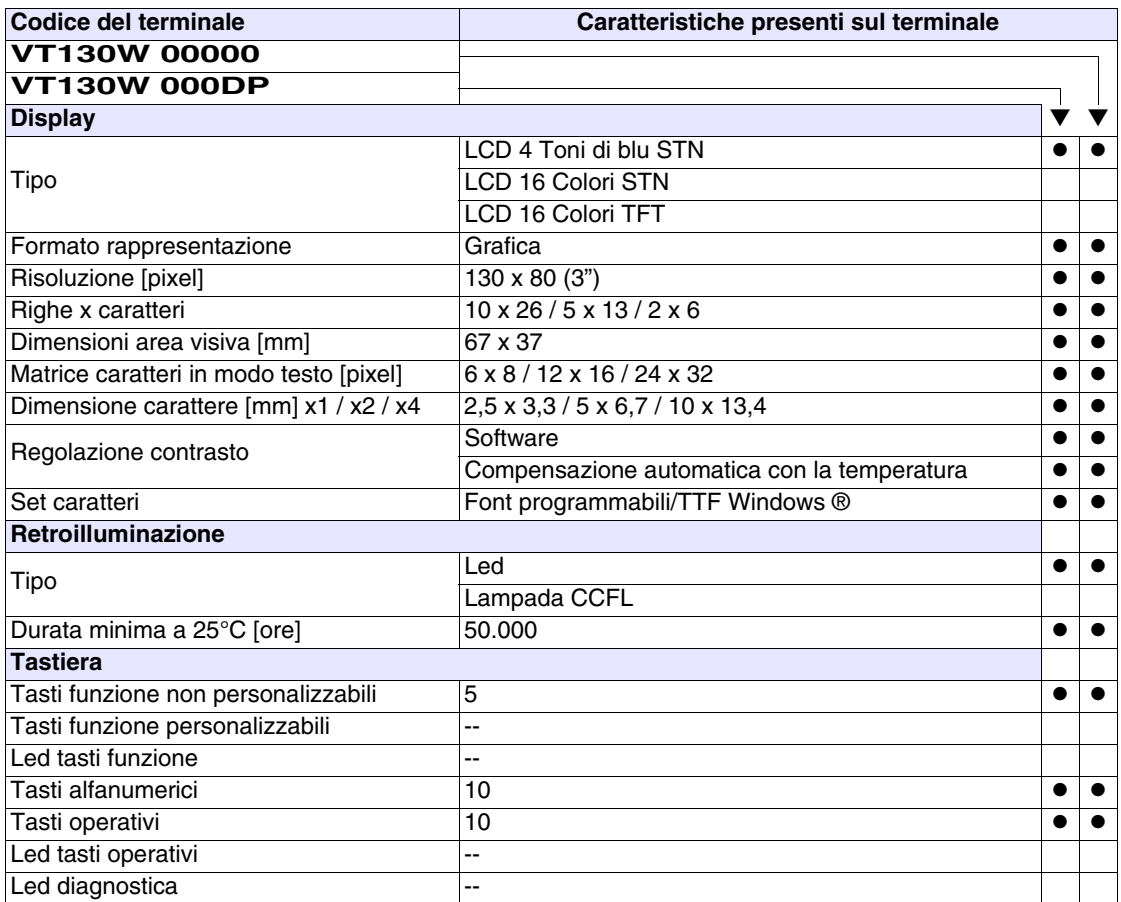
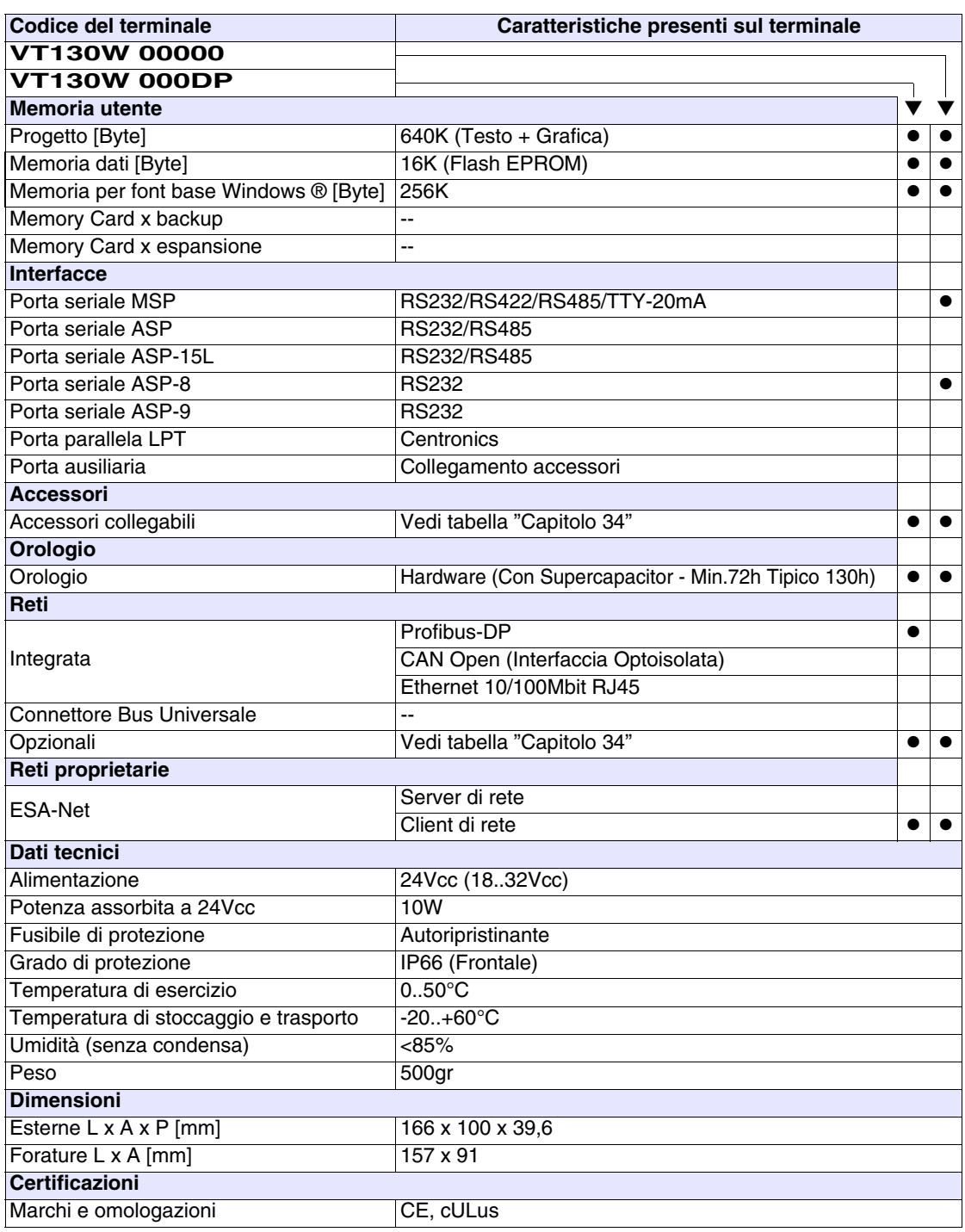

#### **Funzioni** La seguente tabella riporta tutte le funzioni del VT in esame in ordine alfabetico.

*Tabella 5.1: Funzioni e oggetti del terminale VT (Parte 1 di 4)*

| Codice del terminale                                |          |           |  |  |
|-----------------------------------------------------|----------|-----------|--|--|
| VT130W *****<br>Oggetti/Funzione                    | Quantità | ▼         |  |  |
| Allarmi (Totali/Attivi contemporaneamente)          | 256/256  | $\bullet$ |  |  |
| Arco                                                |          |           |  |  |
| Aree a sfioramento                                  |          |           |  |  |
| Backup/Restore                                      |          |           |  |  |
| Bitmap statici                                      |          |           |  |  |
| Buffer storico allarmi                              | 220      |           |  |  |
| Campo allarme                                       |          |           |  |  |
| Campo datario                                       |          |           |  |  |
| Campo giorno della settimana                        |          |           |  |  |
| Campo messaggio                                     |          |           |  |  |
| Campo orologio breve                                |          |           |  |  |
| Campo orologio esteso                               |          |           |  |  |
| Campo ricetta x struttura ricetta                   |          |           |  |  |
| Campo simbolico a singolo bit                       |          |           |  |  |
| Campo simbolico a valore                            | $1024*$  |           |  |  |
| Campo simbolico ad insieme di bit                   |          |           |  |  |
| Caratteri ridefinibili                              |          |           |  |  |
| Cerchi                                              |          |           |  |  |
| Comando azzera il numero di fogli generale          |          |           |  |  |
| Comando cambio lingua                               |          |           |  |  |
| Comando cancella ricetta                            |          |           |  |  |
| Comando carica ricetta da memoria dati              |          |           |  |  |
| Comando diretto a valore - AND                      |          |           |  |  |
| Comando diretto a valore - OR                       |          |           |  |  |
| Comando diretto a valore - SET                      |          |           |  |  |
| Comando diretto a valore - SOMMA                    |          |           |  |  |
| Comando diretto a valore - SOTTRAE                  |          |           |  |  |
| Comando diretto a valore - XOR                      |          |           |  |  |
| Comando esegui pipeline                             |          |           |  |  |
| Comando ferma lettura trend campionato a tempo      |          |           |  |  |
| Comando form feed sulla stampante                   |          |           |  |  |
| Comando hardcopy                                    |          |           |  |  |
| Comando help della pagina                           |          |           |  |  |
| Comando invia ricetta al dispositivo                |          |           |  |  |
| Comando invia ricetta da buffer video a dispositivo |          |           |  |  |
| Comando lettura trend memorizzati nel dispositivo   |          |           |  |  |

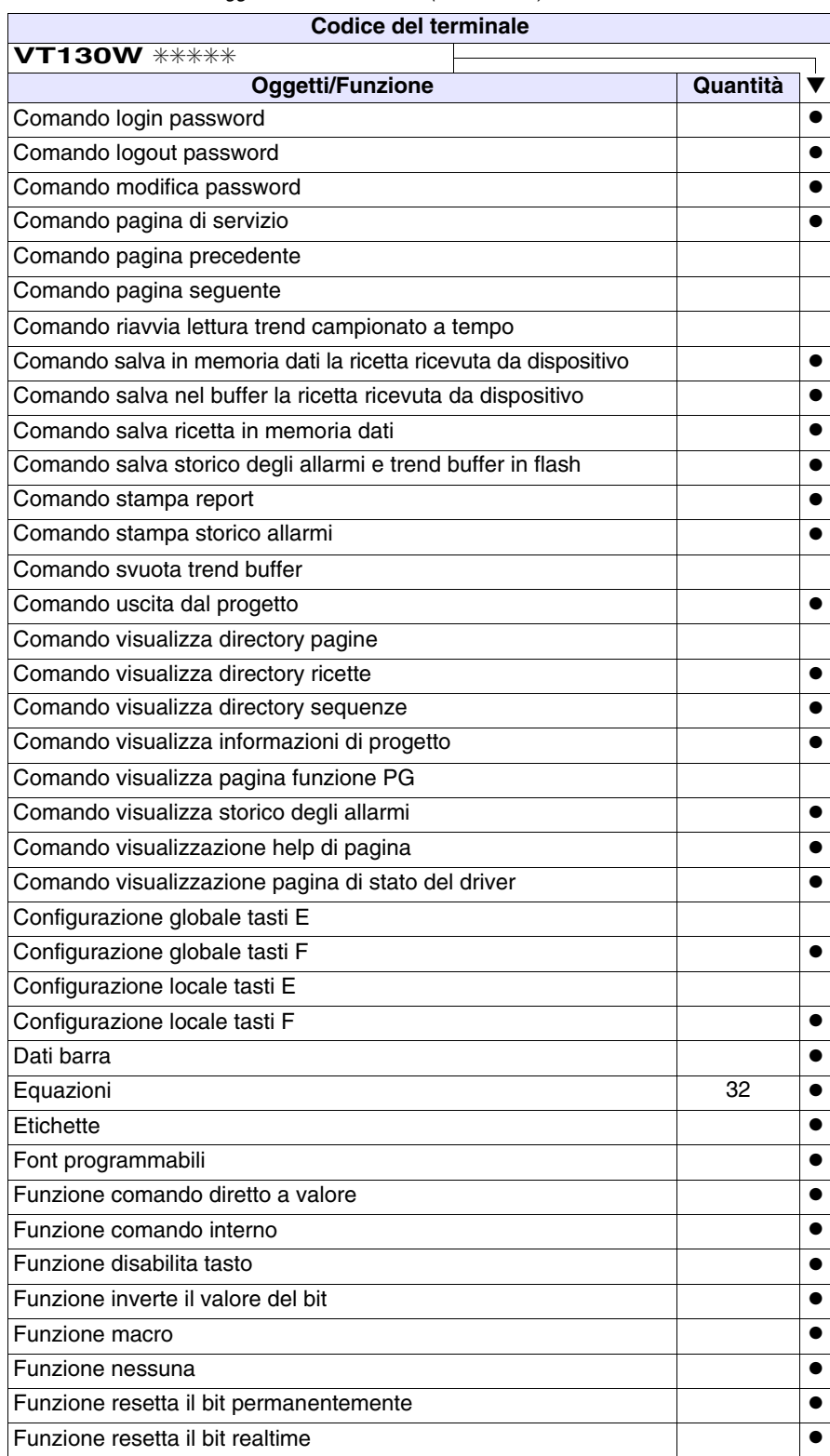

*Tabella 5.1: Funzioni e oggetti del terminale VT (Parte 2 di 4)*

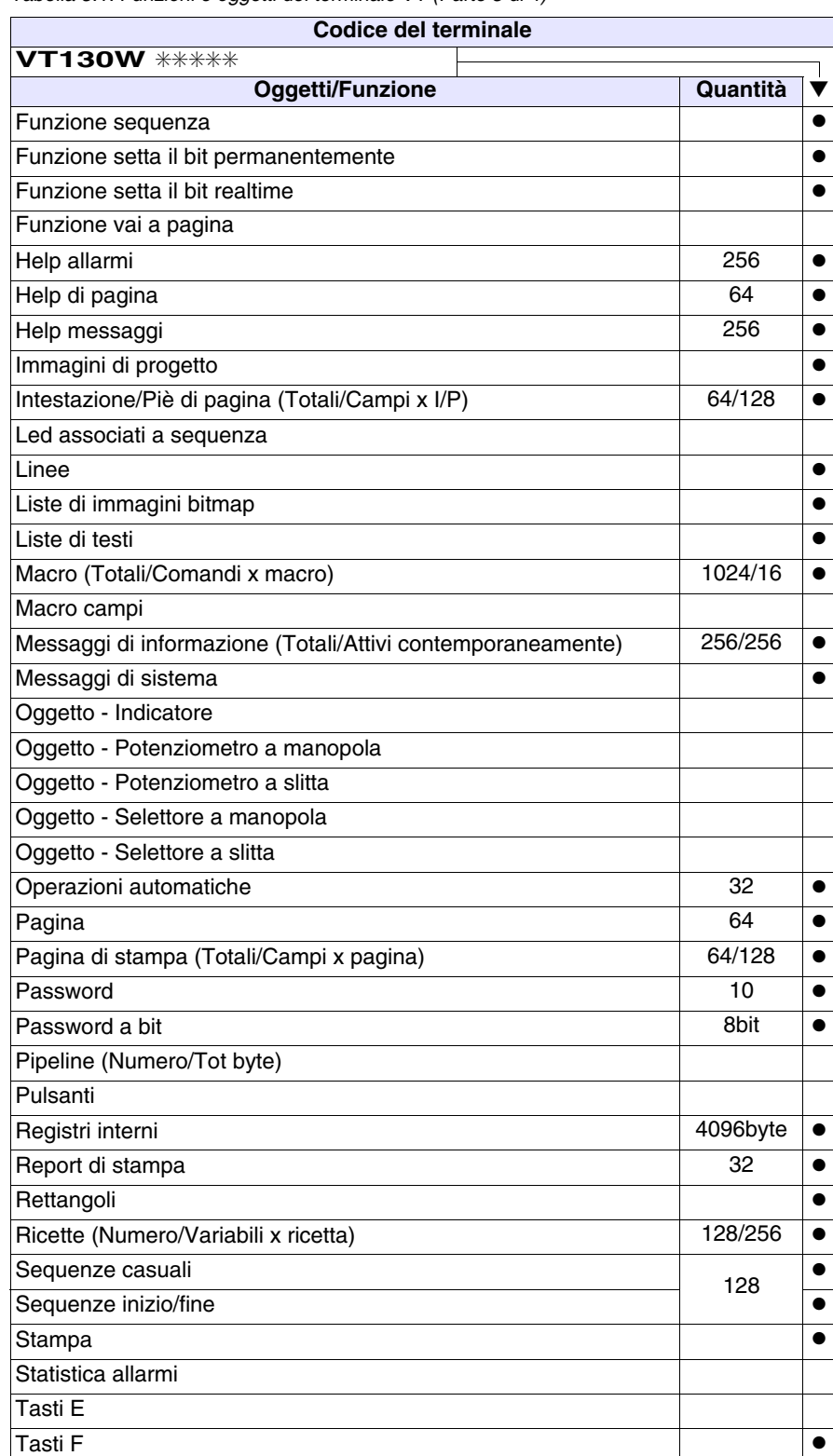

*Tabella 5.1: Funzioni e oggetti del terminale VT (Parte 3 di 4)*

| <b>Codice del terminale</b>                           |          |  |
|-------------------------------------------------------|----------|--|
| <b>VT130W *****</b>                                   |          |  |
| <b>Oggetti/Funzione</b>                               | Quantità |  |
| Terminale libero                                      |          |  |
| Testi dinamici a singolo bit                          |          |  |
| Testi dinamici a valore                               | $1024*$  |  |
| Testi dinamici ad insieme di bit                      |          |  |
| Testi multilingua                                     | 4 Lingue |  |
| Timer interni                                         | 32       |  |
| Trend (Trend x pag./Canali x trend)                   |          |  |
| Trend buffer                                          |          |  |
| Trend campionati a comando (Memoria/Trend/Campioni)   |          |  |
| Trend campionati a tempo (Memoria/Trend/Campioni)     |          |  |
| Variabili di sistema associate alla struttura ricetta |          |  |
| Variabili di limite e correzione lineare              |          |  |
| Variabili di movimento (Campo simbolico mobile)       |          |  |
| Variabili di soglia                                   | 32x      |  |
| Variabili numeriche (DEC, HEX, BIN, BCD)              | pagina   |  |
| Variabili numeriche Floating Point                    |          |  |
| Variabili stringa (ASCII)                             |          |  |
| Variabili pubbliche rete ESANET (Numero/Tot byte)     |          |  |
|                                                       |          |  |

*Tabella 5.1: Funzioni e oggetti del terminale VT (Parte 4 di 4)*

#### **Frontale**

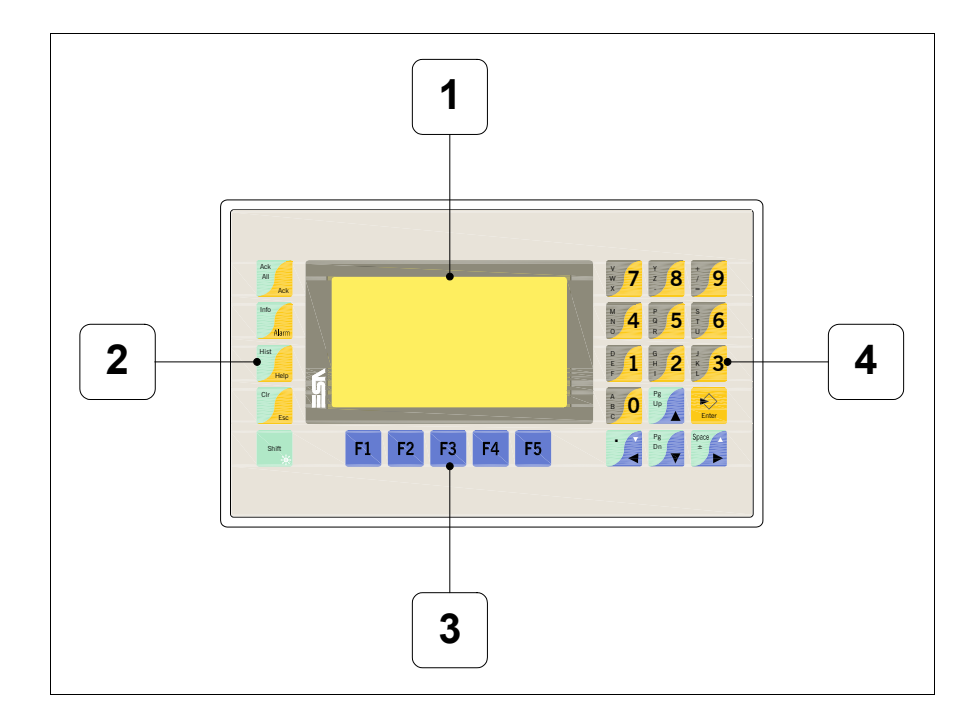

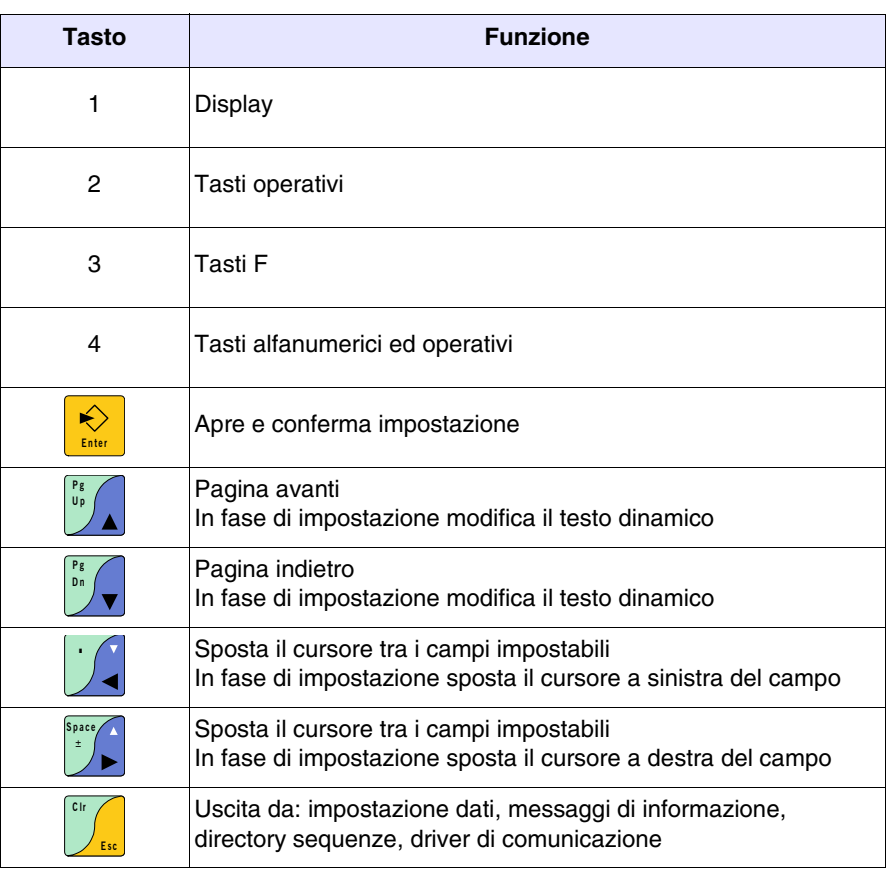

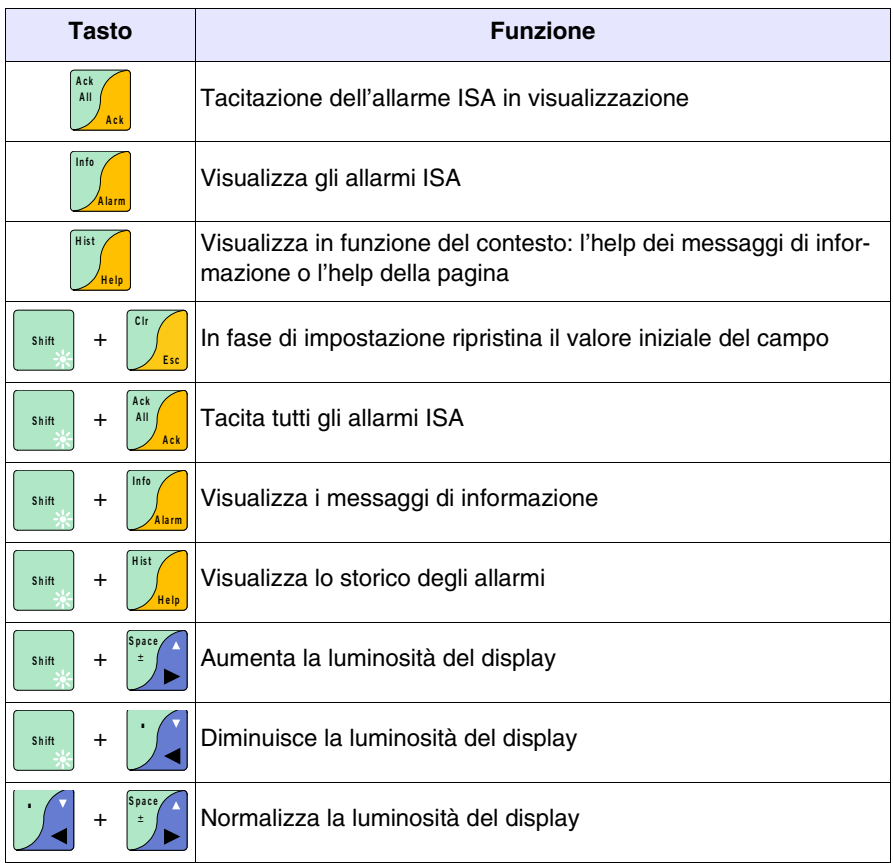

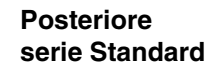

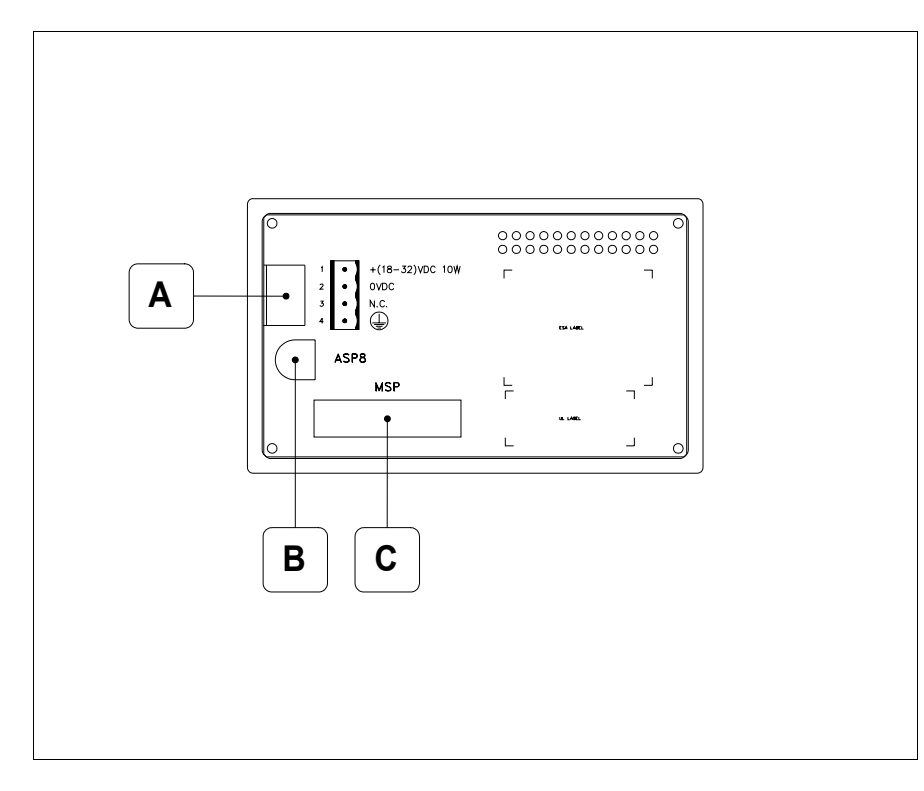

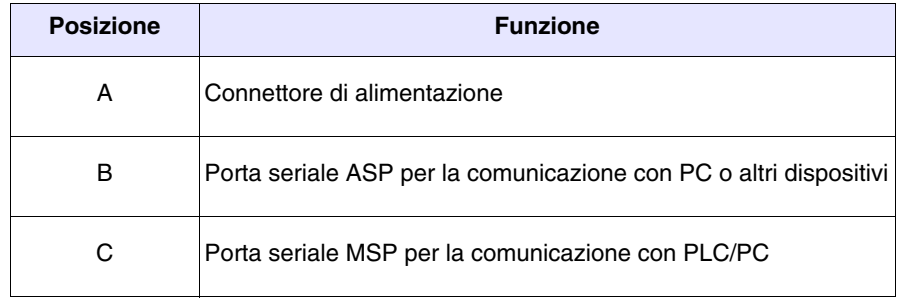

#### **Posteriore serie Profibus-DP**

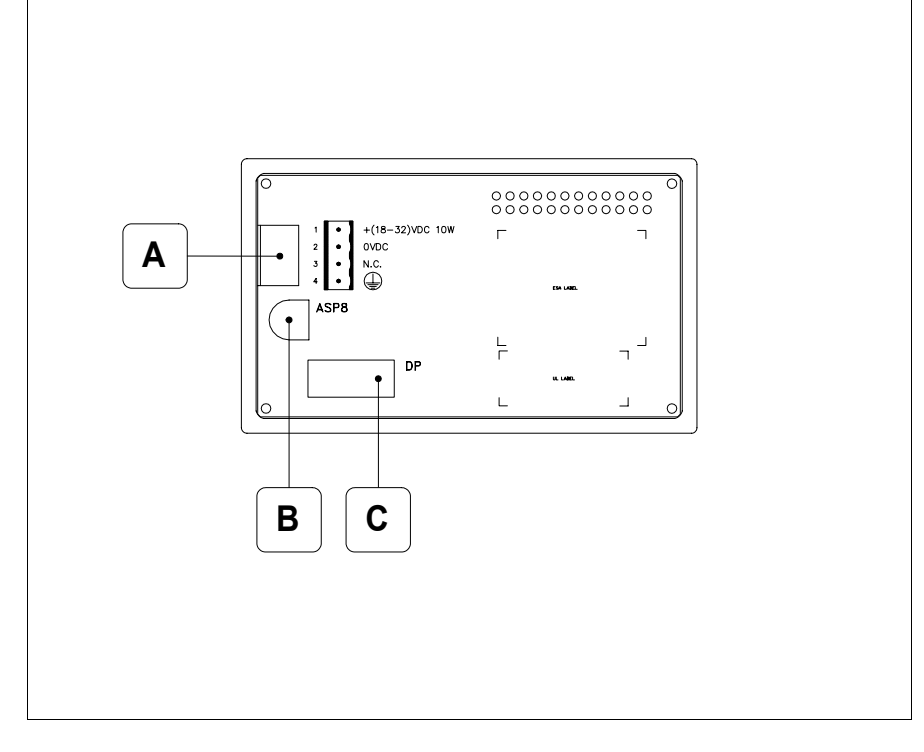

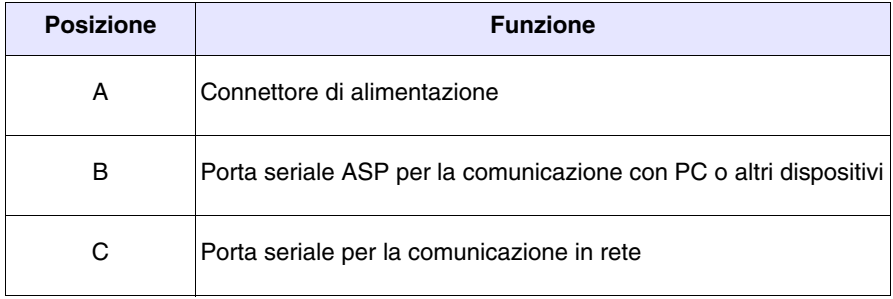

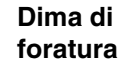

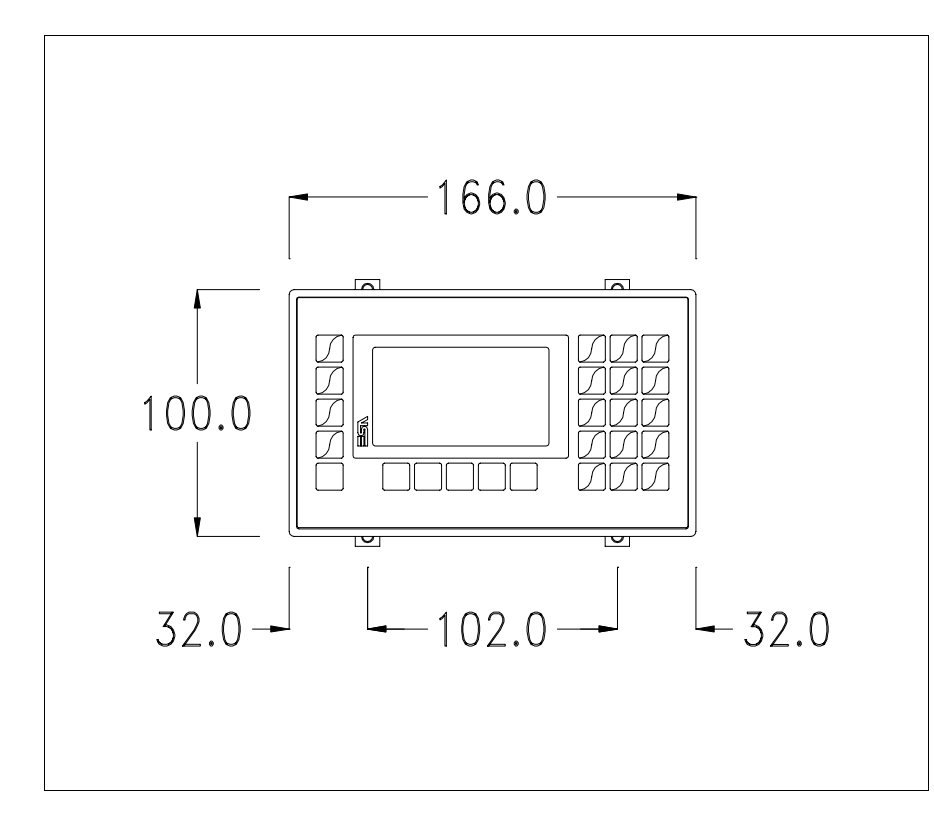

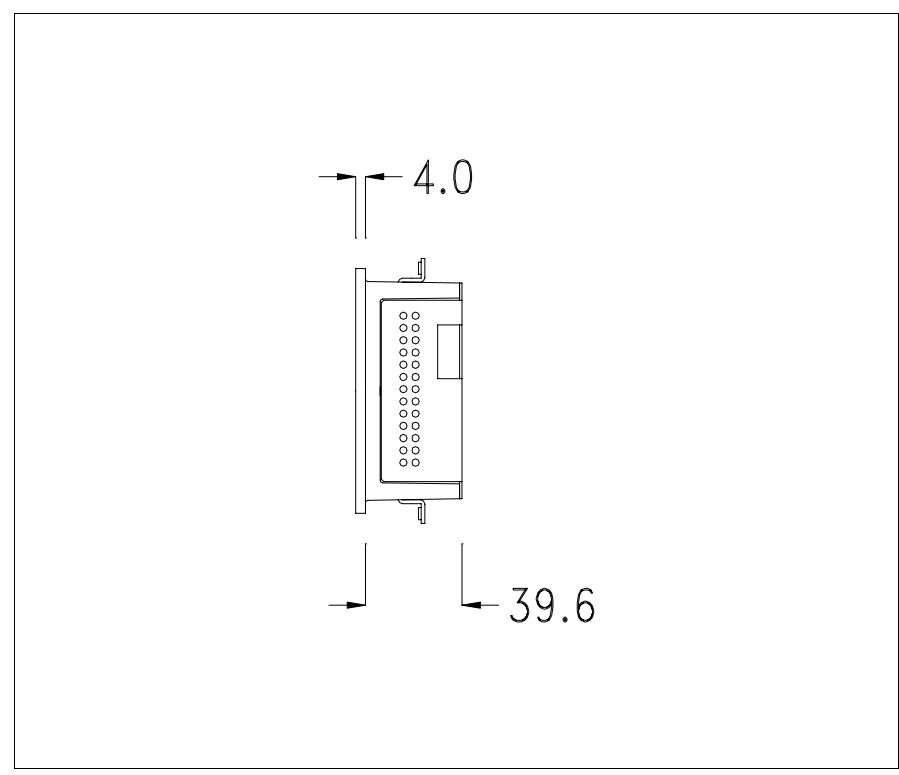

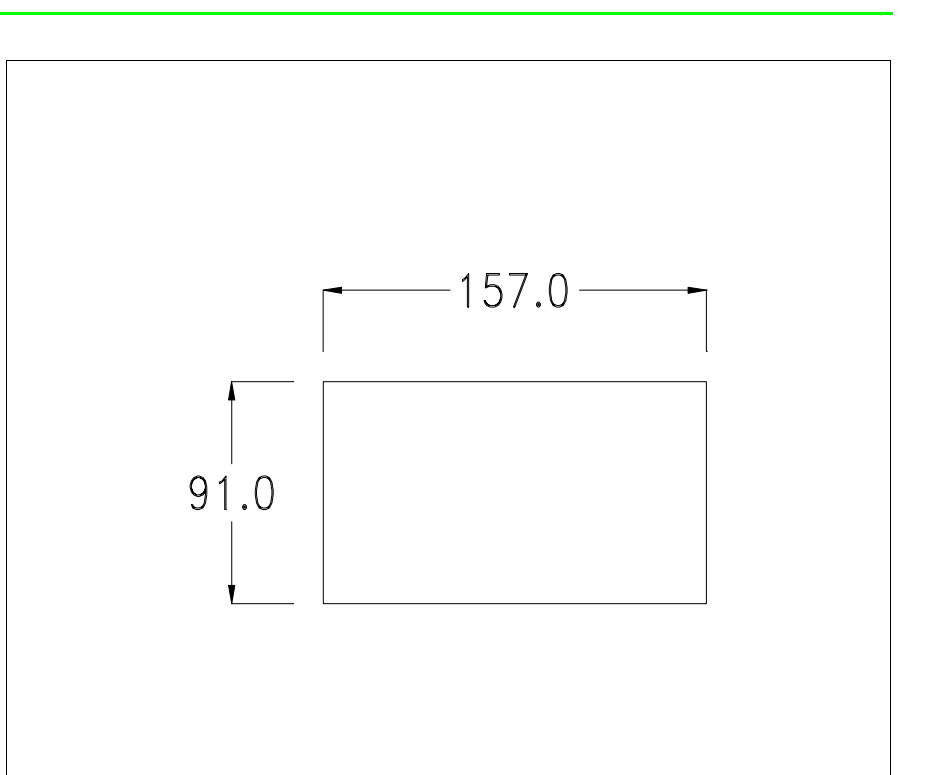

Per il montaggio della guarnizione ed il fissaggio del VT al contenitore vedi ["Capitolo 30 -> Fissaggio del terminale al contenitore"](#page-622-0).

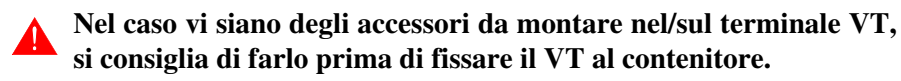

**Accessori** Per il montaggio degli eventuali accessori fare riferimento all'apposito capitolo (vedi ["Capitolo 34 -> Accessori per terminali video"](#page-662-0)).

**Trasferimento PC -> VT** Per un funzionamento corretto, la prima volta che viene acceso il terminale VT, necessita una procedura di caricamento; ciò significa che si deve procedere al trasferimento di:

- Firmware
- Driver di comunicazione
- Progetto

(Dato che il trasferimento dei tre file avviene praticamente con una sola operazione, per comodità verrà definita come "Trasferimento progetto").

Per fare questo e indispensabile predisporre il VT alla ricezione. (Vedi anche ["Capitolo 38 -> Area di comando"](#page-847-0)).

**Predisposizione alla ricezione** Per il trasferimento si deve utilizzare il programma VTWIN (vedi Manuale Software), ma il terminale deve essere predisposto alla ricezione. Per fare questo si deve procedere come segue:

- Assicurarsi che il VT sia spento
- Assicurarsi che tra PC e VT vi sia il collegamento seriale
- Accendere il VT, quando viene visualizzato [WAIT FOR BOOT FOR-

CED] premere  $\frac{1}{\epsilon_{\text{max}}}$  oppure con il VT acceso premere contemporanea-**S hift**

mente  $\frac{1}{\sqrt{2}}$  +  $\frac{1}{\sqrt{2}}$ ; in entrambe i casi attendere qualche istante. Viene visualizzata la seguente maschera **Enter**

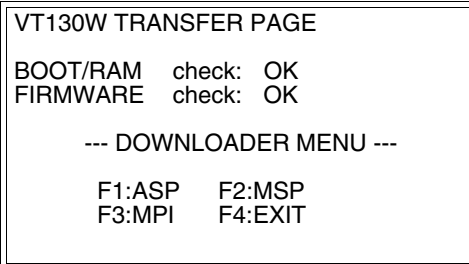

• Scegliere la porta che si intende utilizzare per il trasferimento (MSP, ASP o MPI), premere il  $\Box$  funzionale corrispondente

#### **Trasferimento mediante protocollo MPI:**

• Viene visualizzata la seguente maschera

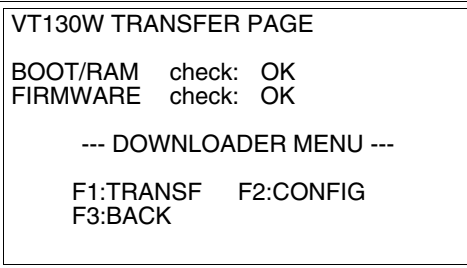

Premere il  $\Box$  funzionale F2 per impostare l'indirizzo MPI, premere il  $\Box$  funzionale F3 per tornare alla maschera precedente. Se si desidera iniziare il trasferimento premere il  $\Box$  funzionale F1.

#### **Trasferimento mediante porta ASP o MSP:**

• Viene visualizzata la seguente maschera

```
VT130W TRANSFER PAGE
BOOT/RAM check: OK
FIRMWARE check: OK
    --- DOWNLOADER MENU ---
    F1:MODEM F2:PC
    F3:BACK
```
• Scegliere la modalità di trasferimento desiderata, MODEM se si intende utilizzare un modem oppure PC se si intende utilizzare una porta seriale oppure BACK se si intende tornare alla maschera precedente, premere il funzionale corrispondente

Se la scelta effettuata è PC il VT è pronto alla ricezione (vedi Manuale Software per il trasferimento), se invece si sceglie MODEM viene visualizzata la seguente maschera

```
VT130W TRANSFER PAGE
BOOT/RAM check: OK
FIRMWARE check: OK
    --- DOWNLOADER MENU ---
    F1:SLOW F2:FAST
    F3:BACK
```
Effettuare la scelta in funzione della velocità che si intende utilizzare per il trasferimento (Slow=9600bit/sec o Fast=38400bit/sec), premere il  $\Box$  funzionale corrispondente. Il VT è ora pronto alla ricezione (vedi Manuale Software per il trasferimento).

**Informazioni sul driver** Dopo aver trasferito il progetto, è possibile avere informazioni dal VT in merito a quanto caricato. Le informazioni che si ottengono sono:

- Seriali presenti
- Nome del driver caricato
- Versione del driver caricato
- Indirizzo di rete del VT
- Ultimo errore che si è verificato

Per accedere alle informazioni eseguire le seguenti operazioni:

• Essere in una qualsiasi delle pagine di progetto

**P g**

• Premere 2 volte **in the visualizzato** 

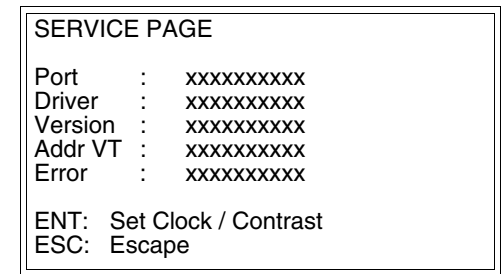

Di queste pagine ne esiste una per ogni porta di comunicazione, il passag-

gio tra le varie pagine avviene mediante pressione di  $\frac{|\mathbf{f}_{\cdot}^{(m)}|}{|\mathbf{f}_{\cdot}^{(m)}|}$ 

Se, mentre si sta visualizzando questa pagina, si preme pagina di impostazione dell'orologio e del contrasto  $\left(\frac{1}{\epsilon_0}\right)$  si accede alla

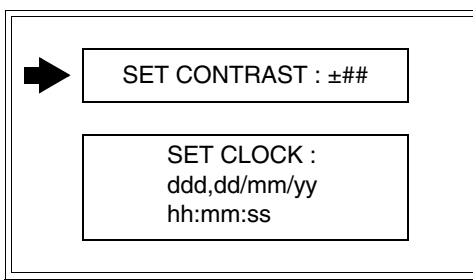

<span id="page-85-0"></span>Per accedere all'impostazione del contrasto selezionare mediante  $\Box$  o **P g U p**

la voce SET CONTRAST e premere **inter**; viene visualizzata la maschera **D n**

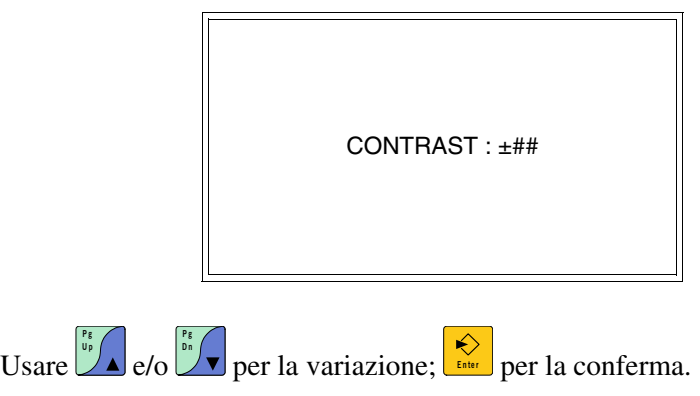

**P g D n**

Per accedere all'impostazione dell'orologio selezionare mediante  $\Box$  e/o **P g U p**

la voce SET CLOCK che viene visualizzata in reverse e premere viene visualizzata la maschera **D n En ter**

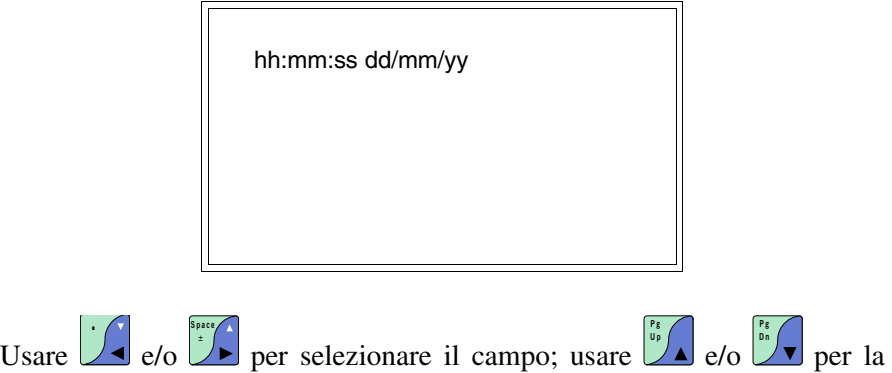

variazione, **Enter** per la conferma.

I possibili messaggi di errore sono:

• PR ERROR

**.**

**P g**

Problema-> Sono stati riconosciuti degli errori nello scambio dati tra VT e Dispositivo.

Soluzione-> Controllare il cavo; possibili disturbi.

• COM BROKEN

Problema-> Interruzione della comunicazione tra il VT ed il Dispositivo.

Soluzione-> Verificare il cavo di collegamento seriale.

Un messaggio di errore seguito da [\*] indica che l'errore non è attualmente presente ma si è verificato e poi scomparso.

Esempio: COM BROKEN\*

Premendo  $\sqrt{\mathbf{F}(\mathbf{x})}$  si esce dalla visualizzazione delle informazioni del driver. **Clr**

**Regolazione del contrasto del display**

Per ottenere una migliore visualizzazione del display può rendersi necessario regolarne il contrasto. La variazione si ottiene andando nella pagina preposta (vedi [Pag. 5-16\)](#page-85-0) e agendo sul valore (da +31 a -31) presente in quel momento: aumentare il valore per scurire il display, diminuire il valore per schiarire il display.

Si consiglia di effettuare questa operazione a temperatura ambiente e con il terminale a temperatura di regime (circa 30 minuti dopo l'accensione - vedi Manuale Software).

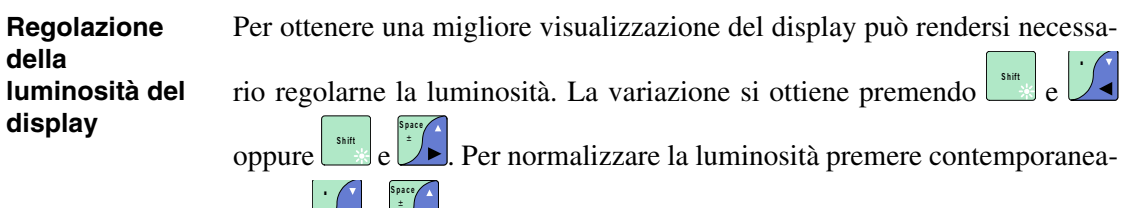

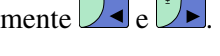

**Per effettuare la variazione della luminosità non si deve essere in contesto impostazione dati.**

# Capitolo 6 Video terminale VT150W

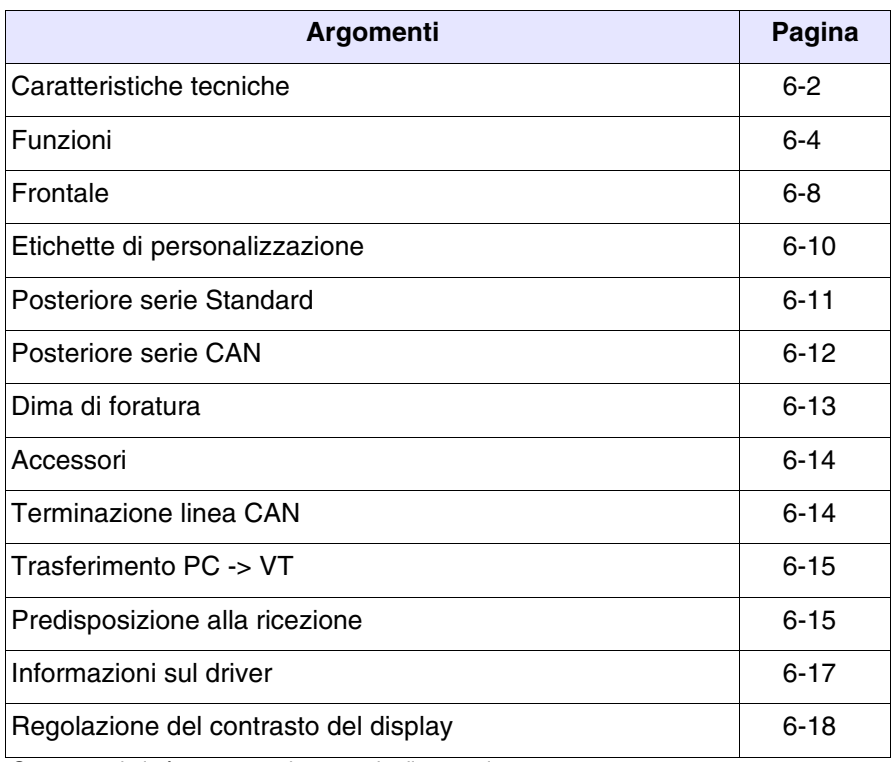

Questo capitolo è composto da un totale di 18 pagine.

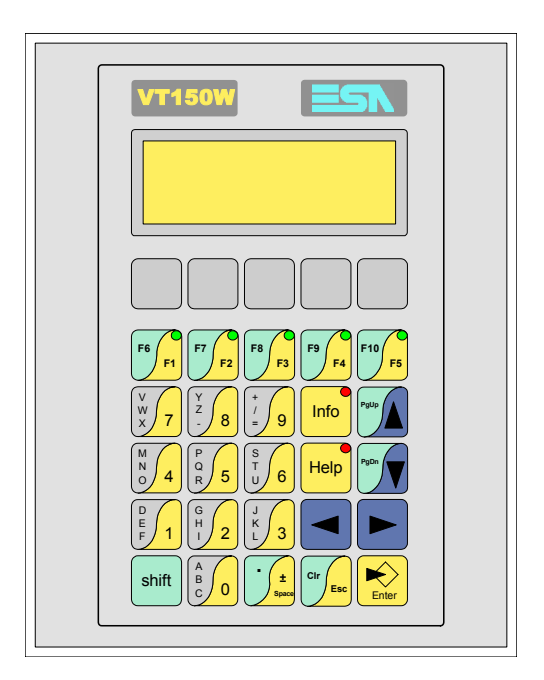

<span id="page-89-0"></span>**Caratteristiche tecniche** La tabella di seguito riportata elenca le principali caratteristiche tecniche del prodotto in esame.

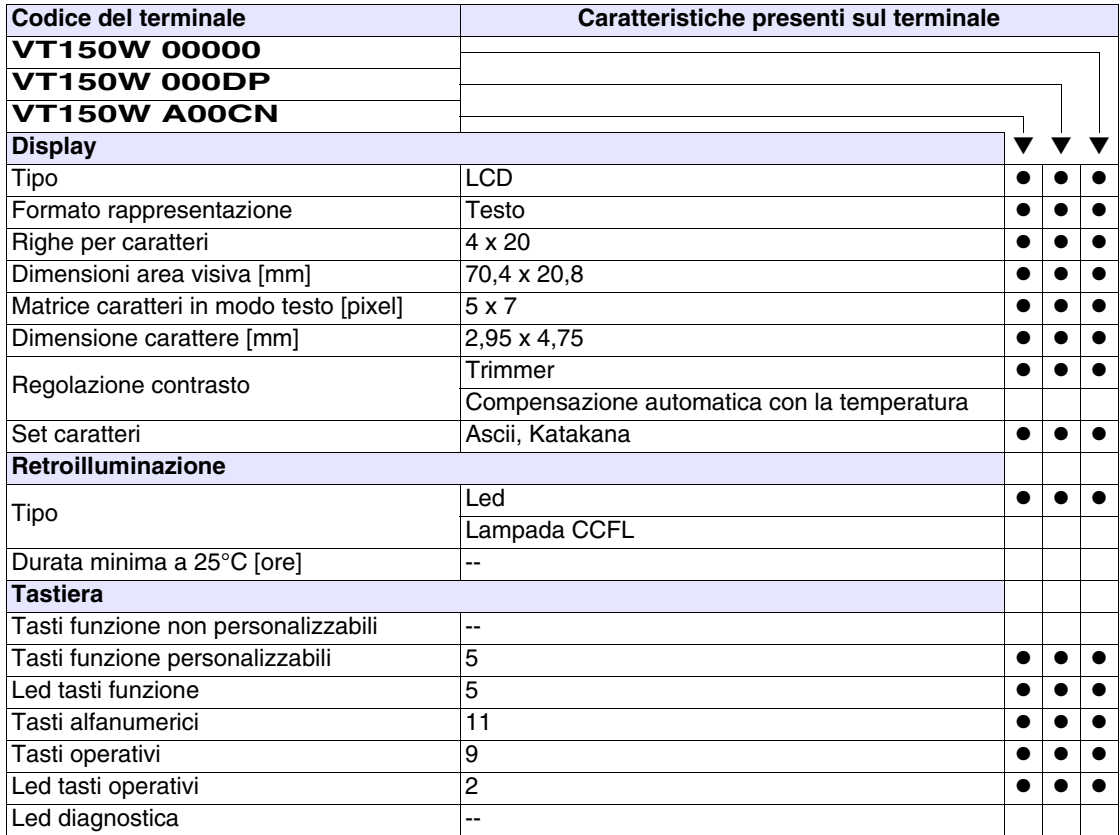

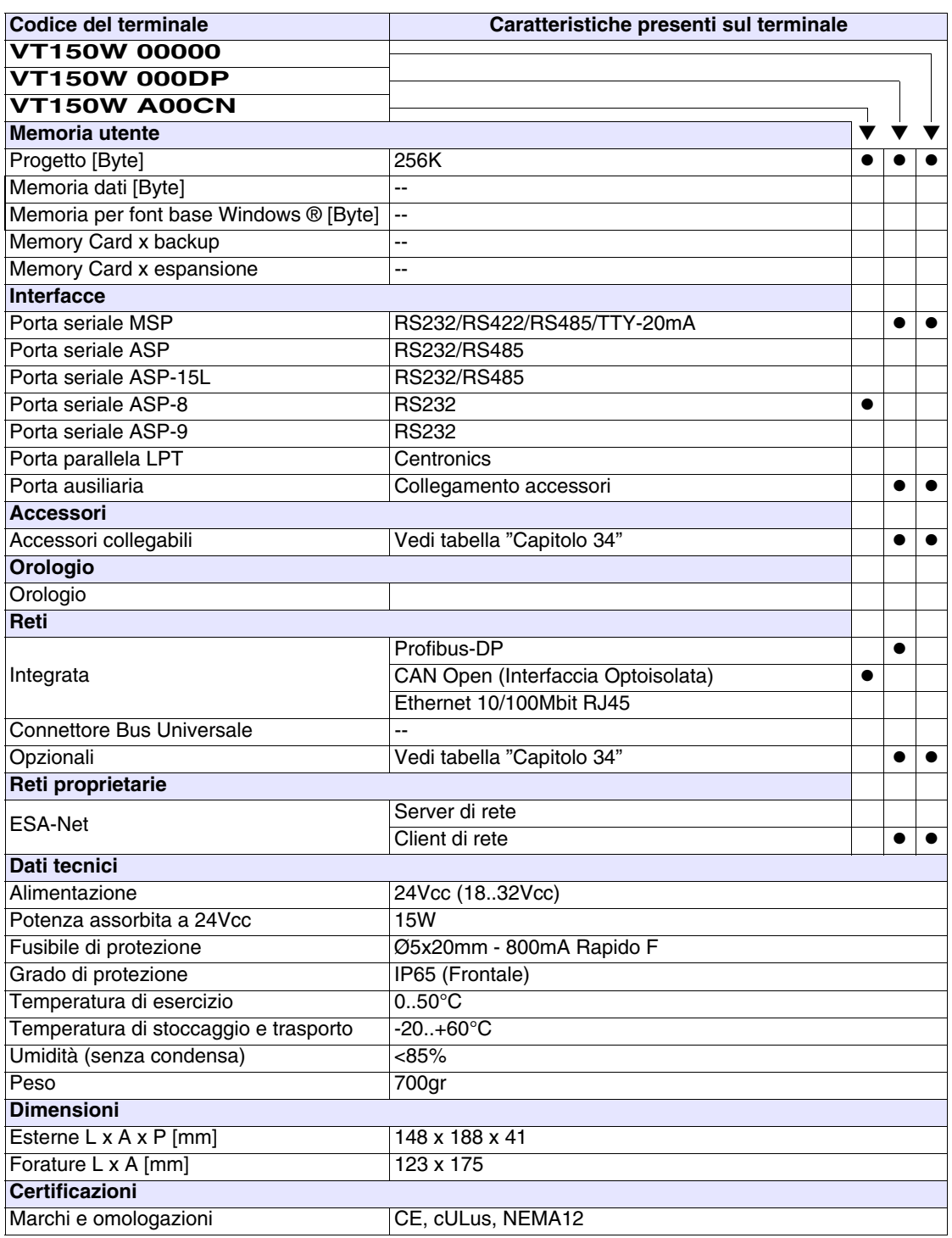

#### <span id="page-91-0"></span>**Funzioni** La seguente tabella riporta tutte le funzioni del VT in esame in ordine alfabetico.

*Tabella 6.1: Funzioni e oggetti del terminale VT (Parte 1 di 4)*

| <b>Codice del terminale</b>                         |          |  |  |  |
|-----------------------------------------------------|----------|--|--|--|
| <b>VT150W *****</b>                                 |          |  |  |  |
| Oggetti/Funzione                                    | Quantità |  |  |  |
| Allarmi (Totali/Attivi contemporaneamente)          |          |  |  |  |
| Arco                                                |          |  |  |  |
| Aree a sfioramento                                  |          |  |  |  |
| Backup/Restore                                      |          |  |  |  |
| Bitmap statici                                      |          |  |  |  |
| Buffer storico allarmi                              |          |  |  |  |
| Campo allarme                                       |          |  |  |  |
| Campo datario                                       |          |  |  |  |
| Campo giorno della settimana                        |          |  |  |  |
| Campo messaggio                                     |          |  |  |  |
| Campo orologio breve                                |          |  |  |  |
| Campo orologio esteso                               |          |  |  |  |
| Campo ricetta x struttura ricetta                   |          |  |  |  |
| Campo simbolico a singolo bit                       |          |  |  |  |
| Campo simbolico a valore                            |          |  |  |  |
| Campo simbolico ad insieme di bit                   |          |  |  |  |
| Caratteri ridefinibili                              | 7        |  |  |  |
| Cerchi                                              |          |  |  |  |
| Comando azzera il numero di fogli generale          |          |  |  |  |
| Comando cambio lingua                               |          |  |  |  |
| Comando cancella ricetta                            |          |  |  |  |
| Comando carica ricetta da memoria dati              |          |  |  |  |
| Comando diretto a valore - AND                      |          |  |  |  |
| Comando diretto a valore - OR                       |          |  |  |  |
| Comando diretto a valore - SET                      |          |  |  |  |
| Comando diretto a valore - SOMMA                    |          |  |  |  |
| Comando diretto a valore - SOTTRAE                  |          |  |  |  |
| Comando diretto a valore - XOR                      |          |  |  |  |
| Comando esegui pipeline                             |          |  |  |  |
| Comando ferma lettura trend campionato a tempo      |          |  |  |  |
| Comando form feed sulla stampante                   |          |  |  |  |
| Comando hardcopy                                    |          |  |  |  |
| Comando help della pagina                           |          |  |  |  |
| Comando invia ricetta al dispositivo                |          |  |  |  |
| Comando invia ricetta da buffer video a dispositivo |          |  |  |  |
| Comando lettura trend memorizzati nel dispositivo   |          |  |  |  |

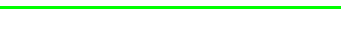

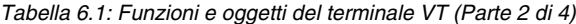

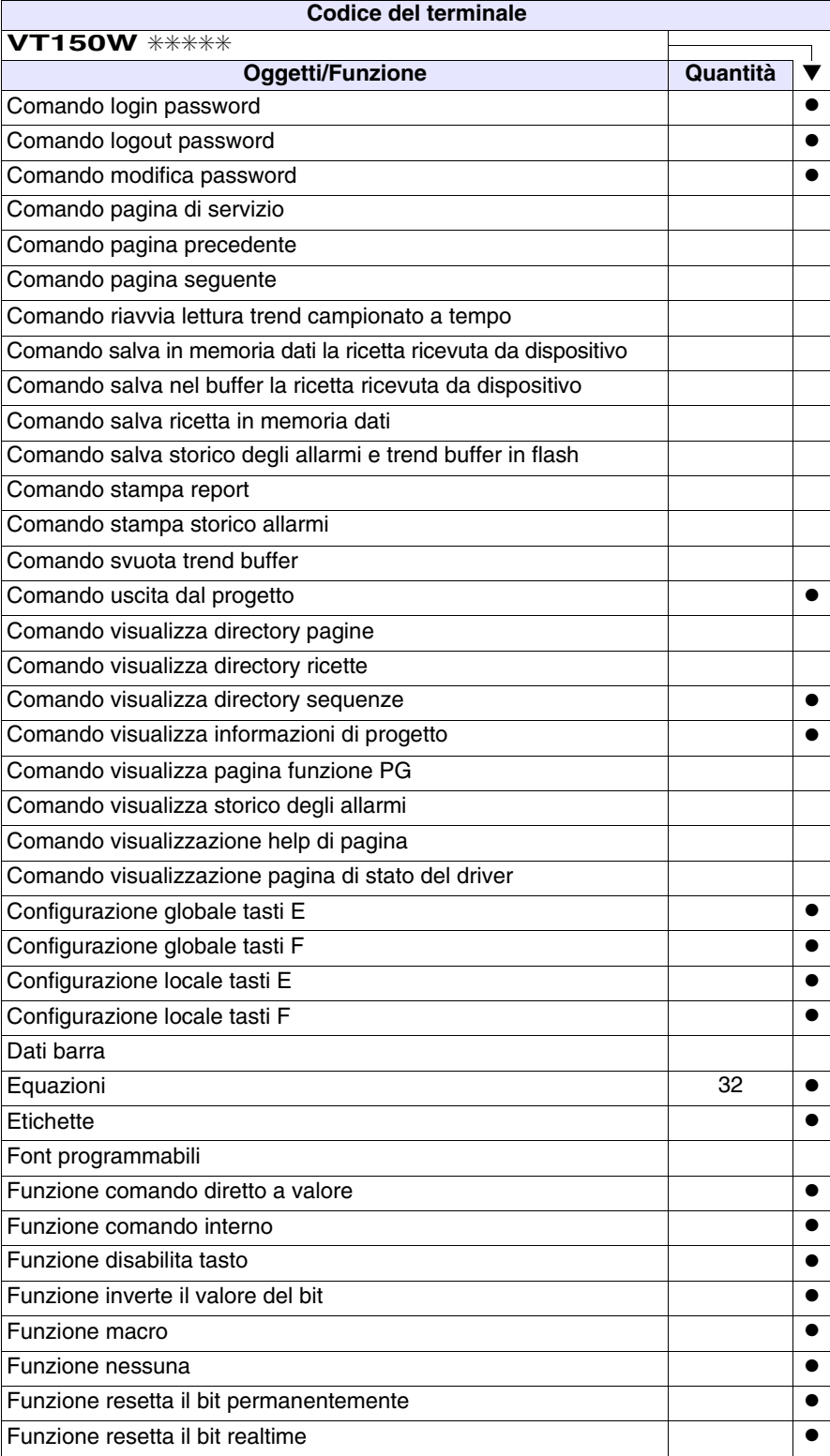

Funzione sequenza ● Funzione setta il bit permanentemente ● Funzione setta il bit realtime ● Funzione vai a pagina Help allarmi Help di pagina 1024 → 1024 → 1024 → 1024 → 1024 → 1024 → 1024 → 1024 → 1024 → 1024 → 1024 → 1024 → 1024 → 1024 → 1024 → 1024 → 1024 → 1024 → 1024 → 1024 → 1024 → 1024 → 1024 → 1024 → 1024 → 1024 → 1024 → 1025 → 1025 → 102 Help messaggi 1024 and the same state of the state of the state of the state of the state of the state of the s Immagini di progetto Intestazione/Piè di pagina (Totali/Campi x I-P) Led associati a sequenza entre a secondo entre a la construction de la construction de la construction de la co Linee Liste di immagini bitmap Liste di testi all'esti di testi di un segundo della contra di un segundo di un segundo di un segundo di un seg Macro (Totali/Comandi x macro) 1024/16 ● Macro campi **8** x pagina Messaggi di informazione (Totali/Attivi contemporaneamente) | 1024/128 | ● Messaqqi di sistema ● Oggetto - Indicatore Oggetto - Potenziometro a manopola Oggetto - Potenziometro a slitta Oggetto - Selettore a manopola Oggetto - Selettore a slitta Operazioni automatiche internatione internationale 32 → 0 Pagina 1024 ● Pagina di stampa (Totali/Campi x pagina)  $\begin{array}{|c|c|c|c|c|}\n \hline\n \text{Password} & & \text{if } 10 & \bullet \\
 \hline\n \end{array}$ Password a bit **8bit** ● **Bit 8bit ● Password a bit** 8bit ● **Bit 8bit** Pipeline (Numero/Tot byte) Pulsanti Registri interni 20048byte | ● Report di stampa **Rettangoli** Ricette (Numero/Variabili x ricetta) Sequenze casuali 64 ● Sequenze inizio/fine **and the sequenze inizio** fine Stampa Statistica allarmi Tasti E  $\qquad \qquad \vert \qquad \vert$ Tasti F  $\qquad \qquad \mid$   $\qquad \mid$ **Codice del terminale VT150W** ✳✳✳✳✳ **Oggetti/Funzione Quantità** ▼

*Tabella 6.1: Funzioni e oggetti del terminale VT (Parte 3 di 4)*

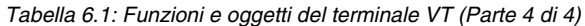

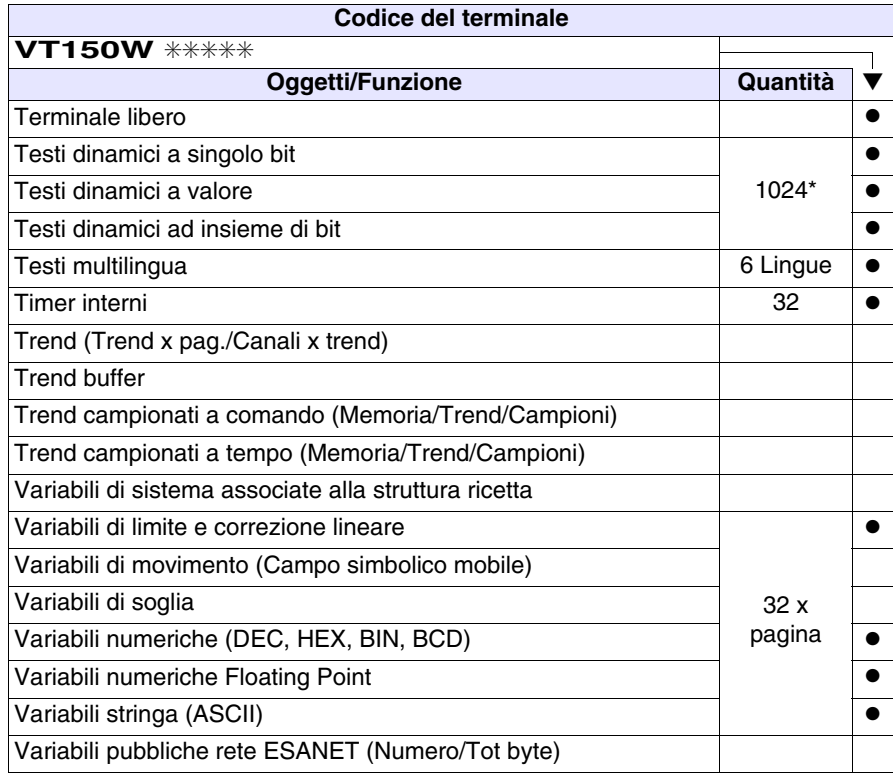

#### <span id="page-95-0"></span>**Frontale**

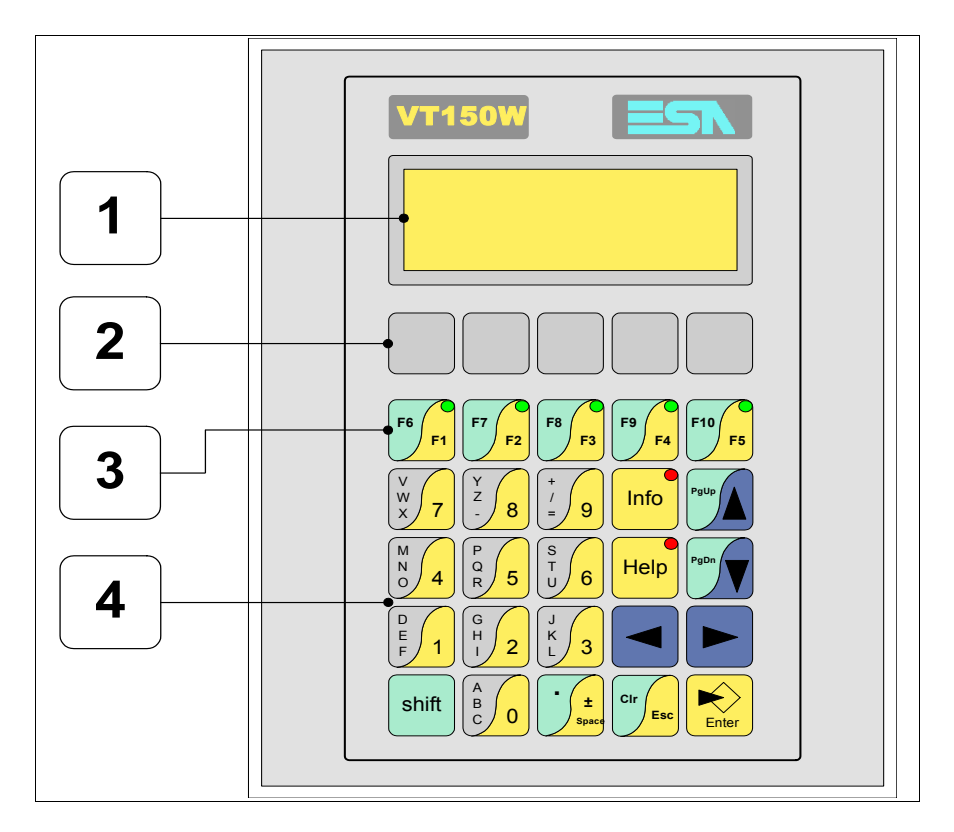

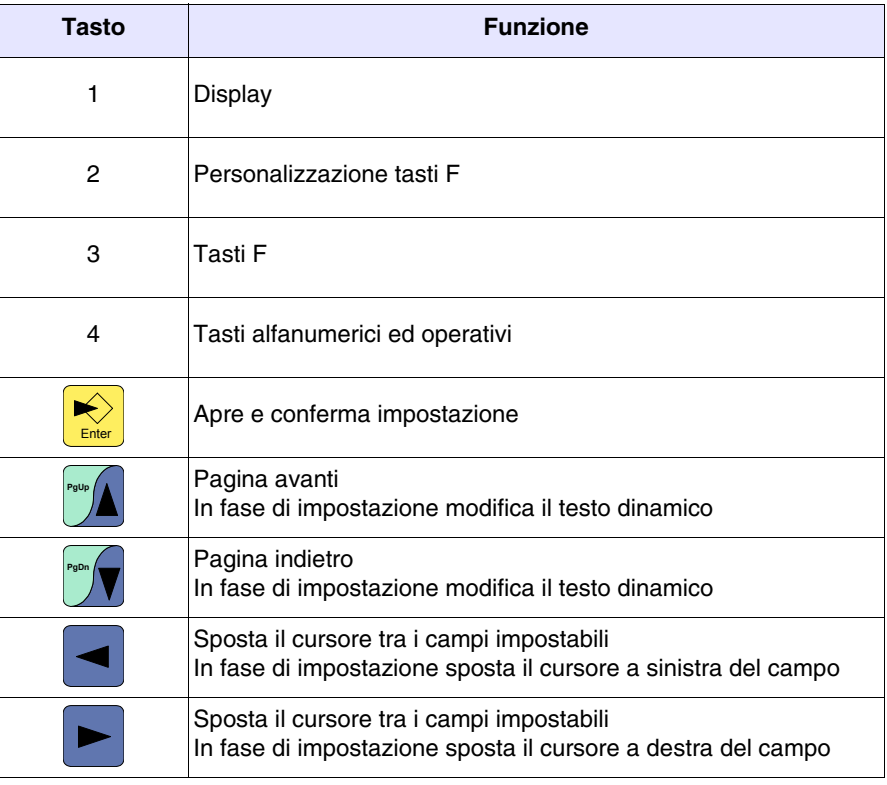

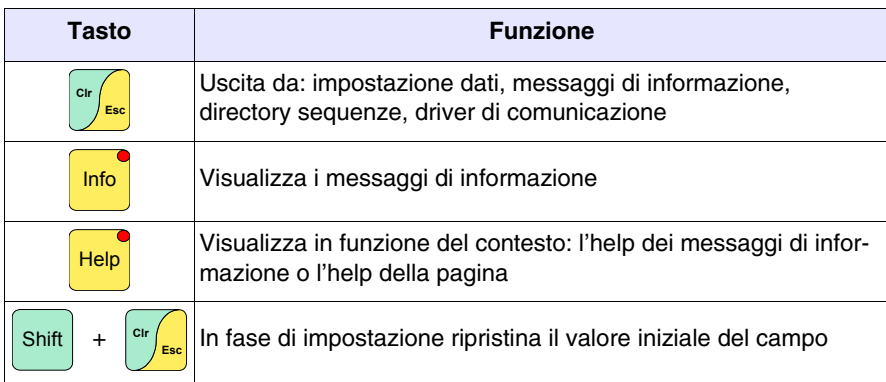

<span id="page-97-0"></span>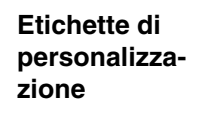

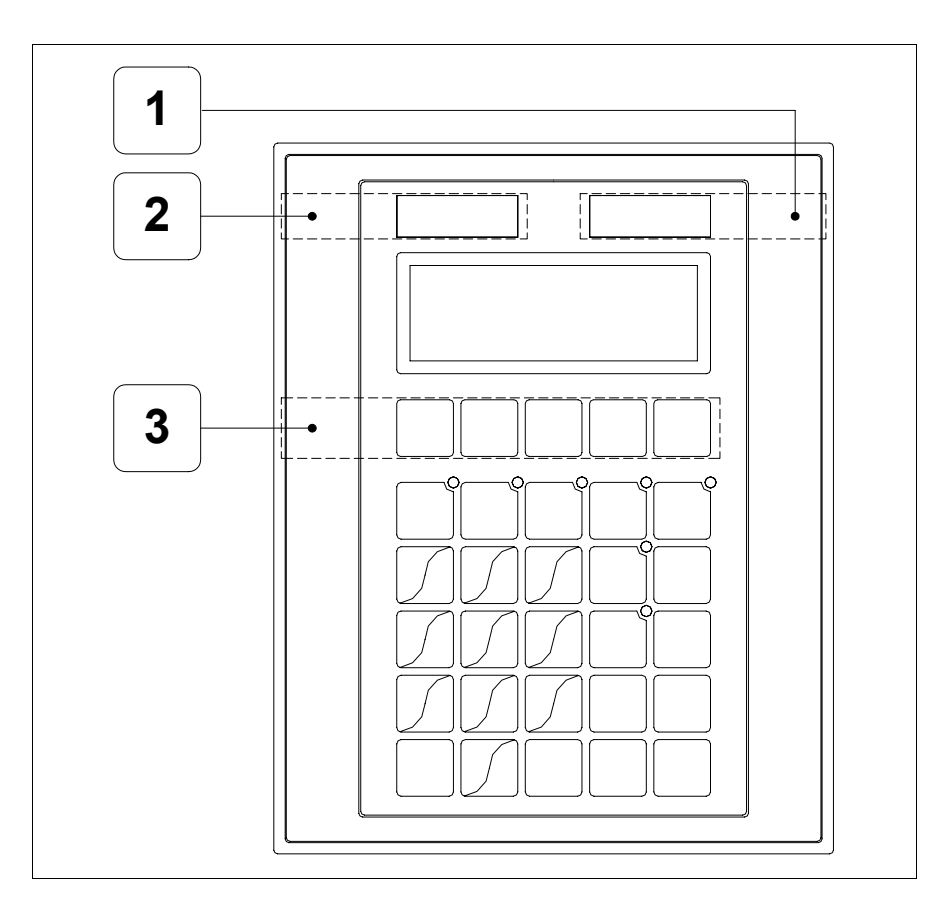

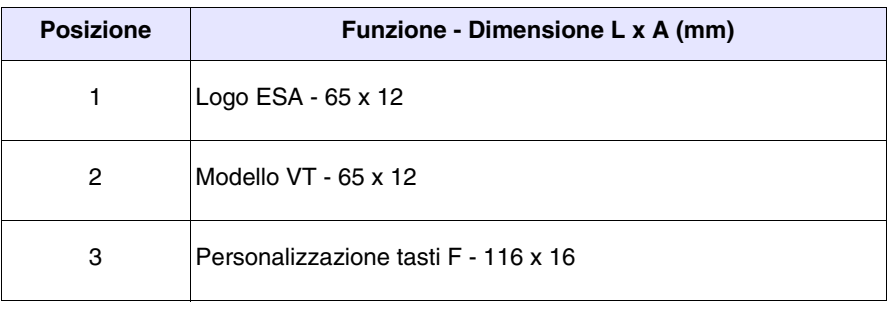

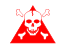

**Lo spessore totale dell'etichetta non deve superare 125µm (micrometri). Non utilizzare materiali rigidi ne collanti.**

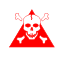

**Prima di procedere all'inserimento delle etichette personalizzate vedi** ["Capitolo 29 -> Inserimento etichette di personalizzazione"](#page-618-0)**.**

### <span id="page-98-0"></span>**Posteriore serie Standard**

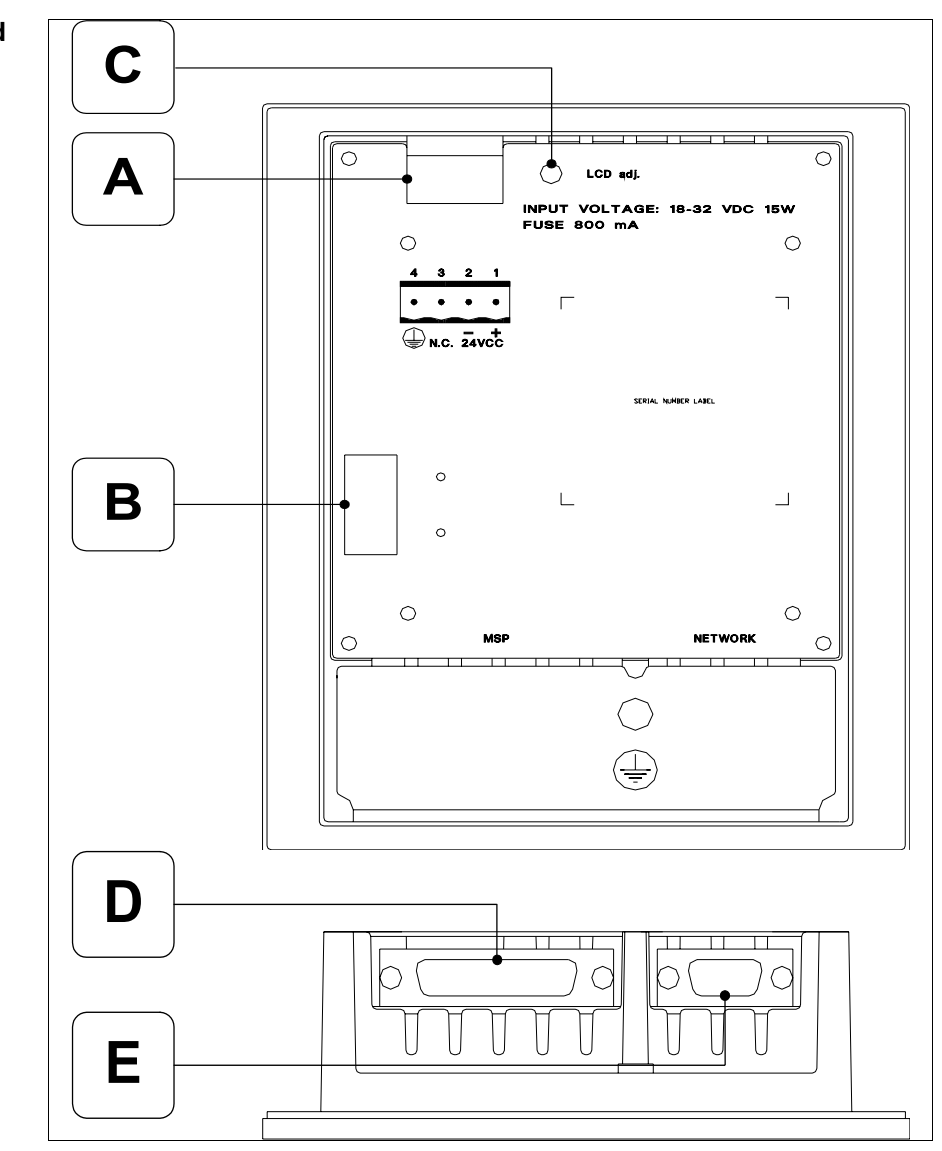

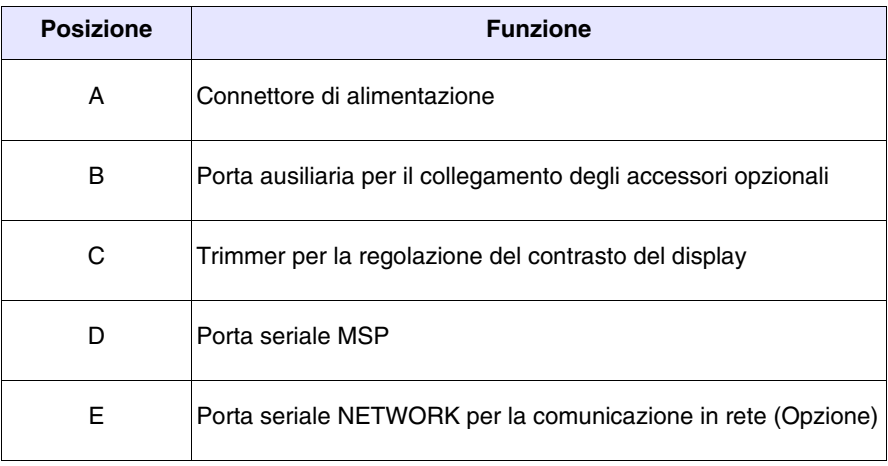

<span id="page-99-0"></span>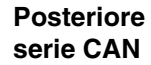

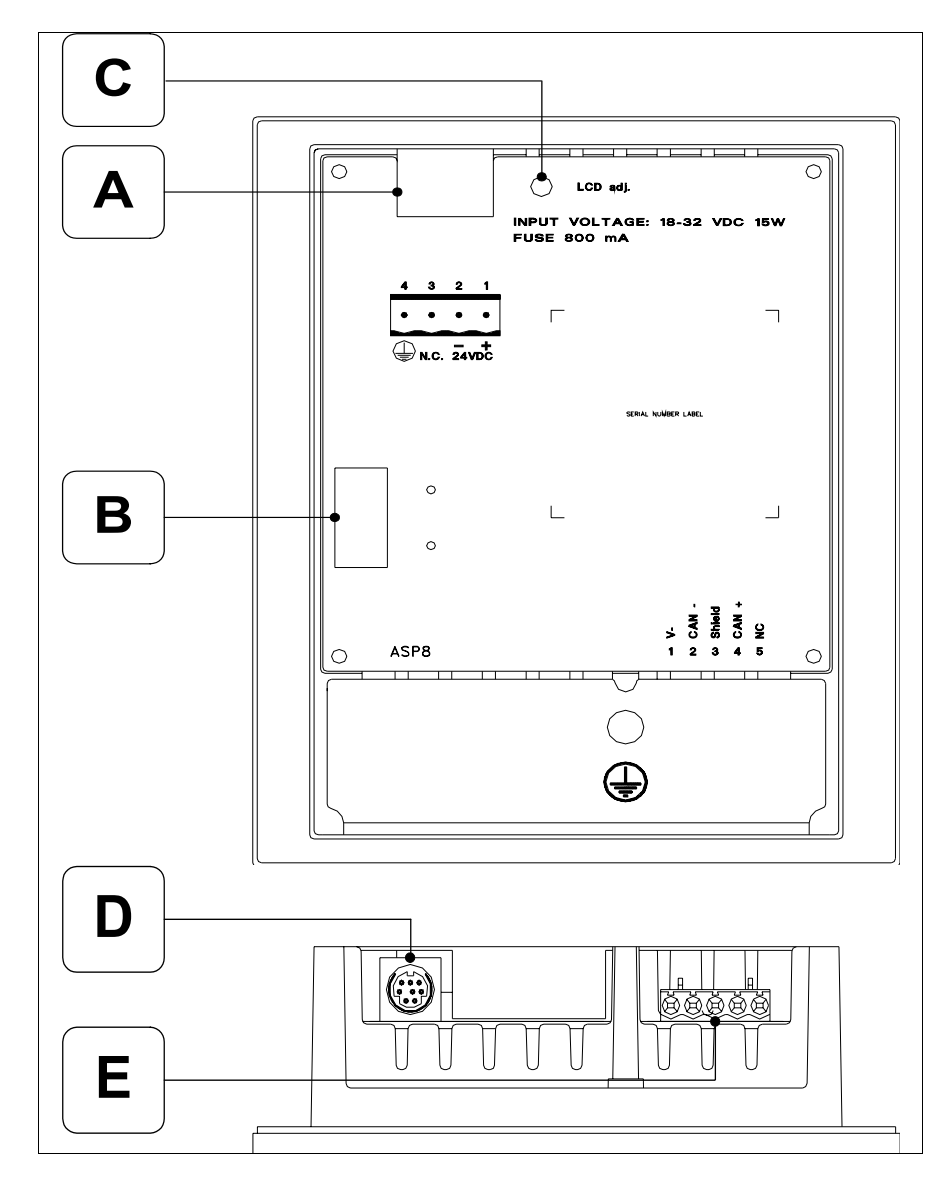

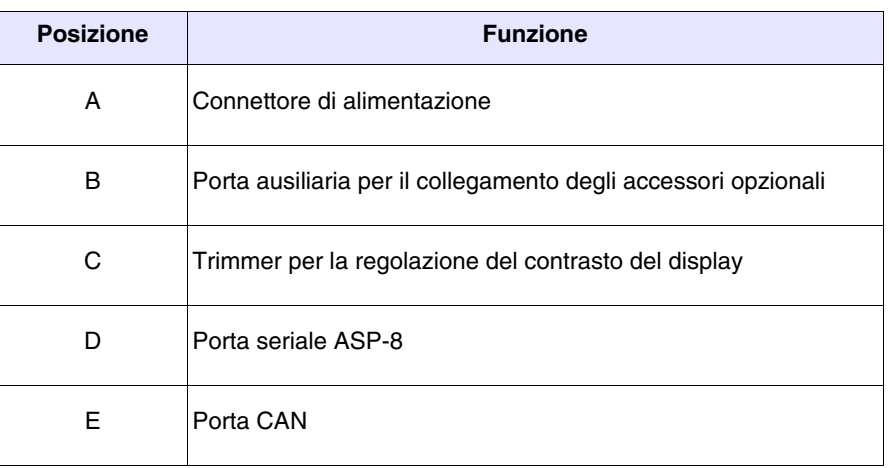

<span id="page-100-0"></span>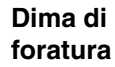

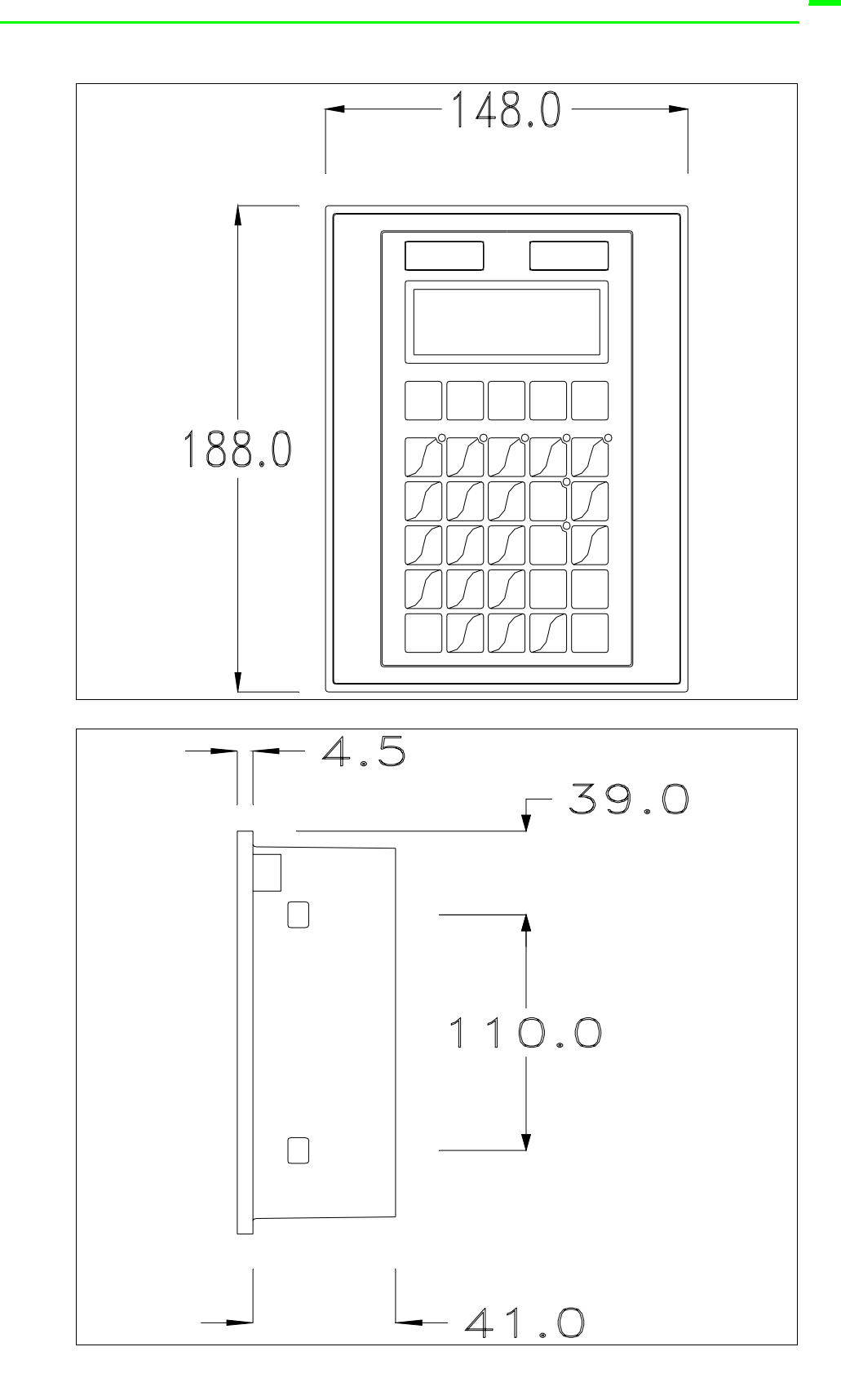

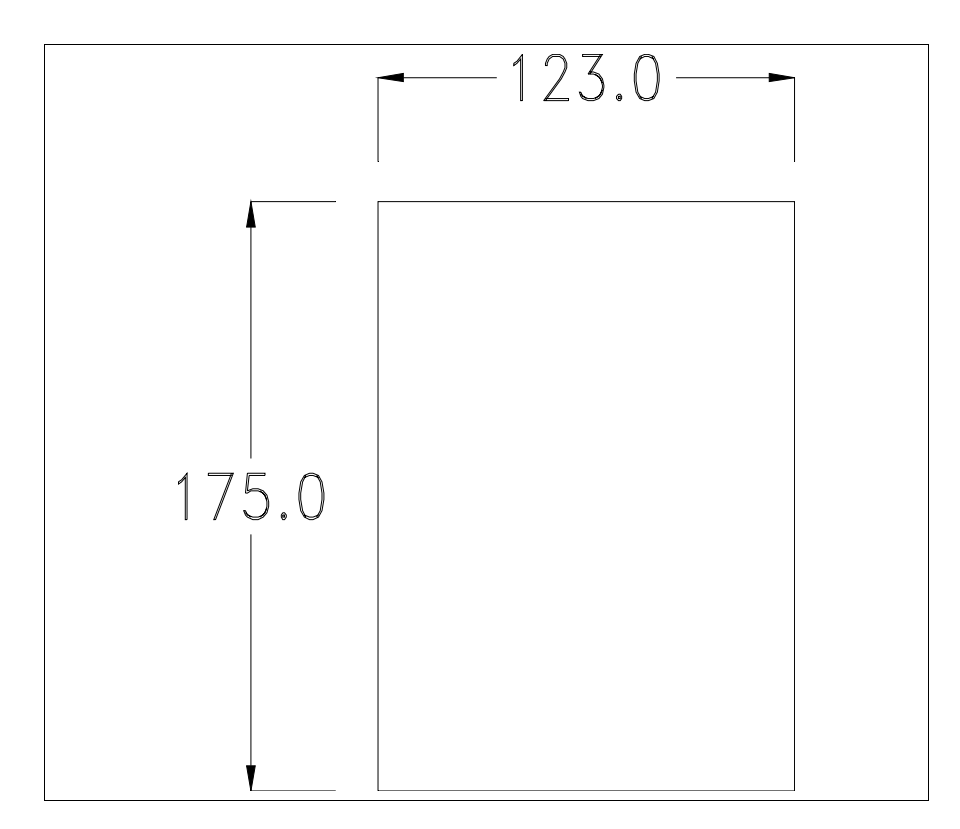

Per il montaggio della guarnizione ed il fissaggio del VT al contenitore vedi ["Capitolo 30 -> Fissaggio del terminale al contenitore"](#page-622-0).

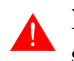

#### **Nel caso vi siano degli accessori da montare nel/sul terminale VT, si consiglia di farlo prima di fissare il VT al contenitore.**

<span id="page-101-0"></span>**Accessori** Per il montaggio degli eventuali accessori fare riferimento all'apposito capitolo (vedi ["Capitolo 34 -> Accessori per terminali video"](#page-662-0)).

<span id="page-101-1"></span>**Terminazione linea CAN** Questo paragrafo vale solo per la serie CAN. Il VT in esame integra le resistenze di terminazione della linea seriale (120ohm tipico) inseribili mediante un ponticello (preimpostato su 1-2, linea non terminata). Per attivare la terminazione:

- Assicurarsi che l'alimentazione del dispositivo non sia collegata.
- Rimuovere la copertura.
- Identificare il modulo ponticello J7.

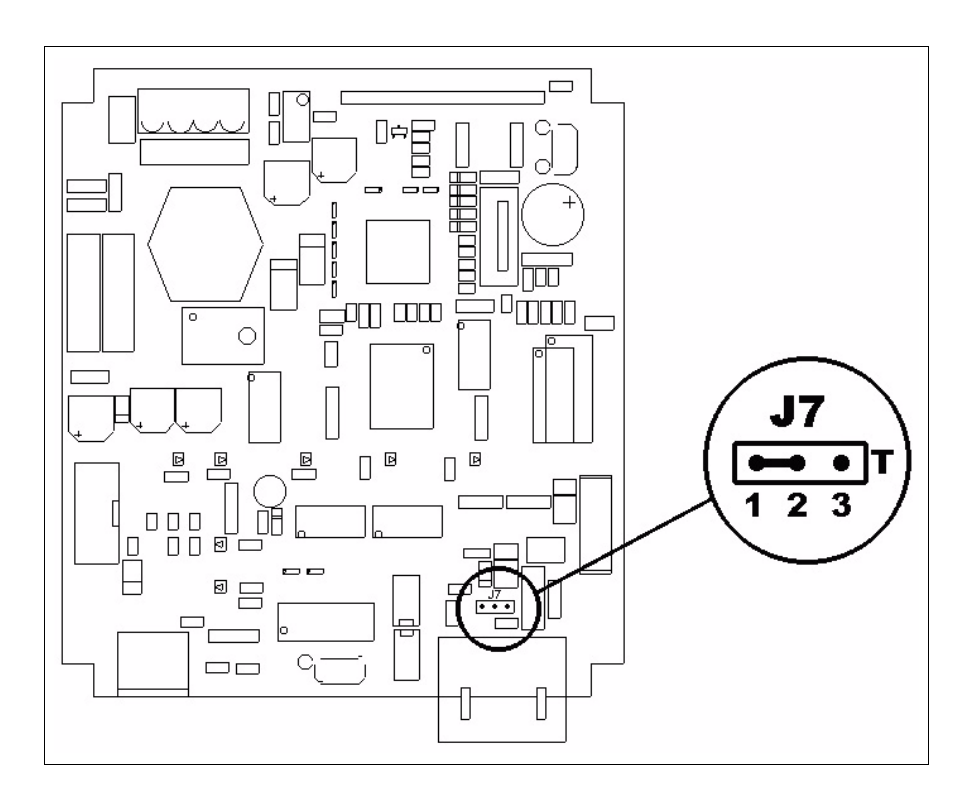

- Posizionare il ponticello tra i pin 2-3 (linea terminata).
- Rimontare la copertura posteriore
- Ricollegare l'alimentazione.

#### <span id="page-102-0"></span>**Trasferimento PC -> VT** Per un funzionamento corretto, la prima volta che viene acceso il terminale VT, necessita una procedura di caricamento; ciò significa che si deve procedere al trasferimento di:

- Firmware
- Driver di comunicazione
- Progetto

(Dato che il trasferimento dei tre file avviene praticamente con una sola operazione, per comodità verrà definita come "Trasferimento progetto").

Per fare questo e indispensabile predisporre il VT alla ricezione. (Vedi anche ["Capitolo 38 -> Area di comando"](#page-847-0)).

<span id="page-102-1"></span>**Predisposizione alla ricezione** Per il trasferimento si deve utilizzare il programma VTWIN (vedi Manuale Software), ma il terminale deve essere predisposto alla ricezione. Per fare questo si deve procedere come segue:

• Assicurarsi che il VT sia spento

- Assicurarsi che tra PC e VT vi sia il collegamento seriale
- Accendere il VT con  $\sum_{\text{Energy}}$  premuto oppure con il VT acceso premere contemporaneamente  $\frac{\sin\theta}{1+\frac{1}{\cos\theta}}$ ; in entrambe i casi attendere qualche istante

#### **Terminale VT senza funzione Modem:**

• Viene visualizzata la seguente maschera. Il terminale VT è ora pronto per la ricezione (fare riferimento al Manuale Software per la procedura di trasferimento)

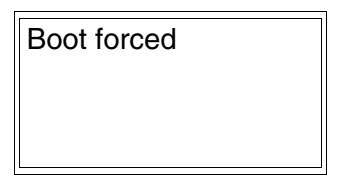

### **Terminale VT con funzione Modem:**

• Viene visualizzata la seguente maschera

$$
\fbox{F1=MODEM - F2=PC}
$$

• Scegliere la modalità di trasferimento desiderata, MODEM se si intende utilizzare un modem oppure PC se si intende utilizzare una porta seriale, premere il  $\Box$  funzionale corrispondente

Se la scelta effettuata è PC il VT è pronto alla ricezione (vedi Manuale Software per il trasferimento), se invece si sceglie MODEM viene visualizzata la seguente maschera

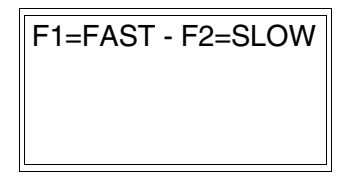

Effettuare la scelta in funzione della velocità che si intende utilizzare per il trasferimento (Slow=9600bit/sec o Fast=38400bit/sec), premere il  $\Box$  funzionale corrispondente. Il VT è ora pronto alla ricezione (vedi Manuale Software per il trasferimento).

#### <span id="page-104-0"></span>**Informazioni sul driver** Dopo aver trasferito il progetto, è possibile avere informazioni dal VT in merito a quanto caricato. Le informazioni che si ottengono sono:

- Nome del driver caricato
- Versione del driver caricato
- Indirizzo di rete del VT
- Ultimo errore che si è verificato

Per accedere alle informazioni eseguire le seguenti operazioni:

- Essere in una qualsiasi delle pagine di progetto
- Premere 2 volte  $\frac{\text{Shift}}{\text{shift}}$ ; viene visualizzato

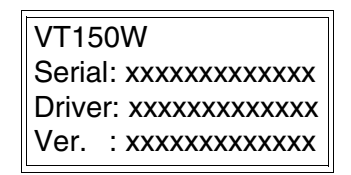

• Premere **Pulp**  $\frac{1}{2}$  **P**<sub>s</sub> viene visualizzato

Addr.: xxxxxxxxxxxx Error: xxxxxxxxxxxx Up/Down : next page

I possibili messaggi di errore sono:

#### • PR ERROR

Problema-> Sono stati riconosciuti degli errori nello scambio dati tra VT e Dispositivo.

Soluzione-> Controllare il cavo; possibili disturbi.

#### • COM BROKEN

- Problema-> Interruzione della comunicazione tra il VT ed il Dispositivo.
- Soluzione-> Verificare il cavo di collegamento seriale.

Un messaggio di errore seguito da [\*] indica che l'errore non è attualmente presente ma si è verificato e poi scomparso.

Esempio: COM BROKEN\*

<span id="page-105-0"></span>**Regolazione del contrasto del display** Per ottenere una migliore visualizzazione del display può rendersi necessario regolarne il contrasto. La variazione si ottiene ruotando il trimmer (C) situato sulla parte posteriore del VT (vedi [Pag. 6-11](#page-98-0) o [Pag. 6-12](#page-99-0)); girare (utilizzando un cacciavite di piccole dimensioni oppure un giratrimmer) in un senso, se la visualizzazione peggiora, ruotare nel senso opposto.

## Capitolo 7 Video terminale VT160W

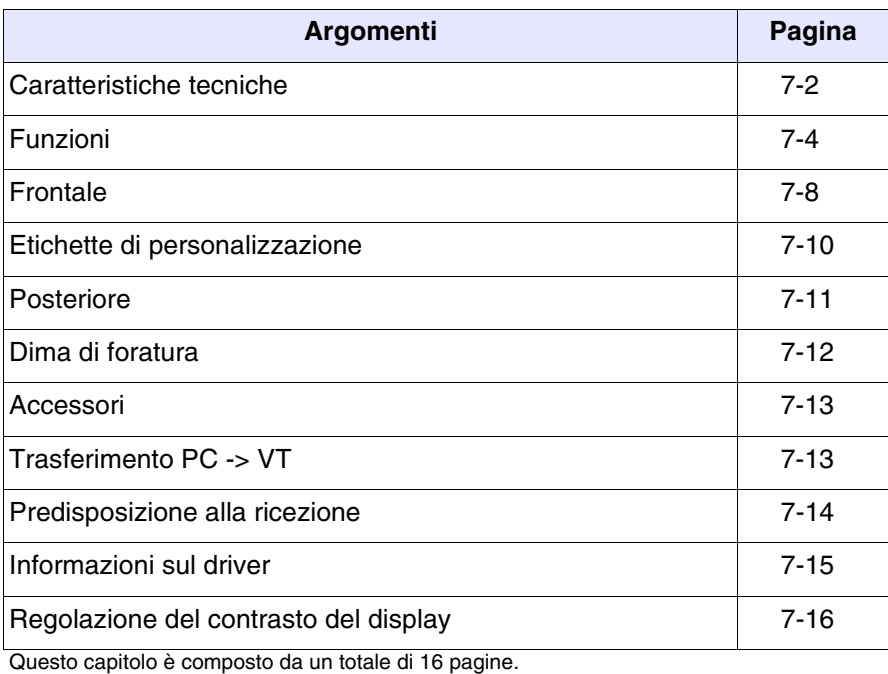

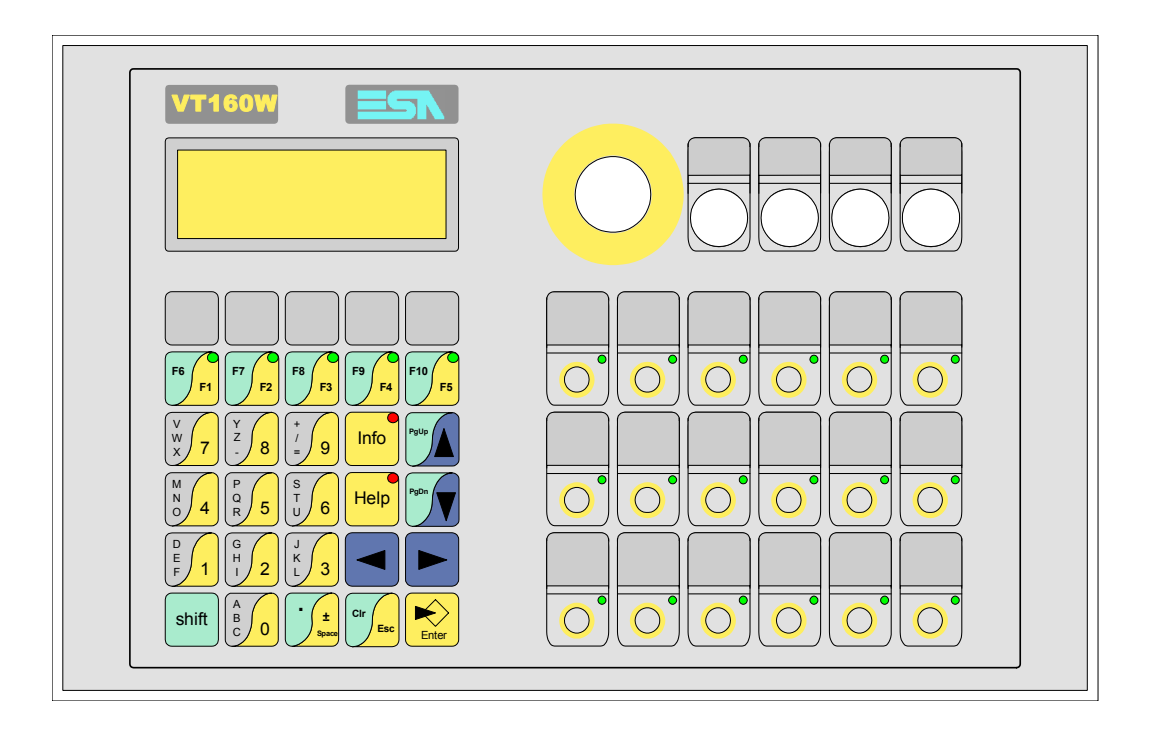

<span id="page-107-0"></span>**Caratteristiche tecniche** La tabella di seguito riportata elenca le principali caratteristiche tecniche del prodotto in esame.

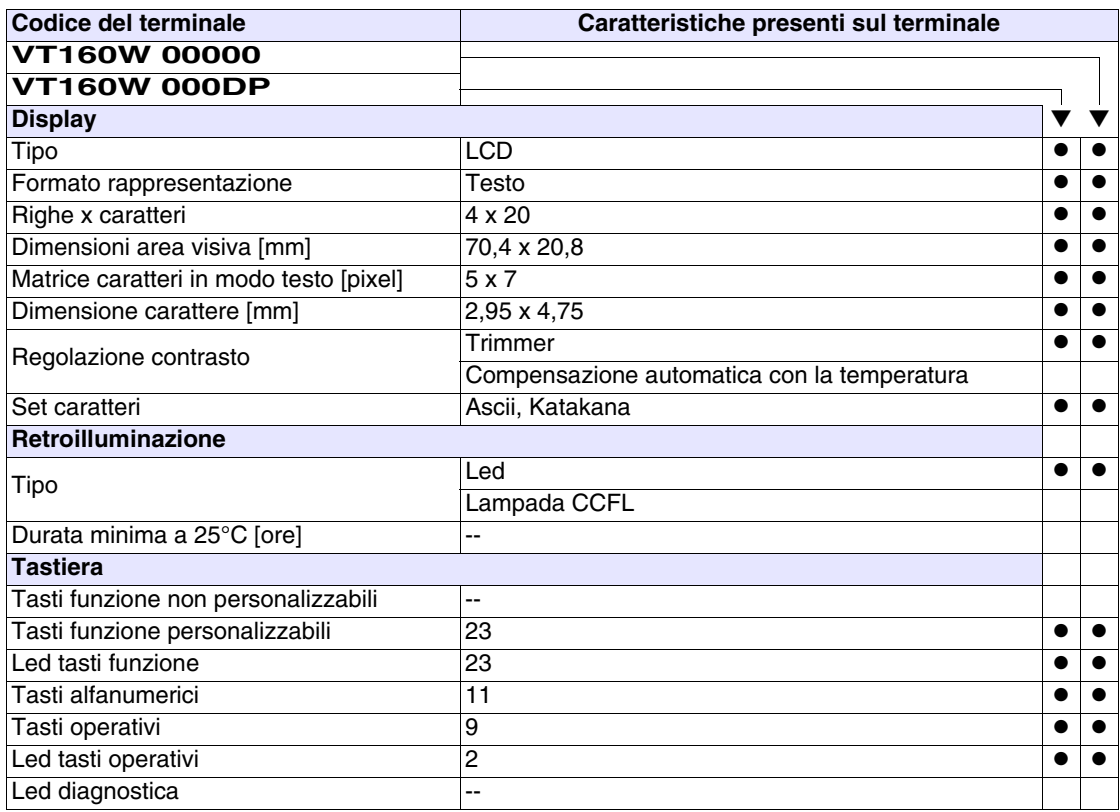
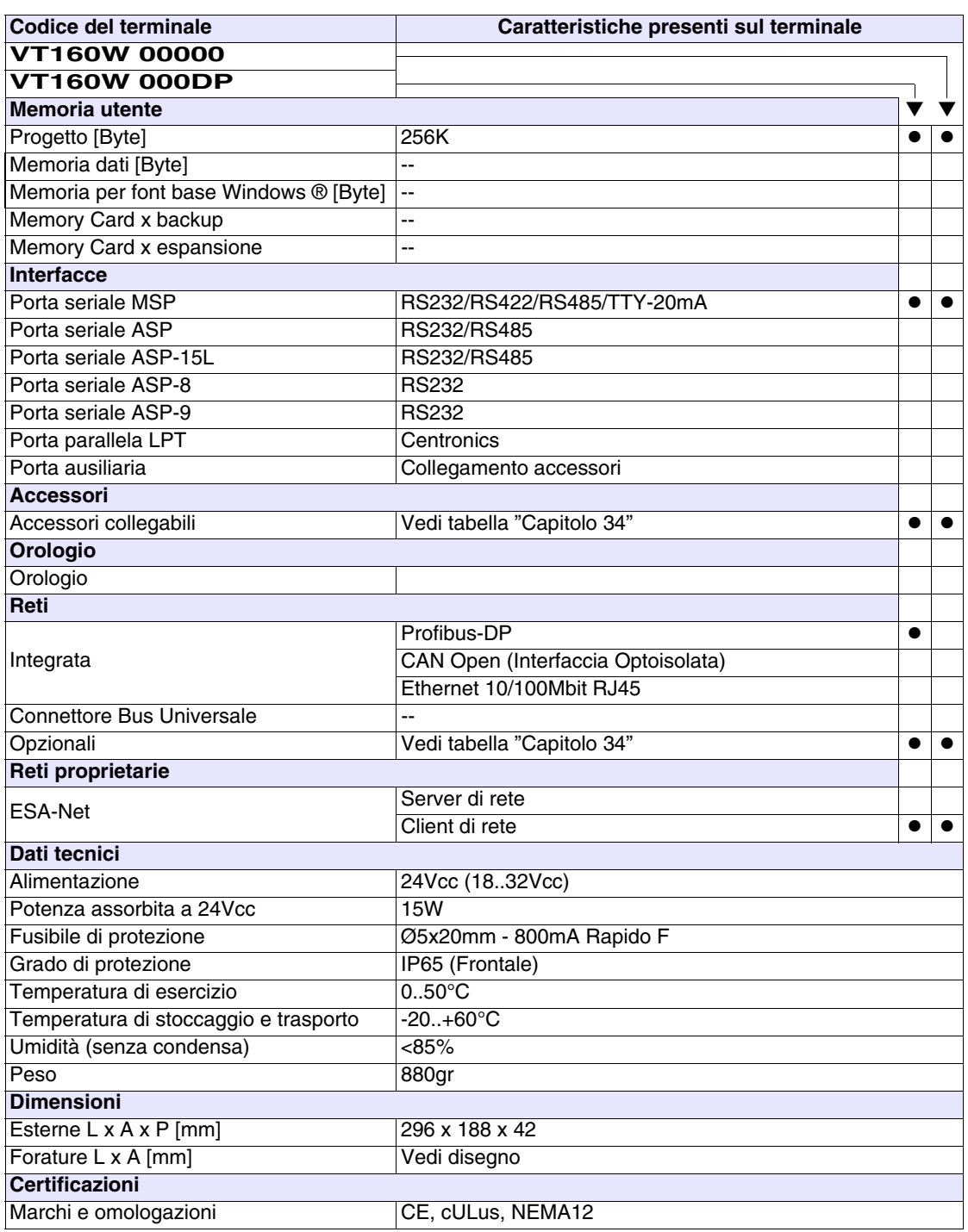

#### **Funzioni** La seguente tabella riporta tutte le funzioni del VT in esame in ordine alfabetico.

*Tabella 7.1: Funzioni e oggetti del terminale VT (Parte 1 di 4)*

| Codice del terminale                                |          |  |
|-----------------------------------------------------|----------|--|
| VT160W *****                                        |          |  |
| Oggetti/Funzione                                    | Quantità |  |
| Allarmi (Totali/Attivi contemporaneamente)          |          |  |
| Arco                                                |          |  |
| Aree a sfioramento                                  |          |  |
| Backup/Restore                                      |          |  |
| Bitmap statici                                      |          |  |
| Buffer storico allarmi                              |          |  |
| Campo allarme                                       |          |  |
| Campo datario                                       |          |  |
| Campo giorno della settimana                        |          |  |
| Campo messaggio                                     |          |  |
| Campo orologio breve                                |          |  |
| Campo orologio esteso                               |          |  |
| Campo ricetta x struttura ricetta                   |          |  |
| Campo simbolico a singolo bit                       |          |  |
| Campo simbolico a valore                            |          |  |
| Campo simbolico ad insieme di bit                   |          |  |
| Caratteri ridefinibili                              | 7        |  |
| Cerchi                                              |          |  |
| Comando azzera il numero di fogli generale          |          |  |
| Comando cambio lingua                               |          |  |
| Comando cancella ricetta                            |          |  |
| Comando carica ricetta da memoria dati              |          |  |
| Comando diretto a valore - AND                      |          |  |
| Comando diretto a valore - OR                       |          |  |
| Comando diretto a valore - SET                      |          |  |
| Comando diretto a valore - SOMMA                    |          |  |
| Comando diretto a valore - SOTTRAE                  |          |  |
| Comando diretto a valore - XOR                      |          |  |
| Comando esegui pipeline                             |          |  |
| Comando ferma lettura trend campionato a tempo      |          |  |
| Comando form feed sulla stampante                   |          |  |
| Comando hardcopy                                    |          |  |
| Comando help della pagina                           |          |  |
| Comando invia ricetta al dispositivo                |          |  |
| Comando invia ricetta da buffer video a dispositivo |          |  |
| Comando lettura trend memorizzati nel dispositivo   |          |  |

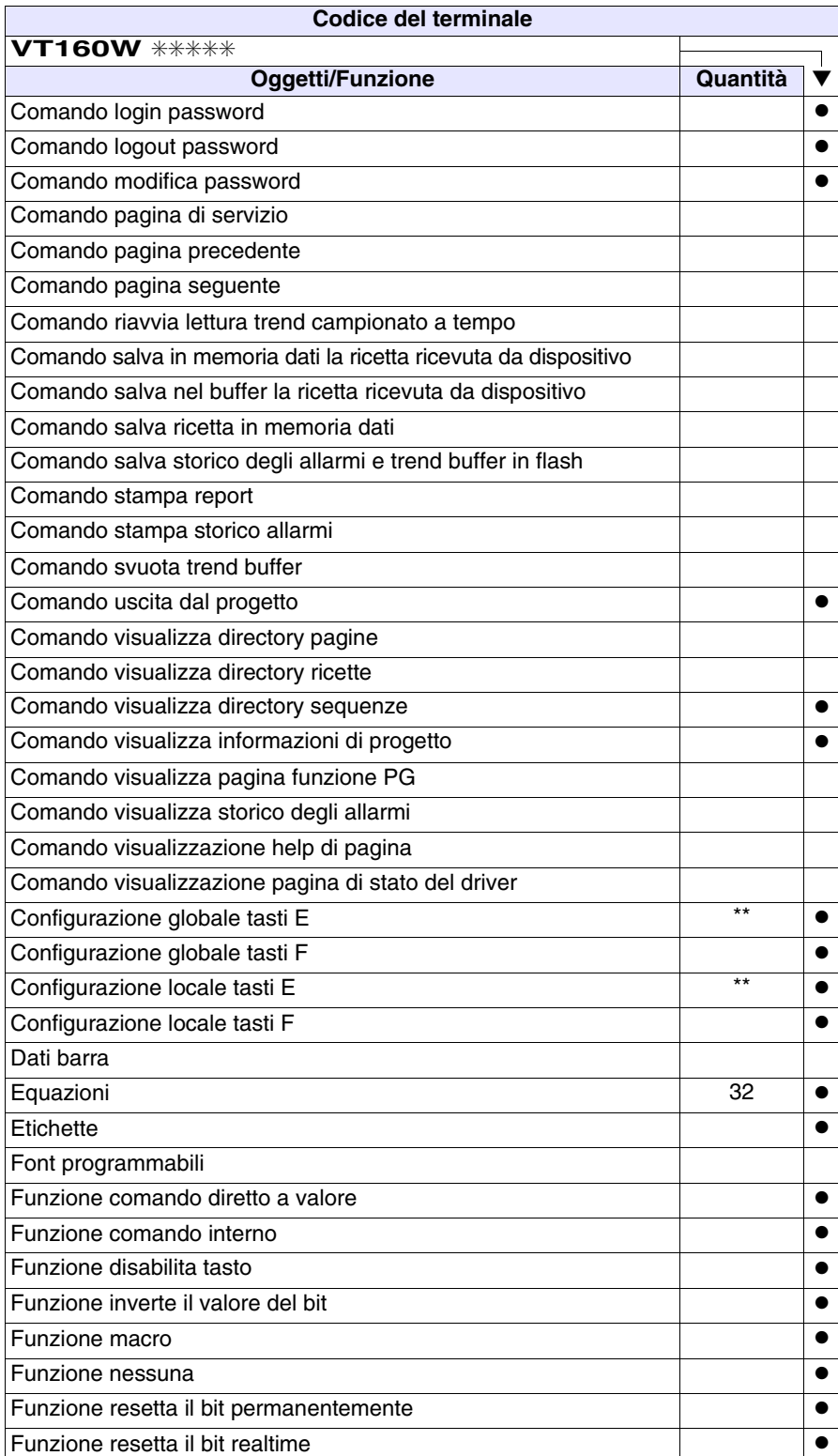

*Tabella 7.1: Funzioni e oggetti del terminale VT (Parte 2 di 4)*

 $\blacksquare$ 

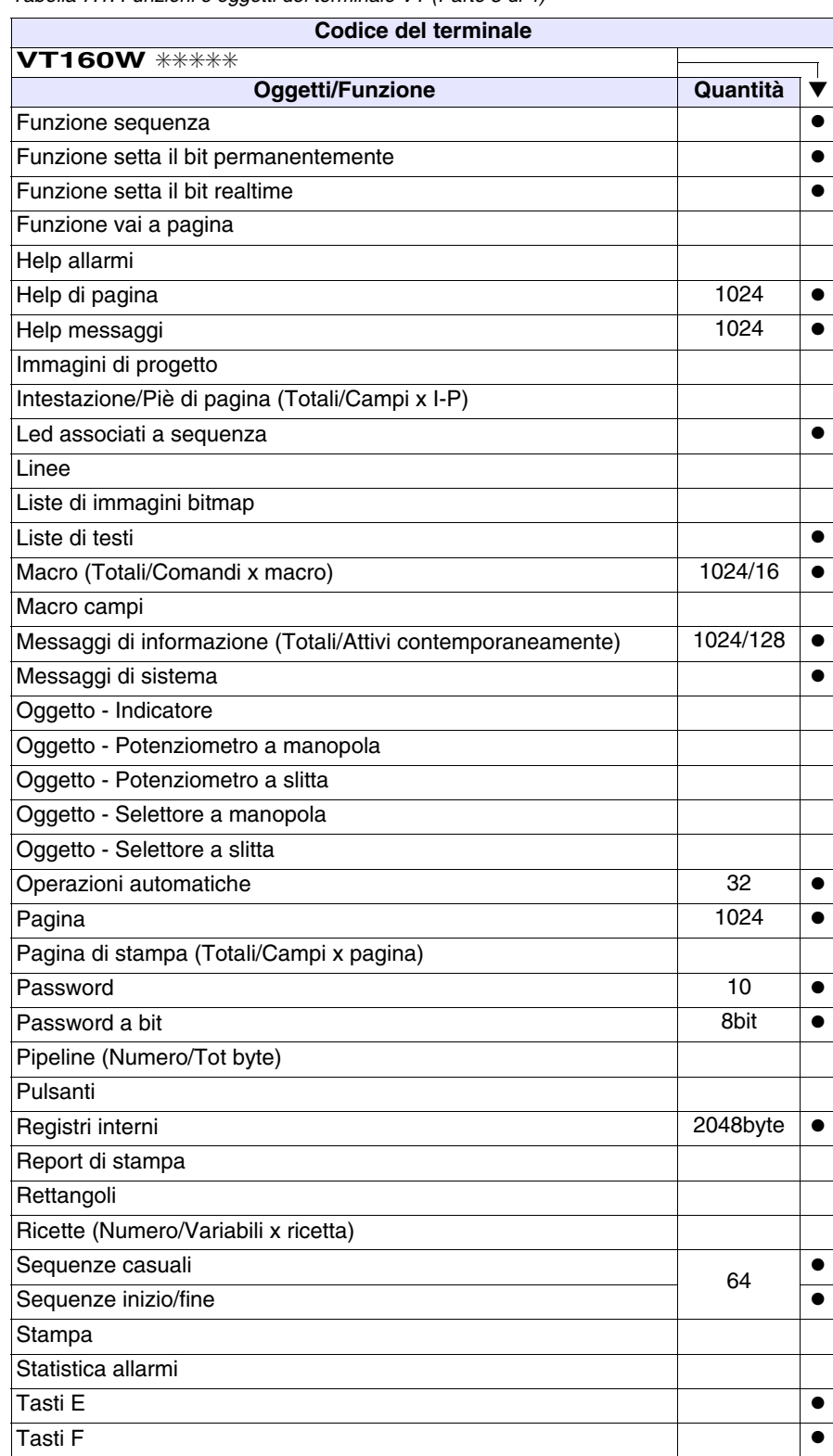

*Tabella 7.1: Funzioni e oggetti del terminale VT (Parte 3 di 4)*

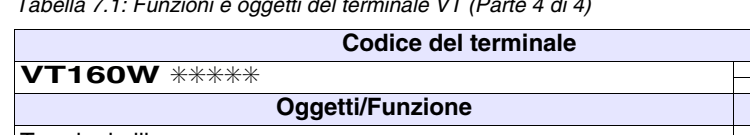

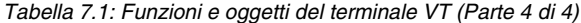

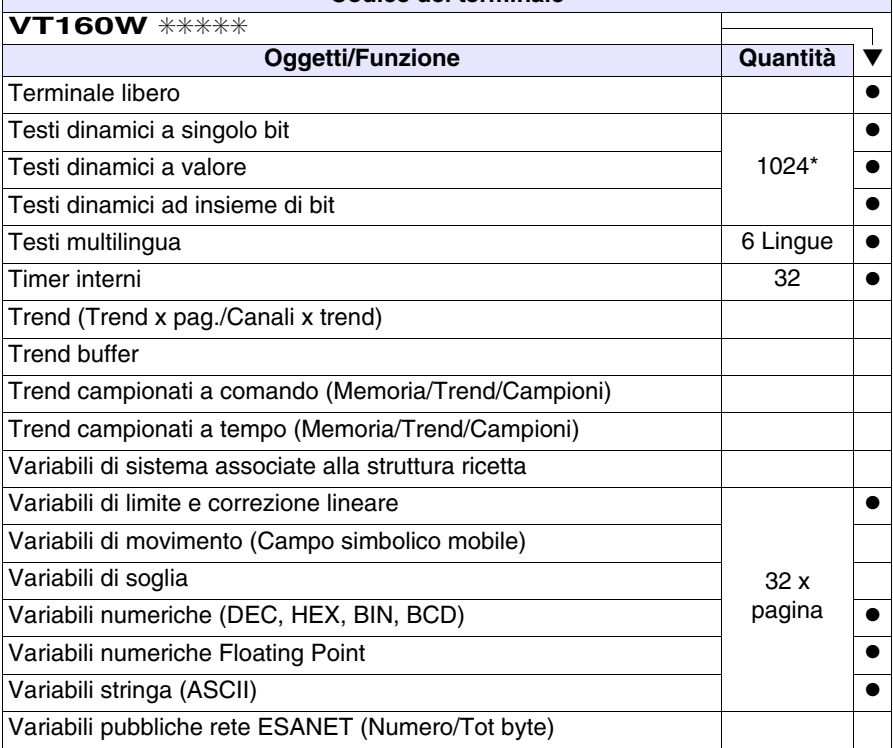

Dove non specificato non vi sono limiti numerici di inserimento, il limite è dato dalla quantità di memoria del progetto. \*) valore indicativo limitato dalla dimensione del progetto, \*\*) non presente con driver VT160I/O.

٦

#### **Frontale**

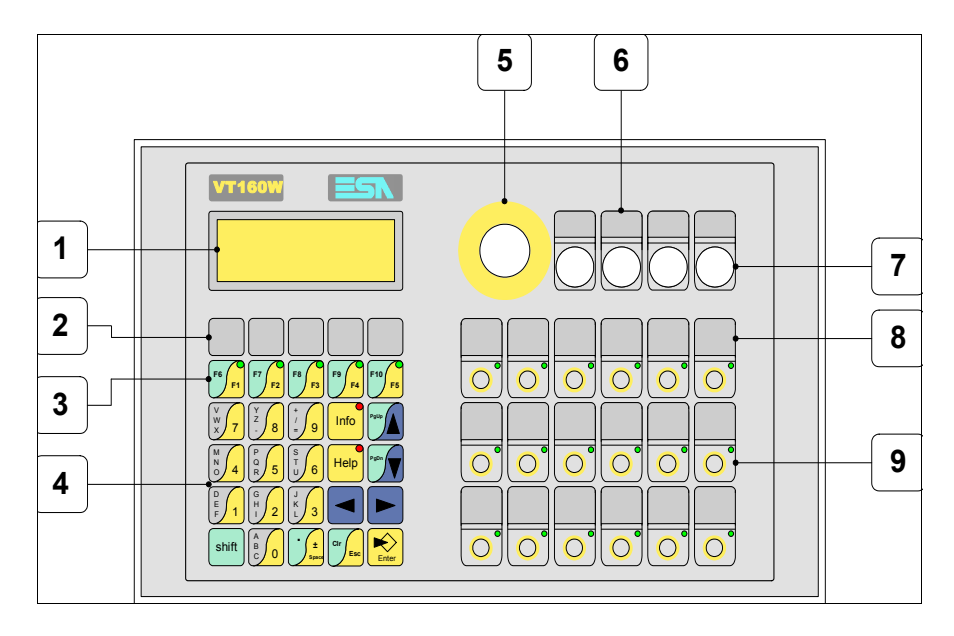

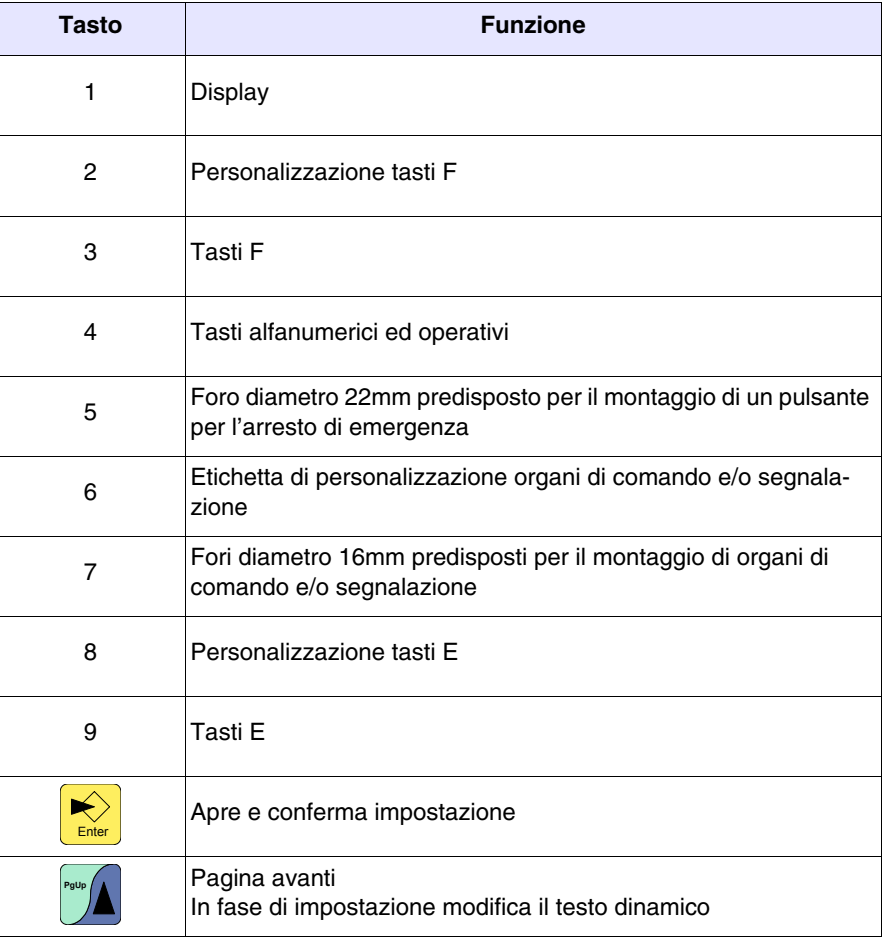

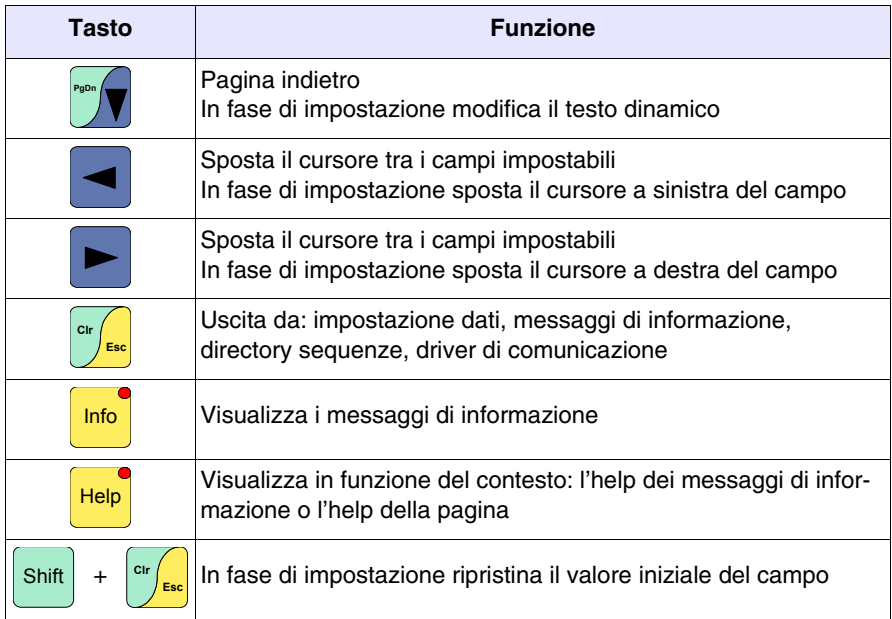

#### **Etichette di personalizzazione**

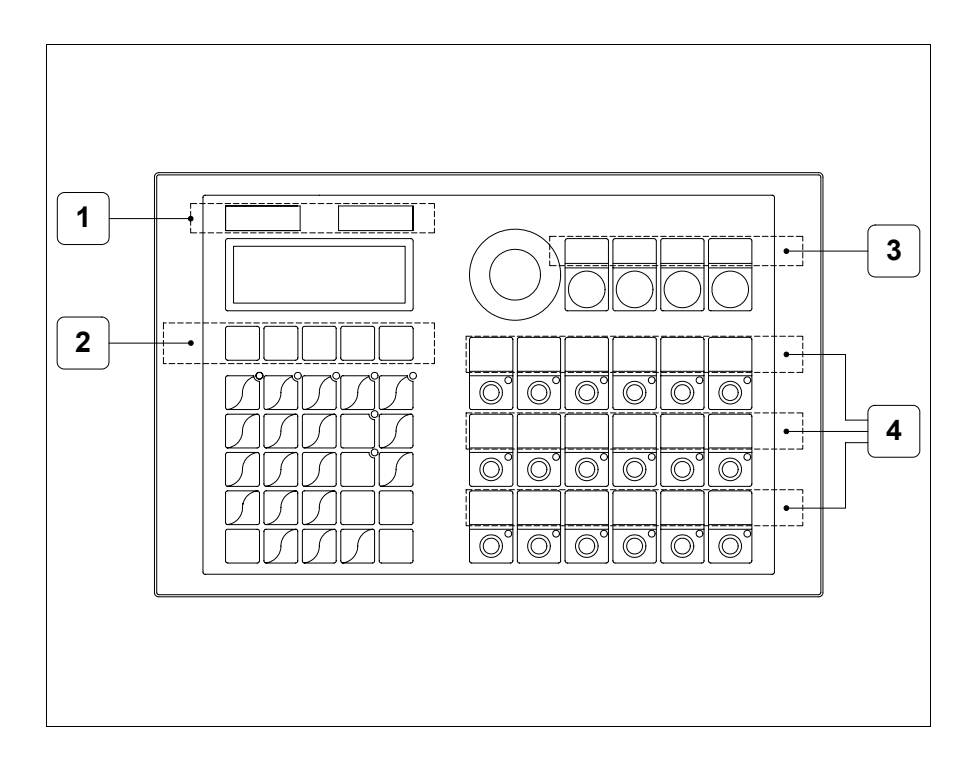

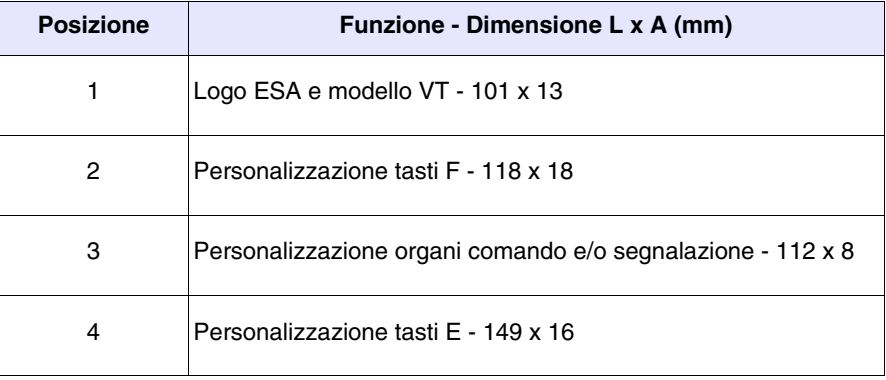

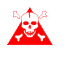

**Lo spessore totale dell'etichetta non deve superare 125µm (micrometri). Non utilizzare materiali rigidi ne collanti.**

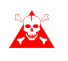

**Prima di procedere all'inserimento delle etichette personalizzate vedi** ["Capitolo 29 -> Inserimento etichette di personalizzazione"](#page-618-0)**.**

#### <span id="page-116-0"></span>**Posteriore**

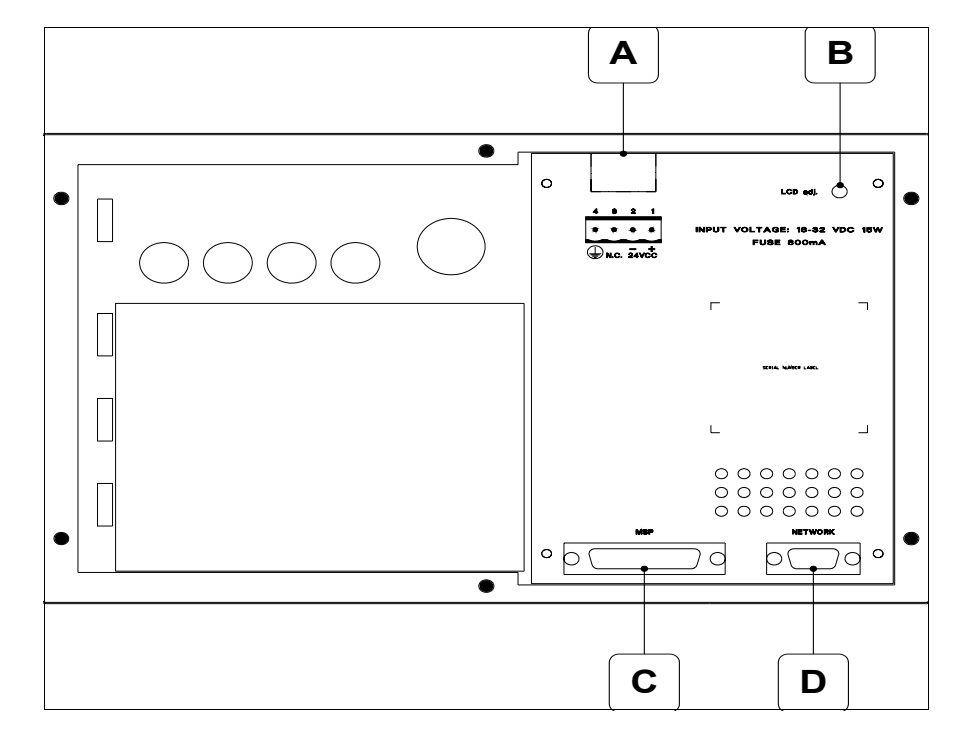

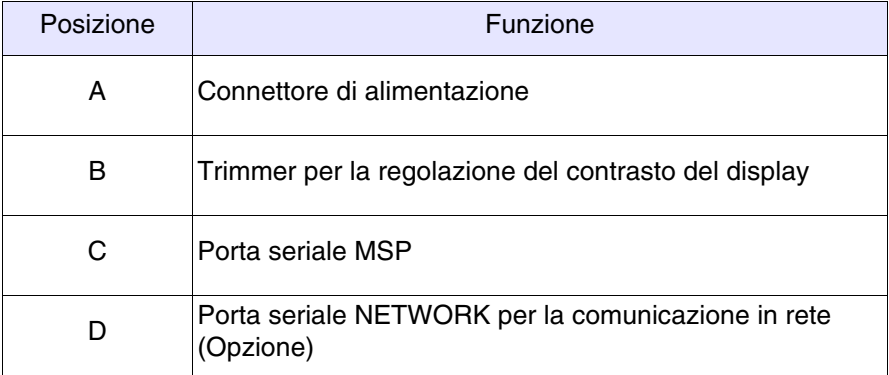

#### **Dima di foratura**

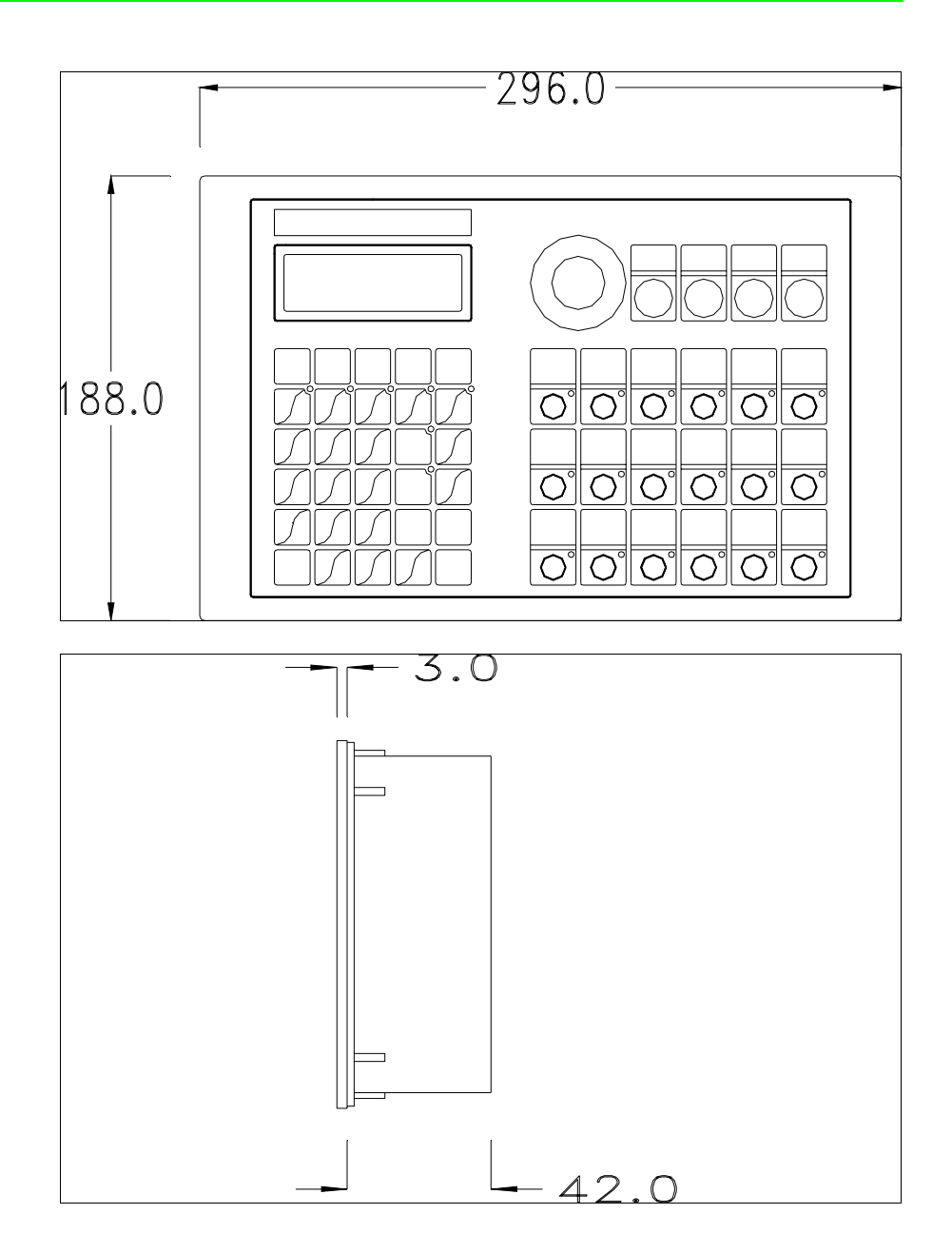

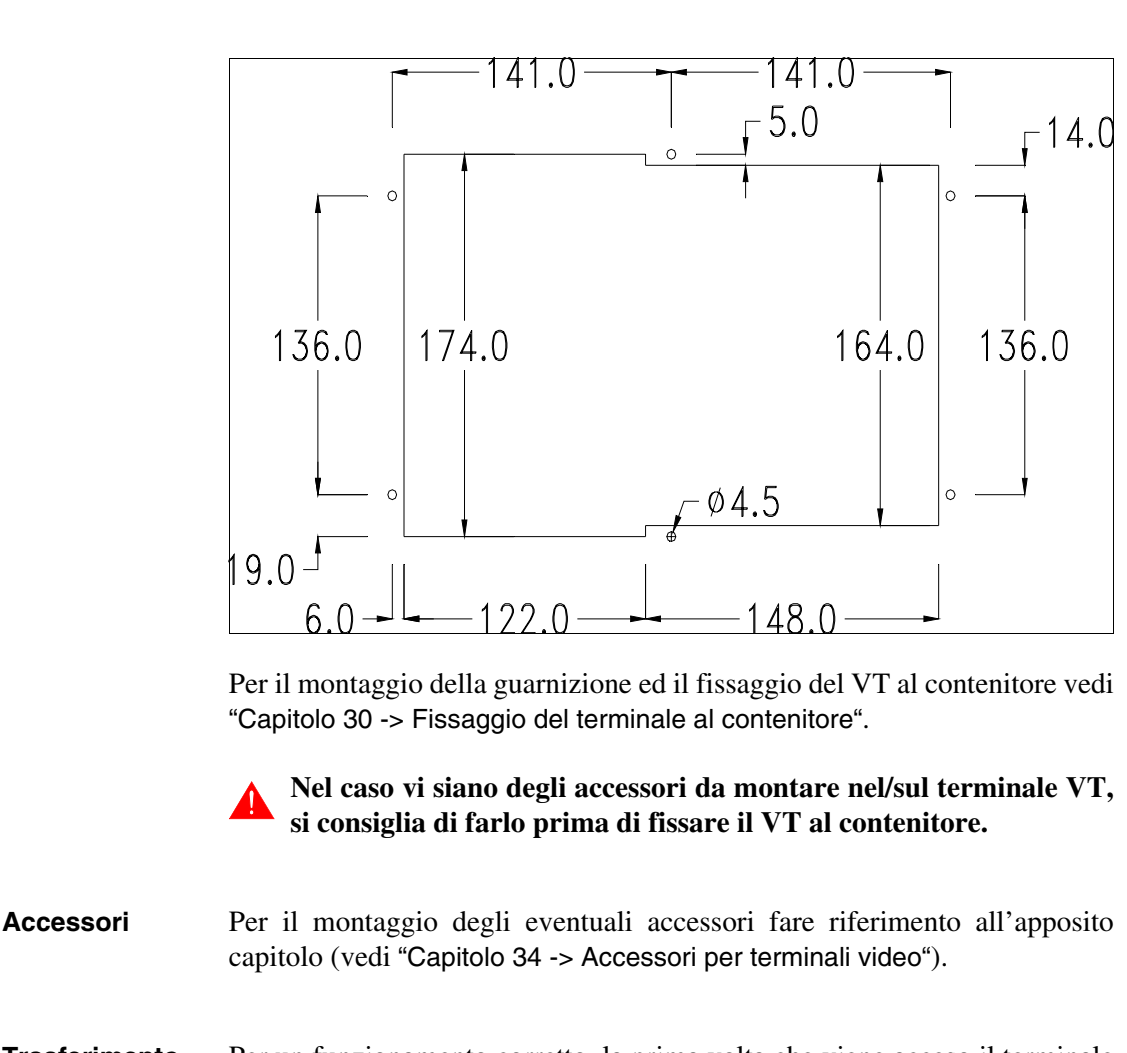

**Trasferimento PC -> VT** Per un funzionamento corretto, la prima volta che viene acceso il terminale VT, necessita una procedura di caricamento; ciò significa che si deve procedere al trasferimento di:

- Firmware
- Driver di comunicazione
- Progetto

(Dato che il trasferimento dei tre file avviene praticamente con una sola operazione, per comodità verrà definita come "Trasferimento progetto")

Per fare questo e indispensabile predisporre il VT alla ricezione. (Vedi anche ["Capitolo 38 -> Area di comando"](#page-847-0)).

**Predisposizione alla ricezione** Per il trasferimento si deve utilizzare il programma VTWIN (vedi Manuale Software), ma il terminale deve essere predisposto alla ricezione. Per fare questo si deve procedere come segue:

- Assicurarsi che il VT sia spento
- Assicurarsi che tra PC e VT vi sia il collegamento seriale
- Accendere il VT con  $\left[\frac{1}{\epsilon_{\text{mber}}} \right]$  premuto oppure con il VT acceso premere contemporaneamente  $\boxed{\Box}$  +  $\boxed{\Box}$  in entrambe i casi attendere qualche istante contemporaneamente

### **Terminale VT senza funzione Modem:**

• Viene visualizzata la seguente maschera. Il terminale VT è ora pronto per la ricezione (fare riferimento al Manuale Software per la procedura di trasferimento)

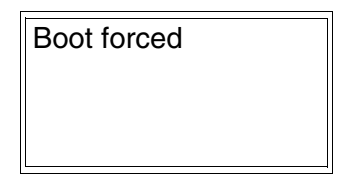

#### **Terminale VT con funzione Modem:**

• Viene visualizzata la seguente maschera

$$
\fbox{F1=MODEM - F2=PC}
$$

• Scegliere la modalità di trasferimento desiderata, MODEM se si intende utilizzare un modem oppure PC se si intende utilizzare una porta seriale, premere il  $\Box$  funzionale corrispondente

Se la scelta effettuata è PC il VT è pronto alla ricezione (vedi Manuale Software per il trasferimento), se invece si sceglie MODEM viene visualizzata la seguente maschera

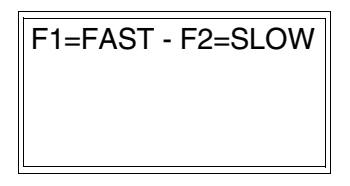

Effettuare la scelta in funzione della velocità che si intende utilizzare per il trasferimento (Slow=9600bit/sec o Fast=38400bit/sec), premere il  $\Box$  funzionale corrispondente. Il VT è ora pronto alla ricezione (vedi Manuale Software per il trasferimento).

**Informazioni sul driver** Dopo aver trasferito il progetto, è possibile avere informazioni dal VT in merito a quanto caricato. Le informazioni che si ottengono sono:

- Nome del driver caricato
- Versione del driver caricato
- Indirizzo di rete del VT
- Ultimo errore che si è verificato

Per accedere alle informazioni eseguire le seguenti operazioni:

- Essere in una qualsiasi delle pagine di progetto
- Premere 2 volte  $\frac{\text{Shift}}{\text{shift}}$ ; viene visualizzato

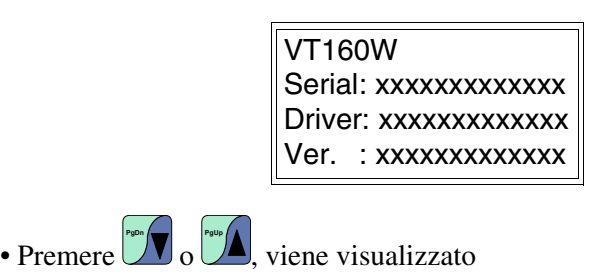

Addr.: xxxxxxxxxxxx Error : xxxxxxxxxxxx Up/Down : next page

I possibili messaggi di errore sono:

• PR ERROR

Problema-> Sono stati riconosciuti degli errori nello scambio dati tra VT e Dispositivo.

Soluzione-> Controllare il cavo; possibili disturbi.

• COM BROKEN

Problema-> Interruzione della comunicazione tra il VT ed il Dispositivo.

Soluzione-> Verificare il cavo di collegamento seriale.

Un messaggio di errore seguito da [\*] indica che l'errore non è attualmente presente ma si è verificato e poi scomparso.

Esempio: COM BROKEN\*

**Regolazione del contrasto del display** Per ottenere una migliore visualizzazione del display può rendersi necessario regolarne il contrasto. La variazione si ottiene ruotando il trimmer (C) situato sulla parte posteriore del VT (vedi [Pag. 7-11\)](#page-116-0); girare (utilizzando un cacciavite di piccole dimensioni oppure un giratrimmer) in un senso, se la visualizzazione peggiora, ruotare nel senso opposto.

## Capitolo 8 Video terminale VT170W

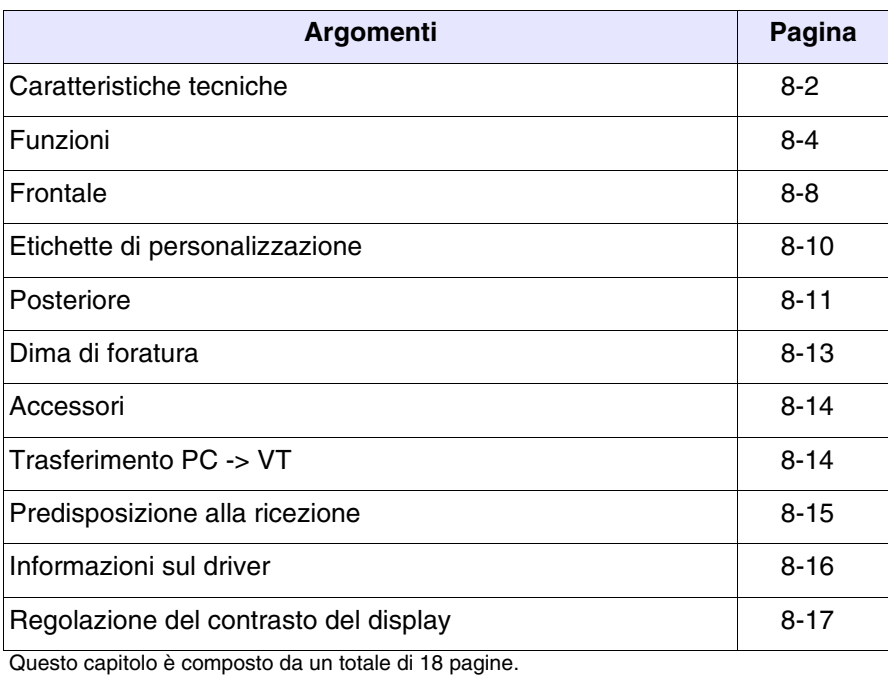

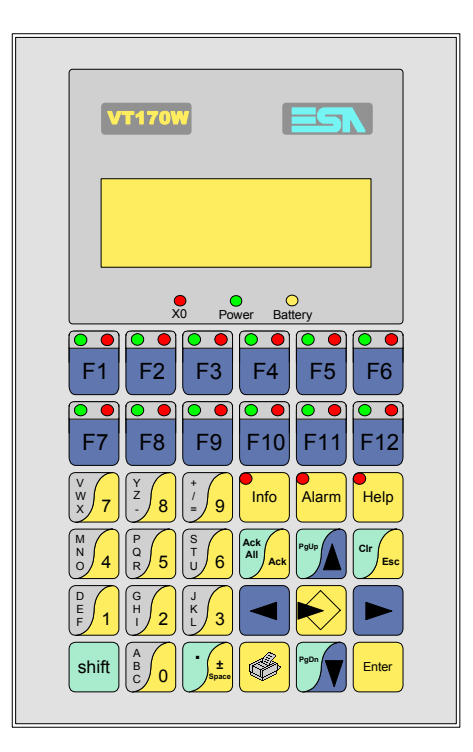

<span id="page-123-0"></span>**Caratteristiche tecniche** La tabella di seguito riportata elenca le principali caratteristiche tecniche del prodotto in esame.

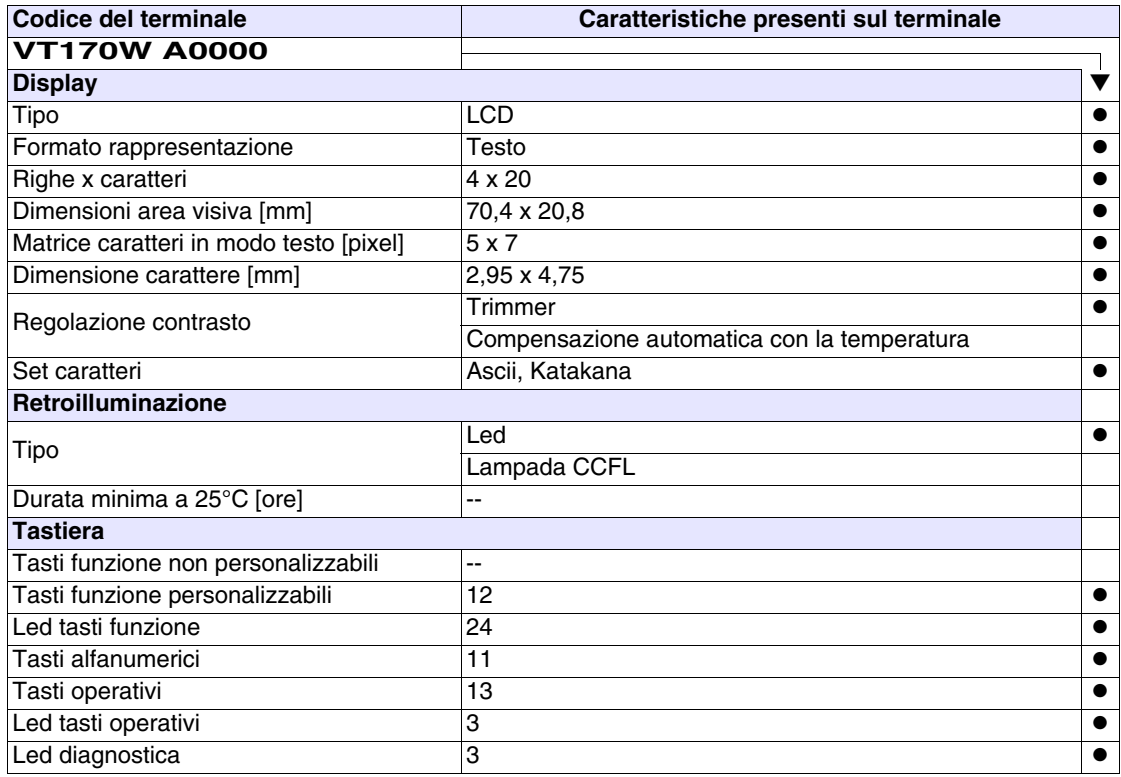

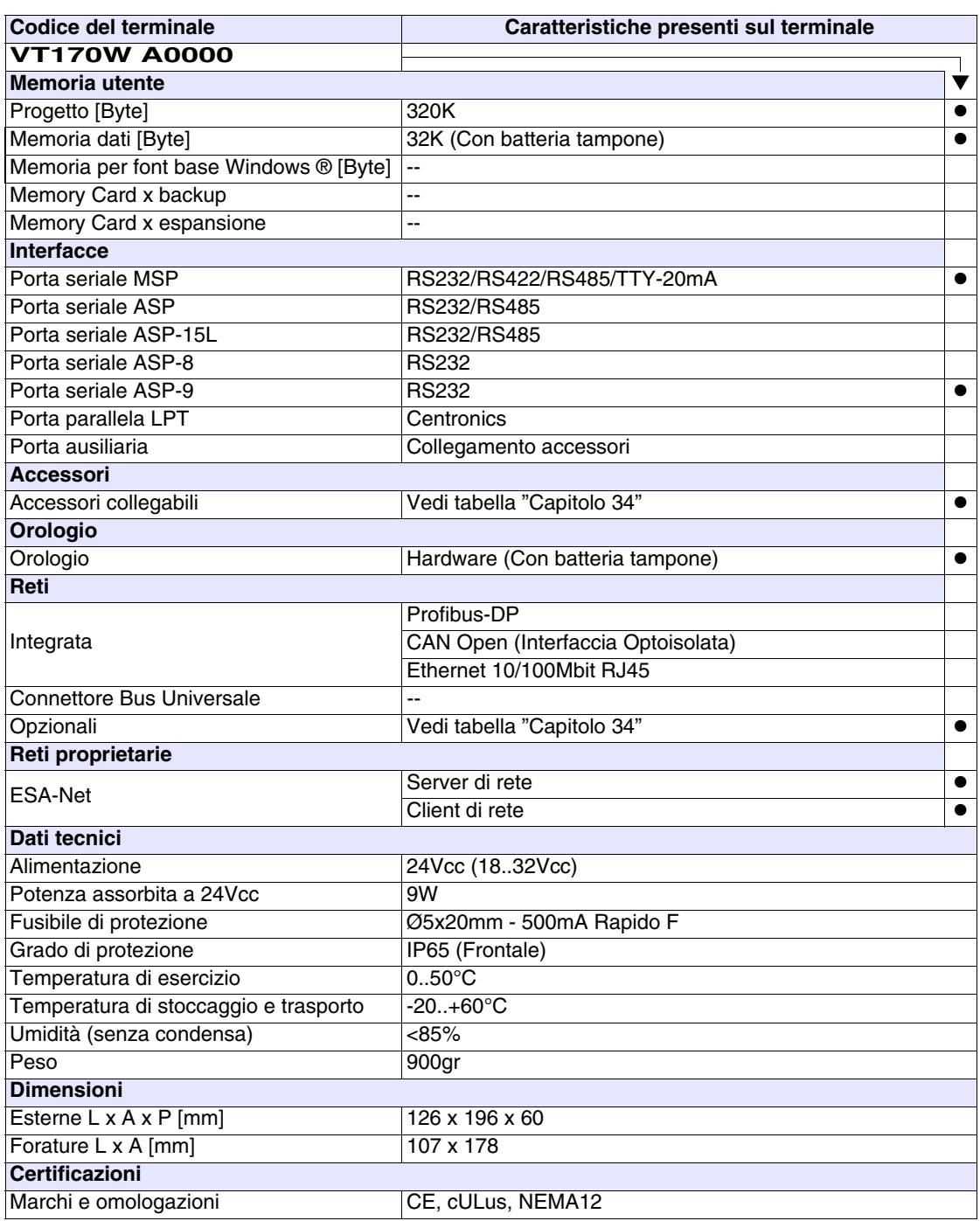

#### <span id="page-125-0"></span>**Funzioni** La seguente tabella riporta tutte le funzioni del VT in esame in ordine alfabetico.

*Tabella 8.1: Funzioni e oggetti del terminale VT (Parte 1 di 4)*

| <b>Codice del terminale</b>                         |          |   |
|-----------------------------------------------------|----------|---|
| VT170W *****                                        |          |   |
| Oggetti/Funzione                                    | Quantità |   |
| Allarmi (Totali/Attivi contemporaneamente)          | 1024/128 | ● |
| Arco                                                |          |   |
| Aree a sfioramento                                  |          |   |
| Backup/Restore                                      |          |   |
| Bitmap statici                                      |          |   |
| Buffer storico allarmi                              | 256      |   |
| Campo allarme                                       |          |   |
| Campo datario                                       |          |   |
| Campo giorno della settimana                        |          |   |
| Campo messaggio                                     |          |   |
| Campo orologio breve                                |          |   |
| Campo orologio esteso                               |          |   |
| Campo ricetta x struttura ricetta                   |          |   |
| Campo simbolico a singolo bit                       |          |   |
| Campo simbolico a valore                            |          |   |
| Campo simbolico ad insieme di bit                   |          |   |
| Caratteri ridefinibili                              | 7        |   |
| Cerchi                                              |          |   |
| Comando azzera il numero di fogli generale          |          |   |
| Comando cambio lingua                               |          |   |
| Comando cancella ricetta                            |          |   |
| Comando carica ricetta da memoria dati              |          |   |
| Comando diretto a valore - AND                      |          |   |
| Comando diretto a valore - OR                       |          |   |
| Comando diretto a valore - SET                      |          |   |
| Comando diretto a valore - SOMMA                    |          |   |
| Comando diretto a valore - SOTTRAE                  |          |   |
| Comando diretto a valore - XOR                      |          |   |
| Comando esegui pipeline                             |          |   |
| Comando ferma lettura trend campionato a tempo      |          |   |
| Comando form feed sulla stampante                   |          |   |
| Comando hardcopy                                    |          |   |
| Comando help della pagina                           |          |   |
| Comando invia ricetta al dispositivo                |          |   |
| Comando invia ricetta da buffer video a dispositivo |          |   |
| Comando lettura trend memorizzati nel dispositivo   |          |   |

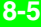

*Tabella 8.1: Funzioni e oggetti del terminale VT (Parte 2 di 4)*

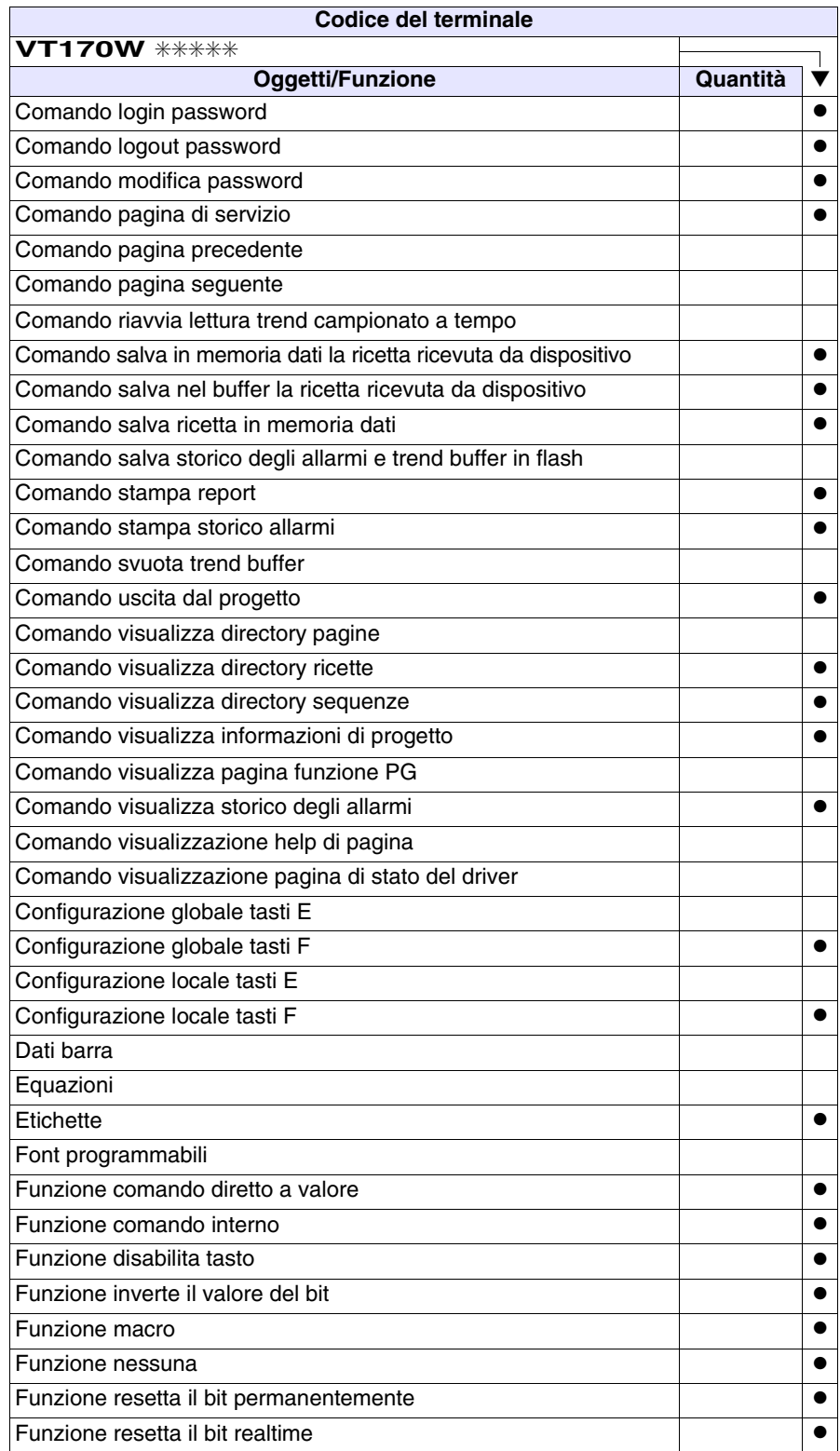

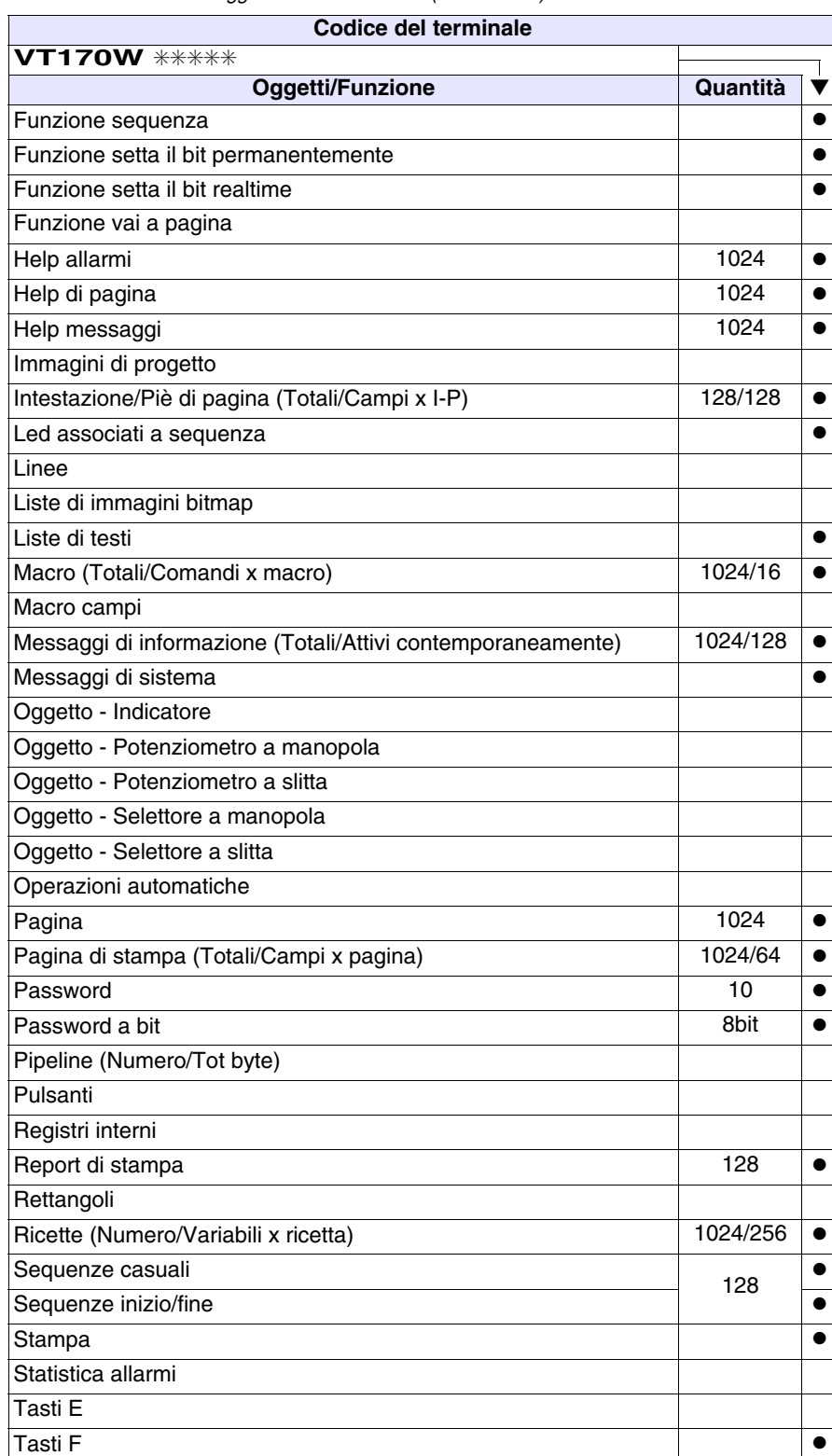

*Tabella 8.1: Funzioni e oggetti del terminale VT (Parte 3 di 4)*

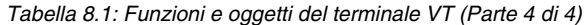

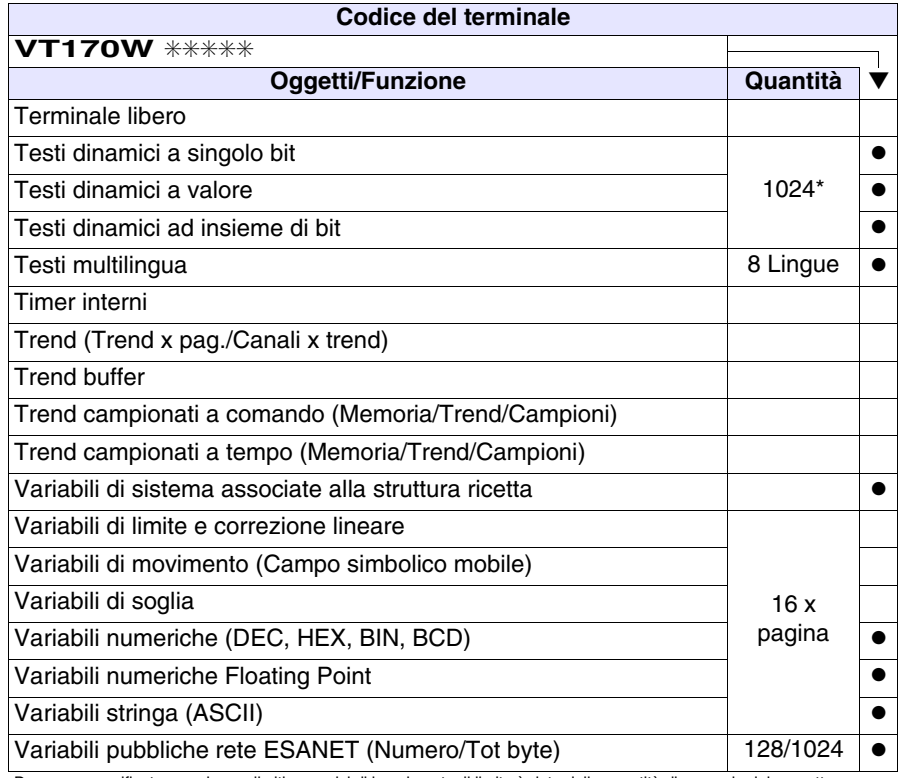

#### <span id="page-129-0"></span>**Frontale**

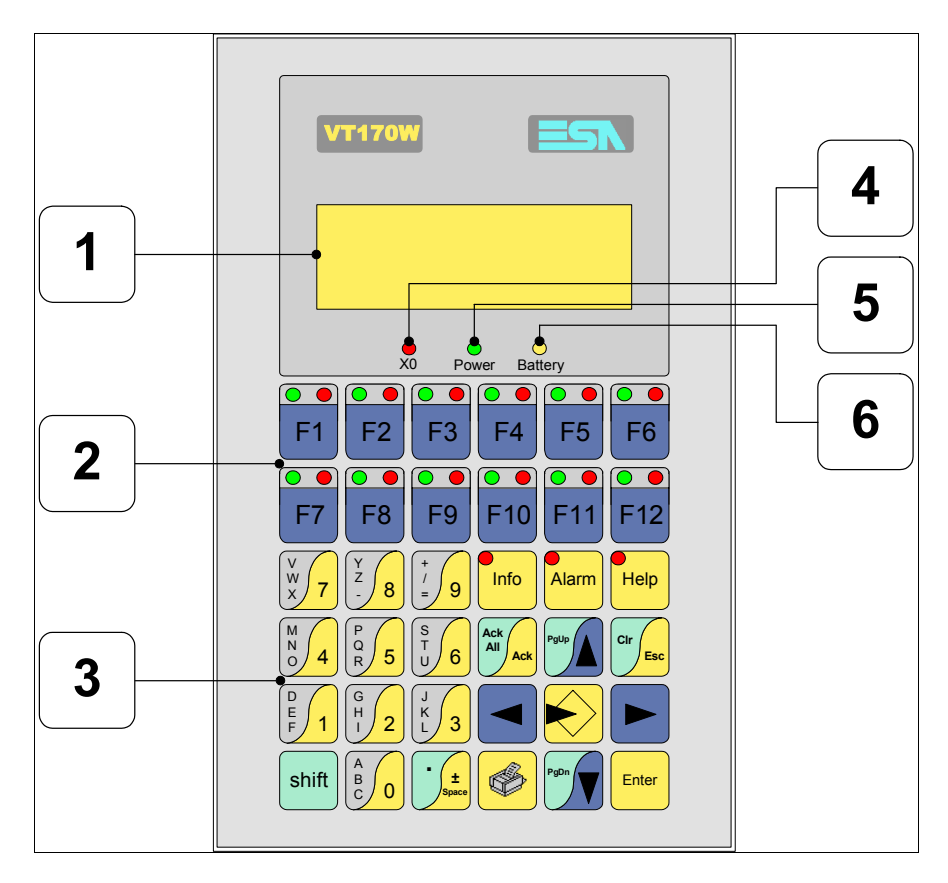

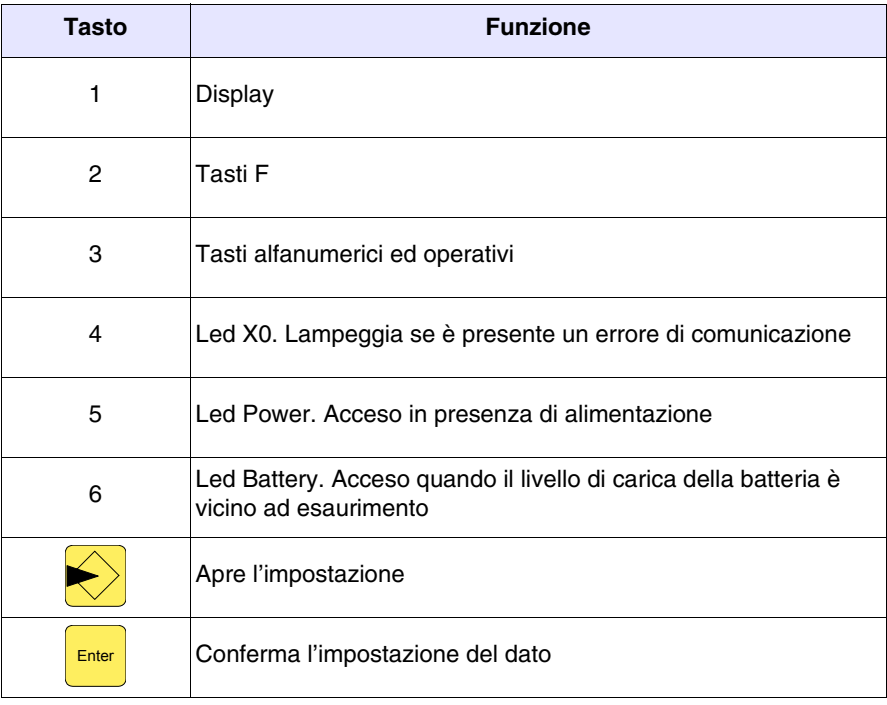

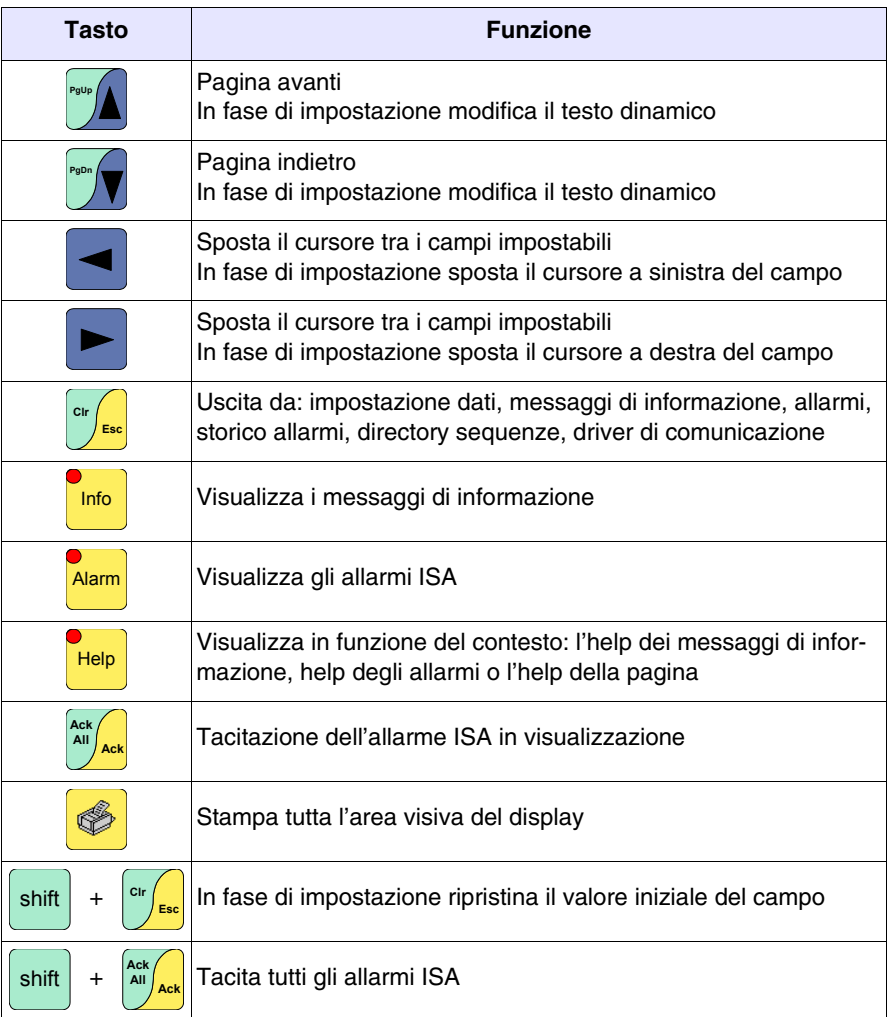

<span id="page-131-0"></span>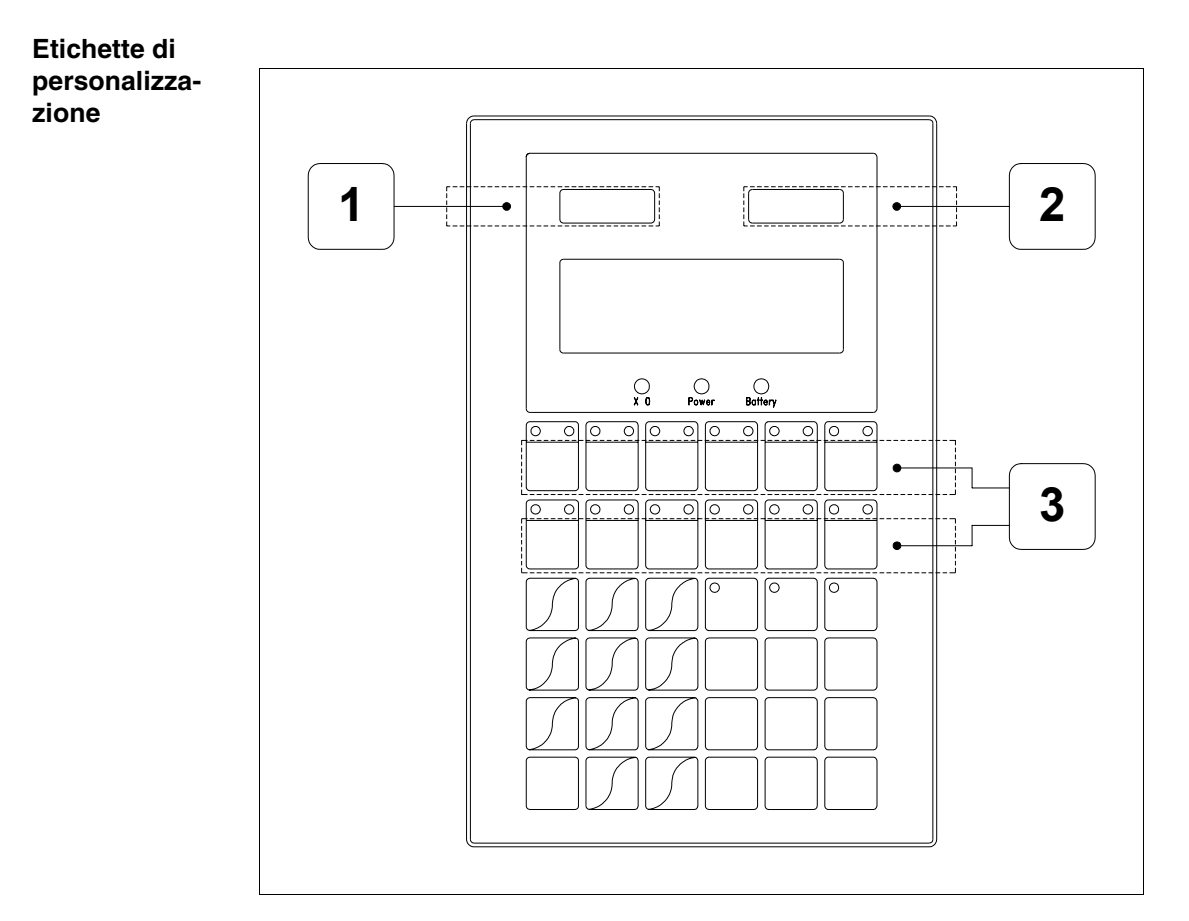

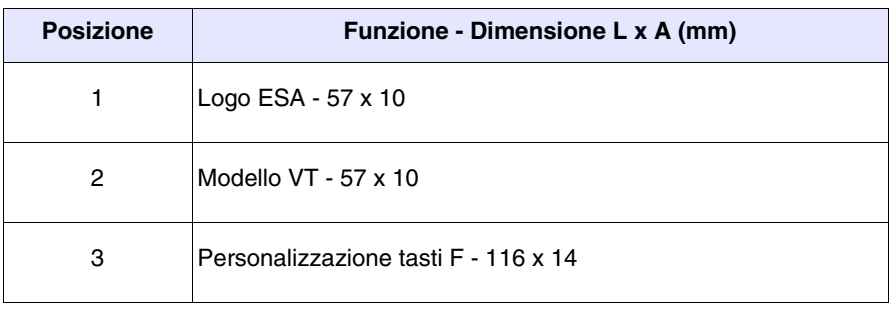

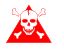

**Lo spessore totale dell'etichetta non deve superare 125µm (micro-**<br>motal) New still **metri). Non utilizzare materiali rigidi ne collanti.**

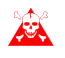

**Prima di procedere all'inserimento delle etichette personalizzate vedi** ["Capitolo 29 -> Inserimento etichette di personalizzazione"](#page-618-0)**.**

#### <span id="page-132-0"></span>**Posteriore**

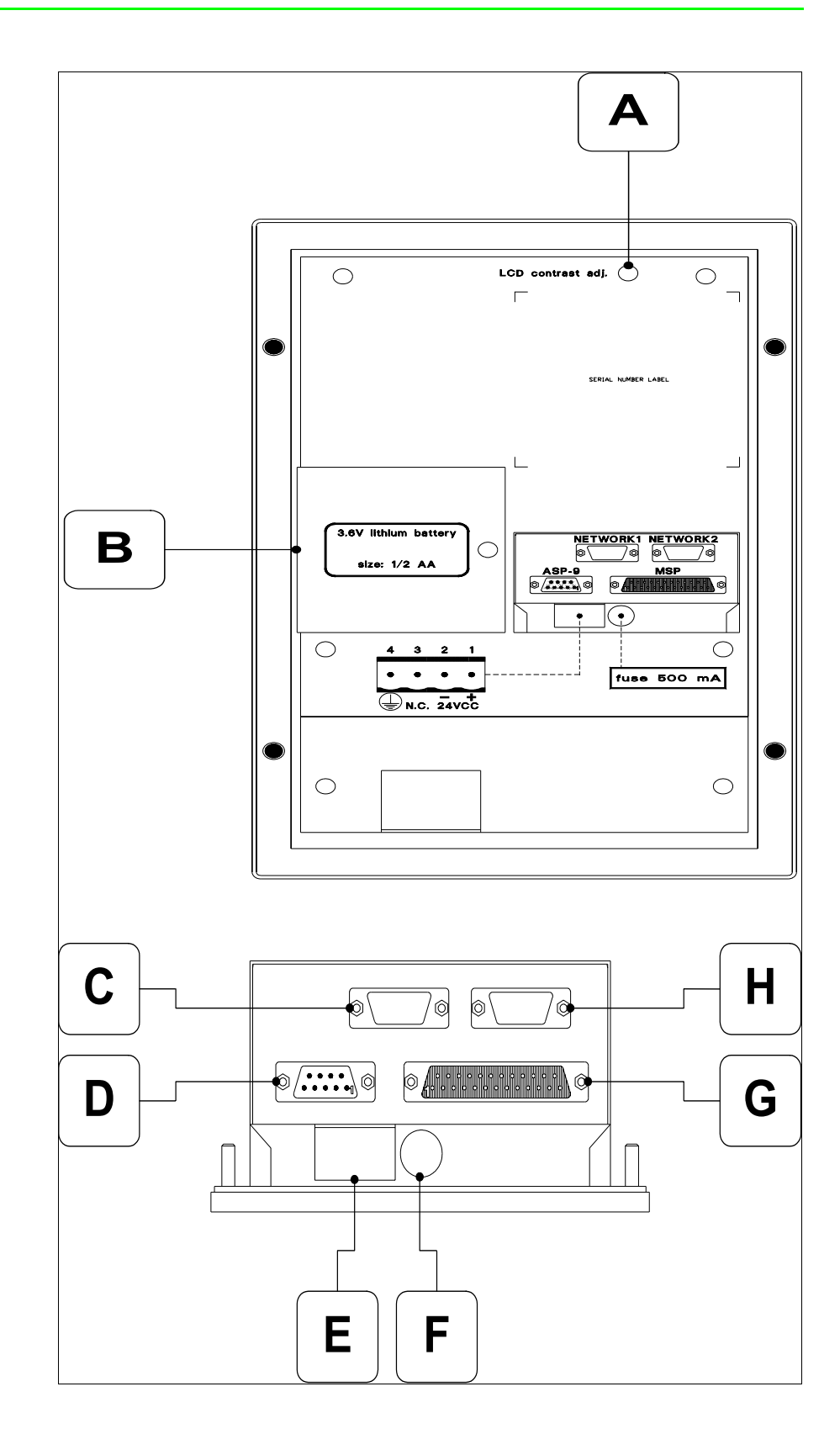

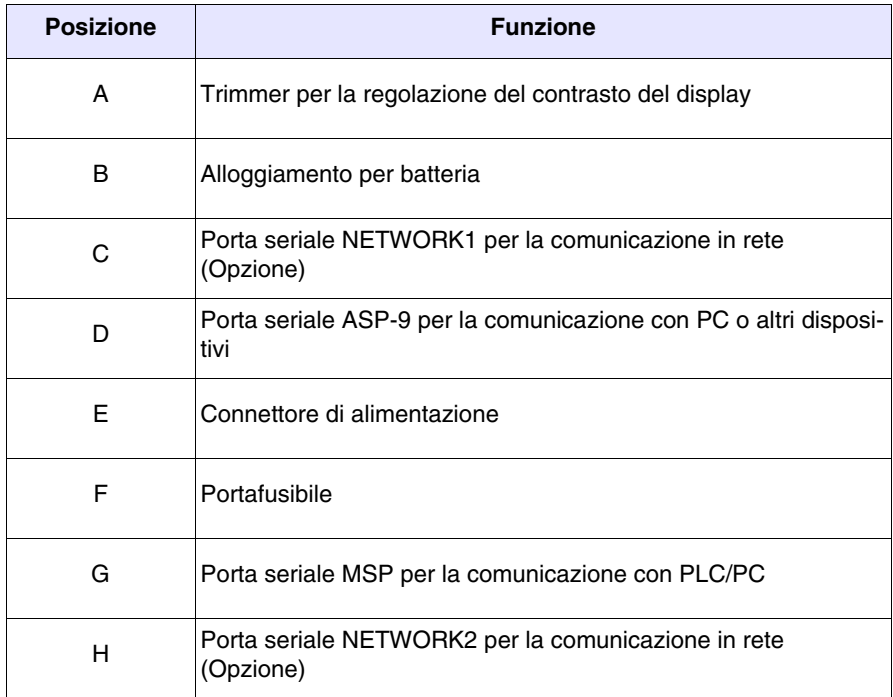

<span id="page-134-0"></span>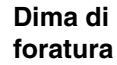

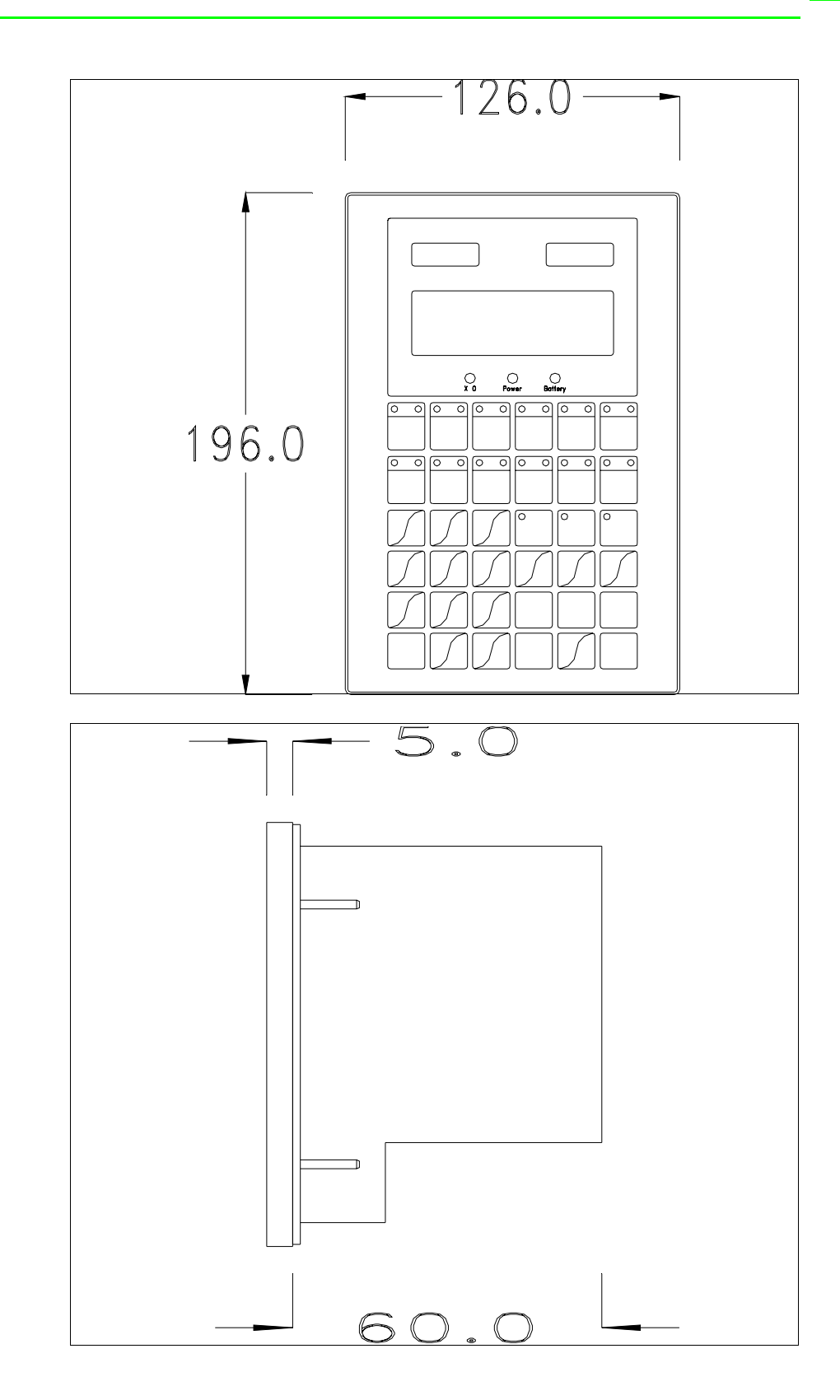

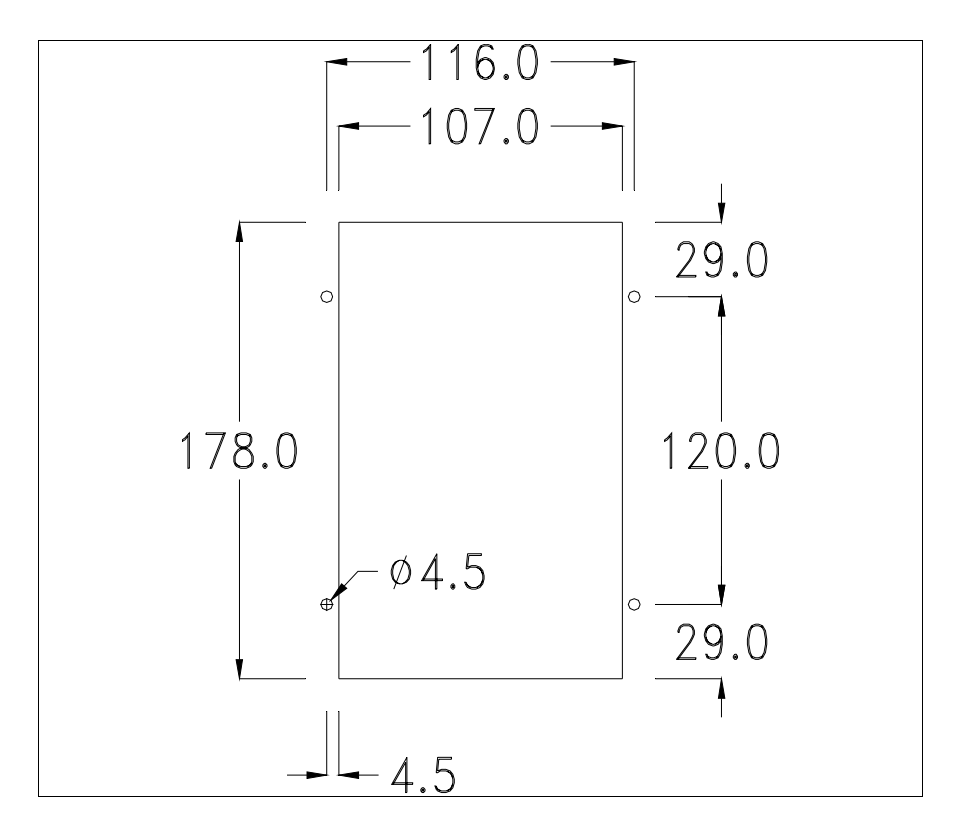

Per il montaggio della guarnizione ed il fissaggio del VT al contenitore vedi ["Capitolo 30 -> Fissaggio del terminale al contenitore"](#page-622-0).

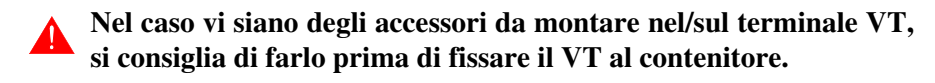

<span id="page-135-0"></span>**Accessori** Per il montaggio degli eventuali accessori fare riferimento all'apposito capitolo (vedi ["Capitolo 34 -> Accessori per terminali video"](#page-662-0)).

<span id="page-135-1"></span>**Trasferimento PC -> VT** Per un funzionamento corretto, la prima volta che viene acceso il terminale VT, necessita una procedura di caricamento; ciò significa che si deve procedere al trasferimento di:

- Firmware
- Driver di comunicazione
- Progetto

(Dato che il trasferimento dei tre file avviene praticamente con una sola operazione, per comodità verrà definita come "Trasferimento progetto")

Per fare questo e indispensabile predisporre il VT alla ricezione. (Vedi anche ["Capitolo 38 -> Area di comando"](#page-847-0)).

<span id="page-136-0"></span>**Predisposizione alla ricezione** Per il trasferimento si deve utilizzare il programma VTWIN (vedi Manuale Software), ma il terminale deve essere predisposto alla ricezione. Per fare questo si deve procedere come segue:

- Assicurarsi che il VT sia spento
- Assicurarsi che tra PC e VT vi sia il collegamento seriale
- premuto oppure con il VT acceso premere contemporaneamente  $\frac{\sin\theta}{\sin\theta}$  +  $\frac{\cos\theta}{\cos\theta}$ ; in entrambe i casi attendere qualche istante • Accendere il VT con  $shift$

#### **Terminale VT senza funzione Modem:**

• Viene visualizzata la seguente maschera. In funzione della porta che si intende utilizzare premere il  $\Box$  funzionale corrispondente. Il terminale VT è ora pronto per la ricezione (fare riferimento al Manuale Software per la procedura di trasferimento)

> Boot sequence forced F1=ASP down/up load F2=MSPdown/up load ENTER=run project

#### **Terminale VT con funzione Modem:**

• Prosegue da maschera precedente, viene visualizzata la seguente maschera

Boot sequence forced F1=MODEM dn/up load F2=PC dn/up load ENTER= run project

• Scegliere la modalità di trasferimento desiderata, MODEM se si intende utilizzare un modem oppure PC se si intende utilizzare una porta seriale, premere il  $\Box$  funzionale corrispondente

Se la scelta effettuata è PC il VT è pronto alla ricezione (vedi Manuale Software per il trasferimento), se invece si sceglie MODEM viene visualizzata la seguente maschera

> Boot sequence forced F1=SLOW dn/up load F2=FAST dn/up load

Effettuare la scelta in funzione della velocità che si intende utilizzare per il trasferimento (Slow=9600bit/sec o Fast=38400bit/sec), premere il  $\Box$  funzionale corrispondente. Il VT è ora pronto alla ricezione (vedi Manuale Software per il trasferimento).

#### <span id="page-137-0"></span>**Informazioni sul driver** Dopo aver trasferito il progetto, è possibile avere informazioni dal VT in merito a quanto caricato. Le informazioni che si ottengono sono:

- Nome del driver caricato
- Versione del driver caricato
- Indirizzo di rete del VT
- Ultimo errore che si è verificato

Per accedere alle informazioni eseguire le seguenti operazioni:

- Essere in una qualsiasi delle pagine di progetto
- Premere 2 volte <sup>shift</sup>, viene visualizzato

VT170W Serial: xxxxxxxxxxxx Driver: xxxxxxxxxxxx Ver. : xxxxxxxxxxxxx

• Premere <sup>**PRD**</sup>  $\sigma$   $\left(\frac{m}{2}\right)$ , viene visualizzato

Addr. : xxxxxxxxxxxxx Error: xxxxxxxxxxxx  $Up/Down = next page$  $Enter = set clock$ 

Mentre si sta visualizzando questa pagina se si preme si accede alla pagina di impostazione dell'orologio

**Per un corretto utilizzo dell'orologio è necessario inserire nel terminale l'apposita batteria (vedi** ["Capitolo 34 -> Accessori per termi](#page-662-0)[nali video"](#page-662-0)**).**

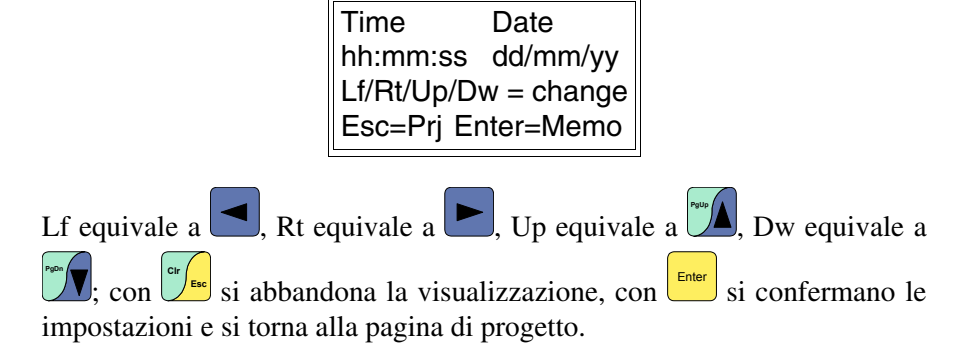

I possibili messaggi di errore che si possono visualizzare alla riga preposta sono:

• PR ERR

Problema-> Sono stati riconosciuti degli errori nello scambio dati tra VT e Dispositivo. Soluzione-> Controllare il cavo; possibili disturbi.

#### • COM BROKEN

Problema-> Interruzione della comunicazione tra il VT ed il Dispositivo. Soluzione-> Verificare il cavo di collegamento seriale.

Un messaggio di errore seguito da [\*] indica che l'errore non è attualmente presente ma si è verificato e poi scomparso.

Esempio: COM BROKEN\*

Premendo si torna alla pagina di progetto.

<span id="page-138-0"></span>**Regolazione del contrasto del display**

Per ottenere una migliore visualizzazione del display può rendersi necessario regolarne il contrasto. La variazione si ottiene ruotando il trimmer (C) situato sulla parte posteriore del VT (vedi [Pag. 8-11\)](#page-132-0); girare (utilizzando un cacciavite di piccole dimensioni oppure un giratrimmer) in un senso, se la visualizzazione peggiora, ruotare nel senso opposto.

# Capitolo 9 Video terminale VT190W

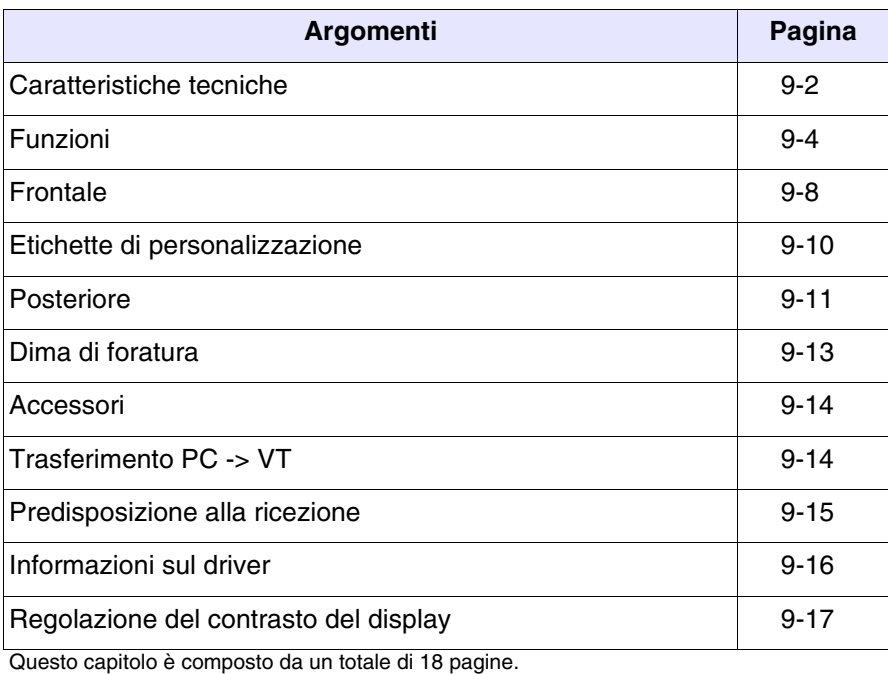

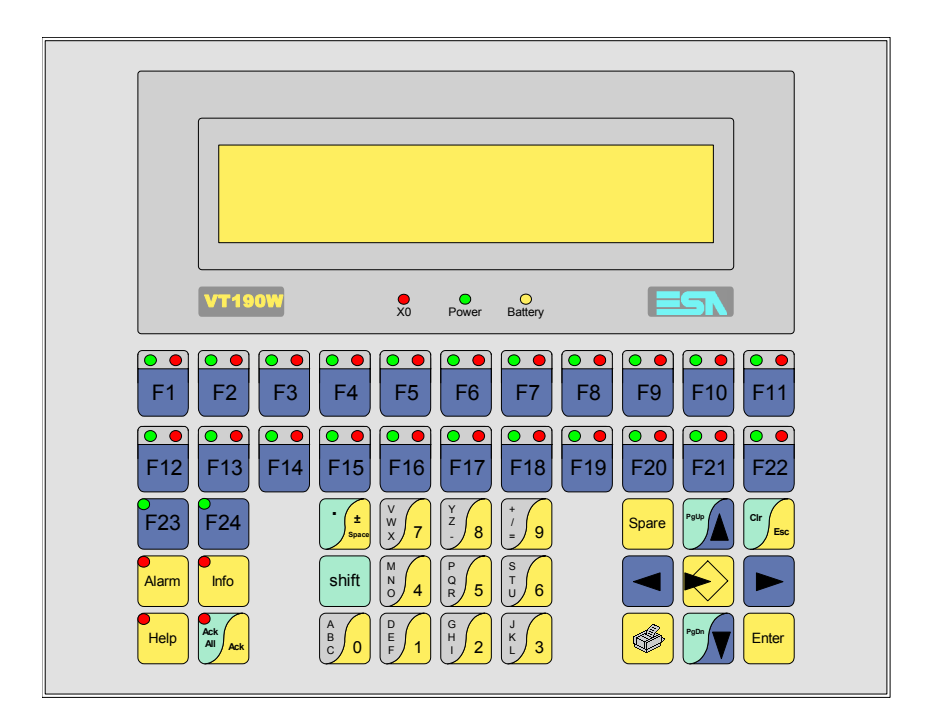

<span id="page-141-0"></span>**Caratteristiche tecniche** La tabella di seguito riportata elenca le principali caratteristiche tecniche del prodotto in esame.

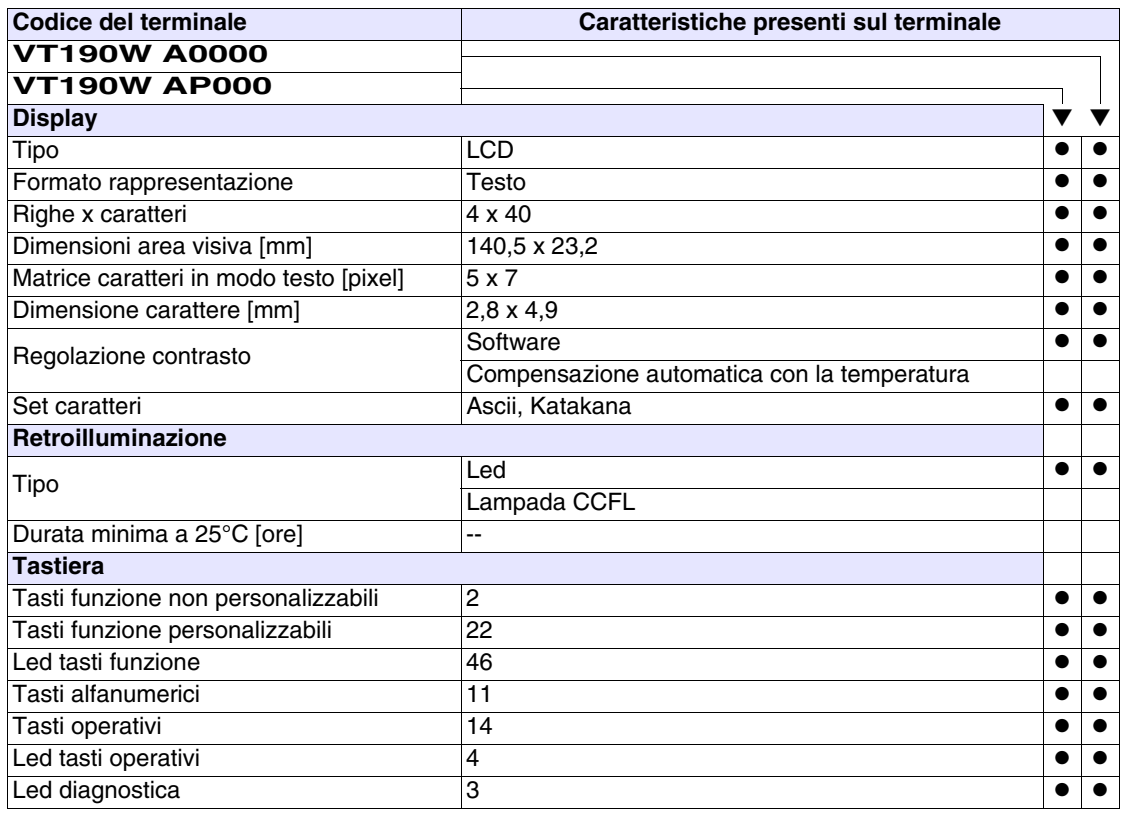

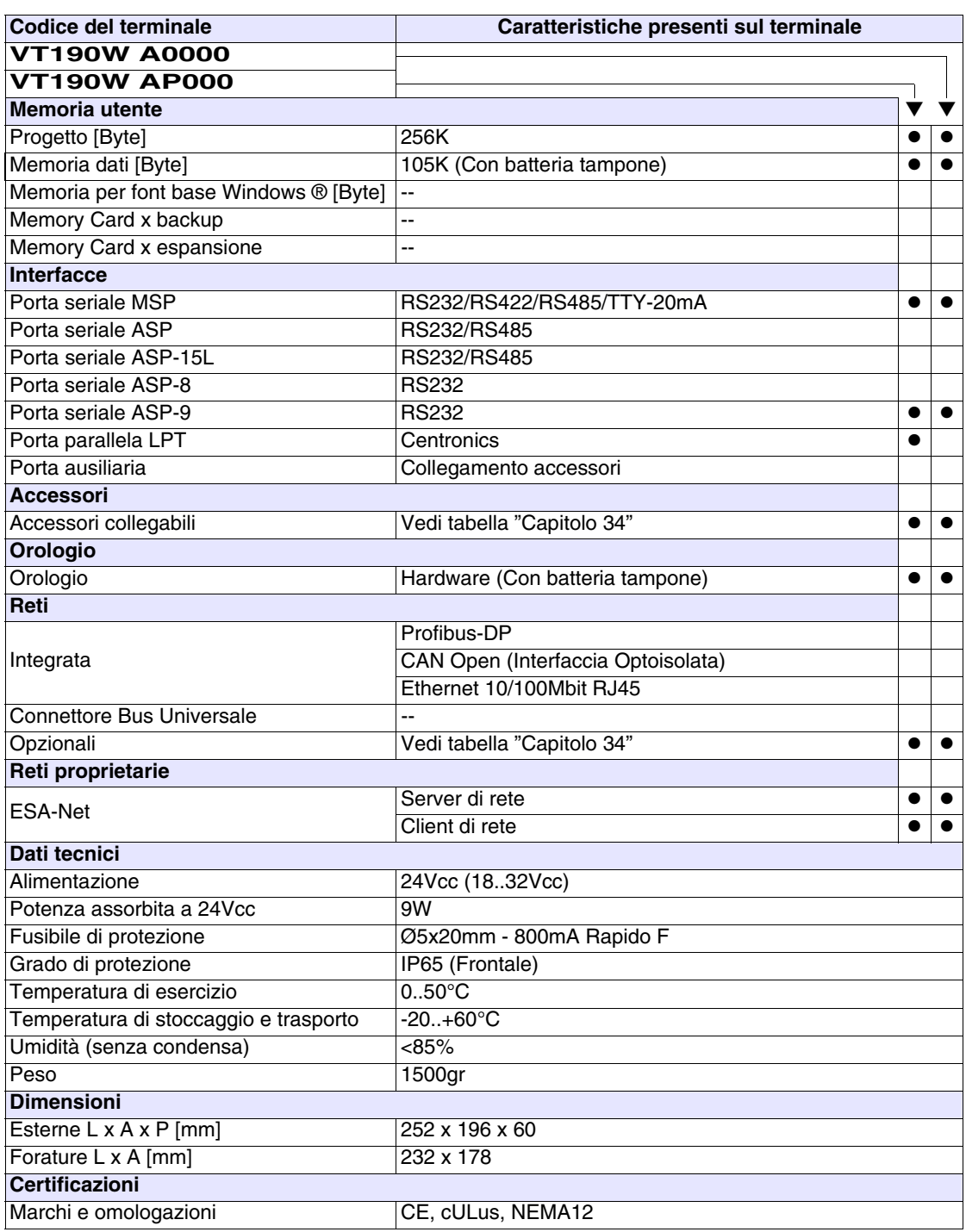

#### <span id="page-143-0"></span>**Funzioni** La seguente tabella riporta tutte le funzioni del VT in esame in ordine alfabetico.

*Tabella 9.1: Funzioni e oggetti del terminale VT (Parte 1 di 4)*

| Codice del terminale                                |          |  |
|-----------------------------------------------------|----------|--|
| VT190W *****                                        |          |  |
| <b>Oggetti/Funzione</b>                             | Quantità |  |
| Allarmi (Totali/Attivi contemporaneamente)          | 1024/128 |  |
| Arco                                                |          |  |
| Aree a sfioramento                                  |          |  |
| Backup/Restore                                      |          |  |
| Bitmap statici                                      |          |  |
| Buffer storico allarmi                              | 256      |  |
| Campo allarme                                       |          |  |
| Campo datario                                       |          |  |
| Campo giorno della settimana                        |          |  |
| Campo messaggio                                     |          |  |
| Campo orologio breve                                |          |  |
| Campo orologio esteso                               |          |  |
| Campo ricetta x struttura ricetta                   |          |  |
| Campo simbolico a singolo bit                       |          |  |
| Campo simbolico a valore                            |          |  |
| Campo simbolico ad insieme di bit                   |          |  |
| Caratteri ridefinibili                              | 7        |  |
| Cerchi                                              |          |  |
| Comando azzera il numero di fogli generale          |          |  |
| Comando cambio lingua                               |          |  |
| Comando cancella ricetta                            |          |  |
| Comando carica ricetta da memoria dati              |          |  |
| Comando diretto a valore - AND                      |          |  |
| Comando diretto a valore - OR                       |          |  |
| Comando diretto a valore - SET                      |          |  |
| Comando diretto a valore - SOMMA                    |          |  |
| Comando diretto a valore - SOTTRAE                  |          |  |
| Comando diretto a valore - XOR                      |          |  |
| Comando esegui pipeline                             |          |  |
| Comando ferma lettura trend campionato a tempo      |          |  |
| Comando form feed sulla stampante                   |          |  |
| Comando hardcopy                                    |          |  |
| Comando help della pagina                           |          |  |
| Comando invia ricetta al dispositivo                |          |  |
| Comando invia ricetta da buffer video a dispositivo |          |  |
| Comando lettura trend memorizzati nel dispositivo   |          |  |
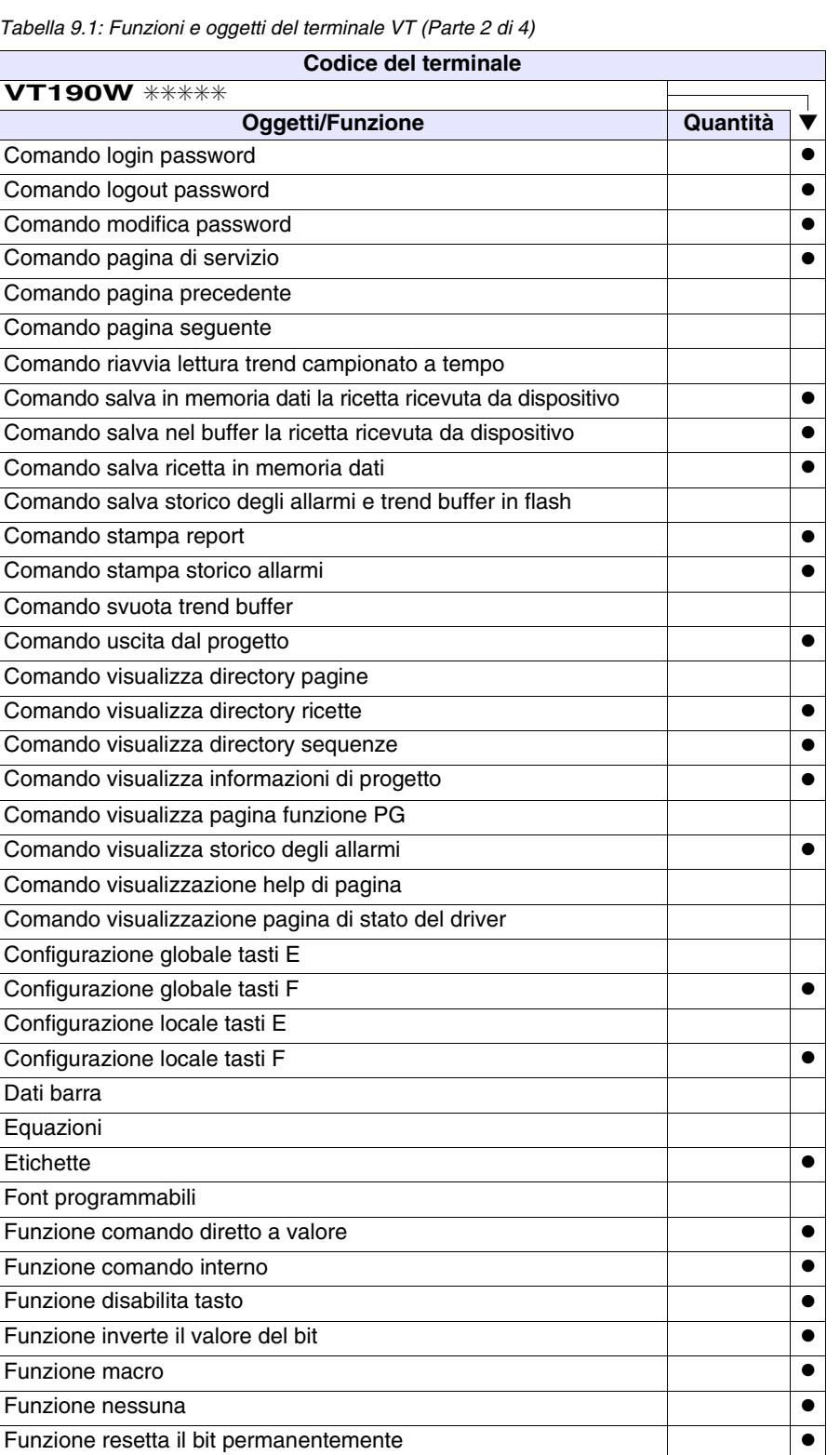

 $Table I1a$ 

**VT190W** ✳✳✳✳✳

Dove non specificato non vi sono limiti numerici di inserimento, il limite è dato dalla quantità di memoria del progetto. \*) valore indicativo limitato dalla dimensione del progetto.

Funzione resetta il bit realtime anno este anno 1999 e della contra la contra la contra la contra la contra la

Funzione sequenza e establece e establece e establece e establece e establece e establece e establece e establ Funzione setta il bit permanentemente ● Funzione setta il bit realtime ● Funzione vai a pagina Help allarmi 1024 ● Help di pagina 1024 → 1024 → 1024 → 1024 → 1024 → 1024 → 1024 → 1024 → 1024 → 1024 → 1024 → 1024 → 1024 → 1024 Help messaggi 1024 and the set of the set of the set of the set of the set of the set of the set of the set of the set of the set of the set of the set of the set of the set of the set of the set of the set of the set of Immagini di progetto Intestazione/Piè di pagina (Totali/Campi x I-P) | 128/128 | ● Led associati a sequenza entre entre entre entre entre el entre entre el entre el entre el e Linee Liste di immagini bitmap Liste di testi ● Macro (Totali/Comandi x macro) 1024/16 ● Macro campi Messaggi di informazione (Totali/Attivi contemporaneamente) | 1024/128 | ● Messaqqi di sistema ● Oggetto - Indicatore Oggetto - Potenziometro a manopola Oggetto - Potenziometro a slitta Oggetto - Selettore a manopola Oggetto - Selettore a slitta Operazioni automatiche Pagina 1024 ● Pagina di stampa (Totali/Campi x pagina) 1024/128 ●  $\begin{array}{|c|c|c|c|}\n \hline\n \text{Password} & & \text{if } 10 & \text{ } \end{array}$ Password a bit **8bit** ● **Bit 8bit ● Password a bit** 8bit ● **Bit 8bit** Pipeline (Numero/Tot byte) 64/512 ● Pulsanti Registri interni Report di stampa 128 anno 128 anno 128 anno 128 anno 128 anno 128 anno 128 anno 128 anno 129 anno 129 anno 129 **Rettangoli** Ricette (Numero/Variabili x ricetta) and the state of the 1024/256 and 1024/256 and 1024/256 and 1024/256 and 1 Sequenze casuali 128 ● Sequenze inizio/fine ● Stampa ● Statistica allarmi Tasti E Tasti F $\qquad \qquad \bullet$ **Codice del terminale VT190W** ✳✳✳✳✳ **Oggetti/Funzione Quantità** ▼

*Tabella 9.1: Funzioni e oggetti del terminale VT (Parte 3 di 4)*

Dove non specificato non vi sono limiti numerici di inserimento, il limite è dato dalla quantità di memoria del progetto. \*) valore indicativo limitato dalla dimensione del progetto.

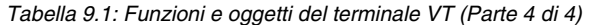

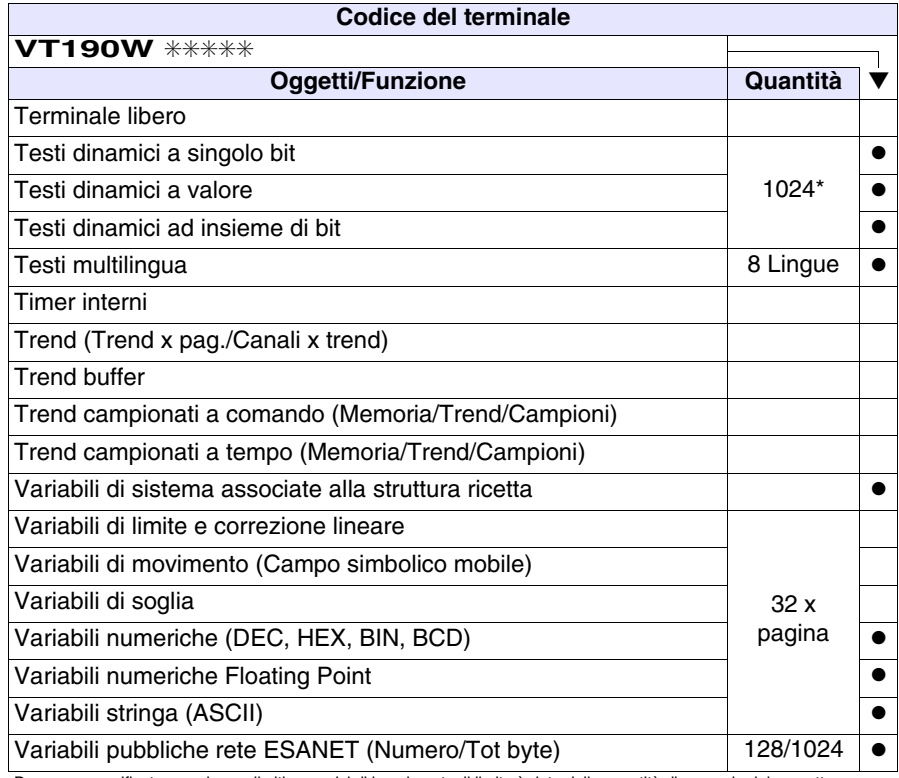

Dove non specificato non vi sono limiti numerici di inserimento, il limite è dato dalla quantità di memoria del progetto. \*) valore indicativo limitato dalla dimensione del progetto.

#### **Frontale**

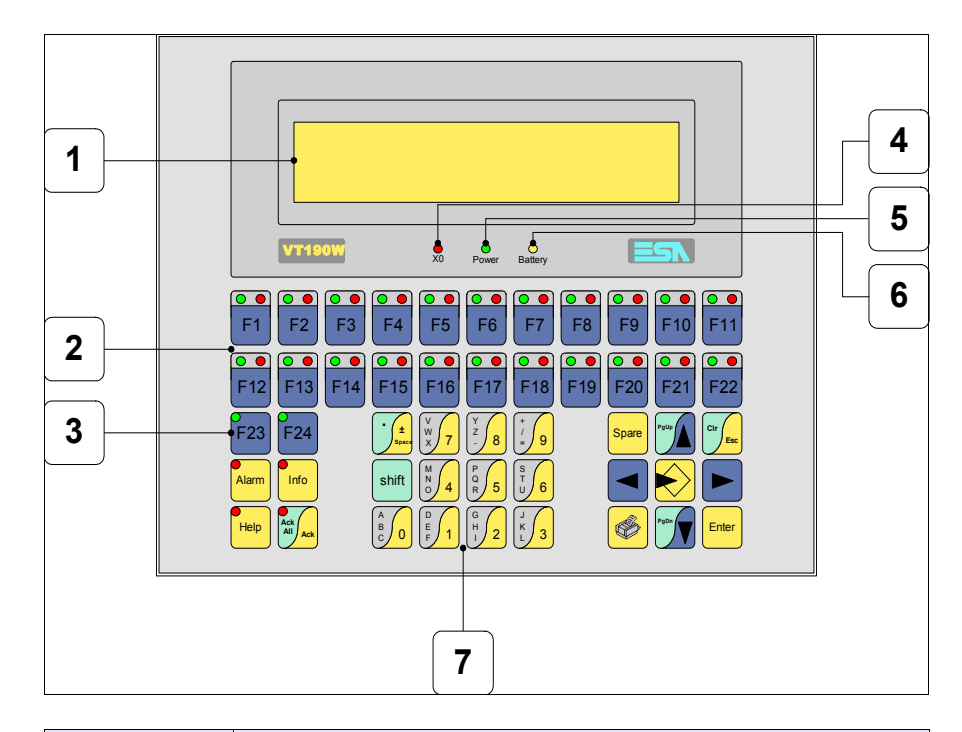

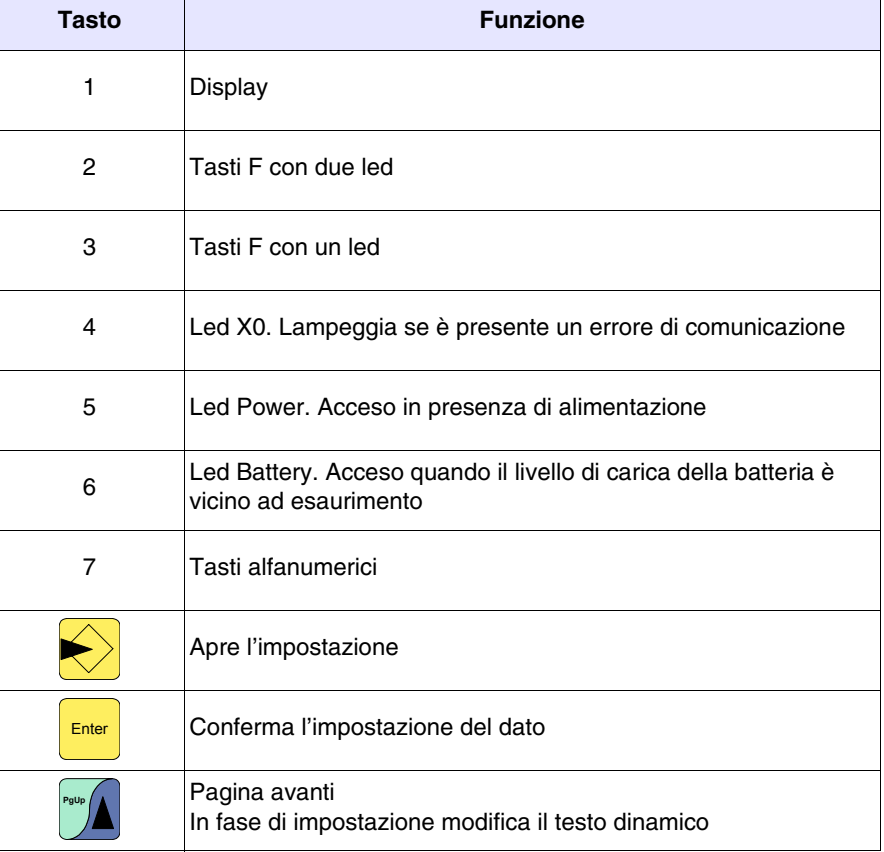

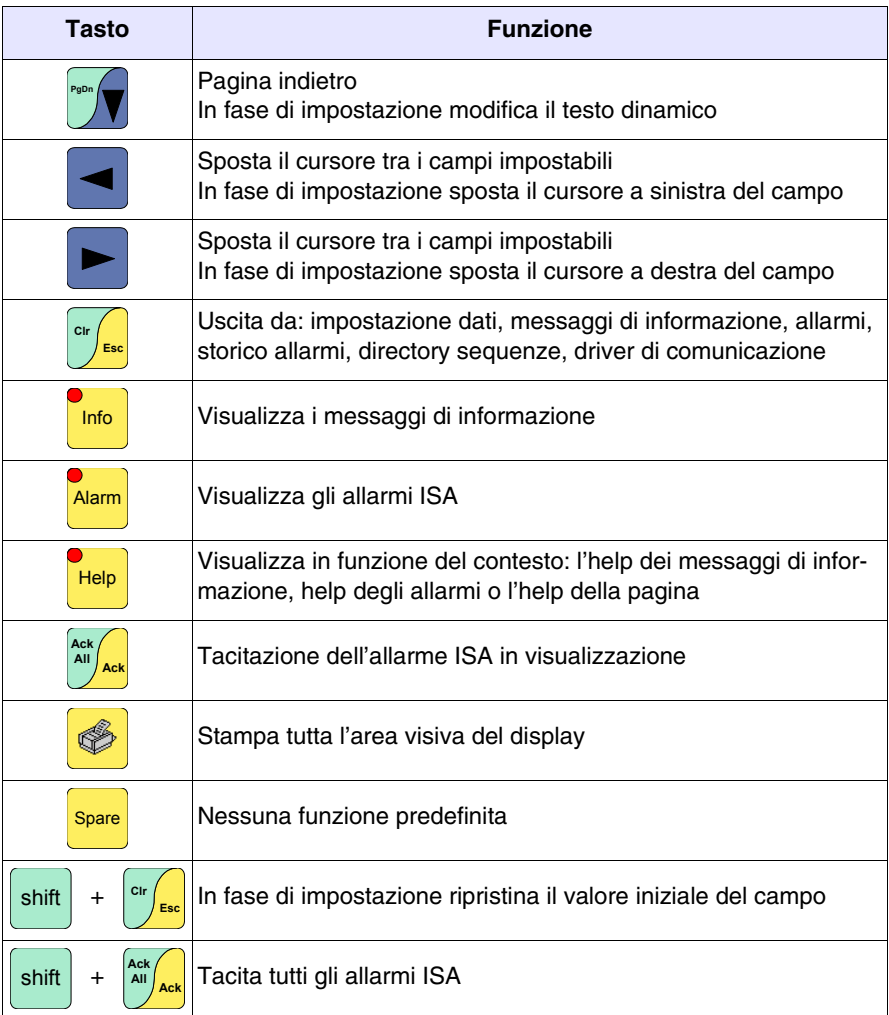

#### **Etichette di personalizzazione**

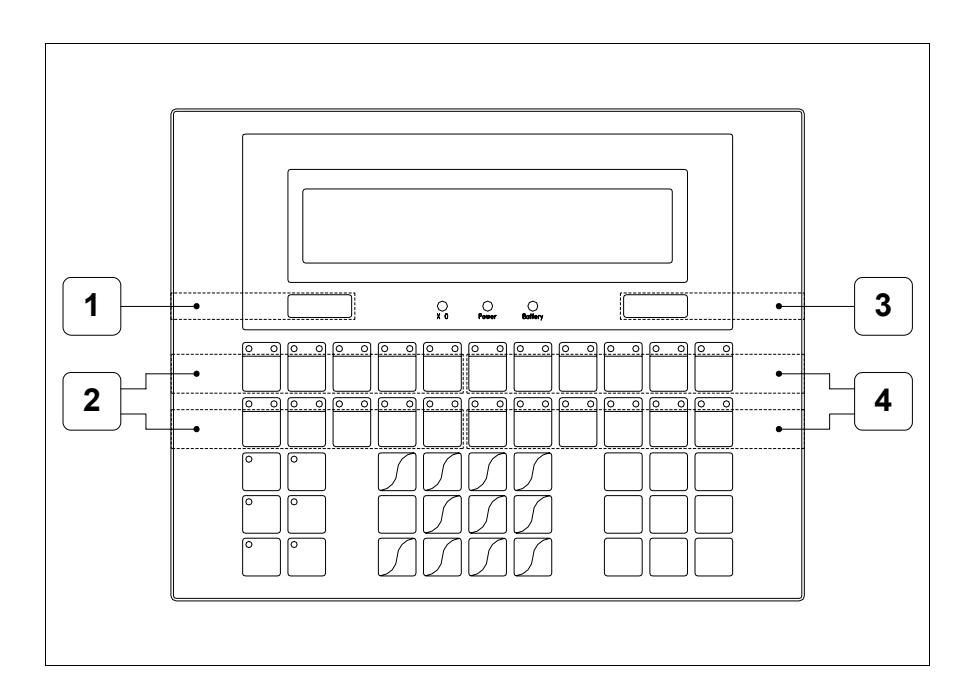

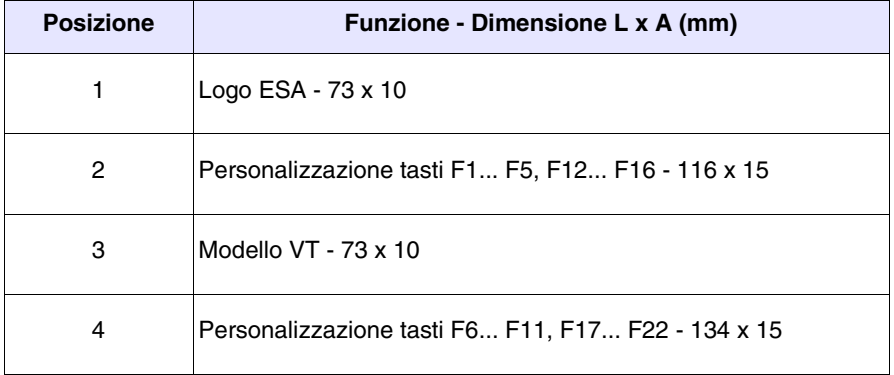

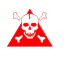

**Lo spessore totale dell'etichetta non deve superare 125µm (micrometri). Non utilizzare materiali rigidi ne collanti.**

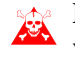

**Prima di procedere all'inserimento delle etichette personalizzate vedi** ["Capitolo 29 -> Inserimento etichette di personalizzazione"](#page-618-0)**.**

#### **Posteriore**

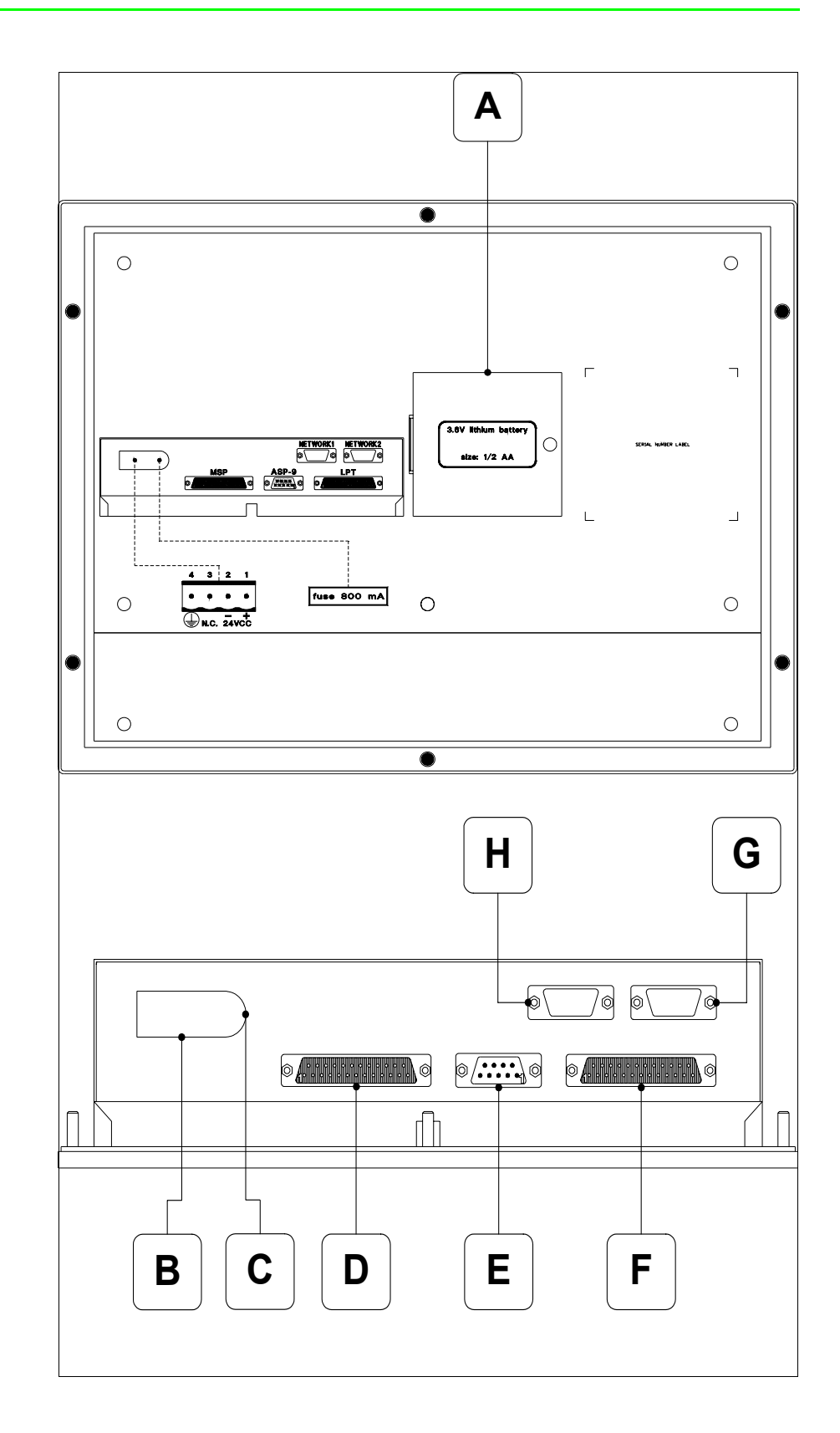

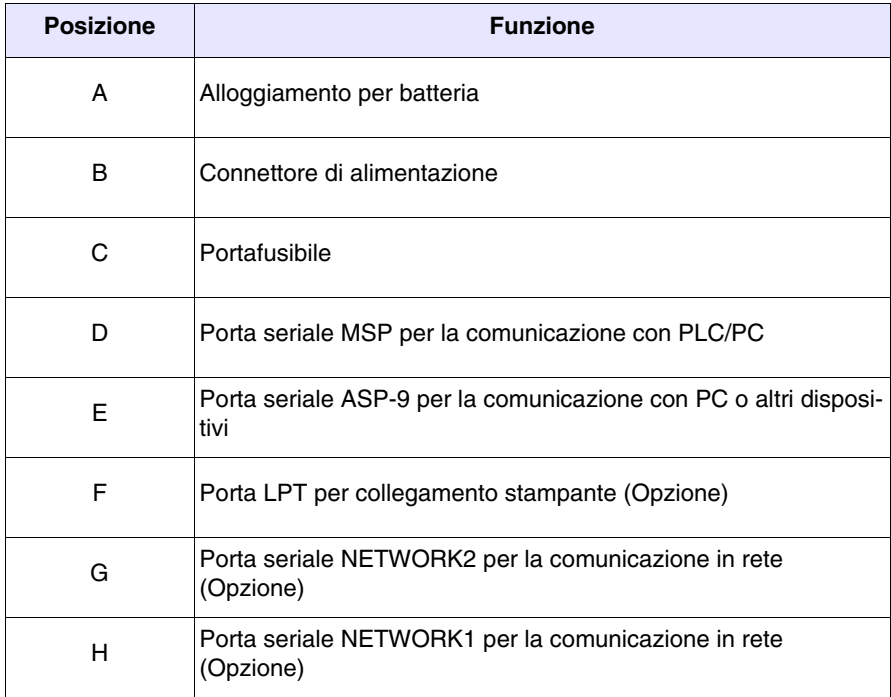

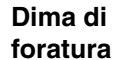

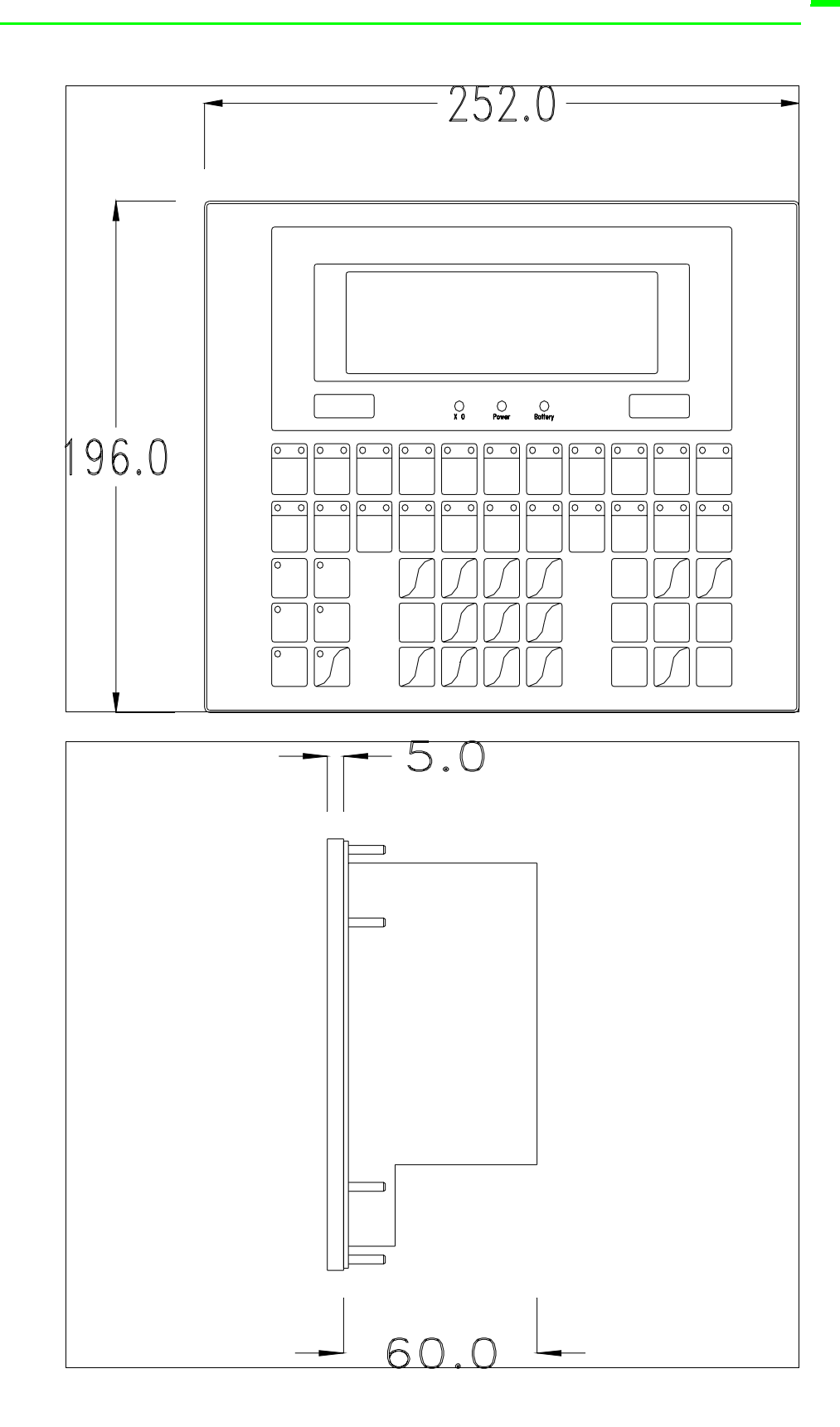

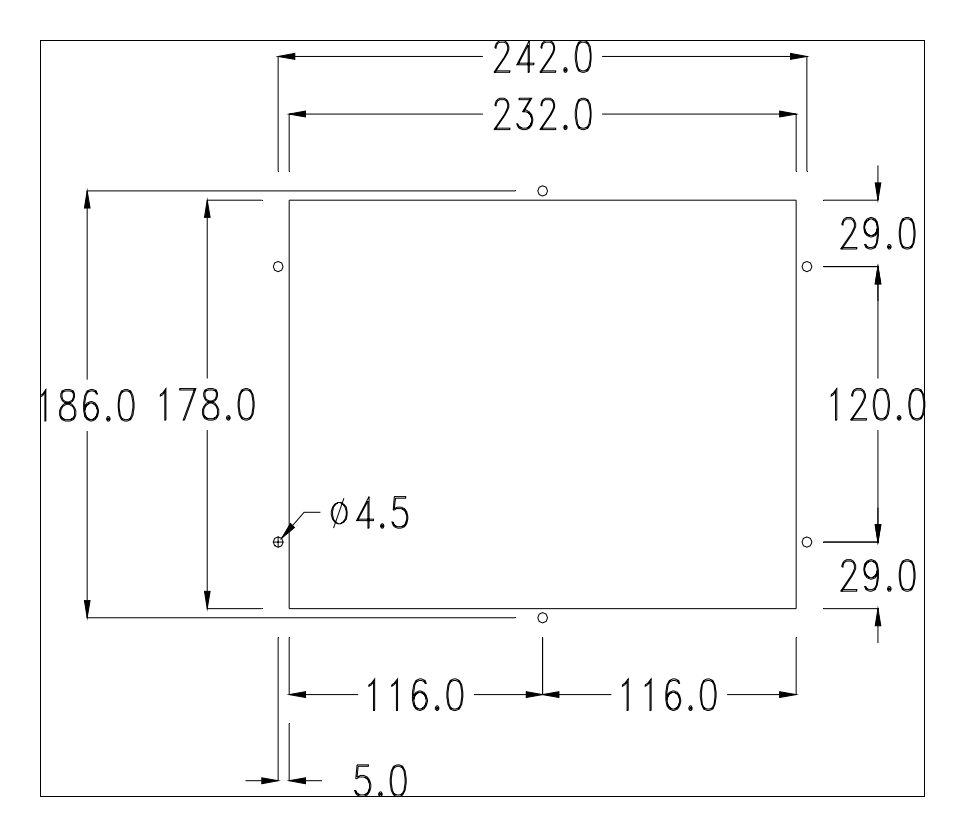

Per il montaggio della guarnizione ed il fissaggio del VT al contenitore vedi ["Capitolo 30 -> Fissaggio del terminale al contenitore"](#page-622-0).

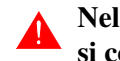

### **Nel caso vi siano degli accessori da montare nel/sul terminale VT, si consiglia di farlo prima di fissare il VT al contenitore.**

**Accessori** Per il montaggio degli eventuali accessori fare riferimento all'apposito capitolo (vedi ["Capitolo 34 -> Accessori per terminali video"](#page-662-0)).

**Trasferimento PC -> VT** Per un funzionamento corretto, la prima volta che viene acceso il terminale VT, necessita una procedura di caricamento; ciò significa che si deve procedere al trasferimento di:

- Firmware
- Driver di comunicazione
- Progetto

(Dato che il trasferimento dei tre file avviene praticamente con una sola operazione, per comodità verrà definita come "Trasferimento progetto")

Per fare questo e indispensabile predisporre il VT alla ricezione. (Vedi anche ["Capitolo 38 -> Area di comando"](#page-847-0)).

**Predisposizione alla ricezione** Per il trasferimento si deve utilizzare il programma VTWIN (vedi Manuale Software), ma il terminale deve essere predisposto alla ricezione. Per fare questo si deve procedere come segue:

- Assicurarsi che il VT sia spento
- Assicurarsi che tra PC e VT vi sia il collegamento seriale
- premuto oppure con il VT acceso premere contemporaneamente  $\frac{\sin\theta}{\sin\theta}$  +  $\frac{\cos\theta}{\cos\theta}$ ; in entrambe i casi attendere qualche istante • Accendere il VT con shift

### **Terminale VT senza funzione Modem:**

• Viene visualizzata la seguente maschera. In funzione della porta che si intende utilizzare premere il  $\Box$  funzionale corrispondente. Il terminale VT è ora pronto per la ricezione (fare riferimento al Manuale Software per la procedura di trasferimento)

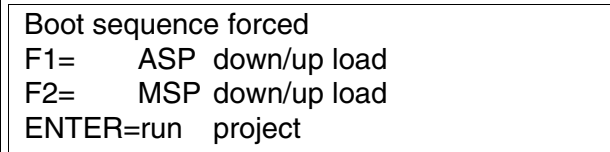

#### **Terminale VT con funzione Modem:**

• Prosegue da maschera precedente, viene visualizzata la seguente maschera

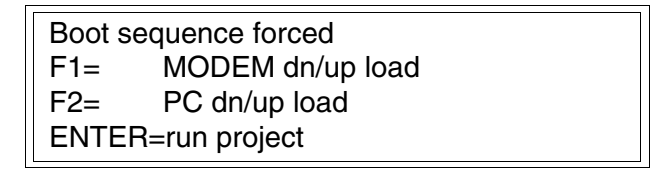

• Scegliere la modalità di trasferimento desiderata, MODEM se si intende utilizzare un modem oppure PC se si intende utilizzare una porta seriale, premere il  $\Box$  funzionale corrispondente

Se la scelta effettuata è PC il VT è pronto alla ricezione (vedi Manuale Software per il trasferimento), se invece si sceglie MODEM viene visualizzata la seguente maschera

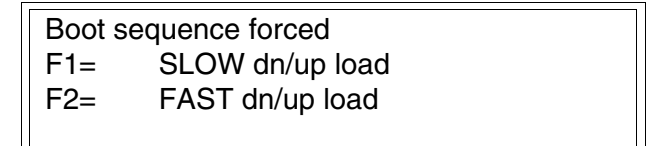

Effettuare la scelta in funzione della velocità che si intende utilizzare per il trasferimento (Slow=9600bit/sec o Fast=38400bit/sec), premere il  $\Box$  funzionale corrispondente. Il VT è ora pronto alla ricezione (vedi Manuale Software per il trasferimento).

#### **Informazioni sul driver** Dopo aver trasferito il progetto, è possibile avere informazioni dal VT in merito a quanto caricato. Le informazioni che si ottengono sono:

- Nome del driver caricato
- Versione del driver caricato
- Indirizzo di rete del VT
- Ultimo errore che si è verificato

Per accedere alle informazioni eseguire le seguenti operazioni:

- Essere in una qualsiasi delle pagine di progetto
- Premere 2 volte  $\frac{\text{shift}}{\text{shift}}$ ; viene visualizzato

VT190W Serial: xxxxxxxxxxx Driver: xxxxxxxxxxxx Ver. : xxxxxxxxxxxxx

• Premere <sup>**PRD**</sup>  $\sigma$   $\left(\frac{m}{2}\right)$ , viene visualizzato

Addr. : xxxxxxxxxxxxx Error: xxxxxxxxxxxx  $Up/Down = next page$  $Enter = settings page$ 

<span id="page-155-0"></span>Mentre si sta visualizzando questa pagina se si preme si accede alla pagina di impostazione dell'orologio e del contrasto

**Per un corretto utilizzo dell'orologio è necessario inserire nel terminale l'apposita batteria (vedi** ["Capitolo 34 -> Accessori per termi](#page-662-0)[nali video"](#page-662-0)**).**

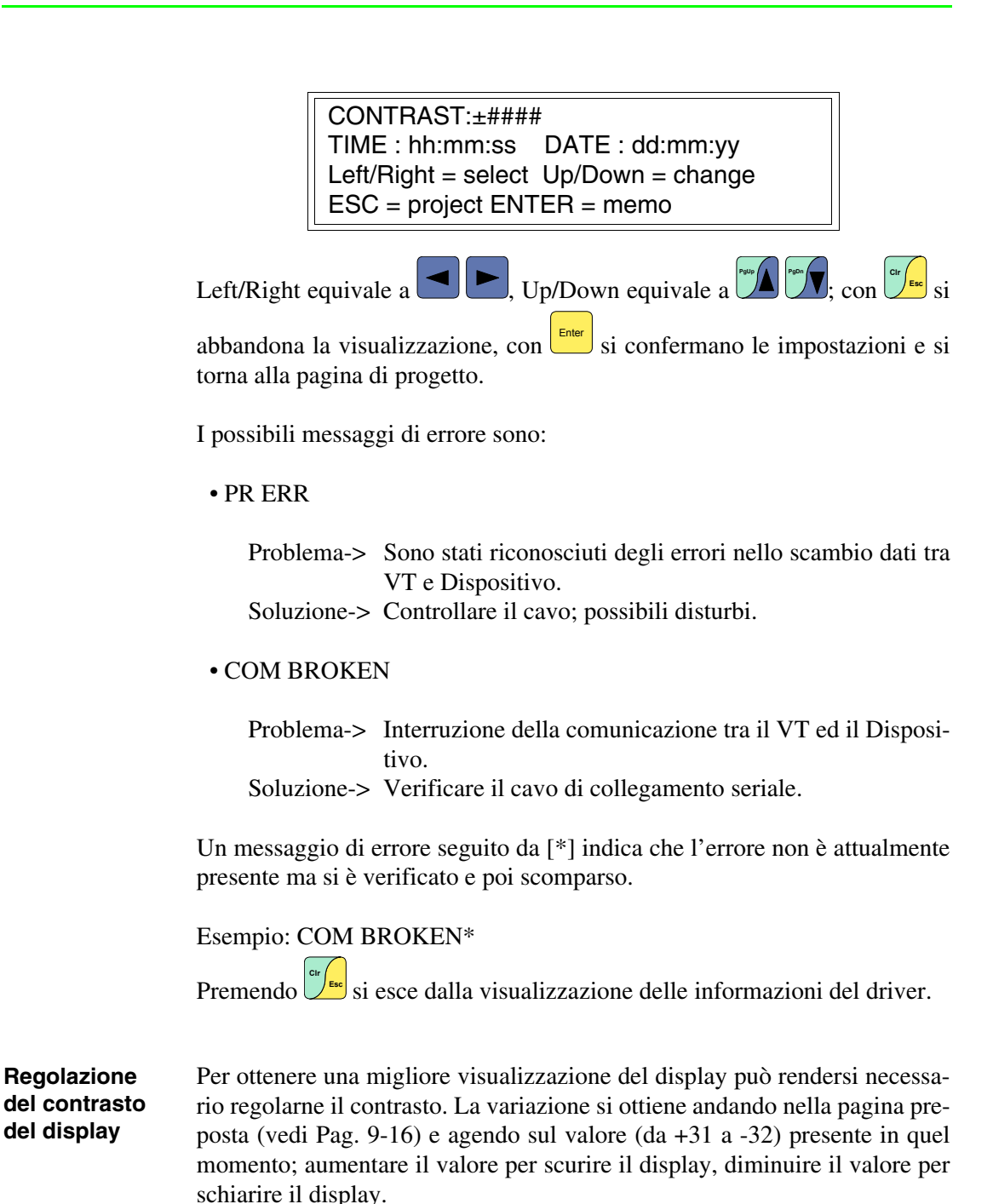

## Capitolo 10 Video terminale VT300W

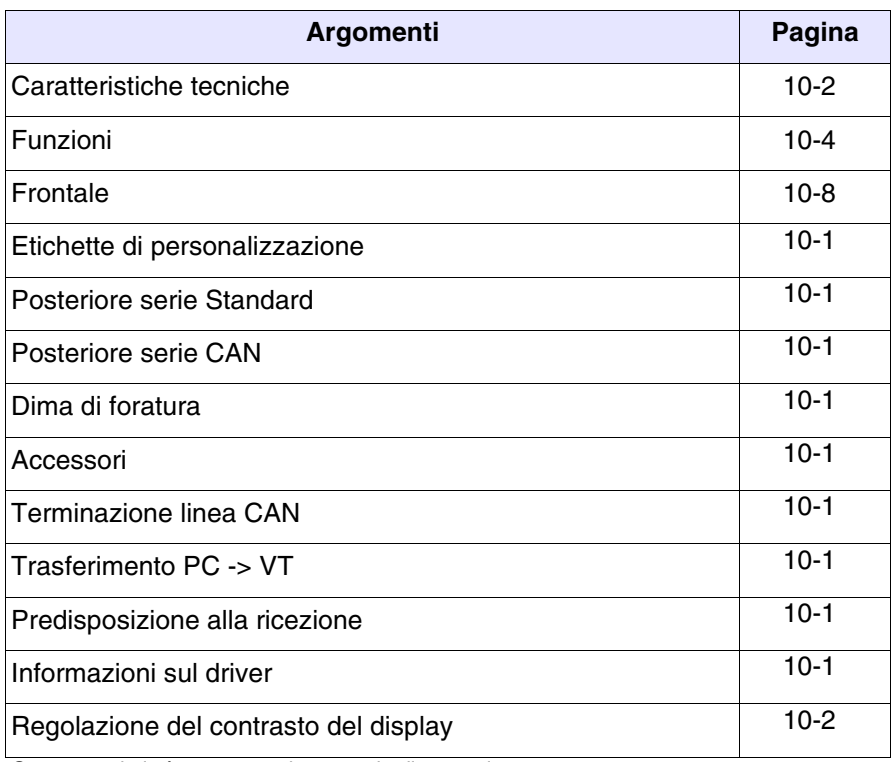

Questo capitolo è composto da un totale di 20 pagine.

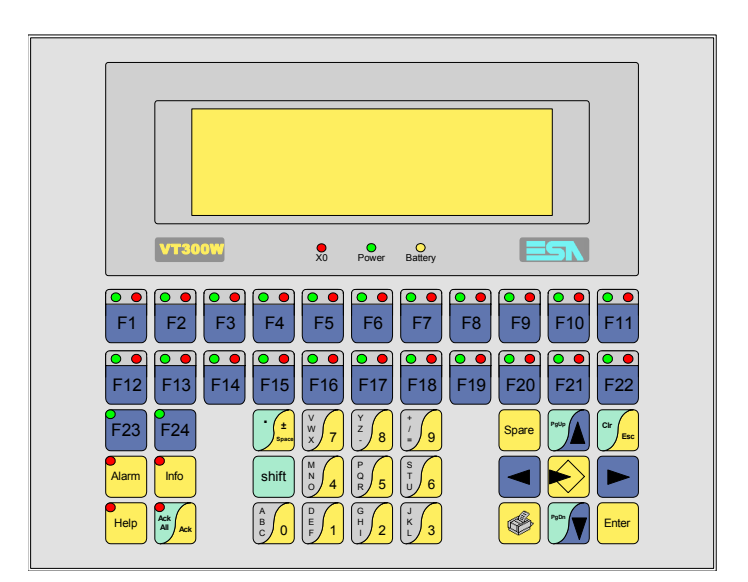

<span id="page-159-0"></span>**Caratteristiche tecniche** La tabella di seguito riportata elenca le principali caratteristiche tecniche del prodotto in esame.

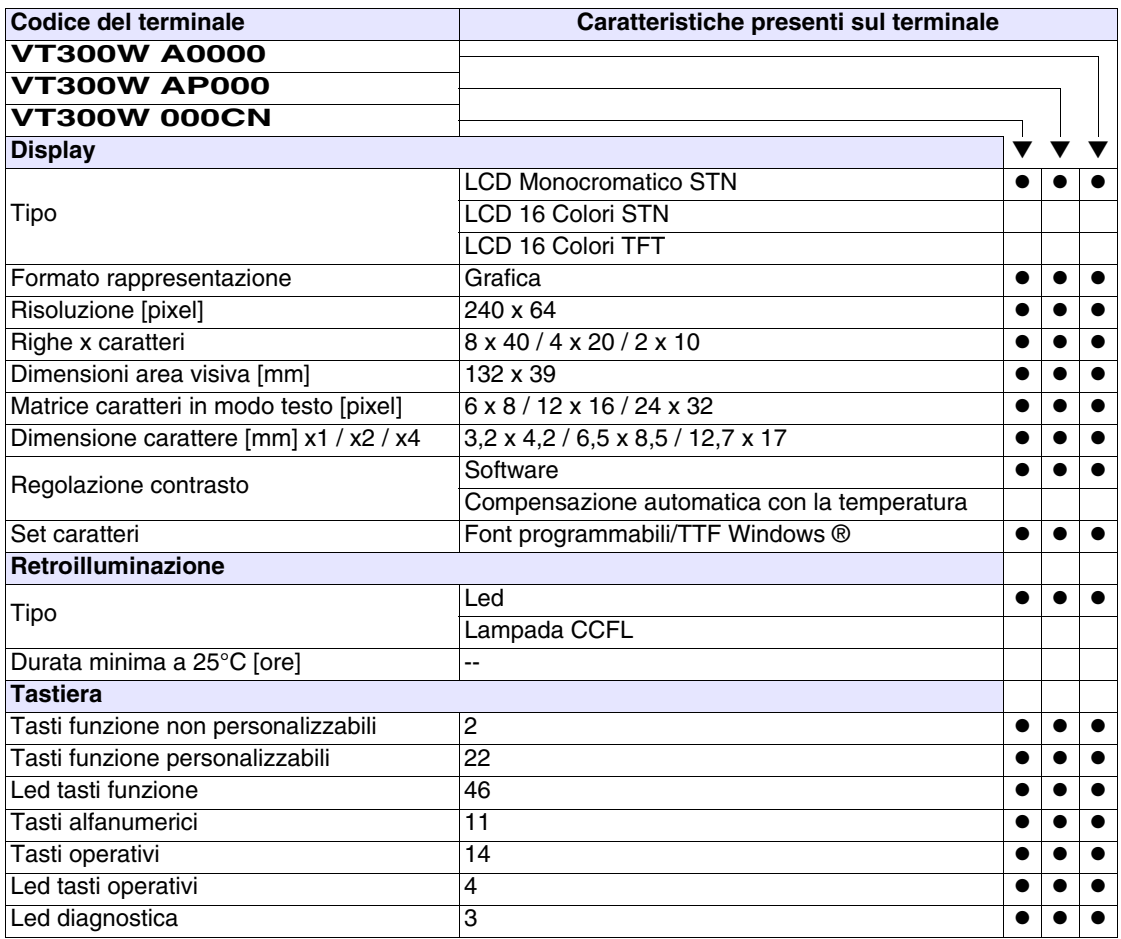

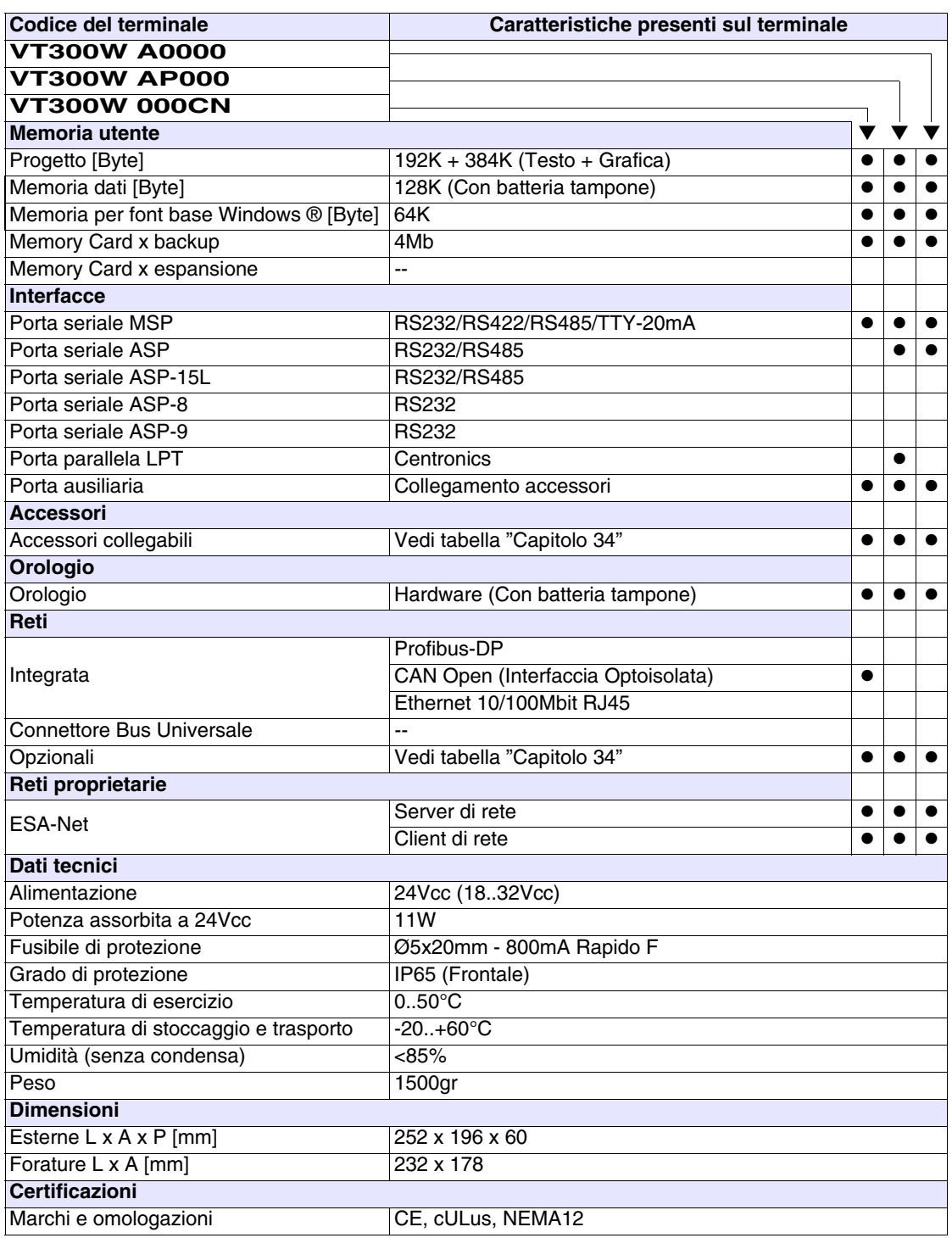

#### <span id="page-161-0"></span>**Funzioni** La seguente tabella riporta tutte le funzioni del VT in esame in ordine alfabetico.

| <b>Codice del terminale</b>                                    |                      |           |
|----------------------------------------------------------------|----------------------|-----------|
| VT300W *****                                                   |                      |           |
| Oggetti/Funzione<br>Allarmi (Totali/Attivi contemporaneamente) | Quantità<br>1024/256 |           |
| Arco                                                           |                      |           |
| Aree a sfioramento                                             |                      |           |
|                                                                |                      |           |
| Backup/Restore                                                 |                      |           |
| Bitmap statici<br>Buffer storico allarmi                       |                      |           |
|                                                                | 256                  |           |
| Campo allarme                                                  |                      |           |
| Campo datario                                                  |                      |           |
| Campo giorno della settimana                                   |                      |           |
| Campo messaggio                                                |                      |           |
| Campo orologio breve                                           |                      |           |
| Campo orologio esteso                                          |                      |           |
| Campo ricetta x struttura ricetta                              |                      |           |
| Campo simbolico a singolo bit                                  |                      |           |
| Campo simbolico a valore                                       | 1024*                |           |
| Campo simbolico ad insieme di bit                              |                      | $\bullet$ |
| Caratteri ridefinibili                                         |                      |           |
| Cerchi                                                         |                      |           |
| Comando azzera il numero di fogli generale                     |                      |           |
| Comando cambio lingua                                          |                      |           |
| Comando cancella ricetta                                       |                      |           |
| Comando carica ricetta da memoria dati                         |                      |           |
| Comando diretto a valore - AND                                 |                      |           |
| Comando diretto a valore - OR                                  |                      |           |
| Comando diretto a valore - SET                                 |                      |           |
| Comando diretto a valore - SOMMA                               |                      |           |
| Comando diretto a valore - SOTTRAE                             |                      |           |
| Comando diretto a valore - XOR                                 |                      |           |
| Comando esegui pipeline                                        |                      |           |
| Comando ferma lettura trend campionato a tempo                 |                      |           |
| Comando form feed sulla stampante                              |                      |           |
| Comando hardcopy                                               |                      |           |
| Comando help della pagina                                      |                      |           |
| Comando invia ricetta al dispositivo                           |                      |           |
| Comando invia ricetta da buffer video a dispositivo            |                      |           |
| Comando lettura trend memorizzati nel dispositivo              |                      |           |

*Tabella 10.1: Funzioni e oggetti del terminale VT (Parte 1 di 4)*

Dove non specificato non vi sono limiti numerici di inserimento, il limite è dato dalla quantità di memoria del progetto.<br>\*) valore indicativo limitato dalla dimensione del progetto, \*\*) limitati dalla memoria.

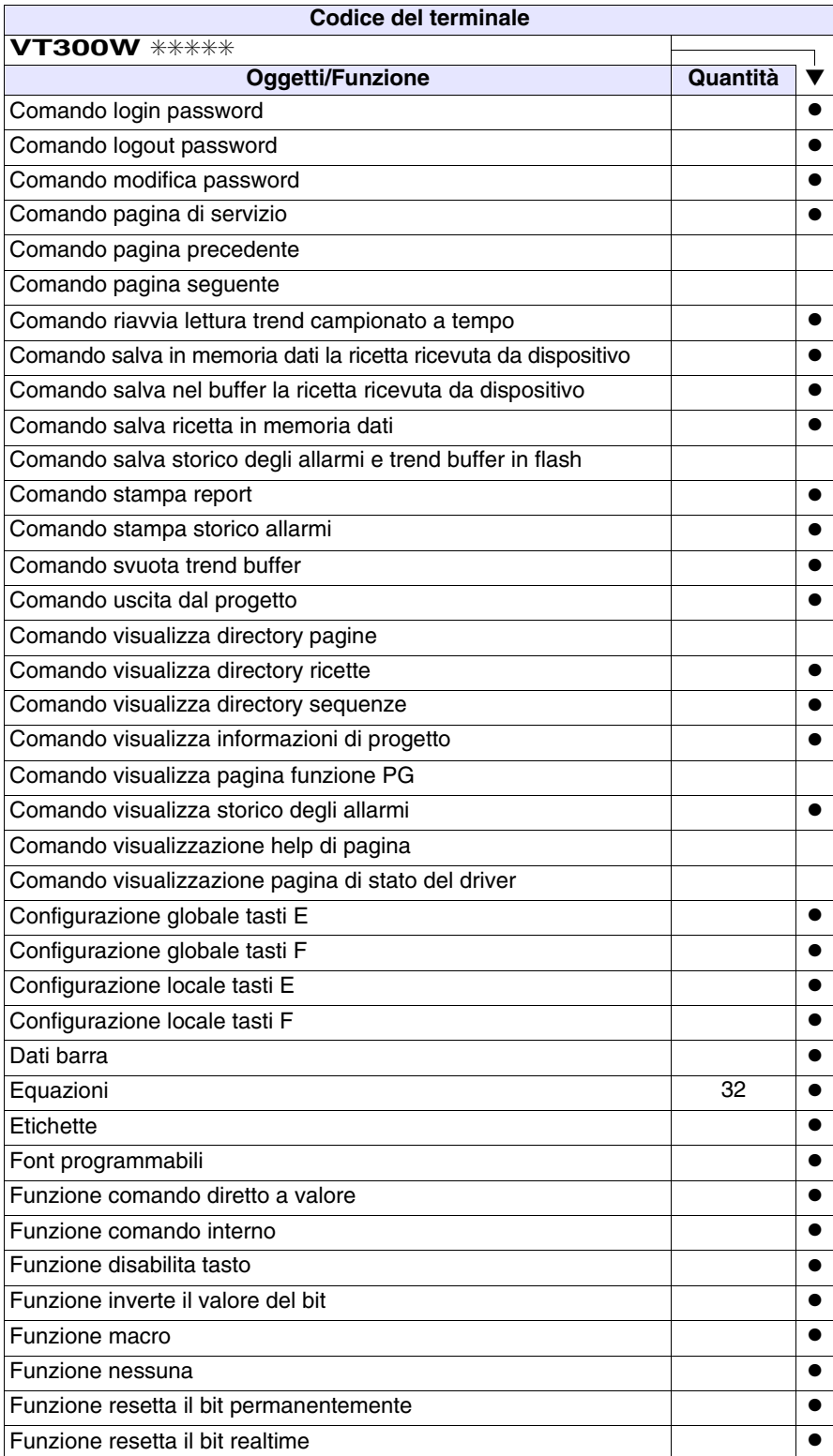

*Tabella 10.1: Funzioni e oggetti del terminale VT (Parte 2 di 4)*

Dove non specificato non vi sono limiti numerici di inserimento, il limite è dato dalla quantità di memoria del progetto.<br>\*) valore indicativo limitato dalla dimensione del progetto, \*\*) limitati dalla memoria.

Funzione sequenza ● Funzione setta il bit permanentemente ● Funzione setta il bit realtime ● Funzione vai a pagina Help allarmi 1024 **●** Help di pagina 1024 → 1024 → 1024 → 1024 → 1024 → 1024 → 1024 → 1024 → 1024 → 1024 Help messaggi 1024 and the same of the set of the set of the set of the set of the set of the set of the set o Immagini di progetto antico all'antico della contra di unitato di unitato di unitato di unitato di unitato di u Intestazione/Piè di pagina (Totali/Campi x I-P) 128/128 | ● Led associati a sequenza entre a secondo entre a la construction de la construction de la construction de la co Linee ● Liste di immagini bitmap ● Liste di testi ● Macro (Totali/Comandi x macro) 1024/16 ● Macro campi **16 x pagina** Messaggi di informazione (Totali/Attivi contemporaneamente) | 1024/256 | ● Messaqqi di sistema ● Oggetto - Indicatore Oggetto - Potenziometro a manopola Oggetto - Potenziometro a slitta Oggetto - Selettore a manopola Oggetto - Selettore a slitta Operazioni automatiche internatione internationale 32 → 0 Pagina 1024 ● Pagina di stampa (Totali/Campi x pagina) 1024/128 | ●  $\begin{array}{|c|c|c|c|c|}\n \hline\n \text{Password} & & \text{if } 10 & \bullet \\
\hline\n \end{array}$ Password a bit **8bit** ● **Bit 8bit ● Password a bit** 8bit ● **Bit 8bit** Pipeline (Numero/Tot byte) 64/512 ● Pulsanti Registri interni 4096byte ● Report di stampa 128 anno 128 anno 128 anno 128 anno 128 anno 128 anno 128 anno 128 anno 128 anno 129 anno 129 Rettangoli ● Ricette (Numero/Variabili x ricetta) 1024/256 | ● Sequenze casuali and the set of the set of the set of the set of the set of the set of the set of the set of the set of the set of the set of the set of the set of the set of the set of the set of the set of the set of the ● Sequenze inizio/fine ● Stampa ● Statistica allarmi Tasti E  $\qquad \qquad \vert \qquad \vert$ Tasti F  $\qquad \qquad \mid$   $\qquad \mid$ **Codice del terminale VT300W** ✳✳✳✳✳ **Oggetti/Funzione Quantità** ▼

*Tabella 10.1: Funzioni e oggetti del terminale VT (Parte 3 di 4)*

Dove non specificato non vi sono limiti numerici di inserimento, il limite è dato dalla quantità di memoria del progetto. \*) valore indicativo limitato dalla dimensione del progetto, \*\*) limitati dalla memoria.

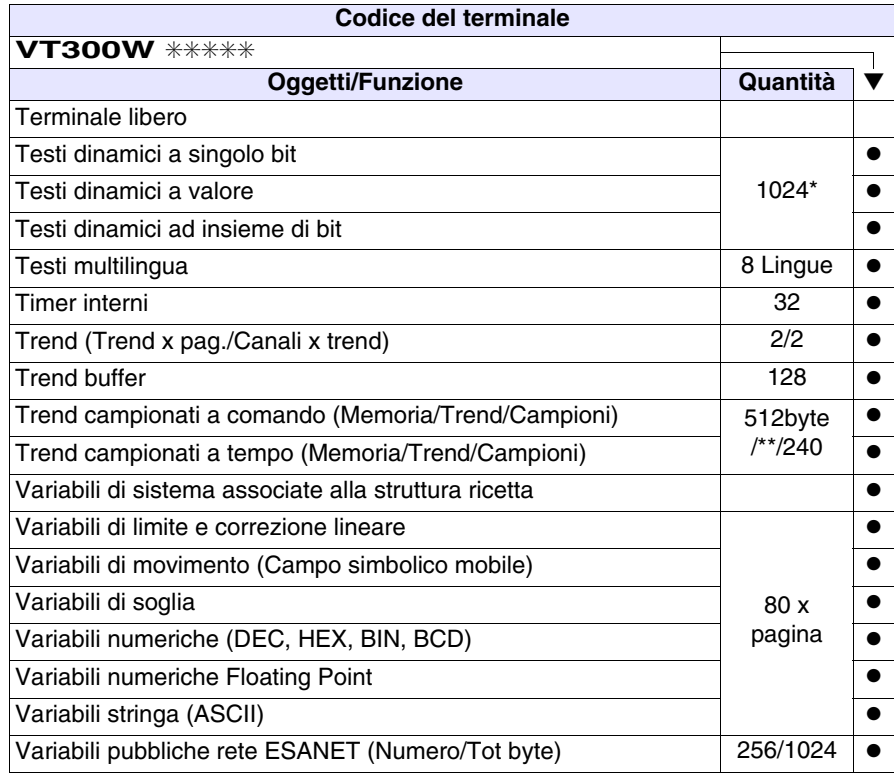

*Tabella 10.1: Funzioni e oggetti del terminale VT (Parte 4 di 4)*

Dove non specificato non vi sono limiti numerici di inserimento, il limite è dato dalla quantità di memoria del progetto.<br>\*) valore indicativo limitato dalla dimensione del progetto, \*\*) limitati dalla memoria.

#### <span id="page-165-0"></span>**Frontale**

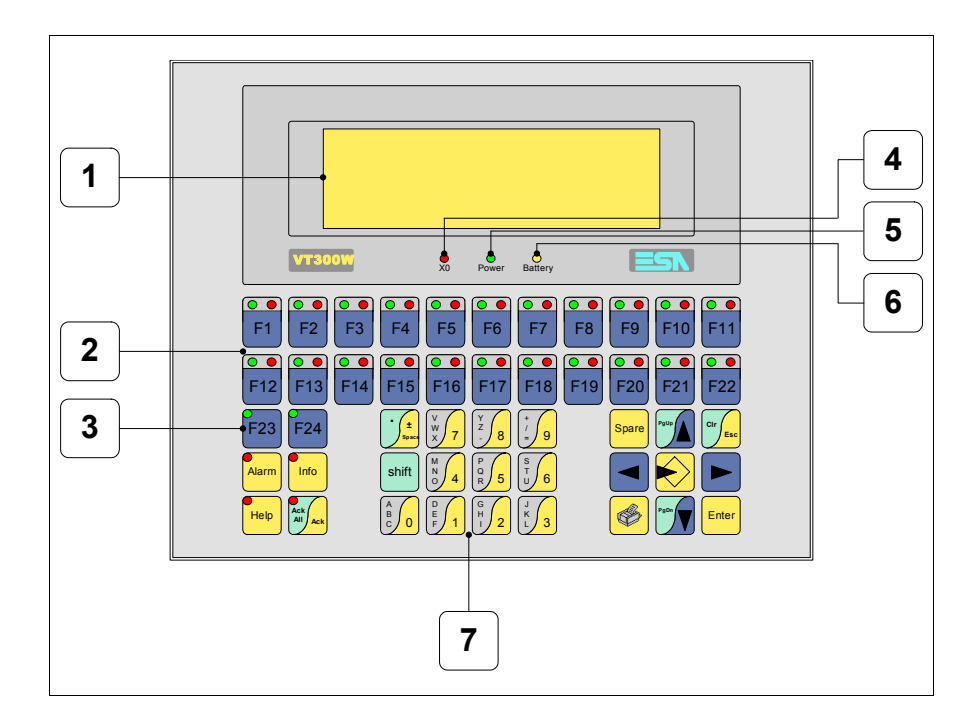

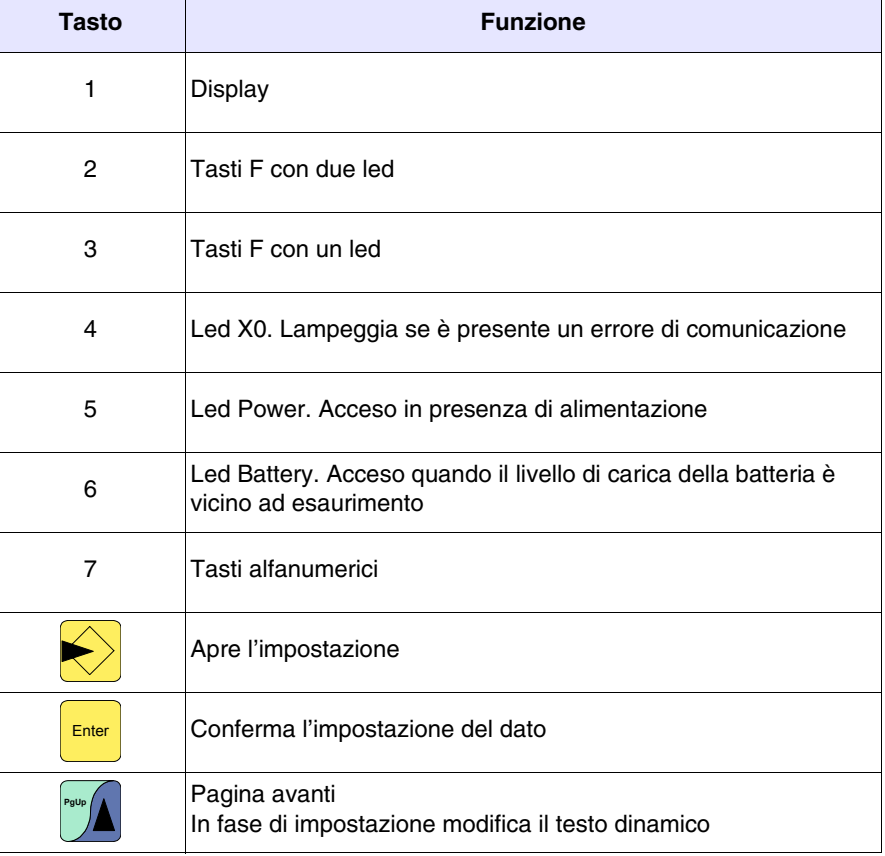

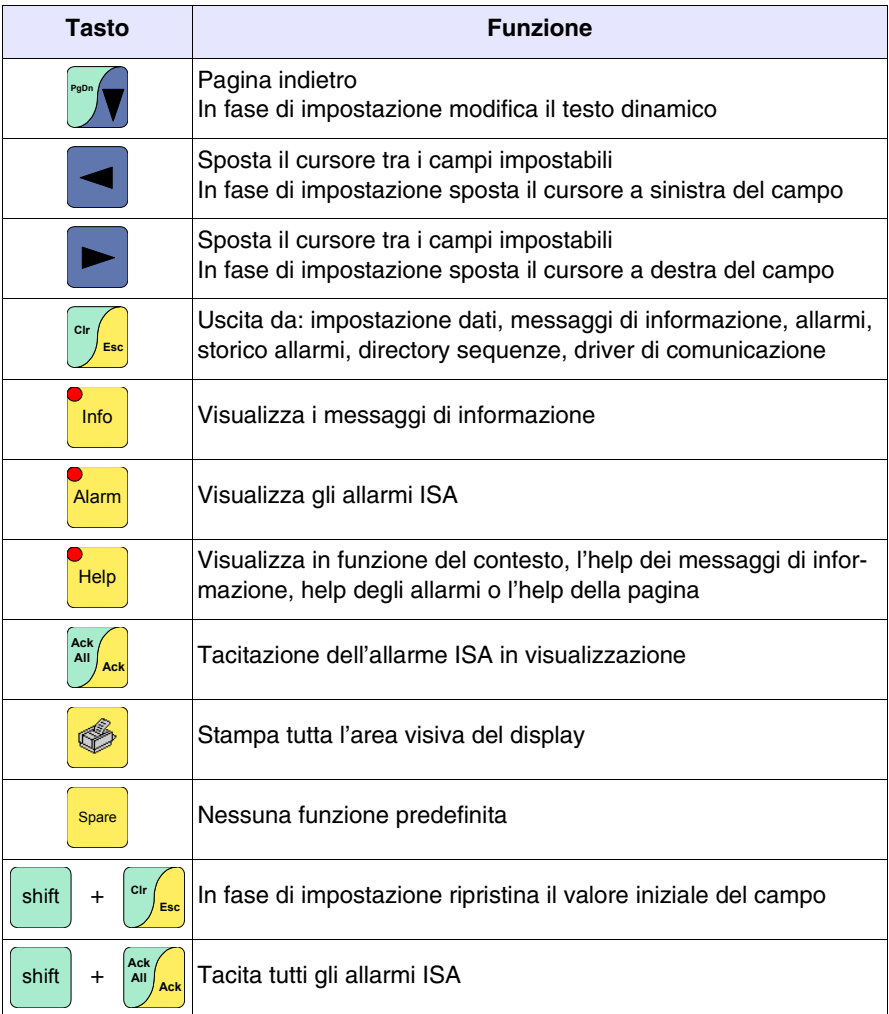

#### <span id="page-167-0"></span>**Etichette di personalizzazione**

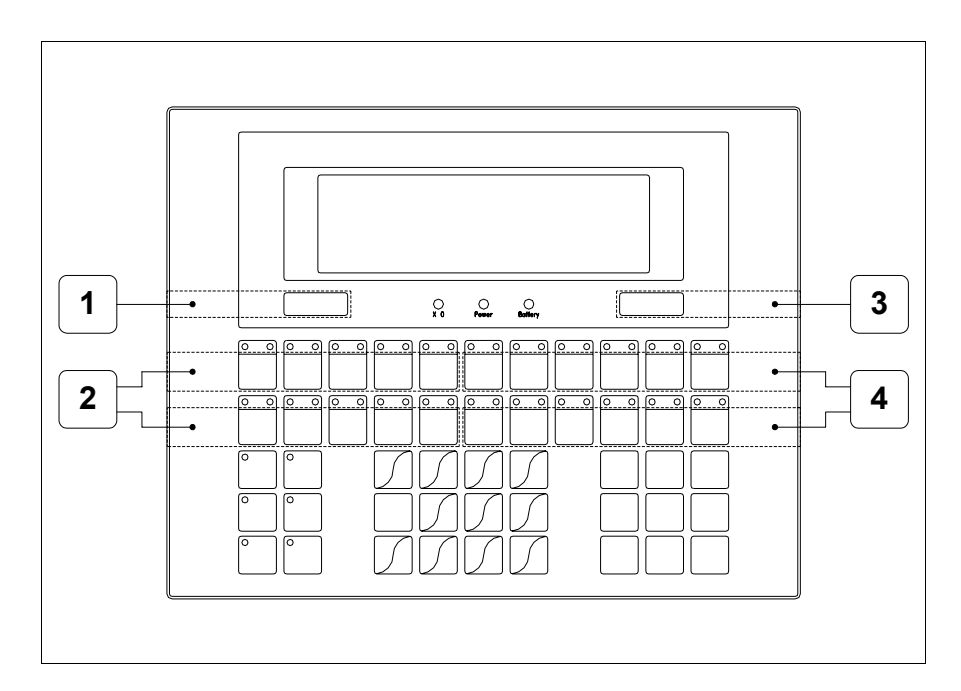

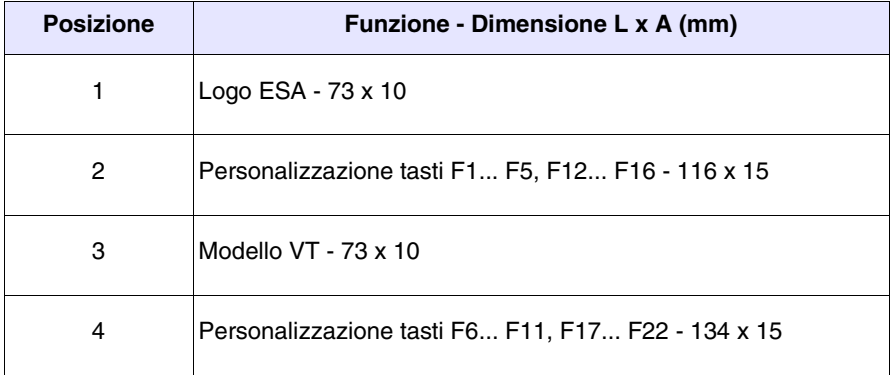

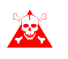

**Lo spessore totale dell'etichetta non deve superare 125µm (micrometri). Non utilizzare materiali rigidi ne collanti.**

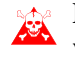

**Prima di procedere all'inserimento delle etichette personalizzate vedi** ["Capitolo 29 -> Inserimento etichette di personalizzazione"](#page-618-0)**.**

<span id="page-168-0"></span>**Posteriore serie Standard**

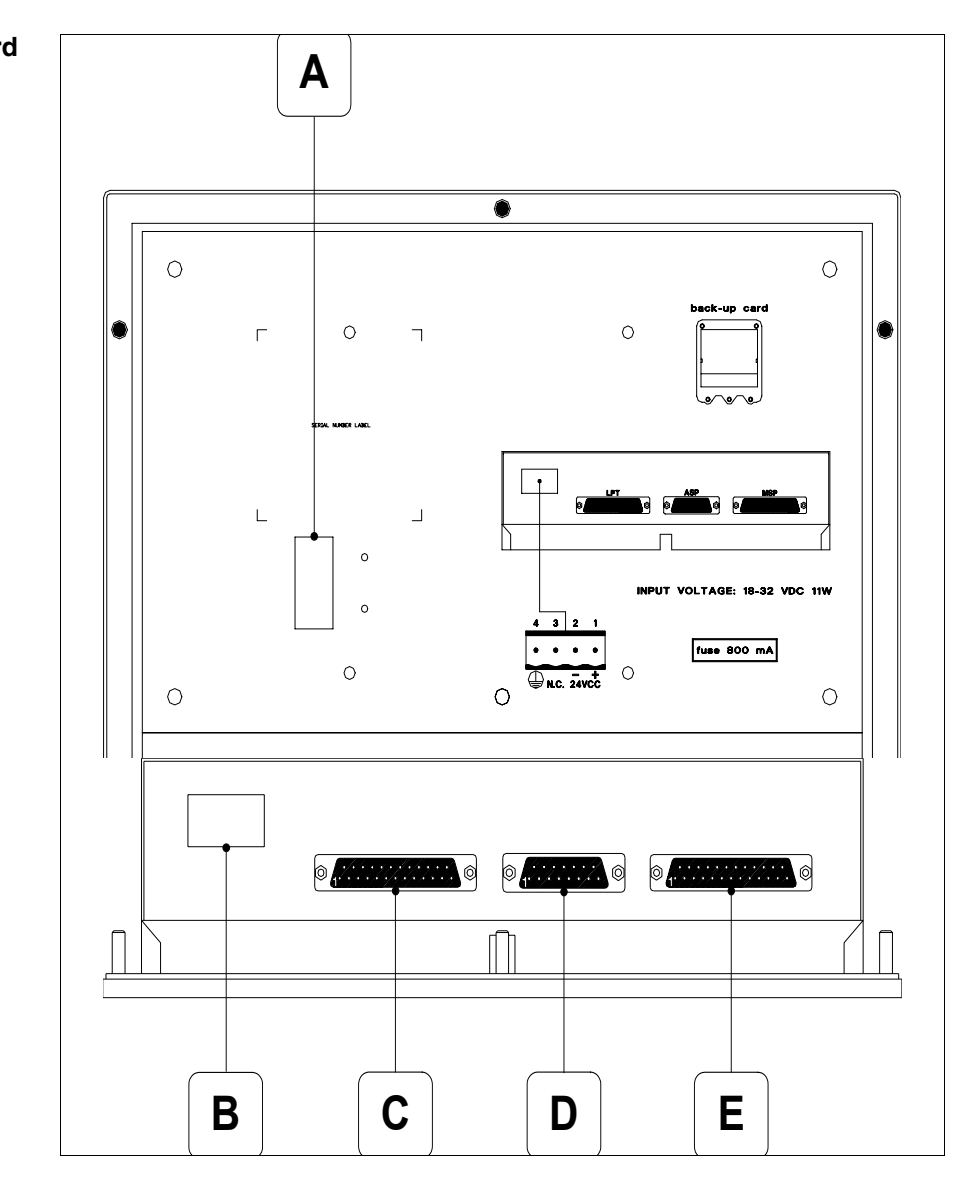

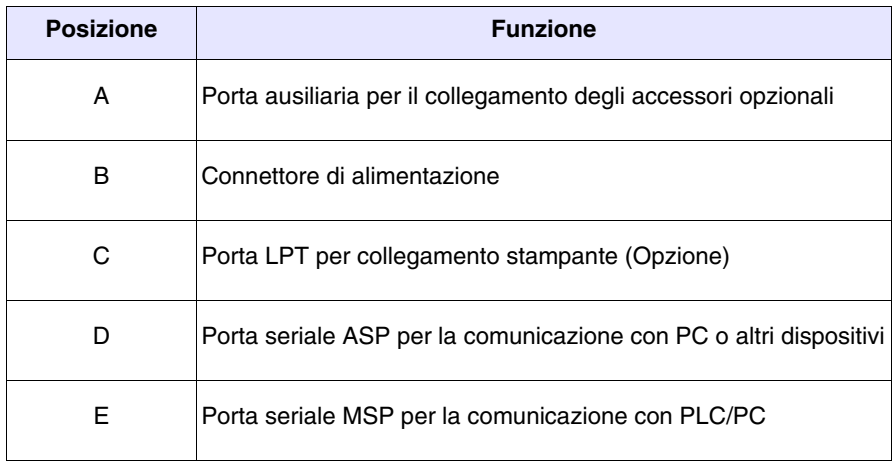

<span id="page-169-0"></span>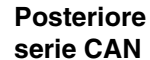

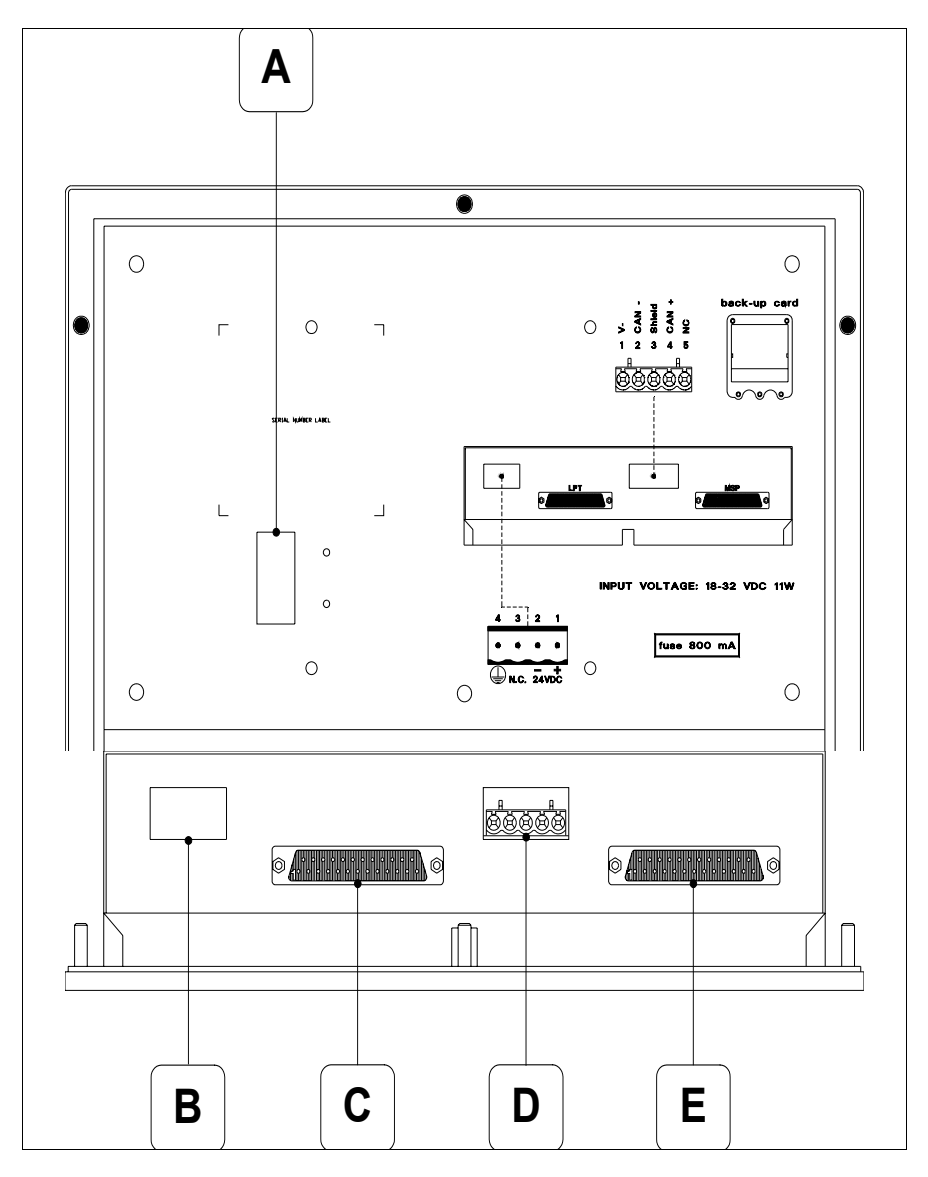

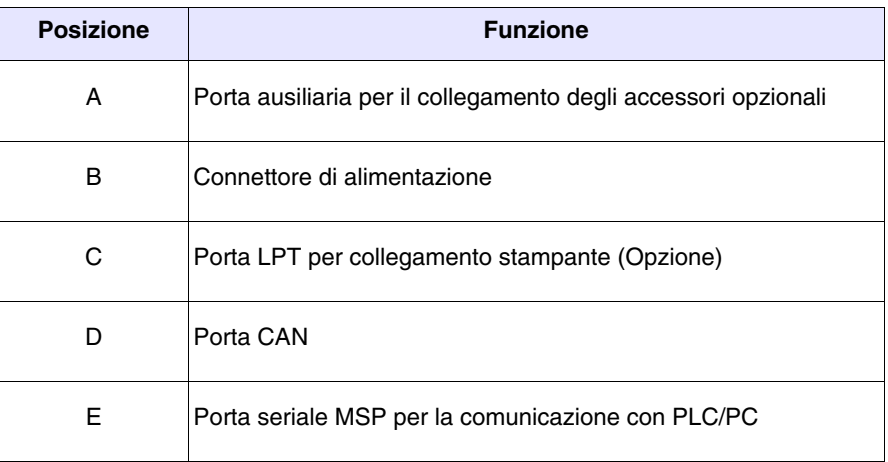

<span id="page-170-0"></span>**Dima di foratura**

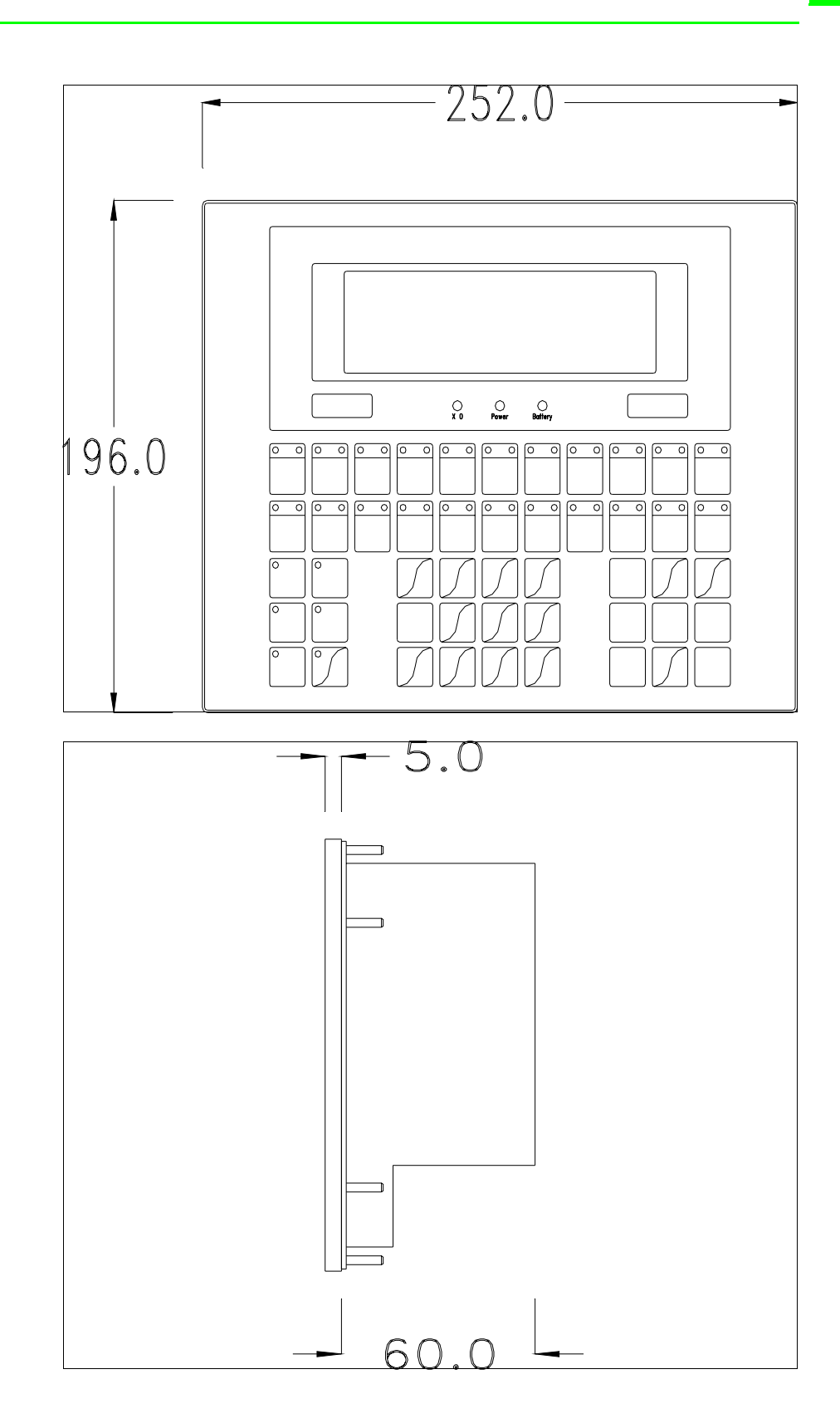

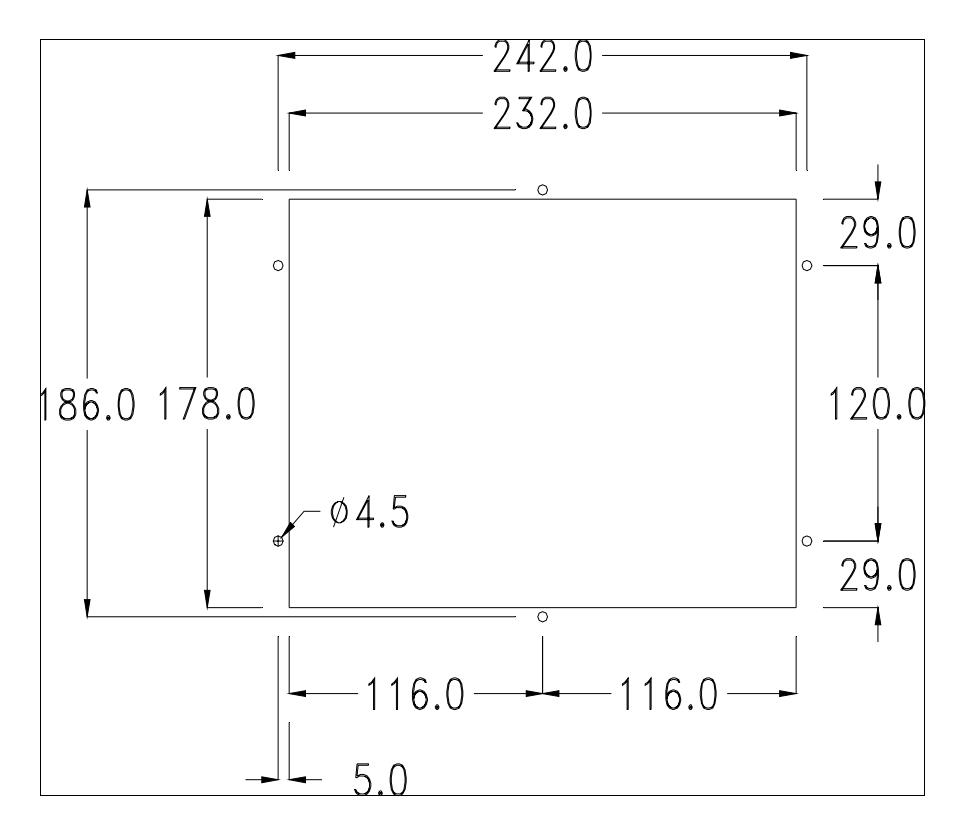

Per il montaggio della guarnizione ed il fissaggio del VT al contenitore vedi ["Capitolo 30 -> Fissaggio del terminale al contenitore"](#page-622-0).

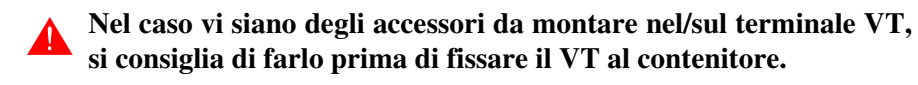

<span id="page-171-0"></span>**Accessori** Per il montaggio degli eventuali accessori fare riferimento all'apposito capitolo (vedi ["Capitolo 34 -> Accessori per terminali video"](#page-662-0)).

<span id="page-171-1"></span>**Terminazione linea CAN** Questo paragrafo vale solo per la serie CAN. Il VT in esame integra le resistenze di terminazione della linea seriale (120ohm tipico) inseribili mediante un ponticello (preimpostato su 1-2, linea non terminata). Per attivare la terminazione:

- Assicurarsi che l'alimentazione del dispositivo non sia collegata.
- Rimuovere la copertura.
- Identificare il modulo ponticello J6.

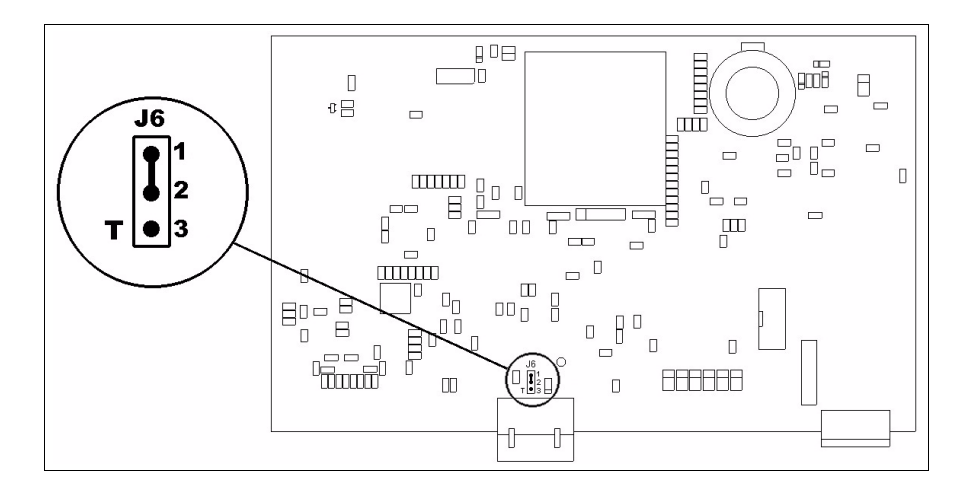

- Posizionare il ponticello tra i pin 2-3 (linea terminata).
- Rimontare la copertura posteriore
- Ricollegare l'alimentazione.

#### <span id="page-172-0"></span>**Trasferimento PC -> VT** Per un funzionamento corretto, la prima volta che viene acceso il terminale VT, necessita una procedura di caricamento; ciò significa che si deve procedere al trasferimento di:

- Firmware
- Driver di comunicazione
- Progetto

(Dato che il trasferimento dei tre file avviene praticamente con una sola operazione, per comodità verrà definita come "Trasferimento progetto").

Per fare questo e indispensabile predisporre il VT alla ricezione. (Vedi anche ["Capitolo 38 -> Area di comando"](#page-847-0)).

<span id="page-172-1"></span>**Predisposizione alla ricezione** Per il trasferimento si deve utilizzare il programma VTWIN (vedi Manuale Software), ma il terminale deve essere predisposto alla ricezione. Per fare questo si deve procedere come segue:

- Assicurarsi che il VT sia spento
- Assicurarsi che tra PC e VT vi sia il collegamento seriale
- premuto oppure con il VT acceso premere contemporaneamente  $\frac{sinh}{2}$  +  $\frac{sinh}{2}$ ; in entrambe i casi attendere qualche istante • Accendere il VT con  $\left| \right|$  Enter shift | Enter

#### **Terminale VT senza funzione Modem:**

• Viene visualizzata la seguente maschera. Il <sup>[2]</sup> F3=MemoCARD viene abilitato solo nel caso sia inserita la Memory Card nel terminale VT (vedi [Pag. 10-18\)](#page-175-0). In funzione della porta che si intende utilizzare premere il  $\Box$  funzionale corrispondente. Il terminale VT è ora pronto per la ricezione (fare riferimento al Manuale Software per la procedura di trasferimento)

VT300 TRANSFER PAGE

Graphic controller BOOT check : OK Graphic controller RAM check : OK

F1=ASP F2=MSP F3=MemoCARD ENTER=Prj

### **Terminale VT con funzione Modem:**

• Prosegue da maschera precedente, viene visualizzata la seguente maschera

VT300 TRANSFER PAGE

Graphic controller BOOT check : OK Graphic controller RAM check : OK

F1=MODEM F2=PC ENTER=Prj

• Scegliere la modalità di trasferimento desiderata, MODEM se si intende utilizzare un modem oppure PC se si intende utilizzare una porta seriale, premere il  $\Box$  funzionale corrispondente

Se la scelta effettuata è PC il VT è pronto alla ricezione (vedi Manuale Software per il trasferimento), se invece si sceglie MODEM viene visualizzata la seguente maschera

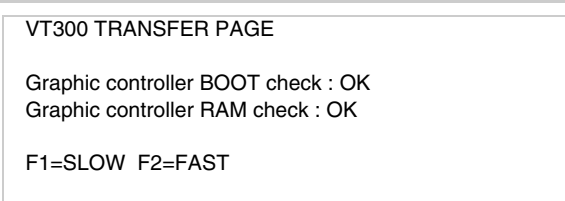

Effettuare la scelta in funzione della velocità che si intende utilizzare per il trasferimento (Slow=9600bit/sec o Fast=38400bit/sec), premere il  $\Box$  funzionale corrispondente. Il VT è ora pronto alla ricezione (vedi Manuale Software per il trasferimento).

<span id="page-174-0"></span>**Informazioni sul driver** Dopo aver trasferito il progetto, è possibile avere informazioni dal VT in merito a quanto caricato. Le informazioni che si ottengono sono:

- Seriali presenti
- Nome del driver caricato
- Versione del driver caricato
- Indirizzo di rete del VT
- Ultimo errore che si è verificato

Per accedere alle informazioni eseguire le seguenti operazioni:

- Essere in una qualsiasi delle pagine di progetto
- Premere 2 volte  $\frac{\text{shift}}{\text{shift}}$ ; viene visualizzato

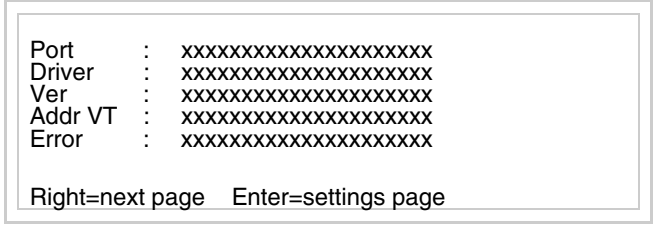

Di queste pagine ne esiste una per ogni porta di comunicazione, il passag-

gio tra le varie pagine avviene mediante pressione di .

Se, mentre si sta visualizzando questa pagina, si preme  $\frac{\sqrt{3}}{2}$  si accede alla pagina di impostazione dell'orologio e del contrasto Enter

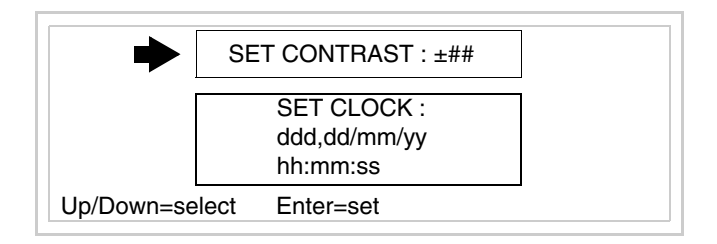

<span id="page-174-1"></span>Per accedere all'impostazione del contrasto selezionare mediante **D** o

 $\mathbf{\nabla}$  la voce SET CONTRAST che viene visualizzata in reverse e premere **PgDn** Enter

; viene visualizzata la maschera

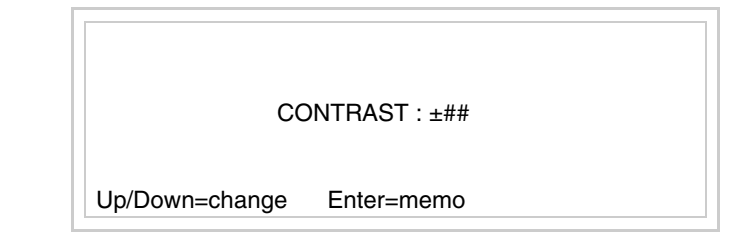

Usare  $\Box$  e/o  $\Box$  per la variazione, **Enter** per la conferma.

Per accedere all'impostazione dell'orologio selezionare mediante **Del**o  $\blacksquare$  la voce SET CLOCK che viene visualizzata in reverse e premere  $\blacksquare$ viene visualizzata la maschera **PgDn** Enter

**Per un corretto utilizzo dell'orologio è necessario inserire nel terminale l'apposita batteria (vedi** ["Capitolo 34 -> Accessori per termi](#page-662-0)[nali video"](#page-662-0)**).**

<span id="page-175-0"></span>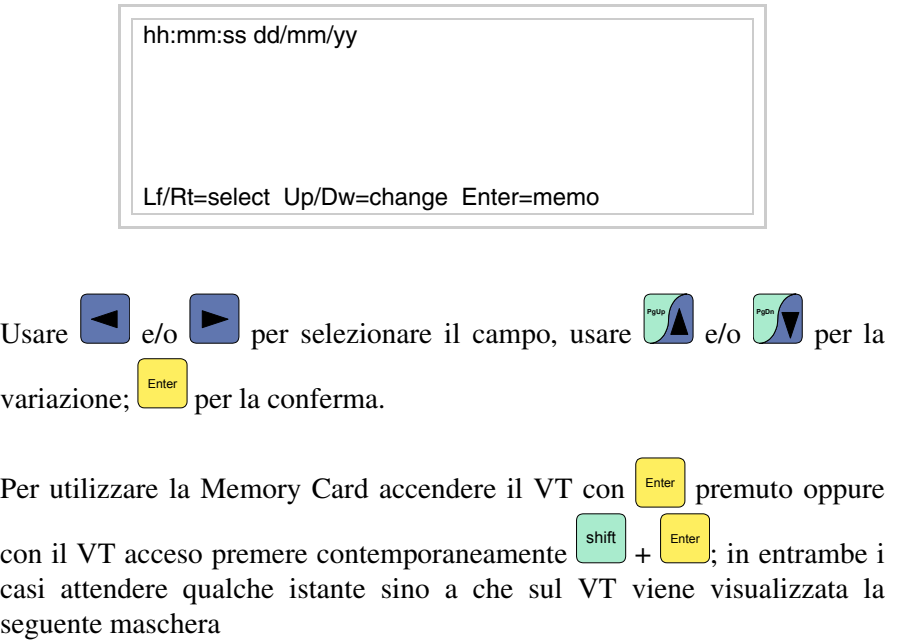

VT300 TRANSFER PAGE Graphic controller BOOT check : OK Graphic controller RAM check : OK F1=ASP F2=MSP F3=MemoCARD ENTER=Prj

Premere  $\Box$  F3=MemoCARD (se non viene visualizzato vedi [Pag. 10-15](#page-172-1)); viene visualizzata la maschera

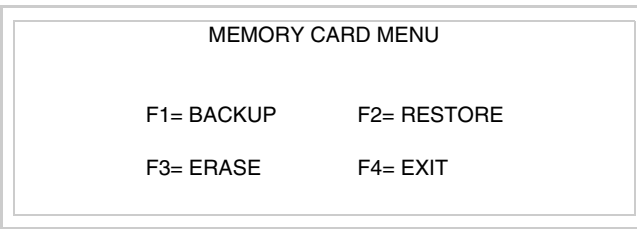

Per il significato e le funzioni dei tasti vedi ["Capitolo 34 -> Memory card"](#page-674-0).

I possibili messaggi di errore sono:

#### • PR ERR

Problema-> Sono stati riconosciuti degli errori nello scambio dati tra VT e Dispositivo.

Soluzione-> Controllare il cavo; possibili disturbi.

#### • COM BROKEN

Problema-> Interruzione della comunicazione tra il VT ed il Dispositivo.

Soluzione-> Verificare il cavo di collegamento seriale.

Un messaggio di errore seguito da [\*] indica che l'errore non è attualmente presente ma si è verificato e poi scomparso.

Esempio: COM BROKEN\*

Premendo  $\epsilon$ <sup>58</sup> si esce dalla visualizzazione delle informazioni del driver. Esc

<span id="page-177-0"></span>**Regolazione del contrasto del display** Per ottenere una migliore visualizzazione del display può rendersi necessario regolarne il contrasto. La variazione si ottiene andando nella pagina preposta (vedi [Pag. 10-17\)](#page-174-1) e agendo sul valore (da +31 a -32) presente in quel momento: aumentare il valore per scurire il display, diminuire il valore per schiarire il display.

# Capitolo 11 Video terminale VT310W

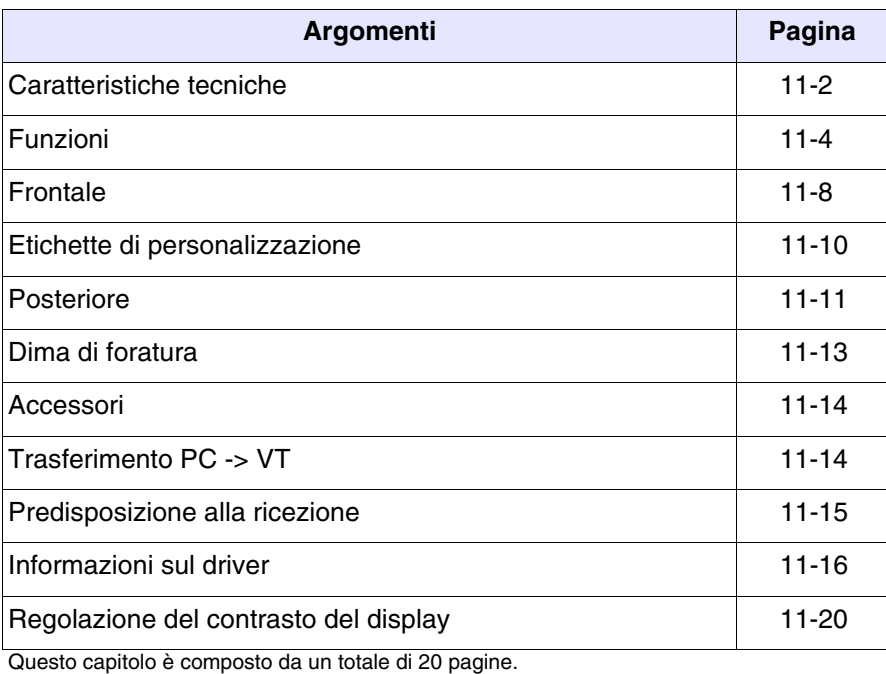

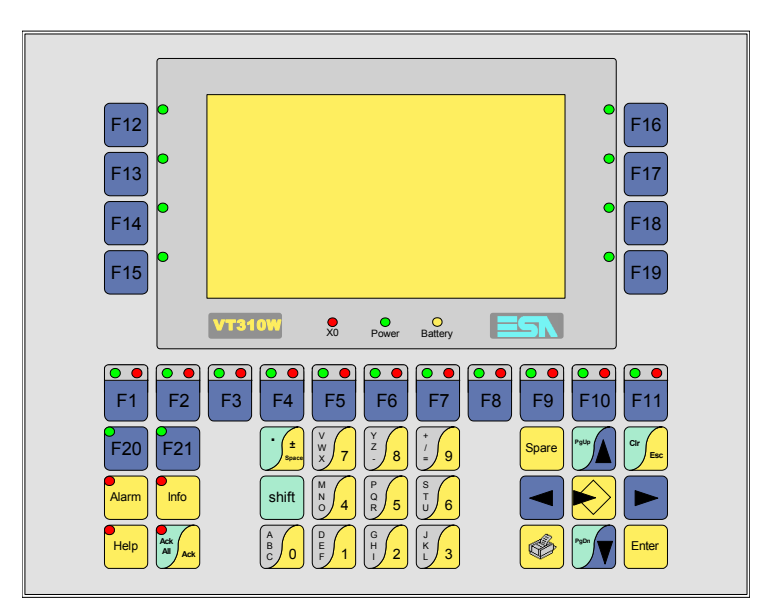

<span id="page-179-0"></span>**Caratteristiche tecniche** La tabella di seguito riportata elenca le principali caratteristiche tecniche del prodotto in esame.

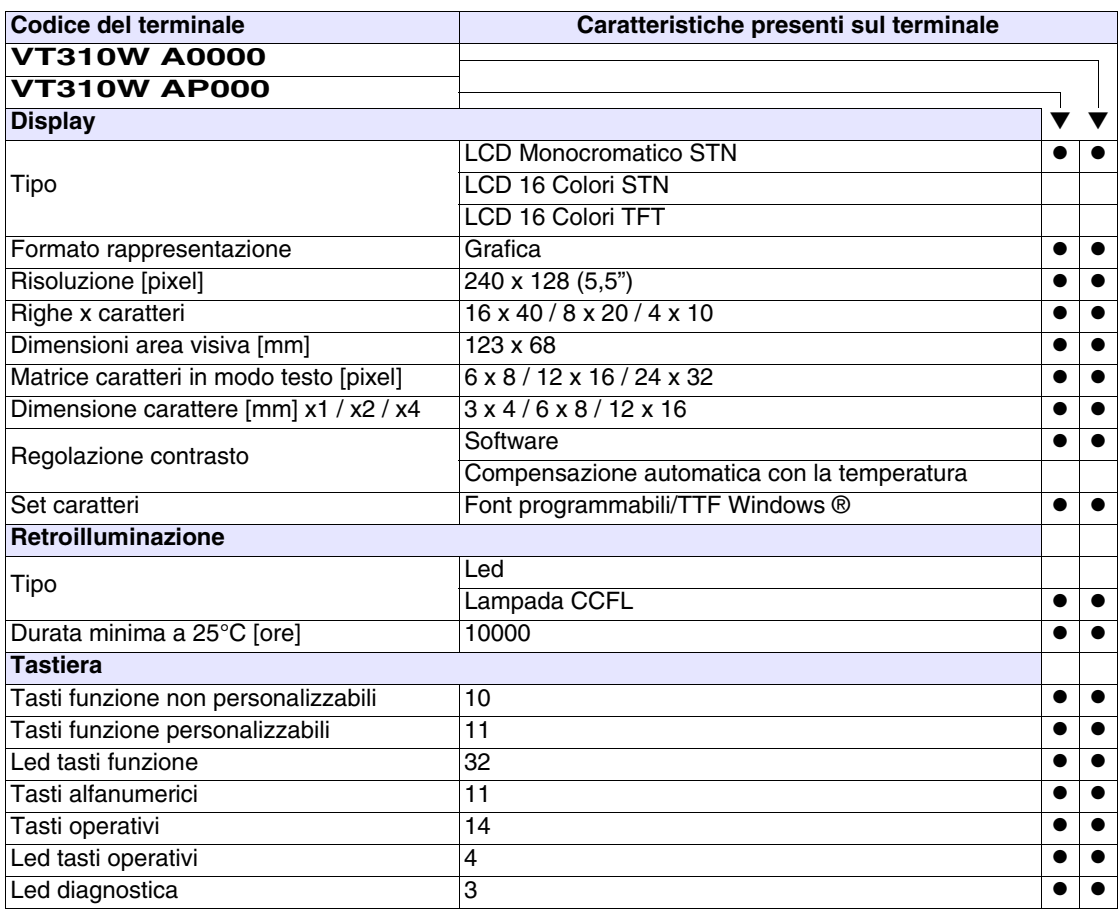
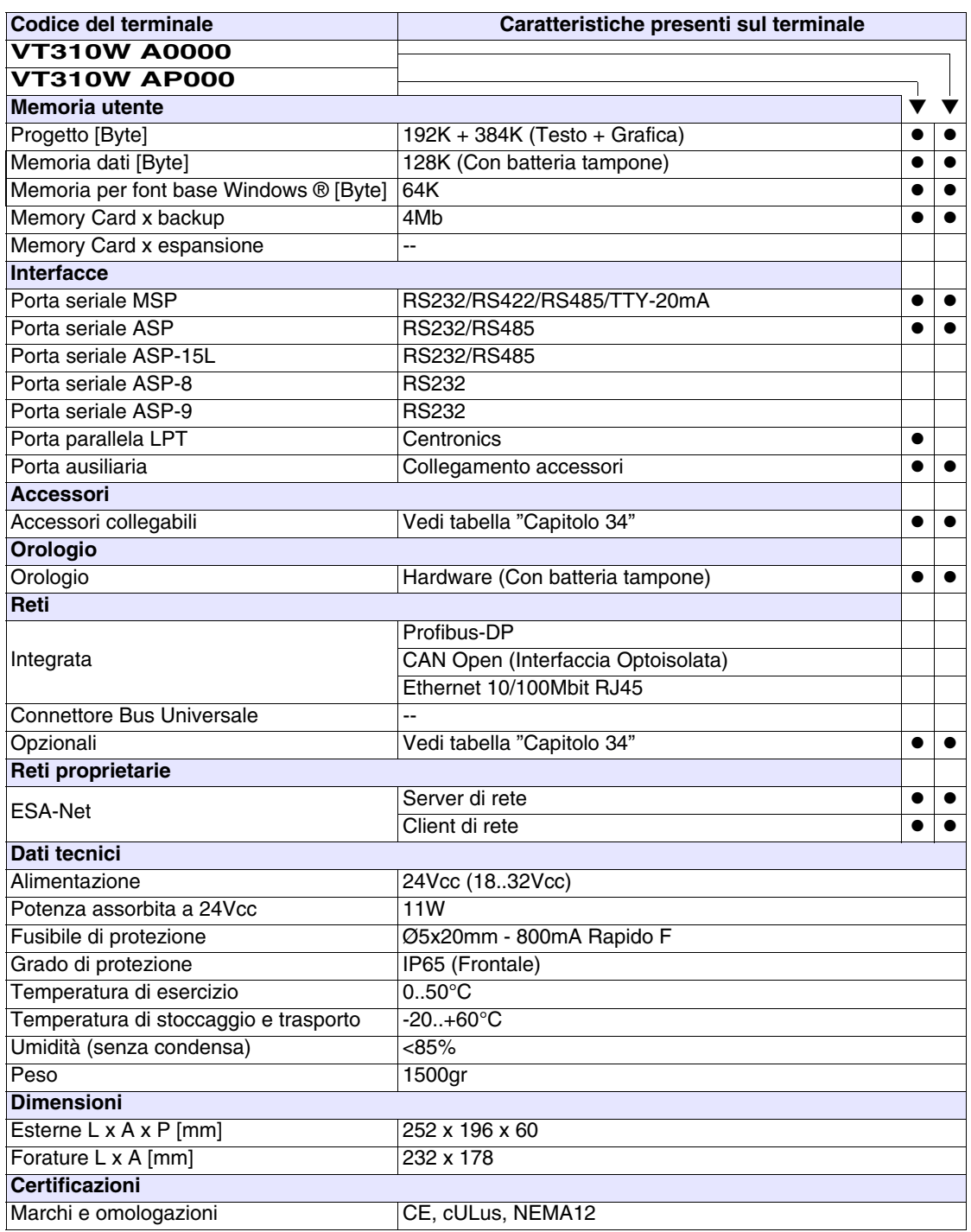

## **Funzioni** La seguente tabella riporta tutte le funzioni del VT in esame in ordine alfabetico.

| <b>Codice del terminale</b>                         |          |           |  |
|-----------------------------------------------------|----------|-----------|--|
| VT310W *****                                        |          |           |  |
| <b>Oggetti/Funzione</b>                             | Quantità |           |  |
| Allarmi (Totali/Attivi contemporaneamente)          | 1024/256 |           |  |
| Arco                                                |          | $\bullet$ |  |
| Aree a sfioramento                                  |          |           |  |
| Backup/Restore                                      |          |           |  |
| Bitmap statici                                      |          |           |  |
| Buffer storico allarmi                              | 256      |           |  |
| Campo allarme                                       |          |           |  |
| Campo datario                                       |          | ●         |  |
| Campo dinamico a singolo bit                        |          |           |  |
| Campo dinamico a valore                             | 1024*    |           |  |
| Campo dinamico ad insieme di bit                    |          |           |  |
| Campo giorno della settimana                        |          |           |  |
| Campo messaggio                                     |          |           |  |
| Campo orologio breve                                |          |           |  |
| Campo orologio esteso                               |          |           |  |
| Campo ricetta x struttura ricetta                   |          |           |  |
| Caratteri ridefinibili                              |          |           |  |
| Cerchi                                              |          |           |  |
| Comando AND                                         |          |           |  |
| Comando azzera il numero di fogli generale          |          |           |  |
| Comando cambio lingua                               |          |           |  |
| Comando cancella ricetta                            |          |           |  |
| Comando carica ricetta da memoria dati              |          |           |  |
| Comando diretto a valore - OR                       |          |           |  |
| Comando diretto a valore - SET                      |          |           |  |
| Comando diretto a valore - SOMMA                    |          |           |  |
| Comando diretto a valore - SOTTRAE                  |          |           |  |
| Comando diretto a valore - XOR                      |          |           |  |
| Comando esegui pipeline                             |          |           |  |
| Comando ferma lettura trend campionato a tempo      |          |           |  |
| Comando form feed sulla stampante                   |          |           |  |
| Comando hardcopy                                    |          | $\bullet$ |  |
| Comando help della pagina                           |          | $\bullet$ |  |
| Comando invia ricetta al dispositivo                |          | $\bullet$ |  |
| Comando invia ricetta da buffer video a dispositivo |          | $\bullet$ |  |
| Comando lettura trend memorizzati nel dispositivo   |          |           |  |

*Tabella 11.1: Funzioni e oggetti del terminale VT (Parte 1 di 4)*

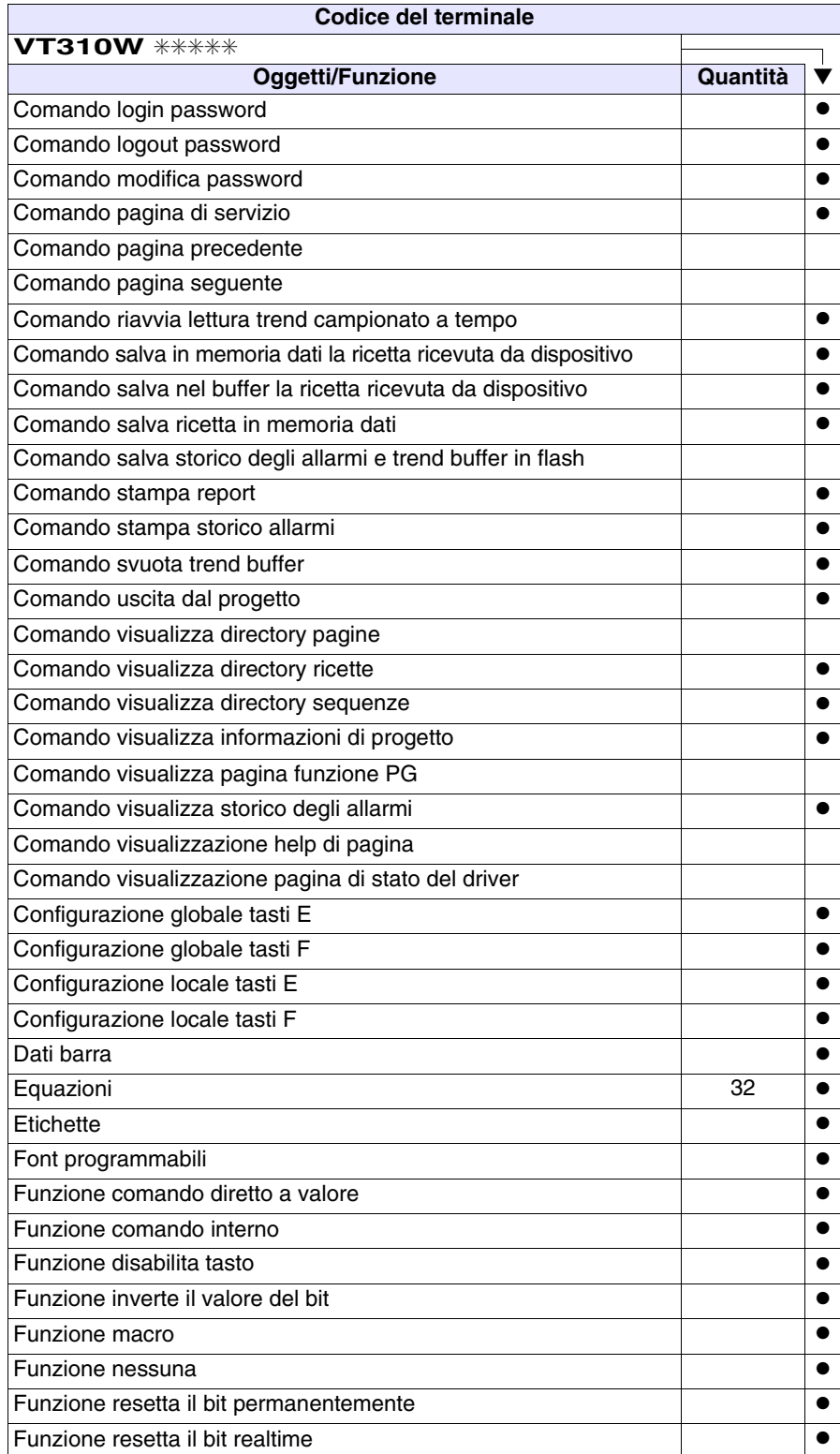

*Tabella 11.1: Funzioni e oggetti del terminale VT (Parte 2 di 4)*

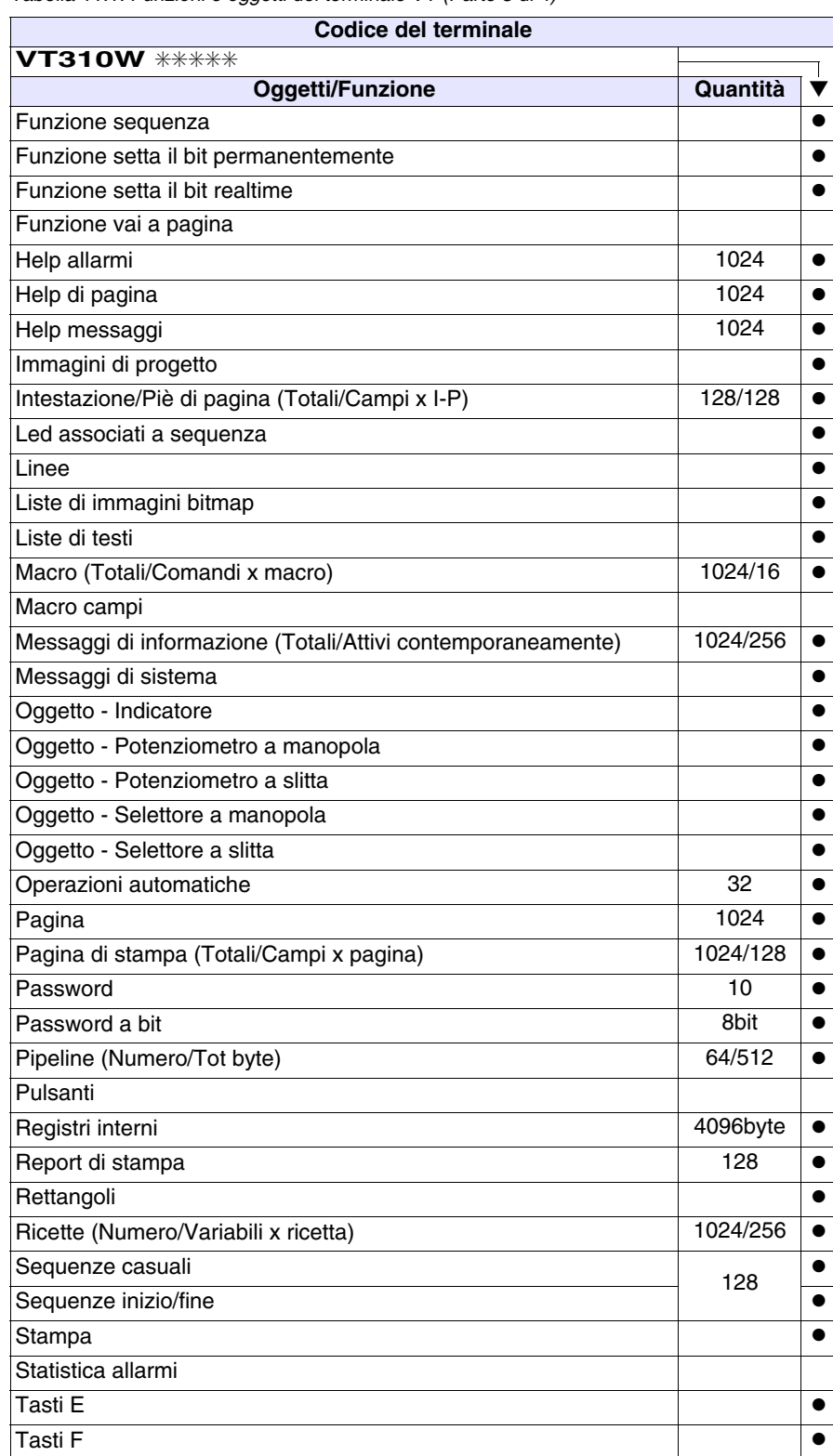

*Tabella 11.1: Funzioni e oggetti del terminale VT (Parte 3 di 4)*

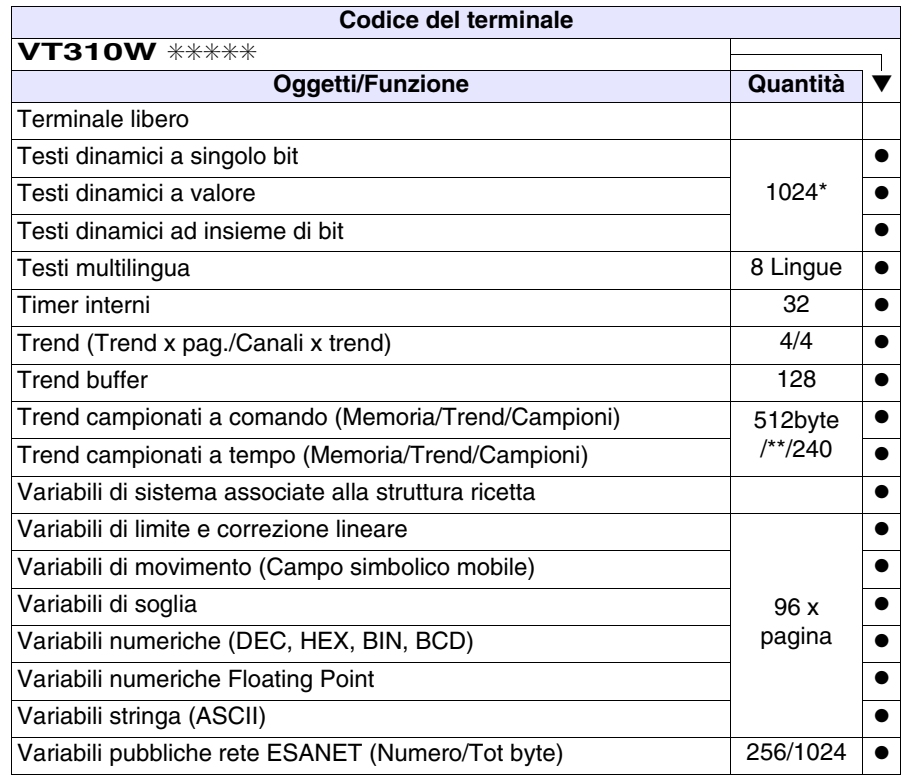

*Tabella 11.1: Funzioni e oggetti del terminale VT (Parte 4 di 4)*

## **Frontale**

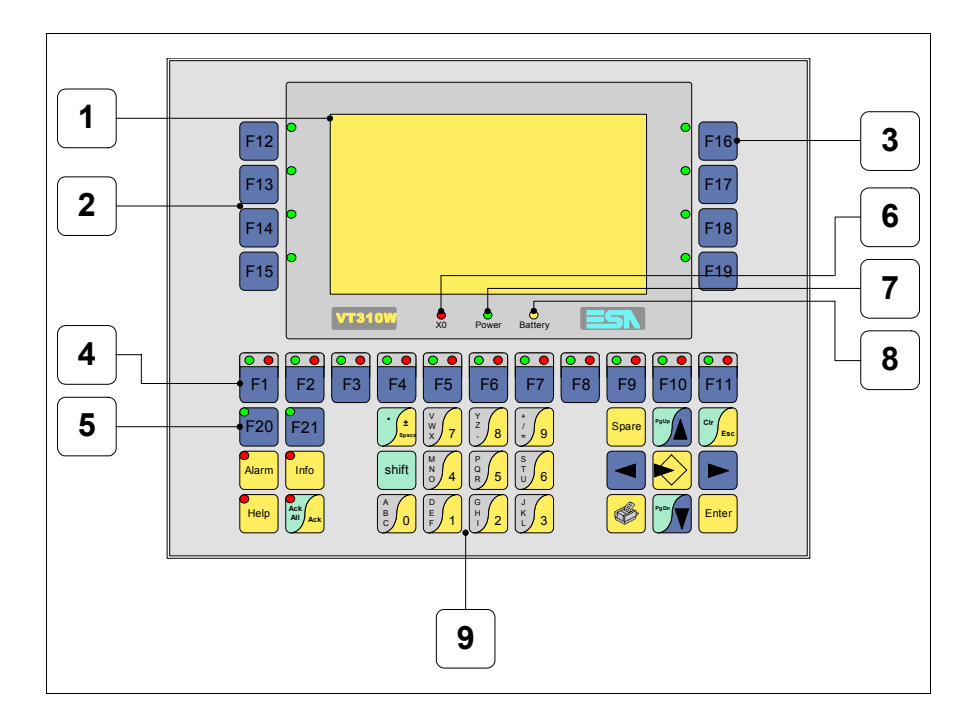

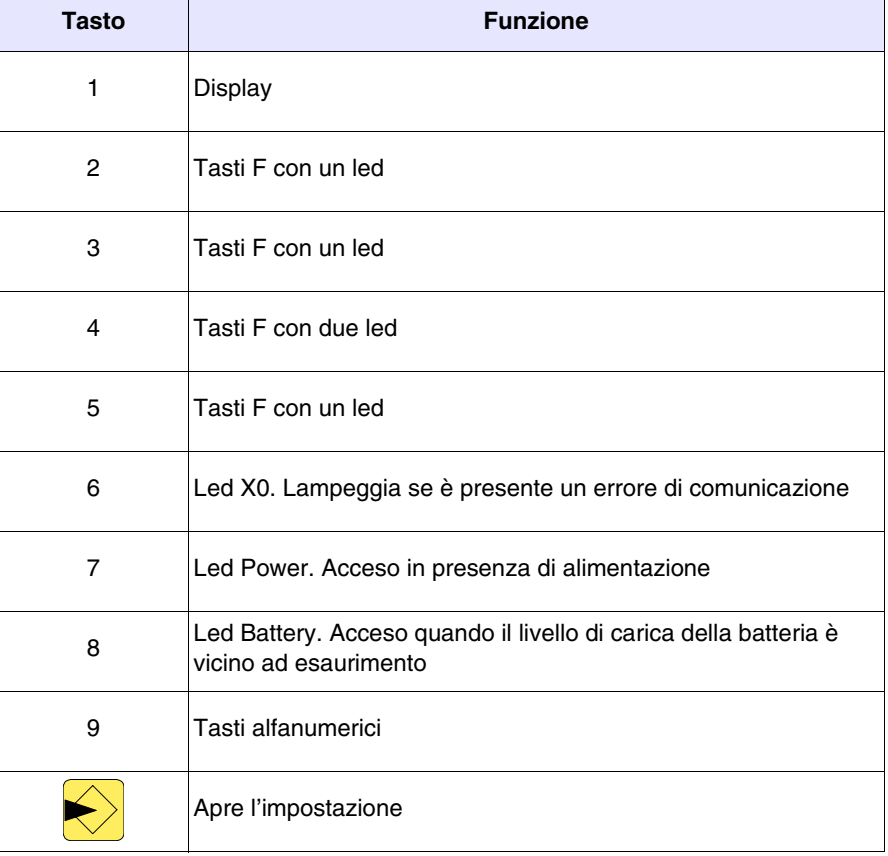

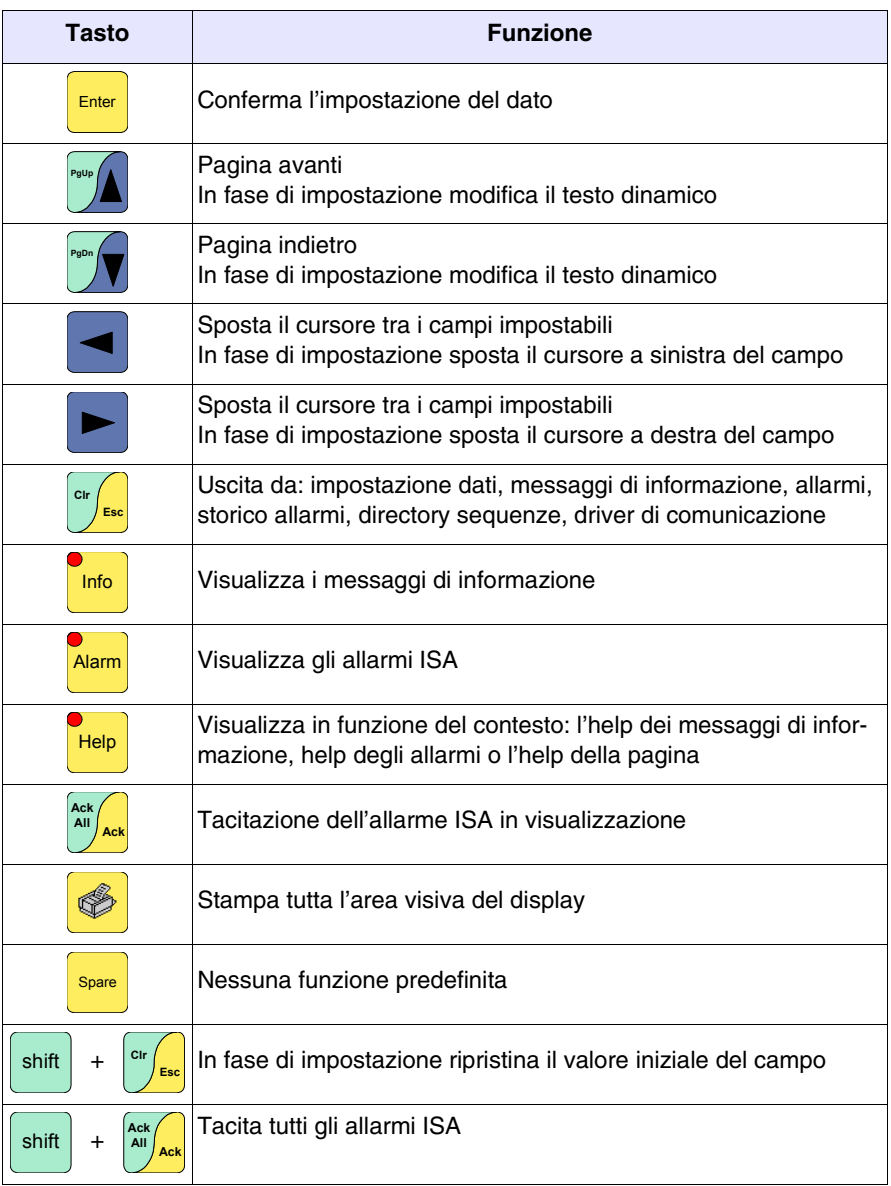

## **Etichette di personalizzazione**

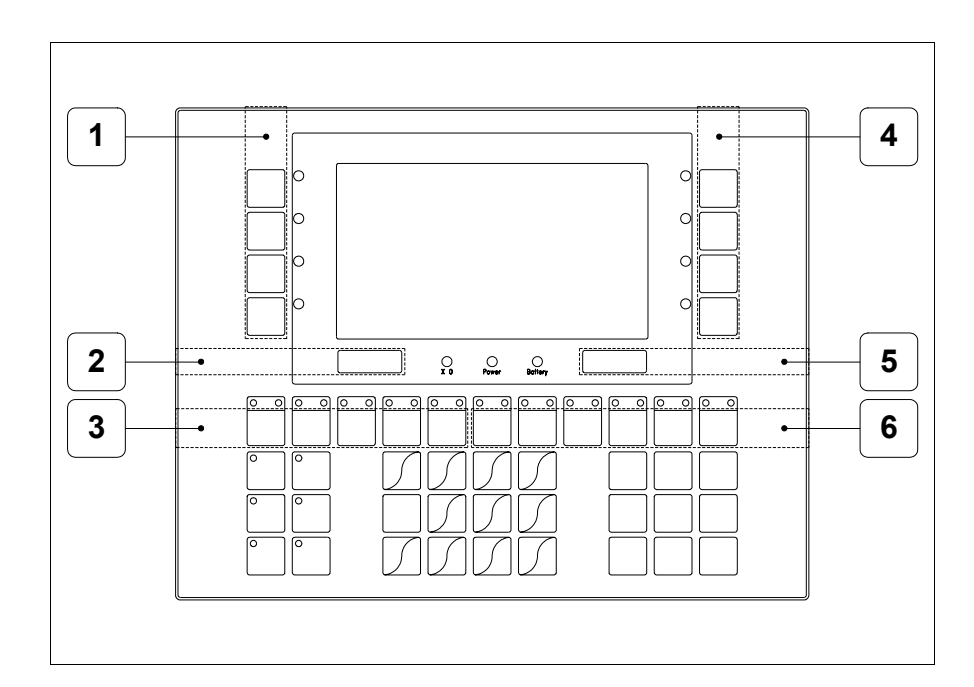

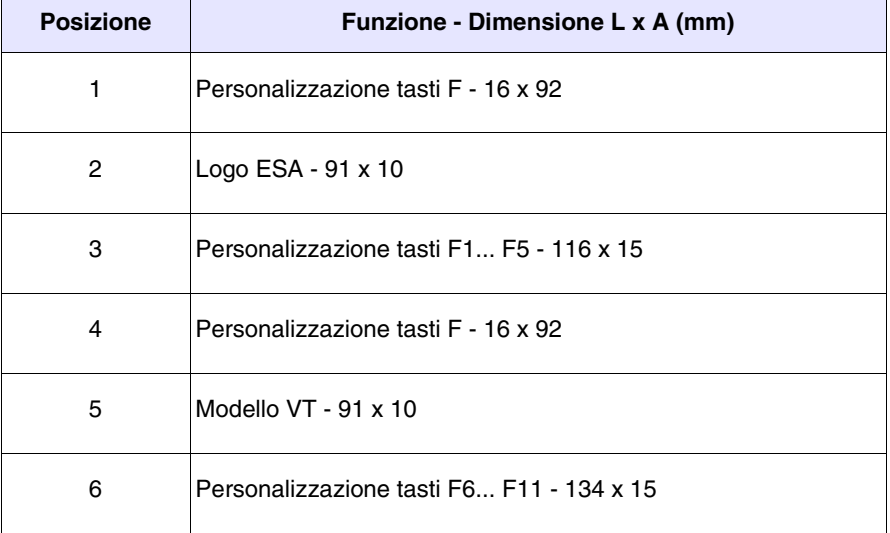

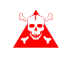

**Lo spessore totale dell'etichetta non deve superare 125µm (micrometri). Non utilizzare materiali rigidi ne collanti.**

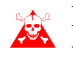

**Prima di procedere all'inserimento delle etichette personalizzate vedi** ["Capitolo 29 -> Inserimento etichette di personalizzazione"](#page-618-0)**.**

## **Posteriore**

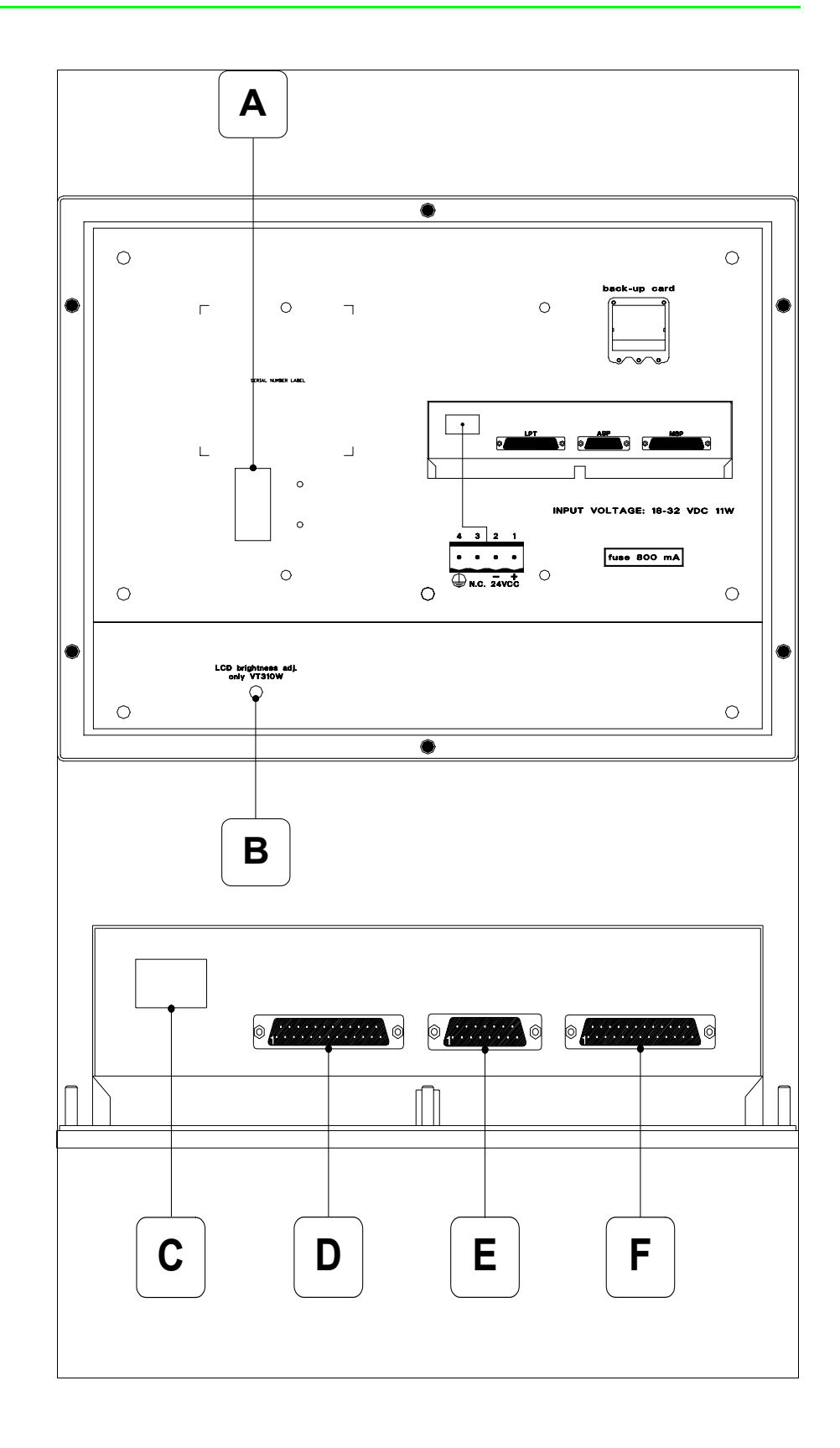

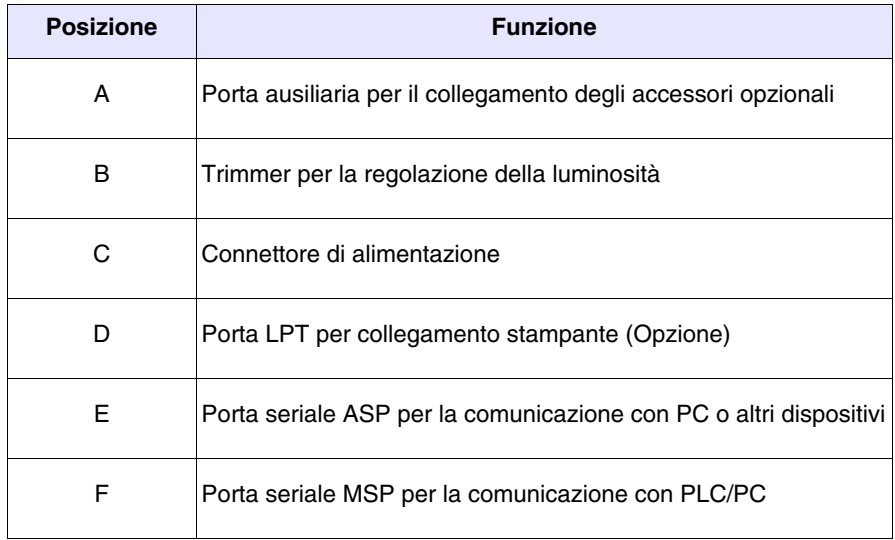

**Dima di foratura**

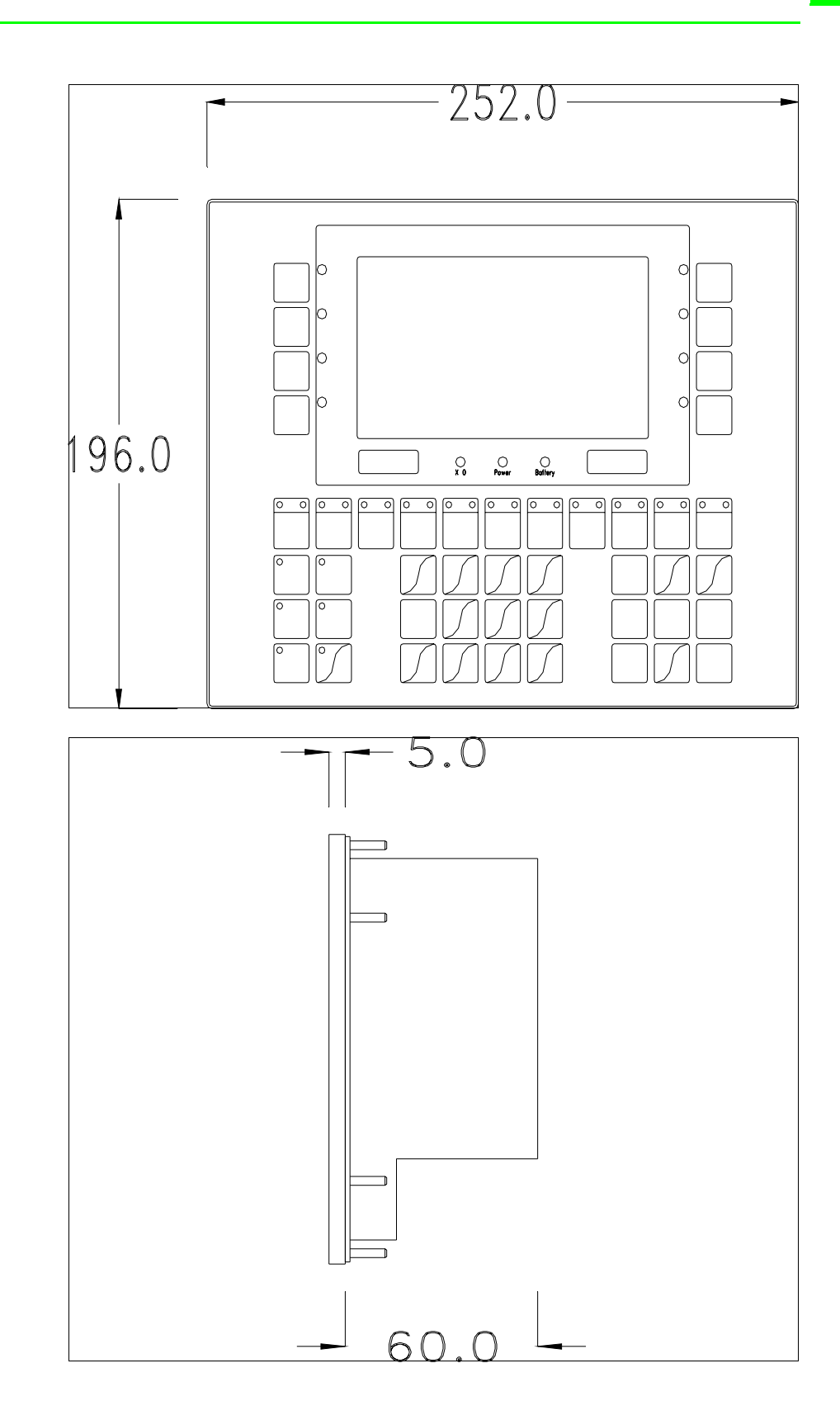

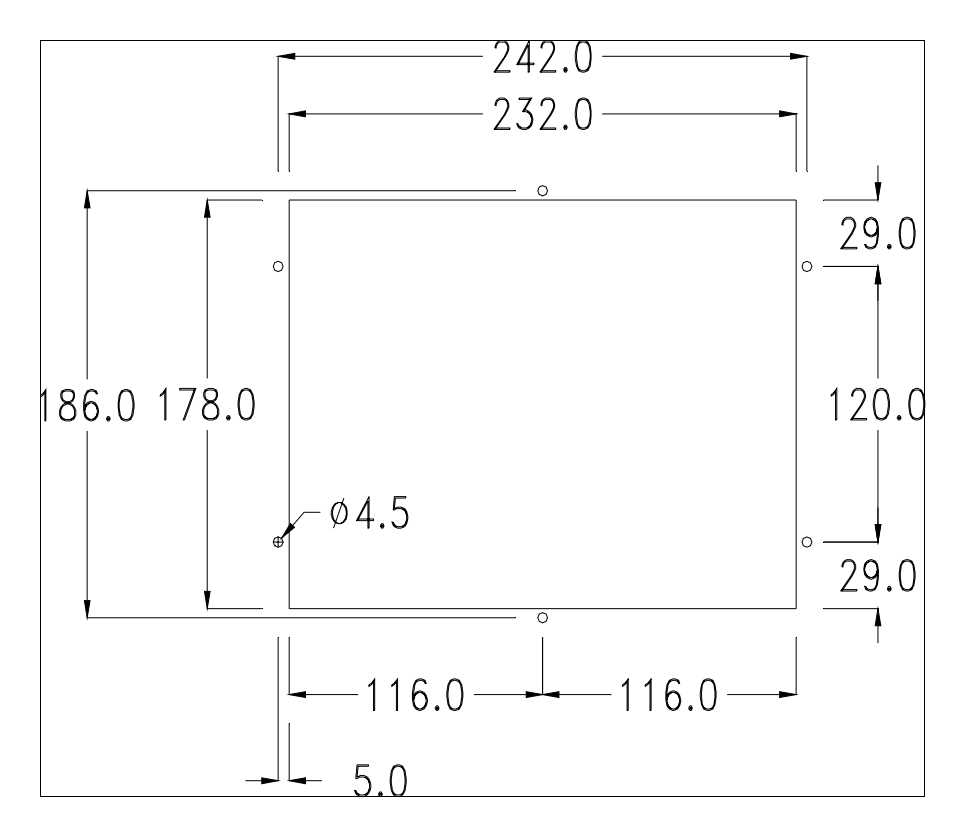

Per il montaggio della guarnizione ed il fissaggio del VT al contenitore vedi ["Capitolo 30 -> Fissaggio del terminale al contenitore"](#page-622-0).

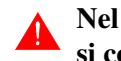

## **Nel caso vi siano degli accessori da montare nel/sul terminale VT, si consiglia di farlo prima di fissare il VT al contenitore.**

**Accessori** Per il montaggio degli eventuali accessori fare riferimento all'apposito capitolo (vedi ["Capitolo 34 -> Accessori per terminali video"](#page-662-0)).

**Trasferimento PC -> VT** Per un funzionamento corretto, la prima volta che viene acceso il terminale VT, necessita una procedura di caricamento; ciò significa che si deve procedere al trasferimento di:

- Firmware
- Driver di comunicazione
- Progetto

(Dato che il trasferimento dei tre file avviene praticamente con una sola operazione, per comodità verrà definita come "Trasferimento progetto")

Per fare questo e indispensabile predisporre il VT alla ricezione. (Vedi anche ["Capitolo 38 -> Area di comando"](#page-847-0)).

<span id="page-192-0"></span>**Predisposizione alla ricezione** Per il trasferimento si deve utilizzare il programma VTWIN (vedi Manuale Software), ma il terminale deve essere predisposto alla ricezione. Per fare questo si deve procedere come segue:

- Assicurarsi che il VT sia spento
- Assicurarsi che tra PC e VT vi sia il collegamento seriale
- Accendere il VT con  $\epsilon$ <sup>Enter</sup> premuto oppure con il VT acceso premere contemporaneamente  $\left\lfloor \frac{\text{shift}}{\text{shift}} \right\rfloor + \frac{\text{Enter}}{\text{shift}}$ ; in entrambe i casi attendere qualche istante Enter

## **Terminale VT senza funzione Modem:**

• Viene visualizzata la seguente maschera. Il **III** F3=MemoCARD viene abilitato solo nel caso sia inserita la Memory Card nel terminale VT (vedi [Pag.](#page-195-0)  [11-18](#page-195-0)). In funzione della porta che si intende utilizzare premere il  $\Box$  funzionale corrispondente. Il terminale VT è ora pronto per la ricezione (fare riferimento al Manuale Software per la procedura di trasferimento)

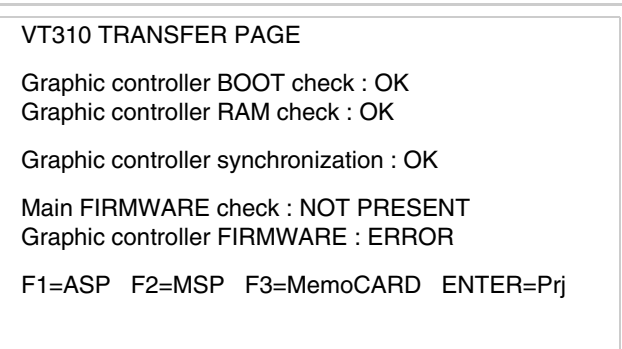

# **Terminale VT con funzione Modem:**

• Prosegue da maschera precedente, viene visualizzata la seguente maschera

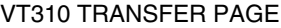

Graphic controller BOOT check : OK Graphic controller RAM check : OK

Graphic controller synchronization : OK

Main FIRMWARE check : NOT PRESENT Graphic controller FIRMWARE : ERROR

F1=MODEM F2=PC ENTER=Prj

• Scegliere la modalità di trasferimento desiderata, MODEM se si intende utilizzare un modem oppure PC se si intende utilizzare una porta seriale, premere il  $\Box$  funzionale corrispondente

Se la scelta effettuata è PC il VT è pronto alla ricezione (vedi Manuale Software per il trasferimento), se invece si sceglie MODEM viene visualizzata la seguente maschera

VT310 TRANSFER PAGE

Graphic controller BOOT check : OK Graphic controller RAM check : OK

Graphic controller synchronization : OK

Main FIRMWARE check : NOT PRESENT Graphic controller FIRMWARE : ERROR

F1=SLOW F2=FAST

Effettuare la scelta in funzione della velocità che si intende utilizzare per il trasferimento (Slow=9600bit/sec o Fast=38400bit/sec), premere il  $\Box$  funzionale corrispondente. Il VT è ora pronto alla ricezione (vedi Manuale Software per il trasferimento).

**Informazioni sul driver** Dopo aver trasferito il progetto, è possibile avere informazioni dal VT in merito a quanto caricato. Le informazioni che si ottengono sono:

- Seriali presenti
- Nome del driver caricato
- Versione del driver caricato
- Indirizzo di rete del VT
- Ultimo errore che si è verificato

Per accedere alle informazioni eseguire le seguenti operazioni:

- Essere in una qualsiasi delle pagine di progetto
- Premere 2 volte  $\frac{\text{shift}}{\text{shift}}$ ; viene visualizzato

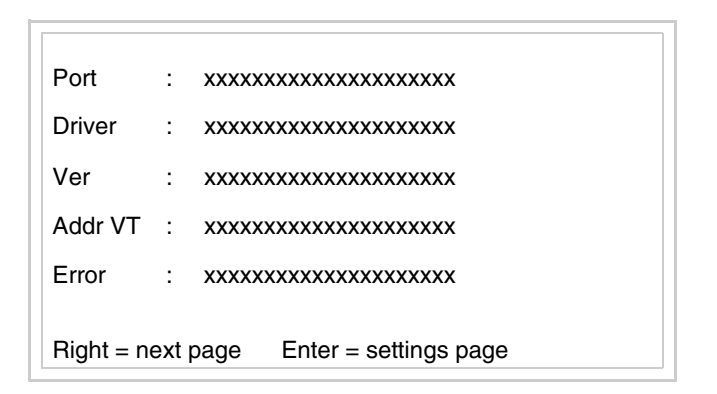

Di queste pagine ne esiste una per ogni porta di comunicazione, il passag-

gio tra le varie pagine avviene mediante pressione di .

Se, mentre si sta visualizzando questa pagina, si preme  $\frac{\epsilon_{\text{net}}}{\epsilon}$  si accede alla pagina di impostazione dell'orologio e del contrasto

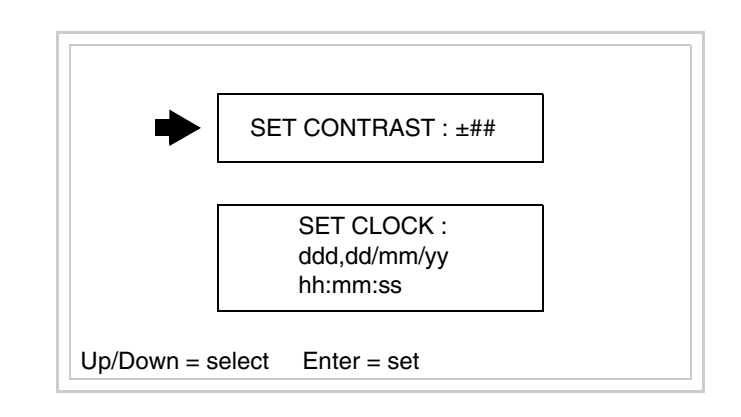

<span id="page-194-0"></span>Per accedere all'impostazione del contrasto selezionare mediante **D** o

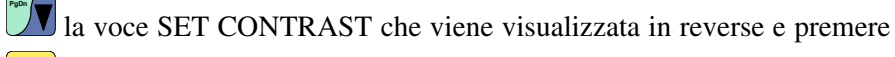

; viene visualizzata la maschera

Enter

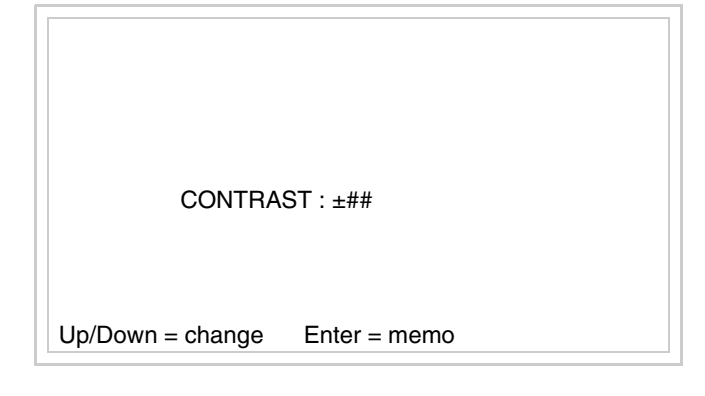

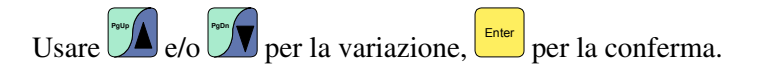

Per accedere all'impostazione dell'orologio selezionare mediante la voce SET CLOCK che viene visualizzata in reverse e premere viene visualizzata la maschera **PgDn** Enter

**Per un corretto utilizzo dell'orologio è necessario inserire nel terminale l'apposita batteria (vedi** ["Capitolo 34 -> Accessori per termi](#page-662-0)[nali video"](#page-662-0)**).**

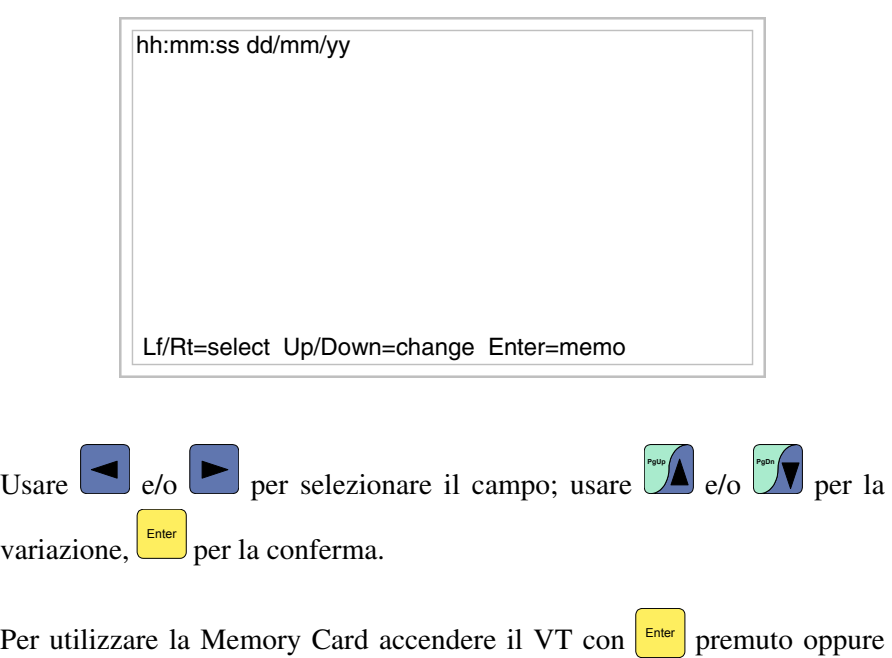

<span id="page-195-0"></span>con il VT acceso premere contemporaneamente  $\left[\frac{\text{shift}}{\text{shift}}\right] + \frac{\left[\text{time}\right]}{\text{shift}}\right]$ ; in entrambe i

**PgUp**

casi attendere qualche istante sino a che sul VT viene visualizzata la seguente maschera

> VT310 TRANSFER PAGE Graphic controller BOOT check : OK Graphic controller RAM check : OK Graphic controller synchronization : OK Main FIRMWARE check : NOT PRESENT Graphic controller FIRMWARE : ERROR F1=ASP F2=MSP F3=MemoCARD ENTER=Prj

Premere  $\Box$  F3=MemoCARD (se non viene visualizzato vedi [Pag. 11-15](#page-192-0)); viene visualizzata la maschera

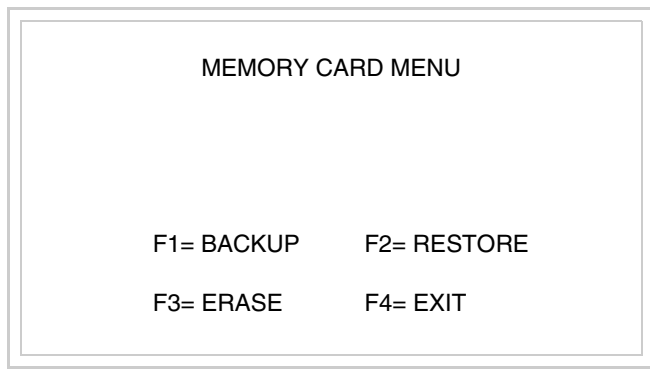

Per il significato e le funzioni dei tasti vedi ["Capitolo 34 -> Memory card"](#page-674-0).

I possibili messaggi di errore sono:

## • PR ERR

Problema-> Sono stati riconosciuti degli errori nello scambio dati tra VT e Dispositivo. Soluzione-> Controllare il cavo; possibili disturbi.

#### • COM BROKEN

Problema-> Interruzione della comunicazione tra il VT ed il Dispositivo.

Soluzione-> Verificare il cavo di collegamento seriale.

Un messaggio di errore seguito da [\*] indica che l'errore non è attualmente presente ma si è verificato e poi scomparso.

Esempio: COM BROKEN\*

Premendo si esce dalla visualizzazione delle informazioni del driver.

## **Regolazione del contrasto del display**

Per ottenere una migliore visualizzazione del display può rendersi necessario regolarne il contrasto. La variazione si ottiene andando nella pagina preposta (vedi [Pag. 11-17\)](#page-194-0) e agendo sul valore (da +31 a -32) presente in quel momento: aumentare il valore per scurire il display, diminuire il valore per schiarire il display.

# Capitolo 12 Video terminale VT320W

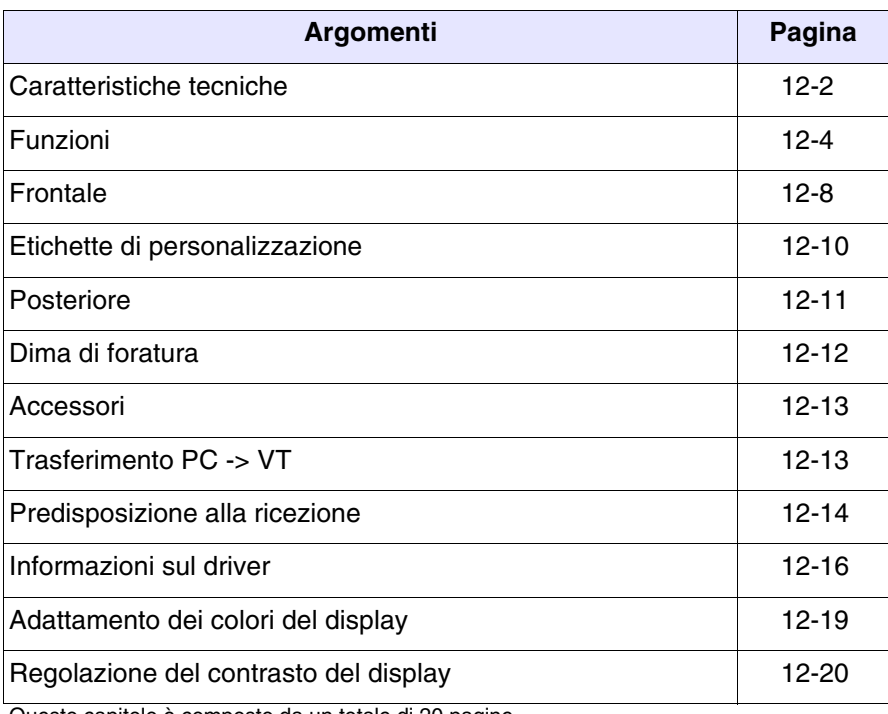

Questo capitolo è composto da un totale di 20 pagine.

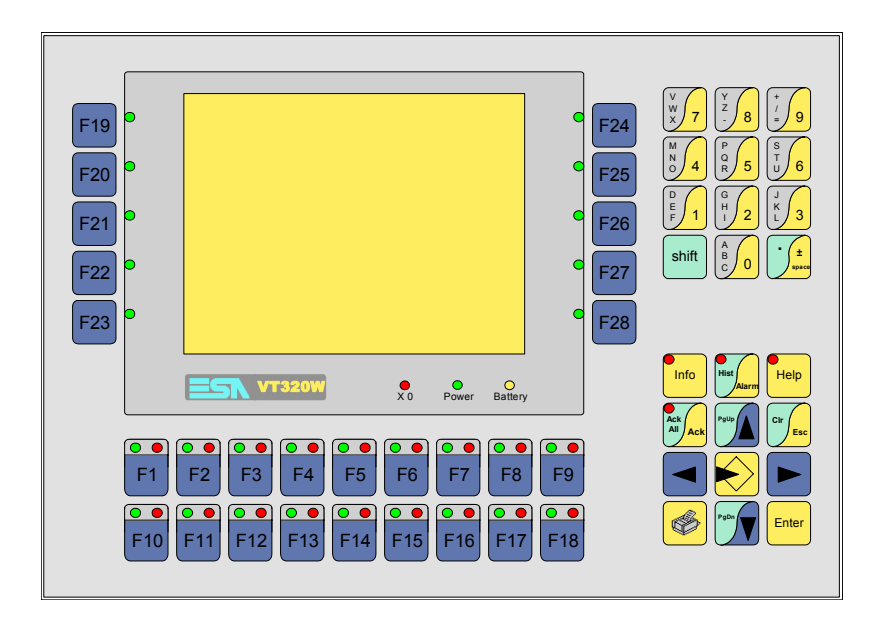

<span id="page-199-0"></span>**Caratteristiche tecniche** La tabella di seguito riportata elenca le principali caratteristiche tecniche del prodotto in esame.

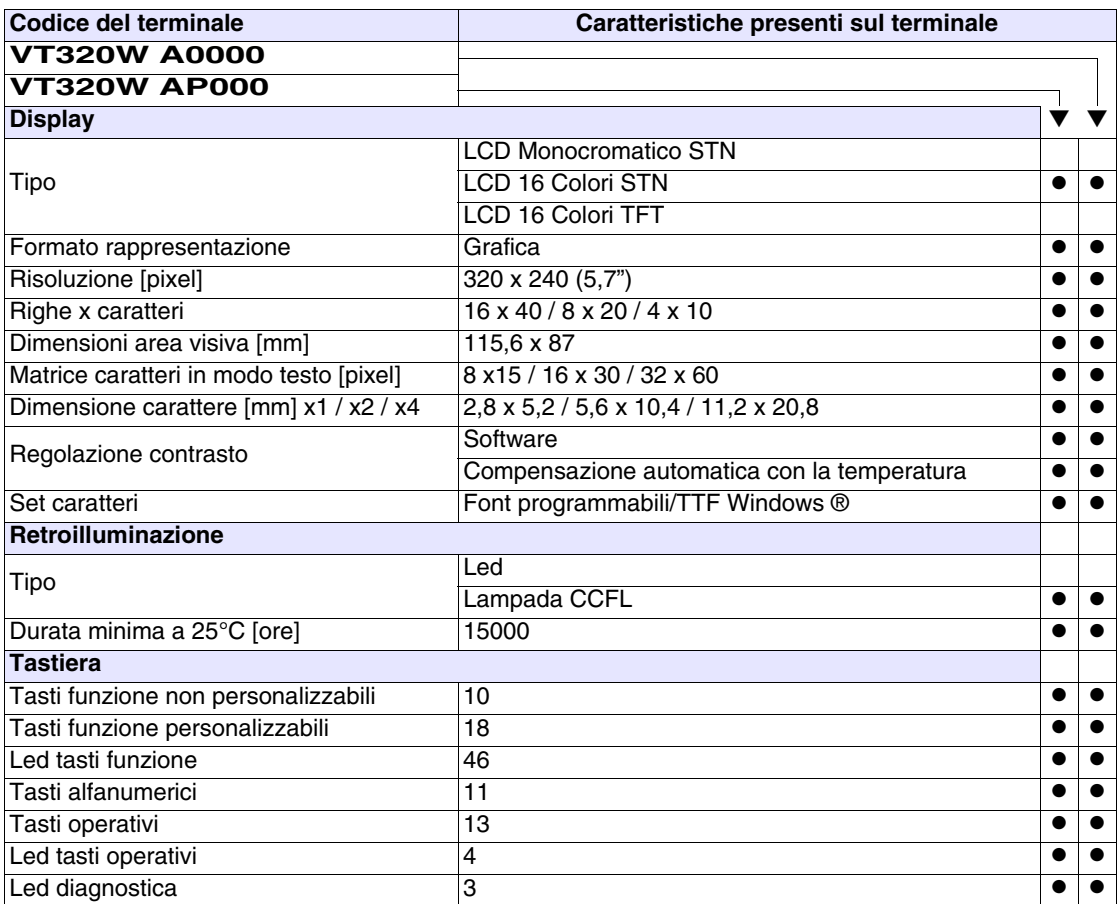

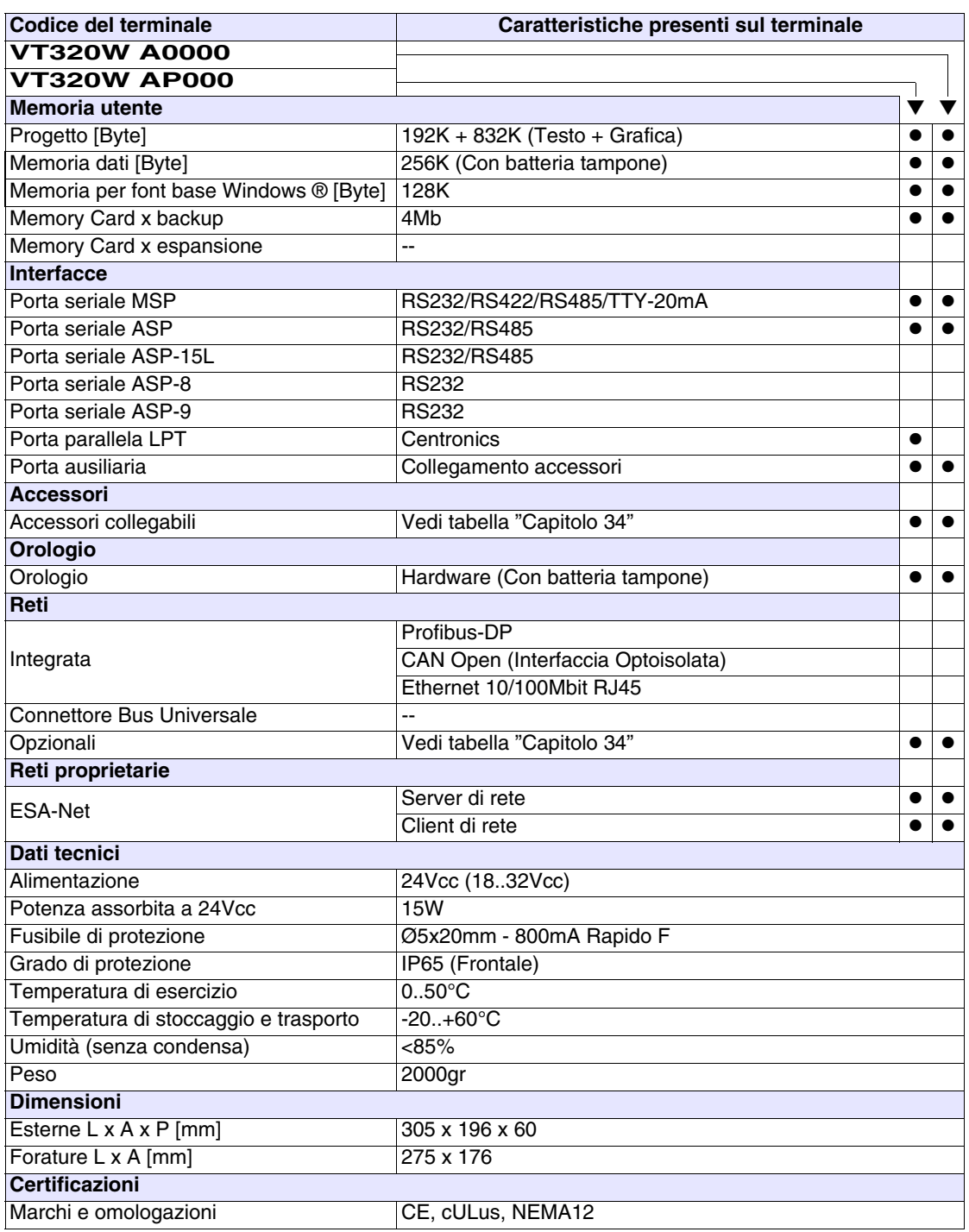

#### <span id="page-201-0"></span>**Funzioni** La seguente tabella riporta tutte le funzioni del VT in esame in ordine alfabetico.

*Tabella 12.1: Funzioni e oggetti del terminale VT (Parte 1 di 4)*

| <b>Codice del terminale</b>                         |          |   |  |
|-----------------------------------------------------|----------|---|--|
| <b>VT320W *****</b>                                 |          |   |  |
| Oggetti/Funzione                                    | Quantità | v |  |
| Allarmi (Totali/Attivi contemporaneamente)          | 1024/256 |   |  |
| Arco                                                |          |   |  |
| Aree a sfioramento                                  |          |   |  |
| Backup/Restore                                      |          |   |  |
| Bitmap statici                                      |          |   |  |
| Buffer storico allarmi                              | 256      |   |  |
| Campo allarme                                       |          |   |  |
| Campo datario                                       |          |   |  |
| Campo dinamico a singolo bit                        |          |   |  |
| Campo dinamico a valore                             | 1024*    |   |  |
| Campo dinamico ad insieme di bit                    |          |   |  |
| Campo giorno della settimana                        |          |   |  |
| Campo messaggio                                     |          |   |  |
| Campo orologio breve                                |          |   |  |
| Campo orologio esteso                               |          |   |  |
| Campo ricetta x struttura ricetta                   |          |   |  |
| Caratteri ridefinibili                              |          |   |  |
| Cerchi                                              |          |   |  |
| Comando azzera il numero di fogli generale          |          |   |  |
| Comando cambio lingua                               |          |   |  |
| Comando cancella ricetta                            |          |   |  |
| Comando carica ricetta da memoria dati              |          |   |  |
| Comando diretto a valore - AND                      |          |   |  |
| Comando diretto a valore - OR                       |          |   |  |
| Comando diretto a valore - SET                      |          |   |  |
| Comando diretto a valore - SOMMA                    |          |   |  |
| Comando diretto a valore - SOTTRAE                  |          |   |  |
| Comando diretto a valore - XOR                      |          |   |  |
| Comando esegui pipeline                             |          |   |  |
| Comando ferma lettura trend campionato a tempo      |          |   |  |
| Comando form feed sulla stampante                   |          |   |  |
| Comando hardcopy                                    |          |   |  |
| Comando help della pagina                           |          |   |  |
| Comando invia ricetta al dispositivo                |          |   |  |
| Comando invia ricetta da buffer video a dispositivo |          |   |  |
| Comando lettura trend memorizzati nel dispositivo   |          |   |  |

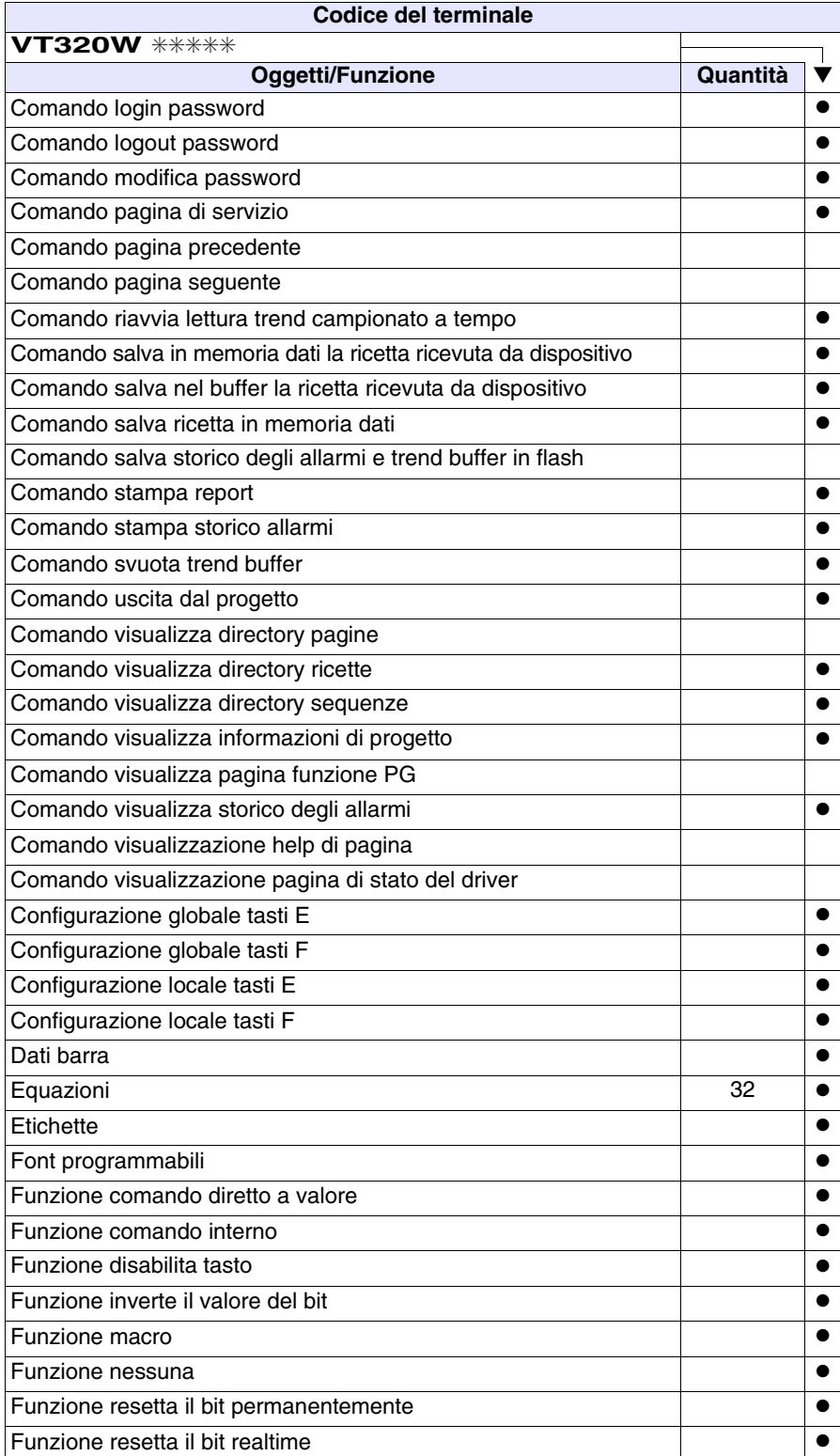

*Tabella 12.1: Funzioni e oggetti del terminale VT (Parte 2 di 4)*

Funzione sequenza e establece e establece e establece e establece e establece e establece e establece e establ Funzione setta il bit permanentemente ● Funzione setta il bit realtime ● Funzione vai a pagina Help allarmi 1024 ● Help di pagina 1024 → 1024 → 1024 → 1024 → 1024 → 1024 → 1024 → 1024 → 1024 → 1024 Help messaggi 1024 and the set of the set of the set of the set of the set of the set of the set of the set of the set of the set of the set of the set of the set of the set of the set of the set of the set of the set of Immagini di progetto established e all'established e all'established e all'established e all'established e all Intestazione/Piè di pagina (Totali/Campi x I-P) 128/128 ● Led associati a sequenza entre entre entre entre entre el entre entre el entre el entre el e Linee ● Liste di immagini bitmap ● Liste di testi ● Macro (Totali/Comandi x macro) 1024/16 ● Macro campi Messaggi di informazione (Totali/Attivi contemporaneamente) | 1024/256 | ● Messaqqi di sistema ● Oggetto - Indicatore Oggetto - Potenziometro a manopola Oggetto - Potenziometro a slitta Oggetto - Selettore a manopola Oggetto - Selettore a slitta Operazioni automatiche 32 ● Pagina 1024 ● Pagina di stampa (Totali/Campi x pagina) 1024/128 ●  $\begin{array}{|c|c|c|c|}\n \hline\n \text{Password} & & \text{if } 10 & \text{ } \end{array}$ Password a bit **8bit** ● **Bit 8bit ● Password a bit** 8bit ● **Bit 8bit** Pipeline (Numero/Tot byte) 64/512 ● Pulsanti Registri interni 4096byte ● Report di stampa 128 anno 128 anno 128 anno 128 anno 128 anno 128 anno 128 anno 128 anno 129 anno 129 anno 129 Rettangoli ● Ricette (Numero/Variabili x ricetta) 2048/512 | ● Sequenze casuali 128 ● Sequenze inizio/fine ● Stampa ● Statistica allarmi Tasti E  $\qquad \qquad \bullet$ Tasti F $\qquad \qquad \bullet$ **Codice del terminale VT320W** ✳✳✳✳✳ **Oggetti/Funzione Quantità** ▼

*Tabella 12.1: Funzioni e oggetti del terminale VT (Parte 3 di 4)*

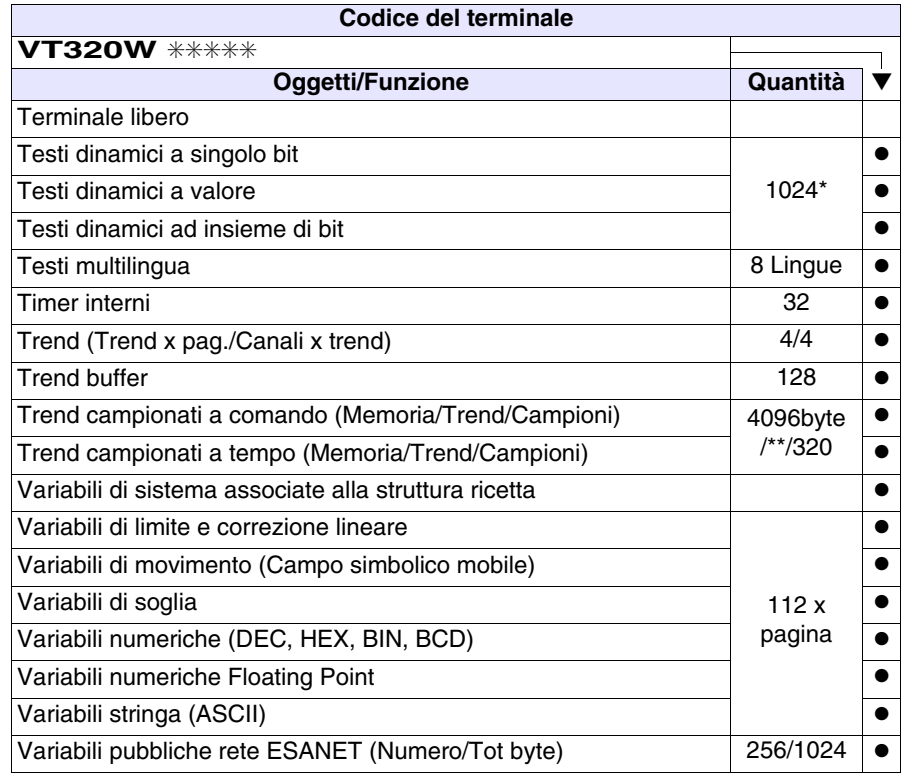

*Tabella 12.1: Funzioni e oggetti del terminale VT (Parte 4 di 4)*

## <span id="page-205-0"></span>**Frontale**

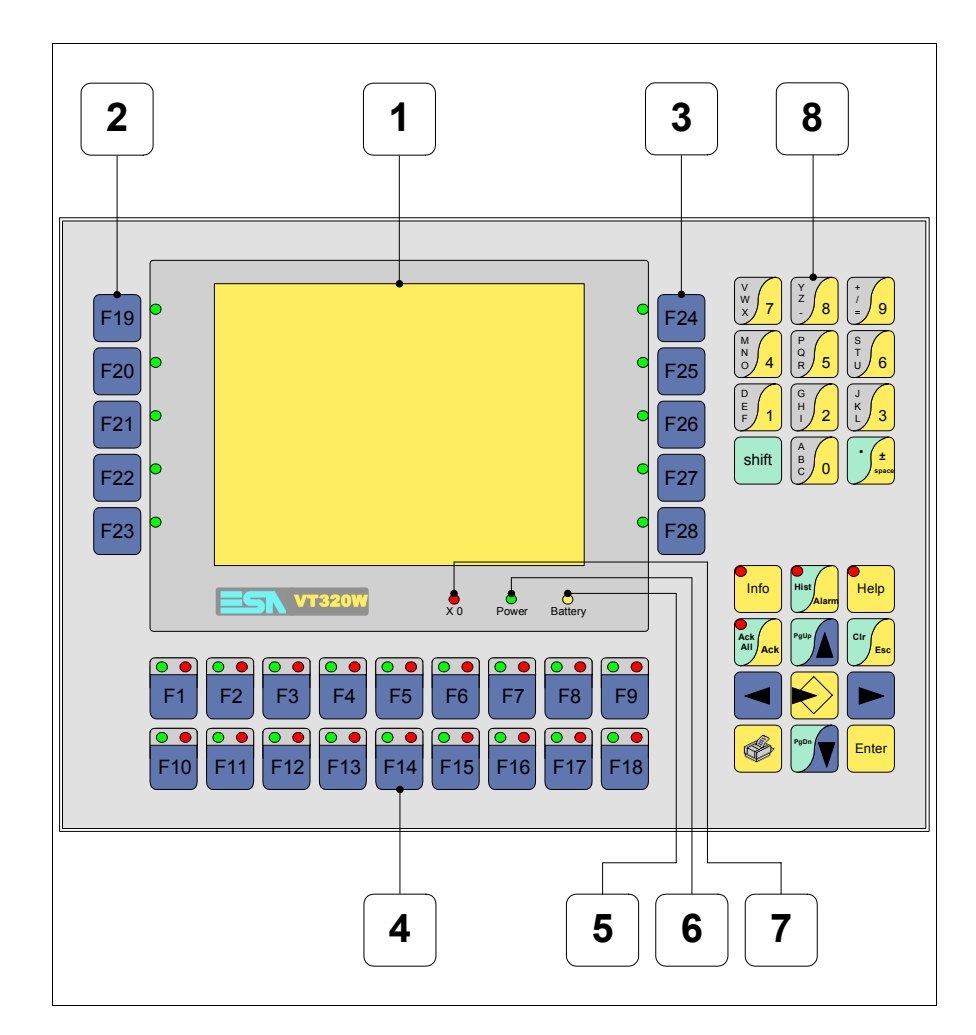

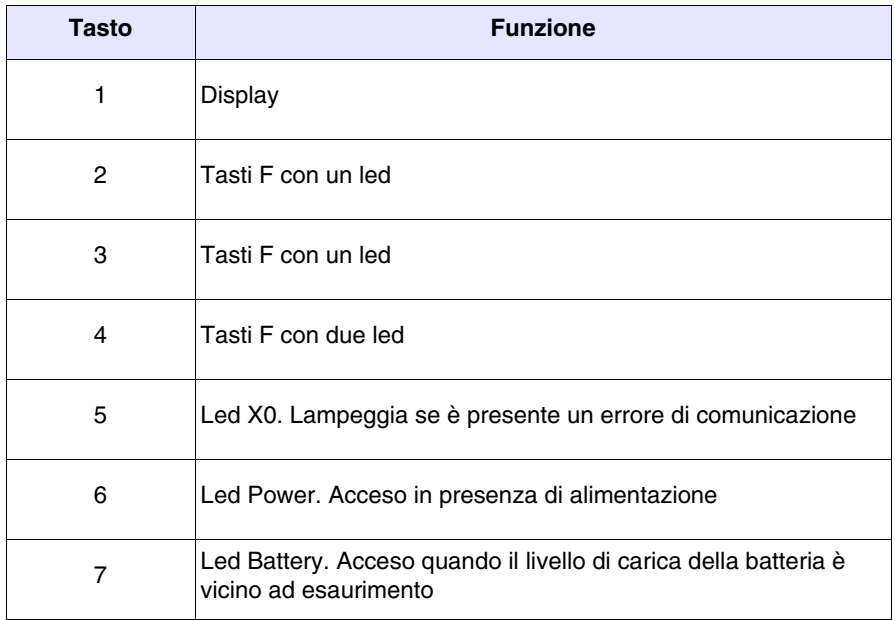

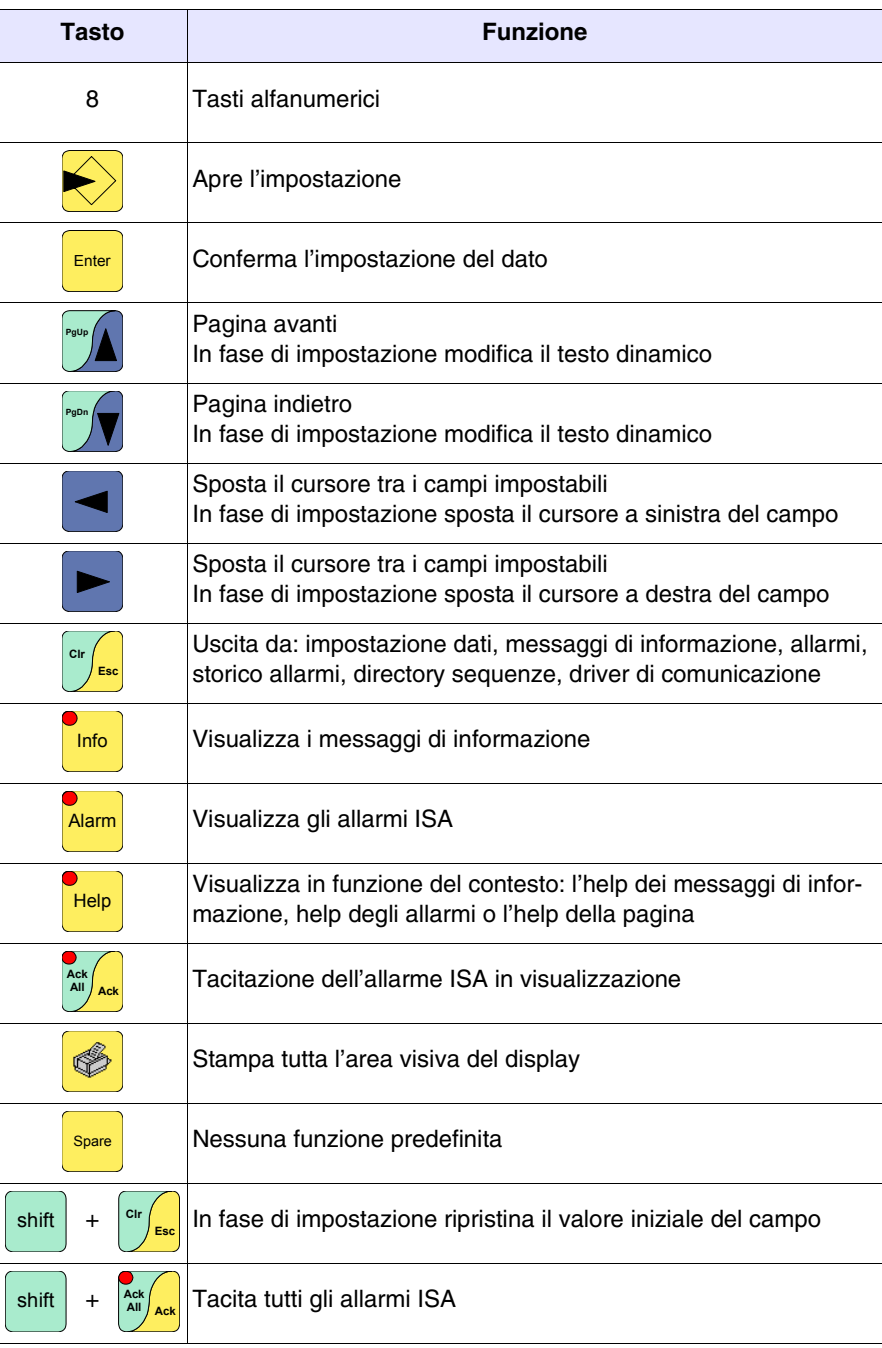

#### <span id="page-207-0"></span>**Etichette di personalizzazione**

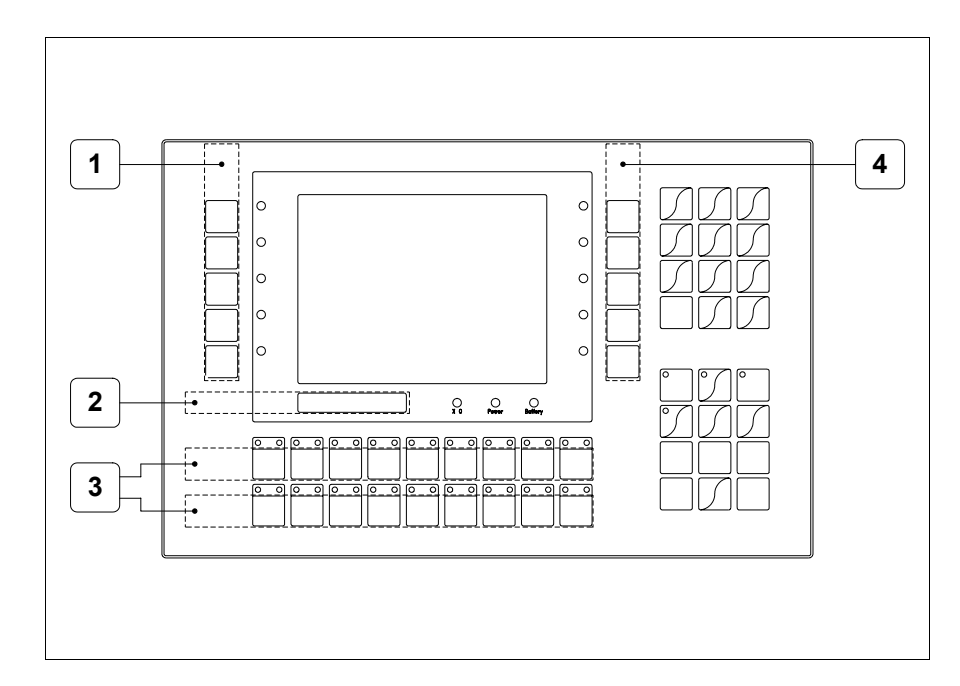

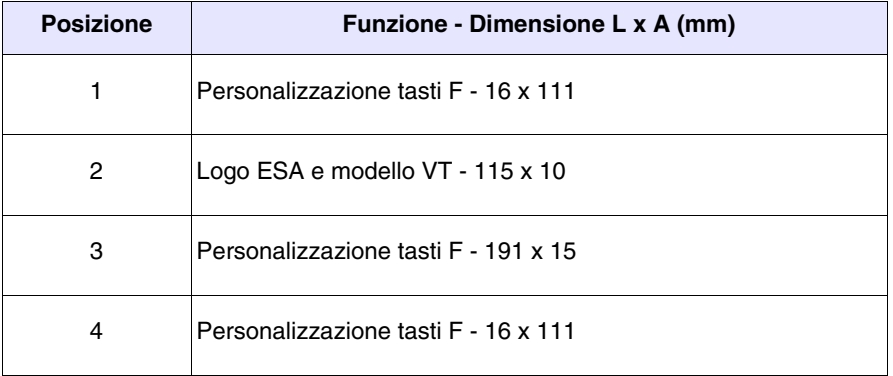

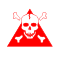

**Lo spessore totale dell'etichetta non deve superare 125µm (micrometri). Non utilizzare materiali rigidi ne collanti.**

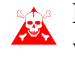

**Prima di procedere all'inserimento delle etichette personalizzate vedi** ["Capitolo 29 -> Inserimento etichette di personalizzazione"](#page-618-0)**.**

### <span id="page-208-0"></span>**Posteriore**

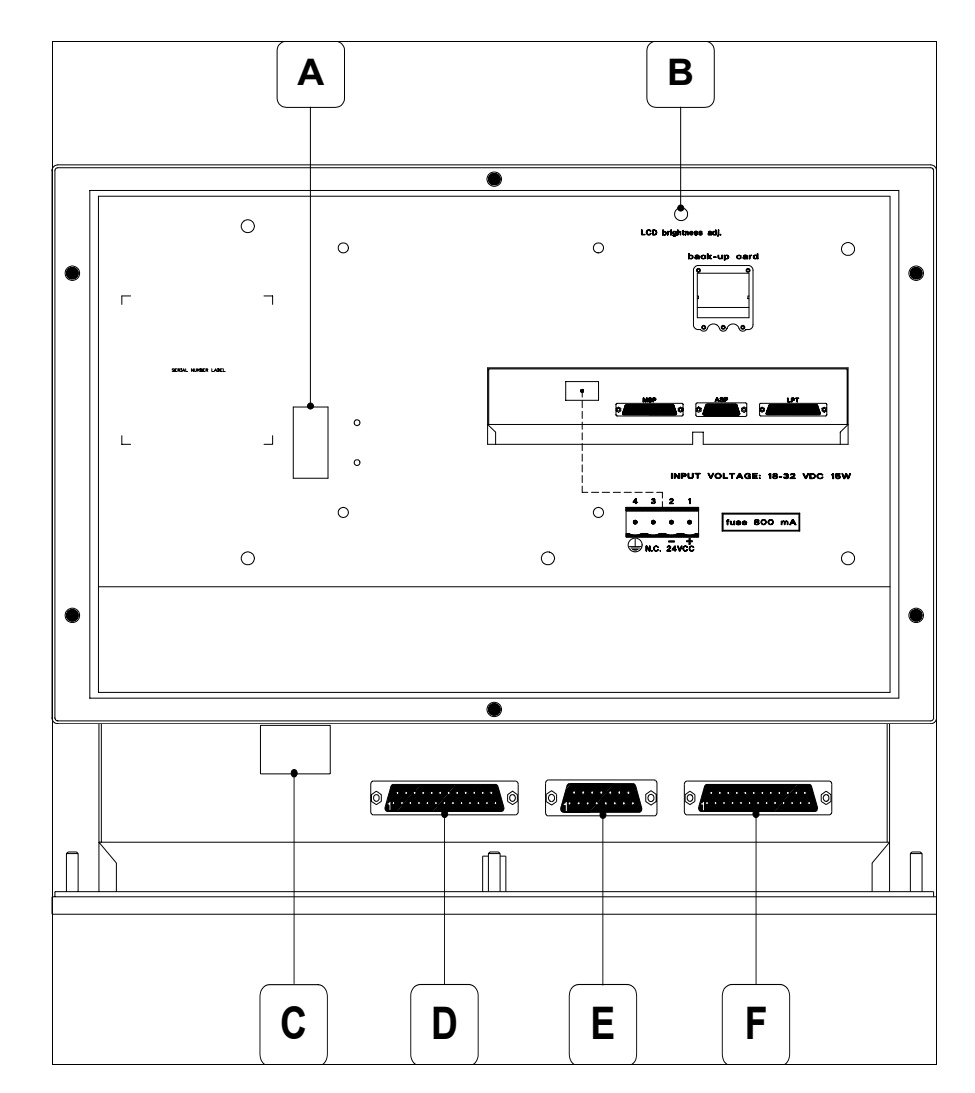

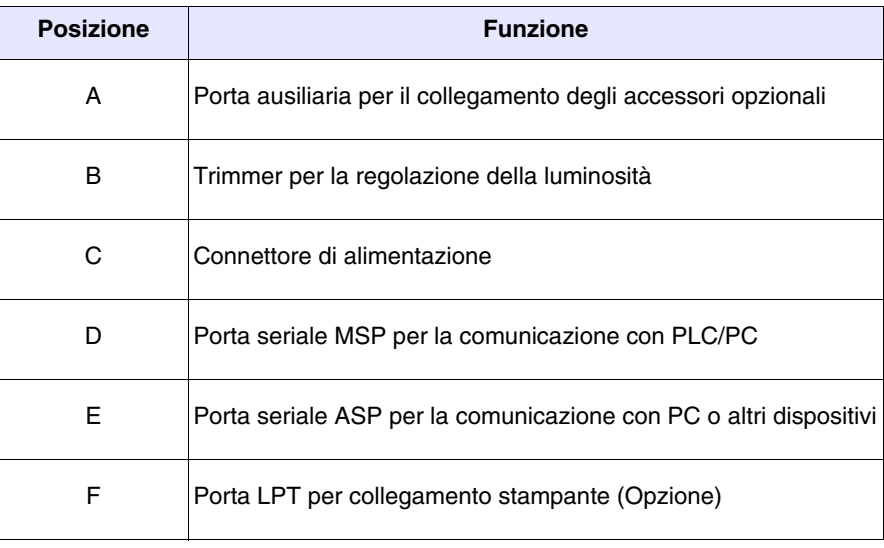

<span id="page-209-0"></span>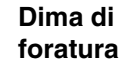

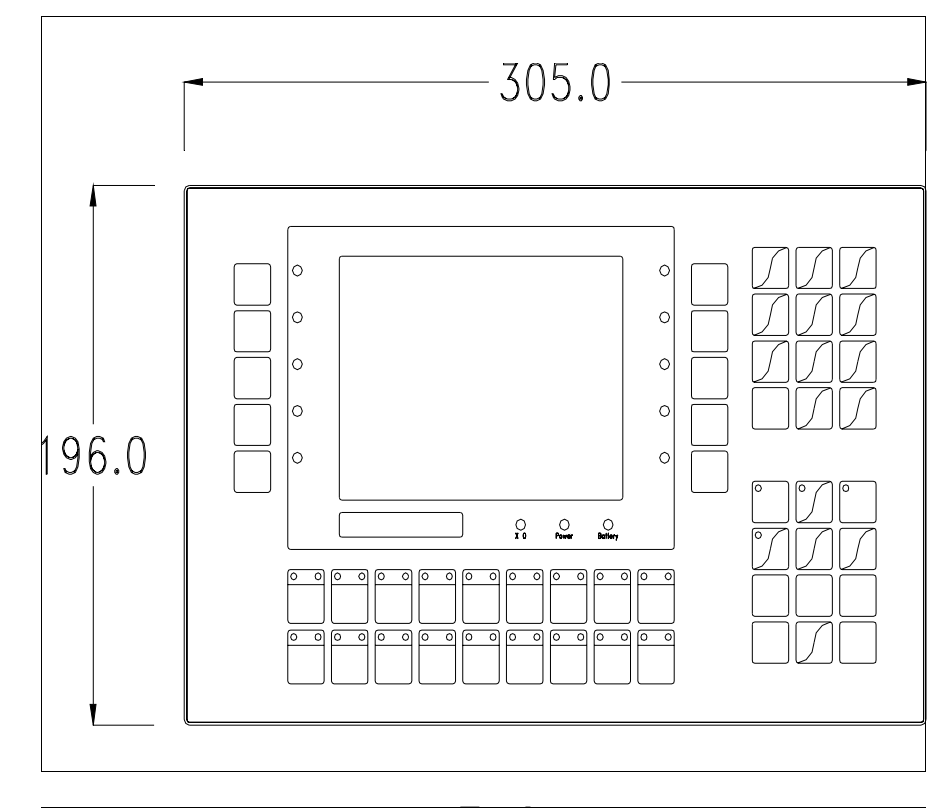

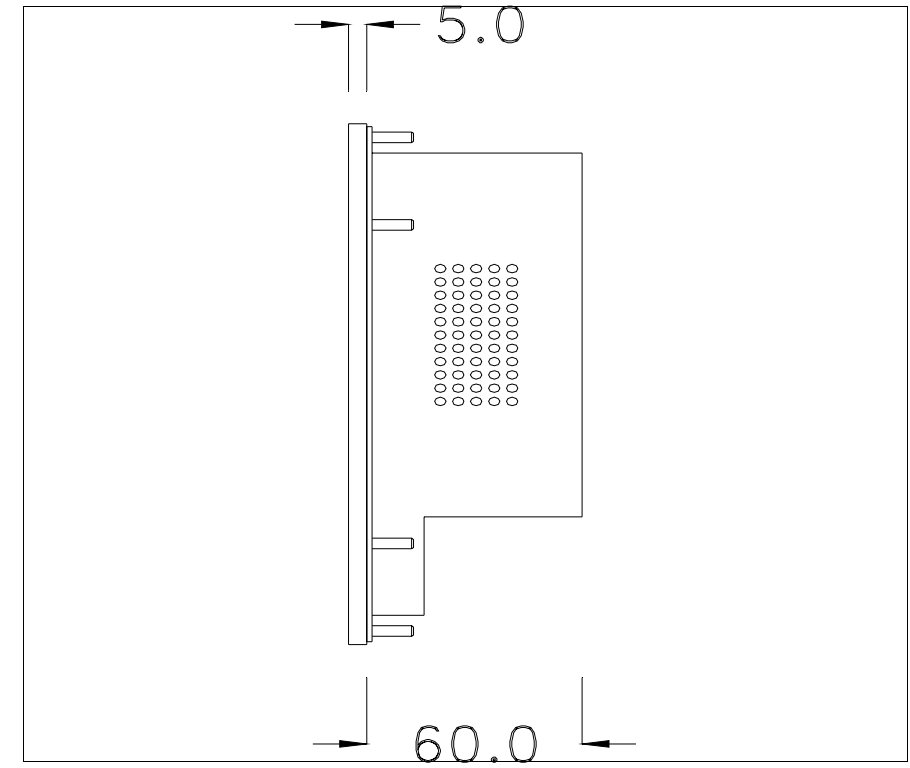

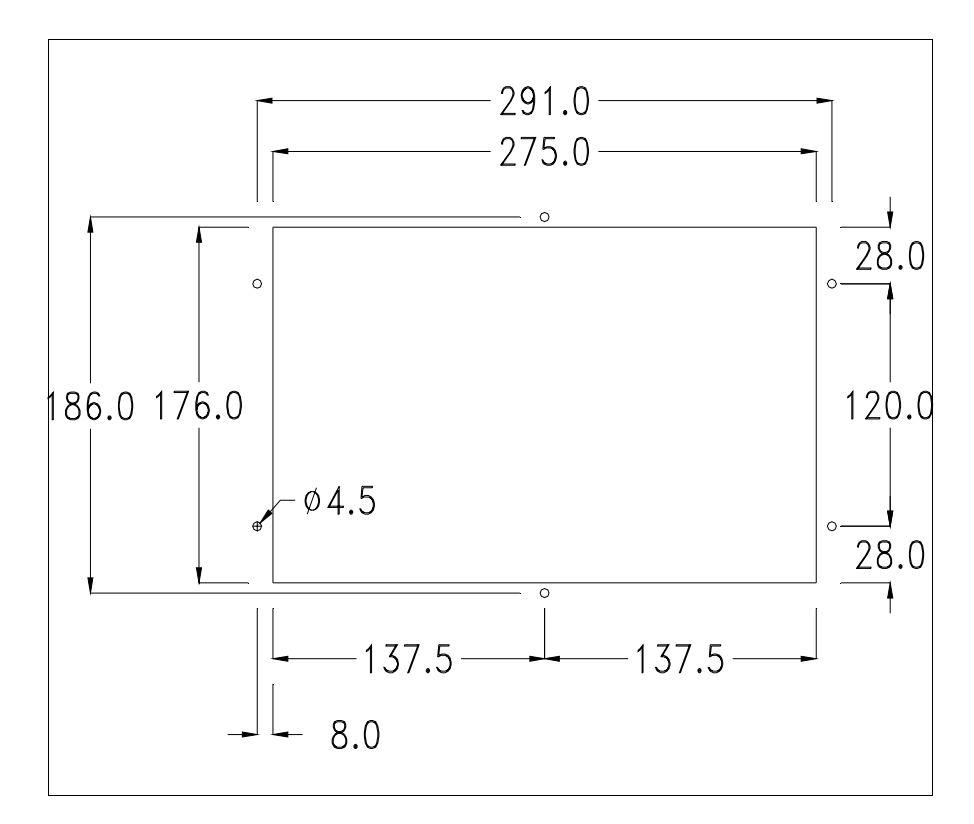

Per il montaggio della guarnizione ed il fissaggio del VT al contenitore vedi ["Capitolo 30 -> Fissaggio del terminale al contenitore"](#page-622-0).

**Nel caso vi siano degli accessori da montare nel/sul terminale VT, si consiglia di farlo prima di fissare il VT al contenitore.**

<span id="page-210-0"></span>**Accessori** Per il montaggio degli eventuali accessori fare riferimento all'apposito capitolo (vedi ["Capitolo 34 -> Accessori per terminali video"](#page-662-0)).

<span id="page-210-1"></span>**Trasferimento PC -> VT** Per un funzionamento corretto, la prima volta che viene acceso il terminale VT, necessita una procedura di caricamento; ciò significa che si deve procedere al trasferimento di:

- Firmware
- Driver di comunicazione
- Progetto

(Dato che il trasferimento dei tre file avviene praticamente con una sola operazione, per comodità verrà definita come "Trasferimento progetto")

Per fare questo e indispensabile predisporre il VT alla ricezione. (Vedi anche ["Capitolo 38 -> Area di comando"](#page-847-0)).

<span id="page-211-0"></span>**Predisposizione alla ricezione** Per il trasferimento si deve utilizzare il programma VTWIN (vedi Manuale Software), ma il terminale deve essere predisposto alla ricezione. Per fare questo si deve procedere come segue:

- Assicurarsi che il VT sia spento
- Assicurarsi che tra PC e VT vi sia il collegamento seriale
- Accendere il VT, quando viene visualizzato [WAIT FOR BOOT FOR-

oppure con il VT acceso premere contemporaneamente  $\left[\frac{\text{snnt}}{2}\right] + \frac{\text{enter}}{2}$ ; in entrambe i casi attendere qualche istante  $CED$ ] premere  $\frac{Enter}{Enter}$ shift

# **Terminale VT senza funzione Modem:**

• Viene visualizzata la seguente maschera. Il <sup>[2]</sup> F3=MemoCARD viene abilitato solo nel caso sia inserita la Memory Card nel terminale VT (vedi [Pag. 12-18\)](#page-215-0). In funzione della porta che si intende utilizzare premere il funzionale corrispondente. Il terminale VT è ora pronto per la ricezione (fare riferimento al Manuale Software per la procedura di trasferimento)

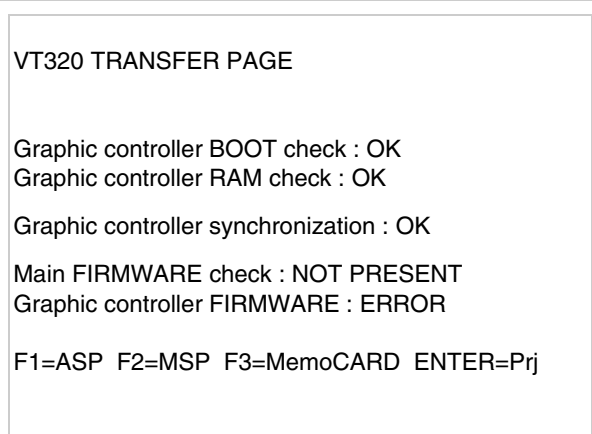

## **Terminale VT con funzione Modem:**

• Prosegue da maschera precedente, viene visualizzata la seguente maschera

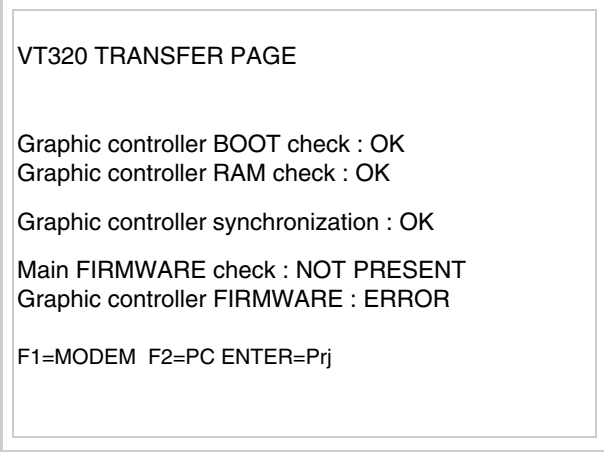

• Scegliere la modalità di trasferimento desiderata, MODEM se si intende utilizzare un modem oppure PC se si intende utilizzare una porta seriale, premere il  $\Box$  funzionale corrispondente

Se la scelta effettuata è PC il VT è pronto alla ricezione (vedi Manuale Software per il trasferimento), se invece si sceglie MODEM viene visualizzata la seguente maschera

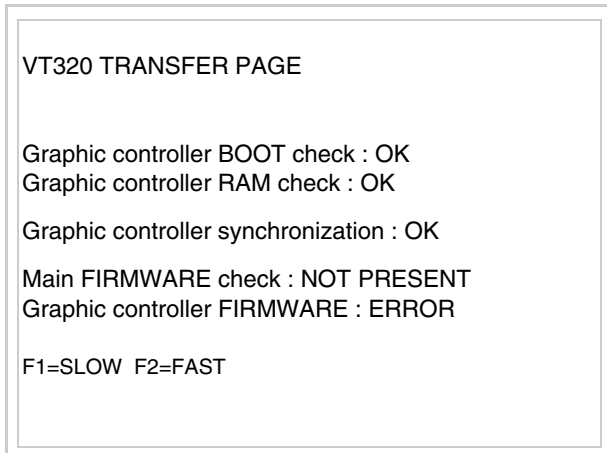

Effettuare la scelta in funzione della velocità che si intende utilizzare per il trasferimento (Slow=9600bit/sec o Fast=38400bit/sec), premere il  $\Box$  funzionale corrispondente. Il VT è ora pronto alla ricezione (vedi Manuale Software per il trasferimento).

<span id="page-213-0"></span>**Informazioni sul driver** Dopo aver trasferito il progetto, è possibile avere informazioni dal VT in merito a quanto caricato. Le informazioni che si ottengono sono:

- Seriali presenti
- Nome del driver caricato
- Versione del driver caricato
- Indirizzo di rete del VT
- Ultimo errore che si è verificato

Per accedere alle informazioni eseguire le seguenti operazioni:

- Essere in una qualsiasi delle pagine di progetto
- Premere 2 volte  $\frac{\text{shift}}{\text{shift}}$ ; viene visualizzato

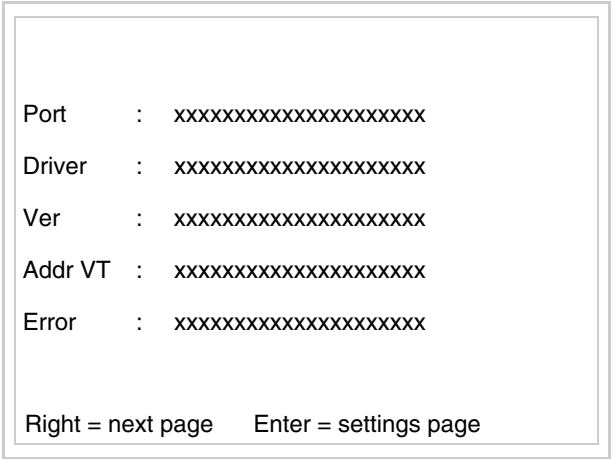

Di queste pagine ne esiste una per ogni porta di comunicazione, il passag-

gio tra le varie pagine avviene mediante pressione di .

Se, mentre si sta visualizzando questa pagina, si preme si accede alla pagina di impostazione dell'orologio e del contrasto

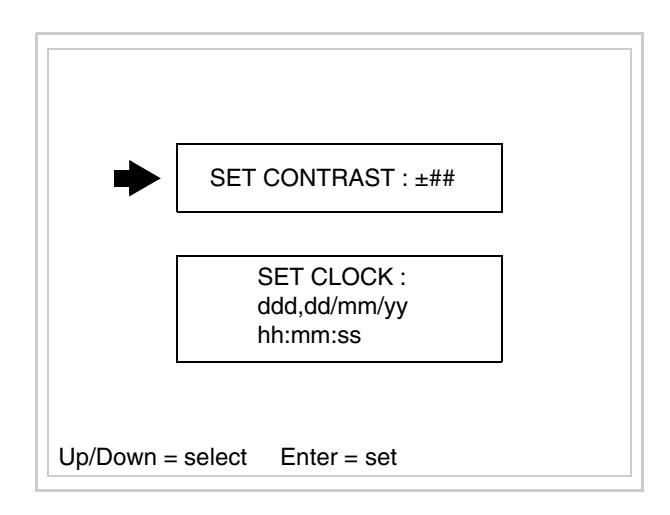

Per accedere all'impostazione del contrasto selezionare mediante la voce SET CONTRAST che viene visualizzata in reverse e premere ; viene visualizzata la maschera **PgUp PgDn** Enter

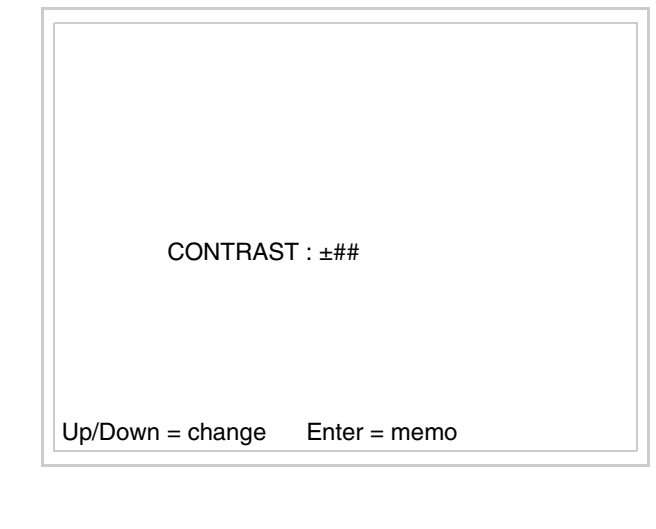

Usare  $\Box$  e/o  $\Box$  per la variazione; **Enter** per la conferma.

Per accedere all'impostazione dell'orologio selezionare mediante **Dela** o

la voce SET CLOCK che viene visualizzata in reverse e premere viene visualizzata la maschera **PgDn** Enter

**Per un corretto utilizzo dell'orologio è necessario inserire nel terminale l'apposita batteria (vedi** ["Capitolo 34 -> Accessori per termi](#page-662-0)[nali video"](#page-662-0)**).**

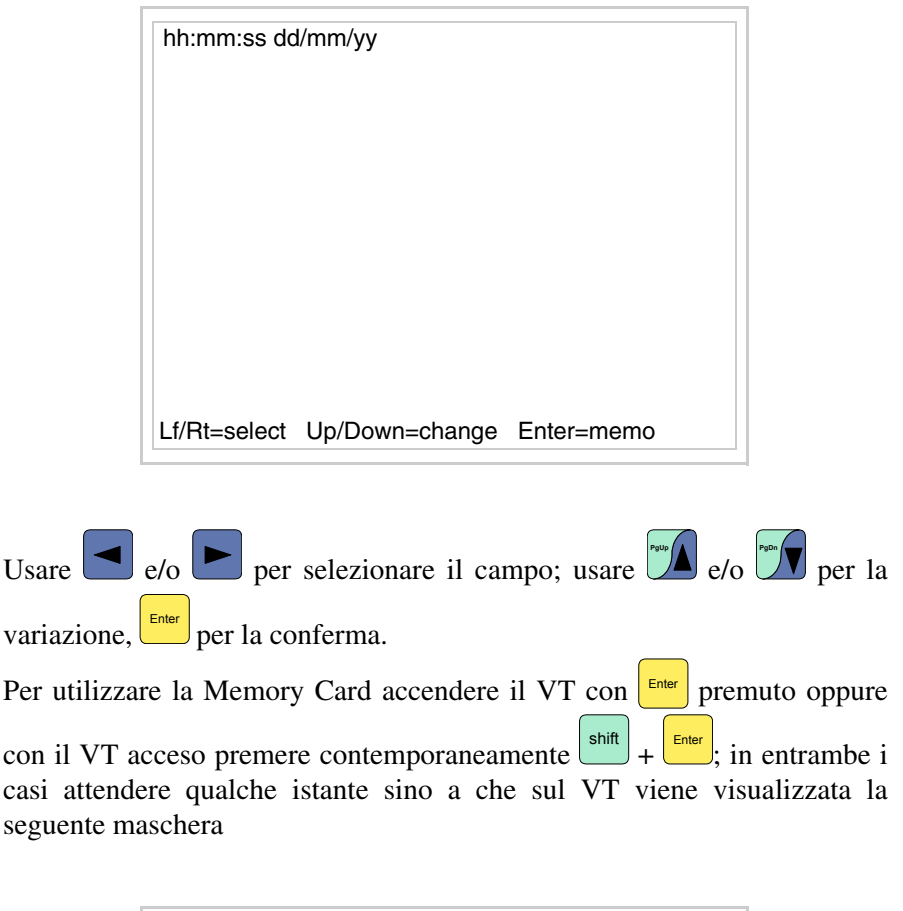

<span id="page-215-0"></span>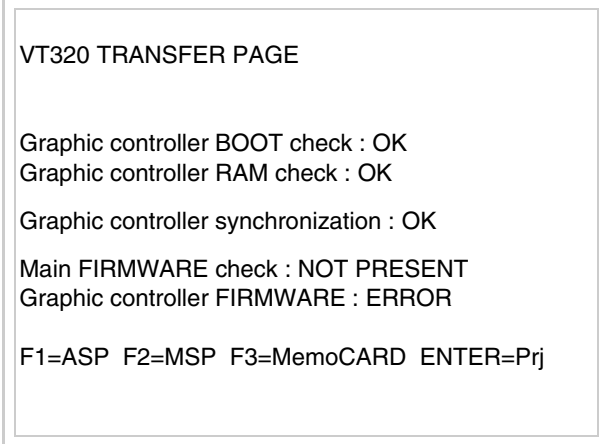

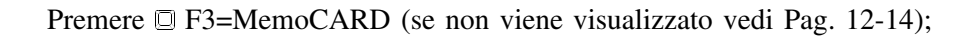
**12-19**

viene visualizzata la maschera

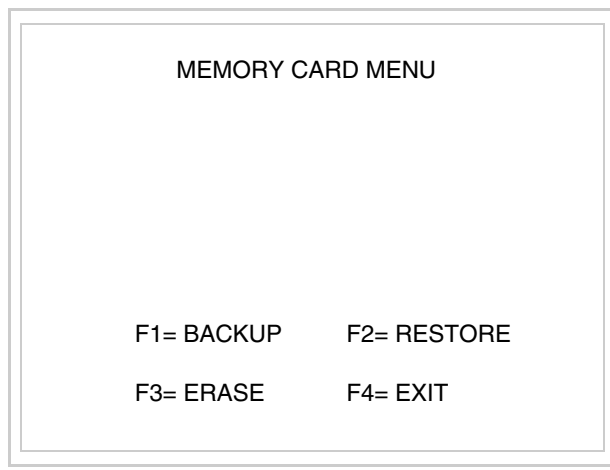

Per il significato e le funzioni dei tasti vedi ["Capitolo 34 -> Memory card"](#page-674-0).

I possibili messaggi di errore sono:

• PR ERR

Problema-> Sono stati riconosciuti degli errori nello scambio dati tra VT e Dispositivo. Soluzione-> Controllare il cavo; possibili disturbi.

• COM BROKEN

Problema-> Interruzione della comunicazione tra il VT ed il Dispositivo.

Soluzione-> Verificare il cavo di collegamento seriale.

Un messaggio di errore seguito da [\*] indica che l'errore non è attualmente presente ma si è verificato e poi scomparso.

Esempio: COM BROKEN\*

Premendo  $\frac{\epsilon}{\epsilon}$  si esce dalla visualizzazione delle informazioni del driver.

**Adattamento dei colori del display** Per ottenere una migliore visualizzazione dei colori si consiglia di agire sulla regolazione del contrasto del display; se i colori risultano troppo scuri aumentare il contrasto, viceversa se i colori risultano troppo chiari diminuire il contrasto.

**Regolazione del contrasto del display** Per ottenere una migliore visualizzazione del display può rendersi necessario regolarne il contrasto. La variazione si ottiene andando nella pagina preposta (vedi [Pag. 12-17\)](#page-214-0) e agendo sul valore (da +63 a -64) presente in quel momento: aumentare il valore per scurire il display, diminuire il valore per schiarire il display.

> Si consiglia di effettuare questa operazione a temperatura ambiente e con il terminale a temperatura di regime (circa 30 minuti dopo l'accensione e con screen saver disabilitato - vedi Manuale Software).

# Capitolo 13 Video terminale VT330W

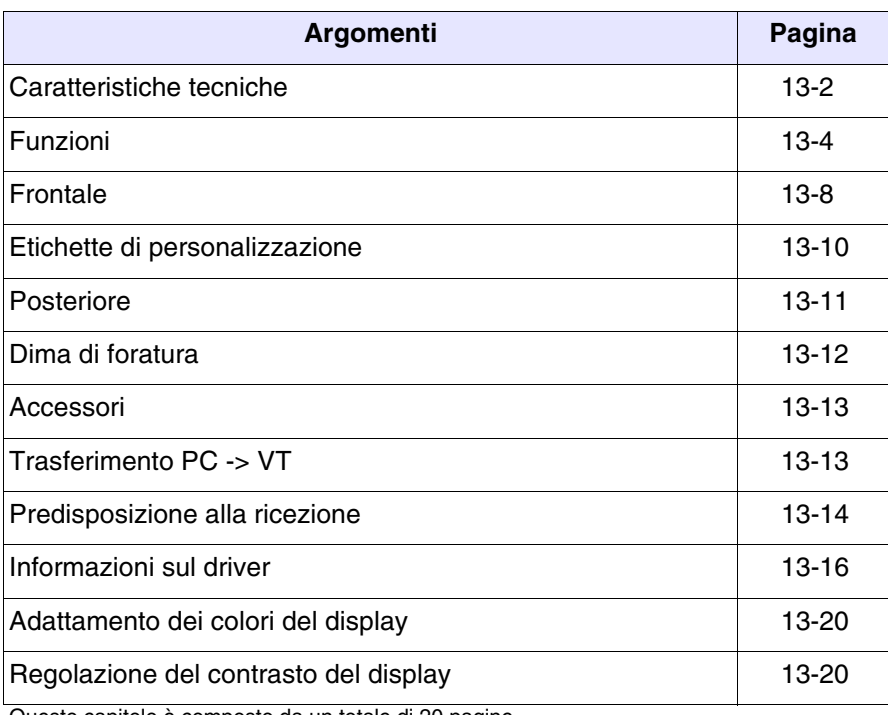

Questo capitolo è composto da un totale di 20 pagine.

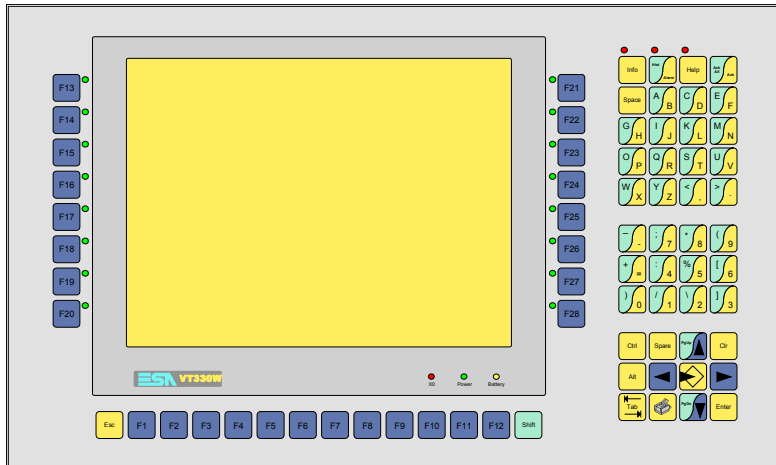

<span id="page-219-0"></span>**Caratteristiche tecniche** La tabella di seguito riportata elenca le principali caratteristiche tecniche del prodotto in esame.

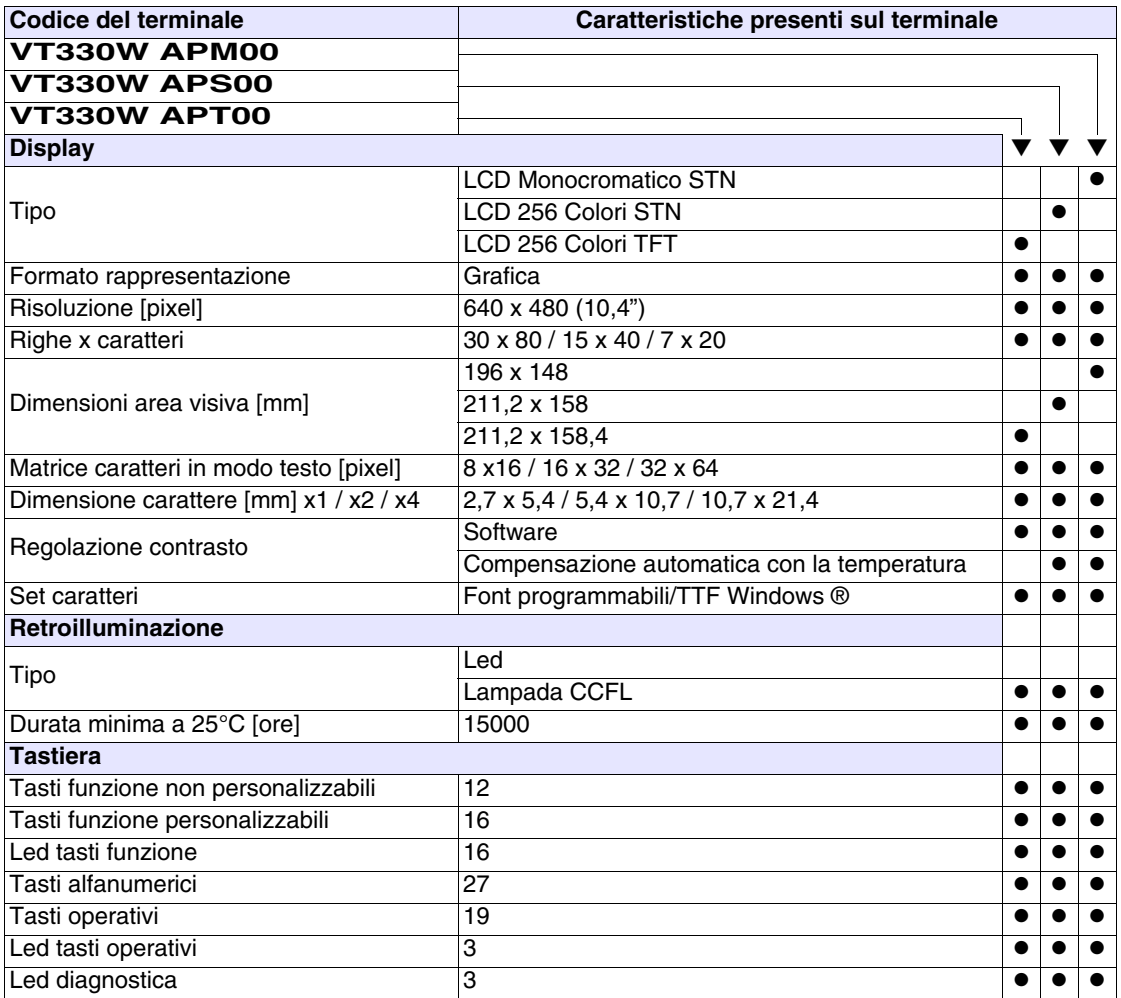

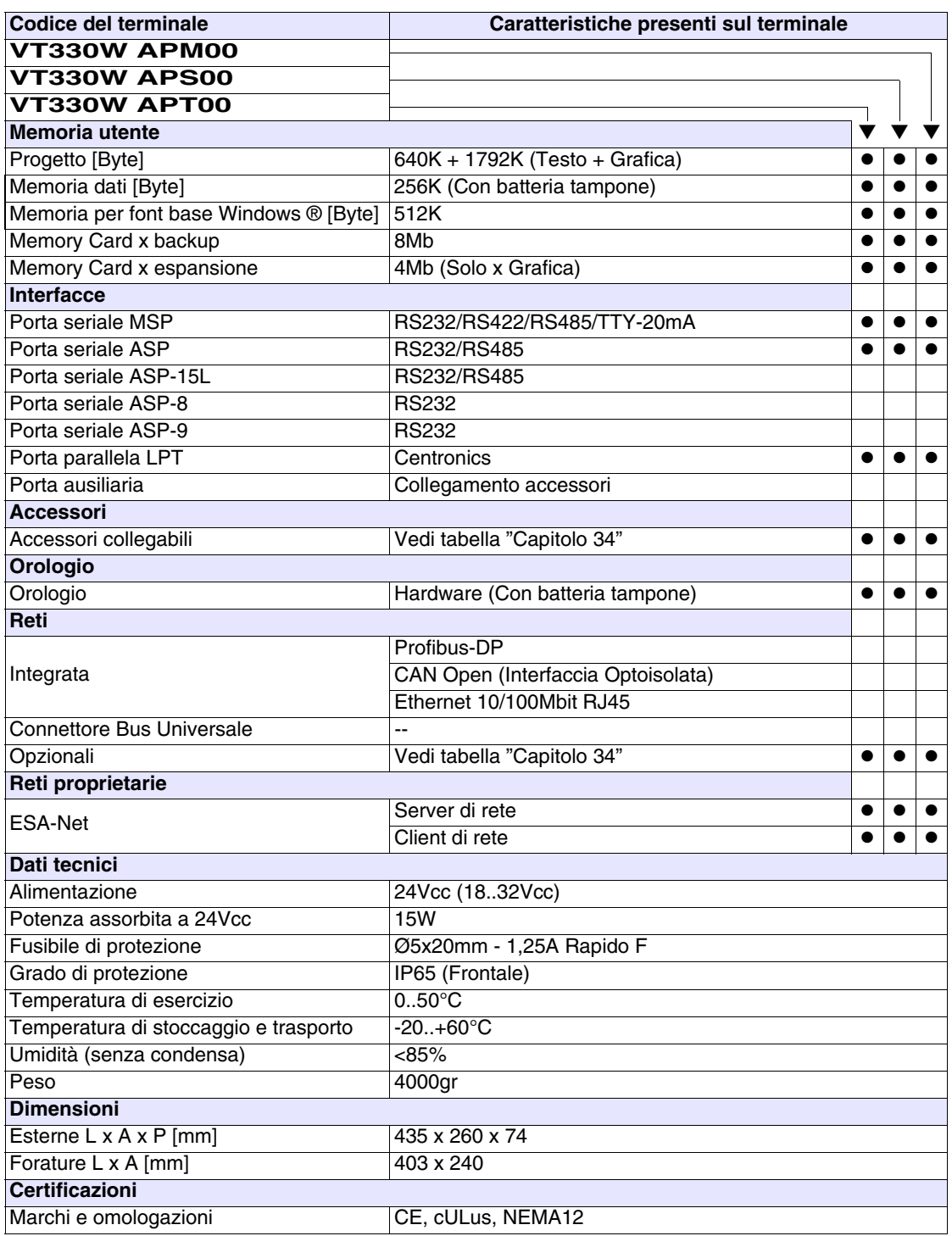

## <span id="page-221-0"></span>**Funzioni** La seguente tabella riporta tutte le funzioni del VT in esame in ordine alfabetico.

**Codice del terminale VT330W** ✳✳✳✳✳ Aree a sfioramento

*Tabella 13.1: Funzioni e oggetti del terminale VT (Parte 1 di 4)*

| $(1, 1)$ $(1, 1)$<br>Oggetti/Funzione               | Quantità | ▼ |
|-----------------------------------------------------|----------|---|
| Allarmi (Totali/Attivi contemporaneamente)          | 1024/256 |   |
| Arco                                                |          |   |
| Aree a sfioramento                                  |          |   |
| Backup/Restore                                      |          |   |
| Bitmap statici                                      |          |   |
| Buffer storico allarmi                              | 256      |   |
| Campo allarme                                       |          |   |
| Campo datario                                       |          |   |
| Campo giorno della settimana                        |          |   |
| Campo messaggio                                     |          |   |
| Campo orologio breve                                |          |   |
| Campo orologio esteso                               |          |   |
| Campo ricetta x struttura ricetta                   |          |   |
| Campo simbolico a singolo bit                       |          |   |
| Campo simbolico a valore                            | 1024*    |   |
| Campo simbolico ad insieme di bit                   |          |   |
| Caratteri ridefinibili                              |          |   |
| Cerchi                                              |          |   |
| Comando azzera il numero di fogli generale          |          |   |
| Comando cambio lingua                               |          |   |
| Comando cancella ricetta                            |          |   |
| Comando carica ricetta da memoria dati              |          |   |
| Comando diretto a valore - AND                      |          |   |
| Comando diretto a valore - OR                       |          |   |
| Comando diretto a valore - SET                      |          |   |
| Comando diretto a valore - SOMMA                    |          |   |
| Comando diretto a valore - SOTTRAE                  |          |   |
| Comando diretto a valore - XOR                      |          |   |
| Comando esegui pipeline                             |          |   |
| Comando ferma lettura trend campionato a tempo      |          |   |
| Comando form feed sulla stampante                   |          |   |
| Comando hardcopy                                    |          |   |
| Comando help della pagina                           |          |   |
| Comando invia ricetta al dispositivo                |          |   |
| Comando invia ricetta da buffer video a dispositivo |          |   |
| Comando lettura trend memorizzati nel dispositivo   |          |   |
|                                                     |          |   |

Dove non specificato non vi sono limiti numerici di inserimento, il limite è dato dalla quantità di memoria del progetto.

\*) valore indicativo limitato dalla dimensione del progetto, \*\*) limitati dalla memoria

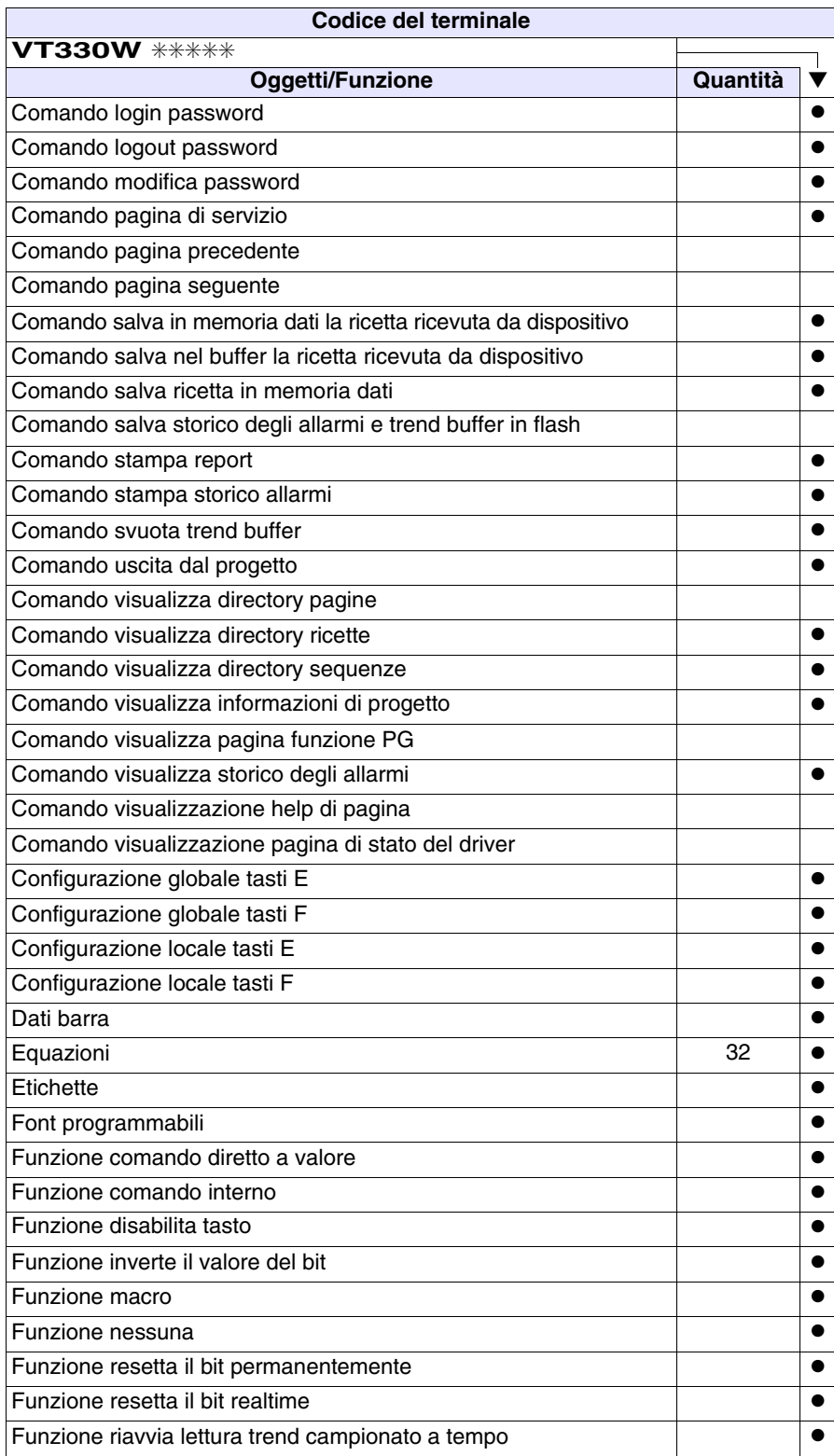

*Tabella 13.1: Funzioni e oggetti del terminale VT (Parte 2 di 4)*

Funzione sequenza e establece e establece e establece e establece e establece e establece e establece e establ Funzione setta il bit permanentemente ● Funzione setta il bit realtime ● Funzione vai a pagina Help allarmi 1024 ● Help di pagina 1024 → 1024 → 1024 → 1024 → 1024 → 1024 → 1024 → 1024 → 1024 → 1024 Help messaggi 1024 and the set of the set of the set of the set of the set of the set of the set of the set of the set of the set of the set of the set of the set of the set of the set of the set of the set of the set of Immagini di progetto established e all'established e all'established e all'established e all'established e all Intestazione/Piè di pagina (Totali/Campi x I-P) 128/128 ● Led associati a sequenza entre a secondo entre a la partida de la partida de la partida de la partida de la pa Linee ● Liste di immagini bitmap ● Liste di testi ● Macro (Totali/Comandi x macro) 1024/16 ● Macro campi Messaggi di informazione (Totali/Attivi contemporaneamente) | 1024/256 | ● Messaqqi di sistema ●  $O$ ggetto - Indicatore  $\qquad \qquad \qquad$  256  $\qquad \bullet$ Oggetto - Potenziometro a manopola 256 → 256 → 256 → Oggetto - Potenziometro a slitta 256 → 256 → 256 → 256 → 256 → 256 → 256 → 256 → 256 → 256 → 256 → 256 → 256 → 256 → 256 → 256 → 256 → 256 → 256 → 256 → 256 → 256 → 256 → 256 → 256 → 256 → 256 → 256 → 257 → 258 → 258 → 25 Oggetto - Selettore a manopola 256 ● Oggetto - Selettore a slitta 256 and 256 and 256 and 256 and 256 and 256 and 256 and 256 and 256 and 256 and 256 and 256 and 256 and 256 and 256 and 256 and 256 and 256 and 256 and 256 and 256 and 256 and 256 and 250 and Operazioni automatiche 32 ● Pagina 1024 ● Pagina di stampa (Totali/Campi x pagina) 1024/128 ●  $\begin{array}{|c|c|c|c|}\n \hline\n \text{Password} & \text{if } 10 & \text{else} \end{array}$ Password a bit **8bit** ● **Bit 8bit ● Password a bit** 8bit **● 8bit** ● **8bit** Pipeline (Numero/Tot byte) 64/512 ● Pulsanti Registri interni 4096byte ● Report di stampa 128 anno 128 anno 128 anno 128 anno 128 anno 128 anno 128 anno 128 anno 129 anno 129 anno 129 Rettangoli ● Ricette (Numero/Variabili x ricetta) 1024/512 | ● Sequenze casuali 128 ● Sequenze inizio/fine ● Stampa ● Statistica allarmi Tasti E  $\qquad \qquad \bullet$ Tasti F $\qquad \qquad \qquad \bullet$ **Codice del terminale VT330W** ✳✳✳✳✳ **Oggetti/Funzione Quantità** ▼

*Tabella 13.1: Funzioni e oggetti del terminale VT (Parte 3 di 4)*

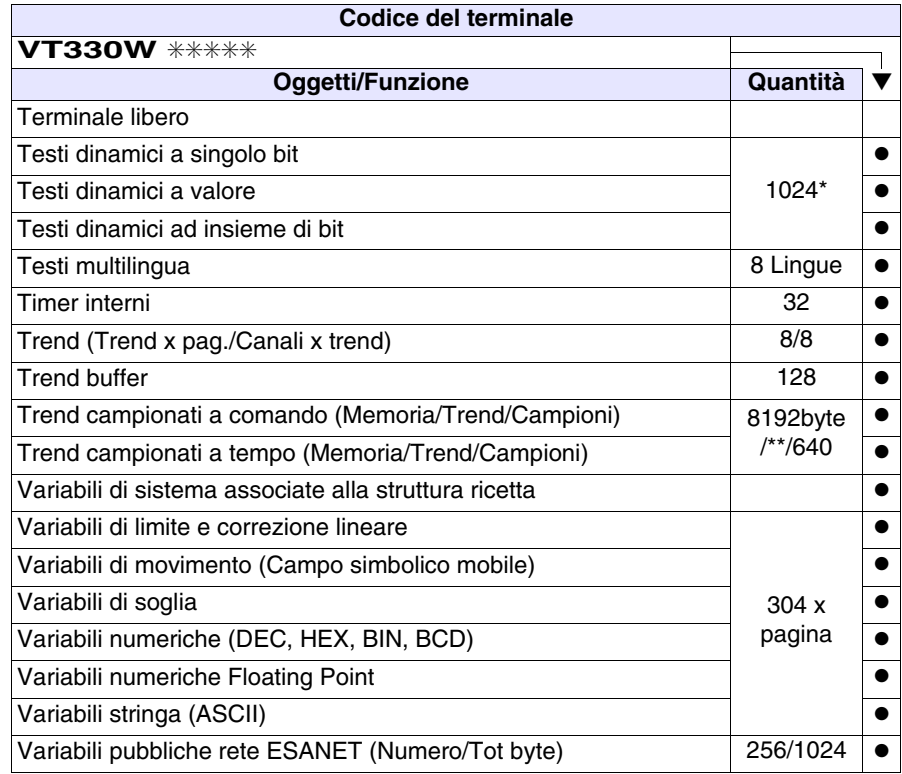

*Tabella 13.1: Funzioni e oggetti del terminale VT (Parte 4 di 4)*

### <span id="page-225-0"></span>**Frontale**

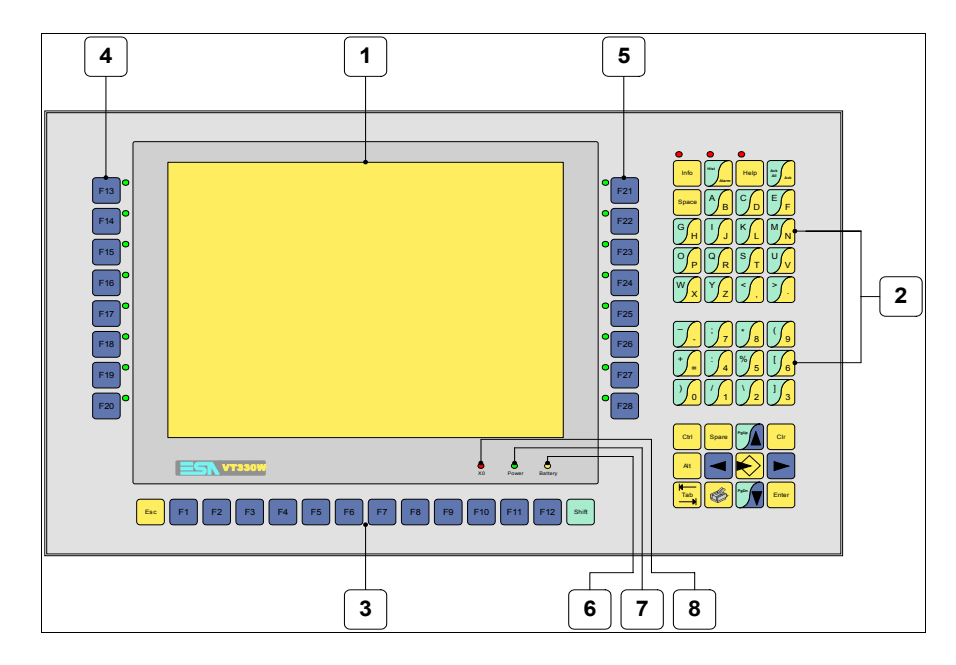

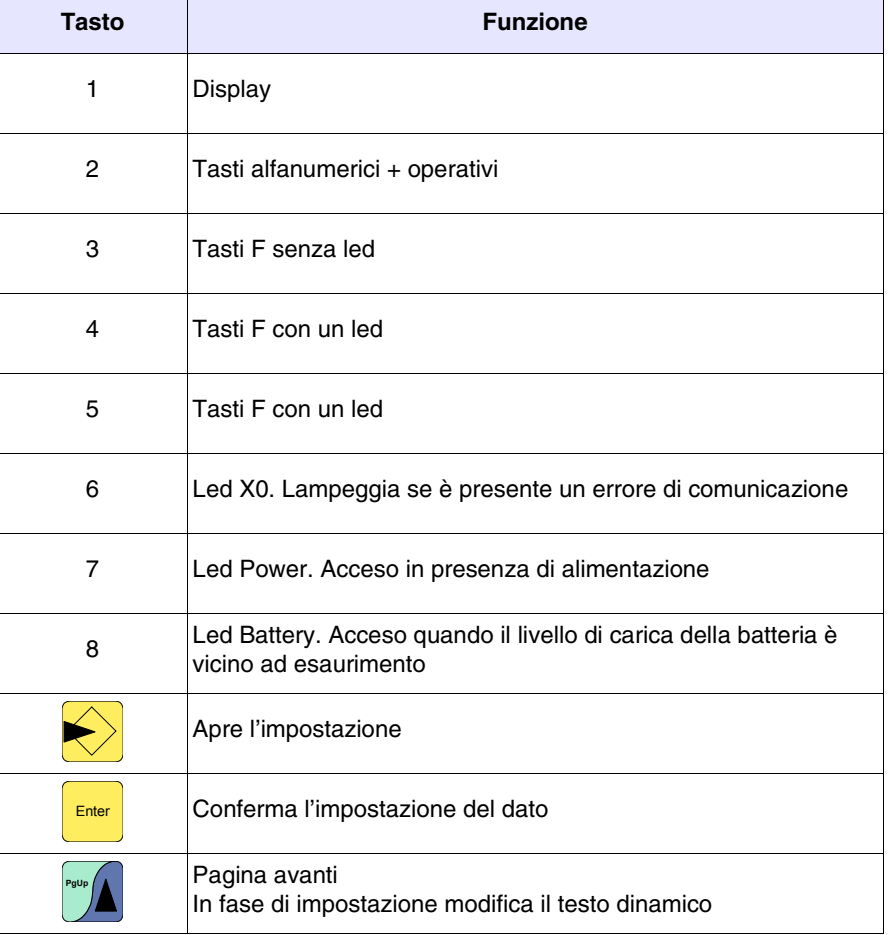

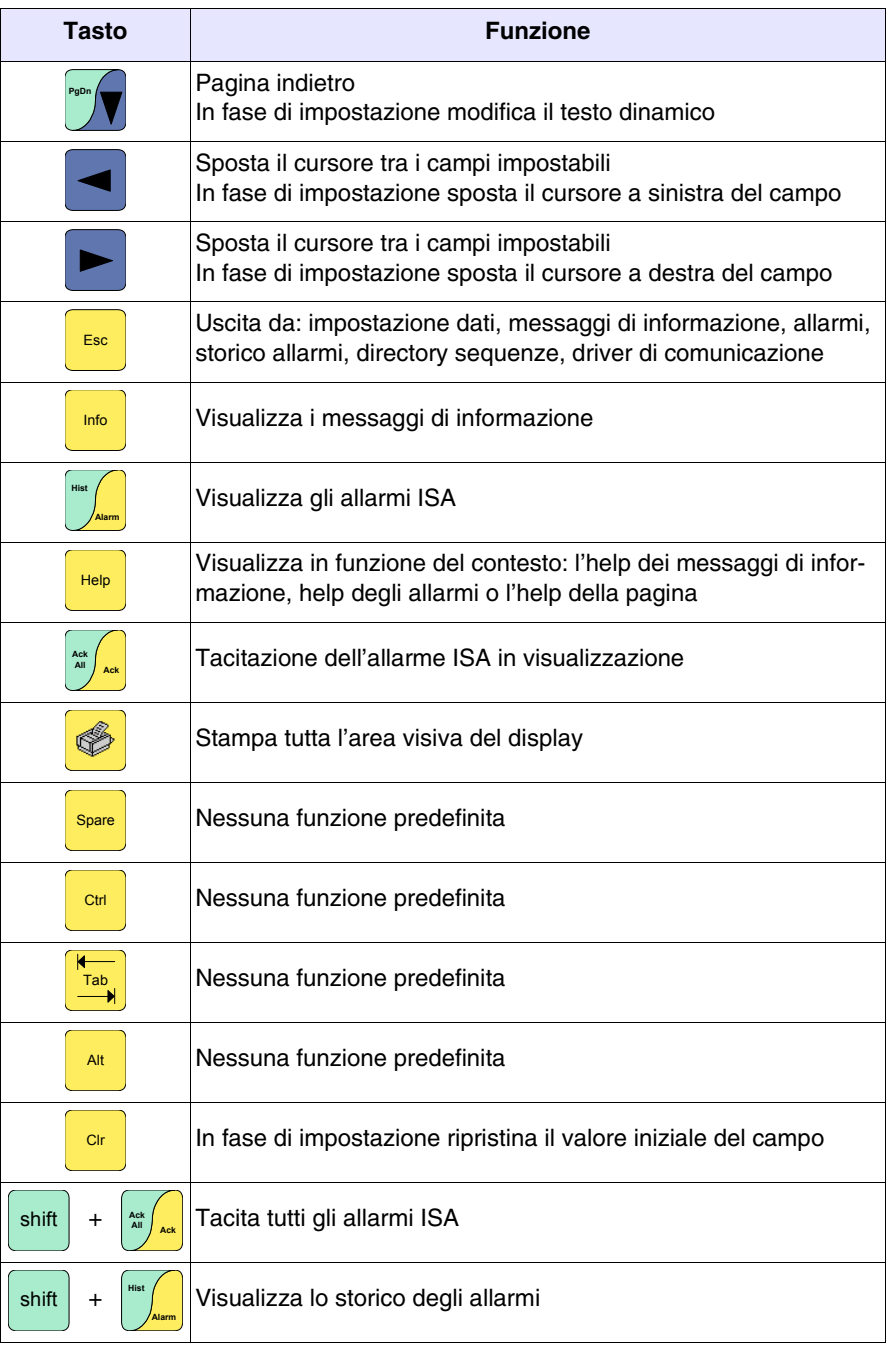

<span id="page-227-0"></span>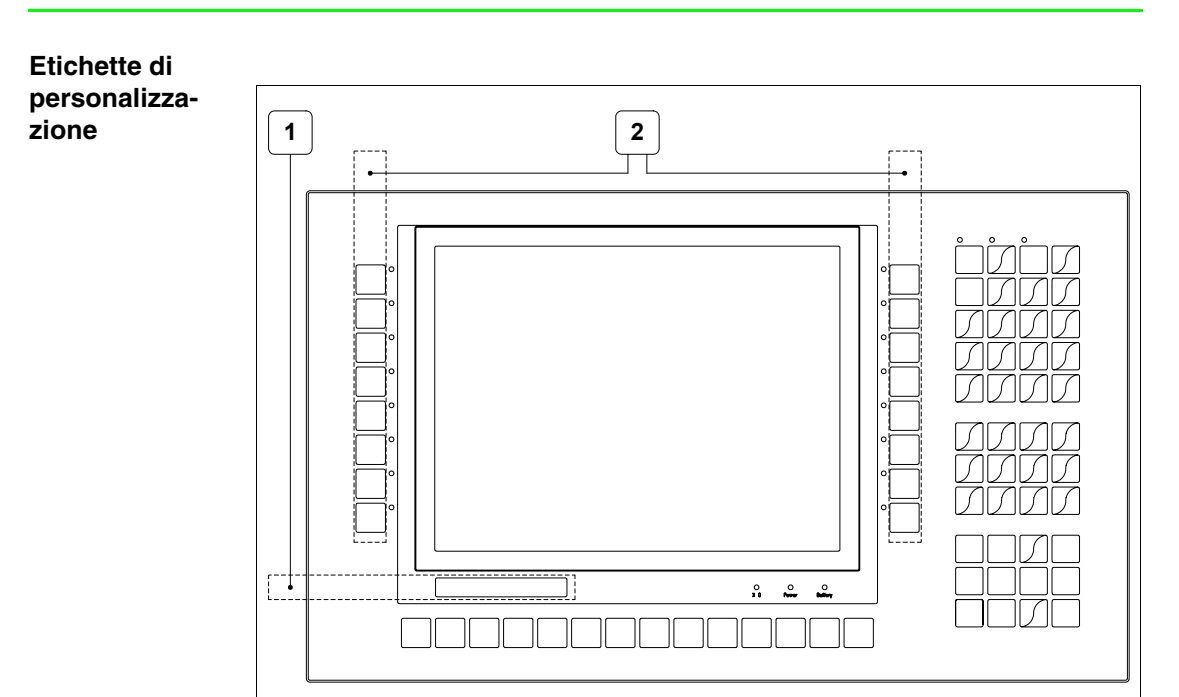

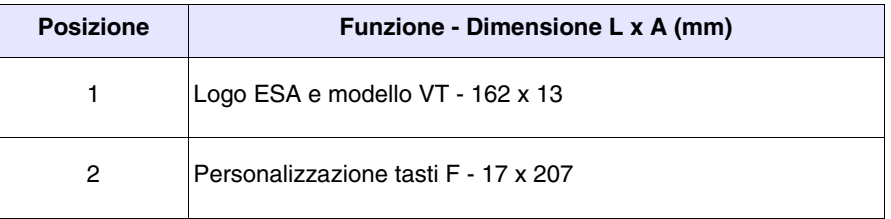

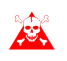

**Lo spessore totale dell'etichetta non deve superare 125µm (micrometri). Non utilizzare materiali rigidi ne collanti.**

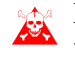

**Prima di procedere all'inserimento delle etichette personalizzate vedi** ["Capitolo 29 -> Inserimento etichette di personalizzazione"](#page-618-0)**.**

## <span id="page-228-0"></span>**Posteriore**

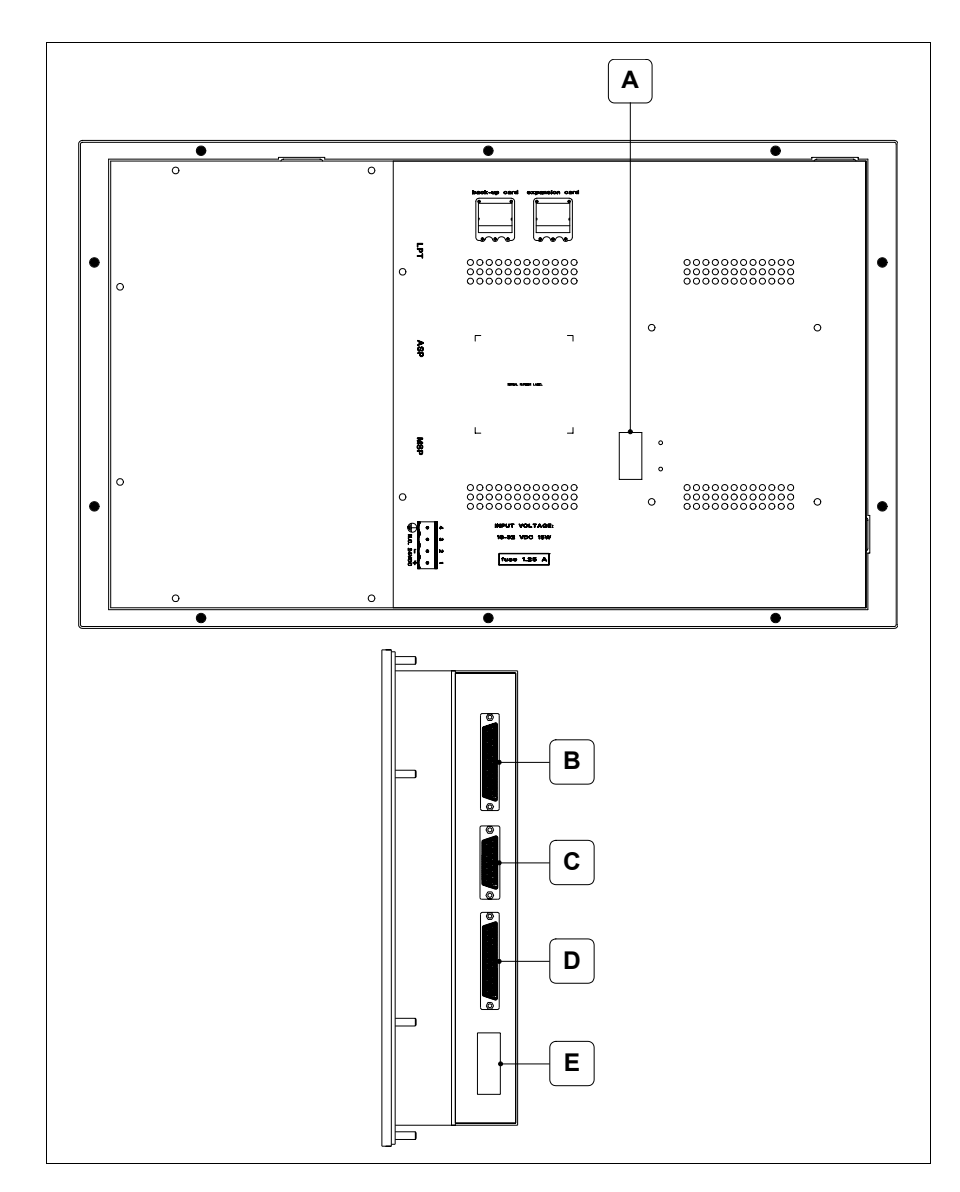

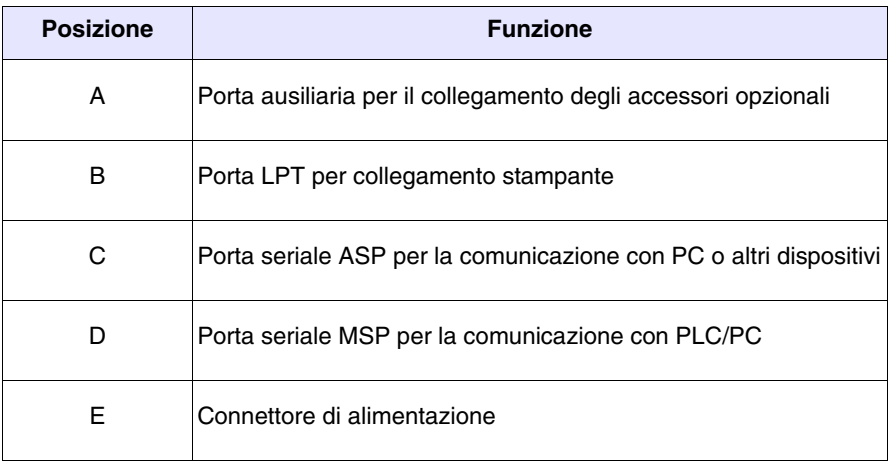

<span id="page-229-0"></span>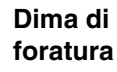

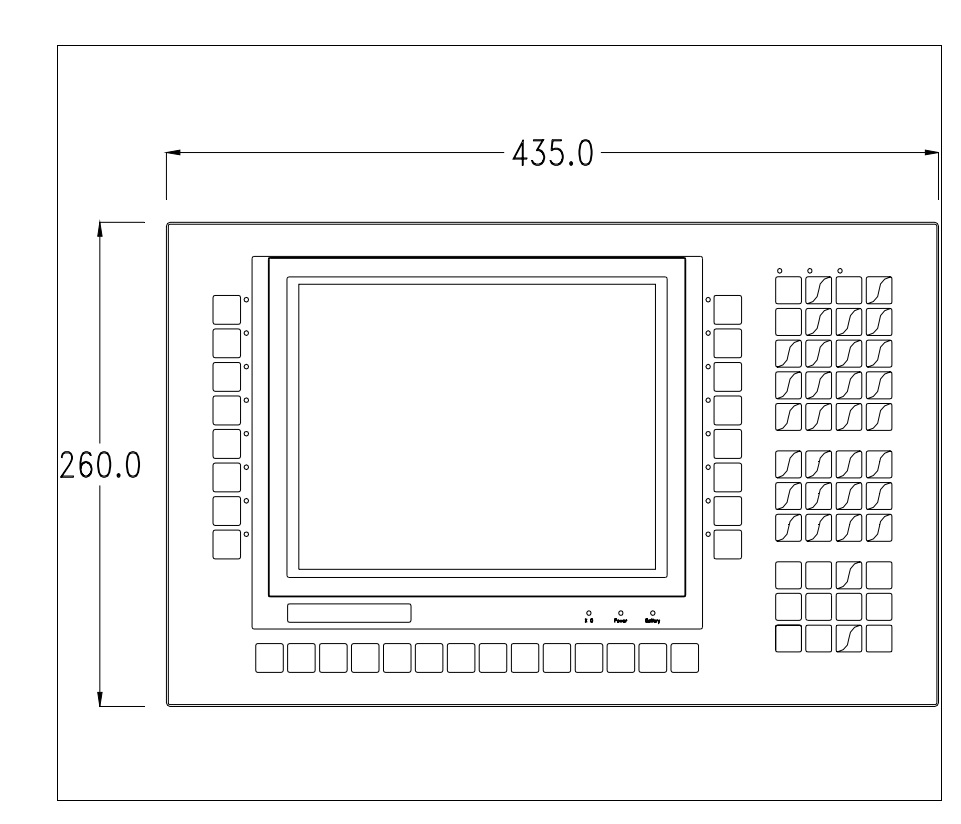

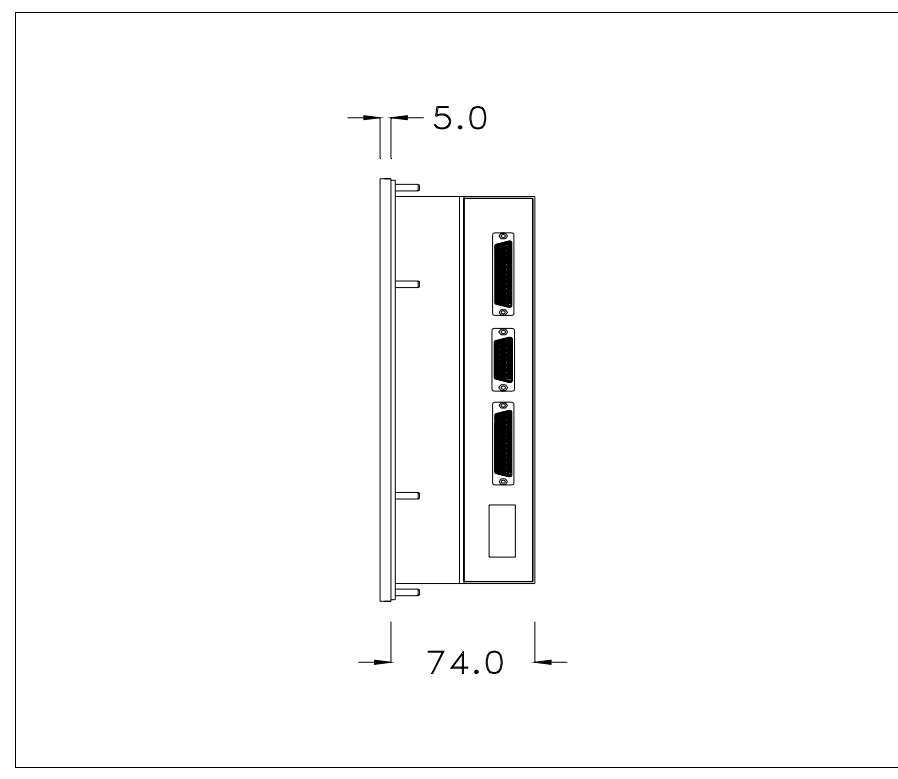

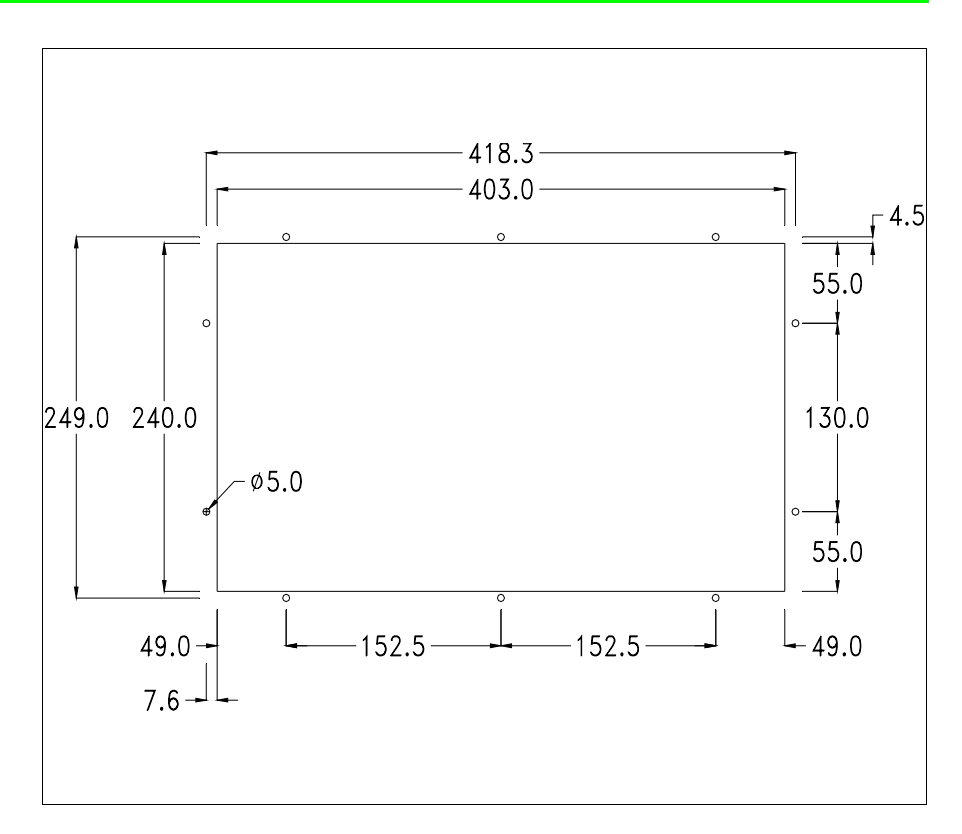

Per il montaggio della guarnizione ed il fissaggio del VT al contenitore vedi ["Capitolo 30 -> Fissaggio del terminale al contenitore"](#page-622-0).

**Nel caso vi siano degli accessori da montare nel/sul terminale VT, si consiglia di farlo prima di fissare il VT al contenitore.**

<span id="page-230-0"></span>**Accessori** Per il montaggio degli eventuali accessori fare riferimento all'apposito capitolo (vedi ["Capitolo 34 -> Accessori per terminali video"](#page-662-0)).

<span id="page-230-1"></span>**Trasferimento PC -> VT** Per un funzionamento corretto, la prima volta che viene acceso il terminale VT, necessita una procedura di caricamento; ciò significa che si deve procedere al trasferimento di:

- Firmware
- Driver di comunicazione
- Progetto

(Dato che il trasferimento dei tre file avviene praticamente con una sola operazione, per comodità verrà definita come "Trasferimento progetto")

Per fare questo e indispensabile predisporre il VT alla ricezione. (Vedi anche ["Capitolo 38 -> Area di comando"](#page-847-0)).

<span id="page-231-0"></span>**Predisposizione alla ricezione** Per il trasferimento si deve utilizzare il programma VTWIN (vedi Manuale Software), ma il terminale deve essere predisposto alla ricezione. Per fare questo si deve procedere come segue:

- Assicurarsi che il VT sia spento
- Assicurarsi che tra PC e VT vi sia il collegamento seriale
- Accendere il VT, quando viene visualizzato [WAIT FOR BOOT FOR-

oppure con il VT acceso premere contemporaneamente  $\left[\frac{m}{n} + \frac{m}{n}\right]$ ; in entrambe i casi attendere qualche istante  $\text{CED}$ ] premere  $\frac{\text{Enter}}{\text{Enter}}$ Shift **Enter** 

# **Terminale VT senza funzione Modem:**

• Viene visualizzata la seguente maschera. Il <sup>[2]</sup> F3=MemoCARD viene abilitato solo nel caso sia inserita la Memory Card nel terminale VT (vedi [Pag. 13-18\)](#page-235-0). In funzione della porta che si intende utilizzare premere il  $\Box$  funzionale corrispondente. Il terminale VT è ora pronto per la ricezione (fare riferimento al Manuale Software per la procedura di trasferimento)

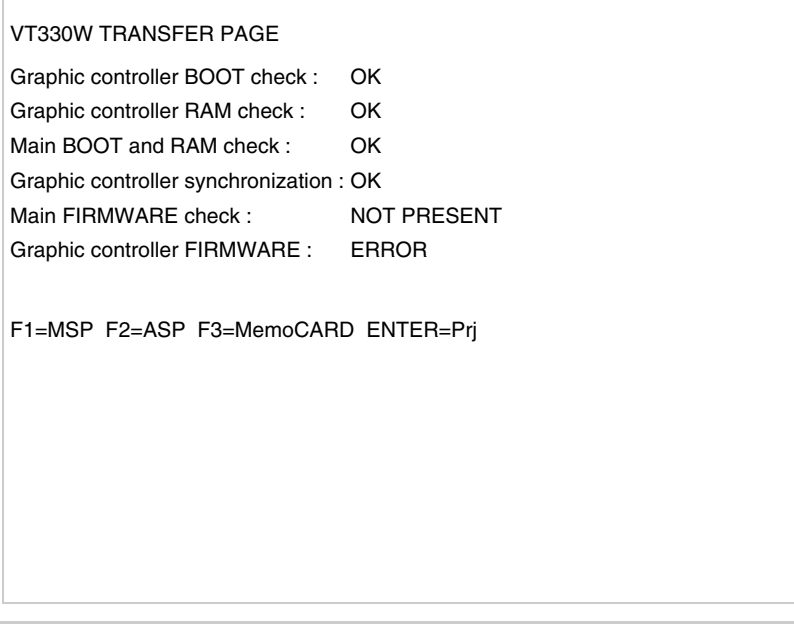

# **Terminale VT con funzione Modem:**

• Prosegue da maschera precedente, viene visualizzata la seguente maschera

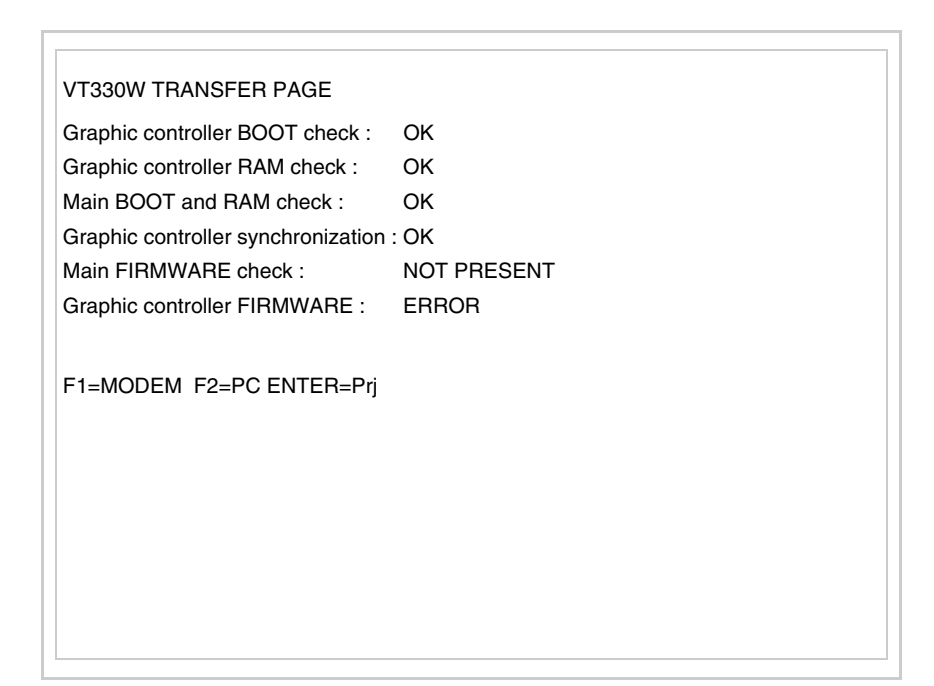

• Scegliere la modalità di trasferimento desiderata, MODEM se si intende utilizzare un modem oppure PC se si intende utilizzare una porta seriale, premere il funzionale corrispondente

Se la scelta effettuata è PC il VT è pronto alla ricezione (vedi Manuale Software per il trasferimento), se invece si sceglie MODEM viene visualizzata la seguente maschera

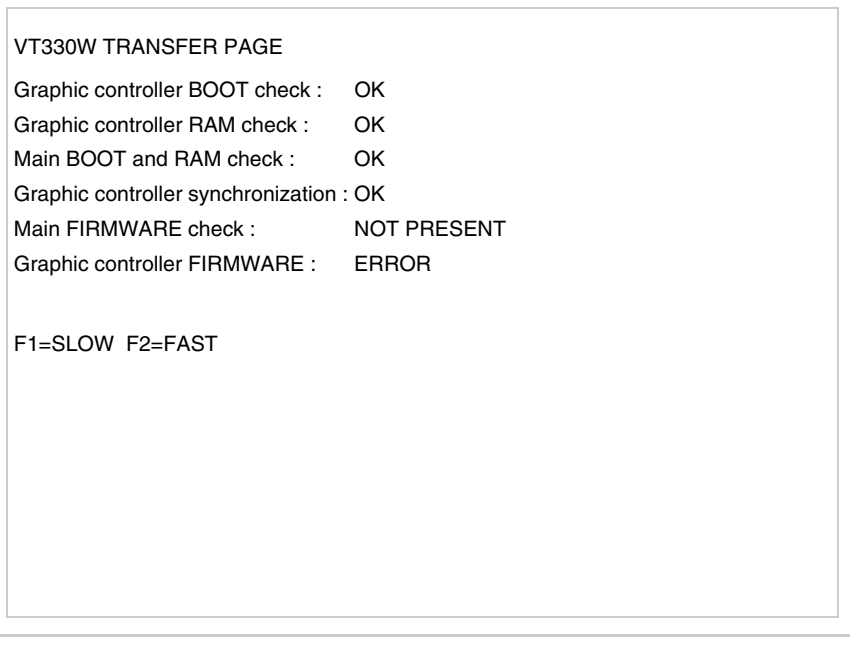

Effettuare la scelta in funzione della velocità che si intende utilizzare per il trasferimento (Slow=9600bit/sec o Fast=38400bit/sec), premere il  $\Box$  funzionale corrispondente. Il VT è ora pronto alla ricezione (vedi Manuale Software per il trasferimento).

#### <span id="page-233-0"></span>**Informazioni sul driver** Dopo aver trasferito il progetto, è possibile avere informazioni dal VT in merito a quanto caricato. Le informazioni che si ottengono sono:

- Seriali presenti
- Nome del driver caricato
- Versione del driver caricato
- Indirizzo di rete del VT
- Ultimo errore che si è verificato

Per accedere alle informazioni eseguire le seguenti operazioni:

- Essere in una qualsiasi delle pagine di progetto
- Premere 2 volte  $\frac{\text{Smith}}{\text{Hint}}$ ; viene visualizzato

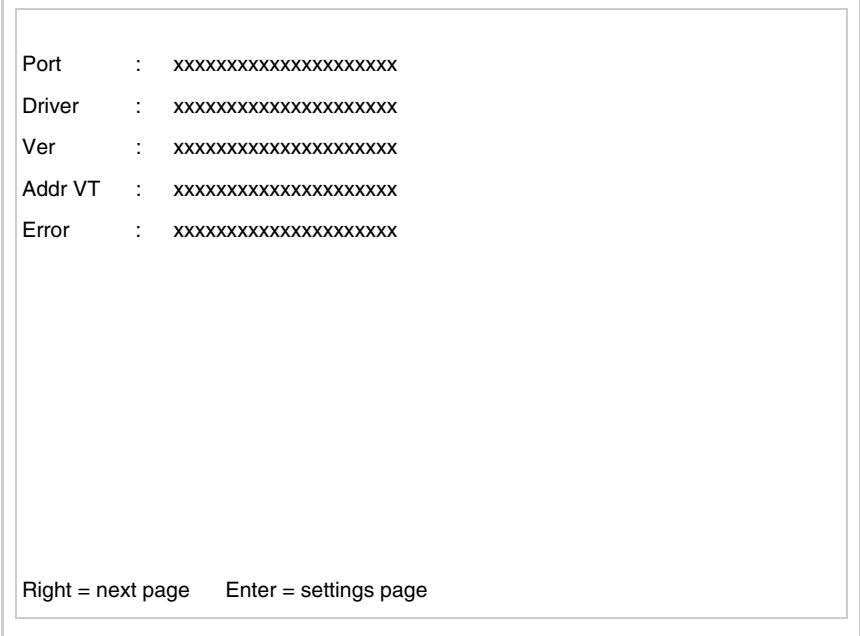

Di queste pagine ne esiste una per ogni porta di comunicazione, il passag-

gio tra le varie pagine avviene mediante pressione di .

Se, mentre si sta visualizzando questa pagina, si preme pagina di impostazione dell'orologio e del contrasto Enter si accede alla

SET CONTRAST : ±## SET CLOCK : ddd,dd/mm/yy hh:mm:ss  $Up/Down = select$  Enter = set

<span id="page-234-0"></span>Per accedere all'impostazione del contrasto selezionare mediante **D** o la voce SET CONTRAST che viene visualizzata in reverse e premere ; viene visualizzata la maschera **PgDn** Enter

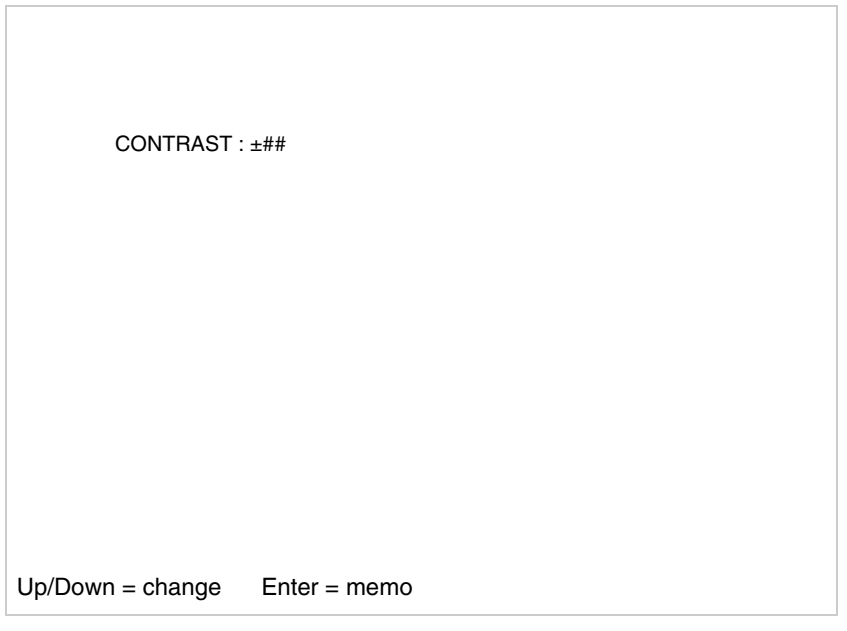

Usare  $\Box$  e/o  $\Box$  per la variazione; **Enter** per la conferma.

Per accedere all'impostazione dell'orologio selezionare mediante  $\Omega_{\text{gap}}$ 

la voce SET CLOCK che viene visualizzata in reverse e premere viene visualizzata la maschera **PgDn** Enter

**Per un corretto utilizzo dell'orologio è necessario inserire nel terminale l'apposita batteria (vedi** ["Capitolo 34 -> Accessori per termi](#page-662-0)[nali video"](#page-662-0)**).**

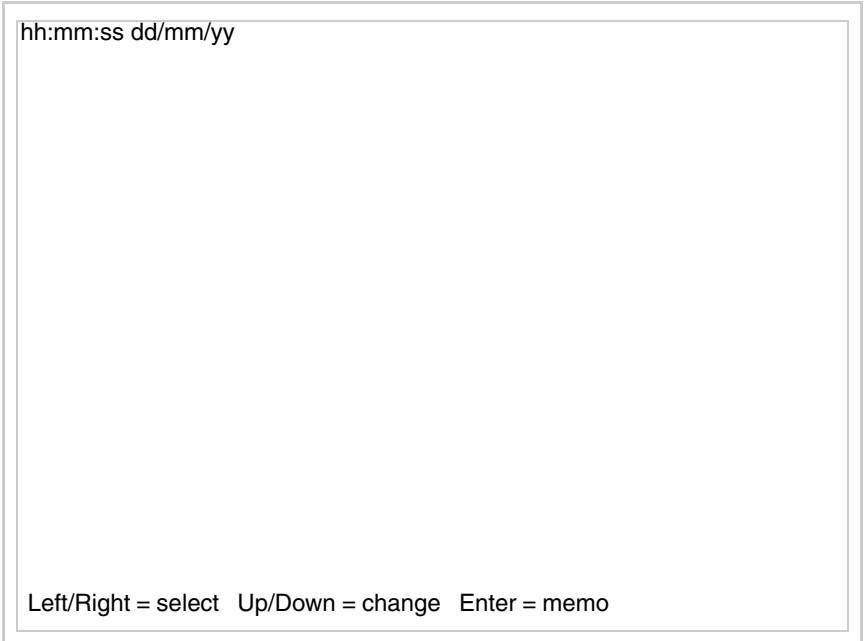

<span id="page-235-0"></span>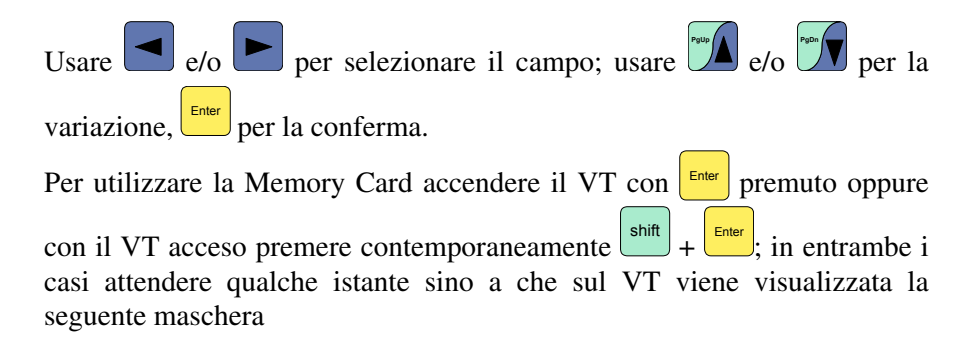

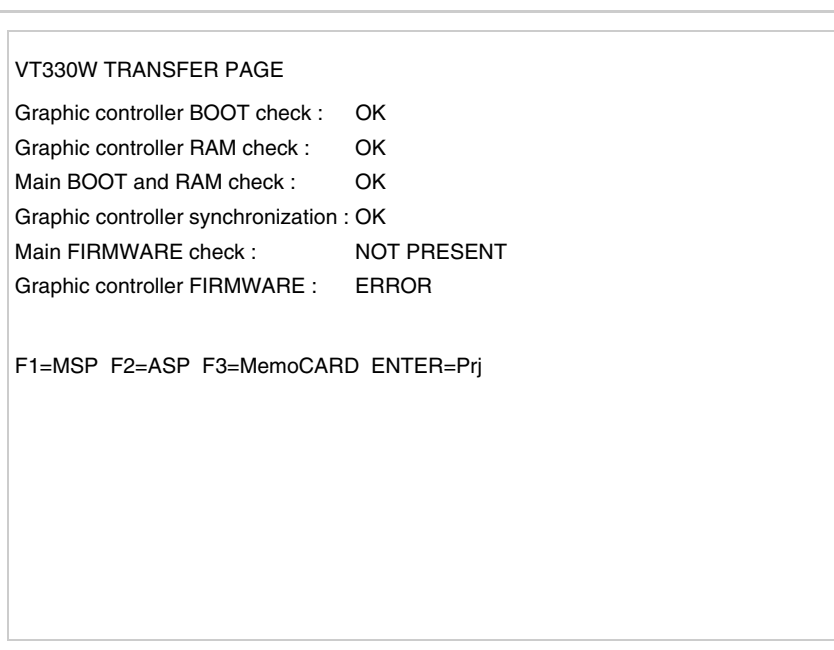

Premere  $\Box$  F3=MemoCARD (se non viene visualizzato vedi [Pag. 13-14](#page-231-0)); viene visualizzata la maschera

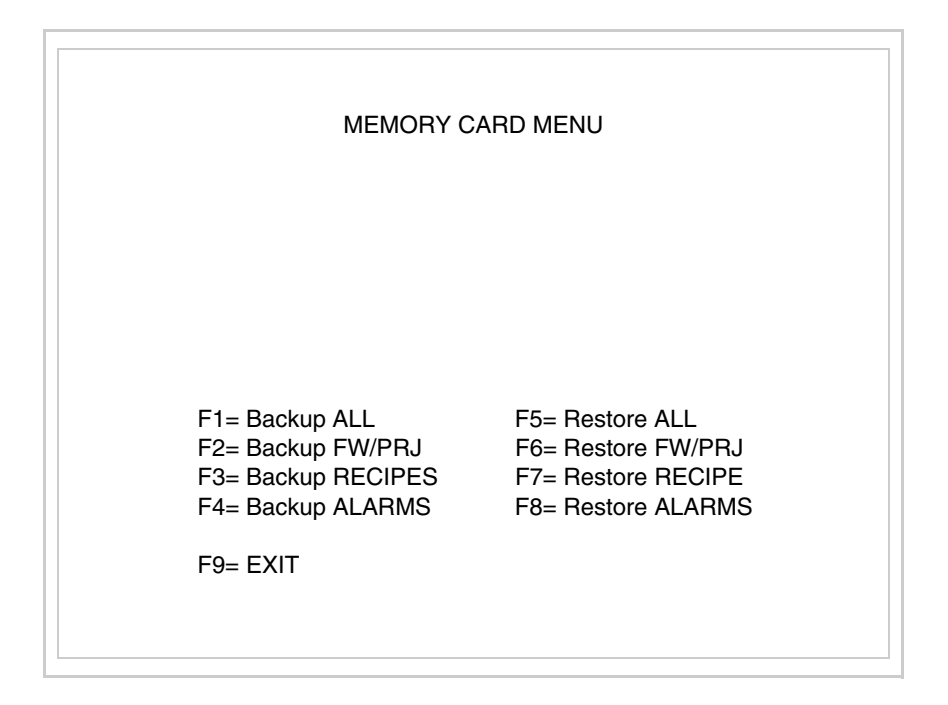

Per il significato e le funzioni dei tasti vedi ["Capitolo 34 -> Memory card"](#page-674-0).

I possibili messaggi di errore sono:

• PR ERR

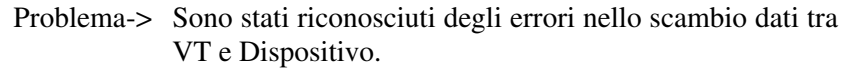

Soluzione-> Controllare il cavo; possibili disturbi.

• COM BROKEN

Problema-> Interruzione della comunicazione tra il VT ed il Dispositivo.

Soluzione-> Verificare il cavo di collegamento seriale.

Un messaggio di errore seguito da [\*] indica che l'errore non è attualmente presente ma si è verificato e poi scomparso.

Esempio: COM BROKEN\*

Premendo  $\frac{\epsilon}{\epsilon}$  si esce dalla visualizzazione delle informazioni del driver. Esc

<span id="page-237-1"></span>**Adattamento dei colori del display** Per ottenere una migliore visualizzazione dei colori si consiglia di agire sulla regolazione del contrasto del display; se i colori risultano troppo scuri aumentare il contrasto, viceversa se i colori risultano troppo chiari diminuire il contrasto.

<span id="page-237-0"></span>**Regolazione del contrasto del display** Per ottenere una migliore visualizzazione del display può rendersi necessario regolarne il contrasto. La variazione si ottiene andando nella pagina preposta (vedi [Pag. 13-17\)](#page-234-0) e agendo sul valore (da +63 a -64) presente in quel momento: aumentare il valore per scurire il display, diminuire il valore per schiarire il display.

> Si consiglia di effettuare questa operazione a temperatura ambiente e con il terminale a temperatura di regime (circa 30 minuti dopo l'accensione e con screen saver disabilitato - vedi Manuale Software).

**Questo parametro non ha effetto per i display tipo TFT. Il tipo di tecnologia costruttiva utilizzata non necessita di regolazione.**

# Capitolo 14 Video terminale VT155W

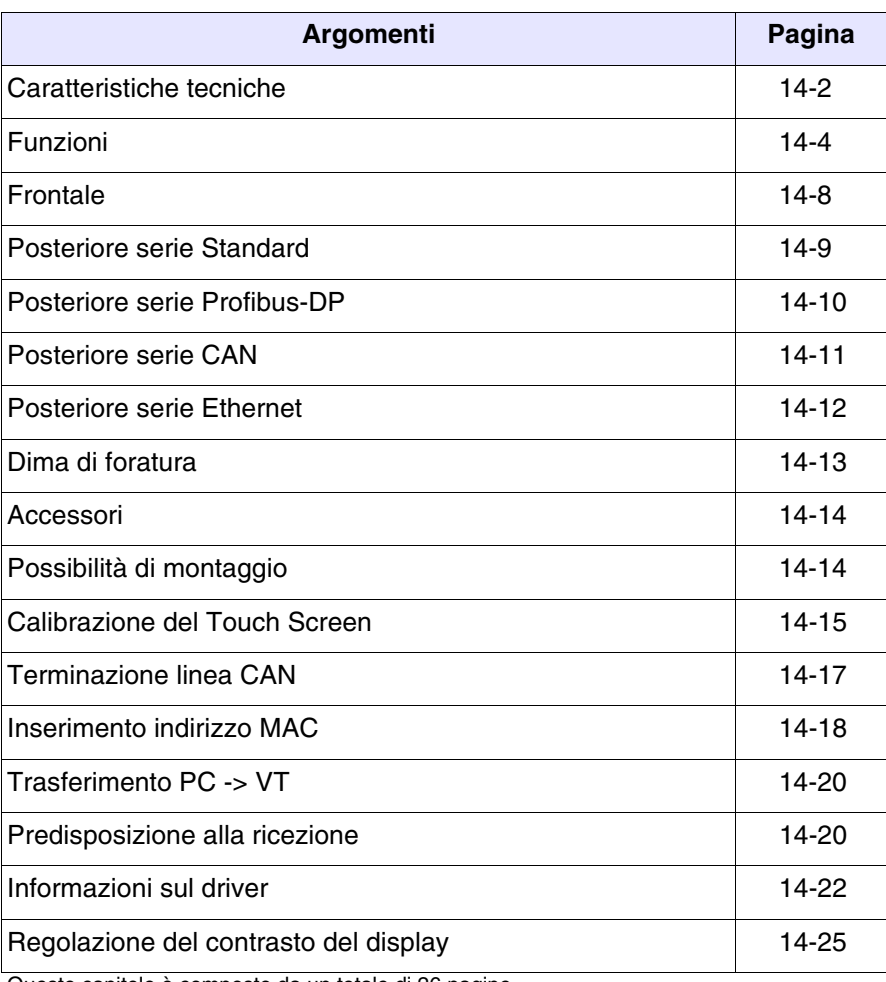

Questo capitolo è composto da un totale di 26 pagine.

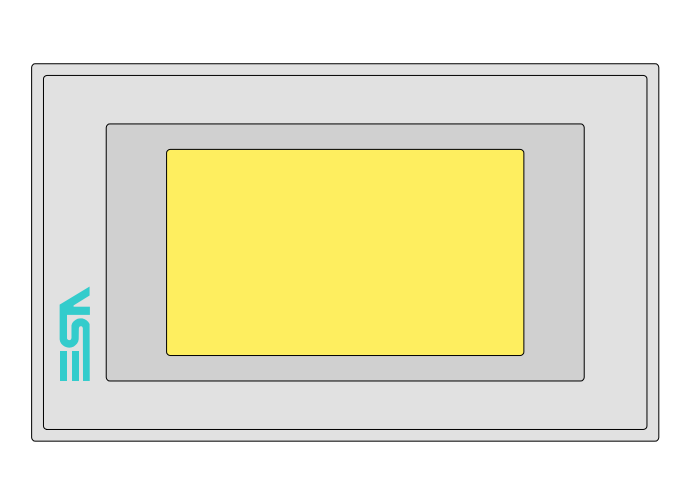

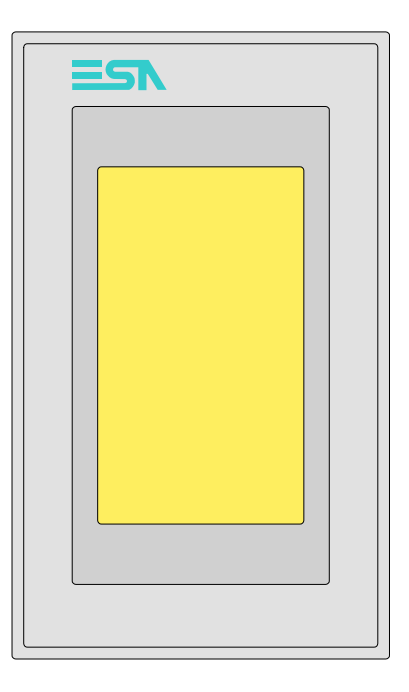

<span id="page-239-0"></span>**Caratteristiche tecniche** La tabella di seguito riportata elenca le principali caratteristiche tecniche del prodotto in esame.

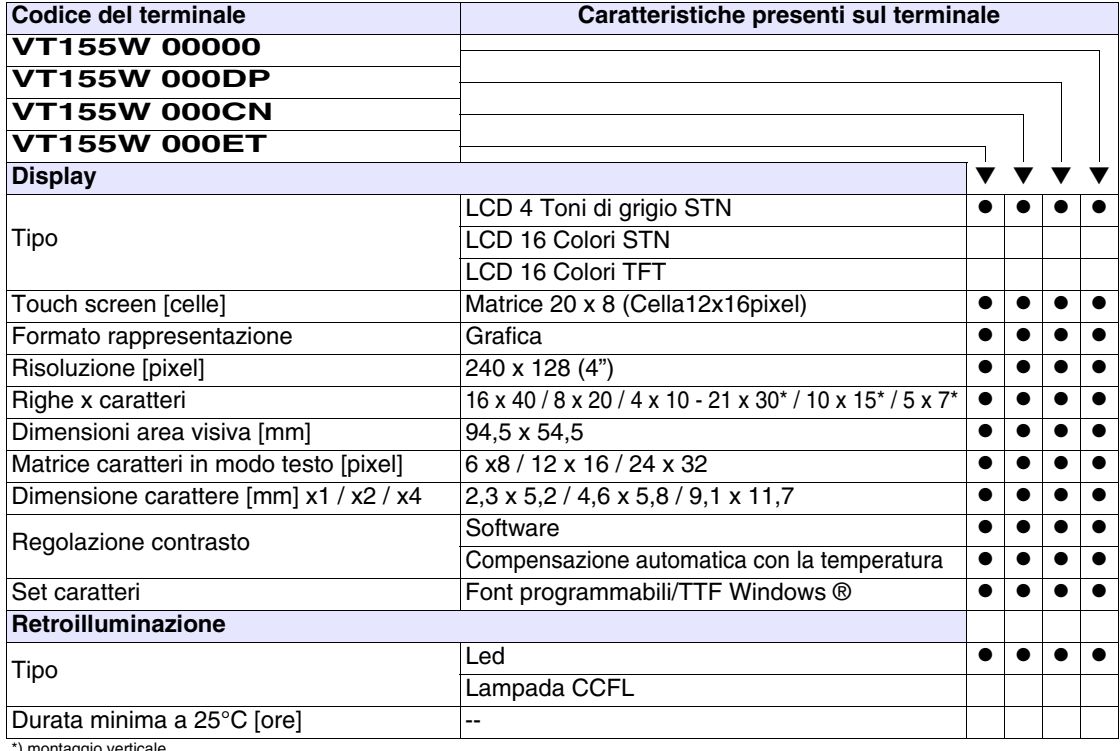

\*) montaggio verticale

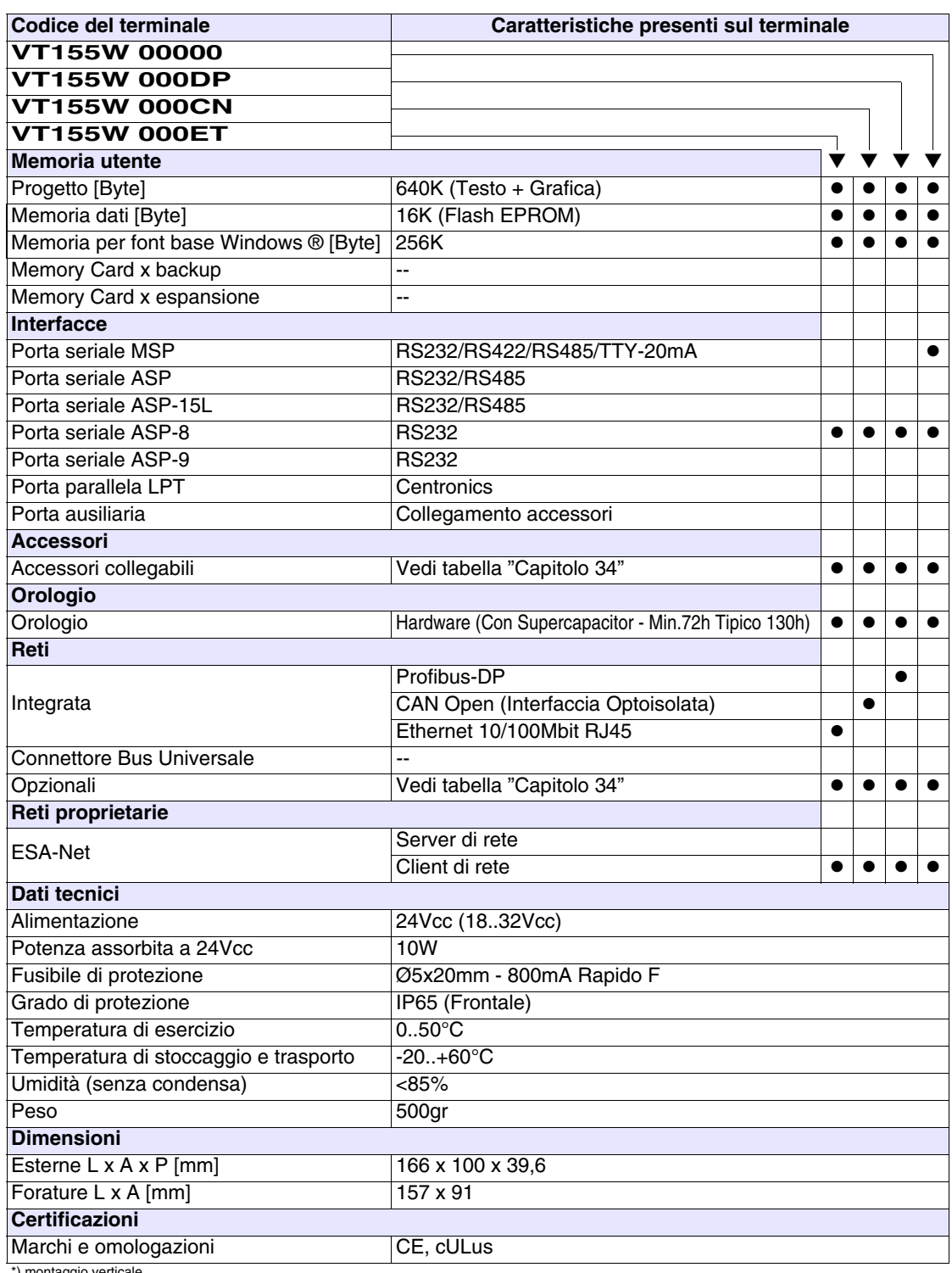

\*) montaggio verticale

### <span id="page-241-0"></span>**Funzioni** La seguente tabella riporta tutte le funzioni del VT in esame in ordine alfabetico.

*Tabella 14.1: Funzioni e oggetti del terminale VT (Parte 1 di 4)*

| <b>Codice del terminale</b>                         |          |  |
|-----------------------------------------------------|----------|--|
| VT155W *****                                        |          |  |
| <b>Oggetti/Funzione</b>                             | Quantità |  |
| Allarmi (Totali/Attivi contemporaneamente)          | 256/256  |  |
| Arco                                                |          |  |
| Aree a sfioramento                                  | 24       |  |
| Backup/Restore                                      |          |  |
| Bitmap statici                                      |          |  |
| Buffer storico allarmi                              | 220      |  |
| Campo allarme                                       |          |  |
| Campo datario                                       |          |  |
| Campo giorno della settimana                        |          |  |
| Campo messaggio                                     |          |  |
| Campo orologio breve                                |          |  |
| Campo orologio esteso                               |          |  |
| Campo ricetta x struttura ricetta                   |          |  |
| Campo simbolico a singolo bit                       |          |  |
| Campo simbolico a valore                            | 1024*    |  |
| Campo simbolico ad insieme di bit                   |          |  |
| Caratteri ridefinibili                              |          |  |
| Cerchi                                              |          |  |
| Comando azzera il numero di fogli generale          |          |  |
| Comando cambio lingua                               |          |  |
| Comando cancella ricetta                            |          |  |
| Comando carica ricetta da memoria dati              |          |  |
| Comando diretto a valore - AND                      |          |  |
| Comando diretto a valore - OR                       |          |  |
| Comando diretto a valore - SET                      |          |  |
| Comando diretto a valore - SOMMA                    |          |  |
| Comando diretto a valore - SOTTRAE                  |          |  |
| Comando diretto a valore - XOR                      |          |  |
| Comando esegui pipeline                             |          |  |
| Comando ferma lettura trend campionato a tempo      |          |  |
| Comando form feed sulla stampante                   |          |  |
| Comando hardcopy                                    |          |  |
| Comando help della pagina                           |          |  |
| Comando invia ricetta al dispositivo                |          |  |
| Comando invia ricetta da buffer video a dispositivo |          |  |
| Comando lettura trend memorizzati nel dispositivo   |          |  |

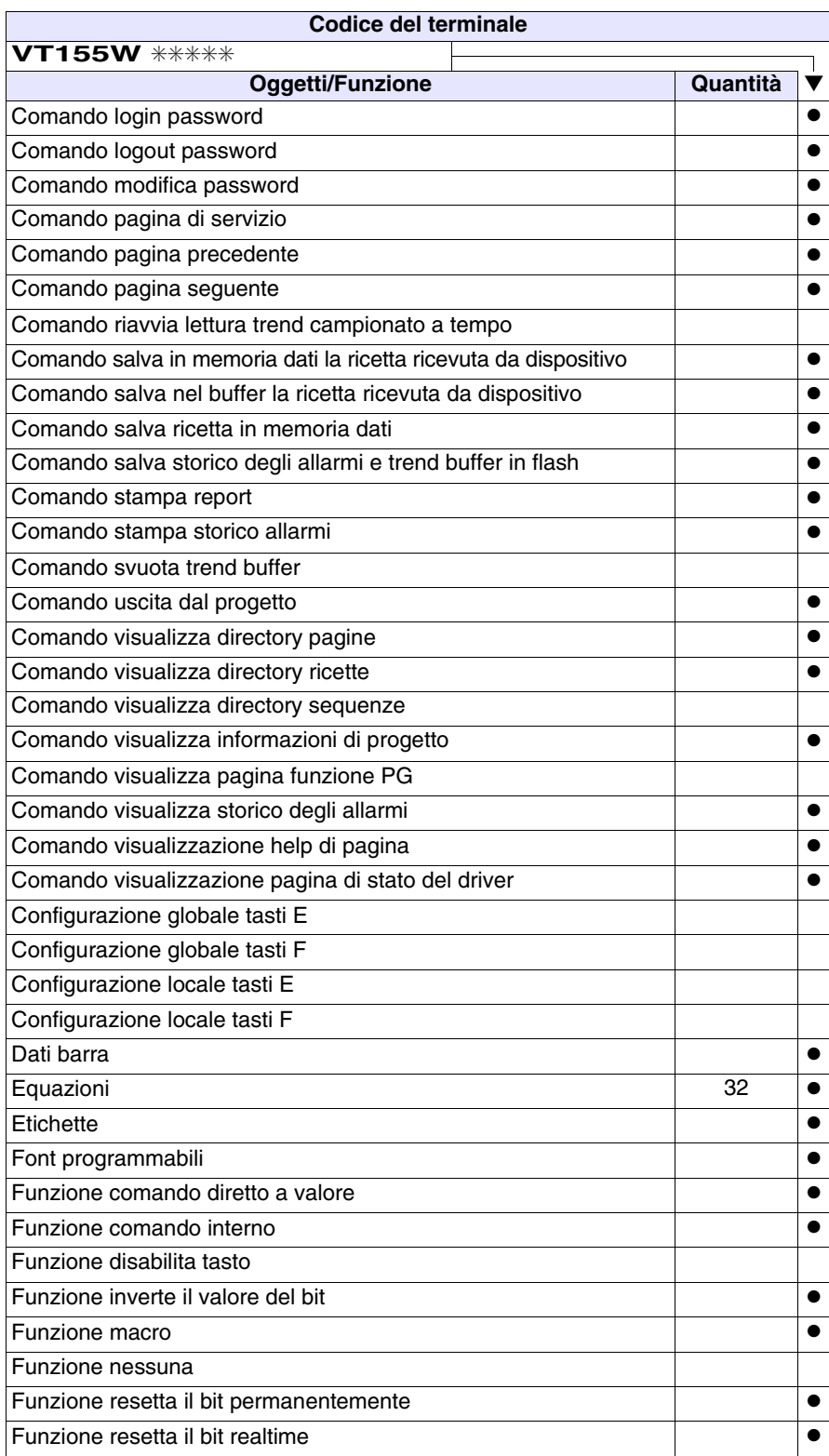

*Tabella 14.1: Funzioni e oggetti del terminale VT (Parte 2 di 4)*

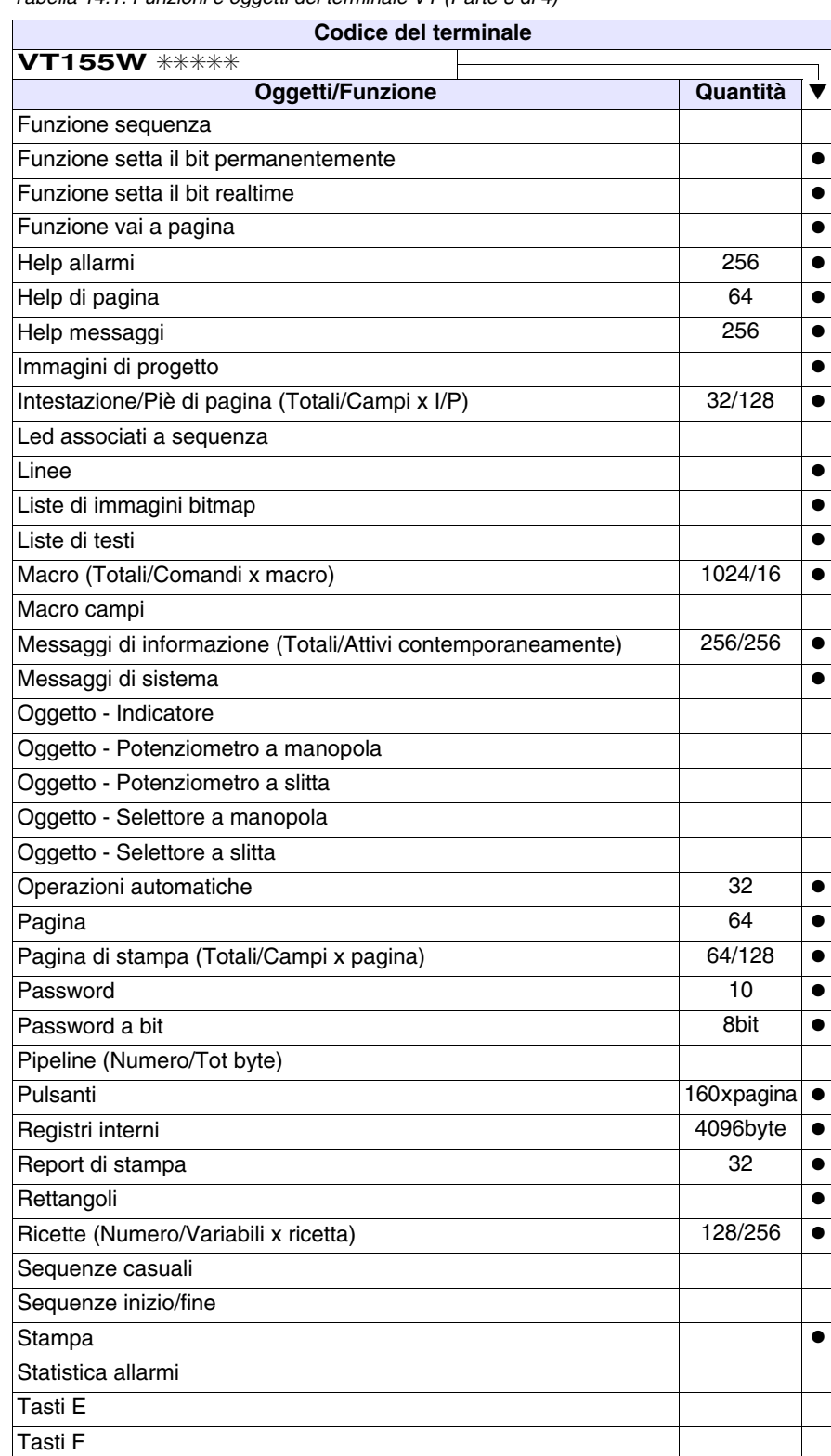

*Tabella 14.1: Funzioni e oggetti del terminale VT (Parte 3 di 4)*

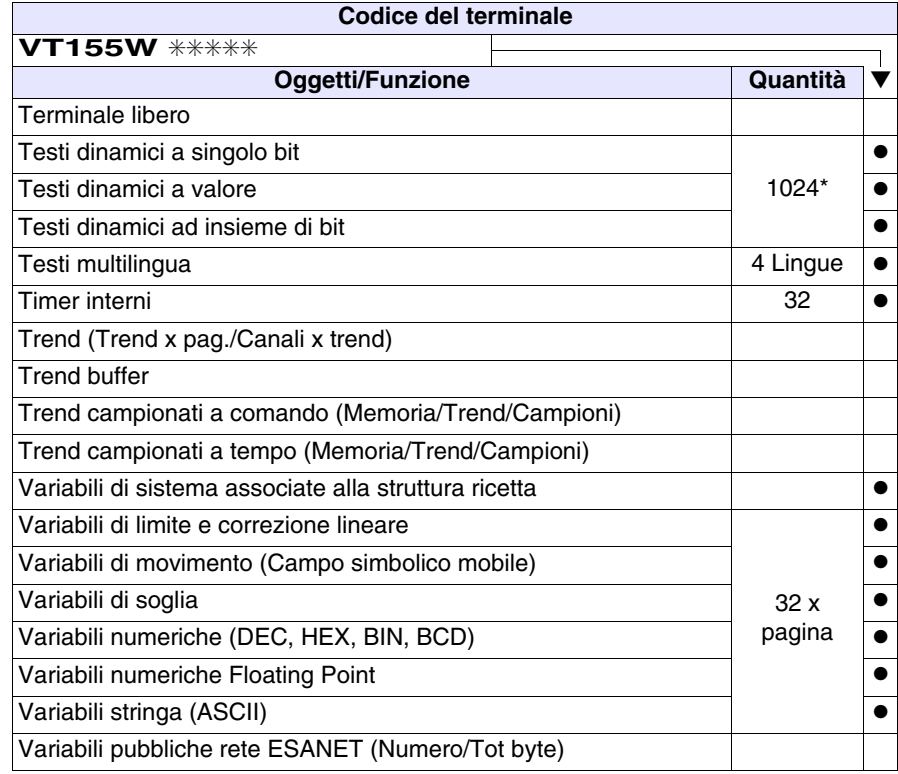

*Tabella 14.1: Funzioni e oggetti del terminale VT (Parte 4 di 4)*

### <span id="page-245-0"></span>**Frontale**

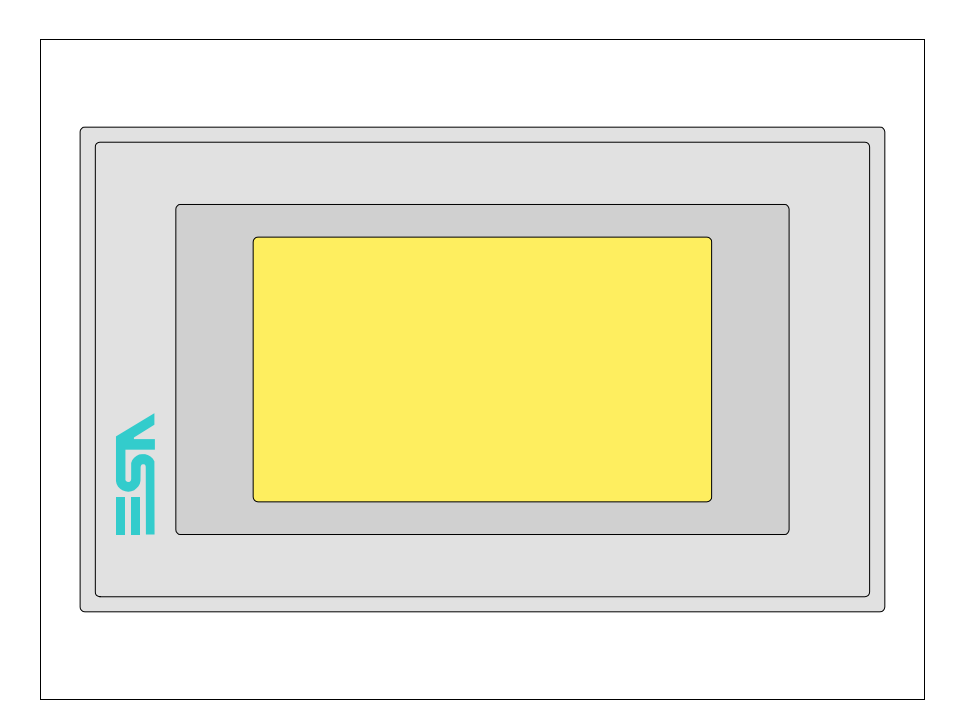

Tutti i pulsanti e le segnalazioni vengono definite mediante software di programmazione (vedi Manuale Software).

### <span id="page-246-0"></span>**Posteriore serie Standard**

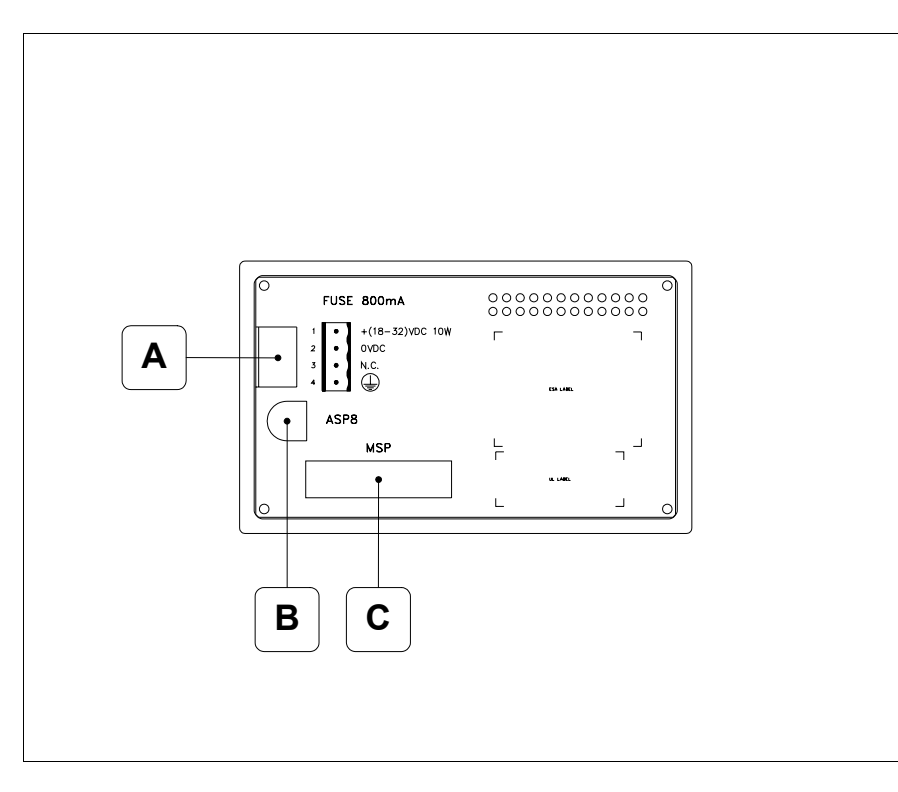

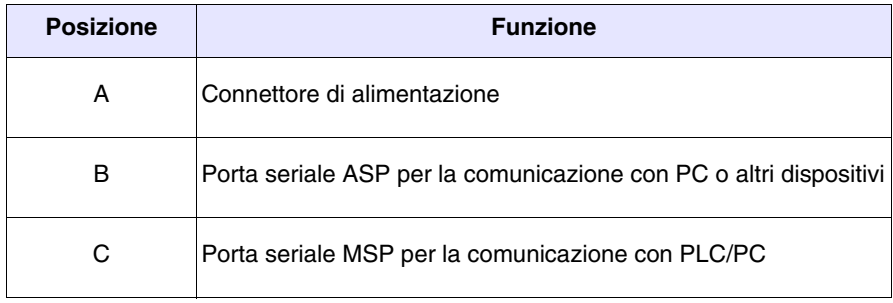

<span id="page-247-0"></span>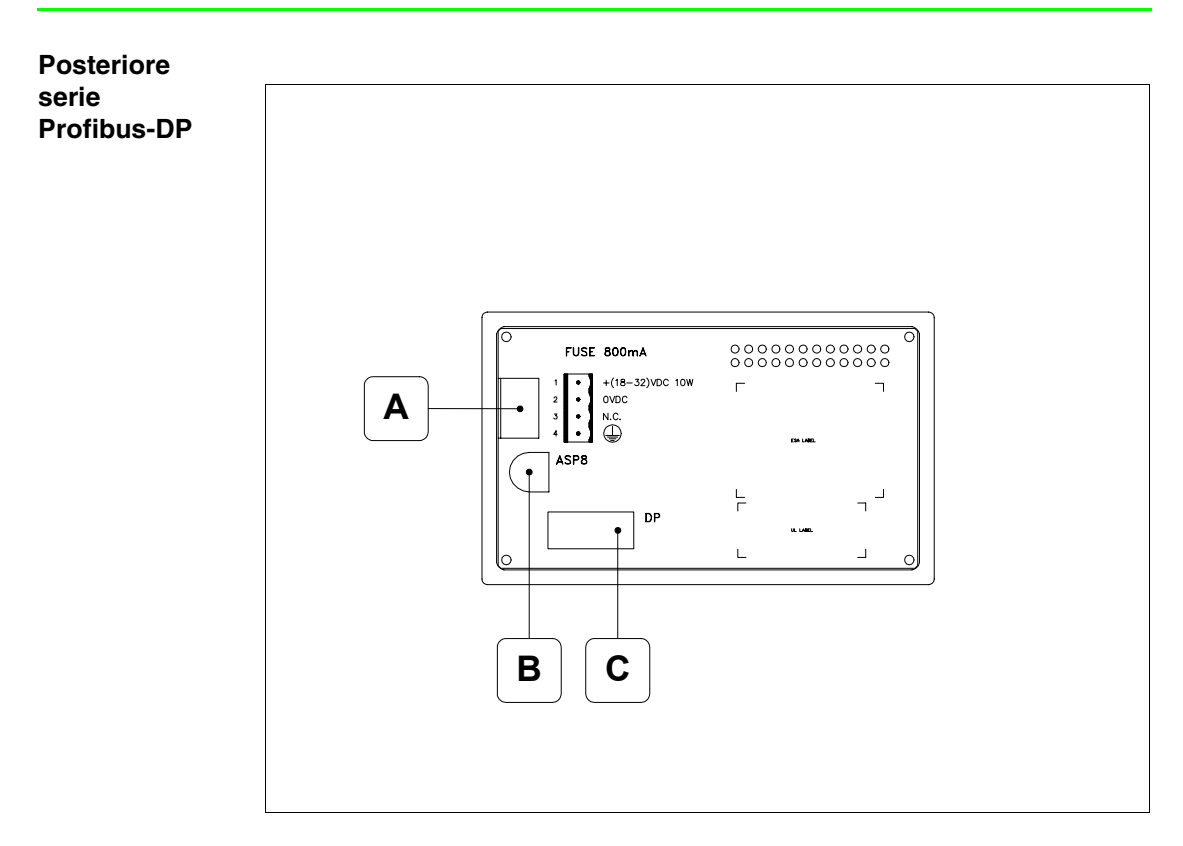

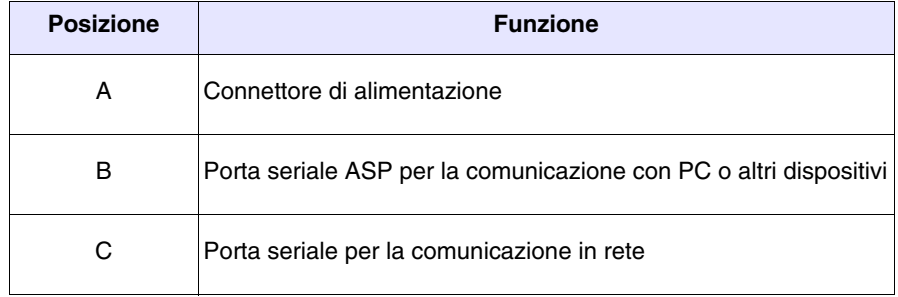

### <span id="page-248-0"></span>**Posteriore serie CAN**

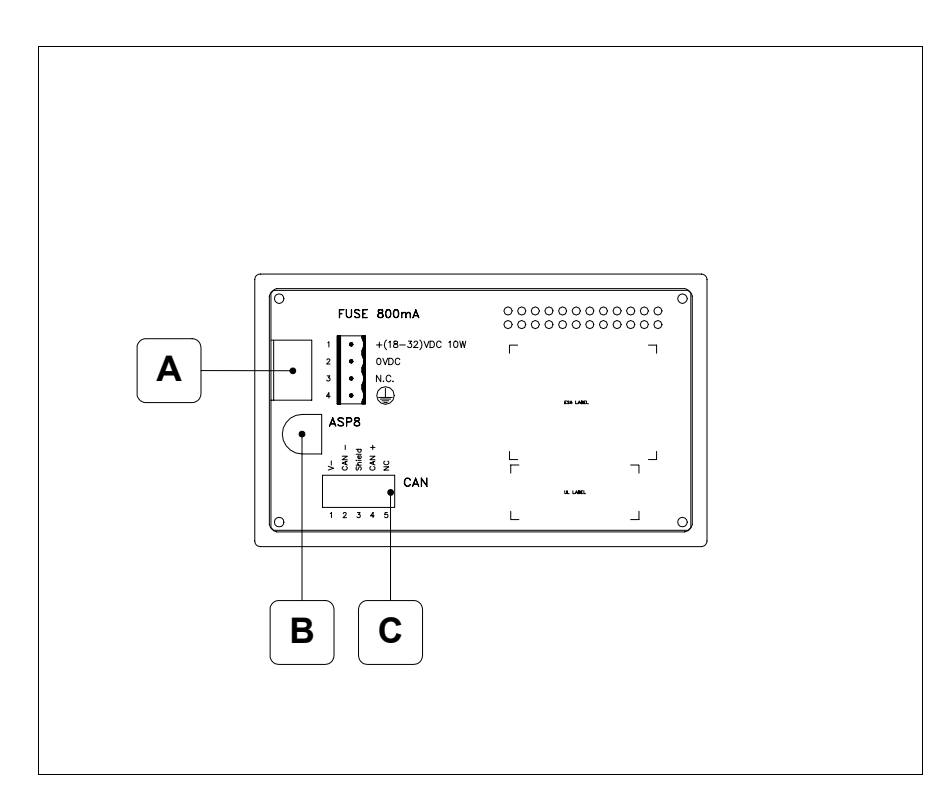

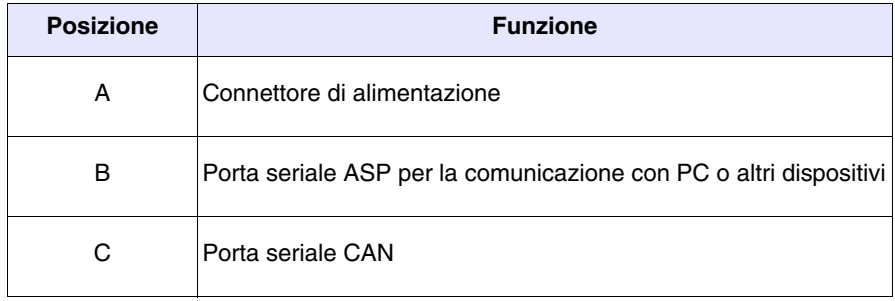

### <span id="page-249-0"></span>**Posteriore serie Ethernet**

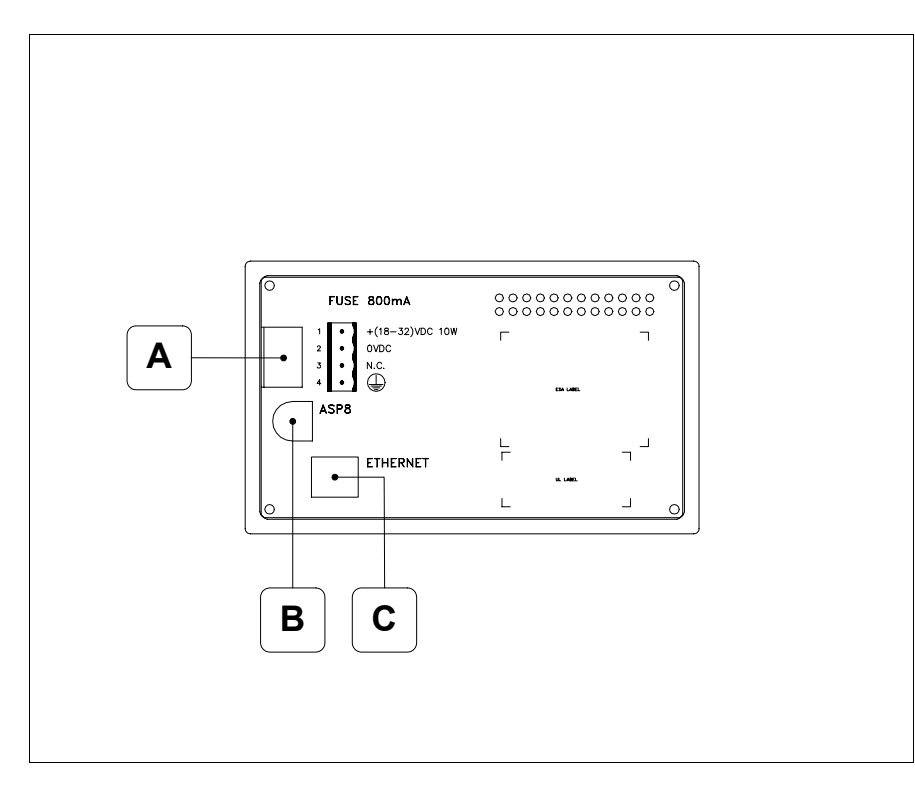

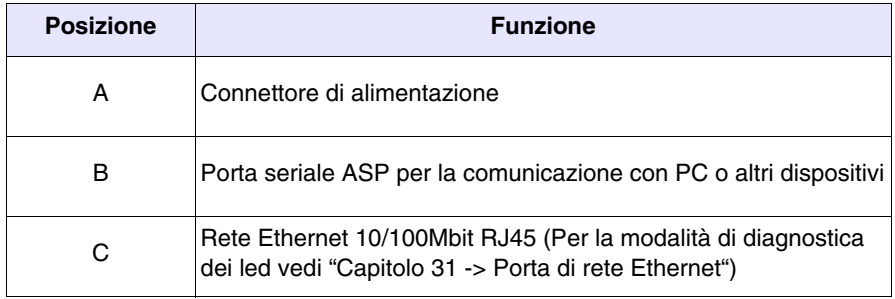

<span id="page-250-0"></span>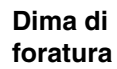

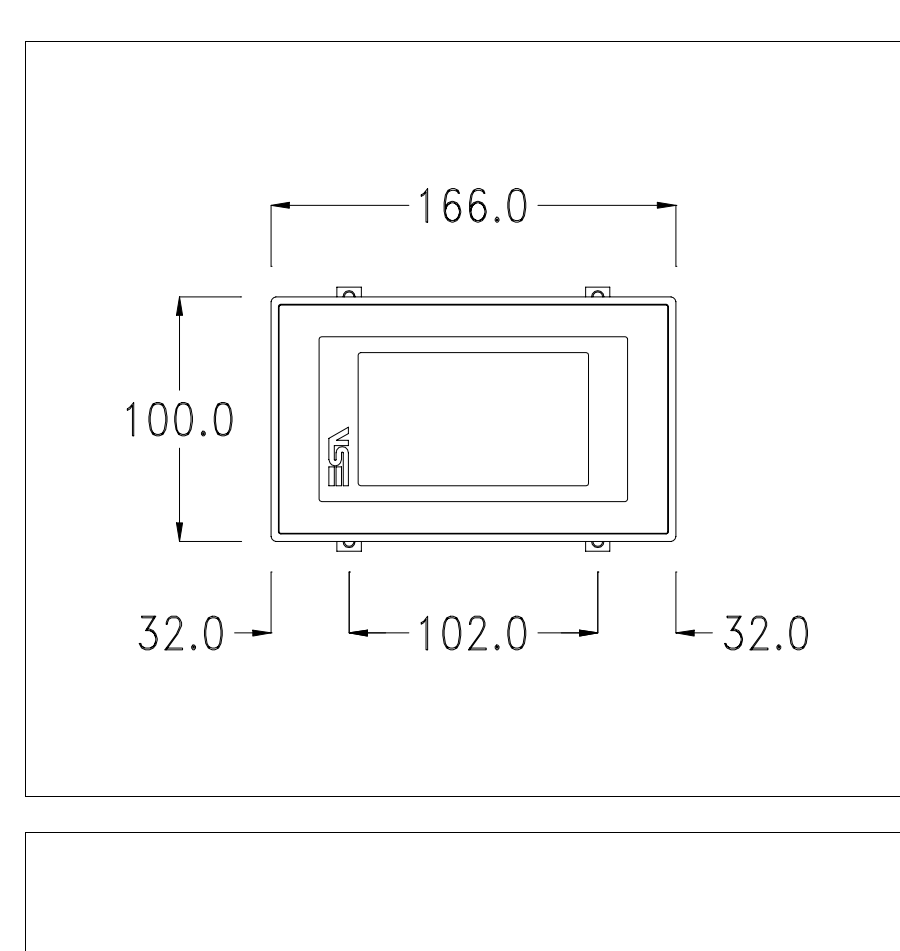

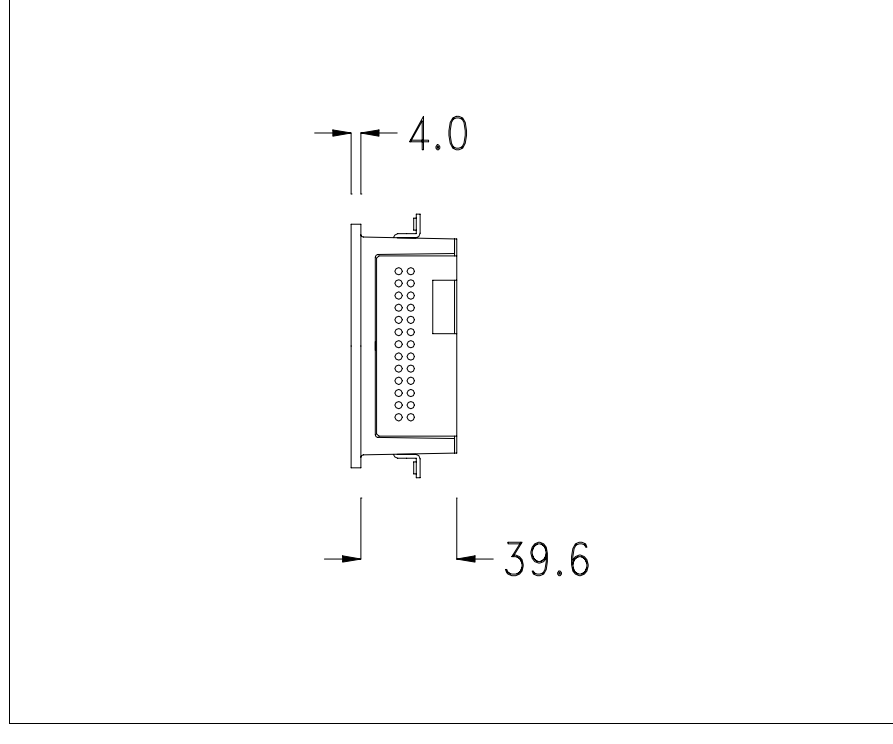

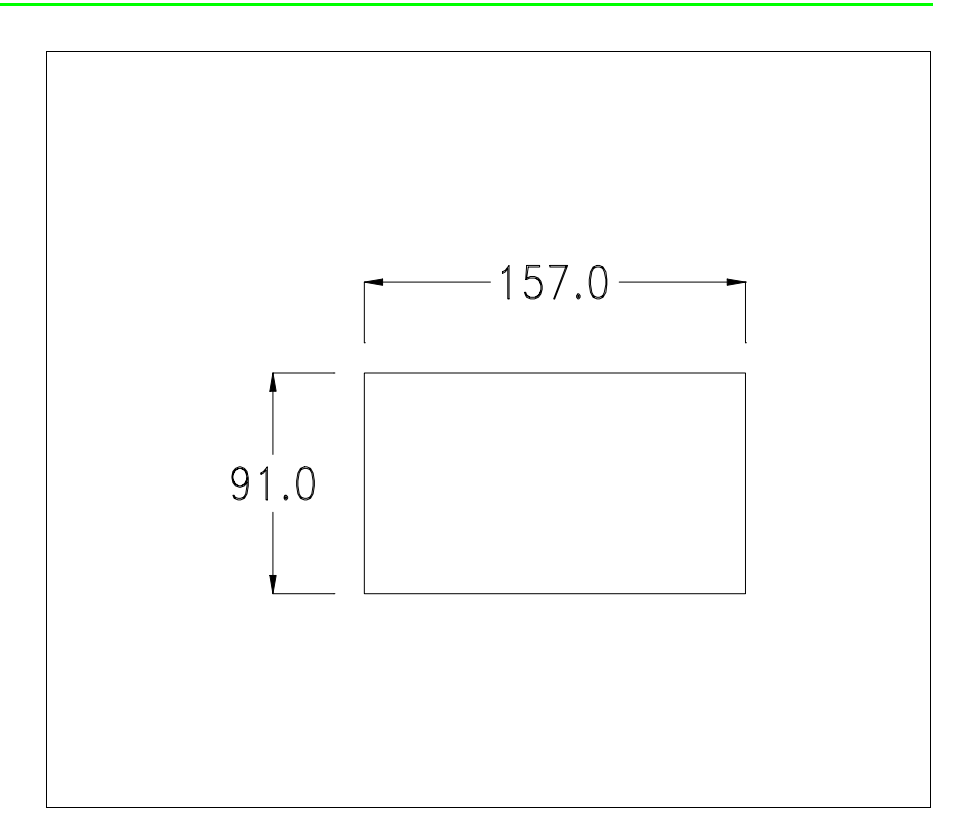

Per il montaggio della guarnizione ed il fissaggio del VT al contenitore vedi ["Capitolo 30 -> Fissaggio del terminale al contenitore"](#page-622-0).

**Nel caso vi siano degli accessori da montare nel/sul terminale VT, si consiglia di farlo prima di fissare il VT al contenitore.**

<span id="page-251-1"></span>**Accessori** Per il montaggio degli eventuali accessori fare riferimento all'apposito capitolo (vedi ["Capitolo 34 -> Accessori per terminali video"](#page-662-0)).

<span id="page-251-0"></span>**Possibilità di montaggio** Il VT155W prevede due possibilità di fissaggio al contenitore, orizzontale o verticale. Una volta definito il tipo di orientamento per ottenere una corretta visualizzazione del progetto è sufficiente scegliere in fase di creazione progetto il terminale con il medesimo orientamento (vedi Manuale Software "Capitolo 5 -> Nuovo…").

> **Una volta definito l'orientamento si consiglia di non modificarlo altrimenti il progetto creato potrebbe essere inutilizzabile.**

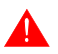

**Per orientare correttamente il terminale utilizzare come riferimento il logo riportato sul frontale.**

A seguire sono riportati i terminali con il corretto orientamento.
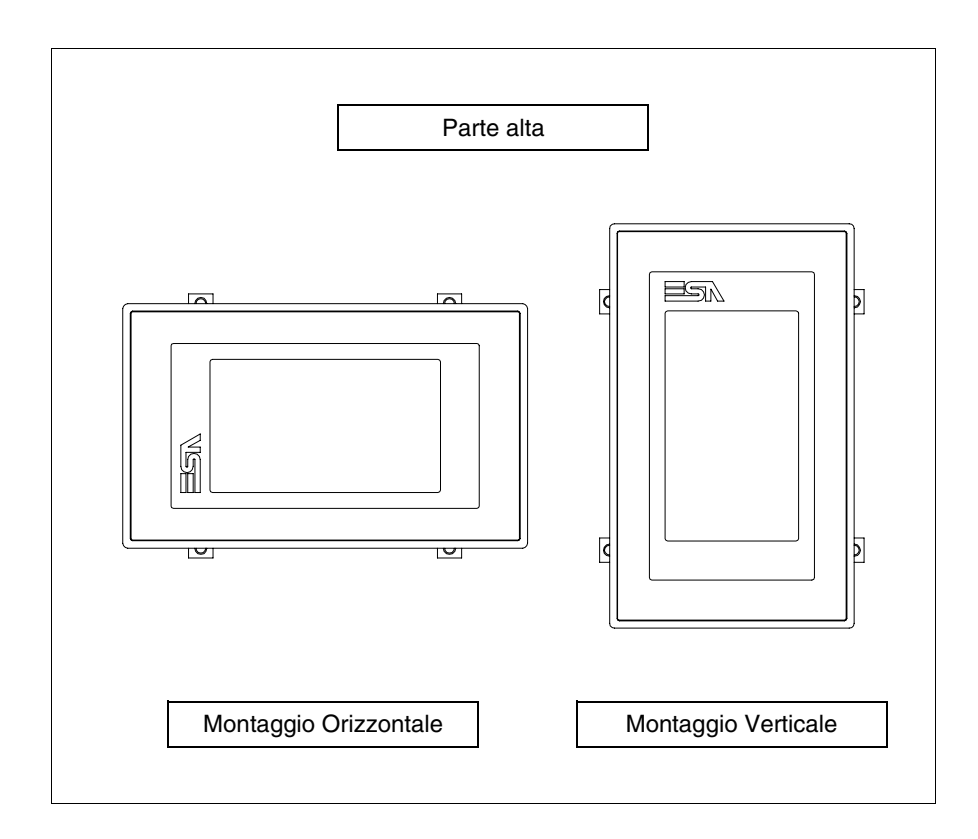

#### <span id="page-252-0"></span>**Calibrazione del Touch Screen**

Il terminale VT155W utilizza un vetro sensibile di tipo resistivo, questo tipo di vetro per poter funzionare correttamente necessita di una procedura di calibrazione (**il terminale viene fornito già calibrato**) cioè l'area resistiva del vetro deve essere adattata all'area visiva del display.

Se si ritiene necessario ripetere la procedura di calibrazione è possibile farlo seguendo le istruzioni di seguito riportate.

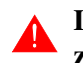

#### **La procedura richiede estrema attenzione perché dalla calibrazione dipende la precisione dell'area dei tasti.**

Operazioni da eseguire per la calibrazione:

- Assicurarsi che l'alimentazione del VT non sia collegata
- Rimuovere la copertura posteriore
- Identificare il ponticello J1

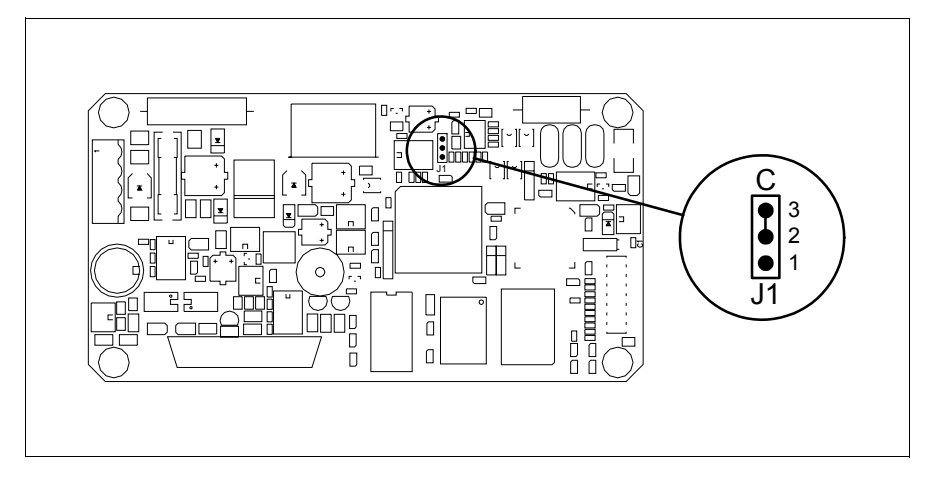

- Posizionare J1 sui pin 2-3 (C)
- Ricollegare l'alimentazione al terminale ed accendere, viene visualizzata la seguente maschera

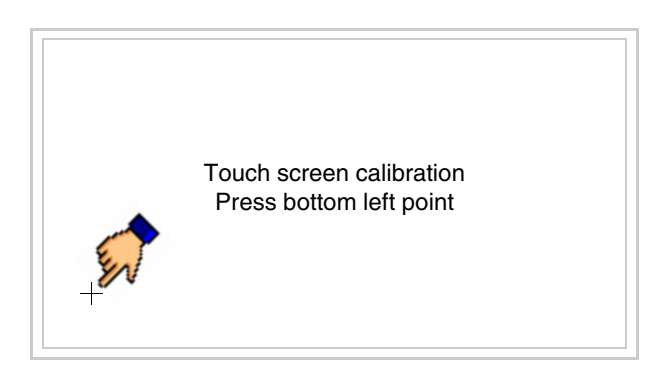

• Toccare l'angolo indicato in figura, viene poi visualizzata la seguente pagina

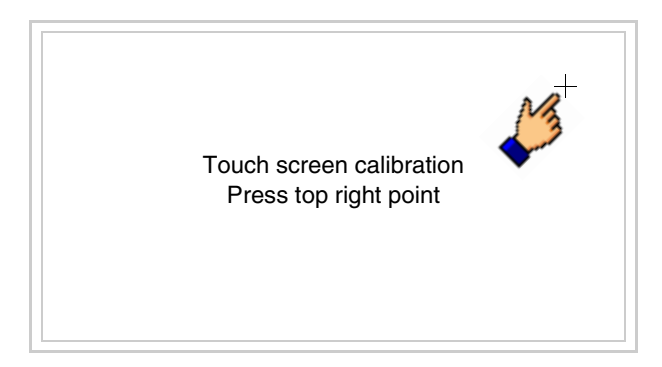

• Toccare l'angolo indicato in figura per completare la calibrazione, viene poi visualizzata la seguente pagina

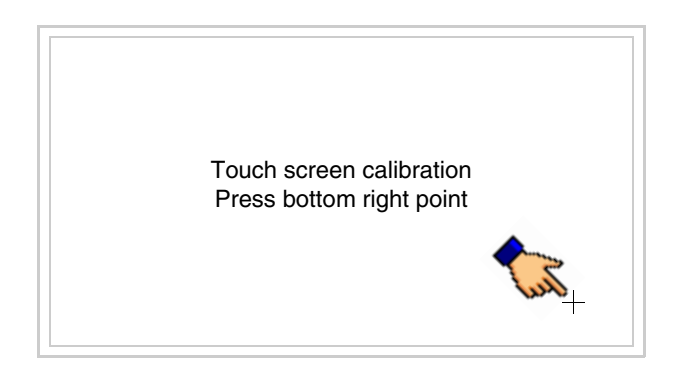

• Attendere qualche istante, sino a che sul VT viene visualizzata la seguente maschera o la pagina del progetto (la pagina può essere leggermente differente nelle diciture in funzione della serie del terminale)

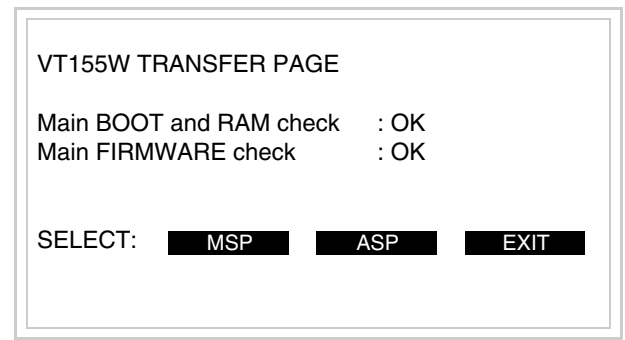

- Spegnere il terminale
- Rimettere J1 sui pin 1-2
- Rimontare la copertura posteriore
- Riaccendere il terminale

La calibrazione è terminata, nel caso la calibrazione fosse stata eseguita in modo errato od impreciso ripetere la procedura.

- **Terminazione linea CAN** Questo paragrafo vale solo per la serie CAN. Il VT in esame integra le resistenze di terminazione della linea seriale (120ohm tipico) inseribili mediante un ponticello (preimpostato su 1-2, linea non terminata). Per attivare la terminazione:
	- Assicurarsi che l'alimentazione del dispositivo non sia collegata.
	- Rimuovere la copertura.
	- Identificare il modulo ponticello J5.

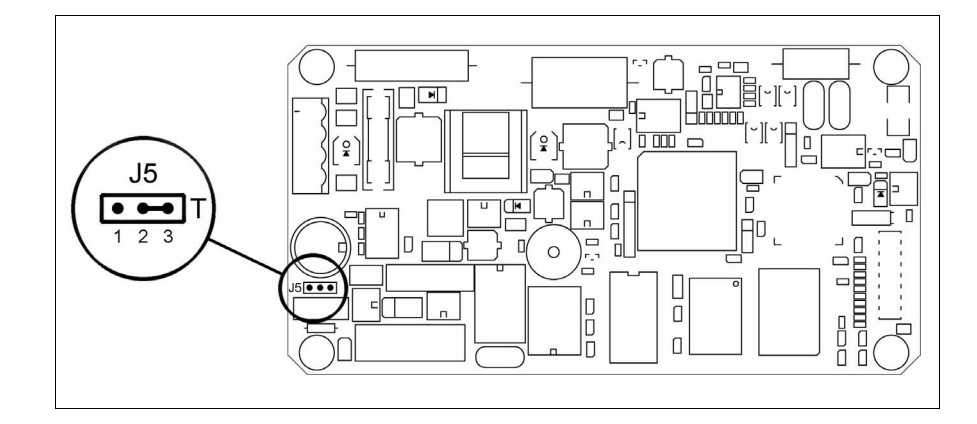

- Posizionare il ponticello tra i pin 2-3 (linea terminata).
- Rimontare la copertura posteriore
- Ricollegare l'alimentazione.

#### **Inserimento indirizzo MAC**

Questo paragrafo vale solo per la serie Ethernet. L'indirizzo MAC (Media Access Control) identifica in modo univoco ogni terminale connesso in rete Ethernet. Il terminale viene acquistato con l'indirizzo già programmato, e viene visualizzato sul display del terminale in pagina di trasferimento.

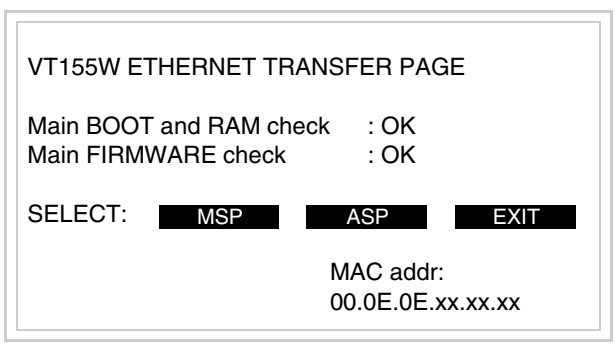

L'indirizzo MAC è memorizzato nel terminale in modo permanente, ma nel caso fosse necessario eseguire l'operazione di aggiornamento del BOOT in modalità "Assistito" (vedi Manuale Software "Capitolo 13 -> Aggiornamento del BOOT") questa ne comporta la cancellazione.

#### **Detta operazione si ricorda che deve essere eseguita solo su consiglio del Customer Care ESA.**

Il terminale che non ha un indirizzo MAC valido una volta acceso presenta una maschera per l'inserimento. Se non si dispone dell'indirizzo MAC appartenente al terminale procedere come segue:

- Assicurarsi che l'alimentazione del VT non sia collegata
- Rimuovere la copertura posteriore
- Identificare l'etichetta che riporta l'indirizzo MAC

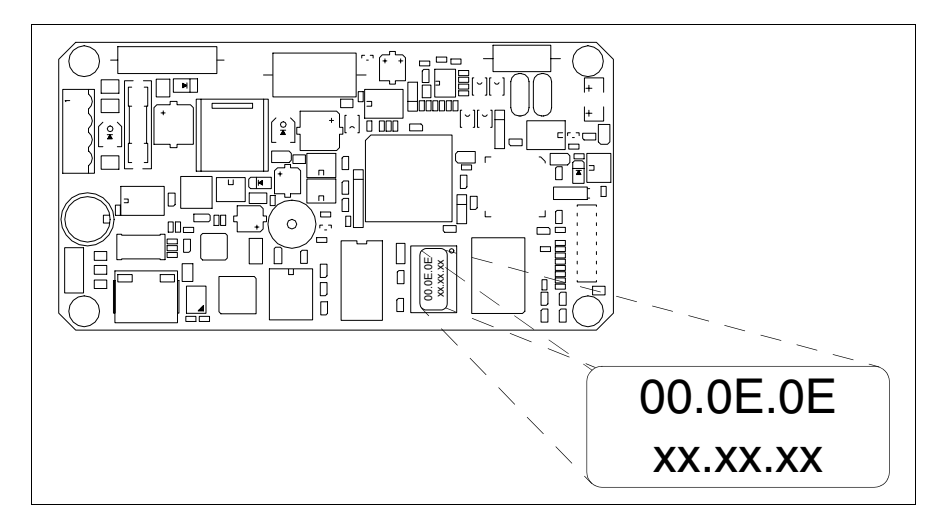

• Appuntarsi il numero che si trova sull'etichetta (es. 00.0E.0E.00.00.01)

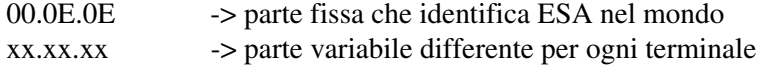

- Ricollegare l'alimentazione al terminale e se necessario eseguire la calibrazione del touch screen (vedi [Pag. 14-15](#page-252-0))
- Rimontare la copertura posteriore
- Riaccendere il terminale
- Viene visualizzata la maschera seguente, inserire l'indirizzo precedentemente appuntato (es. 00.0E.0E.00.00.01)

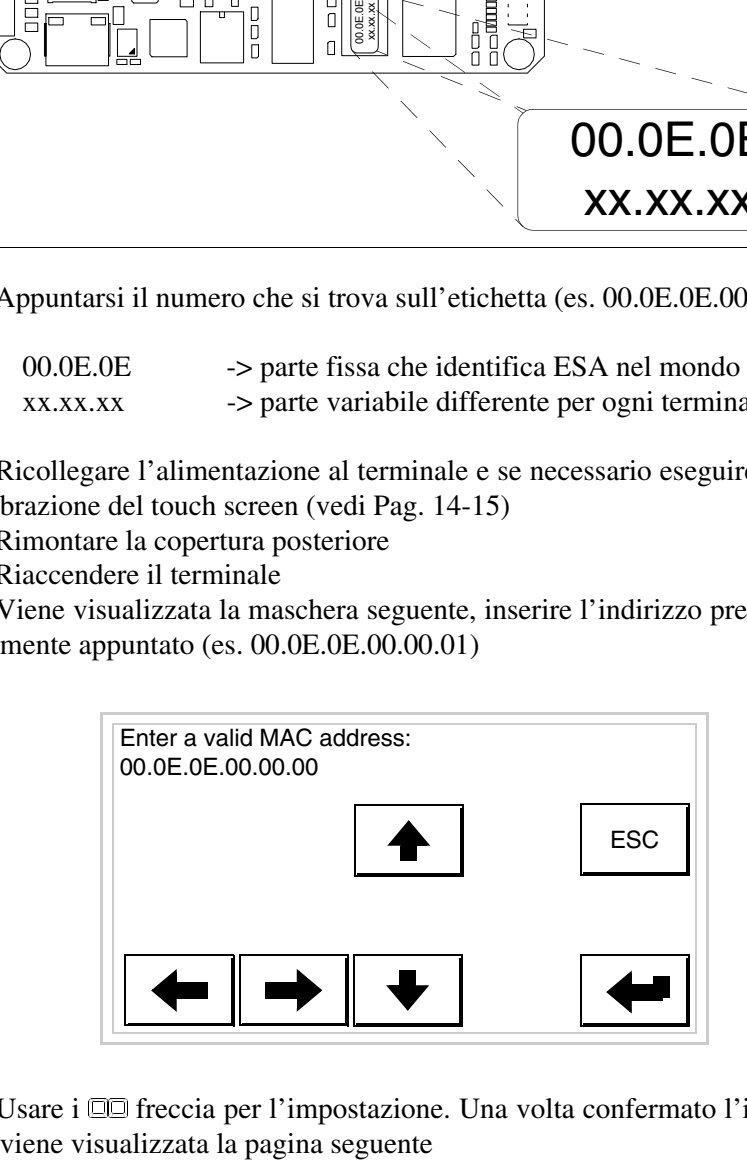

• Usare i  $\Box$  freccia per l'impostazione. Una volta confermato l'indirizzo

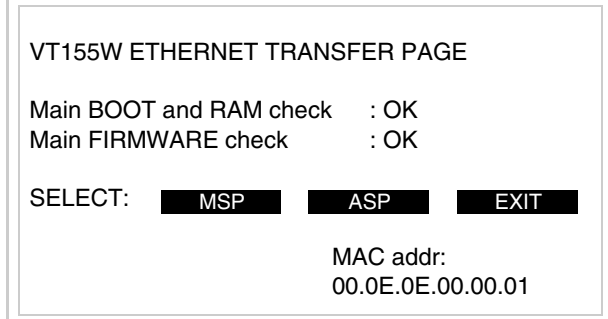

La procedura è così terminata.

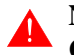

**Nel caso fosse stato inserito un indirizzo MAC errato contattare il Customer Care ESA.**

**Un indirizzo errato potrebbe dare un errore di conflitto tra terminali VT in rete Ethernet.**

<span id="page-257-0"></span>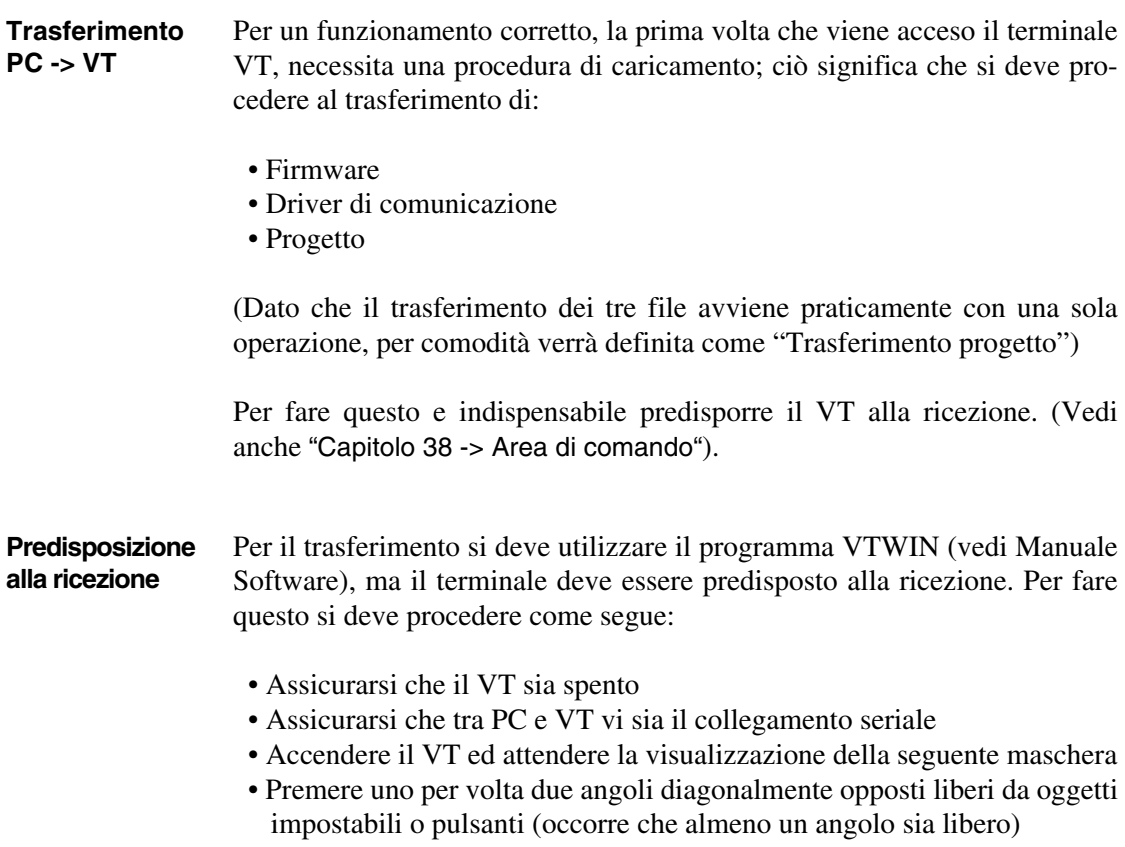

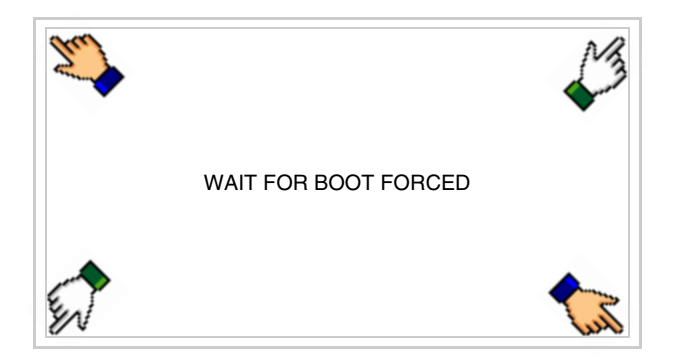

ed attendere qualche istante, oppure mediante apposito pulsante (vedi [Pag. 14-24](#page-261-0)), sino a che sul VT viene visualizzata la seguente maschera

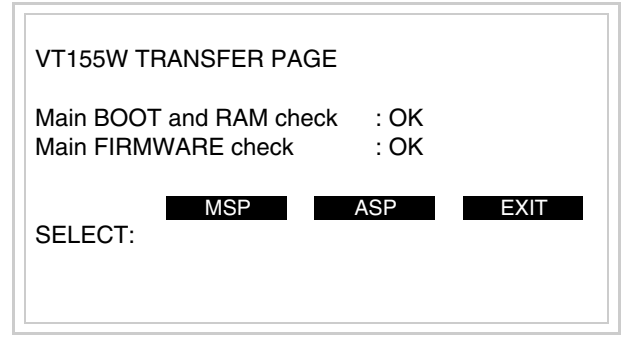

• Scegliere la porta che si intende utilizzare per il trasferimento (MSP o ASP), toccare il  $\Box$  corrispondente sul display. Viene visualizzata la seguente maschera

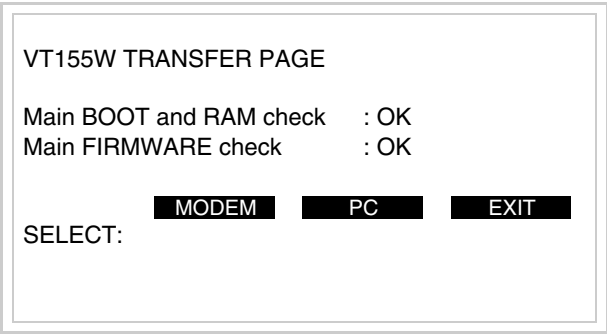

• Scegliere la modalità di trasferimento desiderata, MODEM se si intende utilizzare un modem oppure PC se si intende utilizzare una porta seriale, toccare il  $\Box$  corrispondente sul display

Se la scelta effettuata è PC il VT è pronto alla ricezione (vedi Manuale Sof-

tware per il trasferimento), se invece si sceglie MODEM viene visualizzata la seguente maschera

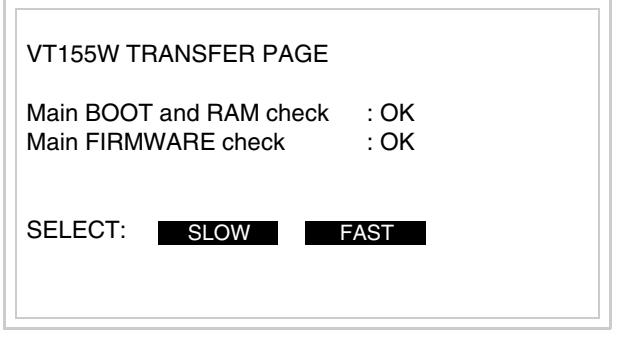

Effettuare la scelta in funzione della velocità che si intende utilizzare per il trasferimento (Slow=9600bit/sec o Fast=38400bit/sec), toccare il  $\Box$  corrispondente sul display. Il VT è ora pronto alla ricezione (vedi Manuale Software per il trasferimento).

<span id="page-259-0"></span>**Informazioni sul driver** Dopo aver trasferito il progetto, è possibile avere informazioni dal VT in merito a quanto caricato. Le informazioni che si ottengono sono:

- Seriali presenti
- Nome del driver caricato
- Versione del driver caricato
- Indirizzo di rete del VT
- Ultimo errore che si è verificato

Per accedere alle informazioni eseguire le seguenti operazioni:

- Essere in una qualsiasi delle pagine di progetto
- Premere uno per volta due angoli diagonalmente opposti liberi da oggetti impostabili o pulsanti (occorre che almeno un angolo sia libero)

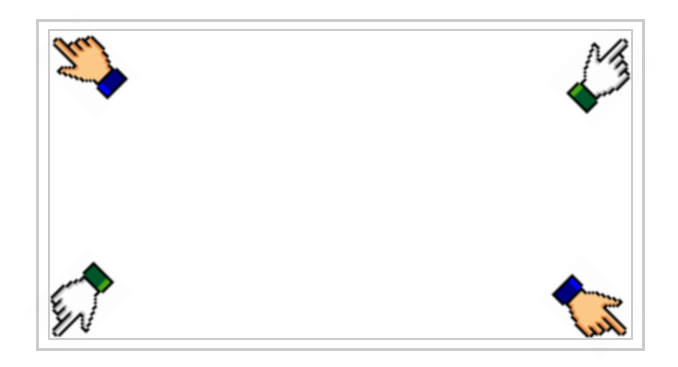

viene visualizzato

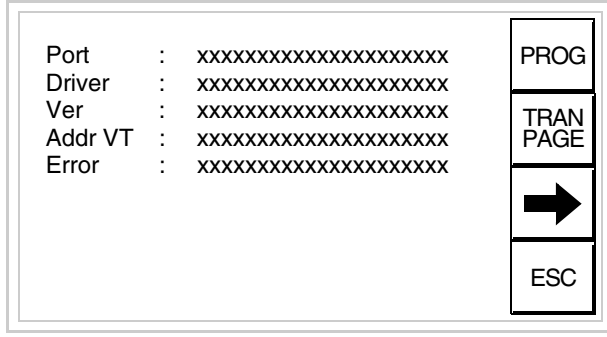

Di queste pagine ne esiste una per ogni porta di comunicazione, il passag-

gio tra le varie pagine avviene mediante pressione di  $\rightarrow$ 

Da questa pagina è possibile:

- Impostare l'orologio e il contrasto
- Predisporre il VT alla ricezione del programma

Impostazione dell'orologio e del contrasto:

Mentre si sta visualizzando la pagina sopra riportata, premere  $\Box$ viene visualizzata la maschera PROG

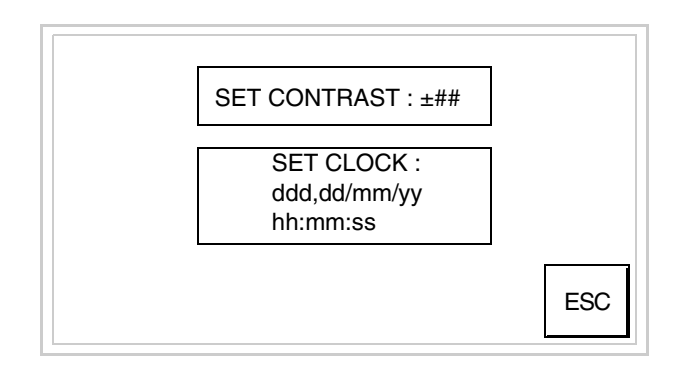

<span id="page-260-0"></span>Per impostare il contrasto toccare sul display la scritta SET CON-TRAST; viene visualizzata la maschera

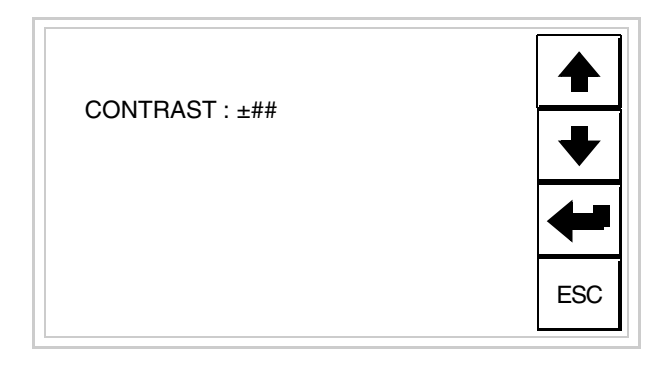

Usare i  $\square$  freccia per la variazione (Vedi ["Capitolo 37 -> Funziona](#page-776-0)[mento del terminale touch screen"](#page-776-0)).

Per impostare l'orologio toccare su display la scritta SET CLOCK; viene visualizzata la maschera

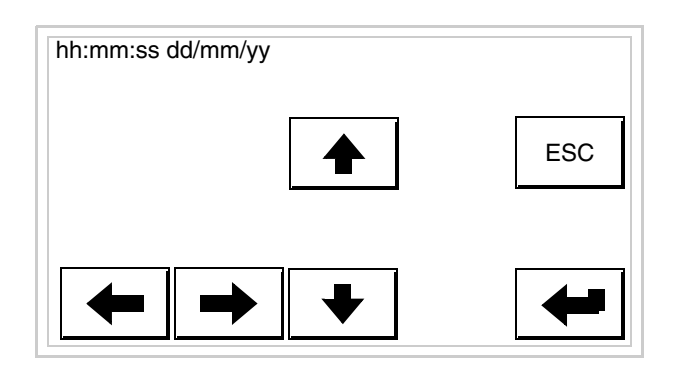

Usare i  $\Box$  freccia per la variazione (vedi ["Capitolo 37 -> Funziona](#page-776-0)[mento del terminale touch screen"](#page-776-0)).

<span id="page-261-0"></span>Predisposizione del VT alla ricezione del programma:

Per predisporre il VT alla ricezione del programma, mentre si sta visualizzando la pagina di informazione sul driver (vedi [Pag. 14-22](#page-259-0)),

premere <sup>FAGE</sup>; viene visualizzata la maschera

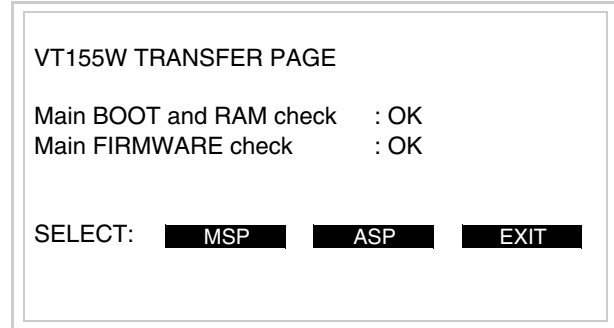

Per proseguire vedi [Pag. 14-20](#page-257-0).

I possibili messaggi di errore visualizzabili nella pagina di informazione sul driver sono:

#### • PR ERR

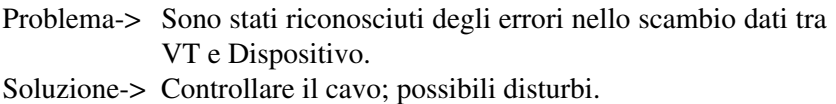

- COM BROKEN
	- Problema-> Interruzione della comunicazione tra il VT ed il Dispositivo.

Soluzione-> Verificare il cavo di collegamento seriale.

Un messaggio di errore seguito da [\*] indica che l'errore non è attualmente presente ma si è verificato e poi scomparso.

Esempio: COM BROKEN\*

Premendo  $\sum_{n=1}^{\infty}$  si esce dalla visualizzazione delle informazioni del driver. ESC

**Regolazione del contrasto del display** Per ottenere una migliore visualizzazione del display può rendersi necessario regolarne il contrasto. La variazione si ottiene andando nella pagina preposta (vedi [Pag. 14-23\)](#page-260-0) e agendo sul valore (da +31 a -32) presente in quel momento: aumentare il valore per scurire il display, diminuire il valore per schiarire il display.

> Si consiglia di effettuare questa operazione a temperatura ambiente e con il terminale a temperatura di regime (circa 30 minuti dopo l'accensione).

# Capitolo 15 Video terminale VT185W

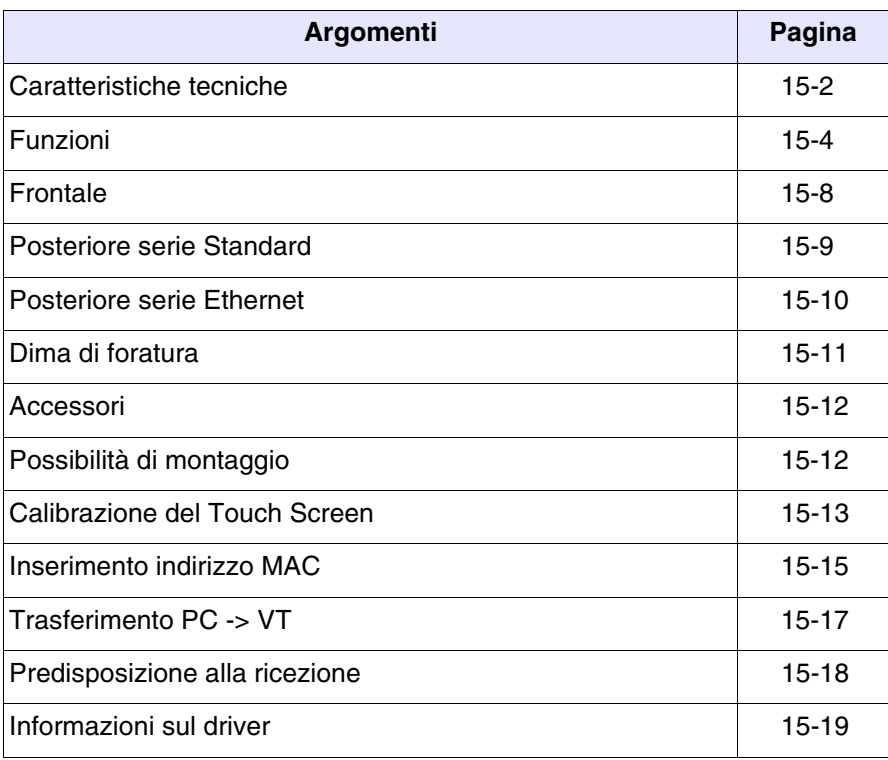

Questo capitolo è composto da un totale di 22 pagine.

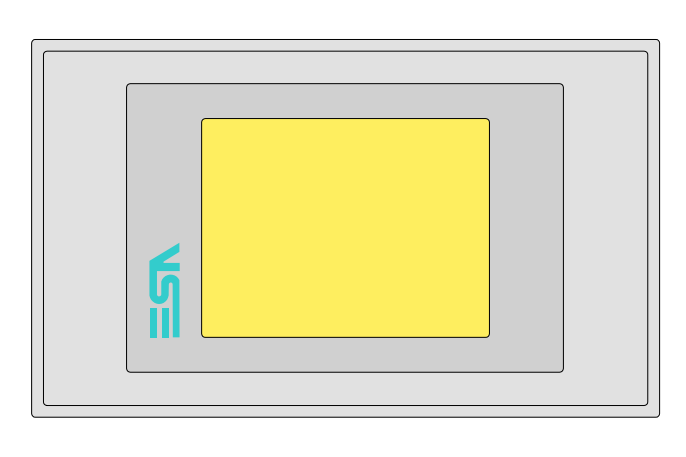

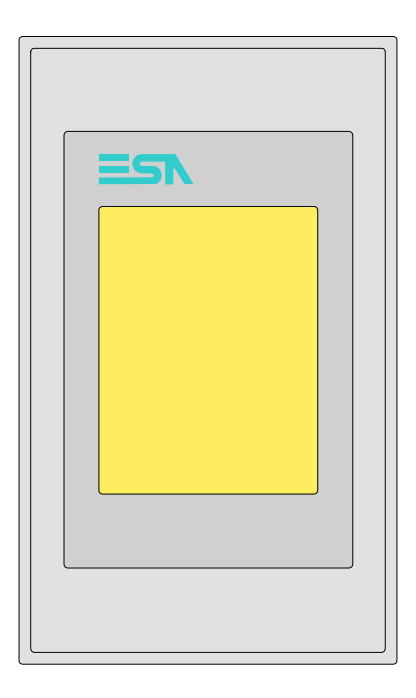

<span id="page-265-0"></span>**Caratteristiche tecniche** La tabella di seguito riportata elenca le principali caratteristiche tecniche del prodotto in esame.

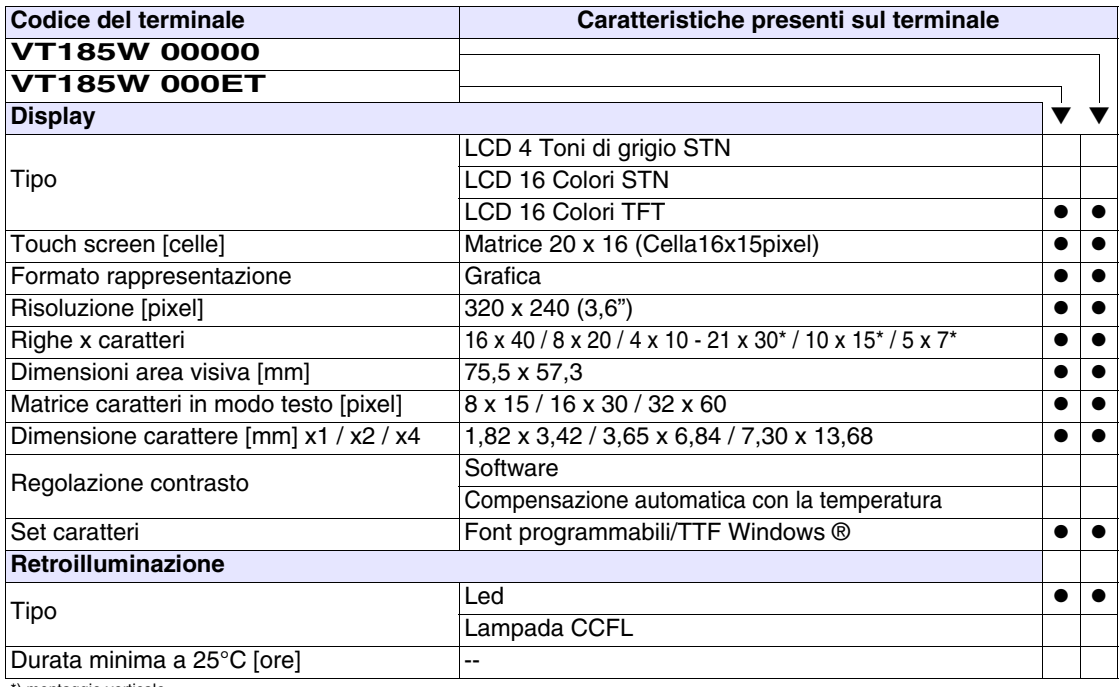

\*) montaggio verticale

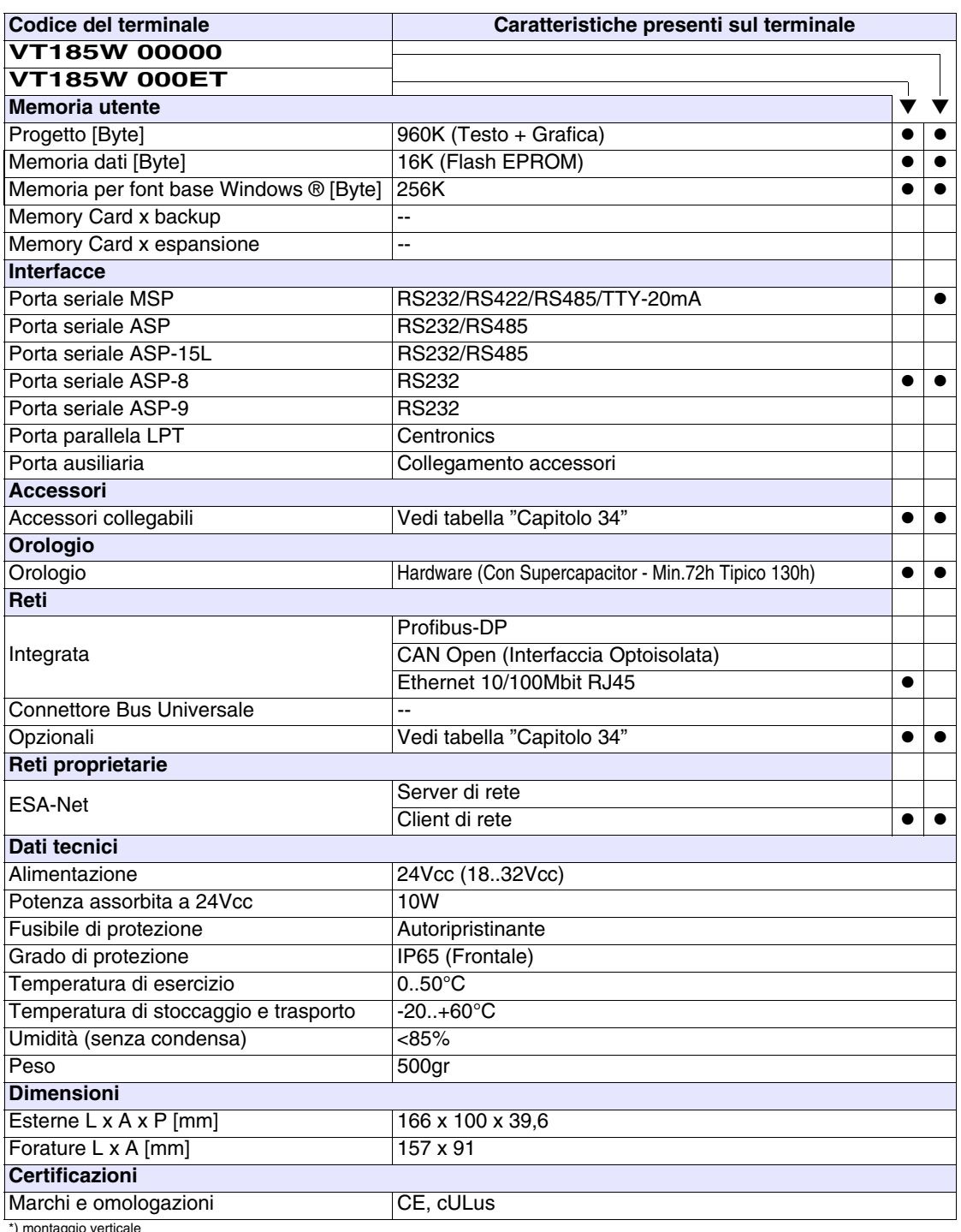

\*) montaggio verticale

#### <span id="page-267-0"></span>**Funzioni** La seguente tabella riporta tutte le funzioni del VT in esame in ordine alfabetico.

*Tabella 15.1: Funzioni e oggetti del terminale VT (Parte 1 di 4)*

| Codice del terminale                                |          |           |
|-----------------------------------------------------|----------|-----------|
| VT185W *****                                        |          |           |
| Oggetti/Funzione                                    | Quantità | ▼         |
| Allarmi (Totali/Attivi contemporaneamente)          | 256/256  |           |
| Arco                                                |          | ●         |
| Aree a sfioramento                                  | 24       |           |
| Backup/Restore                                      |          |           |
| Bitmap statici                                      |          |           |
| Buffer storico allarmi                              | 256      |           |
| Campo allarme                                       |          |           |
| Campo datario                                       |          |           |
| Campo giorno della settimana                        |          |           |
| Campo messaggio                                     |          |           |
| Campo orologio breve                                |          |           |
| Campo orologio esteso                               |          |           |
| Campo ricetta x struttura ricetta                   |          |           |
| Campo simbolico a singolo bit                       |          |           |
| Campo simbolico a valore                            | 1024*    |           |
| Campo simbolico ad insieme di bit                   |          |           |
| Caratteri ridefinibili                              |          |           |
| Cerchi                                              |          |           |
| Comando azzera il numero di fogli generale          |          |           |
| Comando cambio lingua                               |          |           |
| Comando cancella ricetta                            |          |           |
| Comando carica ricetta da memoria dati              |          |           |
| Comando diretto a valore - AND                      |          |           |
| Comando diretto a valore - OR                       |          |           |
| Comando diretto a valore - SET                      |          |           |
| Comando diretto a valore - SOMMA                    |          |           |
| Comando diretto a valore - SOTTRAE                  |          |           |
| Comando diretto a valore - XOR                      |          |           |
| Comando esegui pipeline                             |          |           |
| Comando ferma lettura trend campionato a tempo      |          |           |
| Comando form feed sulla stampante                   |          |           |
| Comando hardcopy                                    |          |           |
| Comando help della pagina                           |          |           |
| Comando invia ricetta al dispositivo                |          |           |
| Comando invia ricetta da buffer video a dispositivo |          | $\bullet$ |
| Comando lettura trend memorizzati nel dispositivo   |          |           |

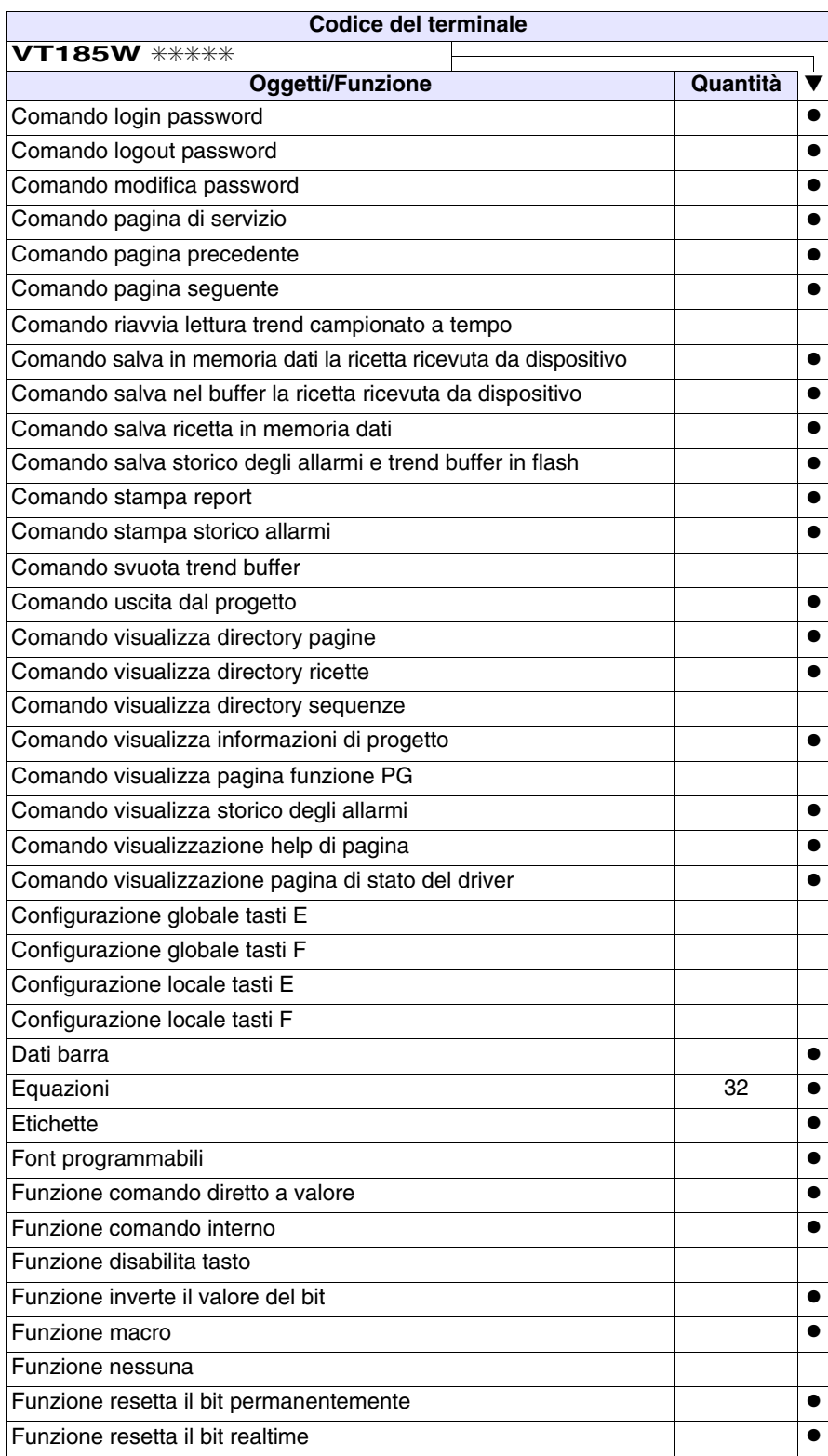

*Tabella 15.1: Funzioni e oggetti del terminale VT (Parte 2 di 4)*

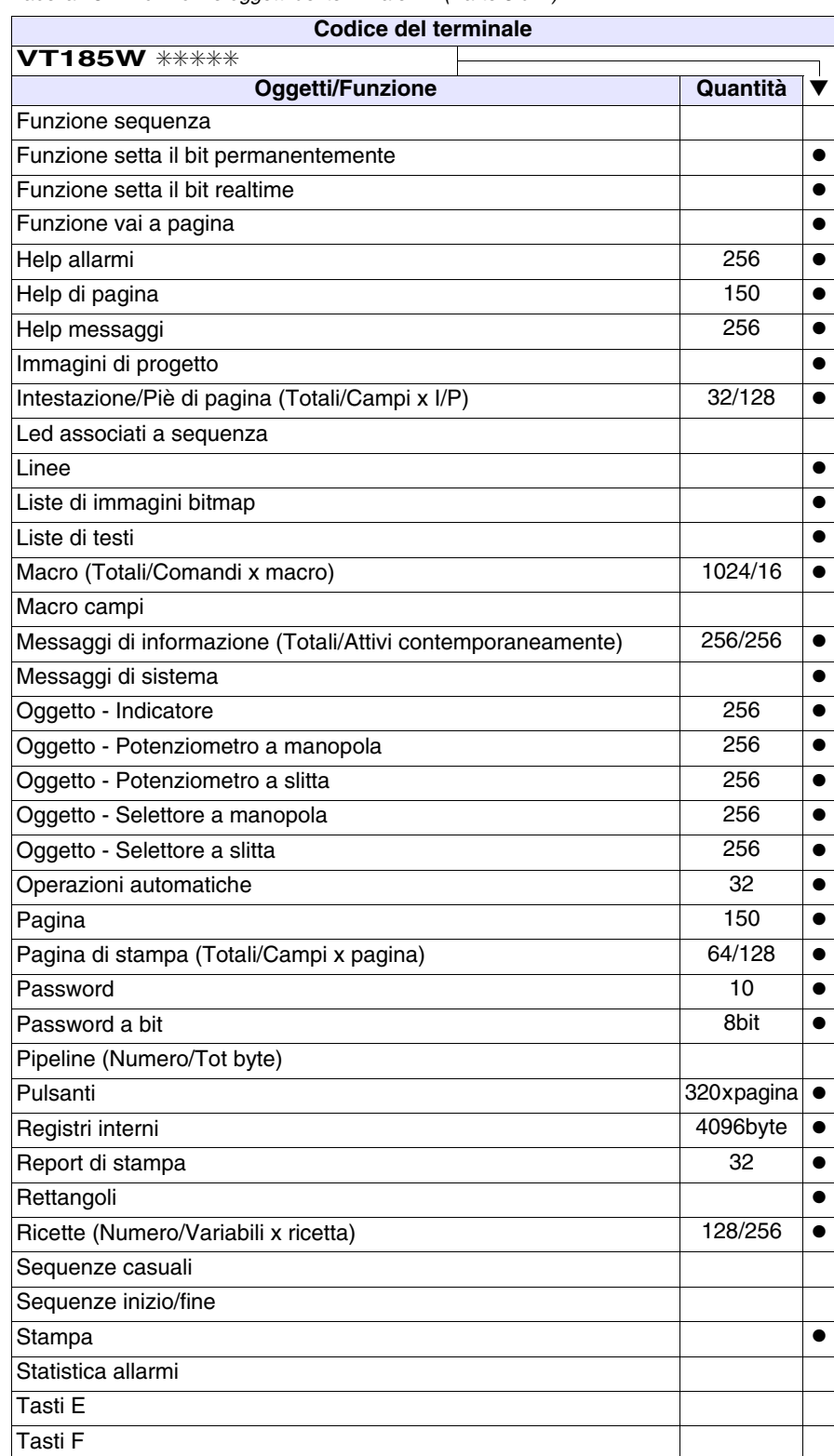

*Tabella 15.1: Funzioni e oggetti del terminale VT (Parte 3 di 4)*

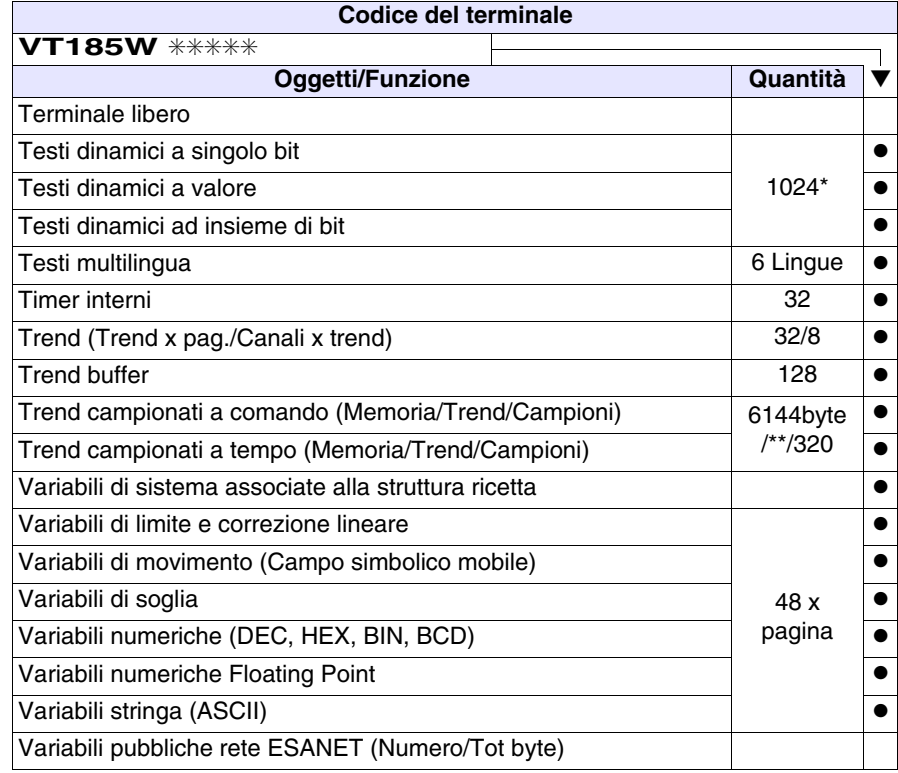

*Tabella 15.1: Funzioni e oggetti del terminale VT (Parte 4 di 4)*

#### <span id="page-271-0"></span>**Frontale**

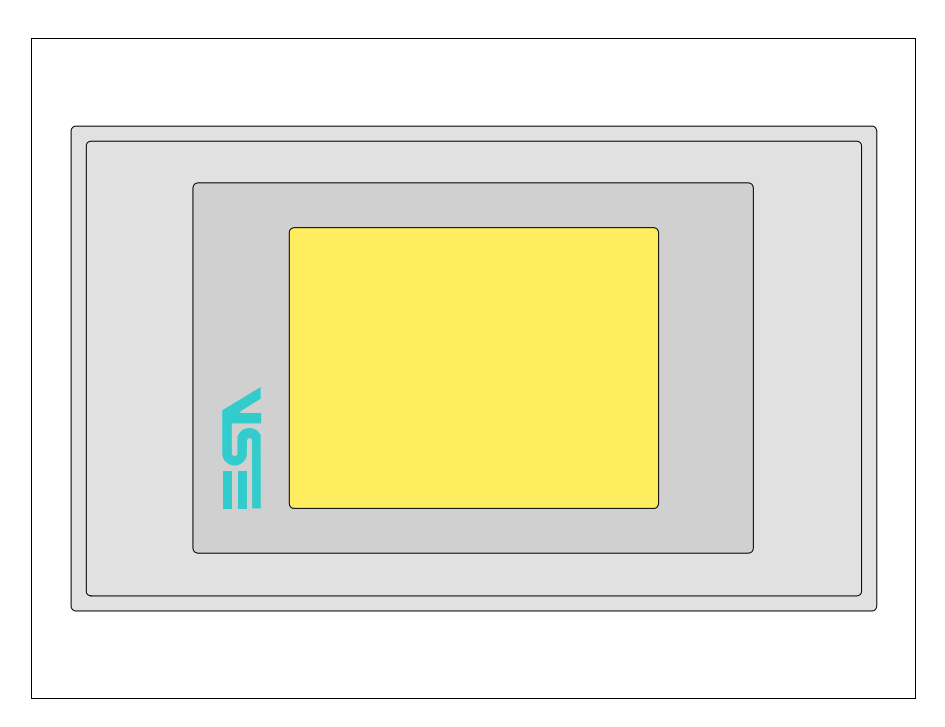

Tutti i pulsanti e le segnalazioni vengono definite mediante software di programmazione (vedi Manuale Software).

<span id="page-272-0"></span>**Posteriore serie Standard**

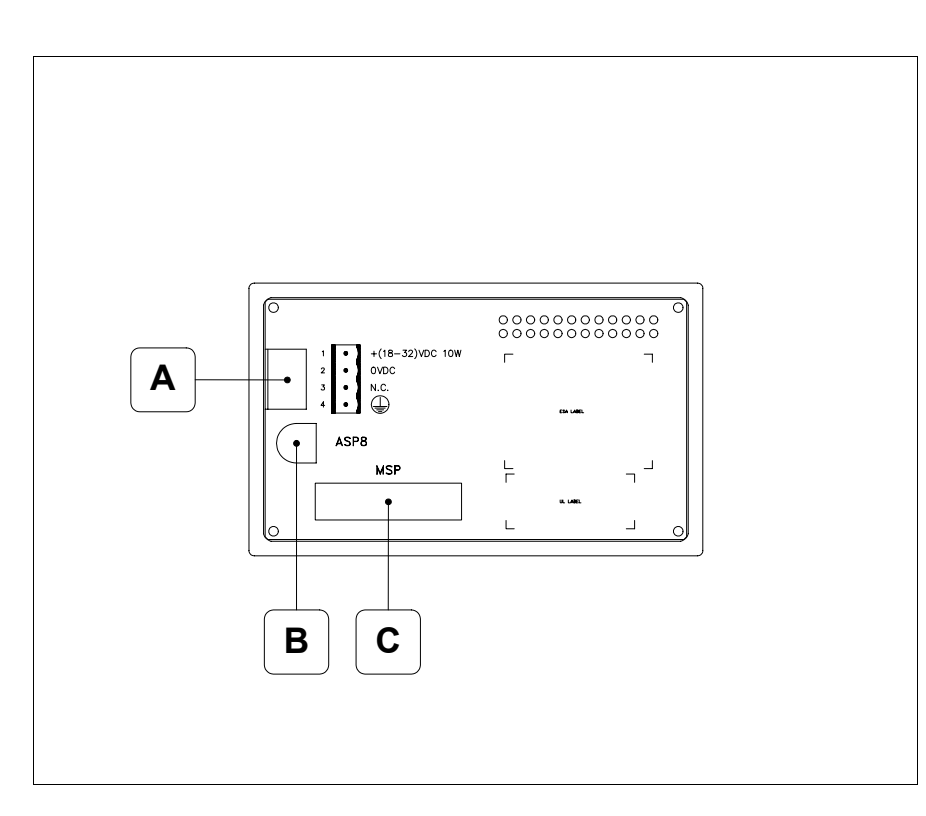

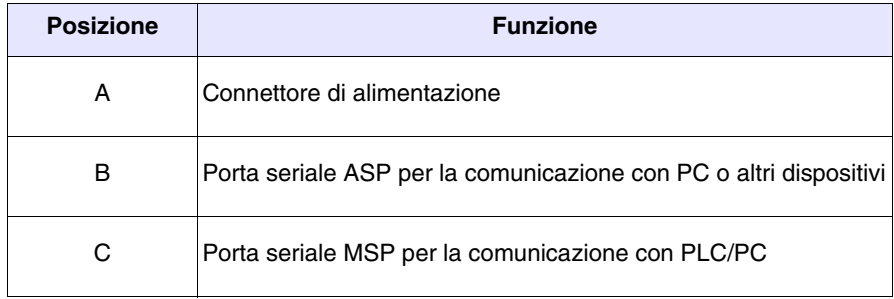

#### <span id="page-273-0"></span>**Posteriore serie Ethernet**

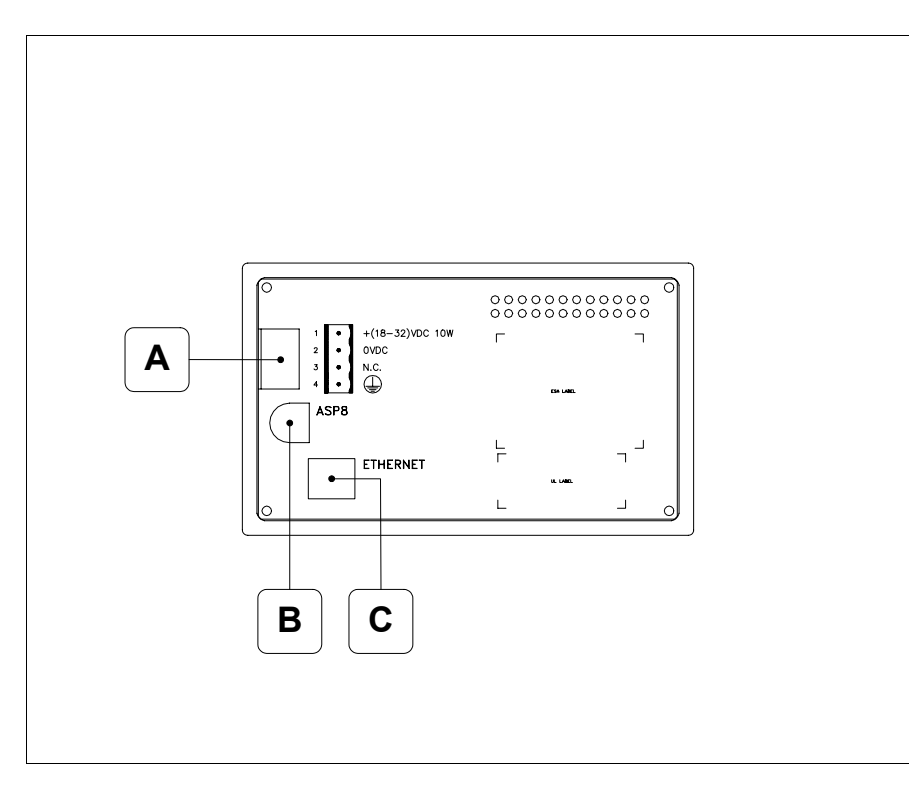

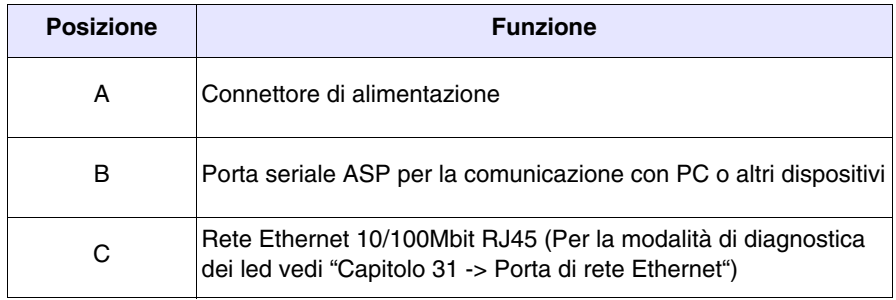

<span id="page-274-0"></span>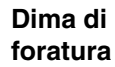

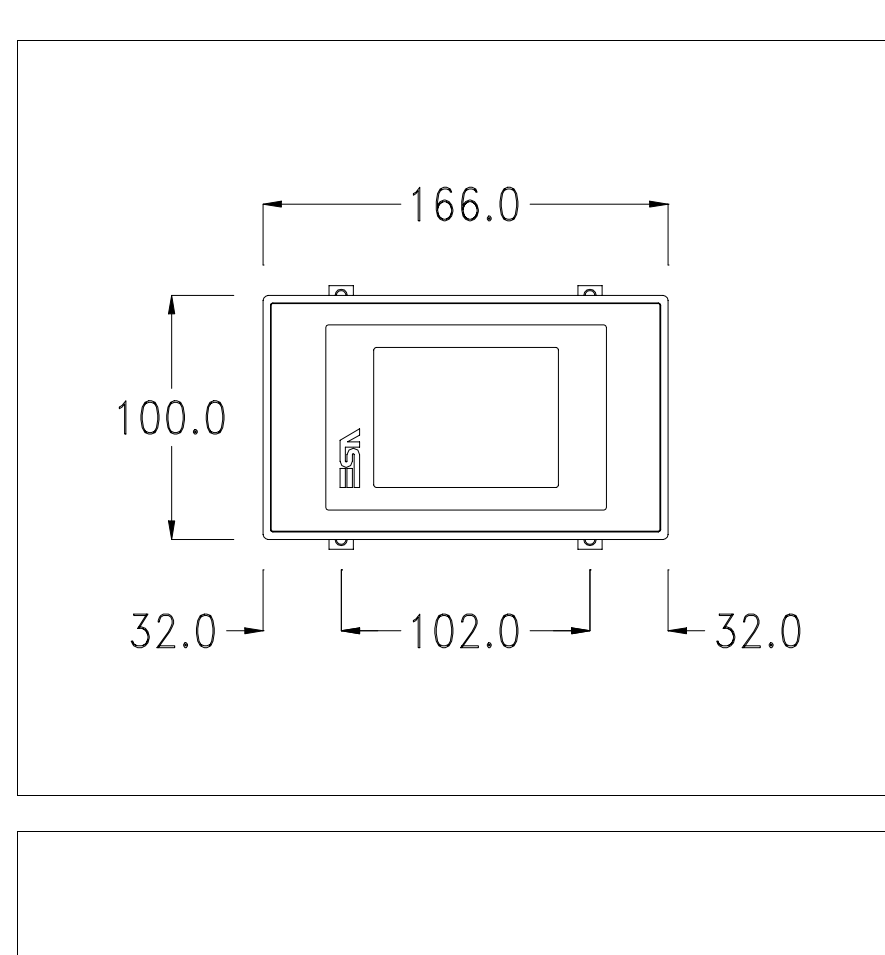

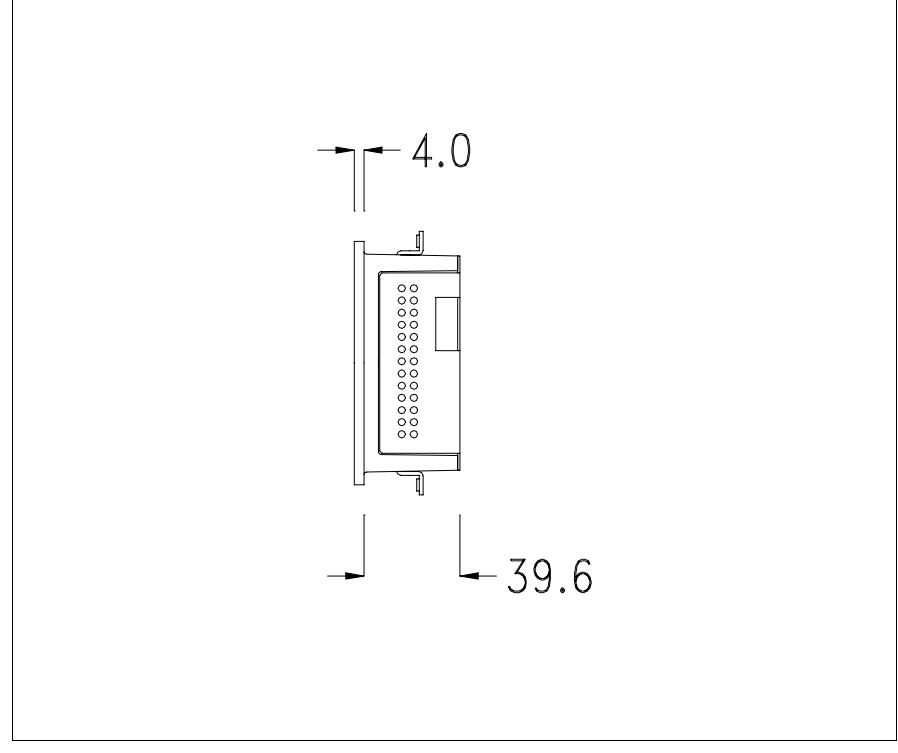

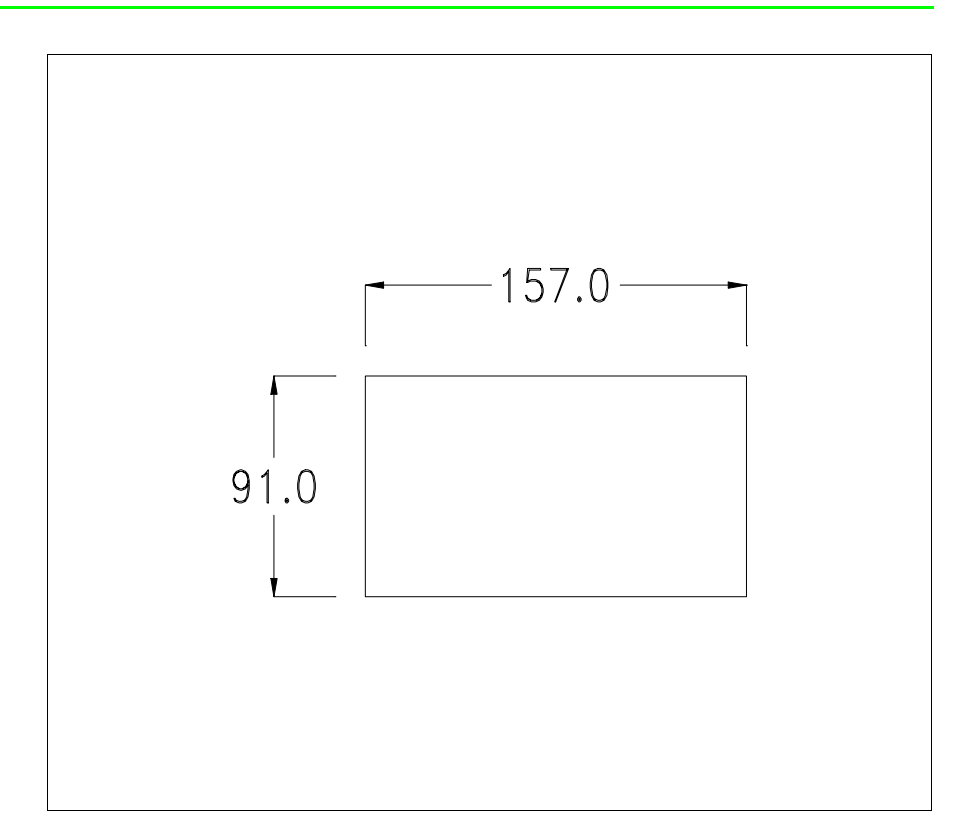

Per il montaggio della guarnizione ed il fissaggio del VT al contenitore vedi ["Capitolo 30 -> Fissaggio del terminale al contenitore"](#page-622-0).

**Nel caso vi siano degli accessori da montare nel/sul terminale VT, si consiglia di farlo prima di fissare il VT al contenitore.**

<span id="page-275-1"></span>**Accessori** Per il montaggio degli eventuali accessori fare riferimento all'apposito capitolo (vedi ["Capitolo 34 -> Accessori per terminali video"](#page-662-0)).

<span id="page-275-0"></span>**Possibilità di montaggio** Il VT185W prevede due possibilità di fissaggio al contenitore, orizzontale o verticale. Una volta definito il tipo di orientamento per ottenere una corretta visualizzazione del progetto è sufficiente scegliere in fase di creazione progetto il terminale con il medesimo orientamento (vedi Manuale Software "Capitolo 5 -> Nuovo…").

> **Una volta definito l'orientamento si consiglia di non modificarlo altrimenti il progetto creato potrebbe essere inutilizzabile.**

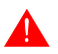

**Per orientare correttamente il terminale utilizzare come riferimento il logo riportato sul frontale.**

A seguire sono riportati i terminali con il corretto orientamento.

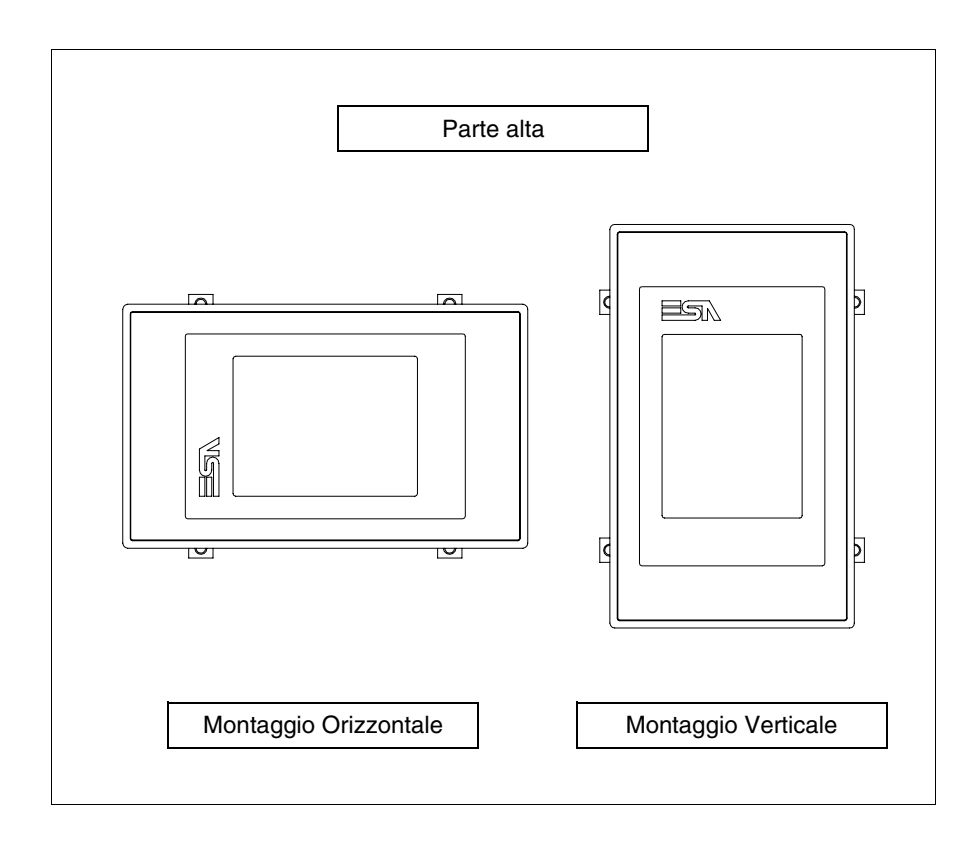

#### <span id="page-276-0"></span>**Calibrazione del Touch Screen**

Il terminale VT185W utilizza un vetro sensibile di tipo resistivo, questo tipo di vetro per poter funzionare correttamente necessita di una procedura di calibrazione (**il terminale viene fornito già calibrato**) cioè l'area resistiva del vetro deve essere adattata all'area visiva del display.

Se si ritiene necessario ripetere la procedura di calibrazione è possibile farlo seguendo le istruzioni di seguito riportate.

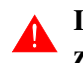

#### **La procedura richiede estrema attenzione perché dalla calibrazione dipende la precisione dell'area dei tasti.**

Operazioni da eseguire per la calibrazione:

- Assicurarsi che l'alimentazione del VT non sia collegata
- Rimuovere la copertura posteriore
- Identificare il ponticello J1

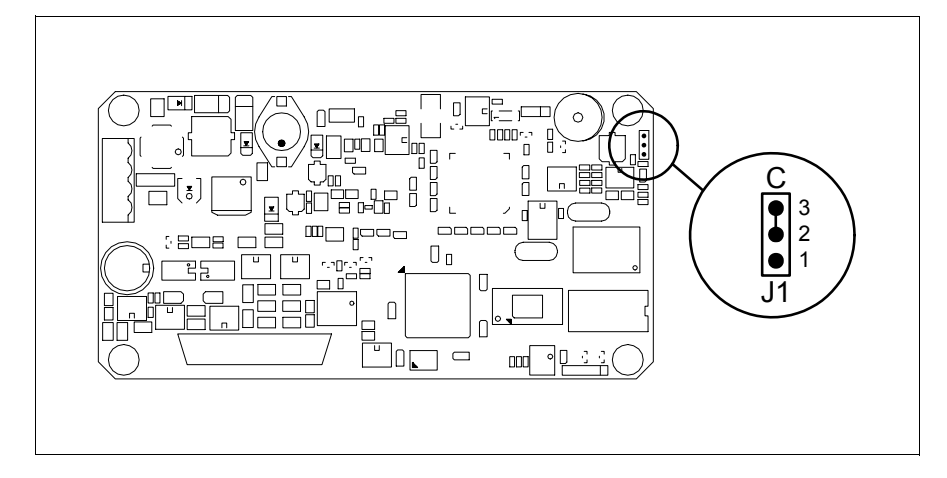

- Posizionare J1 sui pin 2-3 (C)
- Ricollegare l'alimentazione al terminale ed accendere, viene visualizzata la seguente maschera

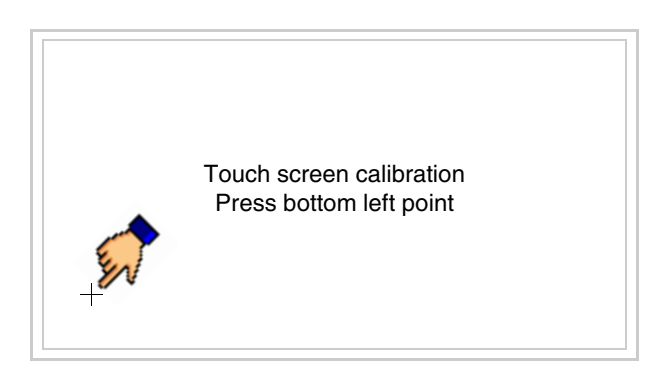

• Toccare l'angolo indicato in figura, viene poi visualizzata la seguente pagina

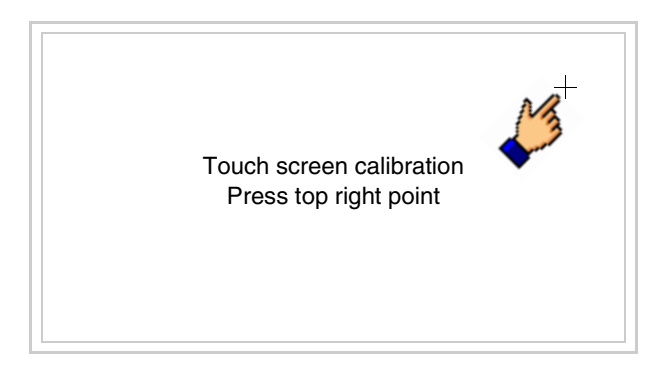

• Toccare l'angolo indicato in figura per completare la calibrazione, viene poi visualizzata la seguente pagina

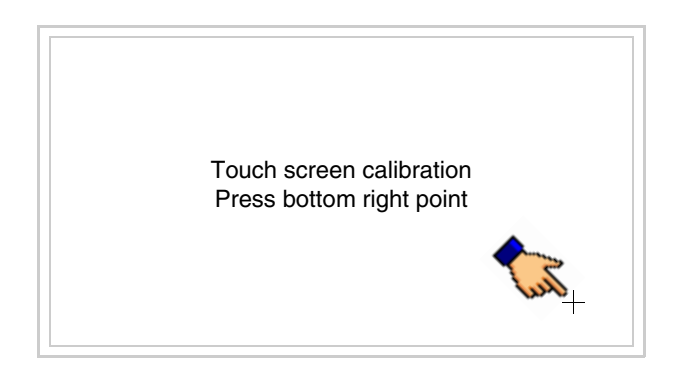

• Attendere qualche istante, sino a che sul VT viene visualizzata la seguente maschera o la pagina del progetto (la pagina può essere leggermente differente nelle diciture in funzione della serie del terminale)

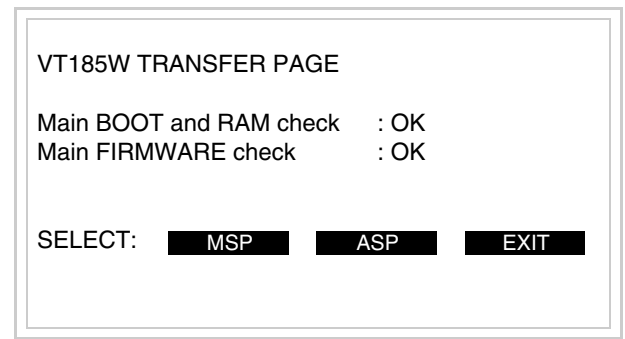

- Spegnere il terminale
- Rimettere J1 sui pin 1-2
- Rimontare la copertura posteriore
- Riaccendere il terminale

La calibrazione è terminata, nel caso la calibrazione fosse stata eseguita in modo errato od impreciso ripetere la procedura.

<span id="page-278-0"></span>**Inserimento indirizzo MAC** Questo paragrafo vale solo per la serie Ethernet. L'indirizzo MAC (Media Access Control) identifica in modo univoco ogni terminale connesso in rete Ethernet. Il terminale viene acquistato con l'indirizzo già programmato, e viene visualizzato sul display del terminale in pagina di trasferimento.

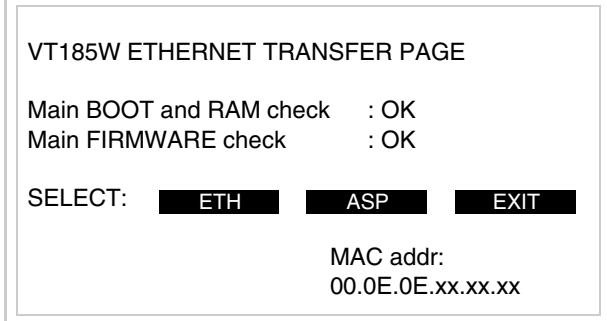

L'indirizzo MAC è memorizzato nel terminale in modo permanente, ma nel caso fosse necessario eseguire l'operazione di aggiornamento del BOOT in modalità "Assistito" (vedi Manuale Software "Capitolo 13 -> Aggiornamento del BOOT") questa ne comporta la cancellazione.

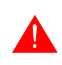

### **Detta operazione si ricorda che deve essere eseguita solo su consiglio del Customer Care ESA.**

Il terminale che non ha un indirizzo MAC valido una volta acceso presenta una maschera per l'inserimento. Se non si dispone dell'indirizzo MAC appartenente al terminale procedere come segue:

- Assicurarsi che l'alimentazione del VT non sia collegata
- Rimuovere la copertura posteriore
- Identificare l'etichetta che riporta l'indirizzo MAC

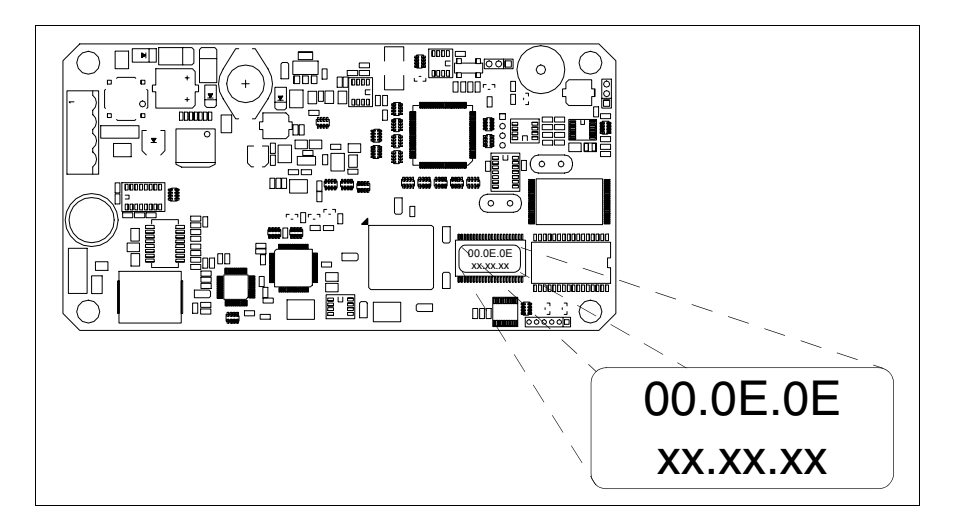

• Appuntarsi il numero che si trova sull'etichetta (es. 00.0E.0E.00.00.01)

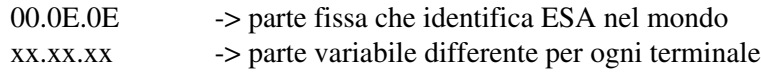

- Ricollegare l'alimentazione al terminale e se necessario eseguire la calibrazione del touch screen (vedi [Pag. 15-13](#page-276-0))
- Rimontare la copertura posteriore
- Riaccendere il terminale
- Viene visualizzata la maschera seguente, inserire l'indirizzo precedentemente appuntato (es. 00.0E.0E.00.00.01)

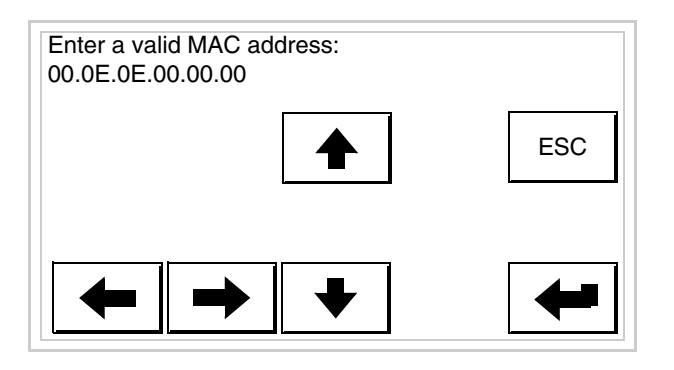

• Usare i  $\square \square$  freccia per l'impostazione. Una volta confermato l'indirizzo viene visualizzata la pagina seguente

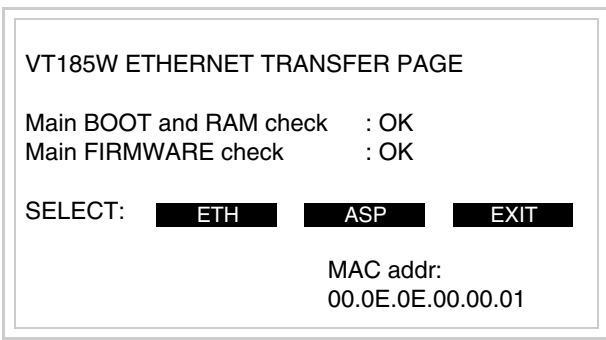

La procedura è così terminata.

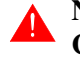

**Nel caso fosse stato inserito un indirizzo MAC errato contattare il Customer Care ESA.**

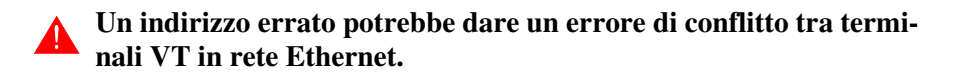

### <span id="page-280-0"></span>**Trasferimento PC -> VT**

Per un funzionamento corretto, la prima volta che viene acceso il terminale VT, necessita una procedura di caricamento; ciò significa che si deve procedere al trasferimento di:

- Firmware
- Driver di comunicazione
- Progetto

(Dato che il trasferimento dei tre file avviene praticamente con una sola operazione, per comodità verrà definita come "Trasferimento progetto")

Per fare questo e indispensabile predisporre il VT alla ricezione. (Vedi anche ["Capitolo 38 -> Area di comando"](#page-847-0)).

<span id="page-281-0"></span>**Predisposizione alla ricezione** Per il trasferimento si deve utilizzare il programma VTWIN (vedi Manuale Software), ma il terminale deve essere predisposto alla ricezione. Per fare questo si deve procedere come segue:

- Assicurarsi che il VT sia spento
- Assicurarsi che tra PC e VT vi sia il collegamento seriale
- Accendere il VT ed attendere la visualizzazione della seguente maschera
- Premere uno per volta due angoli diagonalmente opposti liberi da oggetti impostabili o pulsanti (occorre che almeno un angolo sia libero)

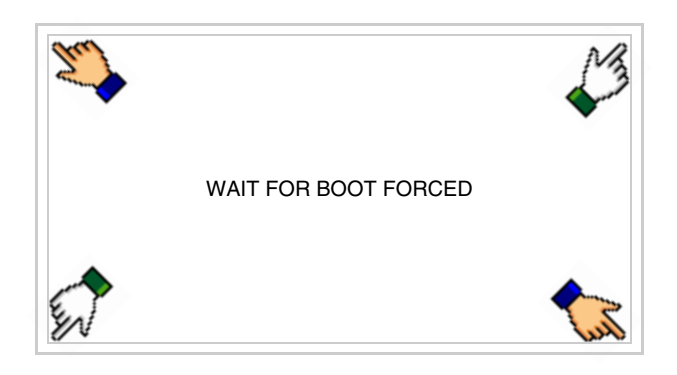

ed attendere qualche istante, oppure mediante apposito pulsante (vedi [Pag. 15-21\)](#page-284-0), sino a che sul VT viene visualizzata la seguente maschera

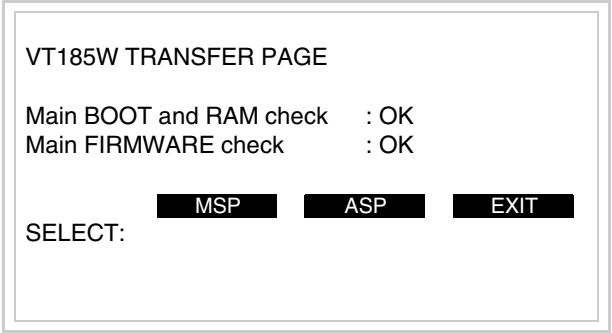

• Scegliere la porta che si intende utilizzare per il trasferimento (MSP o ASP), toccare il  $\Box$  corrispondente sul display. Viene visualizzata la seguente maschera

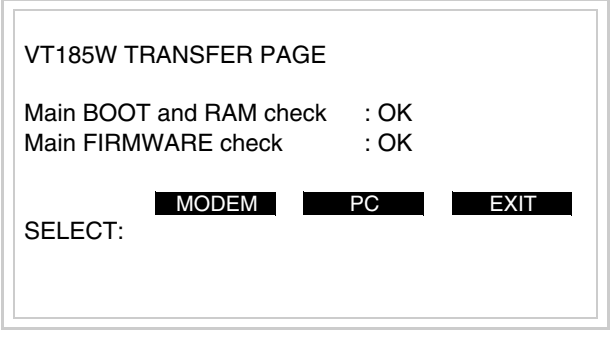

• Scegliere la modalità di trasferimento desiderata, MODEM se si intende utilizzare un modem oppure PC se si intende utilizzare una porta seriale, toccare il  $\Box$  corrispondente sul display

Se la scelta effettuata è PC il VT è pronto alla ricezione (vedi Manuale Software per il trasferimento), se invece si sceglie MODEM viene visualizzata la seguente maschera

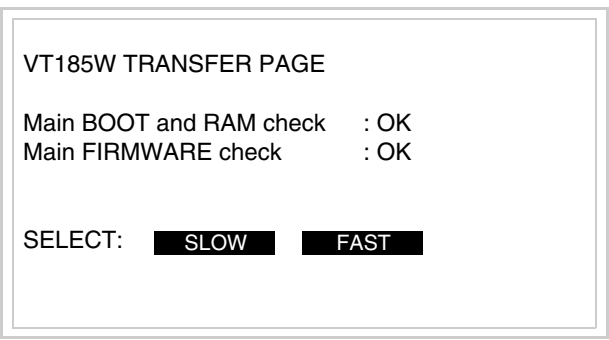

Effettuare la scelta in funzione della velocità che si intende utilizzare per il trasferimento (Slow=9600bit/sec o Fast=38400bit/sec), toccare il  $\Box$  corrispondente sul display. Il VT è ora pronto alla ricezione (vedi Manuale Software per il trasferimento).

<span id="page-282-0"></span>**Informazioni sul driver** Dopo aver trasferito il progetto, è possibile avere informazioni dal VT in merito a quanto caricato. Le informazioni che si ottengono sono:

- Seriali presenti
- Nome del driver caricato
- Versione del driver caricato
- Indirizzo di rete del VT
- Ultimo errore che si è verificato

Per accedere alle informazioni eseguire le seguenti operazioni:

- Essere in una qualsiasi delle pagine di progetto
- Premere uno per volta due angoli diagonalmente opposti liberi da oggetti impostabili o pulsanti (occorre che almeno un angolo sia libero)

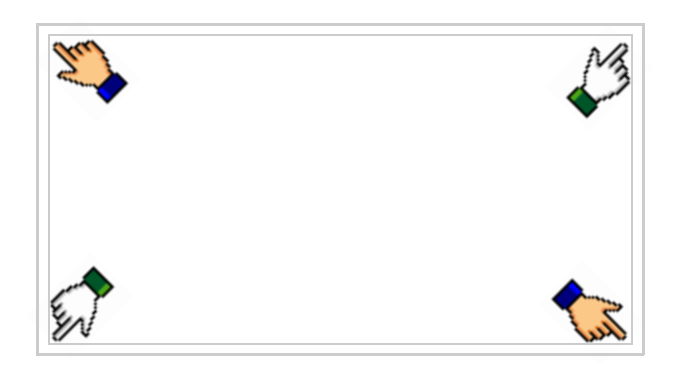

viene visualizzato

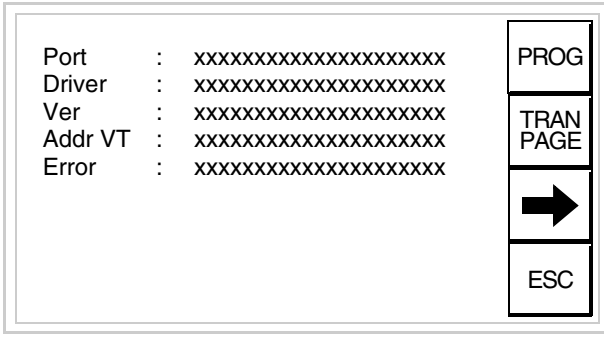

Di queste pagine ne esiste una per ogni porta di comunicazione, il passaggio tra le varie pagine avviene mediante pressione di  $\rightarrow$ 

Da questa pagina è possibile:

- Impostare l'orologio
- Predisporre il VT alla ricezione del programma

Impostazione dell'orologio:

Mentre si sta visualizzando la pagina sopra riportata, premere ; viene visualizzata la maschera PROG

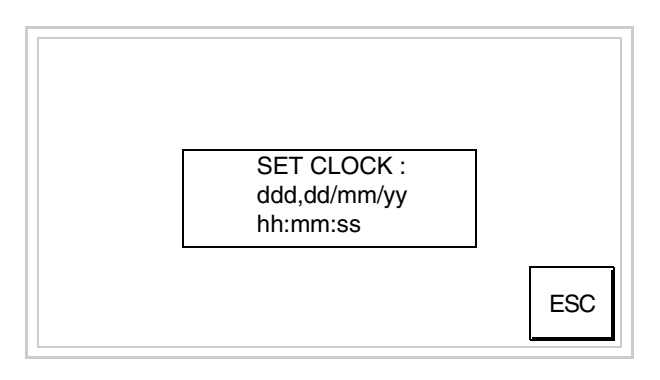

Per impostare l'orologio toccare su display la scritta SET CLOCK; viene visualizzata la maschera

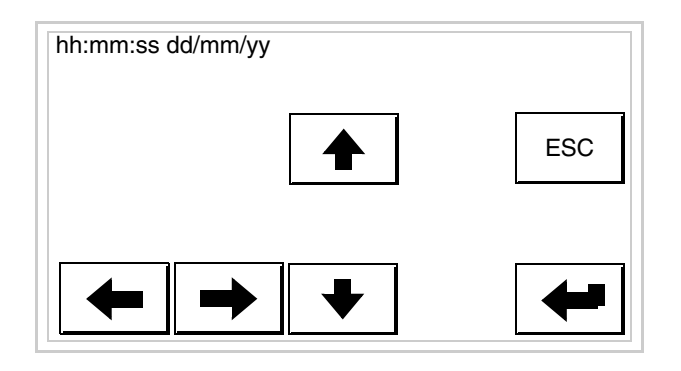

Usare i  $\square \square$  freccia per la variazione (vedi ["Capitolo 37 -> Funziona](#page-776-0)[mento del terminale touch screen"](#page-776-0)).

<span id="page-284-0"></span>Predisposizione del VT alla ricezione del programma:

Per predisporre il VT alla ricezione del programma, mentre si sta visualizzando la pagina di informazione sul driver (vedi [Pag. 15-19\)](#page-282-0),

premere <sup>[PAGE]</sup>; viene visualizzata la maschera

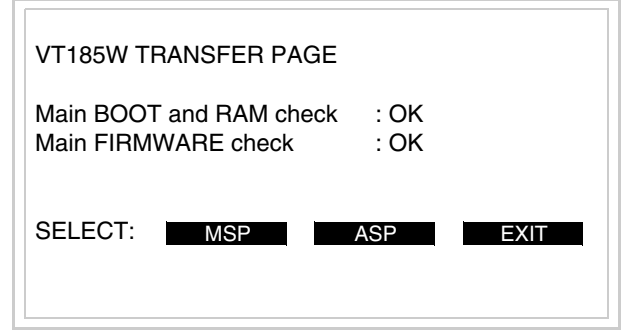

Per proseguire vedi [Pag. 15-18](#page-281-0).

I possibili messaggi di errore visualizzabili nella pagina di informazione sul driver sono:

- PR ERR
	- Problema-> Sono stati riconosciuti degli errori nello scambio dati tra VT e Dispositivo.

Soluzione-> Controllare il cavo; possibili disturbi.

- COM BROKEN
	- Problema-> Interruzione della comunicazione tra il VT ed il Dispositivo.
	- Soluzione-> Verificare il cavo di collegamento seriale.

Un messaggio di errore seguito da [\*] indica che l'errore non è attualmente presente ma si è verificato e poi scomparso.

Esempio: COM BROKEN\*

Premendo si esce dalla visualizzazione delle informazioni del driver. ESC

## Capitolo 16 Video terminale VT505H

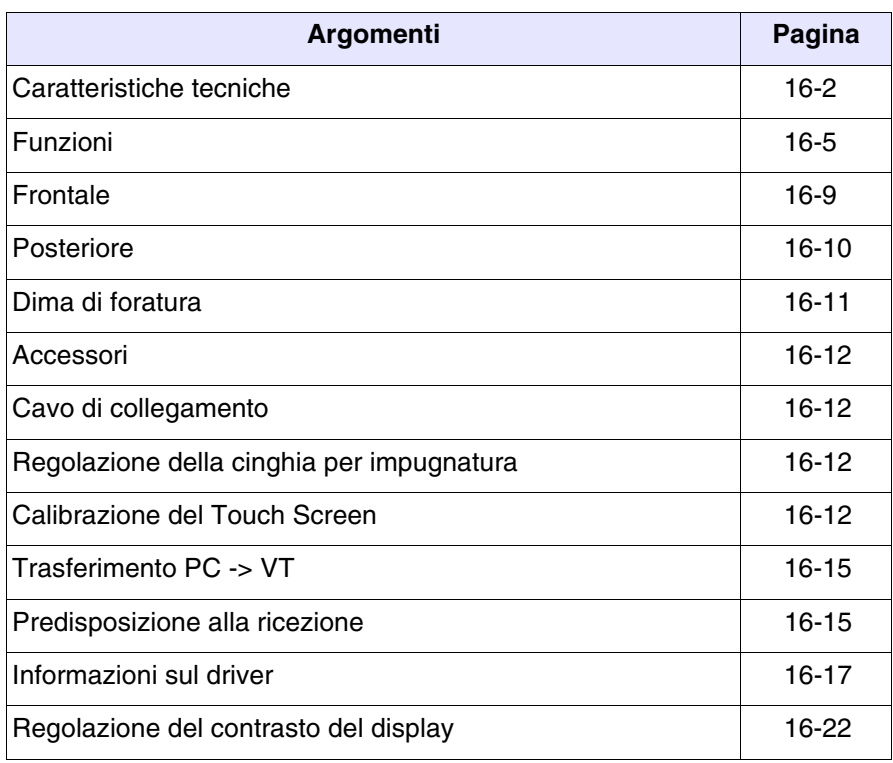

Questo capitolo è composto da un totale di 22 pagine.

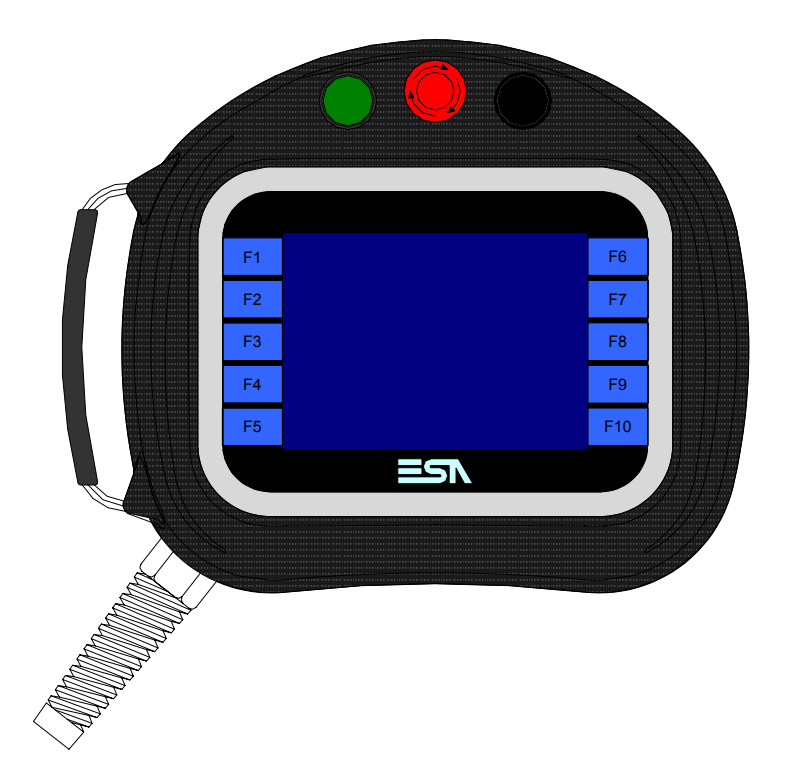

<span id="page-287-0"></span>**Caratteristiche tecniche** La tabella di seguito riportata elenca le principali caratteristiche tecniche del prodotto in esame.

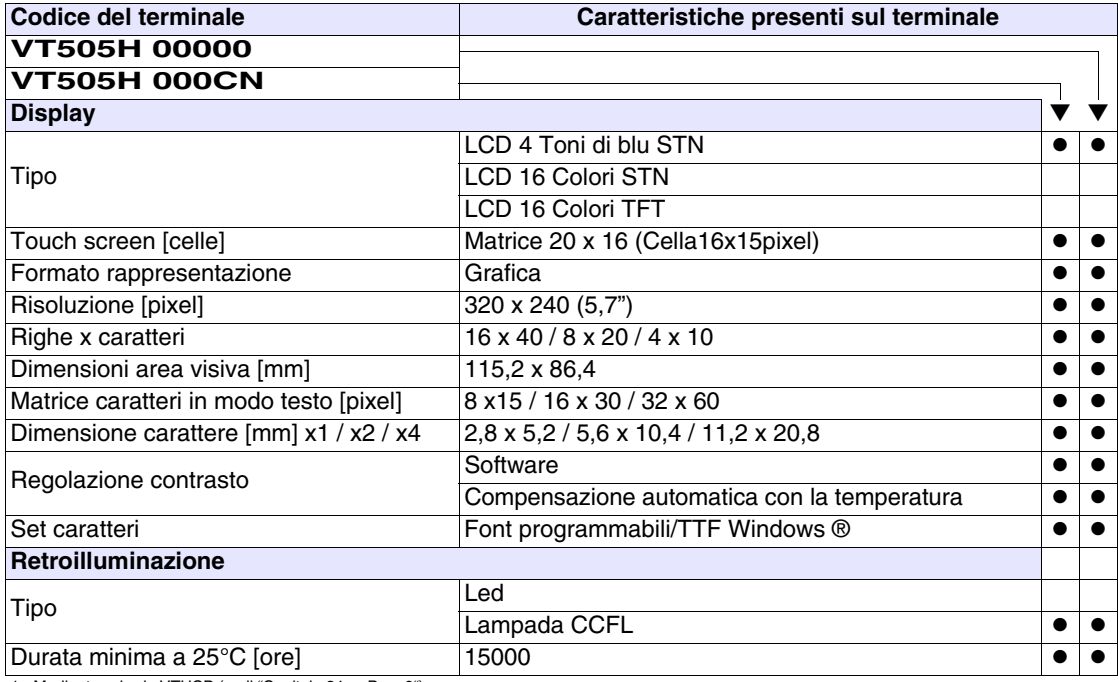

1 - Mediante scheda VTHCB (vedi ["Capitolo 34 -> Pag. 9"](#page-670-0))

2 - Solo RS232
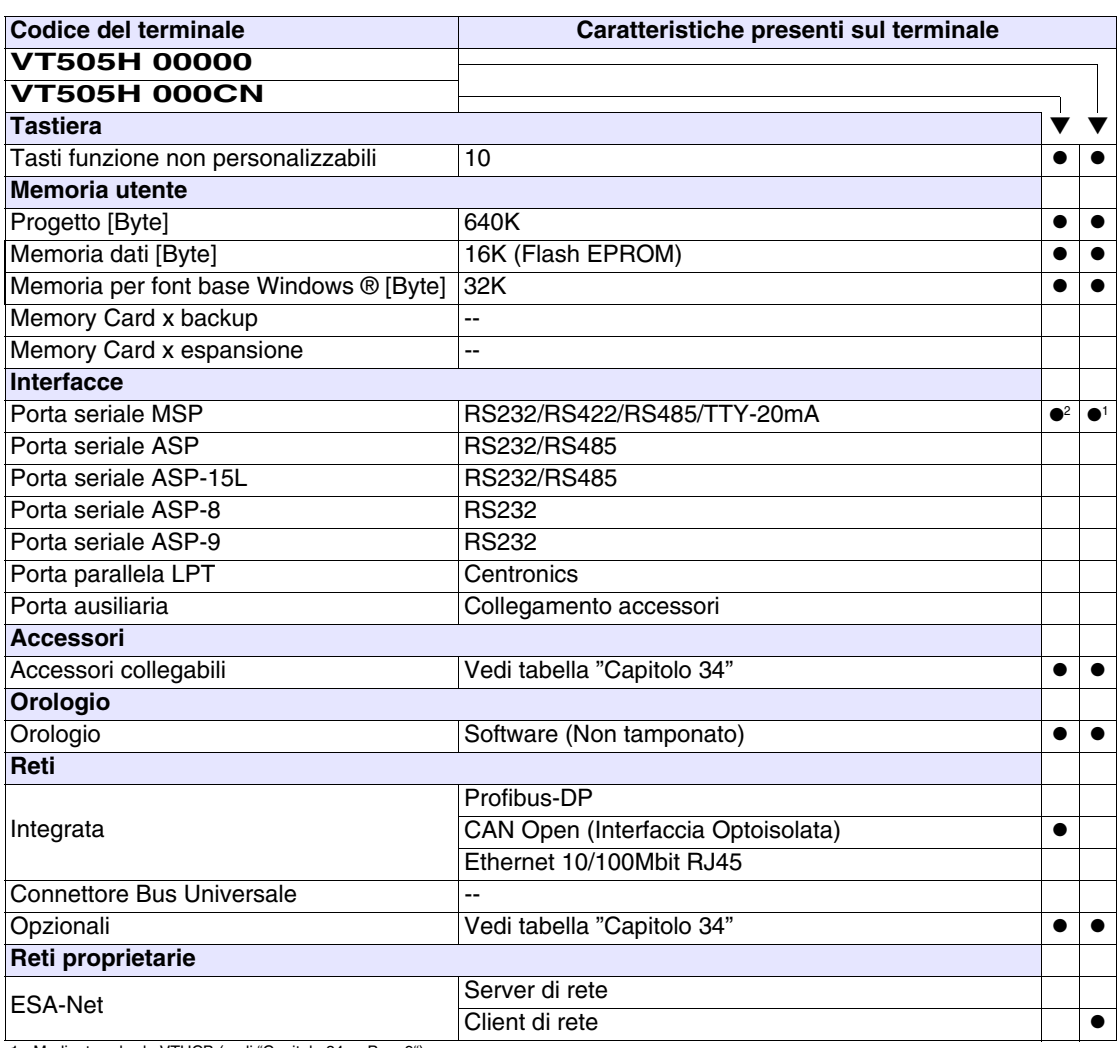

1 - Mediante scheda VTHCB (vedi "Capitolo 34 -> Pag. 9") 2 - Solo RS232

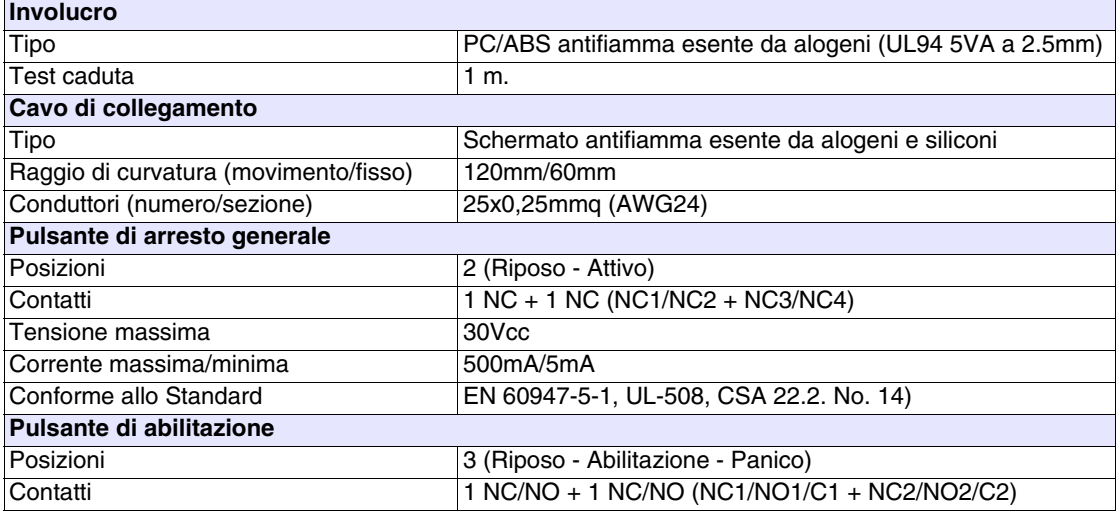

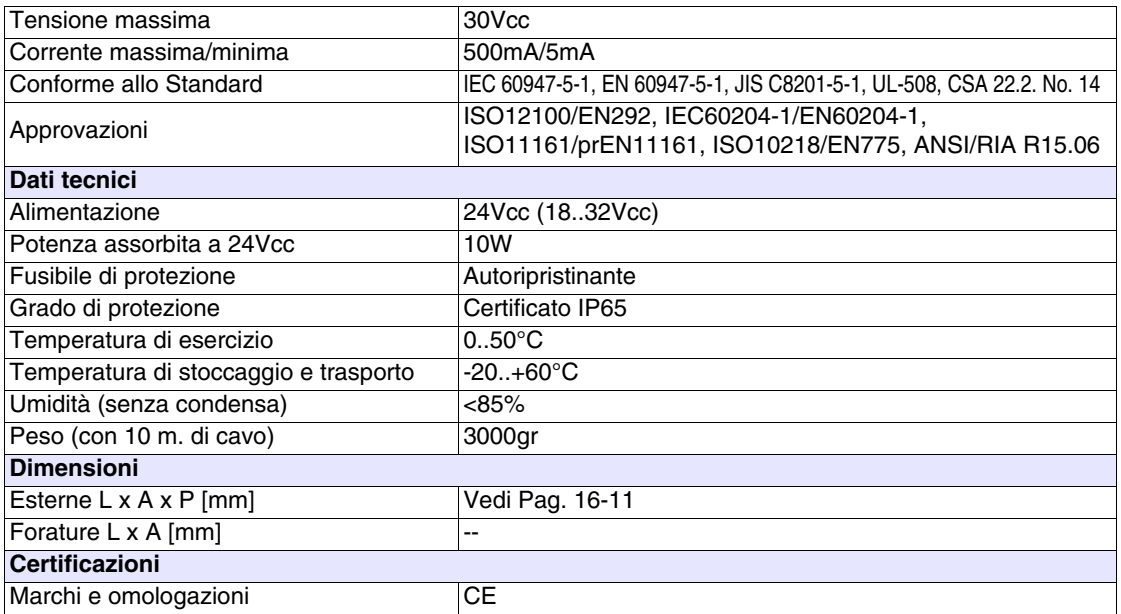

# **Funzioni** La seguente tabella riporta tutte le funzioni del VT in esame in ordine alfabetico.

*Tabella 16.1: Funzioni e oggetti del terminale VT (Parte 1 di 4)*

| <b>Codice del terminale</b>                         |          |   |
|-----------------------------------------------------|----------|---|
| <b>VT505H *****</b>                                 |          |   |
| Oggetti/Funzione                                    | Quantità | v |
| Allarmi (Totali/Attivi contemporaneamente)          |          |   |
| Arco                                                |          |   |
| Aree a sfioramento                                  | 24       |   |
| Backup/Restore                                      |          |   |
| Bitmap statici                                      |          |   |
| Buffer storico allarmi                              |          |   |
| Campo allarme                                       |          |   |
| Campo datario                                       |          |   |
| Campo giorno della settimana                        |          |   |
| Campo messaggio                                     |          |   |
| Campo orologio breve                                |          |   |
| Campo orologio esteso                               |          |   |
| Campo ricetta x struttura ricetta                   |          |   |
| Campo simbolico a singolo bit                       |          |   |
| Campo simbolico a valore                            | $1024*$  |   |
| Campo simbolico ad insieme di bit                   |          |   |
| Caratteri ridefinibili                              |          |   |
| Cerchi                                              |          |   |
| Comando azzera il numero di fogli generale          |          |   |
| Comando cambio lingua                               |          |   |
| Comando cancella ricetta                            |          |   |
| Comando carica ricetta da memoria dati              |          |   |
| Comando diretto a valore - AND                      |          |   |
| Comando diretto a valore - OR                       |          |   |
| Comando diretto a valore - SET                      |          |   |
| Comando diretto a valore - SOMMA                    |          |   |
| Comando diretto a valore - SOTTRAE                  |          |   |
| Comando diretto a valore - XOR                      |          |   |
| Comando esegui pipeline                             |          |   |
| Comando ferma lettura trend campionato a tempo      |          |   |
| Comando form feed sulla stampante                   |          |   |
| Comando hardcopy                                    |          |   |
| Comando help della pagina                           |          |   |
| Comando invia ricetta al dispositivo                |          |   |
| Comando invia ricetta da buffer video a dispositivo |          |   |
| Comando lettura trend memorizzati nel dispositivo   |          |   |

*Tabella 16.1: Funzioni e oggetti del terminale VT (Parte 2 di 4)*

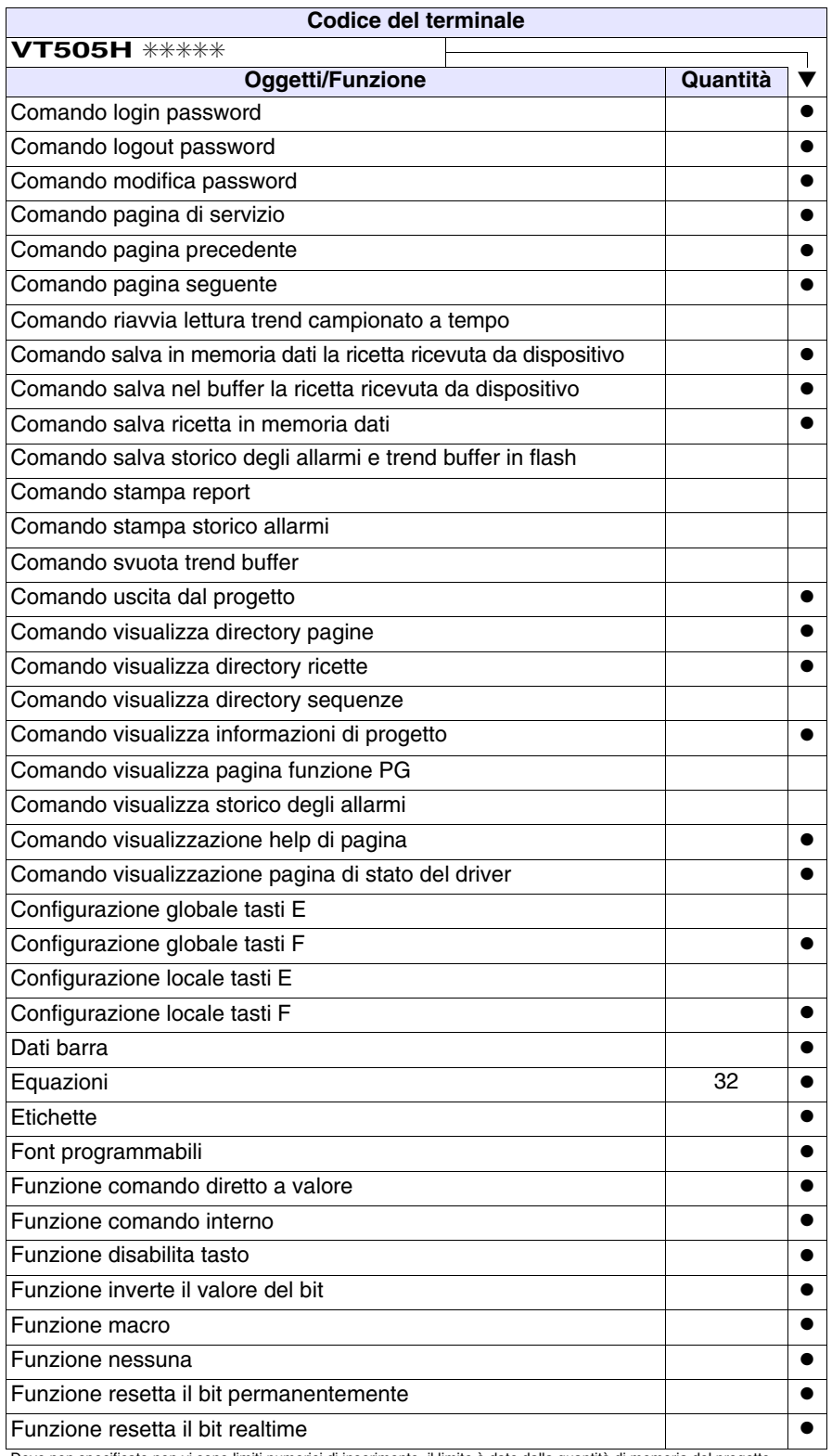

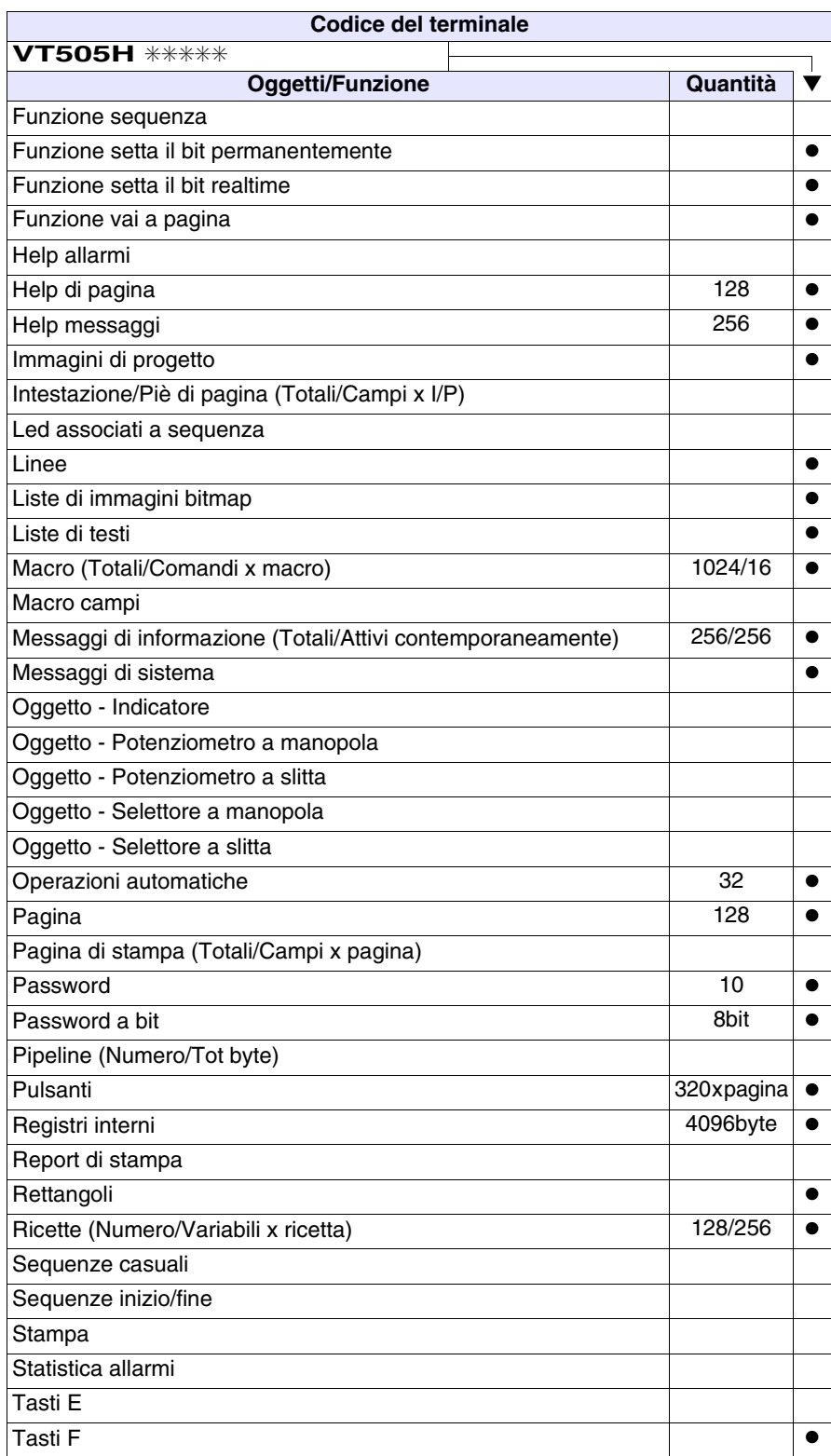

*Tabella 16.1: Funzioni e oggetti del terminale VT (Parte 3 di 4)*

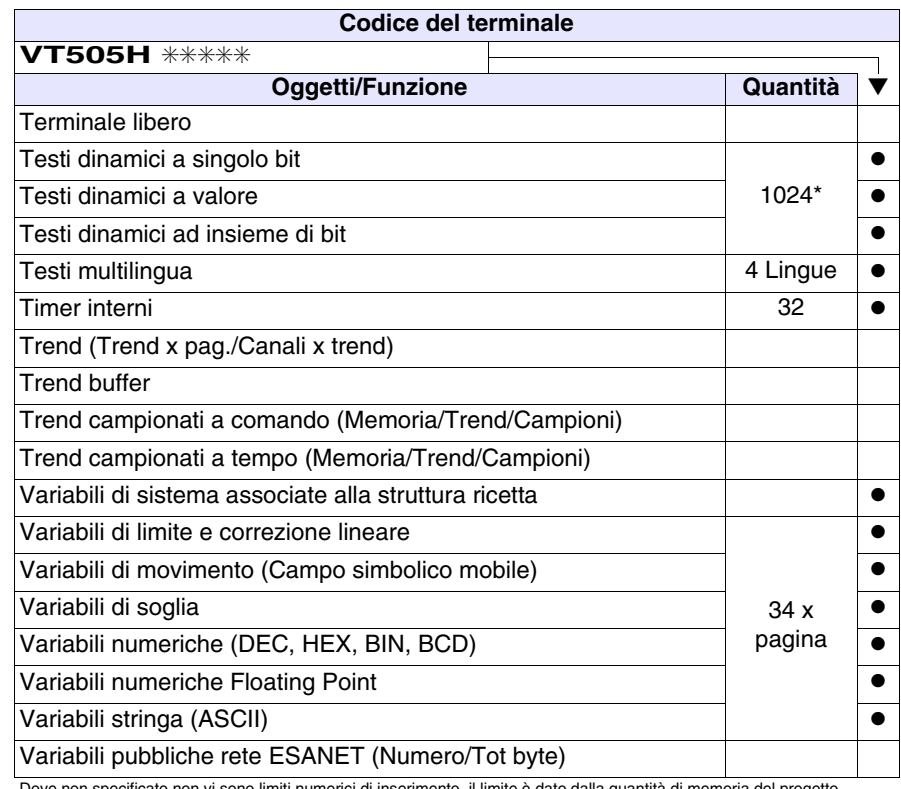

*Tabella 16.1: Funzioni e oggetti del terminale VT (Parte 4 di 4)*

# **Frontale**

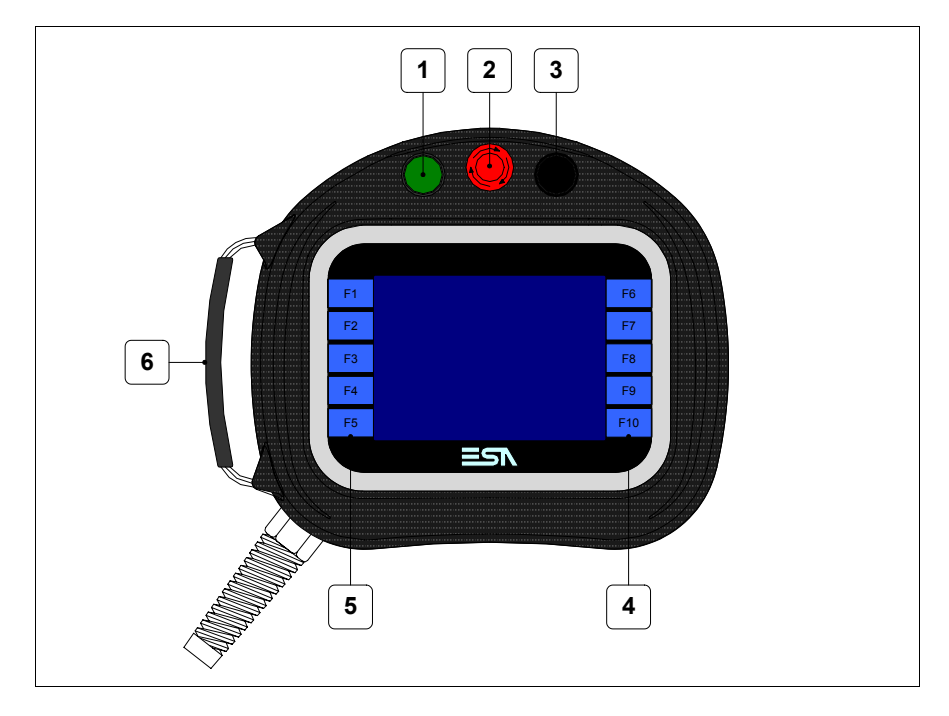

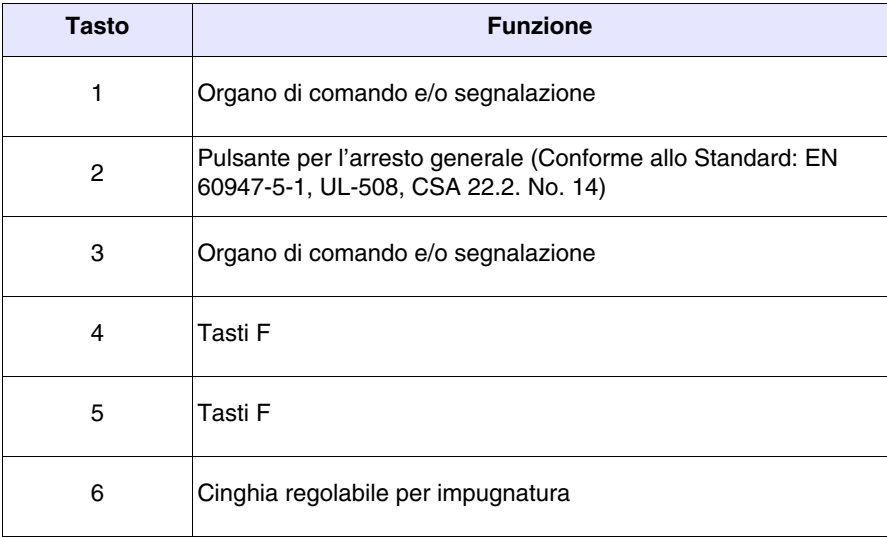

Altri pulsanti e le segnalazioni vengono definite mediante software di programmazione (vedi Manuale Software).

**Il pulsante di arresto generale e il pulsante di abilitazione non garantiscono la completa sicurezza personale dell'operatore. Progettare il sistema in modo che altri dispositivi garantiscano la sicurezza personale dell'operatore.**

## **Posteriore**

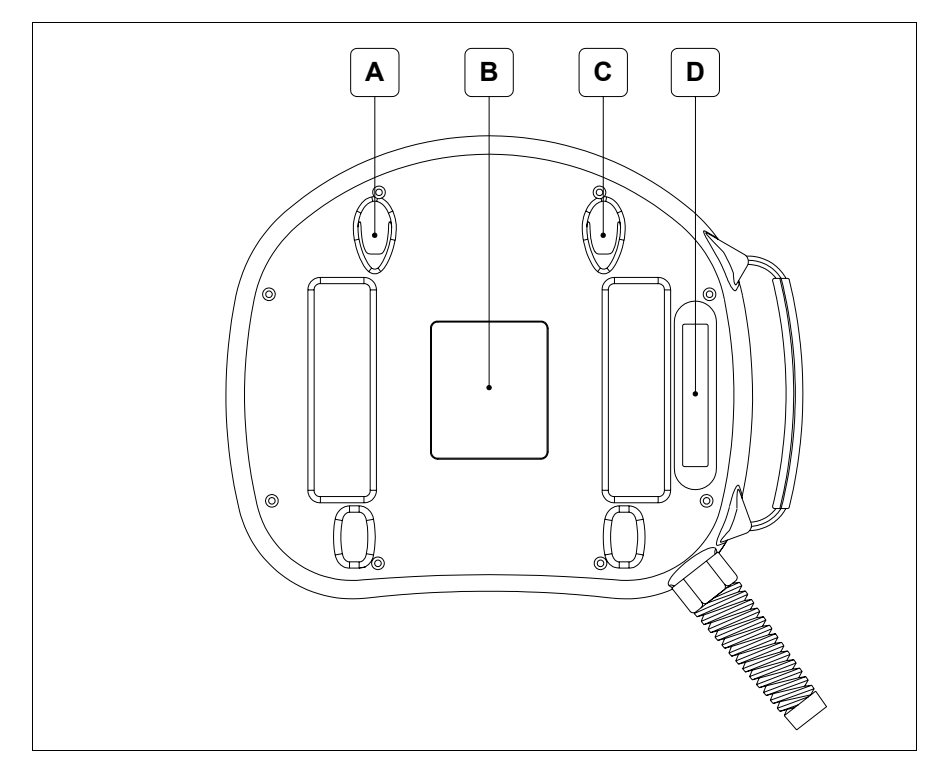

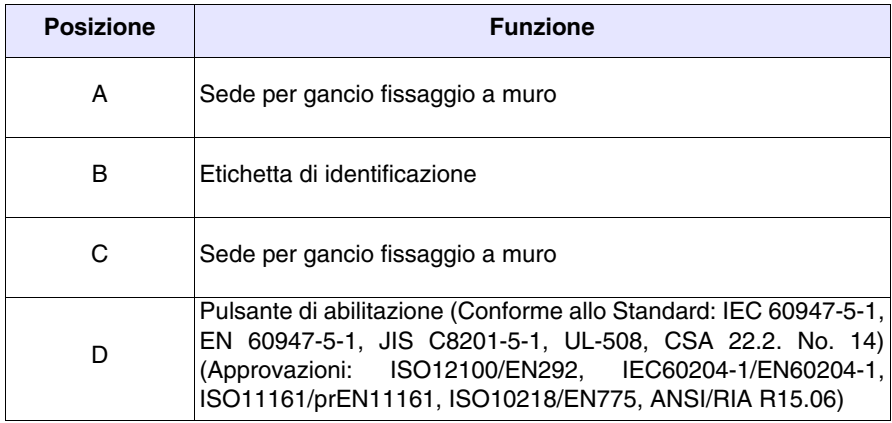

**Il pulsante di arresto generale e il pulsante di abilitazione non garantiscono la completa sicurezza personale dell'operatore. Progettare il sistema in modo che altri dispositivi garantiscano la sicurezza personale dell'operatore.**

<span id="page-296-0"></span>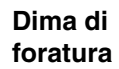

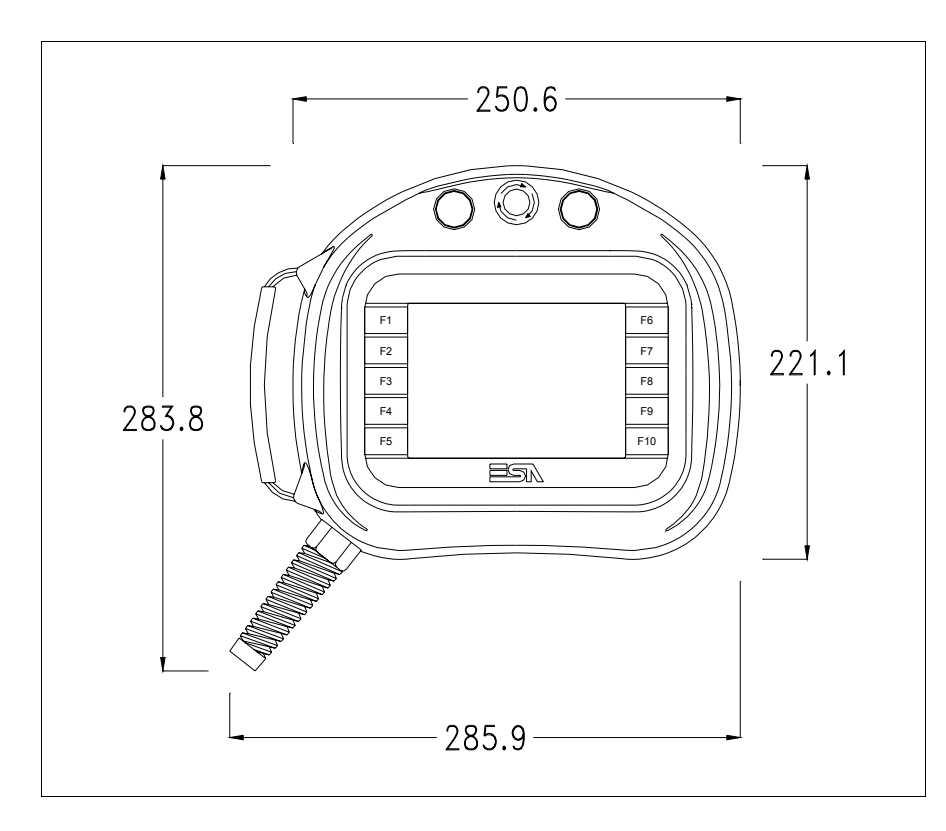

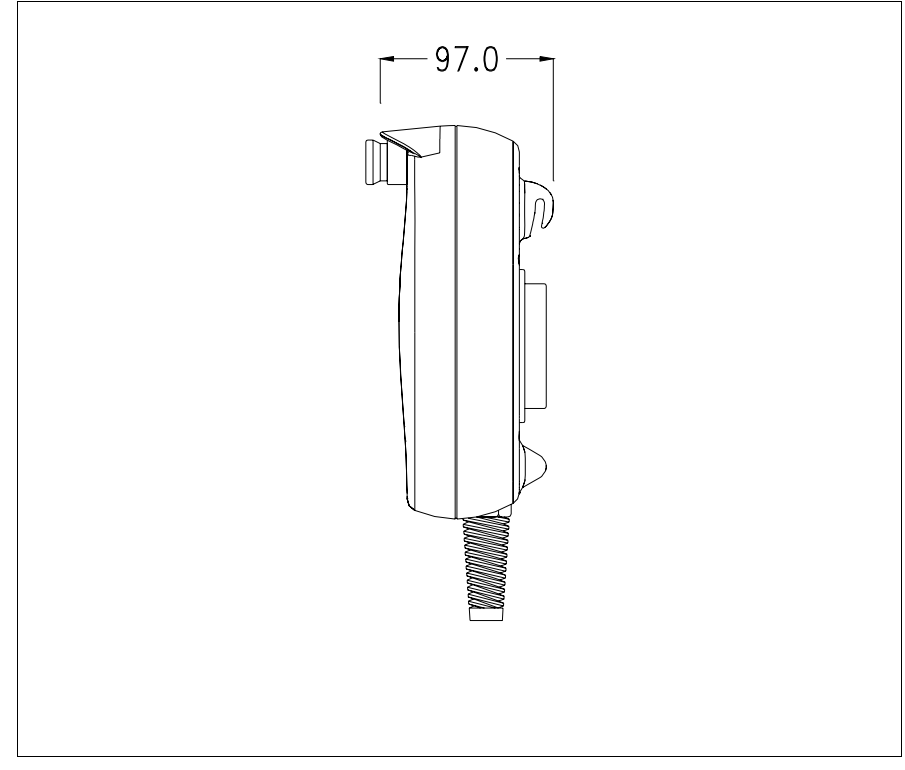

Per il fissaggio del VT vedi ["Capitolo 30 -> Fissaggio del terminale al con](#page-622-0)[tenitore"](#page-622-0).

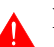

**Nel caso vi siano degli accessori da montare nel/sul terminale VT, si consiglia di farlo prima di fissare il VT al contenitore.**

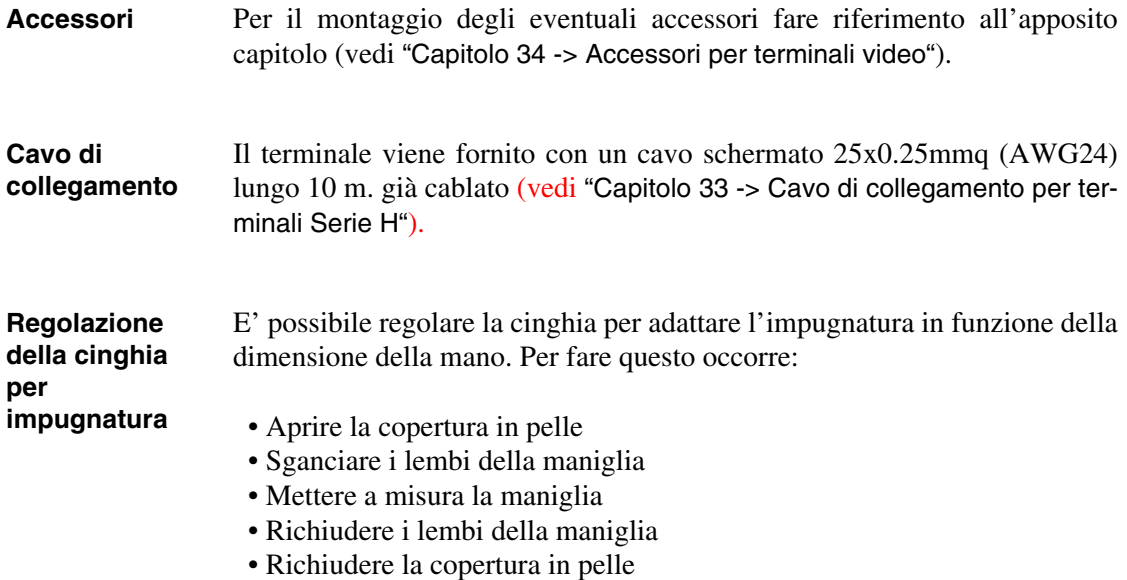

**Calibrazione del Touch Screen** Il terminale VT505H utilizza un vetro sensibile di tipo resistivo, questo tipo di vetro per poter funzionare correttamente necessita di una procedura di calibrazione (**il terminale viene fornito già calibrato**) cioè l'area resistiva del vetro deve essere adattata all'area visiva del display.

> Se si ritiene necessario ripetere la procedura di calibrazione è possibile farlo seguendo le istruzioni di seguito riportate.

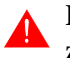

**La procedura richiede estrema attenzione perché dalla calibrazione dipende la precisione dell'area dei tasti.**

Operazioni da eseguire per la calibrazione:

• Accendere il terminale ed attendere, viene visualizzata la seguente maschera

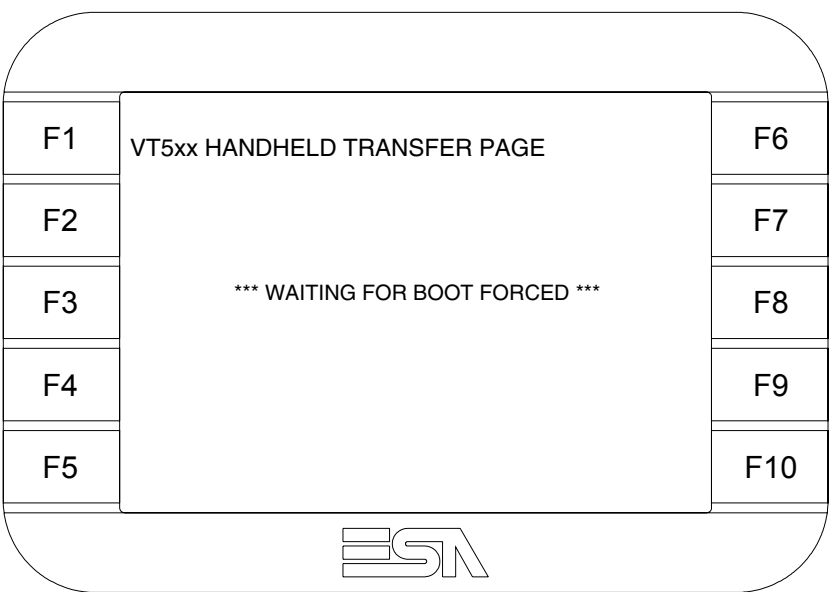

• Toccare da 3 a 6 volte in rapida successione la scritta \*\*\* WAITING FOR BOOT FORCED \*\*\* per accedere alla pagina di calibrazione

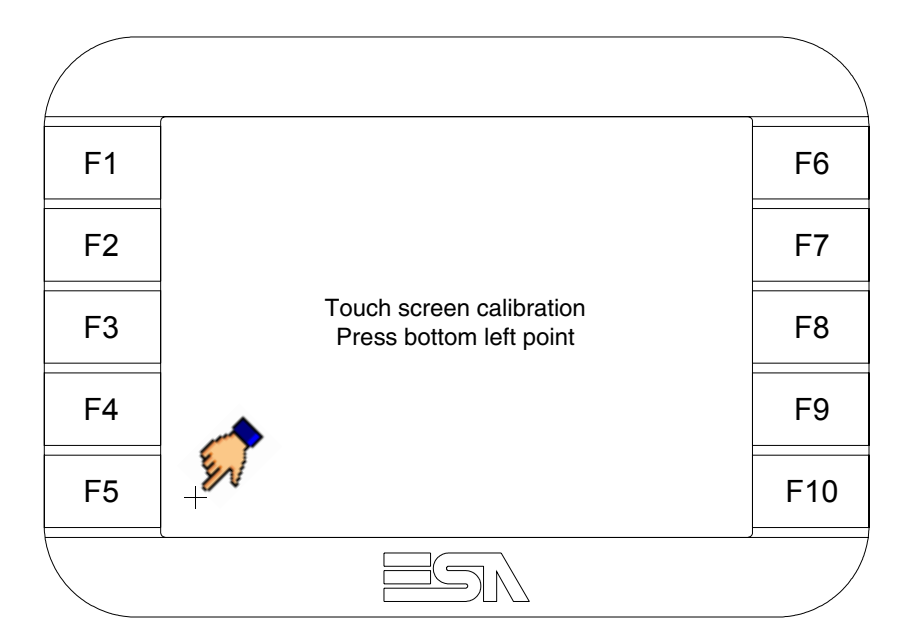

• Toccare l'angolo indicato in figura, viene poi visualizzata la seguente pagina

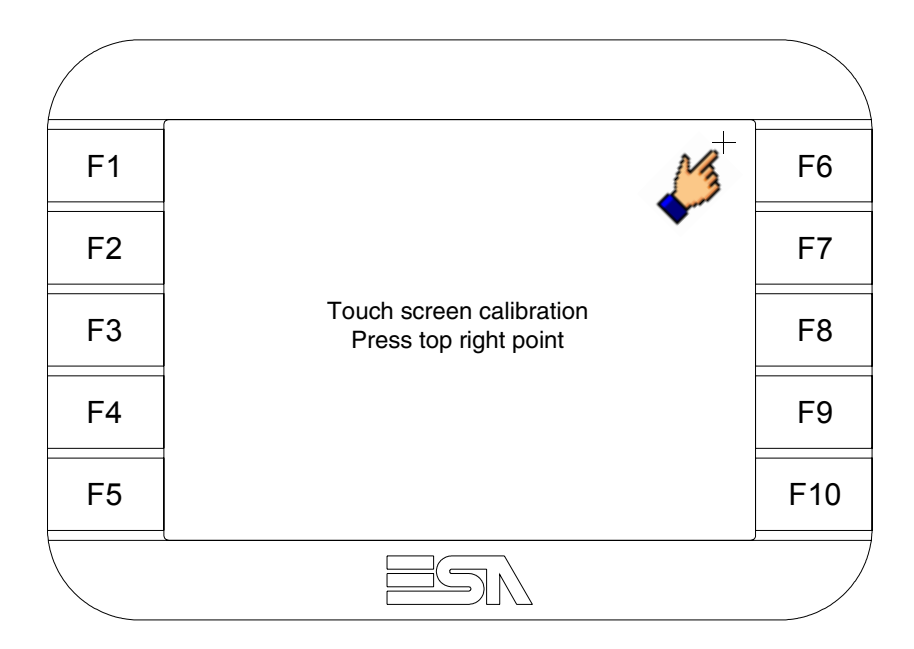

• Toccare l'angolo indicato in figura per completare la calibrazione, viene poi visualizzata la seguente pagina

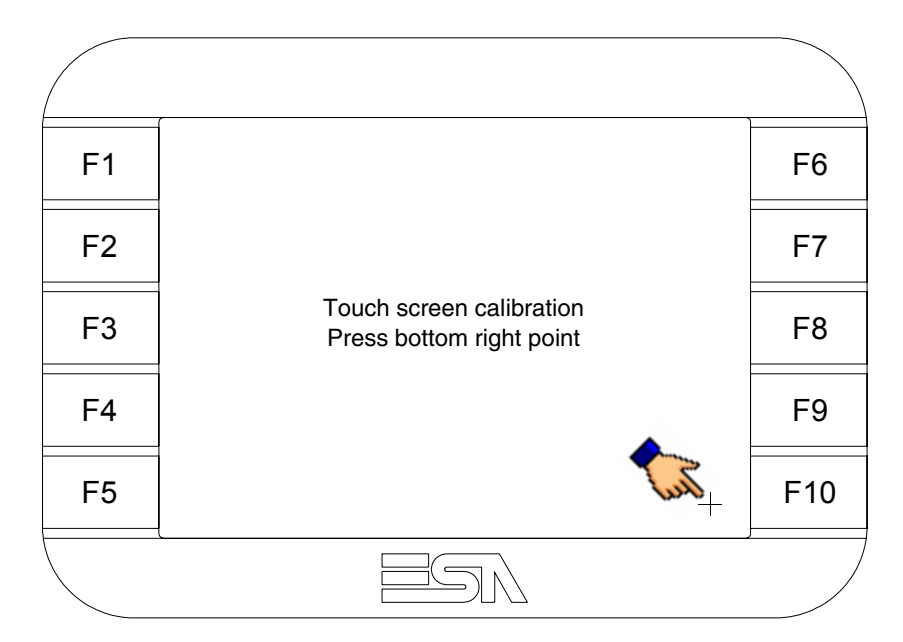

• Attendere qualche istante, sino a che sul VT viene visualizzata la seguente maschera o la pagina del progetto (la pagina può essere leggermente differente nelle diciture in funzione della serie del terminale)

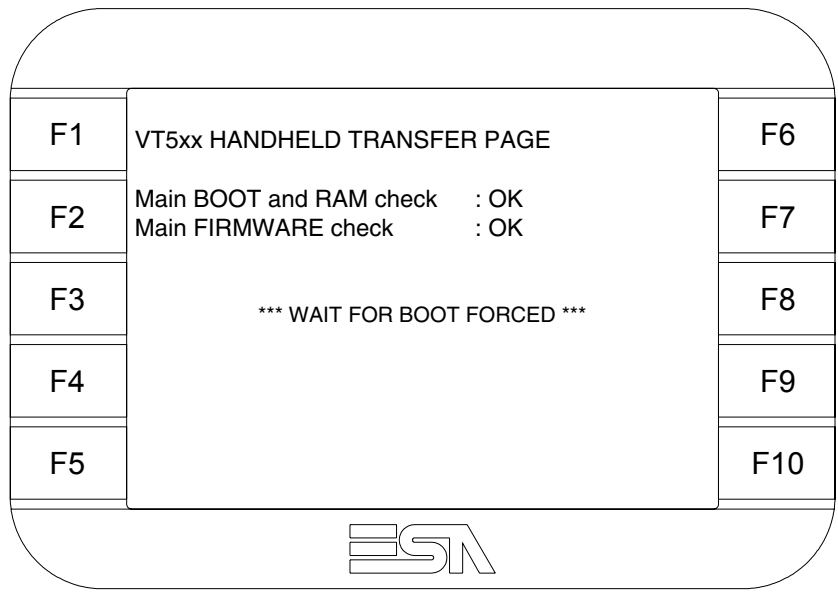

• Attendere il completo riavviamento del VT

La calibrazione è terminata, nel caso la calibrazione fosse stata eseguita in modo errato od impreciso ripetere la procedura.

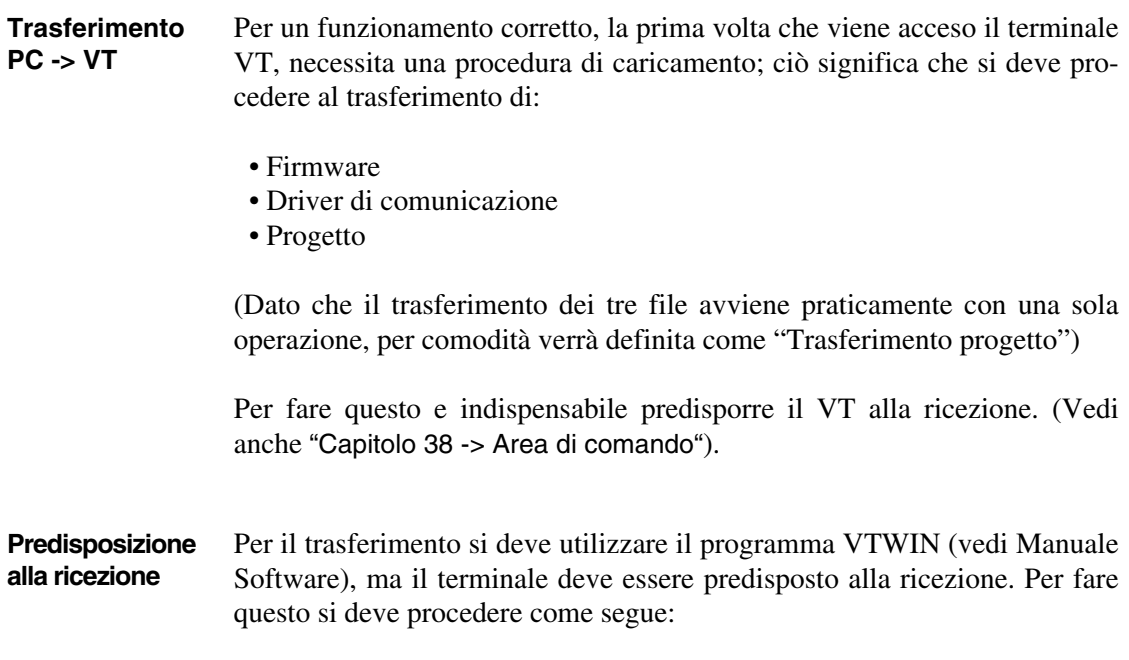

- Assicurarsi che il VT sia spento
- Assicurarsi che tra PC e VT vi sia il collegamento seriale
- Accendere il VT ed attendere la visualizzazione della seguente maschera
- Premere uno per volta due angoli diagonalmente opposti liberi da oggetti impostabili o pulsanti (occorre che almeno un angolo sia libero)

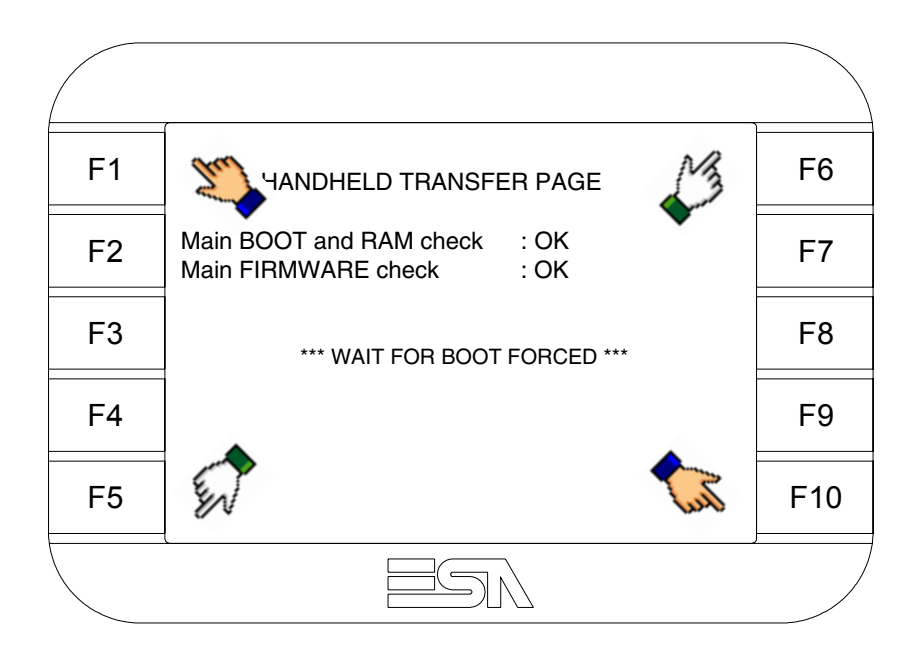

ed attendere qualche istante, oppure mediante apposito pulsante (vedi [Pag. 16-20\)](#page-305-0), sino a che sul VT viene visualizzata la seguente maschera

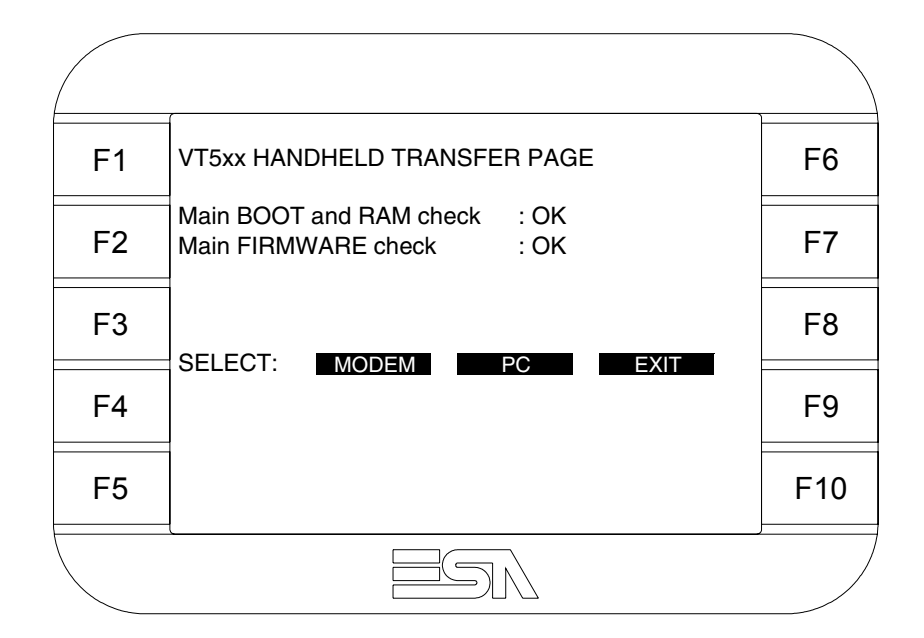

• Scegliere la modalità di trasferimento desiderata, MODEM se si intende utilizzare un modem oppure PC se si intende utilizzare una porta seriale, toccare il  $\Box$  corrispondente sul display

Se la scelta effettuata è PC il VT è pronto alla ricezione (vedi Manuale Software per il trasferimento), se invece si sceglie MODEM viene visualizzata la seguente maschera

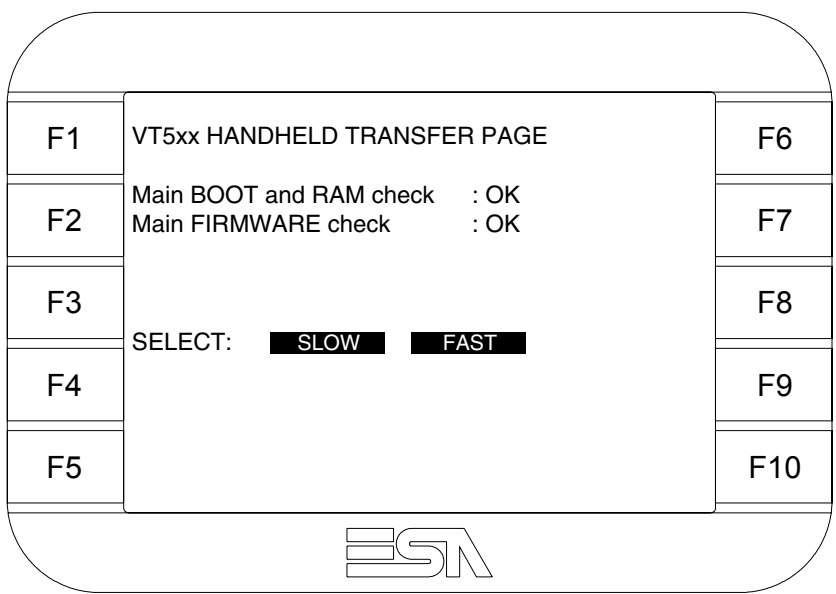

Effettuare la scelta in funzione della velocità che si intende utilizzare per il trasferimento (Slow=9600bit/sec o Fast=38400bit/sec), toccare il  $\Box$  corrispondente sul display. Il VT è ora pronto alla ricezione (vedi Manuale Software per il trasferimento).

<span id="page-302-0"></span>**Informazioni sul driver** Dopo aver trasferito il progetto, è possibile avere informazioni dal VT in merito a quanto caricato. Le informazioni che si ottengono sono:

- Seriali presenti
- Nome del driver caricato
- Versione del driver caricato
- Indirizzo di rete del VT
- Ultimo errore che si è verificato

Per accedere alle informazioni eseguire le seguenti operazioni:

- Essere in una qualsiasi delle pagine di progetto
- Premere uno per volta due angoli diagonalmente opposti liberi da oggetti impostabili o pulsanti (occorre che almeno un angolo sia libero)

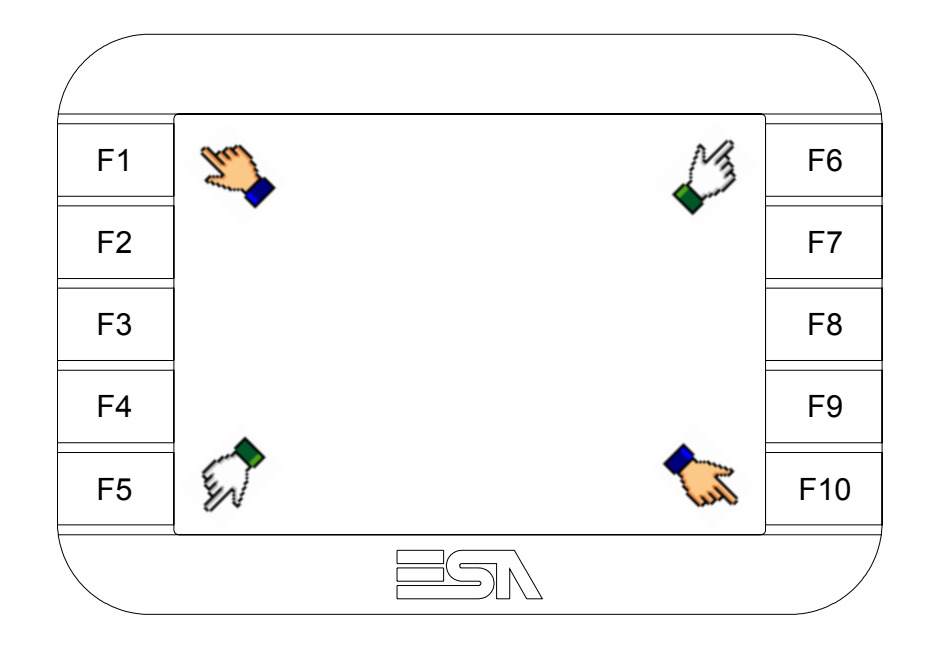

viene visualizzato

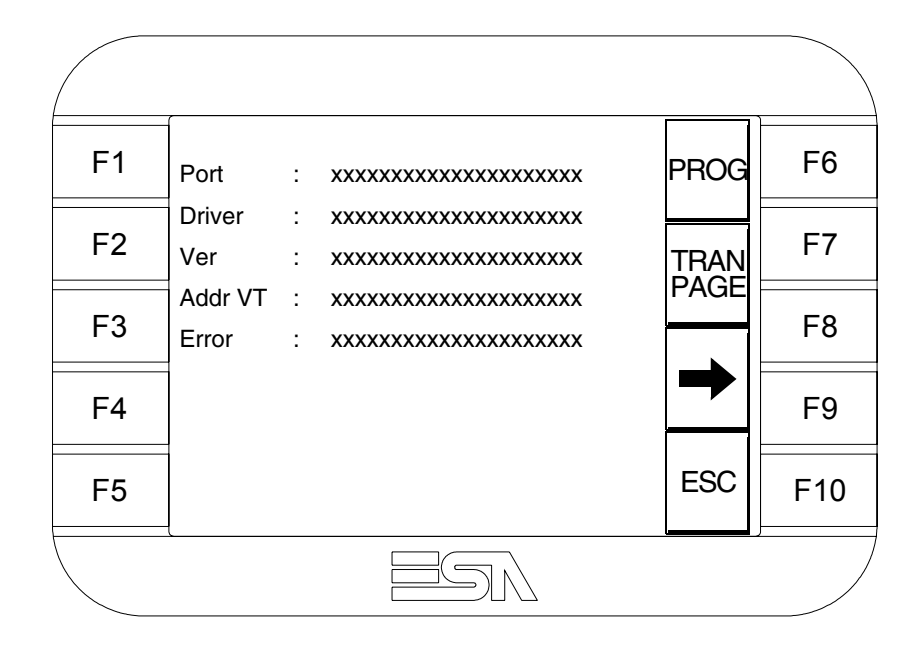

Di queste pagine ne esiste una per ogni porta di comunicazione, il passaggio tra le varie pagine avviene mediante pressione di  $\rightarrow$ 

Da questa pagina è possibile:

- Impostare l'orologio e il contrasto
- Predisporre il VT alla ricezione del programma

Impostazione dell'orologio e del contrasto:

Mentre si sta visualizzando la pagina sopra riportata, premere ; viene visualizzata la maschera PROG

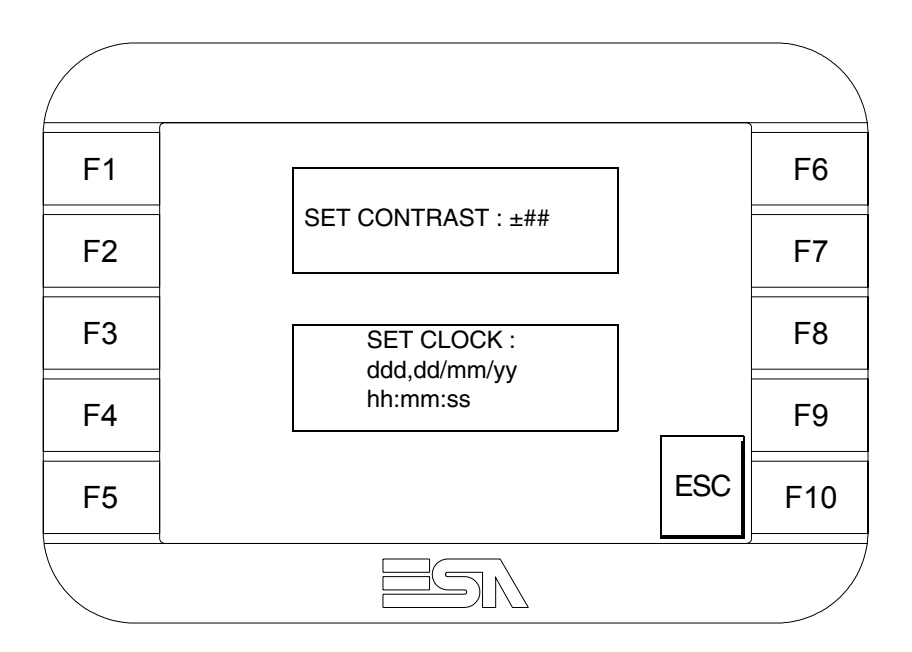

<span id="page-304-0"></span>Per impostare il contrasto toccare sul display la scritta SET CON-TRAST; viene visualizzata la maschera

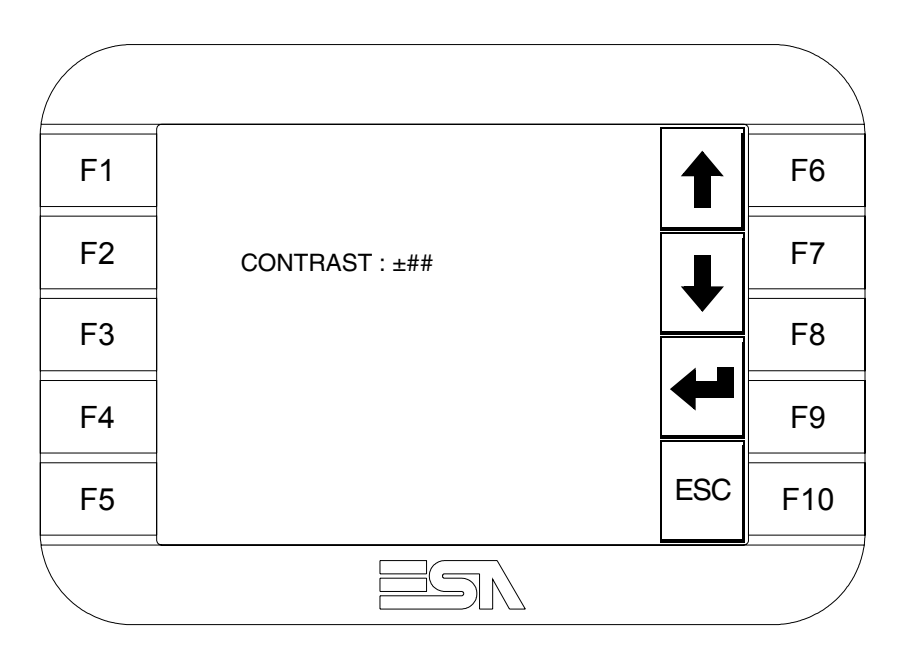

Usare i  $\Box$  freccia per la variazione (Vedi ["Capitolo 37 -> Funziona](#page-776-0)[mento del terminale touch screen"](#page-776-0)).

Per impostare l'orologio toccare su display la scritta SET CLOCK; viene visualizzata la maschera

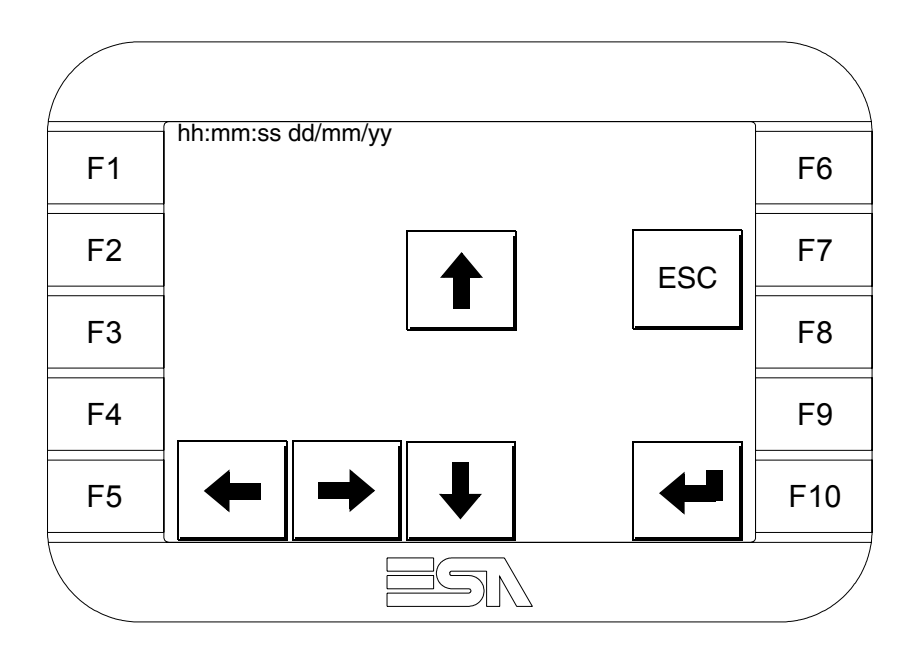

Usare i  $\square$  freccia per la variazione (vedi ["Capitolo 37 -> Funziona](#page-776-0)[mento del terminale touch screen"](#page-776-0)).

<span id="page-305-0"></span>Predisposizione del VT alla ricezione del programma:

Per predisporre il VT alla ricezione del programma, mentre si sta visualizzando la pagina di informazione sul driver (vedi [Pag. 16-17](#page-302-0)),

premere <sup>FAGE</sup>; viene visualizzata la maschera

F1 F2 F3 F4 F5 F9 F10 F8 F7 VT5xx HANDHELD TRANSFER PAGE \*\*\* WAITING FOR DOWNLOAD FROM MSP \*\*\*

Il terminale VT è ora pronto per la ricezione (fare riferimento al Manuale Software per la procedura di trasferimento).

I possibili messaggi di errore visualizzabili nella pagina di informazione sul driver sono:

• PR ERR

Problema-> Sono stati riconosciuti degli errori nello scambio dati tra VT e Dispositivo. Soluzione-> Controllare il cavo; possibili disturbi.

• COM BROKEN

Problema-> Interruzione della comunicazione tra il VT ed il Dispositivo.

Soluzione-> Verificare il cavo di collegamento seriale.

Un messaggio di errore seguito da [\*] indica che l'errore non è attualmente presente ma si è verificato e poi scomparso.

Esempio: COM BROKEN\*

Premendo  $\sum$  si esce dalla visualizzazione delle informazioni del driver. ESC

**Regolazione del contrasto del display** Per ottenere una migliore visualizzazione del display può rendersi necessario regolarne il contrasto. La variazione si ottiene andando nella pagina preposta (vedi [Pag. 16-19\)](#page-304-0) e agendo sul valore (da +31 a -32) presente in quel momento: aumentare il valore per schiarire il display, diminuire il valore per scurire il display.

> Si consiglia di effettuare questa operazione a temperatura ambiente e con il terminale a temperatura di regime (circa 30 minuti dopo l'accensione e con screen saver disabilitato - vedi Manuale Software).

# Capitolo 17 Video terminale VT505W

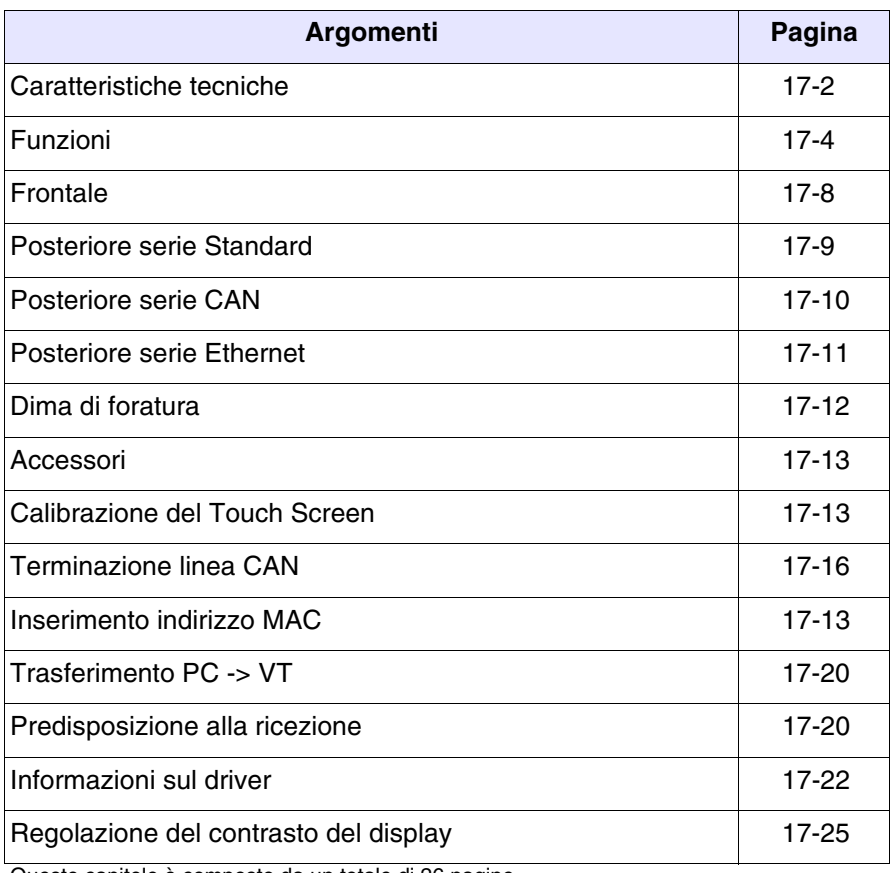

Questo capitolo è composto da un totale di 26 pagine.

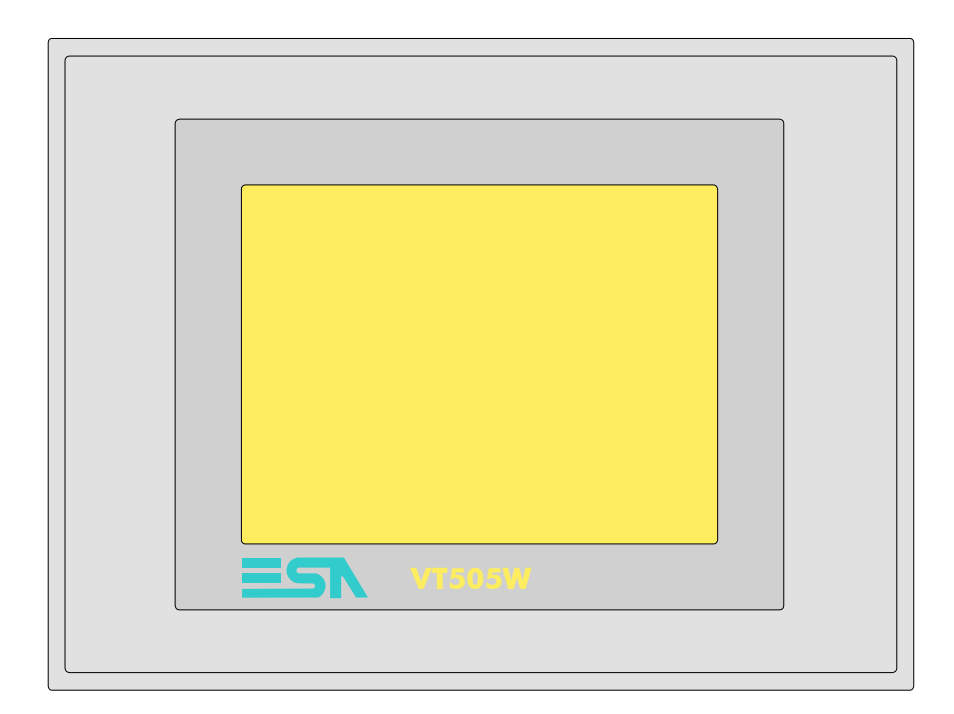

<span id="page-309-0"></span>**Caratteristiche tecniche** La tabella di seguito riportata elenca le principali caratteristiche tecniche del prodotto in esame.

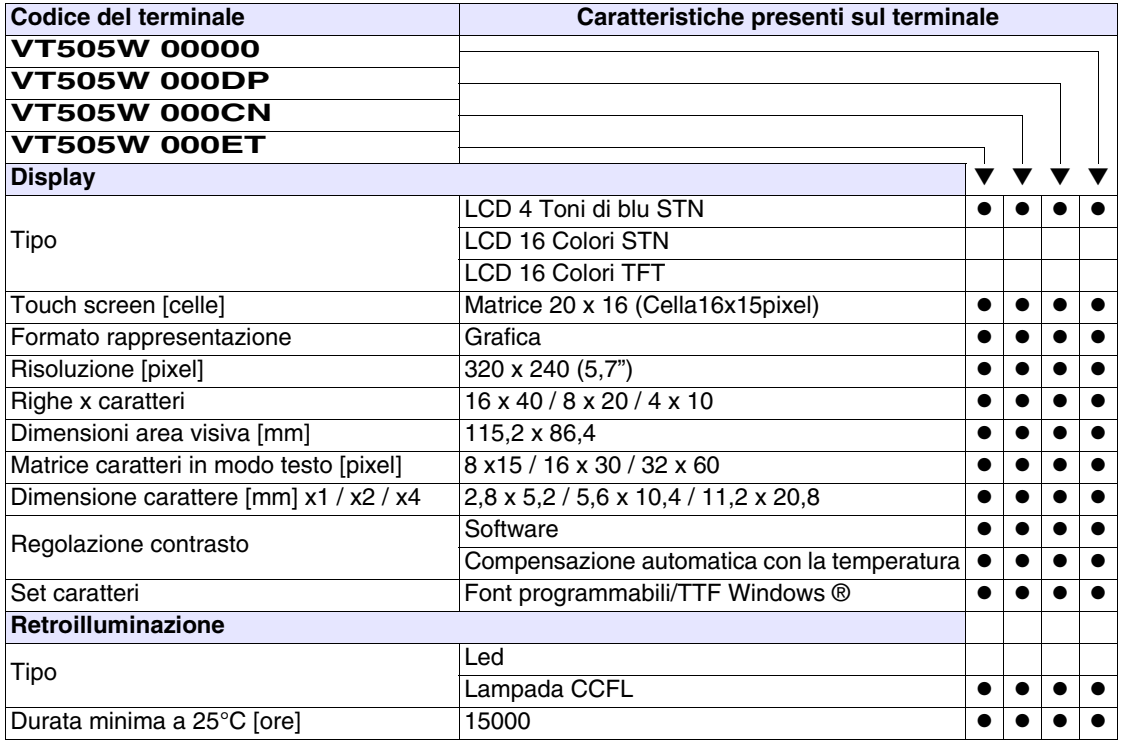

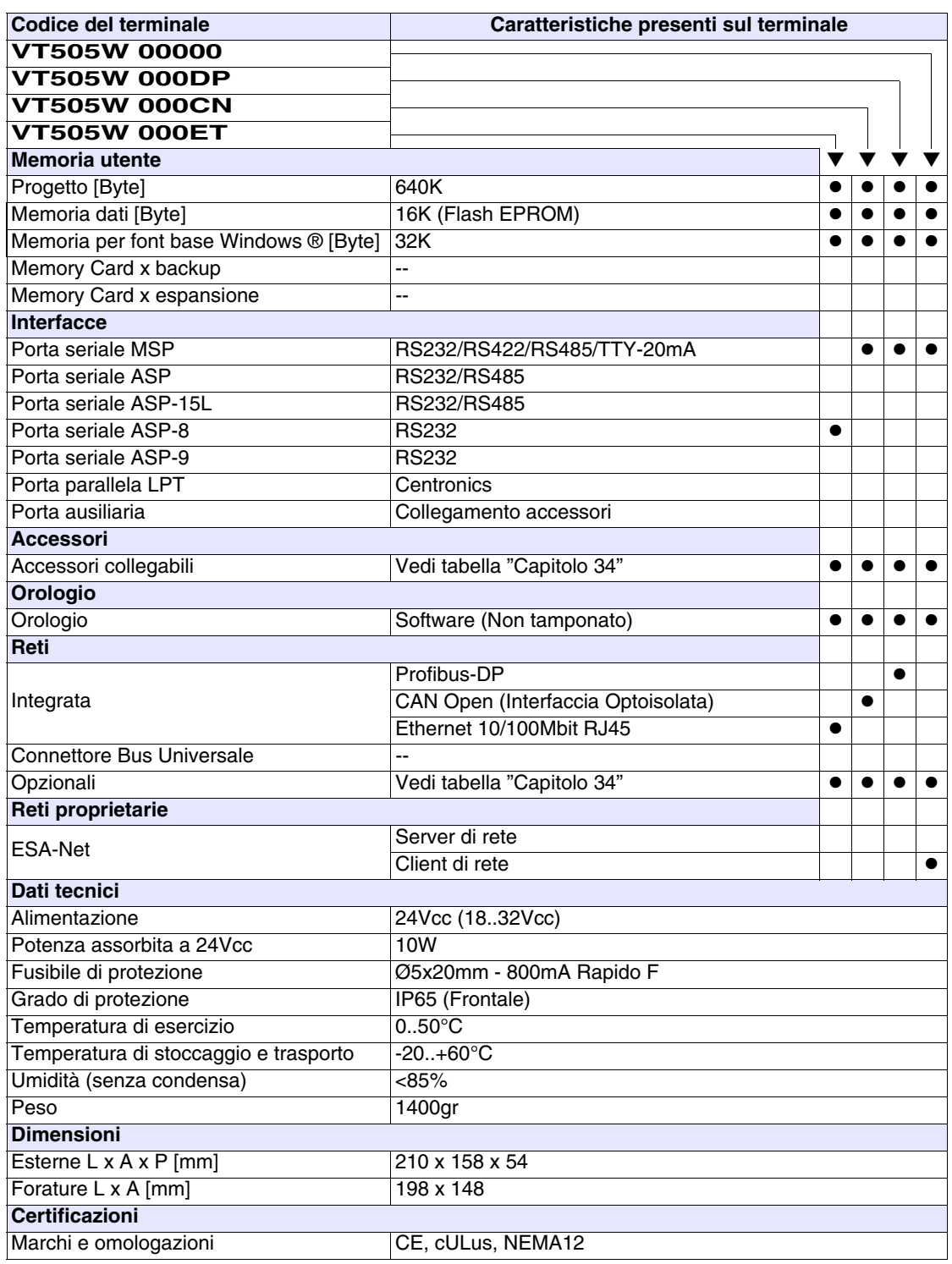

#### <span id="page-311-0"></span>**Funzioni** La seguente tabella riporta tutte le funzioni del VT in esame in ordine alfabetico.

*Tabella 17.1: Funzioni e oggetti del terminale VT (Parte 1 di 4)*

| <b>Codice del terminale</b>                         |          |   |  |
|-----------------------------------------------------|----------|---|--|
| <b>VT505W *****</b>                                 |          |   |  |
| <b>Oggetti/Funzione</b>                             | Quantità |   |  |
| Allarmi (Totali/Attivi contemporaneamente)          |          |   |  |
| Arco                                                |          |   |  |
| Aree a sfioramento                                  | 24       |   |  |
| Backup/Restore                                      |          |   |  |
| Bitmap statici                                      |          |   |  |
| Buffer storico allarmi                              |          |   |  |
| Campo allarme                                       |          |   |  |
| Campo datario                                       |          |   |  |
| Campo giorno della settimana                        |          |   |  |
| Campo messaggio                                     |          |   |  |
| Campo orologio breve                                |          |   |  |
| Campo orologio esteso                               |          |   |  |
| Campo ricetta x struttura ricetta                   |          |   |  |
| Campo simbolico a singolo bit                       |          |   |  |
| Campo simbolico a valore                            | 1024*    |   |  |
| Campo simbolico ad insieme di bit                   |          |   |  |
| Caratteri ridefinibili                              |          |   |  |
| Cerchi                                              |          |   |  |
| Comando azzera il numero di fogli generale          |          |   |  |
| Comando cambio lingua                               |          |   |  |
| Comando cancella ricetta                            |          |   |  |
| Comando carica ricetta da memoria dati              |          |   |  |
| Comando diretto a valore - AND                      |          |   |  |
| Comando diretto a valore - OR                       |          |   |  |
| Comando diretto a valore - SET                      |          |   |  |
| Comando diretto a valore - SOMMA                    |          |   |  |
| Comando diretto a valore - SOTTRAE                  |          |   |  |
| Comando diretto a valore - XOR                      |          |   |  |
| Comando esegui pipeline                             |          |   |  |
| Comando ferma lettura trend campionato a tempo      |          |   |  |
| Comando form feed sulla stampante                   |          |   |  |
| Comando hardcopy                                    |          |   |  |
| Comando help della pagina                           |          |   |  |
| Comando invia ricetta al dispositivo                |          |   |  |
| Comando invia ricetta da buffer video a dispositivo |          | ● |  |
| Comando lettura trend memorizzati nel dispositivo   |          |   |  |

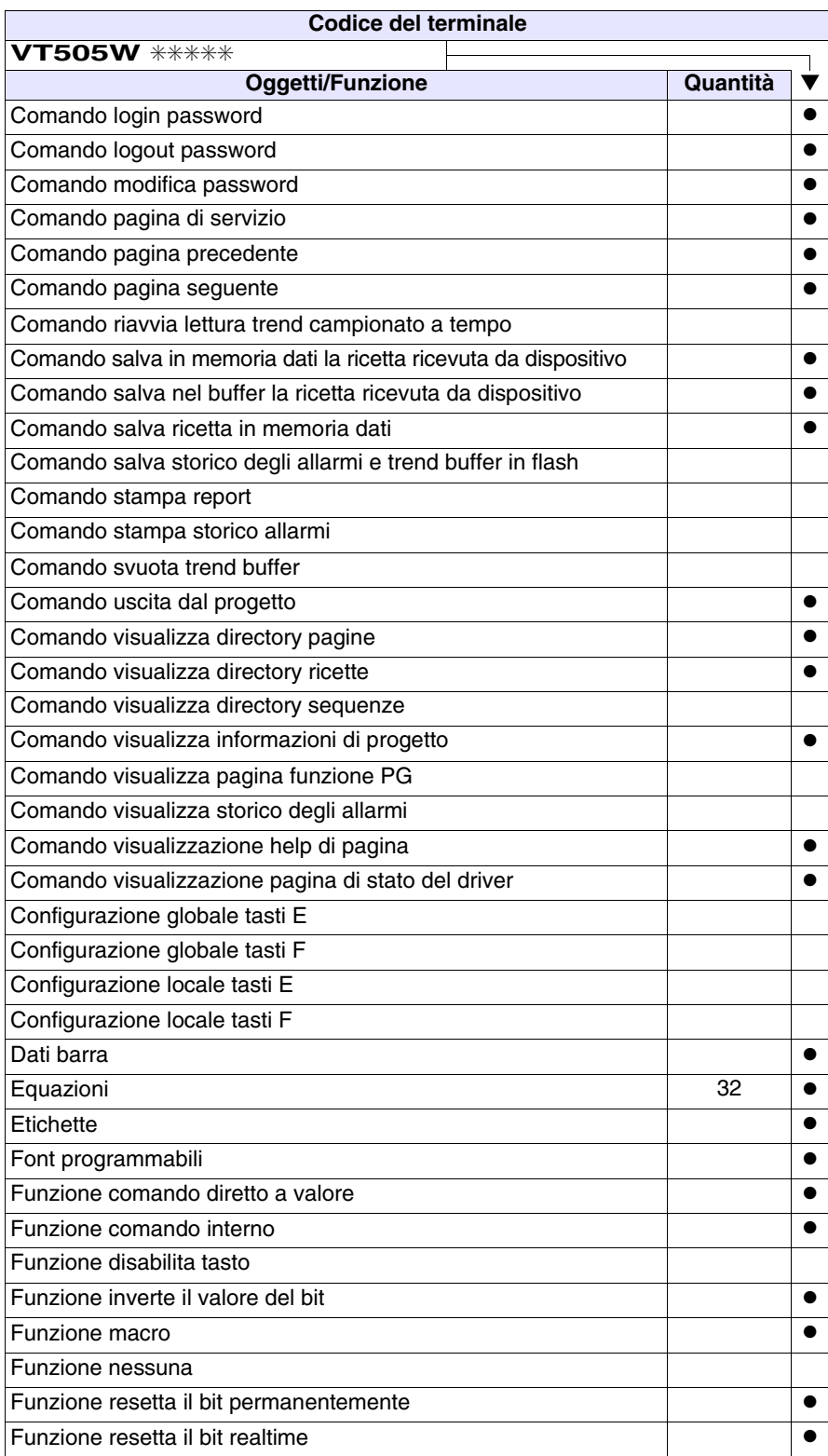

*Tabella 17.1: Funzioni e oggetti del terminale VT (Parte 2 di 4)*

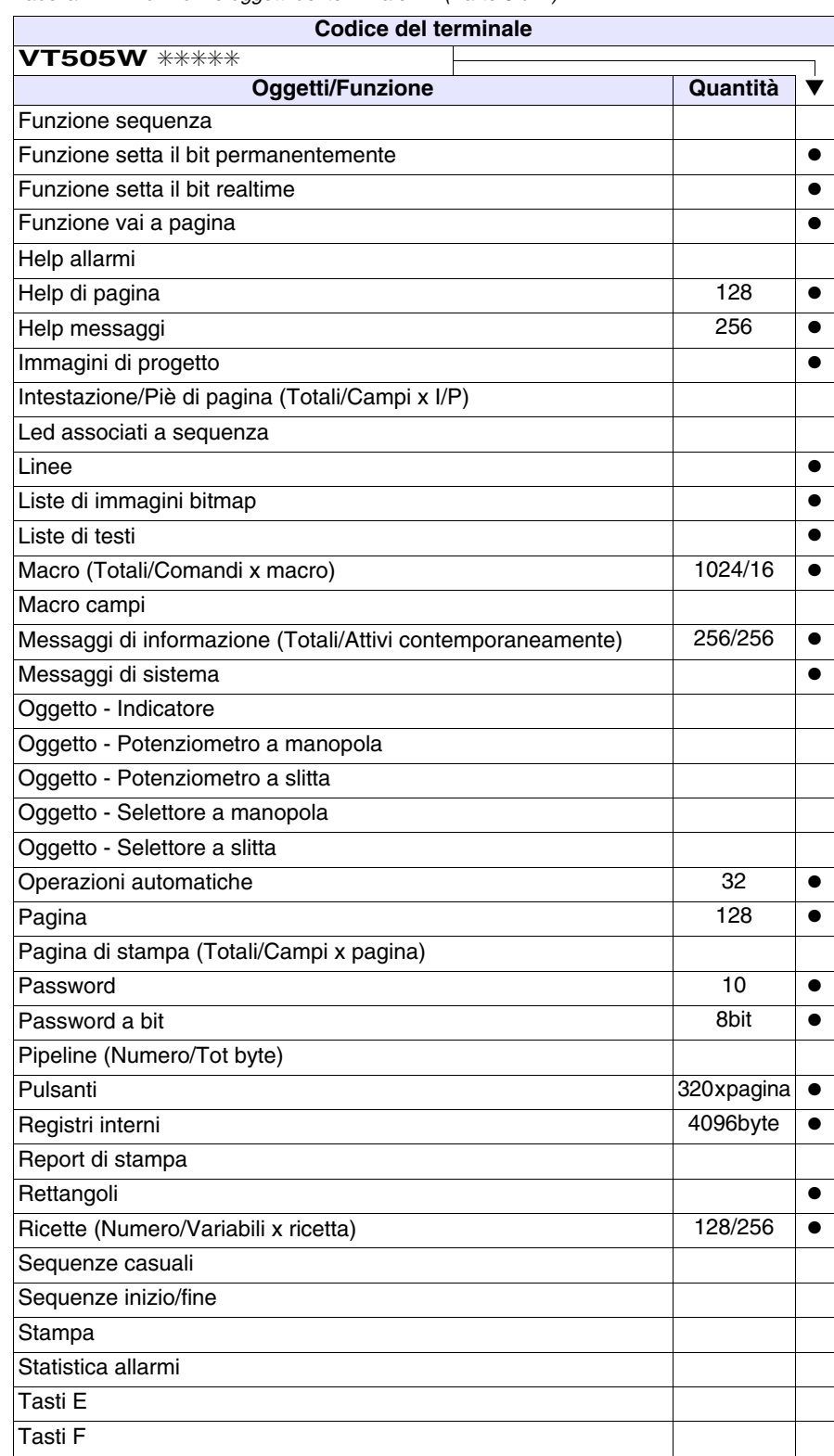

*Tabella 17.1: Funzioni e oggetti del terminale VT (Parte 3 di 4)*

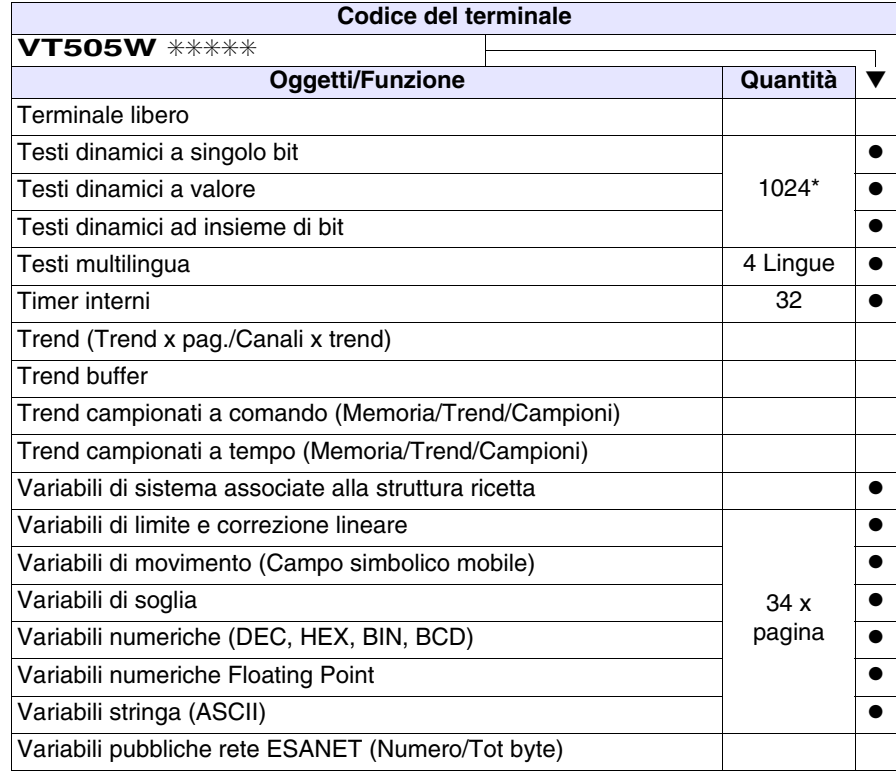

*Tabella 17.1: Funzioni e oggetti del terminale VT (Parte 4 di 4)*

### <span id="page-315-0"></span>**Frontale**

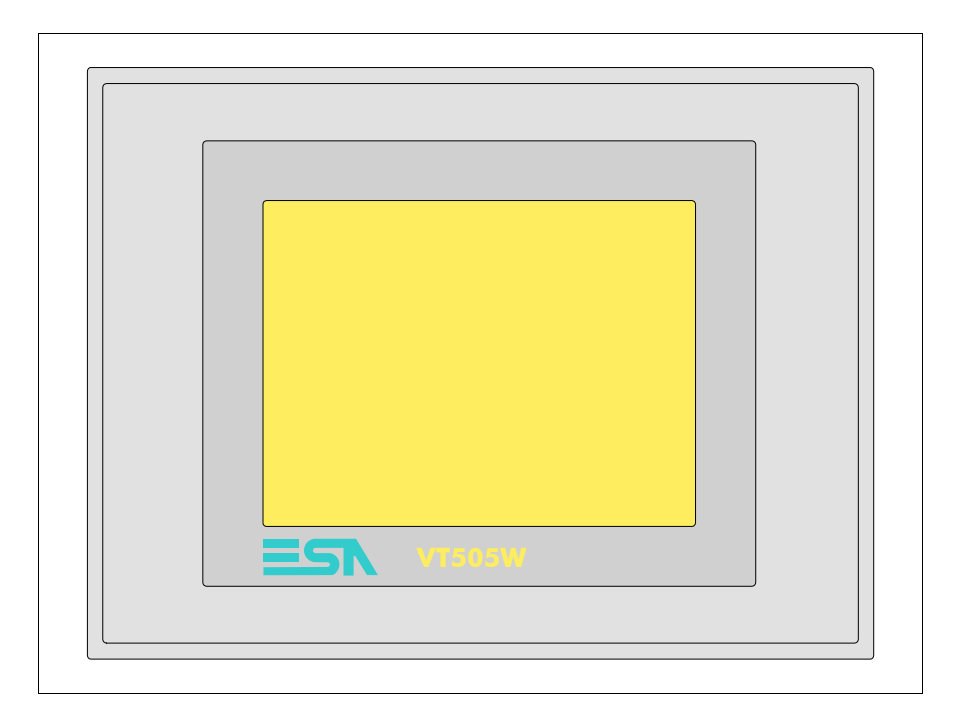

Tutti i pulsanti e le segnalazioni vengono definite mediante software di programmazione (vedi Manuale Software).

<span id="page-316-0"></span>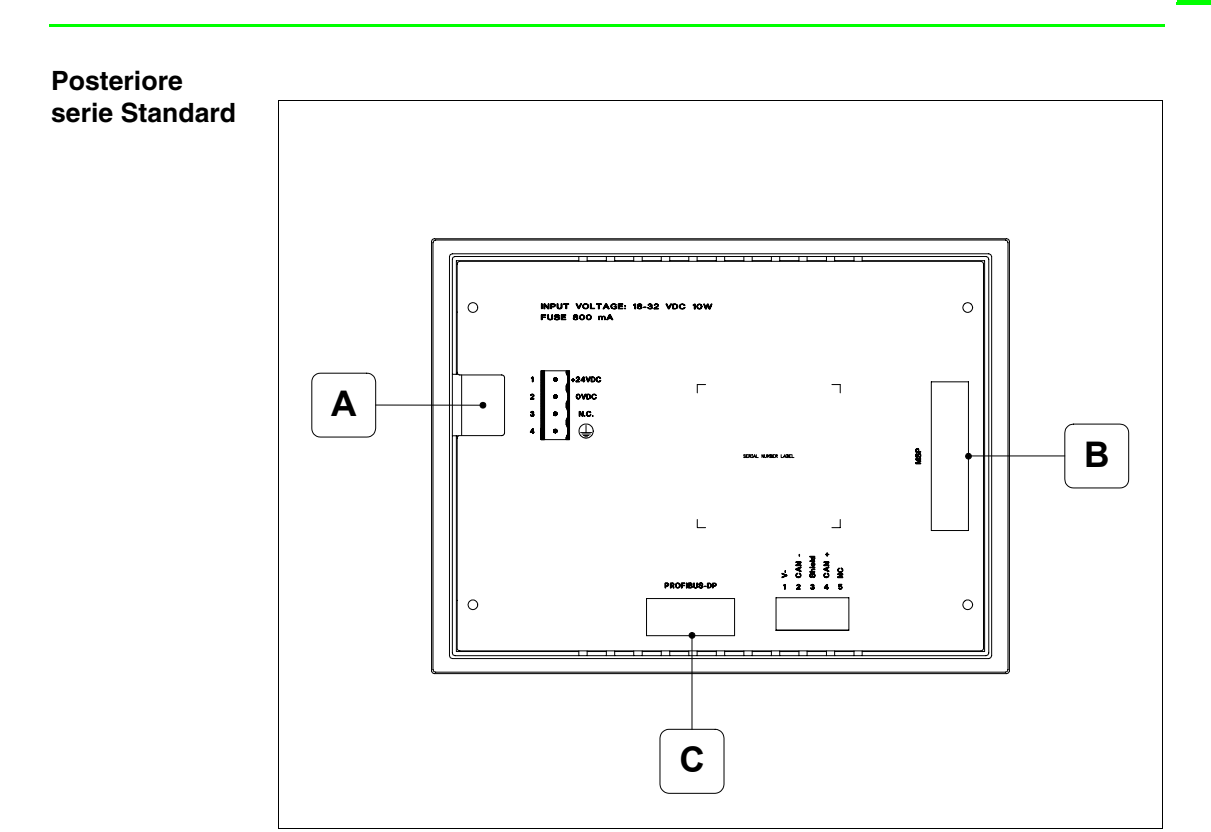

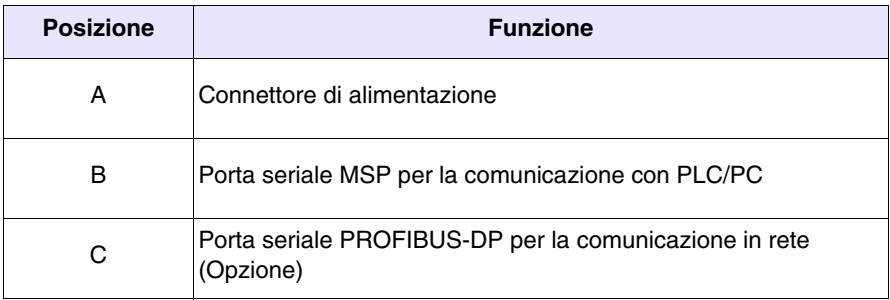

<span id="page-317-0"></span>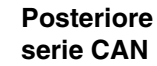

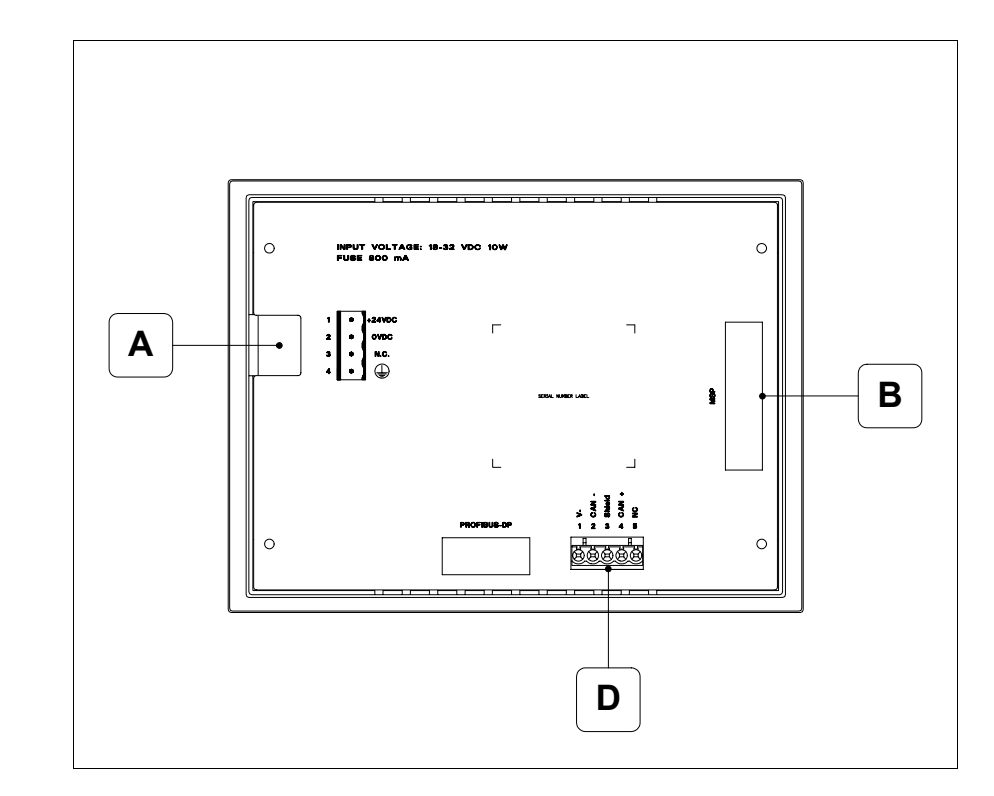

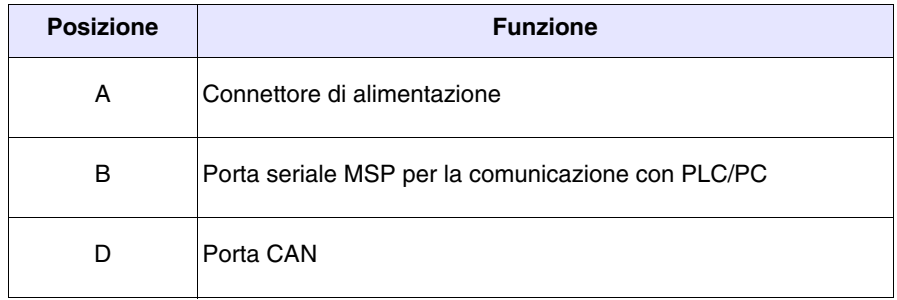

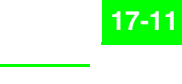

<span id="page-318-0"></span>**Posteriore serie Ethernet**

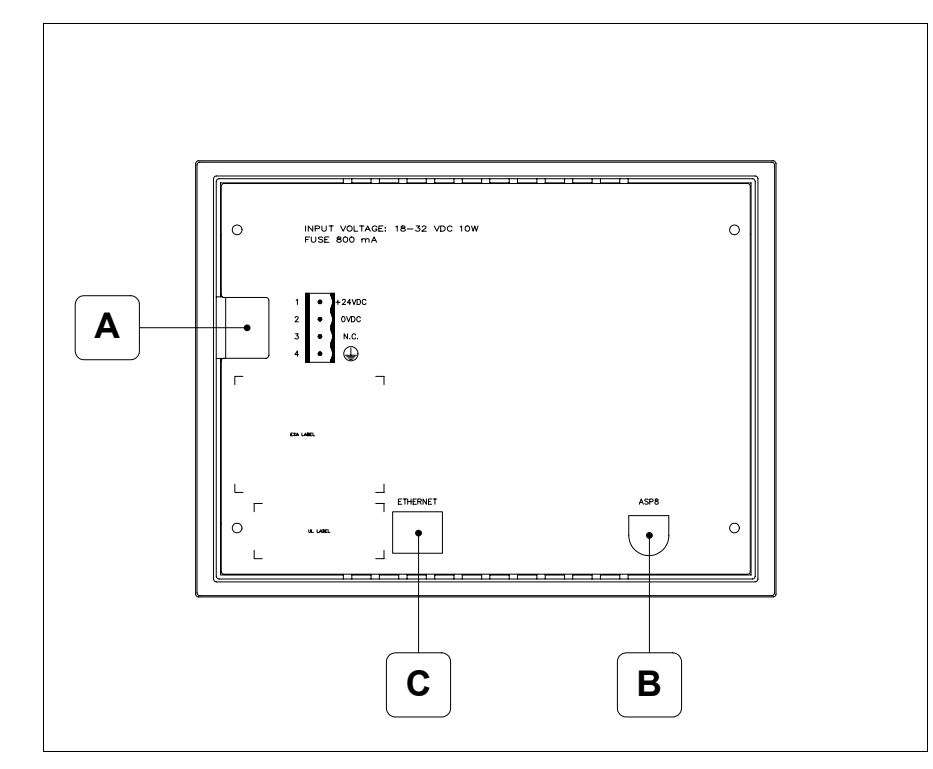

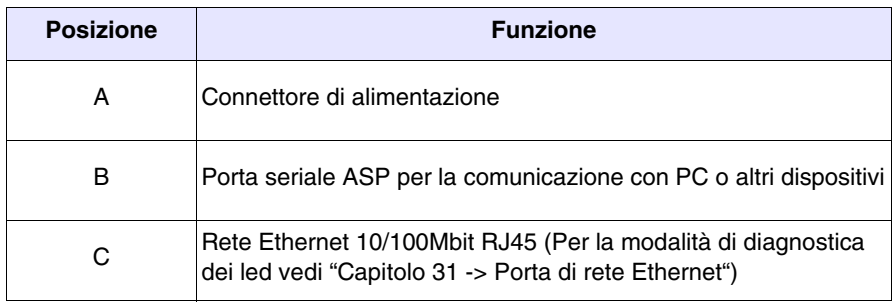

<span id="page-319-0"></span>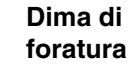

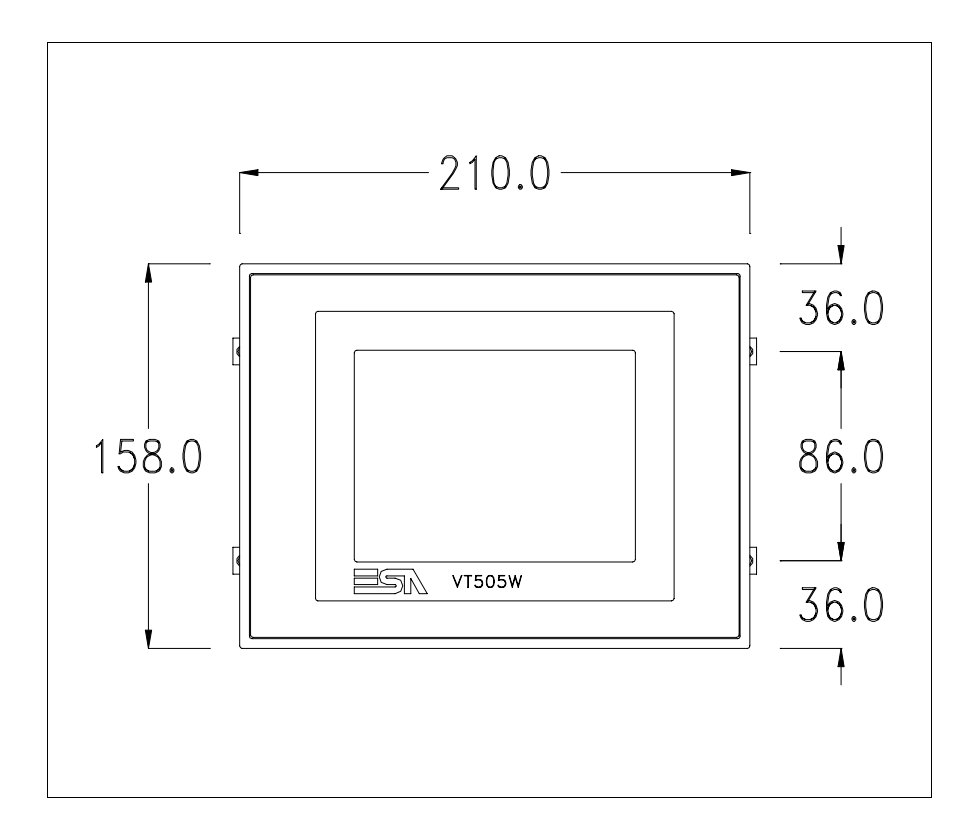

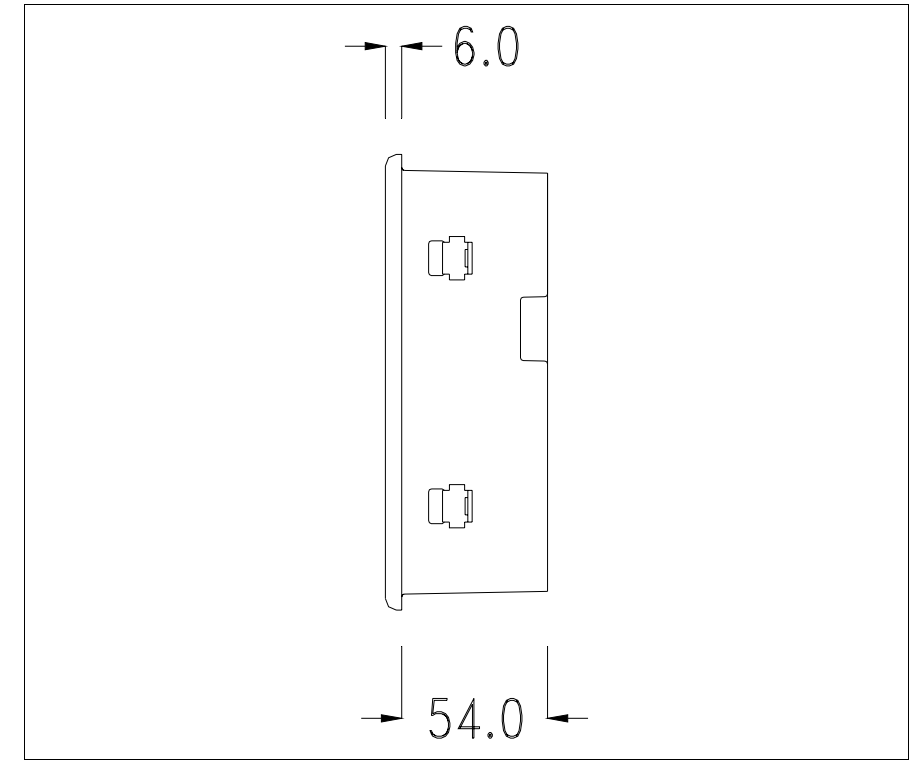

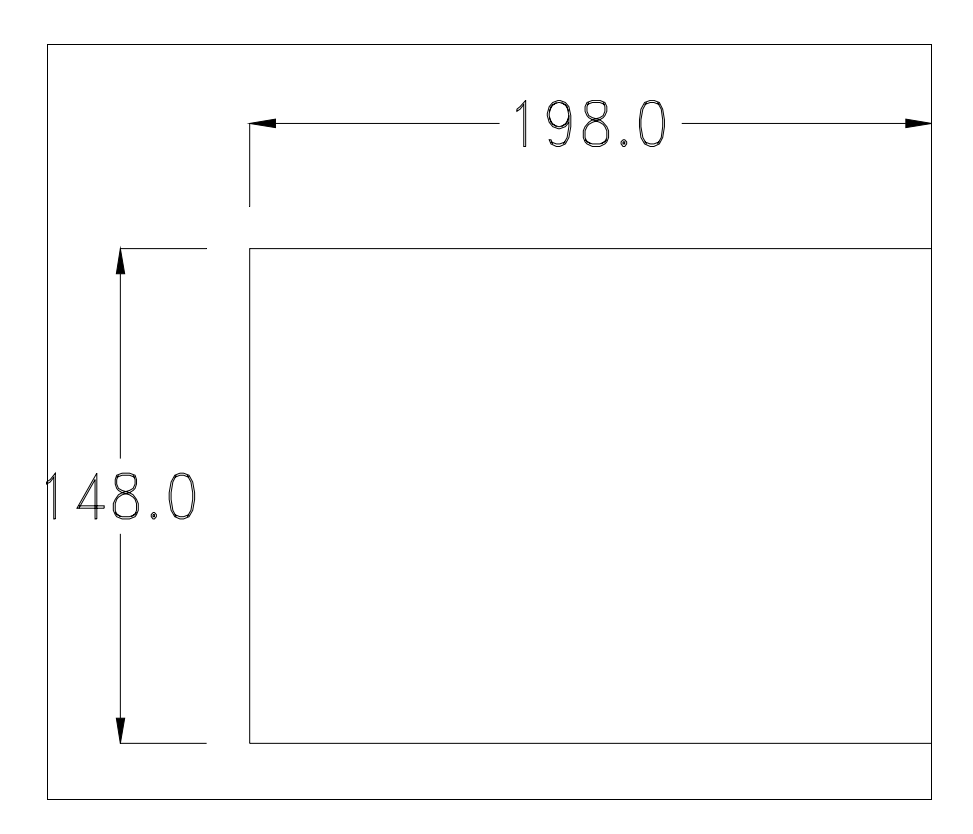

Per il montaggio della guarnizione ed il fissaggio del VT al contenitore vedi ["Capitolo 30 -> Fissaggio del terminale al contenitore"](#page-622-0).

**Nel caso vi siano degli accessori da montare nel/sul terminale VT, si consiglia di farlo prima di fissare il VT al contenitore.**

<span id="page-320-1"></span>**Accessori** Per il montaggio degli eventuali accessori fare riferimento all'apposito capitolo (vedi ["Capitolo 34 -> Accessori per terminali video"](#page-662-0)).

<span id="page-320-0"></span>**Calibrazione del Touch Screen** Il terminale VT505W utilizza un vetro sensibile di tipo resistivo, questo tipo di vetro per poter funzionare correttamente necessita di una procedura di calibrazione (**il terminale viene fornito già calibrato**) cioè l'area resistiva del vetro deve essere adattata all'area visiva del display.

> Se si ritiene necessario ripetere la procedura di calibrazione è possibile farlo (terminale Rev. 2 o superiore) seguendo le istruzioni di seguito riportate.

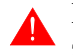

**La procedura richiede estrema attenzione perché dalla calibrazione dipende la precisione dell'area dei tasti.**

Operazioni da eseguire per la calibrazione:

- Assicurarsi che l'alimentazione del VT non sia collegata
- Rimuovere la copertura posteriore
- Identificare il ponticello J1

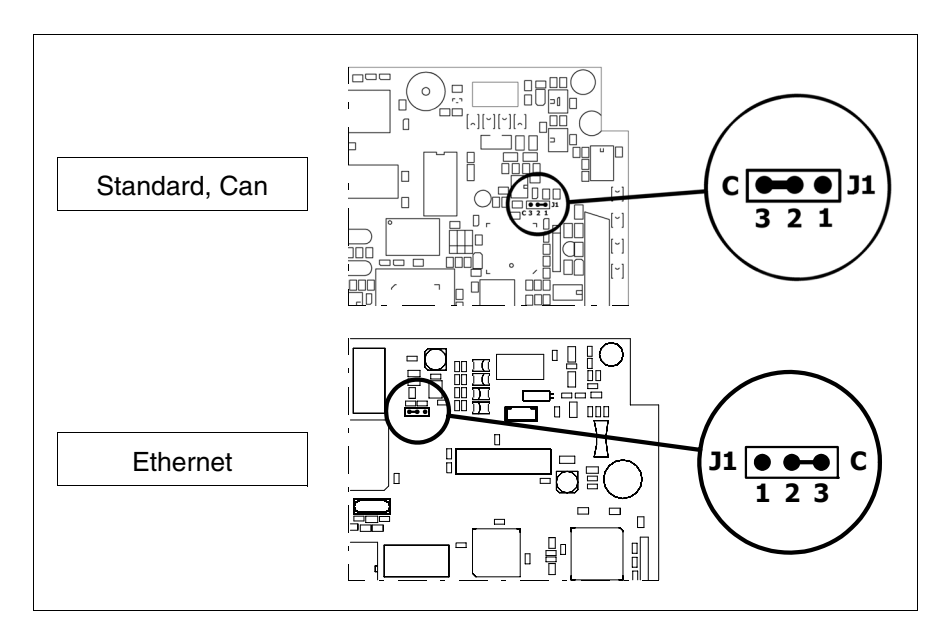

- Posizionare J1 sui pin 2-3 (C)
- Ricollegare l'alimentazione al terminale ed accendere, viene visualizzata la seguente maschera

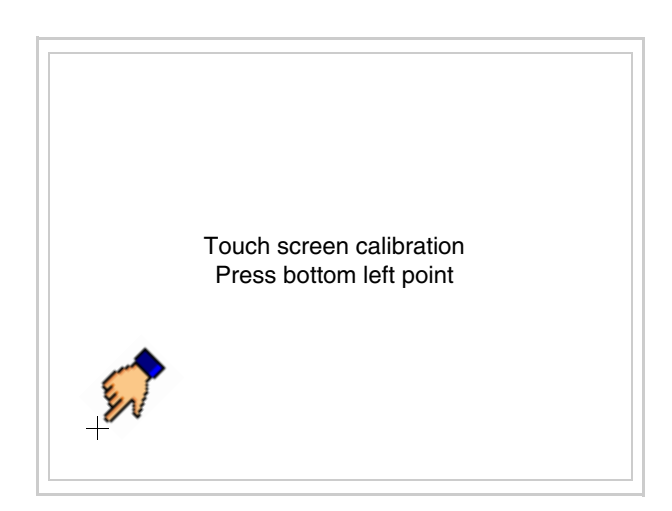

• Toccare l'angolo indicato in figura, viene poi visualizzata la seguente pagina

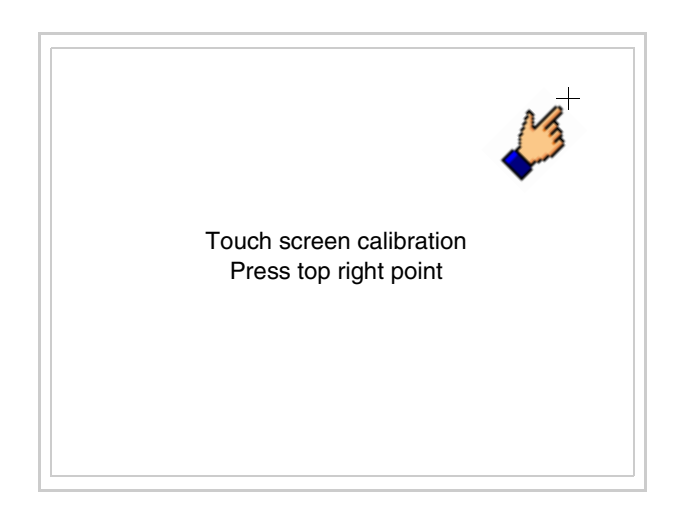

• Toccare l'angolo indicato in figura per completare la calibrazione, viene poi visualizzata la seguente pagina

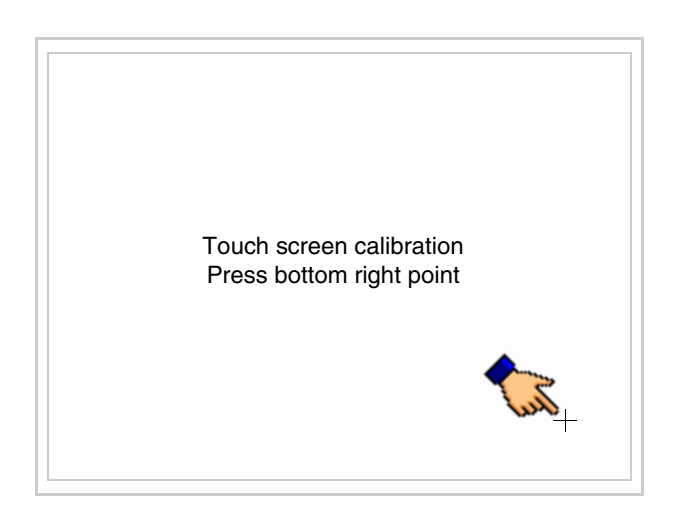

• Attendere qualche istante, sino a che sul VT viene visualizzata la seguente maschera o la pagina del progetto (la pagina può essere leggermente differente nelle diciture in funzione della serie del terminale)

```
VT505 TRANSFER PAGE
Main BOOT and RAM check : OK<br>Main FIRMWARE check : OK
Main FIRMWARE check
           *** WAIT FOR BOOT FORCED ***
```
- Spegnere il terminale
- Rimettere J1 sui pin 1-2
- Rimontare la copertura posteriore
- Riaccendere il terminale

La calibrazione è terminata, nel caso la calibrazione fosse stata eseguita in modo errato od impreciso ripetere la procedura.

<span id="page-323-0"></span>**Terminazione linea CAN** Questo paragrafo vale solo per la serie CAN. Il VT in esame integra le resistenze di terminazione della linea seriale (120ohm tipico) inseribili mediante un ponticello (preimpostato su 1-2, linea non terminata). Per attivare la terminazione:

- Assicurarsi che l'alimentazione del dispositivo non sia collegata.
- Rimuovere la copertura.
- Identificare il modulo ponticello J4.
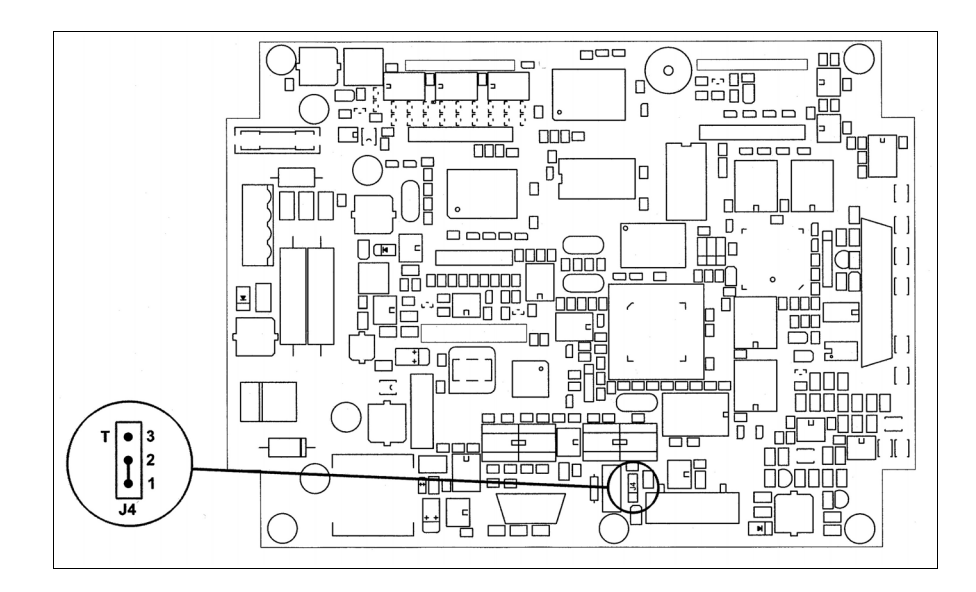

- Posizionare il ponticello tra i pin 2-3 (linea terminata).
- Rimontare la copertura posteriore
- Ricollegare l'alimentazione.

#### **Inserimento indirizzo MAC** Questo paragrafo vale solo per la serie Ethernet. L'indirizzo MAC (Media Access Control) identifica in modo univoco ogni terminale connesso in rete Ethernet. Il terminale viene acquistato con l'indirizzo già programmato, e viene visualizzato sul display del terminale in pagina di trasferimento.

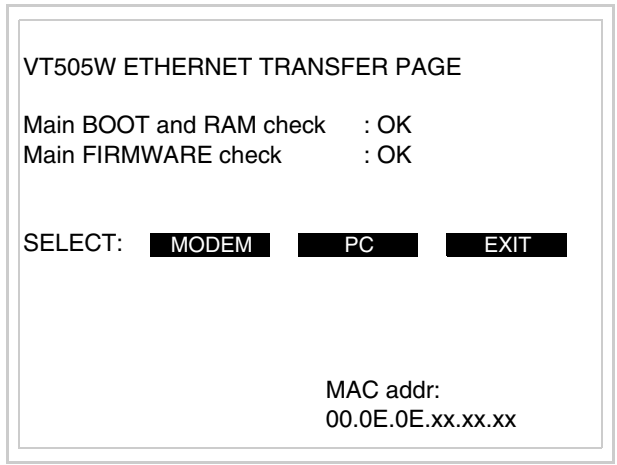

L'indirizzo MAC è memorizzato nel terminale in modo permanente, ma nel caso fosse necessario eseguire l'operazione di aggiornamento del BOOT in modalità "Assistito" (vedi Manuale Software "Capitolo 13 -> Aggiornamento del BOOT") questa ne comporta la cancellazione.

## **Detta operazione si ricorda che deve essere eseguita solo su consiglio del Customer Care ESA.**

Il terminale che non ha un indirizzo MAC valido una volta acceso presenta una maschera per l'inserimento. Se non si dispone dell'indirizzo MAC appartenente al terminale procedere come segue:

- Assicurarsi che l'alimentazione del VT non sia collegata
- Rimuovere la copertura posteriore
- Identificare l'etichetta che riporta l'indirizzo MAC

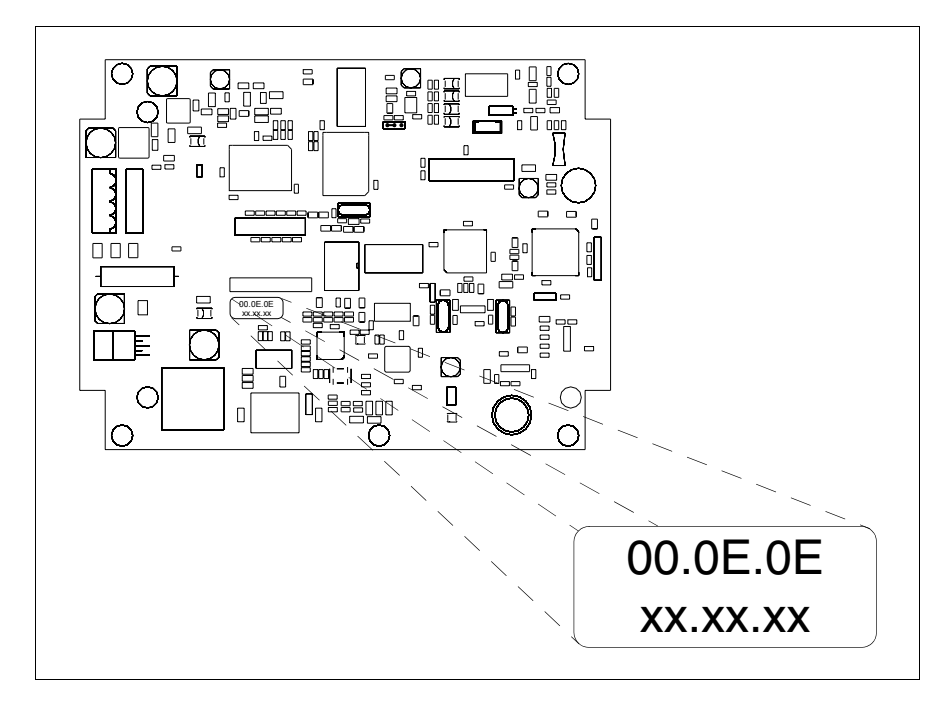

• Appuntarsi il numero che si trova sull'etichetta (es. 00.0E.0E.00.00.01)

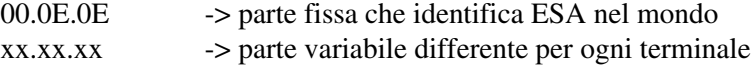

- Ricollegare l'alimentazione al terminale e se necessario eseguire la calibrazione del touch screen (vedi [Pag. 17-13\)](#page-320-0)
- Rimontare la copertura posteriore
- Riaccendere il terminale
- Viene visualizzata la maschera seguente, inserire l'indirizzo precedentemente appuntato (es. 00.0E.0E.00.00.01)

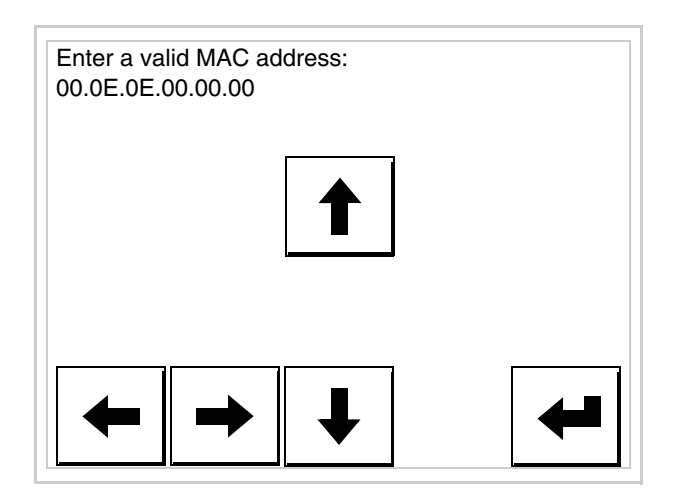

• Usare i freccia per l'impostazione. Una volta confermato l'indirizzo viene visualizzata la pagina seguente

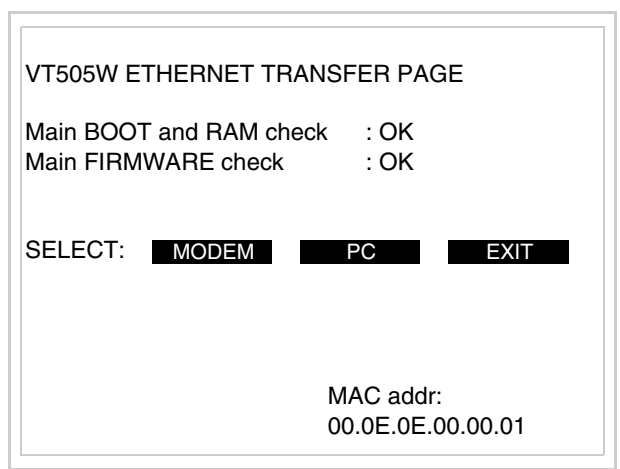

La procedura è così terminata.

**Nel caso fosse stato inserito un indirizzo MAC errato contattare il Customer Care ESA.**

**Un indirizzo errato potrebbe dare un errore di conflitto tra terminali VT in rete Ethernet.**

- **Trasferimento PC -> VT** Per un funzionamento corretto, la prima volta che viene acceso il terminale VT, necessita una procedura di caricamento; ciò significa che si deve procedere al trasferimento di:
	- Firmware
	- Driver di comunicazione
	- Progetto

(Dato che il trasferimento dei tre file avviene praticamente con una sola operazione, per comodità verrà definita come "Trasferimento progetto")

Per fare questo e indispensabile predisporre il VT alla ricezione. (Vedi anche ["Capitolo 38 -> Area di comando"](#page-847-0)).

**Predisposizione alla ricezione** Per il trasferimento si deve utilizzare il programma VTWIN (vedi Manuale Software), ma il terminale deve essere predisposto alla ricezione. Per fare questo si deve procedere come segue:

- Assicurarsi che il VT sia spento
- Assicurarsi che tra PC e VT vi sia il collegamento seriale
- Accendere il VT ed attendere la visualizzazione della seguente maschera
- Premere uno per volta due angoli diagonalmente opposti liberi da oggetti impostabili o pulsanti (occorre che almeno un angolo sia libero)

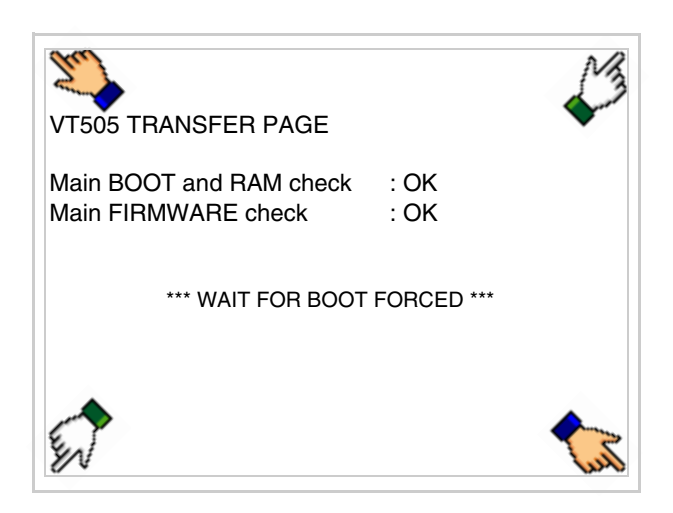

ed attendere qualche istante, oppure mediante apposito pulsante (vedi [Pag. 17-24\)](#page-331-0), sino a che sul VT viene visualizzata la seguente maschera

#### **Terminale VT senza funzione Modem:**

• Il terminale VT è ora pronto per la ricezione (fare riferimento al Manuale Software per la procedura di trasferimento)

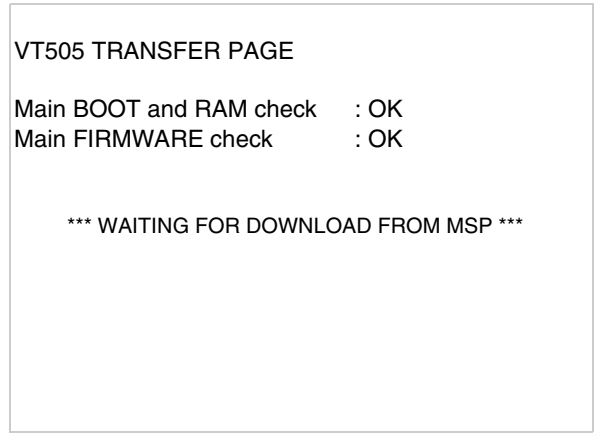

## **Terminale VT con funzione Modem:**

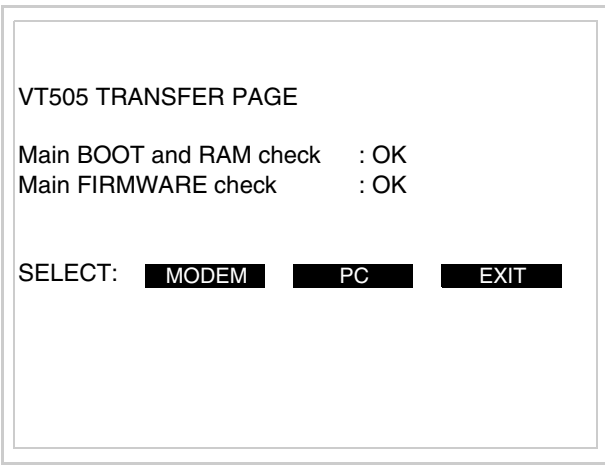

• Scegliere la modalità di trasferimento desiderata, MODEM se si intende utilizzare un modem oppure PC se si intende utilizzare una porta seriale, toccare il  $\Box$  corrispondente sul display

Se la scelta effettuata è PC il VT è pronto alla ricezione (vedi Manuale Software per il trasferimento), se invece si sceglie MODEM viene visualizzata la seguente maschera

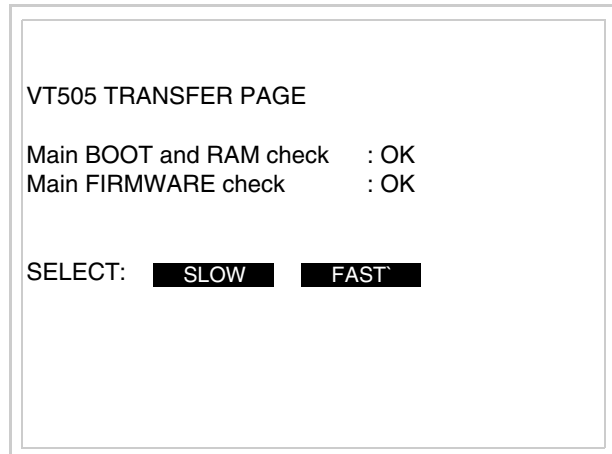

Effettuare la scelta in funzione della velocità che si intende utilizzare per il trasferimento (Slow=9600bit/sec o Fast=38400bit/sec), toccare il  $\Box$  corrispondente sul display. Il VT è ora pronto alla ricezione (vedi Manuale Software per il trasferimento).

#### <span id="page-329-0"></span>**Informazioni sul driver** Dopo aver trasferito il progetto, è possibile avere informazioni dal VT in merito a quanto caricato. Le informazioni che si ottengono sono:

- Seriali presenti
- Nome del driver caricato
- Versione del driver caricato
- Indirizzo di rete del VT
- Ultimo errore che si è verificato

Per accedere alle informazioni eseguire le seguenti operazioni:

- Essere in una qualsiasi delle pagine di progetto
- Premere uno per volta due angoli diagonalmente opposti liberi da oggetti impostabili o pulsanti (occorre che almeno un angolo sia libero)

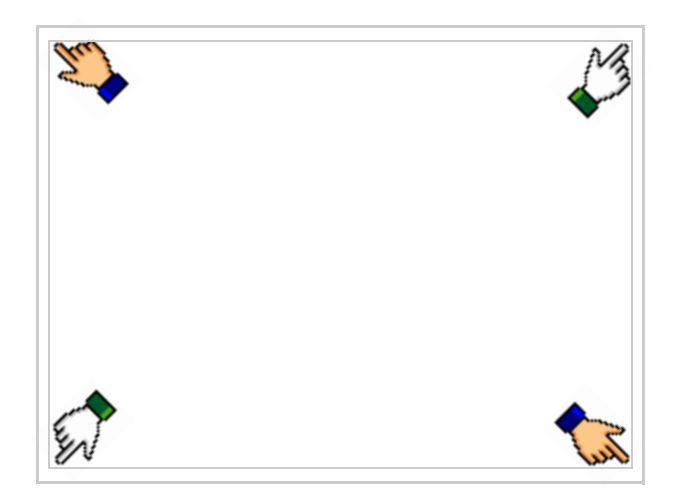

viene visualizzato

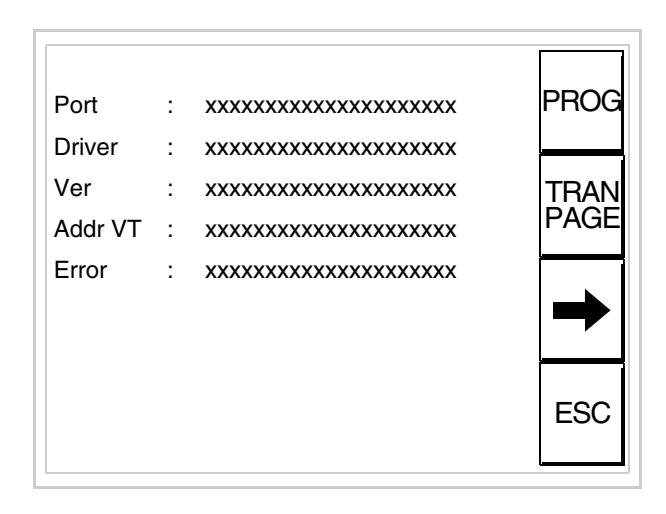

Di queste pagine ne esiste una per ogni porta di comunicazione, il passag-

gio tra le varie pagine avviene mediante pressione di  $\rightarrow$ 

Da questa pagina è possibile:

- Impostare l'orologio e il contrasto
- Predisporre il VT alla ricezione del programma

Impostazione dell'orologio e del contrasto:

Mentre si sta visualizzando la pagina sopra riportata, premere ; viene visualizzata la maschera PROG

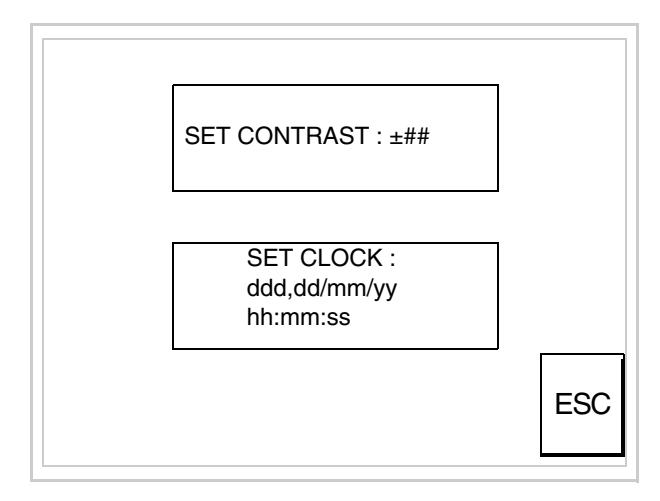

<span id="page-330-0"></span>Per impostare il contrasto toccare sul display la scritta SET CON-TRAST; viene visualizzata la maschera

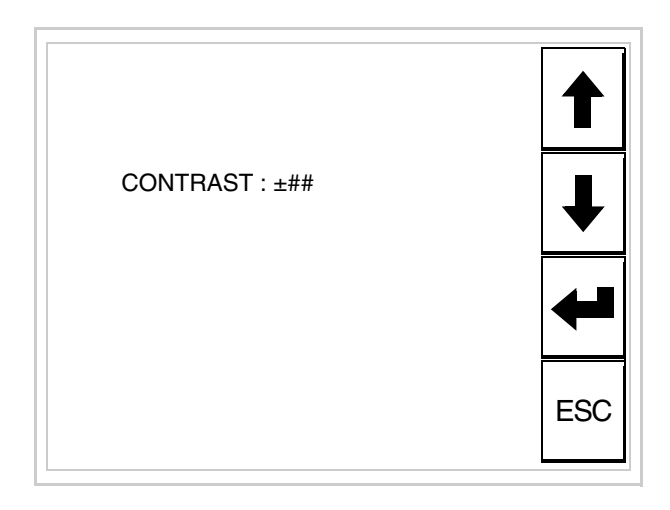

Usare i  $\Box$  freccia per la variazione (Vedi ["Capitolo 37 -> Funziona](#page-776-0)[mento del terminale touch screen"](#page-776-0)).

Per impostare l'orologio toccare su display la scritta SET CLOCK; viene visualizzata la maschera

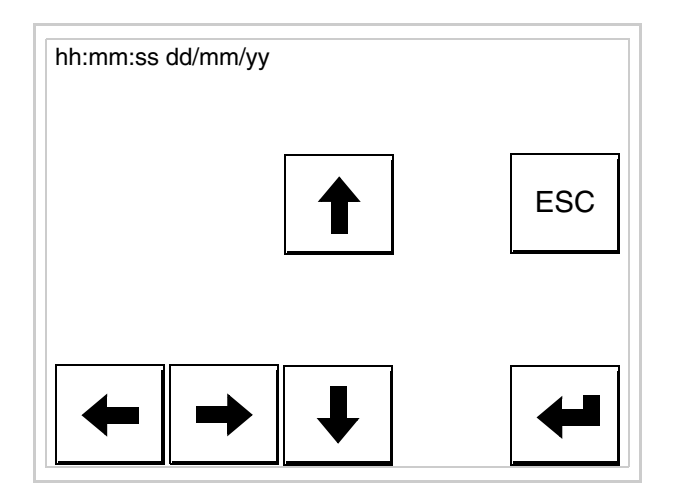

Usare i  $\square$  freccia per la variazione (vedi ["Capitolo 37 -> Funziona](#page-776-0)[mento del terminale touch screen"](#page-776-0)).

<span id="page-331-0"></span>Predisposizione del VT alla ricezione del programma:

Per predisporre il VT alla ricezione del programma, mentre si sta visualizzando la pagina di informazione sul driver (vedi [Pag. 17-22](#page-329-0)),

premere <sup>FAGE</sup>, viene visualizzata la maschera

VT505 TRANSFER PAGE \*\*\* WAITING FOR DOWNLOAD FROM MSP \*\*\*

Il terminale VT è ora pronto per la ricezione (fare riferimento al Manuale Software per la procedura di trasferimento).

I possibili messaggi di errore visualizzabili nella pagina di informazione sul driver sono:

• PR ERR

Problema-> Sono stati riconosciuti degli errori nello scambio dati tra VT e Dispositivo.

Soluzione-> Controllare il cavo; possibili disturbi.

• COM BROKEN

Problema-> Interruzione della comunicazione tra il VT ed il Dispositivo.

Soluzione-> Verificare il cavo di collegamento seriale.

Un messaggio di errore seguito da [\*] indica che l'errore non è attualmente presente ma si è verificato e poi scomparso.

Esempio: COM BROKEN\*

Premendo  $\sum$  si esce dalla visualizzazione delle informazioni del driver. ESC

**Regolazione del contrasto del display** Per ottenere una migliore visualizzazione del display può rendersi necessario regolarne il contrasto. La variazione si ottiene andando nella pagina preposta (vedi [Pag. 17-23\)](#page-330-0) e agendo sul valore (da +31 a -32) presente in quel momento: aumentare il valore per schiarire il display, diminuire il valore per scurire il display.

Si consiglia di effettuare questa operazione a temperatura ambiente e con il terminale a temperatura di regime (circa 30 minuti dopo l'accensione e con screen saver disabilitato - vedi Manuale Software).

# Capitolo 18 Video terminale VT515W

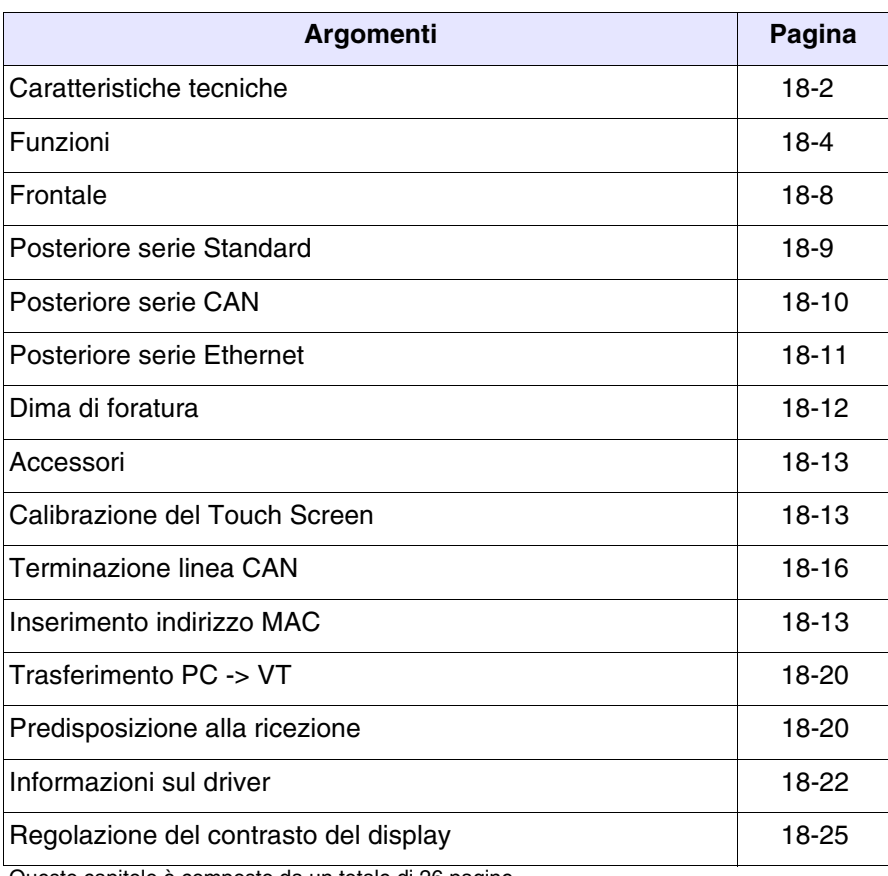

Questo capitolo è composto da un totale di 26 pagine.

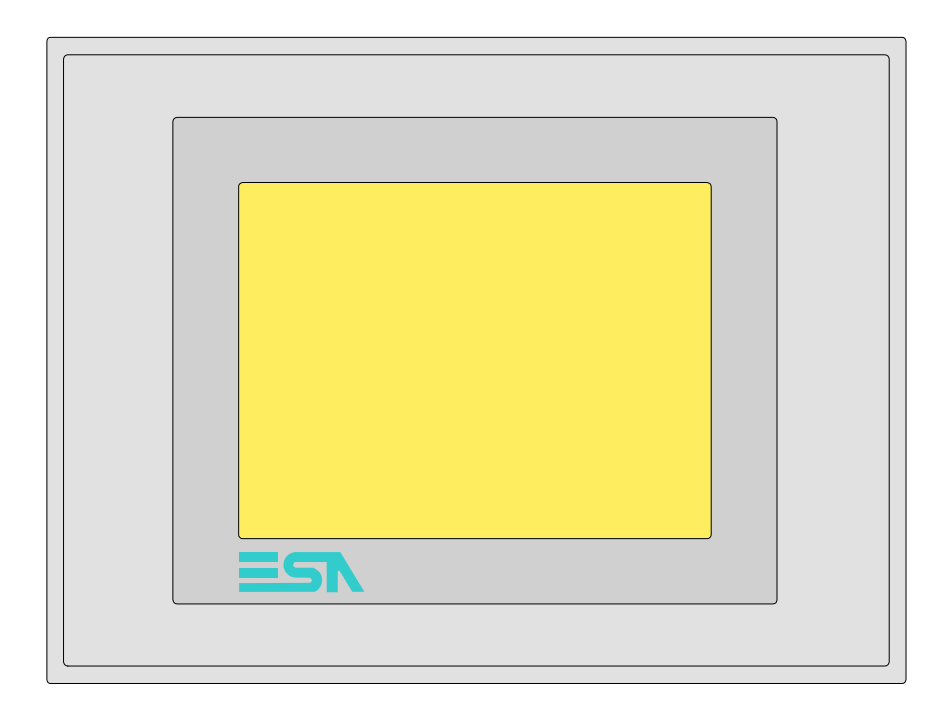

<span id="page-335-0"></span>**Caratteristiche tecniche** La tabella di seguito riportata elenca le principali caratteristiche tecniche del prodotto in esame.

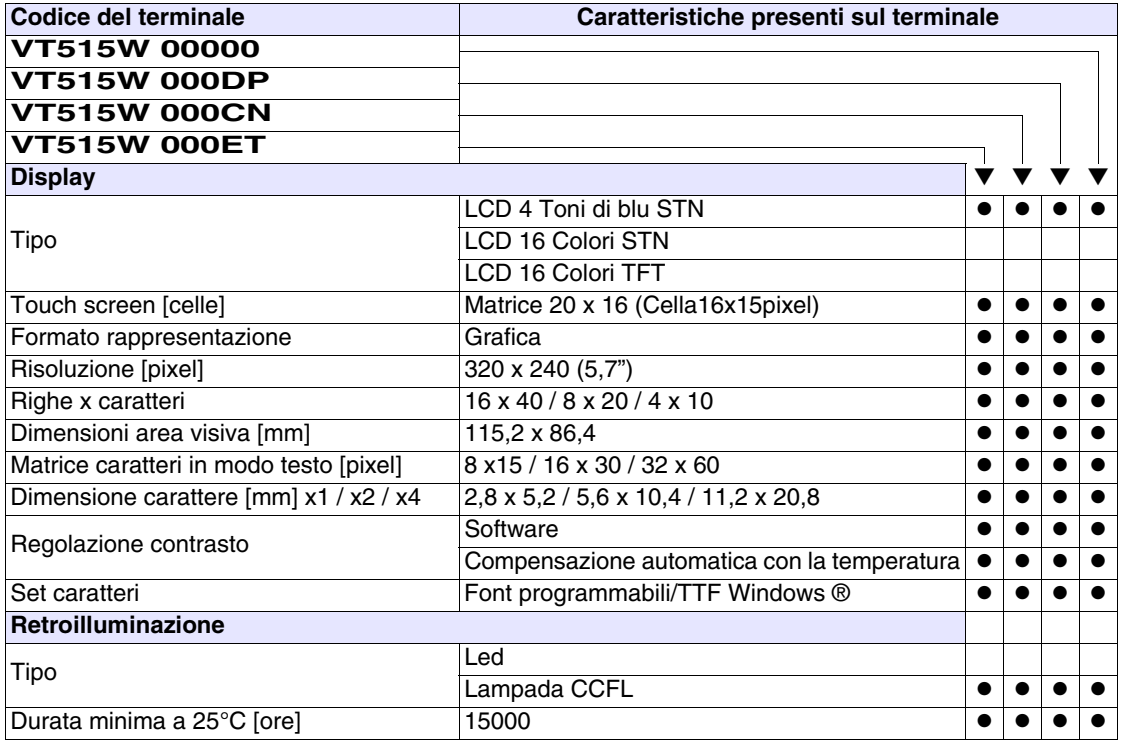

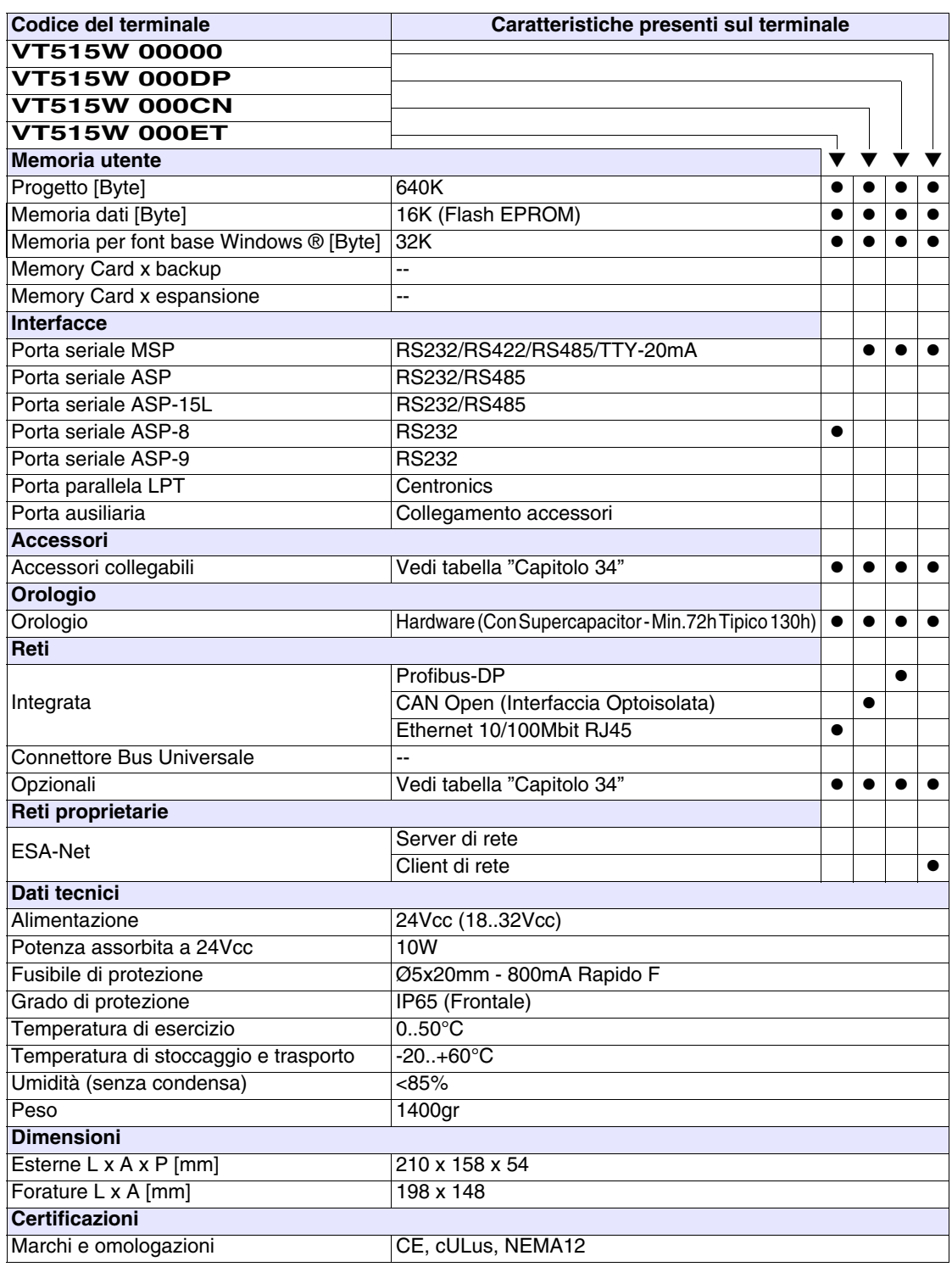

### <span id="page-337-0"></span>**Funzioni** La seguente tabella riporta tutte le funzioni del VT in esame in ordine alfabetico.

*Tabella 18.1: Funzioni e oggetti del terminale VT (Parte 1 di 4)*

| <b>Codice del terminale</b>                         |          |  |
|-----------------------------------------------------|----------|--|
| VT515W *****                                        |          |  |
| Oggetti/Funzione                                    | Quantità |  |
| Allarmi (Totali/Attivi contemporaneamente)          | 256/256  |  |
| Arco                                                |          |  |
| Aree a sfioramento                                  | 24       |  |
| Backup/Restore                                      |          |  |
| Bitmap statici                                      |          |  |
| Buffer storico allarmi                              | 220      |  |
| Campo allarme                                       |          |  |
| Campo datario                                       |          |  |
| Campo giorno della settimana                        |          |  |
| Campo messaggio                                     |          |  |
| Campo orologio breve                                |          |  |
| Campo orologio esteso                               |          |  |
| Campo ricetta x struttura ricetta                   |          |  |
| Campo simbolico a singolo bit                       |          |  |
| Campo simbolico a valore                            | 1024*    |  |
| Campo simbolico ad insieme di bit                   |          |  |
| Caratteri ridefinibili                              |          |  |
| Cerchi                                              |          |  |
| Comando azzera il numero di fogli generale          |          |  |
| Comando cambio lingua                               |          |  |
| Comando cancella ricetta                            |          |  |
| Comando carica ricetta da memoria dati              |          |  |
| Comando diretto a valore - AND                      |          |  |
| Comando diretto a valore - OR                       |          |  |
| Comando diretto a valore - SET                      |          |  |
| Comando diretto a valore - SOMMA                    |          |  |
| Comando diretto a valore - SOTTRAE                  |          |  |
| Comando diretto a valore - XOR                      |          |  |
| Comando esegui pipeline                             |          |  |
| Comando ferma lettura trend campionato a tempo      |          |  |
| Comando form feed sulla stampante                   |          |  |
| Comando hardcopy                                    |          |  |
| Comando help della pagina                           |          |  |
| Comando invia ricetta al dispositivo                |          |  |
| Comando invia ricetta da buffer video a dispositivo |          |  |
| Comando lettura trend memorizzati nel dispositivo   |          |  |

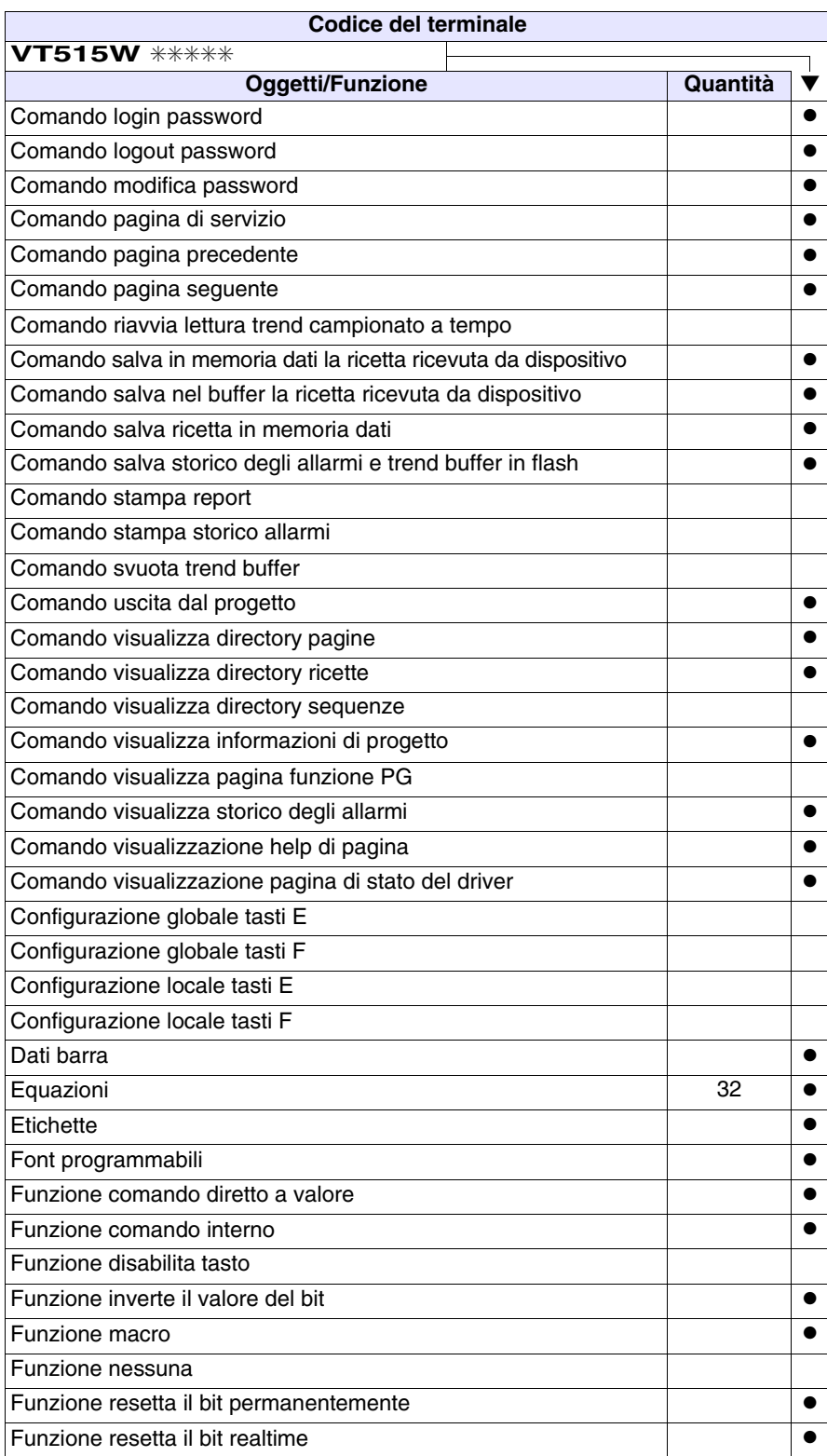

*Tabella 18.1: Funzioni e oggetti del terminale VT (Parte 2 di 4)*

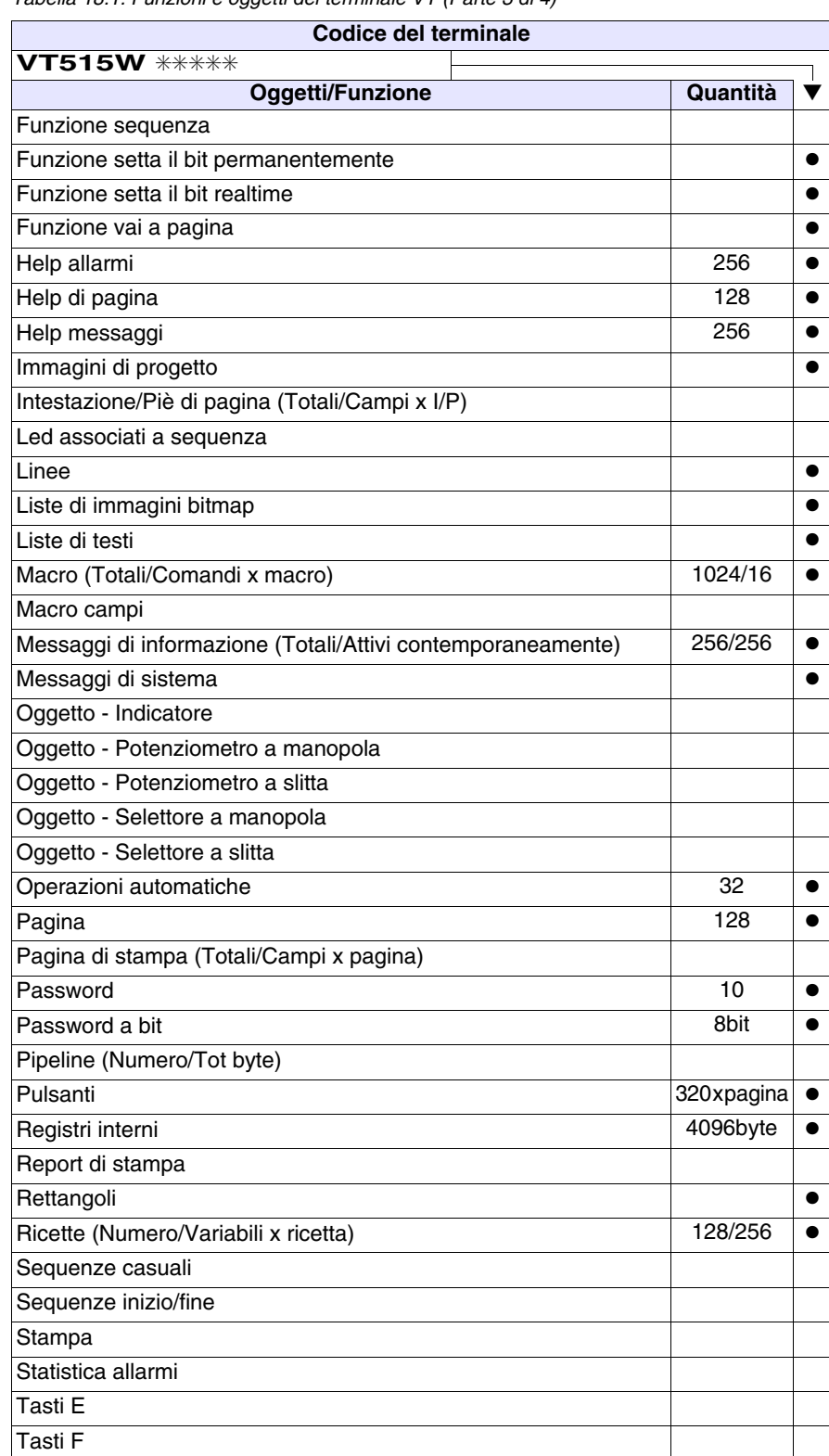

*Tabella 18.1: Funzioni e oggetti del terminale VT (Parte 3 di 4)*

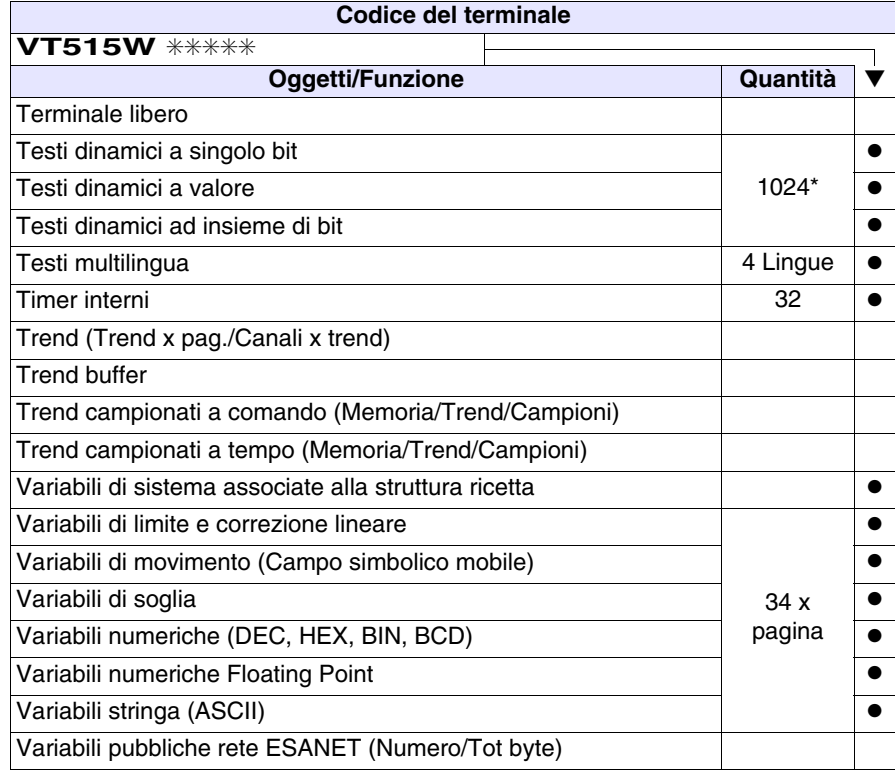

*Tabella 18.1: Funzioni e oggetti del terminale VT (Parte 4 di 4)*

#### <span id="page-341-0"></span>**Frontale**

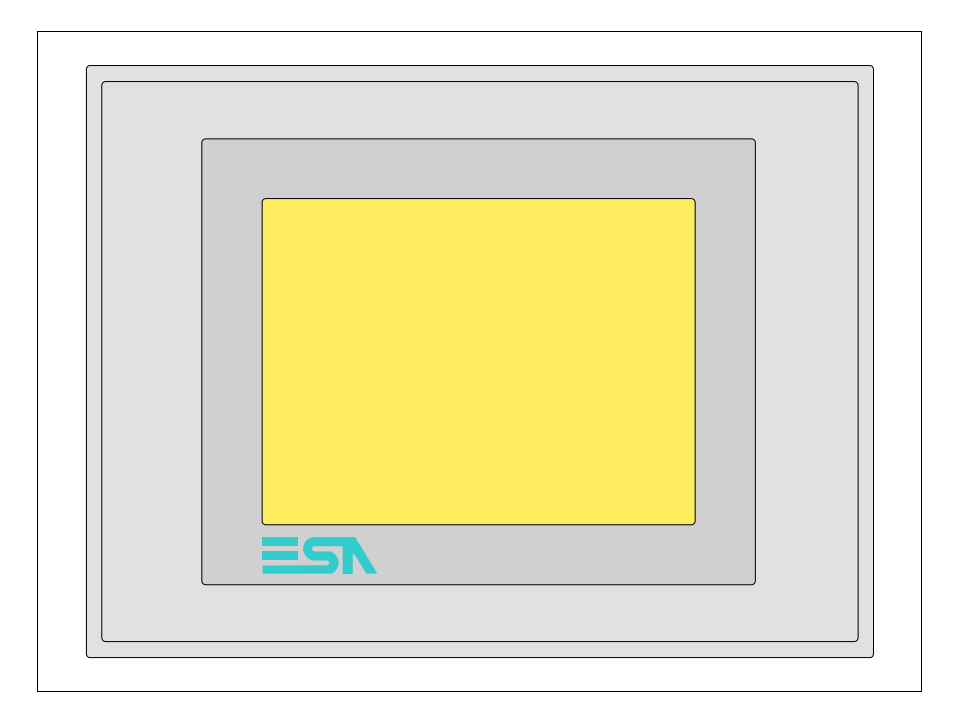

Tutti i pulsanti e le segnalazioni vengono definite mediante software di programmazione (vedi Manuale Software).

<span id="page-342-0"></span>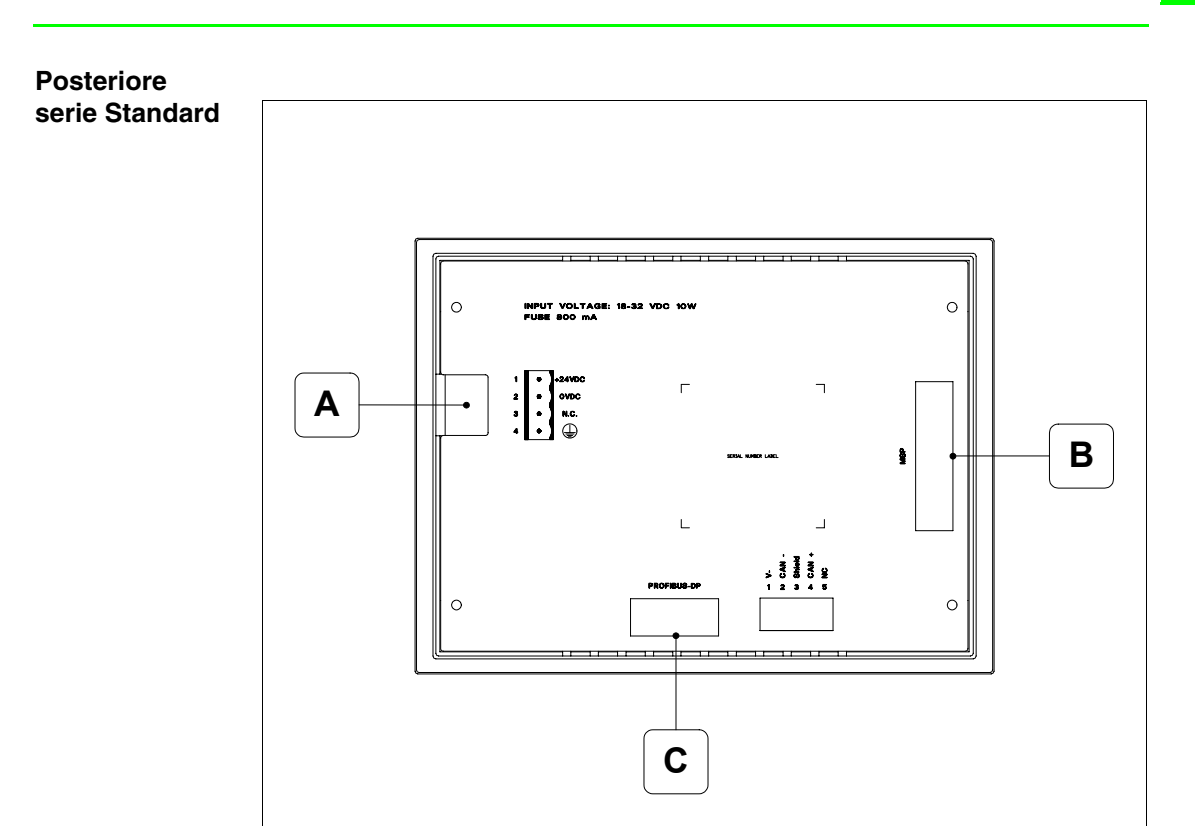

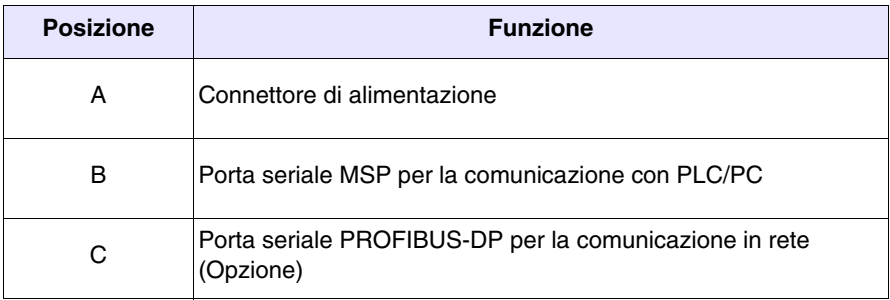

<span id="page-343-0"></span>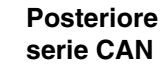

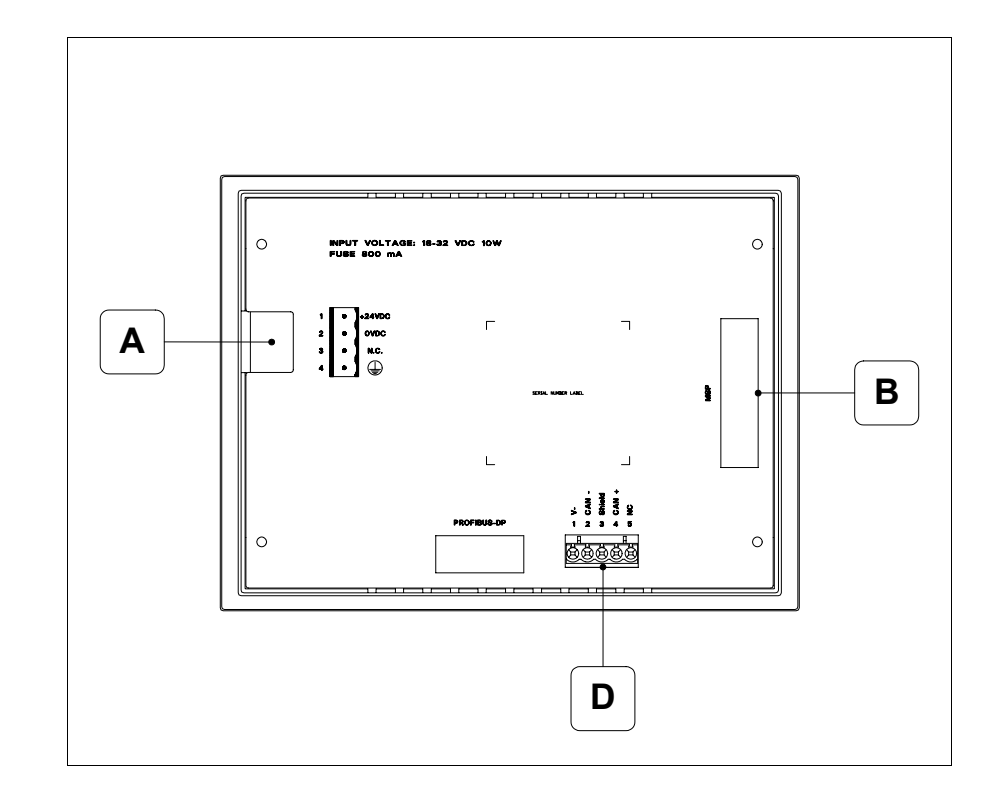

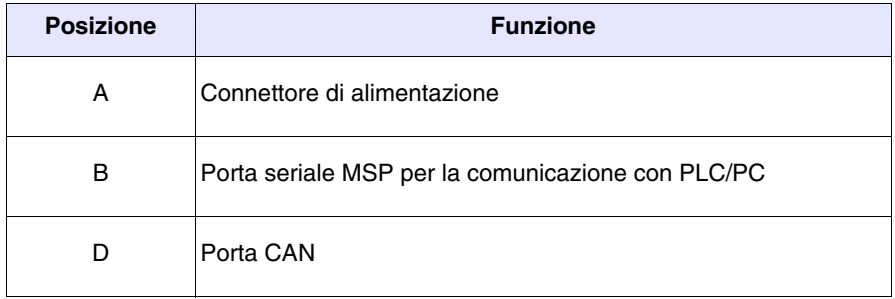

<span id="page-344-0"></span>**Posteriore serie Ethernet**

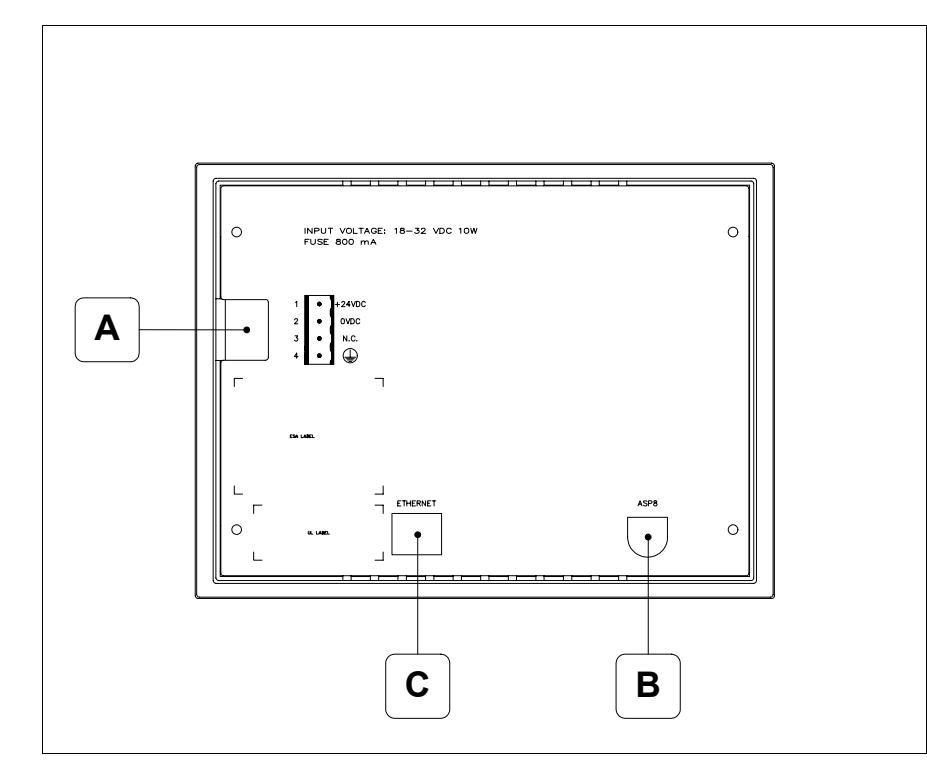

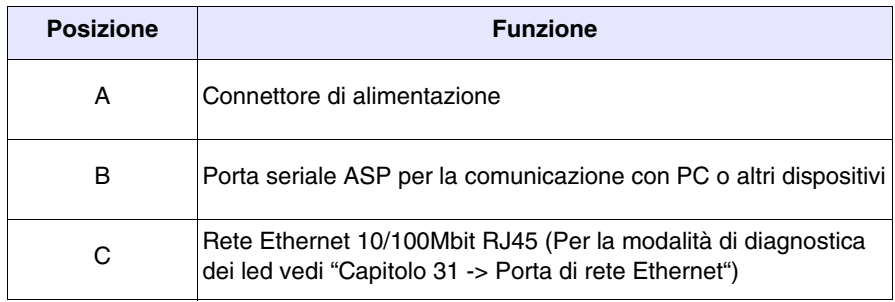

<span id="page-345-0"></span>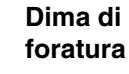

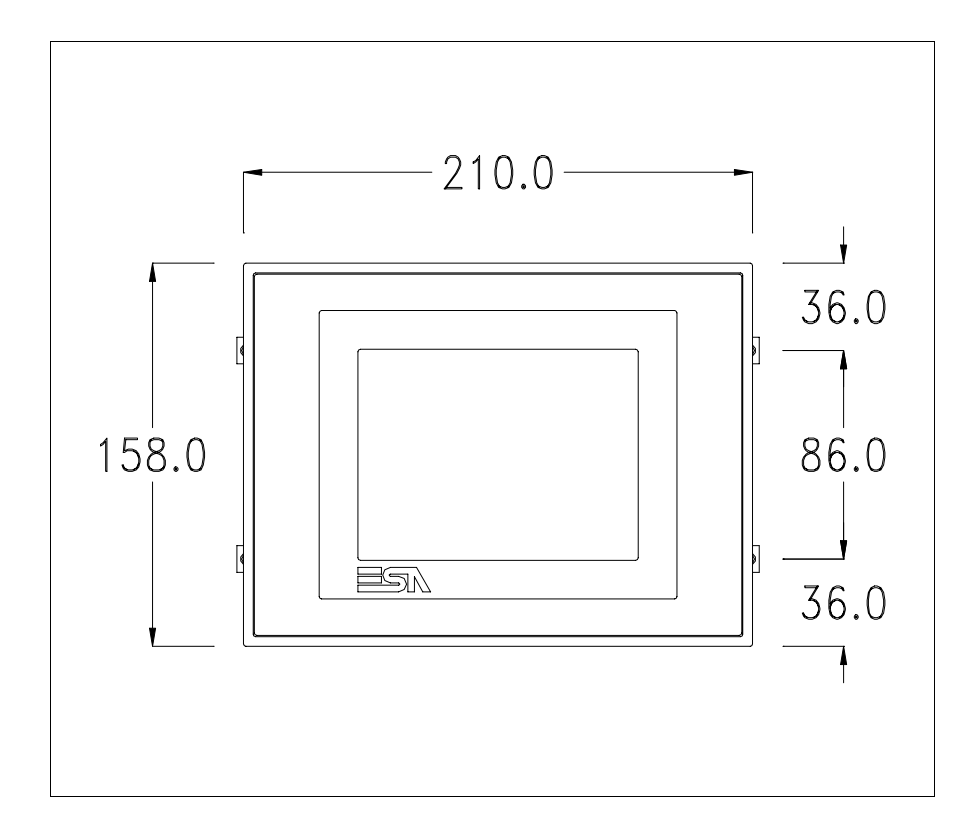

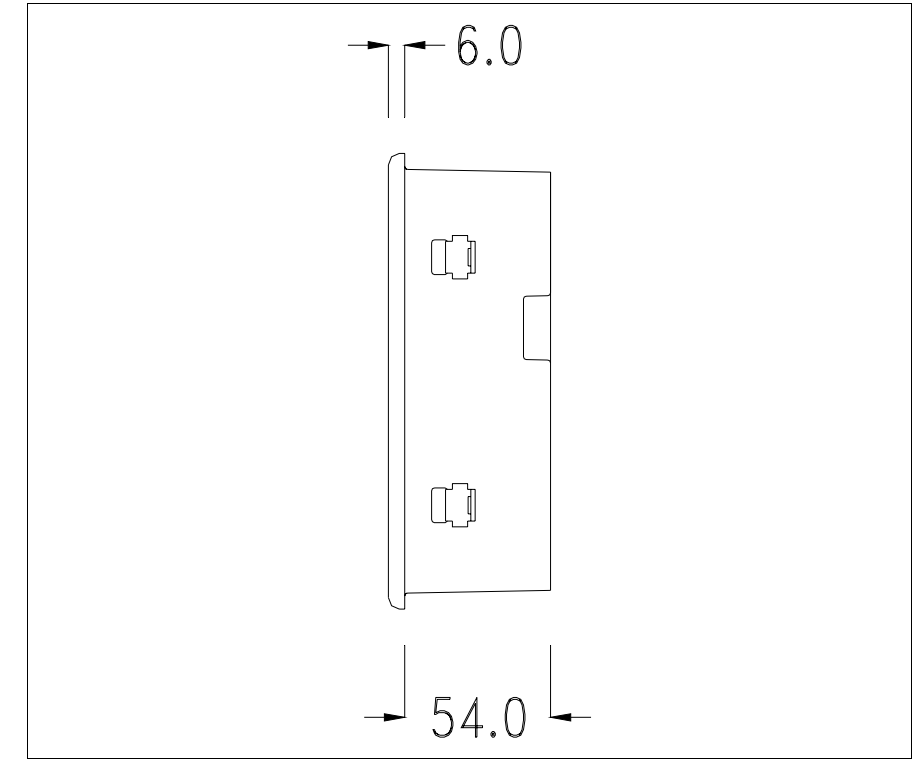

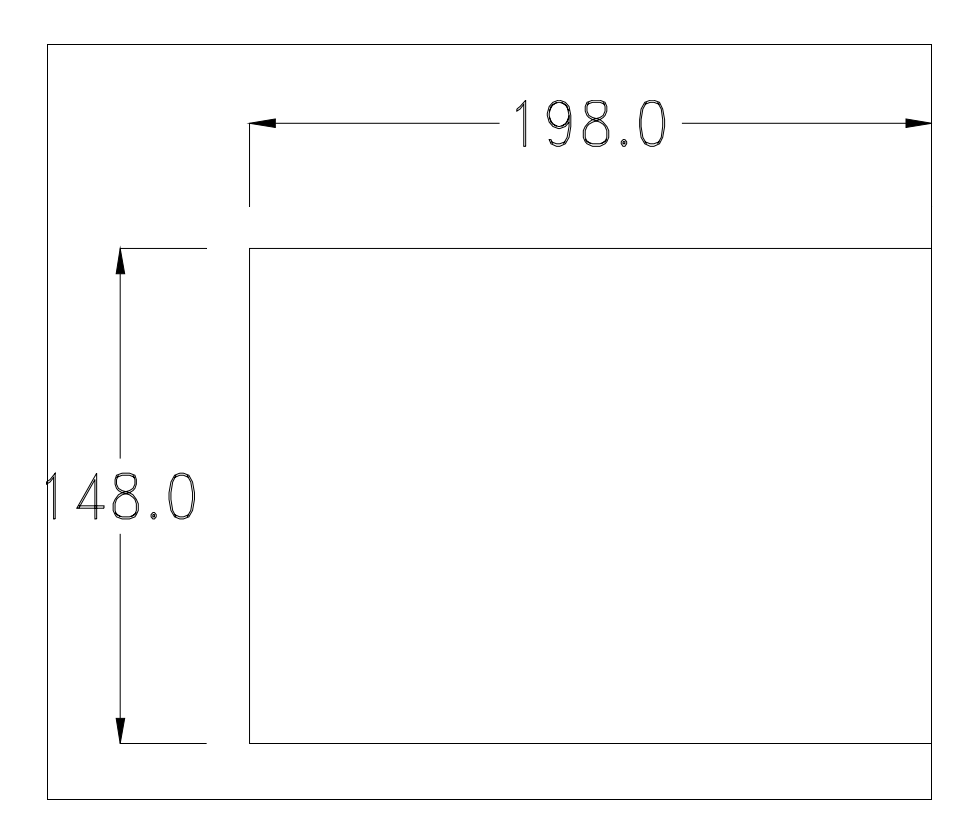

Per il montaggio della guarnizione ed il fissaggio del VT al contenitore vedi ["Capitolo 30 -> Fissaggio del terminale al contenitore"](#page-622-0).

**Nel caso vi siano degli accessori da montare nel/sul terminale VT, si consiglia di farlo prima di fissare il VT al contenitore.**

<span id="page-346-1"></span>**Accessori** Per il montaggio degli eventuali accessori fare riferimento all'apposito capitolo (vedi ["Capitolo 34 -> Accessori per terminali video"](#page-662-0)).

<span id="page-346-0"></span>**Calibrazione del Touch Screen** Il terminale VT515W utilizza un vetro sensibile di tipo resistivo, questo tipo di vetro per poter funzionare correttamente necessita di una procedura di calibrazione (**il terminale viene fornito già calibrato**) cioè l'area resistiva del vetro deve essere adattata all'area visiva del display.

> Se si ritiene necessario ripetere la procedura di calibrazione è possibile farlo seguendo le istruzioni di seguito riportate.

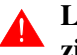

**La procedura richiede estrema attenzione perché dalla calibrazione dipende la precisione dell'area dei tasti.**

Operazioni da eseguire per la calibrazione:

- Assicurarsi che l'alimentazione del VT non sia collegata
- Rimuovere la copertura posteriore
- Identificare il ponticello J1

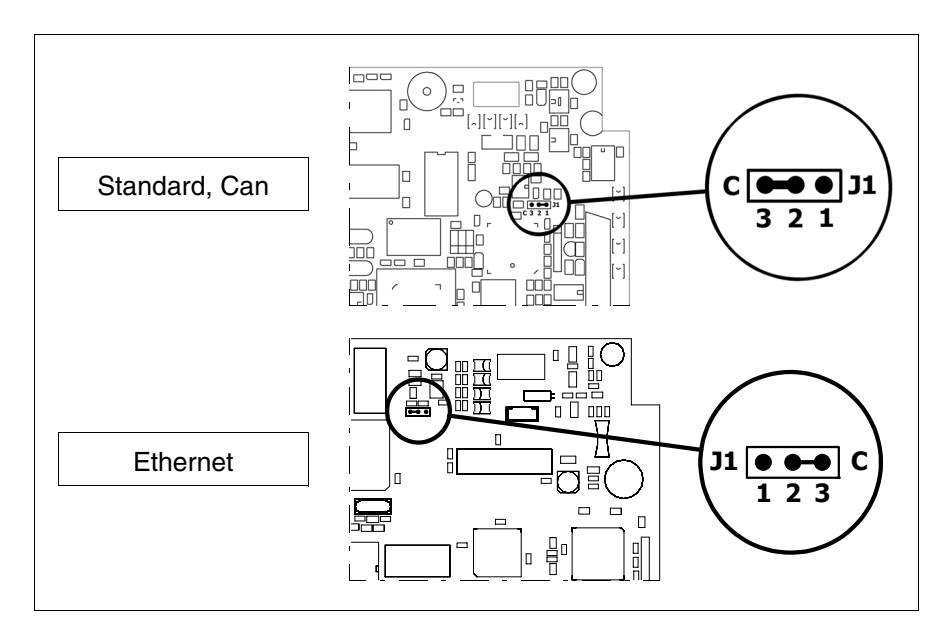

- Posizionare J1 sui pin 2-3 (C)
- Ricollegare l'alimentazione al terminale ed accendere, viene visualizzata la seguente maschera

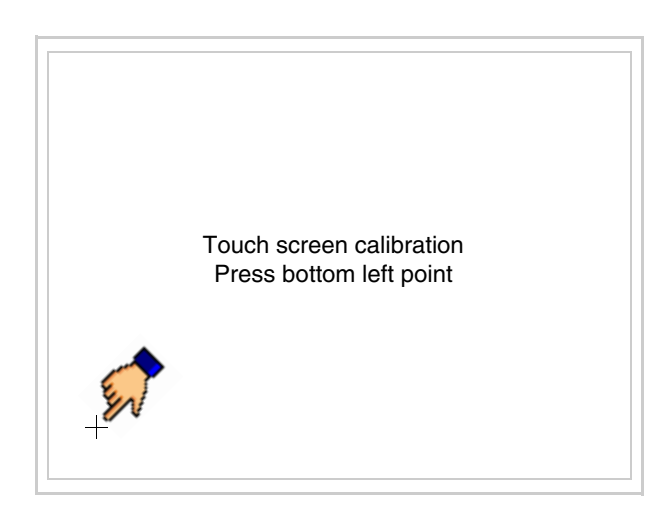

• Toccare l'angolo indicato in figura, viene poi visualizzata la seguente pagina

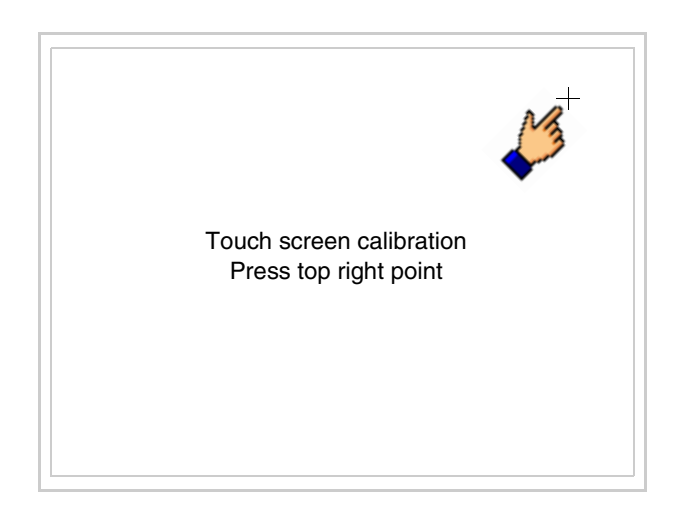

• Toccare l'angolo indicato in figura per completare la calibrazione, viene poi visualizzata la seguente pagina

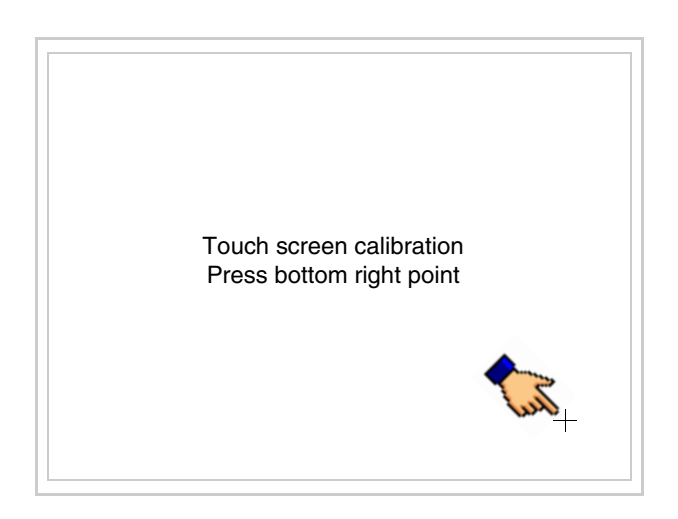

• Attendere qualche istante, sino a che sul VT viene visualizzata la seguente maschera o la pagina del progetto (la pagina può essere leggermente differente nelle diciture in funzione della serie del terminale)

```
VT515 TRANSFER PAGE
Main BOOT and RAM check : OK<br>Main FIRMWARE check : OK
Main FIRMWARE check
           *** WAIT FOR BOOT FORCED ***
```
- Spegnere il terminale
- Rimettere J1 sui pin 1-2
- Rimontare la copertura posteriore
- Riaccendere il terminale

La calibrazione è terminata, nel caso la calibrazione fosse stata eseguita in modo errato od impreciso ripetere la procedura.

<span id="page-349-0"></span>**Terminazione linea CAN** Questo paragrafo vale solo per la serie CAN. Il VT in esame integra le resistenze di terminazione della linea seriale (120ohm tipico) inseribili mediante un ponticello (preimpostato su 1-2, linea non terminata). Per attivare la terminazione:

- Assicurarsi che l'alimentazione del dispositivo non sia collegata.
- Rimuovere la copertura.
- Identificare il modulo ponticello J4.

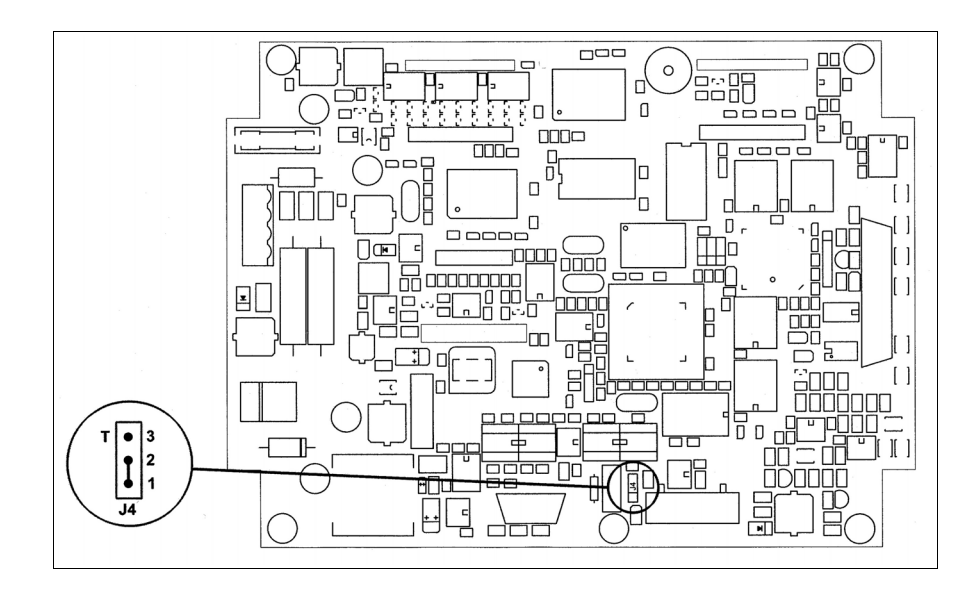

- Posizionare il ponticello tra i pin 2-3 (linea terminata).
- Rimontare la copertura posteriore
- Ricollegare l'alimentazione.

#### <span id="page-350-0"></span>**Inserimento indirizzo MAC** Questo paragrafo vale solo per la serie Ethernet. L'indirizzo MAC (Media Access Control) identifica in modo univoco ogni terminale connesso in rete Ethernet. Il terminale viene acquistato con l'indirizzo già programmato, e viene visualizzato sul display del terminale in pagina di trasferimento.

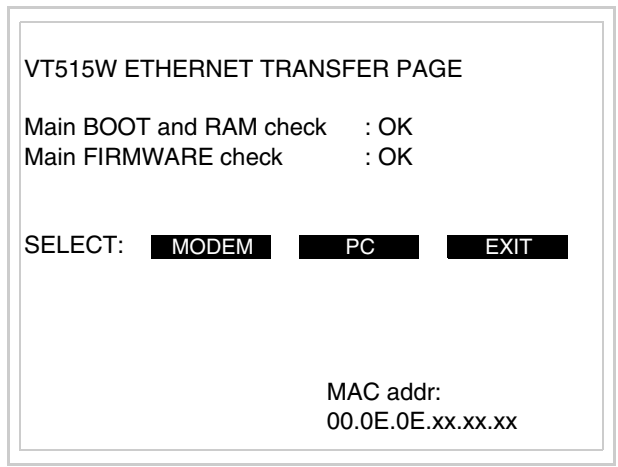

L'indirizzo MAC è memorizzato nel terminale in modo permanente, ma nel caso fosse necessario eseguire l'operazione di aggiornamento del BOOT in modalità "Assistito" (vedi Manuale Software "Capitolo 13 -> Aggiornamento del BOOT") questa ne comporta la cancellazione.

# **Detta operazione si ricorda che deve essere eseguita solo su consiglio del Customer Care ESA.**

Il terminale che non ha un indirizzo MAC valido una volta acceso presenta una maschera per l'inserimento. Se non si dispone dell'indirizzo MAC appartenente al terminale procedere come segue:

- Assicurarsi che l'alimentazione del VT non sia collegata
- Rimuovere la copertura posteriore
- Identificare l'etichetta che riporta l'indirizzo MAC

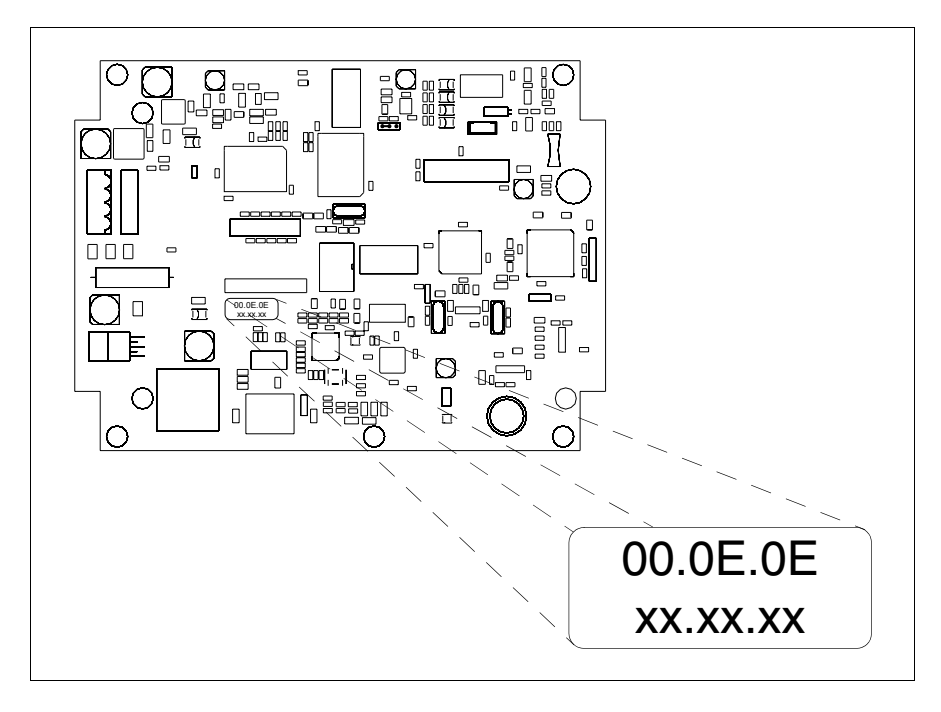

• Appuntarsi il numero che si trova sull'etichetta (es. 00.0E.0E.00.00.01)

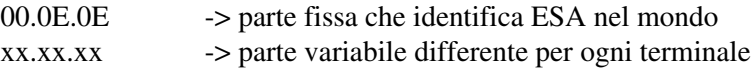

- Ricollegare l'alimentazione al terminale e se necessario eseguire la calibrazione del touch screen (vedi [Pag. 18-13\)](#page-346-0)
- Rimontare la copertura posteriore
- Riaccendere il terminale
- Viene visualizzata la maschera seguente, inserire l'indirizzo precedentemente appuntato (es. 00.0E.0E.00.00.01)

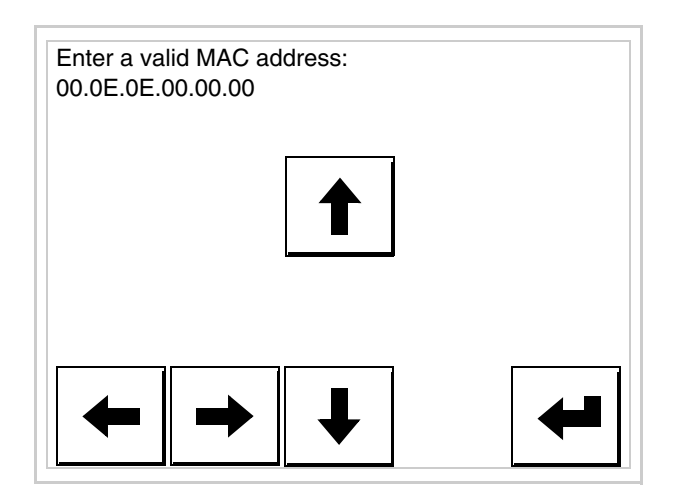

• Usare i freccia per l'impostazione. Una volta confermato l'indirizzo viene visualizzata la pagina seguente

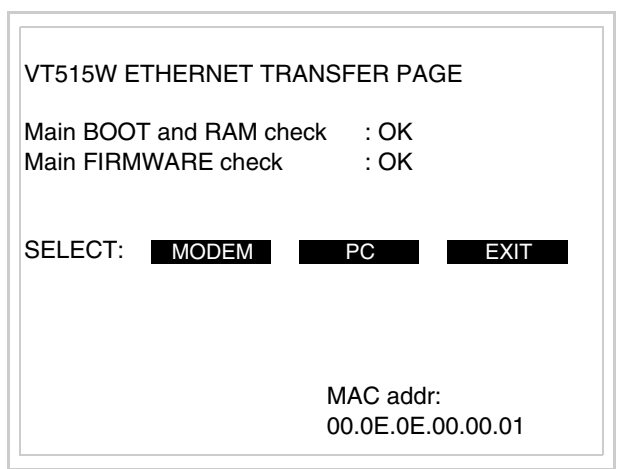

La procedura è così terminata.

**Nel caso fosse stato inserito un indirizzo MAC errato contattare il Customer Care ESA.**

**Un indirizzo errato potrebbe dare un errore di conflitto tra terminali VT in rete Ethernet.**

- <span id="page-353-0"></span>**Trasferimento PC -> VT** Per un funzionamento corretto, la prima volta che viene acceso il terminale VT, necessita una procedura di caricamento; ciò significa che si deve procedere al trasferimento di:
	- Firmware
	- Driver di comunicazione
	- Progetto

(Dato che il trasferimento dei tre file avviene praticamente con una sola operazione, per comodità verrà definita come "Trasferimento progetto")

Per fare questo e indispensabile predisporre il VT alla ricezione. (Vedi anche ["Capitolo 38 -> Area di comando"](#page-847-0)).

<span id="page-353-1"></span>**Predisposizione alla ricezione** Per il trasferimento si deve utilizzare il programma VTWIN (vedi Manuale Software), ma il terminale deve essere predisposto alla ricezione. Per fare questo si deve procedere come segue:

- Assicurarsi che il VT sia spento
- Assicurarsi che tra PC e VT vi sia il collegamento seriale
- Accendere il VT ed attendere la visualizzazione della seguente maschera
- Premere uno per volta due angoli diagonalmente opposti liberi da oggetti impostabili o pulsanti (occorre che almeno un angolo sia libero)

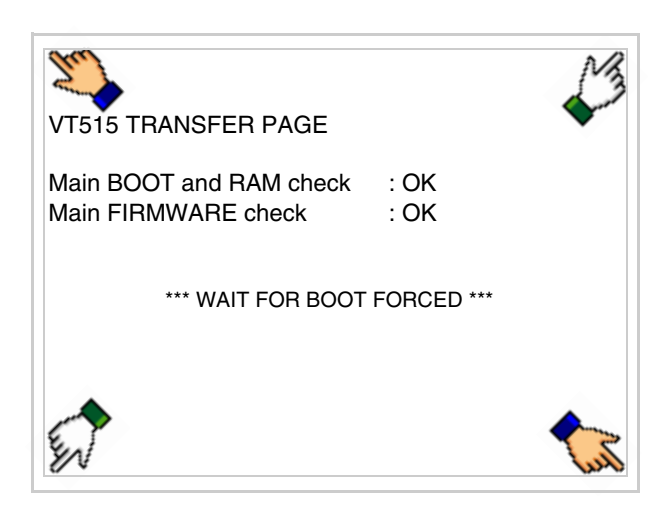

ed attendere qualche istante, oppure mediante apposito pulsante (vedi [Pag. 18-24\)](#page-357-0), sino a che sul VT viene visualizzata la seguente maschera

#### **Terminale VT senza funzione Modem:**

• Il terminale VT è ora pronto per la ricezione (fare riferimento al Manuale Software per la procedura di trasferimento)

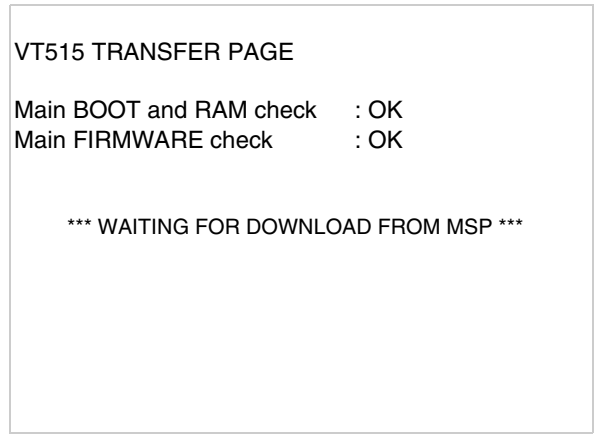

**Terminale VT con funzione Modem:**

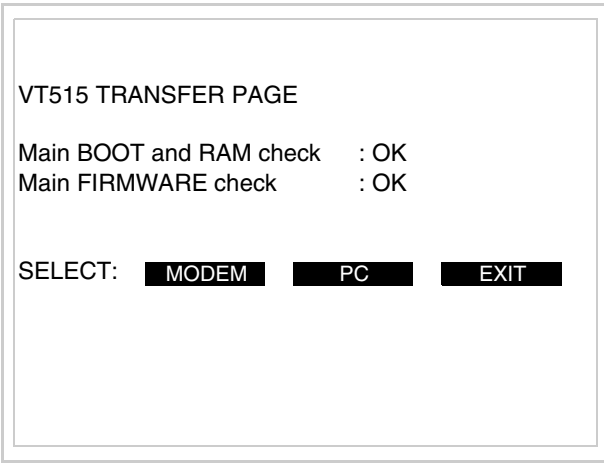

• Scegliere la modalità di trasferimento desiderata, MODEM se si intende utilizzare un modem oppure PC se si intende utilizzare una porta seriale, toccare il  $\Box$  corrispondente sul display

Se la scelta effettuata è PC il VT è pronto alla ricezione (vedi Manuale Software per il trasferimento), se invece si sceglie MODEM viene visualizzata la seguente maschera

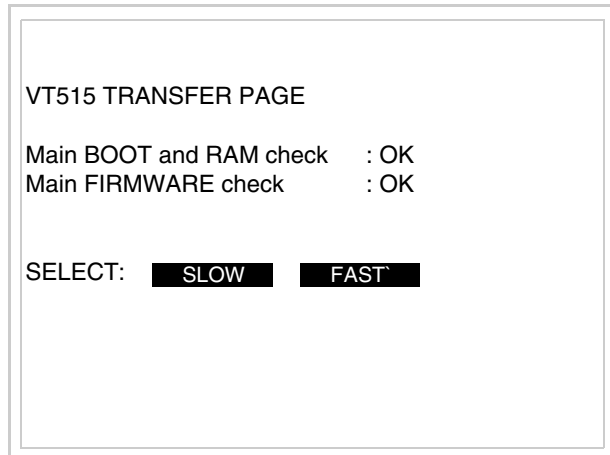

Effettuare la scelta in funzione della velocità che si intende utilizzare per il trasferimento (Slow=9600bit/sec o Fast=38400bit/sec), toccare il  $\Box$  corrispondente sul display. Il VT è ora pronto alla ricezione (vedi Manuale Software per il trasferimento).

#### <span id="page-355-0"></span>**Informazioni sul driver** Dopo aver trasferito il progetto, è possibile avere informazioni dal VT in merito a quanto caricato. Le informazioni che si ottengono sono:

- Seriali presenti
- Nome del driver caricato
- Versione del driver caricato
- Indirizzo di rete del VT
- Ultimo errore che si è verificato

Per accedere alle informazioni eseguire le seguenti operazioni:

- Essere in una qualsiasi delle pagine di progetto
- Premere uno per volta due angoli diagonalmente opposti liberi da oggetti impostabili o pulsanti (occorre che almeno un angolo sia libero)

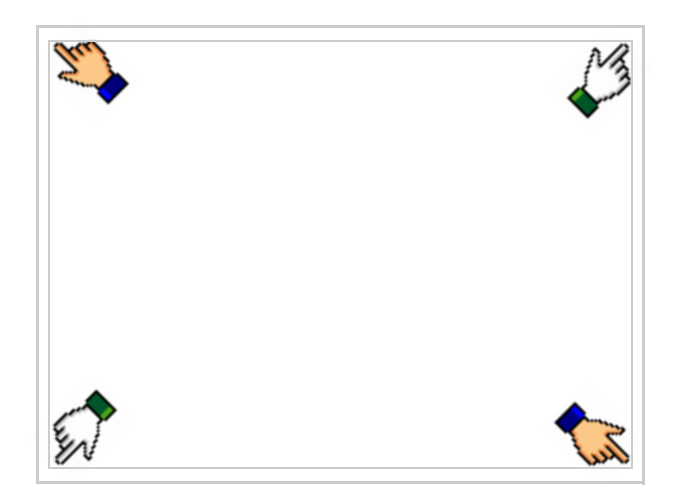

viene visualizzato

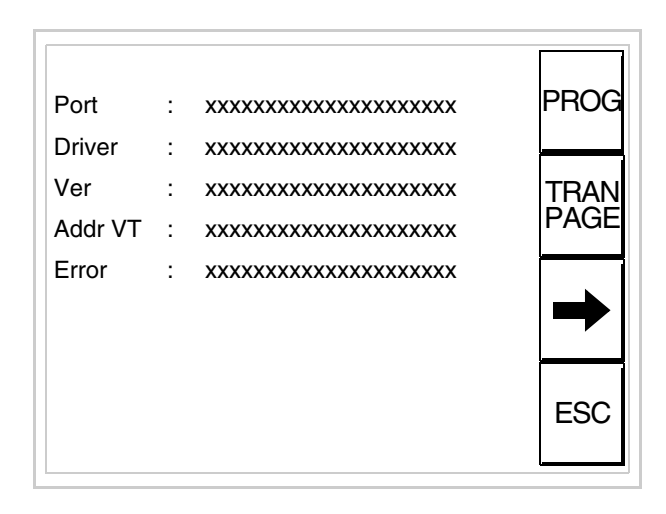

Di queste pagine ne esiste una per ogni porta di comunicazione, il passag-

gio tra le varie pagine avviene mediante pressione di  $\rightarrow$ 

Da questa pagina è possibile:

- Impostare l'orologio e il contrasto
- Predisporre il VT alla ricezione del programma

Impostazione dell'orologio e del contrasto:

Mentre si sta visualizzando la pagina sopra riportata, premere ; viene visualizzata la maschera PROG

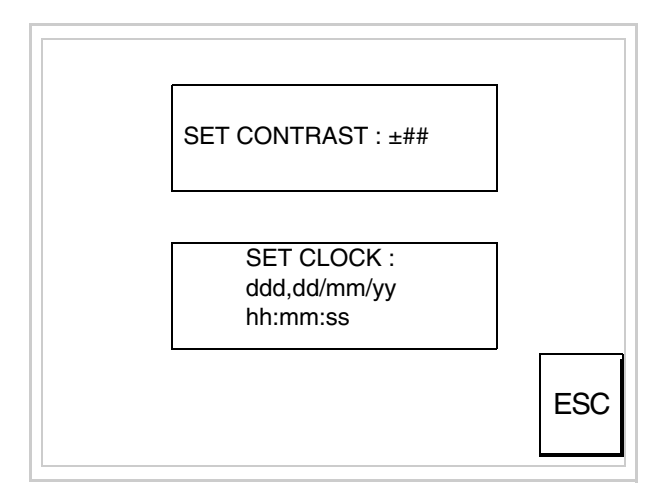

<span id="page-356-0"></span>Per impostare il contrasto toccare sul display la scritta SET CON-TRAST; viene visualizzata la maschera

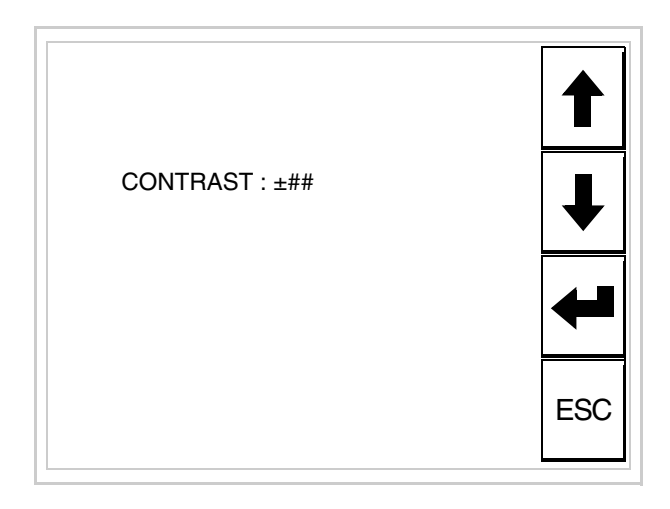

Usare i  $\Box$  freccia per la variazione (Vedi ["Capitolo 37 -> Funziona](#page-776-0)[mento del terminale touch screen"](#page-776-0)).

Per impostare l'orologio toccare su display la scritta SET CLOCK; viene visualizzata la maschera

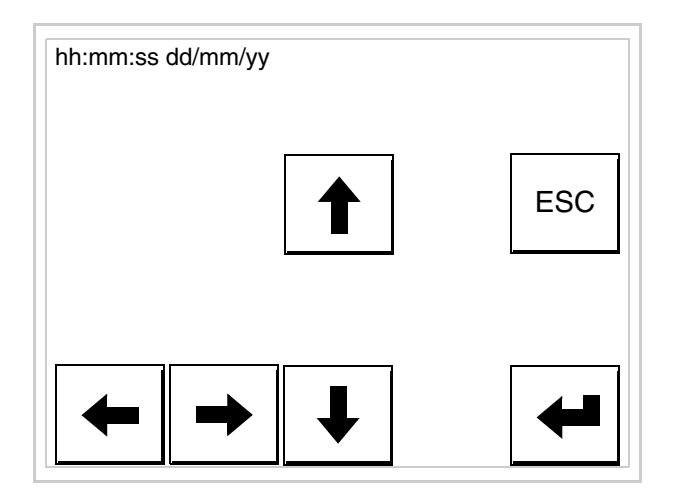

Usare i  $\square$  freccia per la variazione (vedi ["Capitolo 37 -> Funziona](#page-776-0)[mento del terminale touch screen"](#page-776-0)).

<span id="page-357-0"></span>Predisposizione del VT alla ricezione del programma:

Per predisporre il VT alla ricezione del programma, mentre si sta visualizzando la pagina di informazione sul driver (vedi [Pag. 18-22](#page-355-0)),

premere <sup>FAGE</sup>, viene visualizzata la maschera

**18-25**

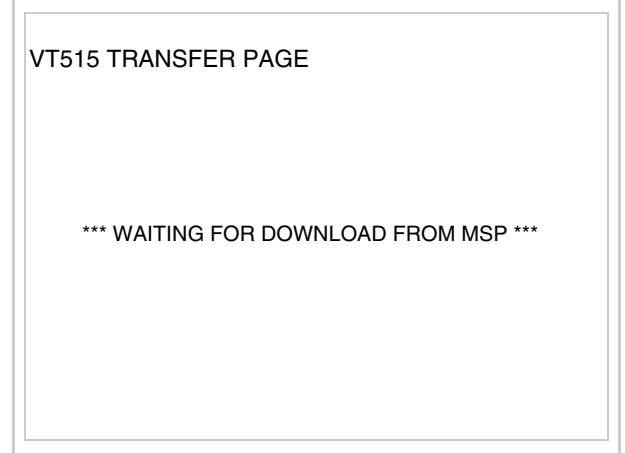

Il terminale VT è ora pronto per la ricezione (fare riferimento al Manuale Software per la procedura di trasferimento).

I possibili messaggi di errore visualizzabili nella pagina di informazione sul driver sono:

• PR ERR

Problema-> Sono stati riconosciuti degli errori nello scambio dati tra VT e Dispositivo.

Soluzione-> Controllare il cavo; possibili disturbi.

• COM BROKEN

Problema-> Interruzione della comunicazione tra il VT ed il Dispositivo.

Soluzione-> Verificare il cavo di collegamento seriale.

Un messaggio di errore seguito da [\*] indica che l'errore non è attualmente presente ma si è verificato e poi scomparso.

Esempio: COM BROKEN\*

Premendo  $\sum_{n=1}^{\infty}$  si esce dalla visualizzazione delle informazioni del driver. ESC

<span id="page-358-0"></span>**Regolazione del contrasto del display**

Per ottenere una migliore visualizzazione del display può rendersi necessario regolarne il contrasto. La variazione si ottiene andando nella pagina preposta (vedi [Pag. 18-23\)](#page-356-0) e agendo sul valore (da +31 a -32) presente in quel momento: aumentare il valore per schiarire il display, diminuire il valore per scurire il display.

Si consiglia di effettuare questa operazione a temperatura ambiente e con il terminale a temperatura di regime (circa 30 minuti dopo l'accensione e con screen saver disabilitato - vedi Manuale Software).
# Capitolo 19 Video terminale VT525H

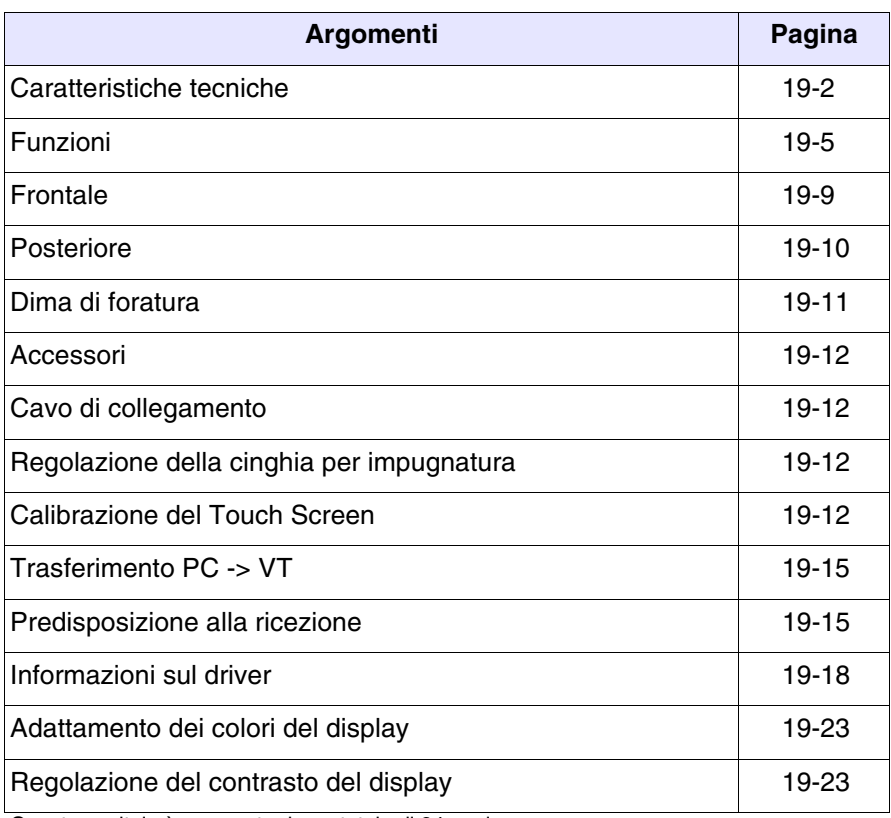

Questo capitolo è composto da un totale di 24 pagine.

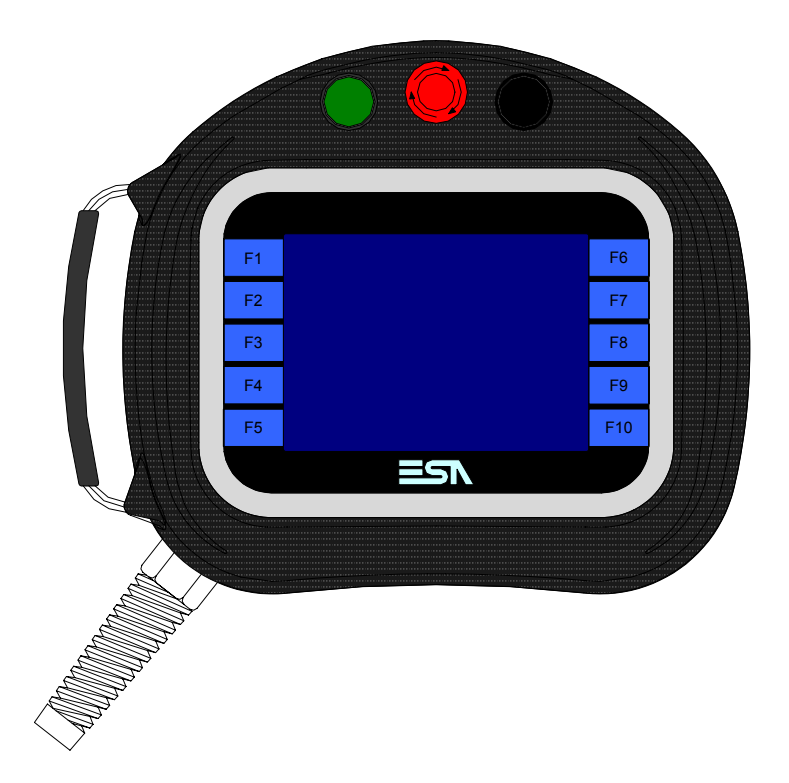

<span id="page-361-0"></span>**Caratteristiche tecniche** La tabella di seguito riportata elenca le principali caratteristiche tecniche del prodotto in esame.

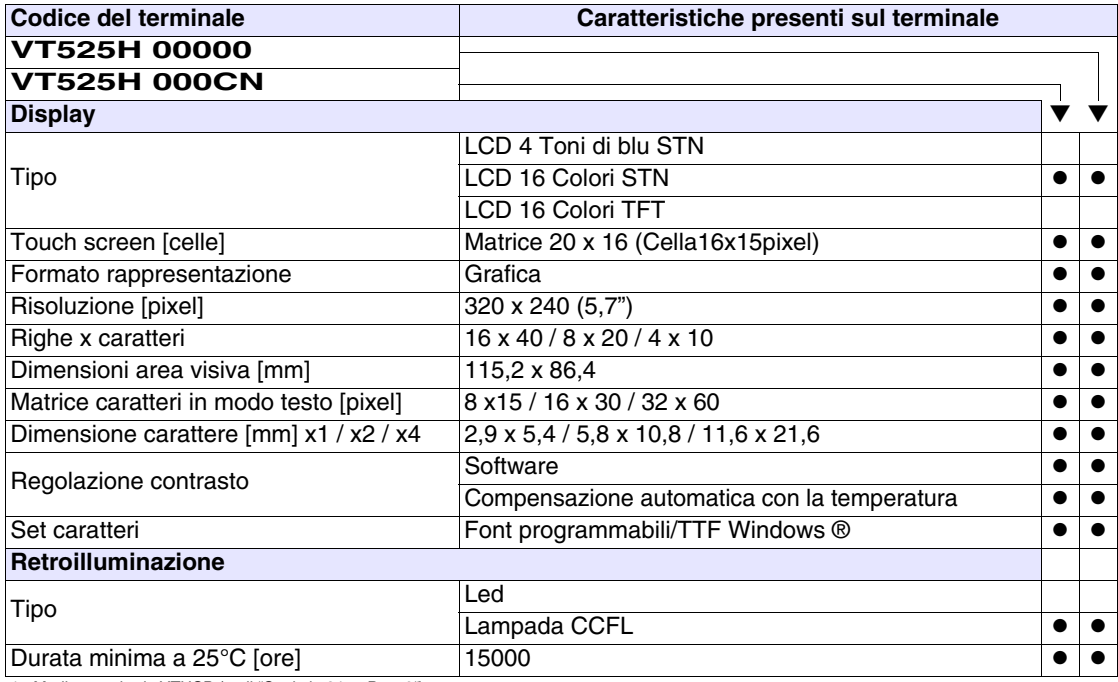

1 - Mediante scheda VTHCB (vedi ["Capitolo 34 -> Pag. 9"](#page-670-0))

2 - Solo RS232

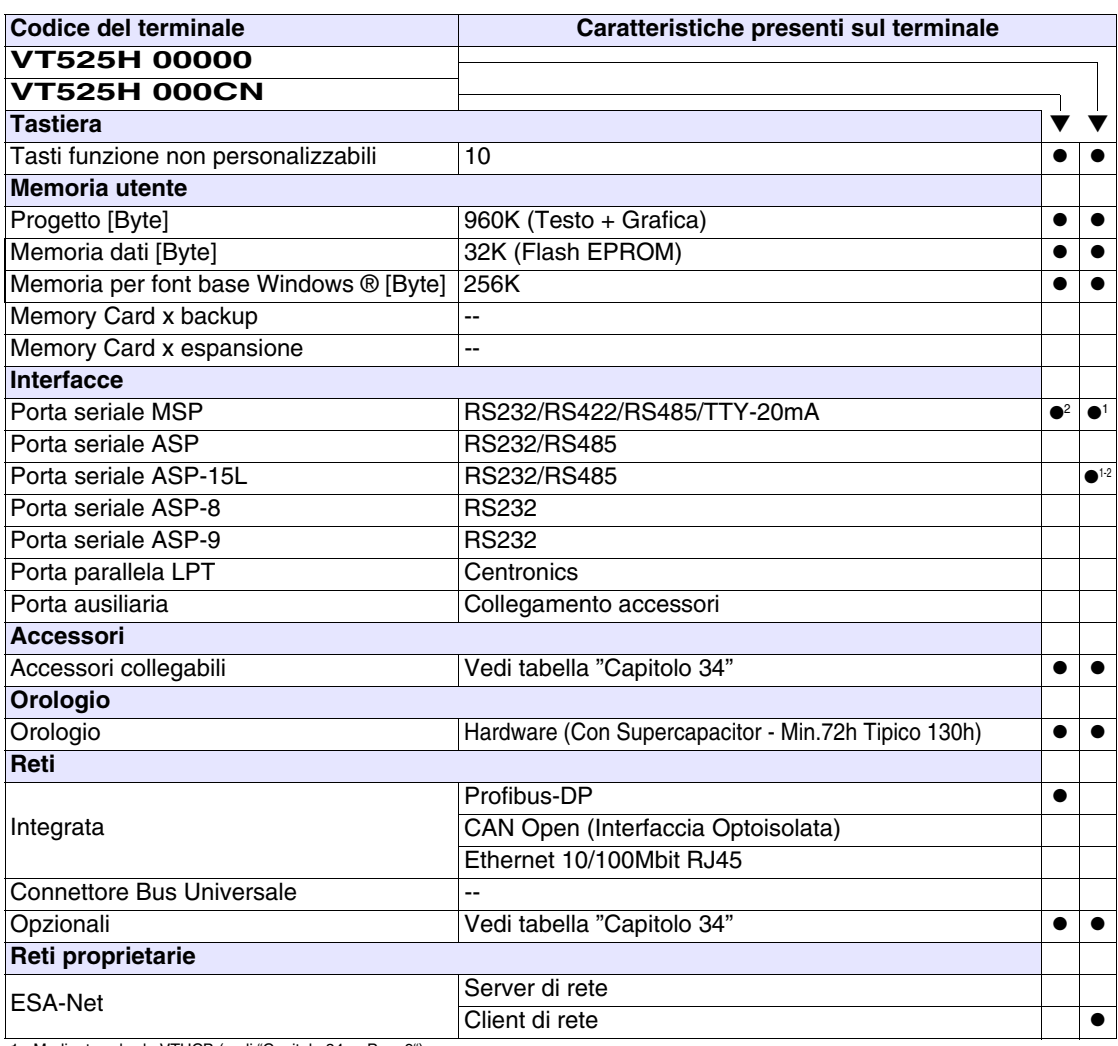

1 - Mediante scheda VTHCB (vedi "Capitolo 34 -> Pag. 9") 2 - Solo RS232

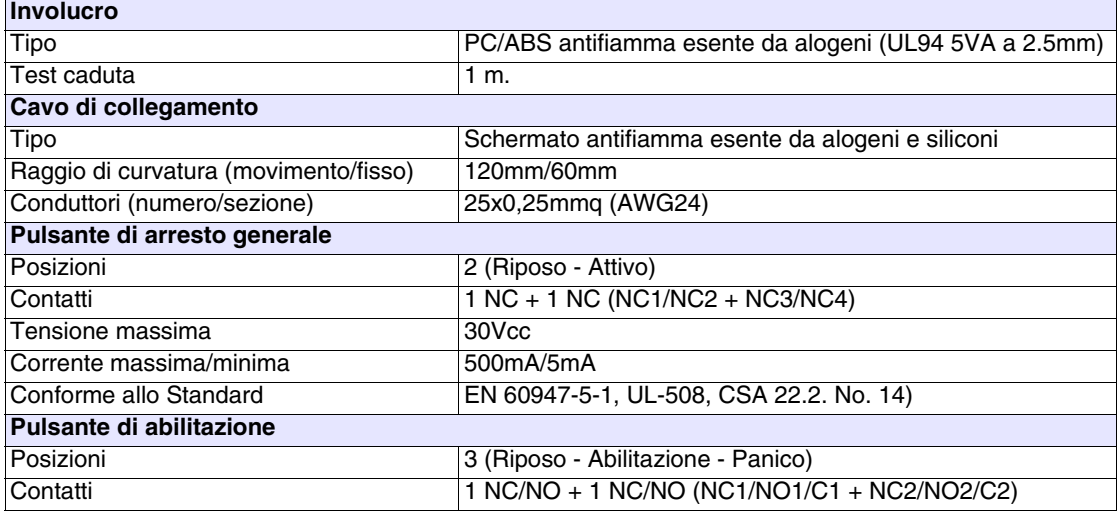

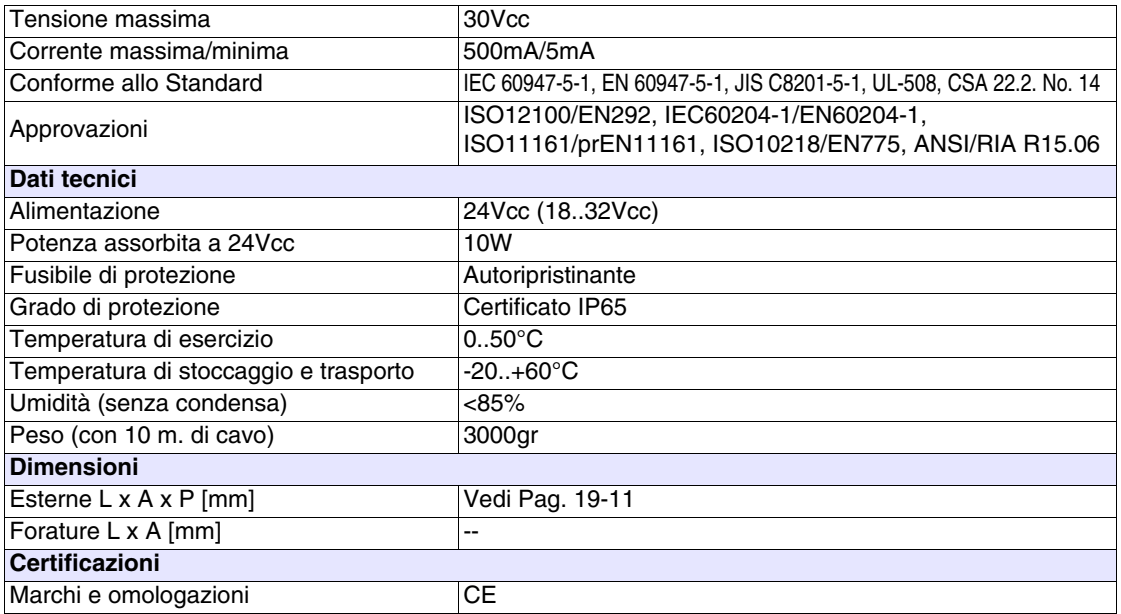

**19-5**

## <span id="page-364-0"></span>**Funzioni** La seguente tabella riporta tutte le funzioni del VT in esame in ordine alfabetico.

*Tabella 19.1: Funzioni e oggetti del terminale VT (Parte 1 di 4)*

| <b>Codice del terminale</b>                         |          |           |
|-----------------------------------------------------|----------|-----------|
| VT525H *****                                        |          |           |
| <b>Oggetti/Funzione</b>                             | Quantità |           |
| Allarmi (Totali/Attivi contemporaneamente)          | 256/256  |           |
| Arco                                                |          |           |
| Aree a sfioramento                                  | 24       | ●         |
| Backup/Restore                                      |          |           |
| Bitmap statici                                      |          |           |
| Buffer storico allarmi                              | 256      |           |
| Campo allarme                                       |          |           |
| Campo datario                                       |          |           |
| Campo giorno della settimana                        |          |           |
| Campo messaggio                                     |          |           |
| Campo orologio breve                                |          |           |
| Campo orologio esteso                               |          |           |
| Campo ricetta x struttura ricetta                   |          |           |
| Campo simbolico a singolo bit                       |          |           |
| Campo simbolico a valore                            | 1024*    |           |
| Campo simbolico ad insieme di bit                   |          |           |
| Caratteri ridefinibili                              |          |           |
| Cerchi                                              |          |           |
| Comando azzera il numero di fogli generale          |          |           |
| Comando cambio lingua                               |          | 0         |
| Comando cancella ricetta                            |          |           |
| Comando carica ricetta da memoria dati              |          |           |
| Comando diretto a valore - AND                      |          |           |
| Comando diretto a valore - OR                       |          |           |
| Comando diretto a valore - SET                      |          |           |
| Comando diretto a valore - SOMMA                    |          |           |
| Comando diretto a valore - SOTTRAE                  |          |           |
| Comando diretto a valore - XOR                      |          |           |
| Comando esegui pipeline                             |          |           |
| Comando ferma lettura trend campionato a tempo      |          |           |
| Comando form feed sulla stampante                   |          |           |
| Comando hardcopy                                    |          | $\bullet$ |
| Comando help della pagina                           |          |           |
| Comando invia ricetta al dispositivo                |          | $\bullet$ |
| Comando invia ricetta da buffer video a dispositivo |          | $\bullet$ |
| Comando lettura trend memorizzati nel dispositivo   |          |           |

*Tabella 19.1: Funzioni e oggetti del terminale VT (Parte 2 di 4)*

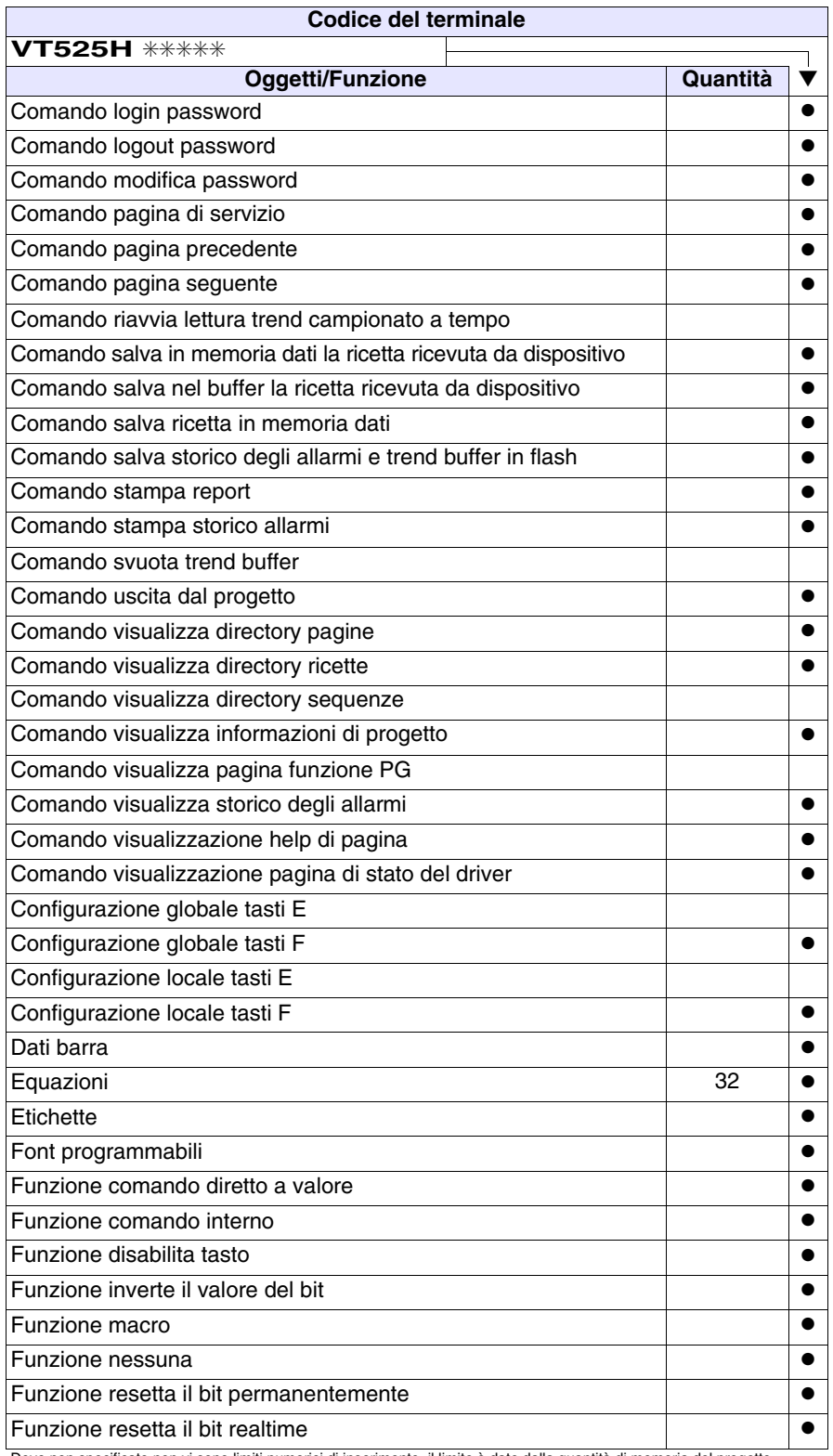

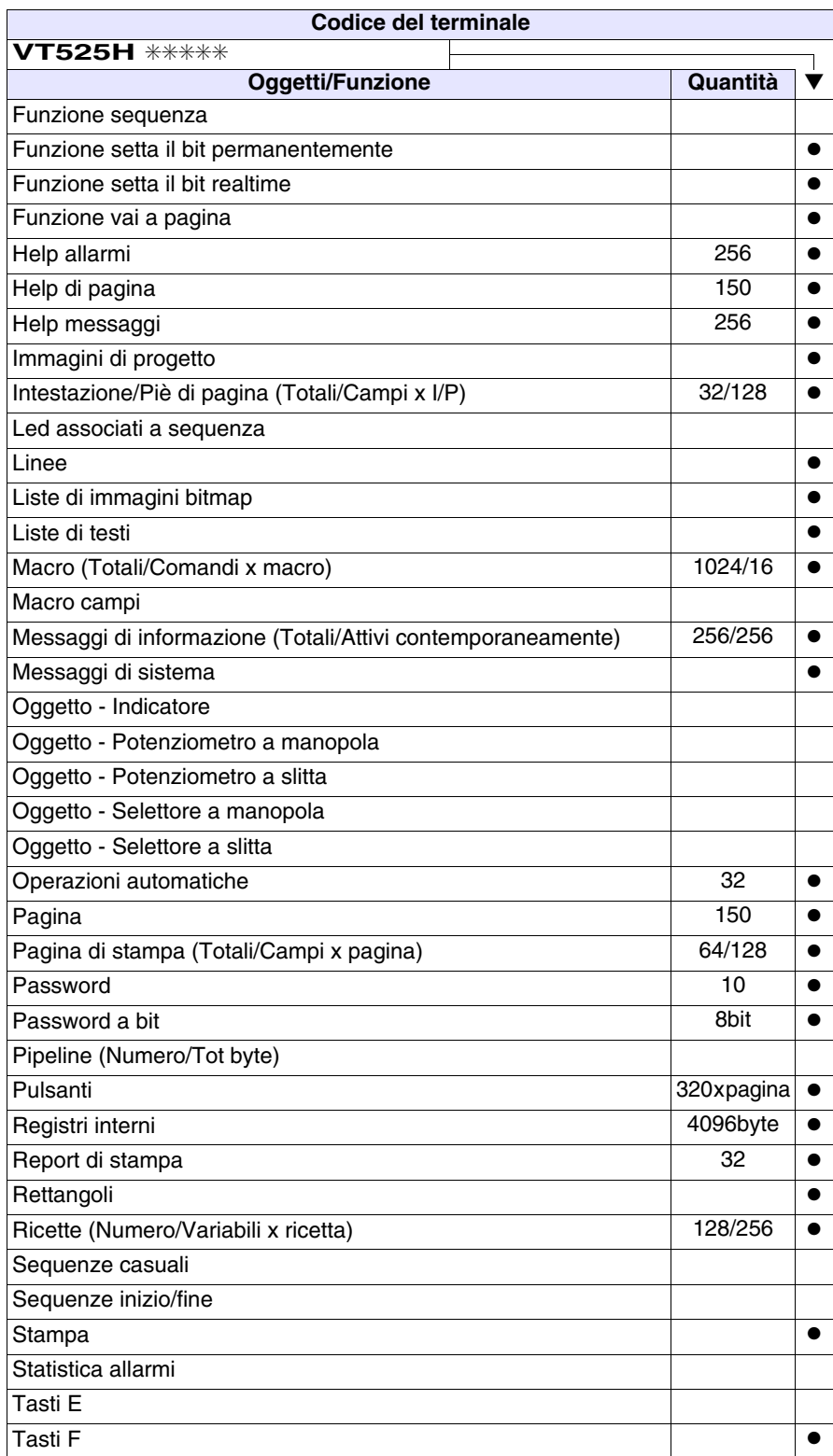

*Tabella 19.1: Funzioni e oggetti del terminale VT (Parte 3 di 4)*

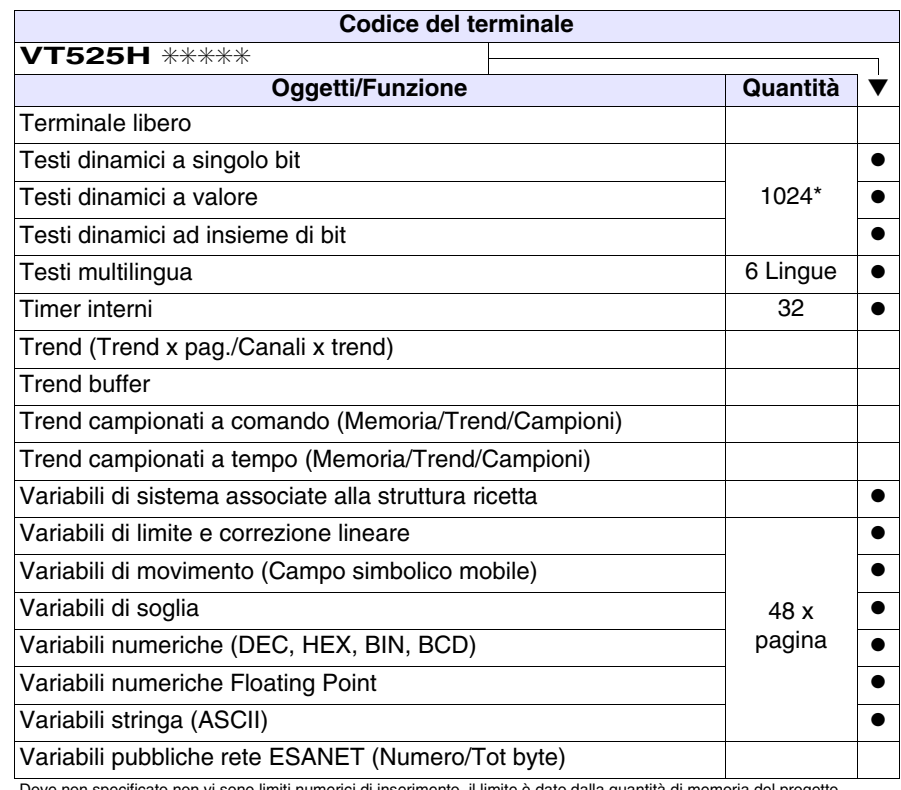

*Tabella 19.1: Funzioni e oggetti del terminale VT (Parte 4 di 4)*

## <span id="page-368-0"></span>**Frontale**

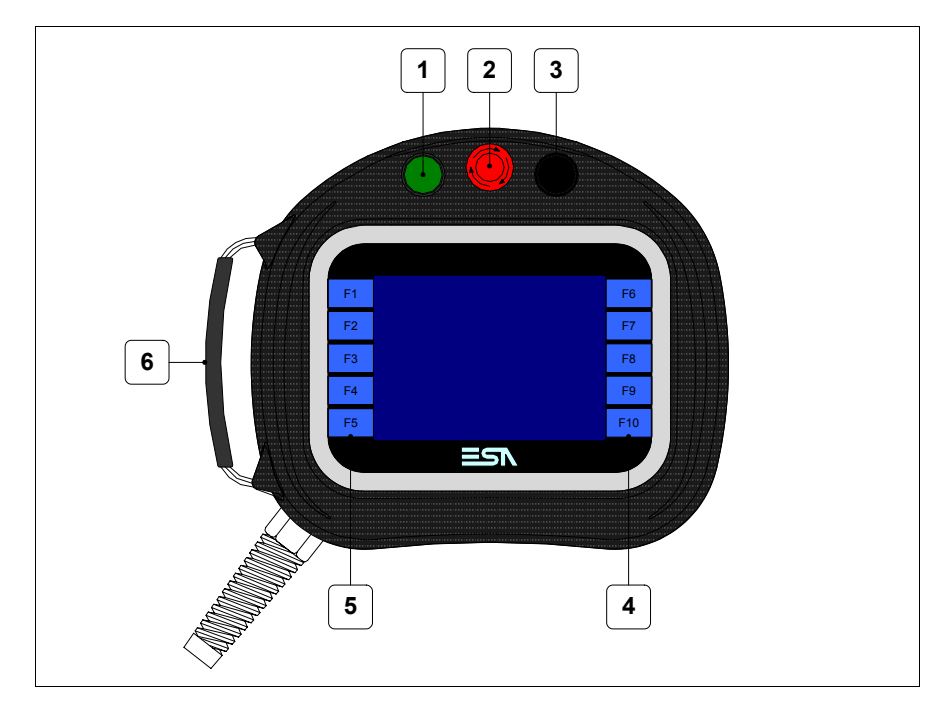

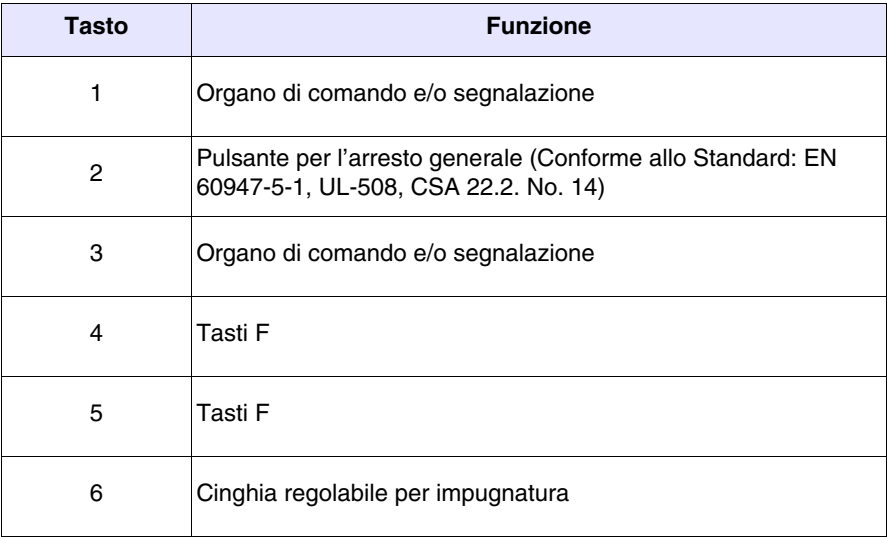

Altri pulsanti e le segnalazioni vengono definite mediante software di programmazione (vedi Manuale Software).

**Il pulsante di arresto generale e il pulsante di abilitazione non garantiscono la completa sicurezza personale dell'operatore. Progettare il sistema in modo che altri dispositivi garantiscano la sicurezza personale dell'operatore.**

## <span id="page-369-0"></span>**Posteriore**

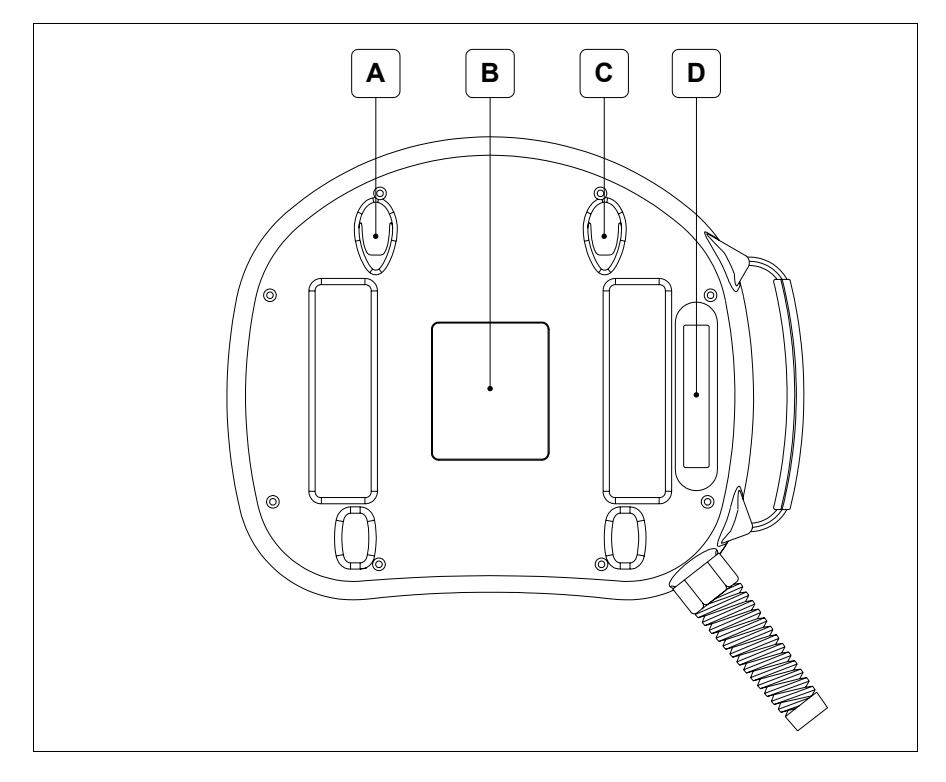

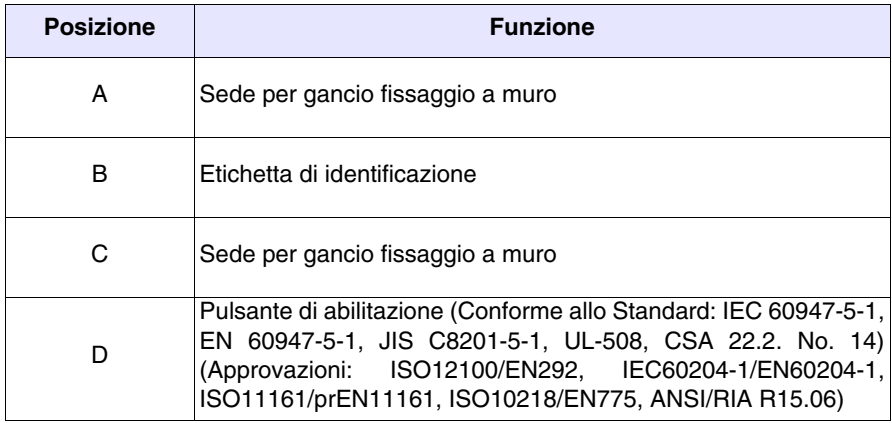

**Il pulsante di arresto generale e il pulsante di abilitazione non garantiscono la completa sicurezza personale dell'operatore. Progettare il sistema in modo che altri dispositivi garantiscano la sicurezza personale dell'operatore.**

<span id="page-370-0"></span>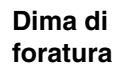

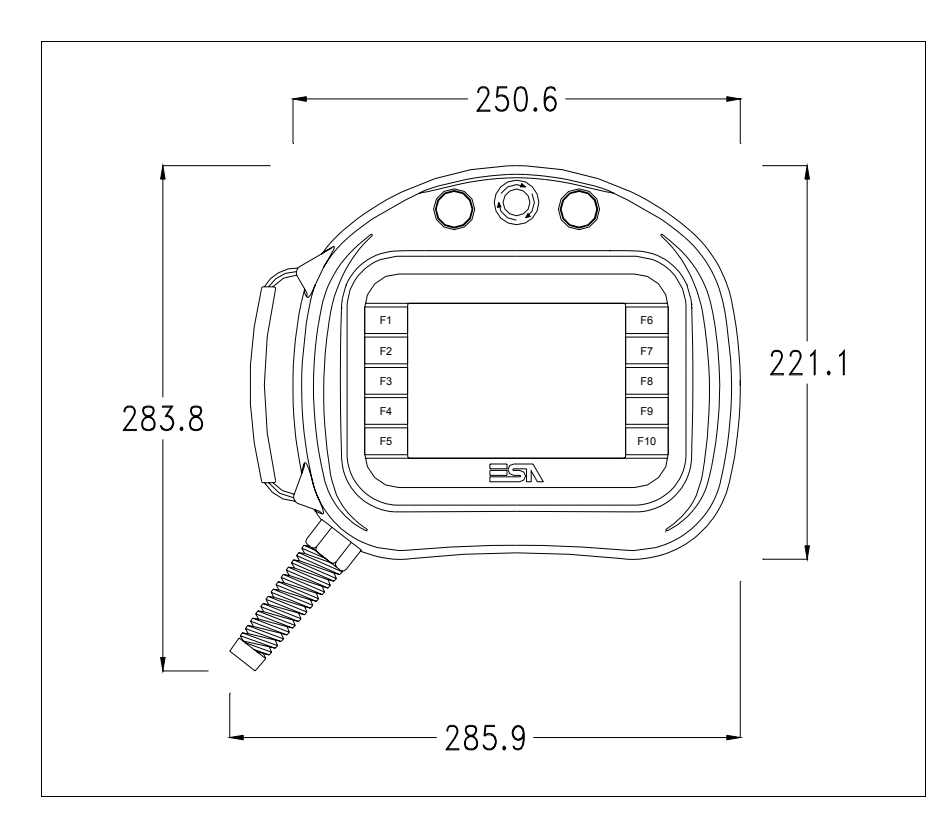

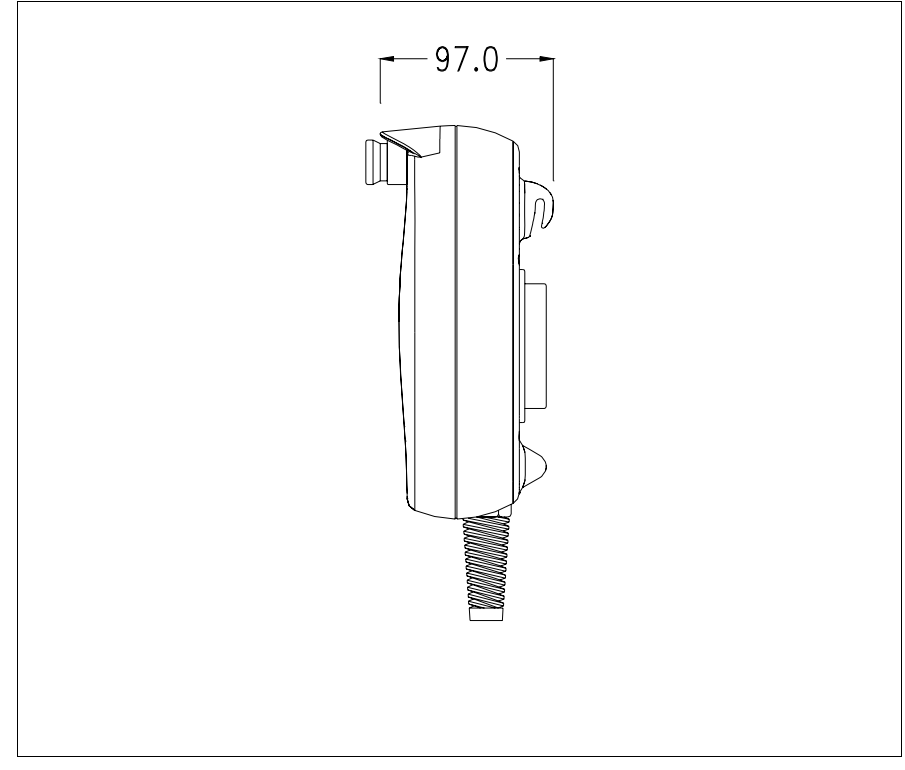

Per il fissaggio del VT vedi ["Capitolo 30 -> Fissaggio del terminale al con](#page-622-0)[tenitore"](#page-622-0).

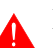

**Nel caso vi siano degli accessori da montare nel/sul terminale VT, si consiglia di farlo prima di fissare il VT al contenitore.**

<span id="page-371-3"></span><span id="page-371-2"></span><span id="page-371-1"></span>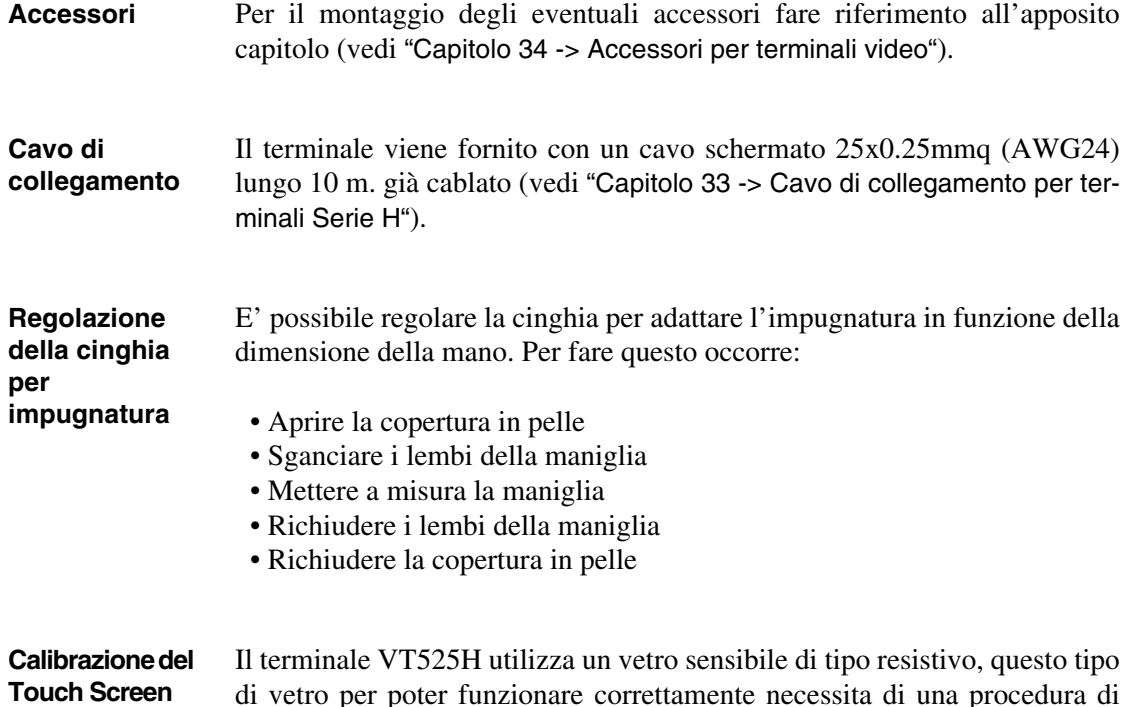

<span id="page-371-0"></span>di vetro per poter funzionare correttamente necessita di una procedura di calibrazione (**il terminale viene fornito già calibrato**) cioè l'area resistiva del vetro deve essere adattata all'area visiva del display.

> Se si ritiene necessario ripetere la procedura di calibrazione è possibile farlo seguendo le istruzioni di seguito riportate.

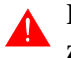

**La procedura richiede estrema attenzione perché dalla calibrazione dipende la precisione dell'area dei tasti.**

Operazioni da eseguire per la calibrazione:

• Accendere il terminale ed attendere, viene visualizzata la seguente maschera

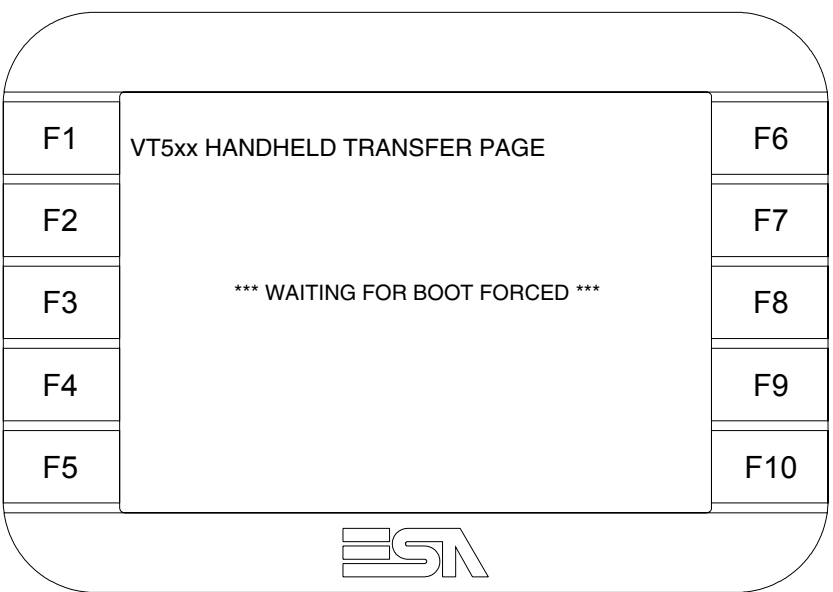

• Toccare da 3 a 6 volte in rapida successione la scritta \*\*\* WAITING FOR BOOT FORCED \*\*\* per accedere alla pagina di calibrazione

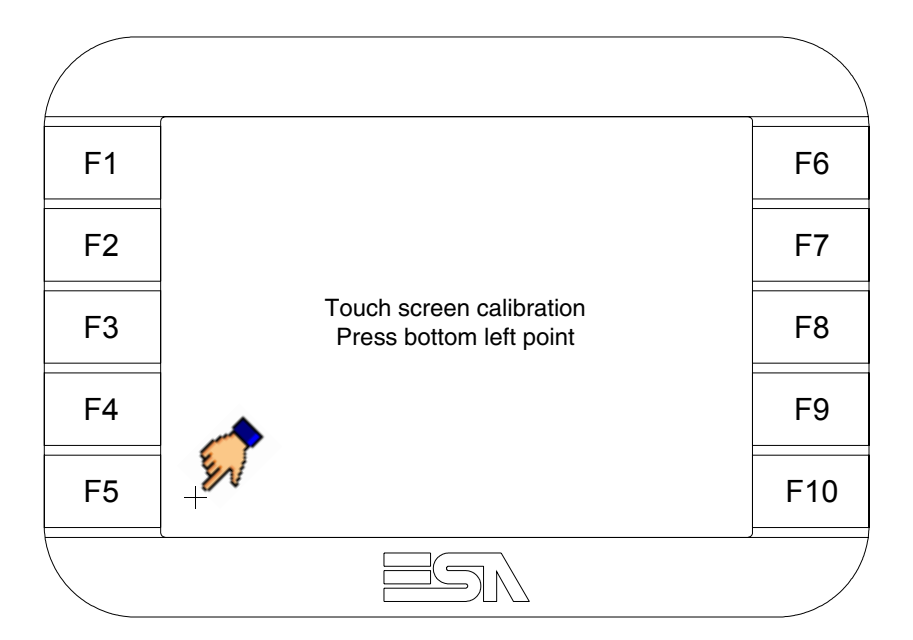

• Toccare l'angolo indicato in figura, viene poi visualizzata la seguente pagina

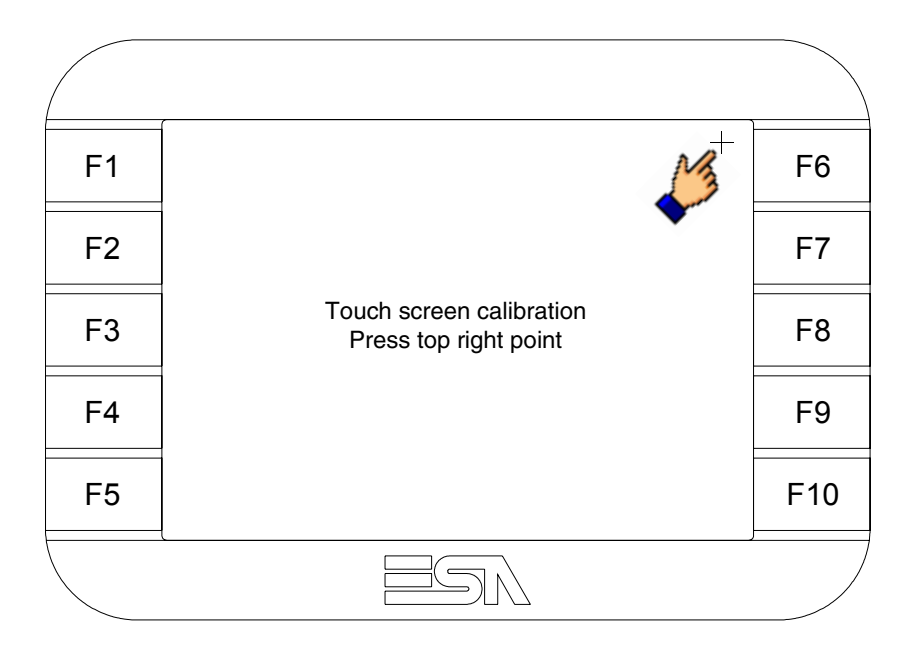

• Toccare l'angolo indicato in figura per completare la calibrazione, viene poi visualizzata la seguente pagina

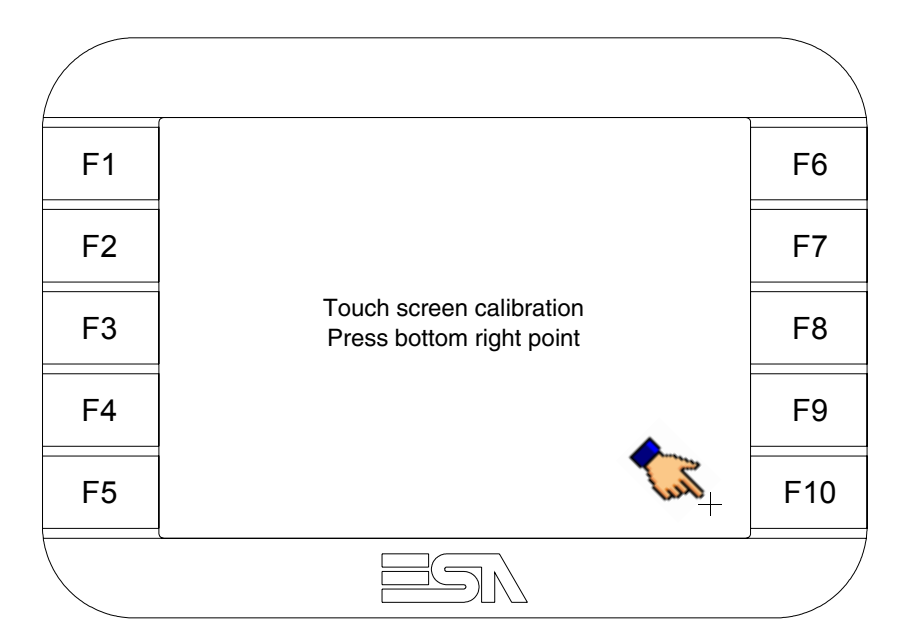

• Attendere qualche istante, sino a che sul VT viene visualizzata la seguente maschera o la pagina del progetto (la pagina può essere leggermente differente nelle diciture in funzione della serie del terminale)

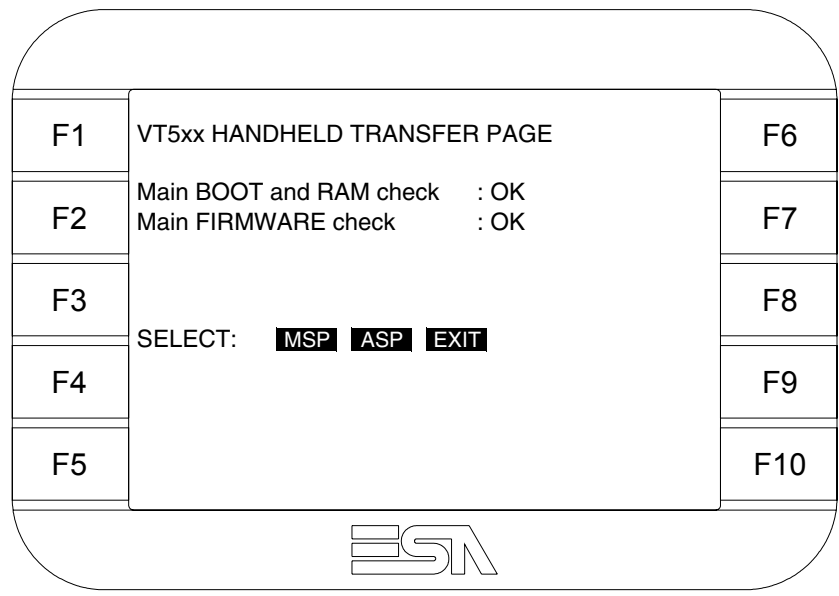

• Attendere il completo riavviamento del VT

La calibrazione è terminata, nel caso la calibrazione fosse stata eseguita in modo errato od impreciso ripetere la procedura.

<span id="page-374-1"></span><span id="page-374-0"></span>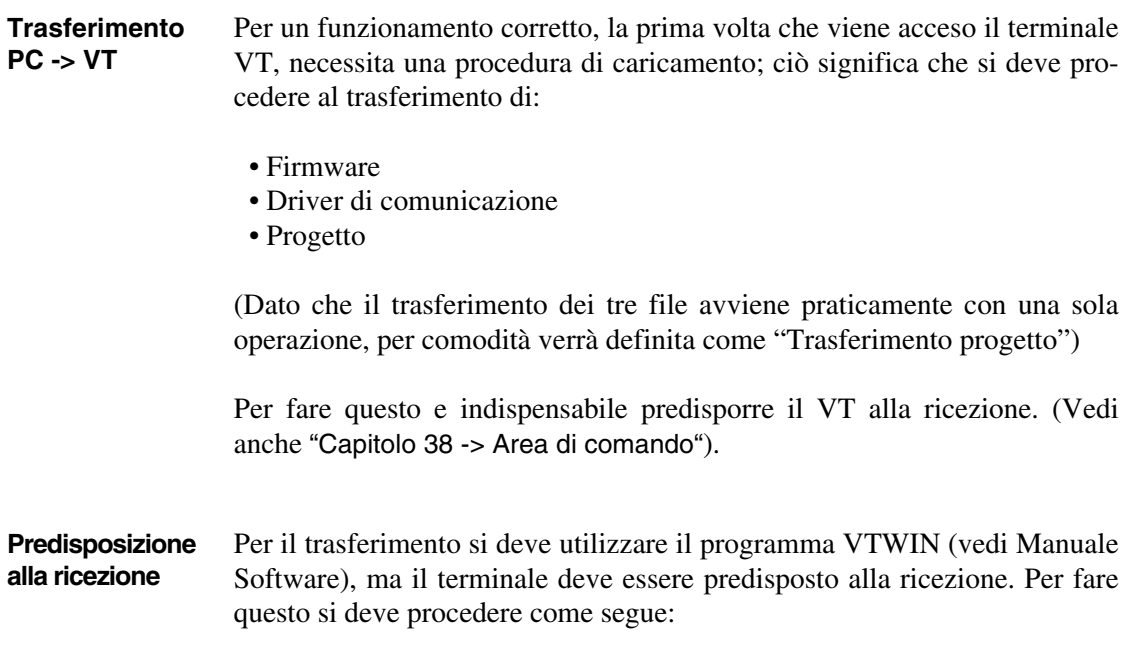

- Assicurarsi che il VT sia spento
- Assicurarsi che tra PC e VT vi sia il collegamento seriale
- Accendere il VT mantenendo premuti contemporaneamente due angoli diagonalmente opposti

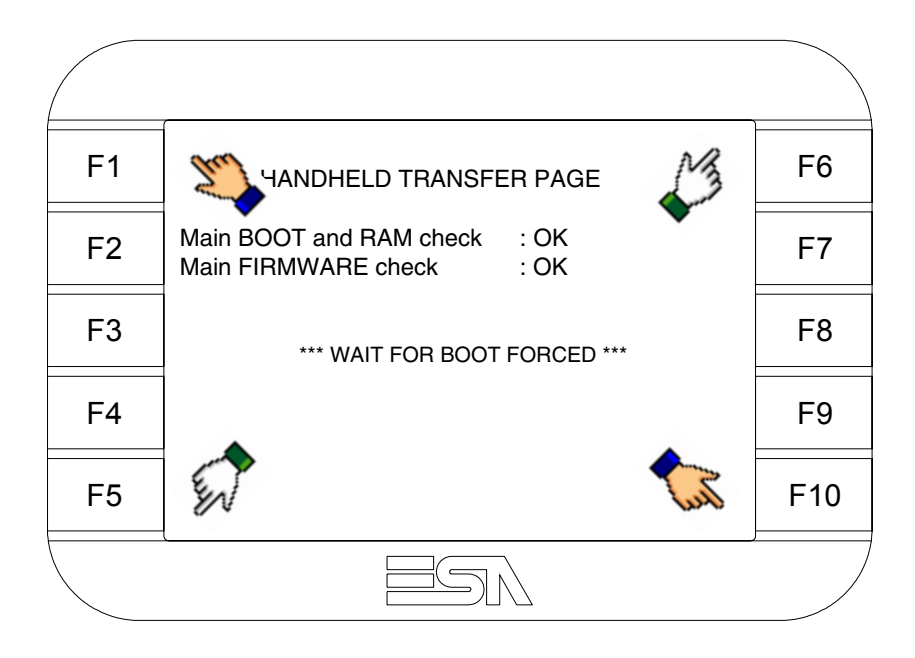

ed attendere qualche istante, oppure mediante apposito pulsante (vedi [Pag. 19-21\)](#page-380-0), sino a che sul VT viene visualizzata la seguente maschera

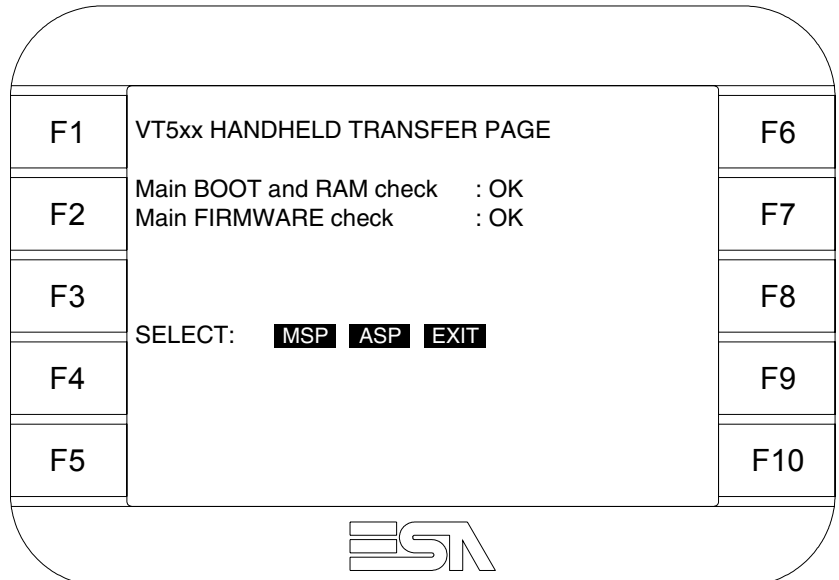

• Scegliere la porta che si intende utilizzare per il trasferimento (MSP o ASP), toccare il  $\Box$  corrispondente sul display. Il terminale VT è ora pronto per la ricezione (fare riferimento al Manuale Software per la procedura di trasferimento).

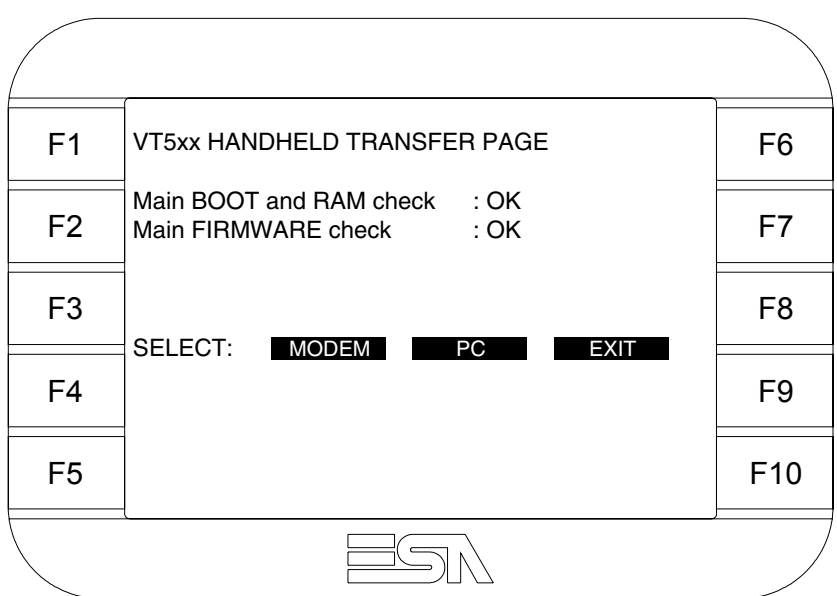

• Scegliere la modalità di trasferimento desiderata, MODEM se si intende utilizzare un modem oppure PC se si intende utilizzare una porta seriale, toccare il  $\Box$  corrispondente sul display

Se la scelta effettuata è PC il VT è pronto alla ricezione (vedi Manuale Software per il trasferimento), se invece si sceglie MODEM viene visualizzata la seguente maschera

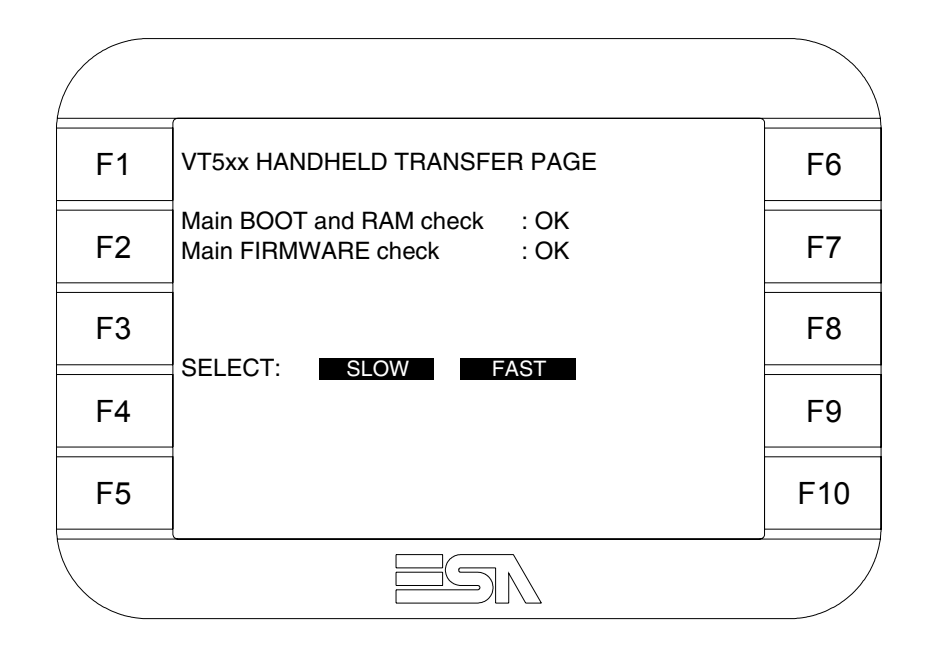

Effettuare la scelta in funzione della velocità che si intende utilizzare per il trasferimento (Slow=9600bit/sec o Fast=38400bit/sec), toccare il  $\Box$  corrispondente sul display. Il VT è ora pronto alla ricezione (vedi Manuale Software per il trasferimento).

#### <span id="page-377-0"></span>**Informazioni sul driver**

Dopo aver trasferito il progetto, è possibile avere informazioni dal VT in merito a quanto caricato. Le informazioni che si ottengono sono:

- Seriali presenti
- Nome del driver caricato
- Versione del driver caricato
- Indirizzo di rete del VT
- Ultimo errore che si è verificato

Per accedere alle informazioni eseguire le seguenti operazioni:

- Essere in una qualsiasi delle pagine di progetto
- Premere uno per volta due angoli diagonalmente opposti liberi da oggetti impostabili o pulsanti (occorre che almeno un angolo sia libero)

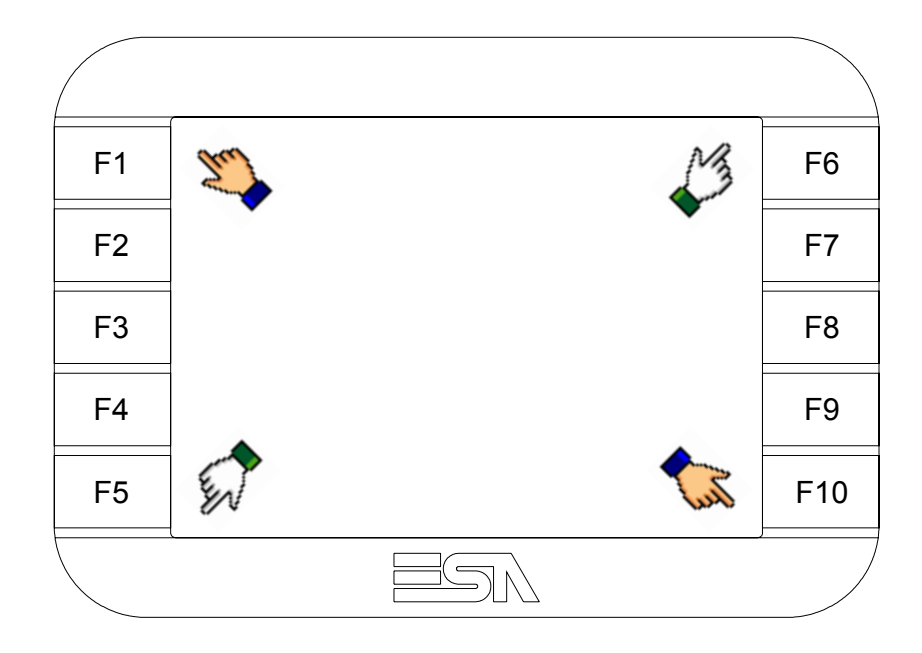

viene visualizzato

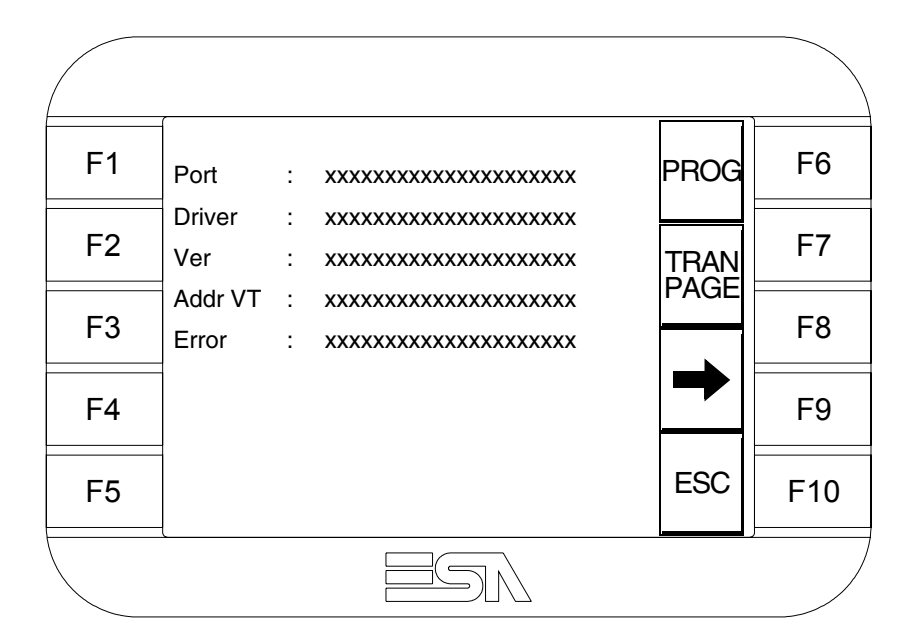

Di queste pagine ne esiste una per ogni porta di comunicazione, il passag-

gio tra le varie pagine avviene mediante pressione di  $\rightarrow$ 

Da questa pagina è possibile:

- Impostare l'orologio e il contrasto
- Predisporre il VT alla ricezione del programma

Impostazione dell'orologio e del contrasto:

Mentre si sta visualizzando la pagina sopra riportata, premere ; viene visualizzata la maschera PROG

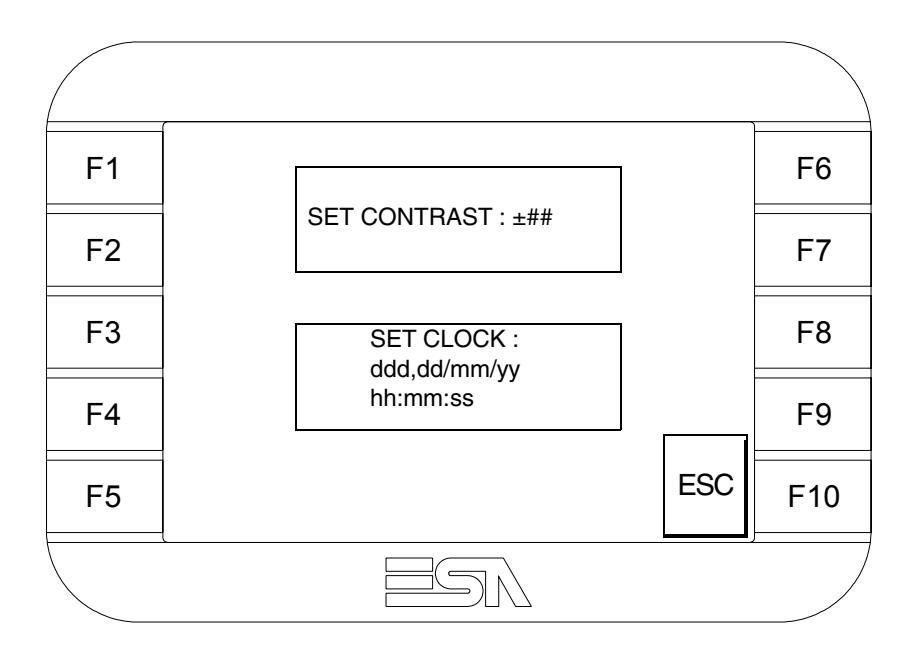

<span id="page-379-0"></span>Per impostare il contrasto toccare sul display la scritta SET CON-TRAST; viene visualizzata la maschera

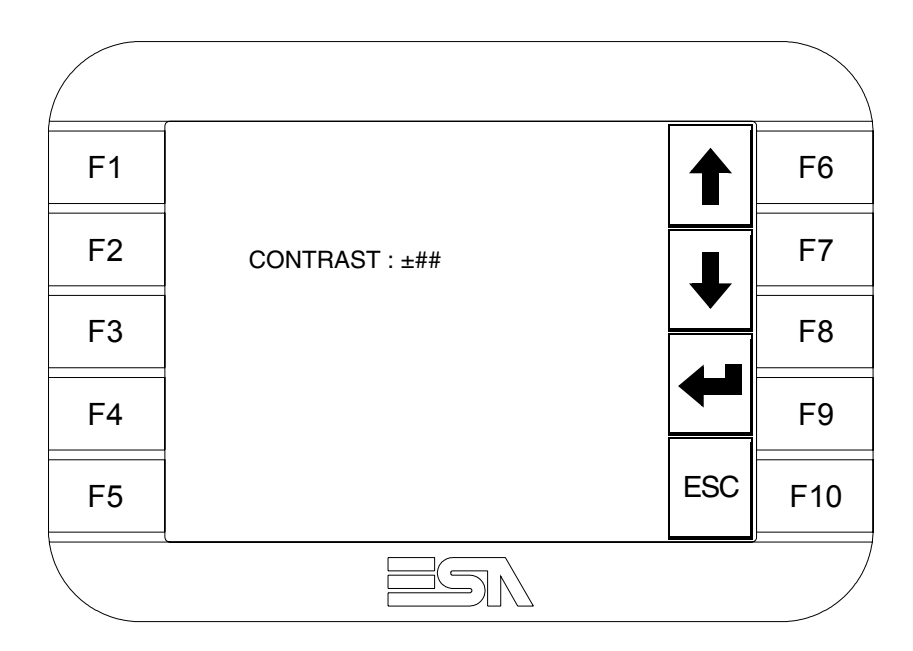

Usare i  $\Box$  freccia per la variazione (Vedi ["Capitolo 37 -> Funziona](#page-776-0)[mento del terminale touch screen"](#page-776-0)).

F1 F2 F3 F4 F5 F9 F10 F8 F7 F6 hh:mm:ss dd/mm/yy ESC

Per impostare l'orologio toccare su display la scritta SET CLOCK; viene visualizzata la maschera

Usare i  $\Box$  freccia per la variazione (vedi ["Capitolo 37 -> Funziona](#page-776-0)[mento del terminale touch screen"](#page-776-0)).

<span id="page-380-0"></span>Predisposizione del VT alla ricezione del programma:

Per predisporre il VT alla ricezione del programma, mentre si sta visualizzando la pagina di informazione sul driver (vedi [Pag. 19-18\)](#page-377-0),

premere <sup>[PAGE]</sup>; viene visualizzata la maschera

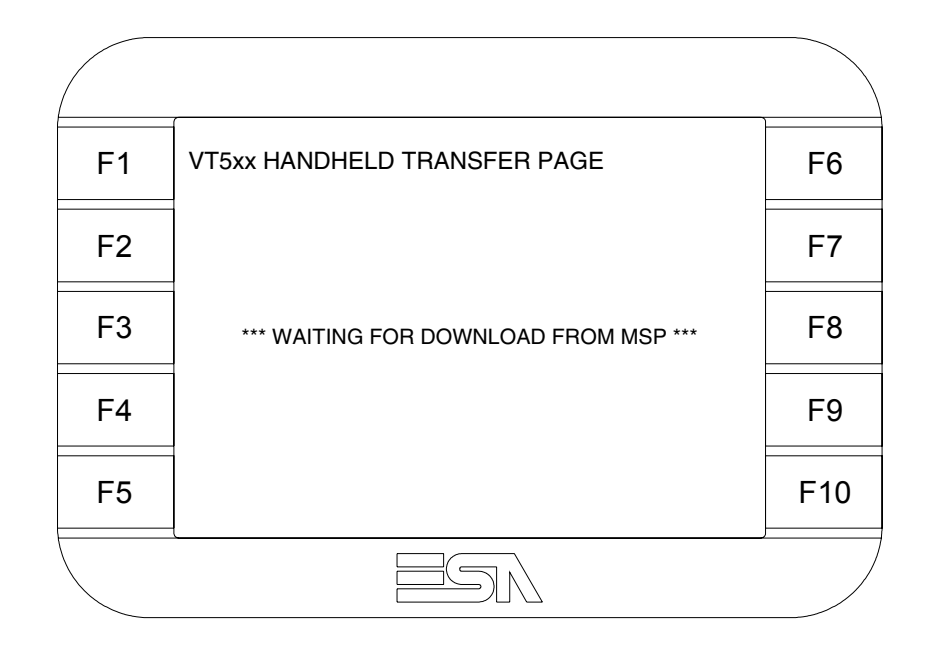

In funzione della porta che si intende utilizzare (MSP o ASP), toccare il  $\Box$  corrispondente sul display. Il terminale VT è ora pronto per la ricezione (fare riferimento al Manuale Software per la procedura di trasferimento).

I possibili messaggi di errore visualizzabili nella pagina di informazione sul driver sono:

#### • PR ERR

Problema-> Sono stati riconosciuti degli errori nello scambio dati tra VT e Dispositivo.

Soluzione-> Controllare il cavo; possibili disturbi.

## • COM BROKEN

Problema-> Interruzione della comunicazione tra il VT ed il Dispositivo.

Soluzione-> Verificare il cavo di collegamento seriale.

Un messaggio di errore seguito da [\*] indica che l'errore non è attualmente presente ma si è verificato e poi scomparso.

## Esempio: COM BROKEN\*

Premendo  $\sum_{n=1}^{\infty}$  si esce dalla visualizzazione delle informazioni del driver. **ESC** 

<span id="page-382-1"></span><span id="page-382-0"></span>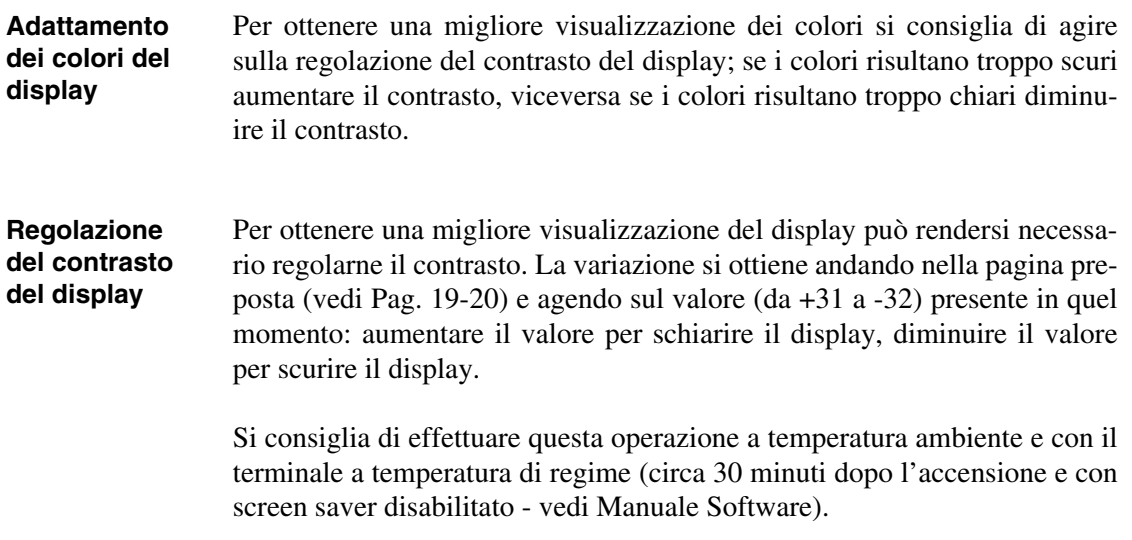

## Capitolo 20 Video terminale VT525W

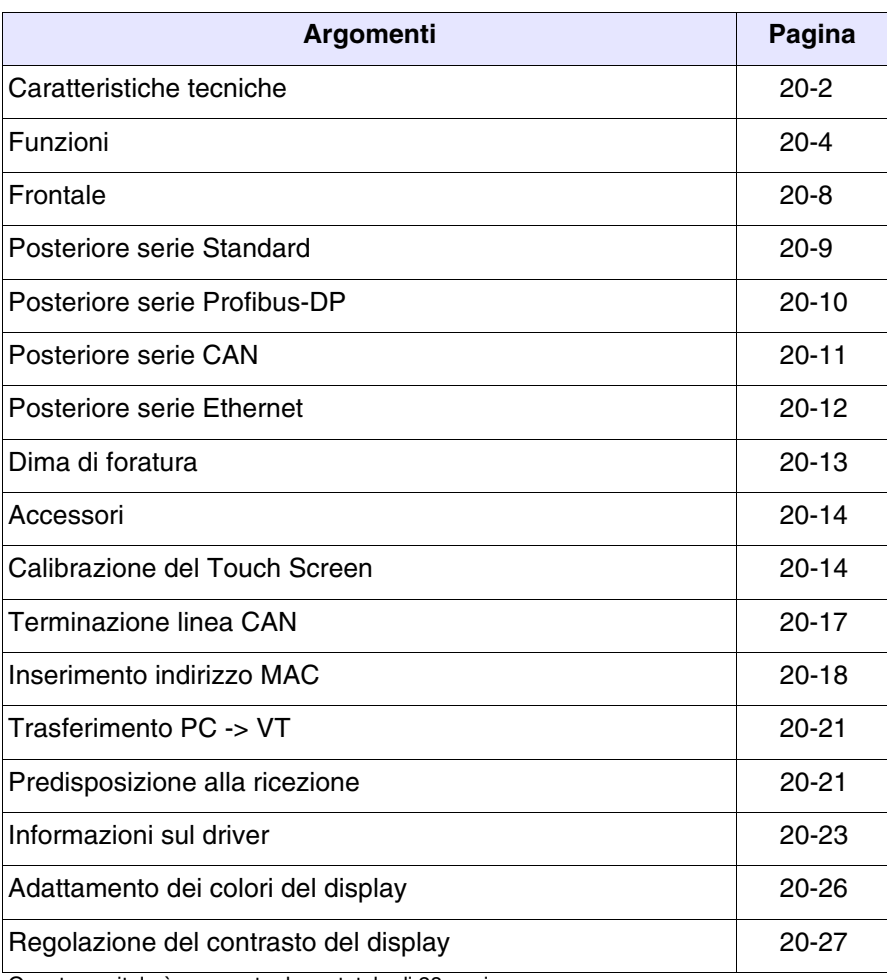

Questo capitolo è composto da un totale di 28 pagine.

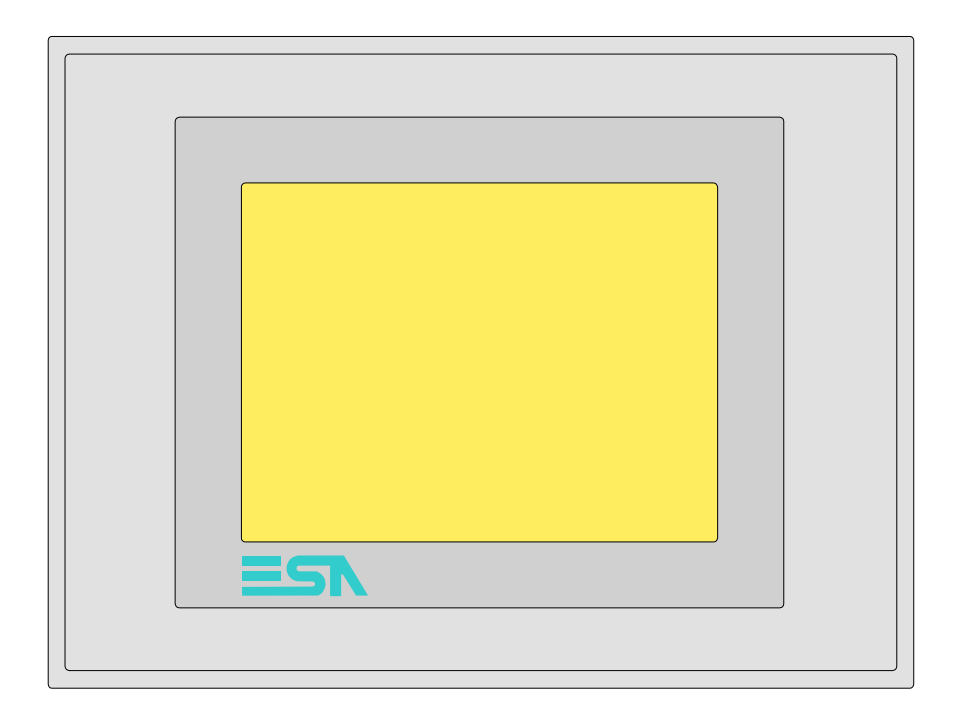

<span id="page-385-0"></span>**Caratteristiche tecniche** La tabella di seguito riportata elenca le principali caratteristiche tecniche del prodotto in esame.

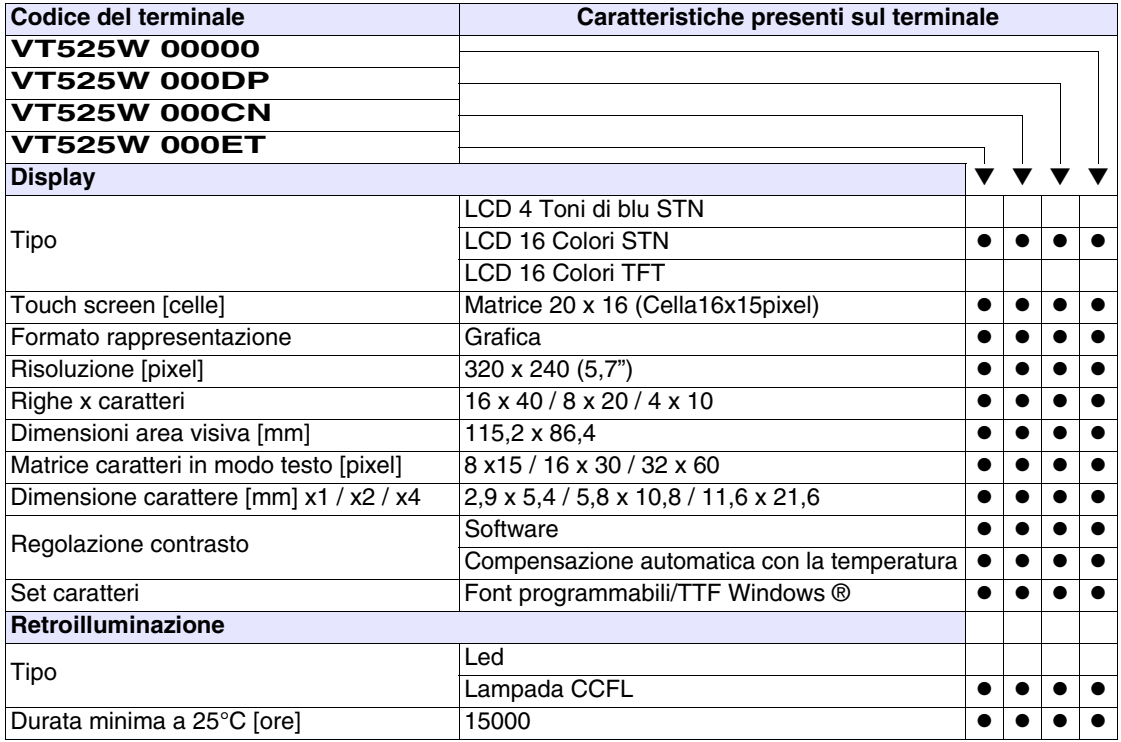

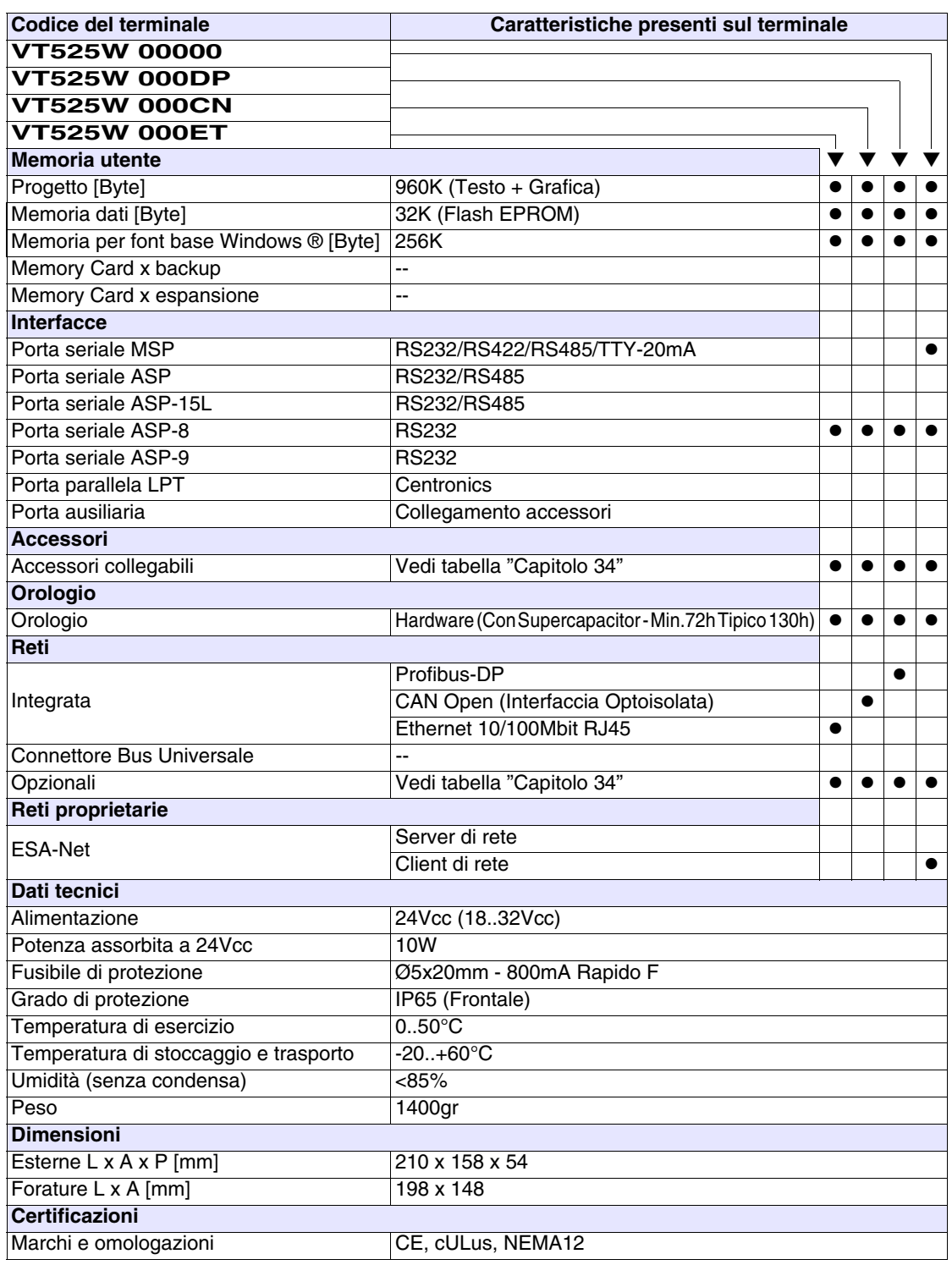

## <span id="page-387-0"></span>**Funzioni** La seguente tabella riporta tutte le funzioni del VT in esame in ordine alfabetico.

*Tabella 20.1: Funzioni e oggetti del terminale VT (Parte 1 di 4)*

| <b>Codice del terminale</b>                         |          |   |  |
|-----------------------------------------------------|----------|---|--|
| VT525W *****                                        |          |   |  |
| <b>Oggetti/Funzione</b>                             | Quantità |   |  |
| Allarmi (Totali/Attivi contemporaneamente)          | 256/256  |   |  |
| Arco                                                |          |   |  |
| Aree a sfioramento                                  | 24       |   |  |
| Backup/Restore                                      |          |   |  |
| Bitmap statici                                      |          |   |  |
| Buffer storico allarmi                              | 256      |   |  |
| Campo allarme                                       |          |   |  |
| Campo datario                                       |          |   |  |
| Campo giorno della settimana                        |          |   |  |
| Campo messaggio                                     |          |   |  |
| Campo orologio breve                                |          |   |  |
| Campo orologio esteso                               |          |   |  |
| Campo ricetta x struttura ricetta                   |          |   |  |
| Campo simbolico a singolo bit                       |          |   |  |
| Campo simbolico a valore                            | 1024*    |   |  |
| Campo simbolico ad insieme di bit                   |          |   |  |
| Caratteri ridefinibili                              |          |   |  |
| Cerchi                                              |          |   |  |
| Comando azzera il numero di fogli generale          |          |   |  |
| Comando cambio lingua                               |          |   |  |
| Comando cancella ricetta                            |          |   |  |
| Comando carica ricetta da memoria dati              |          |   |  |
| Comando diretto a valore - AND                      |          |   |  |
| Comando diretto a valore - OR                       |          |   |  |
| Comando diretto a valore - SET                      |          |   |  |
| Comando diretto a valore - SOMMA                    |          |   |  |
| Comando diretto a valore - SOTTRAE                  |          |   |  |
| Comando diretto a valore - XOR                      |          |   |  |
| Comando esegui pipeline                             |          |   |  |
| Comando ferma lettura trend campionato a tempo      |          |   |  |
| Comando form feed sulla stampante                   |          |   |  |
| Comando hardcopy                                    |          | ● |  |
| Comando help della pagina                           |          |   |  |
| Comando invia ricetta al dispositivo                |          |   |  |
| Comando invia ricetta da buffer video a dispositivo |          | ● |  |
| Comando lettura trend memorizzati nel dispositivo   |          |   |  |

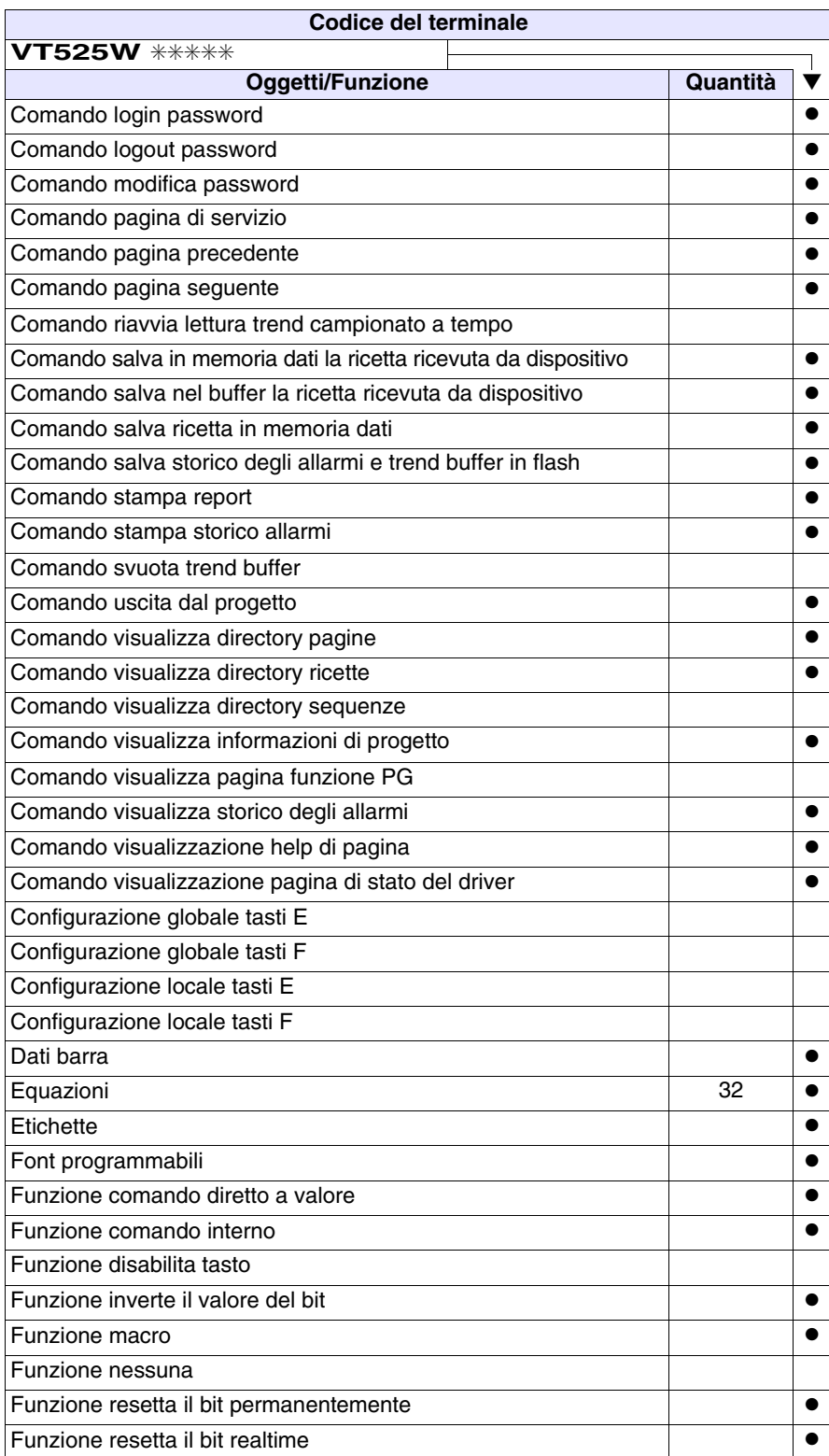

*Tabella 20.1: Funzioni e oggetti del terminale VT (Parte 2 di 4)*

Funzione sequenza Funzione setta il bit permanentemente ● Funzione setta il bit realtime ● | ● Funzione vai a pagina antico della contra della contra della contra della contra della contra della contra della Help allarmi 256 ● Help di pagina New York 150 → New York 150 → New York 150 → New York 150 → New York 150 → New York 150 → New York 150 → New York 150 → New York 150 → New York 150 → New York 150 → New York 150 → New York 150 → New York 15 Help messaggi 256 amin'ny soratra desimaly. Ny faritr'i North Lorentz ary 256 amin'ny soratra desimaly. Ny f Immagini di progetto antico all'antico di altri di altri di altri di altri di altri di altri di altri di altri Intestazione/Piè di pagina (Totali/Campi x I/P) 32/128 | ● Led associati a sequenza Linee ● Liste di immagini bitmap ● Liste di testi ● Macro (Totali/Comandi x macro) 1024/16 ● Macro campi Messaggi di informazione (Totali/Attivi contemporaneamente) | 256/256 | ● Messaqqi di sistema ● Oggetto - Indicatore Oggetto - Potenziometro a manopola Oggetto - Potenziometro a slitta Oggetto - Selettore a manopola Oggetto - Selettore a slitta Operazioni automatiche internatione internationale 32 → 0 Pagina  $\qquad \qquad \qquad \qquad \qquad \qquad \mathsf{150} \qquad \qquad \bullet$ Pagina di stampa (Totali/Campi x pagina) 64/128 **| ●**  $\begin{array}{|c|c|c|c|c|}\n \hline\n \text{Password} & & \text{if } 10 & \bullet \\
\hline\n \end{array}$ Password a bit **8bit** ● **Bit 8bit ● Password a bit** 8bit **● 8bit** ● **8bit** Pipeline (Numero/Tot byte) Pulsanti 320 x pagina ● Registri interni 4096byte ● Report di stampa 32 → entre entre entre entre el segundo de la contradición de la contradición de la contradició Rettangoli ● Ricette (Numero/Variabili x ricetta) 128/256 | ● Sequenze casuali Sequenze inizio/fine Stampa ● Statistica allarmi Tasti E Tasti F **Codice del terminale VT525W** ✳✳✳✳✳ **Oggetti/Funzione Quantità** ▼

*Tabella 20.1: Funzioni e oggetti del terminale VT (Parte 3 di 4)*

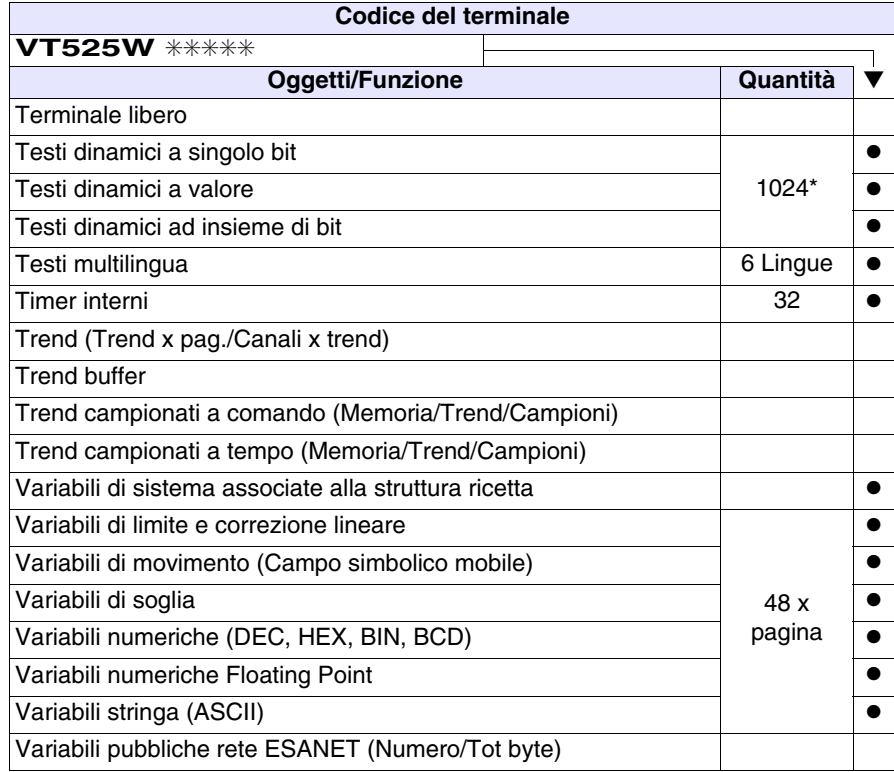

*Tabella 20.1: Funzioni e oggetti del terminale VT (Parte 4 di 4)*

#### <span id="page-391-0"></span>**Frontale**

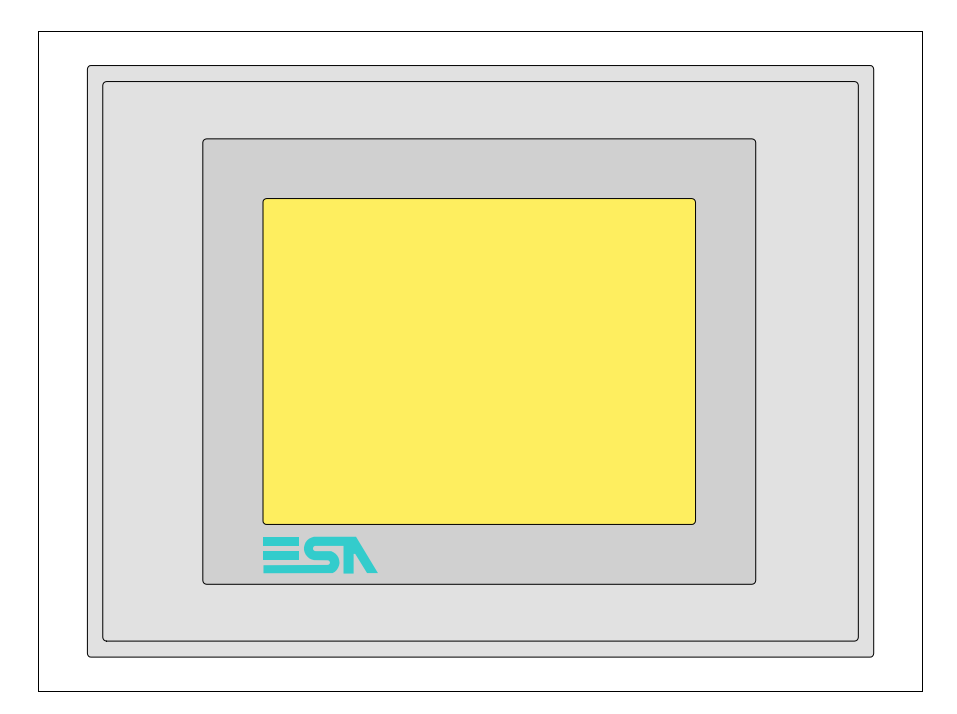

Tutti i pulsanti e le segnalazioni vengono definite mediante software di programmazione (vedi Manuale Software).

<span id="page-392-0"></span>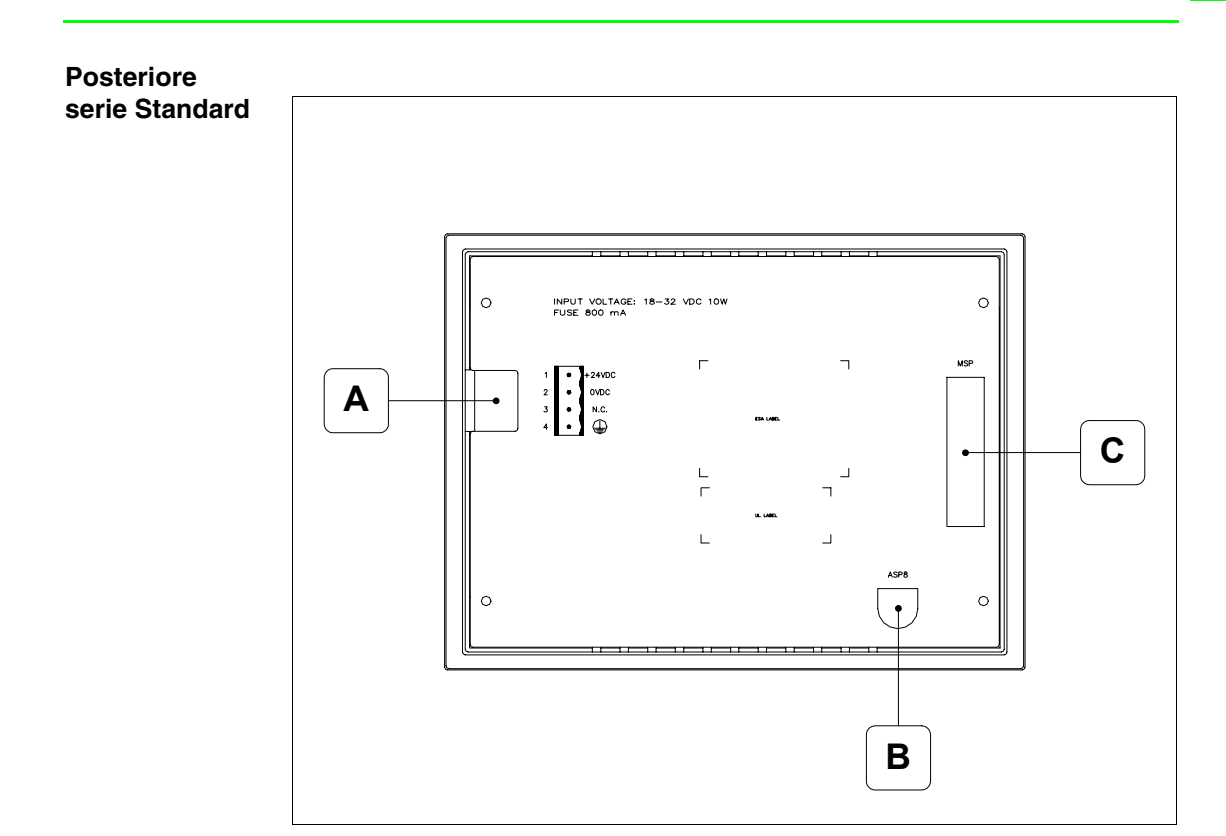

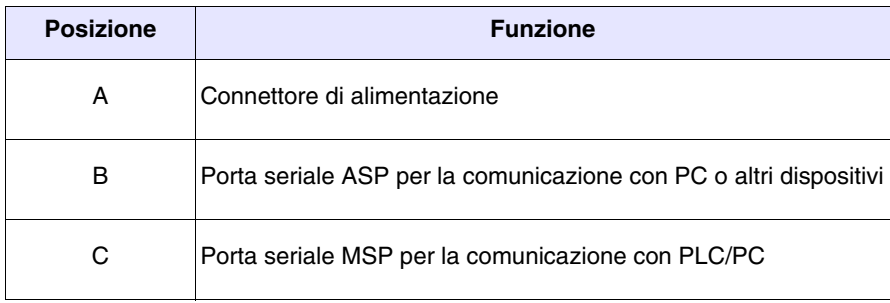

<span id="page-393-0"></span>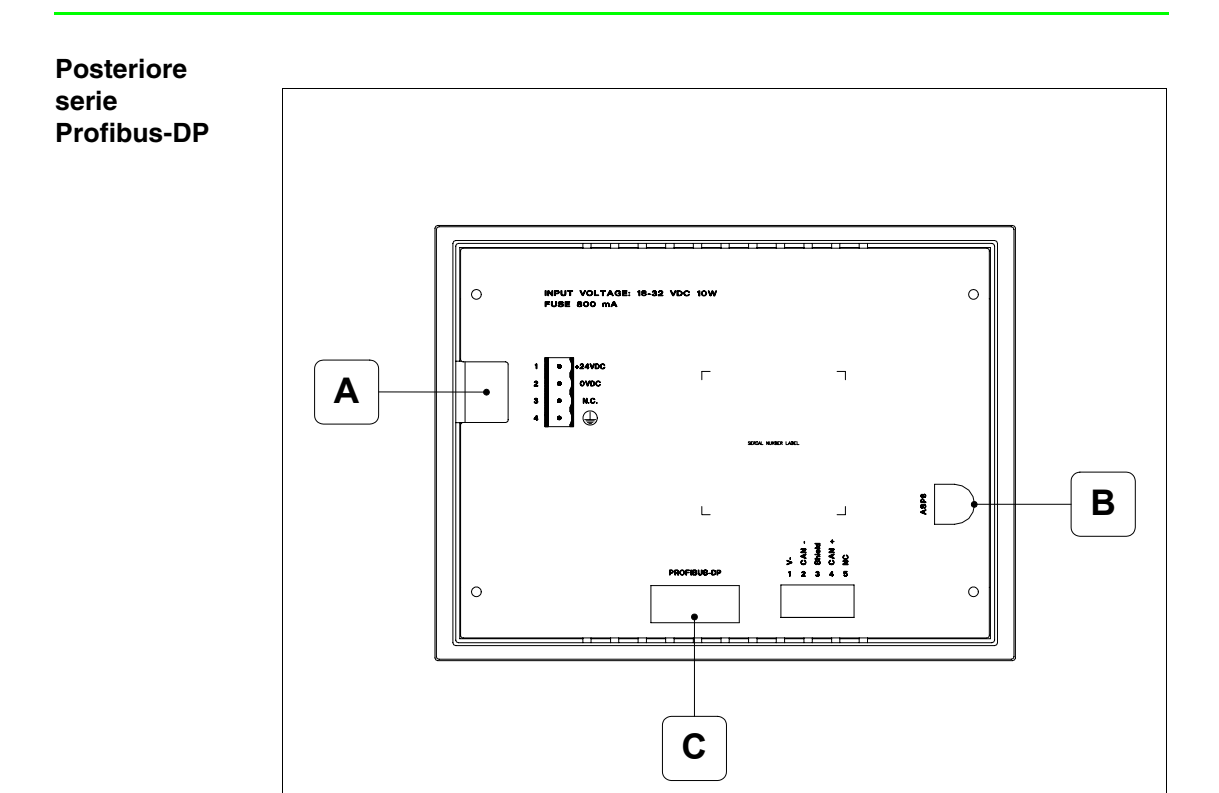

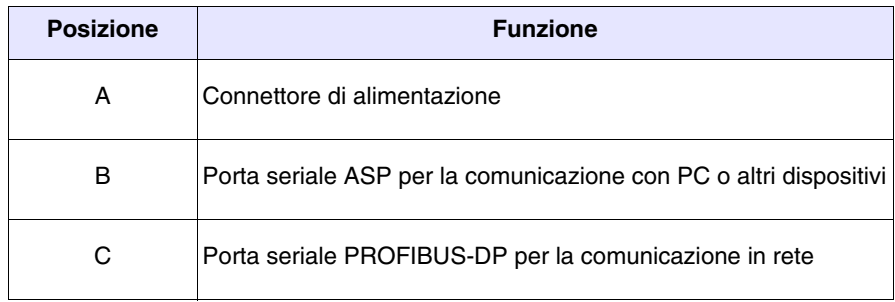

<span id="page-394-0"></span>**Posteriore serie CAN**

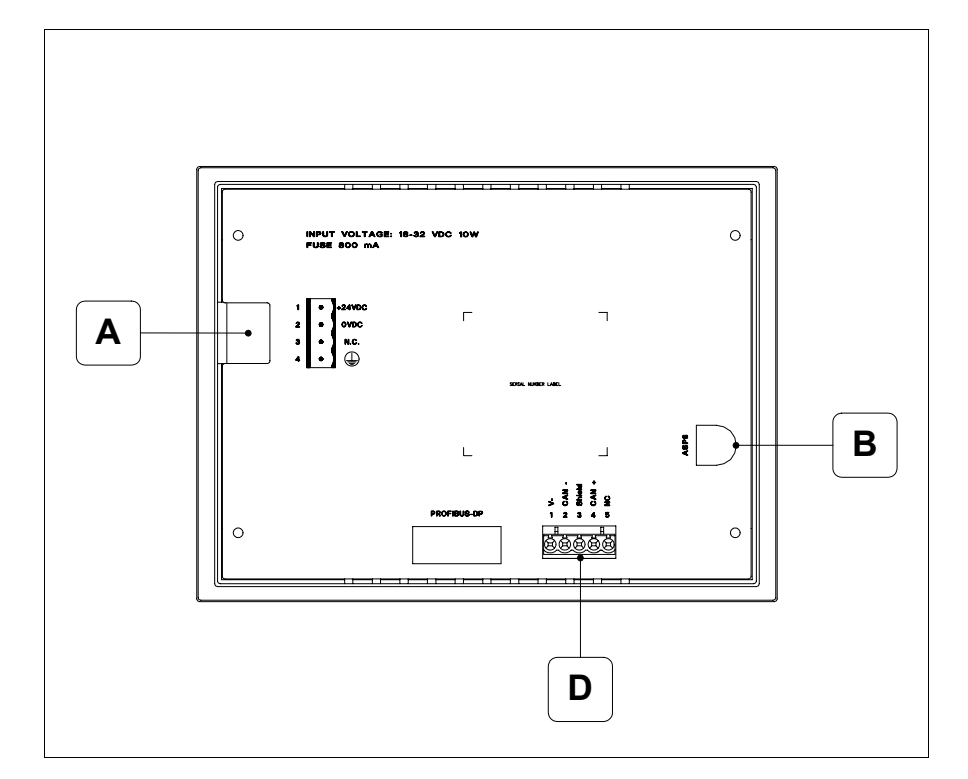

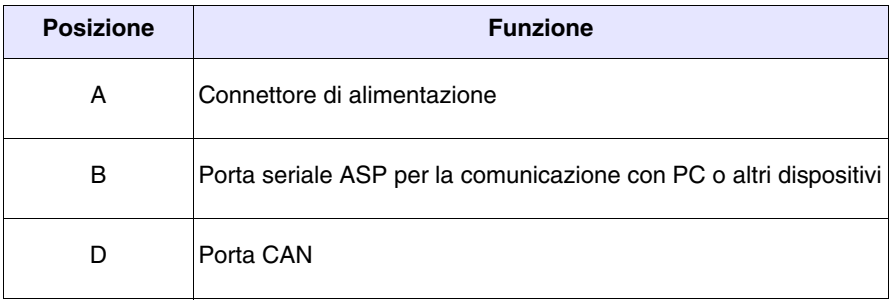

#### <span id="page-395-0"></span>**Posteriore serie Ethernet**

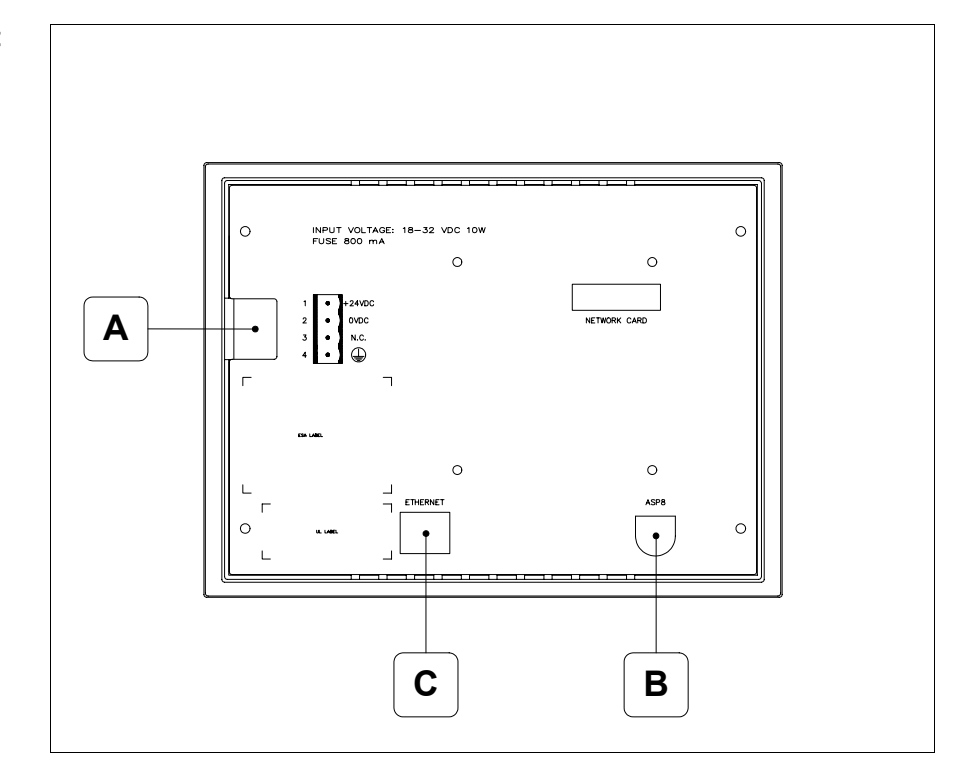

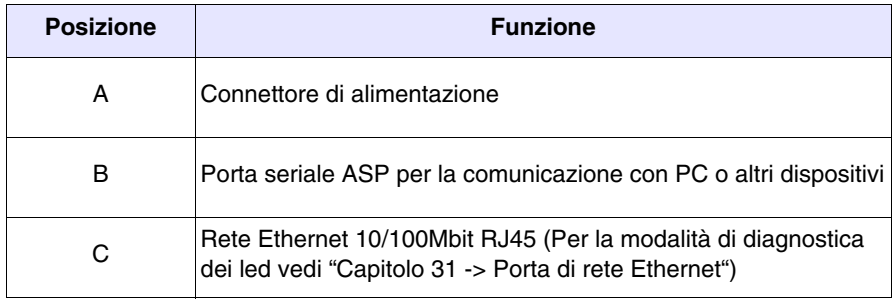
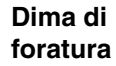

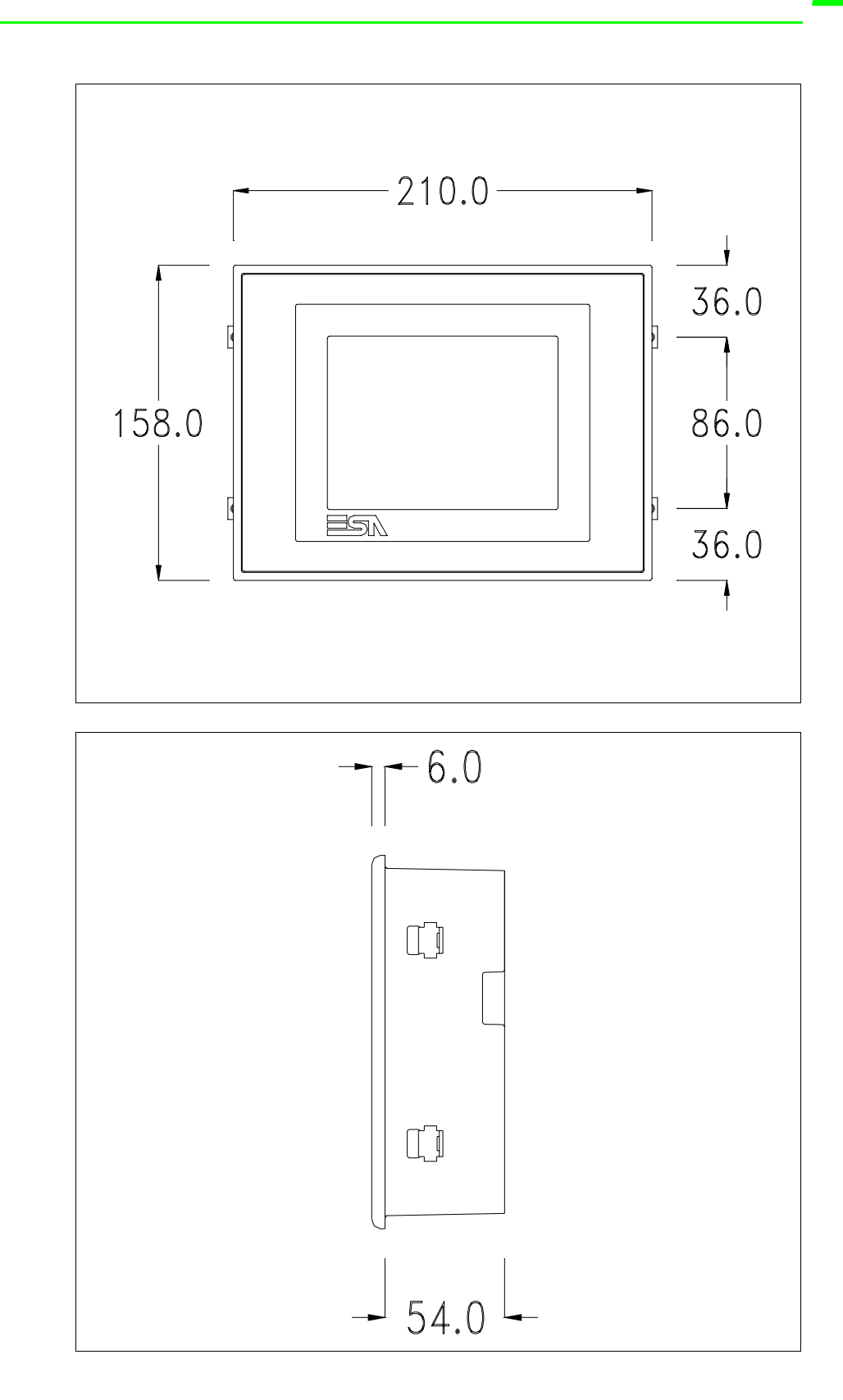

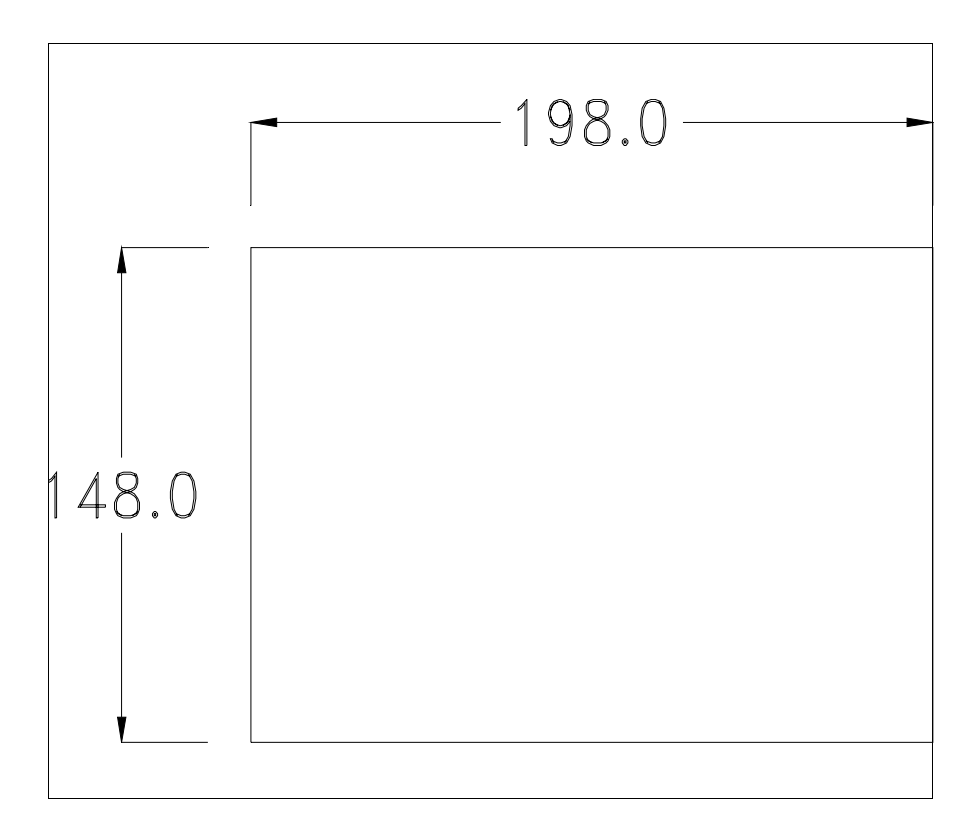

Per il montaggio della guarnizione ed il fissaggio del VT al contenitore vedi ["Capitolo 30 -> Fissaggio del terminale al contenitore"](#page-622-0).

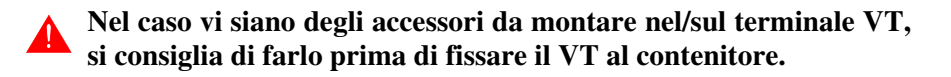

**Accessori** Per il montaggio degli eventuali accessori fare riferimento all'apposito capitolo (vedi ["Capitolo 34 -> Accessori per terminali video"](#page-662-0)).

<span id="page-397-0"></span>**Calibrazione del Touch Screen** Il terminale VT525W utilizza un vetro sensibile di tipo resistivo, questo tipo di vetro per poter funzionare correttamente necessita di una procedura di calibrazione (**il terminale viene fornito già calibrato**) cioè l'area resistiva del vetro deve essere adattata all'area visiva del display.

> Se si ritiene necessario ripetere la procedura di calibrazione è possibile farlo seguendo le istruzioni di seguito riportate.

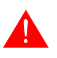

**La procedura richiede estrema attenzione perché dalla calibrazione dipende la precisione dell'area dei tasti.**

Operazioni da eseguire per la calibrazione:

- Assicurarsi che l'alimentazione del VT non sia collegata
- Rimuovere la copertura posteriore
- Identificare il ponticello J1

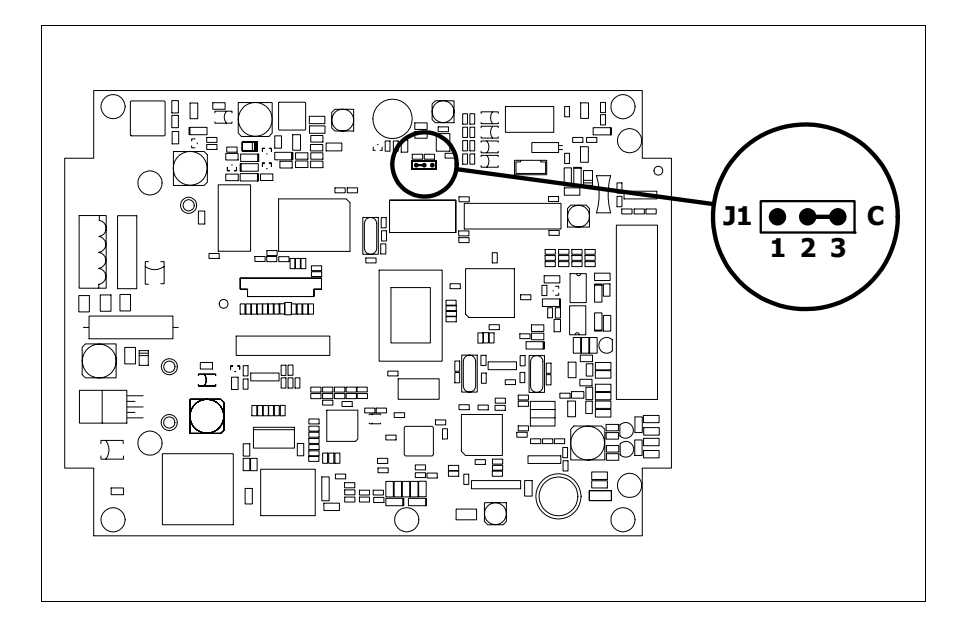

- Posizionare J1 sui pin 2-3 (C)
- Ricollegare l'alimentazione al terminale ed accendere, viene visualizzata la seguente maschera

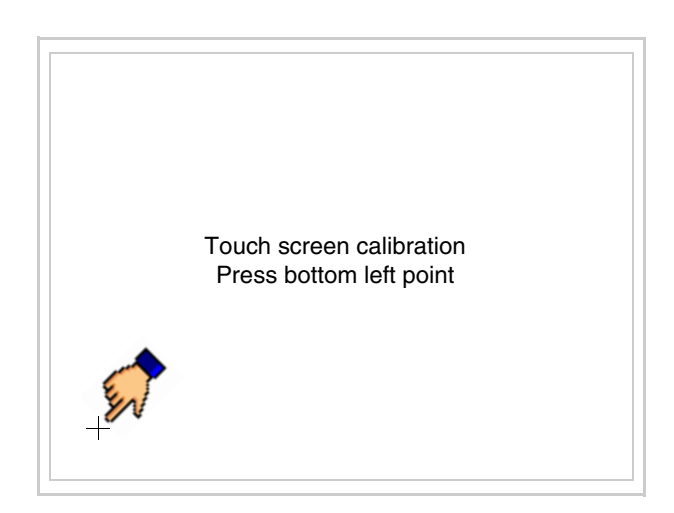

• Toccare l'angolo indicato in figura, viene poi visualizzata la seguente pagina

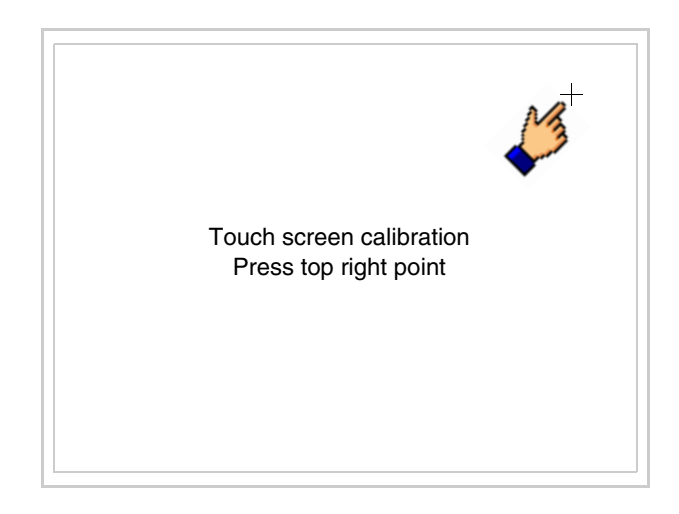

• Toccare l'angolo indicato in figura per completare la calibrazione, viene poi visualizzata la seguente pagina

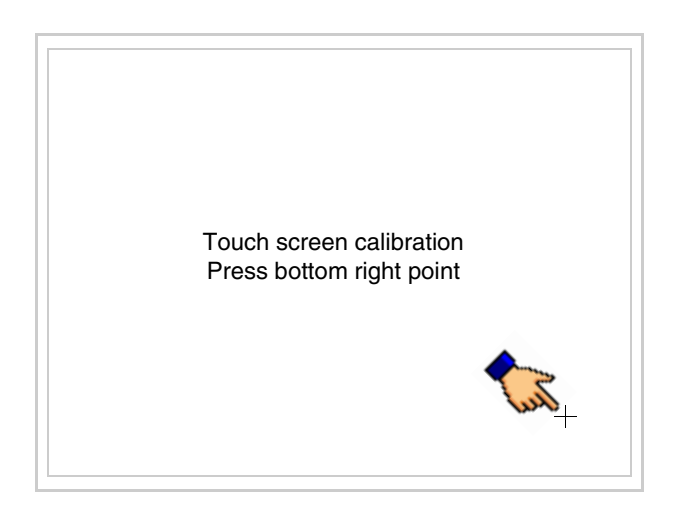

• Attendere qualche istante, sino a che sul VT viene visualizzata la seguente maschera o la pagina del progetto (la pagina può essere leggermente differente nelle diciture in funzione della serie del terminale)

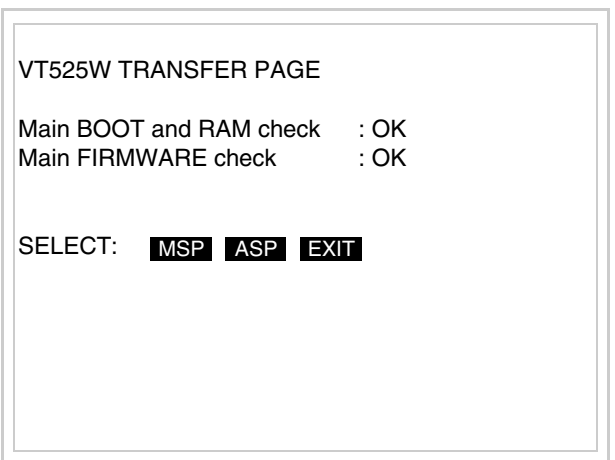

- Spegnere il terminale
- Rimettere J1 sui pin 1-2
- Rimontare la copertura posteriore
- Riaccendere il terminale

La calibrazione è terminata, nel caso la calibrazione fosse stata eseguita in modo errato od impreciso ripetere la procedura.

- **Terminazione linea CAN** Questo paragrafo vale solo per la serie CAN. Il VT in esame integra le resistenze di terminazione della linea seriale (120ohm tipico) inseribili mediante un ponticello (preimpostato su 1-2, linea non terminata). Per attivare la terminazione:
	- Assicurarsi che l'alimentazione del dispositivo non sia collegata.
	- Rimuovere la copertura.
	- Identificare il modulo ponticello J4.

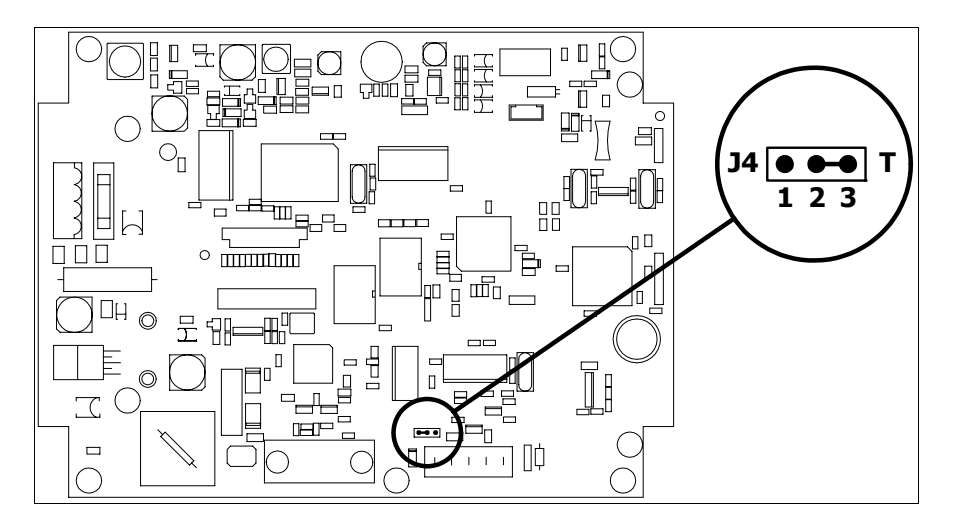

- Posizionare il ponticello tra i pin 2-3 (linea terminata).
- Rimontare la copertura posteriore
- Ricollegare l'alimentazione.

**Inserimento indirizzo MAC** Questo paragrafo vale solo per la serie Ethernet. L'indirizzo MAC (Media Access Control) identifica in modo univoco ogni terminale connesso in rete Ethernet. Il terminale viene acquistato con l'indirizzo già programmato, e viene visualizzato sul display del terminale in pagina di trasferimento.

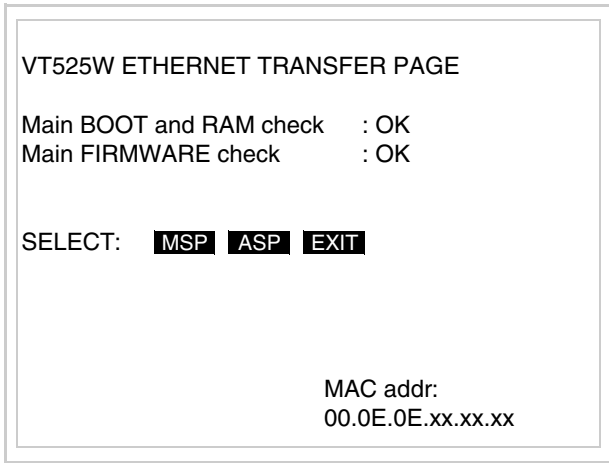

L'indirizzo MAC è memorizzato nel terminale in modo permanente, ma nel caso fosse necessario eseguire l'operazione di aggiornamento del BOOT in modalità "Assistito" (vedi Manuale Software "Capitolo 13 -> Aggiornamento del BOOT") questa ne comporta la cancellazione.

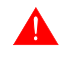

**Detta operazione si ricorda che deve essere eseguita solo su consiglio del Customer Care ESA.**

Il terminale che non ha un indirizzo MAC valido una volta acceso presenta una maschera per l'inserimento. Se non si dispone dell'indirizzo MAC appartenente al terminale procedere come segue:

- Assicurarsi che l'alimentazione del VT non sia collegata
- Rimuovere la copertura posteriore
- Identificare l'etichetta che riporta l'indirizzo MAC

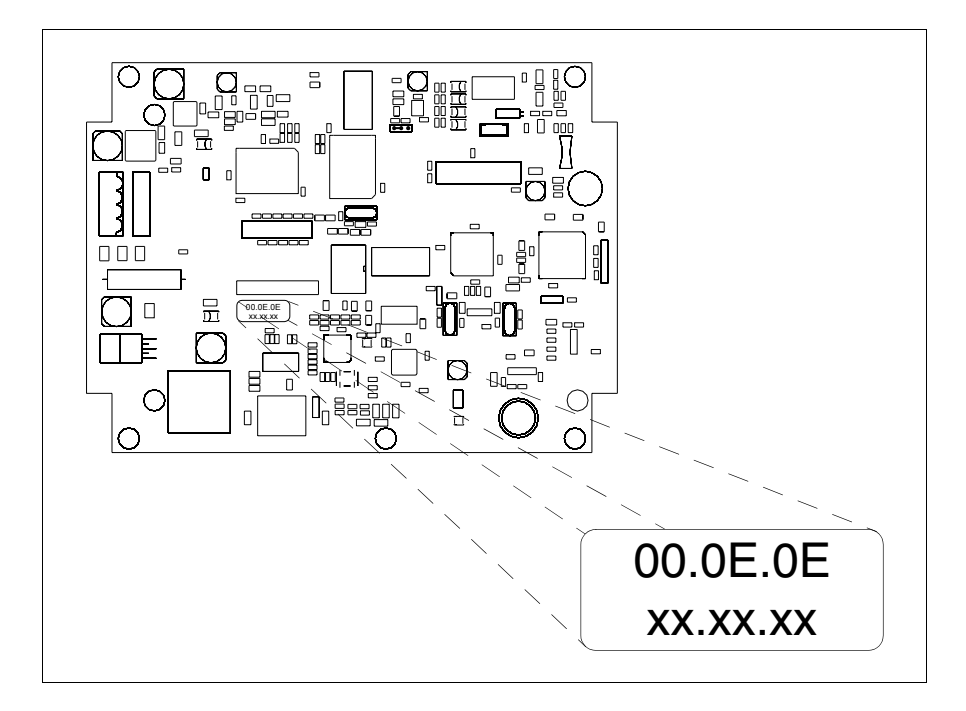

• Appuntarsi il numero che si trova sull'etichetta (es. 00.0E.0E.00.00.01)

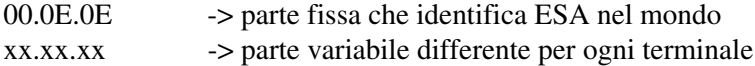

- Ricollegare l'alimentazione al terminale e se necessario eseguire la calibrazione del touch screen (vedi [Pag. 20-14](#page-397-0))
- Rimontare la copertura posteriore
- Riaccendere il terminale
- Viene visualizzata la maschera seguente, inserire l'indirizzo precedentemente appuntato (es. 00.0E.0E.00.00.01)

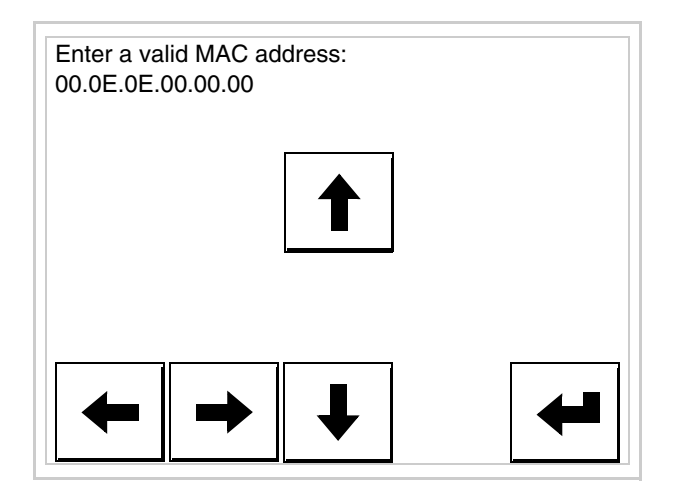

• Usare i freccia per l'impostazione. Una volta confermato l'indirizzo viene visualizzata la pagina seguente

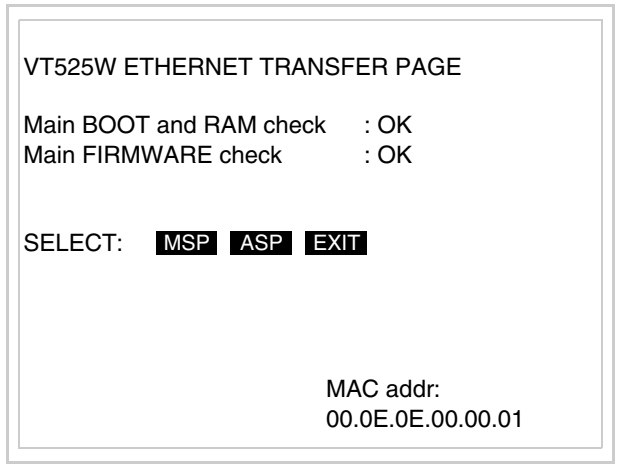

La procedura è così terminata.

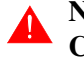

**Nel caso fosse stato inserito un indirizzo MAC errato contattare il Customer Care ESA.**

**Un indirizzo errato potrebbe dare un errore di conflitto tra terminali VT in rete Ethernet.**

#### **Trasferimento PC -> VT** Per un funzionamento corretto, la prima volta che viene acceso il terminale VT, necessita una procedura di caricamento; ciò significa che si deve procedere al trasferimento di:

- Firmware
- Driver di comunicazione
- Progetto

(Dato che il trasferimento dei tre file avviene praticamente con una sola operazione, per comodità verrà definita come "Trasferimento progetto")

Per fare questo e indispensabile predisporre il VT alla ricezione. (Vedi anche ["Capitolo 38 -> Area di comando"](#page-847-0)).

**Predisposizione alla ricezione** Per il trasferimento si deve utilizzare il programma VTWIN (vedi Manuale Software), ma il terminale deve essere predisposto alla ricezione. Per fare questo si deve procedere come segue:

- Assicurarsi che il VT sia spento
- Assicurarsi che tra PC e VT vi sia il collegamento seriale
- Accendere il VT mantenendo premuti contemporaneamente due angoli diagonalmente opposti

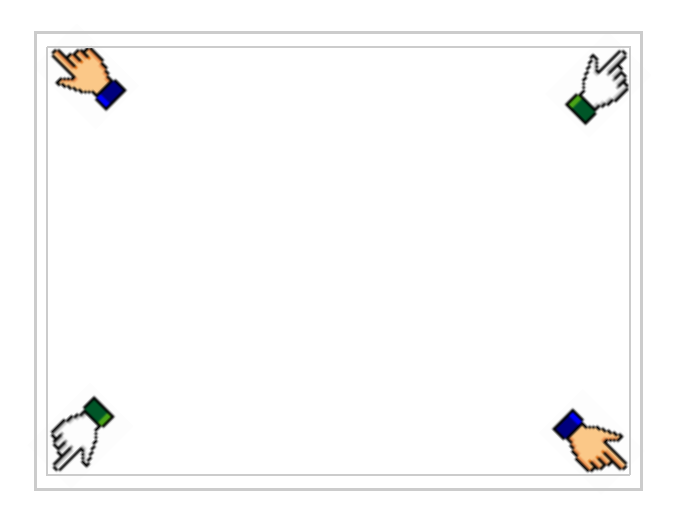

ed attendere qualche istante, oppure mediante apposito pulsante (vedi [Pag. 20-25](#page-408-0)), sino a che sul VT viene visualizzata la seguente maschera

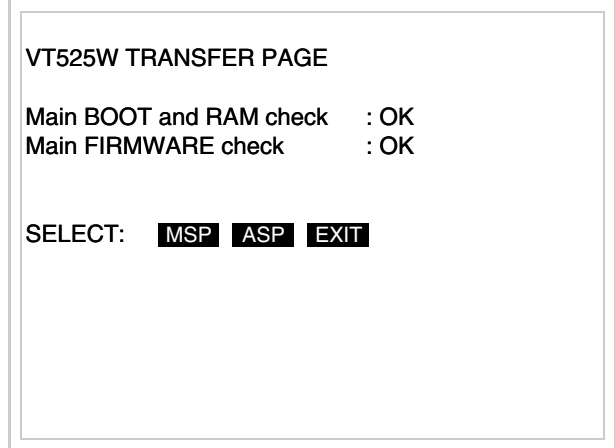

• Scegliere la porta che si intende utilizzare per il trasferimento (MSP o ASP), toccare il  $\Box$  corrispondente sul display. Il terminale VT è ora pronto per la ricezione (fare riferimento al Manuale Software per la procedura di trasferimento).

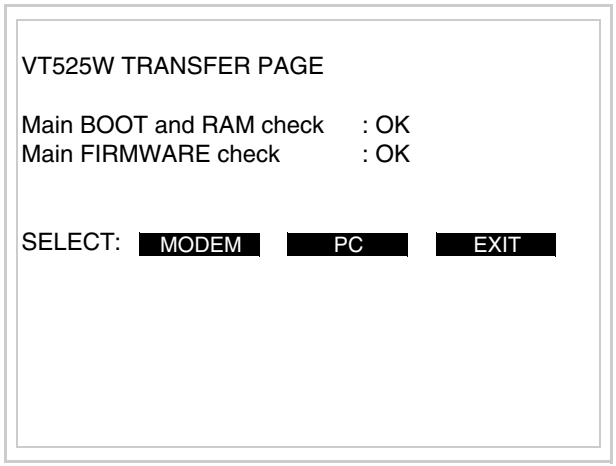

• Scegliere la modalità di trasferimento desiderata, MODEM se si intende utilizzare un modem oppure PC se si intende utilizzare una porta seriale, toccare il  $\Box$  corrispondente sul display

Se la scelta effettuata è PC il VT è pronto alla ricezione (vedi Manuale Software per il trasferimento), se invece si sceglie MODEM viene visualizzata la seguente maschera

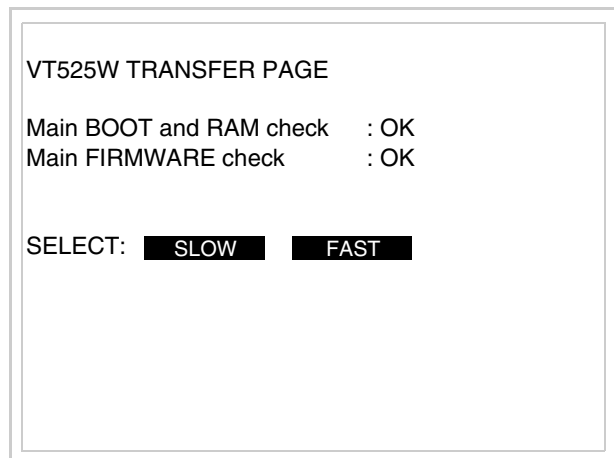

Effettuare la scelta in funzione della velocità che si intende utilizzare per il trasferimento (Slow=9600bit/sec o Fast=38400bit/sec), toccare il  $\Box$  corrispondente sul display. Il VT è ora pronto alla ricezione (vedi Manuale Software per il trasferimento).

<span id="page-406-0"></span>**Informazioni sul driver** Dopo aver trasferito il progetto, è possibile avere informazioni dal VT in merito a quanto caricato. Le informazioni che si ottengono sono:

- Seriali presenti
- Nome del driver caricato
- Versione del driver caricato
- Indirizzo di rete del VT
- Ultimo errore che si è verificato

Per accedere alle informazioni eseguire le seguenti operazioni:

- Essere in una qualsiasi delle pagine di progetto
- Premere uno per volta due angoli diagonalmente opposti liberi da oggetti impostabili o pulsanti (occorre che almeno un angolo sia libero)

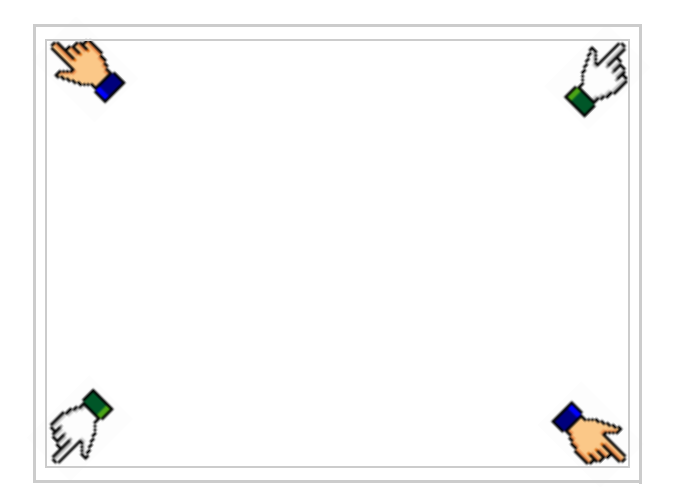

#### viene visualizzato

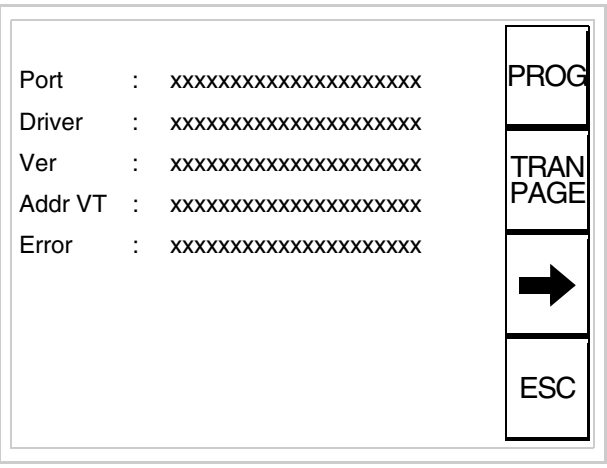

Di queste pagine ne esiste una per ogni porta di comunicazione, il passag-

gio tra le varie pagine avviene mediante pressione di  $\rightarrow$ 

Da questa pagina è possibile:

- Impostare l'orologio e il contrasto
- Predisporre il VT alla ricezione del programma

Impostazione dell'orologio e del contrasto:

Mentre si sta visualizzando la pagina sopra riportata, premere ; viene visualizzata la maschera PROG

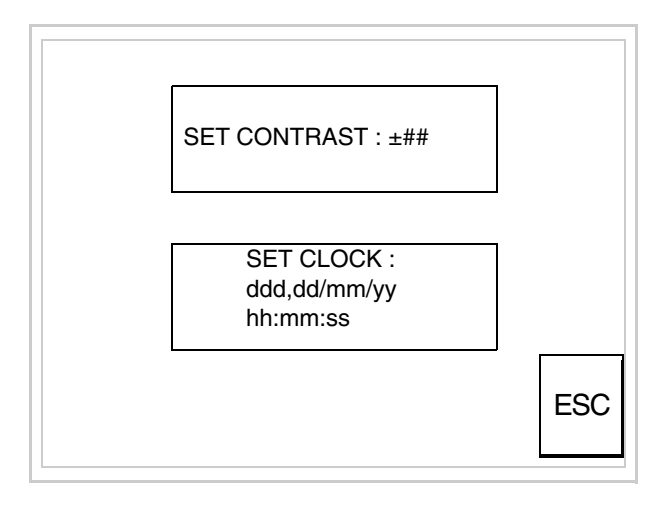

<span id="page-407-0"></span>Per impostare il contrasto toccare sul display la scritta SET CON-TRAST; viene visualizzata la maschera

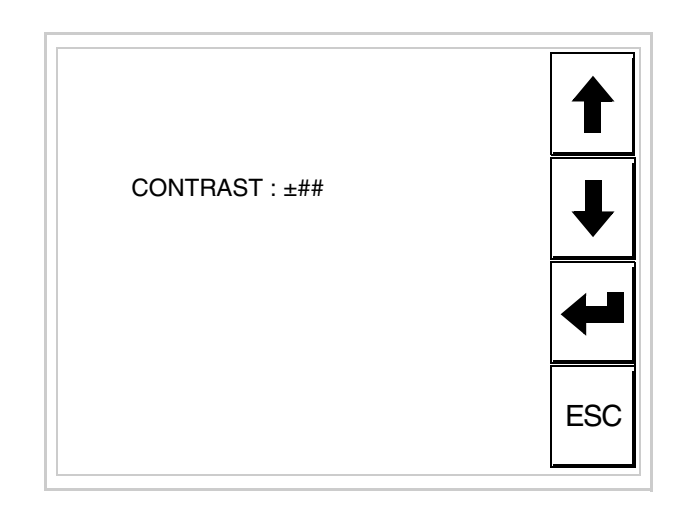

Usare i  $\square \square$  freccia per la variazione (Vedi ["Capitolo 37 -> Funziona](#page-776-0)[mento del terminale touch screen"](#page-776-0)).

Per impostare l'orologio toccare su display la scritta SET CLOCK; viene visualizzata la maschera

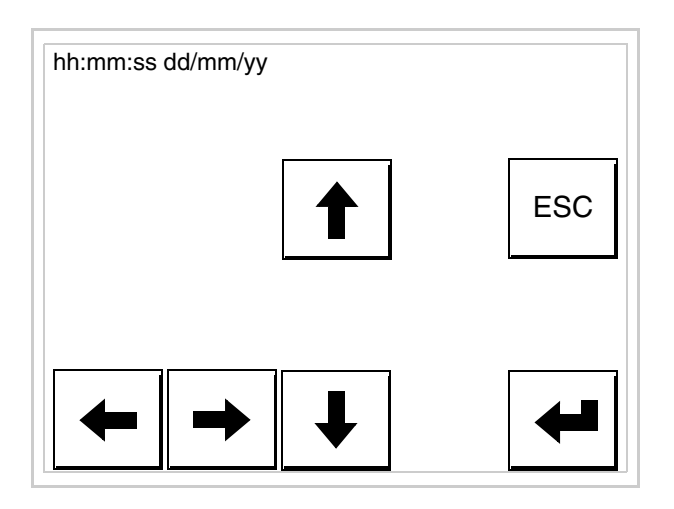

Usare i  $\square \square$  freccia per la variazione (vedi ["Capitolo 37 -> Funziona](#page-776-0)[mento del terminale touch screen"](#page-776-0)).

<span id="page-408-0"></span>Predisposizione del VT alla ricezione del programma:

Per predisporre il VT alla ricezione del programma, mentre si sta visualizzando la pagina di informazione sul driver (vedi [Pag. 20-23\)](#page-406-0),

premere <sup>[FAAN</sup>]; viene visualizzata la maschera

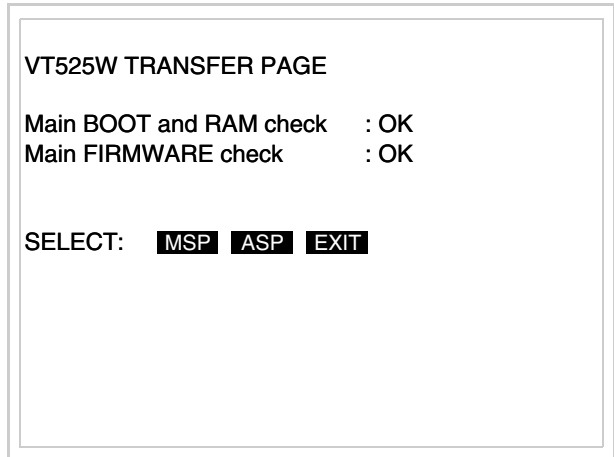

In funzione della porta che si intende utilizzare (MSP o ASP), toccare il  $\Box$  corrispondente sul display. Il terminale VT è ora pronto per la ricezione (fare riferimento al Manuale Software per la procedura di trasferimento).

I possibili messaggi di errore visualizzabili nella pagina di informazione sul driver sono:

- PR ERR
	- Problema-> Sono stati riconosciuti degli errori nello scambio dati tra VT e Dispositivo.
	- Soluzione-> Controllare il cavo; possibili disturbi.
- COM BROKEN
	- Problema-> Interruzione della comunicazione tra il VT ed il Dispositivo.
	- Soluzione-> Verificare il cavo di collegamento seriale.

Un messaggio di errore seguito da [\*] indica che l'errore non è attualmente presente ma si è verificato e poi scomparso.

Esempio: COM BROKEN\*

Premendo  $\begin{bmatrix} \text{Esc} \\ \text{Si} \end{bmatrix}$  si esce dalla visualizzazione delle informazioni del driver.

**Adattamento dei colori del display**

Per ottenere una migliore visualizzazione dei colori si consiglia di agire sulla regolazione del contrasto del display; se i colori risultano troppo scuri aumentare il contrasto, viceversa se i colori risultano troppo chiari diminuire il contrasto.

# **Regolazione del contrasto del display**

Per ottenere una migliore visualizzazione del display può rendersi necessario regolarne il contrasto. La variazione si ottiene andando nella pagina preposta (vedi [Pag. 20-24\)](#page-407-0) e agendo sul valore (da +31 a -32) presente in quel momento: aumentare il valore per schiarire il display, diminuire il valore per scurire il display.

Si consiglia di effettuare questa operazione a temperatura ambiente e con il terminale a temperatura di regime (circa 30 minuti dopo l'accensione e con screen saver disabilitato - vedi Manuale Software).

# Capitolo 21 Video terminale VT555W

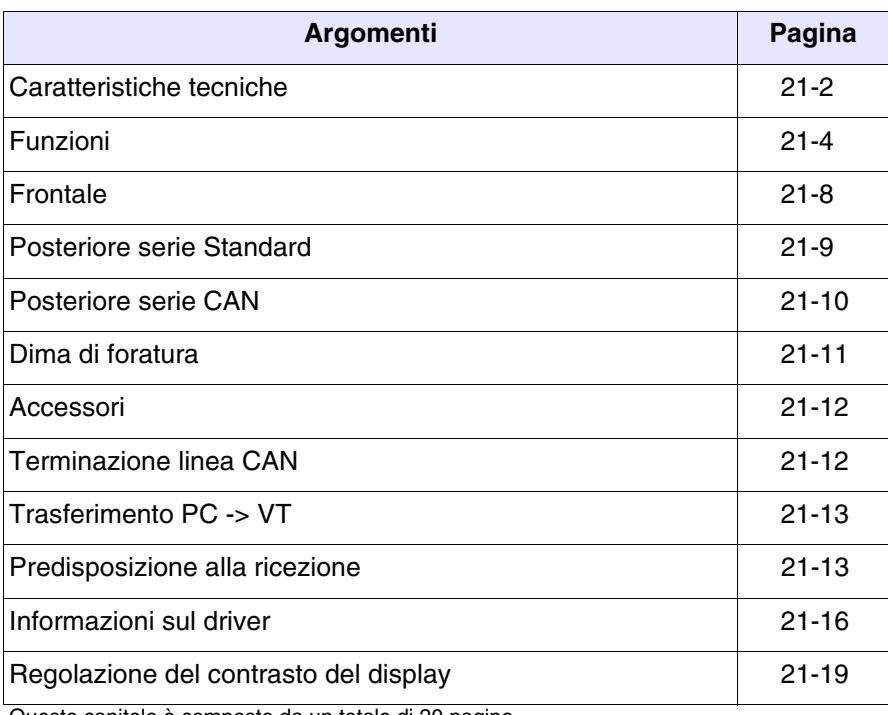

Questo capitolo è composto da un totale di 20 pagine.

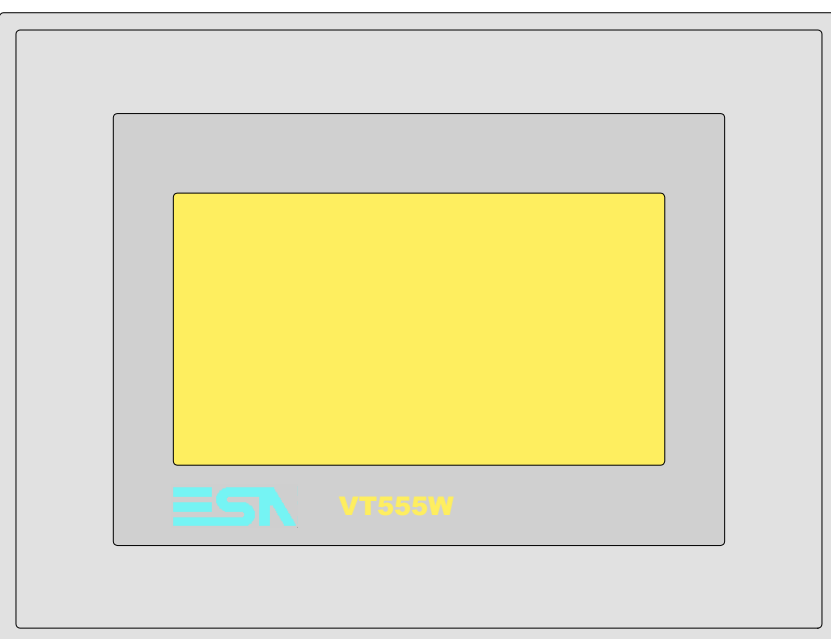

<span id="page-413-0"></span>**Caratteristiche tecniche** La tabella di seguito riportata elenca le principali caratteristiche tecniche del prodotto in esame.

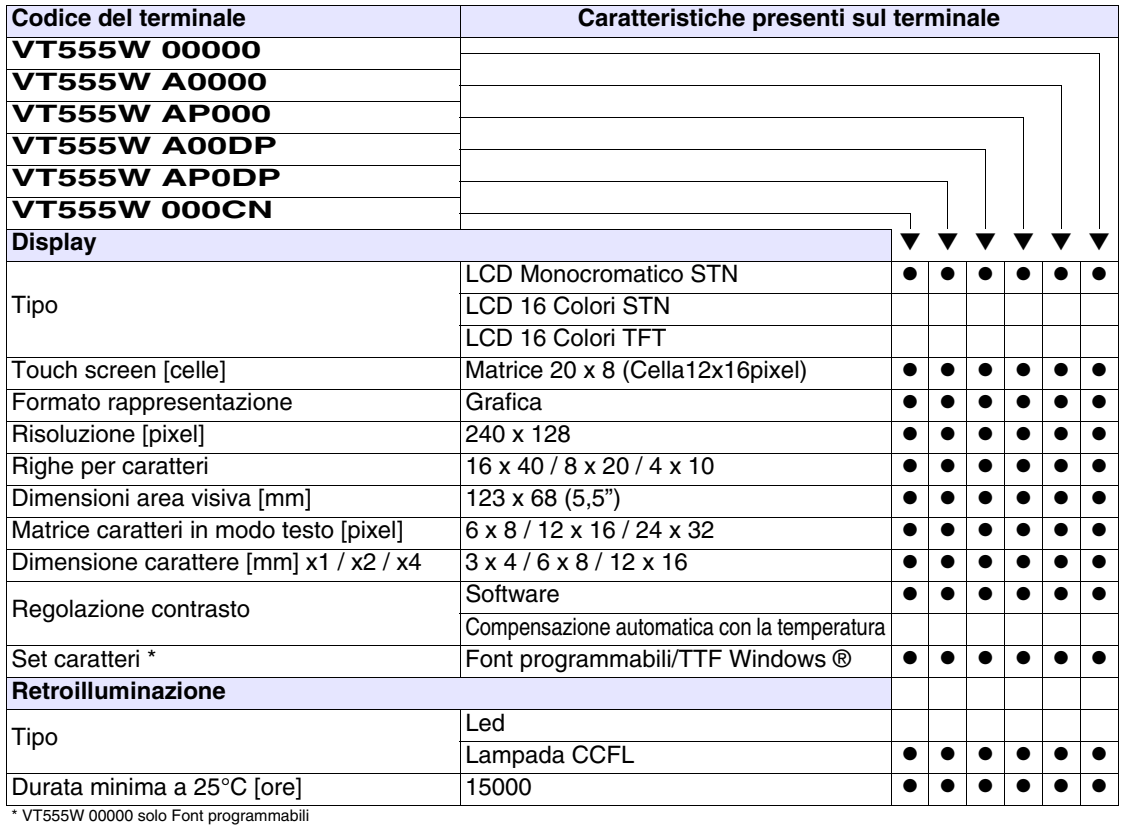

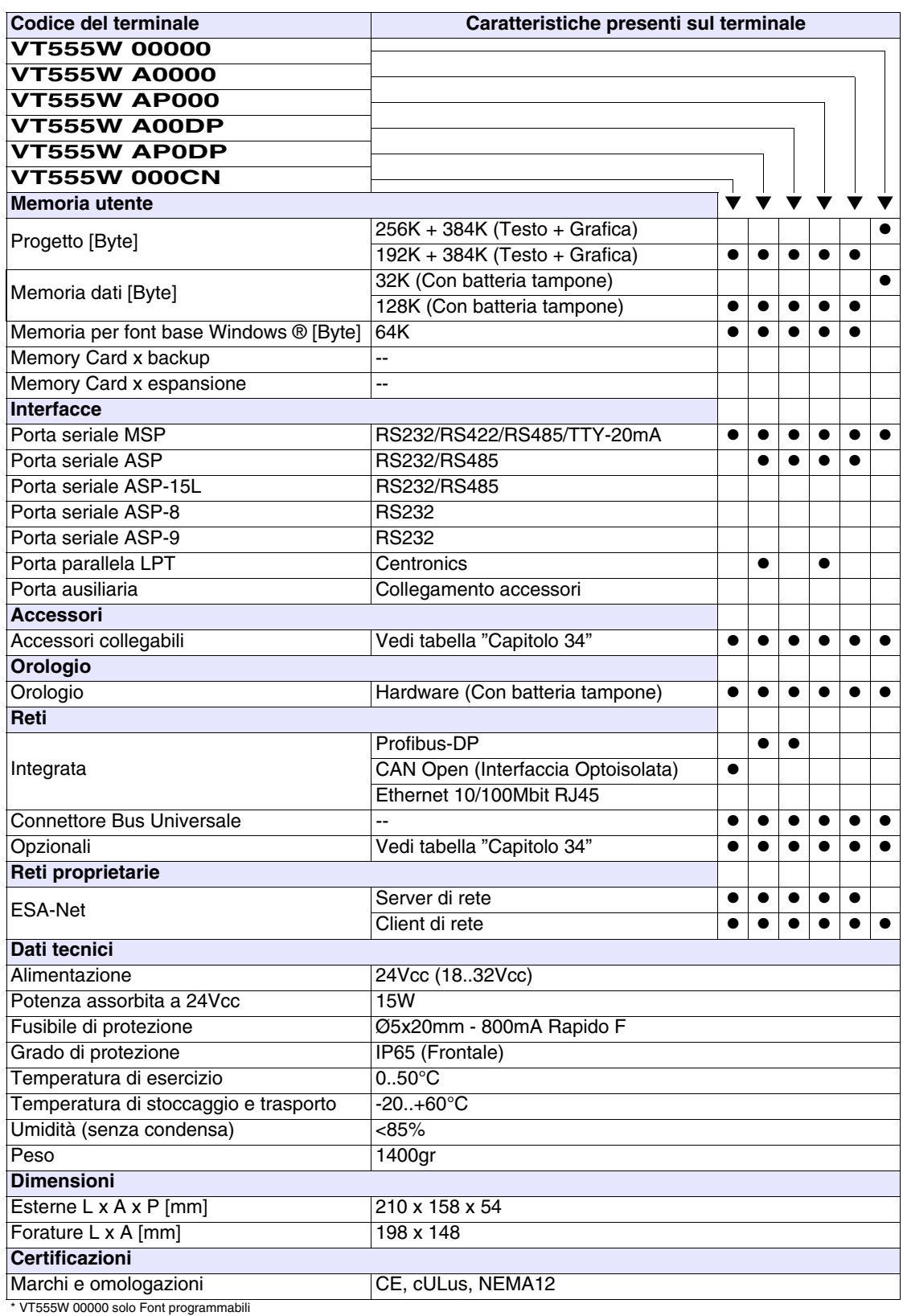

#### <span id="page-415-0"></span>**Funzioni** La seguente tabella riporta tutte le funzioni del VT in esame in ordine alfabetico.

| Codice del terminale                                |          |           |
|-----------------------------------------------------|----------|-----------|
| <b>VT555W *****</b>                                 |          |           |
| Oggetti/Funzione                                    | Quantità | ▼         |
| Allarmi (Totali/Attivi contemporaneamente)          | 1024/256 |           |
| Arco                                                |          |           |
| Aree a sfioramento                                  | 48       | $\bullet$ |
| Backup/Restore                                      |          |           |
| Bitmap statici                                      |          |           |
| Buffer storico allarmi                              | 256      |           |
| Campo allarme                                       |          |           |
| Campo datario                                       |          | ●         |
| Campo giorno della settimana                        |          |           |
| Campo messaggio                                     |          |           |
| Campo orologio breve                                |          |           |
| Campo orologio esteso                               |          |           |
| Campo ricetta x struttura ricetta                   |          |           |
| Campo simbolico a singolo bit                       |          |           |
| Campo simbolico a valore                            | 1024*    |           |
| Campo simbolico ad insieme di bit                   |          |           |
| Caratteri ridefinibili                              |          |           |
| Cerchi                                              |          |           |
| Comando AND                                         |          |           |
| Comando azzera il numero di fogli generale          |          |           |
| Comando cambio lingua                               |          |           |
| Comando cancella ricetta                            |          |           |
| Comando carica ricetta da memoria dati              |          |           |
| Comando diretto a valore - OR                       |          |           |
| Comando diretto a valore - SET                      |          |           |
| Comando diretto a valore - SOMMA                    |          |           |
| Comando diretto a valore - SOTTRAE                  |          |           |
| Comando diretto a valore - XOR                      |          |           |
| Comando esegui pipeline                             |          |           |
| Comando ferma lettura trend campionato a tempo      |          |           |
| Comando form feed sulla stampante                   |          |           |
| Comando hardcopy                                    |          | $\bullet$ |
| Comando help della pagina                           |          |           |
| Comando invia ricetta al dispositivo                |          |           |
| Comando invia ricetta da buffer video a dispositivo |          | $\bullet$ |
| Comando lettura trend memorizzati nel dispositivo   |          |           |

*Tabella 21.1: Funzioni e oggetti del terminale VT (Parte 1 di 4)*

Dove non specificato non vi sono limiti numerici di inserimento, il limite è dato dalla quantità di memoria del progetto.<br>\*) valore indicativo limitato dalla dimensione del progetto, \*\*) limitati dalla memoria.

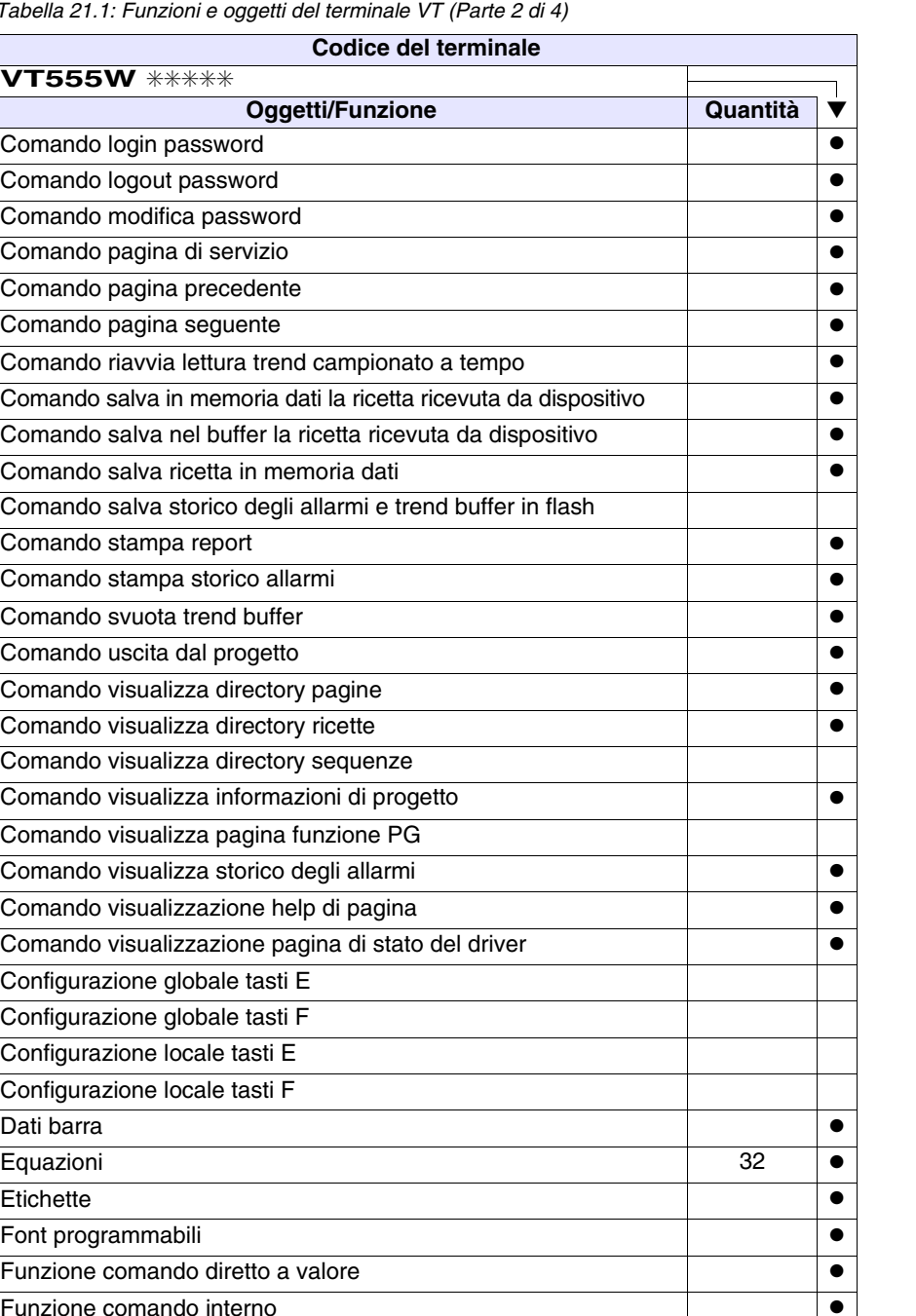

Tabella 21.1: Funzioni e ogg

Comando pagina segue Comando riavvia lettura

**VT555W** ✳✳✳✳✳

Dove non specificato non vi sono limiti numerici di inserimento, il limite è dato dalla quantità di memoria del progetto.<br>\*) valore indicativo limitato dalla dimensione del progetto, \*\*) limitati dalla memoria.

Funzione inverte il valore del bit en entre la versione del bit en entre la versione del settembre del version Funzione macro ●

Funzione resetta il bit permanentemente entre entre entre la desertación de la desertación de la de Funzione resetta il bit realtime ● | ●

**Equazioni** 

Font programmabili

Funzione nessuna

Funzione disabilita tasto

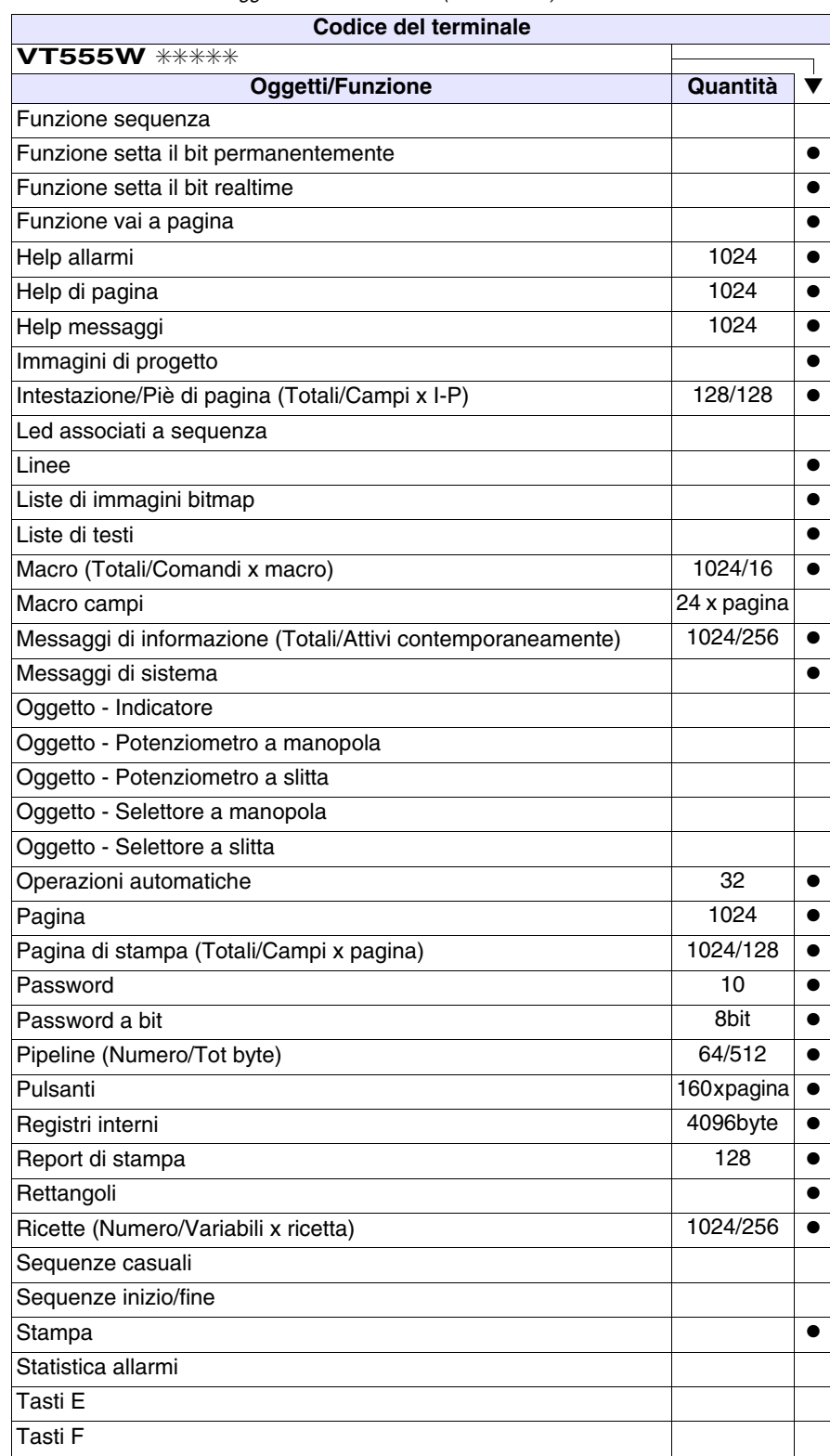

*Tabella 21.1: Funzioni e oggetti del terminale VT (Parte 3 di 4)*

Dove non specificato non vi sono limiti numerici di inserimento, il limite è dato dalla quantità di memoria del progetto.<br>\*) valore indicativo limitato dalla dimensione del progetto, \*\*) limitati dalla memoria.

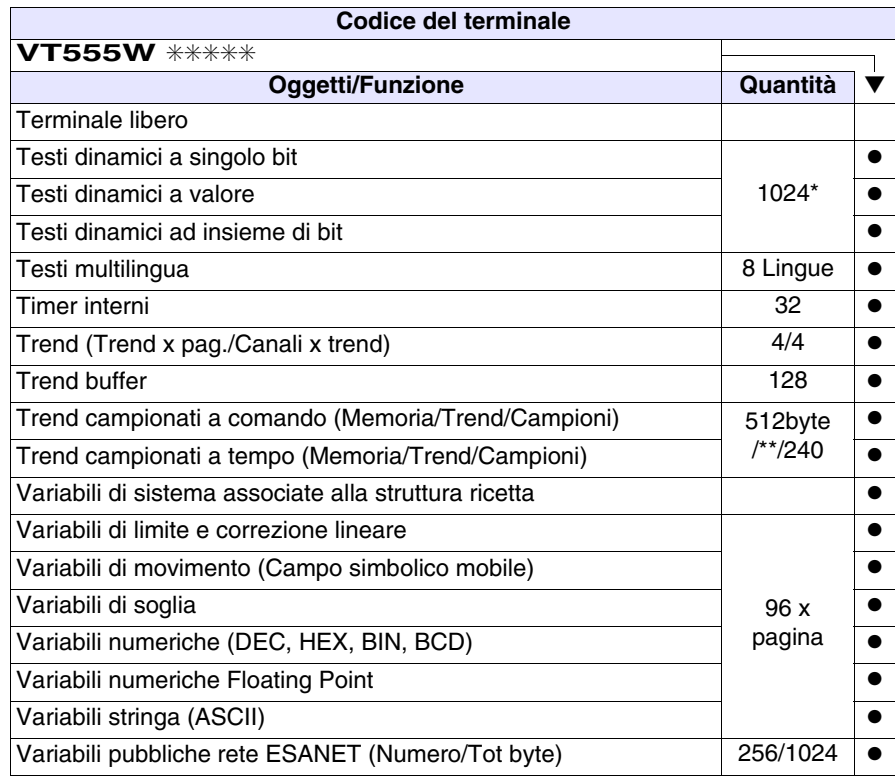

*Tabella 21.1: Funzioni e oggetti del terminale VT (Parte 4 di 4)*

Dove non specificato non vi sono limiti numerici di inserimento, il limite è dato dalla quantità di memoria del progetto.<br>\*) valore indicativo limitato dalla dimensione del progetto, \*\*) limitati dalla memoria.

### <span id="page-419-0"></span>**Frontale**

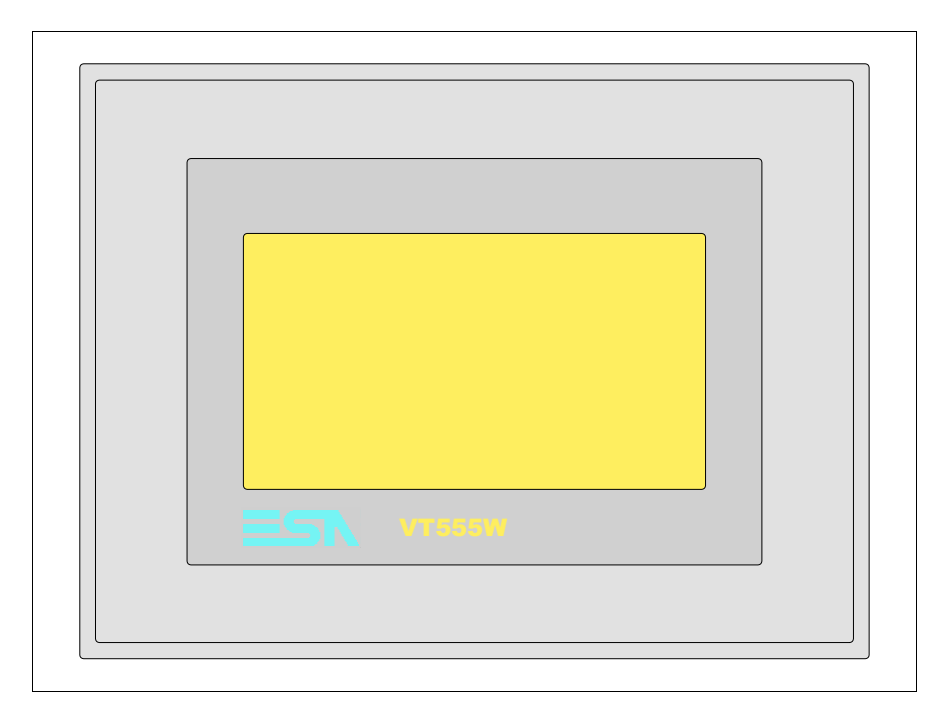

Tutti i pulsanti e le segnalazioni vengono definite mediante software di programmazione (vedi Manuale Software).

<span id="page-420-0"></span>**Posteriore serie Standard**

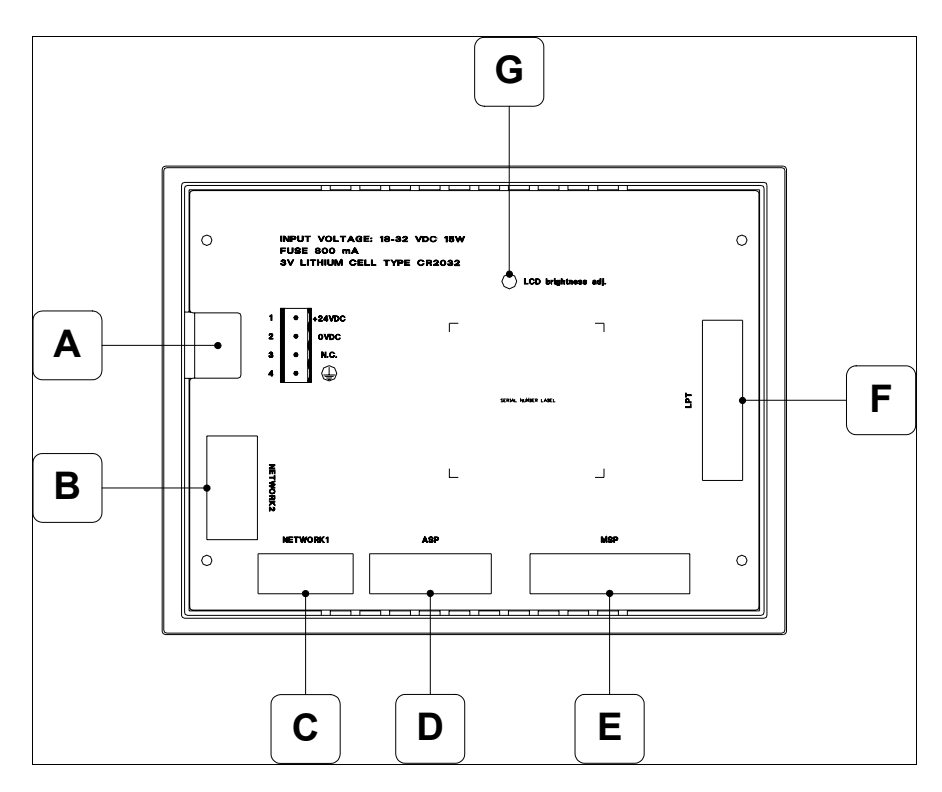

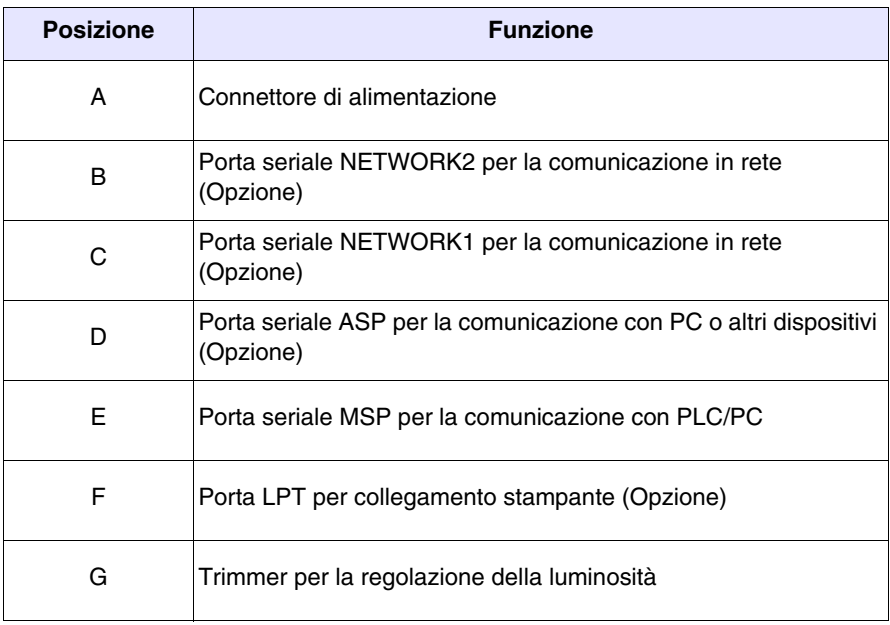

#### <span id="page-421-0"></span>**Posteriore serie CAN**

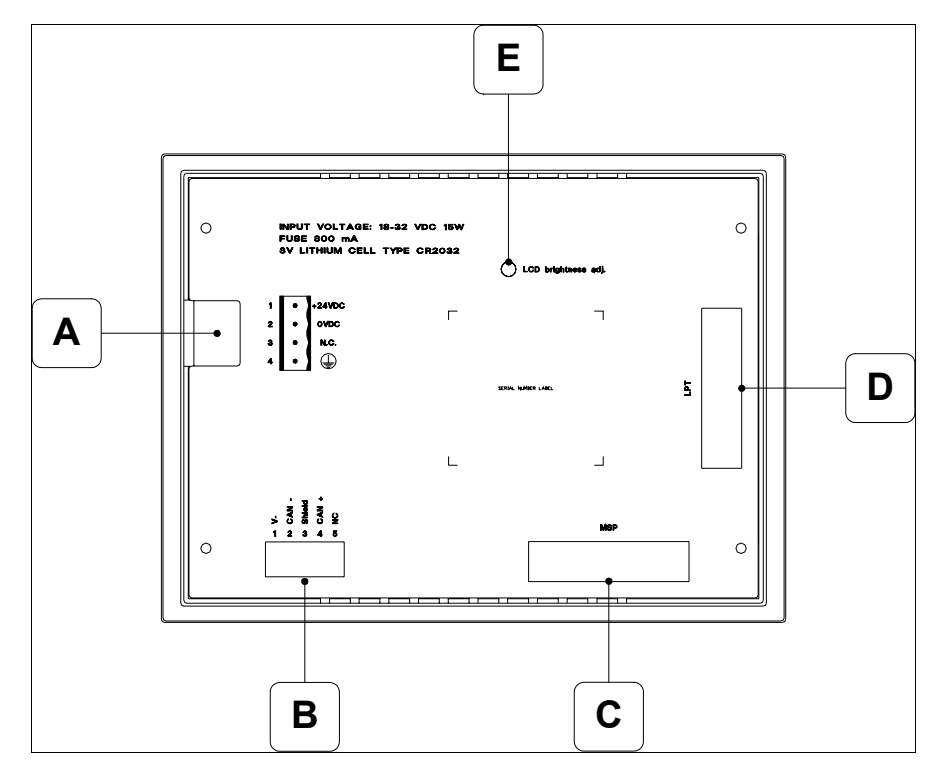

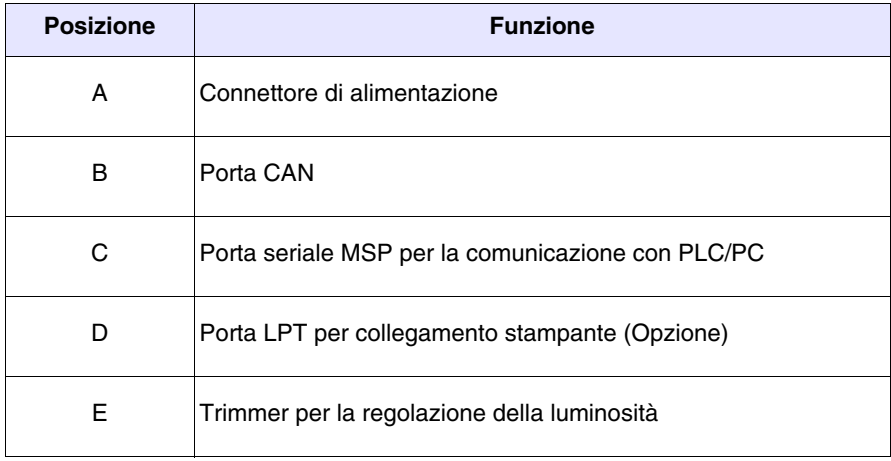

<span id="page-422-0"></span>**Dima di foratura**

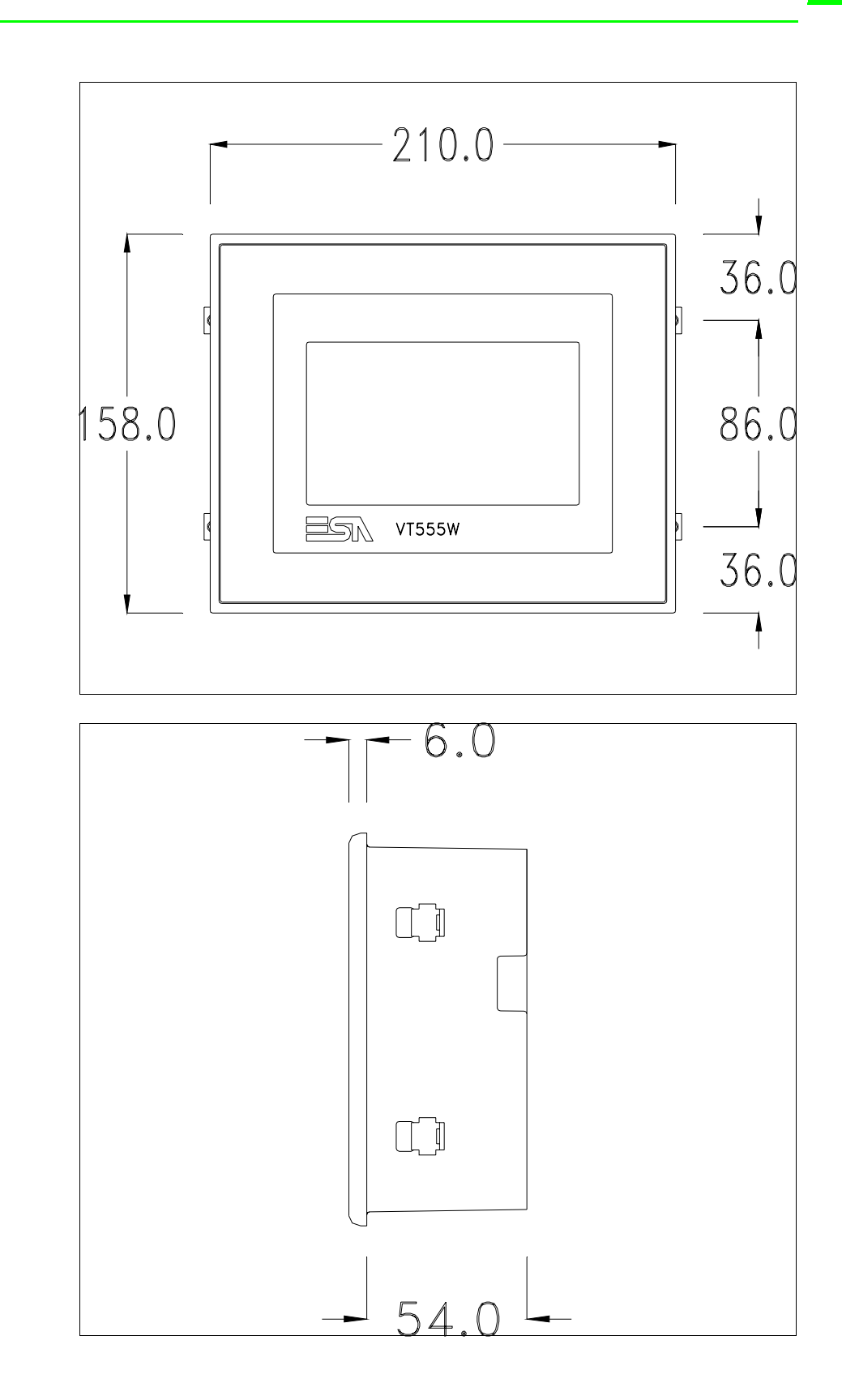

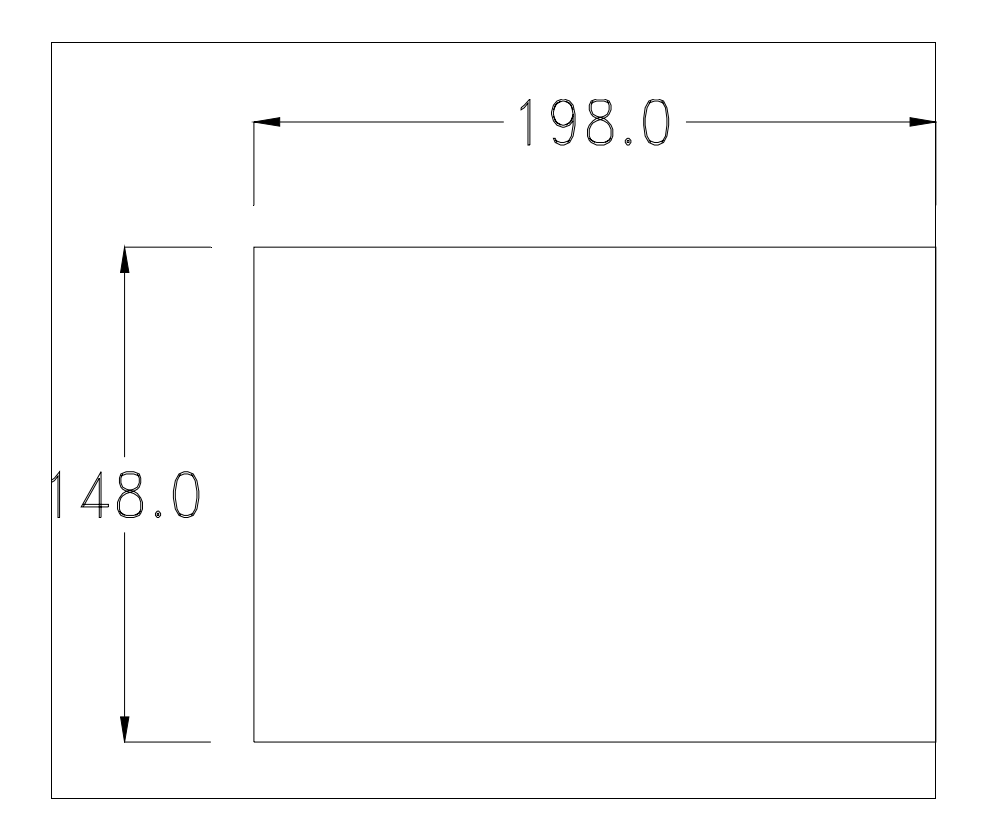

Per il montaggio della guarnizione ed il fissaggio del VT al contenitore vedi ["Capitolo 30 -> Fissaggio del terminale al contenitore"](#page-622-0).

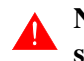

# **Nel caso vi siano degli accessori da montare nel/sul terminale VT, si consiglia di farlo prima di fissare il VT al contenitore.**

<span id="page-423-1"></span>**Accessori** Per il montaggio degli eventuali accessori fare riferimento all'apposito capitolo (vedi ["Capitolo 34 -> Accessori per terminali video"](#page-662-0)).

<span id="page-423-0"></span>**Terminazione linea CAN** Questo paragrafo vale solo per la serie CAN. Il VT in esame integra le resistenze di terminazione della linea seriale (120ohm tipico) inseribili mediante un ponticello (preimpostato su 1-2, linea non terminata). Per attivare la terminazione:

- Assicurarsi che l'alimentazione del dispositivo non sia collegata.
- Rimuovere la copertura.
- Identificare il modulo ponticello J5.

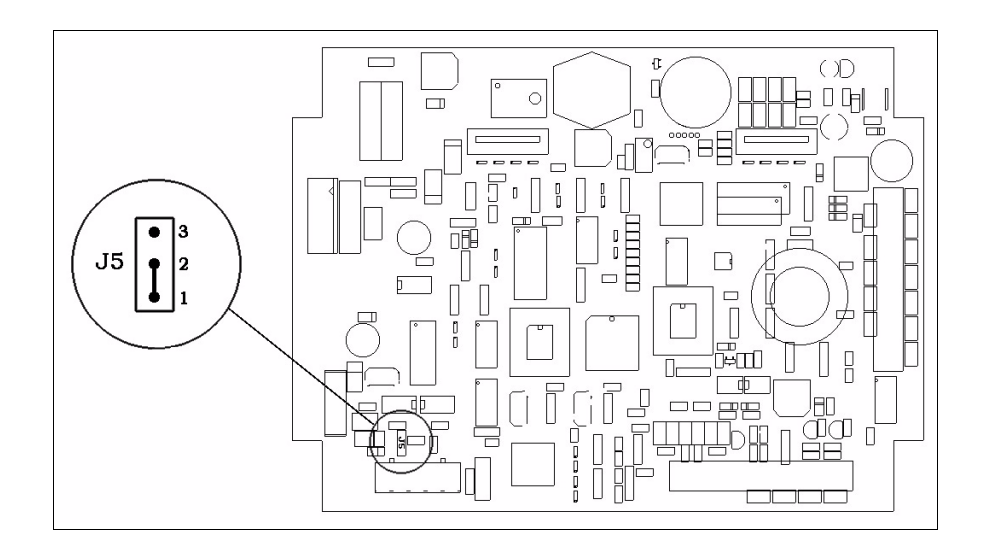

- Posizionare il ponticello tra i pin 2-3 (linea terminata).
- Rimontare la copertura posteriore
- Ricollegare l'alimentazione.

<span id="page-424-1"></span><span id="page-424-0"></span>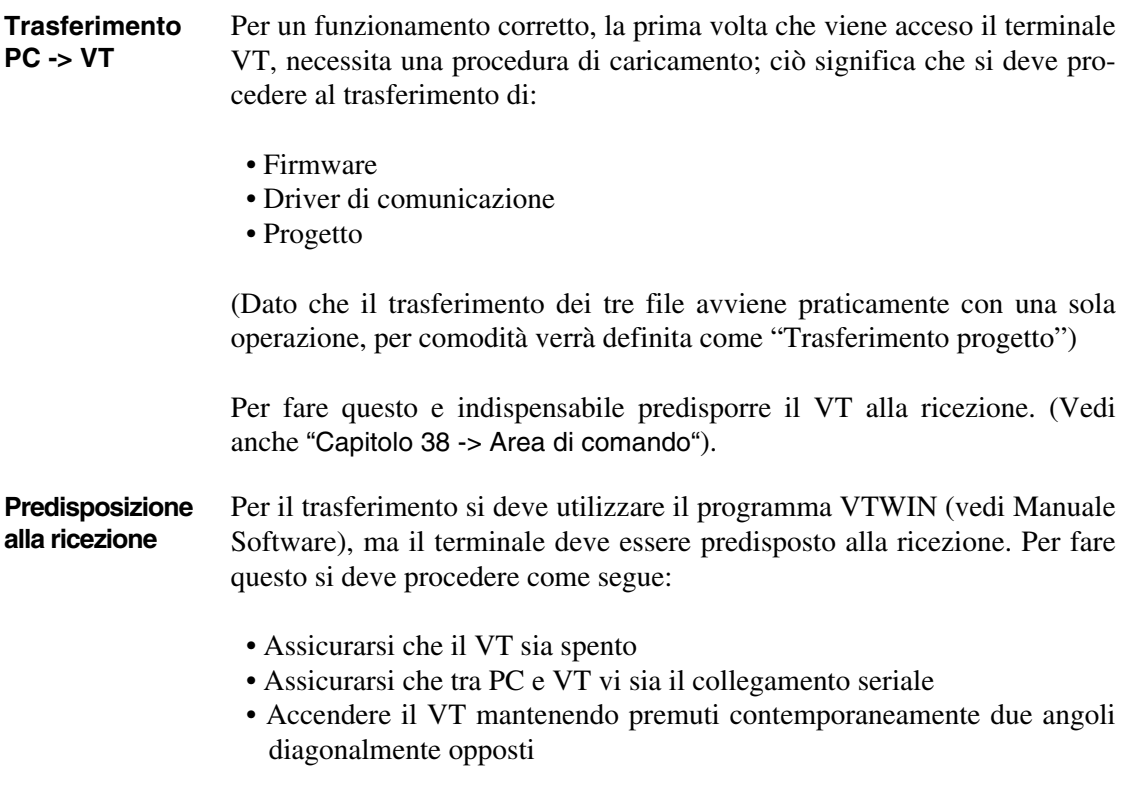

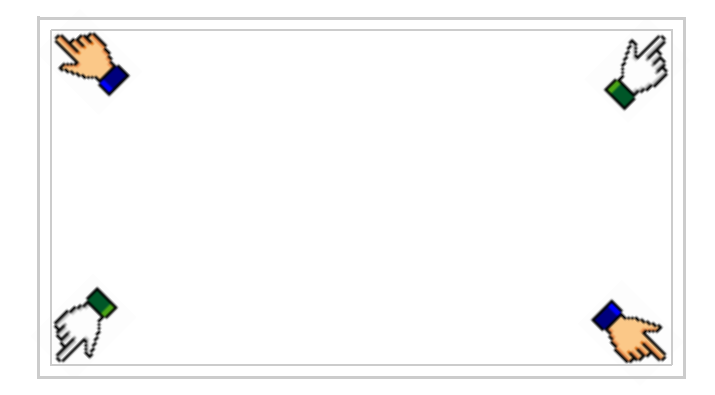

ed attendere qualche istante, oppure mediante apposito pulsante (vedi [Pag. 21-18\)](#page-429-0), sino a che sul VT viene visualizzata la seguente maschera

# **Terminale VT senza funzione Modem:**

• Scegliere la porta che si intende utilizzare per il trasferimento (MSP o ASP), toccare il  $\Box$  corrispondente sul display. Il terminale VT è ora pronto per la ricezione (fare riferimento al Manuale Software per la procedura di trasferimento)

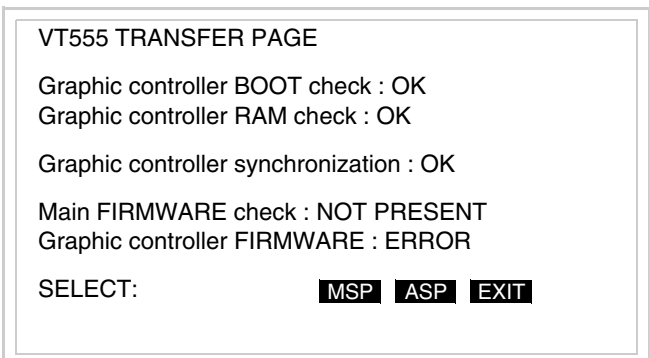

# **Terminale VT con funzione Modem:**

• Prosegue da maschera precedente, viene visualizzata la seguente maschera

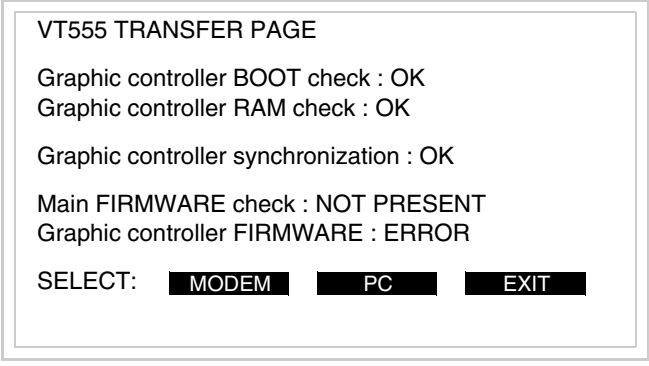

• Scegliere la modalità di trasferimento desiderata, MODEM se si intende utilizzare un modem oppure PC se si intende utilizzare una porta seriale, toccare il  $\Box$  corrispondente sul display

Se la scelta effettuata è PC il VT è pronto alla ricezione (vedi Manuale Software per il trasferimento), se invece si sceglie MODEM viene visualizzata la seguente maschera

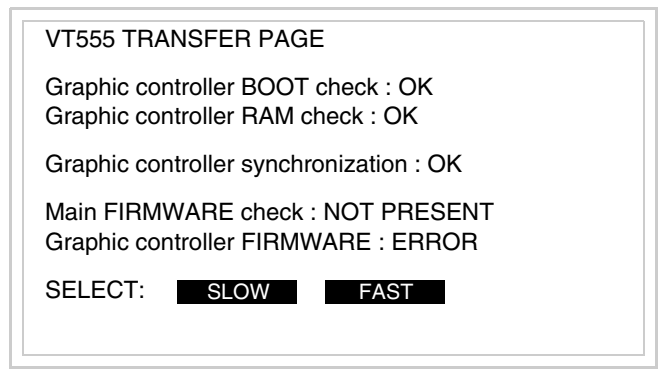

Effettuare la scelta in funzione della velocità che si intende utilizzare per il trasferimento (Slow=9600bit/sec o Fast=38400bit/sec), toccare il  $\square$  corrispondente sul display. Il VT è ora pronto alla ricezione (vedi Manuale Software per il trasferimento).

<span id="page-427-0"></span>**Informazioni sul driver** Dopo aver trasferito il progetto, è possibile avere informazioni dal VT in merito a quanto caricato. Le informazioni che si ottengono sono:

- Seriali presenti
- Nome del driver caricato
- Versione del driver caricato
- Indirizzo di rete del VT
- Ultimo errore che si è verificato

Per accedere alle informazioni eseguire le seguenti operazioni:

- Essere in una qualsiasi delle pagine di progetto
- Premere due angoli diagonalmente opposti liberi da oggetti impostabili o pulsanti (occorre che almeno un angolo sia libero)

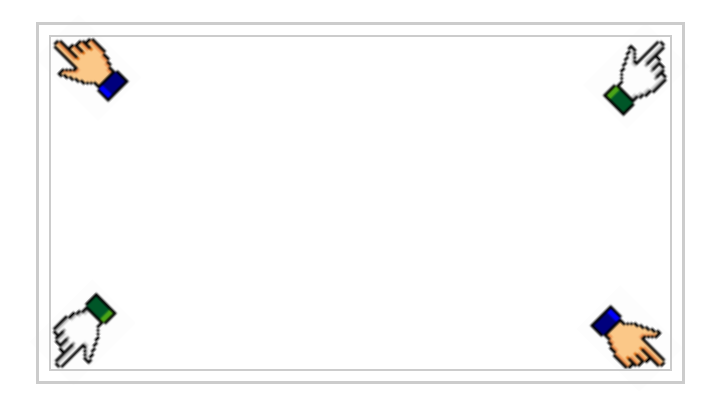

viene visualizzato

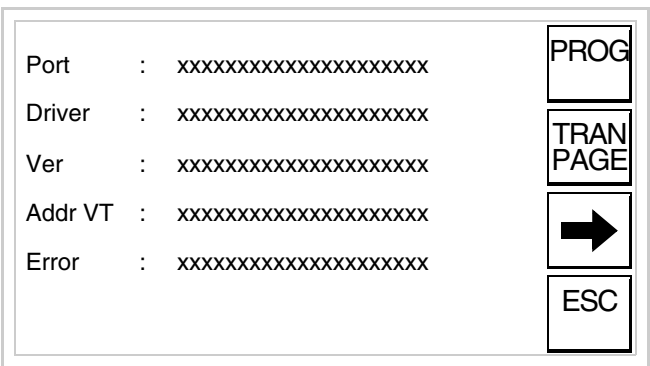

Di queste pagine ne esiste una per ogni porta di comunicazione, il passaggio tra le varie pagine avviene mediante pressione di .

Da questa pagina è possibile:

- Impostare l'orologio e il contrasto
- Predisporre il VT alla ricezione del programma

Impostazione dell'orologio e del contrasto:

Per impostare l'orologio e il contrasto, mentre si sta visualizzando la pagina sopra riportata, premere ||PROG|<br>|- viene visualizzata la maschera;

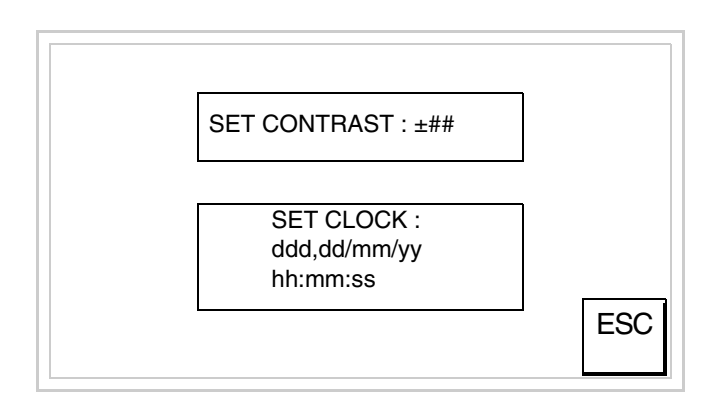

<span id="page-428-0"></span>Per impostare il contrasto toccare sul display la scritta SET CON-TRAST; viene visualizzata la maschera

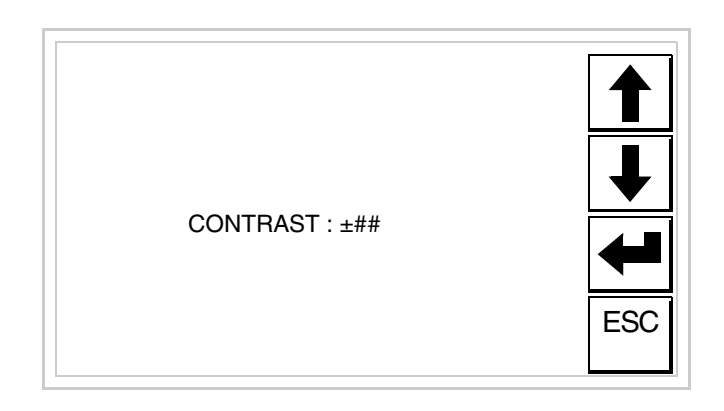

Usare i  $\square \square$  freccia per la variazione (vedi ["Capitolo 37 -> Funziona](#page-776-0)[mento del terminale touch screen"](#page-776-0)).

Per impostare l'orologio toccare su display la scritta SET CLOCK; viene visualizzata la maschera

**Per un corretto utilizzo dell'orologio è necessario inserire nel terminale l'apposita batteria (vedi** ["Capitolo 34 -> Acces](#page-662-0)[sori per terminali video"](#page-662-0)**).**

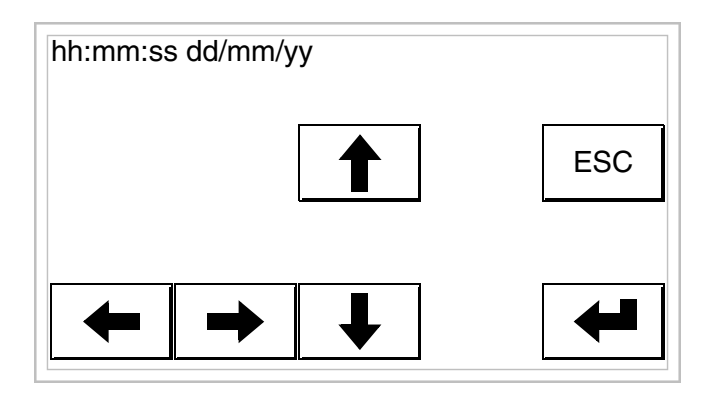

Usare i  $\Box$  freccia per la variazione (vedi ["Capitolo 37 -> Funziona](#page-776-0)[mento del terminale touch screen"](#page-776-0)).

<span id="page-429-0"></span>Predisposizione del VT alla ricezione del programma:

Per predisporre il VT alla ricezione del programma, mentre si sta visualizzando la pagina di informazione sul driver (vedi [Pag. 21-16](#page-427-0)),

premere <sup>FAGE</sup>, viene visualizzata la maschera

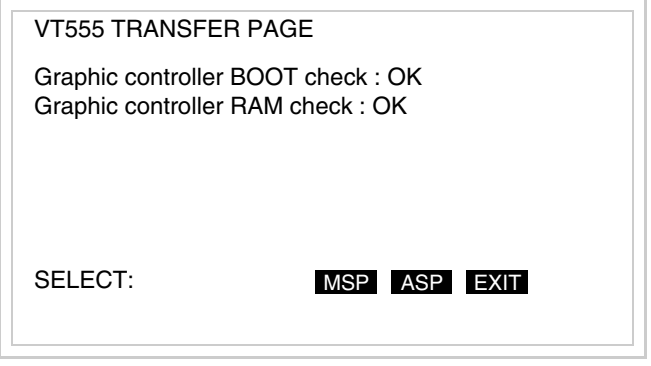

In funzione della porta che si intende utilizzare, toccare il  $\Box$  corrispondente sul display. Il terminale VT è ora pronto per la ricezione (fare riferimento al Manuale Software per la procedura di trasferimento).

Una volta entrato in questa maschera, se si vuole uscire senza trasferire occorre spegnere e riaccendere il VT oppure premere il EXIT.

<span id="page-430-0"></span>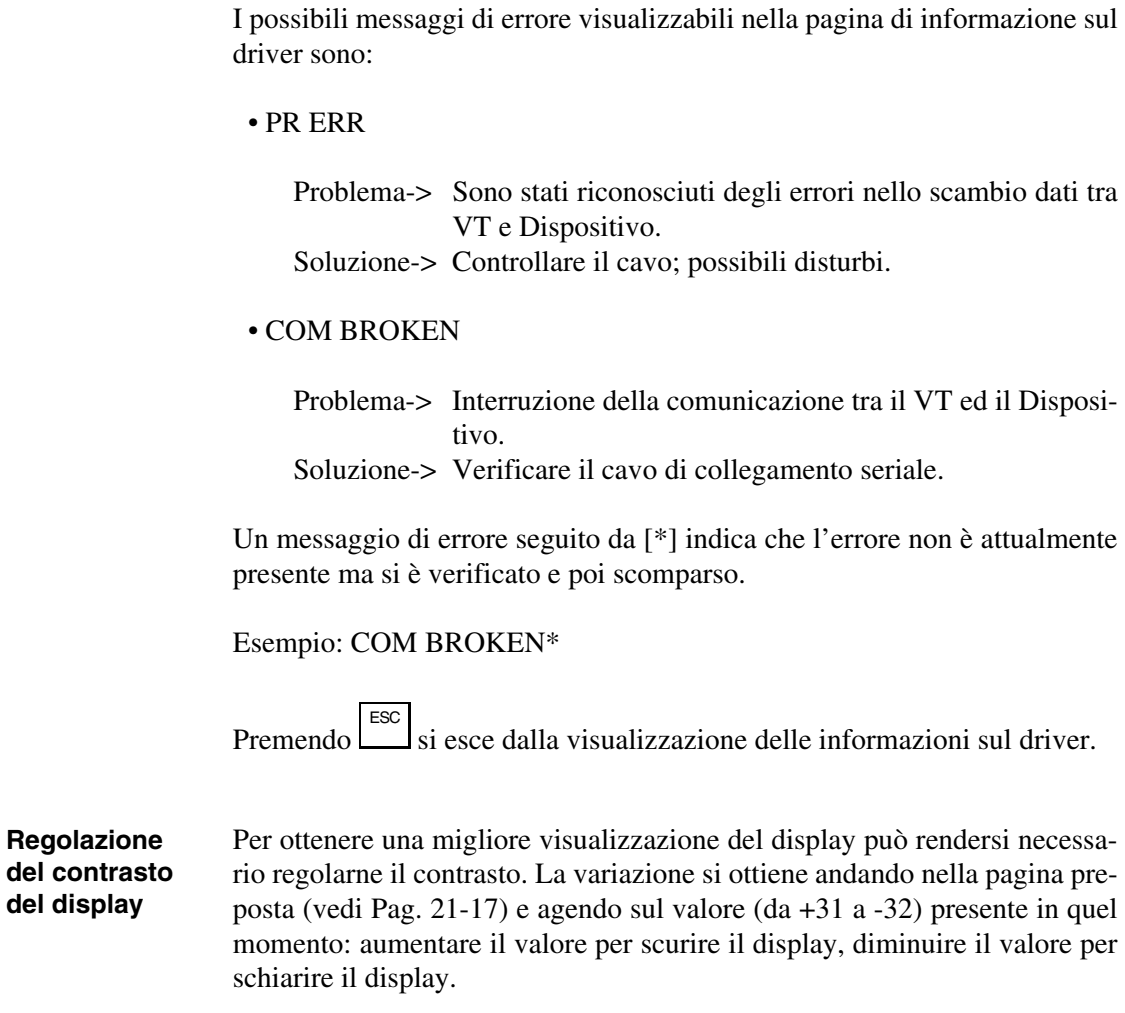
# Capitolo 22 Video terminale VT560W

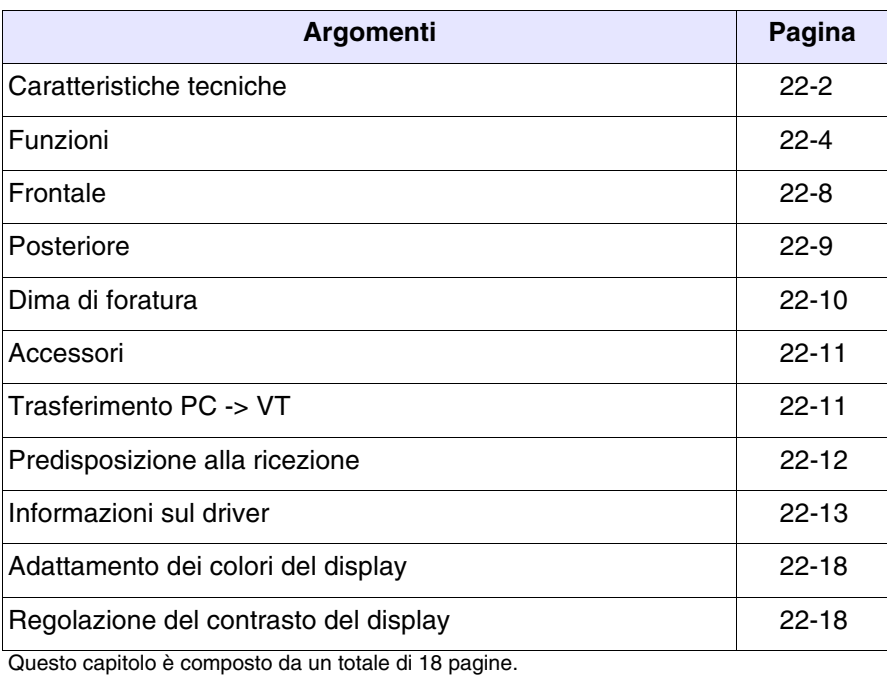

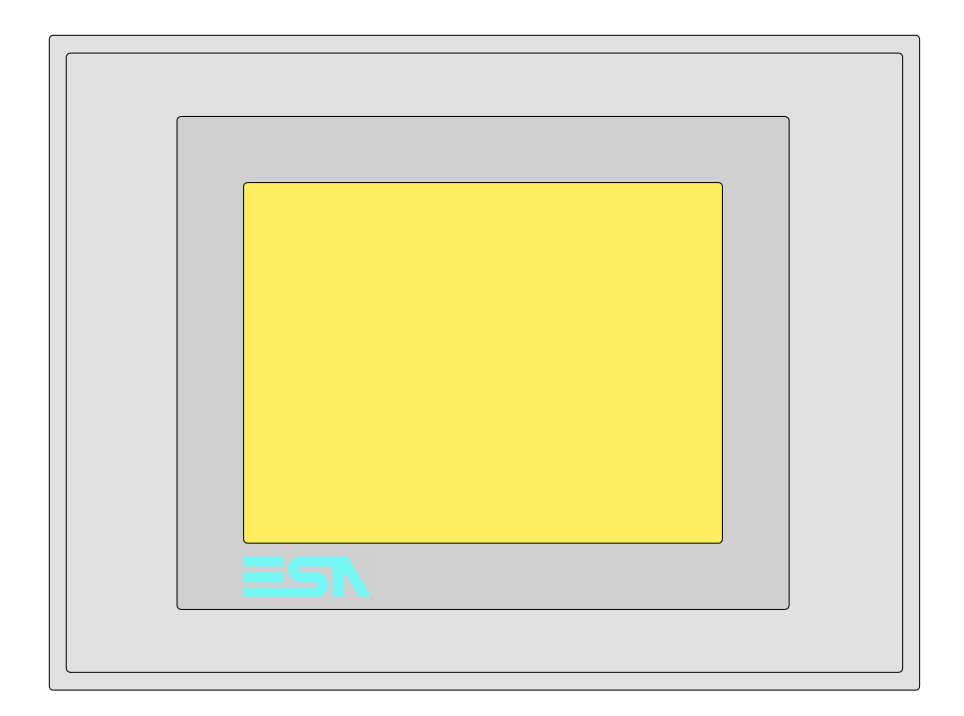

<span id="page-433-0"></span>**Caratteristiche tecniche** La tabella di seguito riportata elenca le principali caratteristiche tecniche del prodotto in esame.

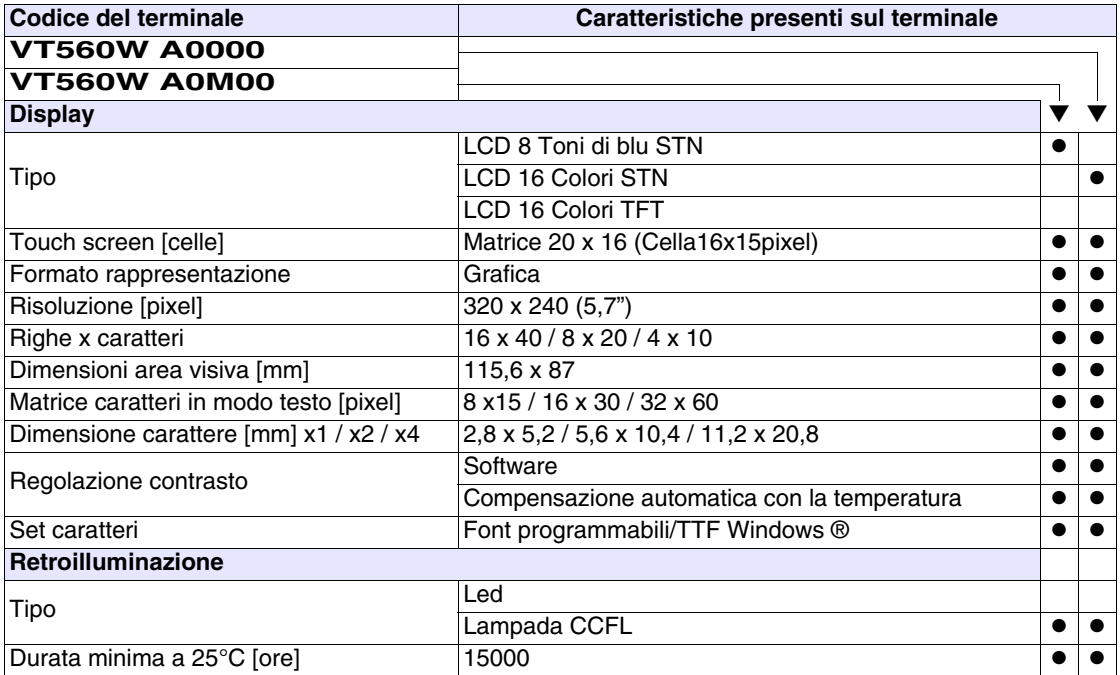

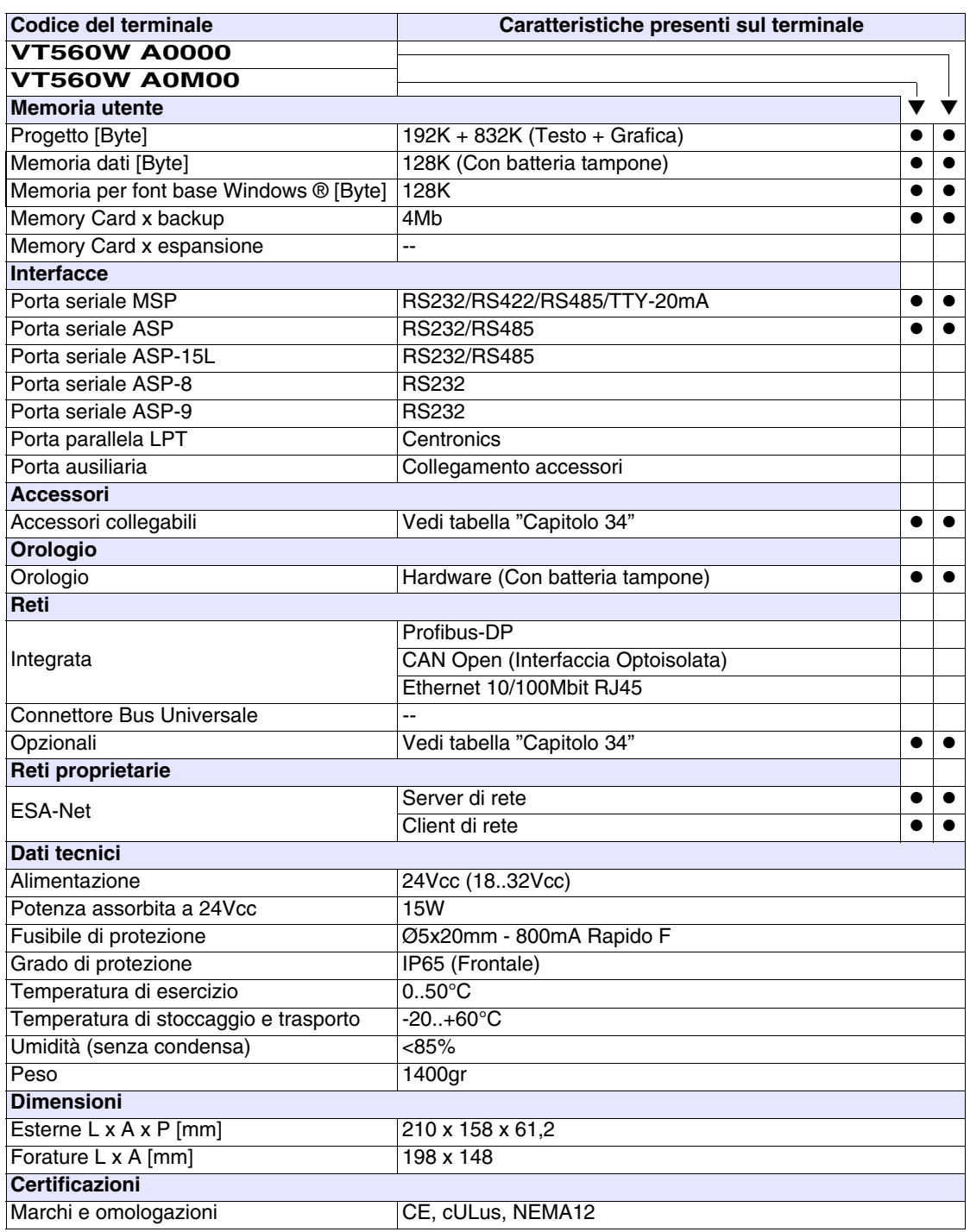

#### <span id="page-435-0"></span>**Funzioni** La seguente tabella riporta tutte le funzioni del VT in esame in ordine alfabetico.

*Tabella 22.1: Funzioni e oggetti del terminale VT (Parte 1 di 4)*

| <b>Codice del terminale</b>                         |          |           |  |
|-----------------------------------------------------|----------|-----------|--|
| <b>VT560W *****</b>                                 |          |           |  |
| Oggetti/Funzione                                    | Quantità |           |  |
| Allarmi (Totali/Attivi contemporaneamente)          | 1024/256 | $\bullet$ |  |
| Arco                                                |          |           |  |
| Aree a sfioramento                                  | 64       |           |  |
| Backup/Restore                                      |          |           |  |
| Bitmap statici                                      |          |           |  |
| Buffer storico allarmi                              | 256      |           |  |
| Campo allarme                                       |          |           |  |
| Campo datario                                       |          |           |  |
| Campo giorno della settimana                        |          |           |  |
| Campo messaggio                                     |          |           |  |
| Campo orologio breve                                |          |           |  |
| Campo orologio esteso                               |          |           |  |
| Campo ricetta x struttura ricetta                   |          |           |  |
| Campo simbolico a singolo bit                       |          |           |  |
| Campo simbolico a valore                            | 1024*    |           |  |
| Campo simbolico ad insieme di bit                   |          |           |  |
| Caratteri ridefinibili                              |          |           |  |
| Cerchi                                              |          |           |  |
| Comando azzera il numero di fogli generale          |          |           |  |
| Comando cambio lingua                               |          |           |  |
| Comando cancella ricetta                            |          |           |  |
| Comando carica ricetta da memoria dati              |          |           |  |
| Comando diretto a valore - AND                      |          |           |  |
| Comando diretto a valore - OR                       |          |           |  |
| Comando diretto a valore - SET                      |          |           |  |
| Comando diretto a valore - SOMMA                    |          |           |  |
| Comando diretto a valore - SOTTRAE                  |          |           |  |
| Comando diretto a valore - XOR                      |          |           |  |
| Comando esegui pipeline                             |          |           |  |
| Comando ferma lettura trend campionato a tempo      |          |           |  |
| Comando form feed sulla stampante                   |          |           |  |
| Comando hardcopy                                    |          |           |  |
| Comando help della pagina                           |          |           |  |
| Comando invia ricetta al dispositivo                |          |           |  |
| Comando invia ricetta da buffer video a dispositivo |          |           |  |
| Comando lettura trend memorizzati nel dispositivo   |          |           |  |

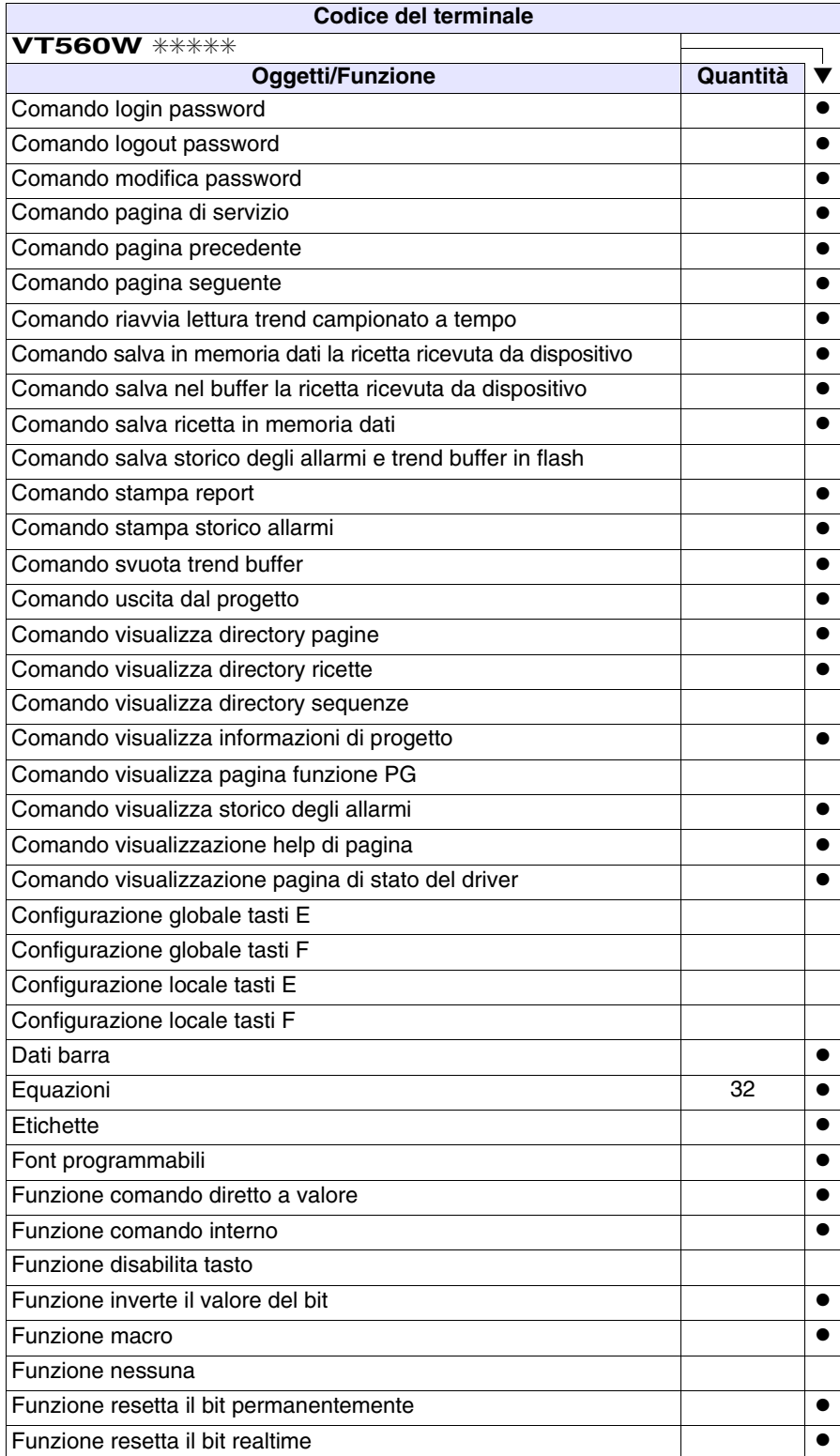

*Tabella 22.1: Funzioni e oggetti del terminale VT (Parte 2 di 4)*

*Tabella 22.1: Funzioni e oggetti del terminale VT (Parte 3 di 4)*

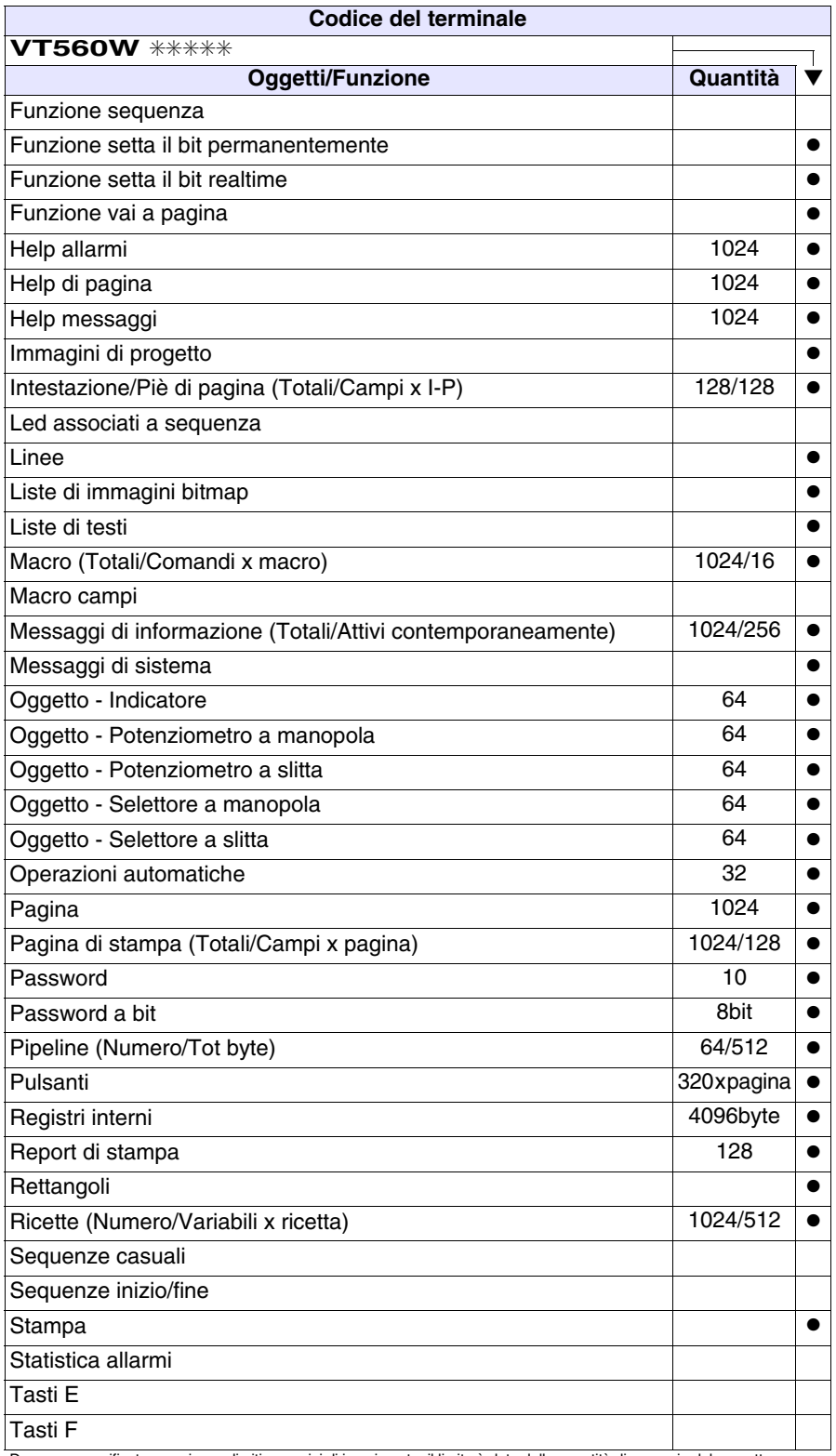

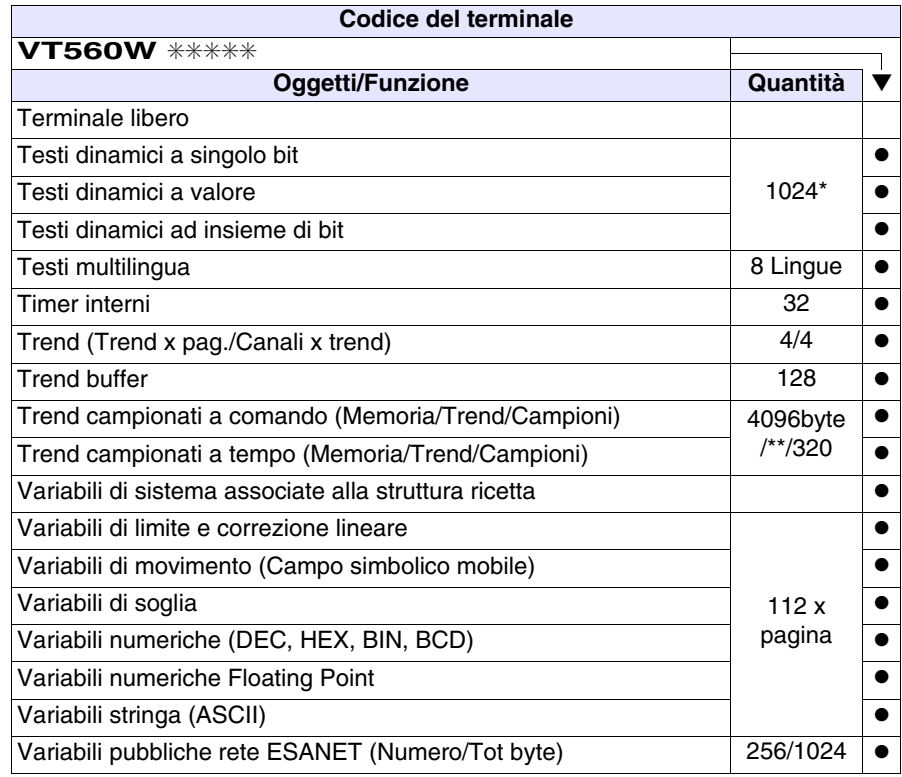

*Tabella 22.1: Funzioni e oggetti del terminale VT (Parte 4 di 4)*

#### <span id="page-439-0"></span>**Frontale**

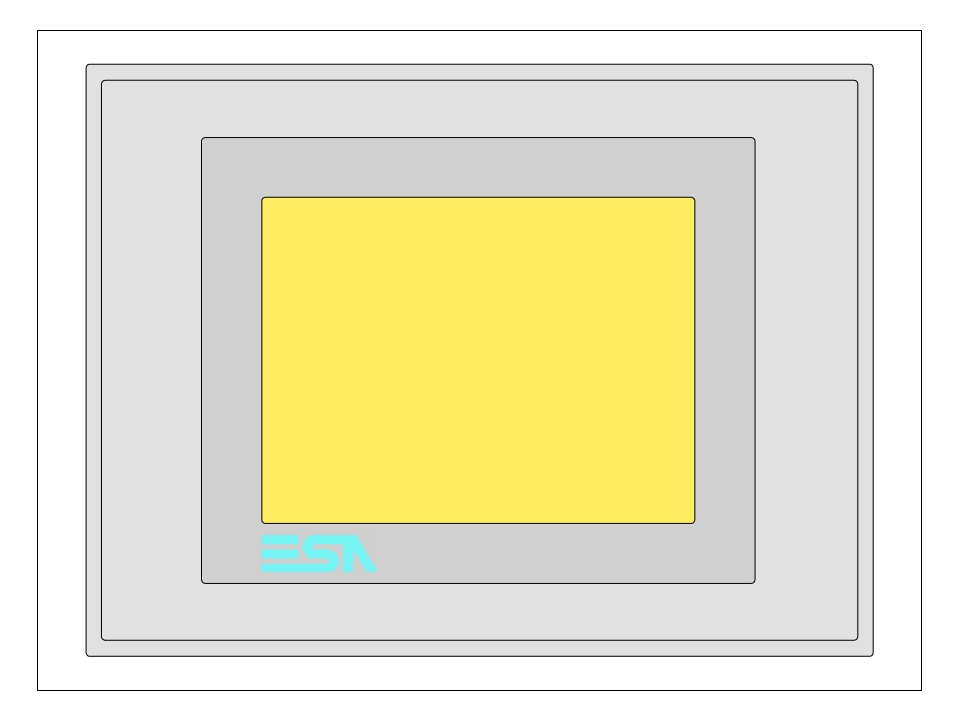

Tutti i pulsanti e le segnalazioni vengono definite mediante software di programmazione (vedi Manuale Software).

#### <span id="page-440-0"></span>**Posteriore**

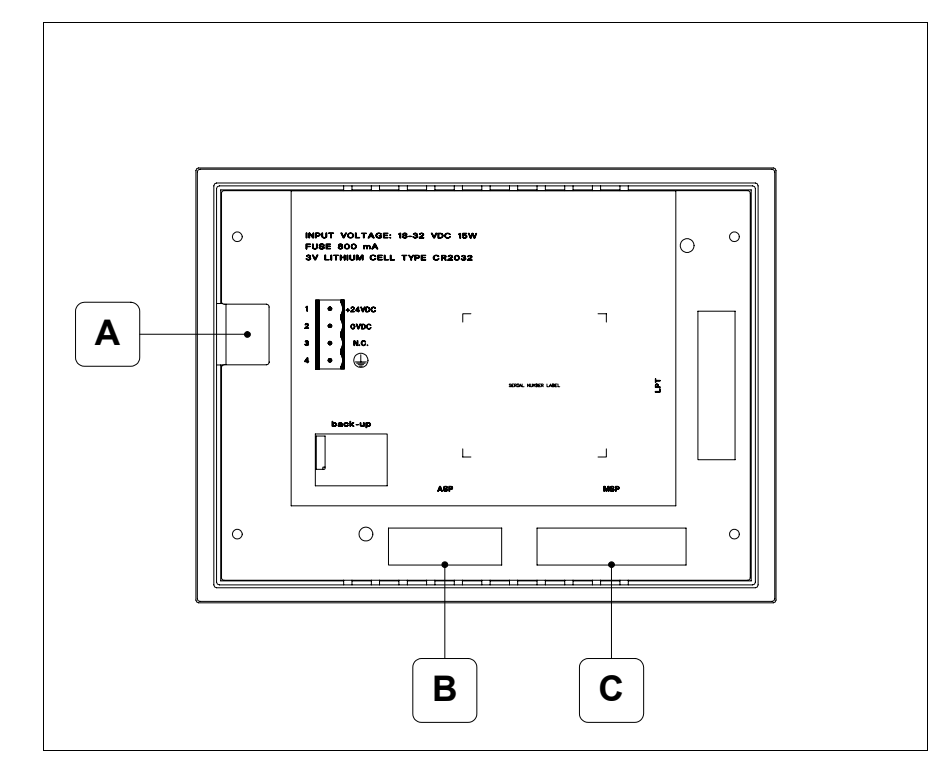

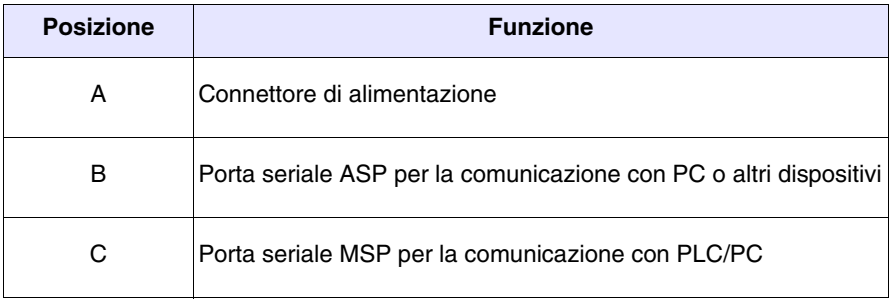

<span id="page-441-0"></span>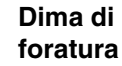

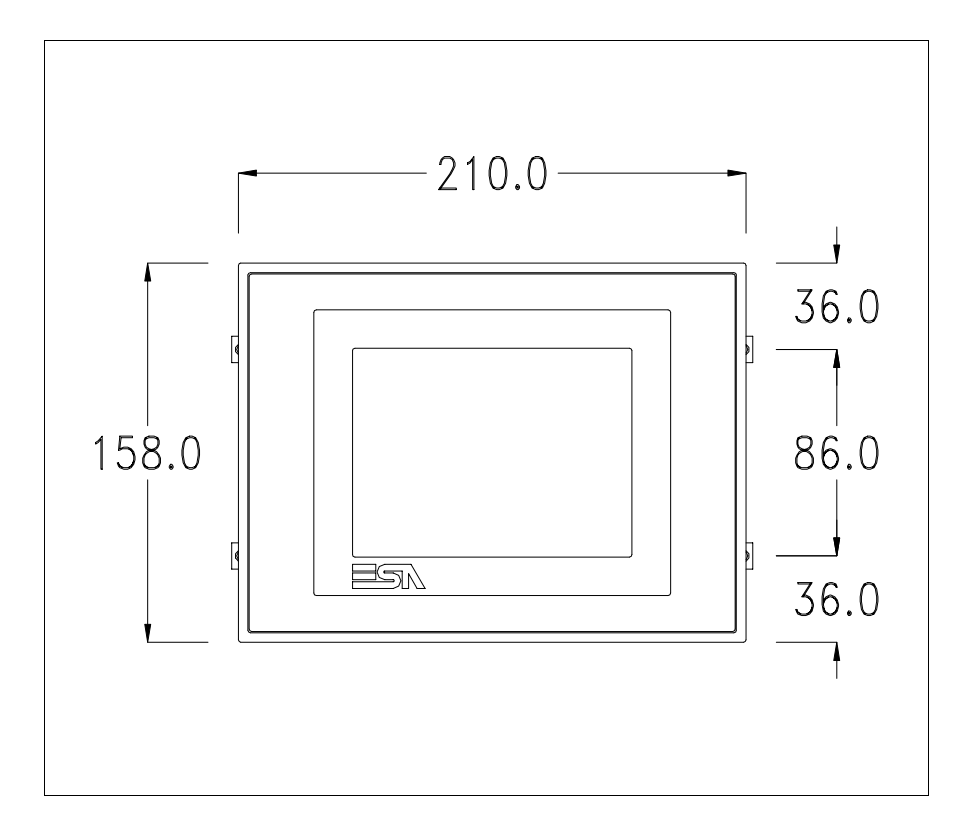

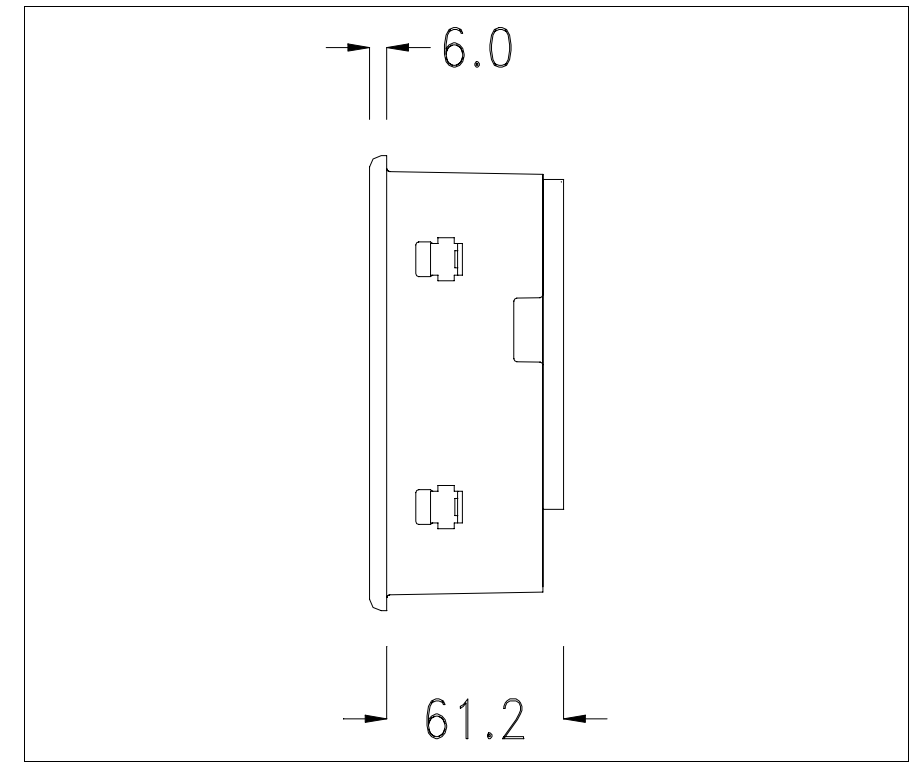

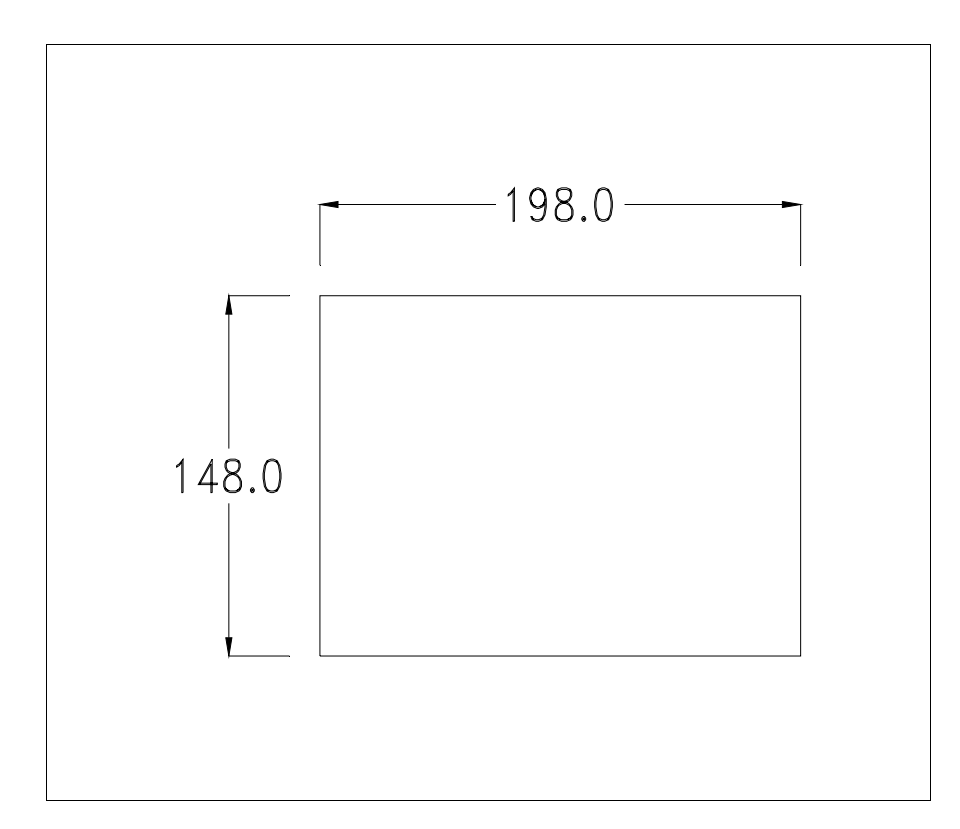

Per il montaggio della guarnizione ed il fissaggio del VT al contenitore vedi ["Capitolo 30 -> Fissaggio del terminale al contenitore"](#page-622-0).

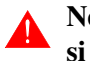

### **Nel caso vi siano degli accessori da montare nel/sul terminale VT, si consiglia di farlo prima di fissare il VT al contenitore.**

<span id="page-442-0"></span>**Accessori** Per il montaggio degli eventuali accessori fare riferimento all'apposito capitolo (vedi ["Capitolo 34 -> Accessori per terminali video"](#page-662-0)).

<span id="page-442-1"></span>**Trasferimento PC -> VT** Per un funzionamento corretto, la prima volta che viene acceso il terminale VT, necessita una procedura di caricamento; ciò significa che si deve procedere al trasferimento di:

- Firmware
- Driver di comunicazione
- Progetto

(Dato che il trasferimento dei tre file avviene praticamente con una sola operazione, per comodità verrà definita come "Trasferimento progetto")

Per fare questo e indispensabile predisporre il VT alla ricezione. (Vedi anche ["Capitolo 38 -> Area di comando"](#page-847-0)).

<span id="page-443-0"></span>**Predisposizione alla ricezione** Per il trasferimento si deve utilizzare il programma VTWIN (vedi Manuale Software), ma il terminale deve essere predisposto alla ricezione. Per fare questo si deve procedere come segue:

- Assicurarsi che il VT sia spento
- Assicurarsi che tra PC e VT vi sia il collegamento seriale
- Accendere il VT mantenendo premuti contemporaneamente due angoli diagonalmente opposti

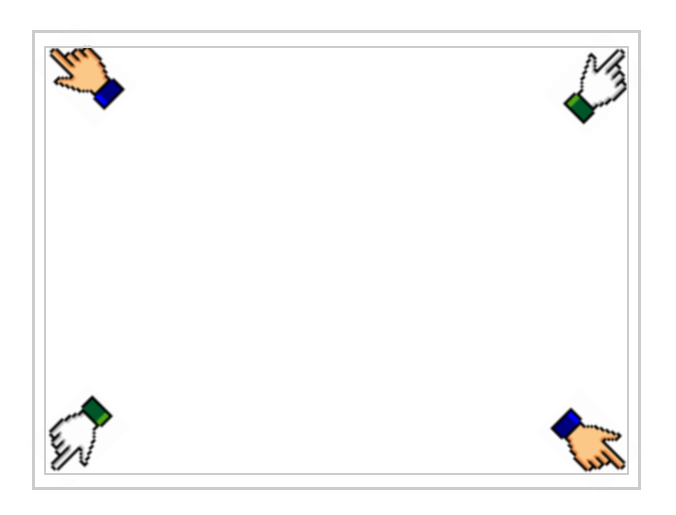

ed attendere qualche istante, oppure mediante apposito pulsante (vedi [Pag. 22-16\)](#page-447-0), sino a che sul VT viene visualizzata la seguente maschera

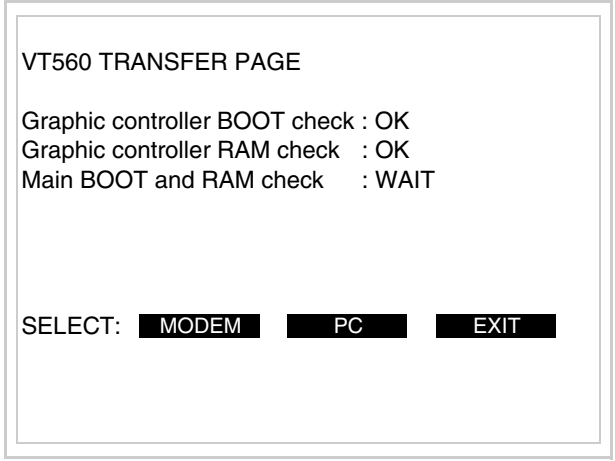

Scegliere la modalità di trasferimento desiderata, MODEM se si intende utilizzare un modem oppure PC se si intende utilizzare una porta seriale, toccare il  $\Box$  corrispondente sul display

Se la scelta effettuata è PC il VT è pronto alla ricezione (vedi Manuale Software per il trasferimento), se invece si sceglie MODEM viene visualizzata la seguente maschera

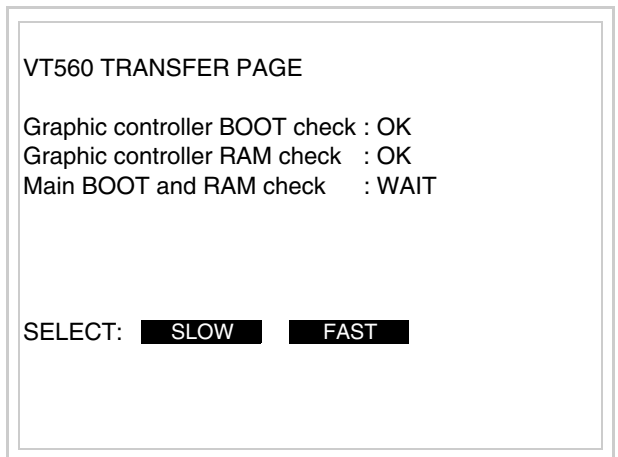

Effettuare la scelta in funzione della velocità che si intende utilizzare per il trasferimento (Slow=9600bit/sec o Fast=38400bit/sec), toccare il  $\Box$  corrispondente sul display. Il VT è ora pronto alla ricezione (vedi Manuale Software per il trasferimento).

<span id="page-444-0"></span>**Informazioni sul driver** Dopo aver trasferito il progetto, è possibile avere informazioni dal VT in merito a quanto caricato. Le informazioni che si ottengono sono:

- Seriali presenti
- Nome del driver caricato
- Versione del driver caricato
- Indirizzo di rete del VT
- Ultimo errore che si è verificato

Per accedere alle informazioni eseguire le seguenti operazioni:

- Essere in una qualsiasi delle pagine di progetto
- Premere due angoli diagonalmente opposti liberi da oggetti impostabili o pulsanti (occorre che almeno un angolo sia libero)

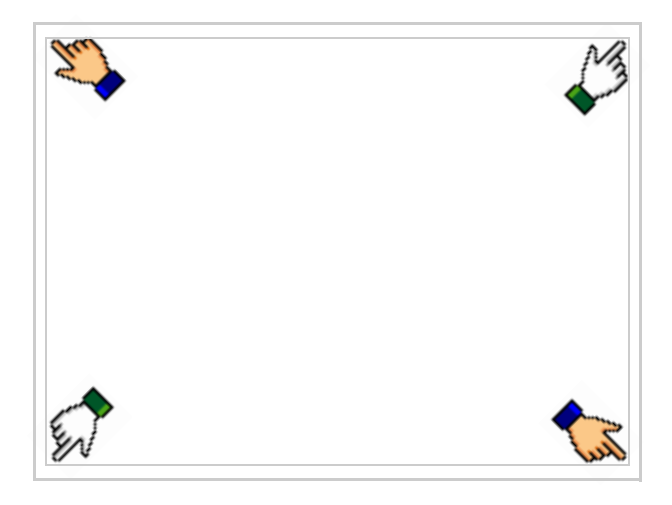

viene visualizzato

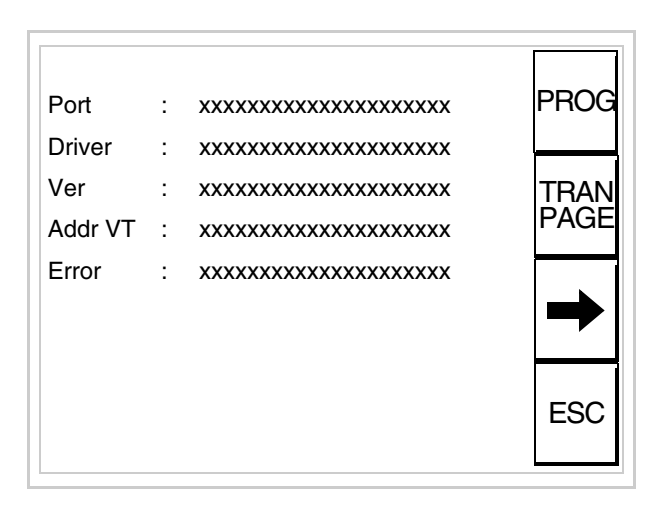

Di queste pagine ne esiste una per ogni porta di comunicazione, il passag-

gio tra le varie pagine avviene mediante pressione di  $\rightarrow$ 

Da questa pagina è possibile:

- Impostare l'orologio e il contrasto
- Predisporre il VT alla ricezione del programma
- Utilizzare la Memory card

Impostazione dell'orologio e del contrasto:

Mentre si sta visualizzando la pagina sopra riportata, premere ; viene visualizzata la maschera PROG

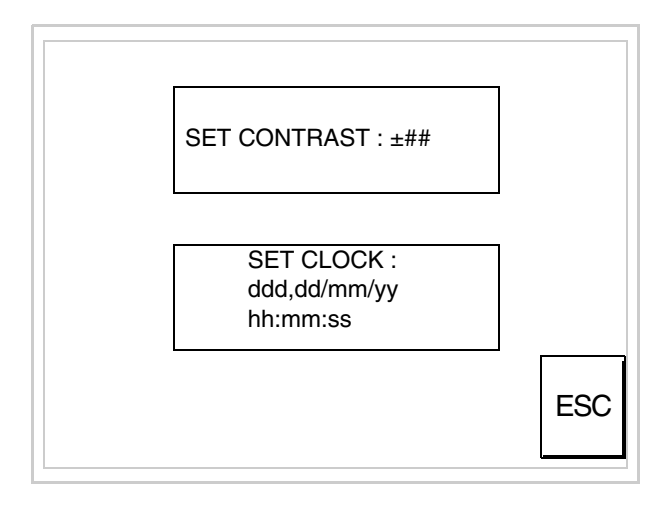

<span id="page-446-0"></span>Per impostare il contrasto toccare sul display la scritta SET CON-TRAST; viene visualizzata la maschera

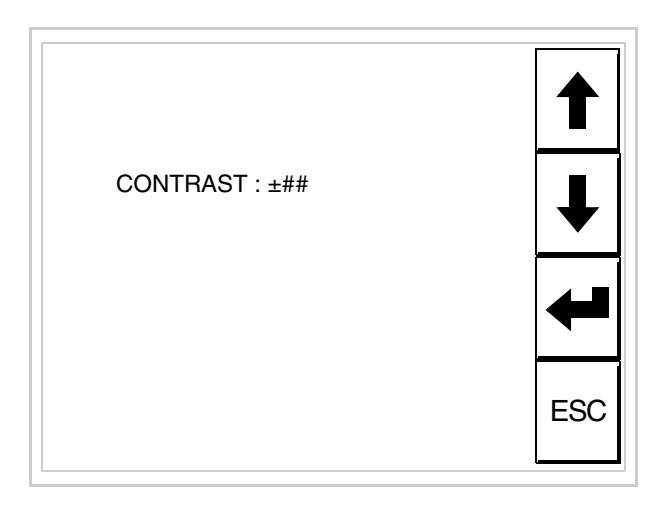

Usare i  $\Box$  freccia per la variazione (Vedi ["Capitolo 37 -> Funziona](#page-776-0)[mento del terminale touch screen"](#page-776-0)).

Per impostare l'orologio toccare su display la scritta SET CLOCK; viene visualizzata la maschera

**Per un corretto utilizzo dell'orologio è necessario inserire nel terminale l'apposita batteria (vedi** ["Capitolo 34 -> Acces](#page-662-0)[sori per terminali video"](#page-662-0)**).**

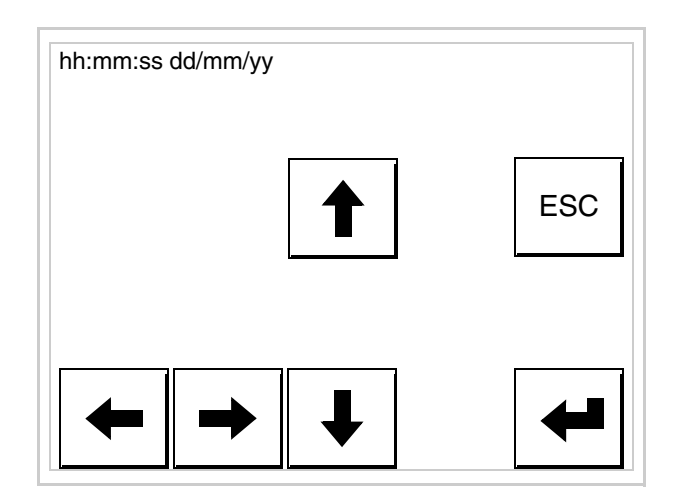

Usare i  $\square$  freccia per la variazione (vedi ["Capitolo 37 -> Funziona](#page-776-0)[mento del terminale touch screen"](#page-776-0)).

<span id="page-447-0"></span>Predisposizione del VT alla ricezione del programma:

Per predisporre il VT alla ricezione del programma, mentre si sta visualizzando la pagina di informazione sul driver (vedi [Pag. 22-13](#page-444-0)), premere <sup>FAGE</sup>; viene visualizzata la maschera

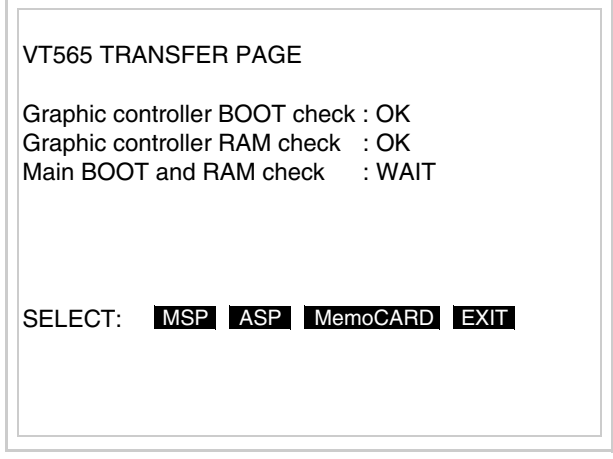

In funzione della porta che si intende utilizzare (MSP o ASP), toccare il  $\Box$  corrispondente sul display. Il terminale VT è ora pronto per la ricezione (fare riferimento al Manuale Software per la procedura di trasferimento).

Utilizzo della Memory Card:

Mentre si sta visualizzando la pagina di informazione sul driver, pre-

mere <sup>FRAN</sup>, viene visualizzata la maschera

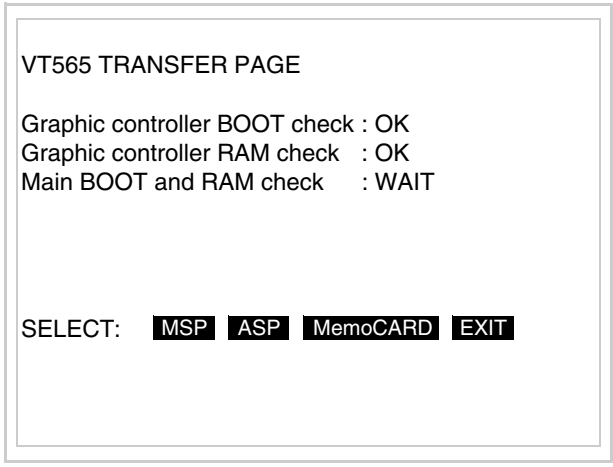

Toccare il <sup>I</sup> MemoCARD sul display (se non viene visualizzato vedi [Pag. 22-12](#page-443-0)); viene visualizzata la maschera

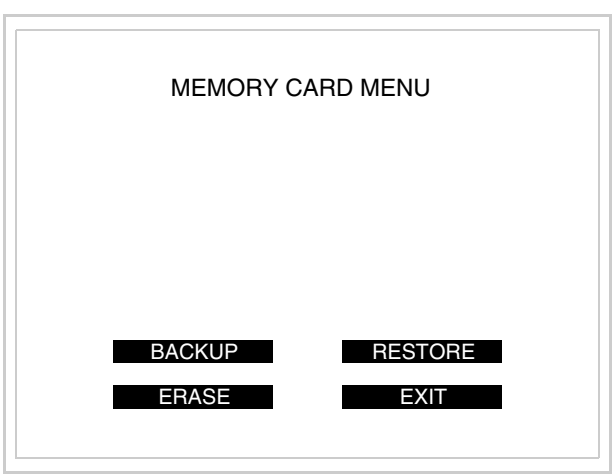

Per il significato e le funzioni dei tasti vedi ["Capitolo 34 -> Memory](#page-674-0)  [card"](#page-674-0).

I possibili messaggi di errore visualizzabili nella pagina di informazione sul driver sono:

• PR ERR

Problema-> Sono stati riconosciuti degli errori nello scambio dati tra VT e Dispositivo.

Soluzione-> Controllare il cavo; possibili disturbi.

- COM BROKEN
	- Problema-> Interruzione della comunicazione tra il VT ed il Dispositivo.
	- Soluzione-> Verificare il cavo di collegamento seriale.

Un messaggio di errore seguito da [\*] indica che l'errore non è attualmente presente ma si è verificato e poi scomparso.

Esempio: COM BROKEN\*

Premendo si esce dalla visualizzazione delle informazioni del driver. ESC

<span id="page-449-0"></span>**Adattamento dei colori del display** Per ottenere una migliore visualizzazione dei colori si consiglia di agire sulla regolazione del contrasto del display; se i colori risultano troppo scuri aumentare il contrasto, viceversa se i colori risultano troppo chiari diminuire il contrasto.

<span id="page-449-1"></span>**Regolazione del contrasto del display** Per ottenere una migliore visualizzazione del display può rendersi necessario regolarne il contrasto. La variazione si ottiene andando nella pagina preposta (vedi [Pag. 22-15\)](#page-446-0) e agendo sul valore (da +63 a -64) presente in quel momento: aumentare il valore per scurire il display, diminuire il valore per schiarire il display.

> Si consiglia di effettuare questa operazione a temperatura ambiente e con il terminale a temperatura di regime (circa 30 minuti dopo l'accensione e con screen saver disabilitato - vedi Manuale Software).

## Capitolo 23 Video terminale VT565W

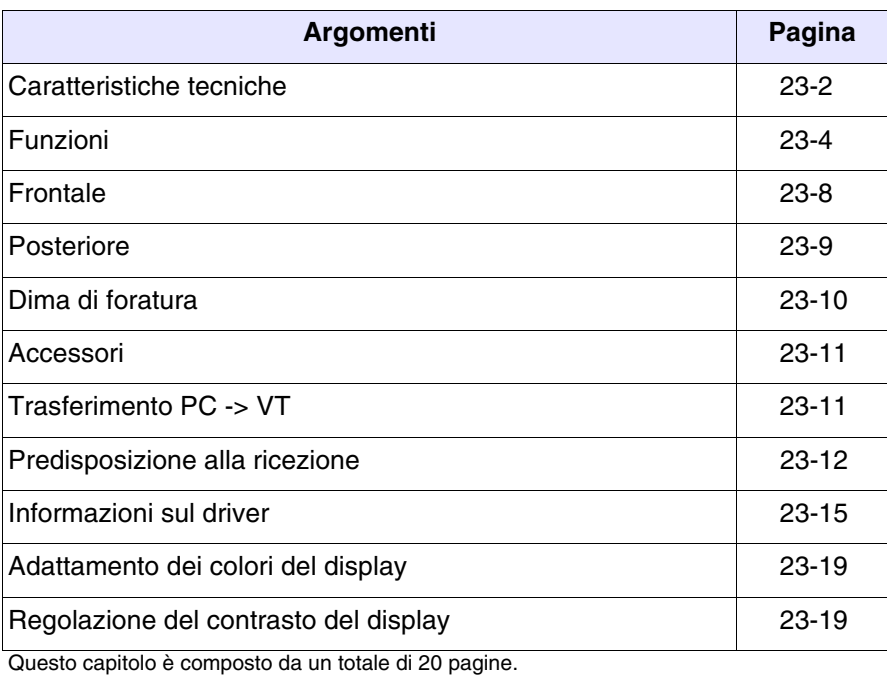

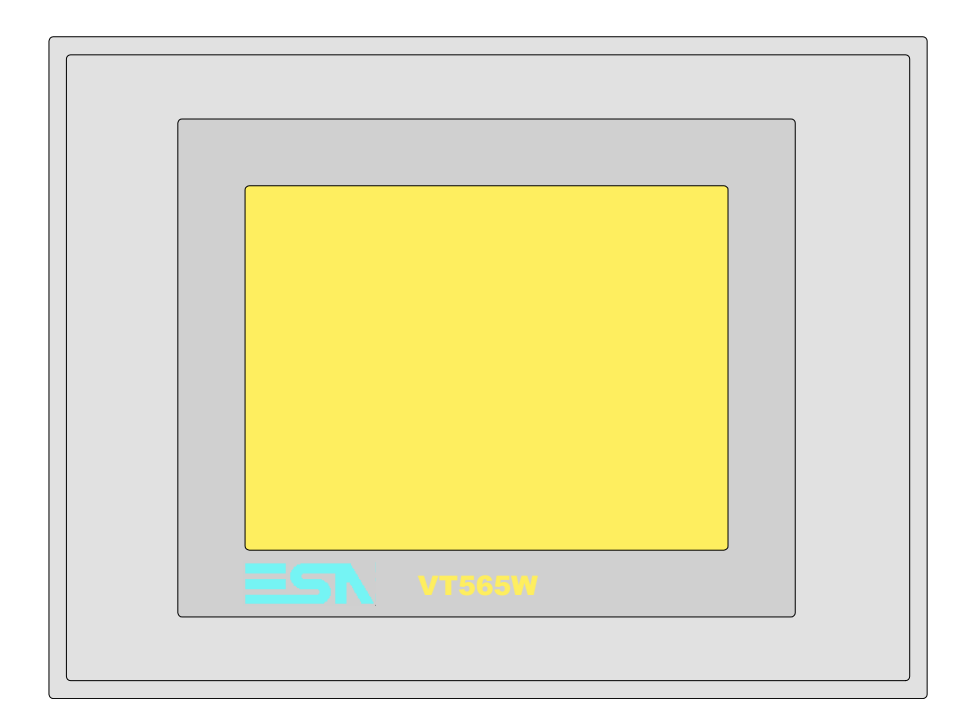

<span id="page-451-0"></span>**Caratteristiche tecniche** La tabella di seguito riportata elenca le principali caratteristiche tecniche del prodotto in esame.

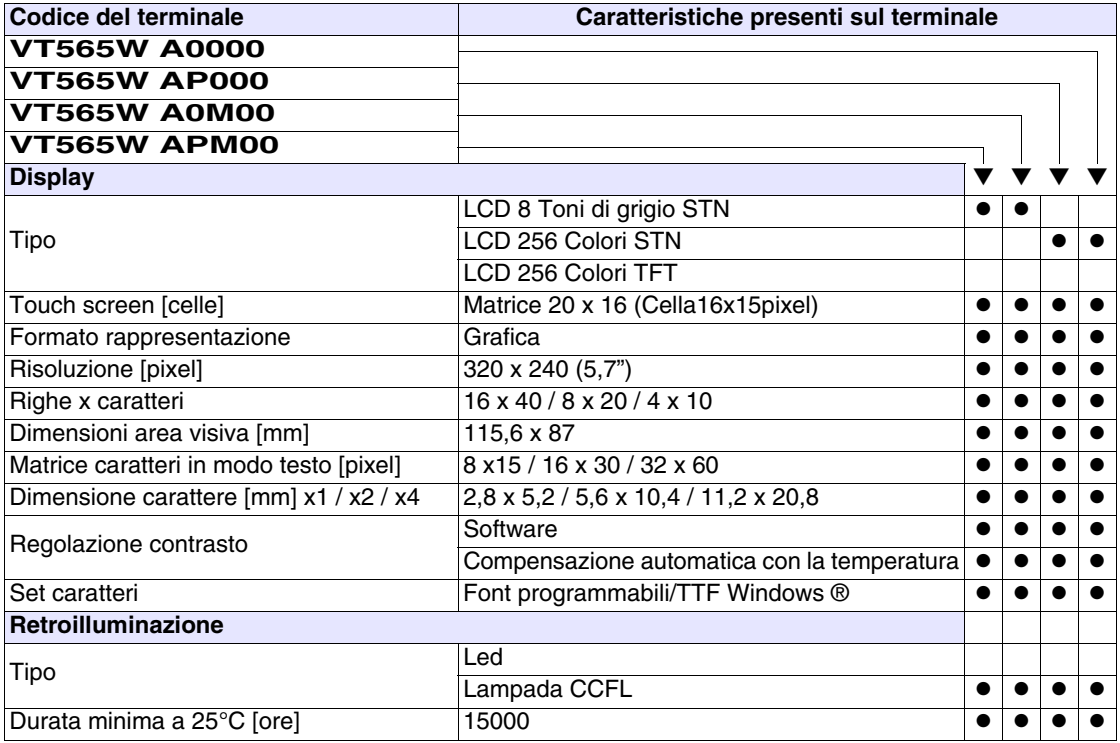

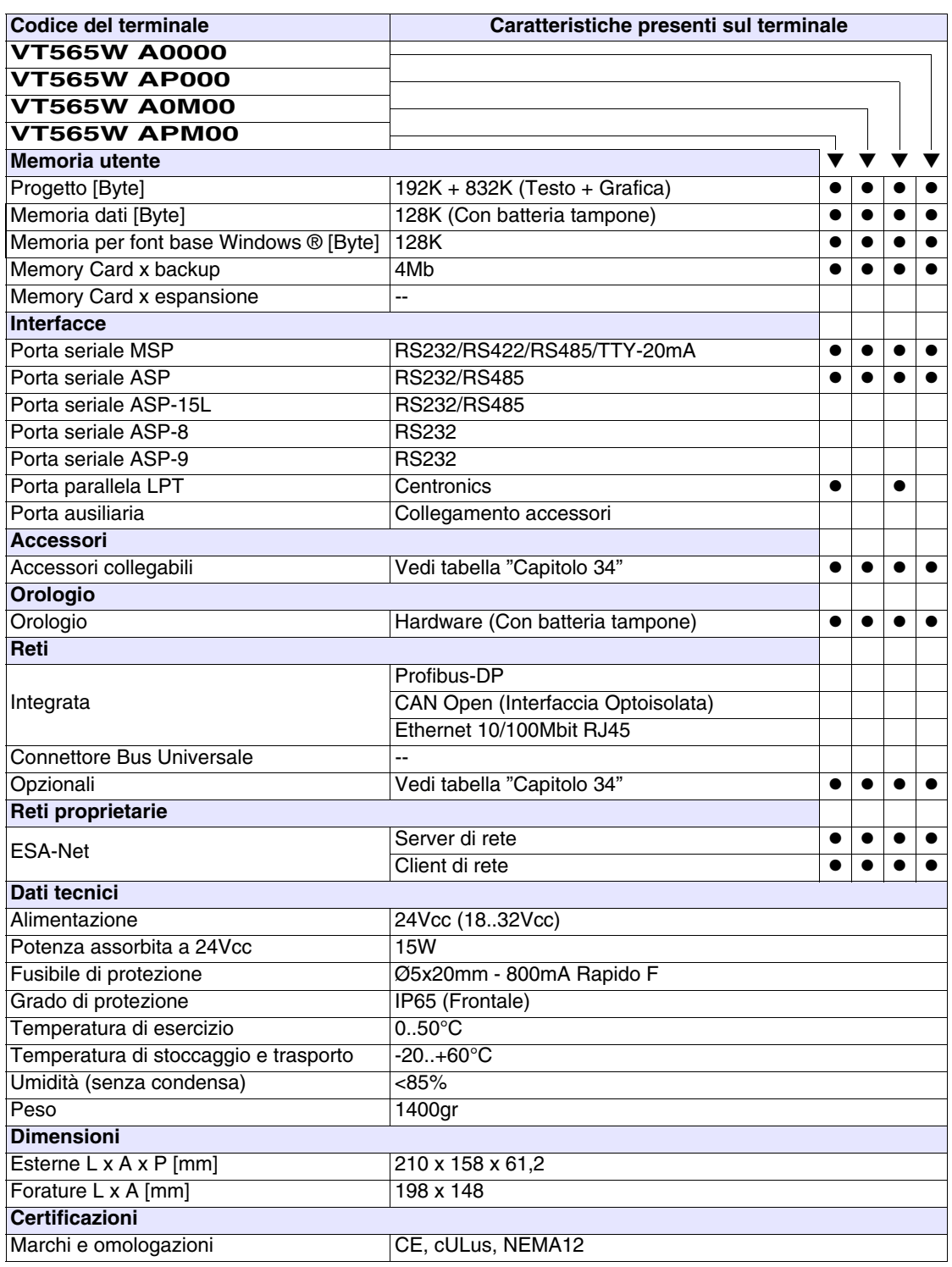

#### <span id="page-453-0"></span>**Funzioni** La seguente tabella riporta tutte le funzioni del VT in esame in ordine alfabetico.

*Tabella 23.1: Funzioni e oggetti del terminale VT (Parte 1 di 4)*

| <b>Codice del terminale</b>                         |          |           |  |
|-----------------------------------------------------|----------|-----------|--|
| <b>VT565W *****</b>                                 |          |           |  |
| <b>Oggetti/Funzione</b>                             | Quantità |           |  |
| Allarmi (Totali/Attivi contemporaneamente)          | 1024/256 |           |  |
| Arco                                                |          |           |  |
| Aree a sfioramento                                  | 64       |           |  |
| Backup/Restore                                      |          |           |  |
| Bitmap statici                                      |          |           |  |
| Buffer storico allarmi                              | 256      |           |  |
| Campo allarme                                       |          |           |  |
| Campo datario                                       |          |           |  |
| Campo giorno della settimana                        |          |           |  |
| Campo messaggio                                     |          |           |  |
| Campo orologio breve                                |          |           |  |
| Campo orologio esteso                               |          |           |  |
| Campo ricetta x struttura ricetta                   |          |           |  |
| Campo simbolico a singolo bit                       |          |           |  |
| Campo simbolico a valore                            | 1024*    |           |  |
| Campo simbolico ad insieme di bit                   |          |           |  |
| Caratteri ridefinibili                              |          |           |  |
| Cerchi                                              |          |           |  |
| Comando azzera il numero di fogli generale          |          |           |  |
| Comando cambio lingua                               |          |           |  |
| Comando cancella ricetta                            |          |           |  |
| Comando carica ricetta da memoria dati              |          |           |  |
| Comando diretto a valore - AND                      |          | e         |  |
| Comando diretto a valore - OR                       |          |           |  |
| Comando diretto a valore - SET                      |          |           |  |
| Comando diretto a valore - SOMMA                    |          |           |  |
| Comando diretto a valore - SOTTRAE                  |          |           |  |
| Comando diretto a valore - XOR                      |          |           |  |
| Comando esegui pipeline                             |          |           |  |
| Comando terma lettura trend campionato a tempo      |          |           |  |
| Comando form feed sulla stampante                   |          |           |  |
| Comando hardcopy                                    |          |           |  |
| Comando help della pagina                           |          |           |  |
| Comando invia ricetta al dispositivo                |          |           |  |
| Comando invia ricetta da buffer video a dispositivo |          |           |  |
| Comando lettura trend memorizzati nel dispositivo   |          | $\bullet$ |  |

Dove non specificato non vi sono limiti numerici di inserimento, il limite è dato dalla quantità di memoria del progetto.<br>\*) valore indicativo limitato dalla dimensione del progetto, \*\*) limitati dalla memoria.

[405.1200.037.0 - Rel.: 2.21/D del 25/02/2008](#page-0-0)

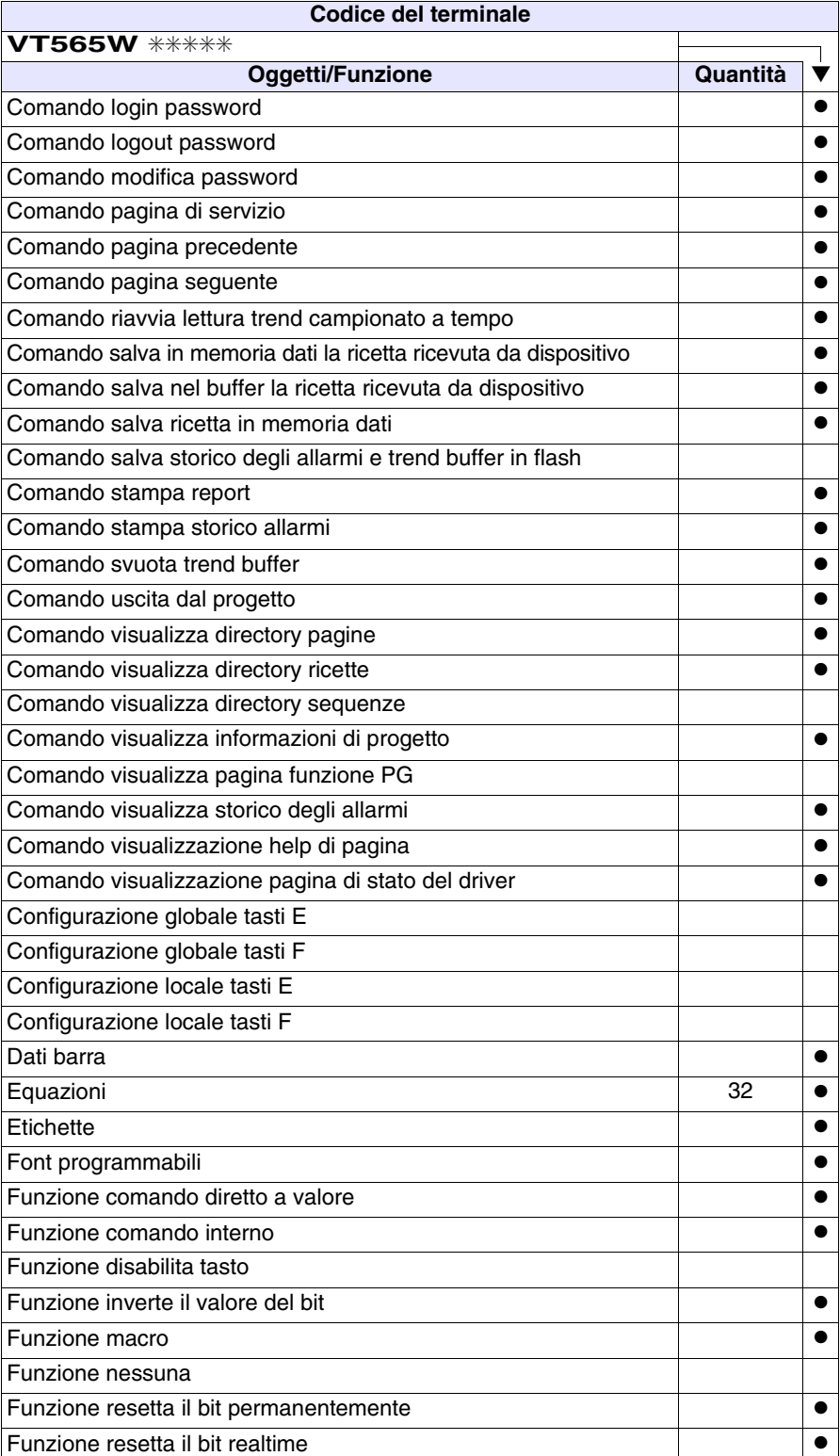

*Tabella 23.1: Funzioni e oggetti del terminale VT (Parte 2 di 4)*

*Tabella 23.1: Funzioni e oggetti del terminale VT (Parte 3 di 4)*

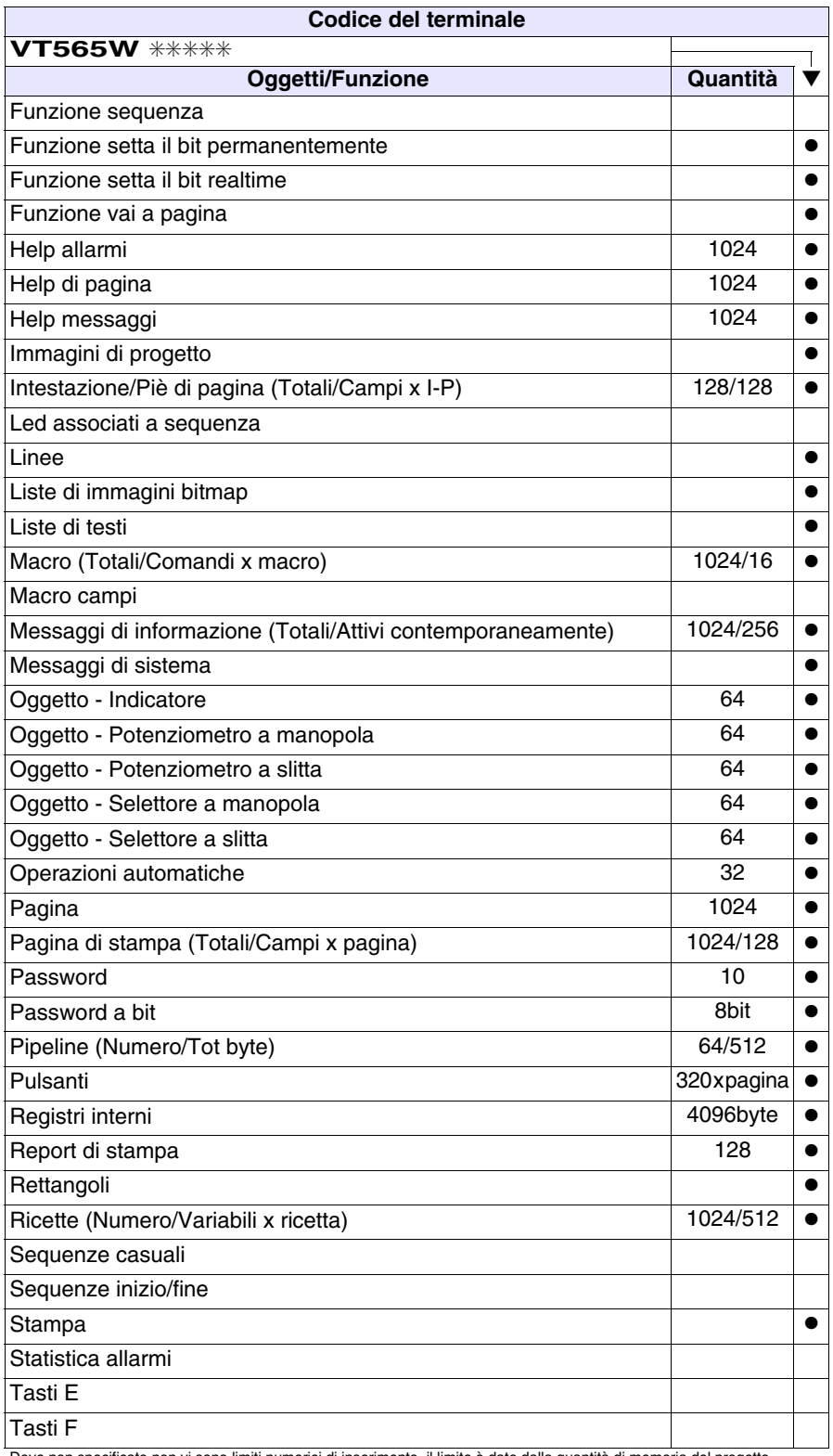

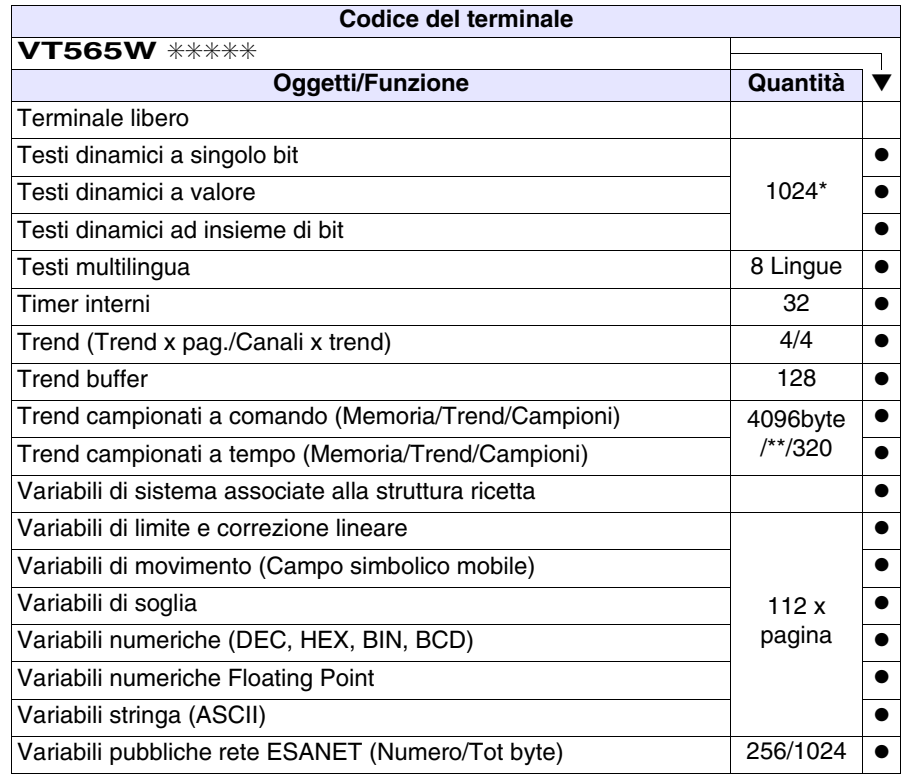

*Tabella 23.1: Funzioni e oggetti del terminale VT (Parte 4 di 4)*

#### <span id="page-457-0"></span>**Frontale**

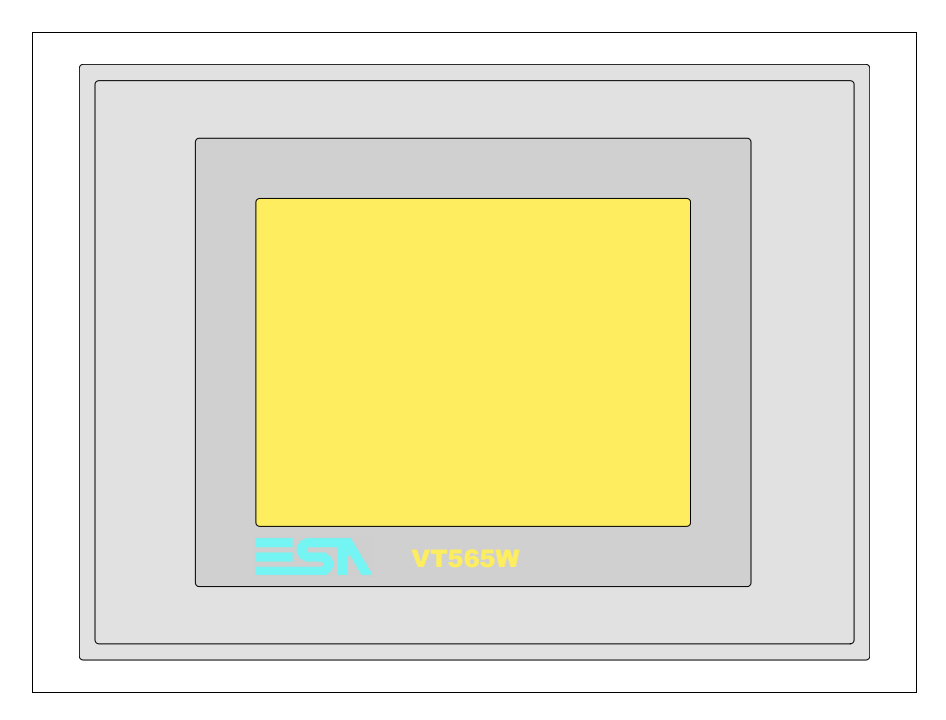

Tutti i pulsanti e le segnalazioni vengono definite mediante software di programmazione (vedi Manuale Software).

#### <span id="page-458-0"></span>**Posteriore**

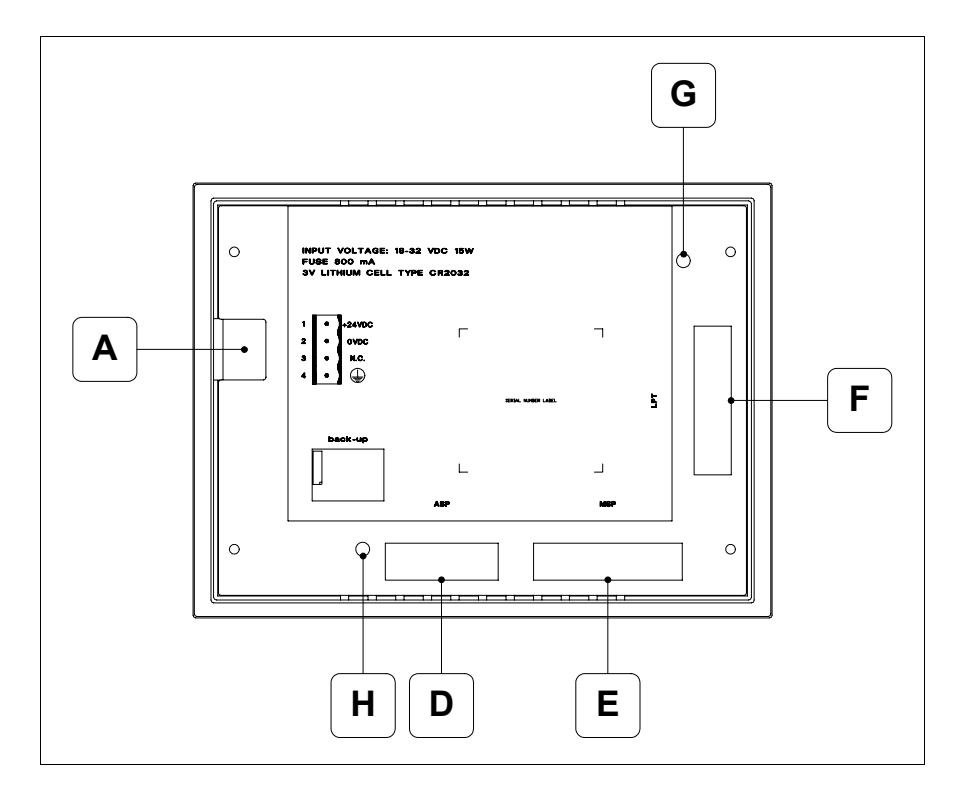

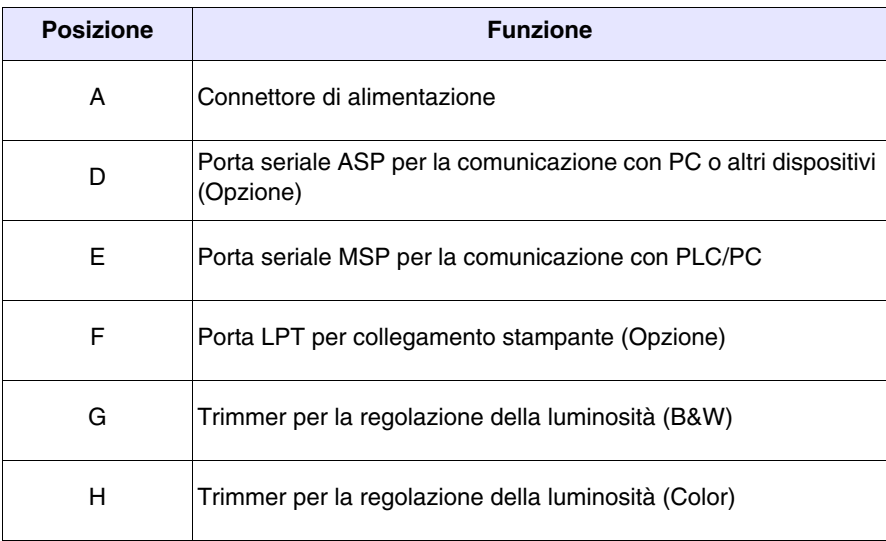

<span id="page-459-0"></span>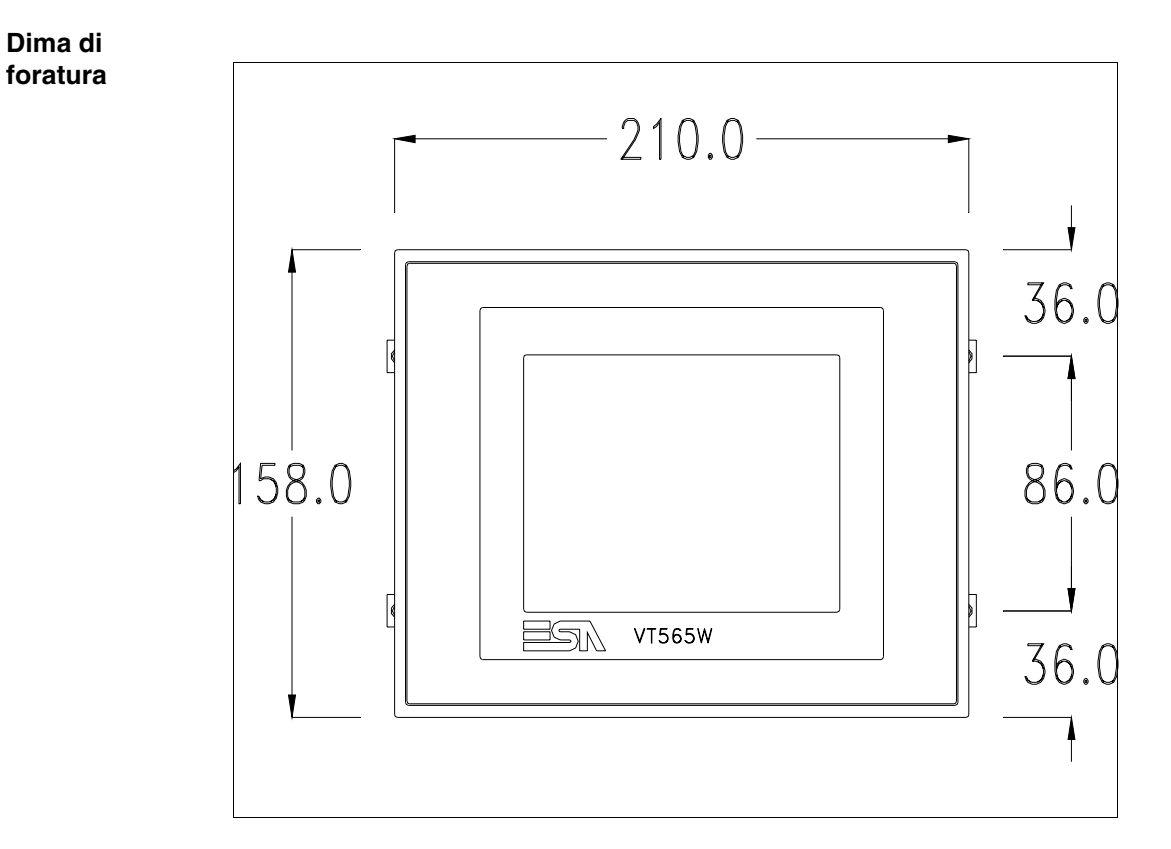

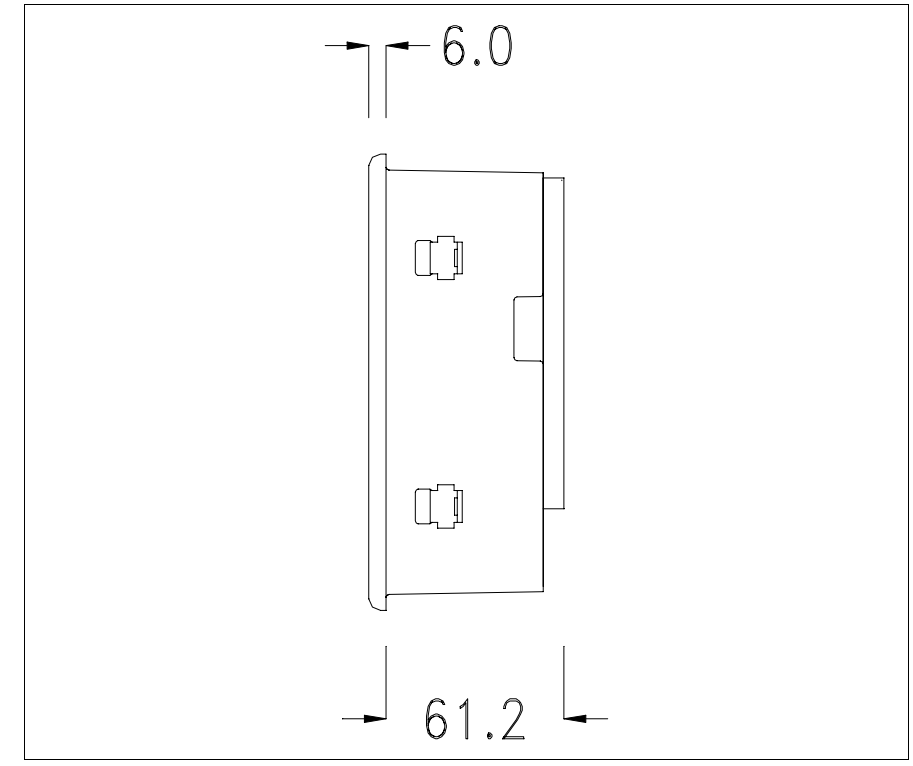

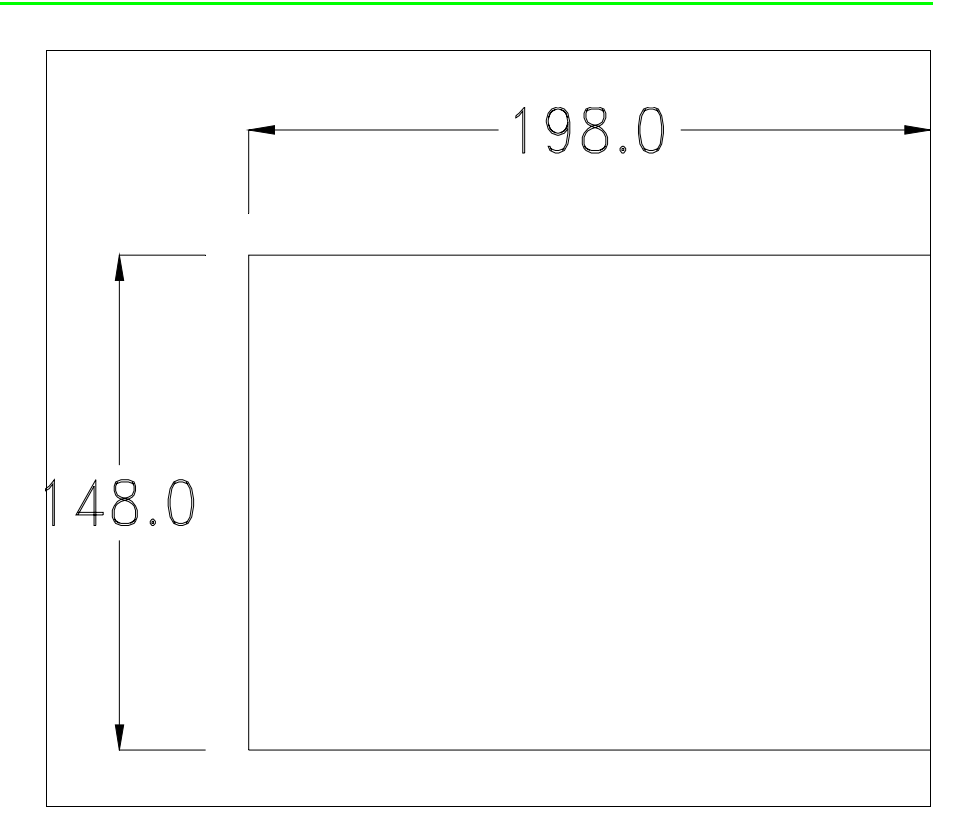

Per il montaggio della guarnizione ed il fissaggio del VT al contenitore vedi ["Capitolo 30 -> Fissaggio del terminale al contenitore"](#page-622-0).

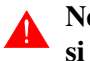

### **Nel caso vi siano degli accessori da montare nel/sul terminale VT, si consiglia di farlo prima di fissare il VT al contenitore.**

<span id="page-460-0"></span>**Accessori** Per il montaggio degli eventuali accessori fare riferimento all'apposito capitolo (vedi ["Capitolo 34 -> Accessori per terminali video"](#page-662-0)).

<span id="page-460-1"></span>**Trasferimento PC -> VT** Per un funzionamento corretto, la prima volta che viene acceso il terminale VT, necessita una procedura di caricamento; ciò significa che si deve procedere al trasferimento di:

- Firmware
- Driver di comunicazione
- Progetto

(Dato che il trasferimento dei tre file avviene praticamente con una sola operazione, per comodità verrà definita come "Trasferimento progetto")

Per fare questo e indispensabile predisporre il VT alla ricezione. (Vedi anche ["Capitolo 38 -> Area di comando"](#page-847-0)).

<span id="page-461-0"></span>**Predisposizione alla ricezione** Per il trasferimento si deve utilizzare il programma VTWIN (vedi Manuale Software), ma il terminale deve essere predisposto alla ricezione. Per fare questo si deve procedere come segue:

- Assicurarsi che il VT sia spento
- Assicurarsi che tra PC e VT vi sia il collegamento seriale
- Accendere il VT mantenendo premuti contemporaneamente due angoli diagonalmente opposti

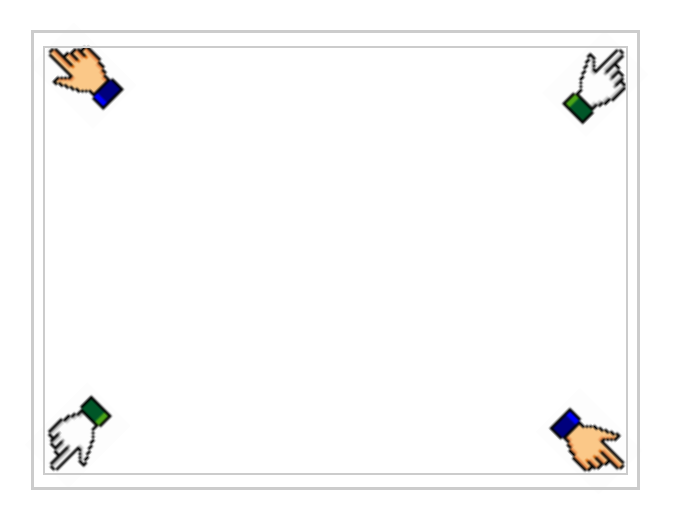

ed attendere qualche istante, oppure mediante apposito pulsante (vedi [Pag. 23-17\)](#page-466-0), sino a che sul VT viene visualizzata la seguente maschera

#### **Terminale VT senza funzione Modem:**

• Scegliere la porta che si intende utilizzare per il trasferimento (MSP o ASP), toccare il  $\Box$  corrispondente sul display. Il terminale VT è ora pronto per la ricezione (fare riferimento al Manuale Software per la procedura di trasferimento). Il MemoCARD viene visualizzato nel caso sia inserita la Memory Card nel VT (vedi [Pag. 23-18](#page-467-0))

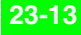

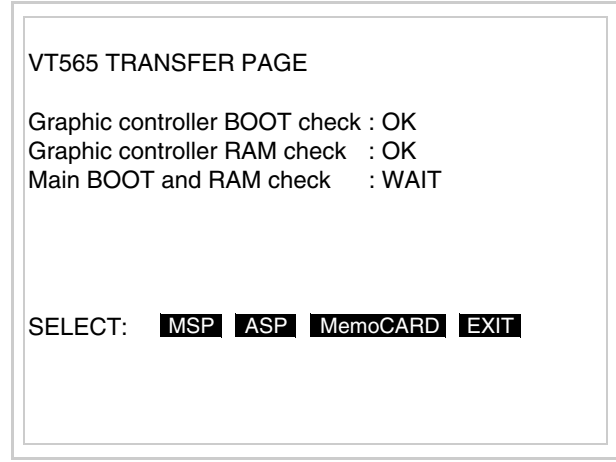

#### **Terminale VT con funzione Modem:**

• Prosegue da maschera precedente, viene visualizzata la seguente maschera

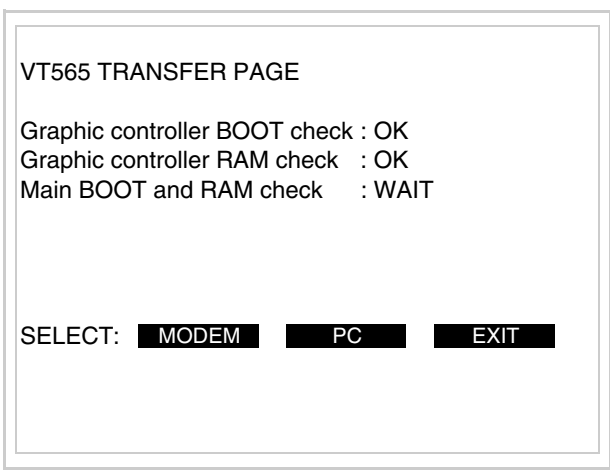

• Scegliere la modalità di trasferimento desiderata, MODEM se si intende utilizzare un modem oppure PC se si intende utilizzare una porta seriale, toccare il  $\Box$  corrispondente sul display

Se la scelta effettuata è PC il VT è pronto alla ricezione (vedi Manuale Software per il trasferimento), se invece si sceglie MODEM viene visualizzata la seguente maschera

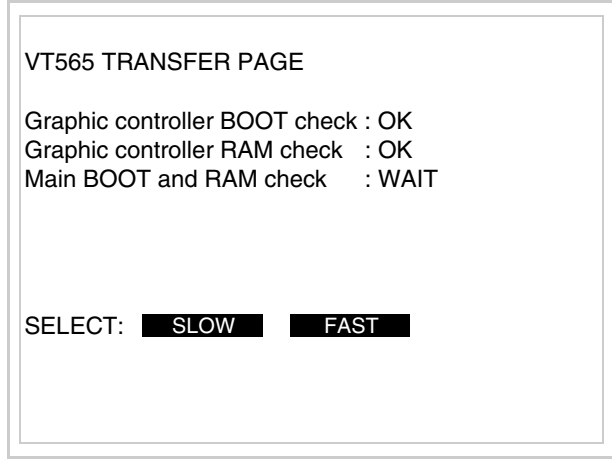

Effettuare la scelta in funzione della velocità che si intende utilizzare per il trasferimento (Slow=9600bit/sec o Fast=38400bit/sec), toccare il  $\Box$  corrispondente sul display. Il VT è ora pronto alla ricezione (vedi Manuale Software per il trasferimento).

#### <span id="page-464-0"></span>**Informazioni sul driver** Dopo aver trasferito il progetto, è possibile avere informazioni dal VT in merito a quanto caricato. Le informazioni che si ottengono sono:

- Seriali presenti
- Nome del driver caricato
- Versione del driver caricato
- Indirizzo di rete del VT
- Ultimo errore che si è verificato

Per accedere alle informazioni eseguire le seguenti operazioni:

- Essere in una qualsiasi delle pagine di progetto
- Premere due angoli diagonalmente opposti liberi da oggetti impostabili o pulsanti (occorre che almeno un angolo sia libero)

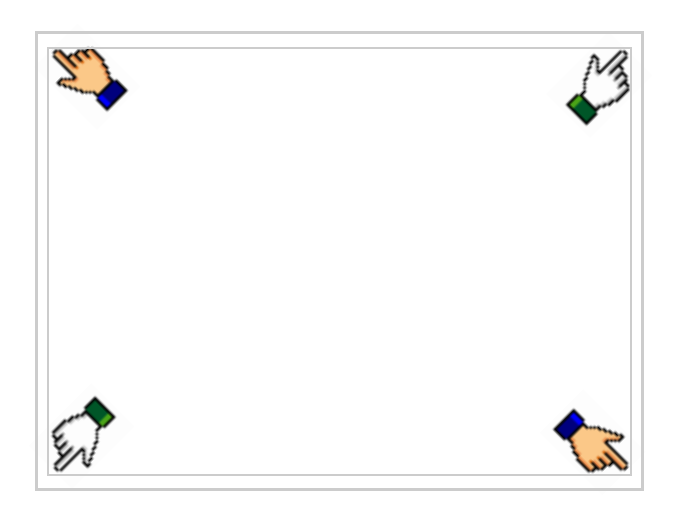

viene visualizzato

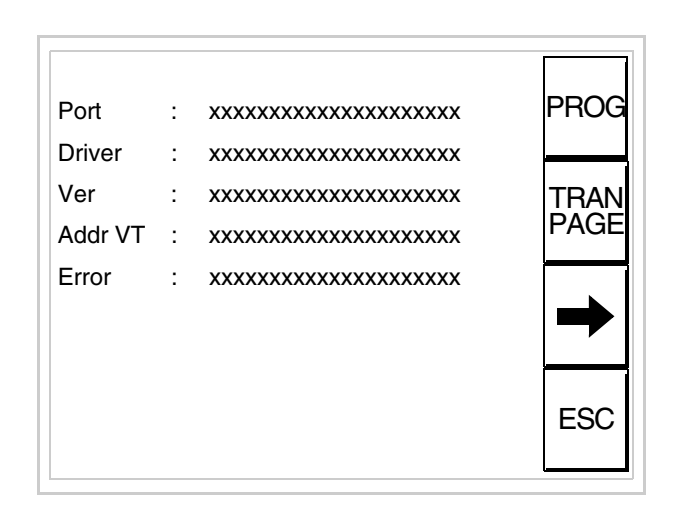

Di queste pagine ne esiste una per ogni porta di comunicazione, il passag-

gio tra le varie pagine avviene mediante pressione di  $\rightarrow$ 

Da questa pagina è possibile:

- Impostare l'orologio e il contrasto
- Predisporre il VT alla ricezione del programma
- Utilizzare la Memory card

Impostazione dell'orologio e del contrasto:

Mentre si sta visualizzando la pagina sopra riportata, premere ; viene visualizzata la maschera PROG

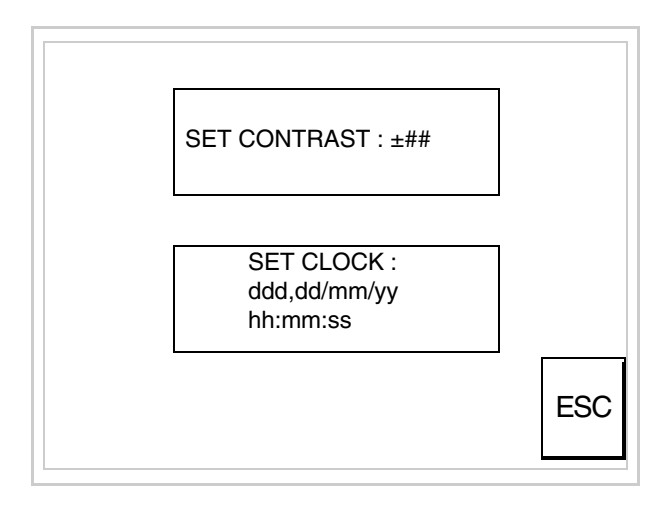

Per impostare il contrasto toccare sul display la scritta SET CON-TRAST; viene visualizzata la maschera

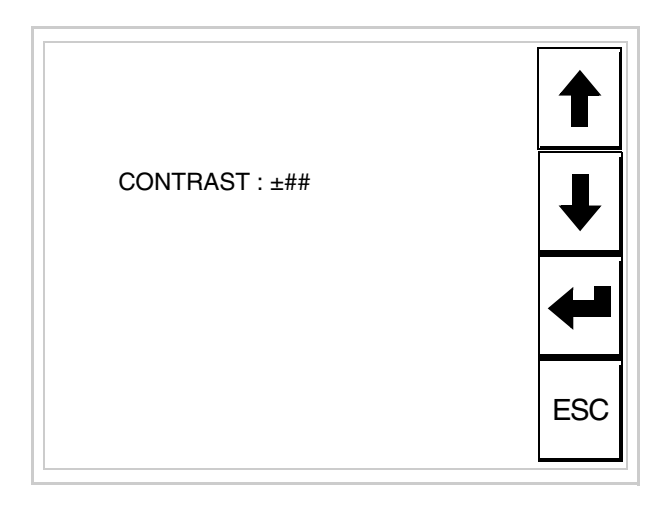

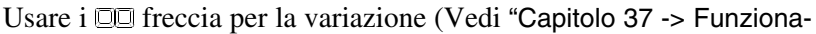

[mento del terminale touch screen"](#page-776-0)).

Per impostare l'orologio toccare su display la scritta SET CLOCK; viene visualizzata la maschera

**Per un corretto utilizzo dell'orologio è necessario inserire nel terminale l'apposita batteria (vedi** ["Capitolo 34 -> Acces](#page-662-0)[sori per terminali video"](#page-662-0)**).**

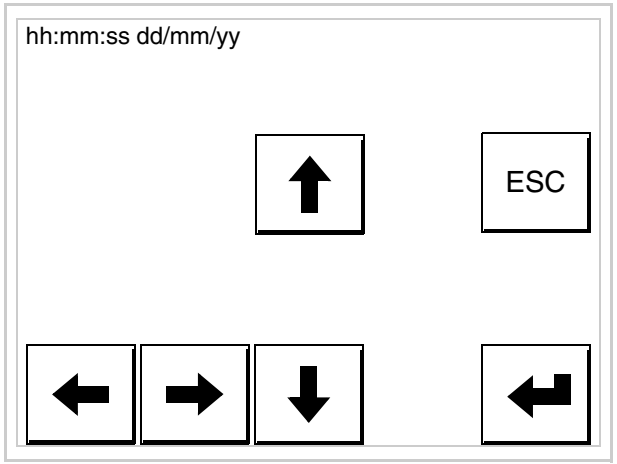

Usare i  $\square \square$  freccia per la variazione (vedi ["Capitolo 37 -> Funziona](#page-776-0)[mento del terminale touch screen"](#page-776-0)).

<span id="page-466-0"></span>Predisposizione del VT alla ricezione del programma:

Per predisporre il VT alla ricezione del programma, mentre si sta visualizzando la pagina di informazione sul driver (vedi [Pag. 23-15\)](#page-464-0),

premere <sup>[FAAN</sup>]; viene visualizzata la maschera

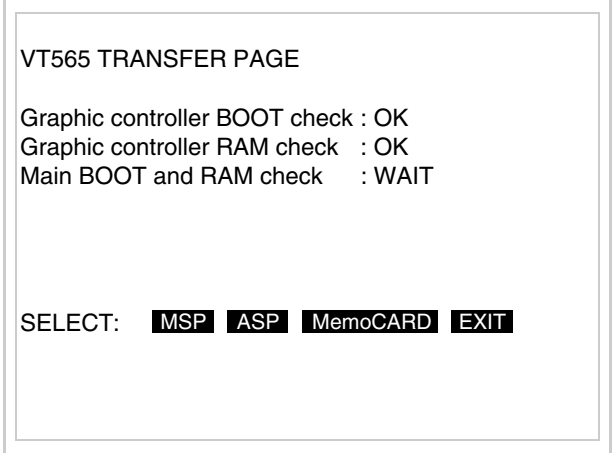

In funzione della porta che si intende utilizzare (MSP o ASP), toccare il  $\Box$  corrispondente sul display. Il terminale VT è ora pronto per la ricezione (fare riferimento al Manuale Software per la procedura di trasferimento).

<span id="page-467-0"></span>Utilizzo della Memory Card:

Mentre si sta visualizzando la pagina di informazione sul driver, pre-TRAN

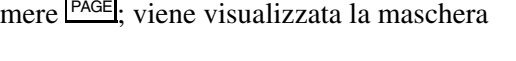

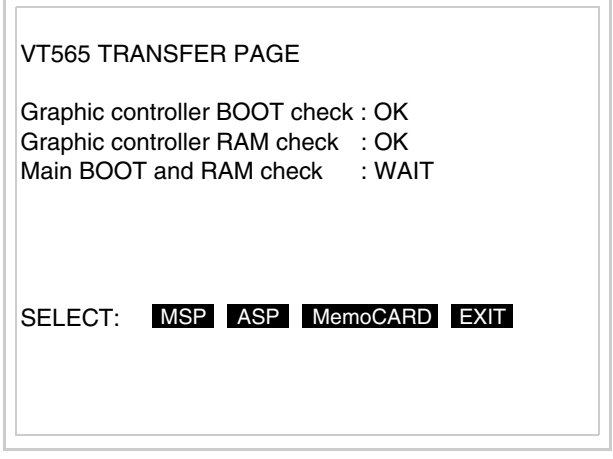

Toccare il <sup>I</sup> MemoCARD sul display (se non viene visualizzato vedi [Pag. 23-12](#page-461-0)); viene visualizzata la maschera

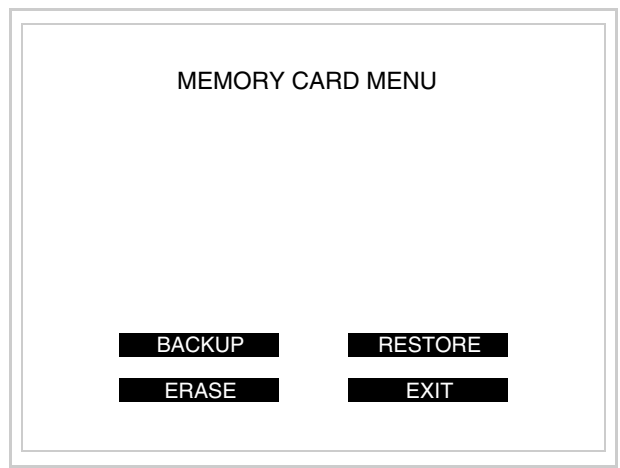

Per il significato e le funzioni dei tasti vedi ["Capitolo 34 -> Memory](#page-674-0)  [card"](#page-674-0).
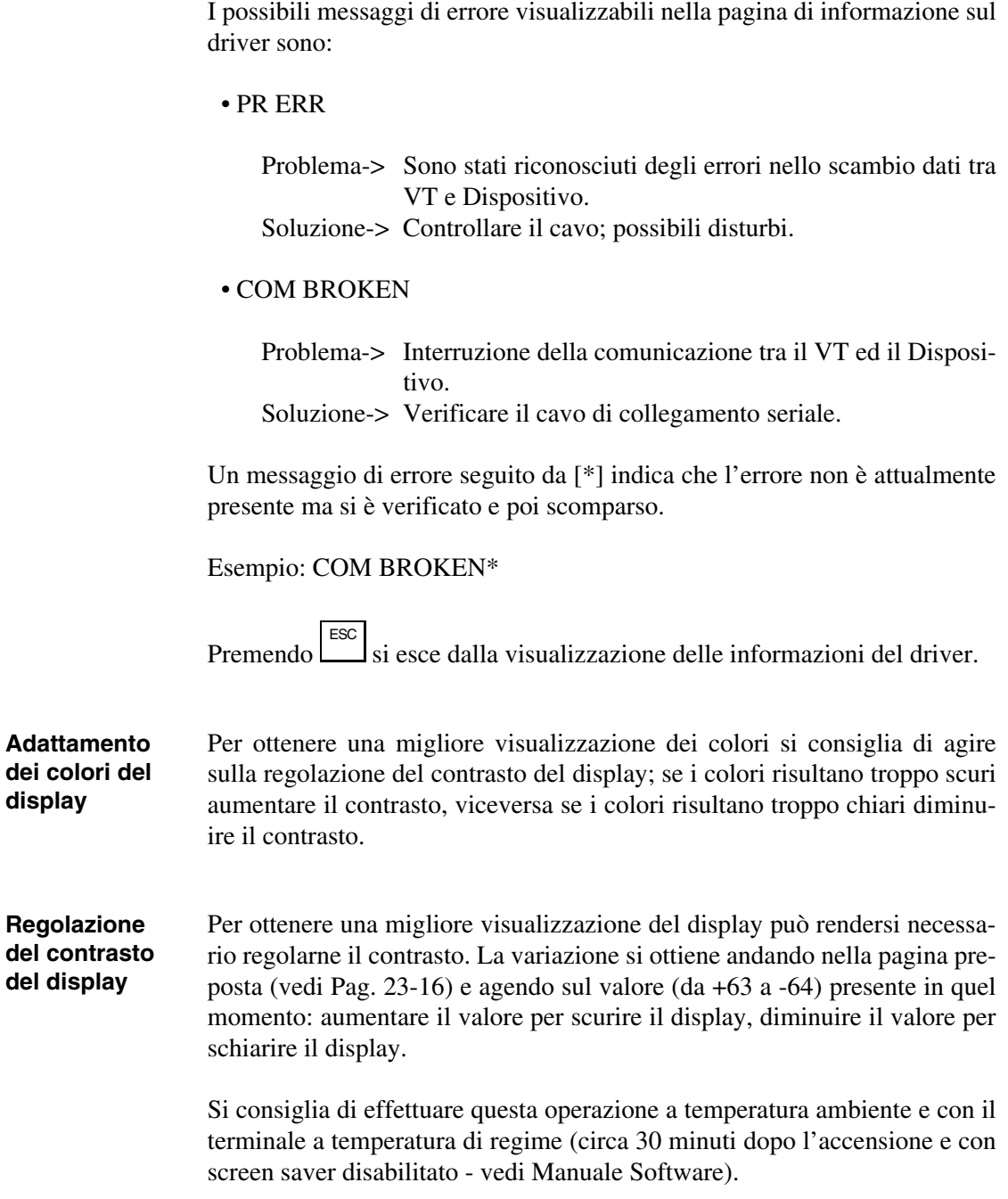

# Capitolo 24 Video terminale VT575W

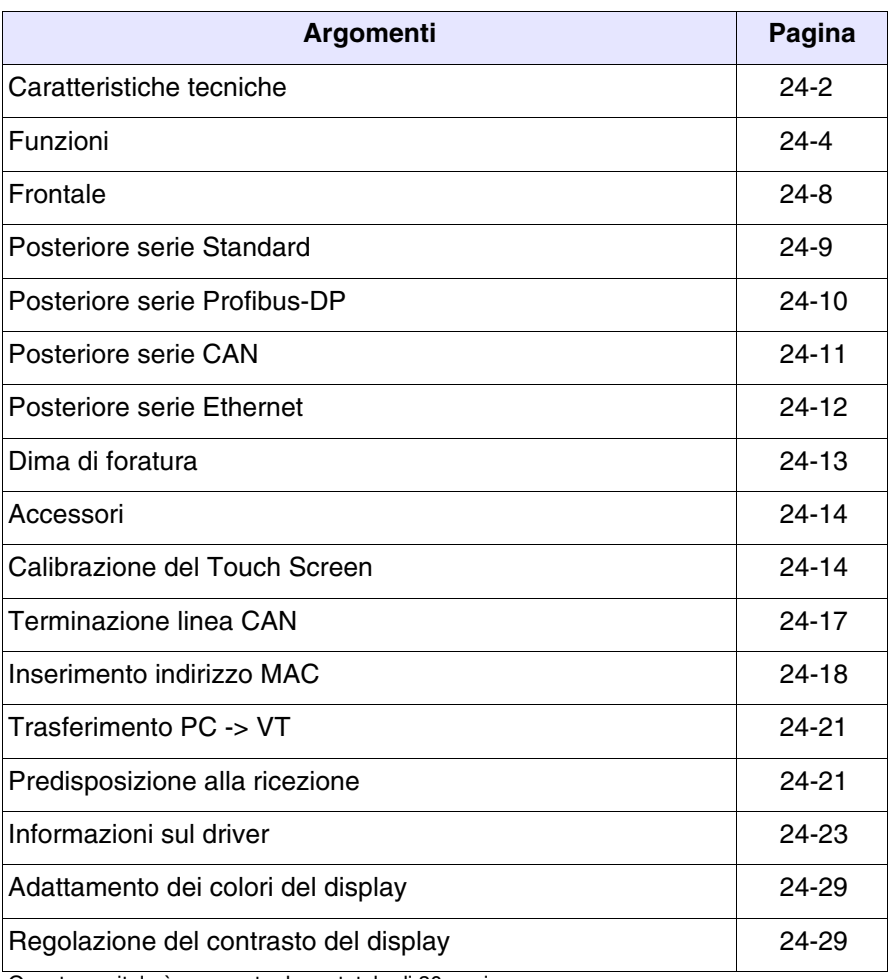

Questo capitolo è composto da un totale di 30 pagine.

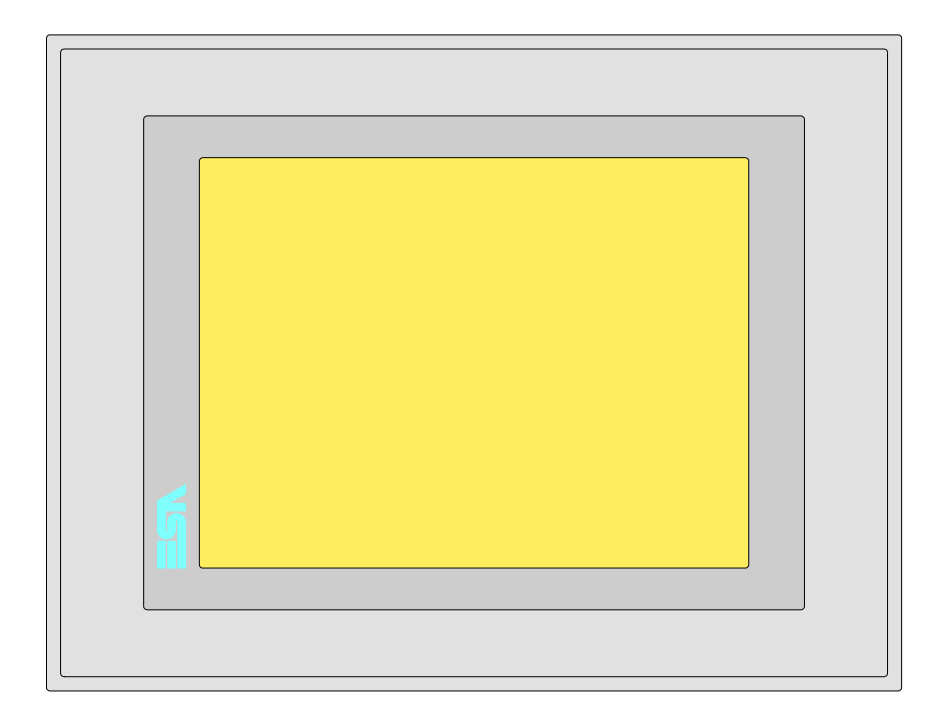

<span id="page-471-0"></span>**Caratteristiche tecniche** La tabella di seguito riportata elenca le principali caratteristiche tecniche del prodotto in esame.

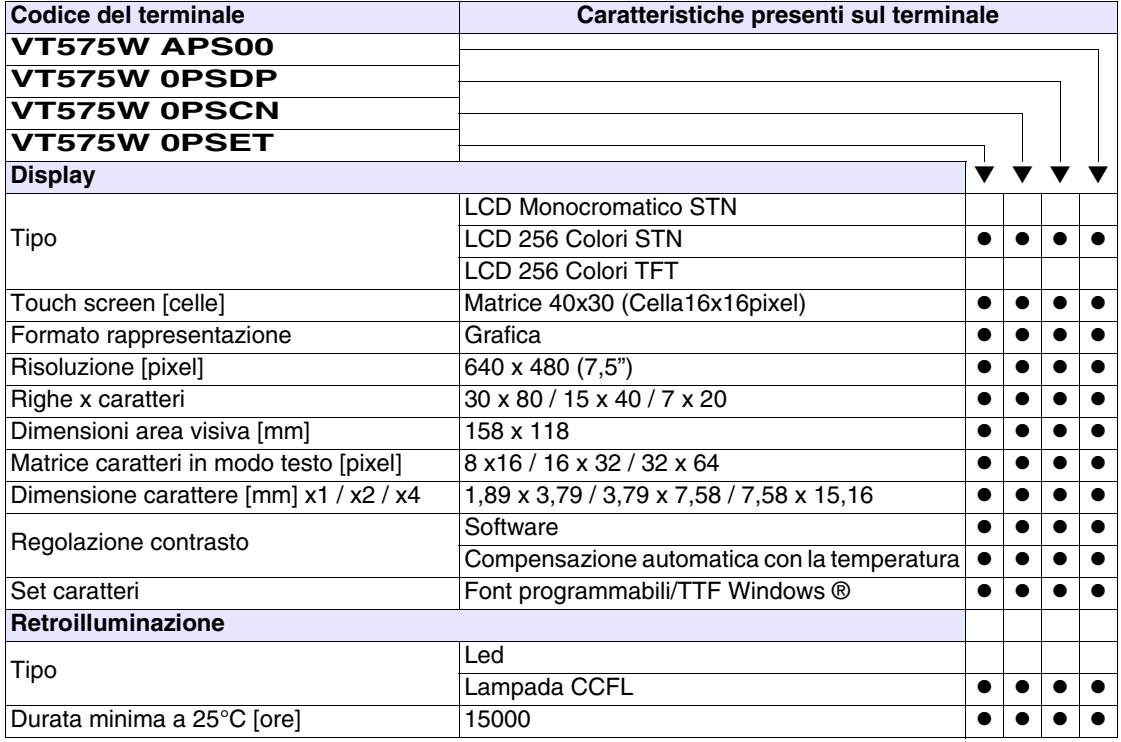

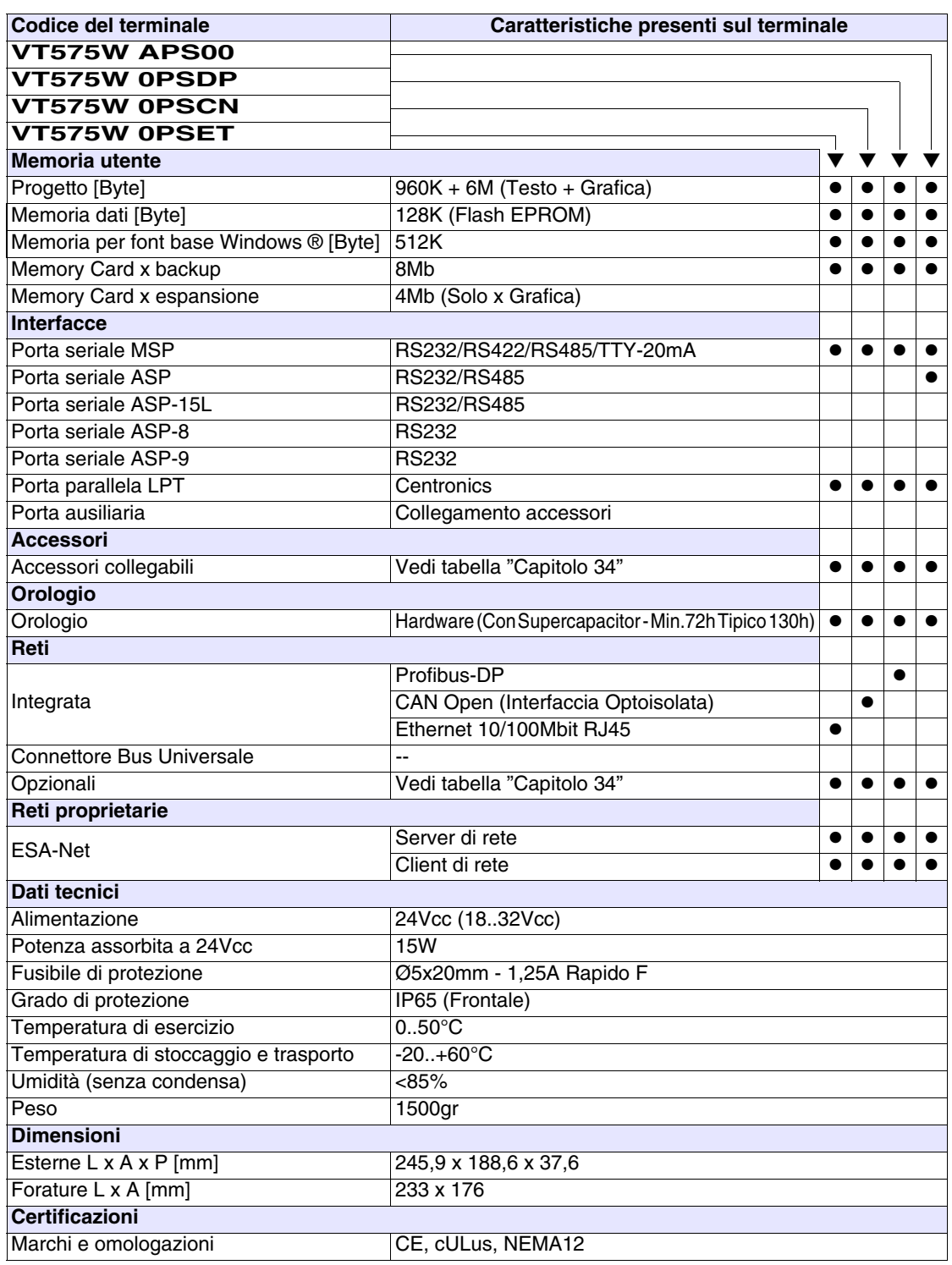

## <span id="page-473-0"></span>**Funzioni** La seguente tabella riporta tutte le funzioni del VT in esame in ordine alfabetico.

*Tabella 24.1: Funzioni e oggetti del terminale VT (Parte 1 di 4)*

| <b>Codice del terminale</b>                         |          |   |  |  |
|-----------------------------------------------------|----------|---|--|--|
| <b>VT575W *****</b>                                 |          |   |  |  |
| Oggetti/Funzione                                    | Quantità |   |  |  |
| Allarmi (Totali/Attivi contemporaneamente)          | 1024/256 |   |  |  |
| Arco                                                |          |   |  |  |
| Aree a sfioramento                                  | 256      |   |  |  |
| Backup/Restore                                      |          |   |  |  |
| Bitmap statici                                      |          |   |  |  |
| Buffer storico allarmi                              | 256      |   |  |  |
| Campo allarme                                       |          |   |  |  |
| Campo datario                                       |          |   |  |  |
| Campo giorno della settimana                        |          |   |  |  |
| Campo messaggio                                     |          |   |  |  |
| Campo orologio breve                                |          |   |  |  |
| Campo orologio esteso                               |          |   |  |  |
| Campo ricetta x struttura ricetta                   |          |   |  |  |
| Campo simbolico a singolo bit                       |          |   |  |  |
| Campo simbolico a valore                            | 1024*    |   |  |  |
| Campo simbolico ad insieme di bit                   |          |   |  |  |
| Campo simbolico mobile                              |          |   |  |  |
| Caratteri ridefinibili                              |          |   |  |  |
| Cerchi                                              |          |   |  |  |
| Comando azzera il numero di fogli generale          |          |   |  |  |
| Comando cambio lingua                               |          |   |  |  |
| Comando cancella ricetta                            |          |   |  |  |
| Comando carica ricetta da memoria dati              |          |   |  |  |
| Comando diretto a valore - AND                      |          |   |  |  |
| Comando diretto a valore - OR                       |          |   |  |  |
| Comando diretto a valore - SET                      |          |   |  |  |
| Comando diretto a valore - SOMMA                    |          |   |  |  |
| Comando diretto a valore - SOTTRAE                  |          |   |  |  |
| Comando diretto a valore - XOR                      |          |   |  |  |
| Comando esegui pipeline                             |          |   |  |  |
| Comando ferma lettura trend campionato a tempo      |          |   |  |  |
| Comando form feed sulla stampante                   |          |   |  |  |
| Comando hardcopy                                    |          |   |  |  |
| Comando help della pagina                           |          |   |  |  |
| Comando invia ricetta al dispositivo                |          |   |  |  |
| Comando invia ricetta da buffer video a dispositivo |          | ● |  |  |

| <b>Codice del terminale</b>                  |          |           |
|----------------------------------------------|----------|-----------|
| Oggetti/Funzione                             | Quantità |           |
| memorizzati nel dispositivo                  |          |           |
| ırd                                          |          |           |
| ord/                                         |          |           |
| sword                                        |          |           |
| vizio                                        |          |           |
| dente                                        |          |           |
| ente                                         |          |           |
| a trend campionato a tempo                   |          |           |
| oria dati la ricetta ricevuta da dispositivo |          |           |
| fer la ricetta ricevuta da dispositivo       |          |           |
| in memoria dati                              |          |           |
| degli allarmi e trend buffer in flash        |          |           |
| rt                                           |          |           |
| co allarmi                                   |          |           |
| buffer                                       |          | o         |
| ogetto                                       |          |           |
| ectory pagine                                |          | $\bullet$ |
| ectory ricette                               |          |           |
| ectory sequenze                              |          |           |
| ormazioni di progetto                        |          |           |
| gina funzione PG                             |          |           |
| prico degli allarmi                          |          |           |
| ne help di pagina                            |          |           |
| ne pagina di stato del driver                |          |           |
| tasti E                                      |          |           |
| $t$ octi $\Box$                              |          |           |

Tabella 24.1: Funzioni e oggetti del terminal

**VT575W** ✳✳✳✳✳

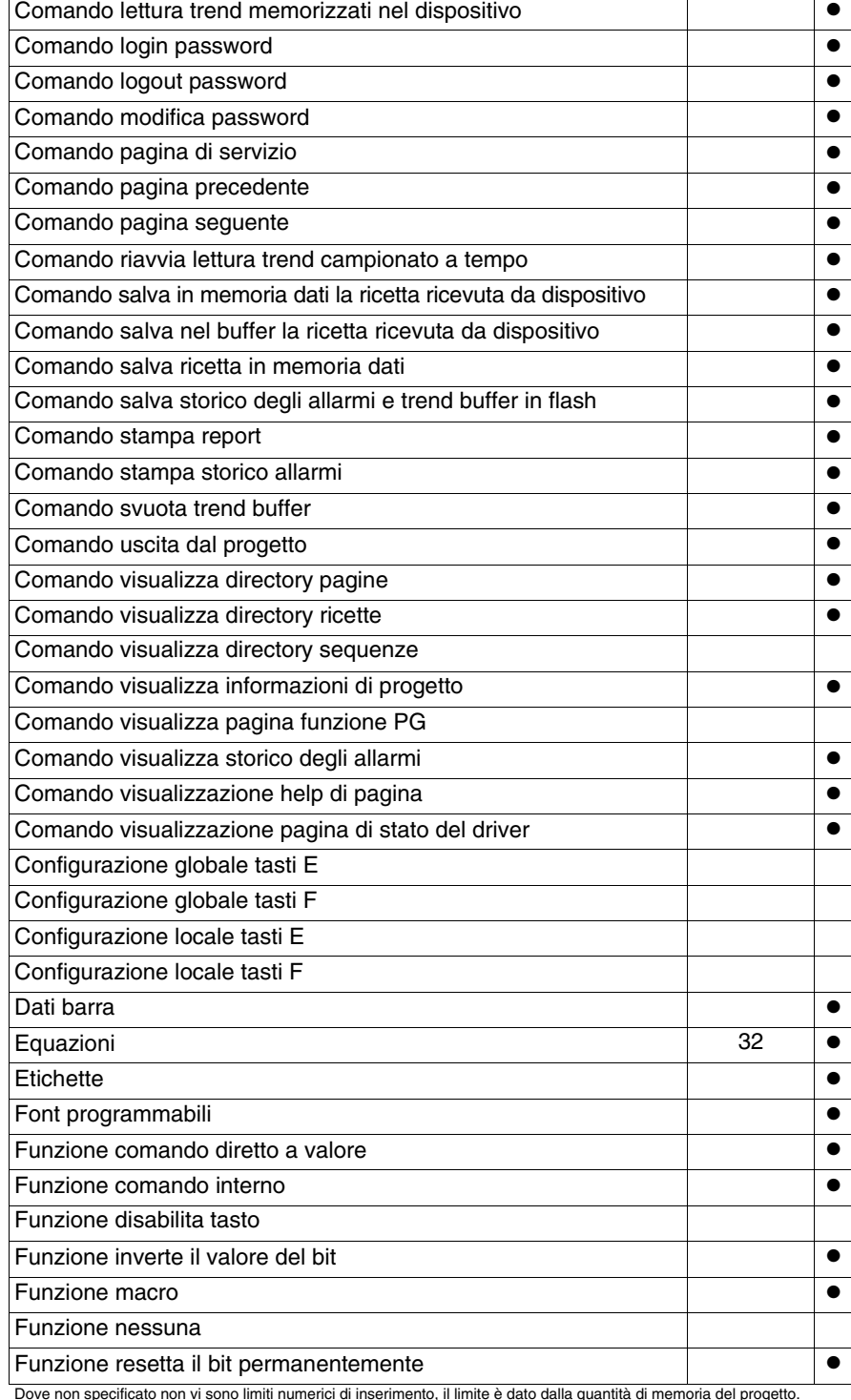

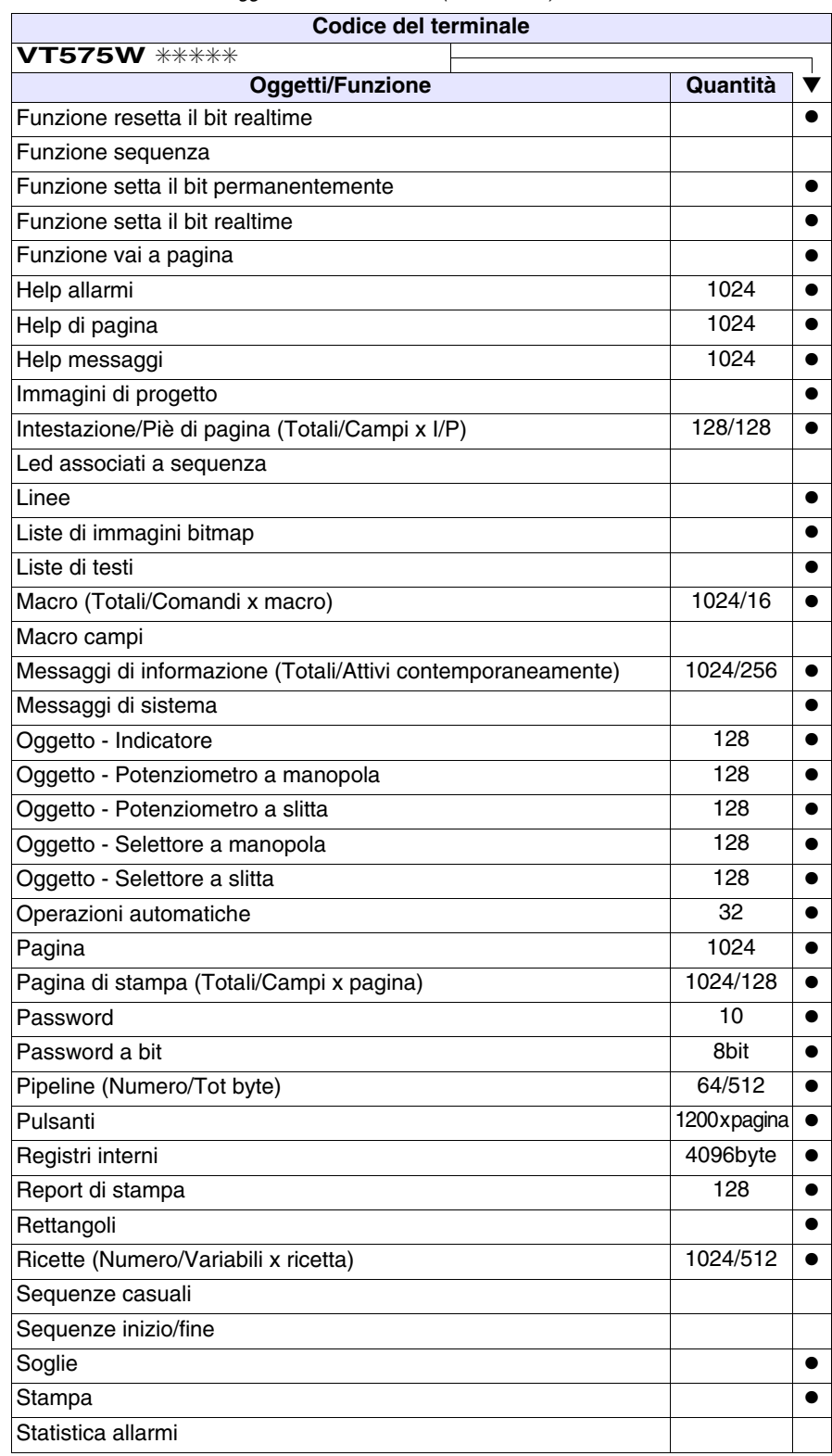

*Tabella 24.1: Funzioni e oggetti del terminale VT (Parte 3 di 4)*

| Codice del terminale                                  |           |   |  |  |
|-------------------------------------------------------|-----------|---|--|--|
| VT575W *****                                          |           |   |  |  |
| Oggetti/Funzione                                      | Quantità  |   |  |  |
| Tasti E                                               |           |   |  |  |
| Tasti F                                               |           |   |  |  |
| Terminale libero                                      |           |   |  |  |
| Testi dinamici a singolo bit                          |           | ● |  |  |
| Testi dinamici a valore<br>$1024*$                    |           |   |  |  |
| Testi dinamici ad insieme di bit                      |           |   |  |  |
| Testi multilingua                                     | 8 Lingue  |   |  |  |
| Timer interni                                         | 32        |   |  |  |
| Trend (Trend x pag./Canali x trend)                   | 8/8       |   |  |  |
| <b>Trend buffer</b>                                   | 128       | ● |  |  |
| Trend campionati a comando (Memoria/Trend/Campioni)   | 6144byte  |   |  |  |
| Trend campionati a tempo (Memoria/Trend/Campioni)     | $/**/480$ |   |  |  |
| Variabili di sistema associate alla struttura ricetta |           |   |  |  |
| Variabili di limite e correzione lineare              |           |   |  |  |
| Variabili di movimento (Campo simbolico mobile)       |           |   |  |  |
| Variabili di soglia                                   | 256x      |   |  |  |
| Variabili numeriche (DEC, HEX, BIN, BCD)              | pagina    |   |  |  |
| Variabili numeriche Floating Point                    |           |   |  |  |
| Variabili stringa (ASCII)                             |           |   |  |  |
| Variabili pubbliche rete ESANET (Numero/Tot byte)     | 512/1024  |   |  |  |

*Tabella 24.1: Funzioni e oggetti del terminale VT (Parte 4 di 4)*

## <span id="page-477-0"></span>**Frontale**

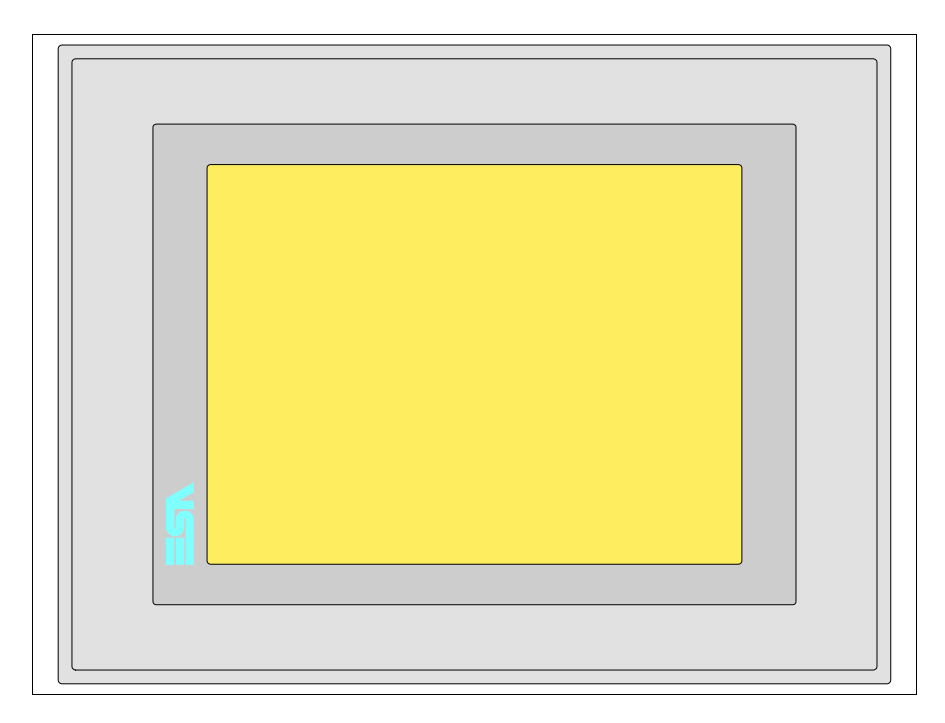

Tutti i pulsanti e le segnalazioni vengono definite mediante software di programmazione (vedi Manuale Software).

<span id="page-478-0"></span>**Posteriore serie Standard**

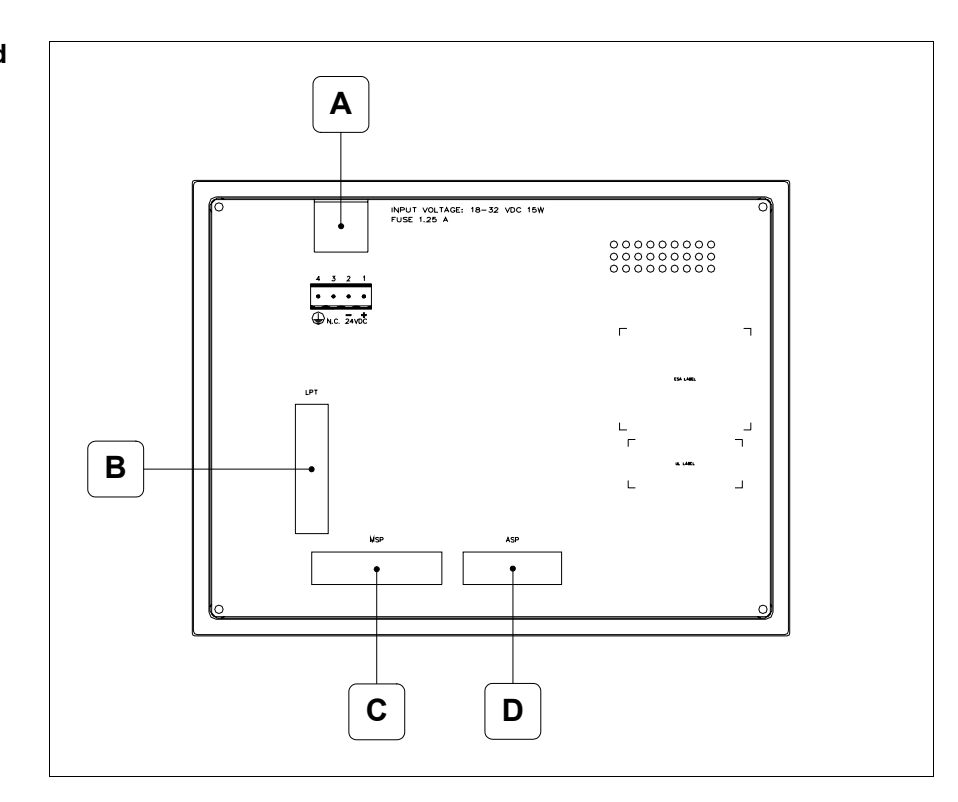

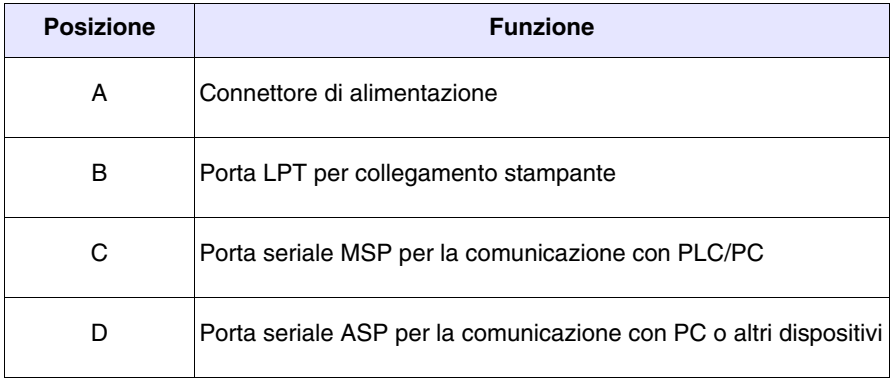

<span id="page-479-0"></span>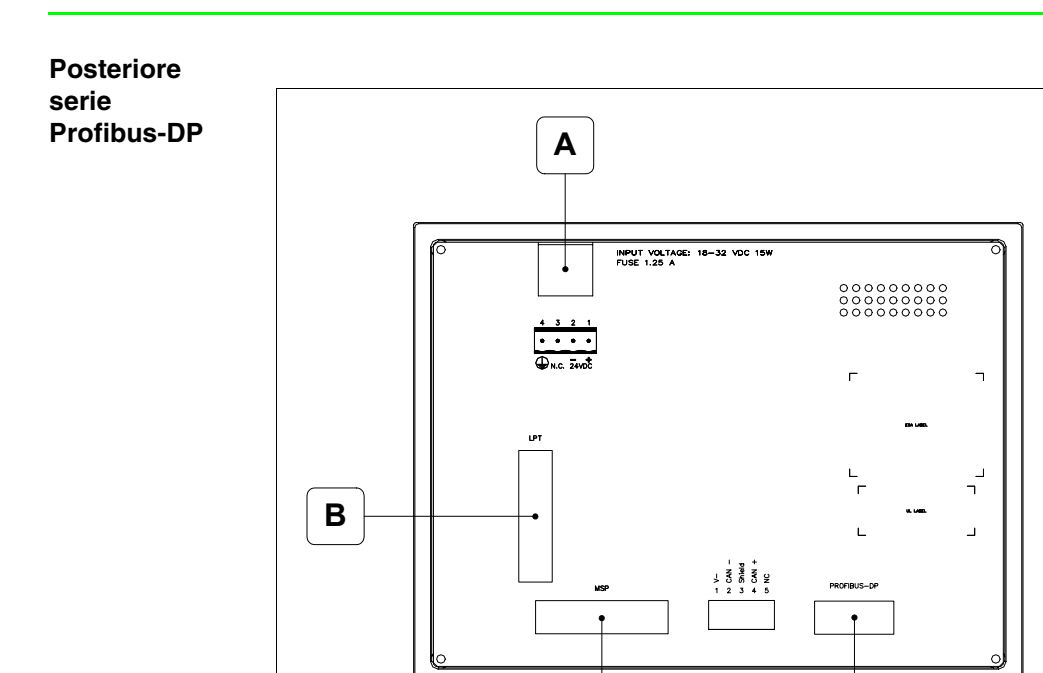

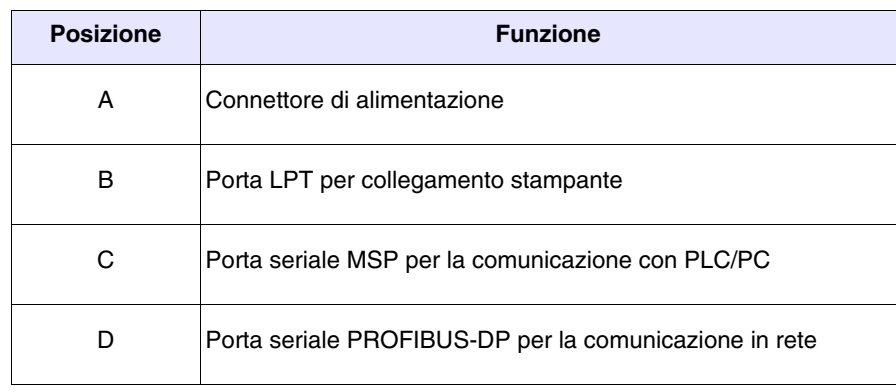

**C D**

## <span id="page-480-0"></span>**Posteriore serie CAN**

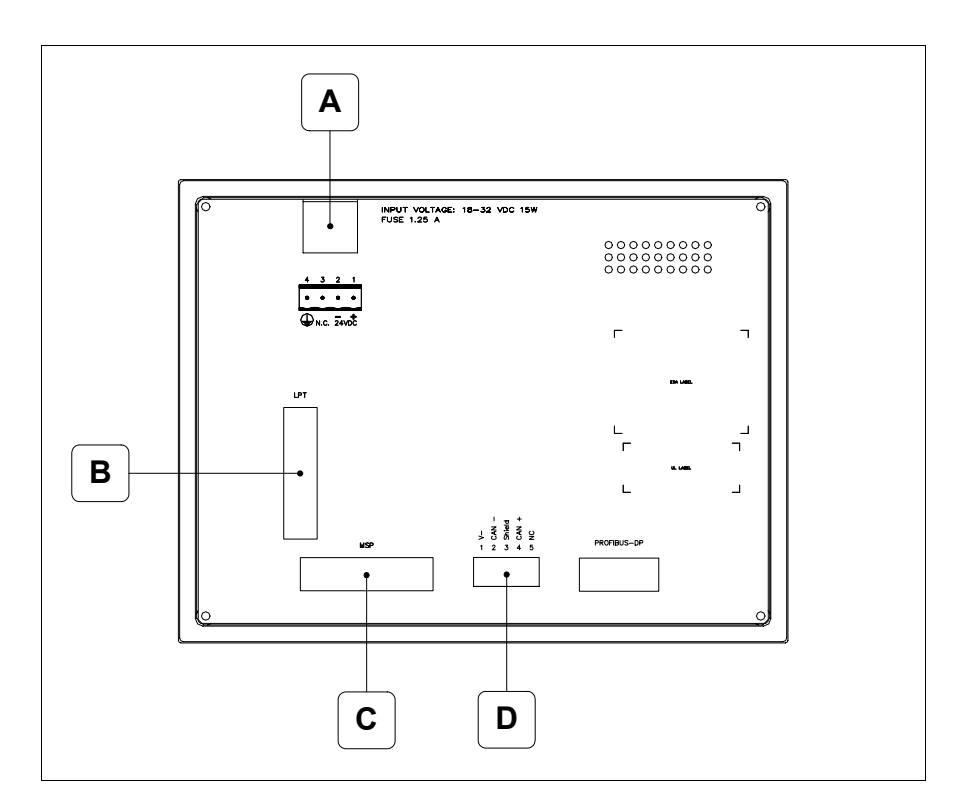

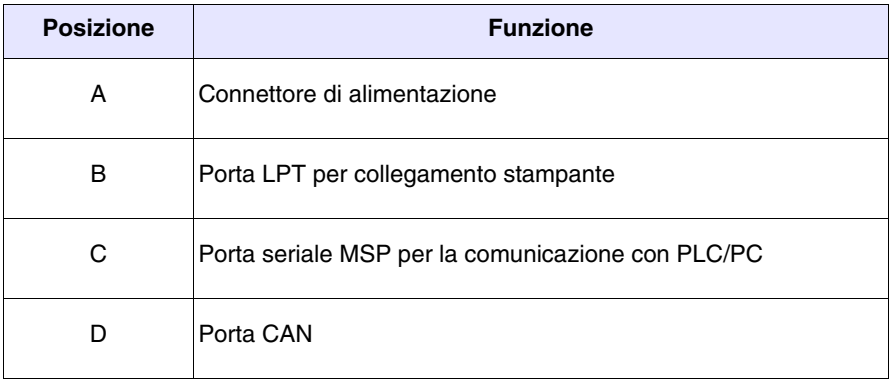

<span id="page-481-0"></span>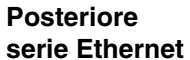

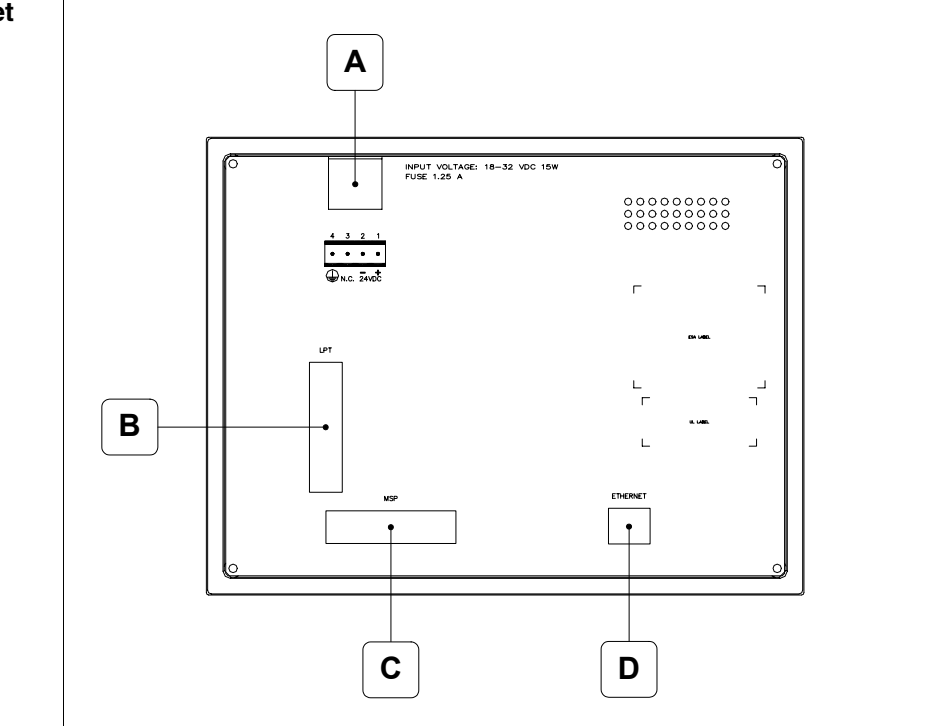

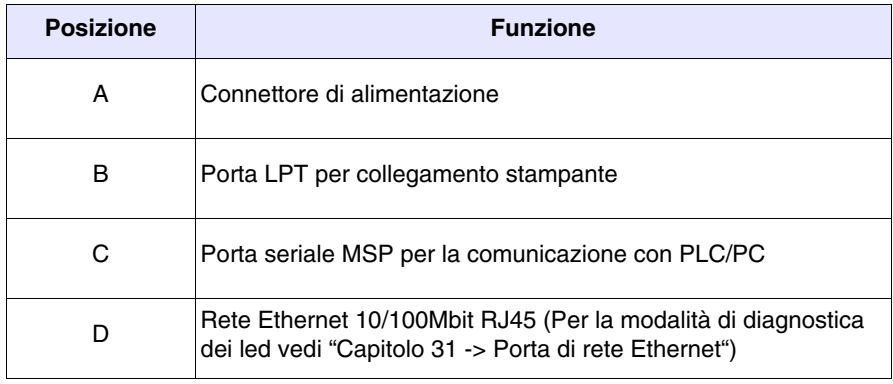

### <span id="page-482-0"></span>**Dima di foratura**

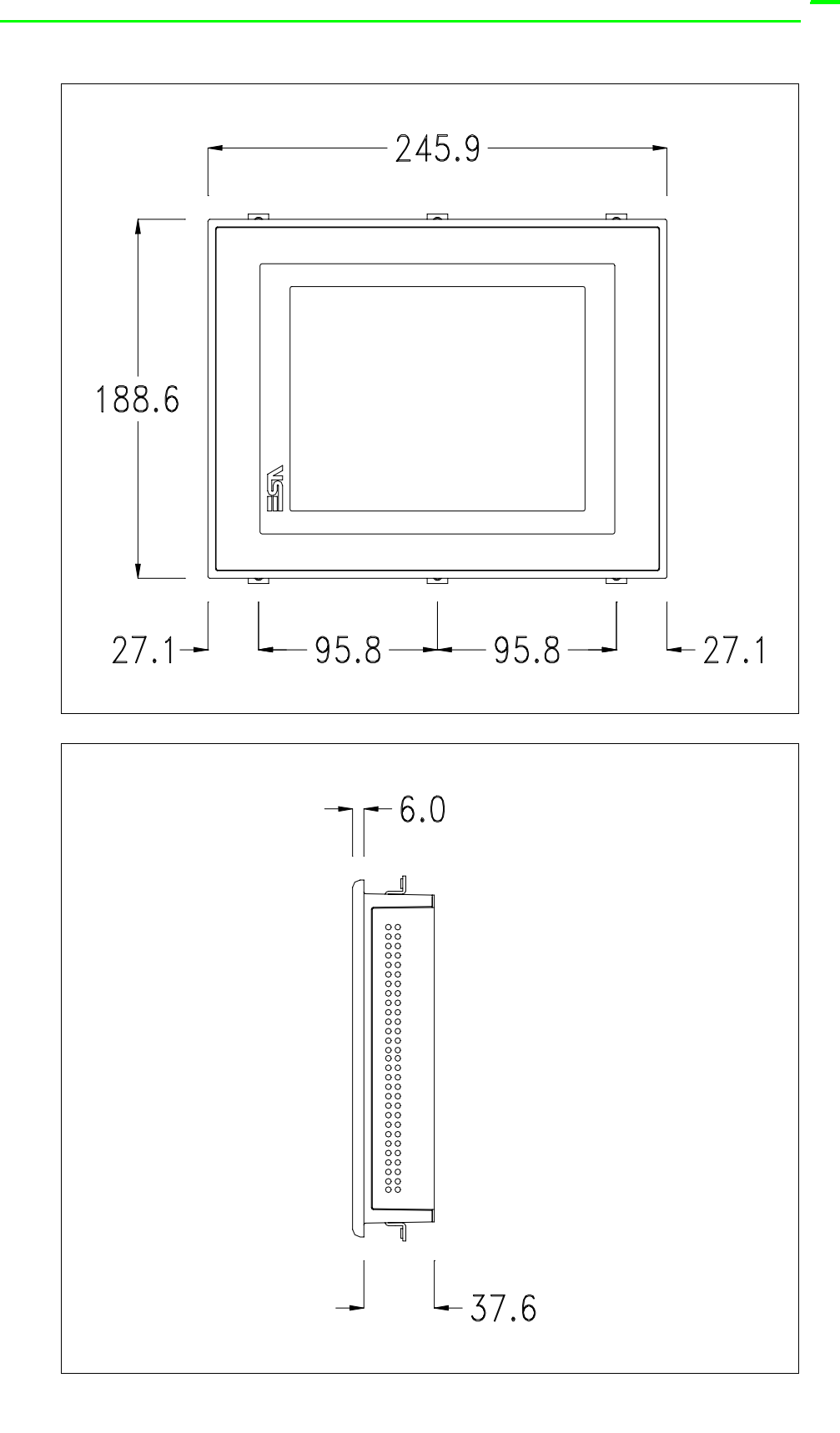

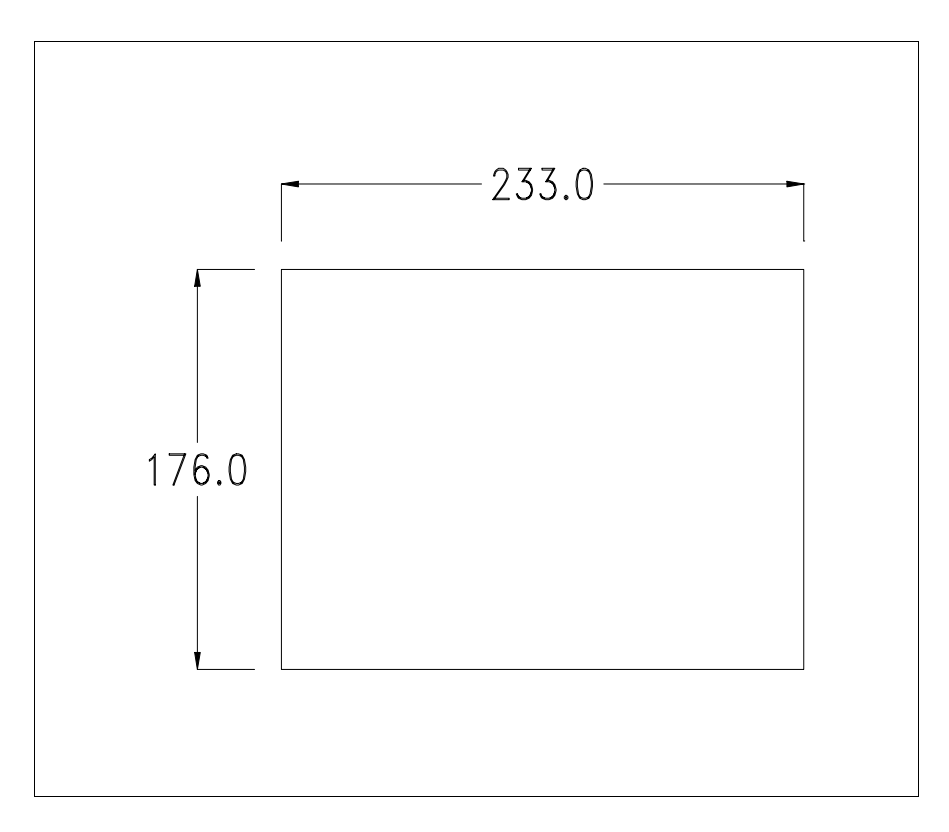

Per il montaggio della guarnizione ed il fissaggio del VT al contenitore vedi ["Capitolo 30 -> Fissaggio del terminale al contenitore"](#page-622-0).

**Nel caso vi siano degli accessori da montare nel/sul terminale VT, si consiglia di farlo prima di fissare il VT al contenitore.**

<span id="page-483-1"></span>**Accessori** Per il montaggio degli eventuali accessori fare riferimento all'apposito capitolo (vedi ["Capitolo 34 -> Accessori per terminali video"](#page-662-0)).

<span id="page-483-0"></span>**Calibrazione del Touch Screen** Il terminale VT575W utilizza un vetro sensibile di tipo resistivo, questo tipo di vetro per poter funzionare correttamente necessita di una procedura di calibrazione (**il terminale viene fornito già calibrato**) cioè l'area resistiva del vetro deve essere adattata all'area visiva del display.

> Se si ritiene necessario ripetere la procedura di calibrazione è possibile farlo seguendo le istruzioni di seguito riportate.

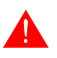

**La procedura richiede estrema attenzione perché dalla calibrazione dipende la precisione dell'area dei tasti.**

Operazioni da eseguire per la calibrazione:

- Assicurarsi che l'alimentazione del VT non sia collegata
- Rimuovere la copertura posteriore
- Identificare il ponticello J11

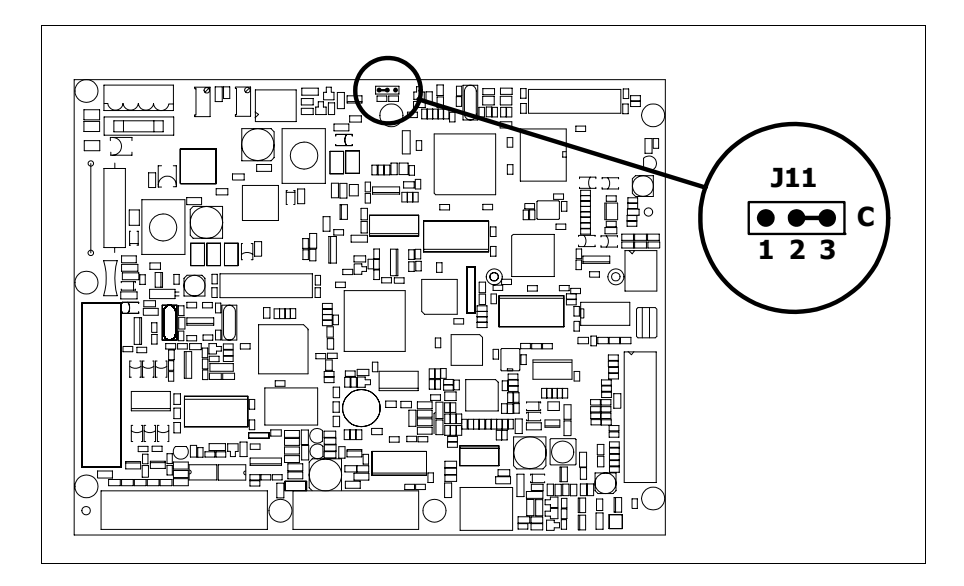

- Posizionare J11 sui pin 2-3 (C)
- Ricollegare l'alimentazione al terminale ed accendere, viene visualizzata la seguente maschera

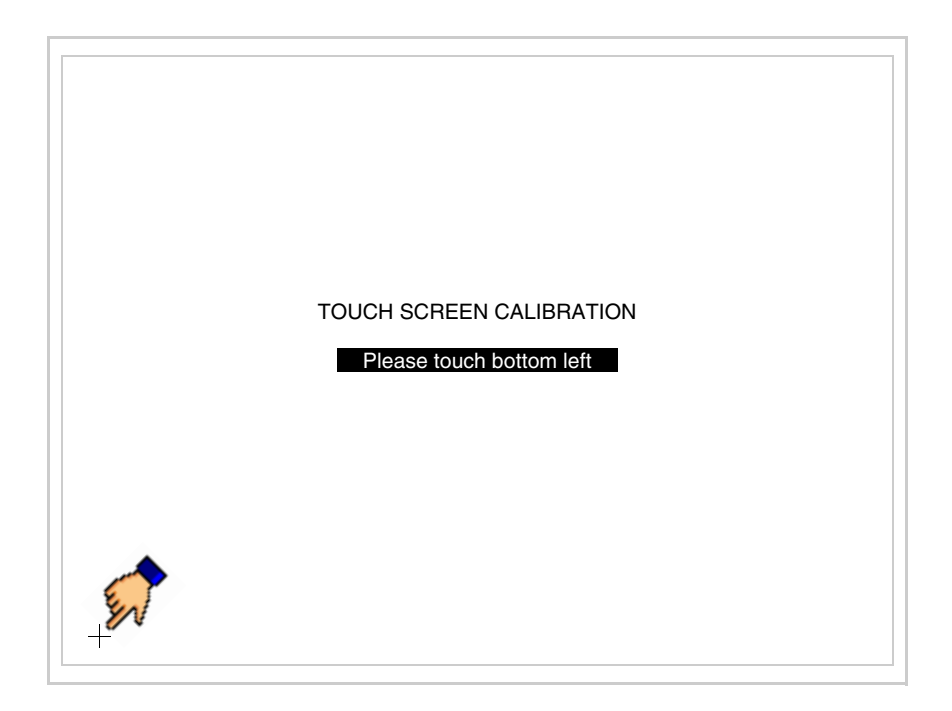

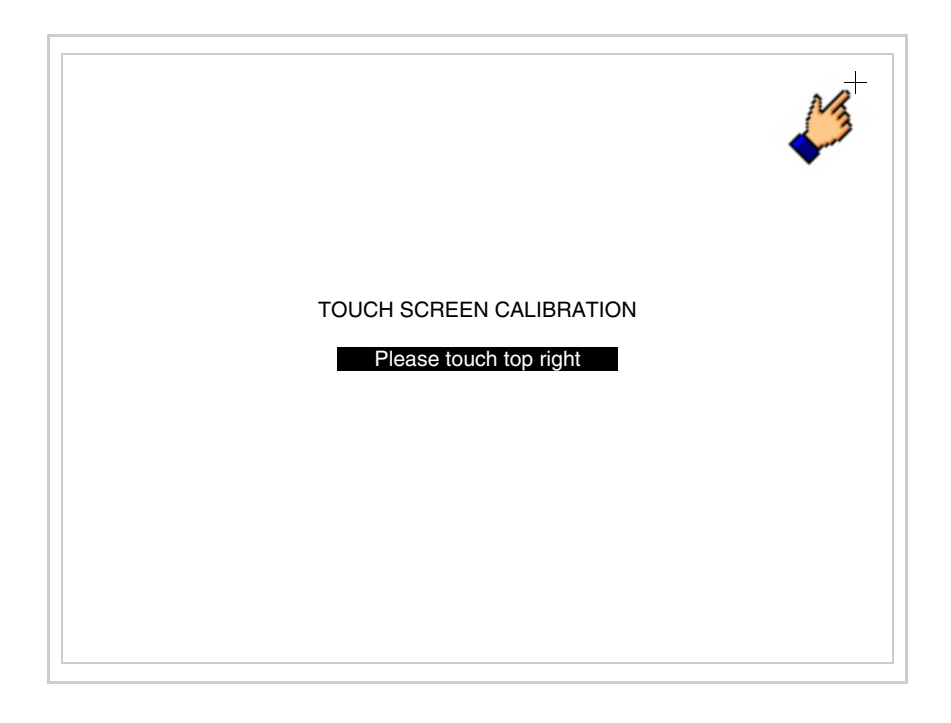

• Toccare l'angolo indicato in figura, viene poi visualizzata la seguente pagina

• Toccare l'angolo indicato in figura per completare la calibrazione, viene poi visualizzata la seguente pagina

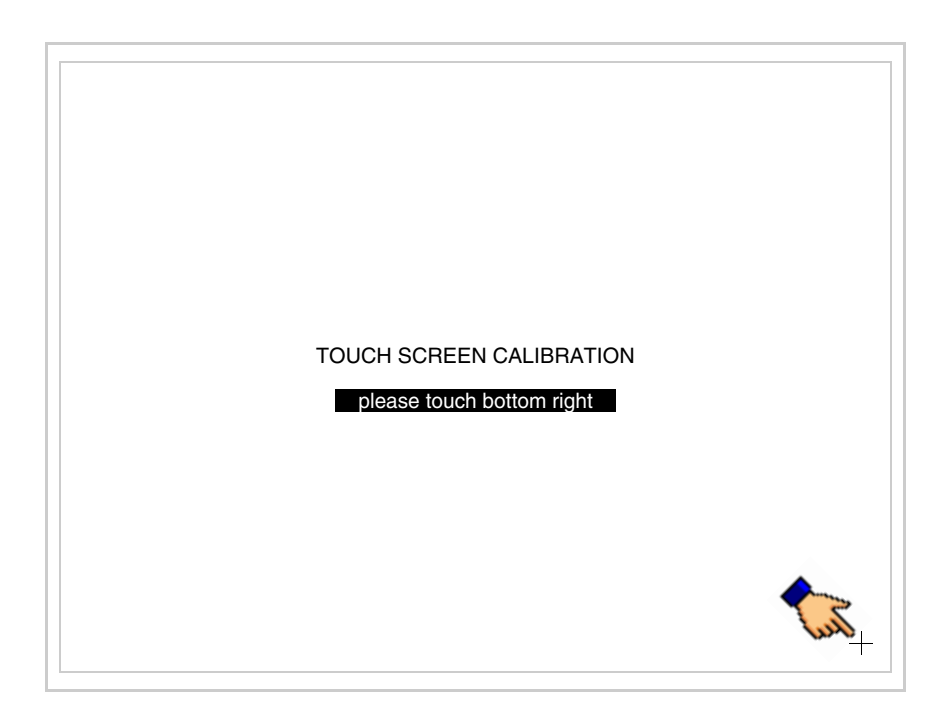

• Attendere qualche istante, sino a che sul VT viene visualizzata la seguente maschera o la pagina del progetto (la pagina può essere leggermente differente nelle diciture in funzione della serie del terminale)

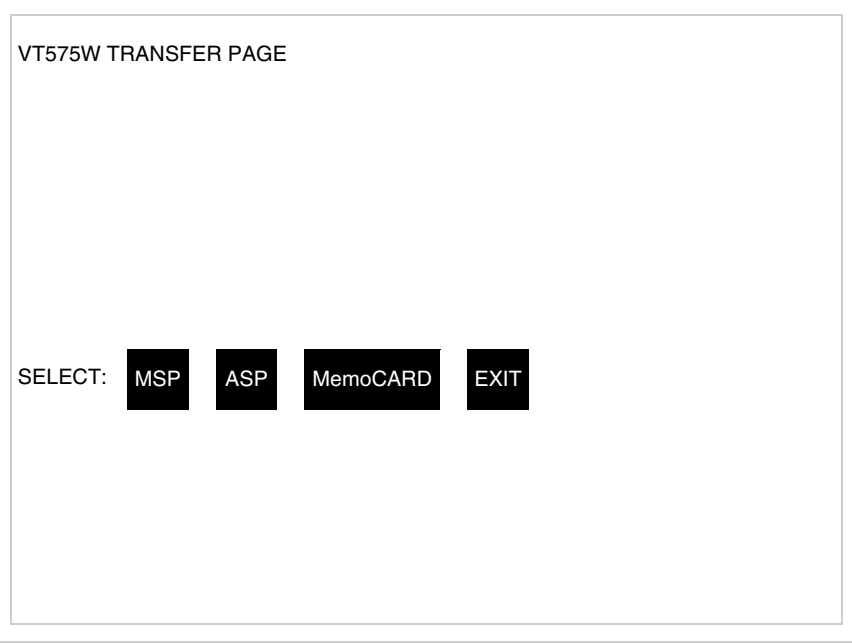

- Spegnere il terminale
- Rimettere J11 sui pin 1-2
- Rimontare la copertura posteriore
- Riaccendere il terminale

La calibrazione è terminata, nel caso la calibrazione fosse stata eseguita in modo errato od impreciso ripetere la procedura.

<span id="page-486-0"></span>**Terminazione linea CAN** Questo paragrafo vale solo per la serie CAN. Il VT in esame integra le resistenze di terminazione della linea seriale (120ohm tipico) inseribili mediante un ponticello (preimpostato su 1-2, linea non terminata). Per attivare la terminazione:

- Assicurarsi che l'alimentazione del dispositivo non sia collegata.
- Rimuovere la copertura.
- Identificare il modulo ponticello J14.

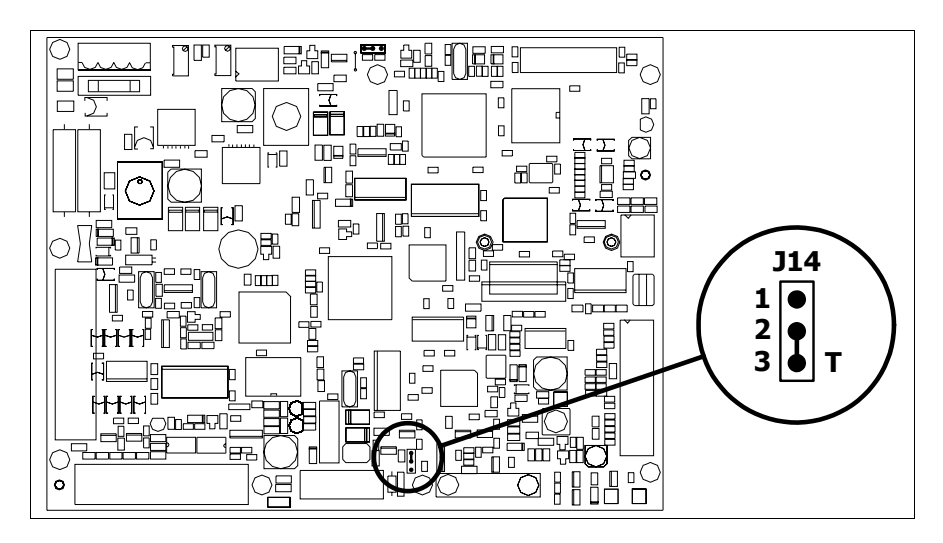

- Posizionare il ponticello tra i pin 2-3 (linea terminata).
- Rimontare la copertura posteriore
- Ricollegare l'alimentazione.

#### <span id="page-487-0"></span>**Inserimento indirizzo MAC** Questo paragrafo vale solo per la serie Ethernet. L'indirizzo MAC (Media Access Control) identifica in modo univoco ogni terminale connesso in rete Ethernet. Il terminale viene acquistato con l'indirizzo già programmato, e viene visualizzato sul display del terminale in pagina di trasferimento.

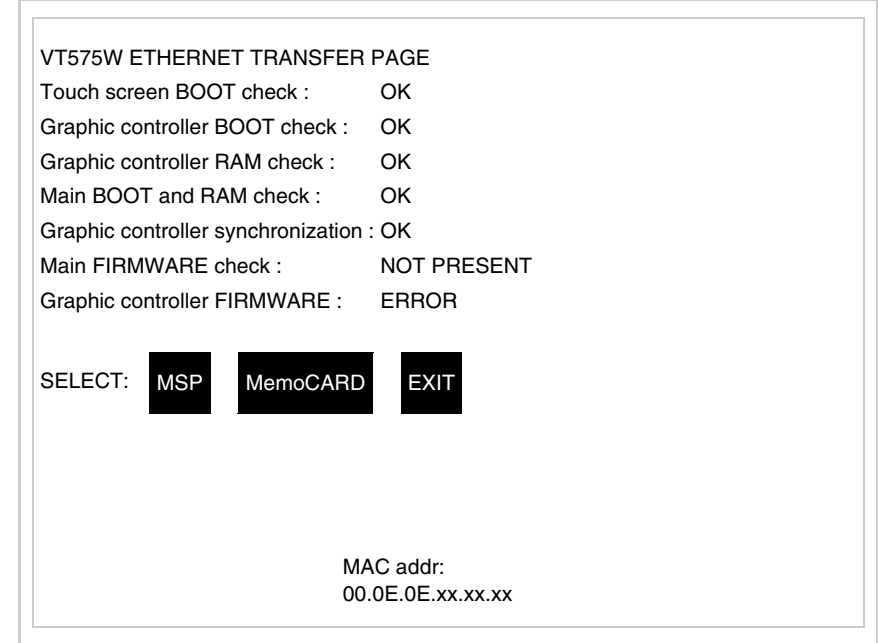

L'indirizzo MAC è memorizzato nel terminale in modo permanente, ma nel

caso fosse necessario eseguire l'operazione di aggiornamento del BOOT in modalità "Assistito" (vedi Manuale Software "Capitolo 13 -> Aggiornamento del BOOT") questa ne comporta la cancellazione.

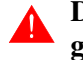

## **Detta operazione si ricorda che deve essere eseguita solo su consiglio del Customer Care ESA.**

Il terminale che non ha un indirizzo MAC valido una volta acceso presenta una maschera per l'inserimento. Se non si dispone dell'indirizzo MAC appartenente al terminale procedere come segue:

- Assicurarsi che l'alimentazione del VT non sia collegata
- Rimuovere la copertura posteriore
- Identificare l'etichetta che riporta l'indirizzo MAC

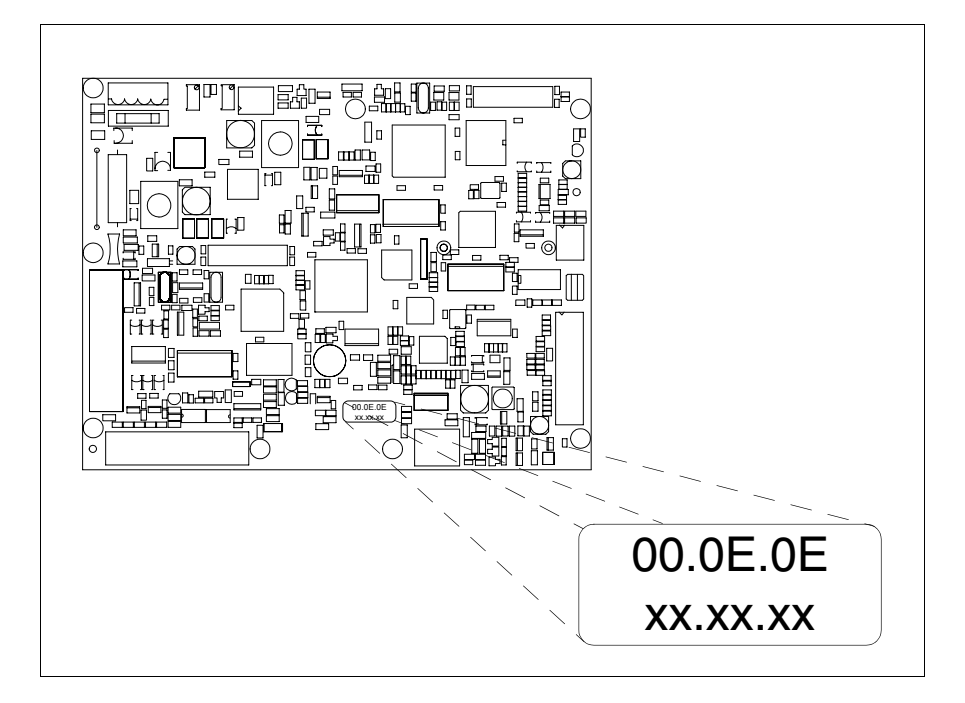

• Appuntarsi il numero che si trova sull'etichetta (es. 00.0E.0E.00.00.01)

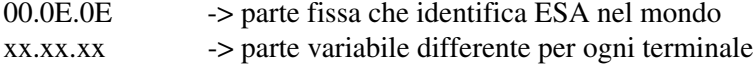

- Ricollegare l'alimentazione al terminale e se necessario eseguire la calibrazione del touch screen (vedi [Pag. 24-14](#page-483-0))
- Rimontare la copertura posteriore
- Riaccendere il terminale
- Viene visualizzata la maschera seguente, inserire l'indirizzo precedentemente appuntato (es. 00.0E.0E.00.00.01)

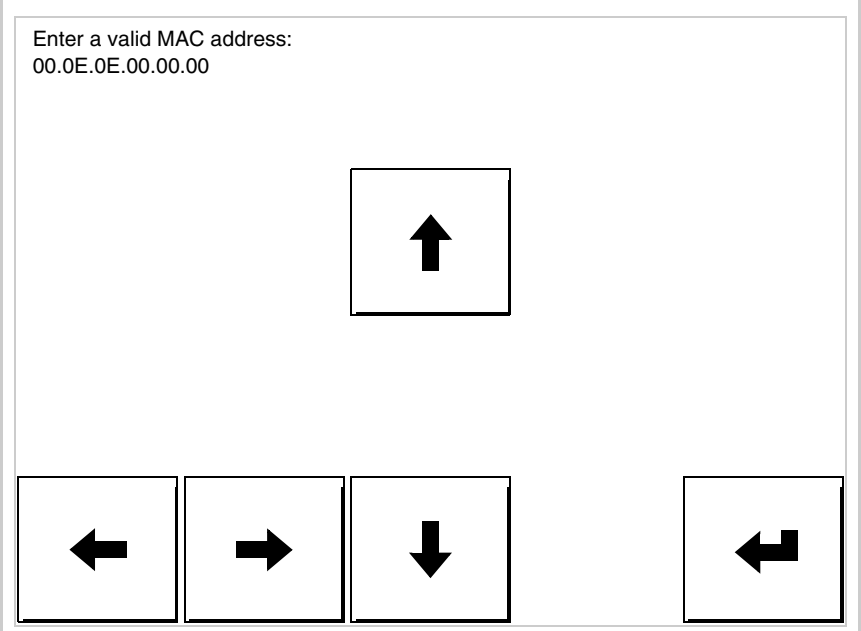

• Usare i freccia per l'impostazione. Una volta confermato l'indirizzo viene visualizzata la pagina seguente

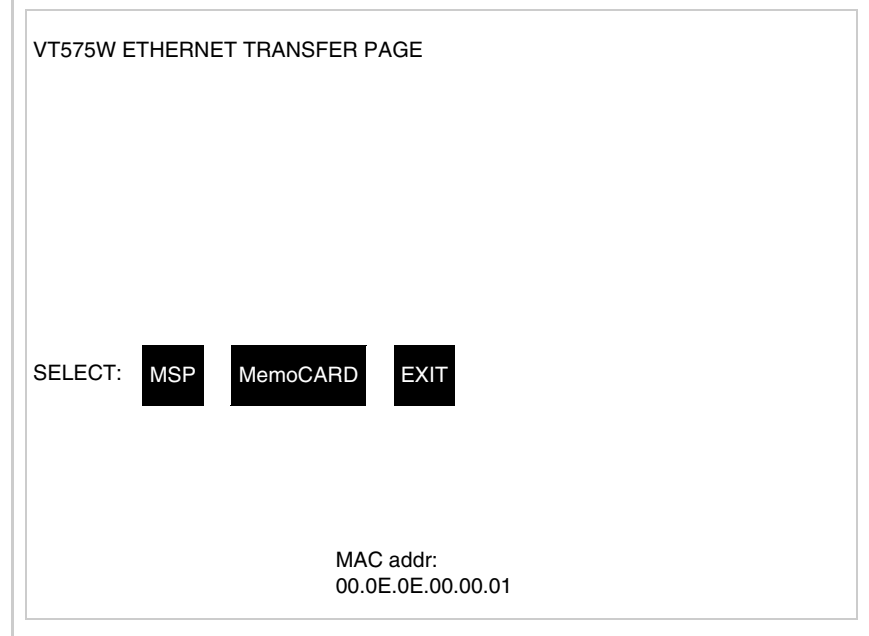

La procedura è così terminata.

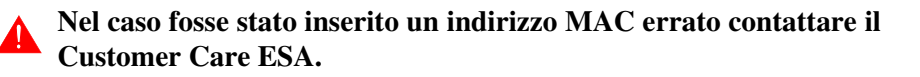

# **Un indirizzo errato potrebbe dare un errore di conflitto tra terminali VT in rete Ethernet.**

**24-21**

<span id="page-490-1"></span><span id="page-490-0"></span>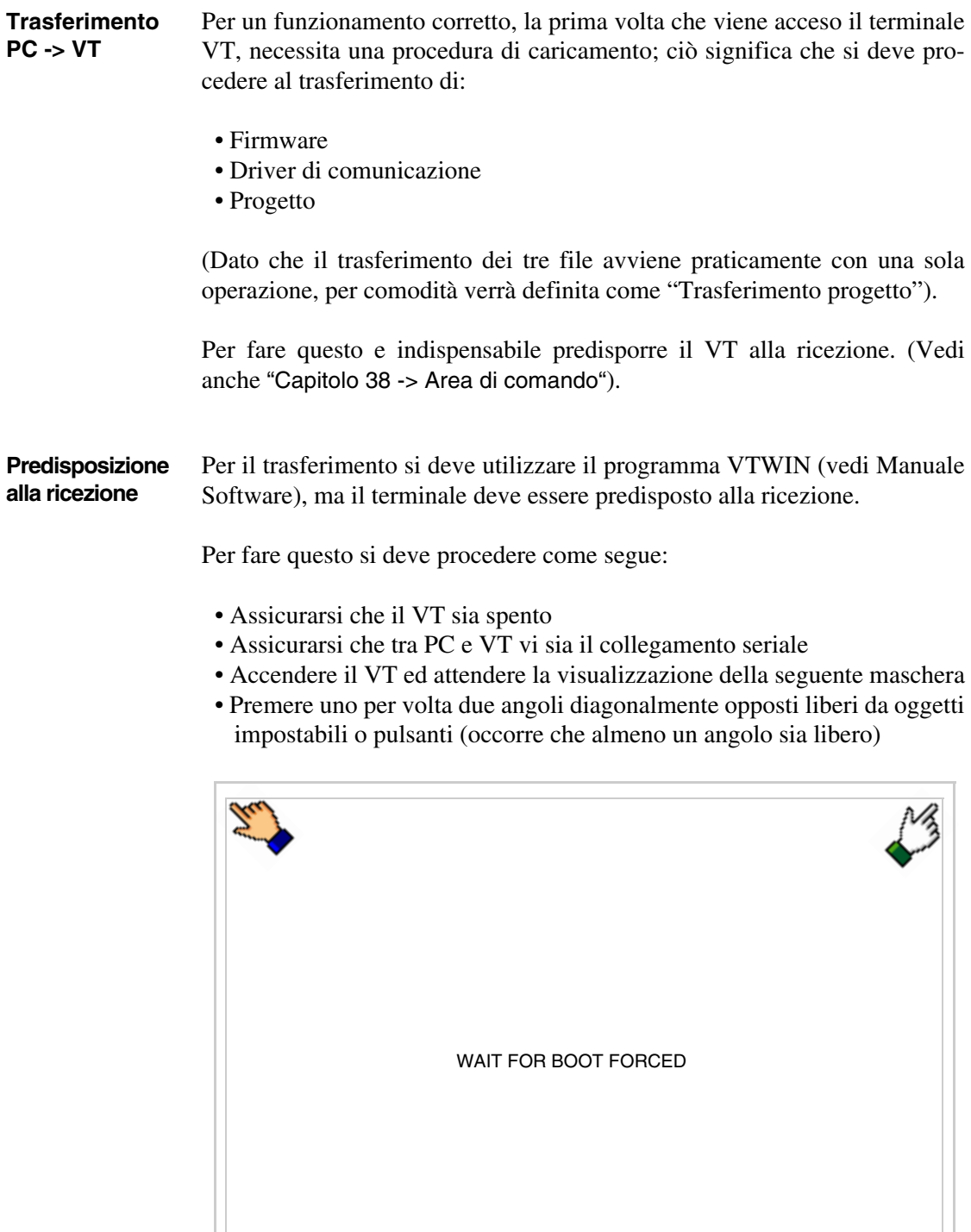

ę,

ed attendere qualche istante, oppure mediante apposito pulsante (vedi [Pag. 24-27\)](#page-496-0), sino a che sul VT viene visualizzata la seguente maschera

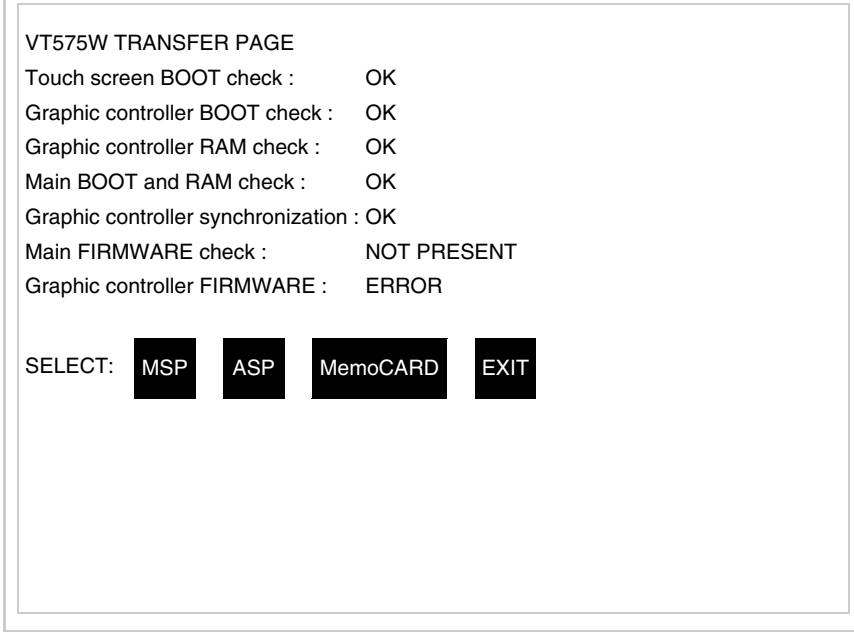

• Scegliere la porta che si intende utilizzare per il trasferimento (MSP o ASP), toccare il  $\Box$  corrispondente sul display. Il  $\Box$  MemoCARD viene visualizzato nel caso sia inserita la Memory Card nel VT (vedi [Pag.](#page-496-1)  [24-27\)](#page-496-1). Il terminale VT è ora pronto per la ricezione (fare riferimento al Manuale Software per la procedura di trasferimento).

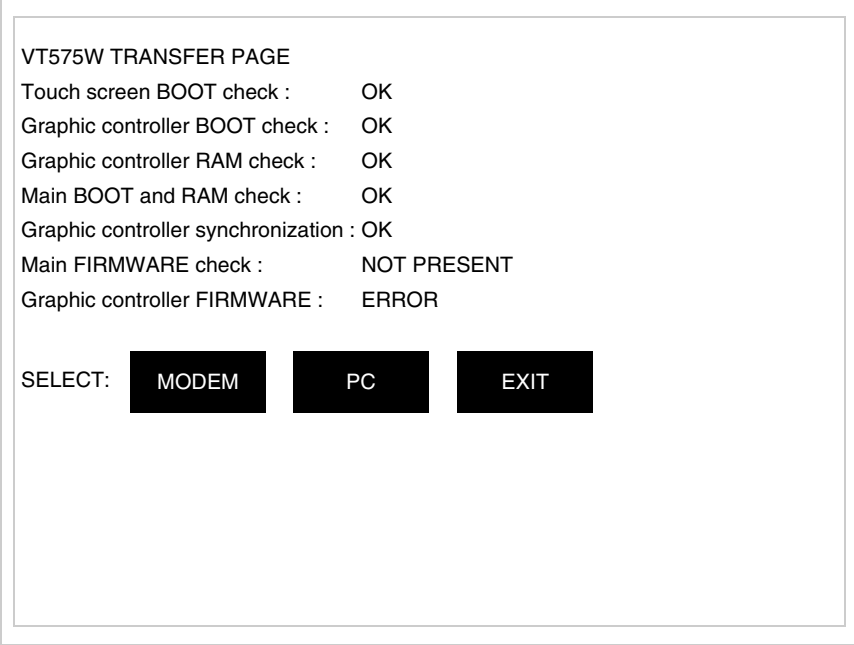

• Scegliere la modalità di trasferimento desiderata, MODEM se si intende utilizzare un modem oppure PC se si intende utilizzare una porta seriale, toccare il  $\Box$  corrispondente sul display

Se la scelta effettuata è PC il VT è pronto alla ricezione (vedi Manuale Software per il trasferimento), se invece si sceglie MODEM viene visualizzata la seguente maschera

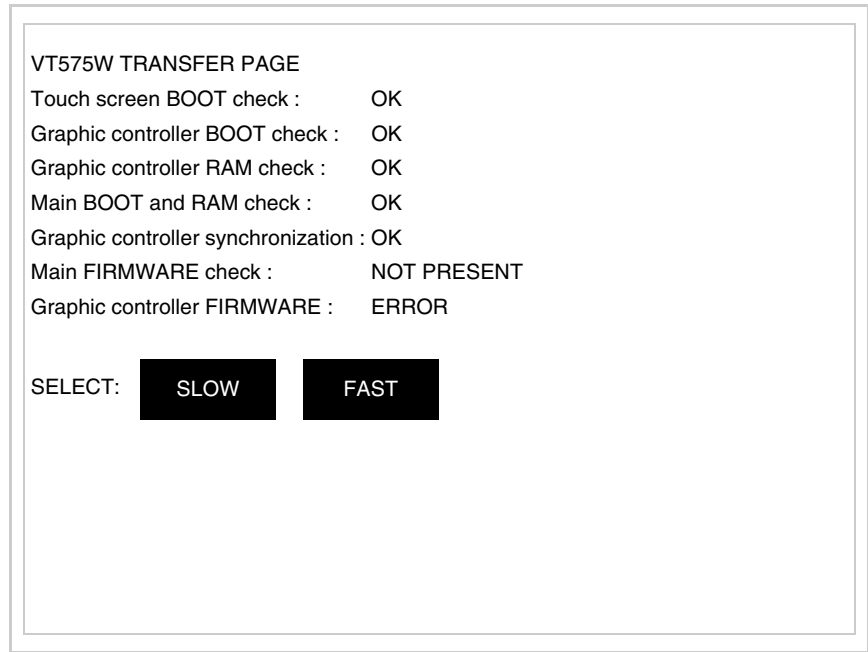

Effettuare la scelta in funzione della velocità che si intende utilizzare per il trasferimento (Slow=9600bit/sec o Fast=38400bit/sec), toccare il  $\Box$  corrispondente sul display. Il VT è ora pronto alla ricezione (vedi Manuale Software per il trasferimento).

<span id="page-492-0"></span>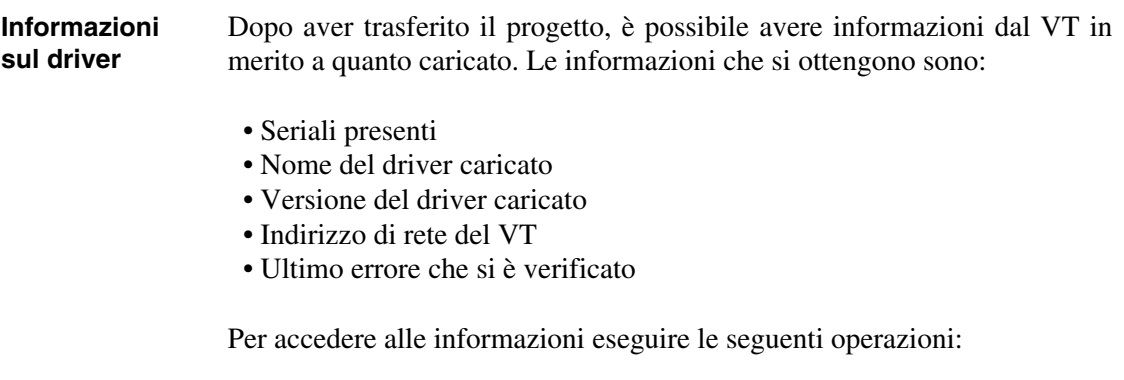

• Essere in una qualsiasi delle pagine di progetto

• Premere uno per volta due angoli diagonalmente opposti liberi da oggetti impostabili o pulsanti (occorre che almeno un angolo sia libero)

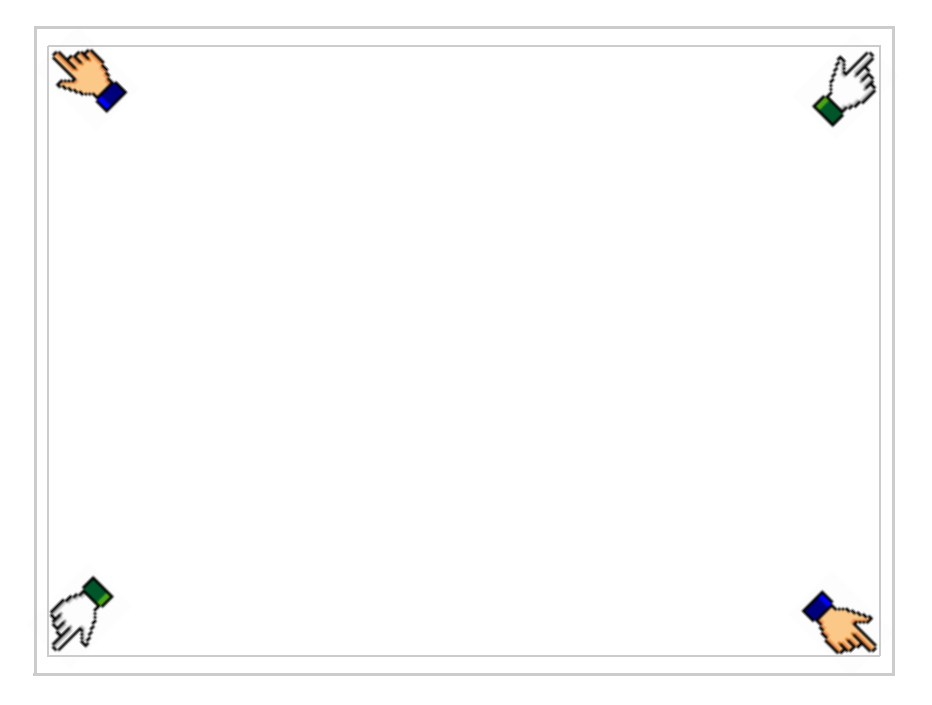

viene visualizzato

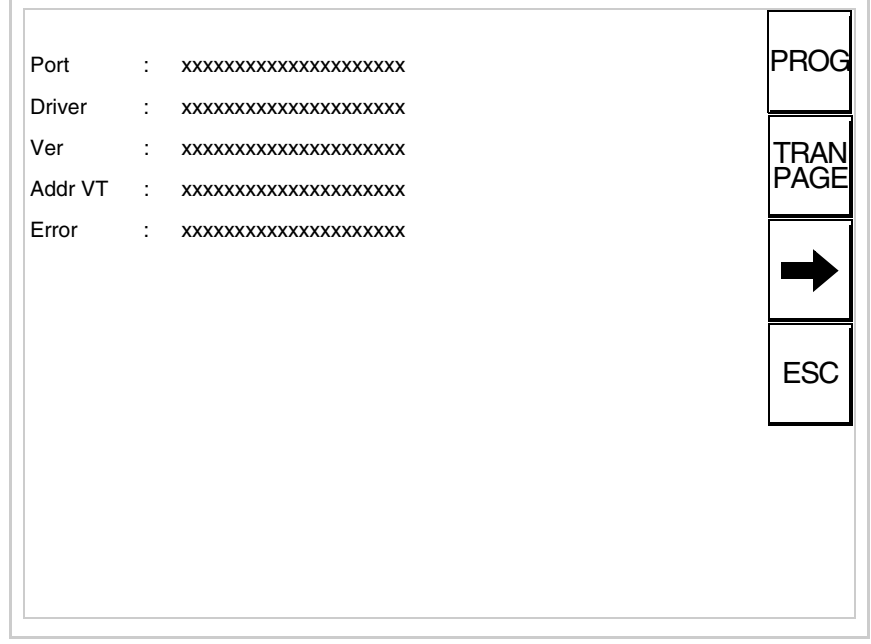

Di queste pagine ne esiste una per ogni porta di comunicazione, il passaggio tra le varie pagine avviene mediante pressione di  $\rightarrow$ 

Da questa pagina è possibile:

- Impostare l'orologio e il contrasto
- Predisporre il VT alla ricezione del programma
- Utilizzare la Memory card

Impostazione dell'orologio e del contrasto:

Mentre si sta visualizzando la pagina sopra riportata, premere viene visualizzata la maschera PROG

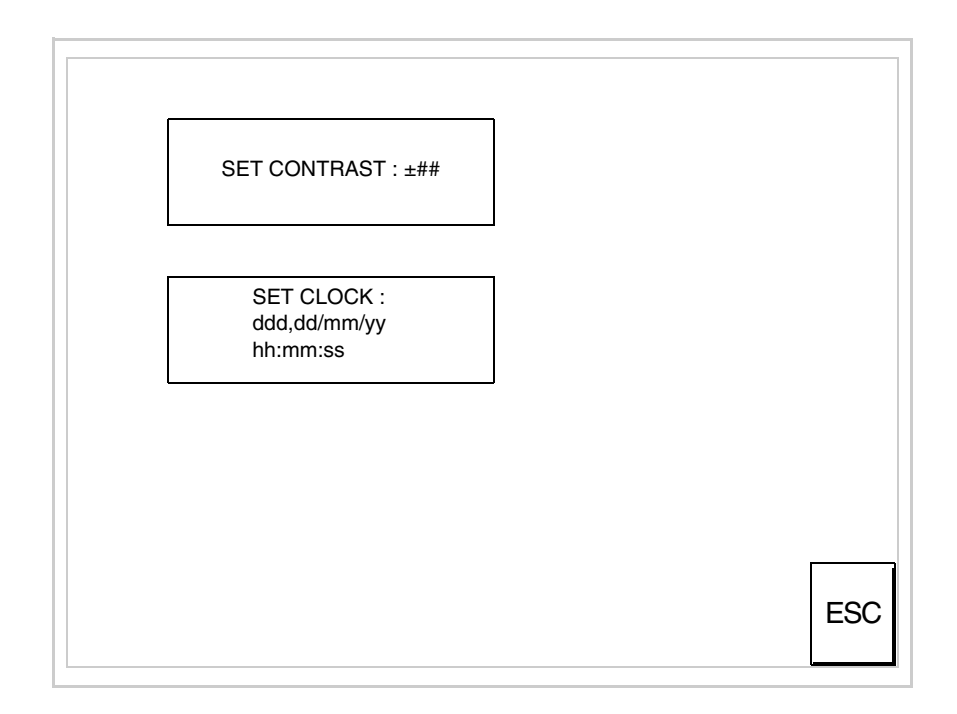

<span id="page-494-0"></span>Per impostare il contrasto toccare sul display la scritta SET CON-TRAST; viene visualizzata la maschera

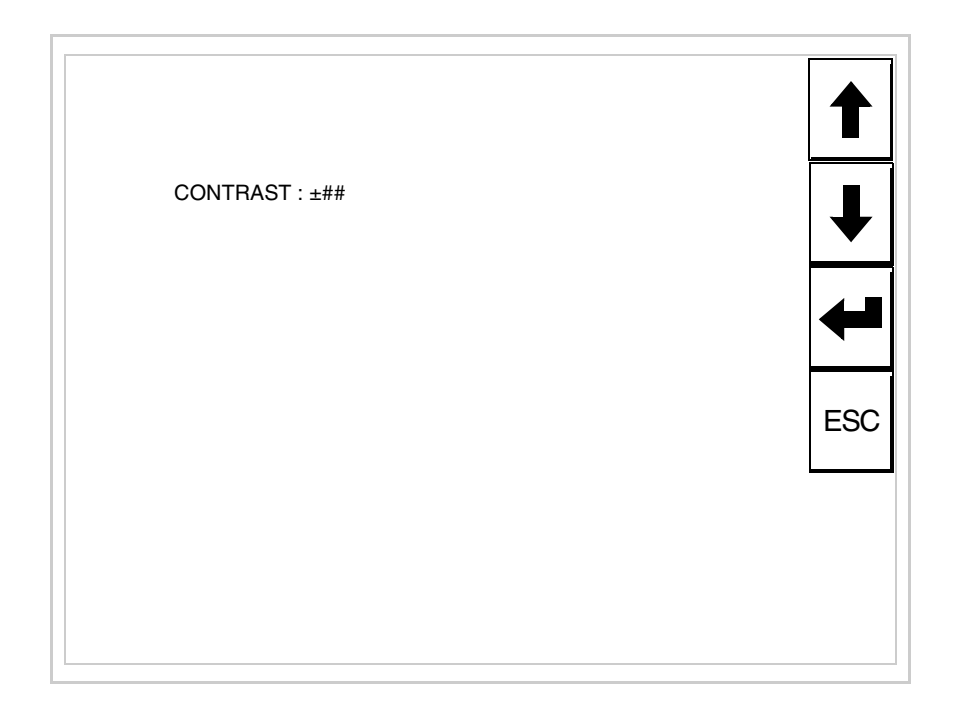

Usare i  $\square\square$  freccia per la variazione (Vedi ["Capitolo 37 -> Funziona](#page-776-0)[mento del terminale touch screen"](#page-776-0)).

Per impostare l'orologio toccare su display la scritta SET CLOCK; viene visualizzata la maschera

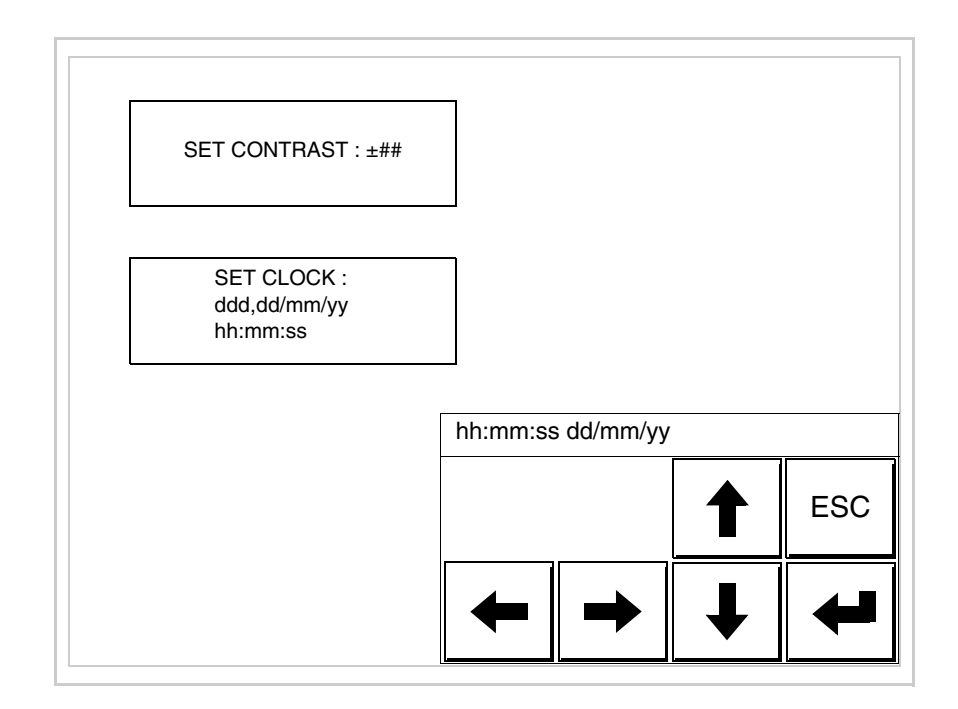

Usare i  $\square \square$  freccia per la variazione (vedi ["Capitolo 37 -> Funziona](#page-776-0)[mento del terminale touch screen"](#page-776-0)).

<span id="page-496-0"></span>Predisposizione del VT alla ricezione del programma:

Per predisporre il VT alla ricezione del programma, mentre si sta visualizzando la pagina di informazione sul driver (vedi [Pag. 24-23\)](#page-492-0),

premere <sup>[FAAN</sup>]; viene visualizzata la maschera

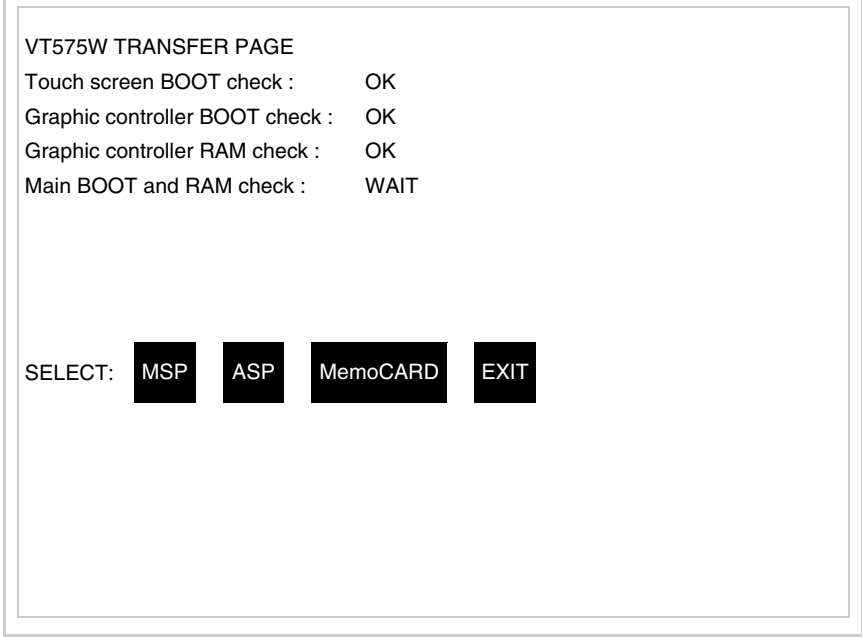

In funzione della porta che si intende utilizzare (MSP o ASP), toccare il  $\Box$  corrispondente sul display. Il terminale VT è ora pronto per la ricezione (fare riferimento al Manuale Software per la procedura di trasferimento).

<span id="page-496-1"></span>Utilizzo della Memory Card:

Mentre si sta visualizzando la pagina di informazione sul driver, premere <sup>FRAN</sup>, viene visualizzata la maschera

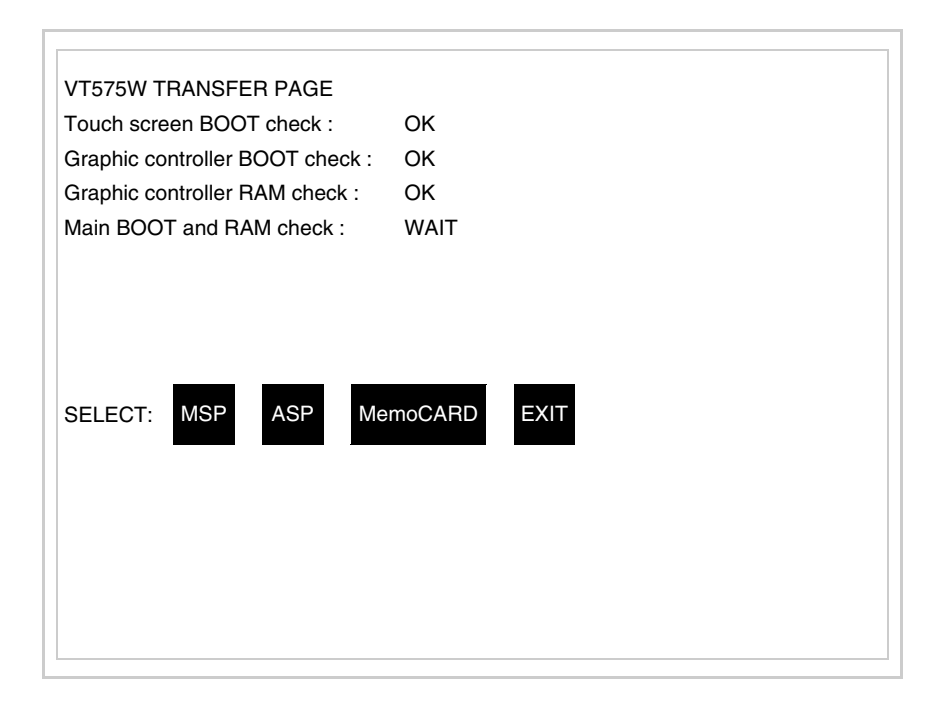

Toccare il <sup>I</sup> MemoCARD sul display (se non viene visualizzato vedi [Pag. 24-21](#page-490-1)); viene visualizzata la maschera

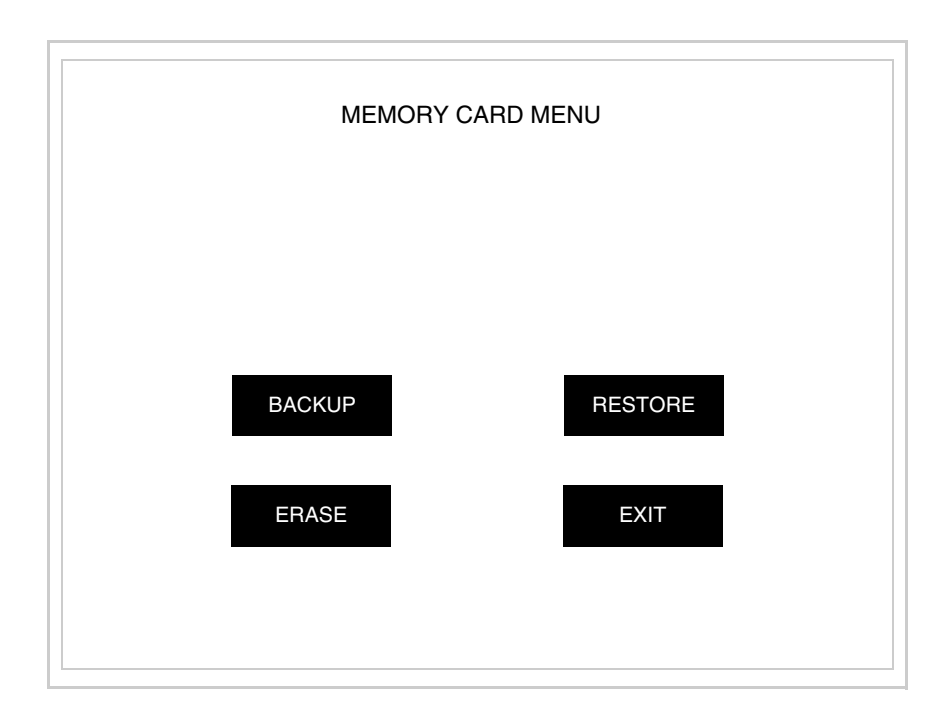

Per il significato e le funzioni dei tasti vedi ["Capitolo 34 -> Memory](#page-674-0)  [card"](#page-674-0).

<span id="page-498-1"></span><span id="page-498-0"></span>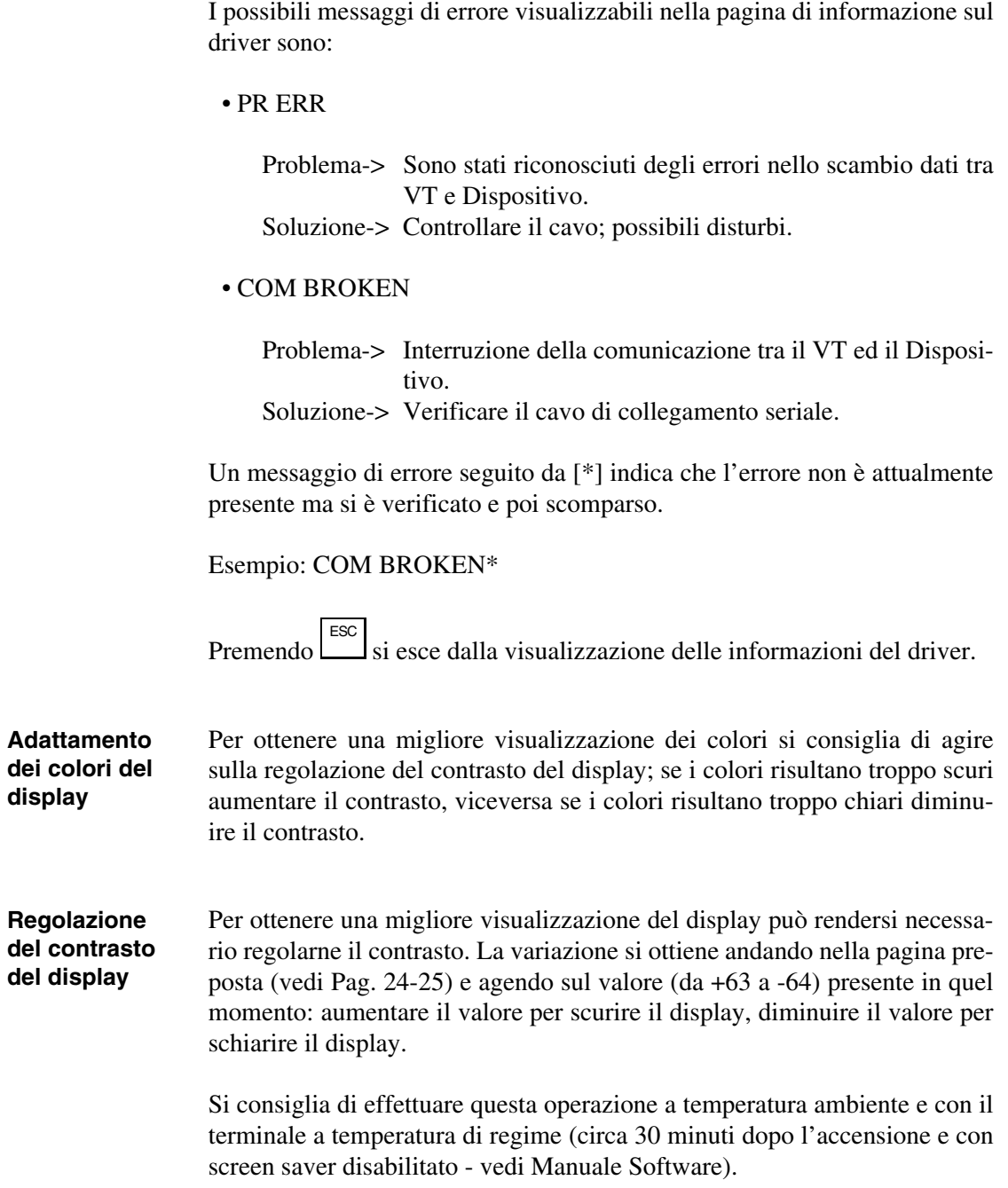

# Capitolo 25 Video terminale VT580W

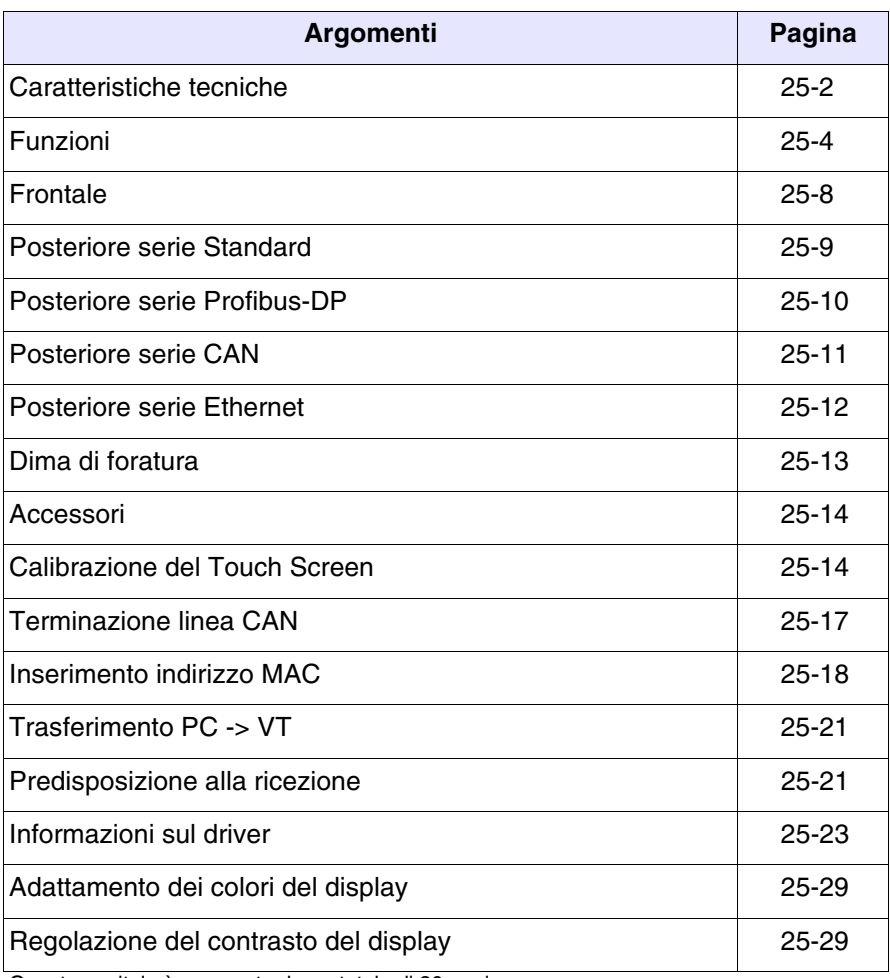

Questo capitolo è composto da un totale di 30 pagine.

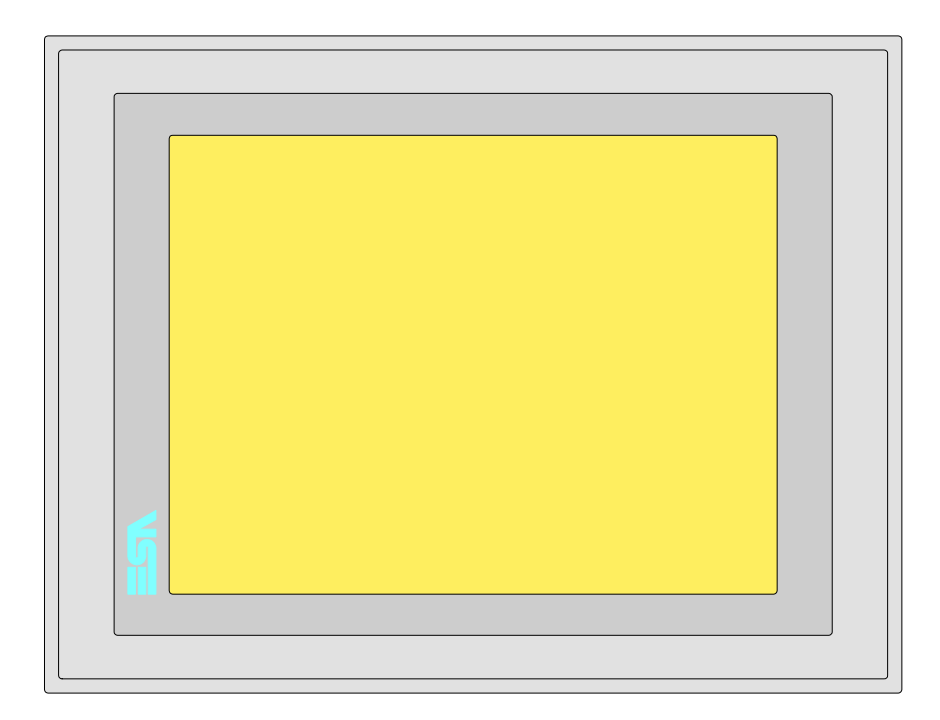

<span id="page-501-0"></span>**Caratteristiche tecniche** La tabella di seguito riportata elenca le principali caratteristiche tecniche del prodotto in esame.

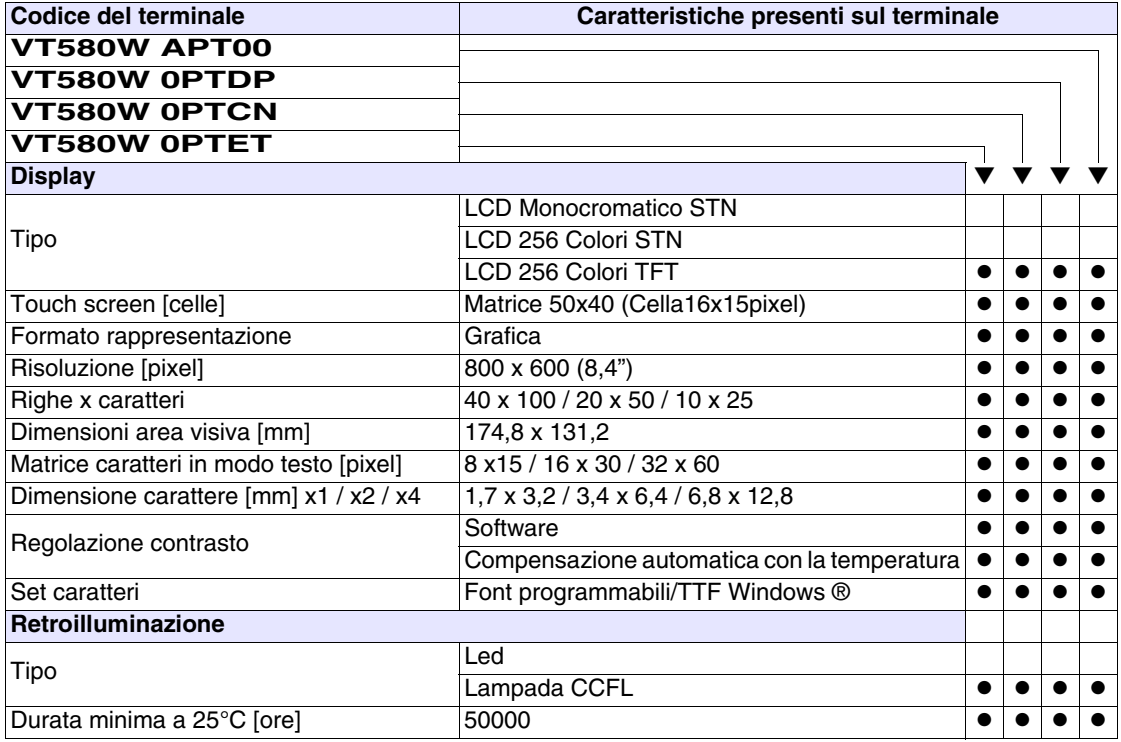

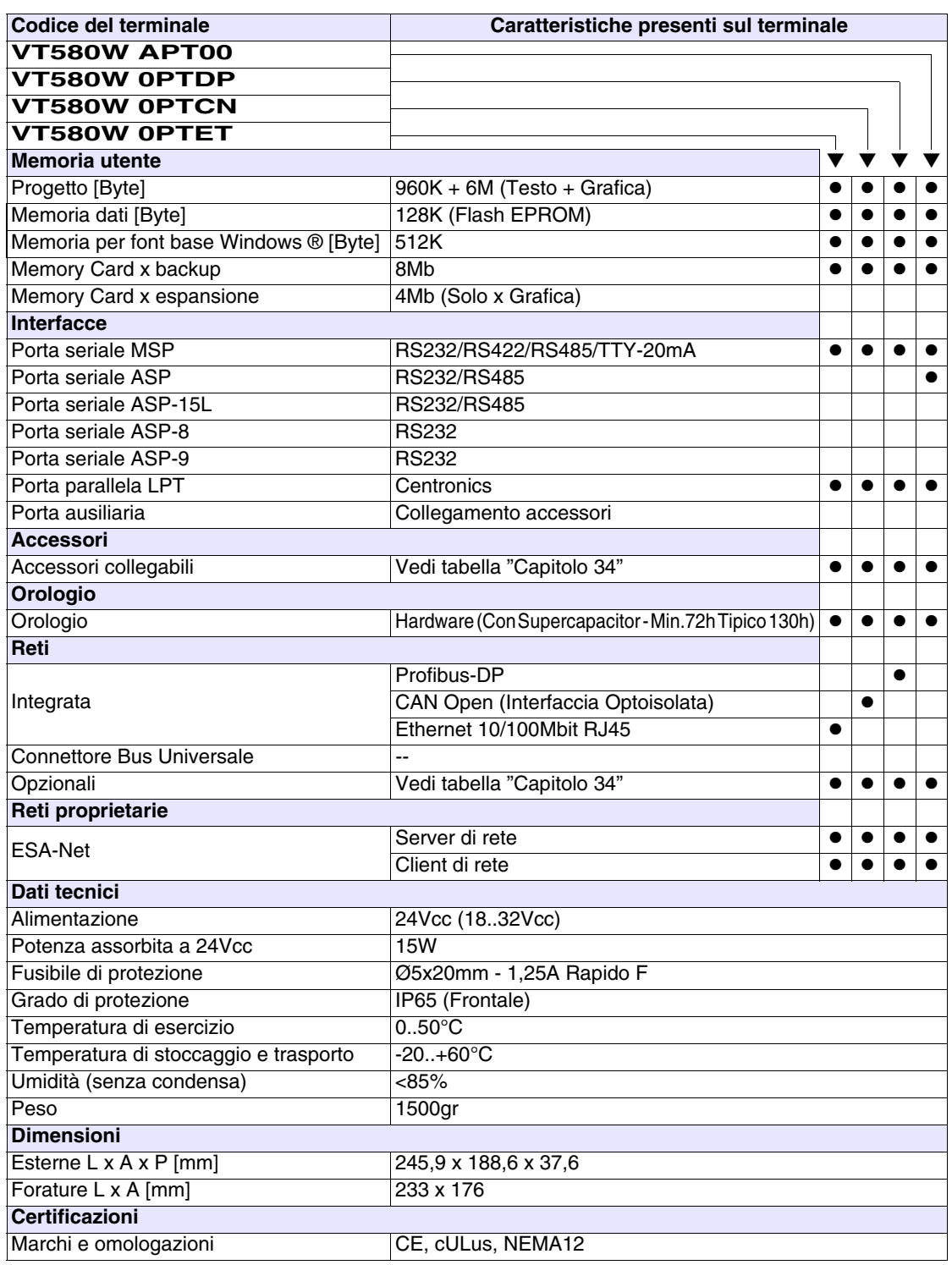

## <span id="page-503-0"></span>**Funzioni** La seguente tabella riporta tutte le funzioni del VT in esame in ordine alfabetico.

*Tabella 25.1: Funzioni e oggetti del terminale VT (Parte 1 di 4)*

| <b>Codice del terminale</b>                         |          |   |  |  |
|-----------------------------------------------------|----------|---|--|--|
| VT585W *****                                        |          |   |  |  |
| <b>Oggetti/Funzione</b>                             | Quantità |   |  |  |
| Allarmi (Totali/Attivi contemporaneamente)          | 1024/256 |   |  |  |
| Arco                                                |          |   |  |  |
| Aree a sfioramento                                  | 256      |   |  |  |
| Backup/Restore                                      |          |   |  |  |
| Bitmap statici                                      |          |   |  |  |
| Buffer storico allarmi                              | 256      |   |  |  |
| Campo allarme                                       |          |   |  |  |
| Campo datario                                       |          |   |  |  |
| Campo giorno della settimana                        |          |   |  |  |
| Campo messaggio                                     |          |   |  |  |
| Campo orologio breve                                |          |   |  |  |
| Campo orologio esteso                               |          |   |  |  |
| Campo ricetta x struttura ricetta                   |          |   |  |  |
| Campo simbolico a singolo bit                       |          |   |  |  |
| Campo simbolico a valore                            | 1024*    |   |  |  |
| Campo simbolico ad insieme di bit                   |          |   |  |  |
| Campo simbolico mobile                              |          |   |  |  |
| Caratteri ridefinibili                              |          |   |  |  |
| Cerchi                                              |          |   |  |  |
| Comando azzera il numero di fogli generale          |          |   |  |  |
| Comando cambio lingua                               |          |   |  |  |
| Comando cancella ricetta                            |          |   |  |  |
| Comando carica ricetta da memoria dati              |          |   |  |  |
| Comando diretto a valore - AND                      |          |   |  |  |
| Comando diretto a valore - OR                       |          |   |  |  |
| Comando diretto a valore - SET                      |          |   |  |  |
| Comando diretto a valore - SOMMA                    |          |   |  |  |
| Comando diretto a valore - SOTTRAE                  |          |   |  |  |
| Comando diretto a valore - XOR                      |          |   |  |  |
| Comando esegui pipeline                             |          |   |  |  |
| Comando ferma lettura trend campionato a tempo      |          |   |  |  |
| Comando form feed sulla stampante                   |          | ● |  |  |
| Comando hardcopy                                    |          |   |  |  |
| Comando help della pagina                           |          |   |  |  |
| Comando invia ricetta al dispositivo                |          | ● |  |  |
| Comando invia ricetta da buffer video a dispositivo |          |   |  |  |
*Tabella 25.1: Funzioni e oggetti del terminale VT (Parte 2 di 4)*

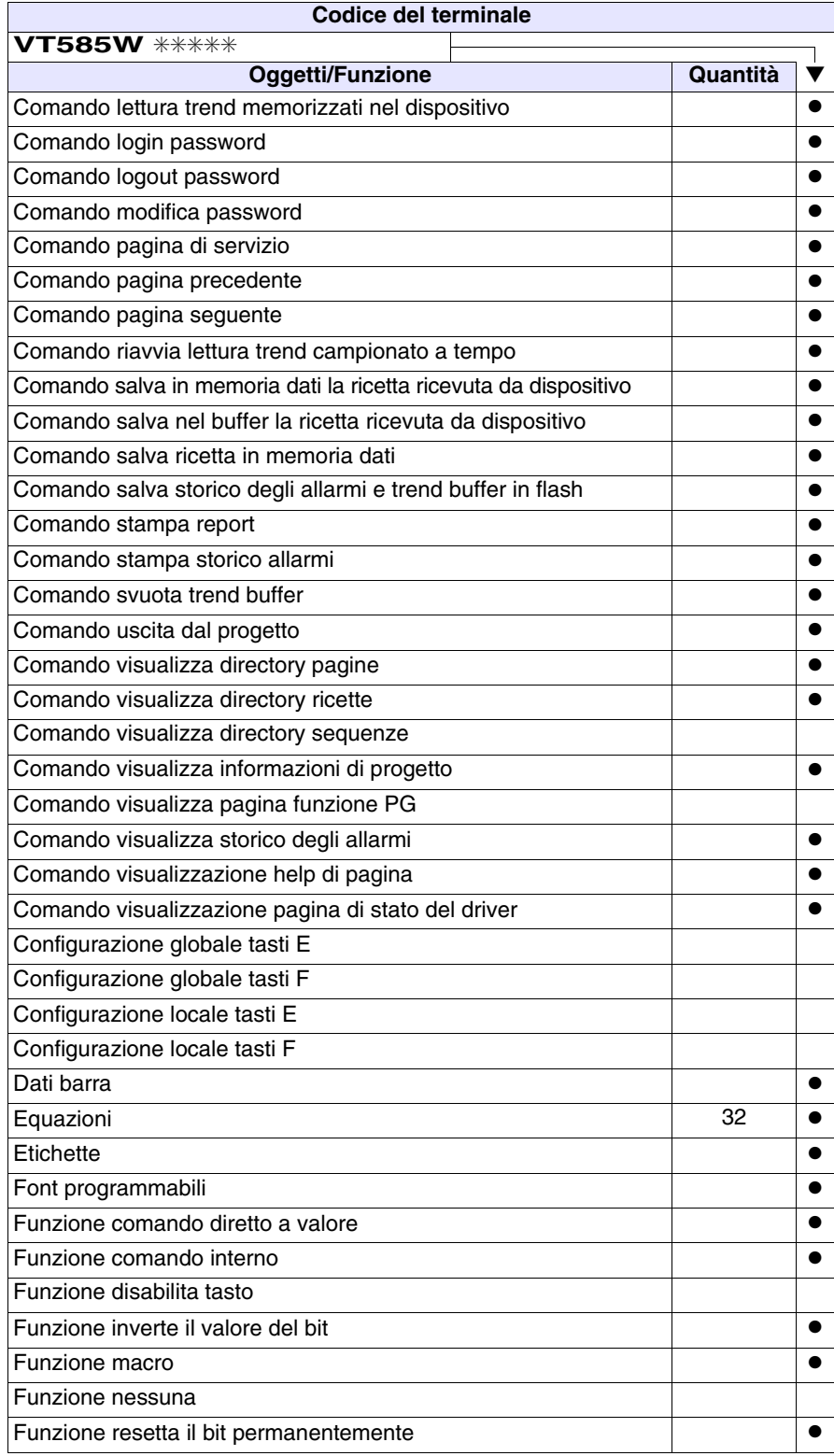

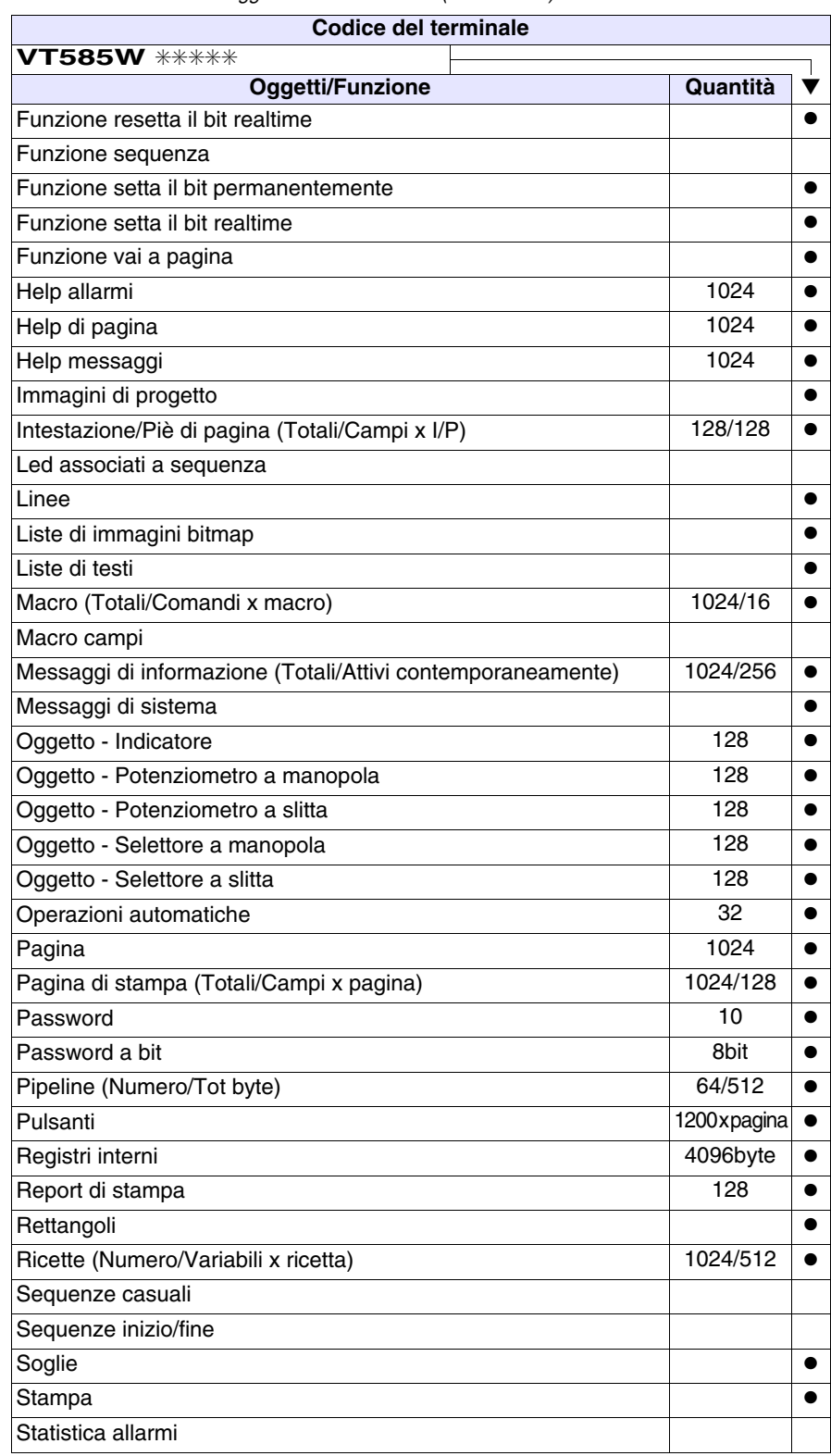

*Tabella 25.1: Funzioni e oggetti del terminale VT (Parte 3 di 4)*

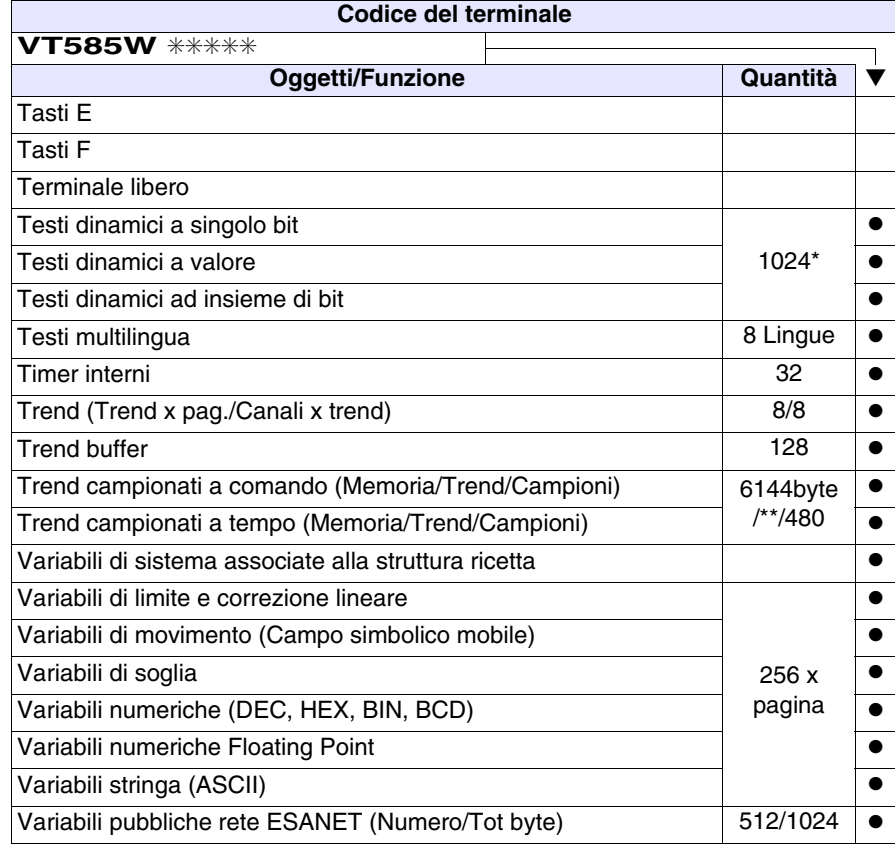

*Tabella 25.1: Funzioni e oggetti del terminale VT (Parte 4 di 4)*

# **Frontale**

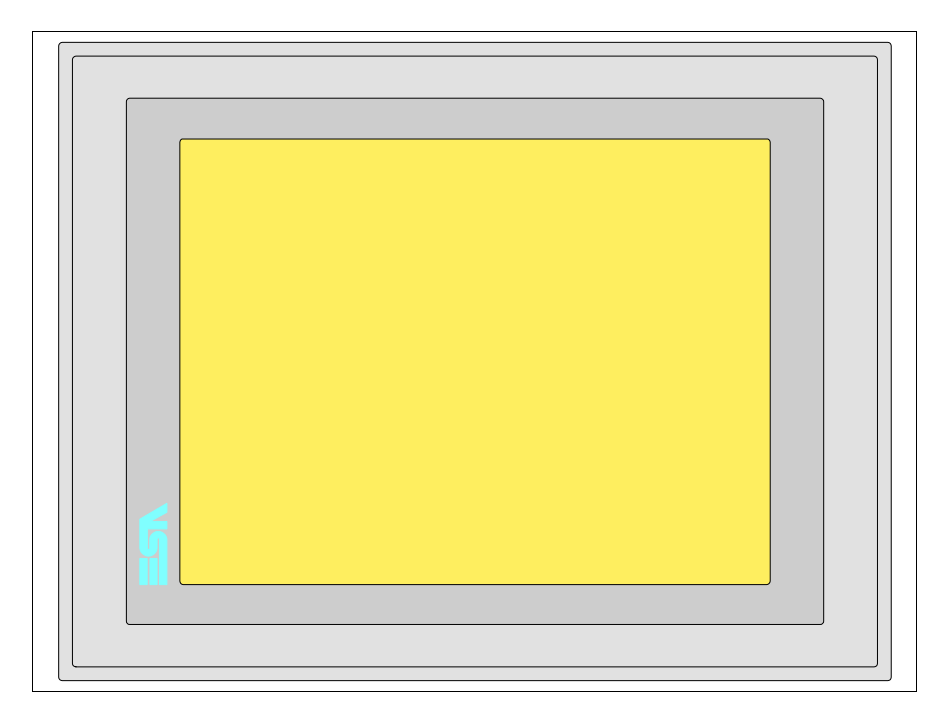

Tutti i pulsanti e le segnalazioni vengono definite mediante software di programmazione (vedi Manuale Software).

# **Posteriore serie Standard**

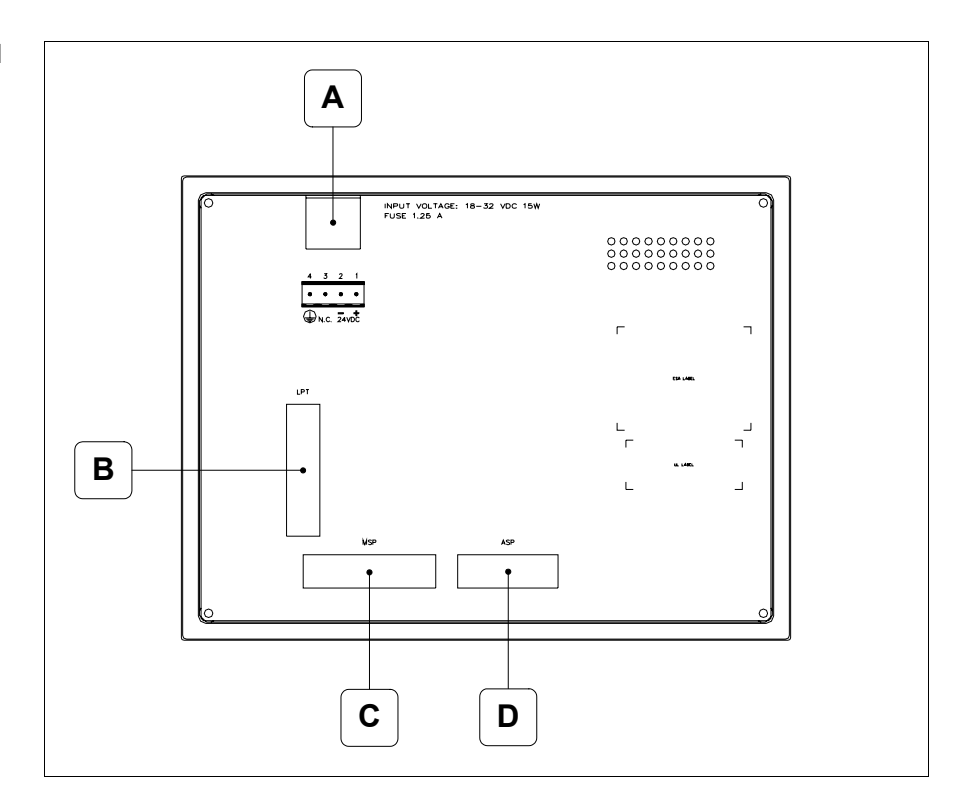

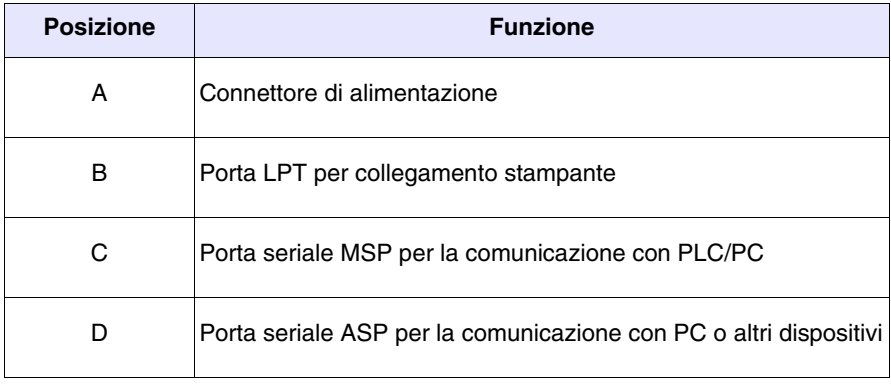

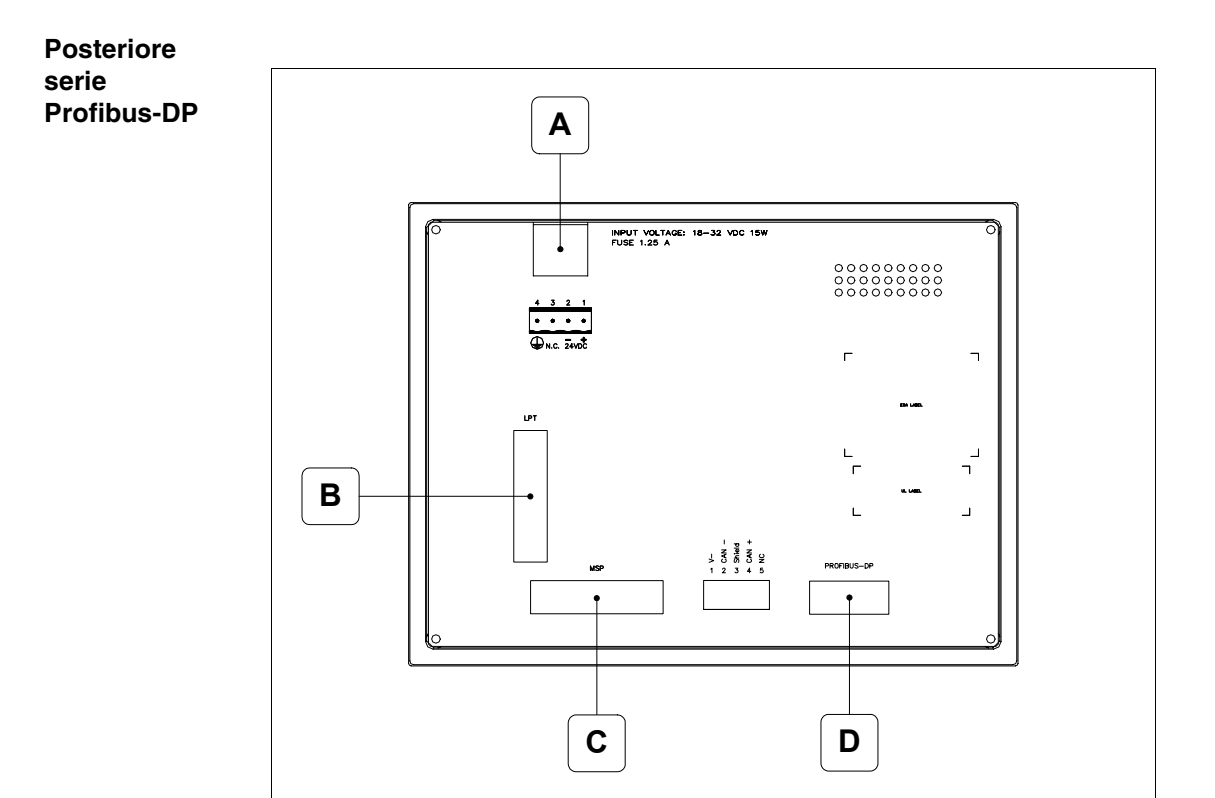

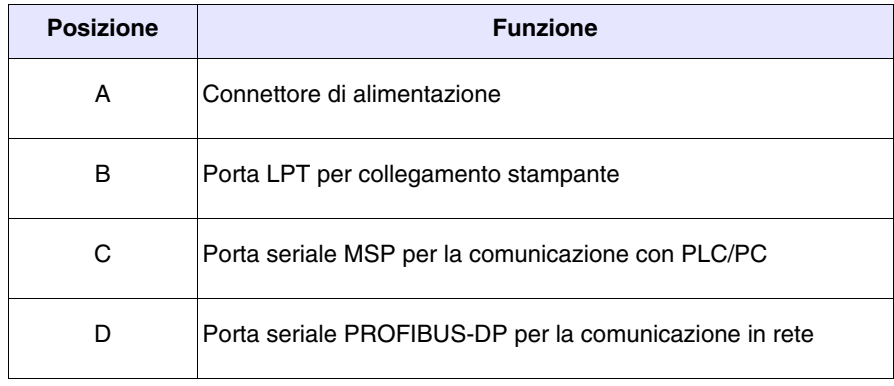

# **Posteriore serie CAN**

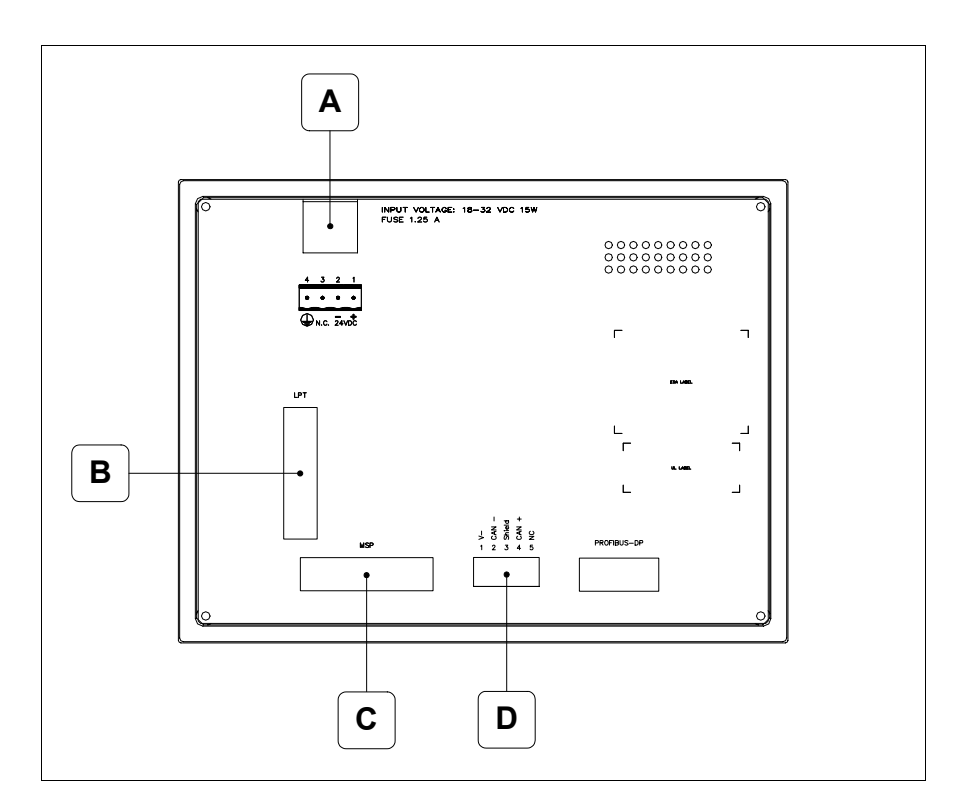

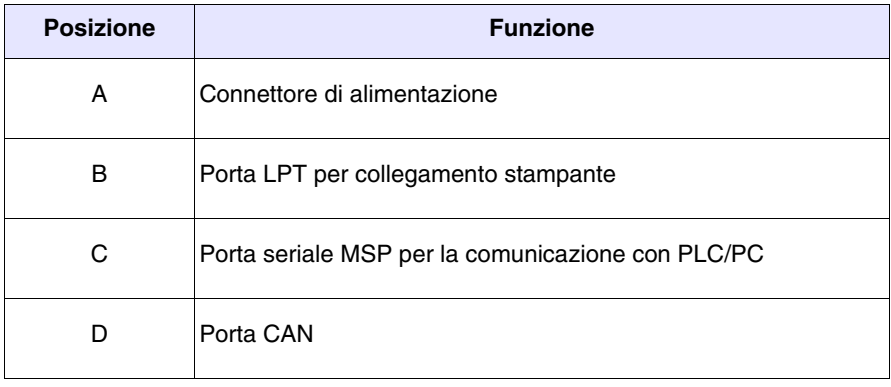

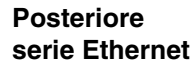

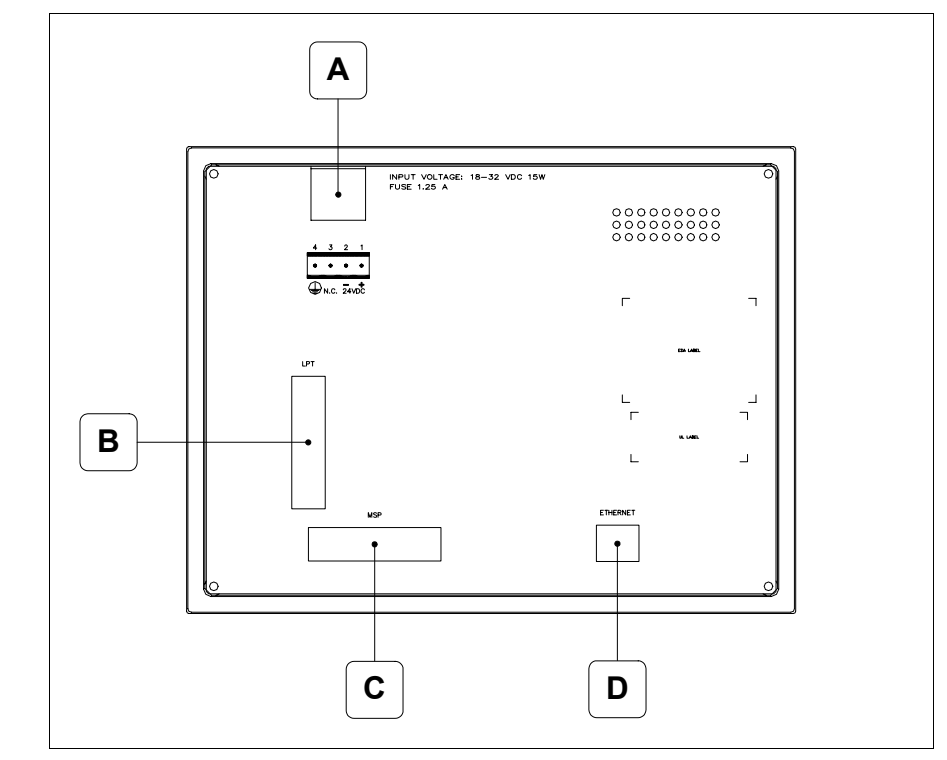

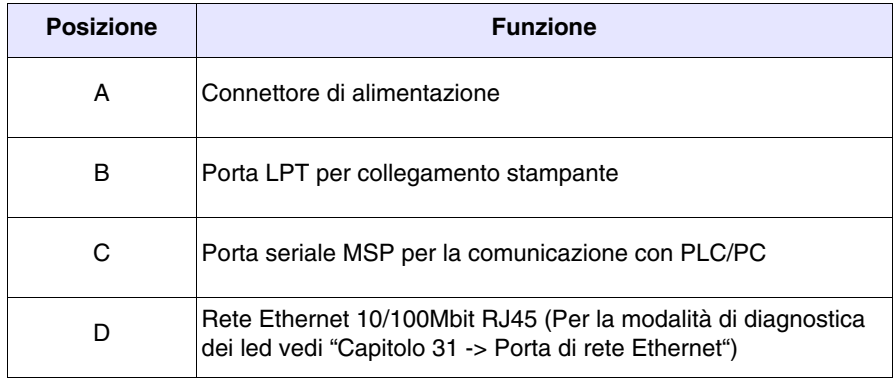

#### **Dima di foratura**

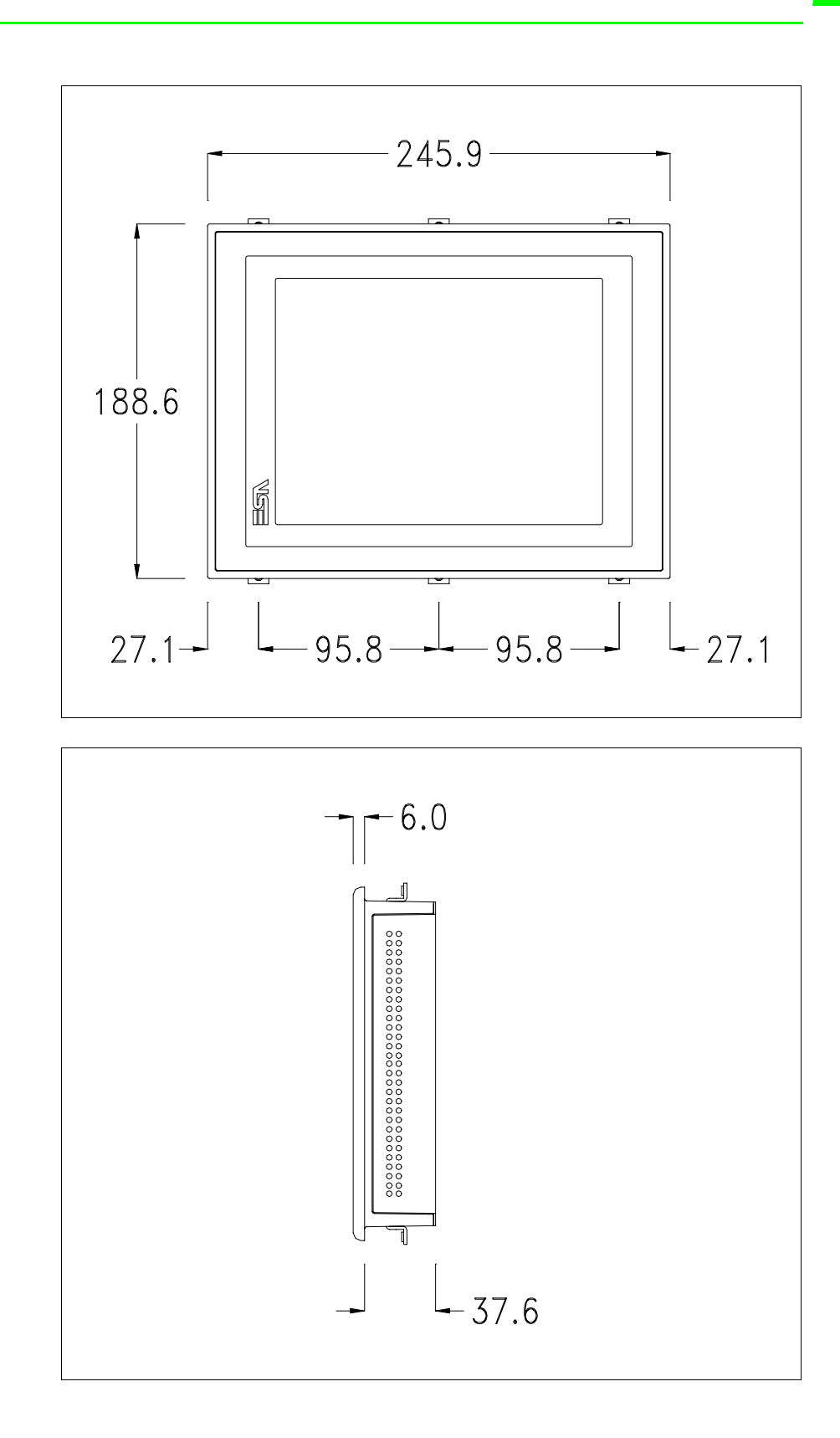

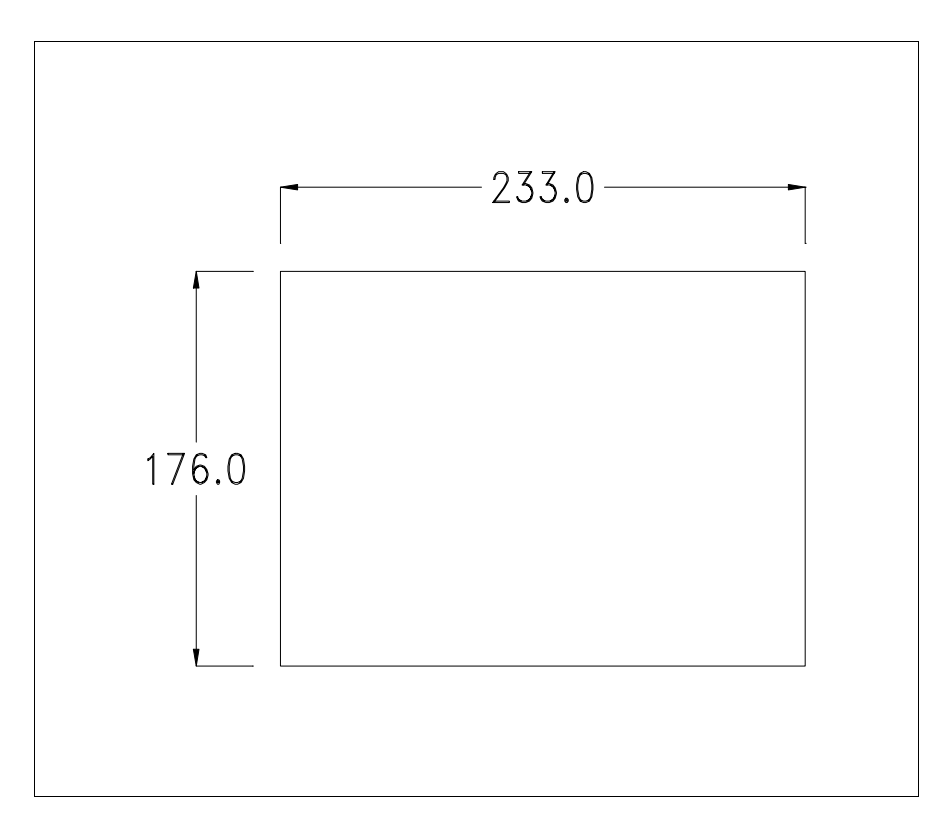

Per il montaggio della guarnizione ed il fissaggio del VT al contenitore vedi ["Capitolo 30 -> Fissaggio del terminale al contenitore"](#page-622-0).

**Nel caso vi siano degli accessori da montare nel/sul terminale VT, si consiglia di farlo prima di fissare il VT al contenitore.**

**Accessori** Per il montaggio degli eventuali accessori fare riferimento all'apposito capitolo (vedi ["Capitolo 34 -> Accessori per terminali video"](#page-662-0)).

<span id="page-513-0"></span>**Calibrazione del Touch Screen** Il terminale VT580W utilizza un vetro sensibile di tipo resistivo, questo tipo di vetro per poter funzionare correttamente necessita di una procedura di calibrazione (**il terminale viene fornito già calibrato**) cioè l'area resistiva del vetro deve essere adattata all'area visiva del display.

> Se si ritiene necessario ripetere la procedura di calibrazione è possibile farlo seguendo le istruzioni di seguito riportate.

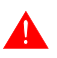

**La procedura richiede estrema attenzione perché dalla calibrazione dipende la precisione dell'area dei tasti.**

Operazioni da eseguire per la calibrazione:

- Assicurarsi che l'alimentazione del VT non sia collegata
- Rimuovere la copertura posteriore
- Identificare il ponticello J11

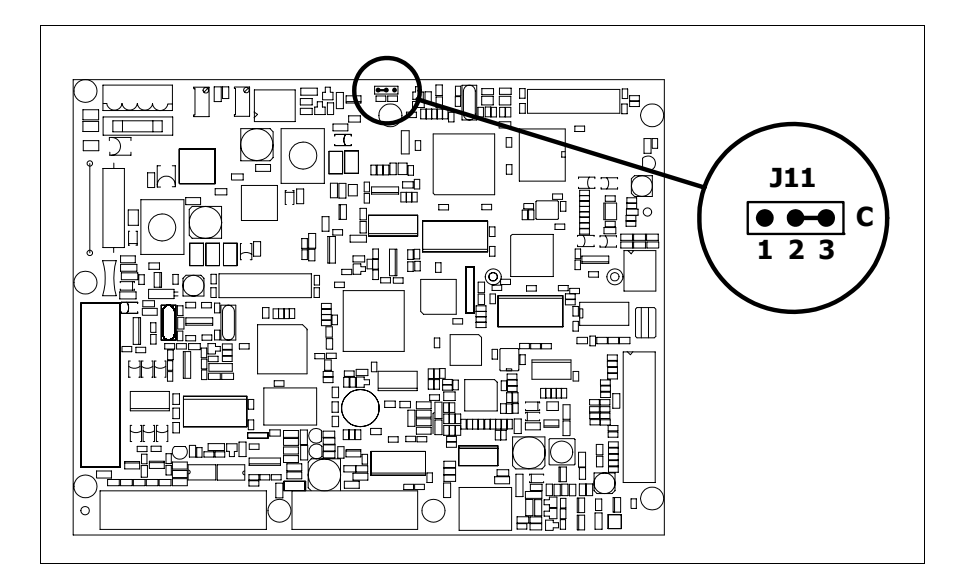

- Posizionare J11 sui pin 2-3 (C)
- Ricollegare l'alimentazione al terminale ed accendere, viene visualizzata la seguente maschera

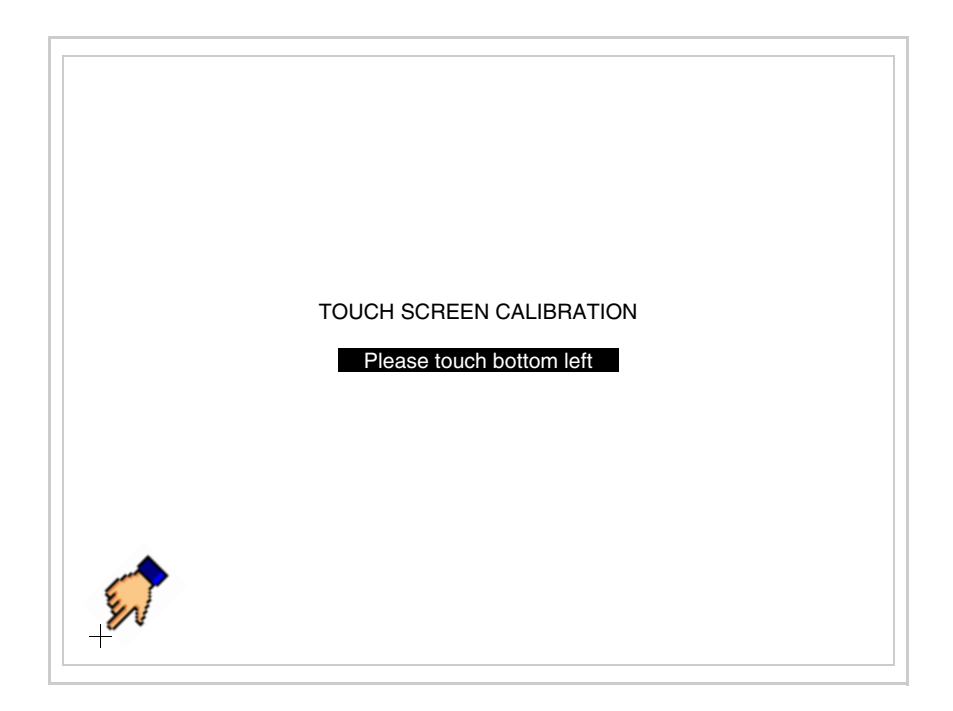

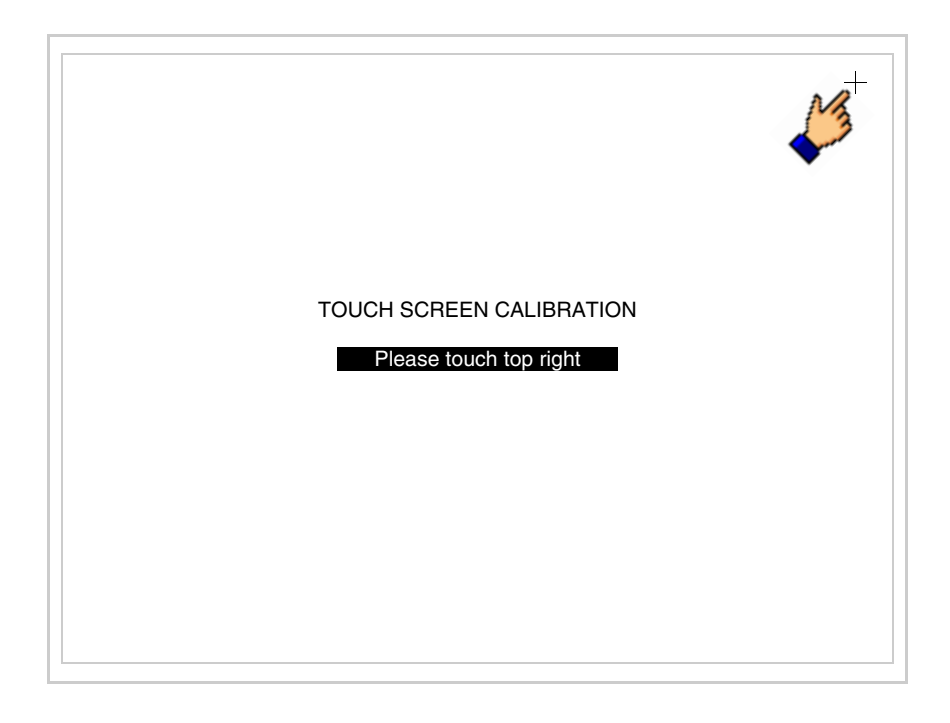

• Toccare l'angolo indicato in figura, viene poi visualizzata la seguente pagina

• Toccare l'angolo indicato in figura per completare la calibrazione, viene poi visualizzata la seguente pagina

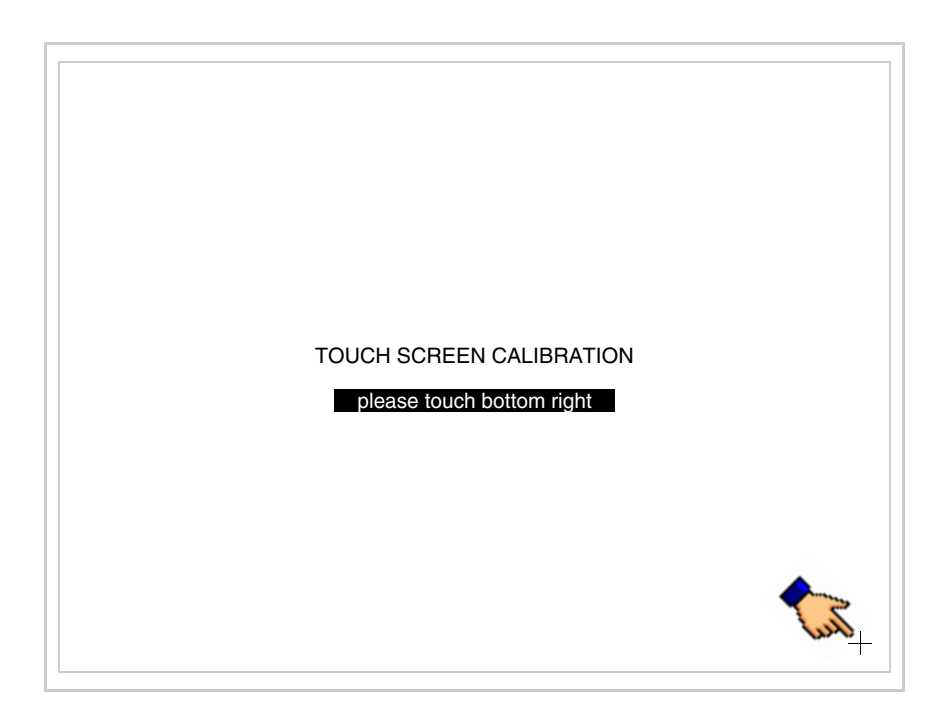

• Attendere qualche istante, sino a che sul VT viene visualizzata la seguente maschera o la pagina del progetto (la pagina può essere leggermente differente nelle diciture in funzione della serie del terminale)

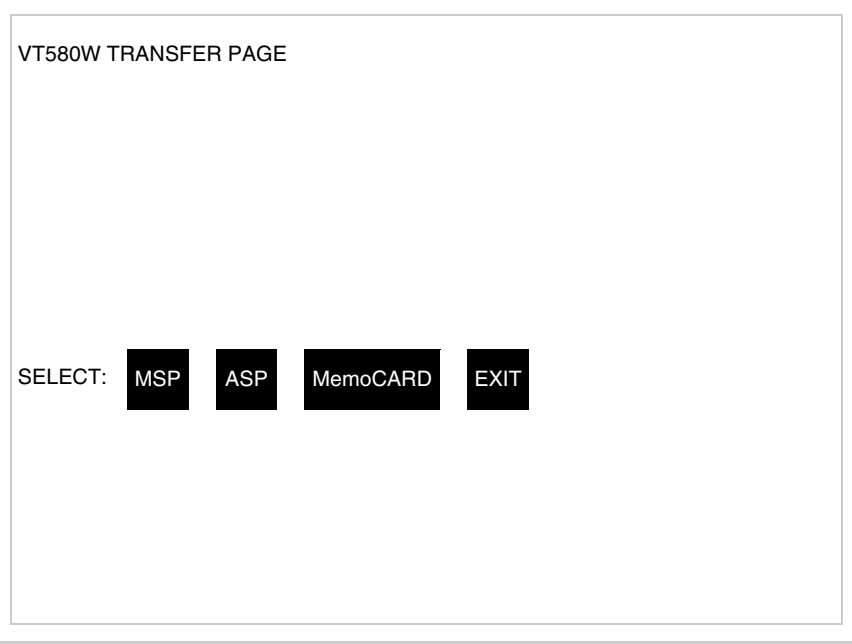

- Spegnere il terminale
- Rimettere J11 sui pin 1-2
- Rimontare la copertura posteriore
- Riaccendere il terminale

La calibrazione è terminata, nel caso la calibrazione fosse stata eseguita in modo errato od impreciso ripetere la procedura.

**Terminazione linea CAN** Questo paragrafo vale solo per la serie CAN. Il VT in esame integra le resistenze di terminazione della linea seriale (120ohm tipico) inseribili mediante un ponticello (preimpostato su 1-2, linea non terminata). Per attivare la terminazione:

- Assicurarsi che l'alimentazione del dispositivo non sia collegata.
- Rimuovere la copertura.
- Identificare il modulo ponticello J14.

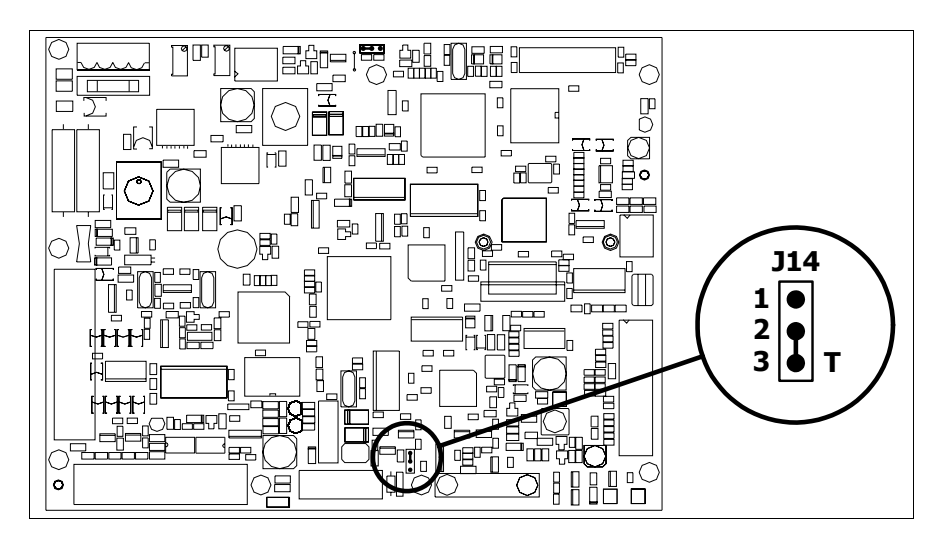

- Posizionare il ponticello tra i pin 2-3 (linea terminata).
- Rimontare la copertura posteriore
- Ricollegare l'alimentazione.

#### **Inserimento indirizzo MAC** Questo paragrafo vale solo per la serie Ethernet. L'indirizzo MAC (Media Access Control) identifica in modo univoco ogni terminale connesso in rete Ethernet. Il terminale viene acquistato con l'indirizzo già programmato, e viene visualizzato sul display del terminale in pagina di trasferimento.

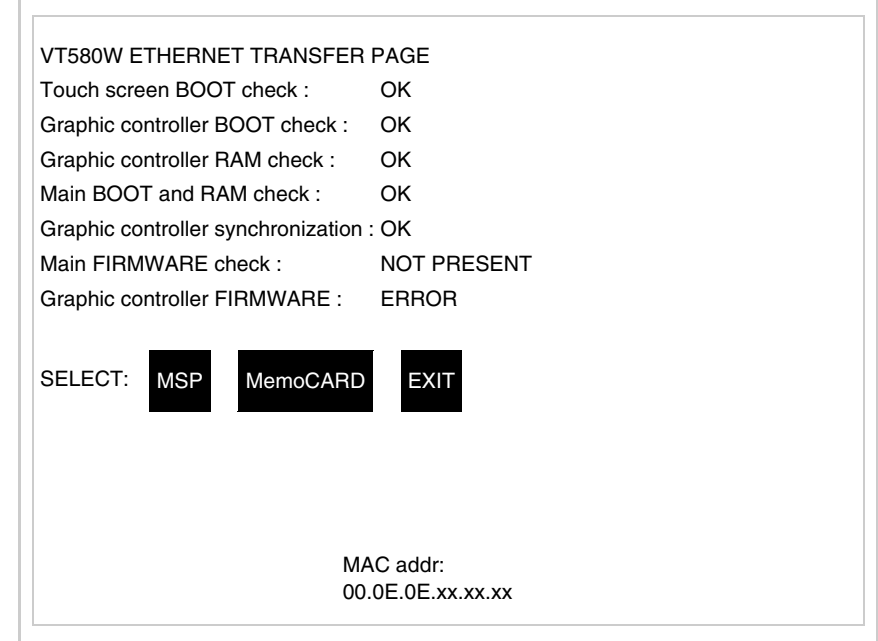

L'indirizzo MAC è memorizzato nel terminale in modo permanente, ma nel

**25-19**

caso fosse necessario eseguire l'operazione di aggiornamento del BOOT in modalità "Assistito" (vedi Manuale Software "Capitolo 13 -> Aggiornamento del BOOT") questa ne comporta la cancellazione.

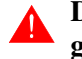

# **Detta operazione si ricorda che deve essere eseguita solo su consiglio del Customer Care ESA.**

Il terminale che non ha un indirizzo MAC valido una volta acceso presenta una maschera per l'inserimento. Se non si dispone dell'indirizzo MAC appartenente al terminale procedere come segue:

- Assicurarsi che l'alimentazione del VT non sia collegata
- Rimuovere la copertura posteriore
- Identificare l'etichetta che riporta l'indirizzo MAC

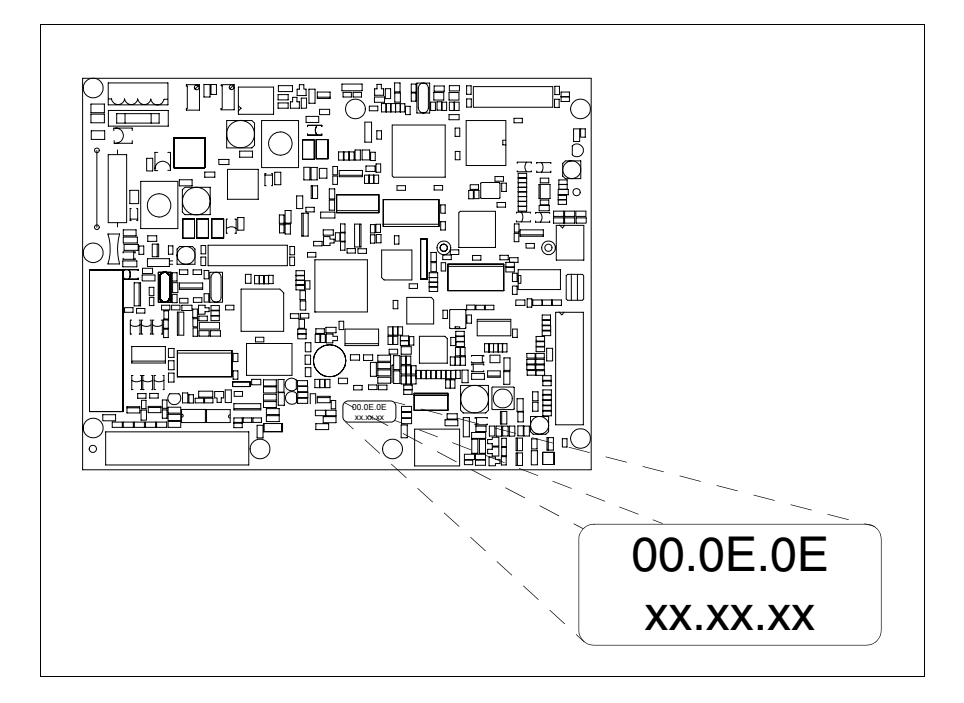

• Appuntarsi il numero che si trova sull'etichetta (es. 00.0E.0E.00.00.01)

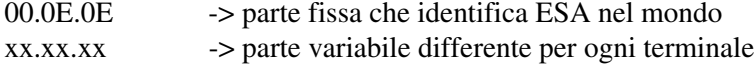

- Ricollegare l'alimentazione al terminale e se necessario eseguire la calibrazione del touch screen (vedi [Pag. 25-14](#page-513-0))
- Rimontare la copertura posteriore
- Riaccendere il terminale
- Viene visualizzata la maschera seguente, inserire l'indirizzo precedentemente appuntato (es. 00.0E.0E.00.00.01)

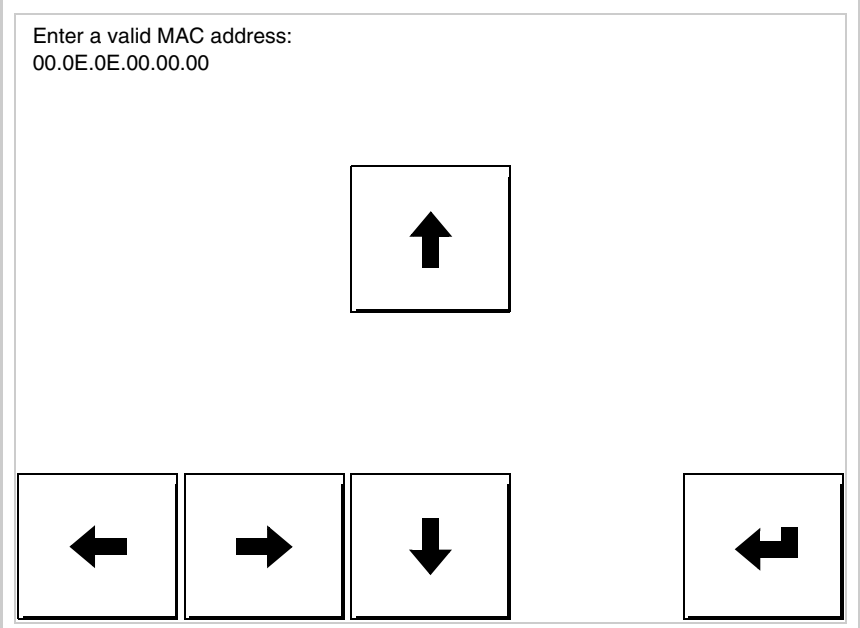

• Usare i freccia per l'impostazione. Una volta confermato l'indirizzo viene visualizzata la pagina seguente

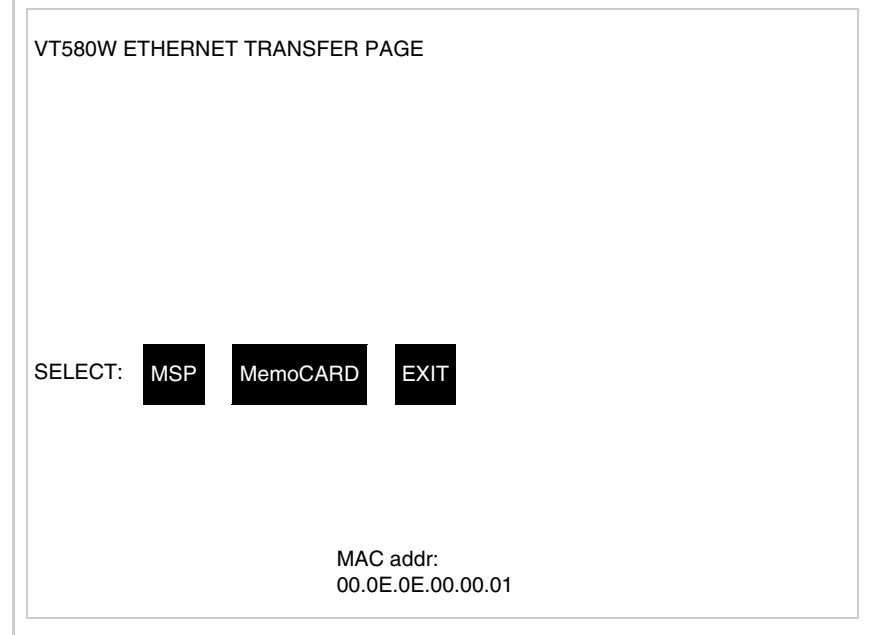

La procedura è così terminata.

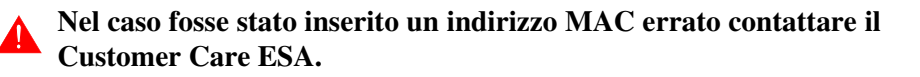

# **Un indirizzo errato potrebbe dare un errore di conflitto tra terminali VT in rete Ethernet.**

<span id="page-520-0"></span>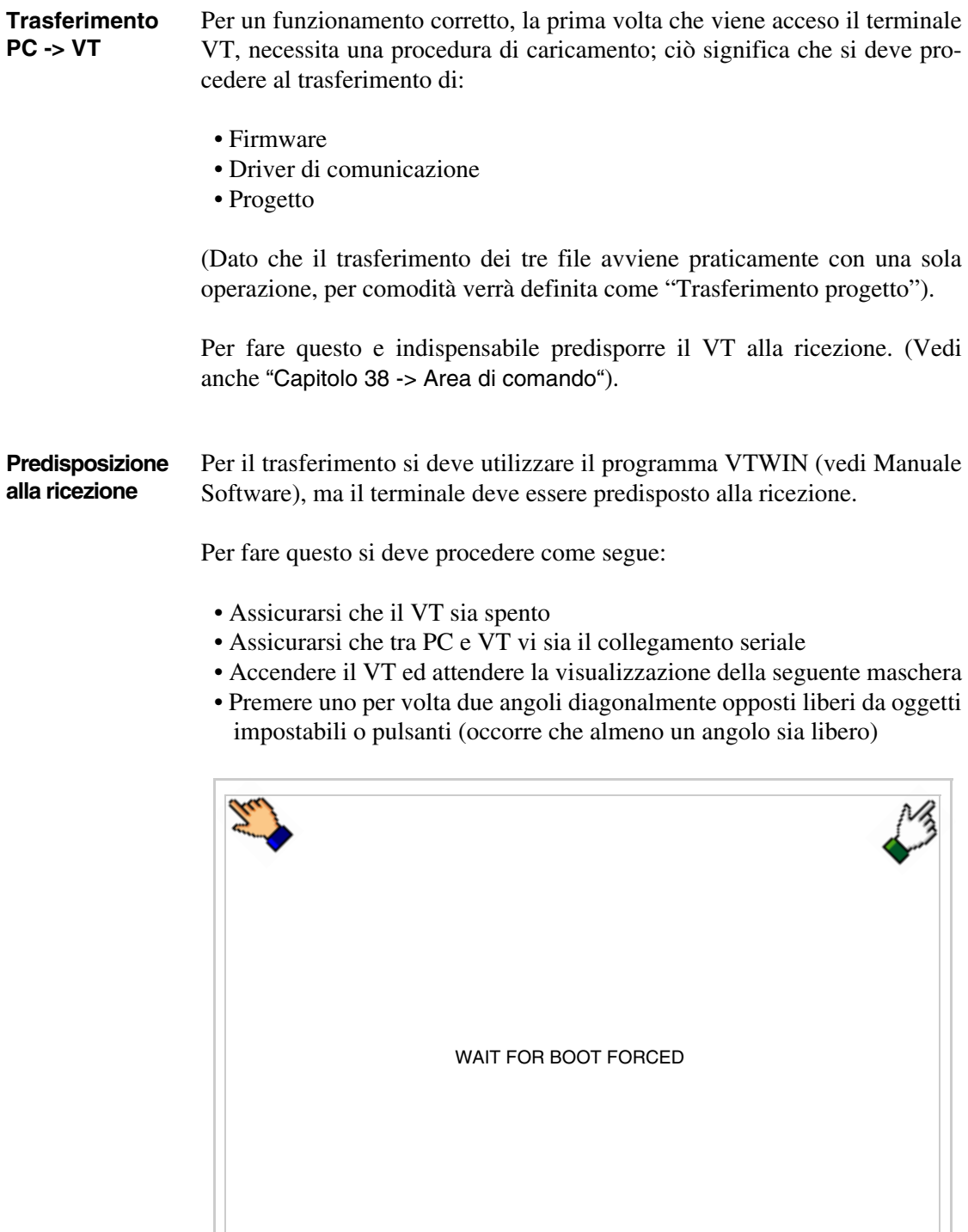

ę,

ed attendere qualche istante, oppure mediante apposito pulsante (vedi [Pag. 25-27\)](#page-526-0), sino a che sul VT viene visualizzata la seguente maschera

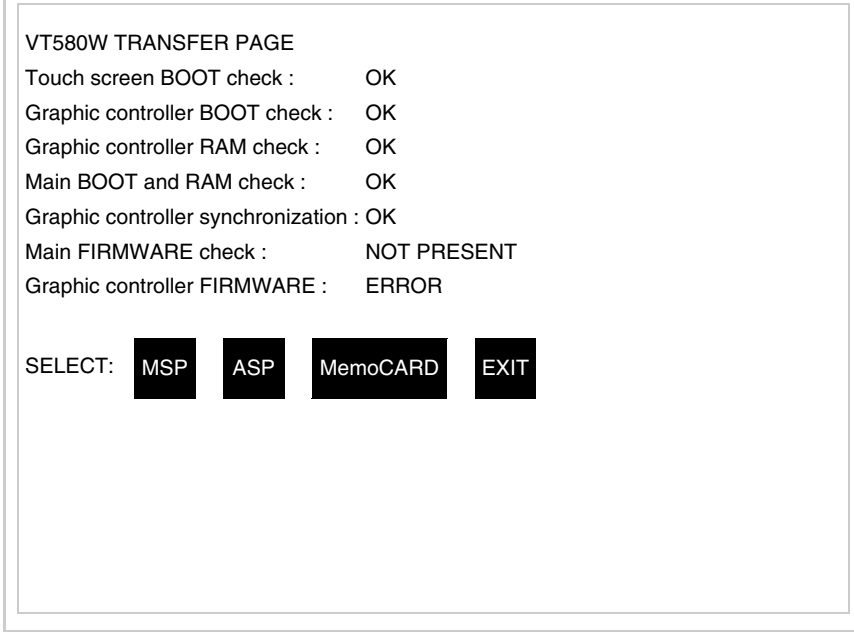

• Scegliere la porta che si intende utilizzare per il trasferimento (MSP o ASP), toccare il  $\Box$  corrispondente sul display. Il  $\Box$  MemoCARD viene visualizzato nel caso sia inserita la Memory Card nel VT (vedi [Pag.](#page-526-1)  [25-27\)](#page-526-1). Il terminale VT è ora pronto per la ricezione (fare riferimento al Manuale Software per la procedura di trasferimento).

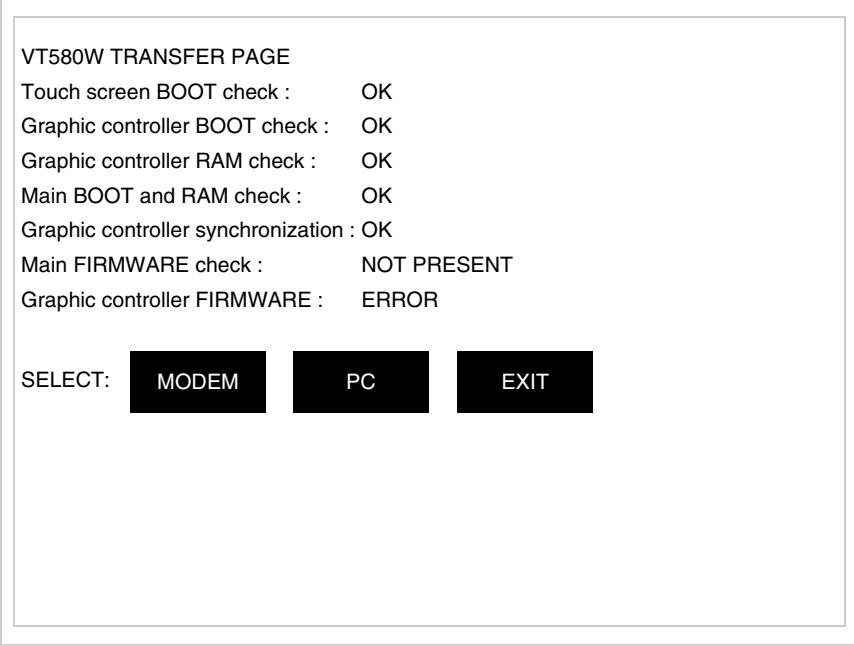

• Scegliere la modalità di trasferimento desiderata, MODEM se si intende utilizzare un modem oppure PC se si intende utilizzare una porta seriale, toccare il  $\Box$  corrispondente sul display

Se la scelta effettuata è PC il VT è pronto alla ricezione (vedi Manuale Software per il trasferimento), se invece si sceglie MODEM viene visualizzata la seguente maschera

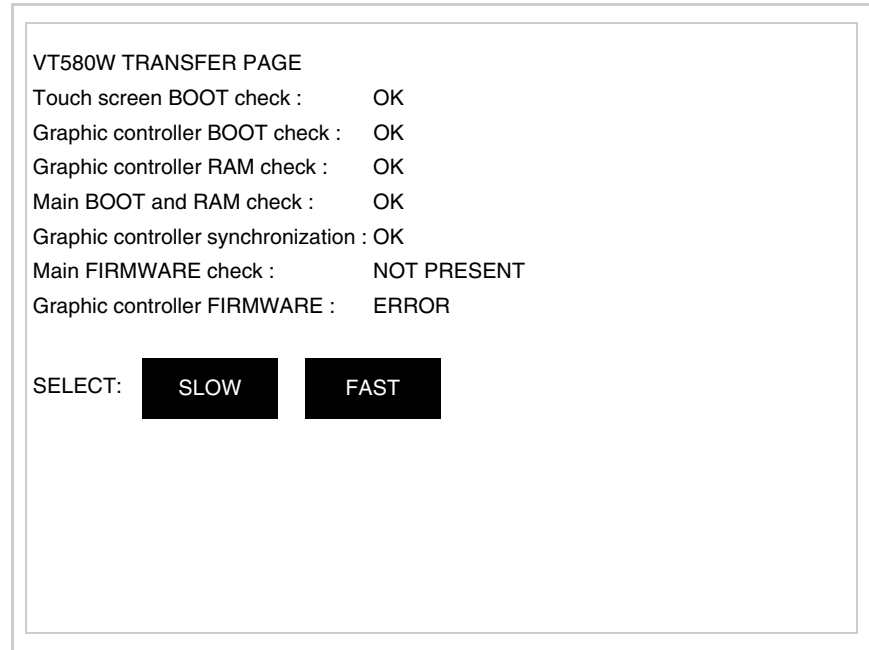

Effettuare la scelta in funzione della velocità che si intende utilizzare per il trasferimento (Slow=9600bit/sec o Fast=38400bit/sec), toccare il  $\Box$  corrispondente sul display. Il VT è ora pronto alla ricezione (vedi Manuale Software per il trasferimento).

<span id="page-522-0"></span>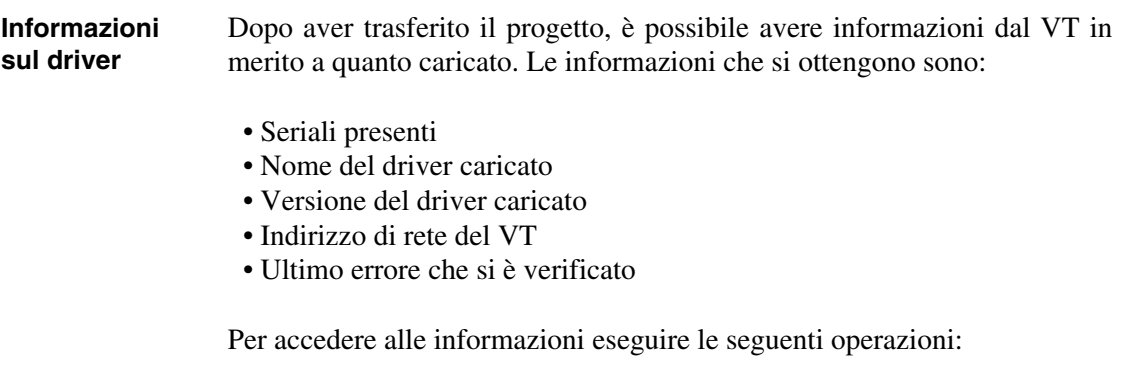

• Essere in una qualsiasi delle pagine di progetto

• Premere uno per volta due angoli diagonalmente opposti liberi da oggetti impostabili o pulsanti (occorre che almeno un angolo sia libero)

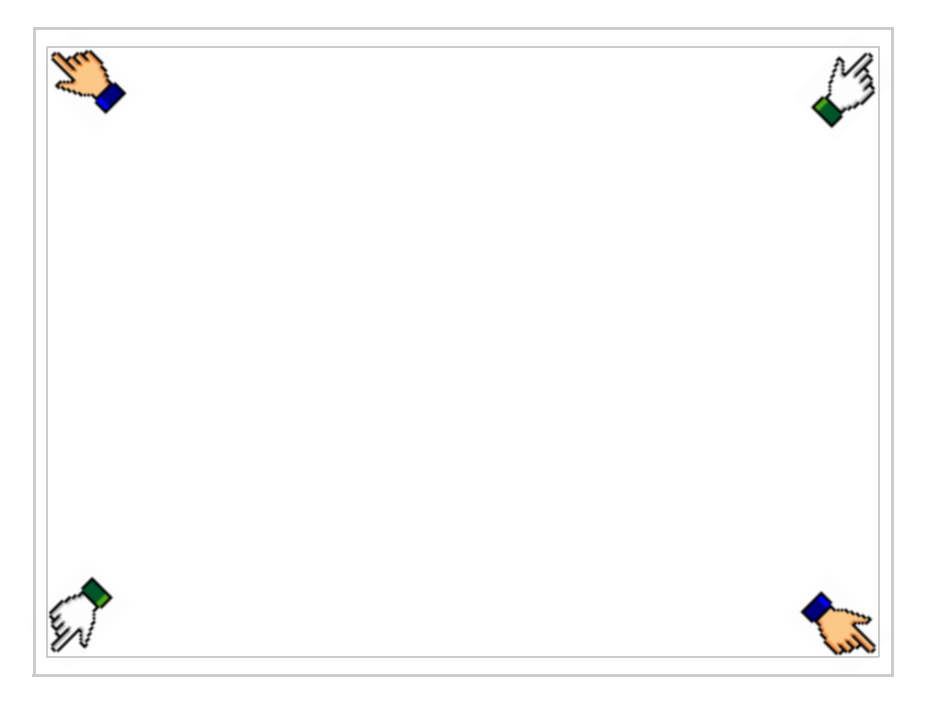

viene visualizzato

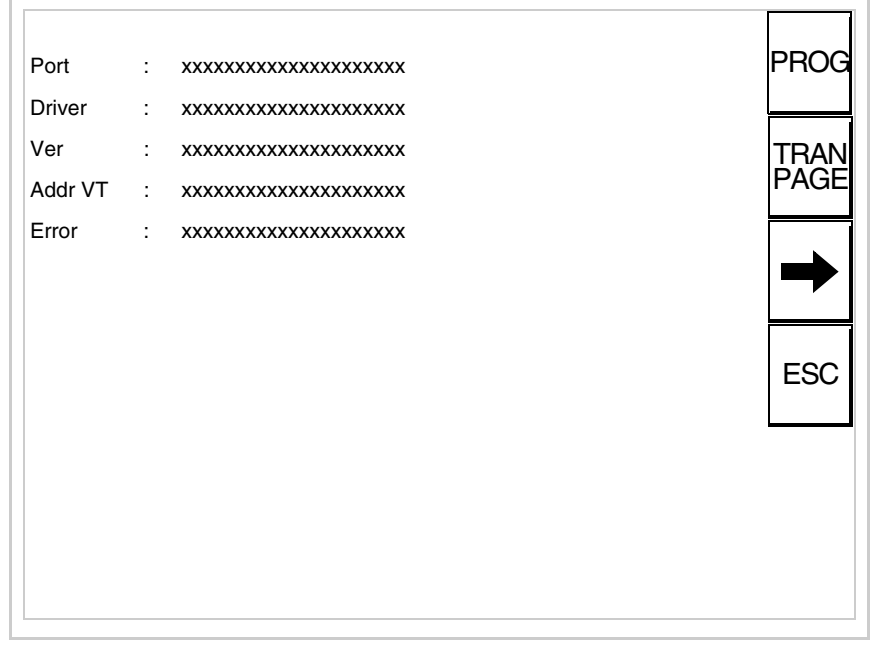

Di queste pagine ne esiste una per ogni porta di comunicazione, il passaggio tra le varie pagine avviene mediante pressione di  $\rightarrow$ 

Da questa pagina è possibile:

- Impostare l'orologio e il contrasto
- Predisporre il VT alla ricezione del programma
- Utilizzare la Memory card

Impostazione dell'orologio e del contrasto:

Mentre si sta visualizzando la pagina sopra riportata, premere viene visualizzata la maschera PROG

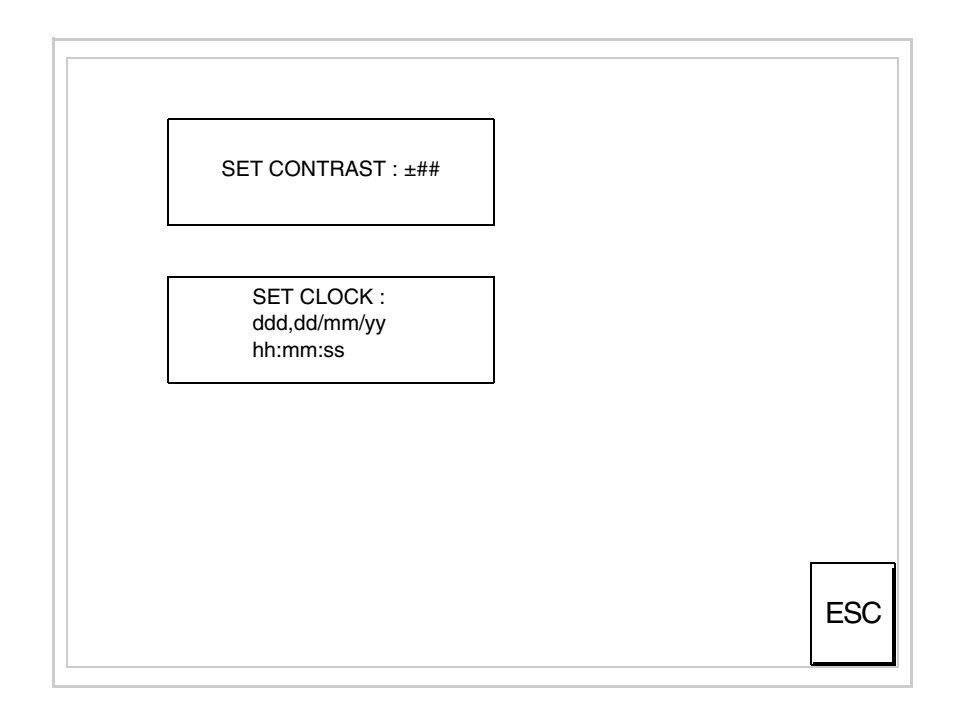

<span id="page-524-0"></span>Per impostare il contrasto toccare sul display la scritta SET CON-TRAST; viene visualizzata la maschera

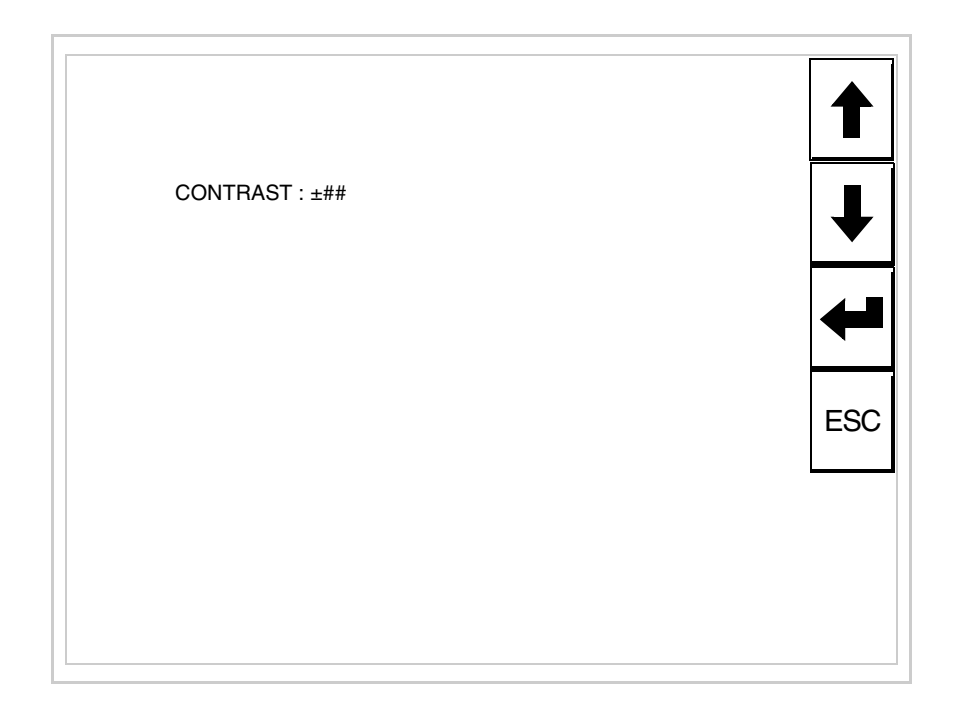

Usare i  $\square\square$  freccia per la variazione (Vedi ["Capitolo 37 -> Funziona](#page-776-0)[mento del terminale touch screen"](#page-776-0)).

Per impostare l'orologio toccare su display la scritta SET CLOCK; viene visualizzata la maschera

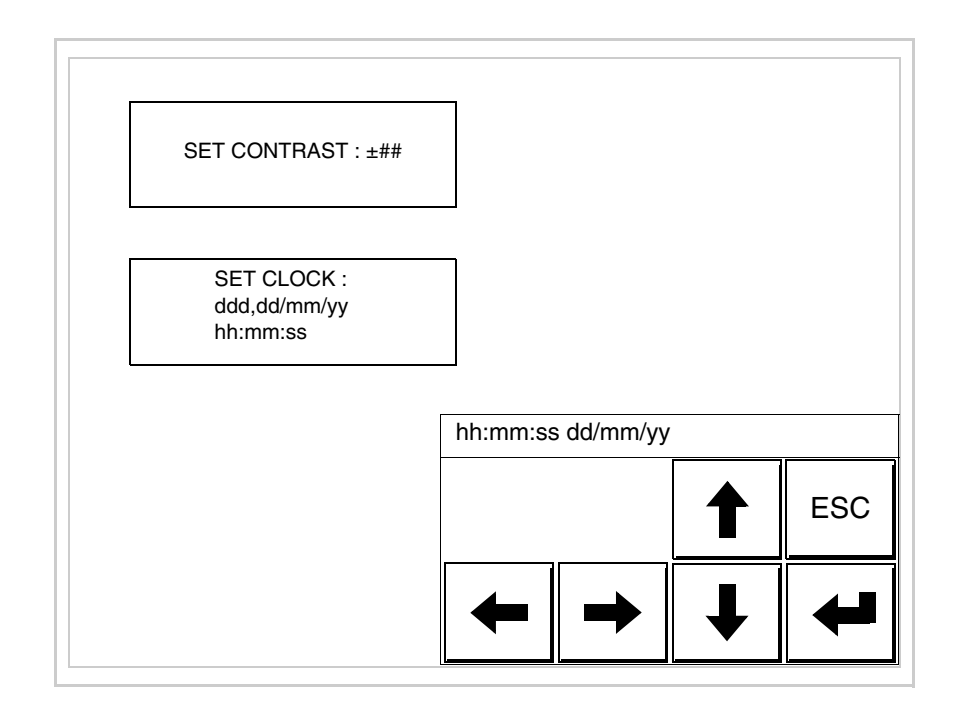

Usare i  $\square \square$  freccia per la variazione (vedi ["Capitolo 37 -> Funziona](#page-776-0)[mento del terminale touch screen"](#page-776-0)).

<span id="page-526-0"></span>Predisposizione del VT alla ricezione del programma:

Per predisporre il VT alla ricezione del programma, mentre si sta visualizzando la pagina di informazione sul driver (vedi [Pag. 25-23\)](#page-522-0),

premere <sup>[FAAN</sup>]; viene visualizzata la maschera

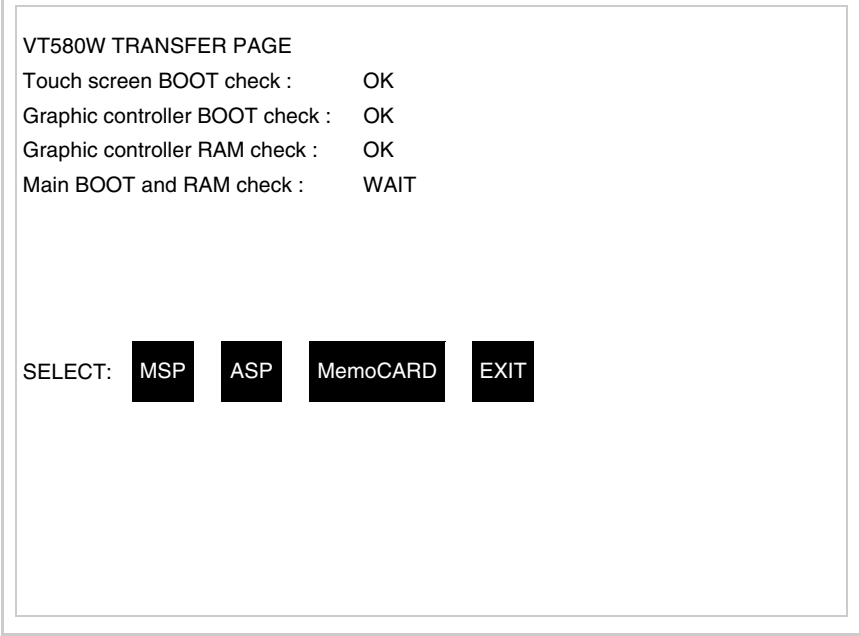

In funzione della porta che si intende utilizzare (MSP o ASP), toccare il  $\Box$  corrispondente sul display. Il terminale VT è ora pronto per la ricezione (fare riferimento al Manuale Software per la procedura di trasferimento).

<span id="page-526-1"></span>Utilizzo della Memory Card:

Mentre si sta visualizzando la pagina di informazione sul driver, premere <sup>FRAN</sup>, viene visualizzata la maschera

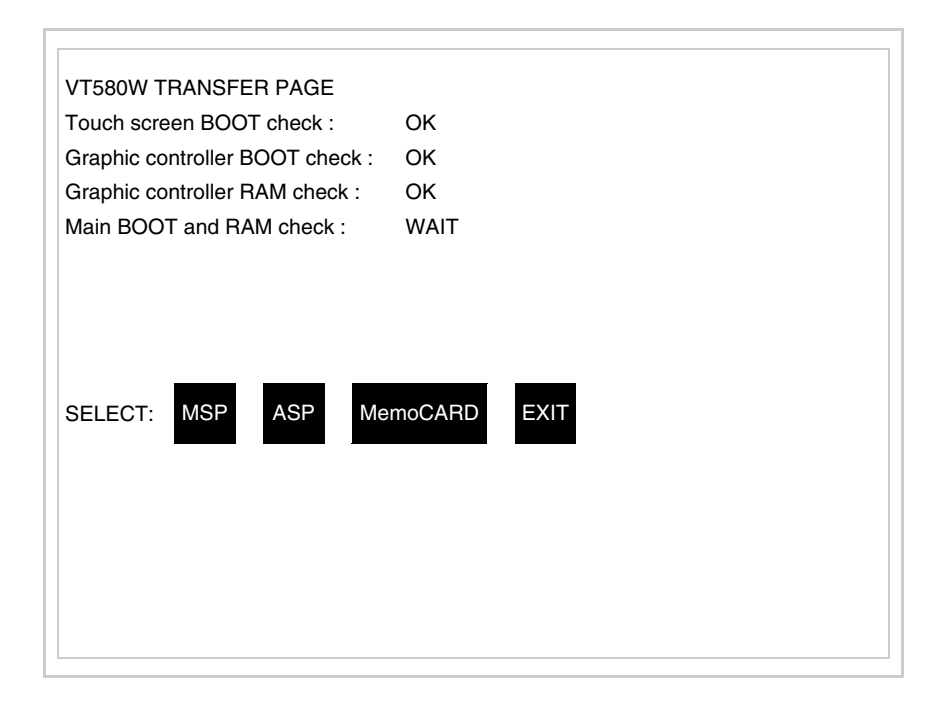

Toccare il <sup>I</sup> MemoCARD sul display (se non viene visualizzato vedi [Pag. 25-21](#page-520-0)); viene visualizzata la maschera

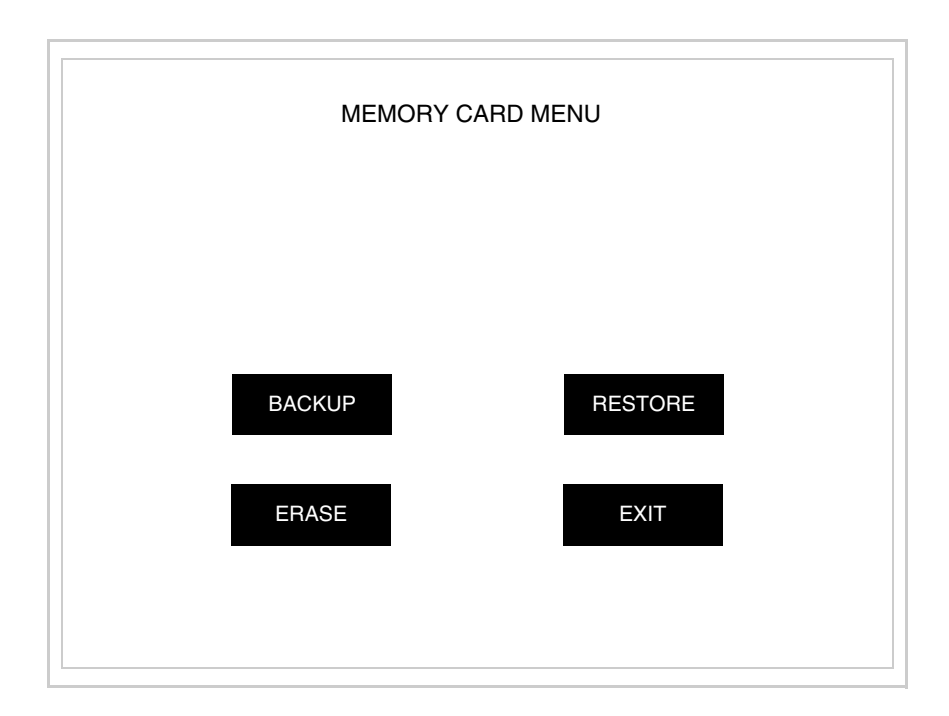

Per il significato e le funzioni dei tasti vedi ["Capitolo 34 -> Memory](#page-674-0)  [card"](#page-674-0).

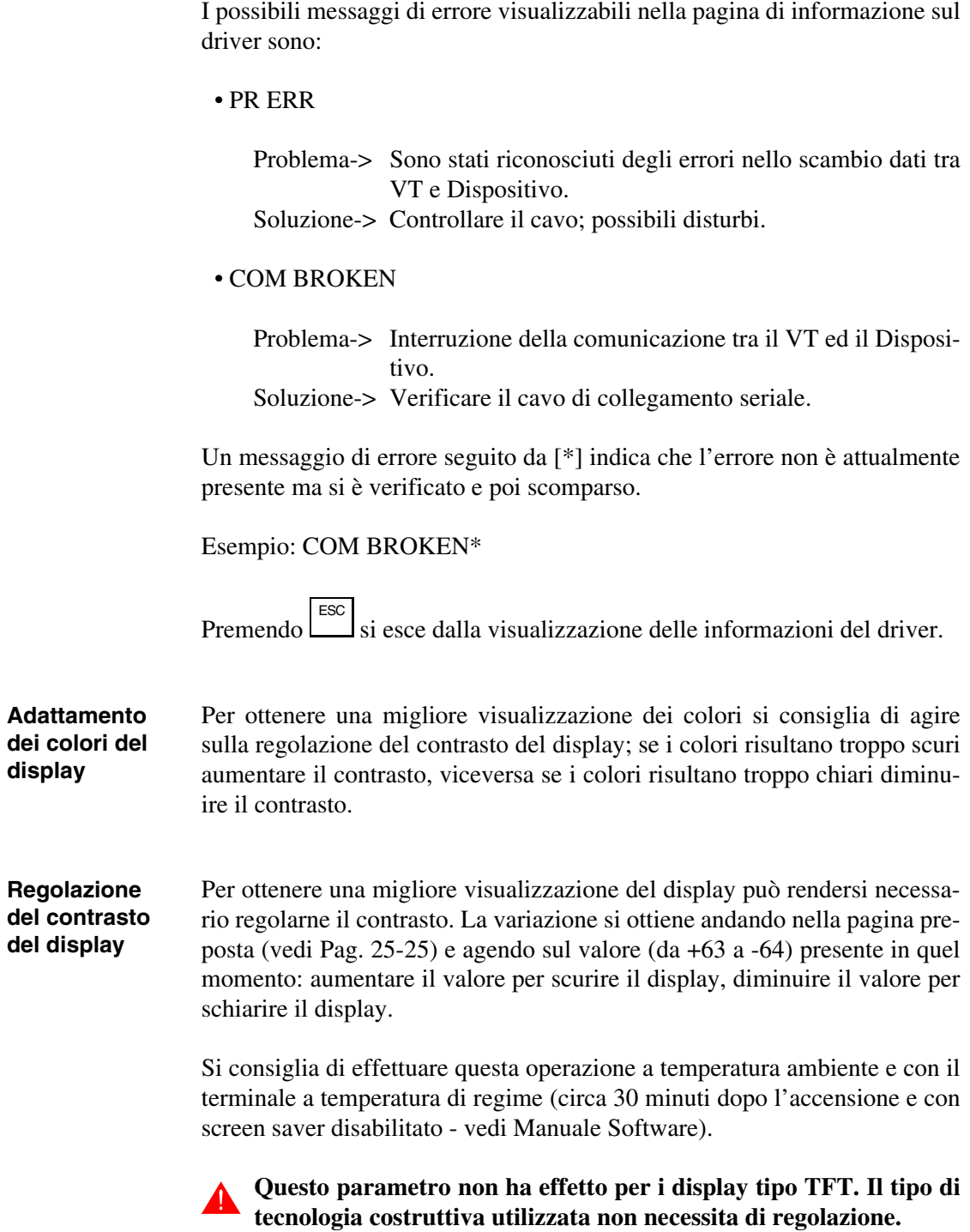

# Capitolo 26 Video terminale VT585W

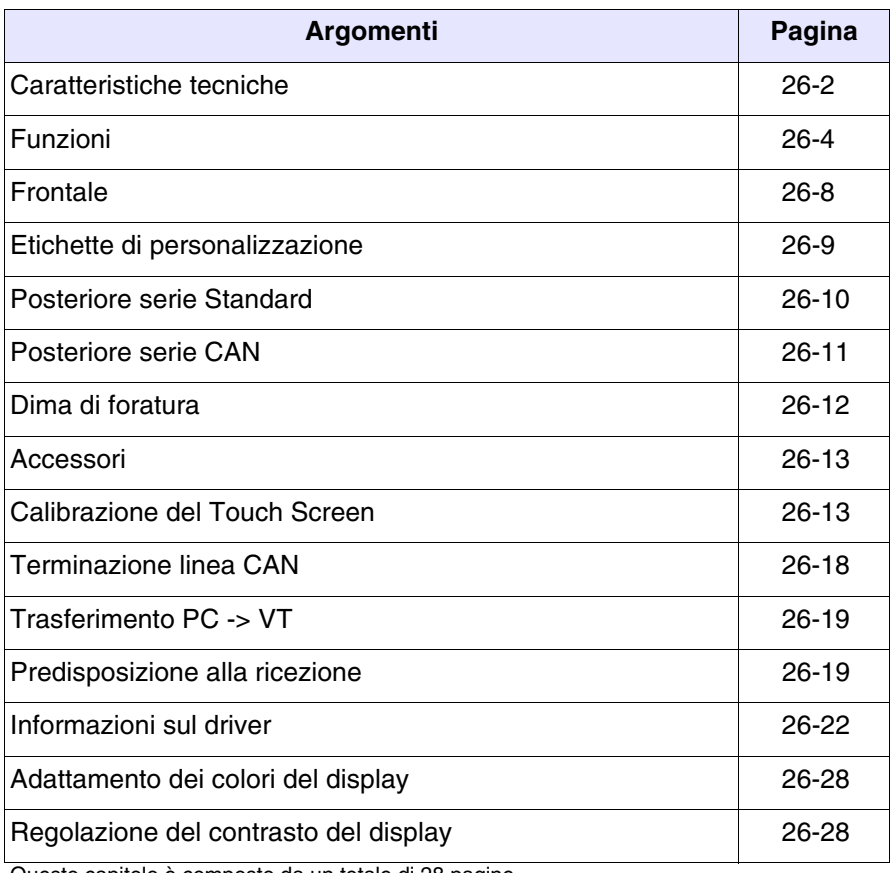

Questo capitolo è composto da un totale di 28 pagine.

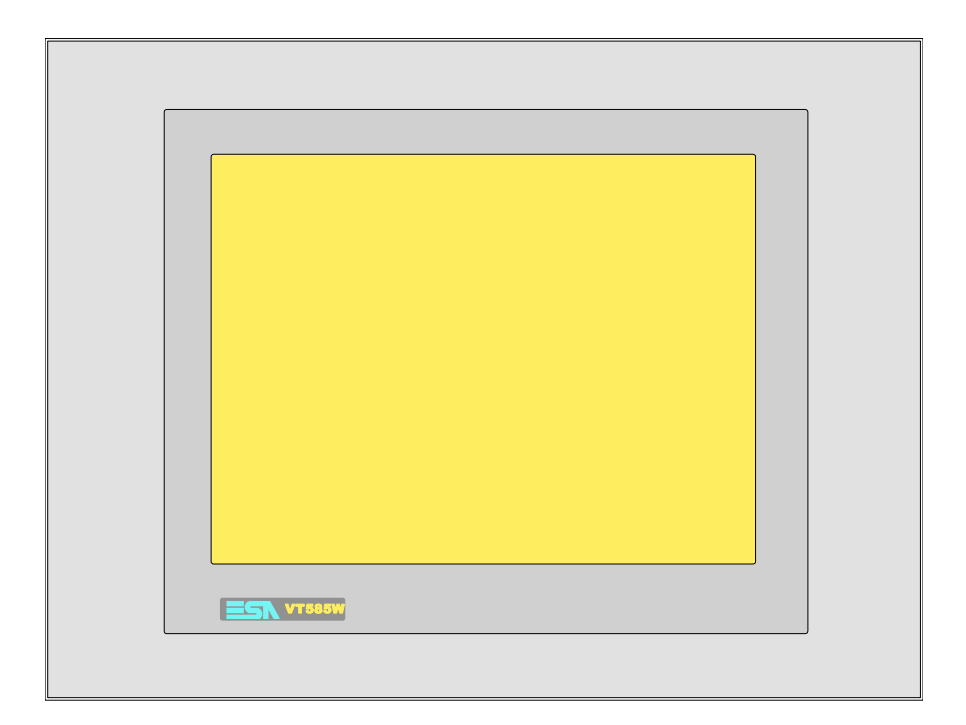

<span id="page-531-0"></span>**Caratteristiche tecniche** La tabella di seguito riportata elenca le principali caratteristiche tecniche del prodotto in esame.

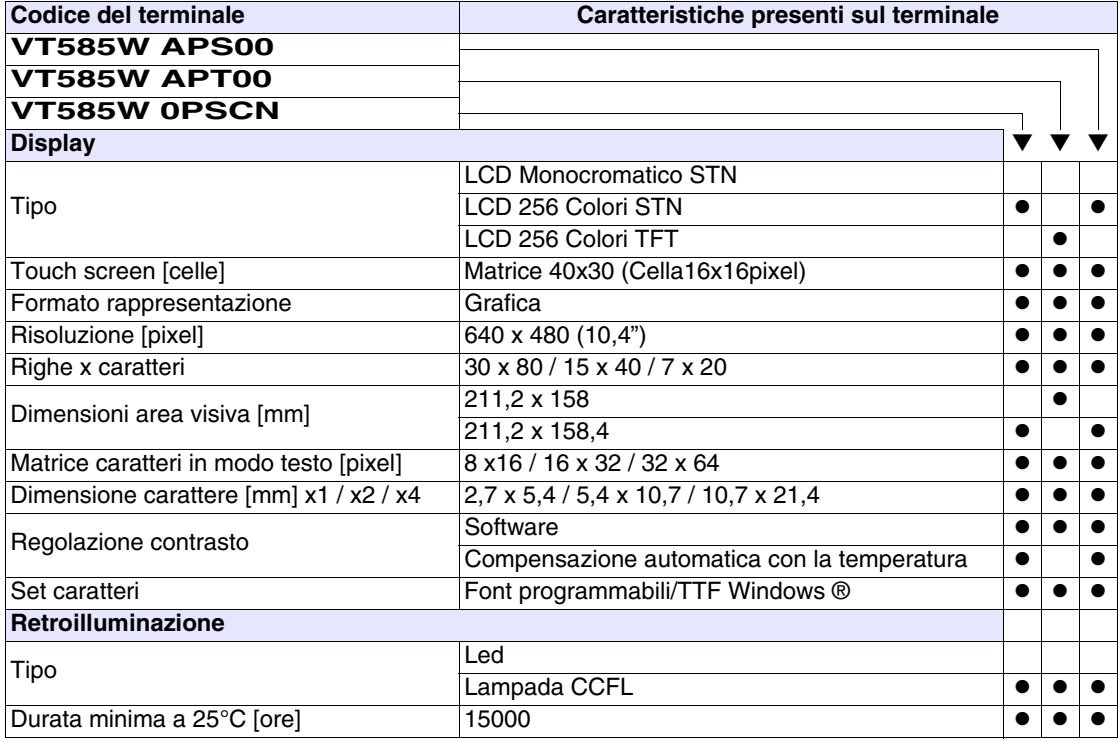

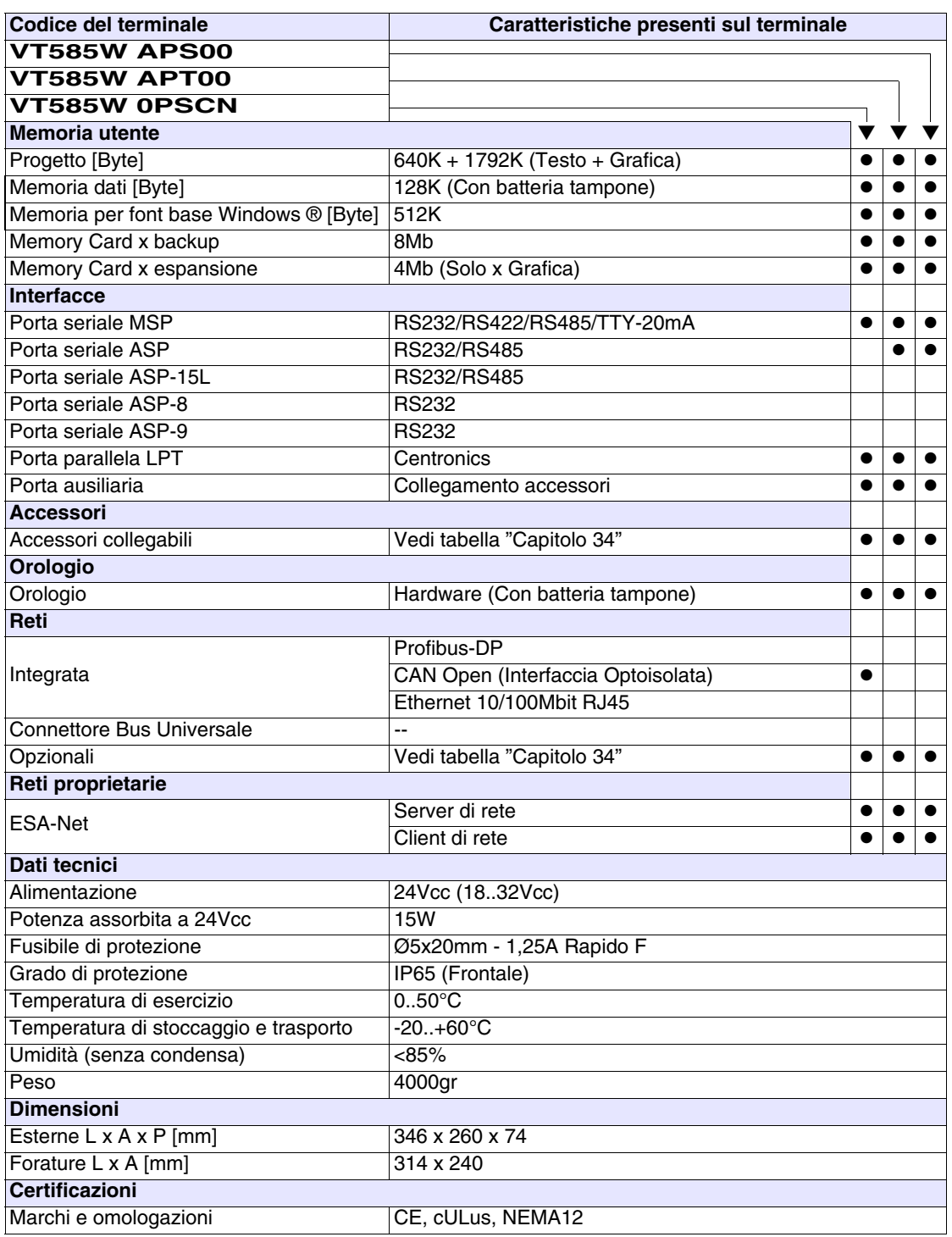

# <span id="page-533-0"></span>**Funzioni** La seguente tabella riporta tutte le funzioni del VT in esame in ordine alfabetico.

*Tabella 26.1: Funzioni e oggetti del terminale VT (Parte 1 di 4)*

| <b>Codice del terminale</b>                         |          |   |
|-----------------------------------------------------|----------|---|
| VT585W *****                                        |          |   |
| <b>Oggetti/Funzione</b>                             | Quantità |   |
| Allarmi (Totali/Attivi contemporaneamente)          | 1024/256 |   |
| Arco                                                |          |   |
| Aree a sfioramento                                  | 256      |   |
| Backup/Restore                                      |          |   |
| Bitmap statici                                      |          |   |
| Buffer storico allarmi                              | 256      |   |
| Campo allarme                                       |          |   |
| Campo datario                                       |          |   |
| Campo giorno della settimana                        |          |   |
| Campo messaggio                                     |          |   |
| Campo orologio breve                                |          |   |
| Campo orologio esteso                               |          |   |
| Campo ricetta x struttura ricetta                   |          |   |
| Campo simbolico a singolo bit                       |          |   |
| Campo simbolico a valore                            | 1024*    |   |
| Campo simbolico ad insieme di bit                   |          |   |
| Campo simbolico mobile                              |          |   |
| Caratteri ridefinibili                              |          |   |
| Cerchi                                              |          |   |
| Comando azzera il numero di fogli generale          |          |   |
| Comando cambio lingua                               |          |   |
| Comando cancella ricetta                            |          |   |
| Comando carica ricetta da memoria dati              |          |   |
| Comando diretto a valore - AND                      |          |   |
| Comando diretto a valore - OR                       |          |   |
| Comando diretto a valore - SET                      |          |   |
| Comando diretto a valore - SOMMA                    |          |   |
| Comando diretto a valore - SOTTRAE                  |          |   |
| Comando diretto a valore - XOR                      |          |   |
| Comando esegui pipeline                             |          |   |
| Comando ferma lettura trend campionato a tempo      |          |   |
| Comando form feed sulla stampante                   |          | ● |
| Comando hardcopy                                    |          |   |
| Comando help della pagina                           |          |   |
| Comando invia ricetta al dispositivo                |          | ● |
| Comando invia ricetta da buffer video a dispositivo |          |   |

*Tabella 26.1: Funzioni e oggetti del terminale VT (Parte 2 di 4)*

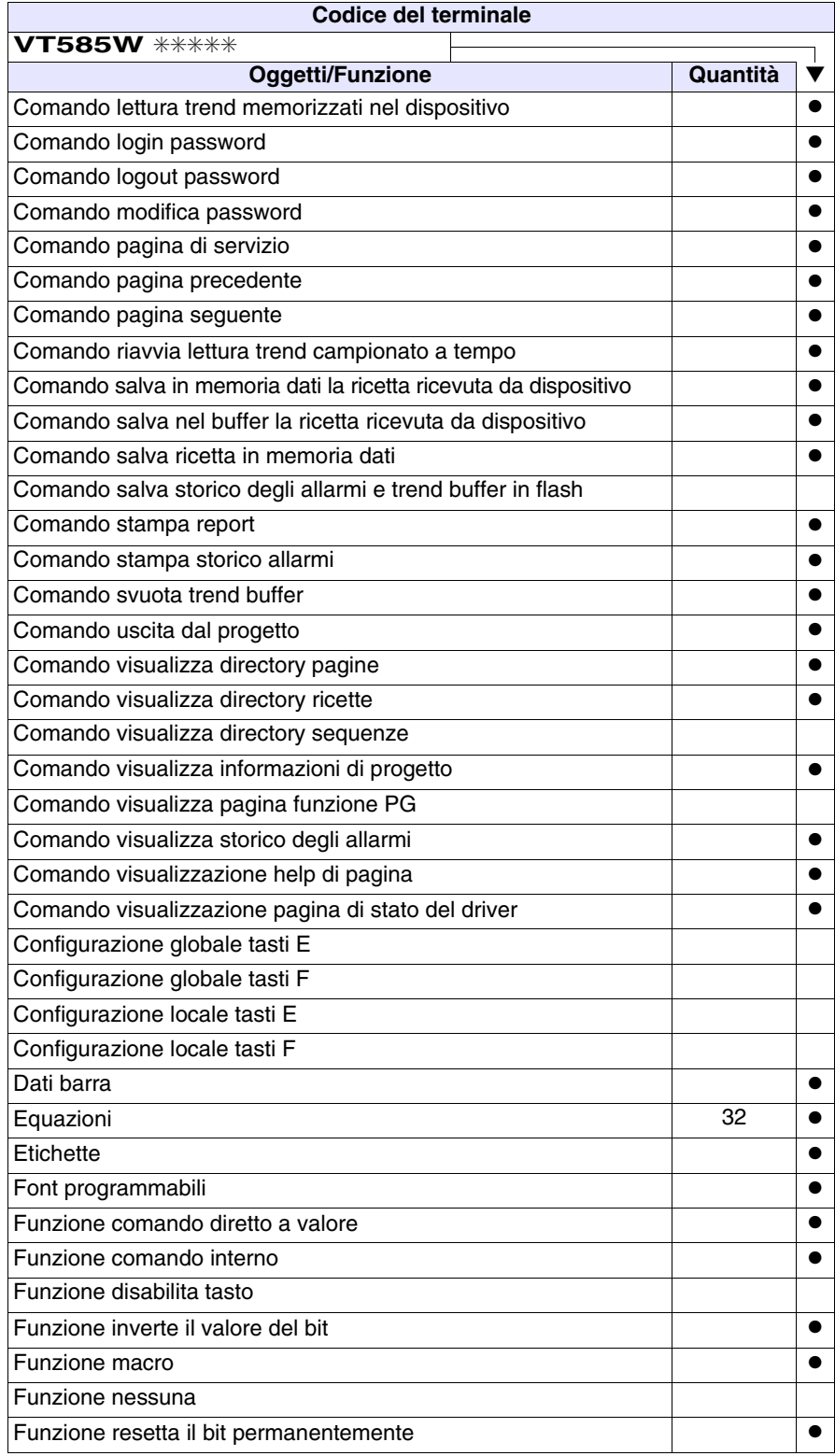

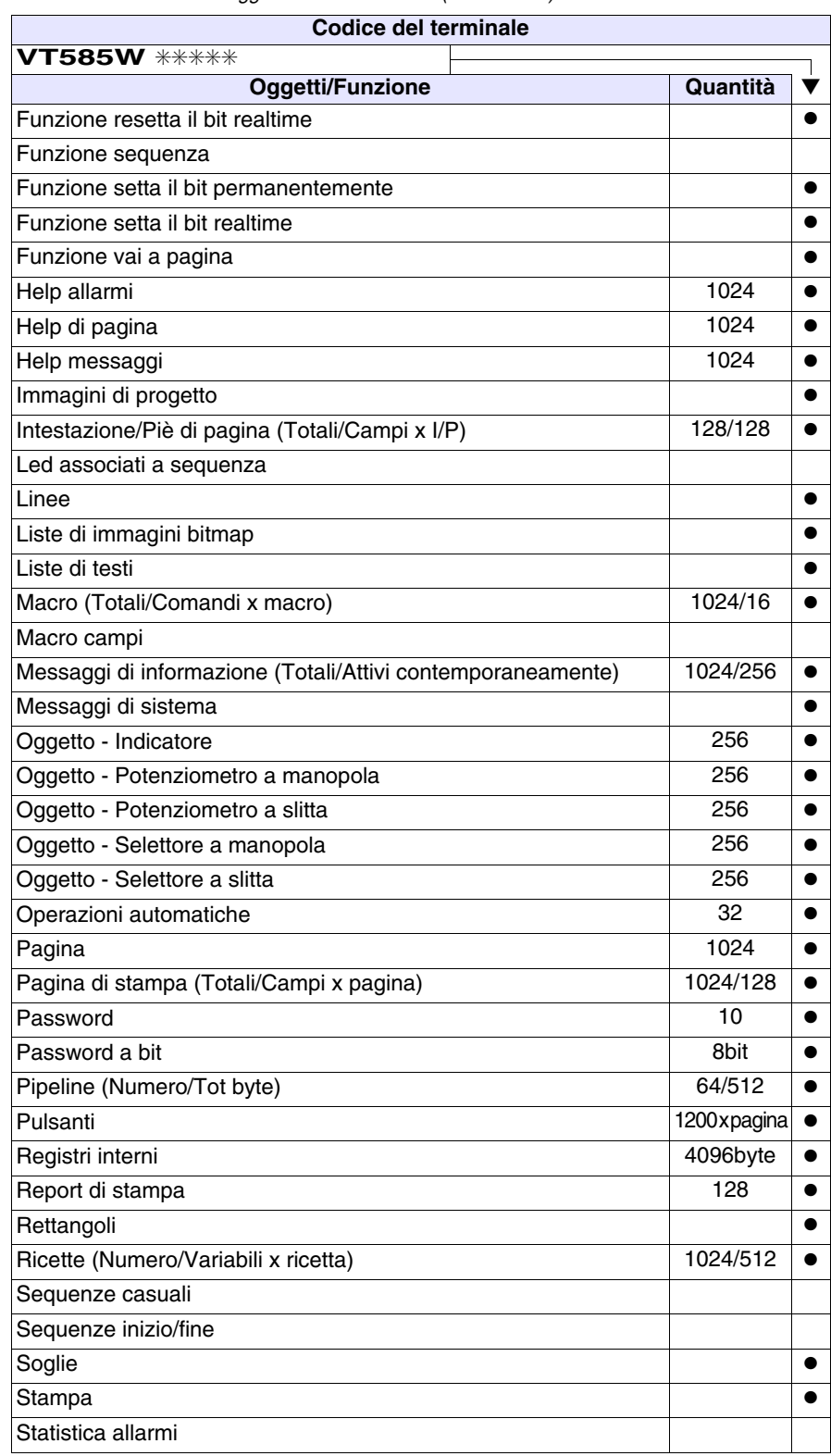

*Tabella 26.1: Funzioni e oggetti del terminale VT (Parte 3 di 4)*

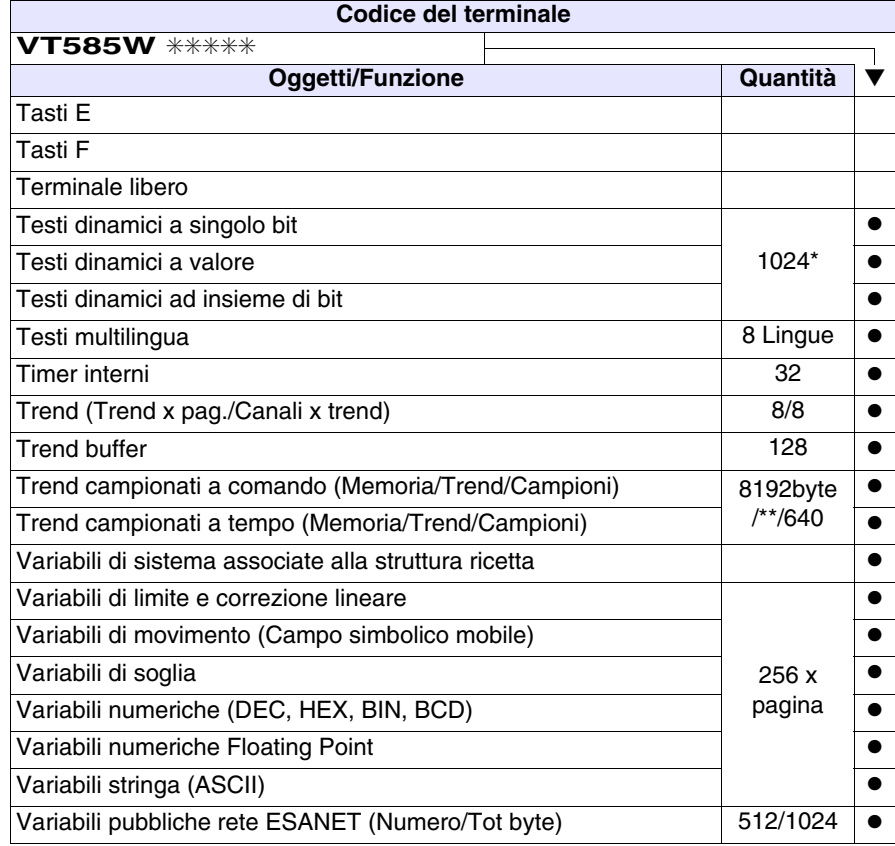

*Tabella 26.1: Funzioni e oggetti del terminale VT (Parte 4 di 4)*

## <span id="page-537-0"></span>**Frontale**

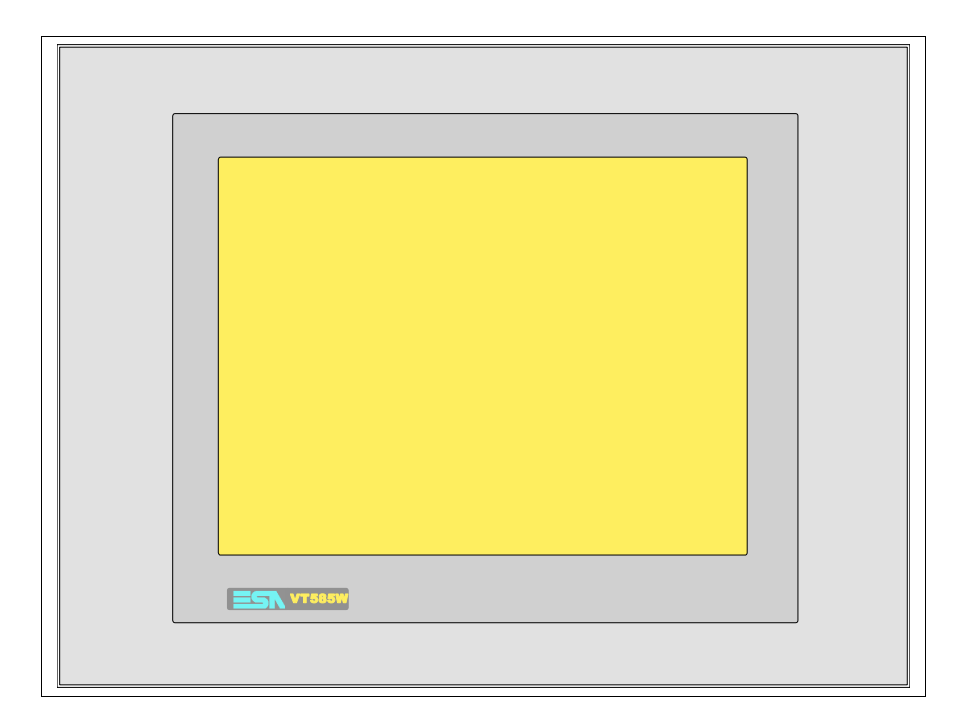

Tutti i pulsanti e le segnalazioni vengono definite mediante software di programmazione (vedi Manuale Software).

<span id="page-538-0"></span>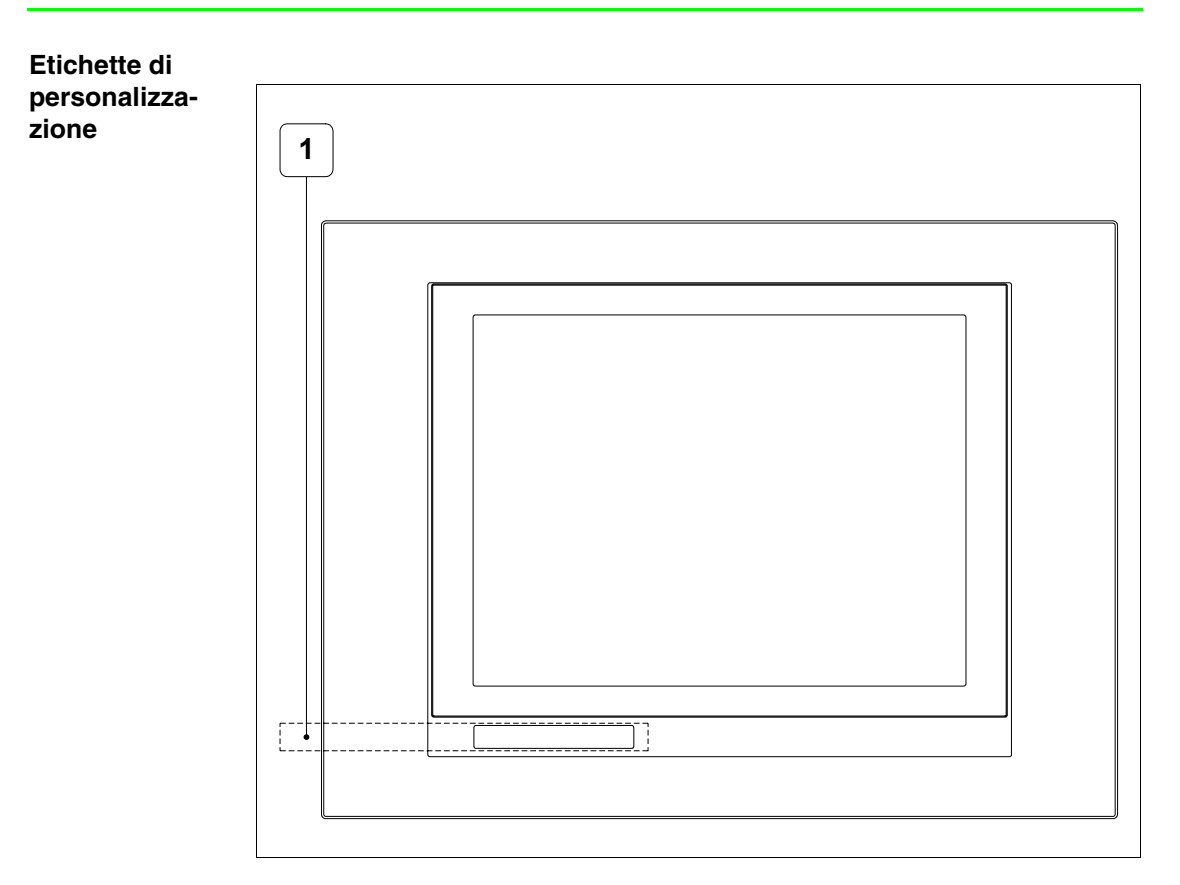

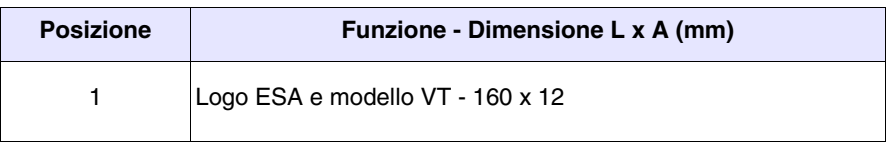

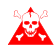

**Lo spessore totale dell'etichetta non deve superare 125µm (micrometri). Non utilizzare materiali rigidi ne collanti.**

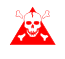

**Prima di procedere all'inserimento delle etichette personalizzate vedi** ["Capitolo 29 -> Inserimento etichette di personalizzazione"](#page-618-0)**.**

#### <span id="page-539-0"></span>**Posteriore serie Standard**

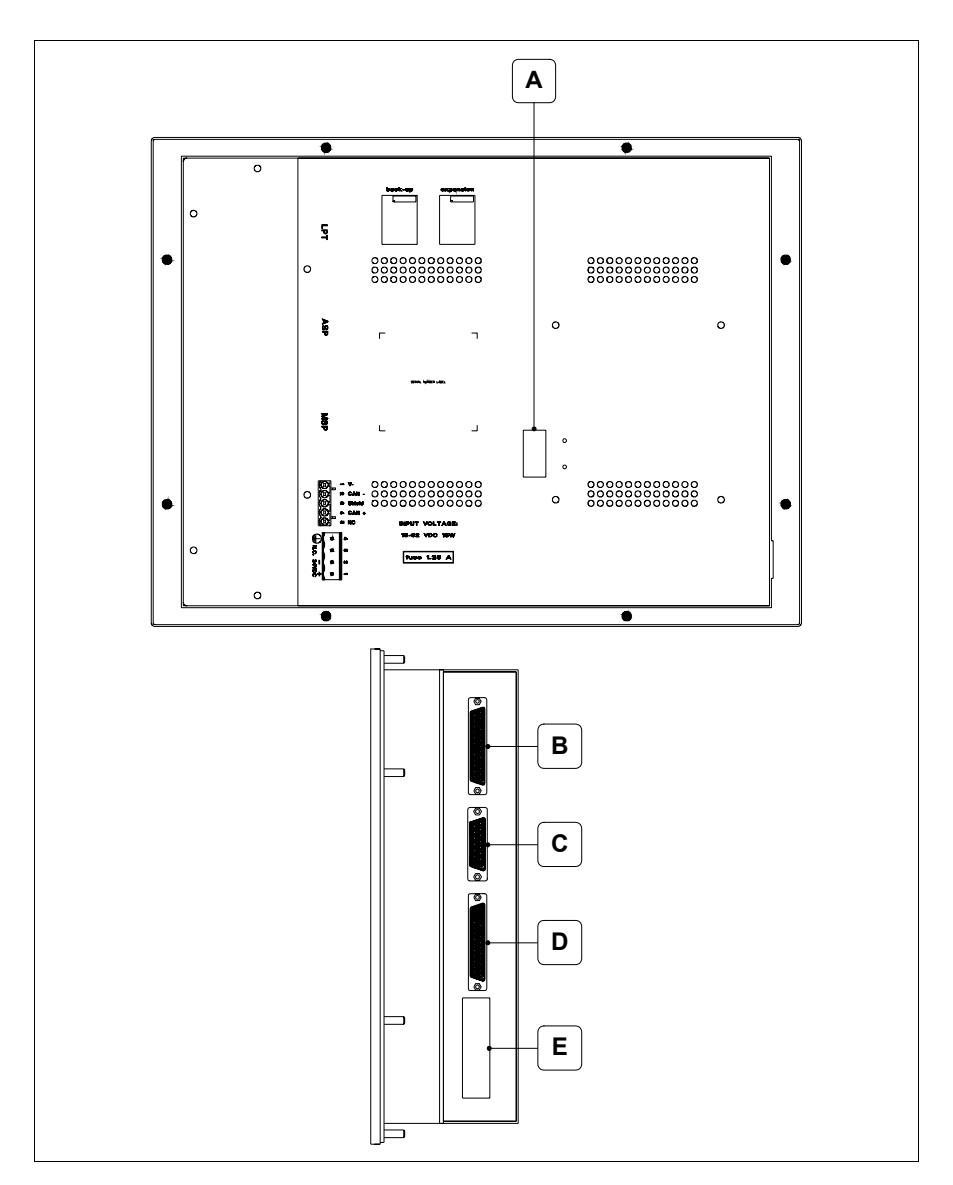

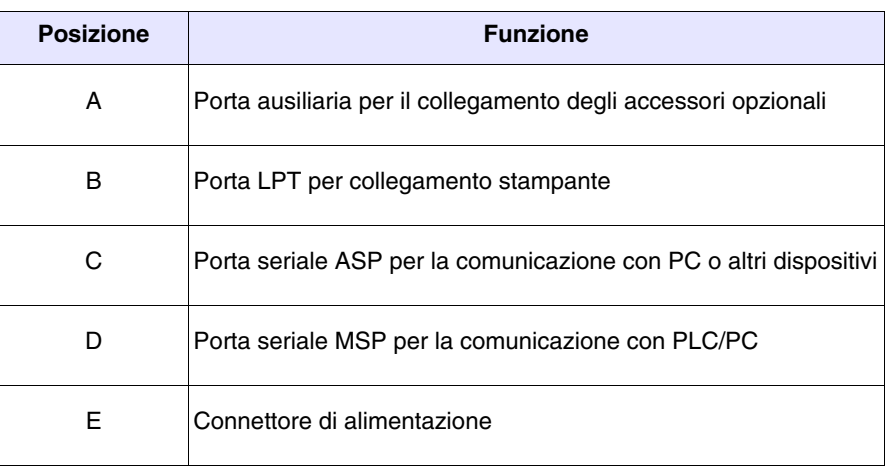
### **Posteriore serie CAN**

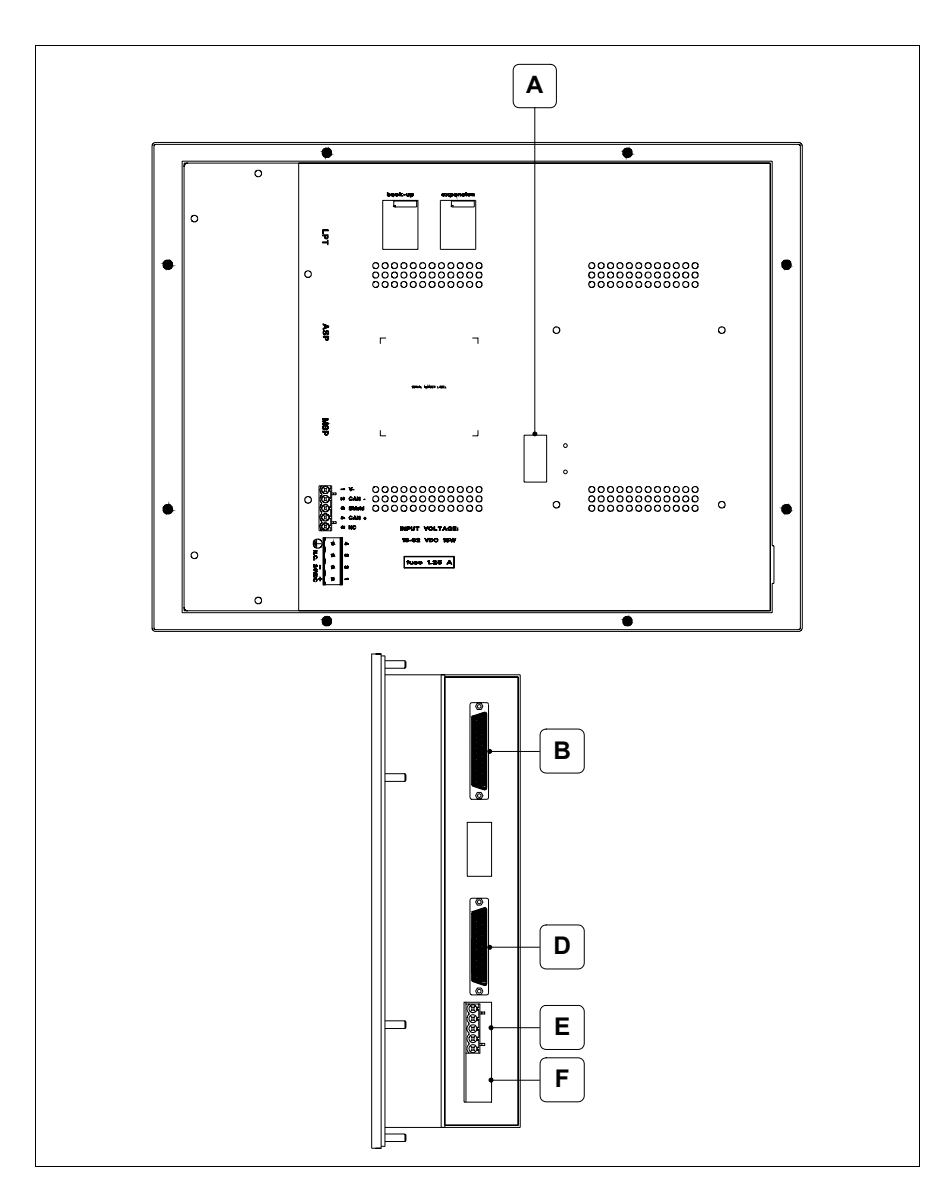

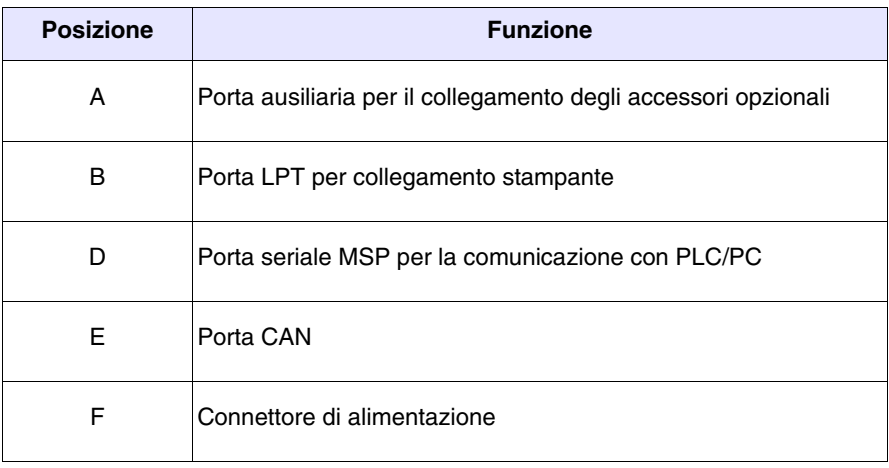

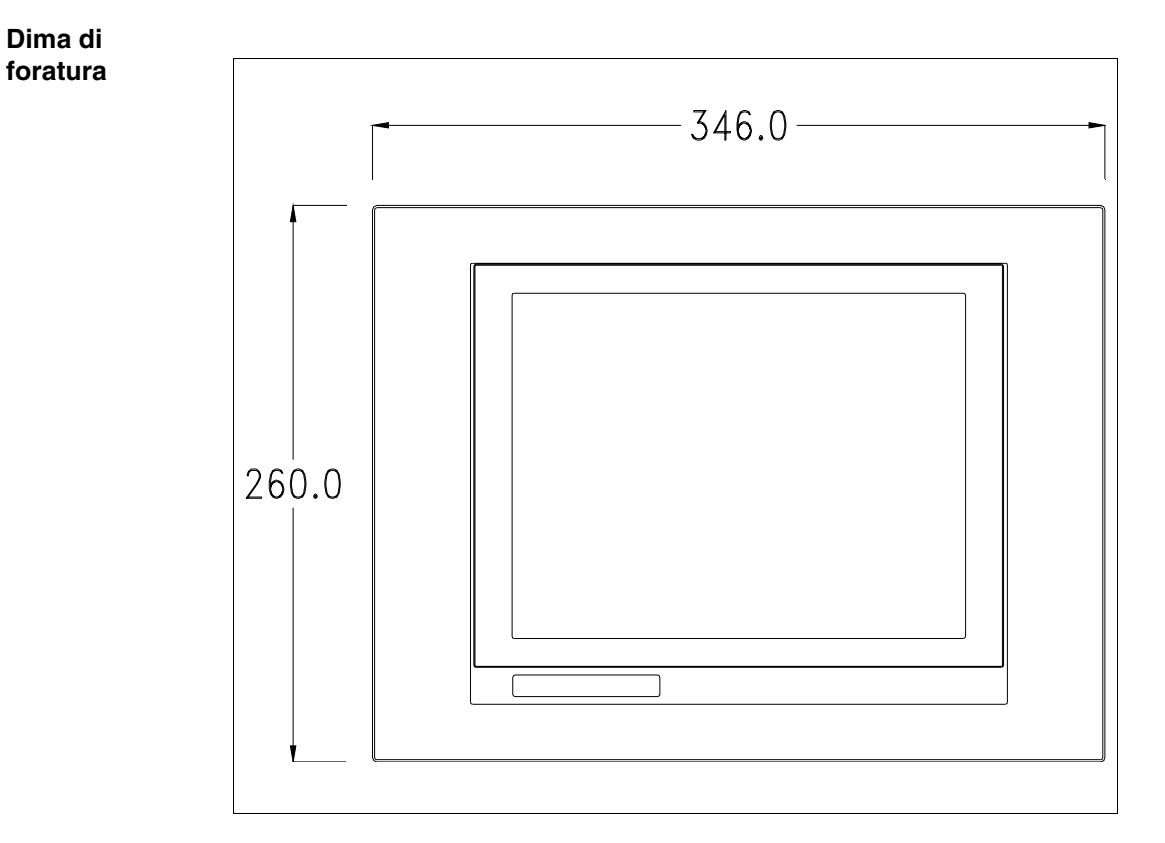

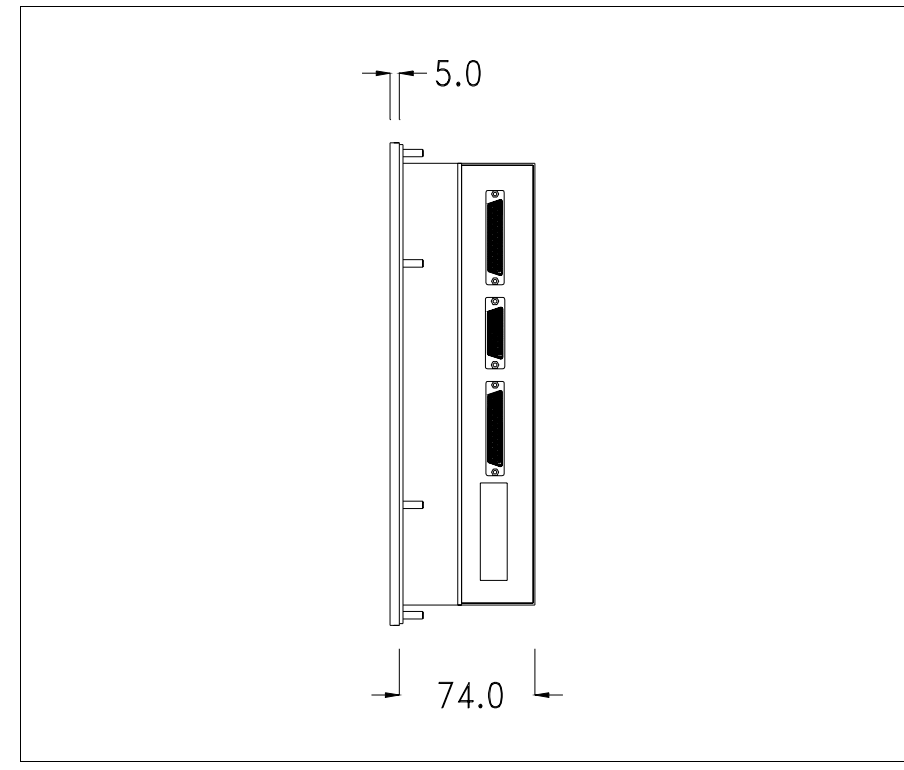

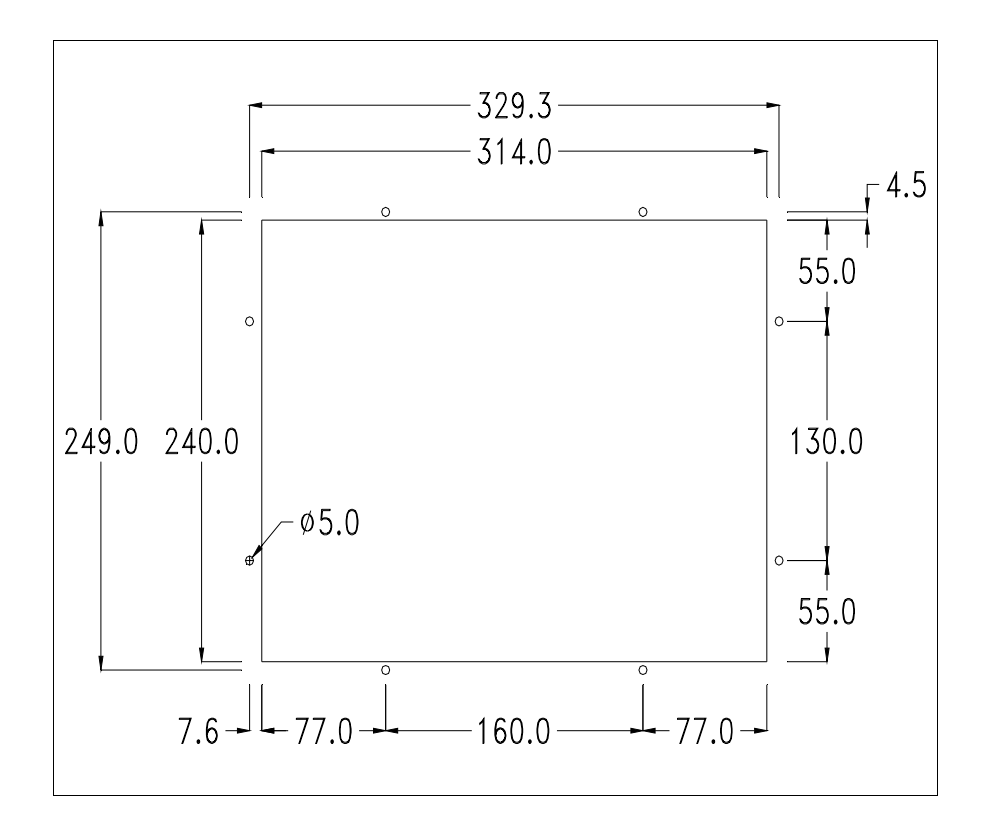

Per il montaggio della guarnizione ed il fissaggio del VT al contenitore vedi ["Capitolo 30 -> Fissaggio del terminale al contenitore"](#page-622-0).

**Nel caso vi siano degli accessori da montare nel/sul terminale VT, si consiglia di farlo prima di fissare il VT al contenitore.**

- **Accessori** Per il montaggio degli eventuali accessori fare riferimento all'apposito capitolo (vedi ["Capitolo 34 -> Accessori per terminali video"](#page-662-0)).
- **Calibrazione del Touch Screen** Il terminale VT585W utilizza un vetro sensibile di tipo resistivo, questo tipo di vetro per poter funzionare correttamente necessita di una procedura di calibrazione (**il terminale viene fornito già calibrato**) cioè l'area resistiva del vetro deve essere adattata all'area visiva del display.

Se si ritiene necessario ripetere la procedura di calibrazione è possibile farlo (terminale Rev. 5 o superiore) seguendo le istruzioni di seguito riportate.

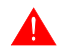

**La procedura richiede estrema attenzione perché dalla calibrazione dipende la precisione dell'area dei tasti.**

Operazioni da eseguire per la calibrazione:

- Assicurarsi che l'alimentazione del VT non sia collegata
- Rimuovere la copertura posteriore
- Identificare i ponticelli JP5 e JP12

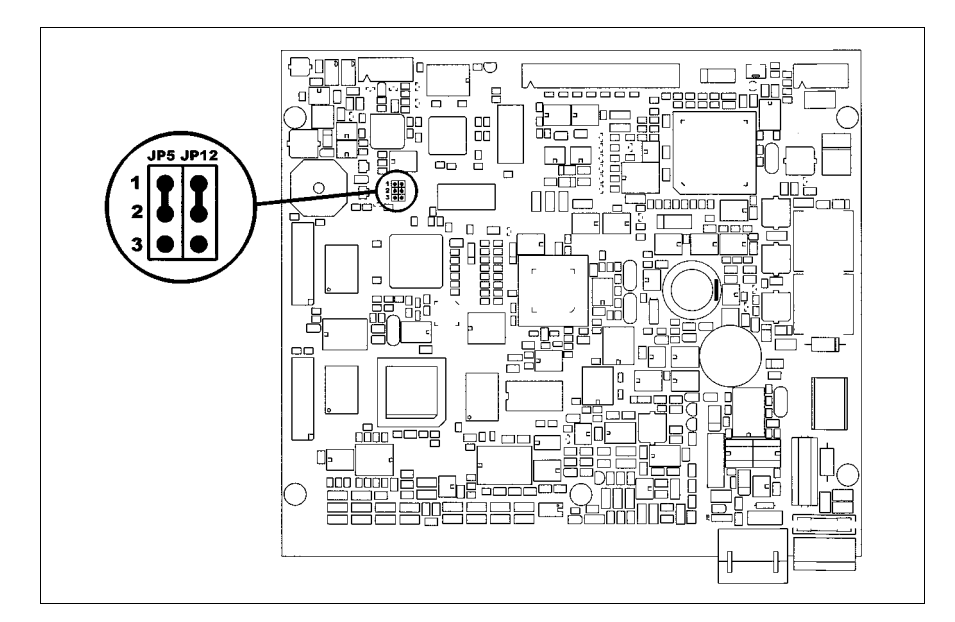

- Posizionare JP5 e JP12 sui pin 2-3
- Ricollegare l'alimentazione al terminale ed accendere, viene visualizzata la seguente maschera (il numero ed il tipo di maschere dipendono dalla revisione del terminale)

# **Revisione 5.0 a 5.2:**

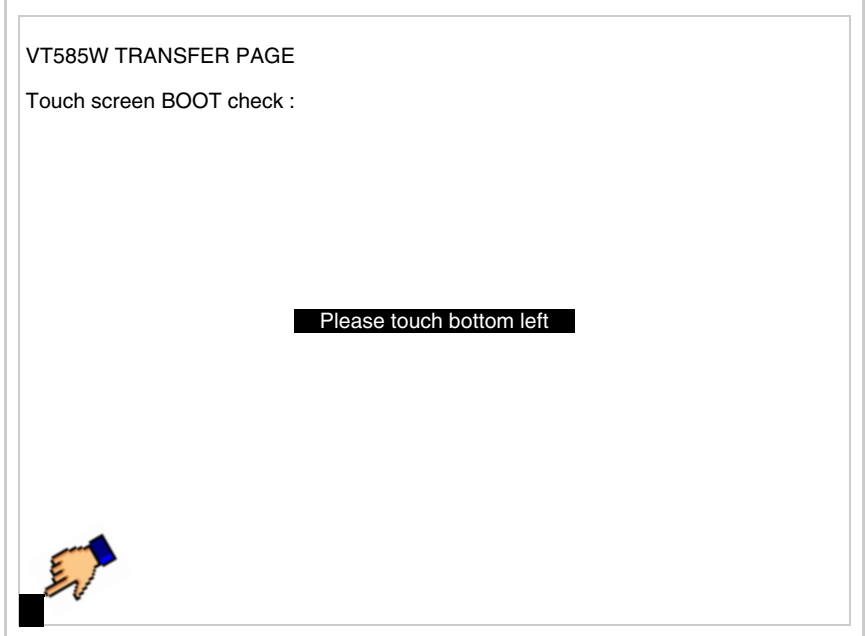

# • Toccare l'angolo indicato in figura, viene poi visualizzata la seguente pagina

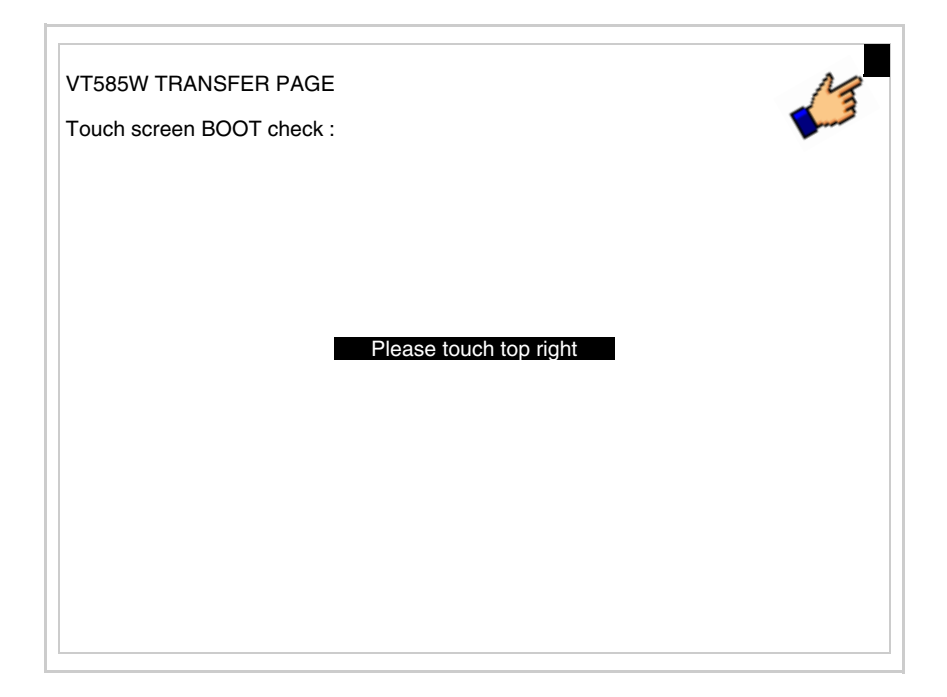

• Toccare l'angolo indicato in figura per completare la calibrazione, viene poi visualizzata la seguente pagina

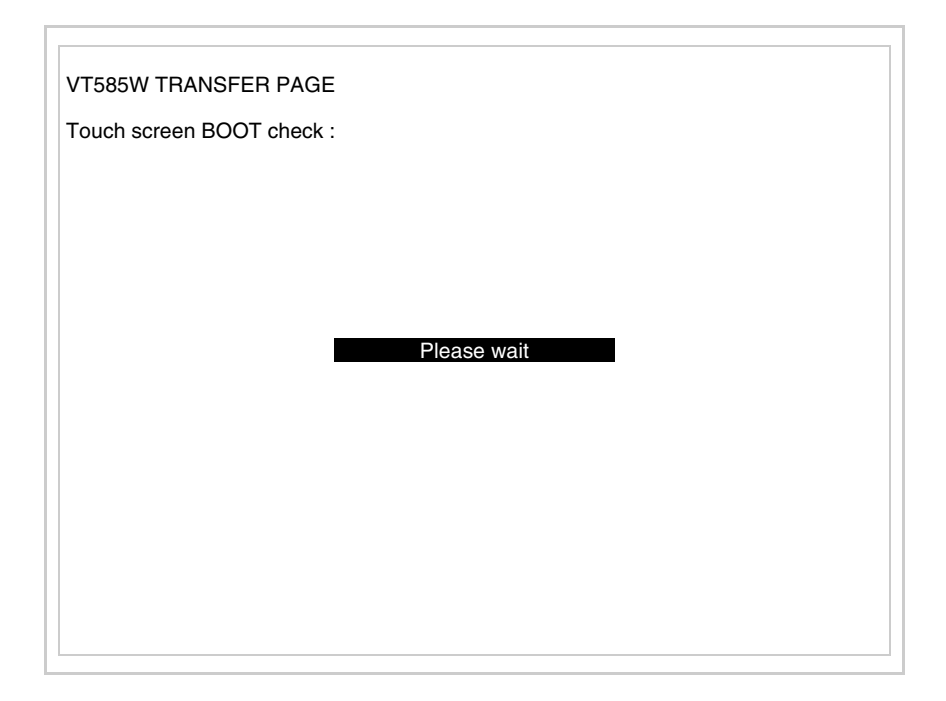

# **Revisione 5.3 o superiore:**

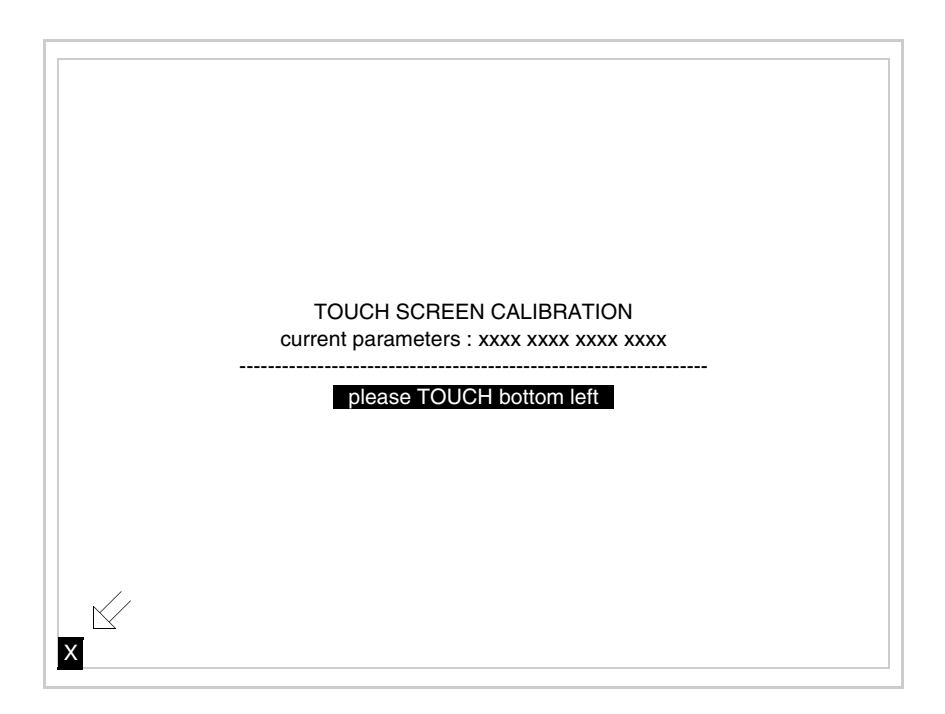

• Toccare l'angolo indicato in figura, viene poi visualizzata la seguente pagina

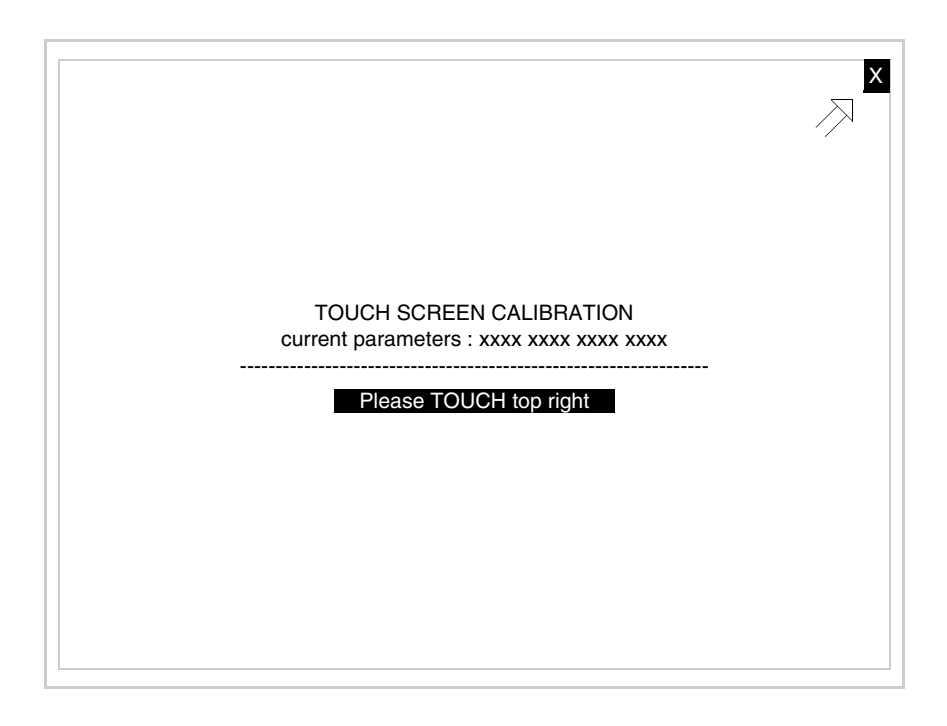

• Toccare l'angolo indicato in figura, viene poi visualizzata la seguente pagina

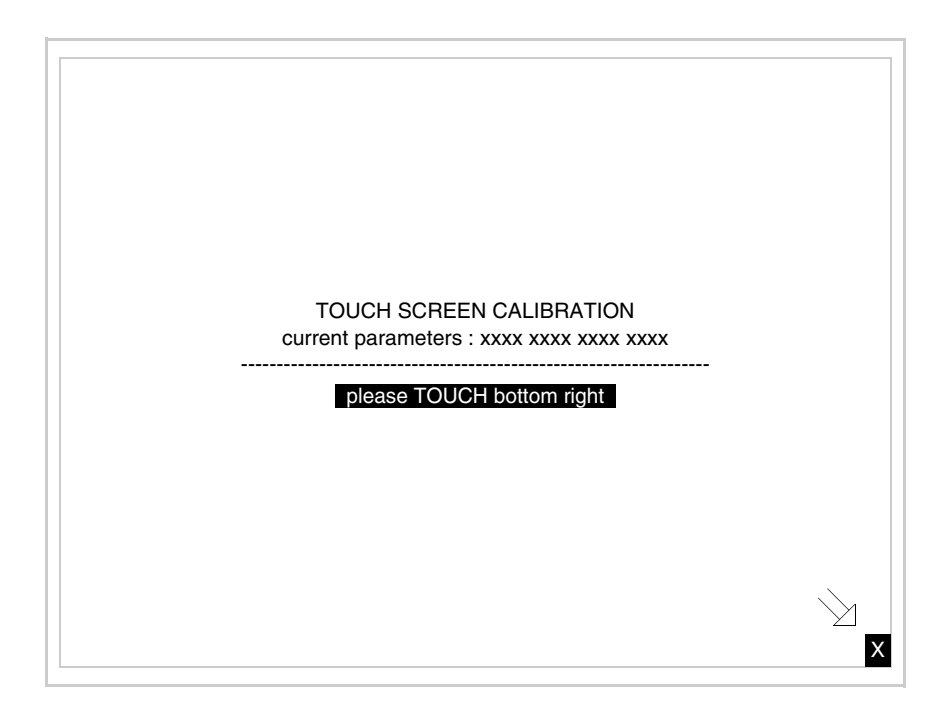

• Toccare l'angolo indicato in figura per completare la calibrazione. Attendere qualche istante, sino a che sul VT viene visualizzata la seguente maschera o la pagina del progetto

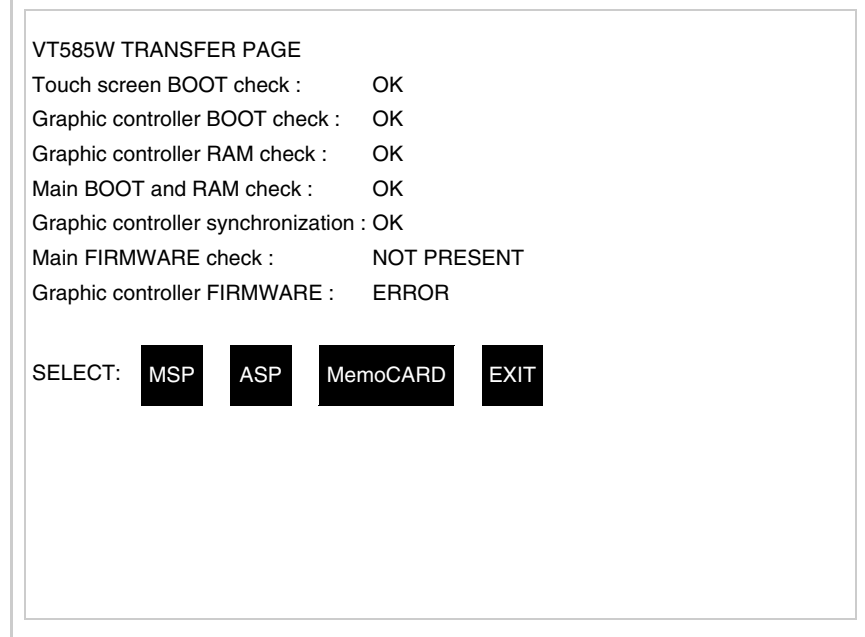

- Spegnere il terminale
- Rimettere JP5 e JP12 sui pin 1-2
- Rimontare la copertura posteriore
- Riaccendere il terminale

La calibrazione è terminata, nel caso la calibrazione fosse stata eseguita in modo errato od impreciso ripetere la procedura.

**Terminazione linea CAN**

Questo paragrafo vale solo per la serie CAN. Il VT in esame integra le resistenze di terminazione della linea seriale (120ohm tipico) inseribili mediante un ponticello (preimpostato su 1-2, linea non terminata). Per attivare la terminazione:

- Assicurarsi che l'alimentazione del dispositivo non sia collegata.
- Rimuovere la copertura.
- Identificare il modulo ponticello J6.

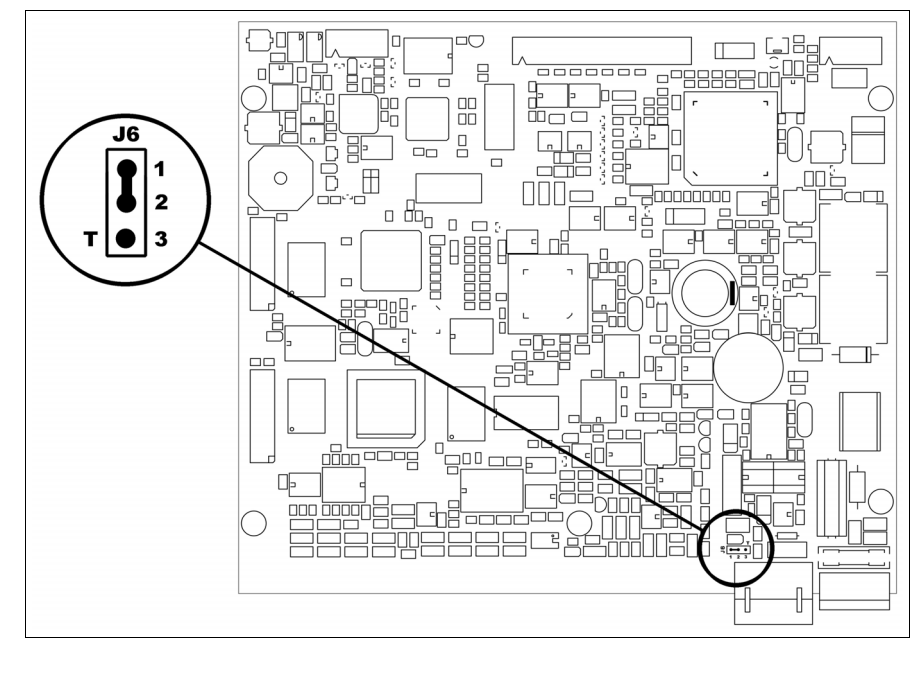

- Posizionare il ponticello tra i pin 2-3 (linea terminata).
- Rimontare la copertura posteriore
- Ricollegare l'alimentazione.

**Trasferimento PC -> VT** Per un funzionamento corretto, la prima volta che viene acceso il terminale VT, necessita una procedura di caricamento; ciò significa che si deve procedere al trasferimento di:

- Firmware
- Driver di comunicazione
- Progetto

(Dato che il trasferimento dei tre file avviene praticamente con una sola operazione, per comodità verrà definita come "Trasferimento progetto").

Per fare questo e indispensabile predisporre il VT alla ricezione. (Vedi anche ["Capitolo 38 -> Area di comando"](#page-847-0)).

<span id="page-548-0"></span>**Predisposizione alla ricezione** Per il trasferimento si deve utilizzare il programma VTWIN (vedi Manuale Software), ma il terminale deve essere predisposto alla ricezione.

Per fare questo si deve procedere come segue:

- Assicurarsi che il VT sia spento
- Assicurarsi che tra PC e VT vi sia il collegamento seriale
- Accendere il VT ed attendere la visualizzazione della seguente maschera
- Premere uno per volta due angoli diagonalmente opposti liberi da oggetti impostabili o pulsanti (occorre che almeno un angolo sia libero)

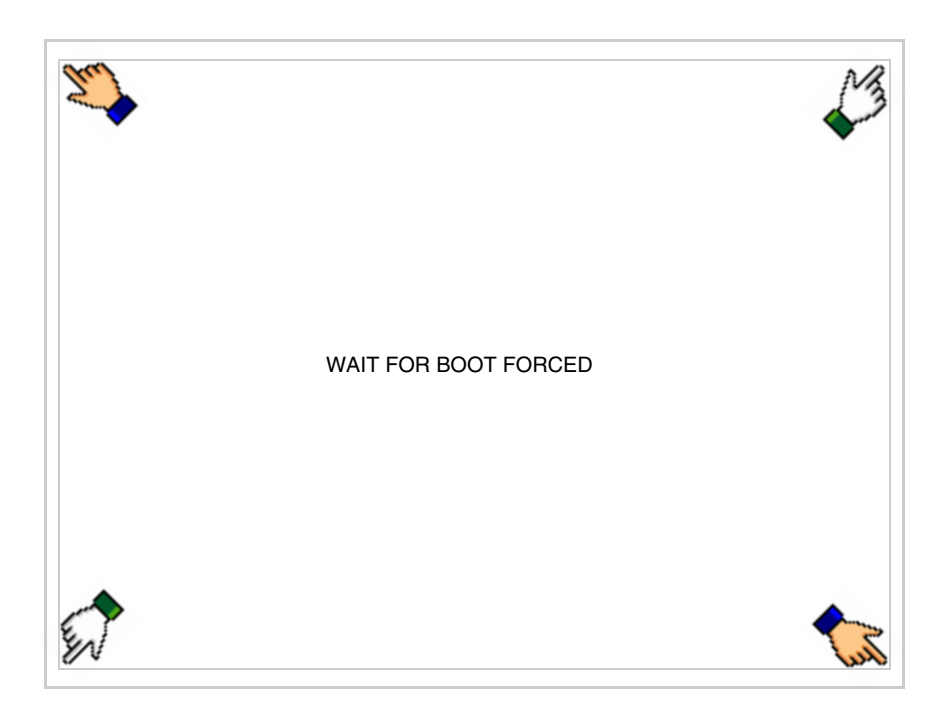

ed attendere qualche istante, oppure mediante apposito pulsante (vedi [Pag. 26-26\)](#page-555-0), sino a che sul VT viene visualizzata la seguente maschera

### **Terminale VT senza funzione Modem:**

• In funzione della porta che si intende utilizzare (MSP o ASP), toccare il  $\Box$  corrispondente sul display. Il  $\Box$  MemoCARD viene visualizzato nel caso sia inserita la Memory Card nel VT (vedi [Pag. 26-26](#page-555-1)). Se il terminale VT non supporta il trasferimento mediante modem è ora pronto per la ricezione (fare riferimento al Manuale Software per la procedura di trasferimento)

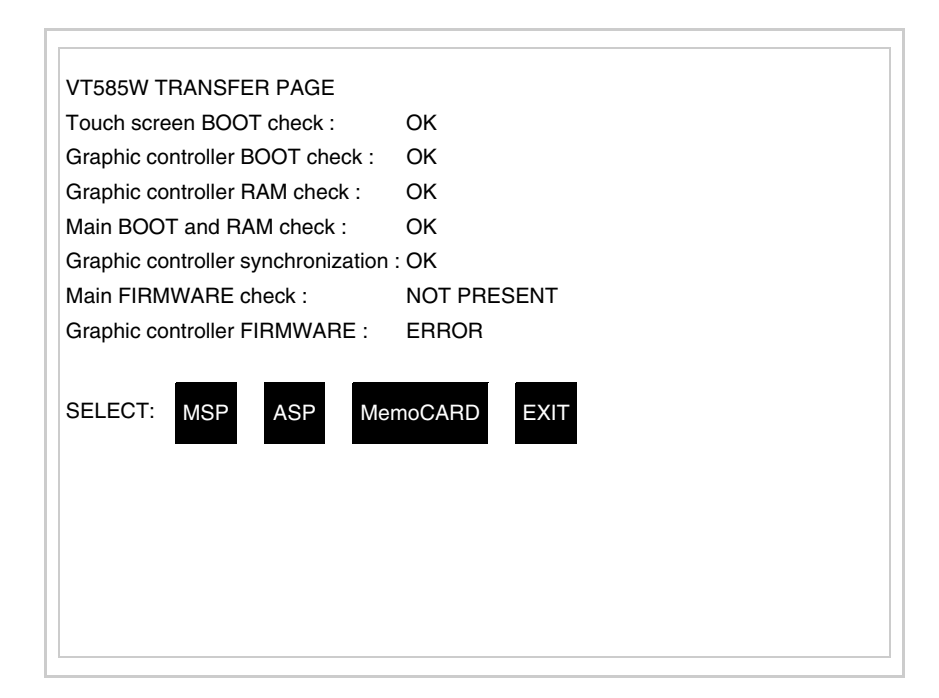

# **Terminale VT con funzione Modem:**

• Prosegue da maschera precedente, viene visualizzata la seguente maschera

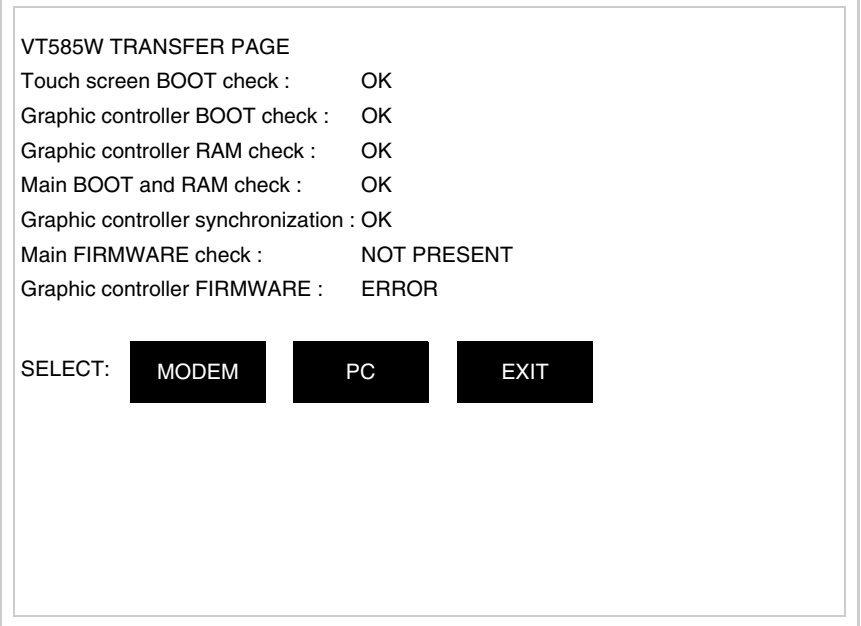

• Scegliere la modalità di trasferimento desiderata, MODEM se si intende utilizzare un modem oppure PC se si intende utilizzare una porta seriale, toccare il  $\Box$  corrispondente sul display

Se la scelta effettuata è PC il VT è pronto alla ricezione (vedi Manuale Software per il trasferimento), se invece si sceglie MODEM viene visualizzata la seguente maschera

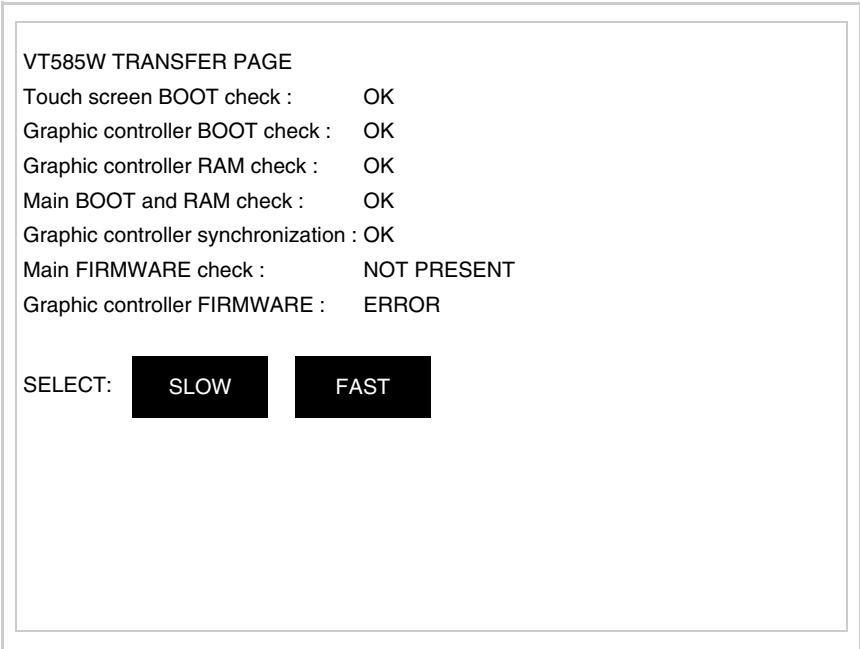

Effettuare la scelta in funzione della velocità che si intende utilizzare per il trasferimento (Slow=9600bit/sec o Fast=38400bit/sec), toccare il  $\Box$  corrispondente sul display. Il VT è ora pronto alla ricezione (vedi Manuale Software per il trasferimento).

<span id="page-551-0"></span>**Informazioni sul driver** Dopo aver trasferito il progetto, è possibile avere informazioni dal VT in merito a quanto caricato. Le informazioni che si ottengono sono:

- Seriali presenti
- Nome del driver caricato
- Versione del driver caricato
- Indirizzo di rete del VT
- Ultimo errore che si è verificato

Per accedere alle informazioni eseguire le seguenti operazioni:

- Essere in una qualsiasi delle pagine di progetto
- Premere uno per volta due angoli diagonalmente opposti liberi da oggetti impostabili o pulsanti (occorre che almeno un angolo sia libero)

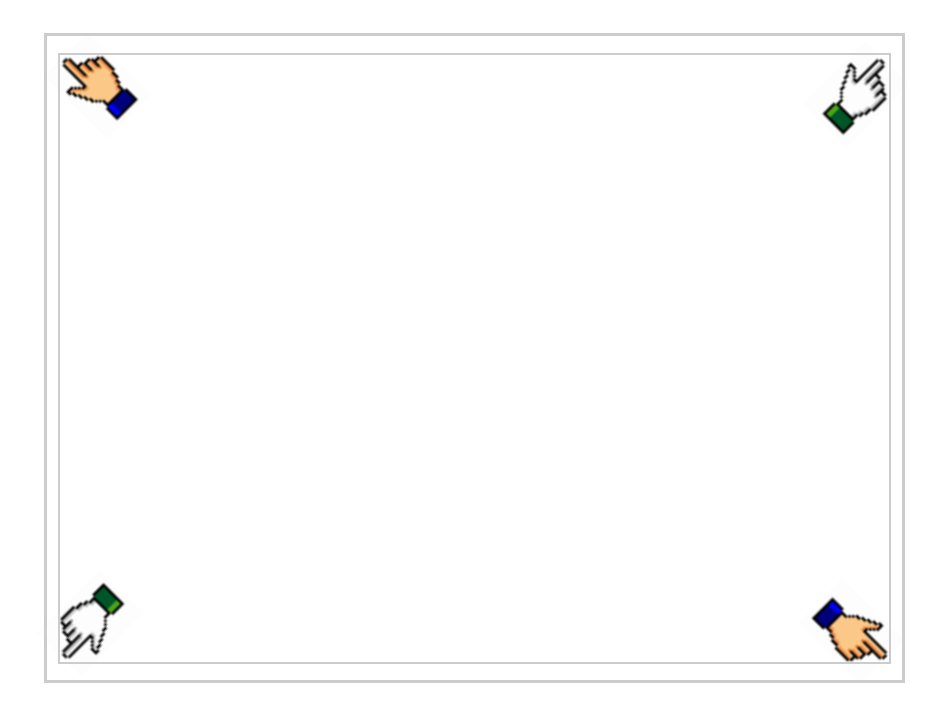

### viene visualizzato

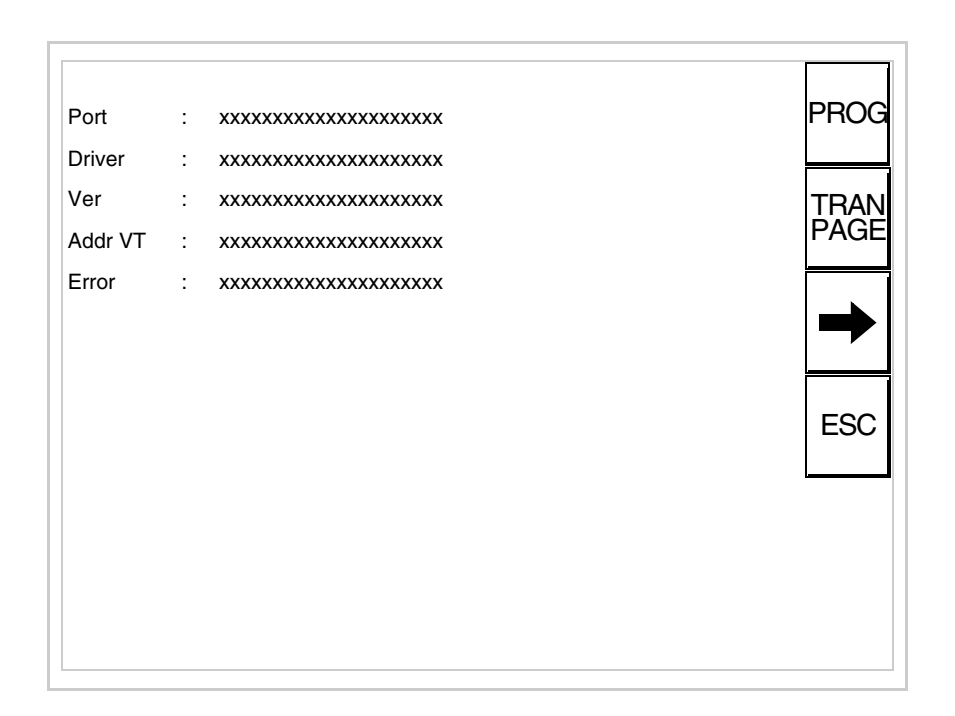

Di queste pagine ne esiste una per ogni porta di comunicazione, il passag-

gio tra le varie pagine avviene mediante pressione di  $\rightarrow$ 

Da questa pagina è possibile:

- Impostare l'orologio e il contrasto
- Predisporre il VT alla ricezione del programma
- Utilizzare la Memory card

Impostazione dell'orologio e del contrasto:

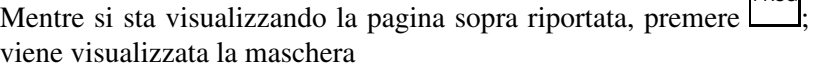

PROG

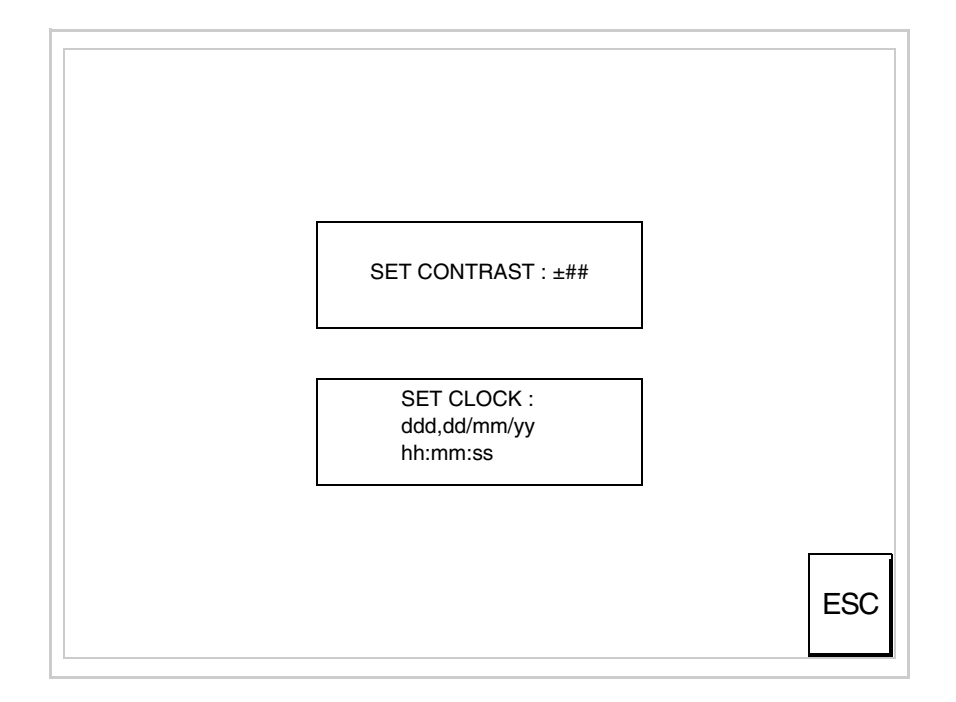

<span id="page-553-0"></span>Per impostare il contrasto toccare sul display la scritta SET CON-TRAST; viene visualizzata la maschera

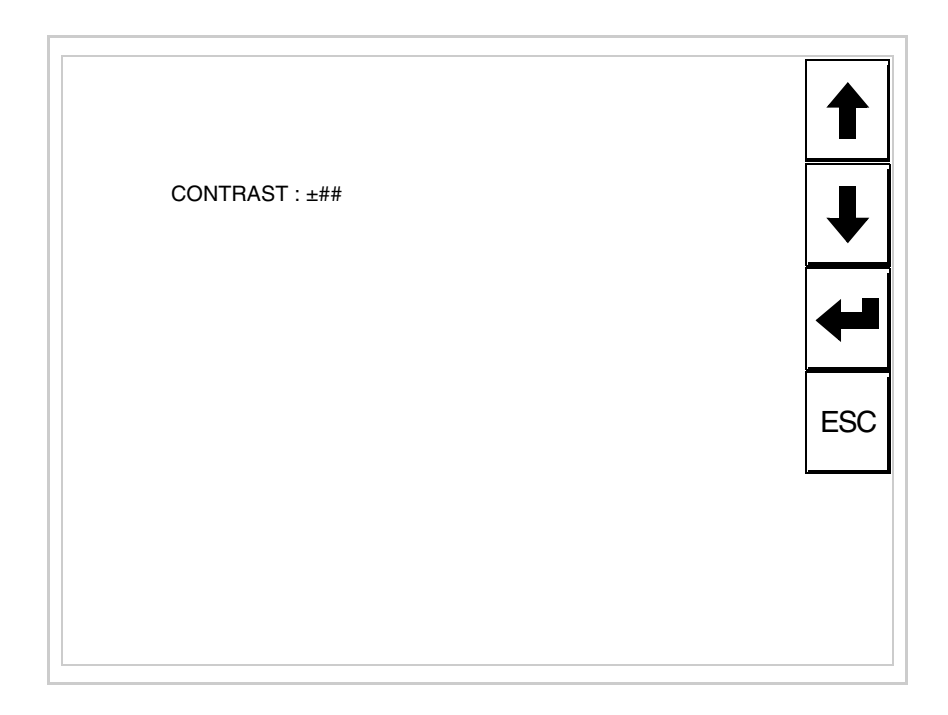

Usare i  $\square \square$  freccia per la variazione (Vedi ["Capitolo 37 -> Funziona](#page-776-0)[mento del terminale touch screen"](#page-776-0)).

Per impostare l'orologio toccare su display la scritta SET CLOCK; viene visualizzata la maschera

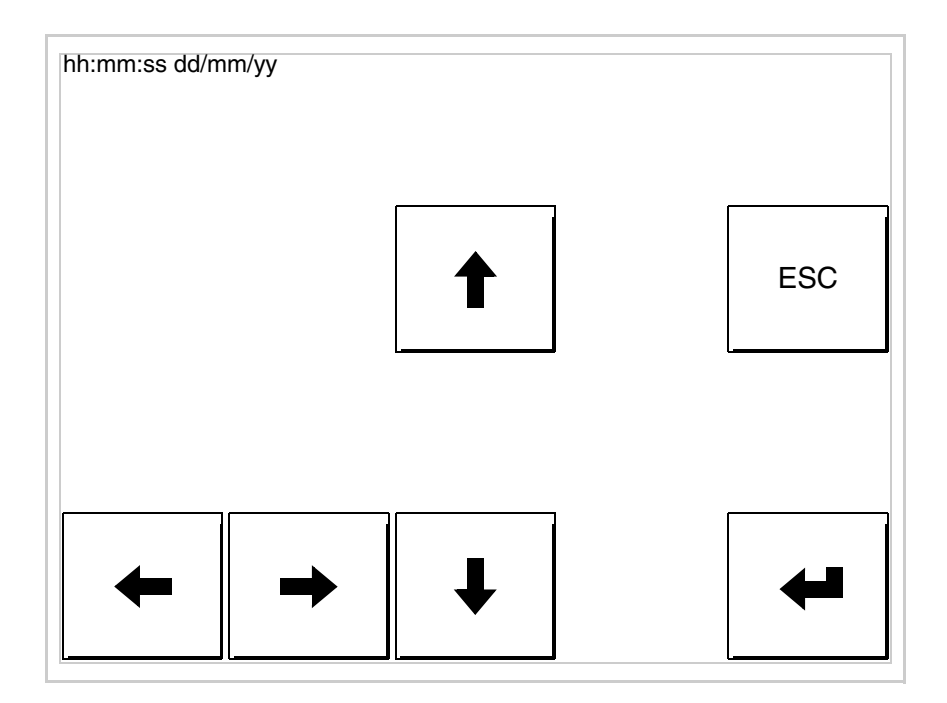

Usare i  $\Box$  freccia per la variazione (vedi ["Capitolo 37 -> Funziona](#page-776-0)[mento del terminale touch screen"](#page-776-0)).

**Per un corretto utilizzo dell'orologio è necessario inserire nel terminale l'apposita batteria (vedi** ["Capitolo 34 -> Acces](#page-662-0)[sori per terminali video"](#page-662-0)**).**

<span id="page-555-0"></span>Predisposizione del VT alla ricezione del programma:

Per predisporre il VT alla ricezione del programma, mentre si sta visualizzando la pagina di informazione sul driver (vedi [Pag. 26-22](#page-551-0)),

premere <sup>[PAGE]</sup>; viene visualizzata la maschera

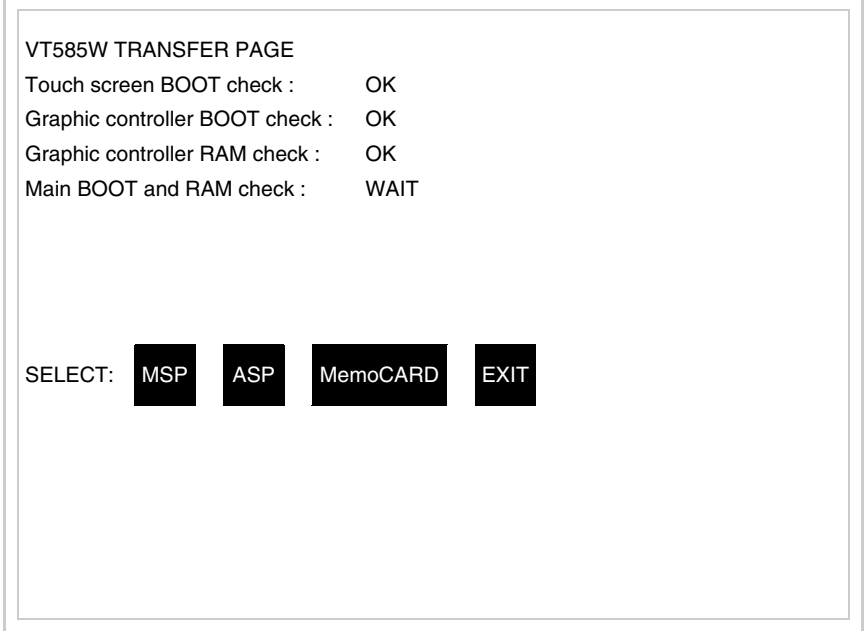

In funzione della porta che si intende utilizzare (MSP o ASP), toccare il  $\Box$  corrispondente sul display. Il terminale VT è ora pronto per la ricezione (fare riferimento al Manuale Software per la procedura di trasferimento).

<span id="page-555-1"></span>Utilizzo della Memory Card:

Mentre si sta visualizzando la pagina di informazione sul driver, premere <sup>FRAN</sup>, viene visualizzata la maschera

VT585W TRANSFER PAGE Touch screen BOOT check : OK Graphic controller BOOT check : OK Graphic controller RAM check : OK Main BOOT and RAM check : WAIT SELECT: MSP ASP MemoCARD EXIT

Toccare il <sup>I</sup>MemoCARD sul display (se non viene visualizzato vedi [Pag. 26-19](#page-548-0)); viene visualizzata la maschera

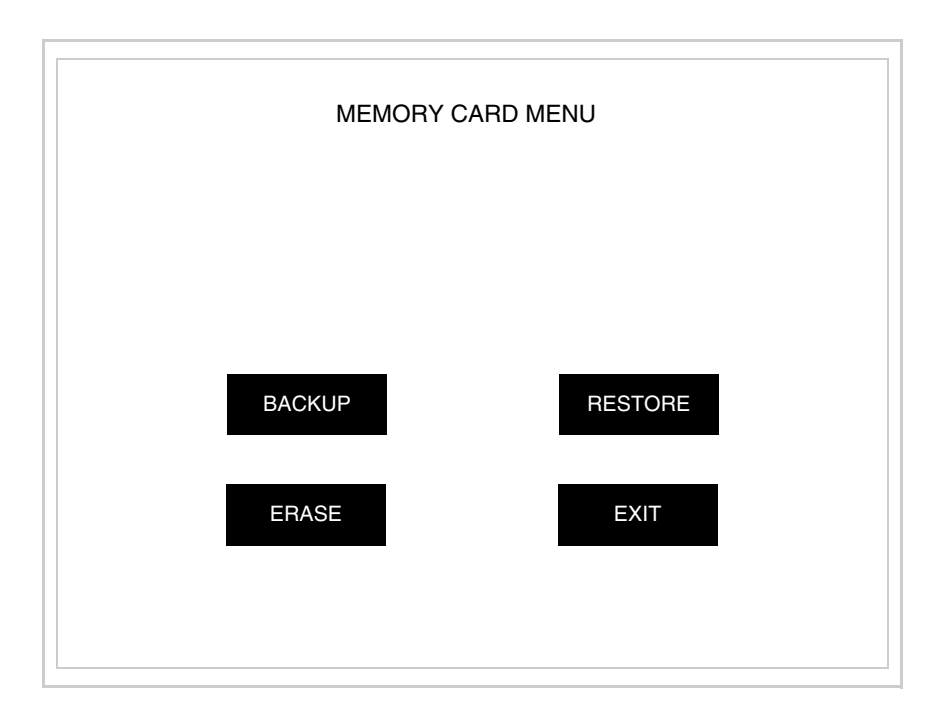

Per il significato e le funzioni dei tasti vedi ["Capitolo 34 -> Memory](#page-674-0)  [card"](#page-674-0).

I possibili messaggi di errore visualizzabili nella pagina di informazione sul driver sono:

• PR ERR

Problema-> Sono stati riconosciuti degli errori nello scambio dati tra VT e Dispositivo.

Soluzione-> Controllare il cavo; possibili disturbi.

- COM BROKEN
	- Problema-> Interruzione della comunicazione tra il VT ed il Dispositivo.
	- Soluzione-> Verificare il cavo di collegamento seriale.

Un messaggio di errore seguito da [\*] indica che l'errore non è attualmente presente ma si è verificato e poi scomparso.

Esempio: COM BROKEN\*

Premendo si esce dalla visualizzazione delle informazioni del driver. ESC

**Adattamento dei colori del display** Per ottenere una migliore visualizzazione dei colori si consiglia di agire sulla regolazione del contrasto del display; se i colori risultano troppo scuri aumentare il contrasto, viceversa se i colori risultano troppo chiari diminuire il contrasto.

**Regolazione del contrasto del display** Per ottenere una migliore visualizzazione del display può rendersi necessario regolarne il contrasto. La variazione si ottiene andando nella pagina preposta (vedi [Pag. 26-24\)](#page-553-0) e agendo sul valore (da +63 a -64) presente in quel momento: aumentare il valore per scurire il display, diminuire il valore per schiarire il display.

> Si consiglia di effettuare questa operazione a temperatura ambiente e con il terminale a temperatura di regime (circa 30 minuti dopo l'accensione e con screen saver disabilitato - vedi Manuale Software).

**Questo parametro non ha effetto per i display tipo TFT. Il tipo di tecnologia costruttiva utilizzata non necessita di regolazione.**

# Capitolo 27 Video terminale VT585WB

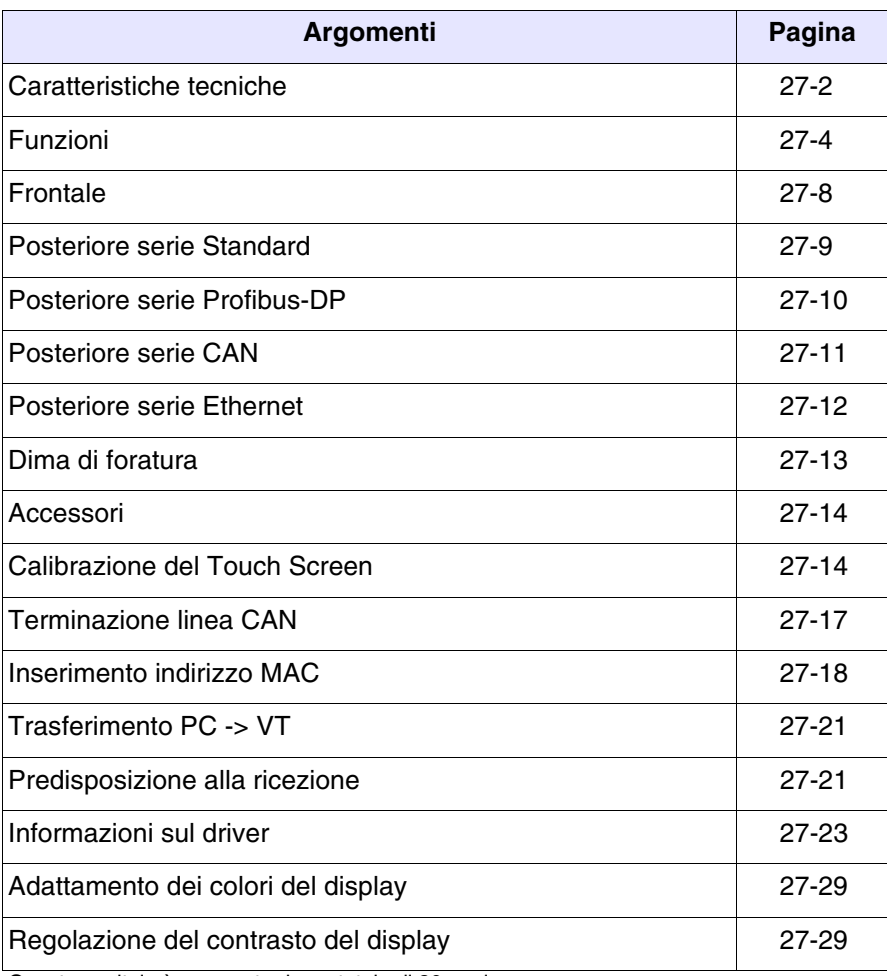

Questo capitolo è composto da un totale di 30 pagine.

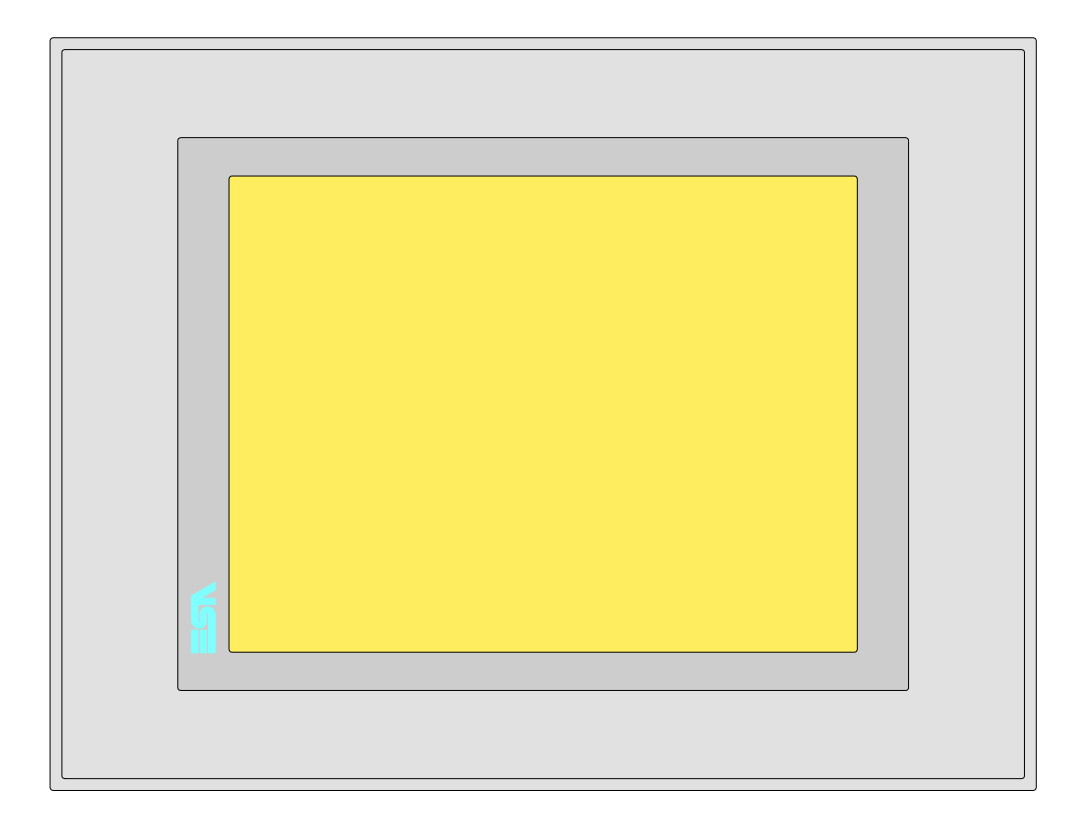

<span id="page-559-0"></span>**Caratteristiche tecniche** La tabella di seguito riportata elenca le principali caratteristiche tecniche del prodotto in esame.

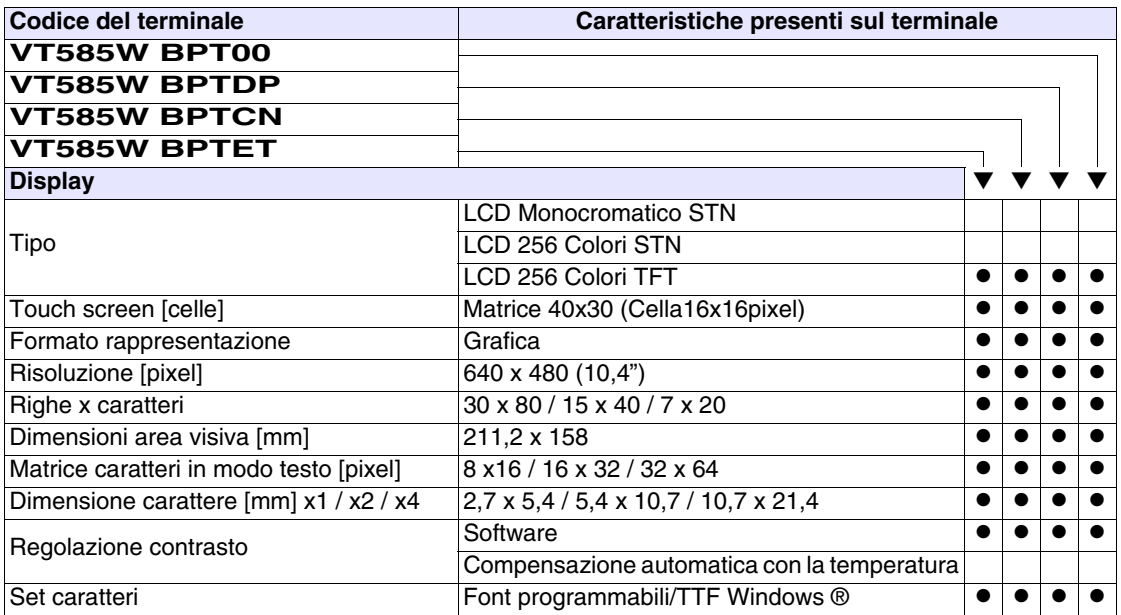

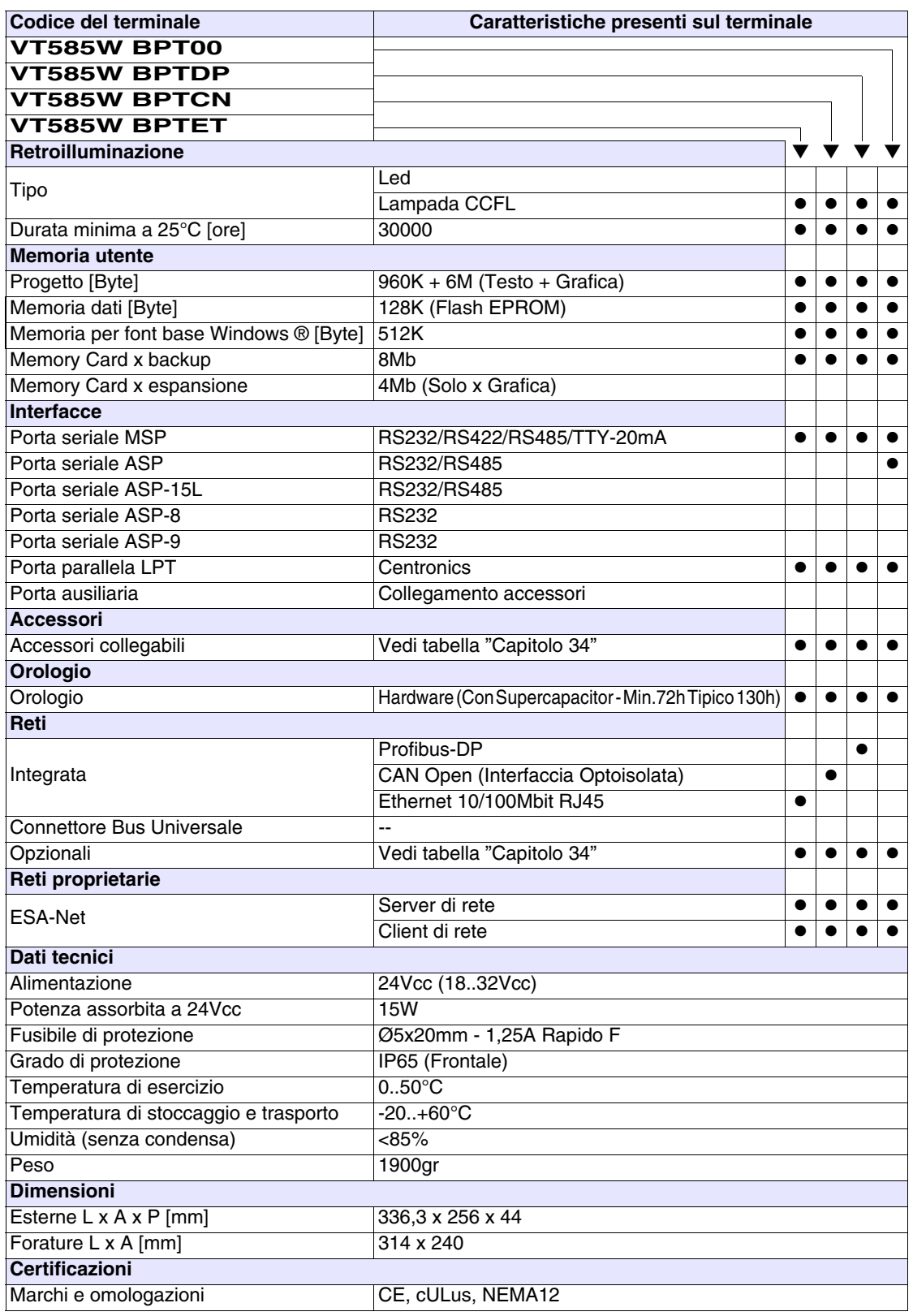

### <span id="page-561-0"></span>**Funzioni** La seguente tabella riporta tutte le funzioni del VT in esame in ordine alfabetico.

*Tabella 27.1: Funzioni e oggetti del terminale VT (Parte 1 di 4)*

| Codice del terminale                                |                      |           |
|-----------------------------------------------------|----------------------|-----------|
| <b>VT585W B****</b>                                 |                      |           |
| Oggetti/Funzione                                    | Quantità<br>1024/256 |           |
| Allarmi (Totali/Attivi contemporaneamente)          |                      | $\bullet$ |
| Arco                                                |                      |           |
| Aree a sfioramento                                  | 256                  |           |
| Backup/Restore                                      |                      |           |
| Bitmap statici                                      |                      |           |
| Buffer storico allarmi                              | 256                  |           |
| Campo allarme                                       |                      |           |
| Campo datario                                       |                      |           |
| Campo giorno della settimana                        |                      |           |
| Campo messaggio                                     |                      |           |
| Campo orologio breve                                |                      |           |
| Campo orologio esteso                               |                      |           |
| Campo ricetta x struttura ricetta                   |                      |           |
| Campo simbolico a singolo bit                       |                      |           |
| Campo simbolico a valore                            | 1024*                |           |
| Campo simbolico ad insieme di bit                   |                      |           |
| Campo simbolico mobile                              |                      |           |
| Caratteri ridefinibili                              |                      |           |
| Cerchi                                              |                      |           |
| Comando azzera il numero di fogli generale          |                      |           |
| Comando cambio lingua                               |                      |           |
| Comando cancella ricetta                            |                      |           |
| Comando carica ricetta da memoria dati              |                      |           |
| Comando diretto a valore - AND                      |                      |           |
| Comando diretto a valore - OR                       |                      |           |
| Comando diretto a valore - SET                      |                      |           |
| Comando diretto a valore - SOMMA                    |                      |           |
| Comando diretto a valore - SOTTRAE                  |                      |           |
| Comando diretto a valore - XOR                      |                      |           |
| Comando esegui pipeline                             |                      |           |
| Comando ferma lettura trend campionato a tempo      |                      |           |
| Comando form feed sulla stampante                   |                      |           |
| Comando hardcopy                                    |                      |           |
| Comando help della pagina                           |                      |           |
| Comando invia ricetta al dispositivo                |                      |           |
| Comando invia ricetta da buffer video a dispositivo |                      |           |
|                                                     |                      |           |

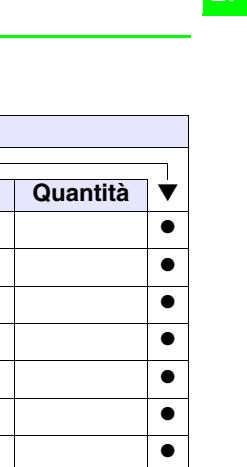

*Tabella 27.1: Funzioni e oggetti del terminale VT (Parte 2 di 4)*

Ē

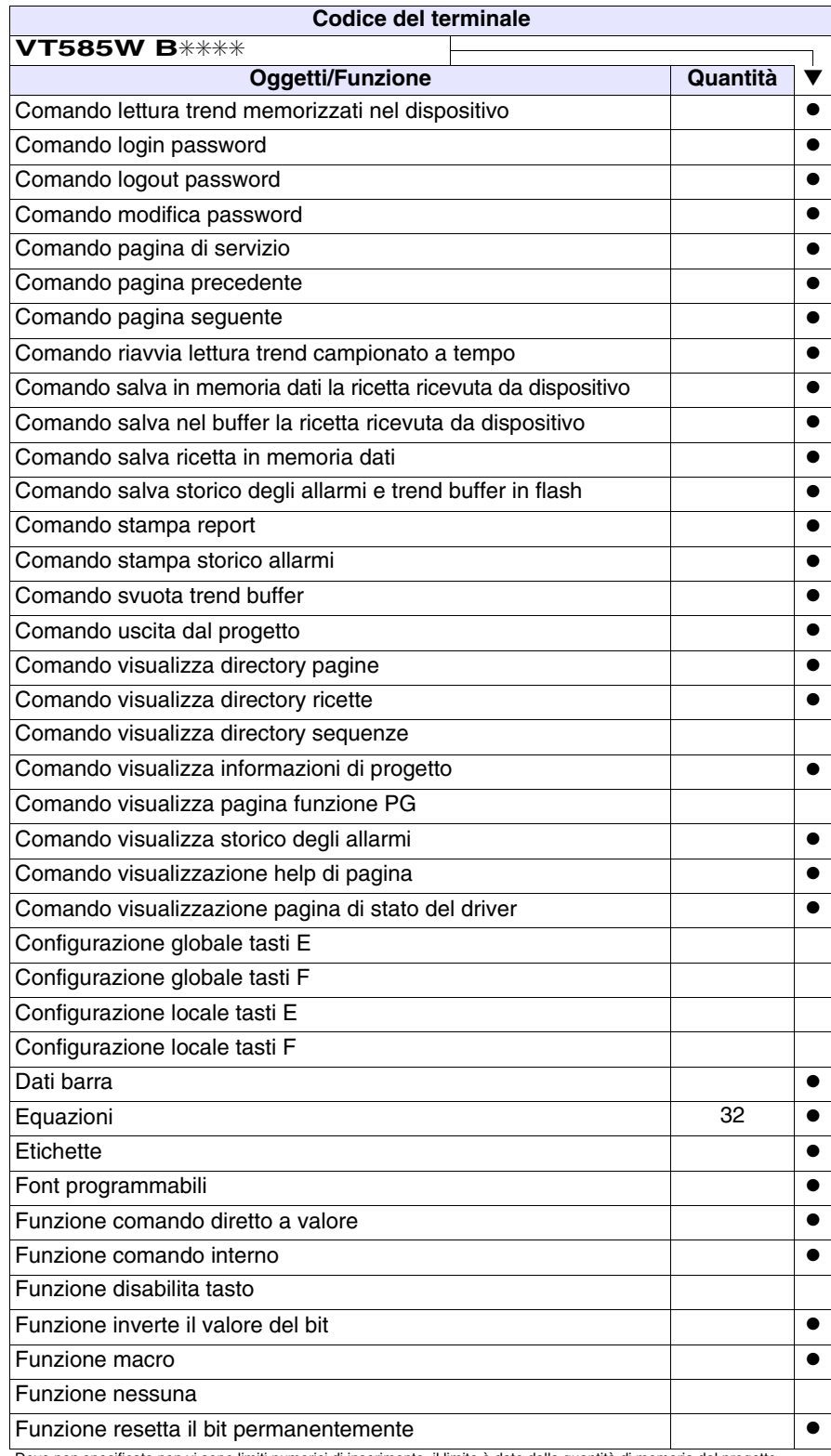

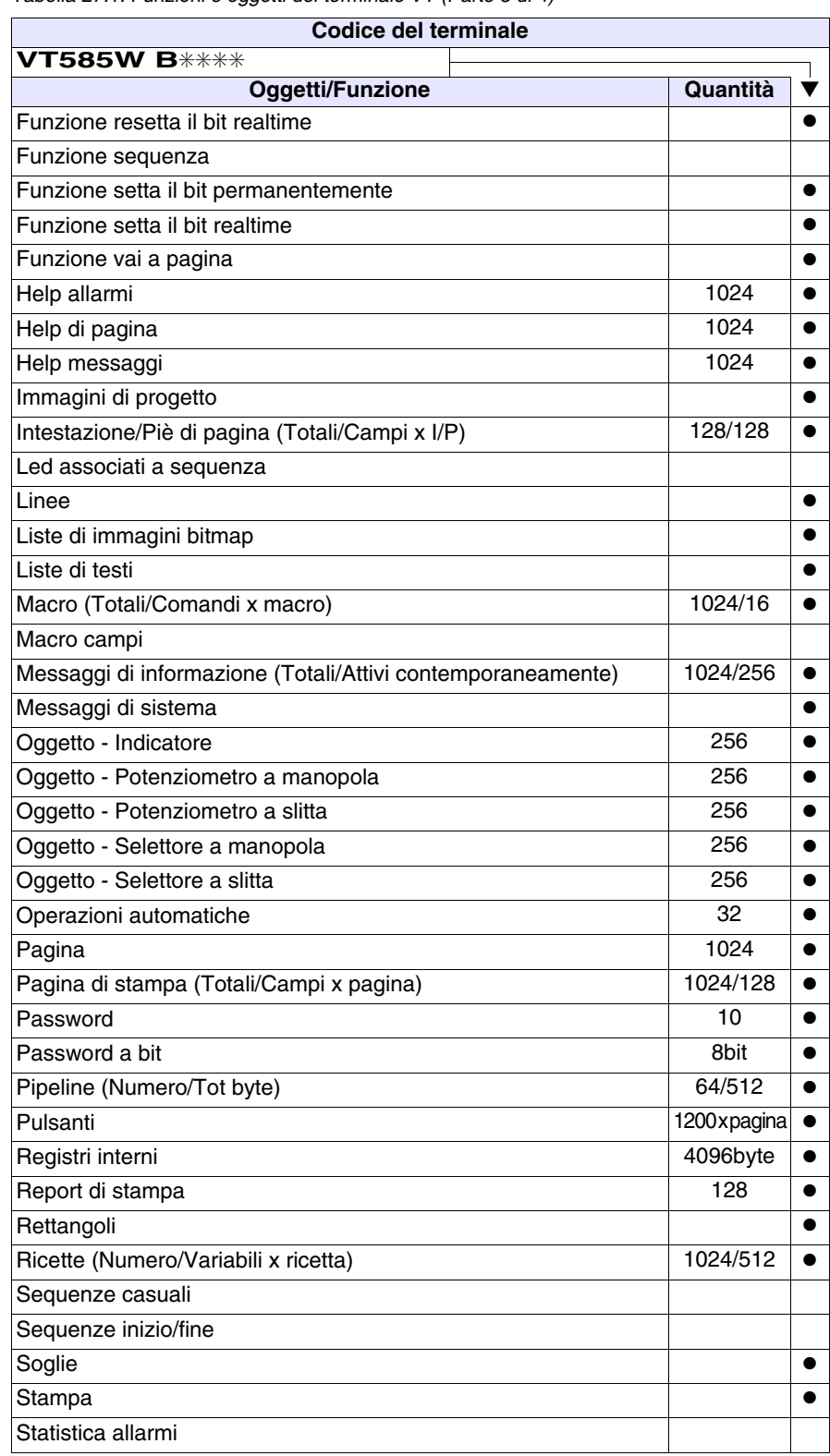

*Tabella 27.1: Funzioni e oggetti del terminale VT (Parte 3 di 4)*

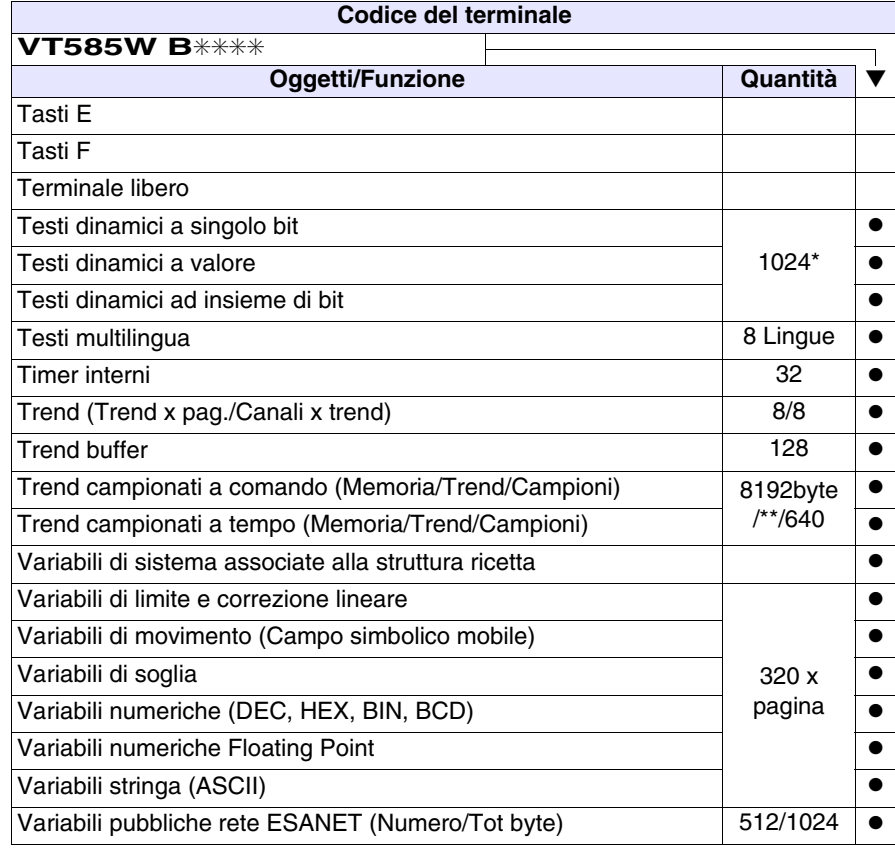

*Tabella 27.1: Funzioni e oggetti del terminale VT (Parte 4 di 4)*

### <span id="page-565-0"></span>**Frontale**

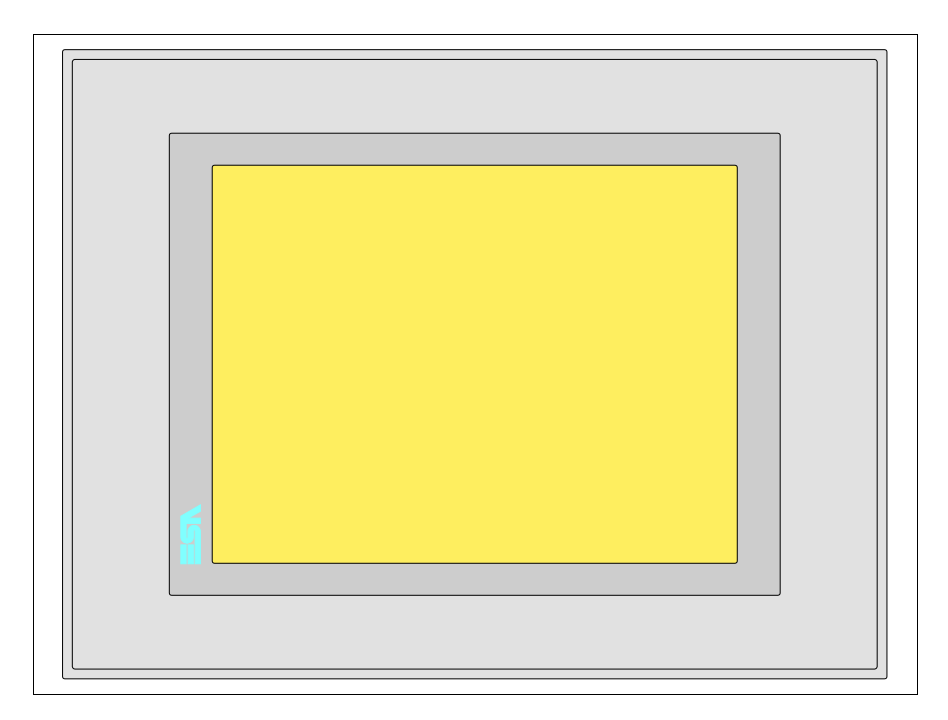

Tutti i pulsanti e le segnalazioni vengono definite mediante software di programmazione (vedi Manuale Software).

### <span id="page-566-0"></span>**Posteriore serie Standard**

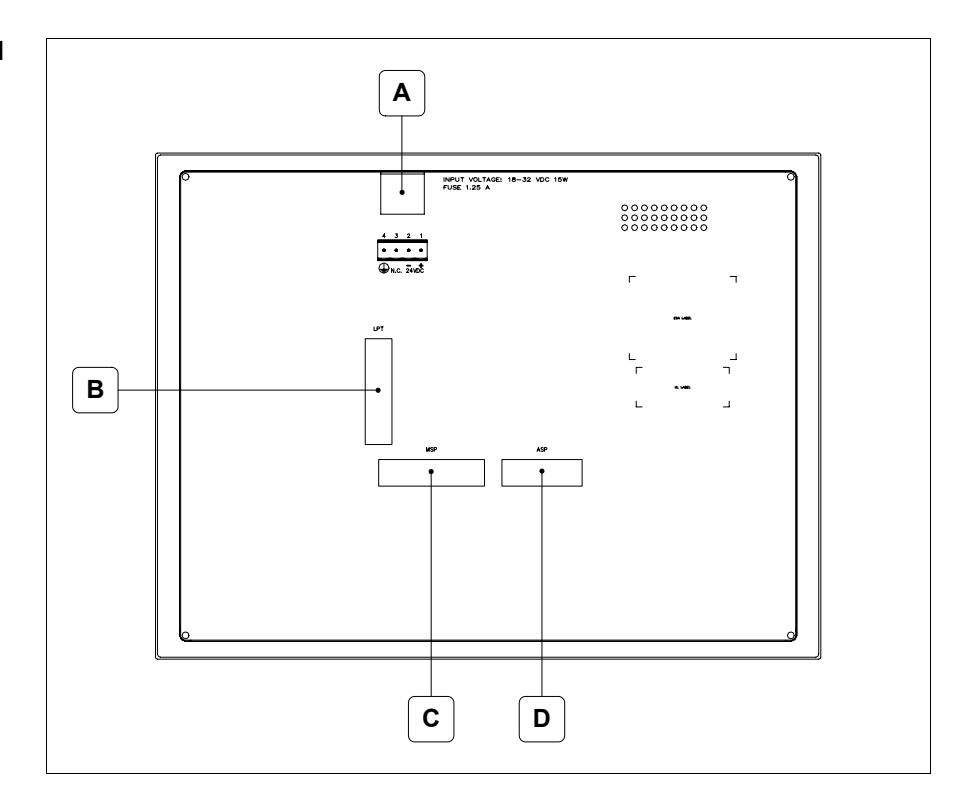

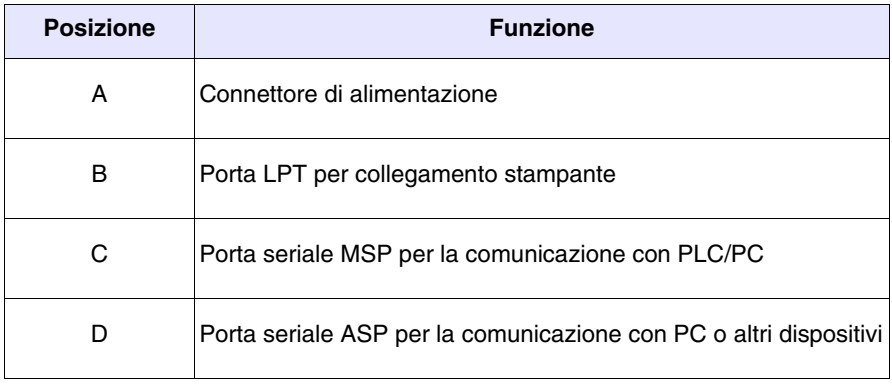

<span id="page-567-0"></span>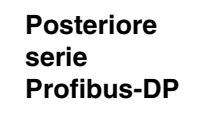

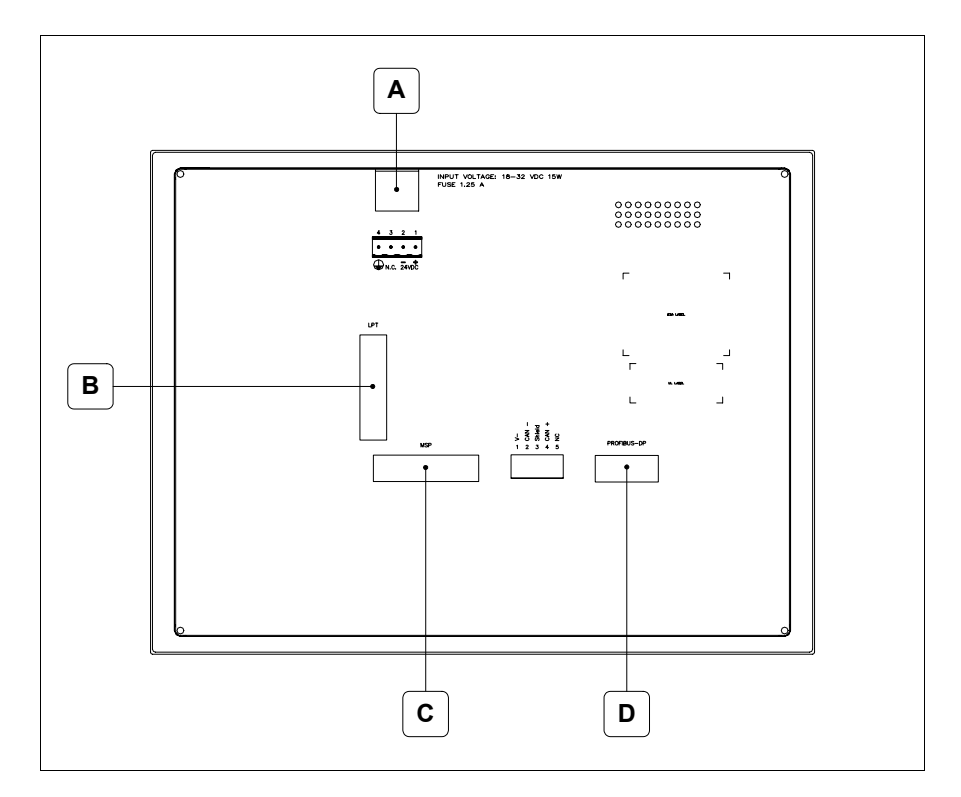

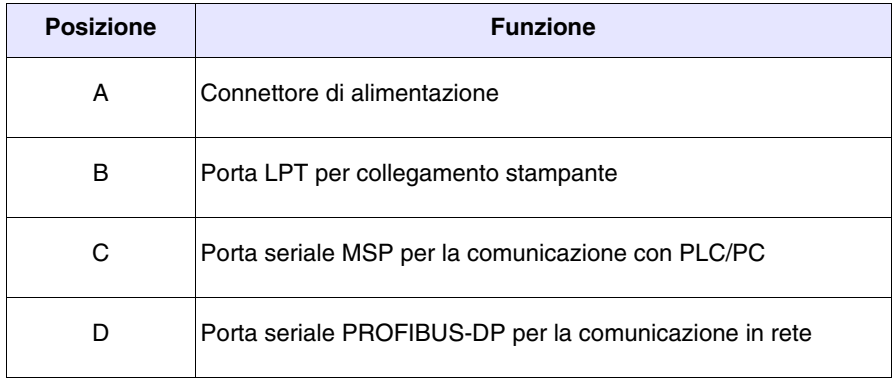

### <span id="page-568-0"></span>**Posteriore serie CAN**

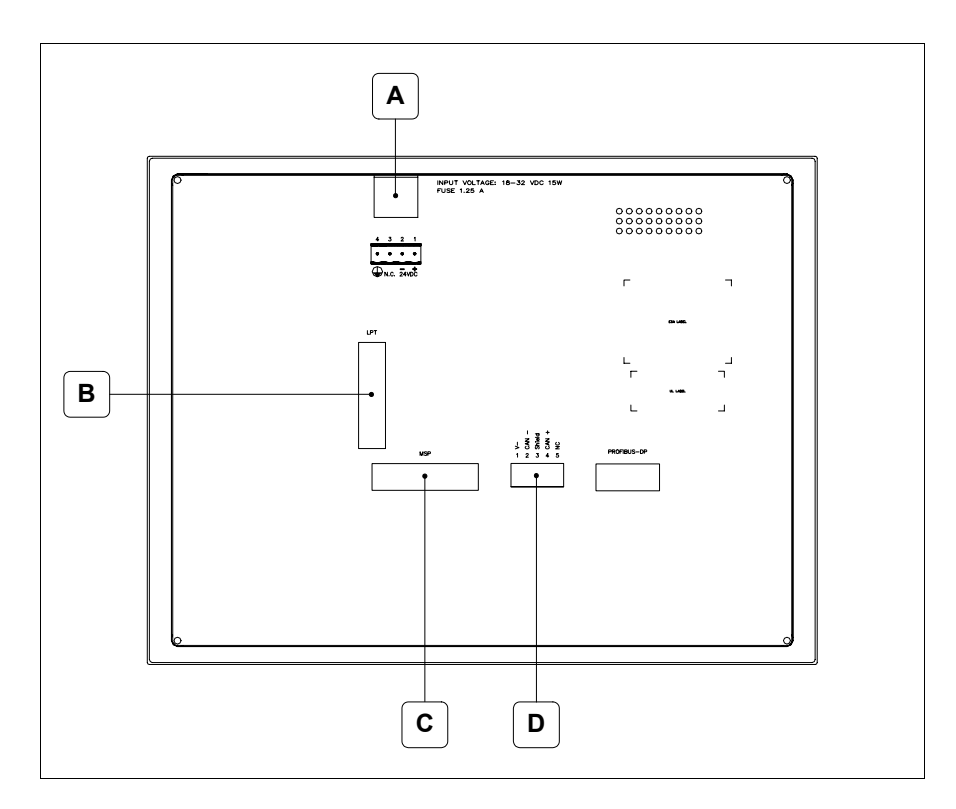

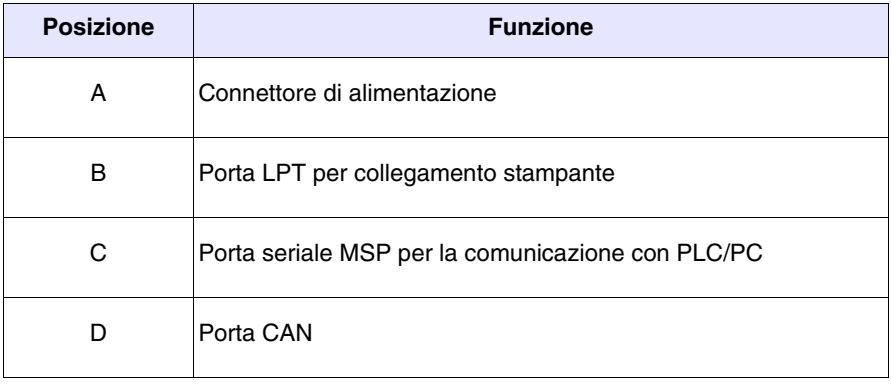

<span id="page-569-0"></span>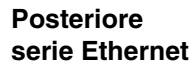

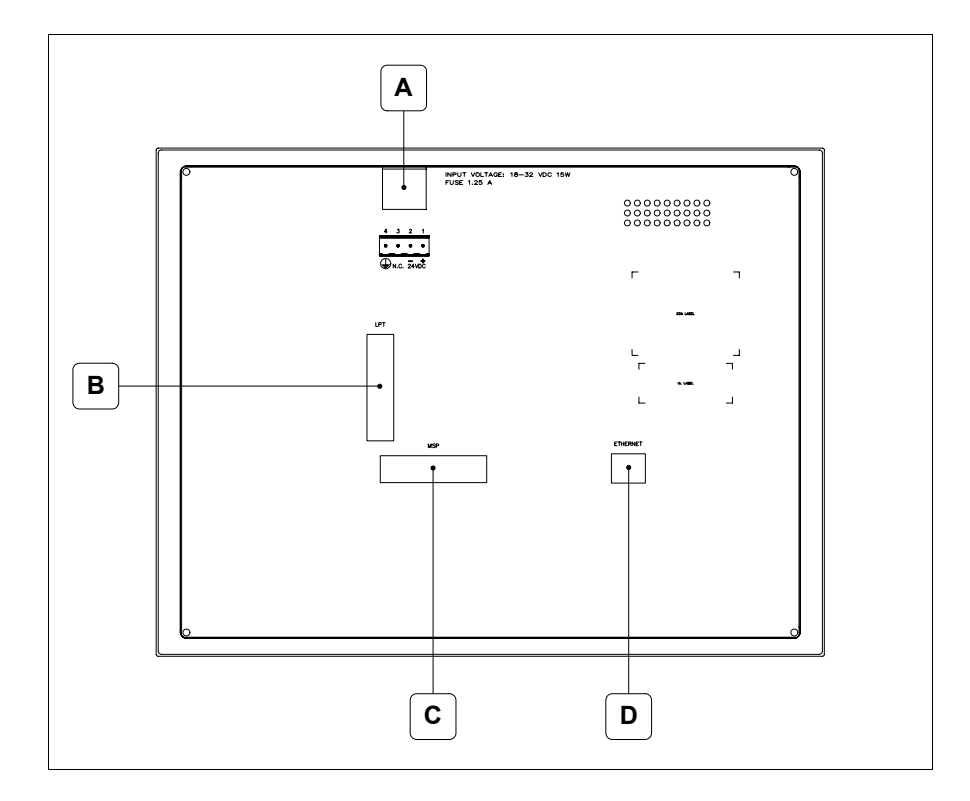

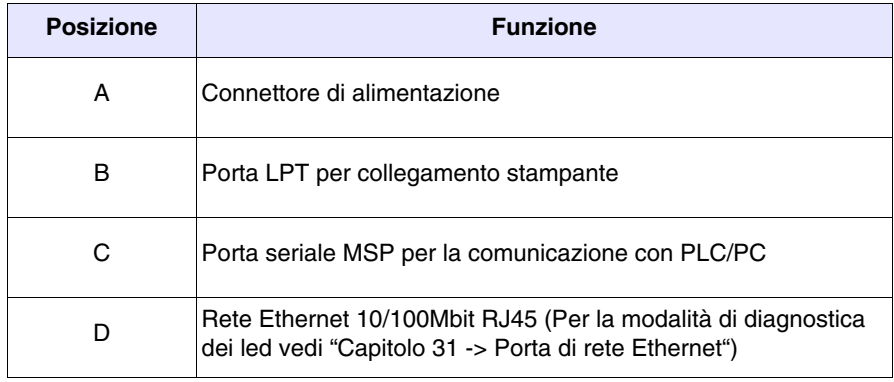

### <span id="page-570-0"></span>**Dima di foratura**

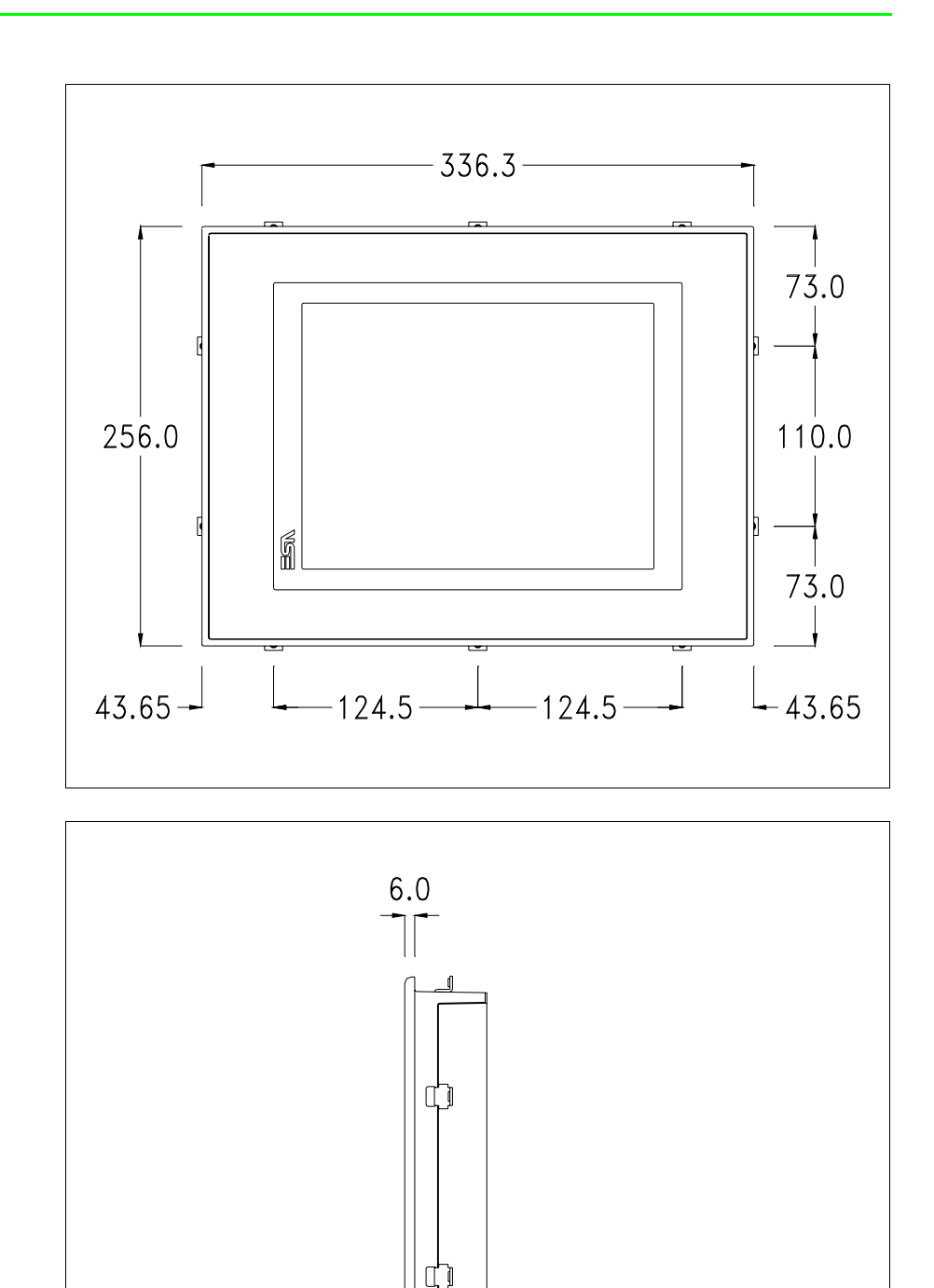

 $-44.0$ 

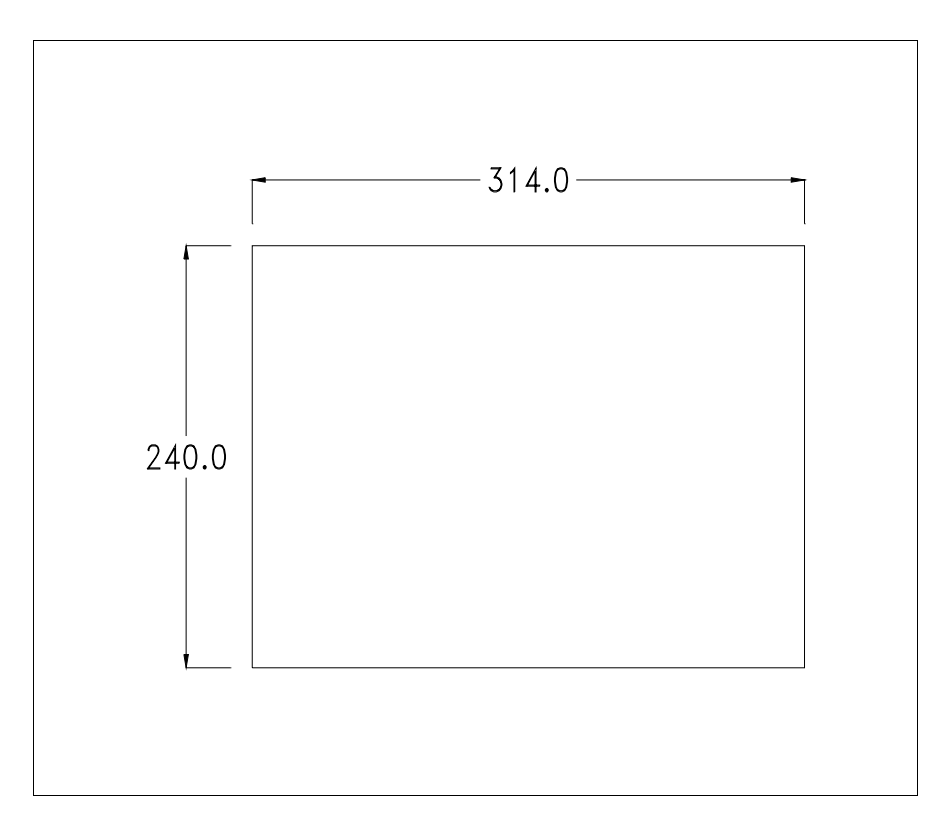

Per il montaggio della guarnizione ed il fissaggio del VT al contenitore vedi ["Capitolo 30 -> Fissaggio del terminale al contenitore"](#page-622-0).

**Nel caso vi siano degli accessori da montare nel/sul terminale VT, si consiglia di farlo prima di fissare il VT al contenitore.**

<span id="page-571-1"></span>**Accessori** Per il montaggio degli eventuali accessori fare riferimento all'apposito capitolo (vedi ["Capitolo 34 -> Accessori per terminali video"](#page-662-0)).

<span id="page-571-0"></span>**Calibrazione del Touch Screen** Il terminale VT585WB utilizza un vetro sensibile di tipo resistivo, questo tipo di vetro per poter funzionare correttamente necessita di una procedura di calibrazione (**il terminale viene fornito già calibrato**) cioè l'area resistiva del vetro deve essere adattata all'area visiva del display.

> Se si ritiene necessario ripetere la procedura di calibrazione è possibile farlo seguendo le istruzioni di seguito riportate.

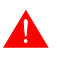

**La procedura richiede estrema attenzione perché dalla calibrazione dipende la precisione dell'area dei tasti.**

Operazioni da eseguire per la calibrazione:

- Assicurarsi che l'alimentazione del VT non sia collegata
- Rimuovere la copertura posteriore
- Identificare il ponticello J11

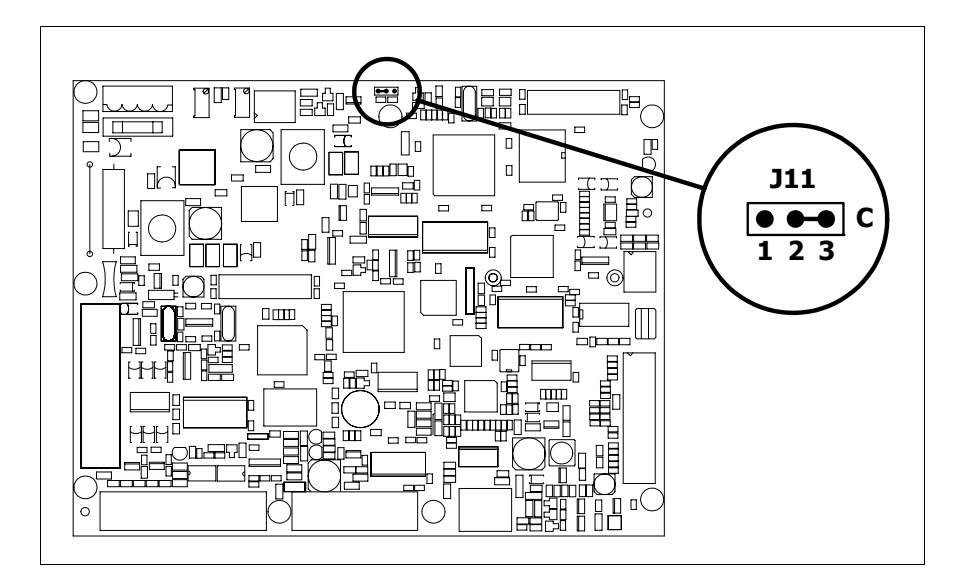

- Posizionare J11 sui pin 2-3 (C)
- Ricollegare l'alimentazione al terminale ed accendere, viene visualizzata la seguente maschera

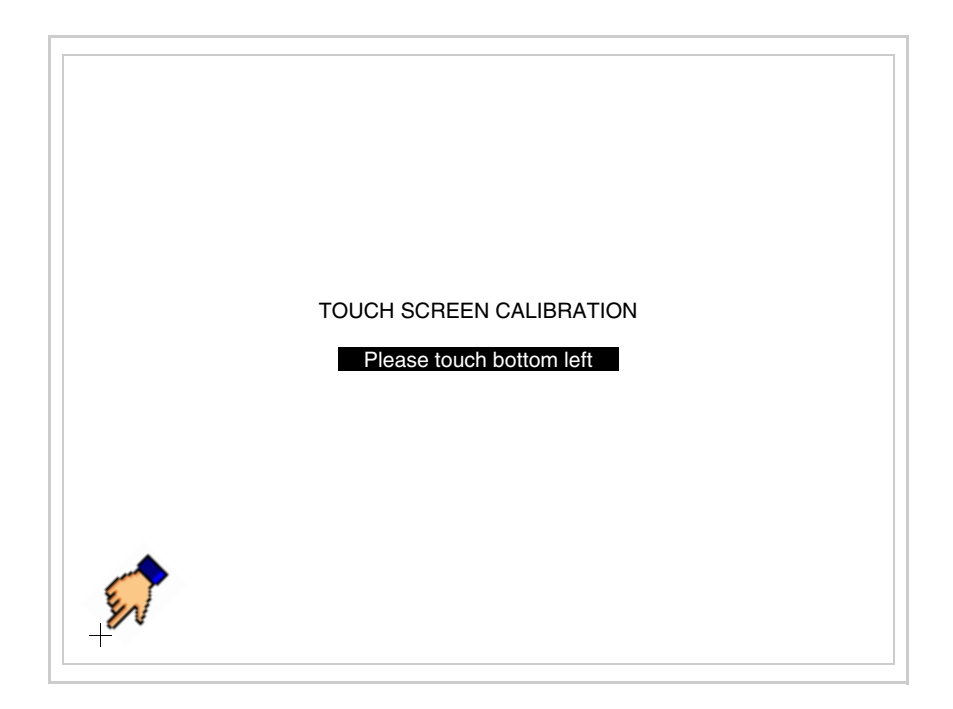

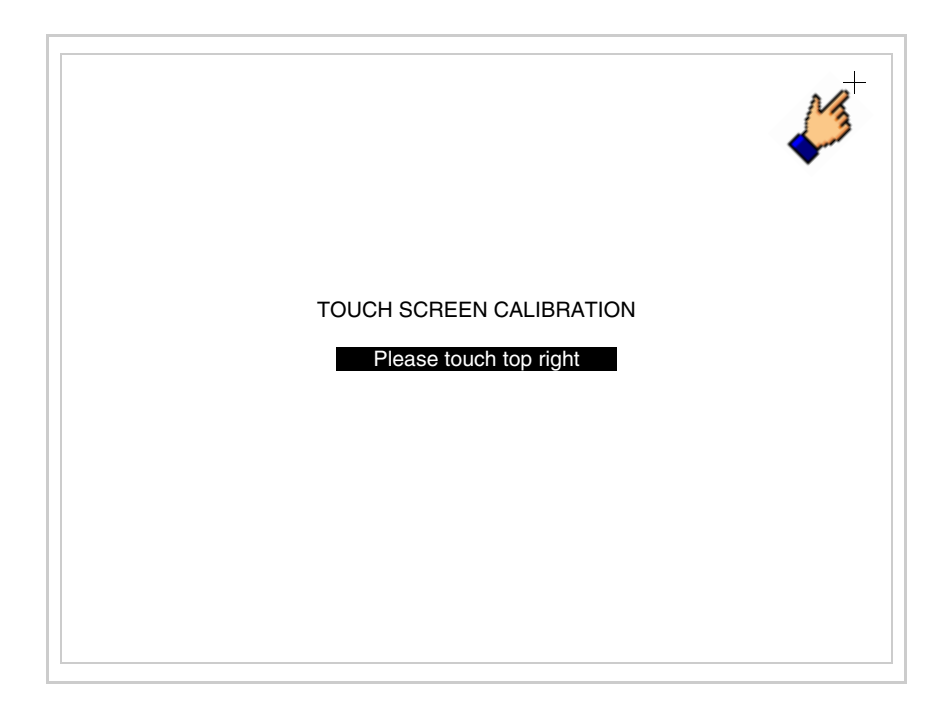

• Toccare l'angolo indicato in figura, viene poi visualizzata la seguente pagina

• Toccare l'angolo indicato in figura per completare la calibrazione, viene poi visualizzata la seguente pagina

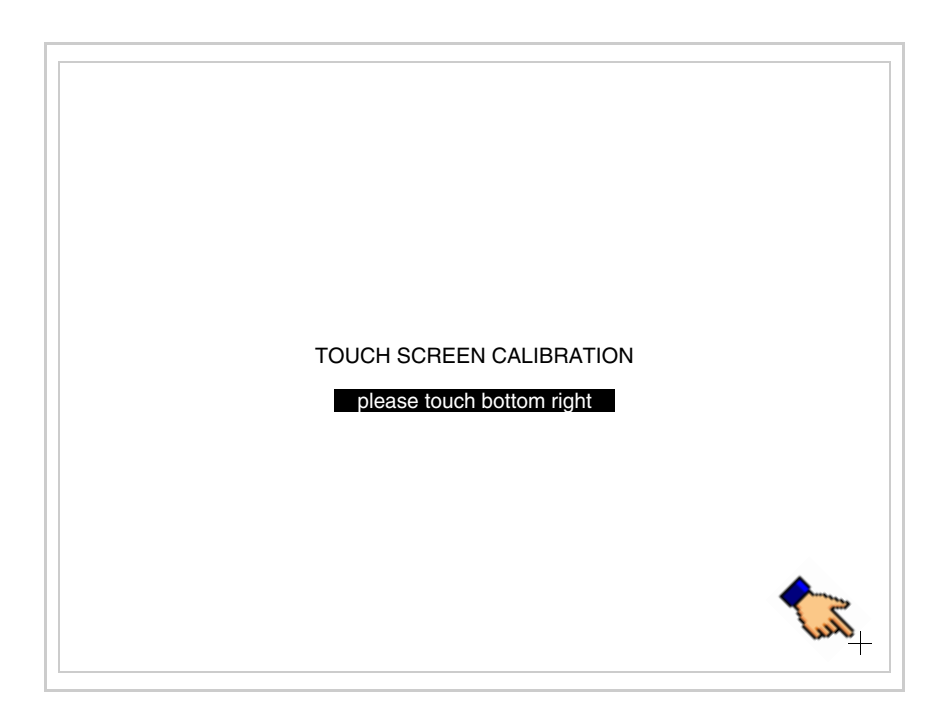

• Attendere qualche istante, sino a che sul VT viene visualizzata la seguente maschera o la pagina del progetto (la pagina può essere leggermente differente nelle diciture in funzione della serie del terminale)

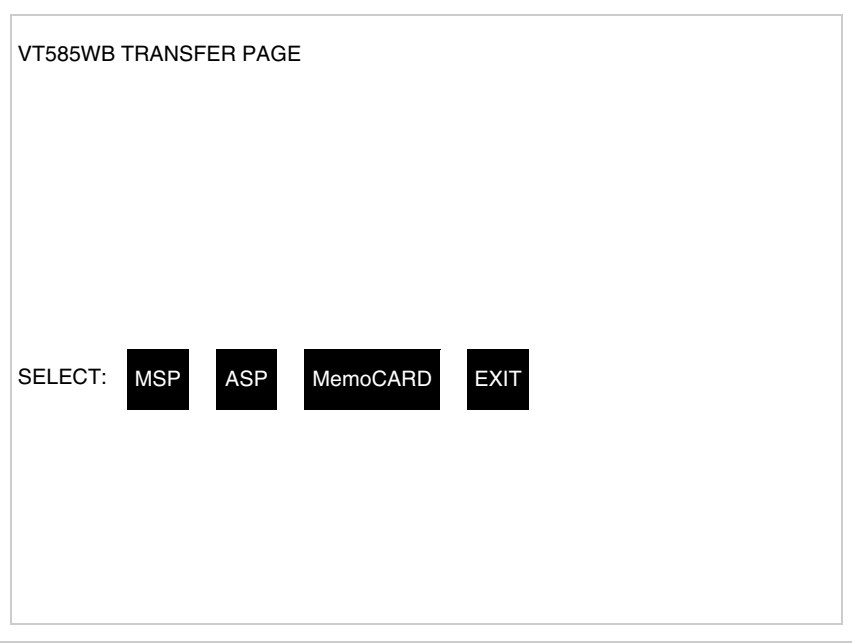

- Spegnere il terminale
- Rimettere J11 sui pin 1-2
- Rimontare la copertura posteriore
- Riaccendere il terminale

La calibrazione è terminata, nel caso la calibrazione fosse stata eseguita in modo errato od impreciso ripetere la procedura.

<span id="page-574-0"></span>**Terminazione linea CAN** Questo paragrafo vale solo per la serie CAN. Il VT in esame integra le resistenze di terminazione della linea seriale (120ohm tipico) inseribili mediante un ponticello (preimpostato su 1-2, linea non terminata). Per attivare la terminazione:

- Assicurarsi che l'alimentazione del dispositivo non sia collegata.
- Rimuovere la copertura.
- Identificare il modulo ponticello J14.

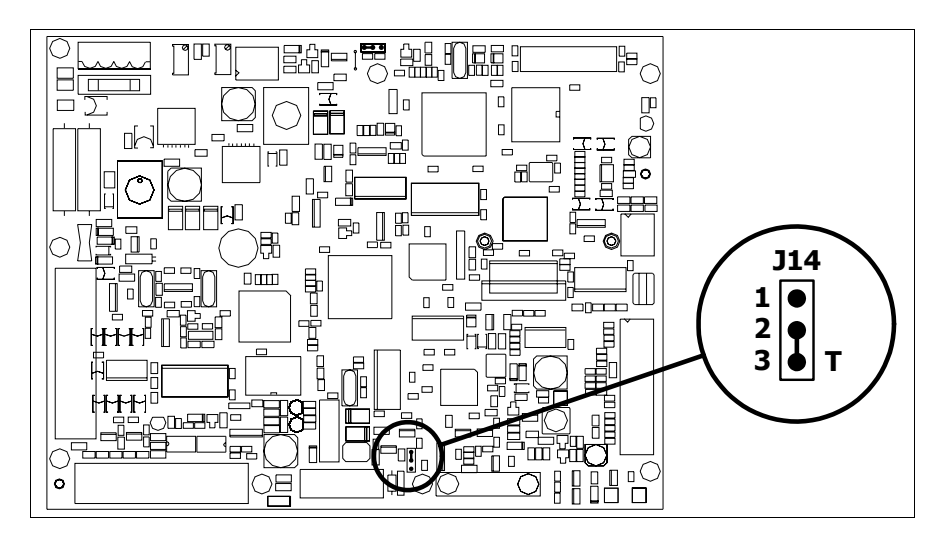

- Posizionare il ponticello tra i pin 2-3 (linea terminata).
- Rimontare la copertura posteriore
- Ricollegare l'alimentazione.

#### <span id="page-575-0"></span>**Inserimento indirizzo MAC** Questo paragrafo vale solo per la serie Ethernet. L'indirizzo MAC (Media Access Control) identifica in modo univoco ogni terminale connesso in rete Ethernet. Il terminale viene acquistato con l'indirizzo già programmato, e viene visualizzato sul display del terminale in pagina di trasferimento.

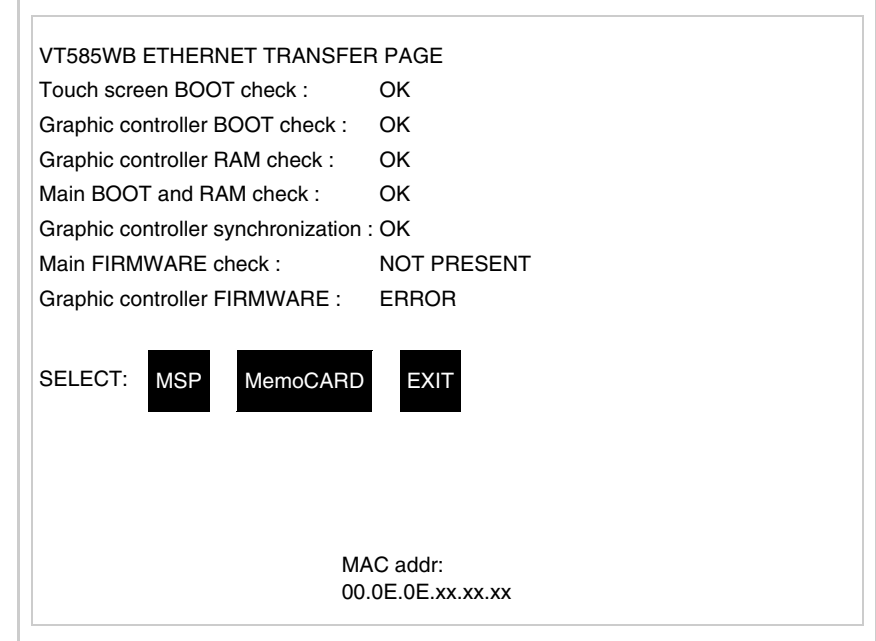

L'indirizzo MAC è memorizzato nel terminale in modo permanente, ma nel
caso fosse necessario eseguire l'operazione di aggiornamento del BOOT in modalità "Assistito" (vedi Manuale Software "Capitolo 13 -> Aggiornamento del BOOT") questa ne comporta la cancellazione.

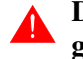

# **Detta operazione si ricorda che deve essere eseguita solo su consiglio del Customer Care ESA.**

Il terminale che non ha un indirizzo MAC valido una volta acceso presenta una maschera per l'inserimento. Se non si dispone dell'indirizzo MAC appartenente al terminale procedere come segue:

- Assicurarsi che l'alimentazione del VT non sia collegata
- Rimuovere la copertura posteriore
- Identificare l'etichetta che riporta l'indirizzo MAC

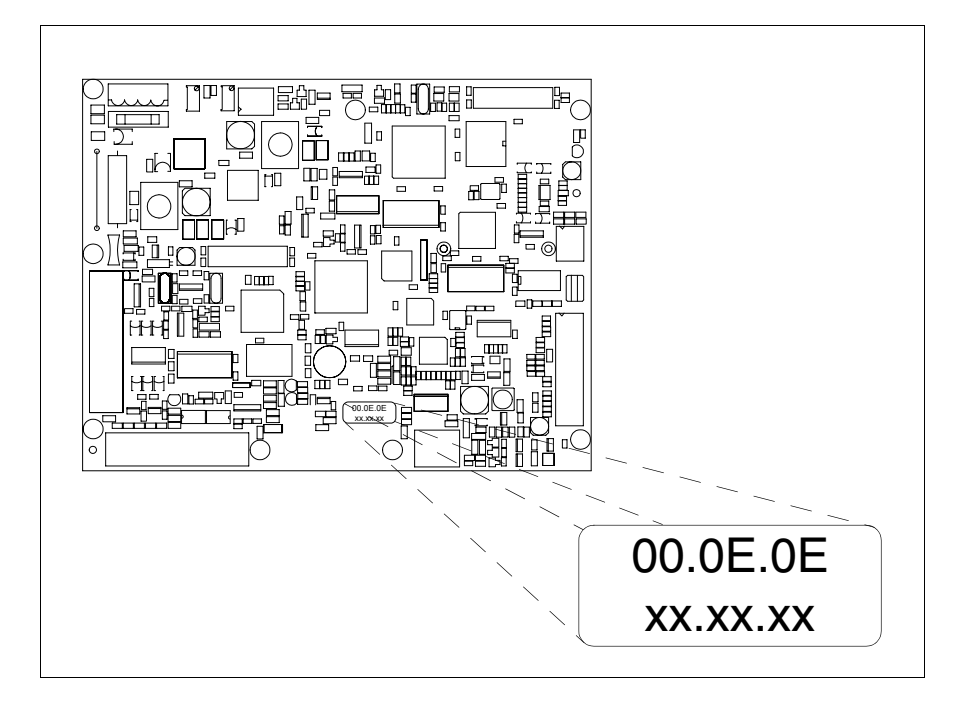

• Appuntarsi il numero che si trova sull'etichetta (es. 00.0E.0E.00.00.01)

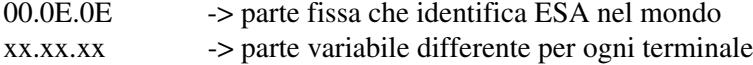

- Ricollegare l'alimentazione al terminale e se necessario eseguire la calibrazione del touch screen (vedi [Pag. 27-14](#page-571-0))
- Rimontare la copertura posteriore
- Riaccendere il terminale
- Viene visualizzata la maschera seguente, inserire l'indirizzo precedentemente appuntato (es. 00.0E.0E.00.00.01)

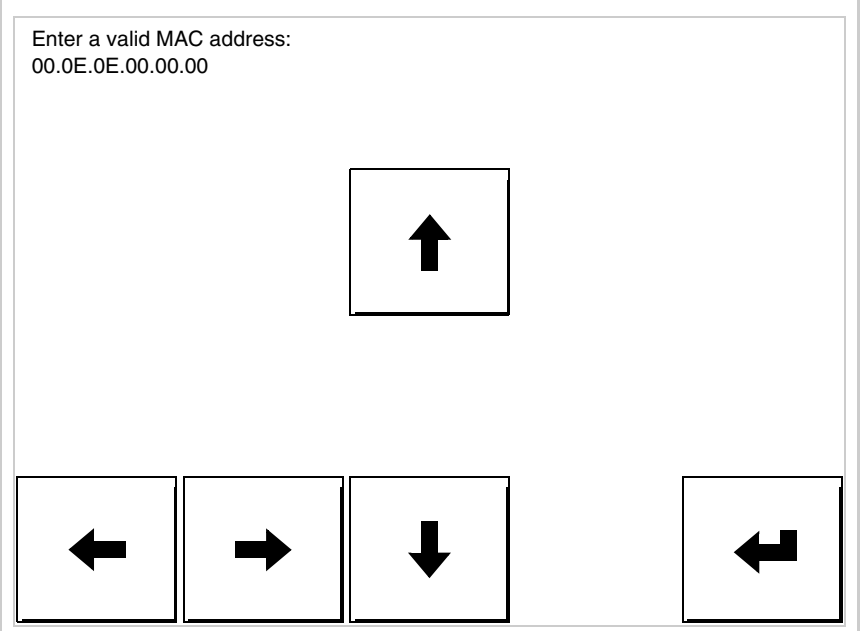

• Usare i freccia per l'impostazione. Una volta confermato l'indirizzo viene visualizzata la pagina seguente

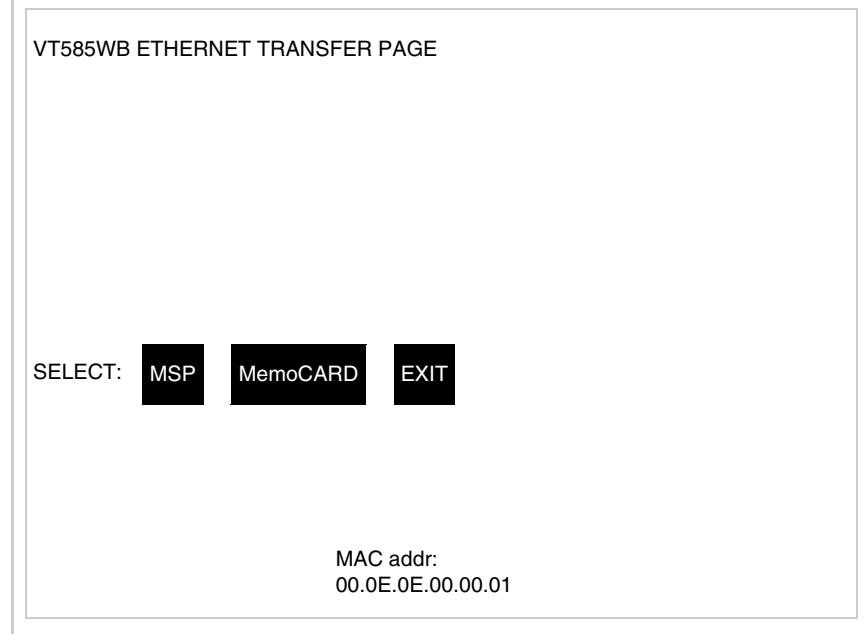

La procedura è così terminata.

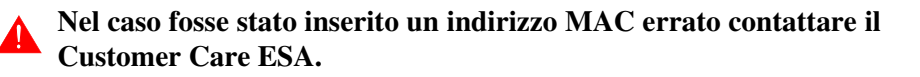

# **Un indirizzo errato potrebbe dare un errore di conflitto tra terminali VT in rete Ethernet.**

**27-21**

<span id="page-578-0"></span>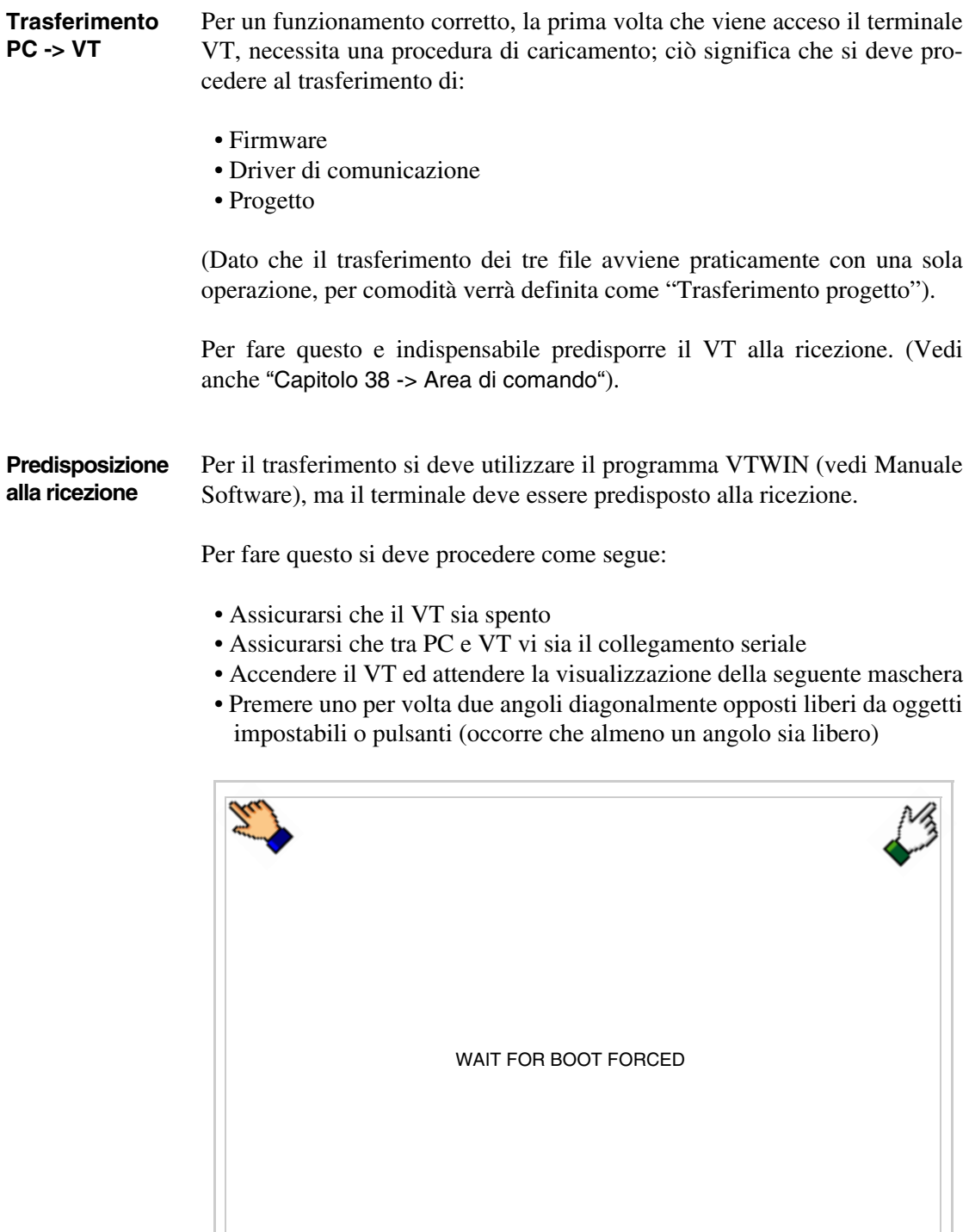

ę,

ed attendere qualche istante, oppure mediante apposito pulsante (vedi [Pag. 27-27\)](#page-584-0), sino a che sul VT viene visualizzata la seguente maschera

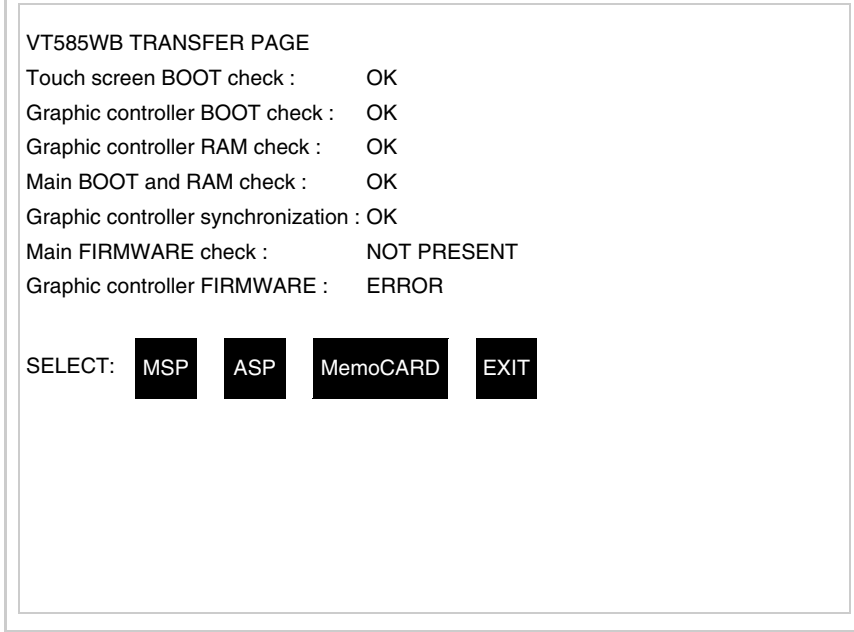

• Scegliere la porta che si intende utilizzare per il trasferimento (MSP o ASP), toccare il  $\Box$  corrispondente sul display. Il  $\Box$  MemoCARD viene visualizzato nel caso sia inserita la Memory Card nel VT (vedi [Pag.](#page-584-1)  [27-27\)](#page-584-1). Il terminale VT è ora pronto per la ricezione (fare riferimento al Manuale Software per la procedura di trasferimento).

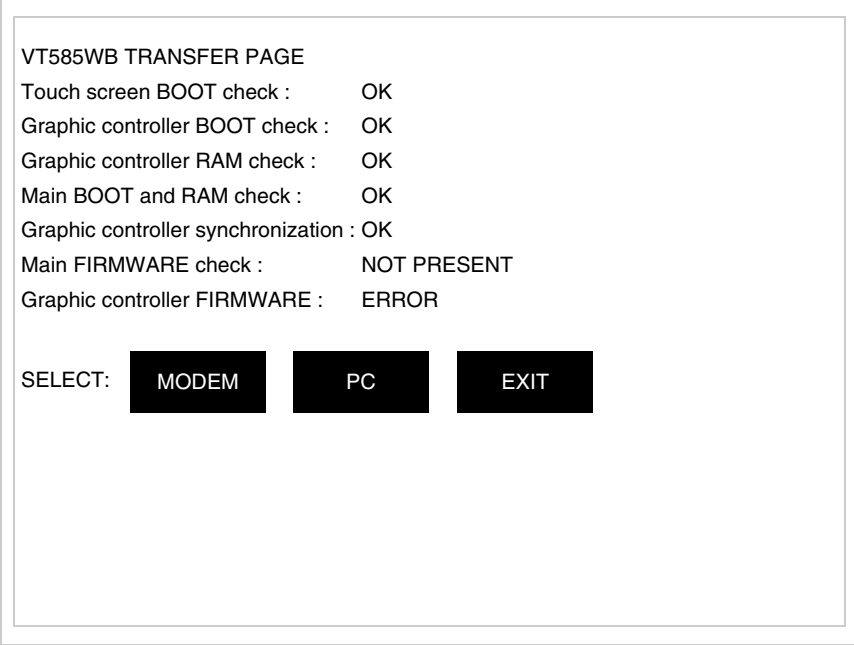

• Scegliere la modalità di trasferimento desiderata, MODEM se si intende utilizzare un modem oppure PC se si intende utilizzare una porta seriale, toccare il  $\Box$  corrispondente sul display

Se la scelta effettuata è PC il VT è pronto alla ricezione (vedi Manuale Software per il trasferimento), se invece si sceglie MODEM viene visualizzata la seguente maschera

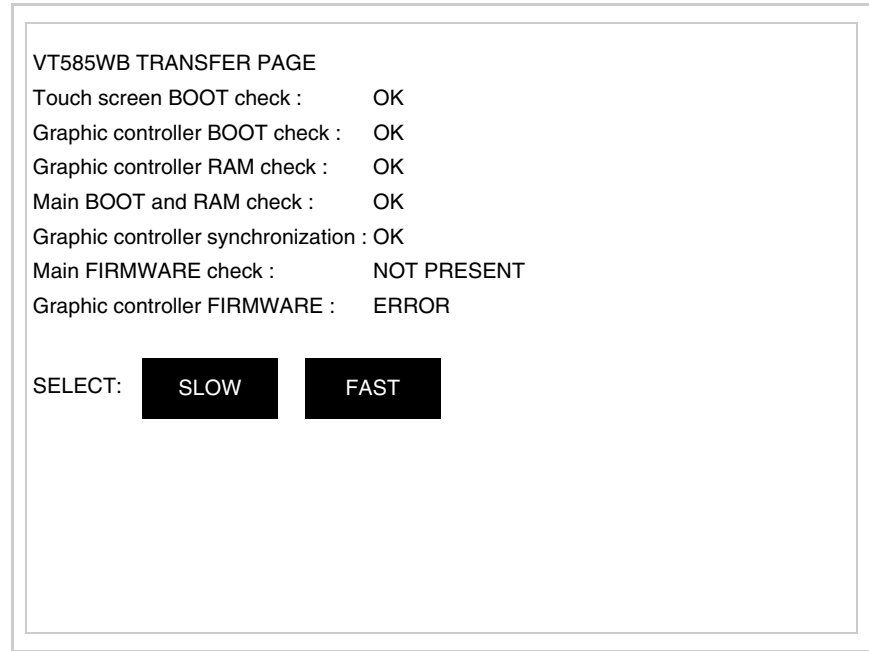

Effettuare la scelta in funzione della velocità che si intende utilizzare per il trasferimento (Slow=9600bit/sec o Fast=38400bit/sec), toccare il  $\Box$  corrispondente sul display. Il VT è ora pronto alla ricezione (vedi Manuale Software per il trasferimento).

<span id="page-580-0"></span>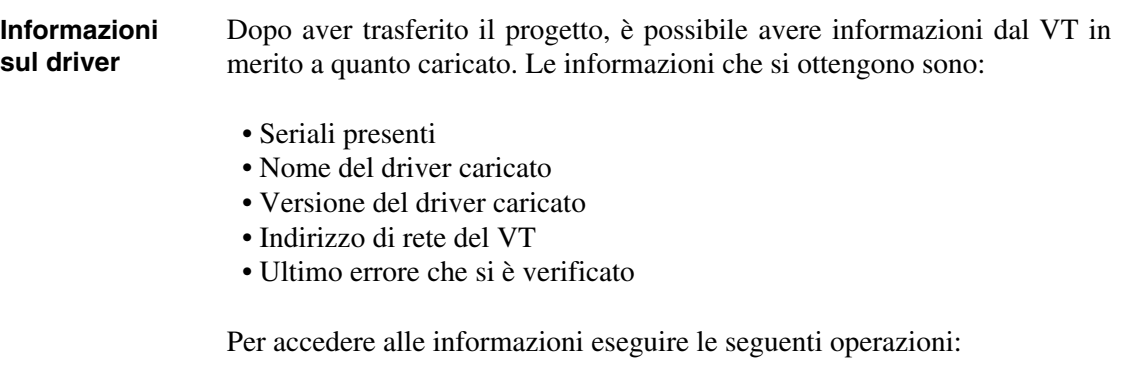

• Essere in una qualsiasi delle pagine di progetto

• Premere uno per volta due angoli diagonalmente opposti liberi da oggetti impostabili o pulsanti (occorre che almeno un angolo sia libero)

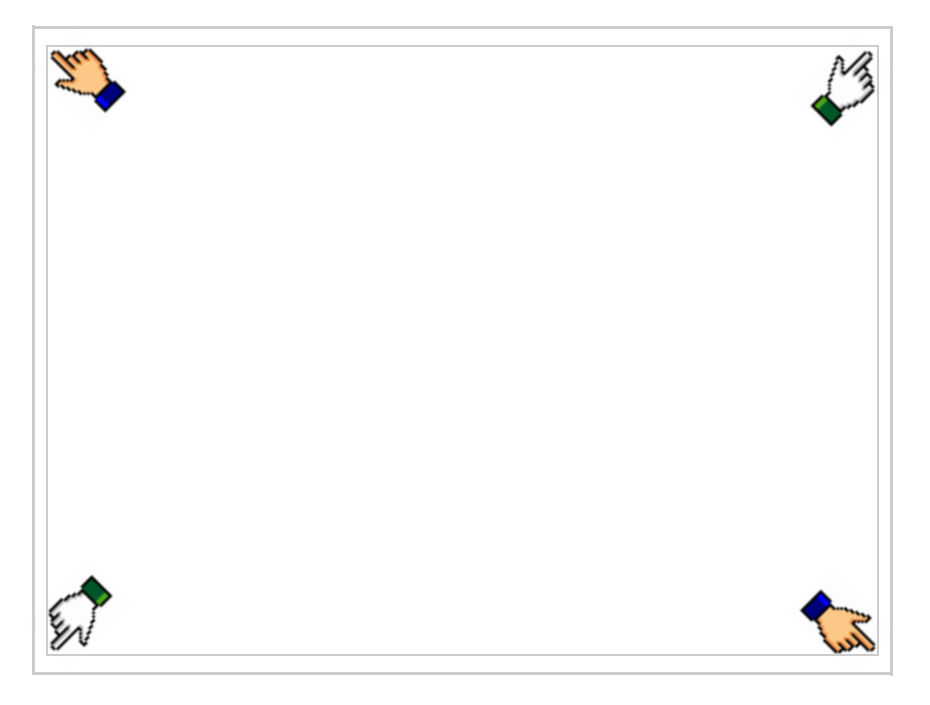

viene visualizzato

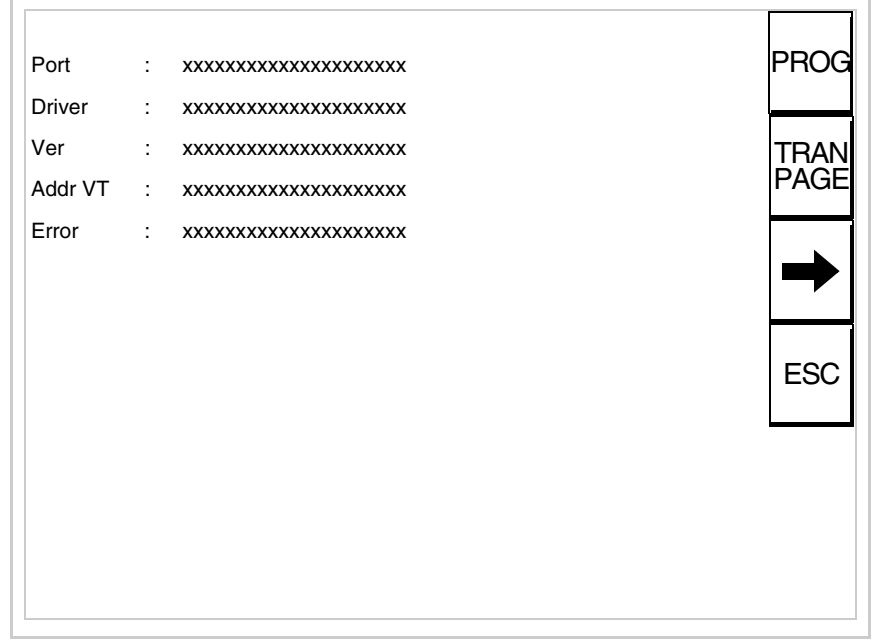

Di queste pagine ne esiste una per ogni porta di comunicazione, il passaggio tra le varie pagine avviene mediante pressione di  $\rightarrow$ 

Da questa pagina è possibile:

- Impostare l'orologio e il contrasto
- Predisporre il VT alla ricezione del programma
- Utilizzare la Memory card

Impostazione dell'orologio e del contrasto:

Mentre si sta visualizzando la pagina sopra riportata, premere viene visualizzata la maschera PROG

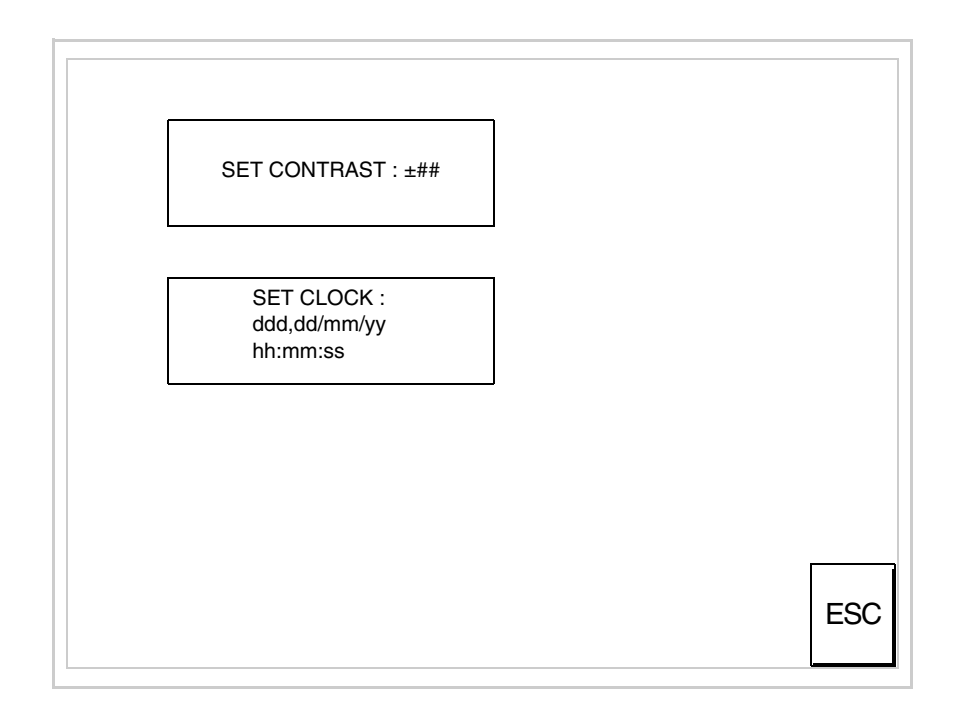

<span id="page-582-0"></span>Per impostare il contrasto toccare sul display la scritta SET CON-TRAST; viene visualizzata la maschera

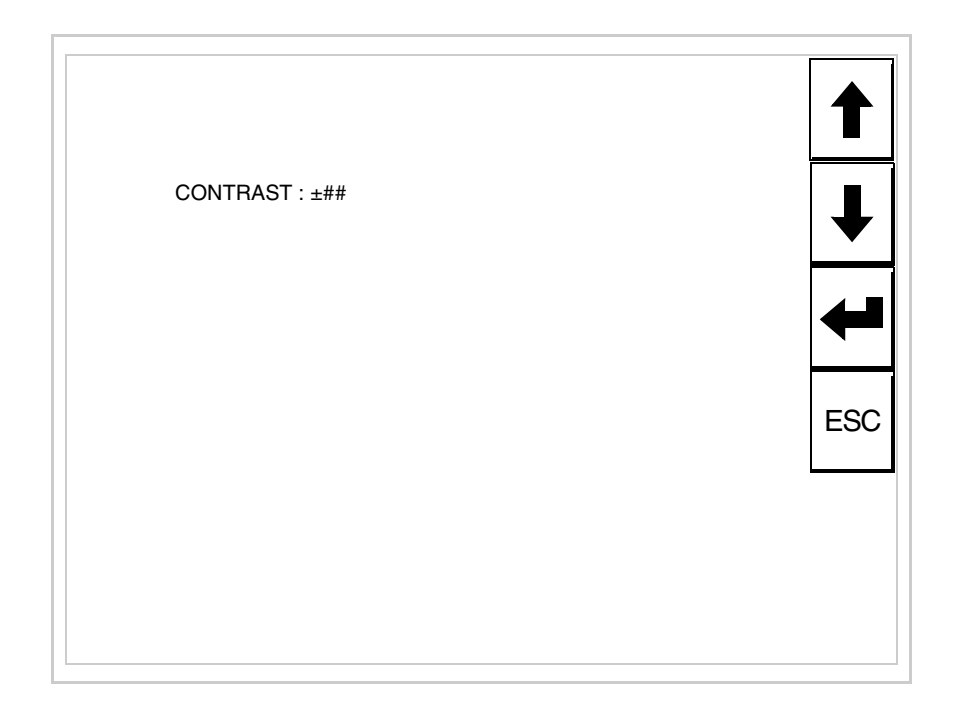

Usare i  $\square\square$  freccia per la variazione (Vedi ["Capitolo 37 -> Funziona](#page-776-0)[mento del terminale touch screen"](#page-776-0)).

Per impostare l'orologio toccare su display la scritta SET CLOCK; viene visualizzata la maschera

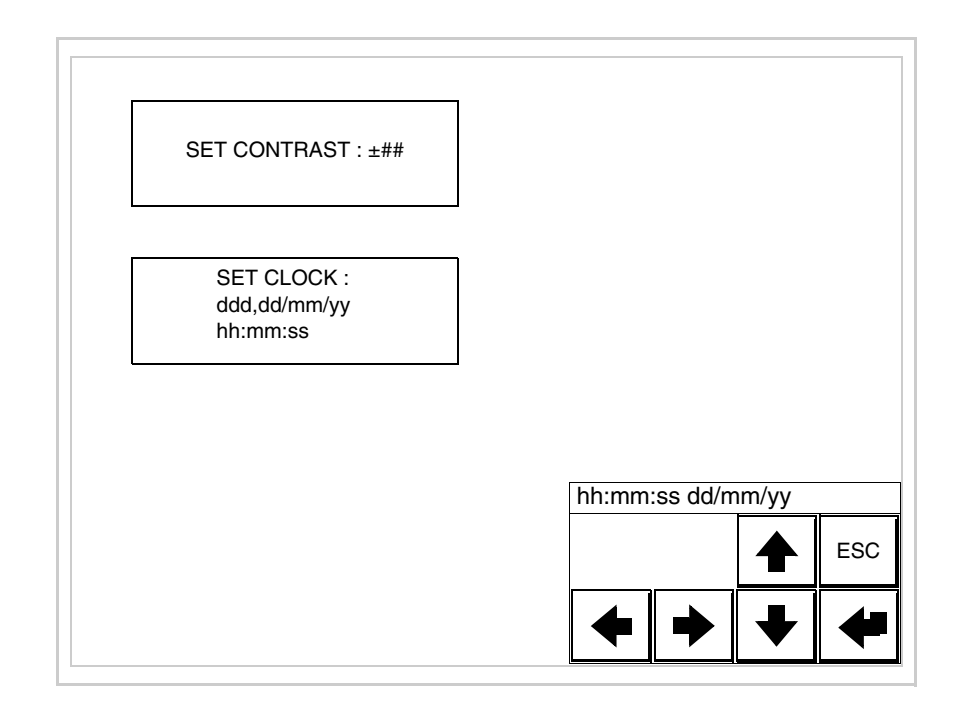

Usare i  $\Box$  freccia per la variazione (vedi ["Capitolo 37 -> Funziona](#page-776-0)[mento del terminale touch screen"](#page-776-0)).

**Per un corretto utilizzo dell'orologio è necessario inserire nel terminale l'apposita batteria (vedi** ["Capitolo 34 -> Acces](#page-662-0)[sori per terminali video"](#page-662-0)**).**

<span id="page-584-0"></span>Predisposizione del VT alla ricezione del programma:

Per predisporre il VT alla ricezione del programma, mentre si sta visualizzando la pagina di informazione sul driver (vedi [Pag. 27-23\)](#page-580-0),

premere <sup>[PAGE]</sup>; viene visualizzata la maschera

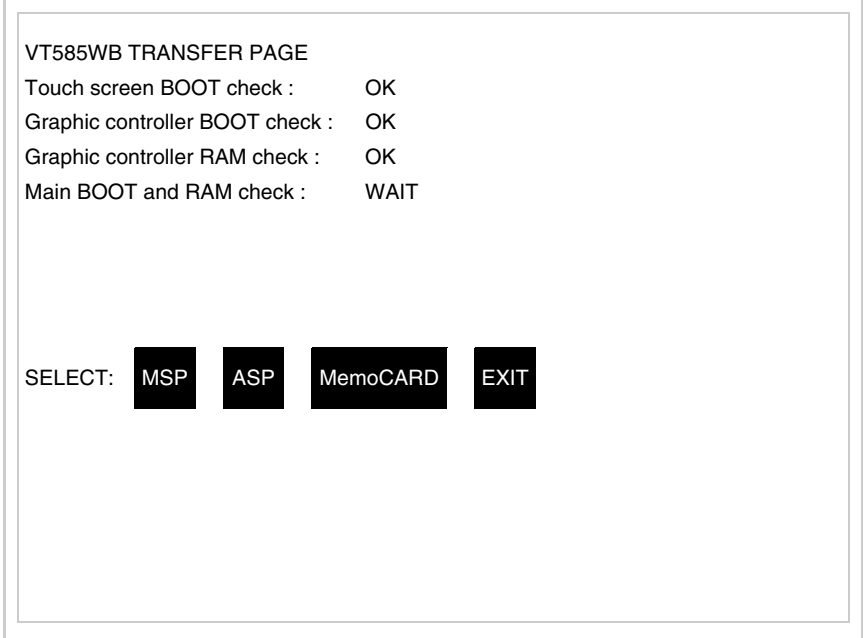

In funzione della porta che si intende utilizzare (MSP o ASP), toccare il  $\Box$  corrispondente sul display. Il terminale VT è ora pronto per la ricezione (fare riferimento al Manuale Software per la procedura di trasferimento).

<span id="page-584-1"></span>Utilizzo della Memory Card:

Mentre si sta visualizzando la pagina di informazione sul driver, premere <sup>FRAN</sup>, viene visualizzata la maschera

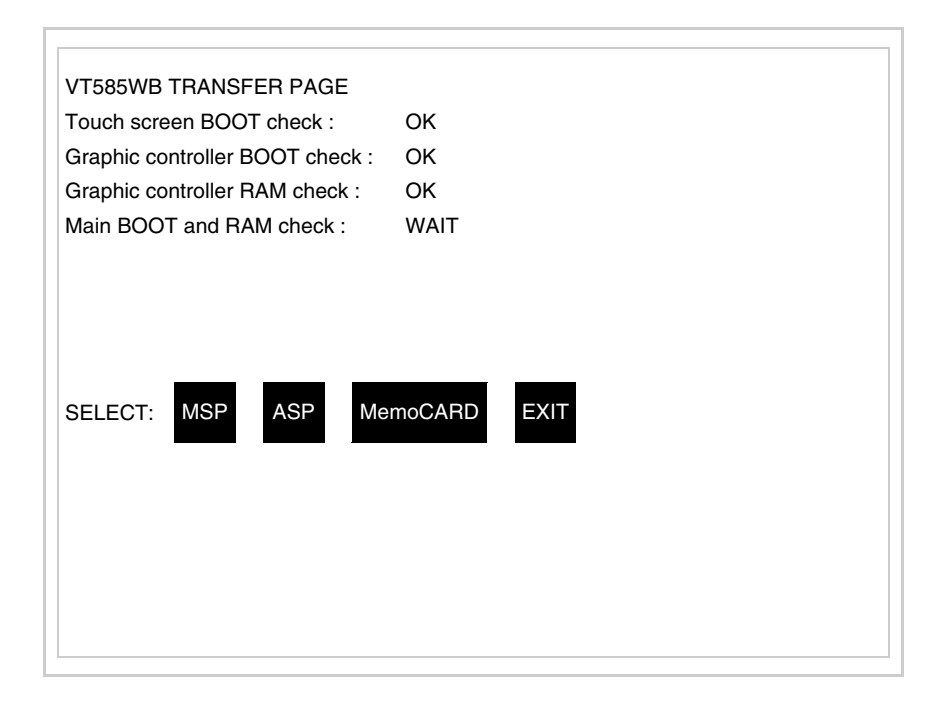

Toccare il <sup>I</sup> MemoCARD sul display (se non viene visualizzato vedi [Pag. 27-21](#page-578-0)); viene visualizzata la maschera

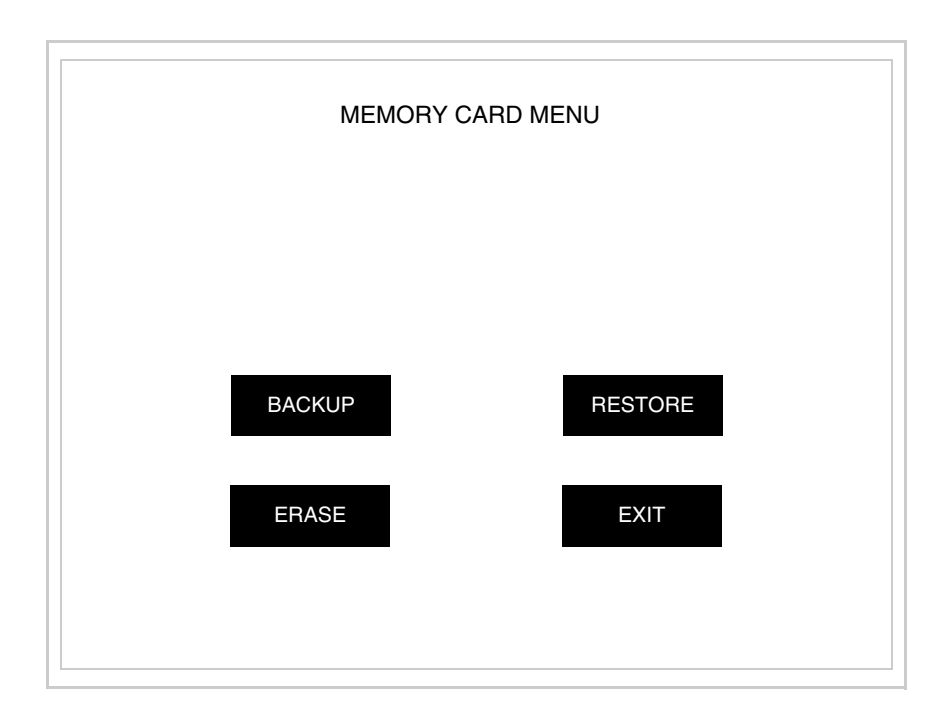

Per il significato e le funzioni dei tasti vedi ["Capitolo 34 -> Memory](#page-674-0)  [card"](#page-674-0).

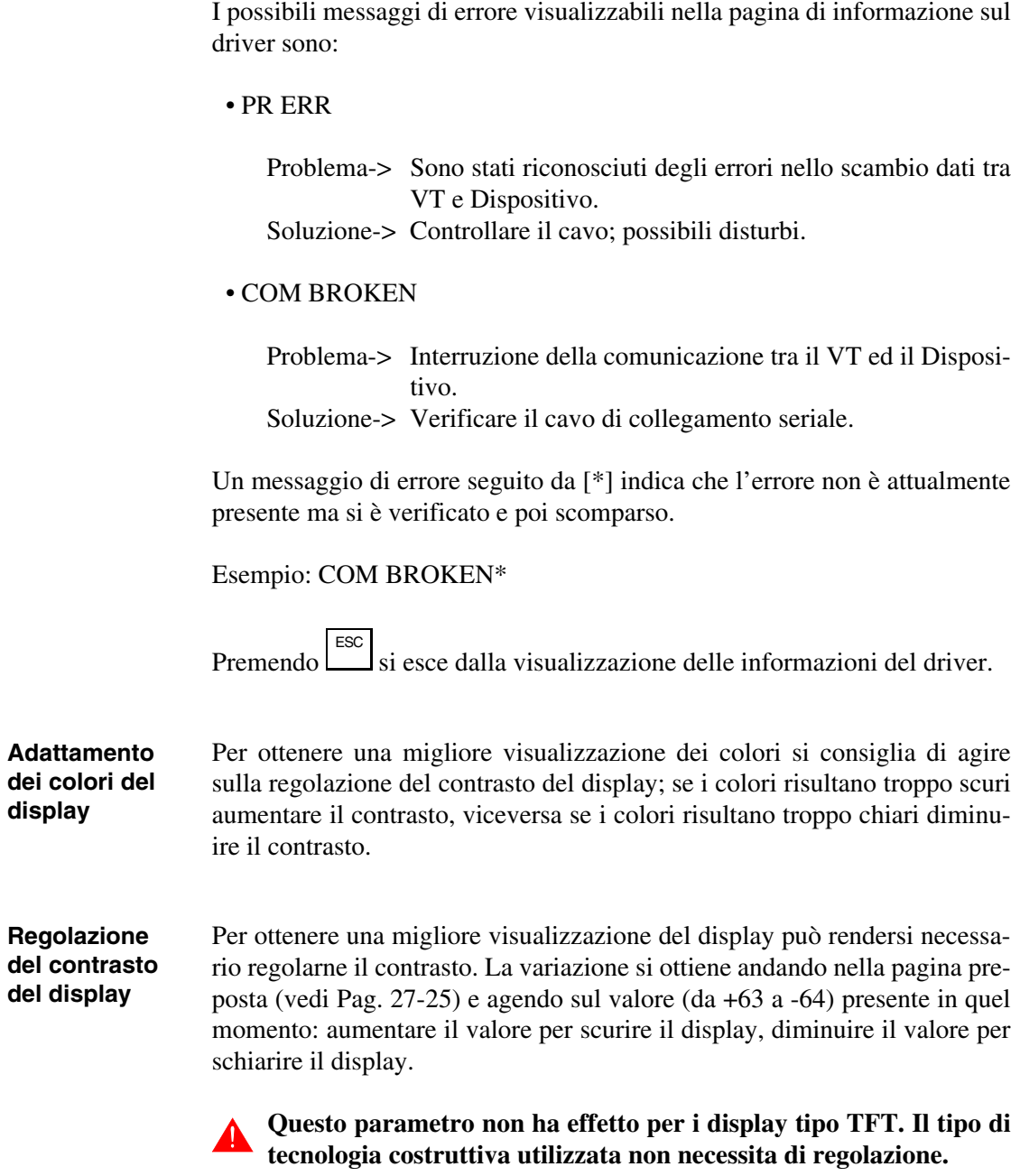

# Capitolo 28 Video terminale VT595W

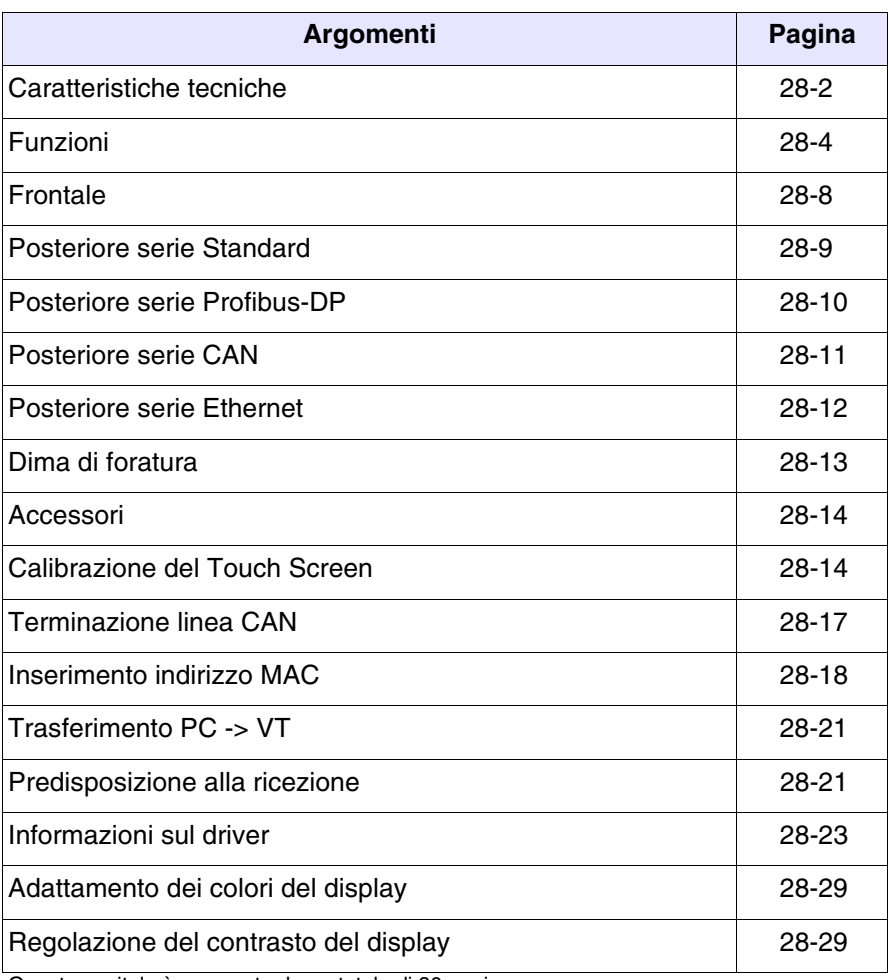

Questo capitolo è composto da un totale di 30 pagine.

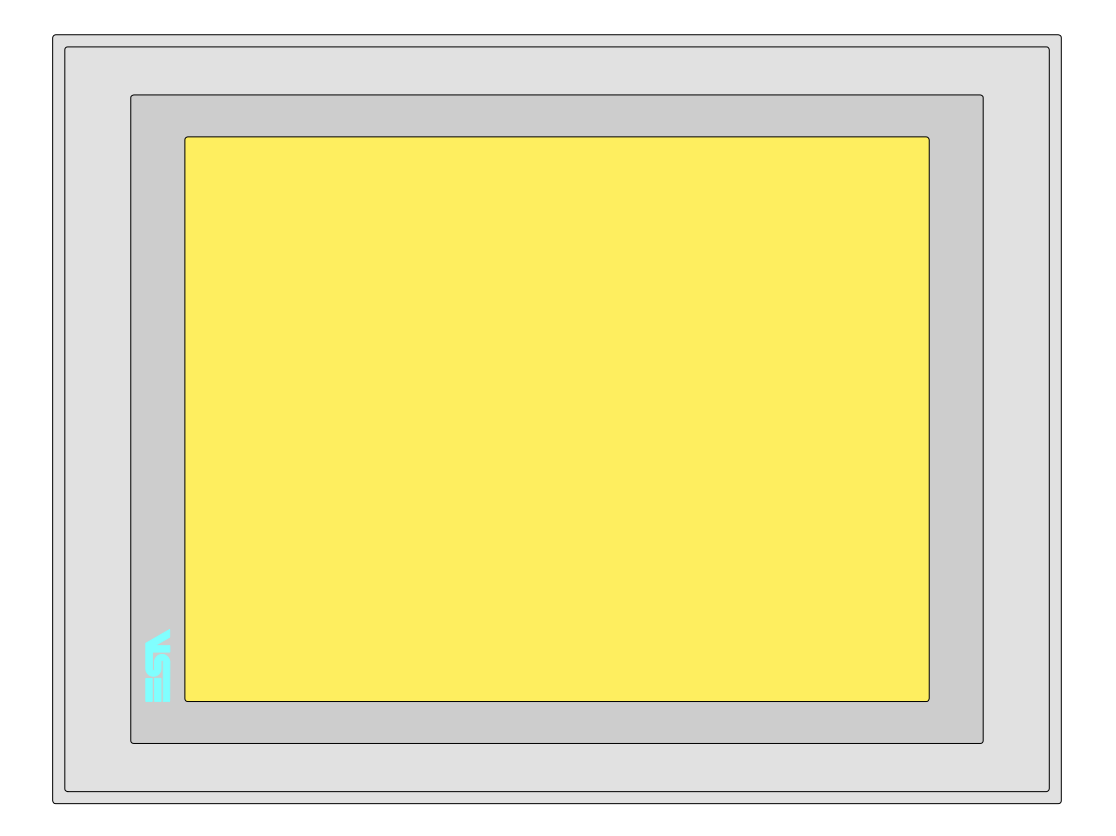

<span id="page-589-0"></span>**Caratteristiche tecniche** La tabella di seguito riportata elenca le principali caratteristiche tecniche del prodotto in esame.

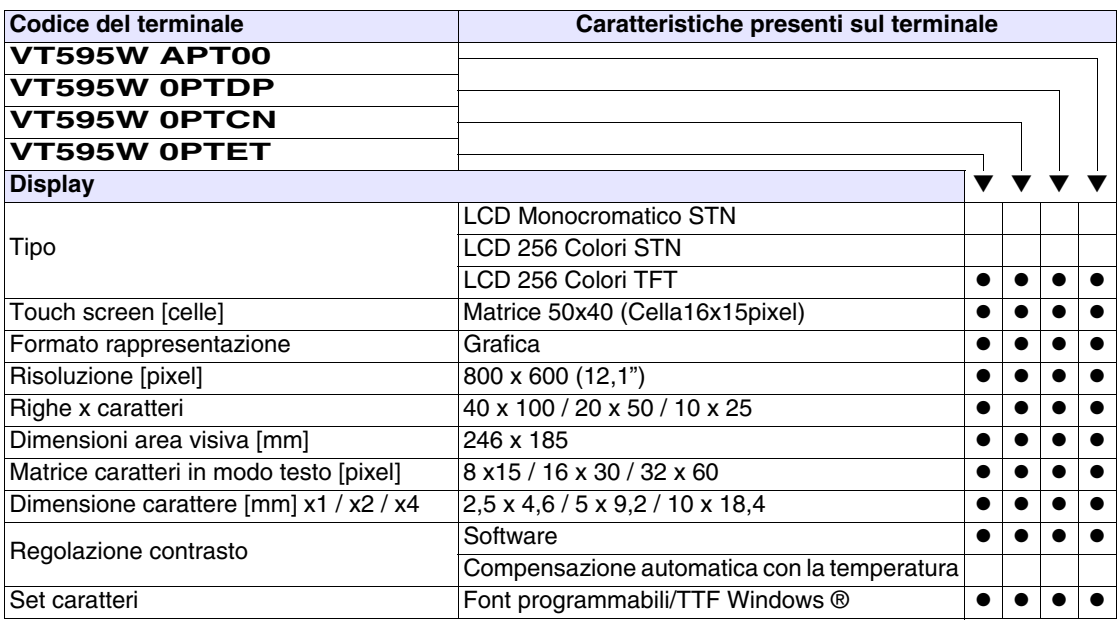

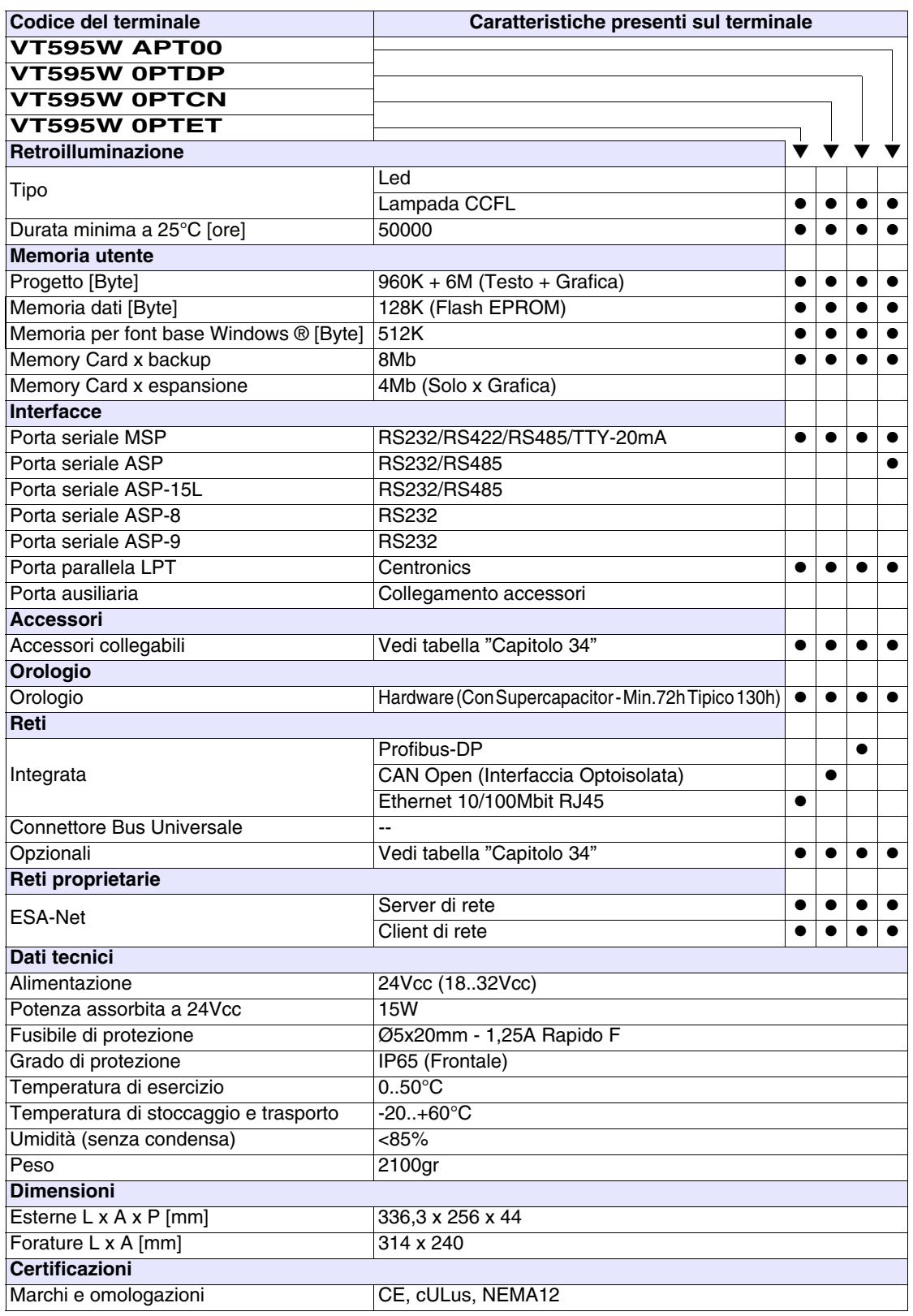

#### <span id="page-591-0"></span>**Funzioni** La seguente tabella riporta tutte le funzioni del VT in esame in ordine alfabetico.

*Tabella 28.1: Funzioni e oggetti del terminale VT (Parte 1 di 4)*

| <b>Codice del terminale</b>                         |          |  |
|-----------------------------------------------------|----------|--|
| <b>VT595W *****</b>                                 |          |  |
| <b>Oggetti/Funzione</b>                             | Quantità |  |
| Allarmi (Totali/Attivi contemporaneamente)          | 1024/256 |  |
| Arco                                                |          |  |
| Aree a sfioramento                                  | 256      |  |
| Backup/Restore                                      |          |  |
| Bitmap statici                                      |          |  |
| Buffer storico allarmi                              | 256      |  |
| Campo allarme                                       |          |  |
| Campo datario                                       |          |  |
| Campo giorno della settimana                        |          |  |
| Campo messaggio                                     |          |  |
| Campo orologio breve                                |          |  |
| Campo orologio esteso                               |          |  |
| Campo ricetta x struttura ricetta                   |          |  |
| Campo simbolico a singolo bit                       |          |  |
| Campo simbolico a valore                            | 1024*    |  |
| Campo simbolico ad insieme di bit                   |          |  |
| Campo simbolico mobile                              |          |  |
| Caratteri ridefinibili                              |          |  |
| Cerchi                                              |          |  |
| Comando azzera il numero di fogli generale          |          |  |
| Comando cambio lingua                               |          |  |
| Comando cancella ricetta                            |          |  |
| Comando carica ricetta da memoria dati              |          |  |
| Comando diretto a valore - AND                      |          |  |
| Comando diretto a valore - OR                       |          |  |
| Comando diretto a valore - SET                      |          |  |
| Comando diretto a valore - SOMMA                    |          |  |
| Comando diretto a valore - SOTTRAE                  |          |  |
| Comando diretto a valore - XOR                      |          |  |
| Comando esegui pipeline                             |          |  |
| Comando ferma lettura trend campionato a tempo      |          |  |
| Comando form feed sulla stampante                   |          |  |
| Comando hardcopy                                    |          |  |
| Comando help della pagina                           |          |  |
| Comando invia ricetta al dispositivo                |          |  |
| Comando invia ricetta da buffer video a dispositivo |          |  |

*Tabella 28.1: Funzioni e oggetti del terminale VT (Parte 2 di 4)*

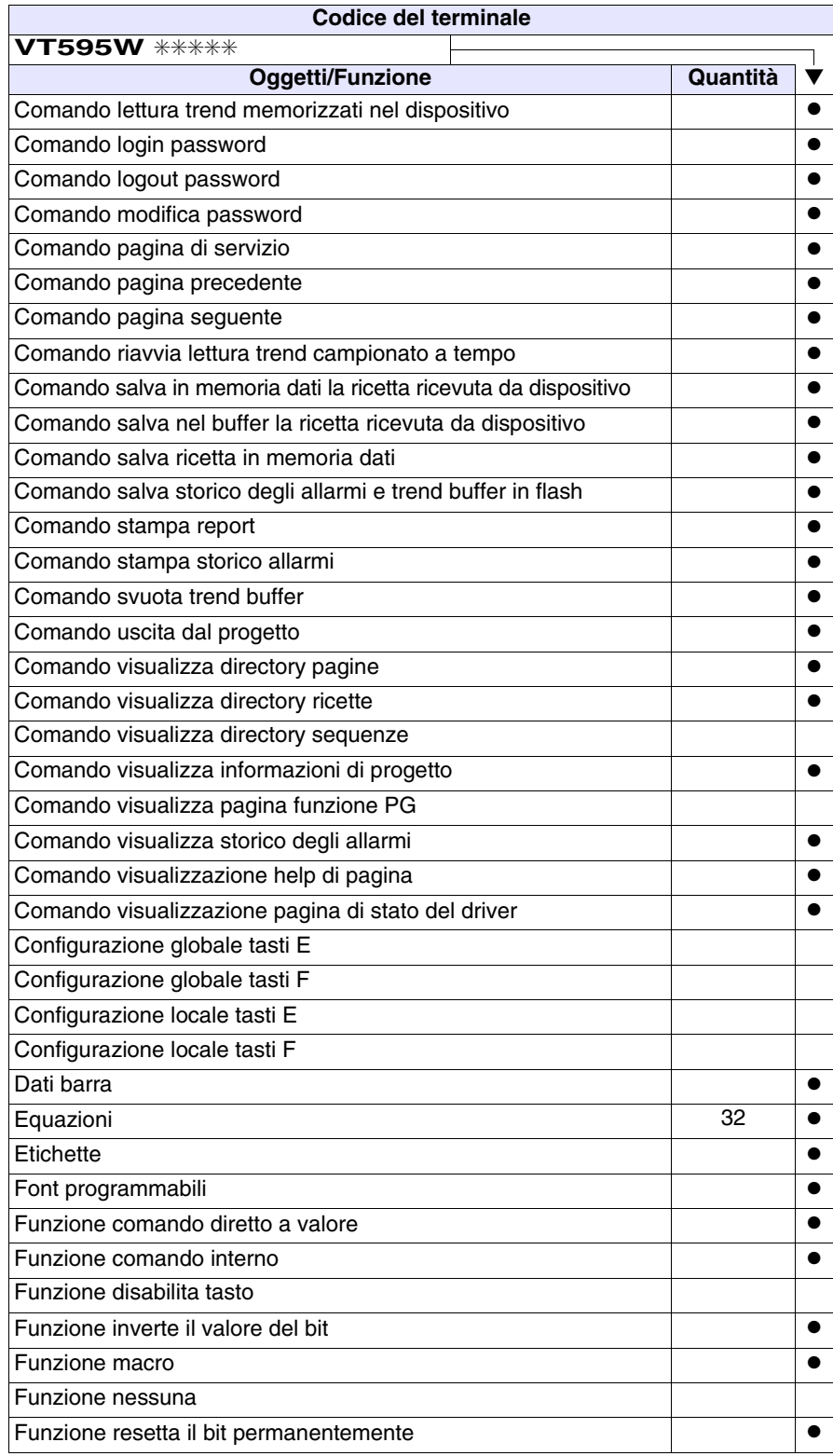

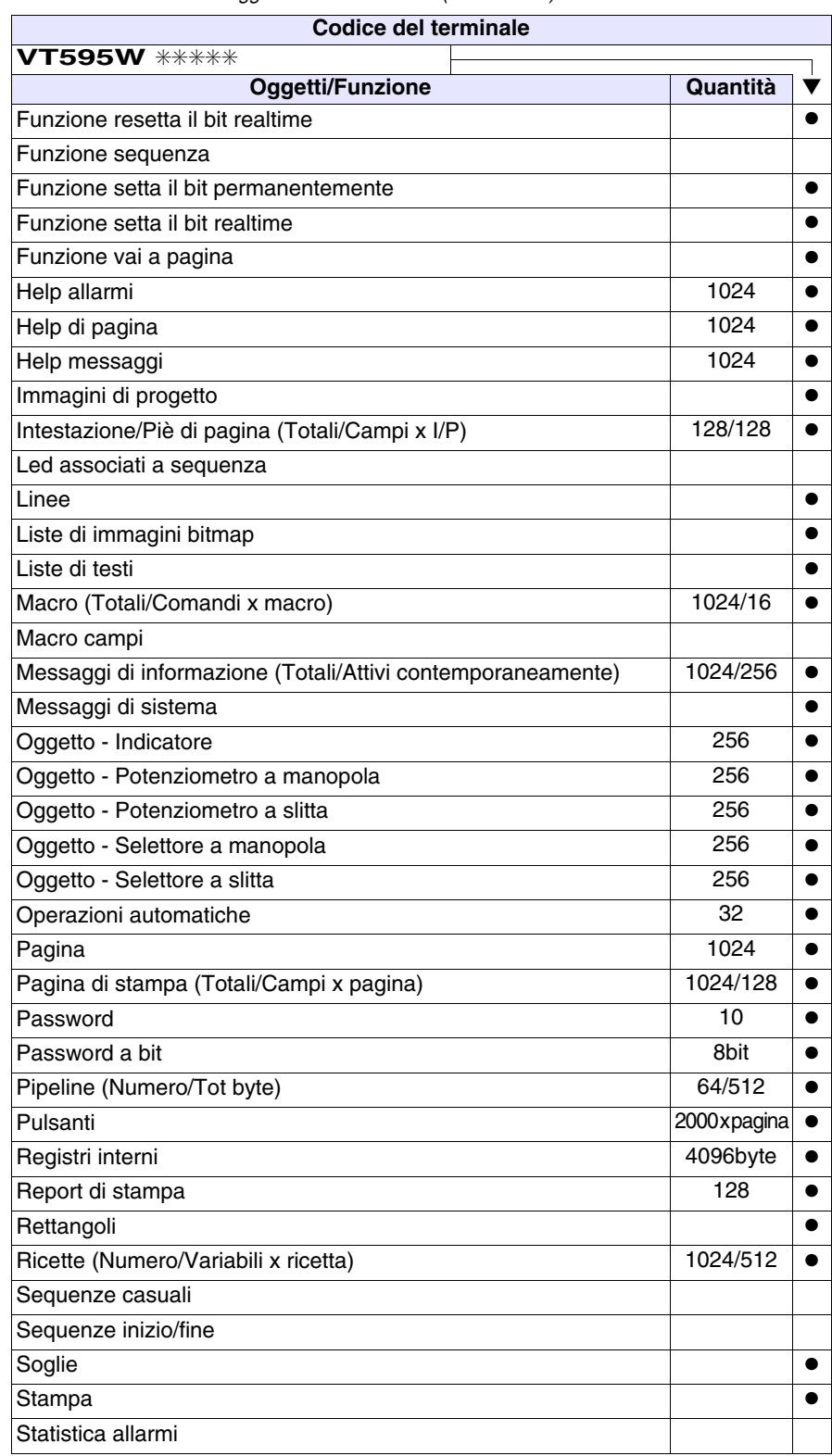

*Tabella 28.1: Funzioni e oggetti del terminale VT (Parte 3 di 4)*

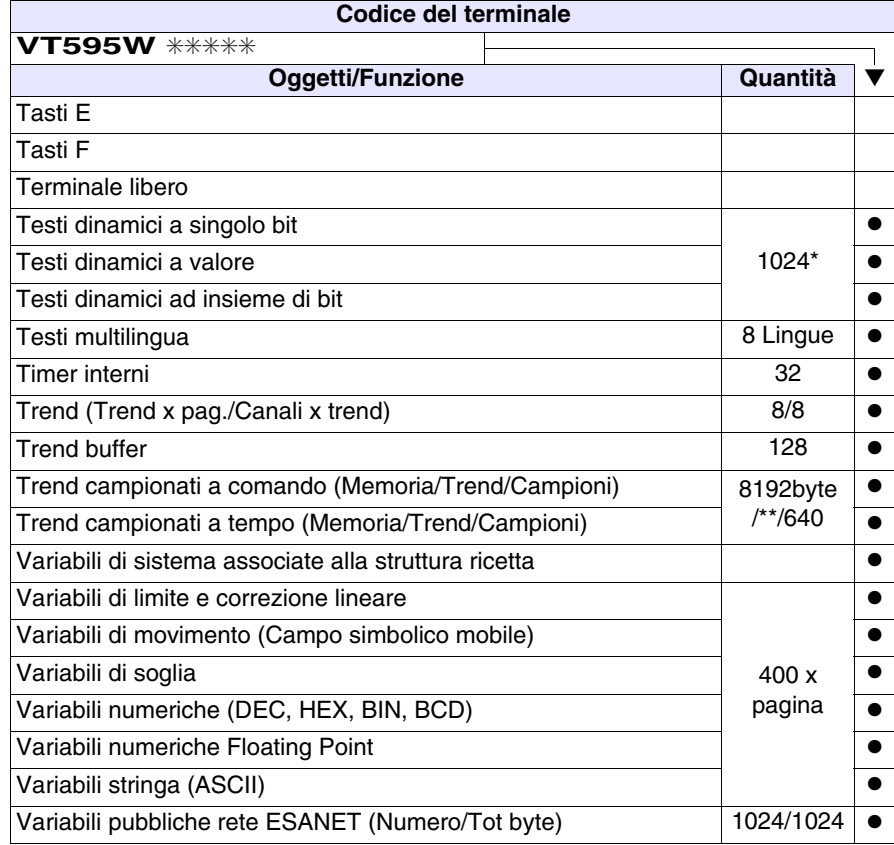

*Tabella 28.1: Funzioni e oggetti del terminale VT (Parte 4 di 4)*

#### <span id="page-595-0"></span>**Frontale**

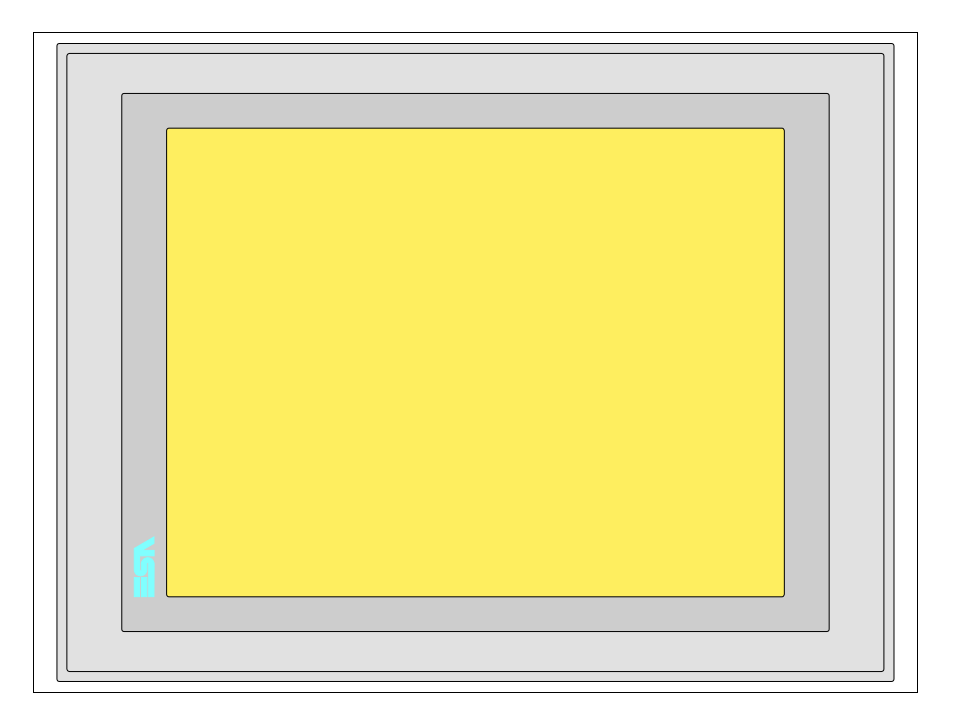

Tutti i pulsanti e le segnalazioni vengono definite mediante software di programmazione (vedi Manuale Software).

### <span id="page-596-0"></span>**Posteriore serie Standard**

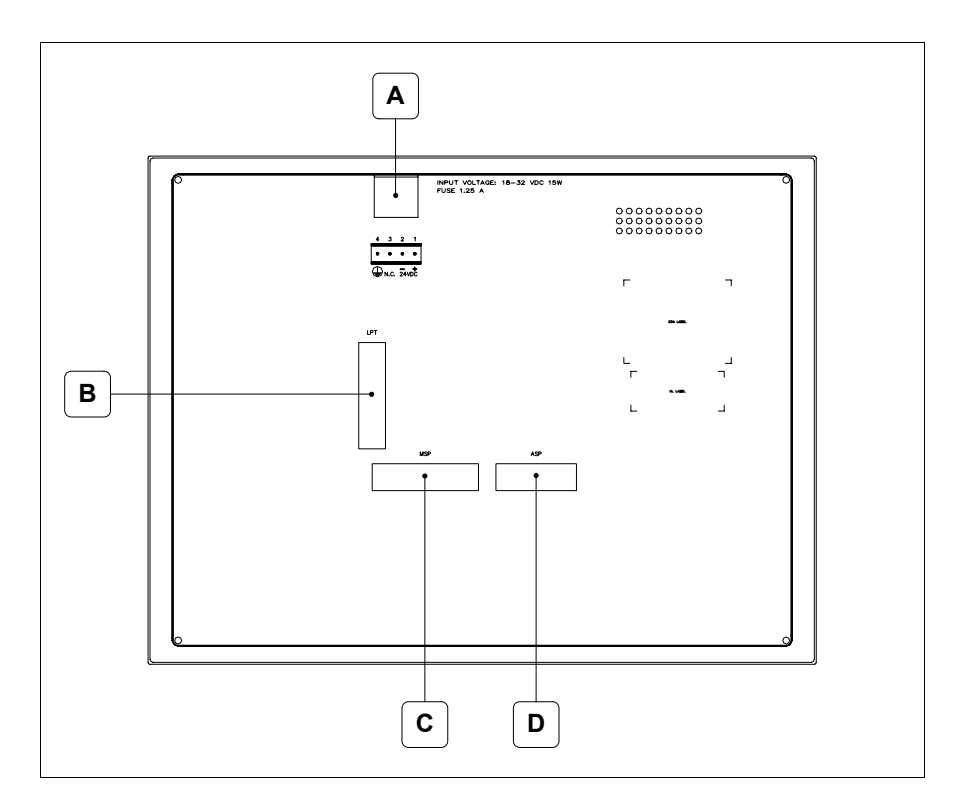

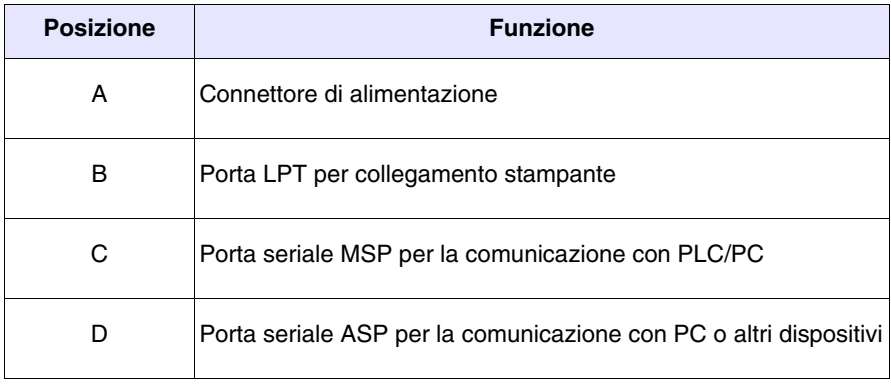

# <span id="page-597-0"></span>**Posteriore serie Profibus-DP**

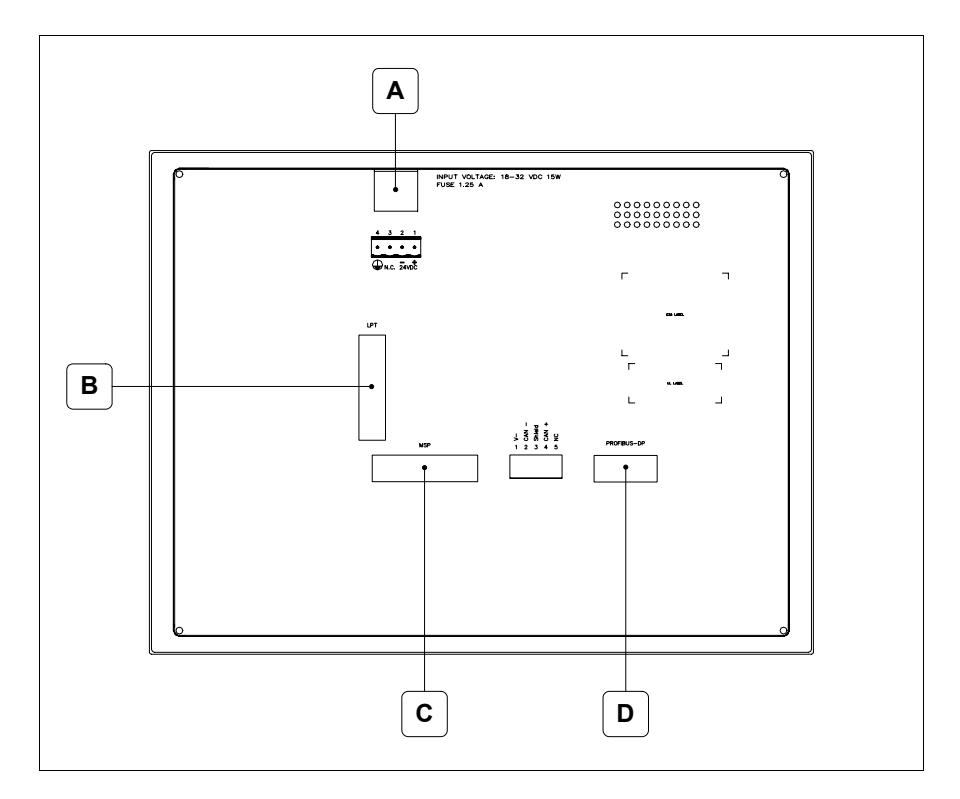

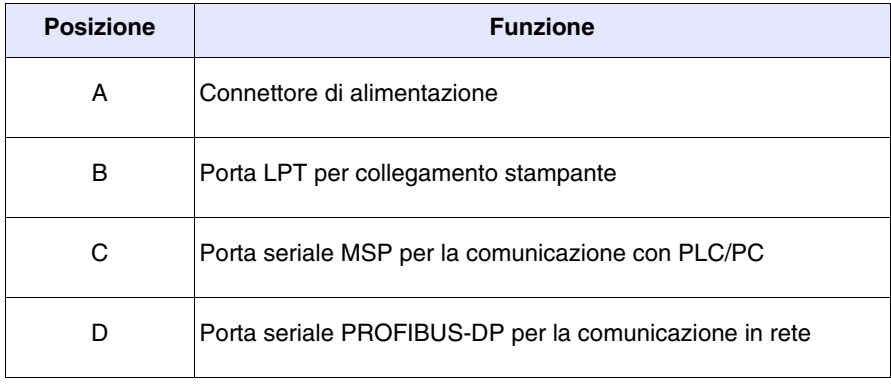

#### <span id="page-598-0"></span>**Posteriore serie CAN**

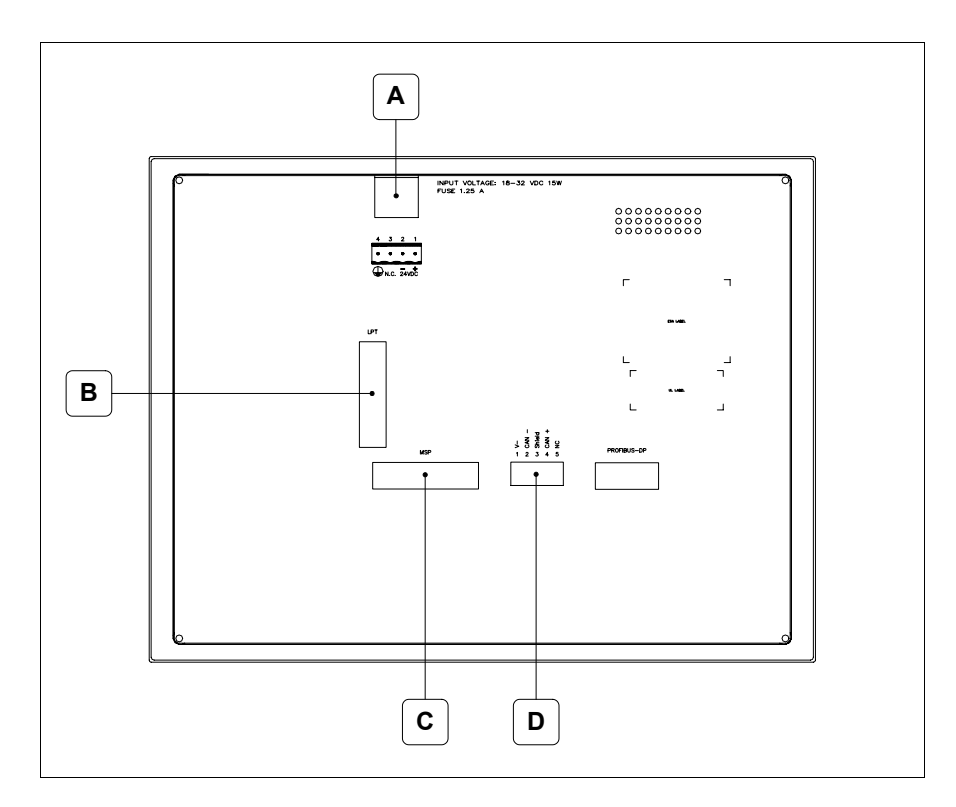

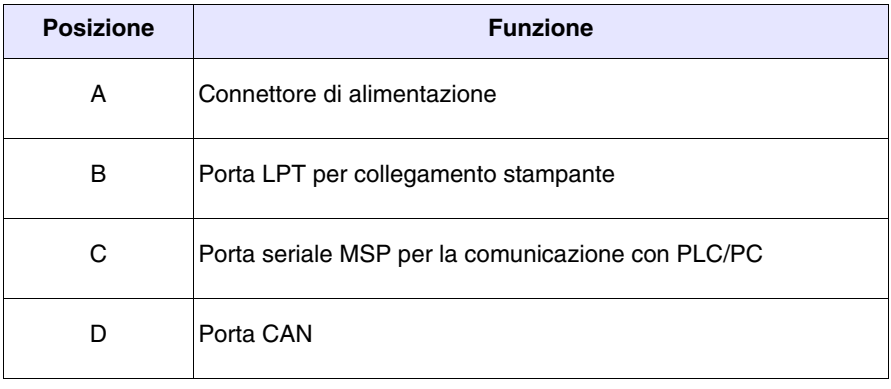

#### <span id="page-599-0"></span>**Posteriore serie Ethernet**

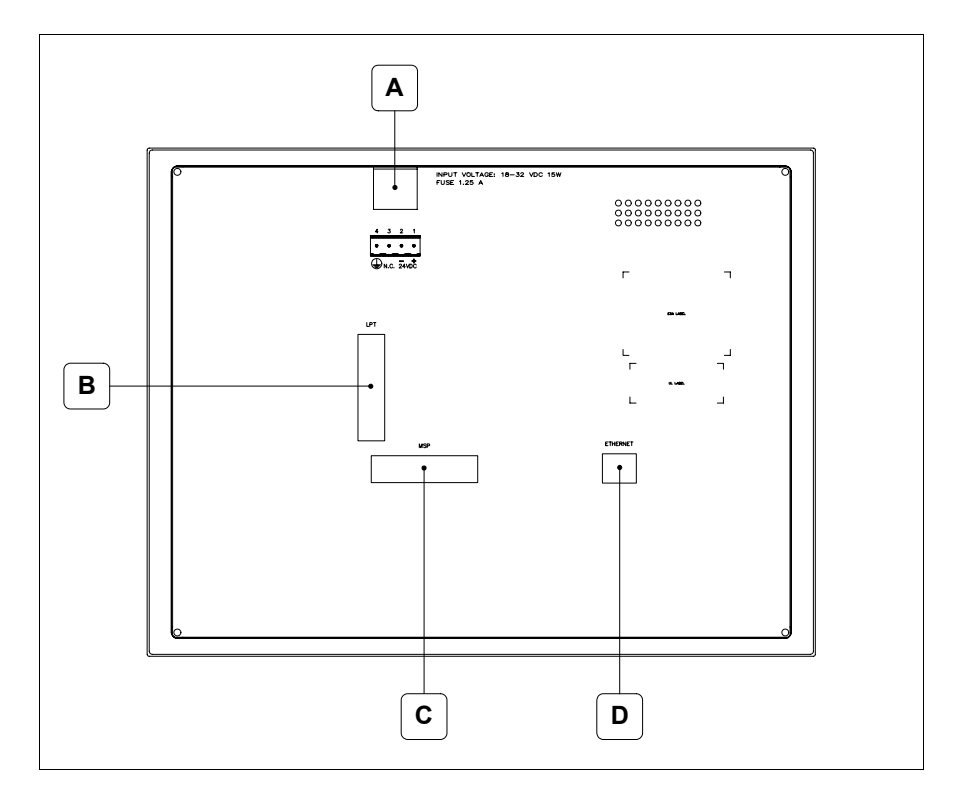

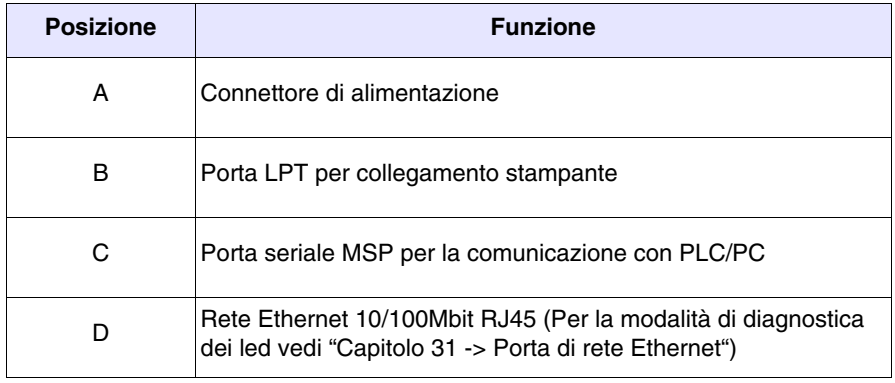

<span id="page-600-0"></span>**Dima di foratura**

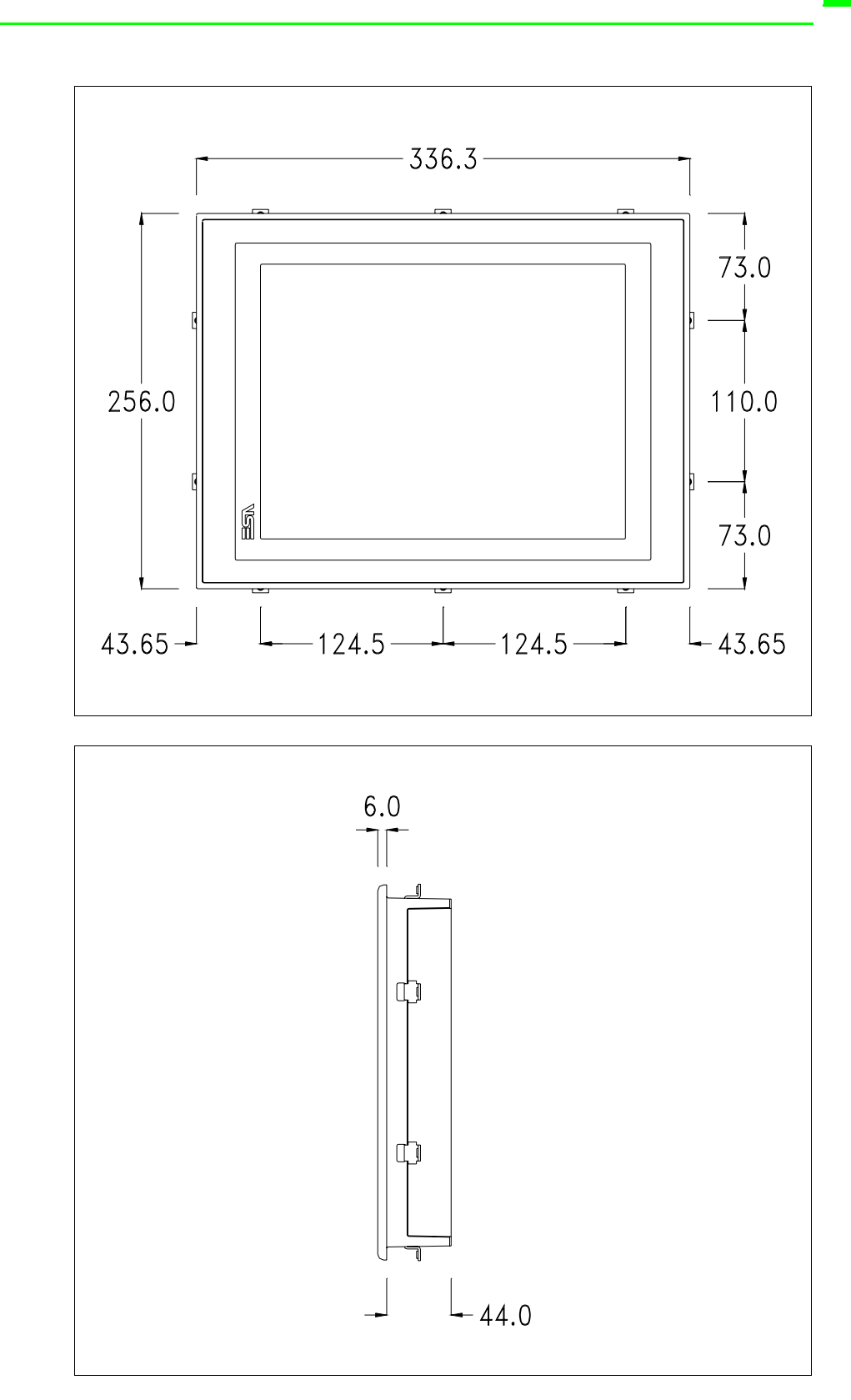

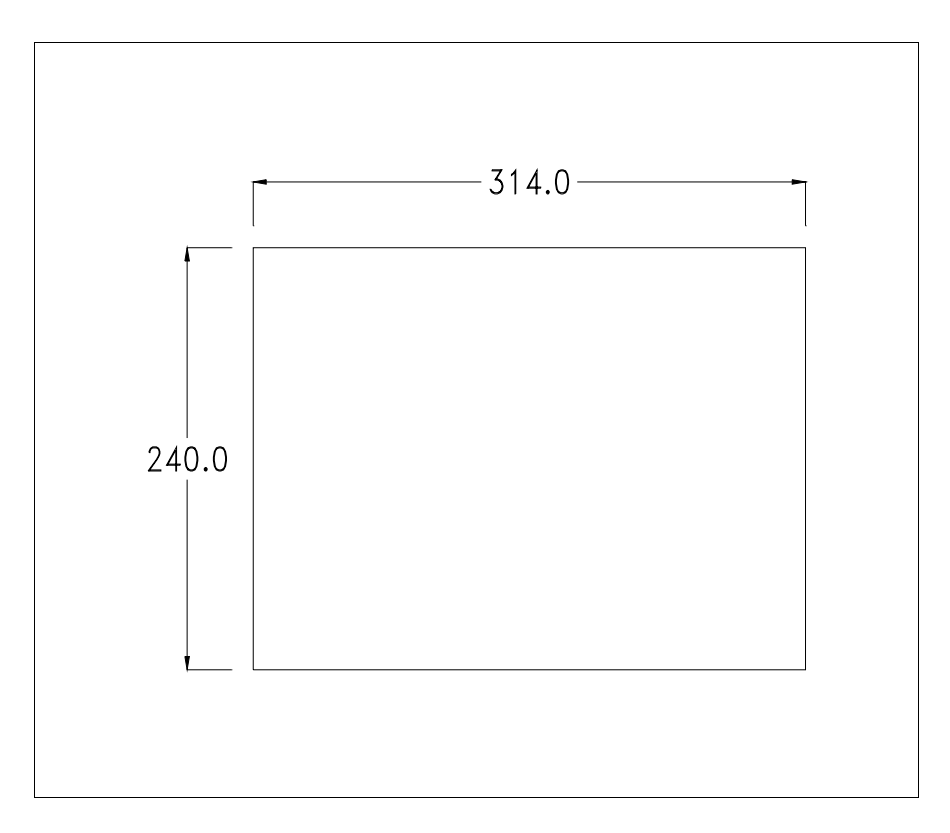

Per il montaggio della guarnizione ed il fissaggio del VT al contenitore vedi ["Capitolo 30 -> Fissaggio del terminale al contenitore"](#page-622-0).

**Nel caso vi siano degli accessori da montare nel/sul terminale VT, si consiglia di farlo prima di fissare il VT al contenitore.**

<span id="page-601-1"></span>**Accessori** Per il montaggio degli eventuali accessori fare riferimento all'apposito capitolo (vedi ["Capitolo 34 -> Accessori per terminali video"](#page-662-0)).

<span id="page-601-0"></span>**Calibrazione del Touch Screen** Il terminale VT595W utilizza un vetro sensibile di tipo resistivo, questo tipo di vetro per poter funzionare correttamente necessita di una procedura di calibrazione (**il terminale viene fornito già calibrato**) cioè l'area resistiva del vetro deve essere adattata all'area visiva del display.

> Se si ritiene necessario ripetere la procedura di calibrazione è possibile farlo seguendo le istruzioni di seguito riportate.

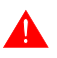

**La procedura richiede estrema attenzione perché dalla calibrazione dipende la precisione dell'area dei tasti.**

Operazioni da eseguire per la calibrazione:

- Assicurarsi che l'alimentazione del VT non sia collegata
- Rimuovere la copertura posteriore
- Identificare il ponticello J11

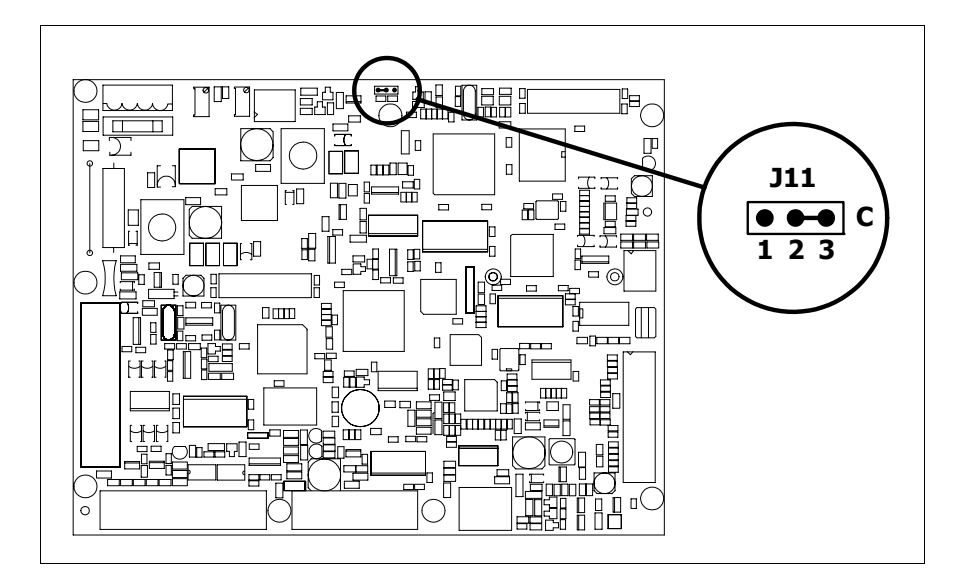

- Posizionare J11 sui pin 2-3 (C)
- Ricollegare l'alimentazione al terminale ed accendere, viene visualizzata la seguente maschera

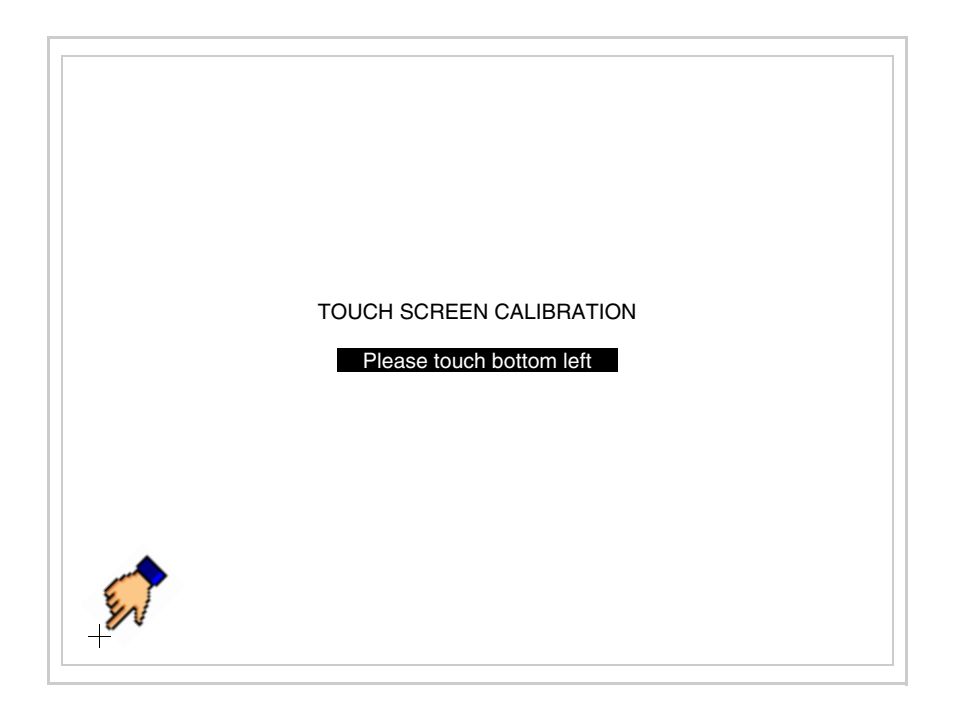

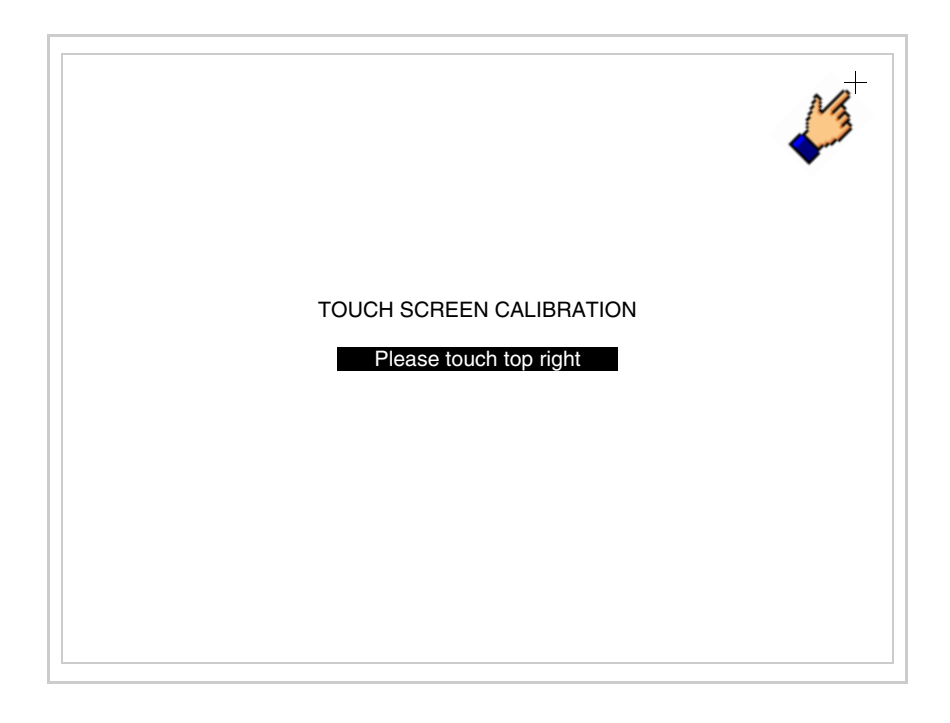

• Toccare l'angolo indicato in figura, viene poi visualizzata la seguente pagina

• Toccare l'angolo indicato in figura per completare la calibrazione, viene poi visualizzata la seguente pagina

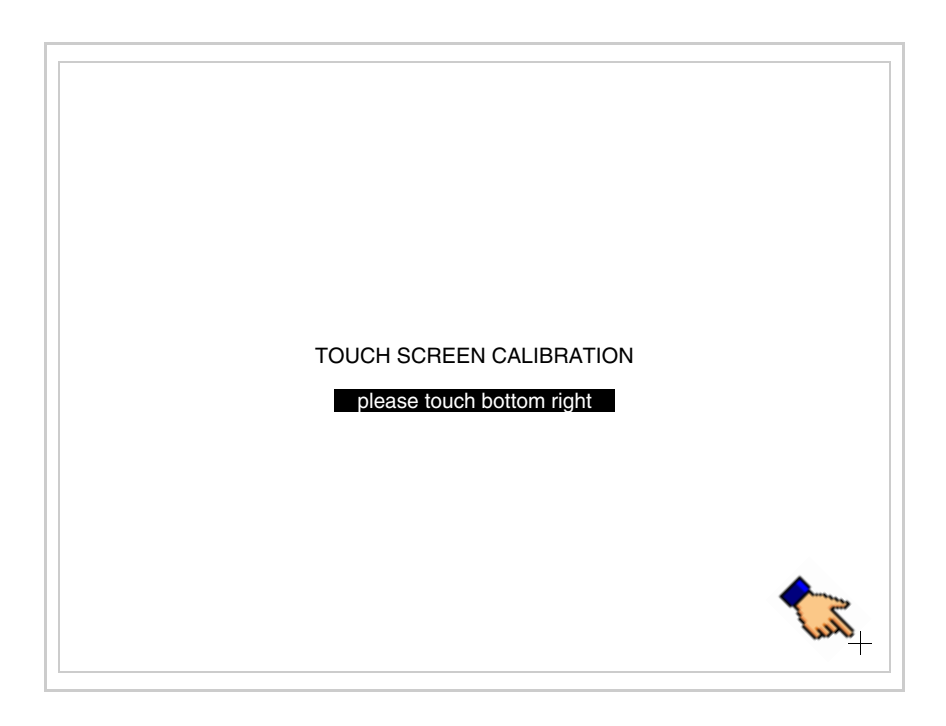

• Attendere qualche istante, sino a che sul VT viene visualizzata la seguente maschera o la pagina del progetto (la pagina può essere leggermente differente nelle diciture in funzione della serie del terminale)

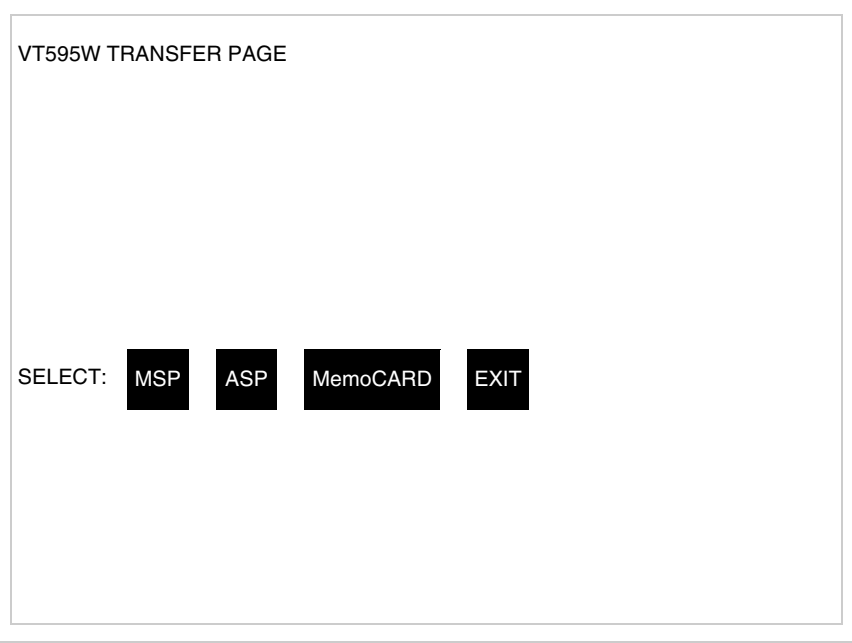

- Spegnere il terminale
- Rimettere J11 sui pin 1-2
- Rimontare la copertura posteriore
- Riaccendere il terminale

La calibrazione è terminata, nel caso la calibrazione fosse stata eseguita in modo errato od impreciso ripetere la procedura.

<span id="page-604-0"></span>**Terminazione linea CAN** Questo paragrafo vale solo per la serie CAN. Il VT in esame integra le resistenze di terminazione della linea seriale (120ohm tipico) inseribili mediante un ponticello (preimpostato su 1-2, linea non terminata). Per attivare la terminazione:

- Assicurarsi che l'alimentazione del dispositivo non sia collegata.
- Rimuovere la copertura.
- Identificare il modulo ponticello J14.

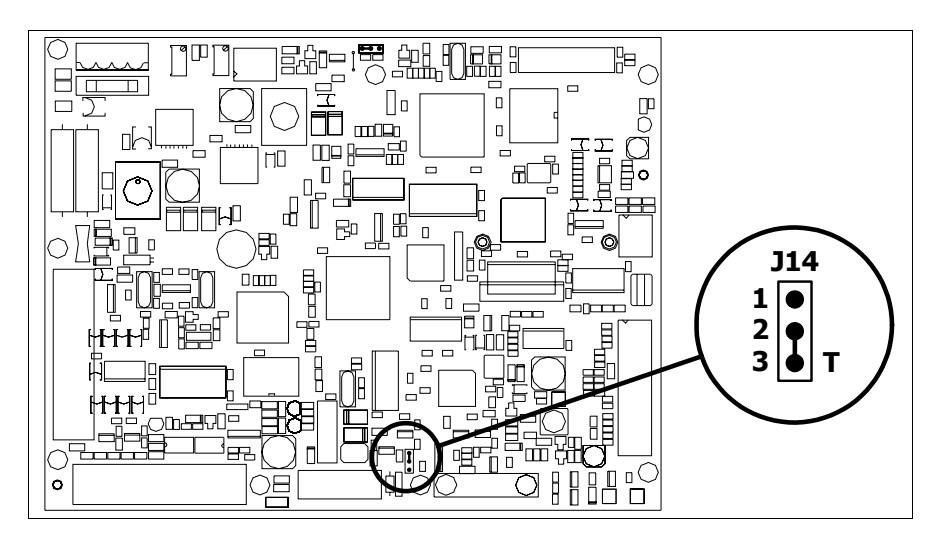

- Posizionare il ponticello tra i pin 2-3 (linea terminata).
- Rimontare la copertura posteriore
- Ricollegare l'alimentazione.

#### <span id="page-605-0"></span>**Inserimento indirizzo MAC** Questo paragrafo vale solo per la serie Ethernet. L'indirizzo MAC (Media Access Control) identifica in modo univoco ogni terminale connesso in rete Ethernet. Il terminale viene acquistato con l'indirizzo già programmato, e viene visualizzato sul display del terminale in pagina di trasferimento.

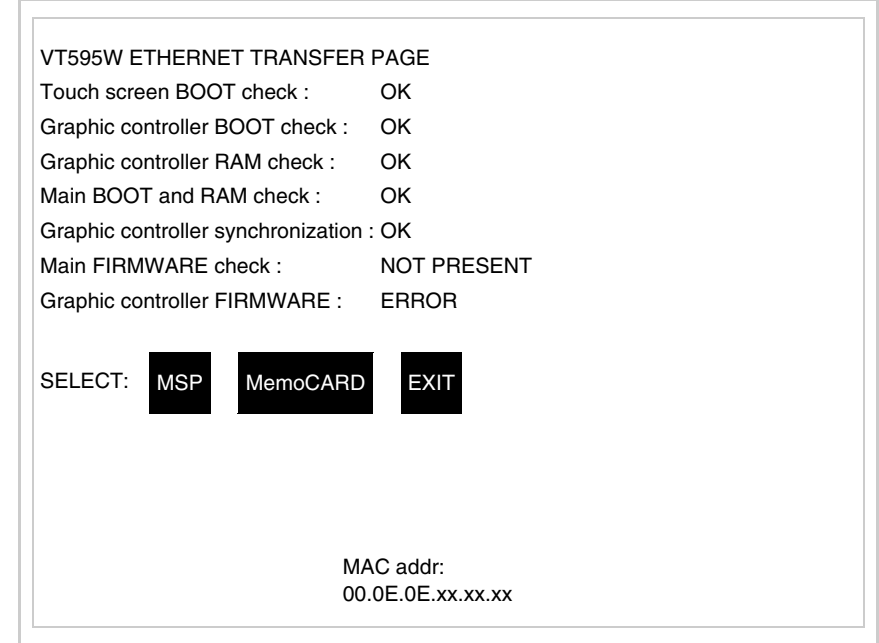

L'indirizzo MAC è memorizzato nel terminale in modo permanente, ma nel

caso fosse necessario eseguire l'operazione di aggiornamento del BOOT in modalità "Assistito" (vedi Manuale Software "Capitolo 13 -> Aggiornamento del BOOT") questa ne comporta la cancellazione.

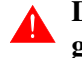

## **Detta operazione si ricorda che deve essere eseguita solo su consiglio del Customer Care ESA.**

Il terminale che non ha un indirizzo MAC valido una volta acceso presenta una maschera per l'inserimento. Se non si dispone dell'indirizzo MAC appartenente al terminale procedere come segue:

- Assicurarsi che l'alimentazione del VT non sia collegata
- Rimuovere la copertura posteriore
- Identificare l'etichetta che riporta l'indirizzo MAC

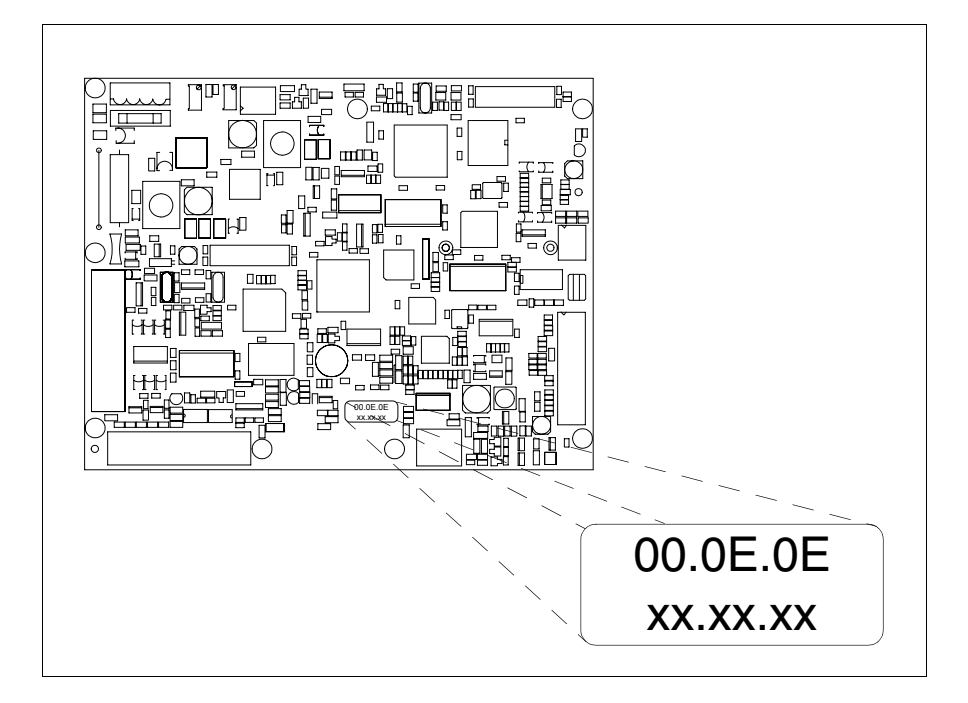

• Appuntarsi il numero che si trova sull'etichetta (es. 00.0E.0E.00.00.01)

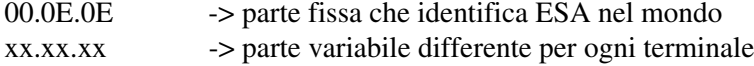

- Ricollegare l'alimentazione al terminale e se necessario eseguire la calibrazione del touch screen (vedi [Pag. 28-14](#page-601-0))
- Rimontare la copertura posteriore
- Riaccendere il terminale
- Viene visualizzata la maschera seguente, inserire l'indirizzo precedentemente appuntato (es. 00.0E.0E.00.00.01)

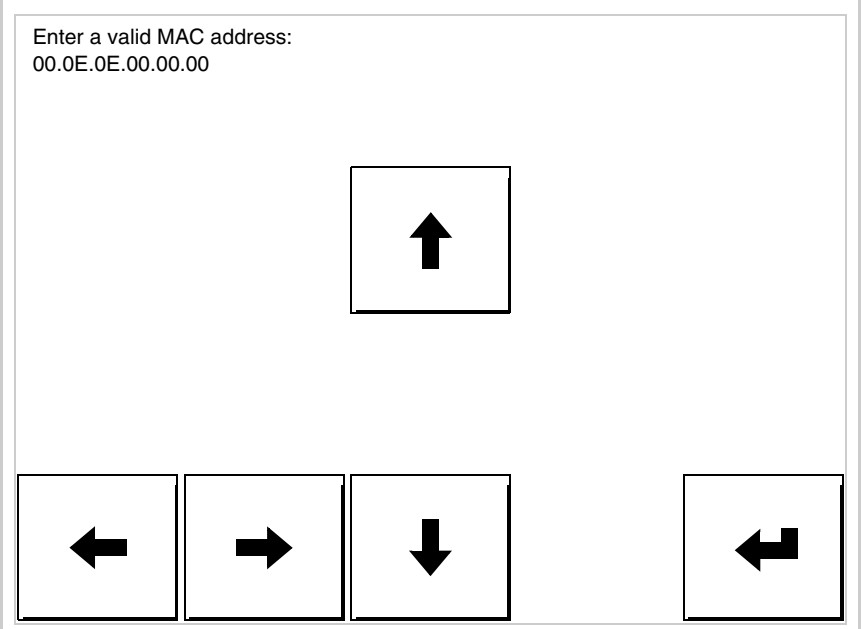

• Usare i freccia per l'impostazione. Una volta confermato l'indirizzo viene visualizzata la pagina seguente

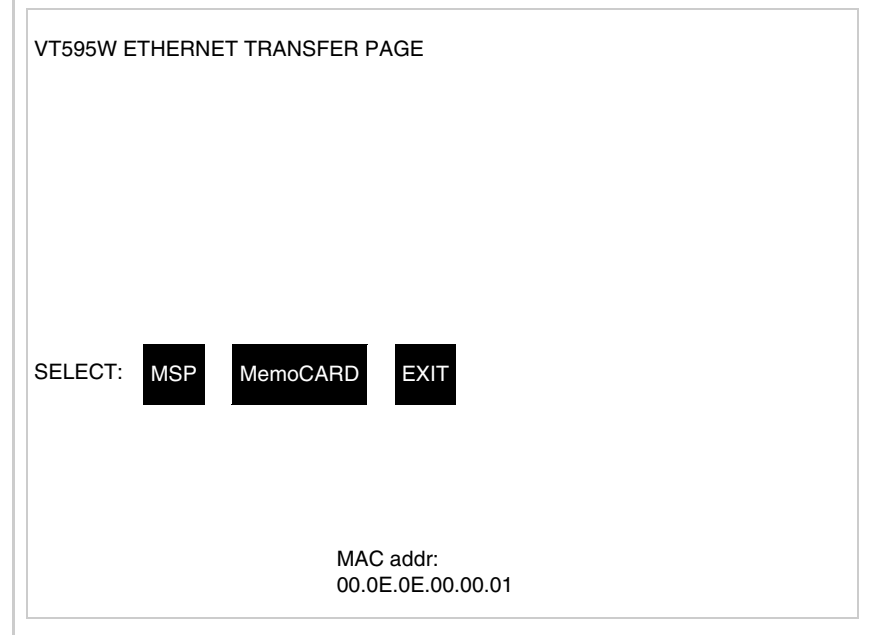

La procedura è così terminata.

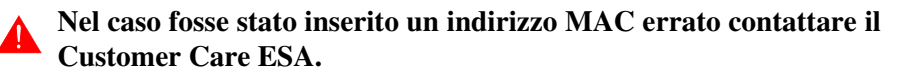

# **Un indirizzo errato potrebbe dare un errore di conflitto tra terminali VT in rete Ethernet.**

**28-21**

<span id="page-608-1"></span><span id="page-608-0"></span>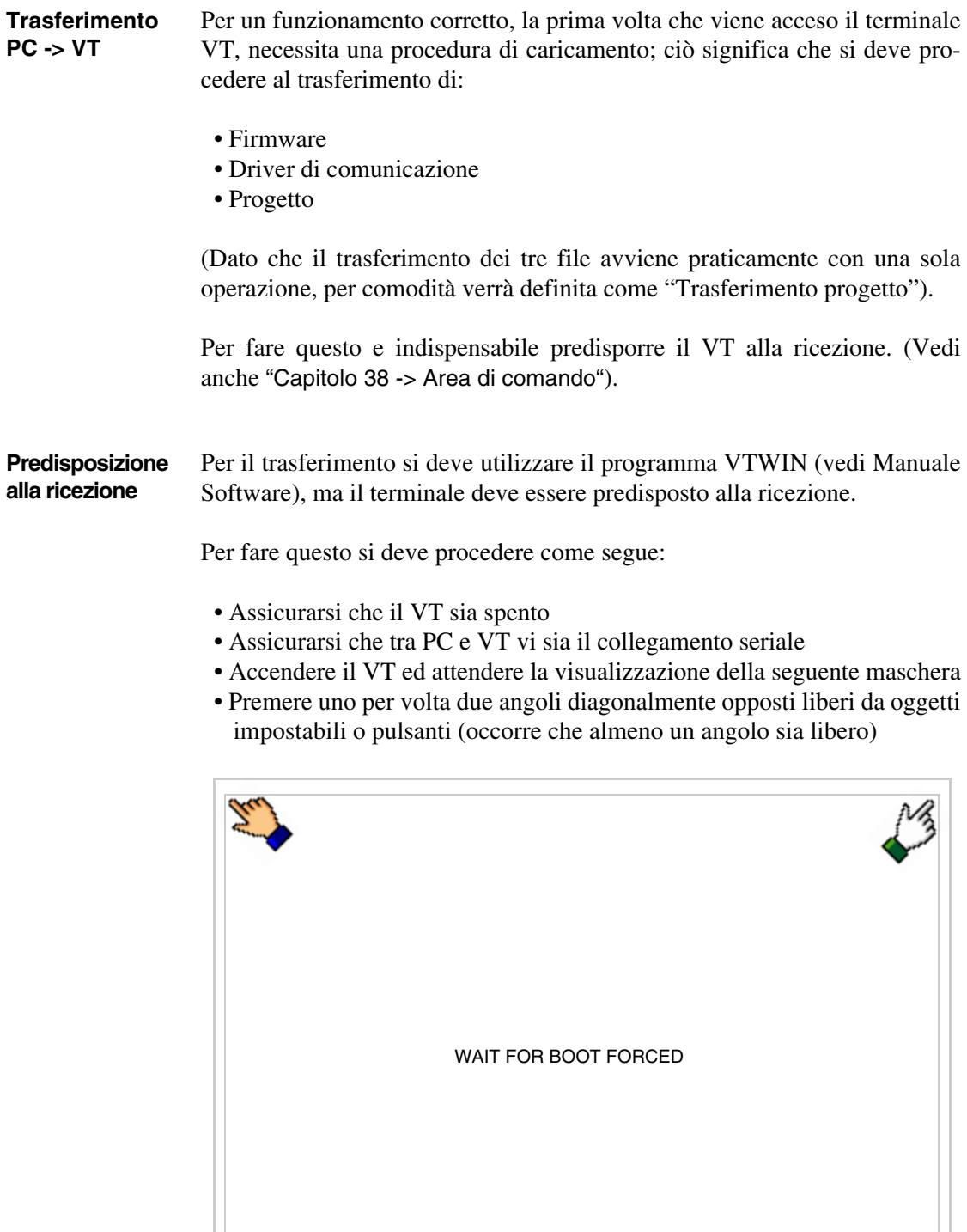

ę,

ed attendere qualche istante, oppure mediante apposito pulsante (vedi [Pag. 28-27\)](#page-614-0), sino a che sul VT viene visualizzata la seguente maschera

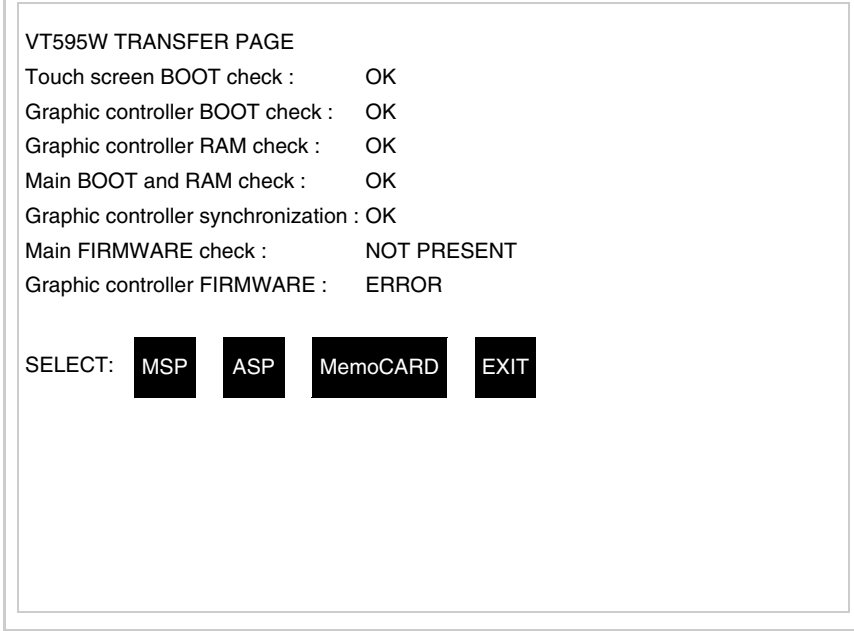

• Scegliere la porta che si intende utilizzare per il trasferimento (MSP o ASP), toccare il  $\Box$  corrispondente sul display. Il  $\Box$  MemoCARD viene visualizzato nel caso sia inserita la Memory Card nel VT (vedi [Pag.](#page-614-1)  [28-27\)](#page-614-1). Il terminale VT è ora pronto per la ricezione (fare riferimento al Manuale Software per la procedura di trasferimento).

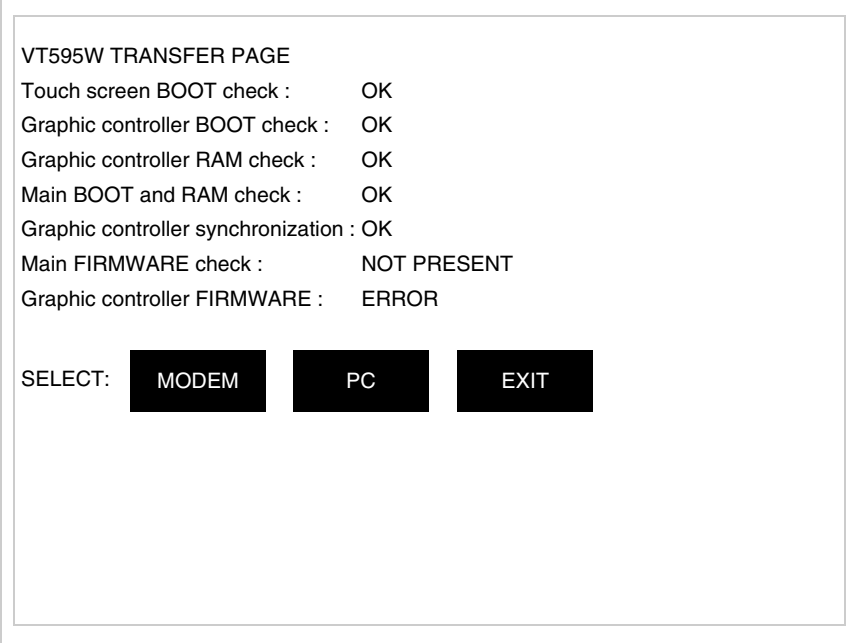

• Scegliere la modalità di trasferimento desiderata, MODEM se si intende utilizzare un modem oppure PC se si intende utilizzare una porta seriale, toccare il  $\Box$  corrispondente sul display

Se la scelta effettuata è PC il VT è pronto alla ricezione (vedi Manuale Software per il trasferimento), se invece si sceglie MODEM viene visualizzata la seguente maschera

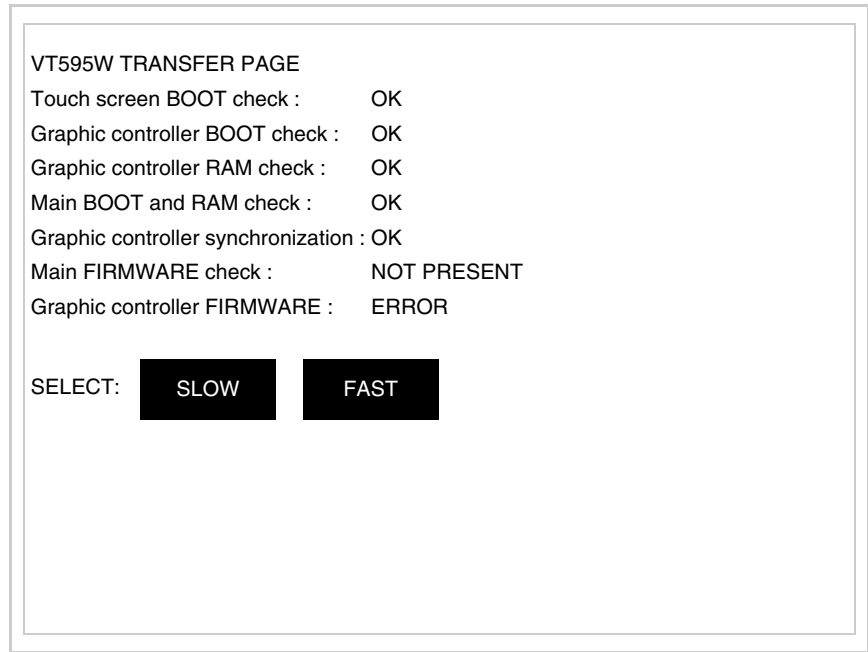

Effettuare la scelta in funzione della velocità che si intende utilizzare per il trasferimento (Slow=9600bit/sec o Fast=38400bit/sec), toccare il  $\Box$  corrispondente sul display. Il VT è ora pronto alla ricezione (vedi Manuale Software per il trasferimento).

<span id="page-610-0"></span>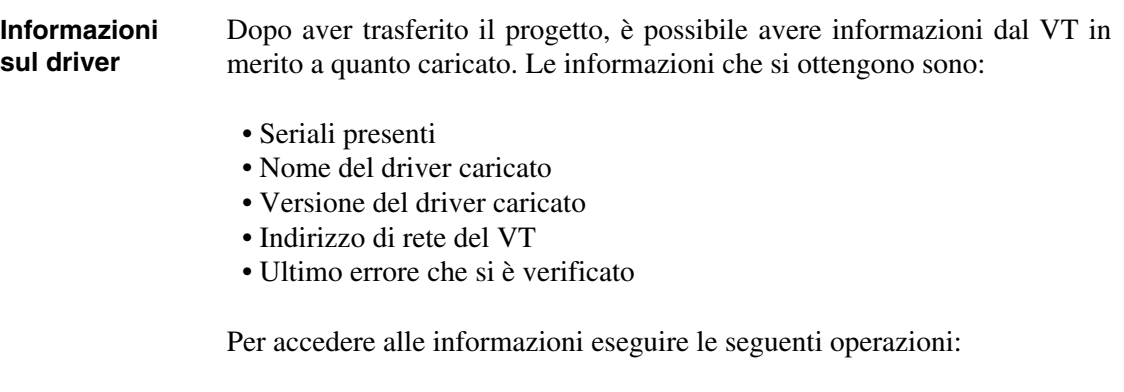

• Essere in una qualsiasi delle pagine di progetto

• Premere uno per volta due angoli diagonalmente opposti liberi da oggetti impostabili o pulsanti (occorre che almeno un angolo sia libero)

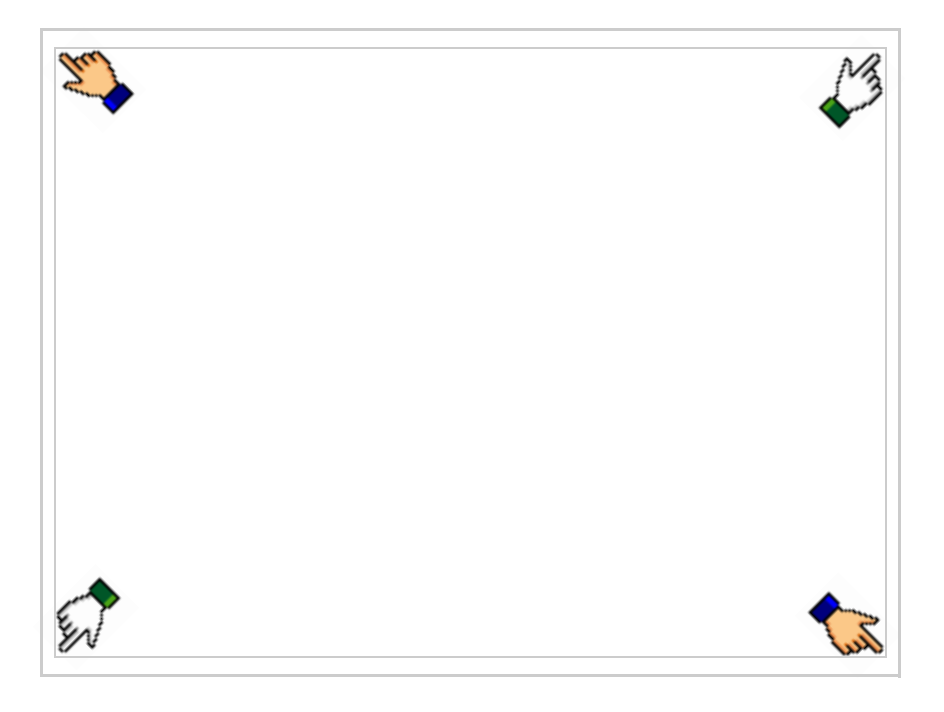

#### viene visualizzato

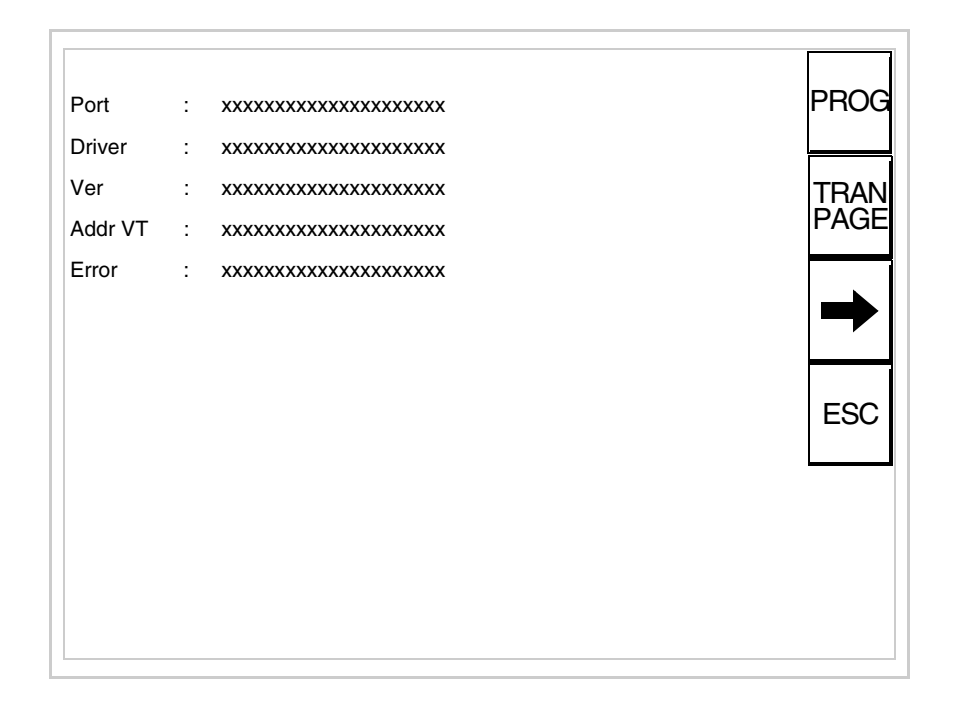

Di queste pagine ne esiste una per ogni porta di comunicazione, il passag-
gio tra le varie pagine avviene mediante pressione di  $\rightarrow$ Da questa pagina è possibile:

- Impostare l'orologio e il contrasto
- Predisporre il VT alla ricezione del programma
- Utilizzare la Memory card

Impostazione dell'orologio e del contrasto:

Mentre si sta visualizzando la pagina sopra riportata, premere L viene visualizzata la maschera PROG

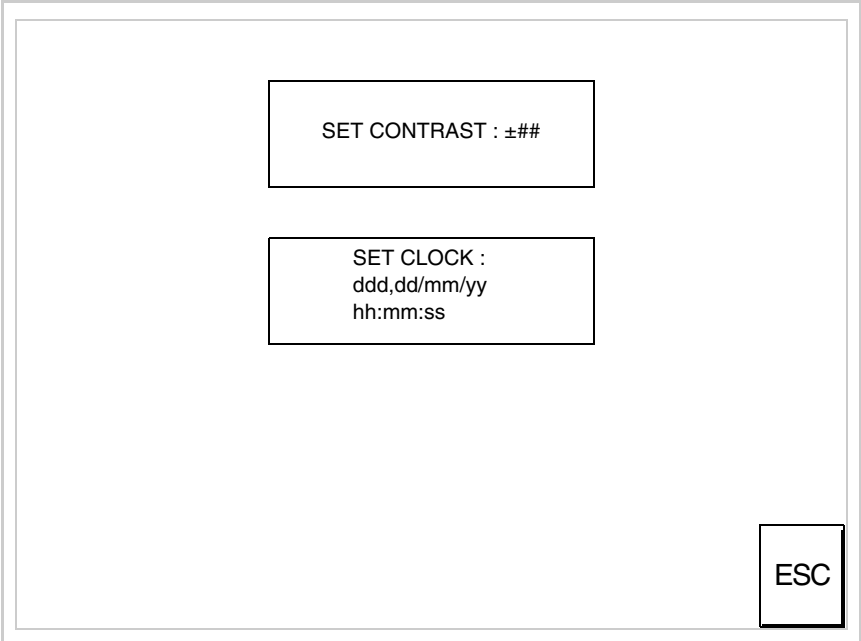

<span id="page-612-0"></span>Per impostare il contrasto toccare sul display la scritta SET CON-TRAST; viene visualizzata la maschera

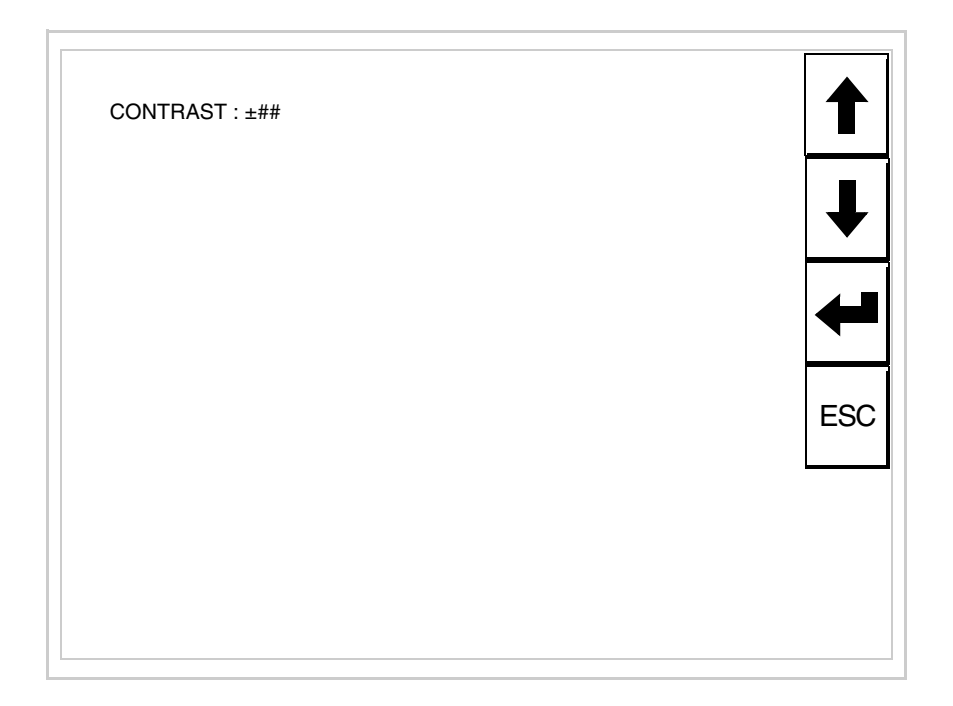

Usare i  $\Box$  freccia per la variazione (Vedi ["Capitolo 37 -> Funziona](#page-776-0)[mento del terminale touch screen"](#page-776-0)).

Per impostare l'orologio toccare su display la scritta SET CLOCK; viene visualizzata la maschera

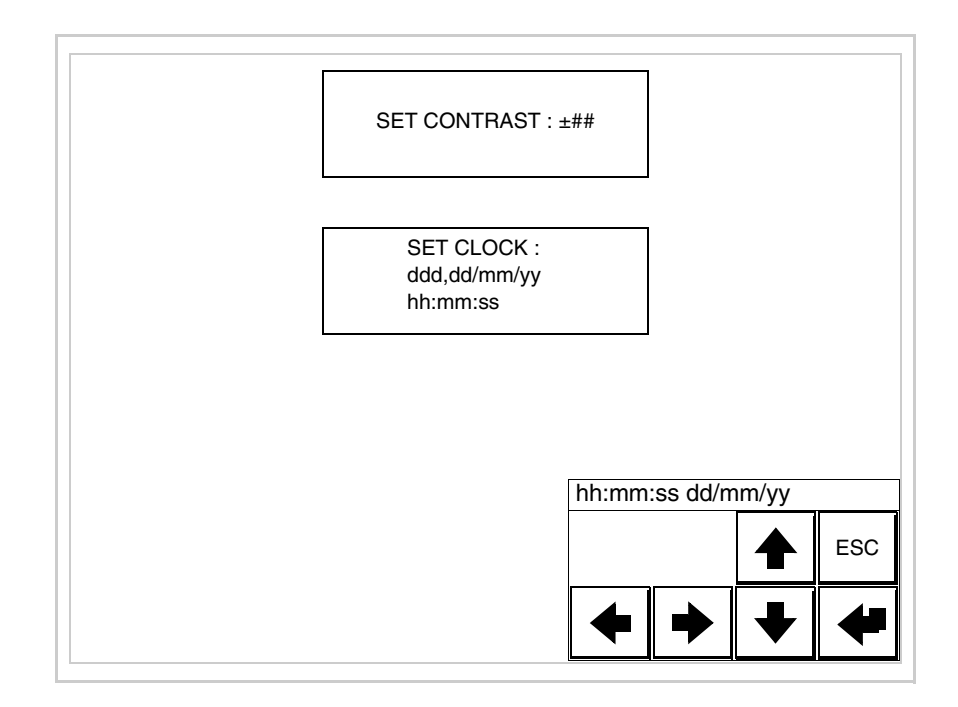

Usare i  $\Box$  freccia per la variazione (vedi ["Capitolo 37 -> Funziona](#page-776-0)[mento del terminale touch screen"](#page-776-0)).

**Per un corretto utilizzo dell'orologio è necessario inserire nel terminale l'apposita batteria (vedi** ["Capitolo 34 -> Acces](#page-662-0)[sori per terminali video"](#page-662-0)**).**

Predisposizione del VT alla ricezione del programma:

Per predisporre il VT alla ricezione del programma, mentre si sta visualizzando la pagina di informazione sul driver (vedi [Pag. 28-23\)](#page-610-0),

premere <sup>[PAGE]</sup>; viene visualizzata la maschera

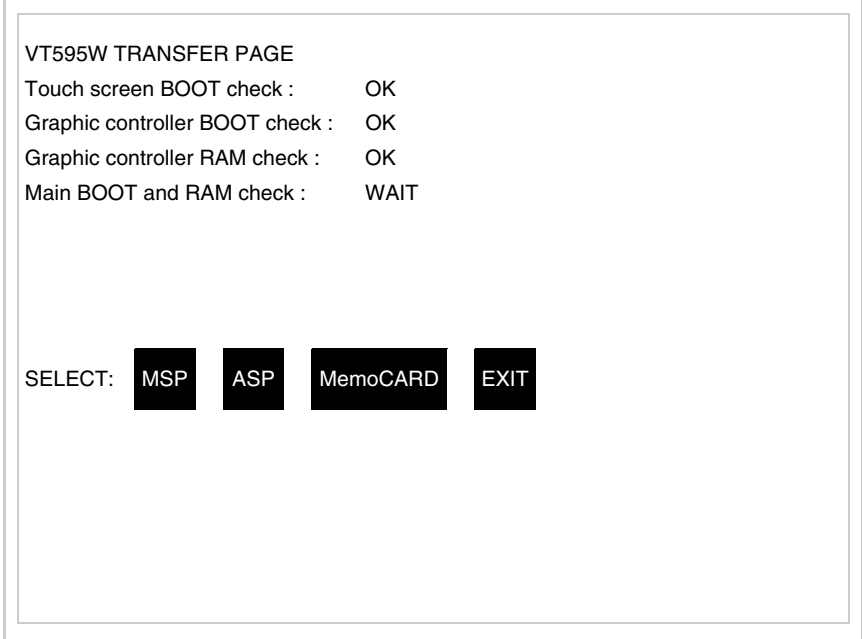

In funzione della porta che si intende utilizzare (MSP o ASP), toccare il  $\Box$  corrispondente sul display. Il terminale VT è ora pronto per la ricezione (fare riferimento al Manuale Software per la procedura di trasferimento).

Utilizzo della Memory Card:

Mentre si sta visualizzando la pagina di informazione sul driver, premere <sup>FRAN</sup>, viene visualizzata la maschera

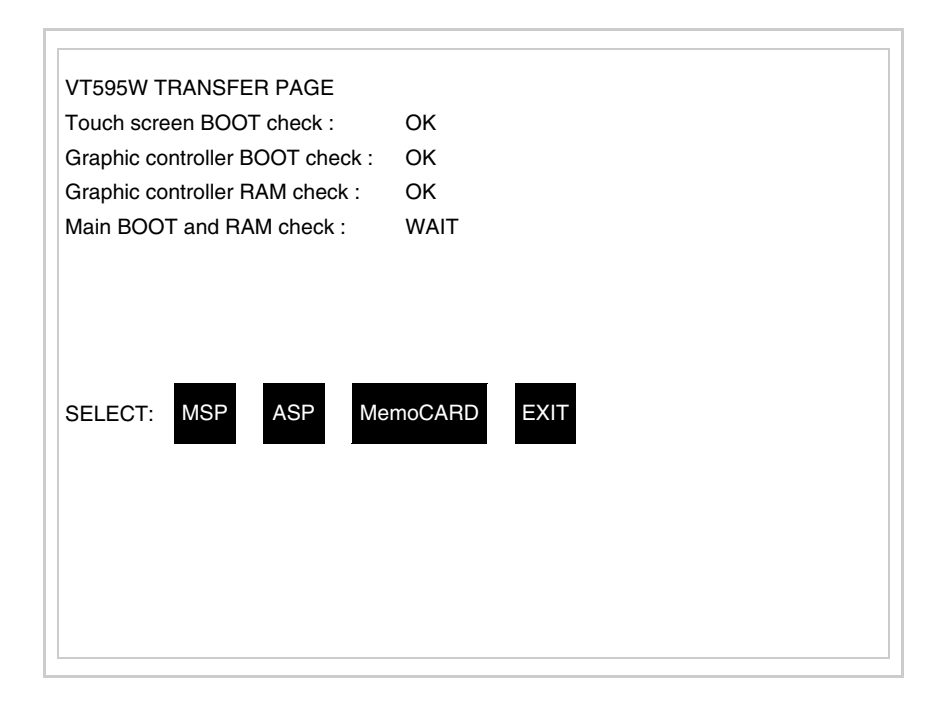

Toccare il <sup>I</sup> MemoCARD sul display (se non viene visualizzato vedi [Pag. 28-21](#page-608-0)); viene visualizzata la maschera

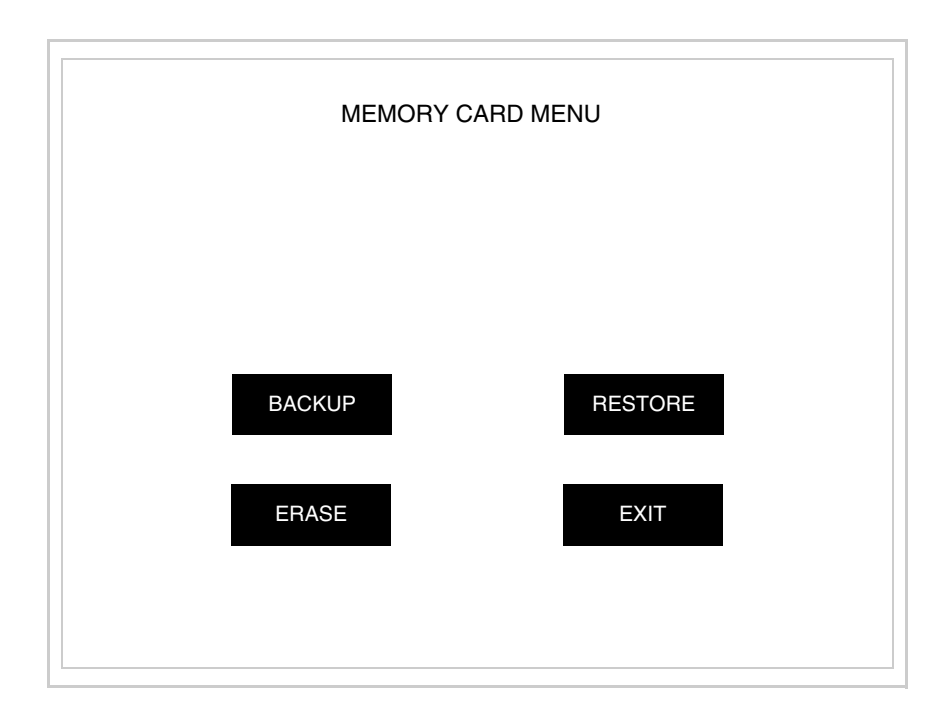

Per il significato e le funzioni dei tasti vedi ["Capitolo 34 -> Memory](#page-674-0)  [card"](#page-674-0).

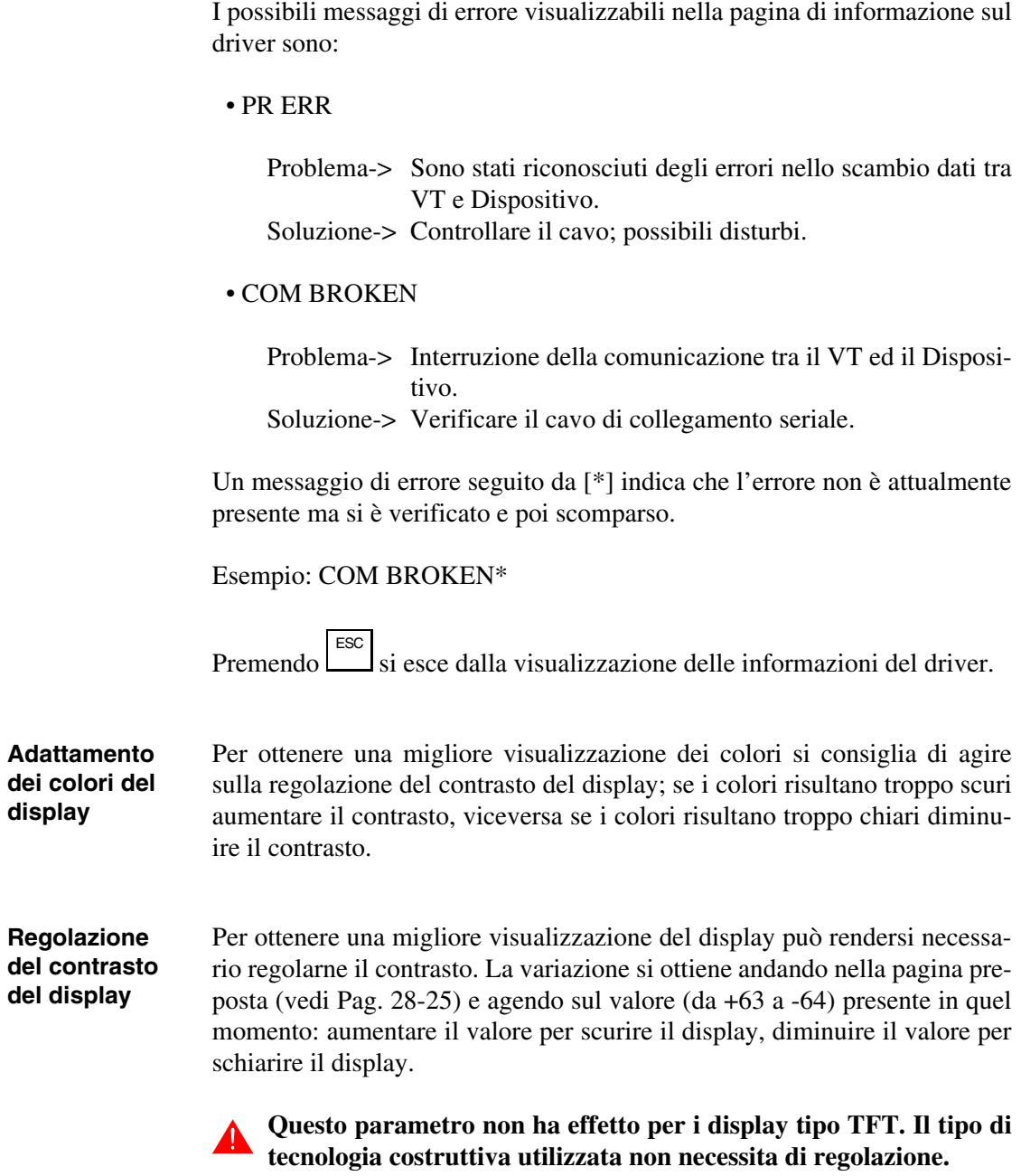

# Capitolo 29 Inserimento etichette di personalizzazione

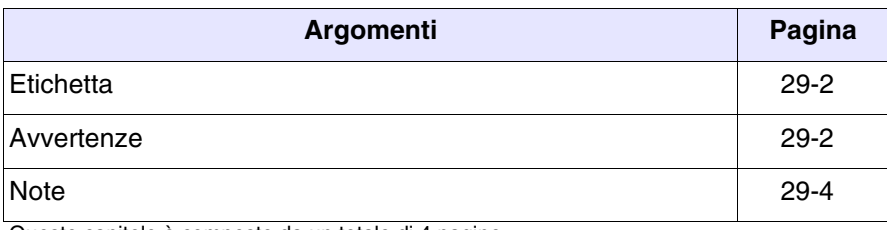

Questo capitolo è composto da un totale di 4 pagine.

I terminale VT vengono forniti con le etichette già alloggiate negli appositi spazi.

Se occorre personalizzare tasti, logo, o modello è possibile farlo sostituendo le etichette con quelle neutre fornite a corredo del terminale (per i soli tasti F) oppure inserendo etichette di altro materiale purché sia conforme a quanto esposto nei punti di seguito elencati.

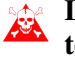

**L'inosservanza delle indicazioni a seguire può provocare danni al terminale.**

<span id="page-619-1"></span>**Etichetta** L'etichetta deve essere di materiale flessibile e lo spessore totale non deve superare 125<sub>um</sub> (micrometri).

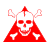

**Non utilizzare materiali rigidi ne collanti.**

## <span id="page-619-0"></span>**Avvertenze** Prima di procedere all'inserimento delle etichette è NECESSARIO osservare i seguenti punti:

- Rimuovere l'etichetta già inserita.
- Rispettare le caratteristiche imposte al paragrafo Etichetta.
- Non utilizzare aria compressa per facilitarne l'inserimento.
- Non utilizzare strumenti rigidi o altro per facilitarne l'inserimento.
- Non ripiegare l'etichetta tra il terminale e il contenitore. Nelle figure a seguire si vede la posizione corretta e quella scorretta dell'etichetta.

### **Inserimento corretto:**

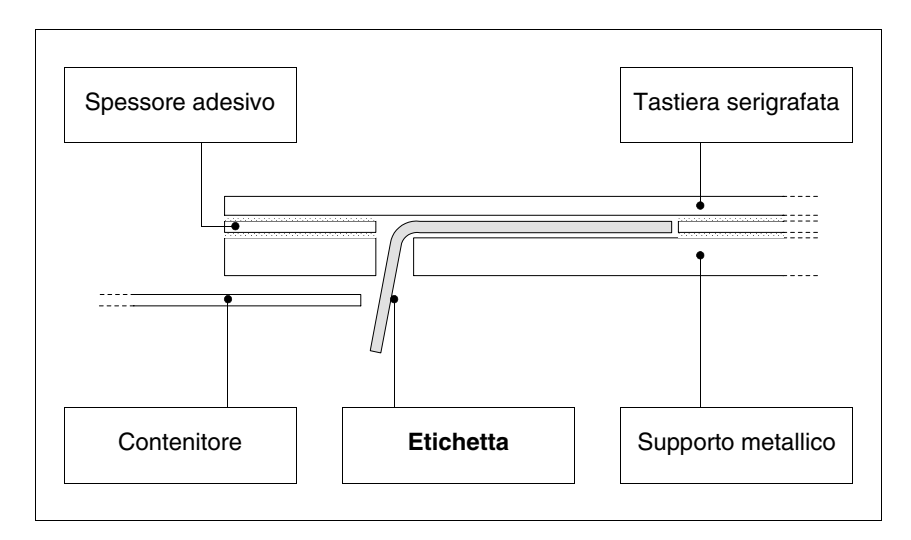

L'etichetta in figura è libera e non provoca tensione sulla tastiera.

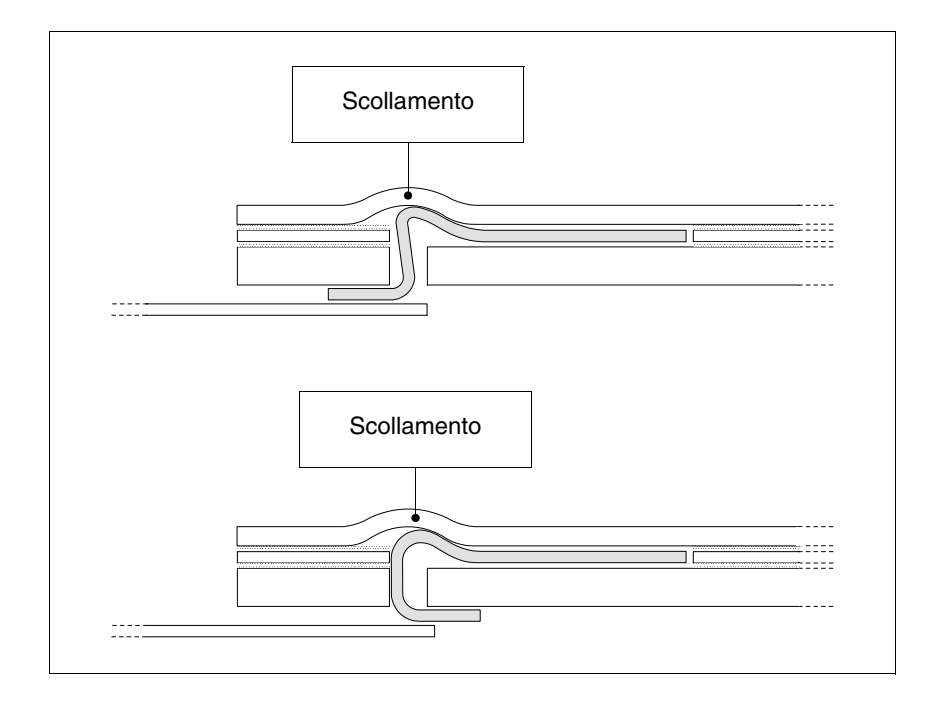

## **Inserimento NON corretto che può provocare scollamento:**

Le etichette in figura generano delle forze che nel tempo possono provocare lo scollamento della tastiera.

• La parte di etichetta in eccesso deve essere alloggiata sotto la copertura posteriore oppure negli appositi fissaggi (la scelta è obbligata dal tipo di VT utilizzato).

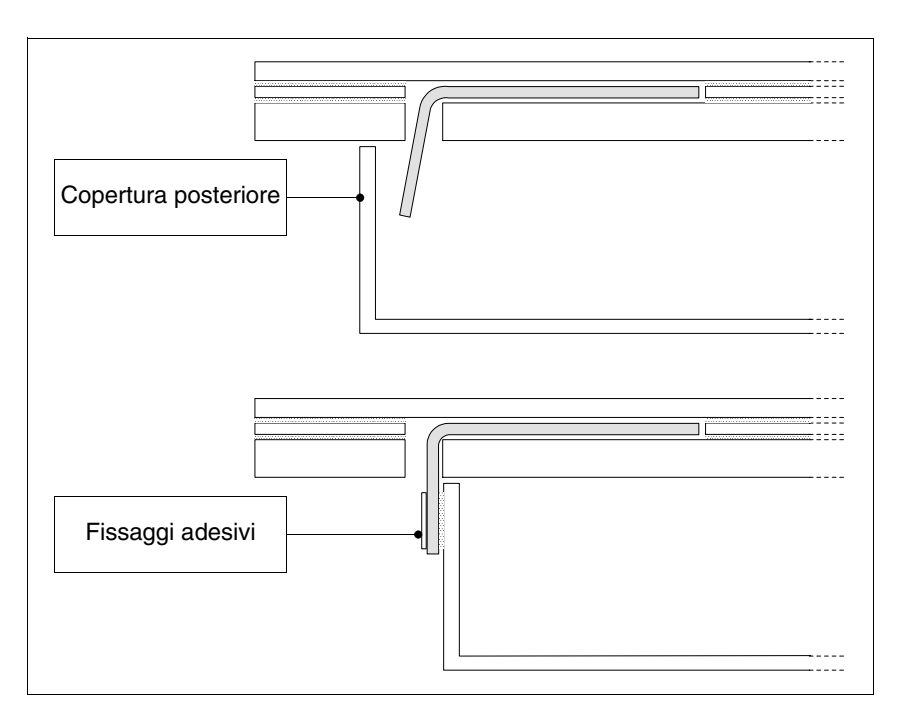

<span id="page-621-0"></span>**Note** Per agevolare l'inserimento dell'etichetta vengono riportati alcuni suggerimenti che sono:

• Smussare o arrotondare gli angoli.

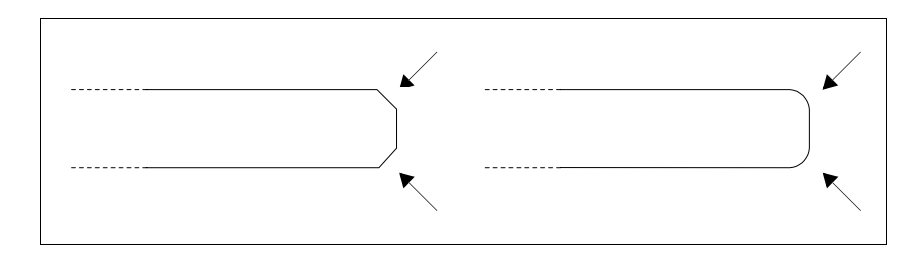

- Se si rileva resistenza nell'inserimento sfilare e reinserire.
- Se si usano più etichette inserirle contemporaneamente.

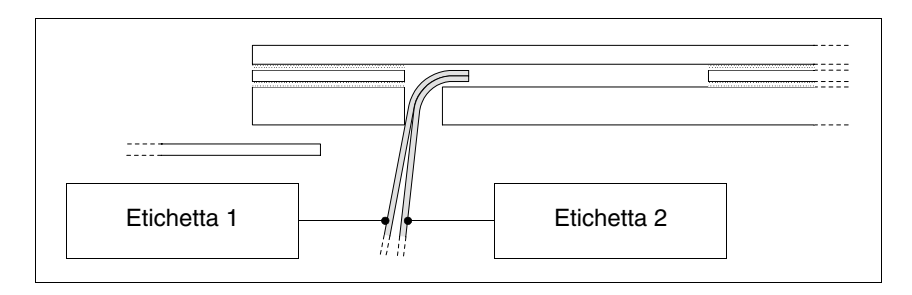

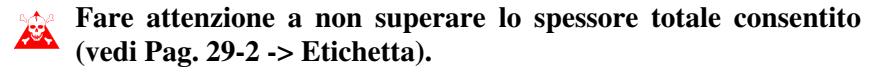

- Non piegare l'etichetta ad angolo retto e/o non fare piegature troppo accentuate che possano danneggiare l'etichetta.
- Fare una leggera curvatura longitudinale per irrigidire l'etichetta.

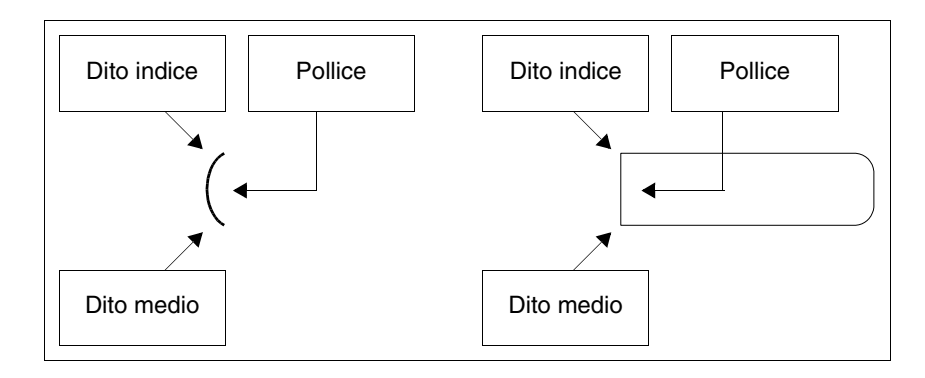

# Capitolo 30 Fissaggio del terminale al contenitore

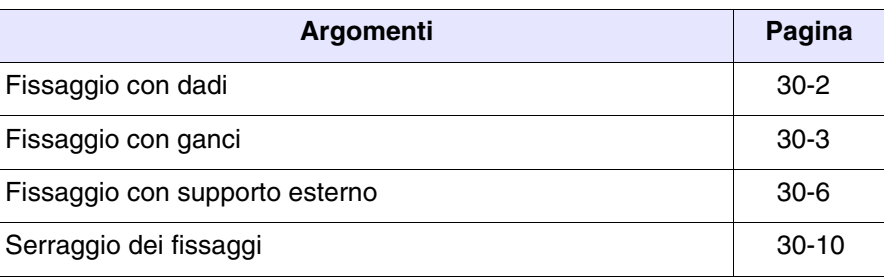

Questo capitolo è composto da un totale di 10 pagine.

Il terminale VT viene corredato con gli elementi necessari per il fissaggio al contenitore e con la guarnizione per garantire la protezione IP dichiarata.

Ci sono tre gruppi di terminali, quelli con la guarnizione già applicata e il fissaggio al contenitore tramite dadi, quelli con la guarnizione da applicare in fase di installazione e fissaggio mediante appositi ganci e quelli con la guarnizione già applicata e il fissaggio al contenitore tramite supporto esterno.

<span id="page-623-0"></span>**Fissaggio con dadi** La figura sotto mostra una vista frontale e una posteriore di un generico VT inserito in un contenitore. Sotto la figura vengono riportate in sequenza le operazione da eseguire per un corretto fissaggio.

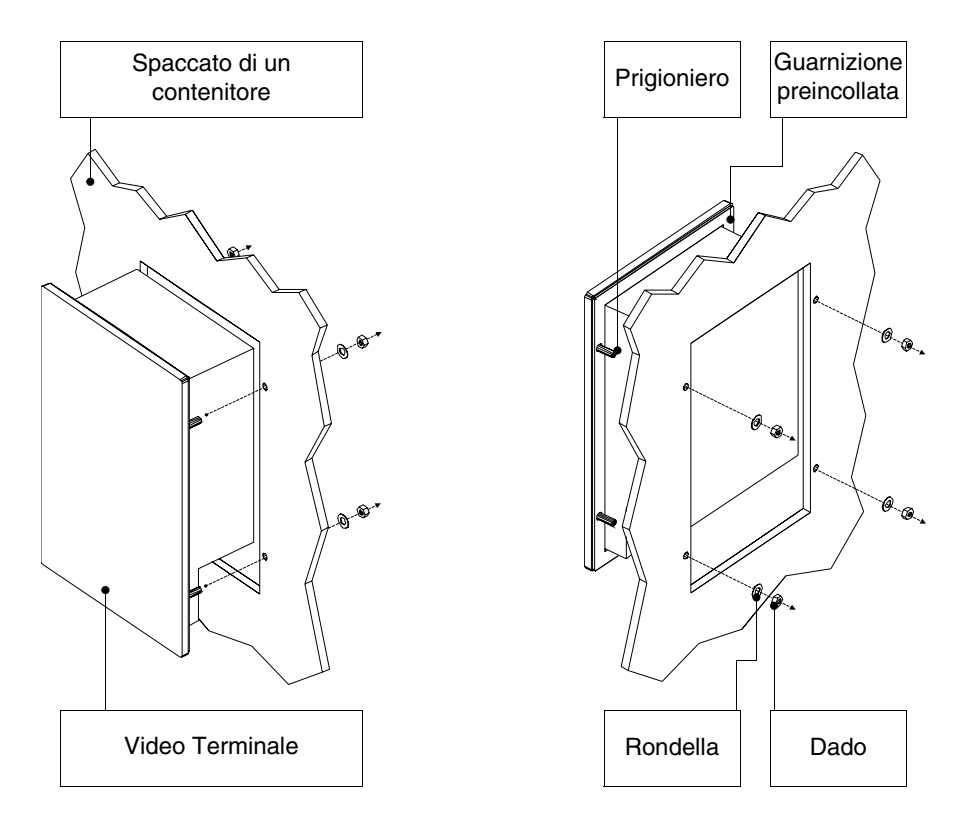

Dopo aver preparato il contenitore che ospiterà il VT:

- Inserire il terminale VT nel trancio
- Mantenere il VT contro la parete
- Inserire nei prigionieri la rondella seguita dal dado
- Stringere i dadi fino a che la guarnizioni eserciti una buona presa (vedi anche [Pag. 30-10](#page-631-0)).

### <span id="page-624-0"></span>**Fissaggio con ganci**

Le figure sotto mostrano in vista frontale e posteriore la sequenza per montare un generico VT in contenitore.

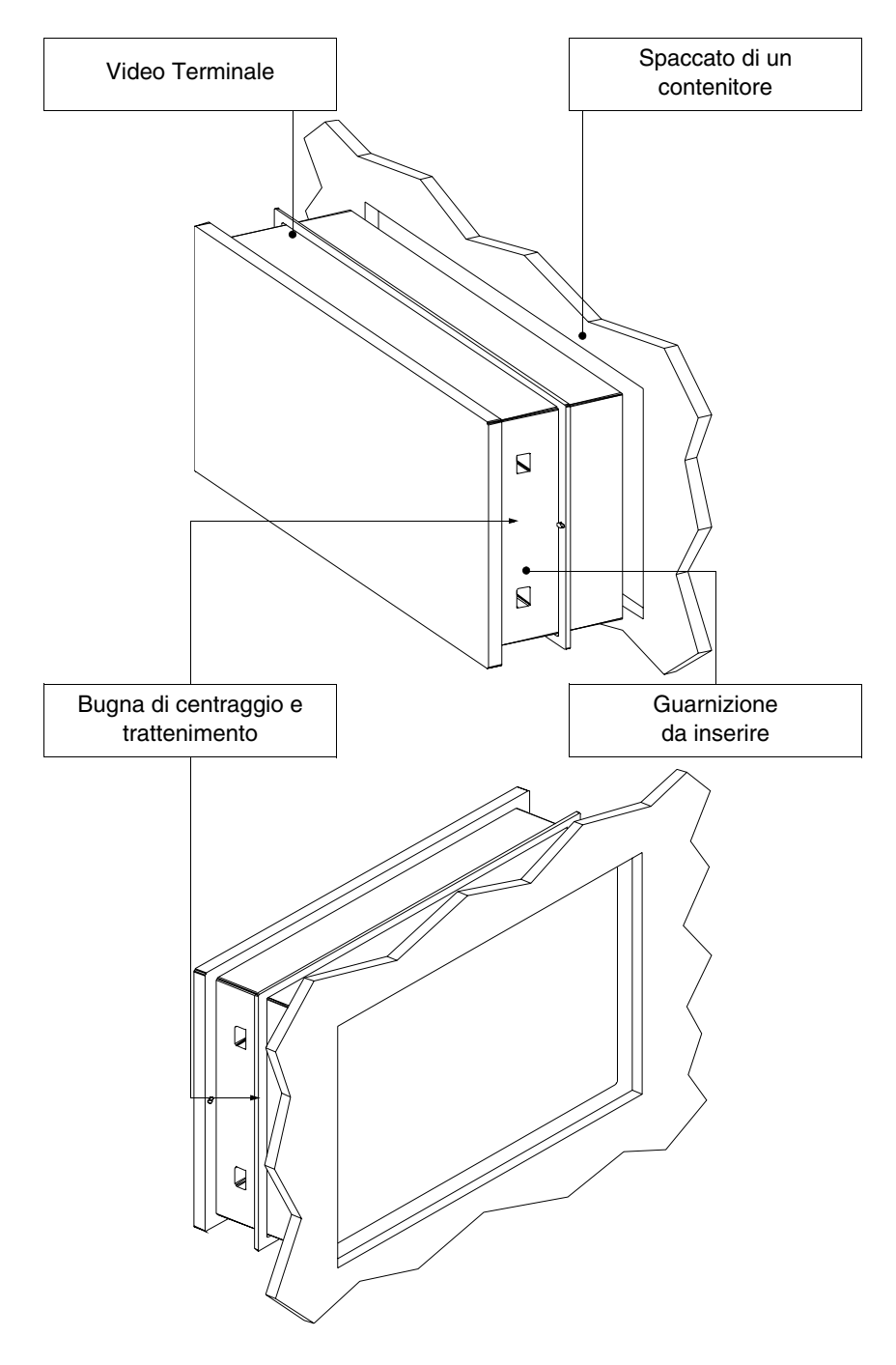

Dopo aver preparato il contenitore che ospiterà il VT:

• Inserire la guarnizione nel terminale VT rispettando il verso di inserimento indicato dalle bugne di centraggio

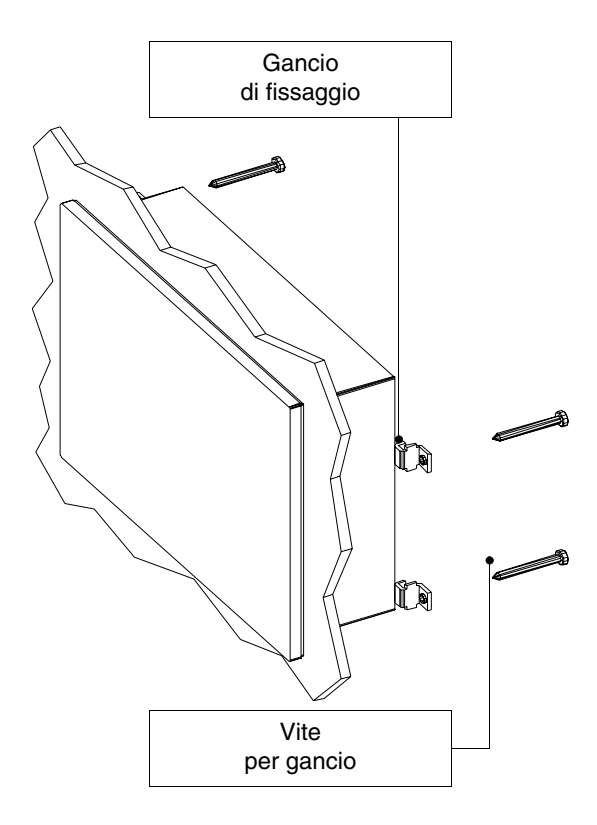

- Preparare i ganci di fissaggio
- Avvitare la vite per circa 10mm nel gancio

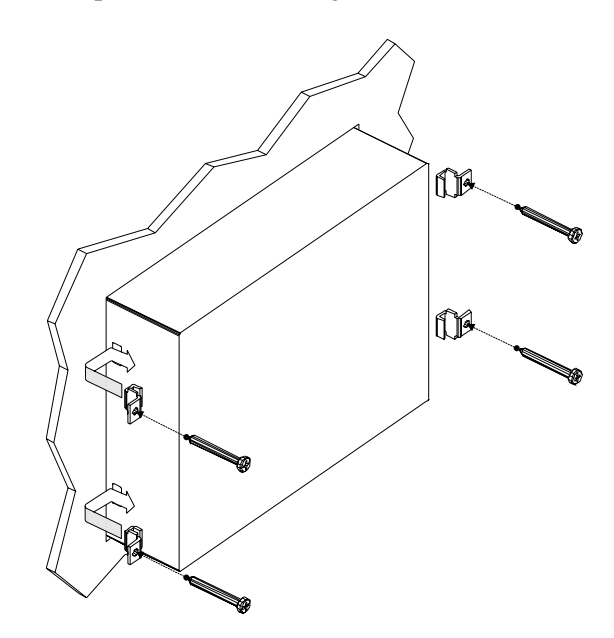

- Inserire il VT e mantenerlo premuto contro il contenitore
- Inserire i ganci nelle sedi seguendo il movimento indicato dalla freccia e avvitare a fondo le viti (vedi anche [Pag. 30-10\)](#page-631-0).

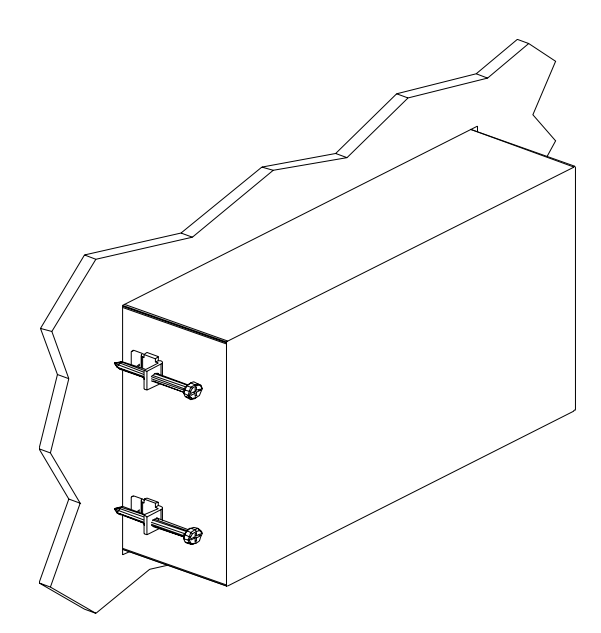

Vista del terminale fissato in modo corretto.

**Il numero e la posizione dei ganci non è rilevante nell'operazione di fissaggio. Le figure servono per comprendere il concetto di funzionamento dei ganci di fissaggio.**

<span id="page-627-0"></span>**Fissaggio con supporto esterno**

La figura sotto mostra il gancio da utilizzare per quei VT che prevedono l'inserimento su un supporto esterno al contenitore.

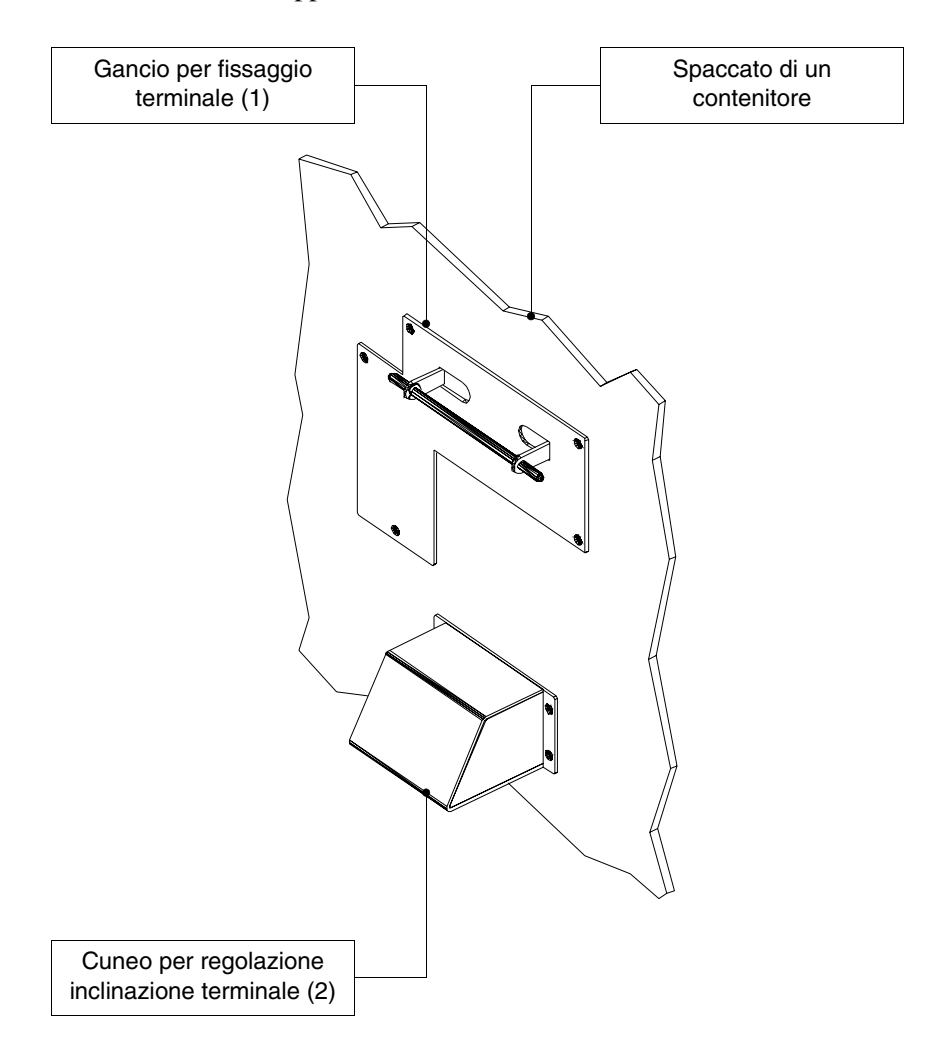

Prima di procedere con la spiegazioni delle fasi necessarie per il montaggio occorre dire che il gancio consente di posizionare il terminale a diverse altezze e diverse inclinazioni, pertanto è necessario definire la posizione.

Per fare questo nella figura a seguire viene riportato il massimo spostamento ottenibile dal punto di osservazione dell'operatore, in funzione di come viene posizionato il cuneo di regolazione dell'inclinazione (posizioni intermedie consentono inclinazioni intermedie).

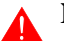

**Non utilizzare ne posizionare diversamente da come indicato.** 

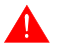

**Non modificare la forma originale del gancio di fissaggio e del cuneo di regolazione.** 

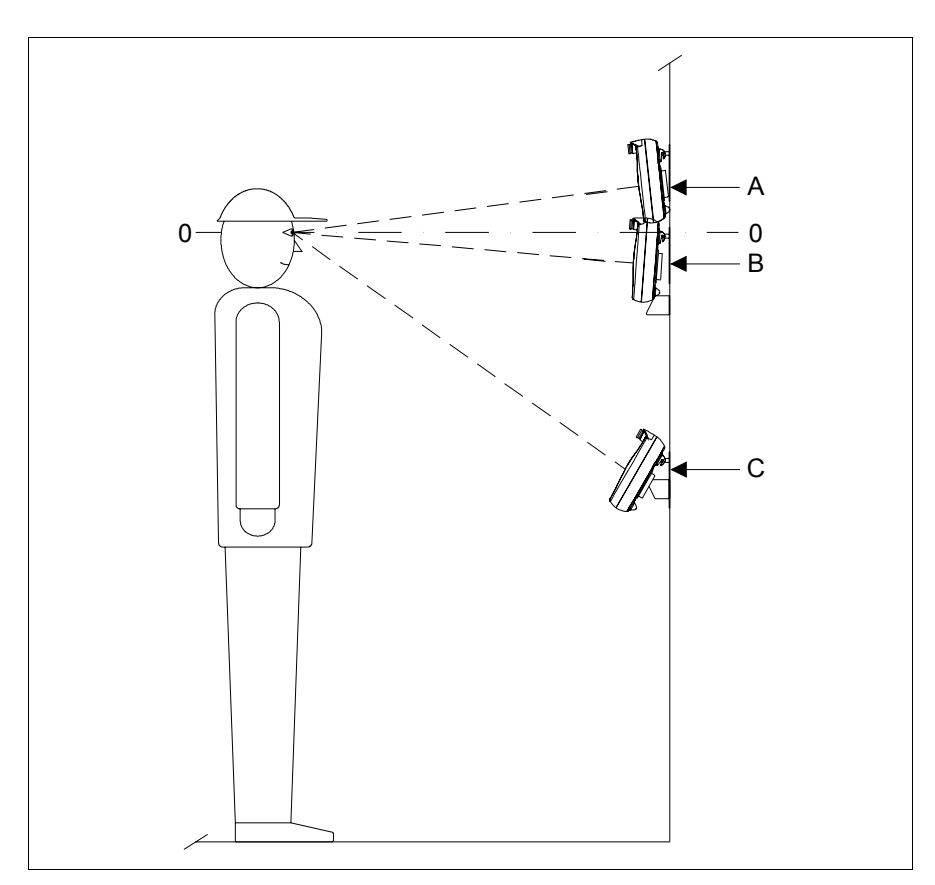

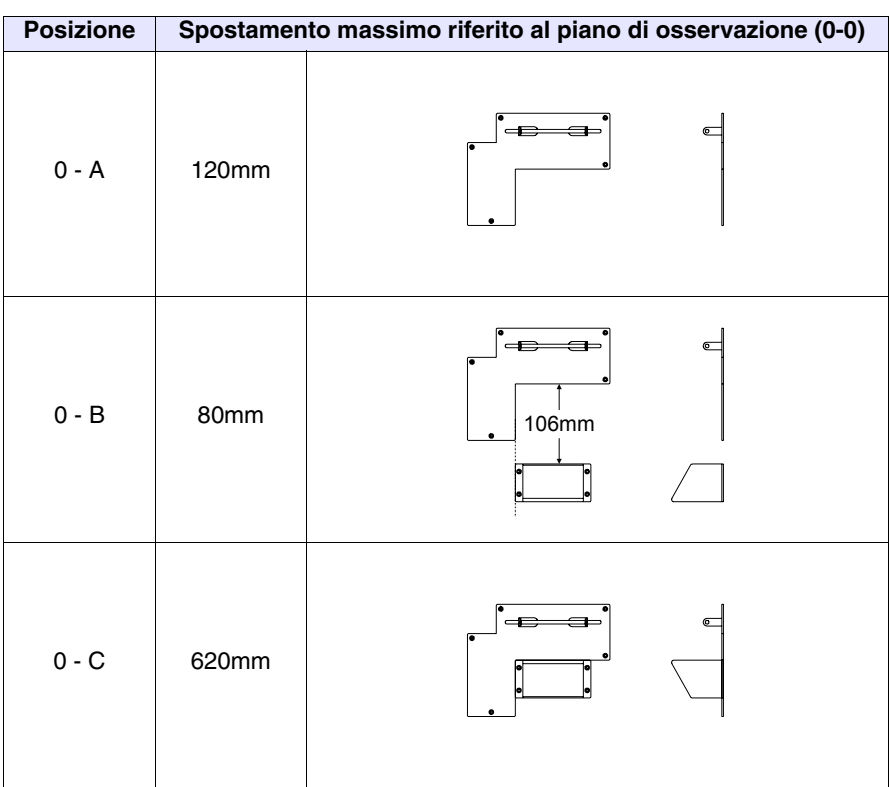

**Il fissaggio del gancio è previsto su una superficie o un contenitore plastico o metallico. Nel caso di fissaggio su muri o altro è a carico dell'utente l'approvvigionamento delle viti adatte per il tipo di materiale.**

Dopo aver definito la posizione del gancio di supporto:

• Posizionare il gancio (su una superficie possibilmente liscia) e fissare con le viti in dotazione. Se si pratica un foro filettato 3MA utilizzare solo la vite, altrimenti se si pratica un foro passante utilizzare anche la rondella e l'apposito dado.

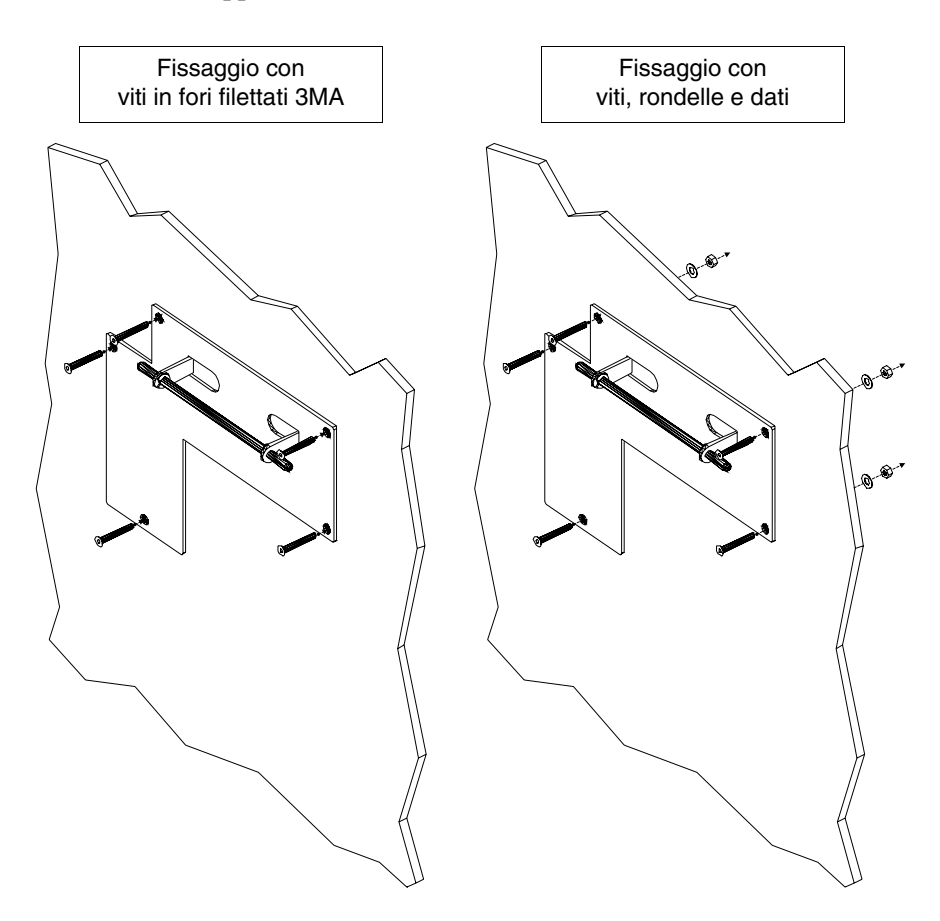

• Se necessario posizionare il cuneo di regolazione dell'inclinazione (posizione 0-A, 0-B o intermedie) utilizzando lo stesso criterio del punto precedente

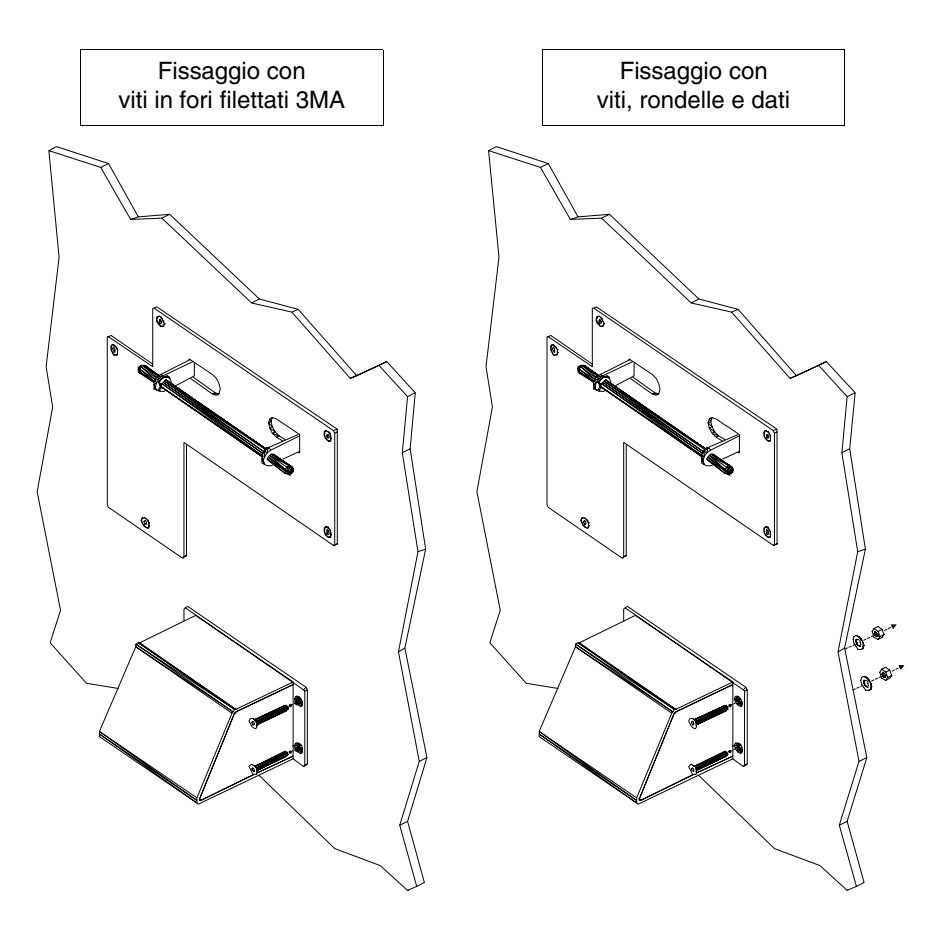

E' ora possibile inserire il VT seguendo il movimento delle frecce.

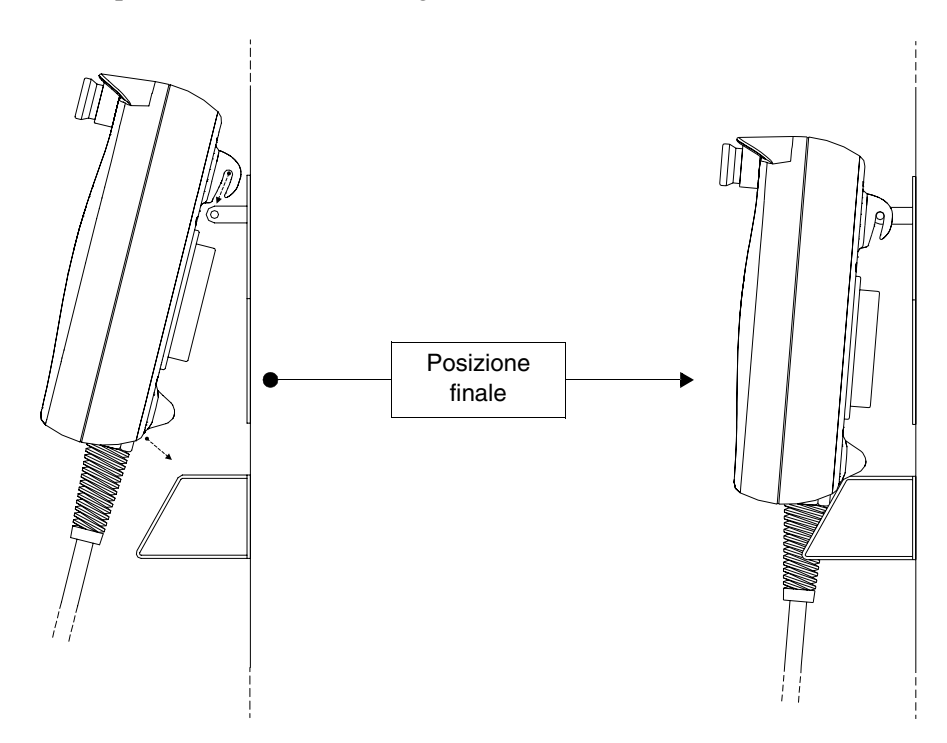

<span id="page-631-0"></span>**Serraggio dei fissaggi**

> **3 2 4**  $\cdot$ <sup>1</sup> Fissaggio con dadi

> Fissaggio con ganci **6 4 5 2 4 <sup>2</sup> <sup>3</sup> 4**

• Eseguire il serraggio iniziale dei fissaggi con una forza moderata in modo tale da consentire l'adesione uniforme in tutti i suoi punti; una volta che tutti i fissaggi sono stati avvitati ripetere la sequenza per il serraggio definitivo.

• Rispettare la sequenza di avvitamento riportata nelle figure

Per avere la migliore aderenza della guarnizioni al contenitore si consiglia:

# Capitolo 31 Porte di comunicazione

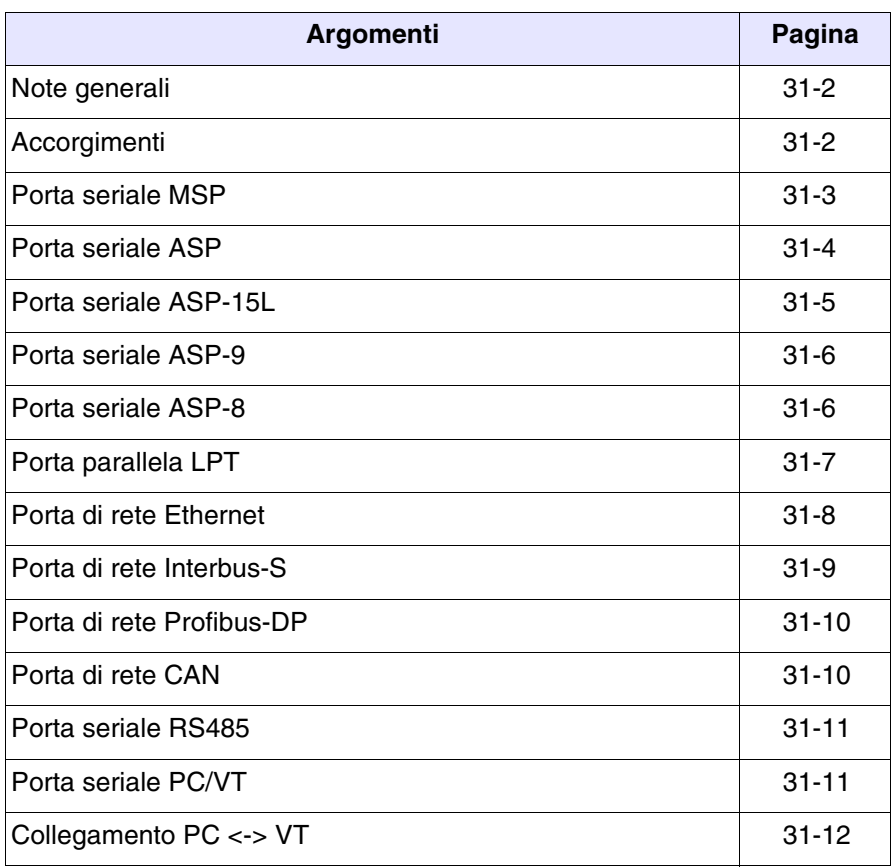

Questo capitolo è composto da un totale di 14 pagine.

Tutti i VT comunicano con altre apparecchiature mediante comunicazione seriale e/o parallela. Di sotto vengono riportate le singole porte con il tipo di comunicazione ed il significato dei pin di collegamento.

<span id="page-633-0"></span>**Note generali** Le comunicazioni seriali sono fortemente influenzabili dai disturbi. Per limitare al massimo l'influenza dei disturbi è necessario utilizzare cavi schermati di buona qualità.

> La tabella sotto riporta le caratteristiche del cavo che si consiglia di utilizzare per il collegamento seriale.

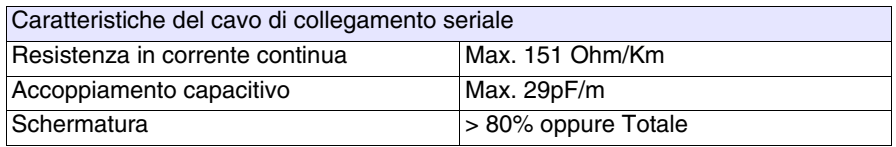

**E' necessario prestare particolarmente attenzione nella scelta e nella stesura dei cavi, specialmente per quanto riguarda il cavo di collegamento seriale tra VT e Dispositivo.**

In ogni caso:

- Cercare il percorso più breve
- Effettuare la posa separata da cavi disturbati

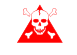

**Scollegare le alimentazioni prima di connettere o sconnettere i cavi di comunicazione per evitare eventuali danni al VT e/o al dispositivo collegato.**

<span id="page-633-1"></span>**Accorgimenti** Per un corretto funzionamento delle porte di comunicazione (MSP, ASP, ASP-9 o ASP-8) è necessario ponticellare alcuni pin sul lato VT. La porta ASP-15L non necessita di ponticelli. I pin da ponticellare dipendono dal tipo di standard di comunicazione che si vuole utilizzare (RS232, RS422, RS485 e C.L.TTY-20mA).

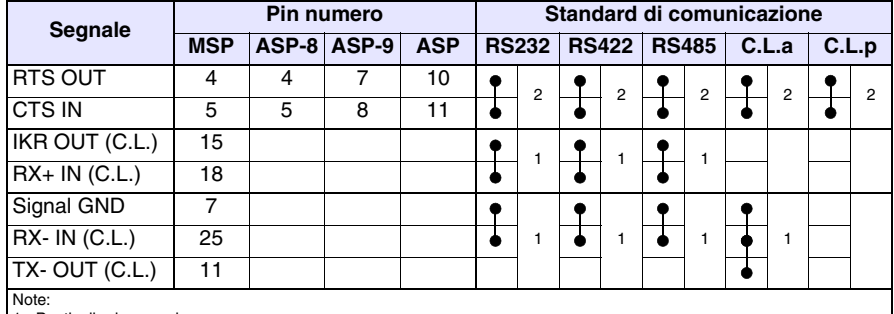

*Tabella 31.1: Ponticelli da eseguire all'interno del cavo di comunicazione.*

Ponticello da eseguire sempre.

2 - Ponticello da eseguire solo se i segnali corrispondenti non vengono gestiti dal dispositivo collegato al VT.

C.L.a - Loop di corrente (VT Attivo), C.L.p - Loop di corrente (VT Passivo)

### <span id="page-634-0"></span>**Porta seriale MSP**

La porta seriale MSP (Multi Serial Port) è la porta presente su tutti i VT ed è utilizzata per il collegamento con altri dispositivi, compreso il PC utilizzato per il trasferimento del progetto. E' formata da un connettore tipo D-Sub 25 poli femmina e può comunicare in RS232, RS422, RS485 e C.L. (TTY-20mA).

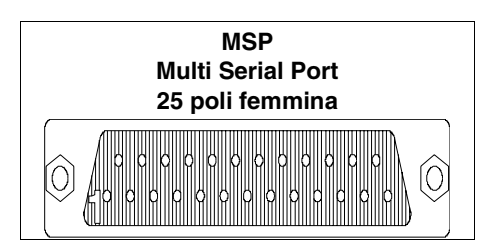

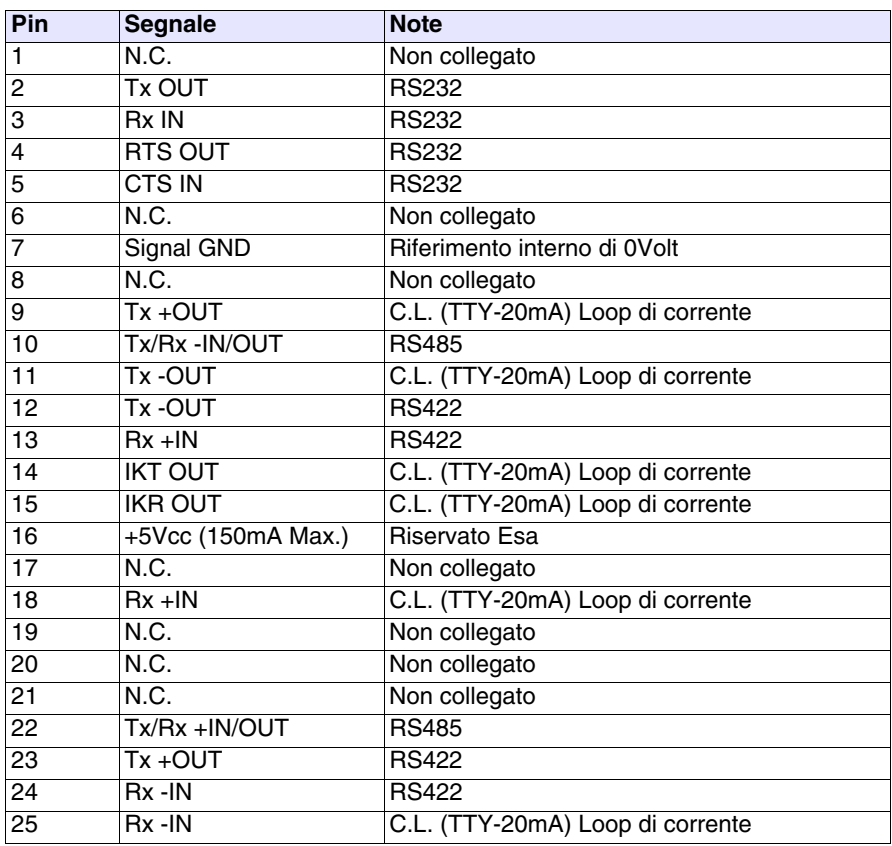

**Il Pin 16 non è previsto per la commutazione di carichi di nessun genere (bobine ecc.); un disturbo in ingresso al Pin 16 può provocare malfunzionamenti nel VT e di conseguenza nel processo industriale.**

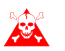

**Forti disturbi in ingresso al Pin 16 potrebbero danneggiare il VT.**

**Prima del collegamento in RS422/485 verificare le polarità. Alcuni dispositivi richiedono che i segnali Tx+/Rx+ e Tx-/Rx- o le polarità siano invertiti.**

<span id="page-635-0"></span>**Porta seriale ASP**

La porta seriale ASP (Auxiliary Serial Port) è costituita da un connettore tipo D-Sub 15 poli femmina e può comunicare in RS232 e RS485.

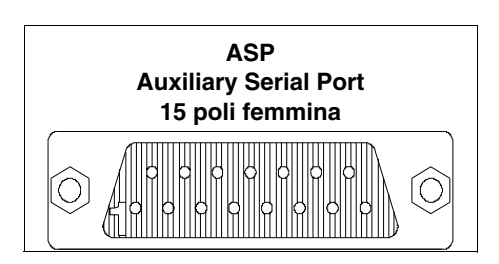

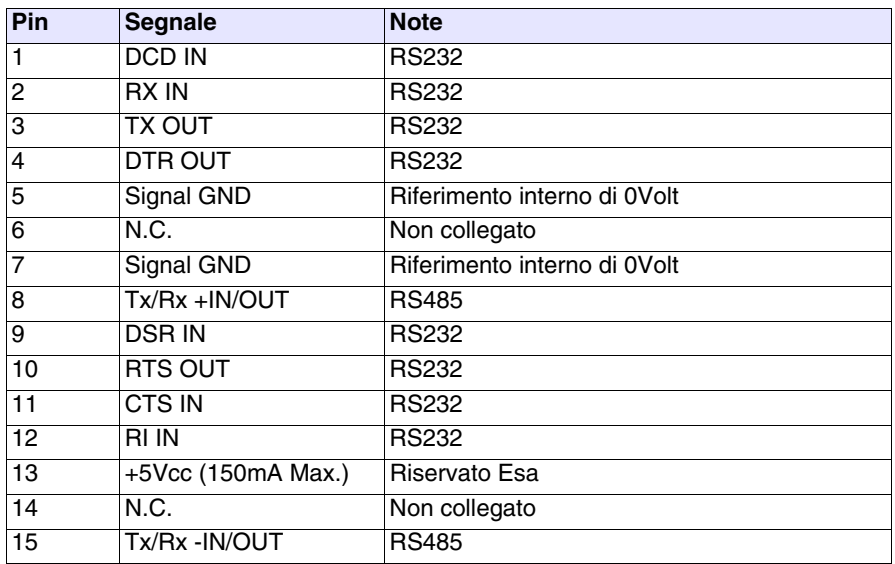

**Il Pin 13 non è previsto per la commutazione di carichi di nessun genere (bobine ecc.); un disturbo in ingresso al Pin 13 può provocare malfunzionamenti nel VT e di conseguenza nel processo industriale.**

**Forti disturbi in ingresso al Pin 13 potrebbero danneggiare il VT.**

**Prima del collegamento in RS422/485 verificare le polarità. Alcuni dispositivi richiedono che i segnali Tx+/Rx+ e Tx-/Rx- o le polarità siano invertiti.**

<span id="page-636-0"></span>La porta seriale ASP-15L (Auxiliary Serial Port) è costituita da un connettore tipo D-Sub 15 poli femmina e può comunicare in RS232 e RS485. A differenza della ASP non riporta tutti i segnali.

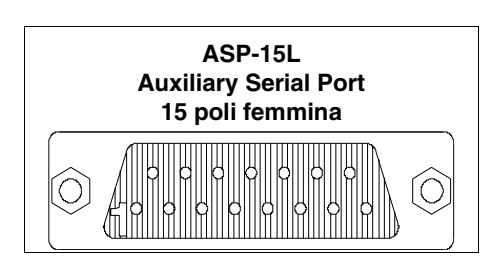

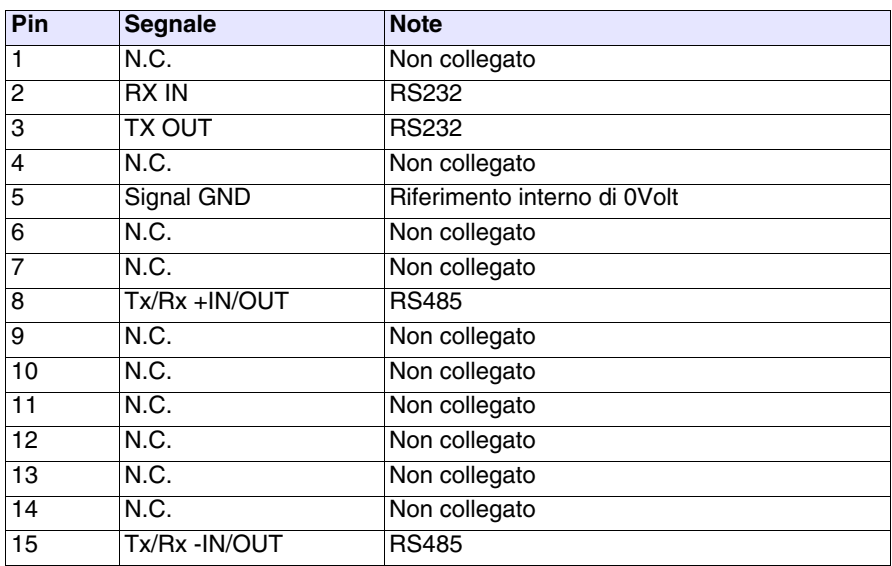

**Prima del collegamento in RS485 verificare le polarità. Alcuni dispositivi richiedono che i segnali Tx+/Rx+ e Tx-/Rx- o le polarità siano invertiti.**

#### <span id="page-637-0"></span>**Porta seriale ASP-9**

La porta seriale ASP-9 (Auxiliary Serial Port) è costituita da un connettore tipo D-Sub 9 poli maschio e può comunicare in RS232.

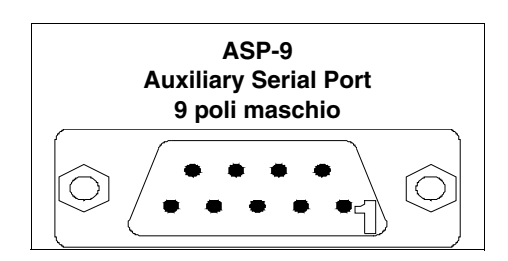

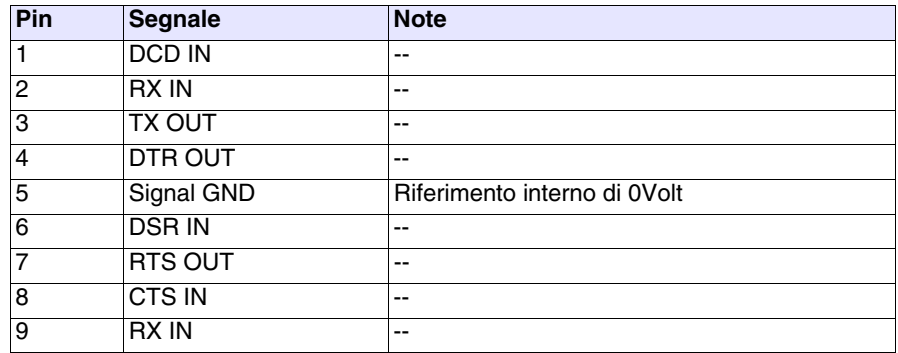

<span id="page-637-1"></span>**Porta seriale ASP-8** La porta seriale ASP-8 (Auxiliary Serial Port) è costituita da un connettore tipo Minidin 8 poli femmina e può comunicare in RS232.

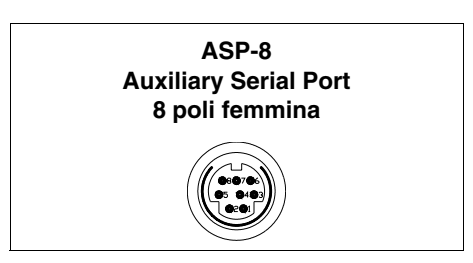

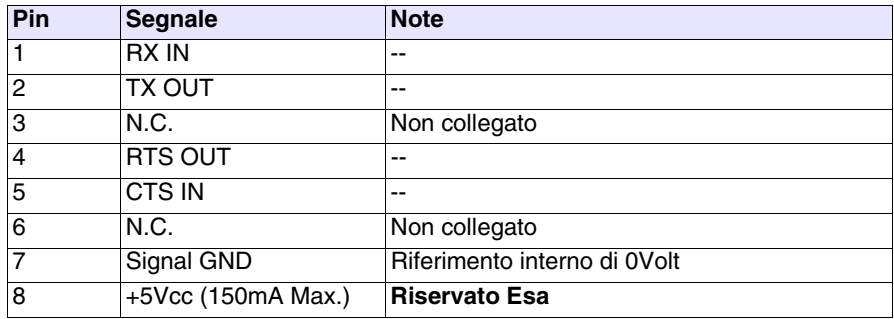

**Il Pin 8 non è previsto per la commutazione di carichi di nessun genere (bobine ecc.); un disturbo in ingresso al Pin 8 può provocare malfunzionamenti nel VT e di conseguenza nel processo industriale.**

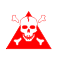

**Forti disturbi in ingresso al Pin 8 potrebbero danneggiare il VT.**

<span id="page-638-0"></span>**Porta parallela LPT** La porta parallela LPT è costituita da un connettore tipo D-Sub 25 poli femmina. Viene utilizzata per il collegamento diretto a stampanti.

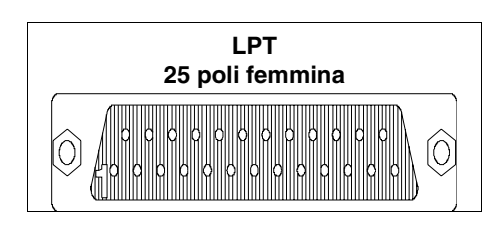

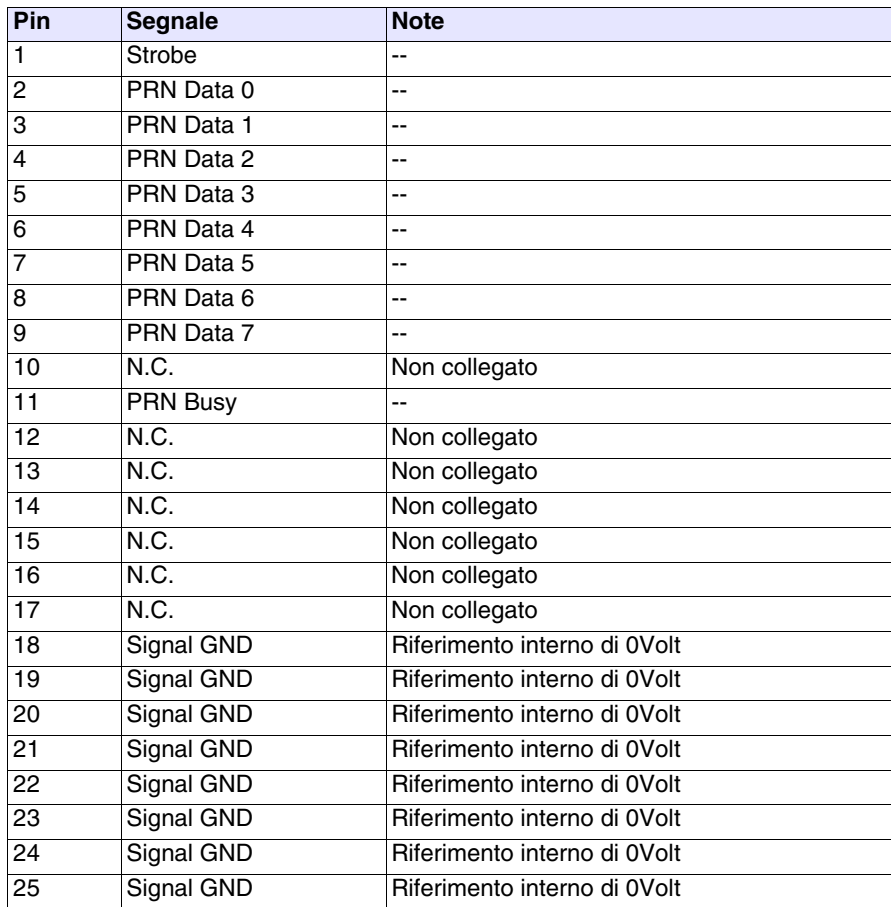

<span id="page-639-0"></span>**Porta di rete Ethernet** La porta di rete Ethernet è costituita da un connettore tipo RJ45 8 poli femmina ed è dedicata al collegamento in rete con altri terminali, con PC e qualsiasi dispositivo che supporti questo standard.

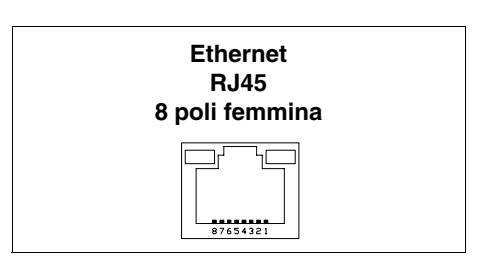

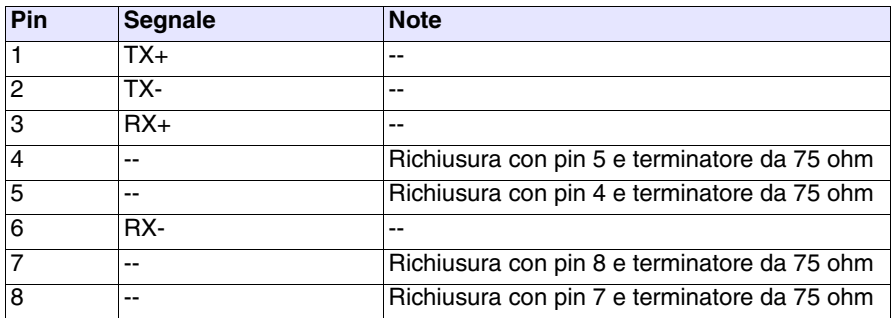

Il connettore Ethernet prevede due led per la diagnostica sulla comunicazione e sul collegamento in rete. Nella tabella a seguire viene riportato il significato.

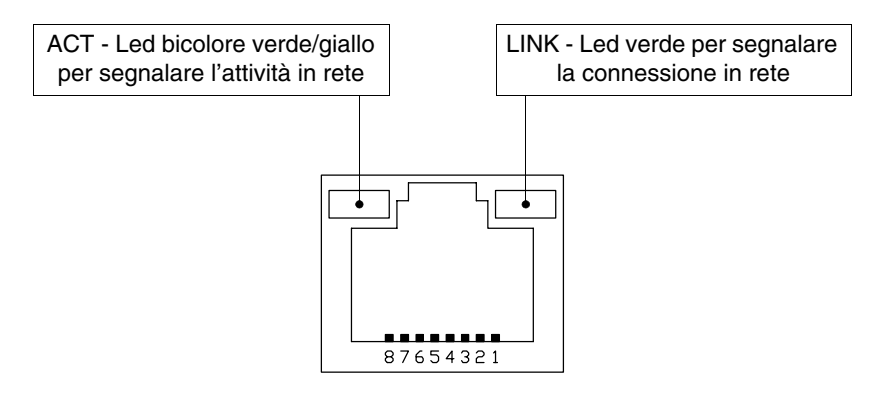

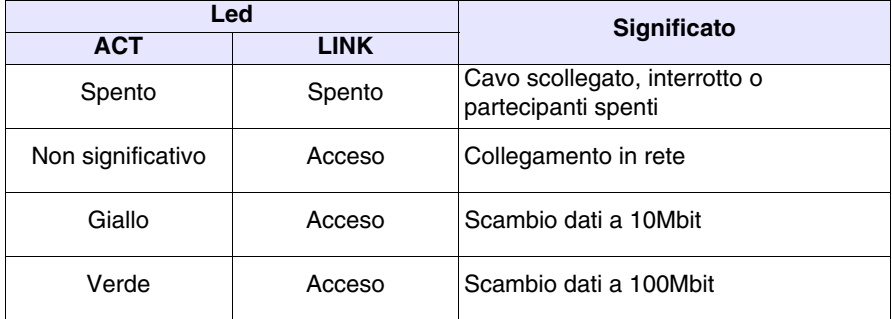

## <span id="page-640-0"></span>**Porta di rete Interbus-S**

La porta di comunicazione NETWORK1 è costituita da un connettore tipo D-Sub 9 poli femmina.

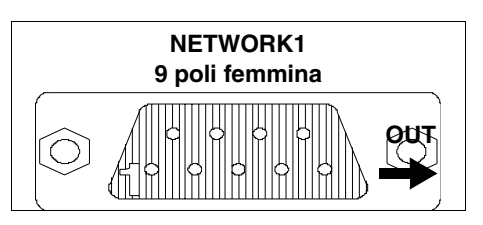

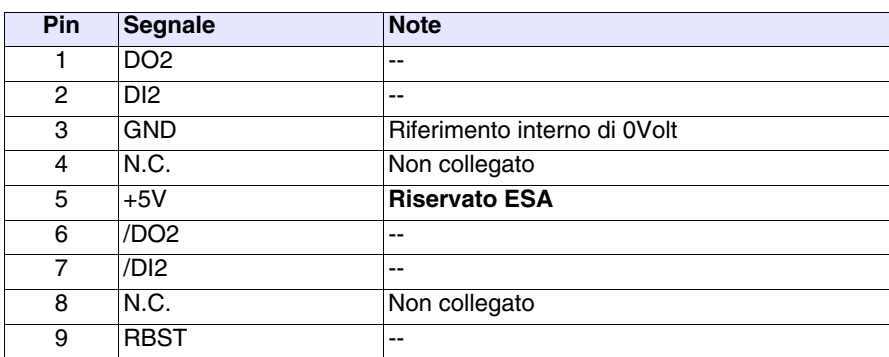

**Il Pin 5 non è previsto per la commutazione di carichi di nessun genere (bobine ecc.); un disturbo in ingresso al Pin 5 può provocare malfunzionamenti nel VT e di conseguenza nel processo industriale.**

**Forti disturbi in ingresso al Pin 5 potrebbero danneggiare la ASA scheda.**

La porta di comunicazione NETWORK2 è costituita da un connettore tipo D-Sub 9 poli maschio.

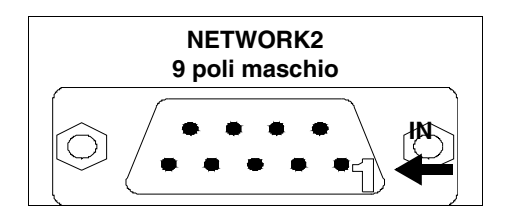

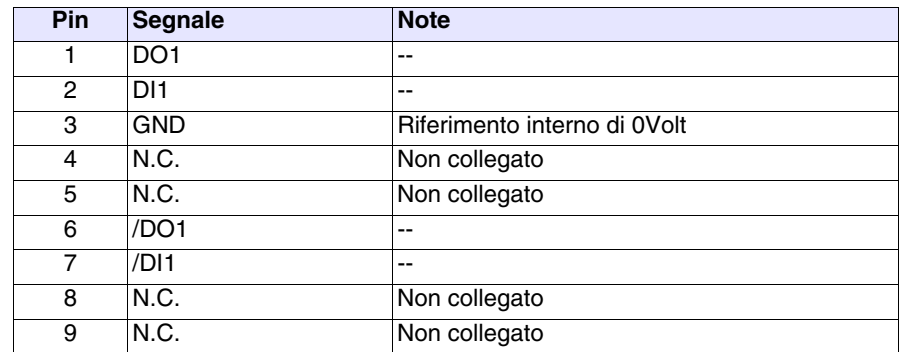

**CAN**

<span id="page-641-1"></span>**Porta di rete Profibus-DP** La porta di comunicazione è costituita da un connettore tipo D-Sub 9 poli femmina.

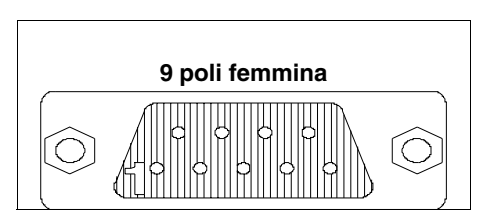

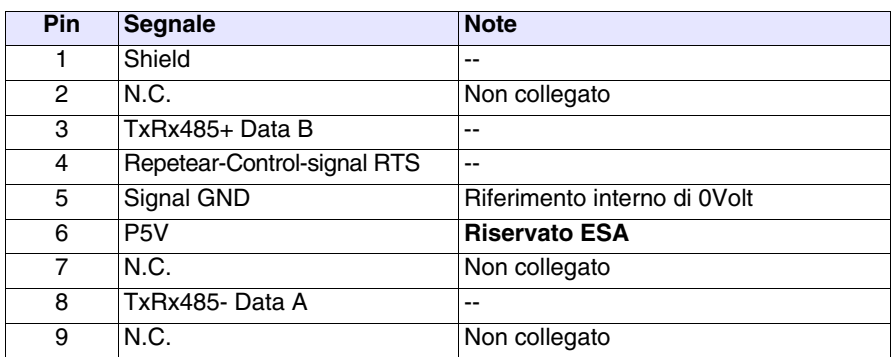

**Il Pin 6 non è previsto per la commutazione di carichi di nessun genere (bobine ecc.); un disturbo in ingresso al Pin 6 può provocare malfunzionamenti nel VT e di conseguenza nel processo industriale.**

**Forti disturbi in ingresso al Pin 6 potrebbero danneggiare la scheda.**

#### <span id="page-641-0"></span>**Porta di rete**  La porta di comunicazione è costituita da un morsetto volante 5 poli femmina (interfaccia optoisolata).

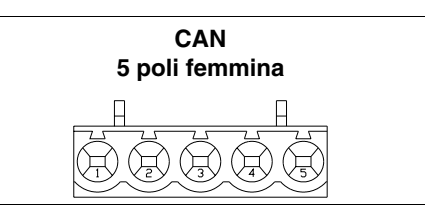

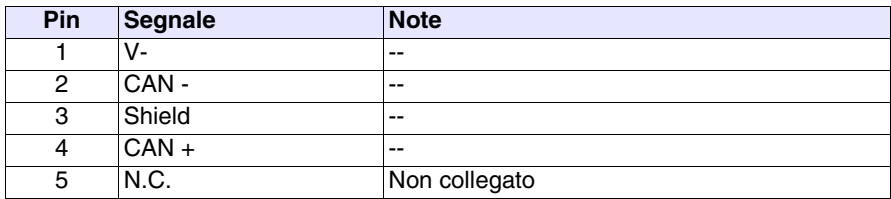

#### <span id="page-642-1"></span>**Porta seriale RS485** La porta di comunicazione è costituita da un connettore tipo D-Sub 9 poli maschio.

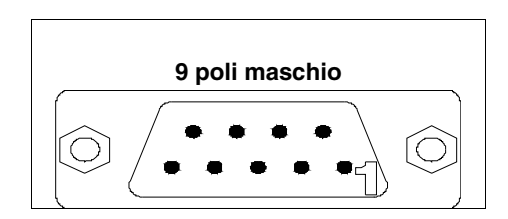

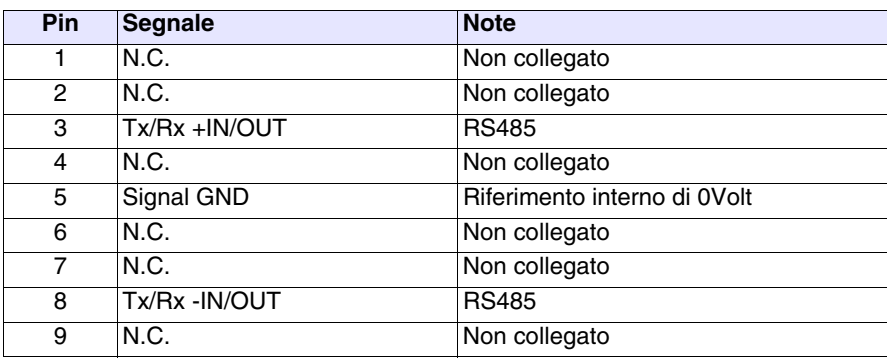

### <span id="page-642-0"></span>**Porta seriale PC/VT**

La porta di comunicazione è costituita da un connettore tipo D-Sub 9 poli maschio per il collegamento in RS232 di un PC oppure un VT.

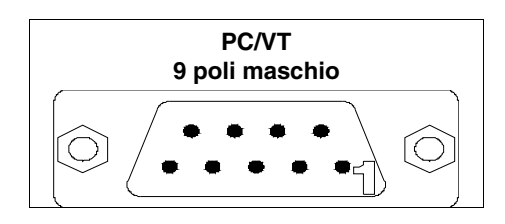

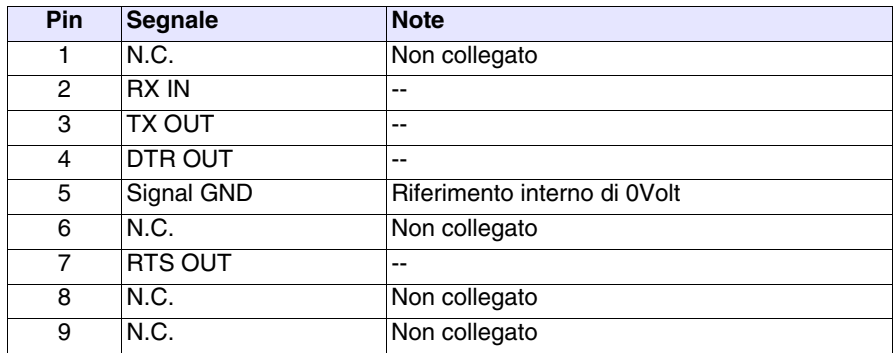

<span id="page-643-0"></span>**Collegamento PC <-> VT** Il collegamento del VT con il PC è indispensabile per il trasferimento del firmware di comunicazione, del driver di comunicazione e del progetto (vedi Manuale Software) e può avvenire mediante Seriale oppure Modem.

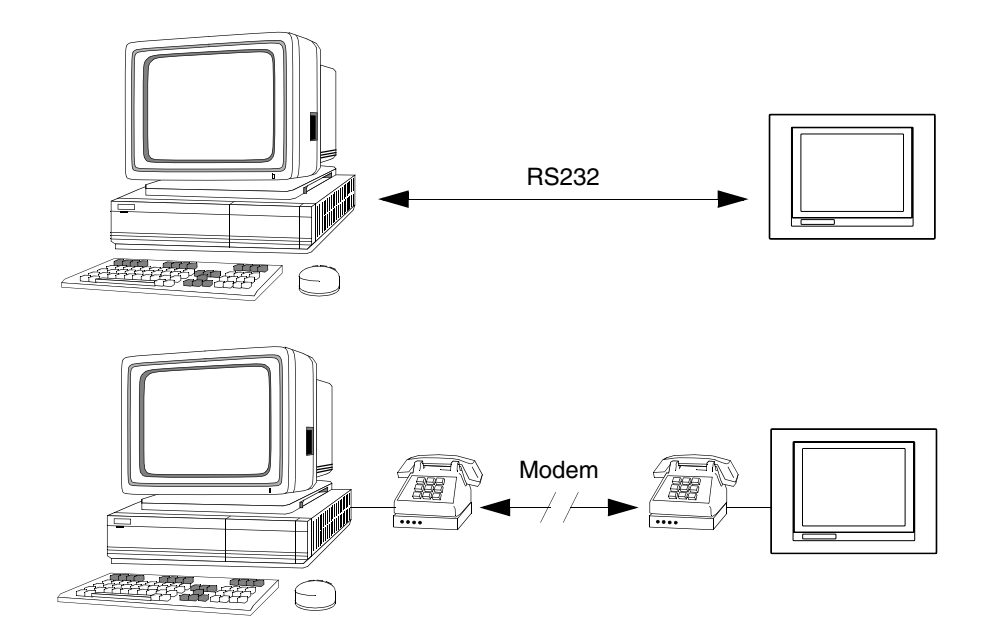

Sotto viene mostrato il cavo necessario per il collegamento.

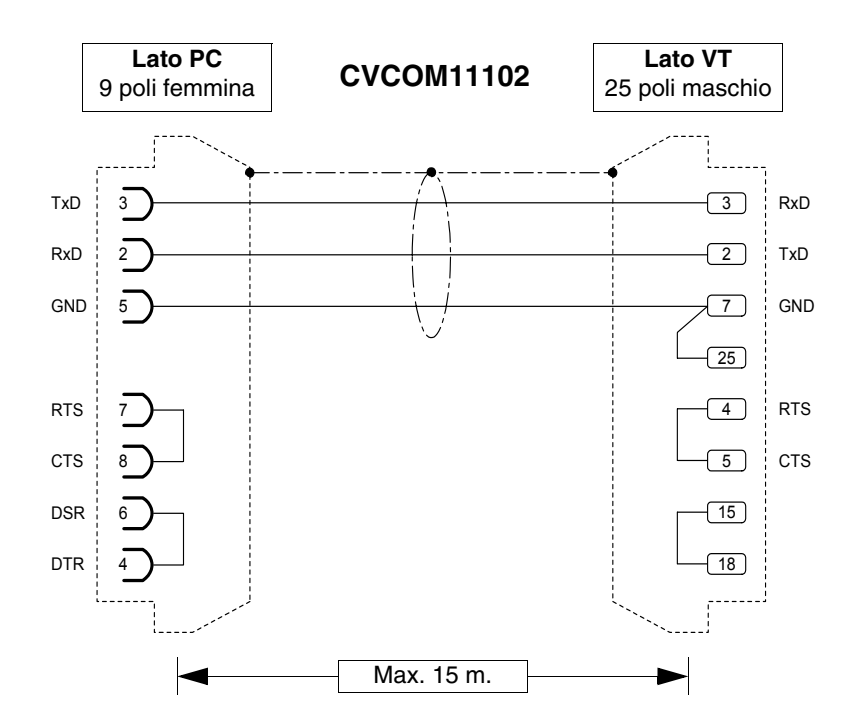

Il cavo in figura combinato, con gli appositi adattatori, permette il collegamento a tutte le porte seriali del VT.

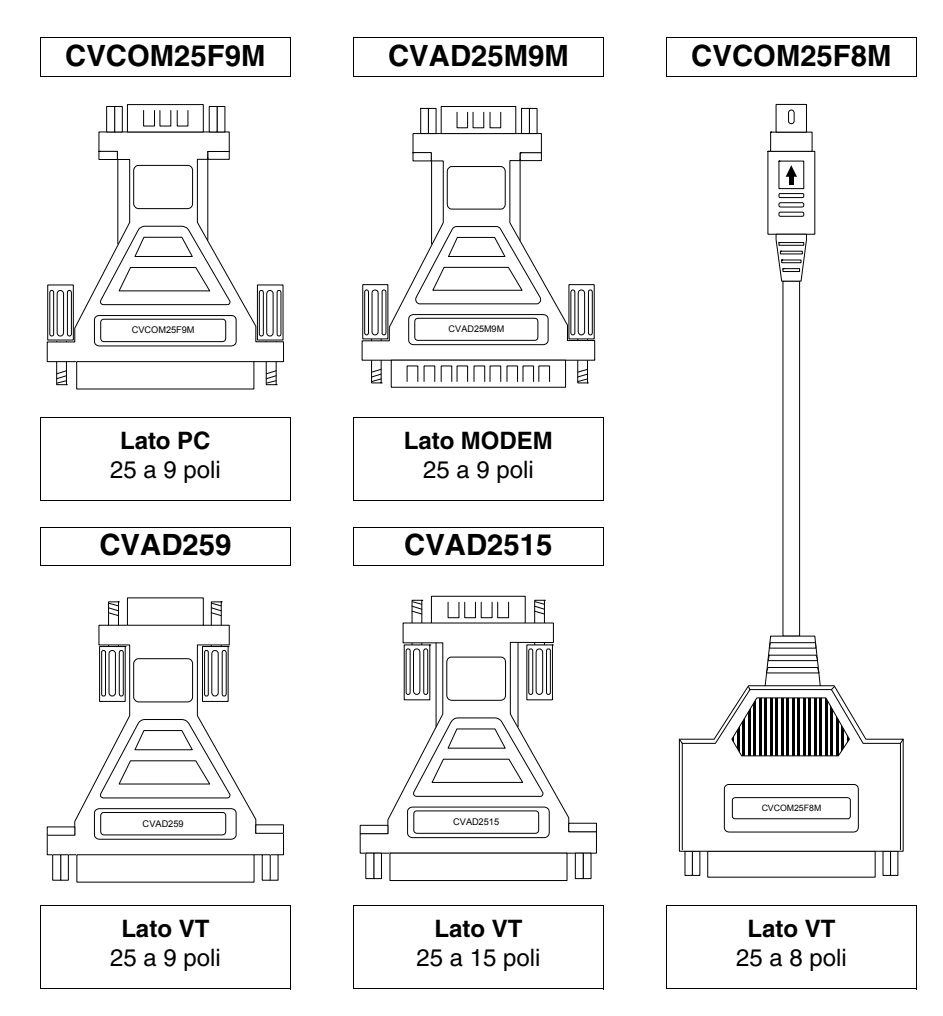

Di seguito vengono riportati gli adattatori, e le combinazione da effettuare per ottenere i vari collegamenti.

La tabella riporta come combinare gli adattatori ed il cavo per il collegamento alle varie porte.

| <b>Seriale</b> |           |            | Cavo                  | <b>Adattatore</b>            |                              |                              |                    |                     |
|----------------|-----------|------------|-----------------------|------------------------------|------------------------------|------------------------------|--------------------|---------------------|
| <b>MODEM</b>   | <b>PC</b> | <b>VT</b>  | <b>CVCOM</b><br>11102 | <b>CVCOM</b><br><b>25M9M</b> | <b>CVCOM</b><br><b>25F9M</b> | <b>CVCOM</b><br><b>25F8M</b> | <b>CVAD</b><br>259 | <b>CVAD</b><br>2515 |
|                | 9 poli    | <b>MSP</b> |                       | --                           |                              |                              |                    | --                  |
|                | 9 poli    | <b>ASP</b> |                       |                              |                              |                              |                    | $\bullet$           |
|                | 9 poli    | ASP-15L    |                       | --                           |                              |                              | --                 | $\bullet$           |
|                | 9 poli    | ASP-9      |                       | --                           |                              |                              |                    | --                  |
|                | 9 poli    | ASP-8      |                       | --                           |                              | Ð                            | --                 | --                  |
| --             | 25 poli   | <b>MSP</b> | $\bullet$             | --                           | $\bullet$                    | --                           | --                 | --                  |
| --             | 25 poli   | <b>ASP</b> | ●                     | --                           | $\bullet$                    | --                           | --                 | ●                   |
| --             | 25 poli   | ASP-15L    | $\bullet$             | --                           | $\bullet$                    |                              | --                 | $\bullet$           |
| --             | 25 poli   | ASP-9      | $\bullet$             | --                           | $\bullet$                    | --                           | $\bullet$          | --                  |
| $-$            | 25 poli   | ASP-8      | $\bullet$             | --                           | $\bullet$                    | $\bullet$                    | --                 | --                  |
| 25 poli        |           | <b>MSP</b> | $\bullet$             | $\bullet$                    |                              |                              | --                 | --                  |
| 25 poli        |           | <b>ASP</b> | $\bullet$             | $\bullet$                    |                              |                              |                    |                     |
| 25 poli        | --        | ASP-15L    | --                    |                              |                              |                              |                    |                     |
| 25 poli        |           | ASP-9      |                       | $\bullet$                    |                              |                              |                    |                     |
| 25 poli        |           | ASP-8      |                       |                              |                              |                              |                    |                     |

*Tabella 31.2: Combinazione cavo trasferimento seriale + adattatori*

# Capitolo 32 Impostazioni per il Modem

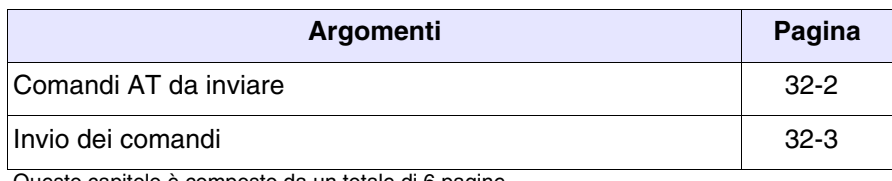

Questo capitolo è composto da un totale di 6 pagine.

Prima di procedere al trasferimento mediante Modem è necessario predisporlo per la ricezione, cioè si deve fare in modo che al ricevimento della chiama il Modem automaticamente risponda e si metta in ricezione dati.

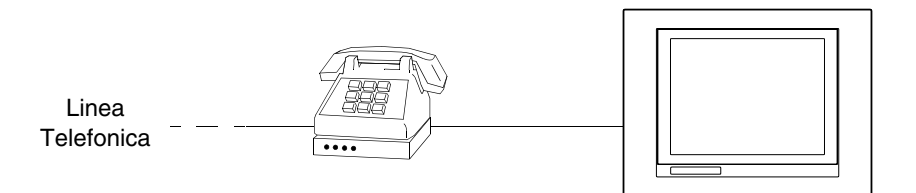

#### <span id="page-647-0"></span>**Comandi AT da inviare** I modem prevedono una serie di comandi, alcuni dei quali si possono utilizzare per impostare il Modem. La tabella a seguire riporta i comandi (supportati dalla maggior parte dei modem) necessari per impostare il Modem come i VT richiedono. Il comando comprende anche il parametro necessario.

*Tabella 32.1: Comandi AT*

| Comando                  | <b>Effetto</b>                                                                     |
|--------------------------|------------------------------------------------------------------------------------|
| AT&D0                    | Il modem ignora il segnale DTR e lo considera sempre atti-<br>vato.                |
| AT&H0<br>oppure<br>AT&K0 | Disabilita il controllo del flusso RTS/CTS.                                        |
| AT&R1                    | Il modem ignora il segnale RTS e lo considera sempre attivo.                       |
| $ATSO=3$                 | Attende 3 squilli prima di rispondere.                                             |
| ATL <sub>n</sub>         | Imposta il volume del modem, dove n può valere da 1 a 3<br>$(1 = Min - 3 = Max)$ . |
| AT&W0                    | Salva la configurazione nel modem.                                                 |
| AT&F                     | Ricarica le impostazioni della fabbrica (default).                                 |

**Nel caso i comandi non vengano accettati dal modem utilizzato per il trasferimento si rimanda al manuale del costruttore per ottenere l'elenco completo dei comandi ammessi.**
# **Invio dei comandi**

Per inviare i comandi collegare il modem alla porta seriale del PC utilizzando un cavo seriale standard.

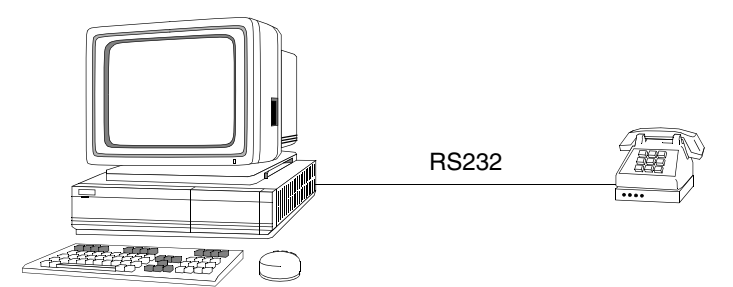

Una volta stabilito il collegamento ed acceso il modem eseguire il programma HyperTerminal (fornito con il sistema operativo del PC) cliccando su *Start > Programmi > Accessori > Comunicazioni > HyperTerminal*

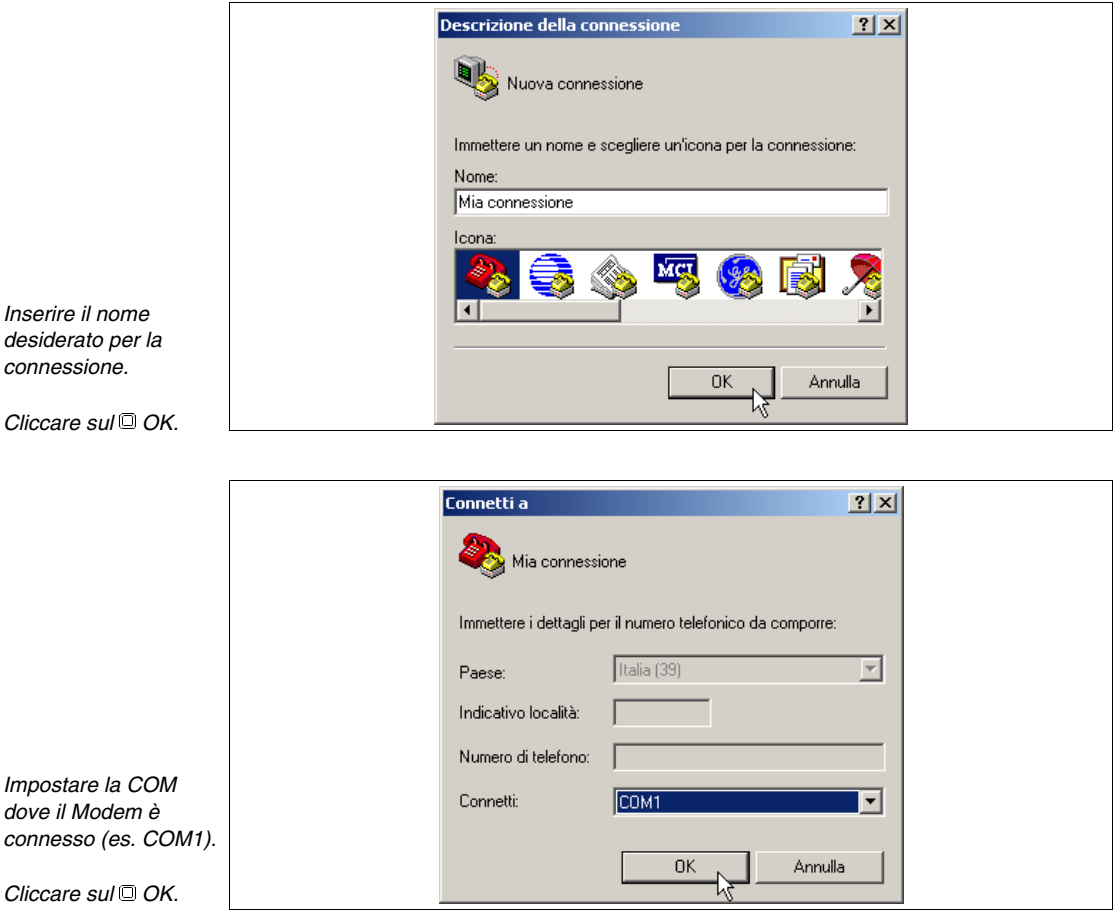

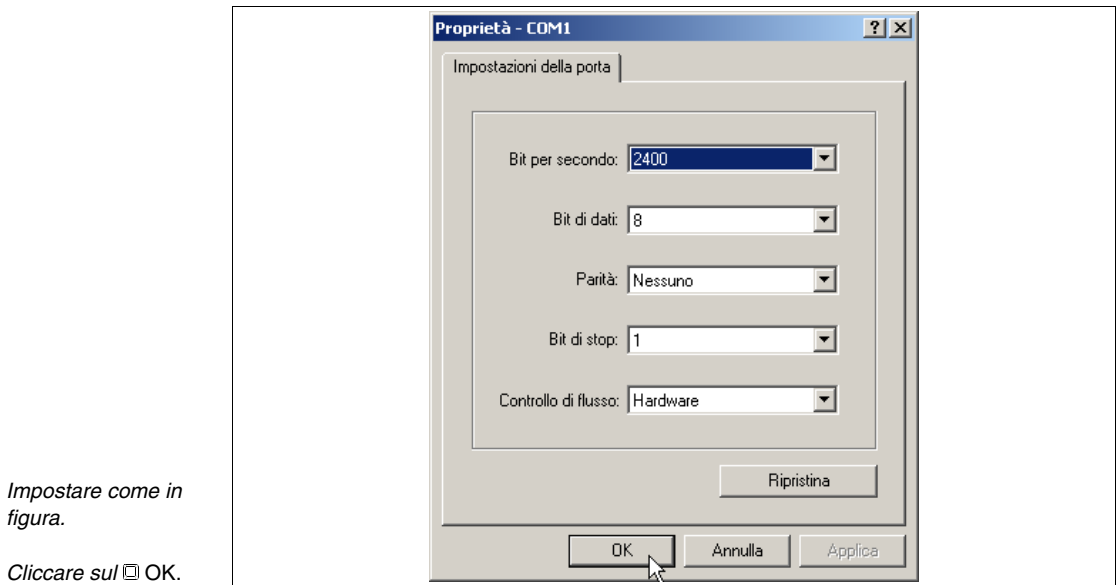

Viene visualizzata la maschera principale.

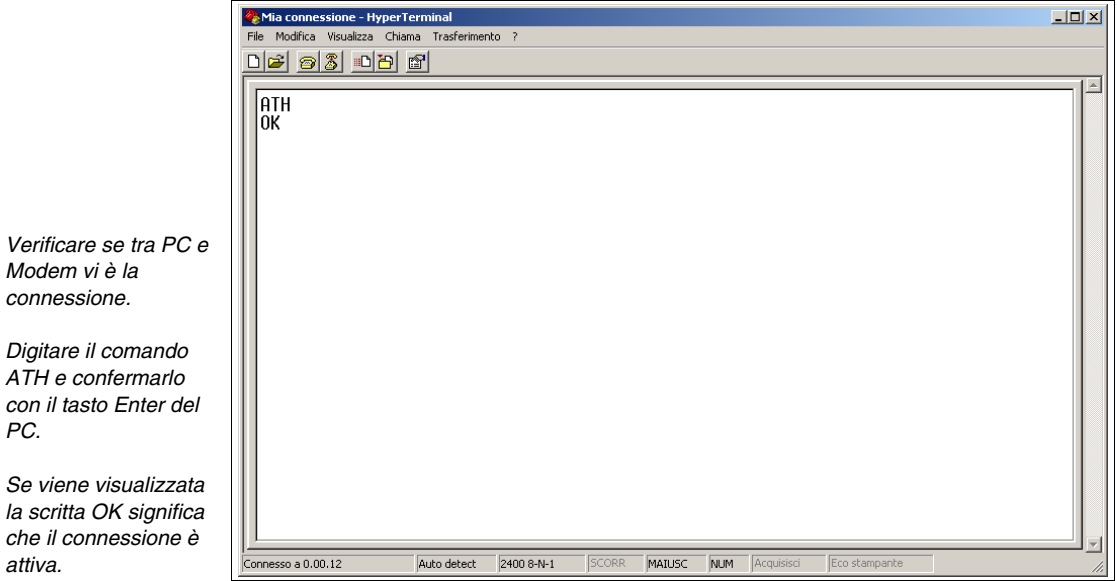

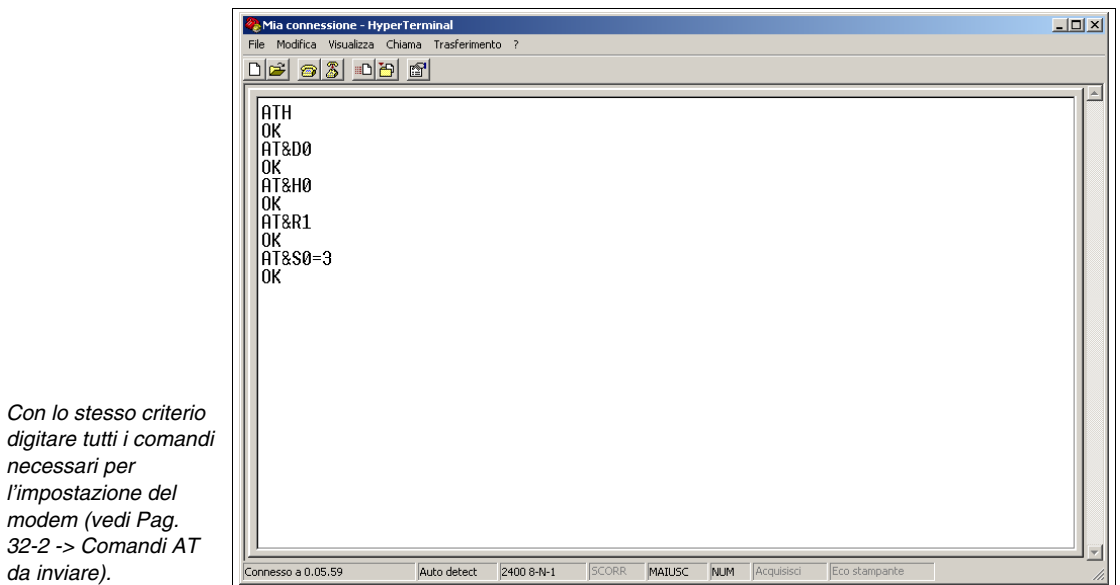

**Spegnendo il modem le impostazioni vengono perse. Se occorre mantenerle si devono salvare le impostazione mediante apposito comando.**

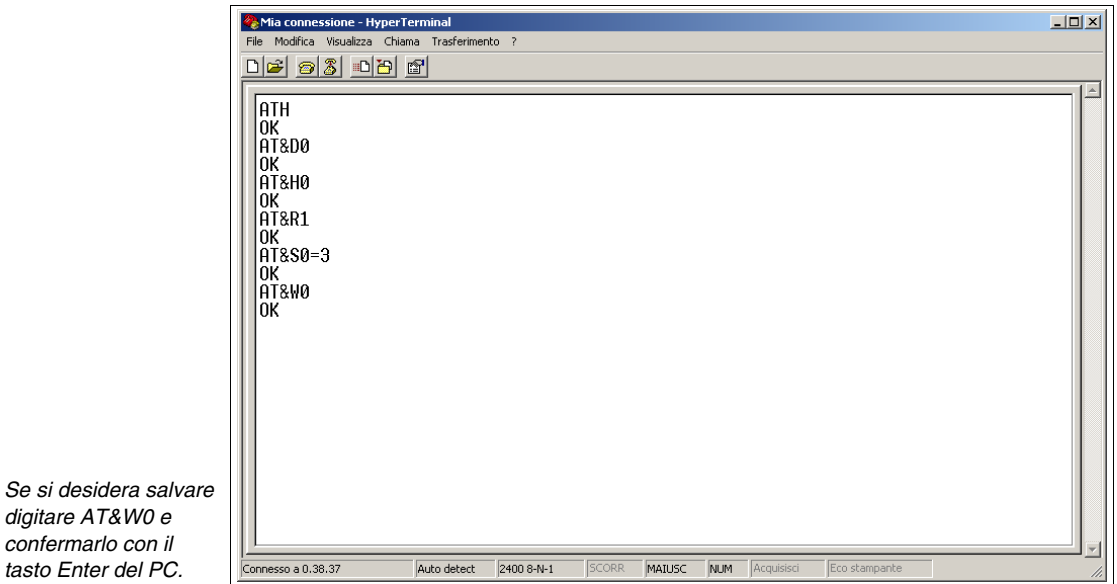

Il modem è pronto per essere collegato al VT.

 $modem$ 

# Capitolo 33 Cavo di collegamento per terminali Serie H

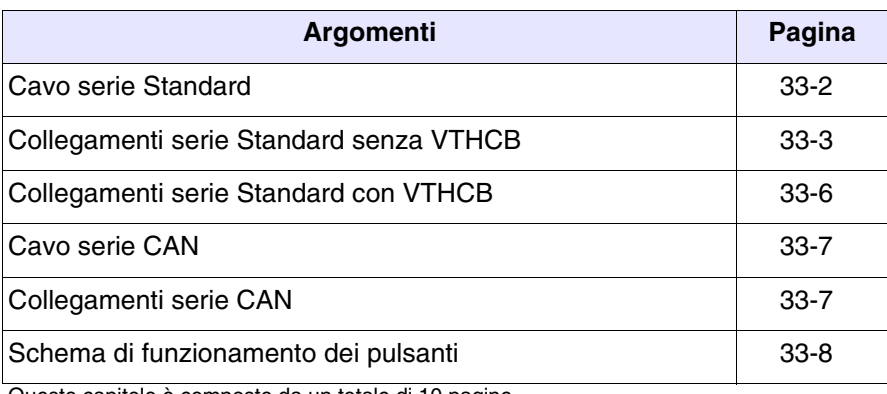

Questo capitolo è composto da un totale di 10 pagine.

I terminali della Serie H (Hand Held) vengono forniti con un cavo schermato 25x0.25mmq (AWG24) lungo 10 m. già cablato.

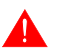

**Non modificare per nessun motivo la lunghezza del cavo di collegamento altrimenti si potrebbero verificare dei malfunzionamenti.**

#### <span id="page-653-0"></span>**Cavo serie Standard**

Di seguito i collegamenti.

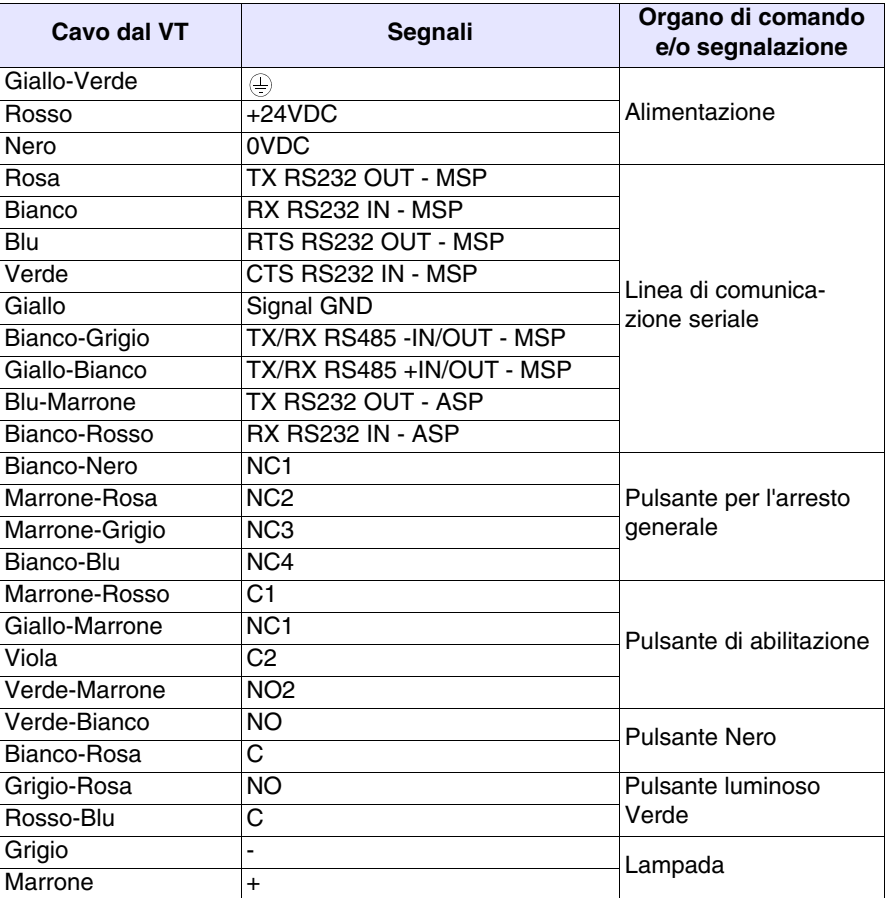

Per semplificare il collegamento con gli altri dispositivi è previsto l'utilizzo della scheda VTHCB (opzionale). Questa interfaccia trasforma i segnali della linea seriale del terminale nello standard ESA (MSP, ASP-15L), consentendo l'utilizzo dei cavi di collegamento standard (vedi ["Capitolo 41 ->](#page-888-0)  [Connessione del Terminale ai Dispositivi"](#page-888-0)).

Per lo schema di funzionamento dei pulsanti vedi [Pag. 33-8](#page-659-0).

<span id="page-654-0"></span>**Collegamenti serie Standard senza VTHCB**

Il collegamento con il DISPOSITIVO è possibile nei modi di seguito riportati.

**Negli schemi a seguire vengono rappresentate per semplicità entrambe le connessioni anche se le porte sono indipendenti tra di loro. E' possibile eseguire i collegamenti della sola seriale che si intende utilizzare.**

**La linea seriale usata direttamente sul cavo NON consente l'utilizzo dei cavi di collegamento standard ESA (Vedi** ["Capitolo 41 -> Con](#page-888-0)[nessione del Terminale ai Dispositivi"](#page-888-0)**).**

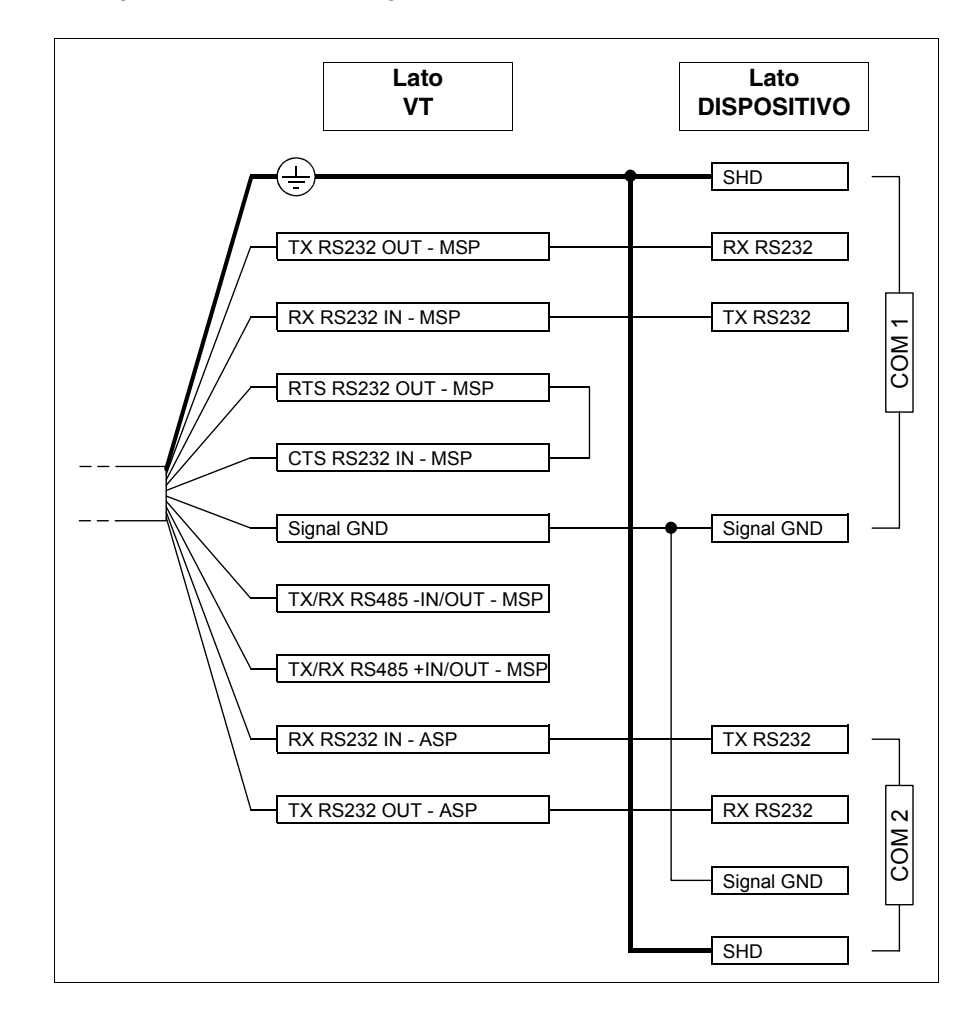

Collegamento RS232 senza gestione RTS/CTS:

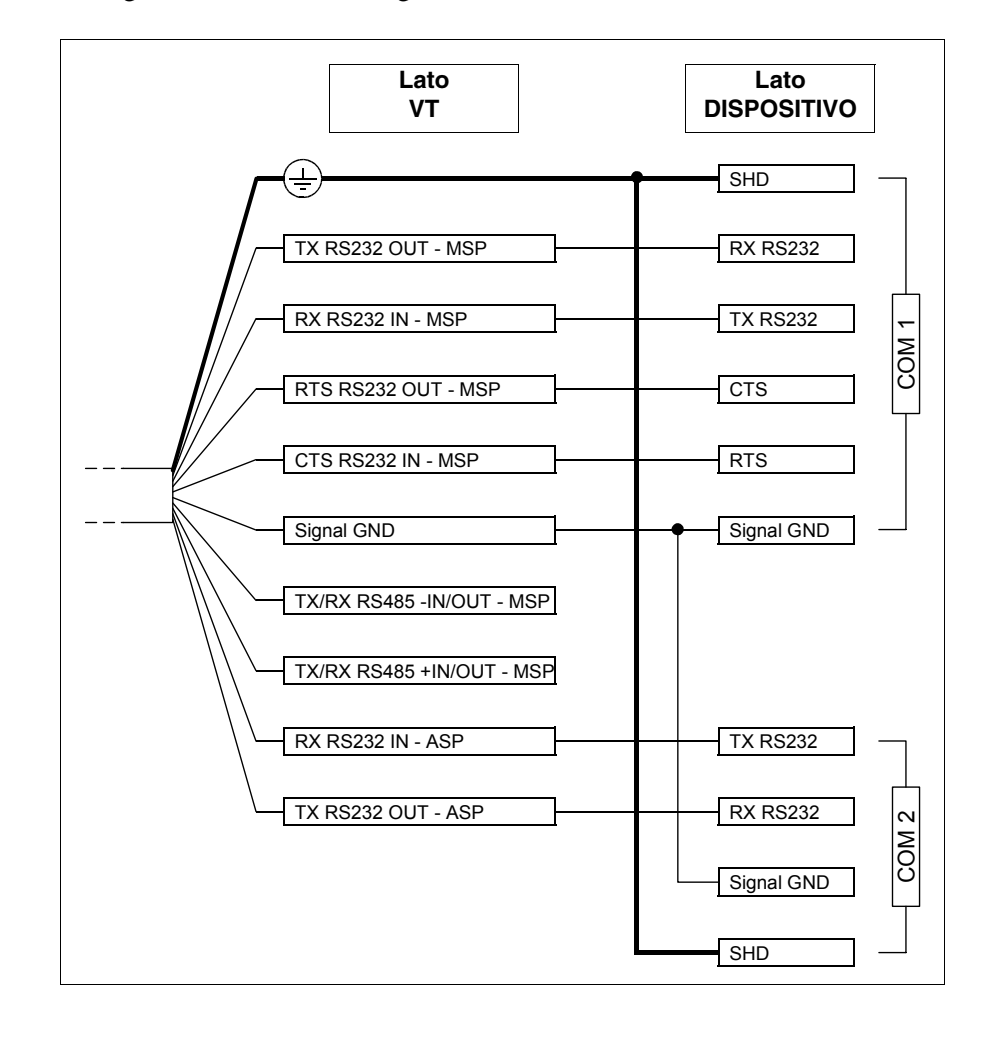

Collegamento RS232 con la gestione RTS/CTS:

Collegamento RS485:

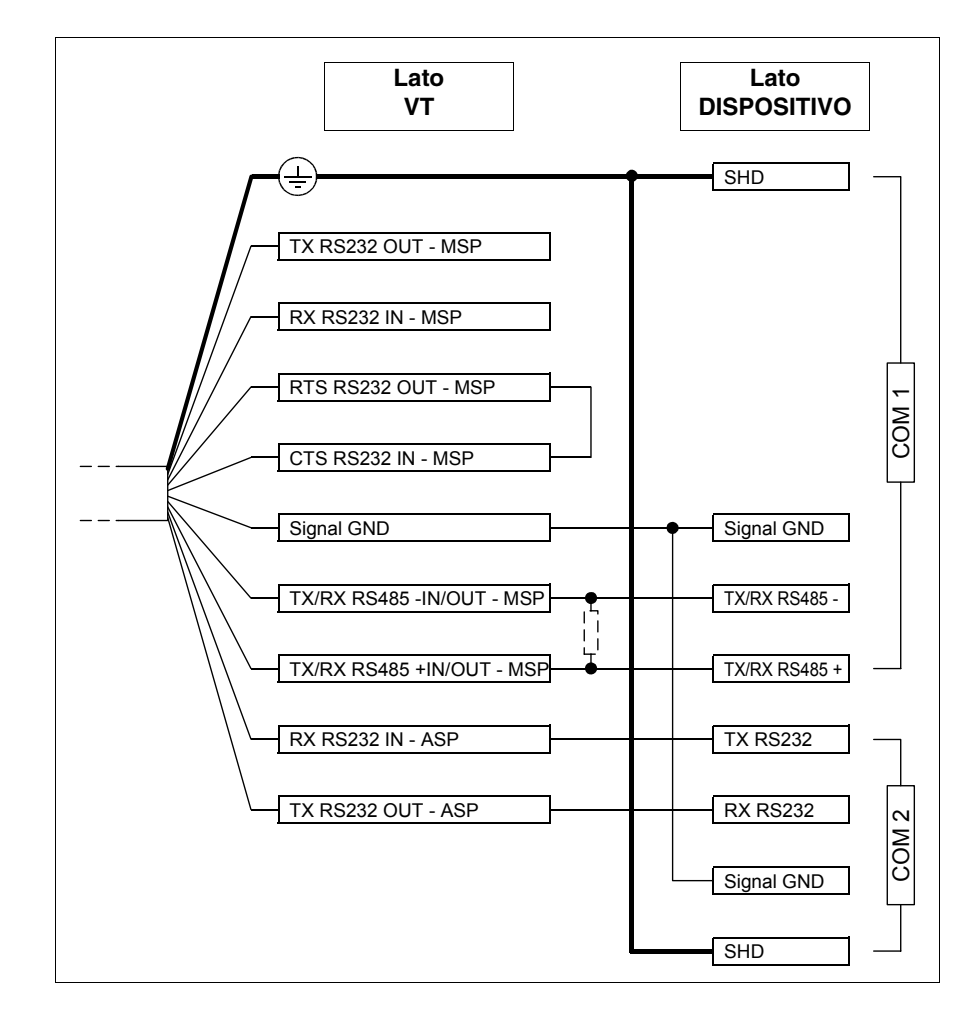

**Inserire sempre una resistenza da 220 Ohm 1/4W quando il collegamento tra VT e dispositivo è di tipo punto-punto, oppure quando il VT è inserito in una rete come primo o come ultimo partecipante (vedi anche** ["Capitolo 35 -> Collegamento in rete"](#page-712-0)**).**

Il collegamento con il PC per il trasferimento del progetto è possibile nei modi di seguito riportati.

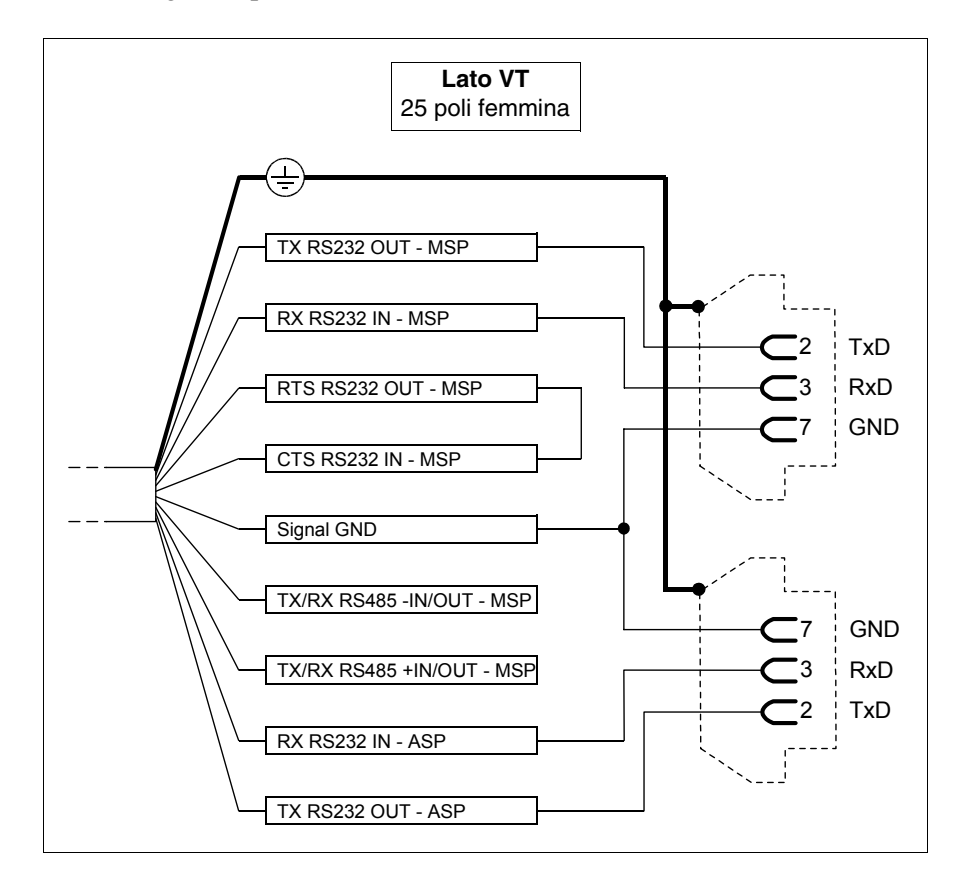

**L'utilizzo del connettore 25 poli femmina consente di tresferire mediante cavo standard CVCOM11102 (vedi anche** ["Capitolo 31 ->](#page-643-0)  [Collegamento PC <-> VT"](#page-643-0)**).**

<span id="page-657-0"></span>**Collegamenti serie Standard con VTHCB** Per il collegamento della scheda VTHCB fare riferimento all'apposito capitolo (vedi ["Capitolo 34 -> Accessori per terminali video"](#page-662-0)**).**

# <span id="page-658-1"></span>**Cavo serie CAN**

Di seguito i collegamenti.

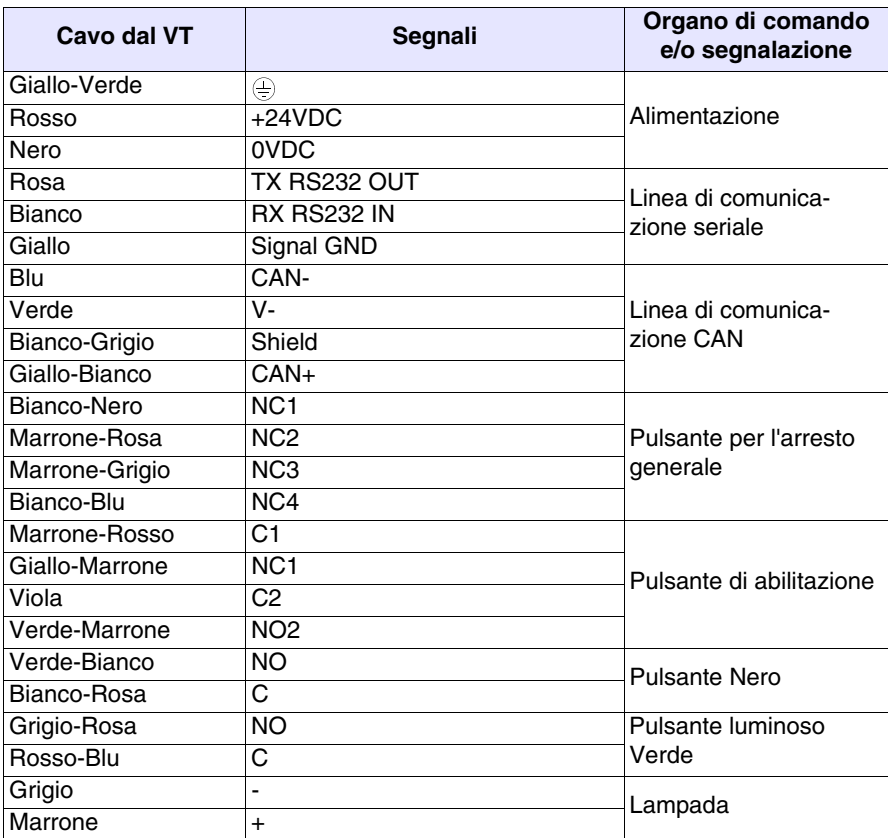

**La serie CAN integra le resistenze di terminazione della linea seriale (120 Ohm tipico). Il terminale viene sempre fornito con la linea CAN già terminata.**

Per lo schema di funzionamento dei pulsanti vedi [Pag. 33-8](#page-659-0).

<span id="page-658-0"></span>**Collegamenti serie CAN** Il terminale CAN non prevede l'utilizzo della scheda accessoria VTHCB pertanto i collegamenti devono essere eseguiti direttamente sul cavo.

Per lo schema di collegamento vedi ["Capitolo 35 -> CAN Collegamento"](#page-736-0).

Il collegamento con il PC per il trasferimento del progetto è possibile nei modi di seguito riportati.

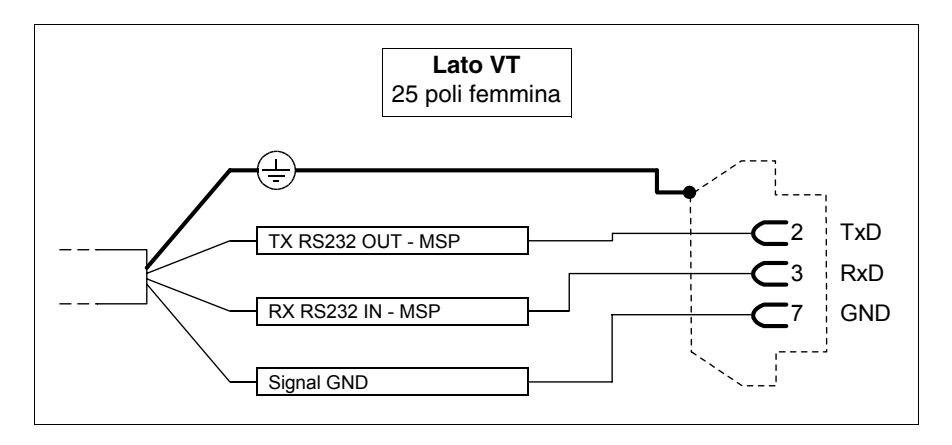

**L'utilizzo del connettore 25 poli femmina consente di tresferire mediante cavo standard CVCOM11102 (vedi anche** ["Capitolo 31 ->](#page-643-0)  [Collegamento PC <-> VT"](#page-643-0)**).**

<span id="page-659-0"></span>**Schema di funzionamento dei pulsanti**

Pulsante di arresto generale:

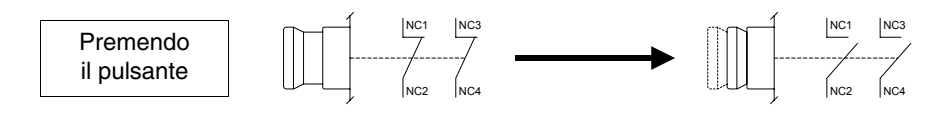

Pulsante di abilitazione:

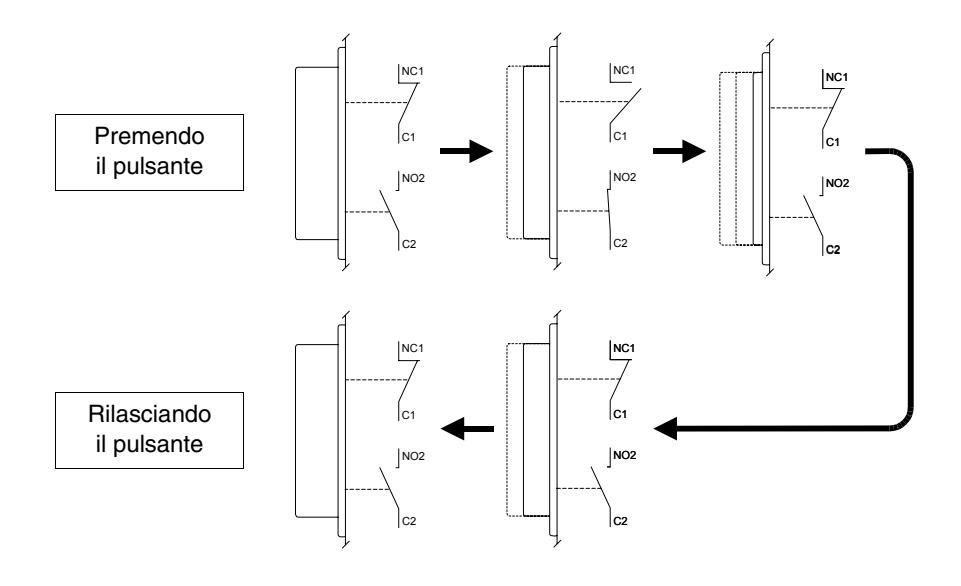

**Il pulsante di arresto generale e il pulsante di abilitazione non** 

**garantiscono la completa sicurezza personale dell'operatore. Progettare il sistema in modo che altri dispositivi garantiscano la sicurezza personale dell'operatore.**

# Capitolo 34 Accessori per terminali video

<span id="page-662-0"></span>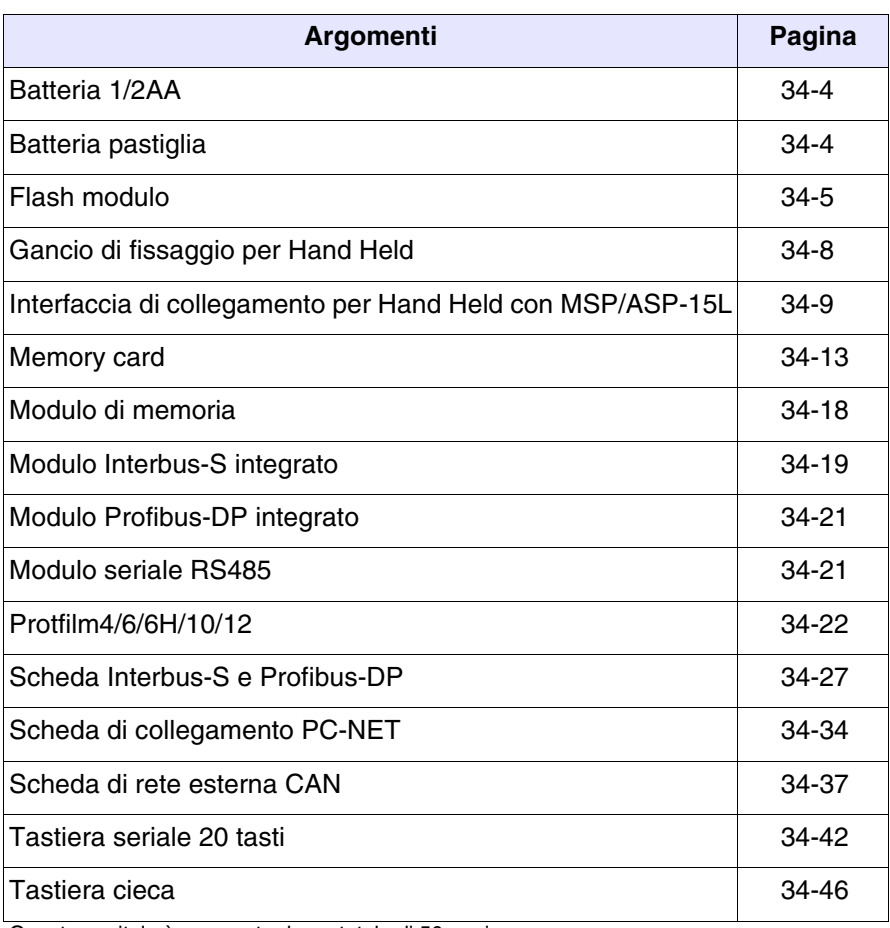

Questo capitolo è composto da un totale di 50 pagine.

I terminali video prevedono una serie di accessori che aumentano le capacità e/o possibilità di utilizzo dei terminali stessi. In questo capitolo viene mostrato come applicare i vari accessori ai singoli prodotti. La tabella di seguito riportata, illustra su quali terminale possono essere montati i vari accessori.

<span id="page-663-0"></span>*Tabella 34.1: Accessori collegabili ai terminali VT (Parte 1 di 2)*

| <b>ACCESSORI</b>                                                                                                    | POSSIBILITA' DI UTILIZZO CON I TERMINALI                                                                                                |
|----------------------------------------------------------------------------------------------------|----------------------------------------------------------------------------------------------------|
| Batteria Litio 3,6V 1/2AA                                                                                                    | VT170W, VT190W                                                                                                    |
| Batteria pastiglia al Litio 3V CR2032                                                                                                    | VT300W, VT310W, VT320W, VT330W, VT555W, VT56xW, VT585W                                                                                  |
| Flash modulo 04                                                                                                    | VT300W <sup>2</sup> , VT310W <sup>2</sup> , VT320W <sup>2</sup> , VT330W <sup>3-D</sup> , VT56xW <sup>2-C</sup> , VT585W <sup>3-D</sup> |
| Flash modulo 08                                                                                                    | VT330W <sup>2-D</sup> , VT575W <sup>2</sup> , VT580W <sup>2</sup> , VT585W <sup>2-D</sup> , VT585WB <sup>2</sup> , VT595W <sup>2</sup>  |
| Gancio di fissaggio per Hand Held                                                                                                    | VT505H, VT525H                                                                                                    |
| Interfaccia do collegamento per Hand<br>Held con MSP/ASP-15L                                                                                                    | VT505H, VT525H                                                                                                    |
| Memory Card 4 Mbyte                                                                                                    | VT300W <sup>2</sup> , VT310W <sup>2</sup> , VT320W <sup>2</sup> , VT330W <sup>3-B</sup> , VT56xW <sup>2-A</sup> , VT585W <sup>3-B</sup> |
| Memory Card 8 Mbyte                                                                                                    | VT330W <sup>2-B</sup> , VT575W <sup>2</sup> , VT580W <sup>2</sup> , VT585W <sup>2-B</sup> , VT585WB <sup>2</sup> , VT595W <sup>2</sup>  |
| Modulo di memoria da 512Kbyte                                                                                                    | VT170W <sup>1</sup> , VT190W <sup>1</sup>                                                                                               |
| Modulo Interbus-S integrato                                                                                                    | VT170W, VT190W                                                                                                    |
| Modulo Profibus-DP integrato                                                                                                    | VT170W, VT190W                                                                                                    |
| Modulo seriale RS485                                                                                                    | VT170W, VT190W                                                                                                    |
| Protfilm4                                                                                                    | VT155W, VT185W                                                                                                    |
| Protfilm6                                                                                                    | VT505W, VT515W, VT525W, VT555W, VT56xW, VT575W, VT580W                                                                                  |
| Protfilm6H                                                                                                    | VT505H, VT525H                                                                                                    |
| Note:<br>1 - Già presente nel terminale al momento dell'acquisto<br>A - Per terminali fino a Rev. 3<br>2 - Da utilizzare come backup<br>B - Per terminali fino a Rev. 4<br>3 - Da utilizzare come espansione<br>C - Per terminali da Rev. ≥4<br>4 - Possibilità di montaggio su copertura posteriore<br>D - Per terminali da Rev. ≥5<br>5 - Non applicabilo ai terminali serie CAN |                                                                                                    |

5 - Non applicabile ai terminali serie CAN

-- : non collegabile

| Tabella 34.1: Accessori collegabili ai terminali VT (Parte 2 di 2)                       |                                                                                                    |
|------------------------------------------------------------------------------------------|----------------------------------------------------------------------------------------------------|
| <b>ACCESSORI</b>                                                                         | POSSIBILITA' DI UTILIZZO CON I TERMINALI                                                                                                    |
| Protfilm10                                                                               | VT585W, VT585WB                                                                                                    |
| Protfilm12                                                                               | <b>VT585W</b>                                                                                                    |
| Scheda Interbus-S                                                                        | VT50 <sup>5</sup> , VT60, VT130W <sup>5</sup> , VT150W <sup>5</sup> , VT160W, VT170W, VT190W, VT300W <sup>4-5</sup> , VT310W <sup>4</sup> , VT320W <sup>4</sup> , VT330W <sup>4</sup> ,<br>VT155W <sup>5</sup> , VT185W <sup>5</sup> , VT505W <sup>5</sup> , VT515W <sup>5</sup> , VT525W <sup>5</sup> , VT555W <sup>5</sup> , VT56xW, VT575W, VT580W, VT585W <sup>4</sup> ,<br>VT585WB, VT595W |
| Scheda Profibus-DP                                                                       | VT50 <sup>5</sup> , VT60, VT130W <sup>5</sup> , VT150W <sup>5</sup> , VT160W, VT170W, VT190W, VT300W <sup>4.5</sup> , VT310W <sup>4</sup> , VT320W <sup>4</sup> , VT330W <sup>4</sup> ,<br>VT155W <sup>5</sup> , VT185W <sup>5</sup> , VT505W <sup>5</sup> , VT515W <sup>5</sup> , VT525W <sup>5</sup> , VT555W <sup>5</sup> , VT56xW, VT575W, VT580W, VT585W <sup>4</sup> ,<br>VT585WB, VT595W |
| Scheda di collegamento PC rete<br><b>ESANET</b>                                          | VT50 <sup>5</sup> , VT60, VT130W <sup>5</sup> , VT150W <sup>5</sup> , VT160W, VT170W, VT190W, VT300W <sup>5</sup> , VT310W, VT320W, VT330W, VT155W <sup>5</sup> ,<br>VT185W <sup>5</sup> , VT505W <sup>5</sup> , VT515W <sup>5</sup> , VT525W <sup>5</sup> , VT555W <sup>5</sup> , VT56xW, VT575W, VT580W, VT585W, VT585WB, VT595W                                                              |
| Scheda di rete esterna CAN                                                               | VT50 <sup>5</sup> , VT60, VT130W <sup>5</sup> , VT150W <sup>5</sup> , VT160W, VT170W, VT190W, VT300W <sup>4-5</sup> , VT310W <sup>4</sup> , VT320W <sup>4</sup> , VT330W <sup>4</sup> ,<br>VT155W <sup>5</sup> , VT185W <sup>5</sup> , VT505W <sup>5</sup> , VT515W <sup>5</sup> , VT525W <sup>5</sup> , VT555W <sup>5</sup> , VT56xW, VT575W, VT580W, VT585W <sup>4</sup> ,<br>VT585WB, VT595W |
| Tastiera seriale con 20 tasti + led                                                      | VT150W, VT300W, VT310W, VT320W                                                                                                    |
| Tastiera cieca                                                                           | VT150W, VT300W, VT310W, VT320W                                                                                                    |
| Note:                                                                                    |                                                                                                    |
| 1 - Già presente nel terminale al momento dell'acquisto<br>2 - Da utilizzare come backup | A - Per terminali fino a Rev. 3<br>B - Per terminali fino a Rev. 4                                                                                                    |

2 - Da utilizzare come backup 3 - Da utilizzare come espansione 4 - Possibilità di montaggio su copertura posteriore 5 - Non applicabile ai terminali serie CAN

- B Per terminali fino a Rev. 4<br>C Per terminali da Rev. ≥4<br>D Per terminali da Rev. ≥5
- 

-- : non collegabile

<span id="page-665-0"></span>**Batteria 1/2AA** La batteria serve sia per mantenere il contenuto della RAM (ricette di lavorazione) che per il funzionamento dell'orologio interno in assenza di tensione.

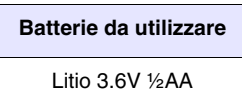

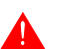

**Si raccomanda la sostituzione della batteria ogni 12 mesi.**

- L'accensione del led Battery (posto sulla tastiera del VT) oppure la segnalazione nell'area di scambio dati (vedi ["Capitolo 38 -> Area di](#page-814-0)  [stato del terminale"](#page-814-0)), indica che é necessaria la sostituzione della batteria. La mancata sostituzione della batteria comporterà la cancellazione del contenuto della memoria dati.
- La procedura di sostituzione della batteria deve essere effettuata con il VT spento. In questa fase un condensatore ad alta capacità provvederà alla ritenzione momentanea delle informazioni nella memoria dati RAM (tipicamente le informazioni vengono mantenute per 24 ore).

# **Non disperdere le batterie nell'ambiente.**

Operazioni da compiere per il montaggio o la sostituzione della batteria:

- Assicurarsi che l'alimentazione non sia collegata.
- Smontare lo sportellino posteriore alloggiamento batteria del VT (vedi ["Capitolo 8 -> Posteriore"](#page-132-0) e/o ["Capitolo 9 -> Posteriore"](#page-150-0)).
- Rimuovere il coperchio di sicurezza calettato sul portabatteria (coperchietto nero con una fessura verticale con montaggio ad incastro).
- Inserire la batteria nuova rispettando le polarità.
- Rimontare il coperchio di sicurezza (coperchietto nero con una fessura verticale e montaggio ad incastro).
- Rimontare lo sportellino posteriore alloggiamento batteria del VT (vedi ["Capitolo 8 -> Posteriore"](#page-132-0) e/o ["Capitolo 9 -> Posteriore"](#page-150-0)).
- Ricollegare l'alimentazione.

<span id="page-665-1"></span>**Batteria pastiglia** La batteria serve sia per mantenere il contenuto della RAM (ricette di lavorazione) che per il funzionamento dell'orologio interno in assenza di tensione.

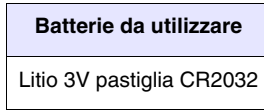

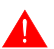

**Si raccomanda la sostituzione della batteria ogni 12 mesi.**

• L'accensione del led Battery (posto sulla tastiera del VT) oppure la segnalazione nell'area di scambio dati (vedi ["Capitolo 38 -> Area di](#page-814-0)  [stato del terminale"](#page-814-0)), indica che é necessaria la sostituzione della batteria. La mancata sostituzione della batteria comporterà la cancellazione del contenuto della memoria dati.

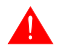

# **Per i prodotti Touch Screen, la scarica e/o la mancanza della batteria non viene segnalata a video.**

• La procedura di sostituzione della batteria deve essere effettuata con il VT spento. In questa fase un condensatore ad alta capacità provvederà alla ritenzione momentanea delle informazioni nella memoria dati RAM (tipicamente le informazioni vengono mantenute per 24 ore).

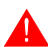

#### **Non disperdere le batterie nell'ambiente.**

Operazioni da compiere per il montaggio o la sostituzione della batteria:

- Assicurarsi che l'alimentazione non sia collegata.
- Smontare la copertura posteriore del VT.
- Inserire la batteria nuova rispettando le polarità.
- Rimontare la copertura posteriore del VT.
- Ricollegare l'alimentazione.

#### <span id="page-666-0"></span>**Flash modulo**

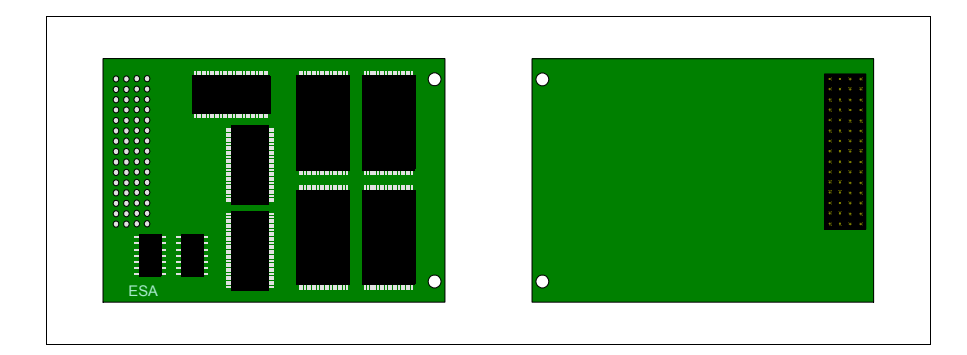

Per quanto riguarda la funzionalità e le caratteristiche tecniche vedi [Pag.](#page-674-0)  [34-13 -> "Memory card".](#page-674-0)

# **Inserimento del "flash modulo" nel VT:**

Operazioni da compiere per l'inserimento:

- Assicurarsi che l'alimentazione del VT non sia collegata.
- Rimuovere la copertura posteriore
- Identificare i seguenti elementi

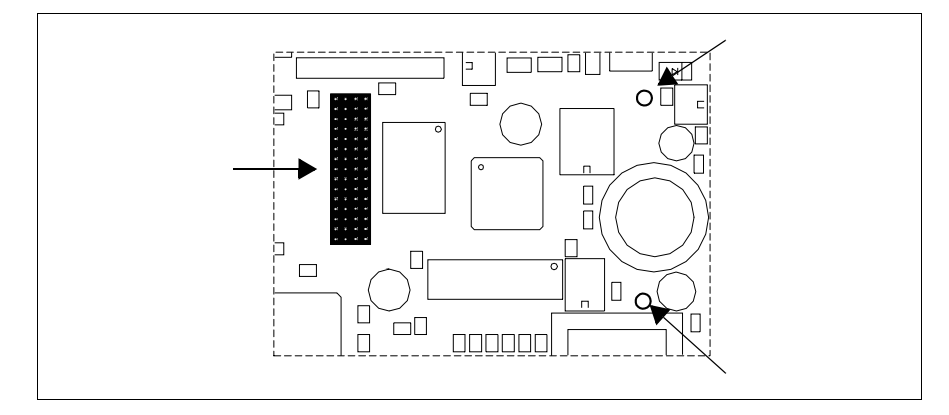

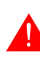

# **La posizione e l'orientamento sul circuito stampato può essere diverso tra i vari modelli di VT.**

• Inserire i distanziali (A) nei fori (B) facendo attenzione a rispettare il verso di inserimento, inserire poi il "flash modulo" nel terminale.

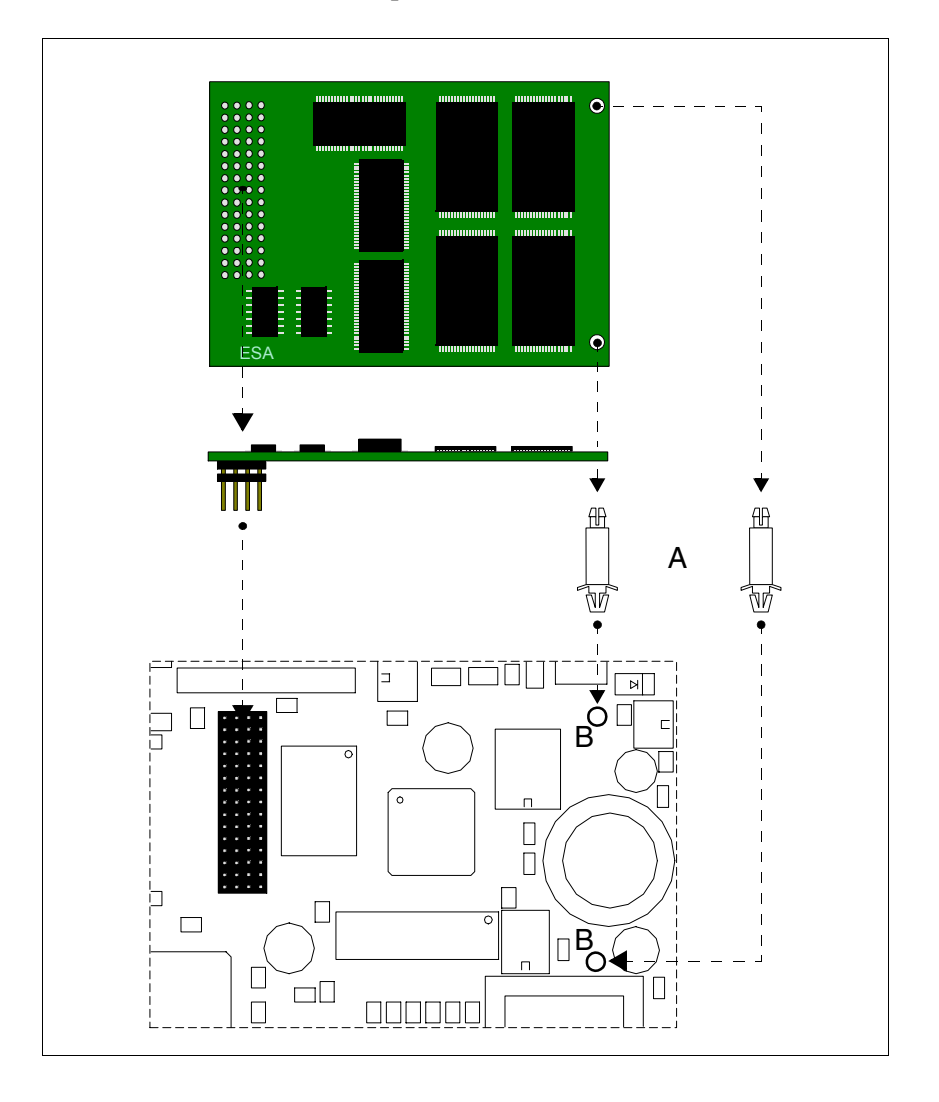

- Rimontare la copertura posteriore sul VT
- Ricollegare l'alimentazione al VT.

Operazioni da compiere per la rimozione:

- Assicurarsi che l'alimentazione del VT non sia collegata.
- Rimuovere la copertura posteriore
- Identificare il seguente elemento

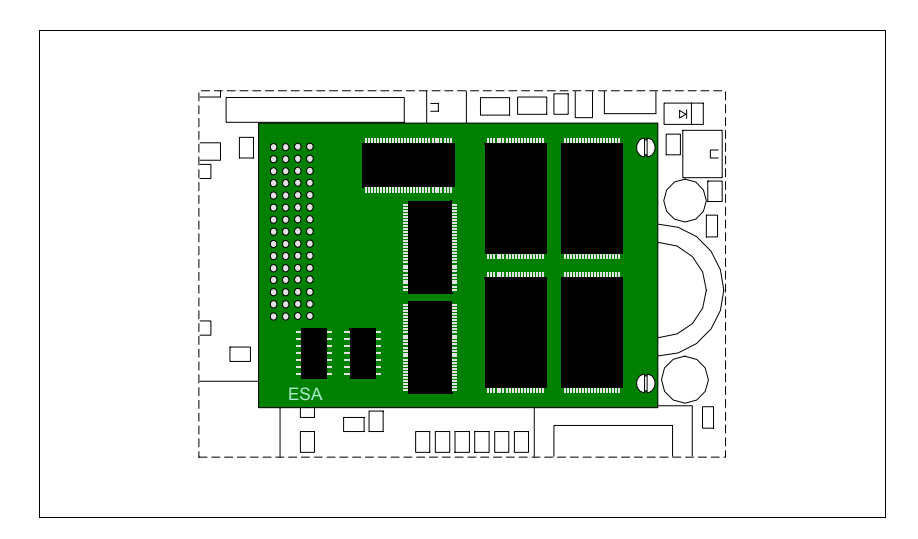

• Fare una leggera trazione per estrarre il connettore (A), poi fare trazione sugli angoli, uno per volta, e contemporaneamente premere sulla testa del distanziale (B).

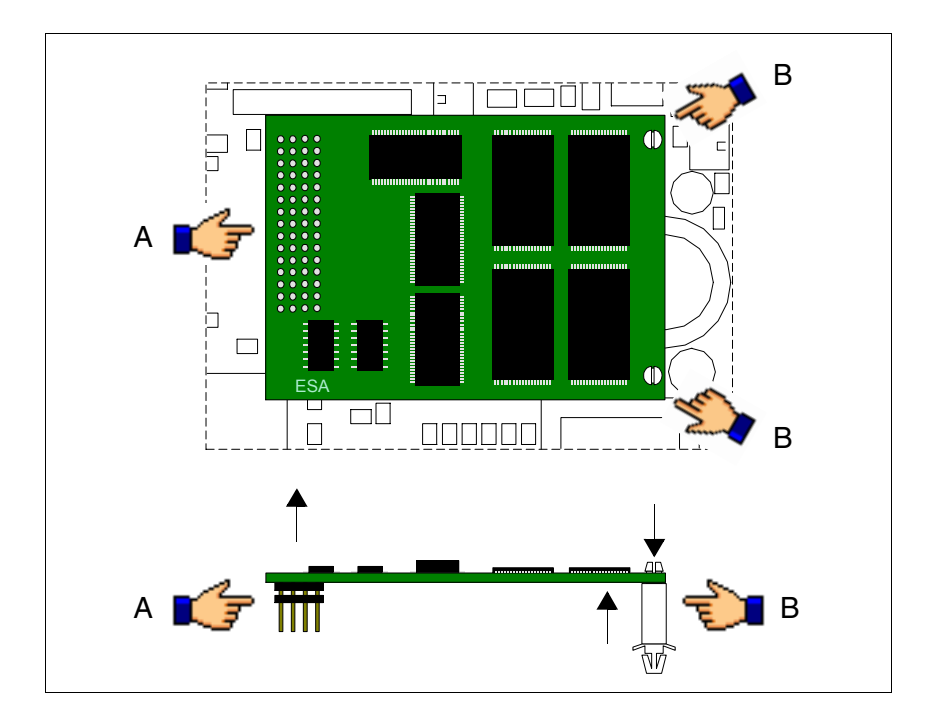

- Rimontare la copertura posteriore sul VT
- Ricollegare l'alimentazione al VT.

#### **Utilizzo del Flash modulo:**

Per quanto riguarda la gestione vedi [Pag. 34-16 -> "Utilizzo della Memory](#page-677-0)  [Card:"](#page-677-0).

<span id="page-669-0"></span>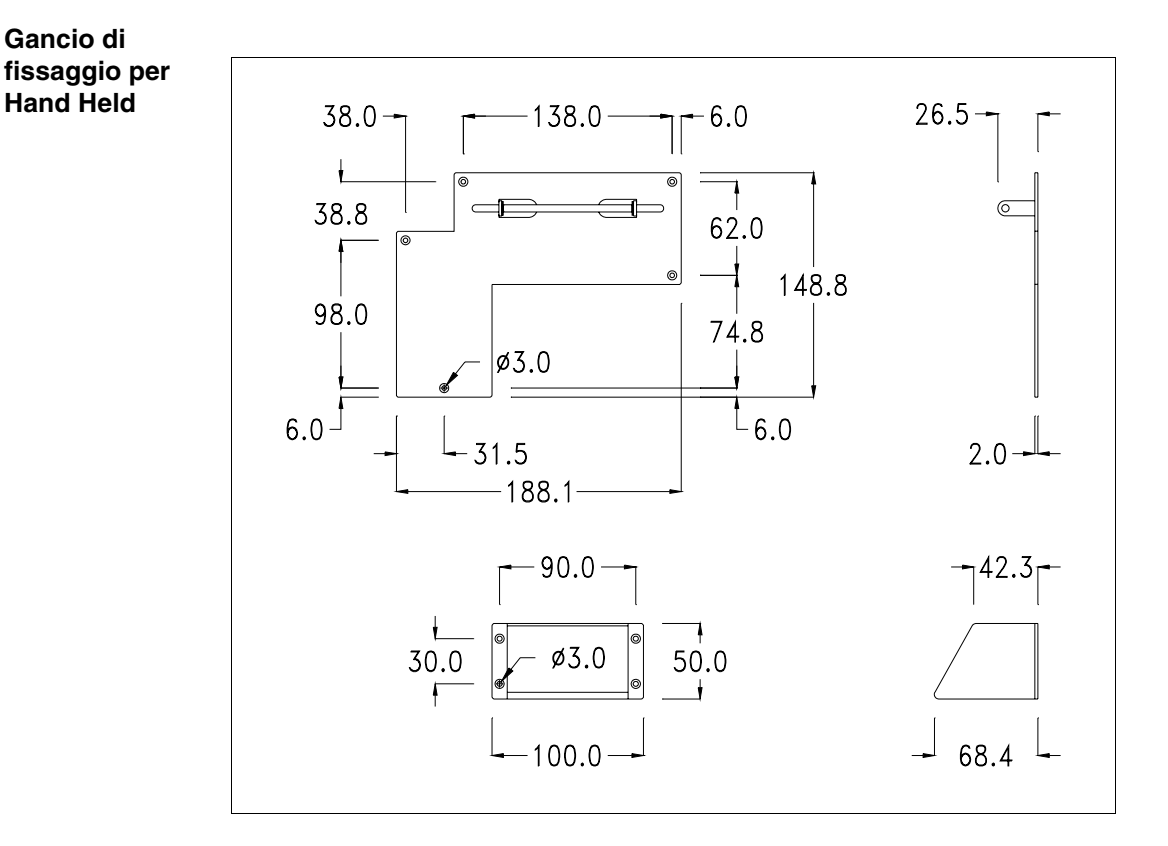

Si tratta di un accessorio che consente il fissaggio dei VT che non prevedono il fissaggio ad incasso.

# **Non modificare la forma originale del gancio di fissaggio e del cuneo di regolazione.**

#### **Fissaggio del dispositivo:**

Il dispositivo prevede diverse tipologie di fissaggio. Per i dettagli vedi [Pag.](#page-627-0)  [30-6 -> "Fissaggio con supporto esterno".](#page-627-0)

<span id="page-670-0"></span>**Interfaccia di collegamento per Hand Held con MSP/ASP-15L**

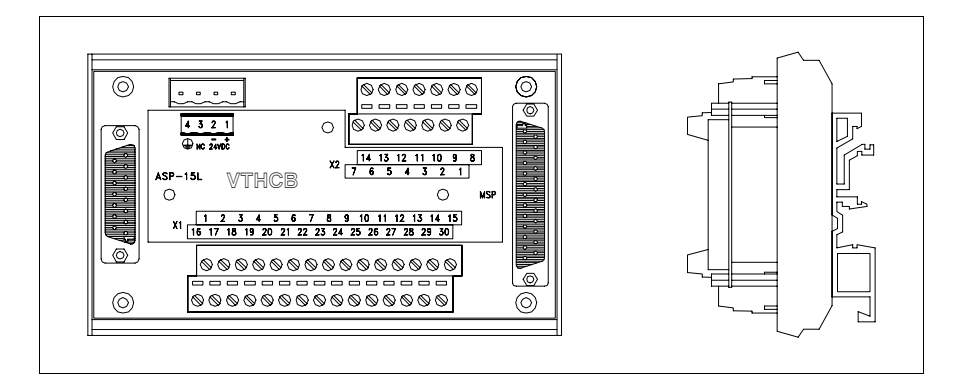

La tabella di seguito riportata elenca le principali caratteristiche tecniche del prodotto in esame.

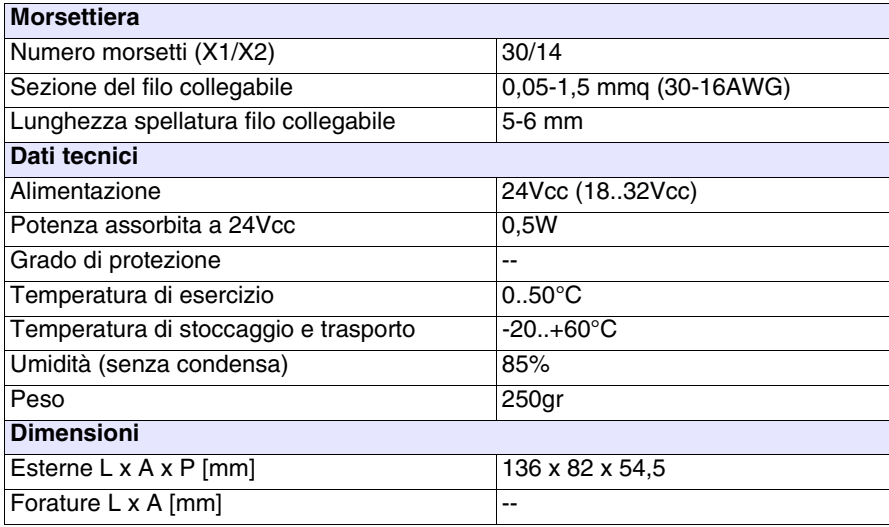

La scheda sopra riportata permette di collegare un VTxxxH ad altri dispositivi utilizzando i cavi standard ESA (vedi ["Capitolo 41 -> Connessione del](#page-888-0)  [Terminale ai Dispositivi"](#page-888-0)). La scheda è dotata di un connettore tipo D-Sub 25 poli femmina MSP (per i dettagli vedi ["Capitolo 31 -> Porta seriale](#page-634-0)  [MSP"](#page-634-0)) ed un connettore tipo D-Sub 15 poli femmina ASP-15L (per i dettagli vedi ["Capitolo 31 -> Porta seriale ASP-15L"](#page-636-0)).

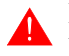

**La porta ASP-15L non funziona quando viene collegata ad un VT505H ed è limitata a RS232 quando è collegata ad un VT525H.**

**Per il collegamento dell'alimentazione vedi** ["Capitolo 2 -> Alimenta](#page-36-0)[zione"](#page-36-0)**.**

# **Dimensioni:**

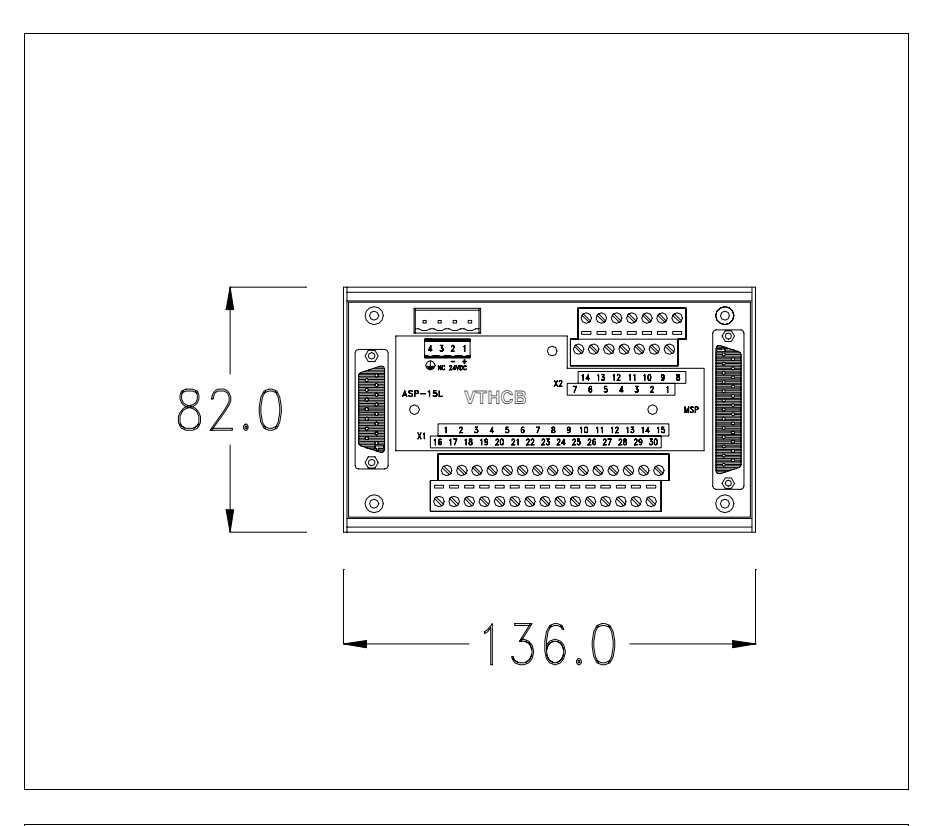

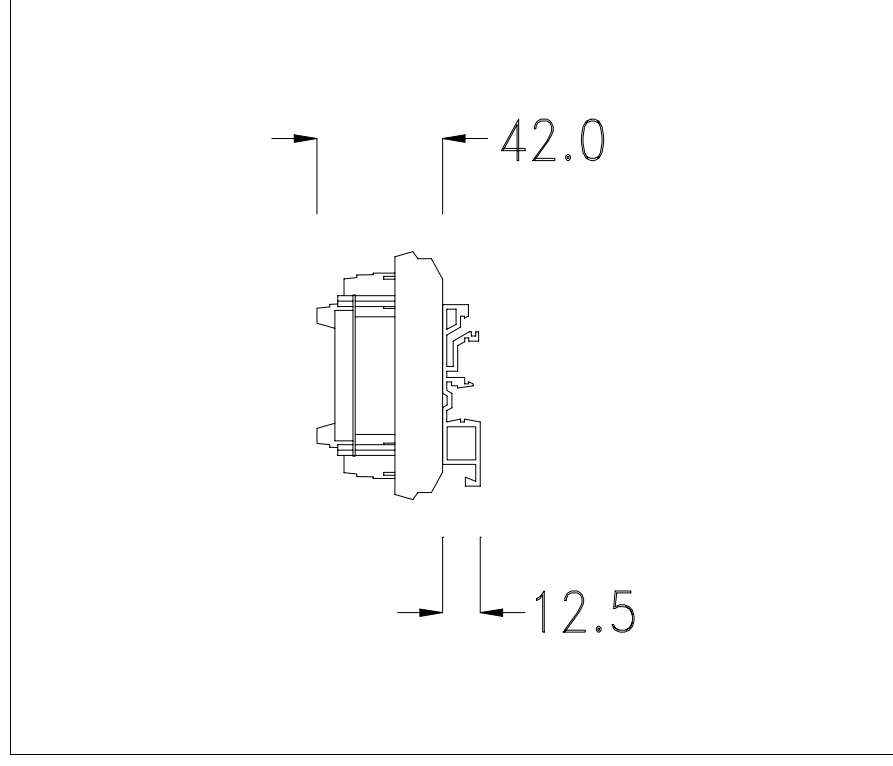

# **Fissaggio su guida DIN:**

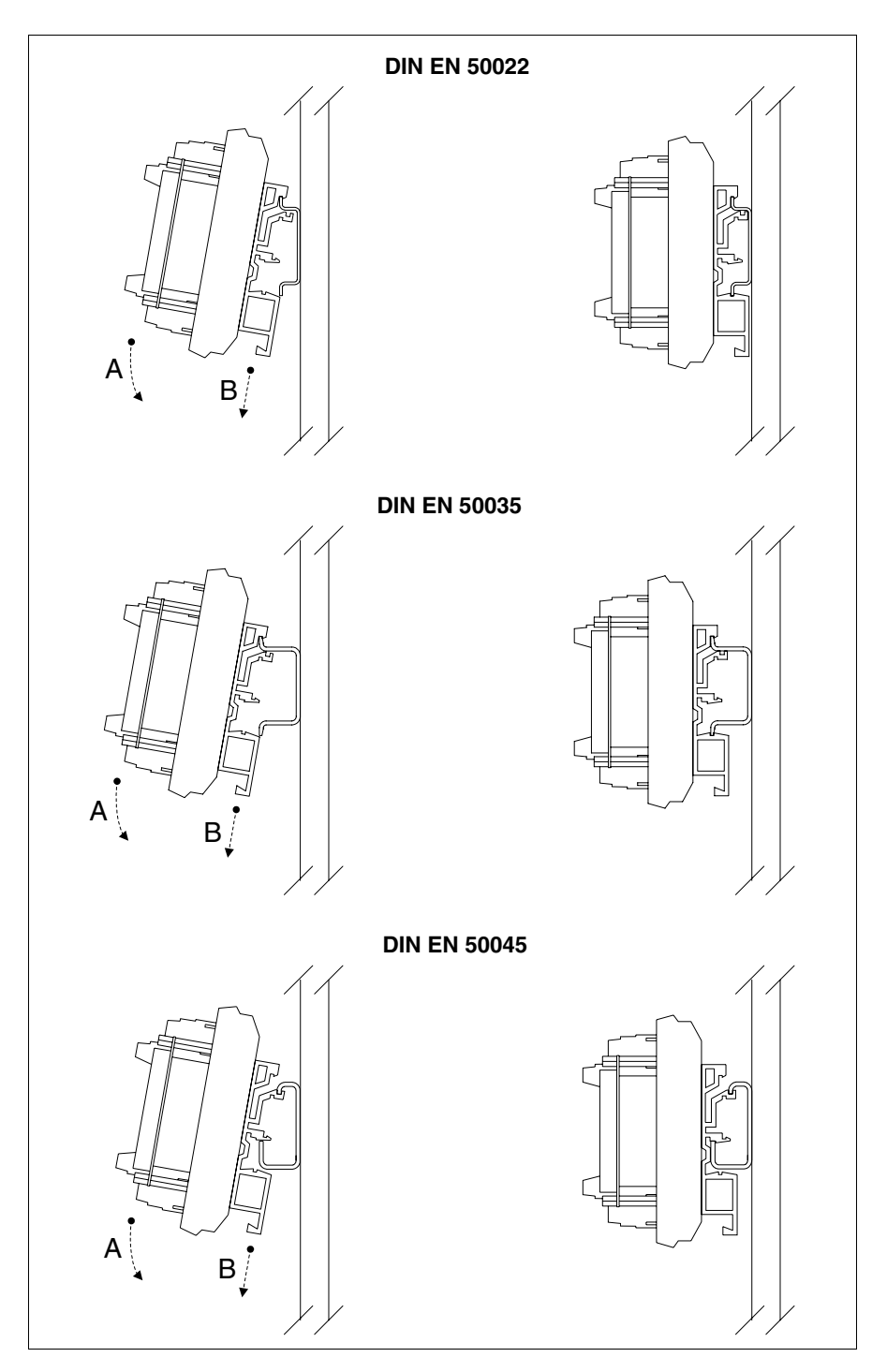

- Agganciare la parte superiore dello zoccolo sulla guida DIN.
- Premere il dispositivo nella direzione indicata. (Freccia A)
- Per facilitare l'aggancio tirare la molla di sgancio nella direzione indicata. (Freccia B)

# **Cavo di collegamento:**

Il collegamento con il VT deve avvenire mediante la morsettiera X1, utilizzando il cavo schermato 25x0.25mmq (AWG24) fornito con il VT. Di seguito i collegamenti.

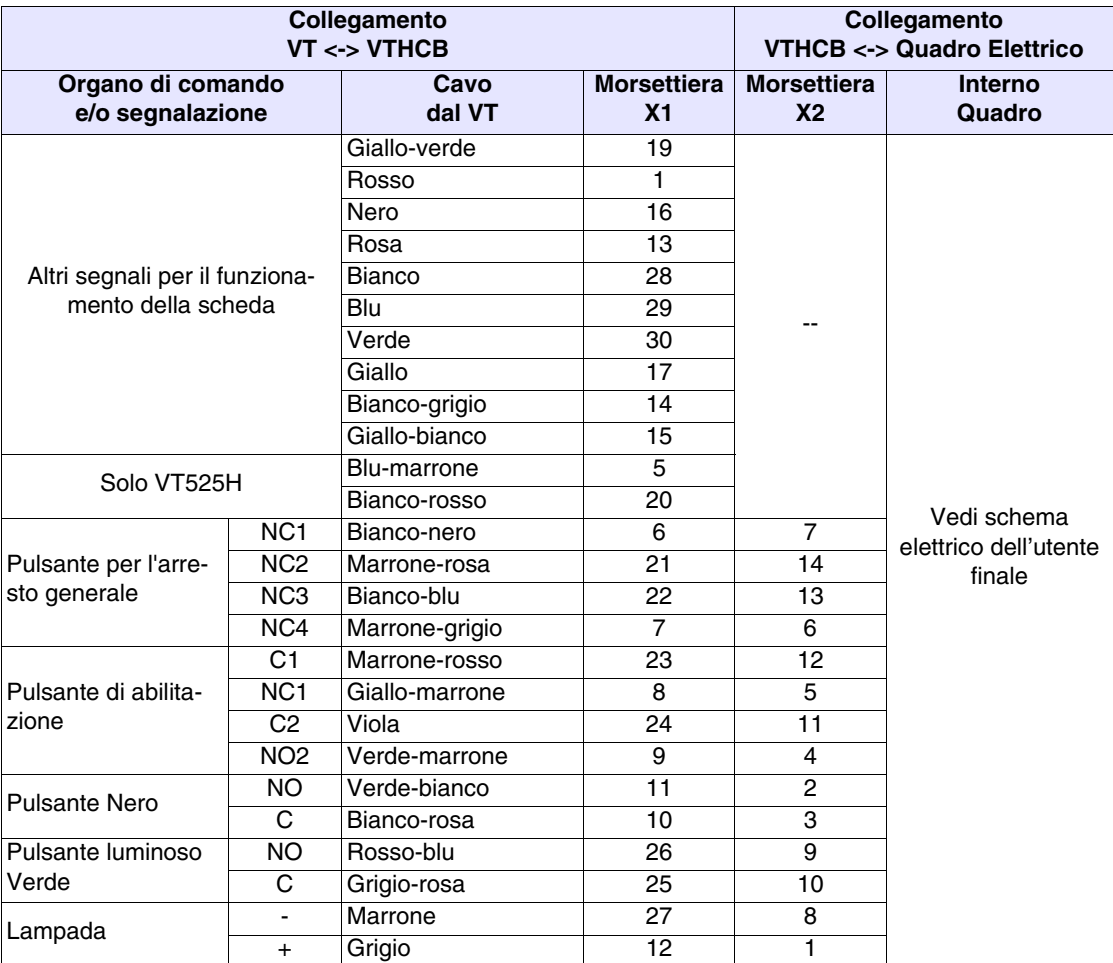

**Non modificare per nessun motivo la lunghezza del cavo di collegamento altrimenti si potrebbero verificare dei malfunzionamenti.**

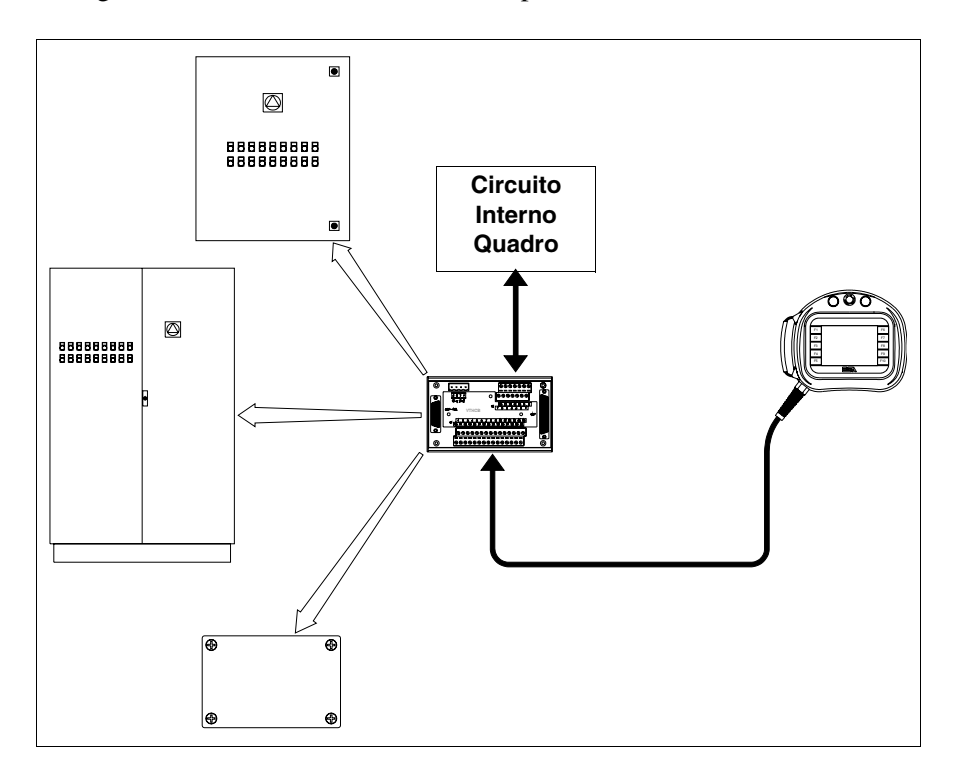

Di seguito si vede lo schema di utilizzo tipico della scheda VTHCB

#### <span id="page-674-0"></span>**Memory card**

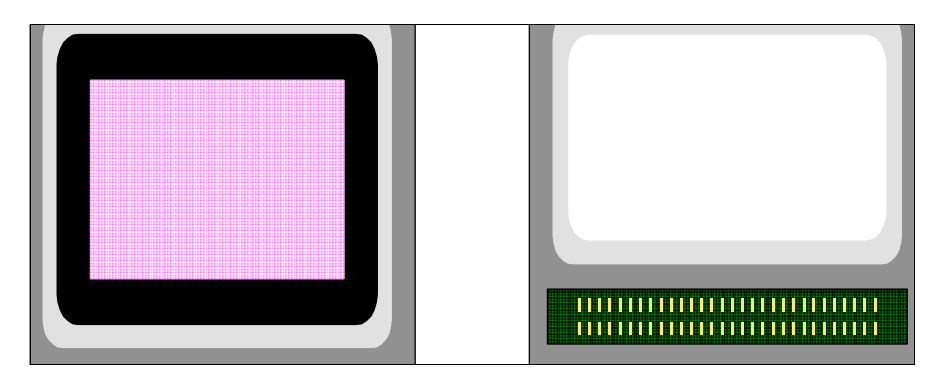

Si tratta di dispositivo rimovibile in grado memorizzare al suo interno le informazioni contenute nel terminale VT.

La Memory card (tipo Flash EPROM) può essere utilizzata:

- Come copia di sicurezza del progetto e del firmware
- Per caricare uno o più terminali senza avere a disposizione un PC
- Per inviare aggiornamenti all'utente finale (senza VTWIN)

oppure per espandere la memoria utente del terminale (per quelli che lo prevedono ["Capitolo 34 -> Accessori collegabili ai terminali VT"](#page-663-0)).

Le informazioni salvate nella memory card sono:

- Firmware
- Progetto
- Ricette
- Storico degli allarmi
- Lingua di Start-up
- Password

La tabella di seguito riportata elenca le principali caratteristiche tecniche del prodotto in esame.

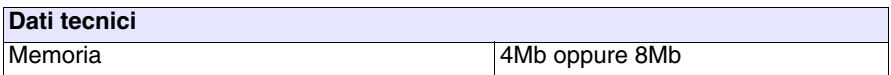

#### **Inserimento della memory card nel VT:**

Operazioni da compiere per l'inserimento:

- Assicurarsi che l'alimentazione del VT non sia collegata.
- Rimuovere la copertura posteriore
- Identificare il seguente elemento

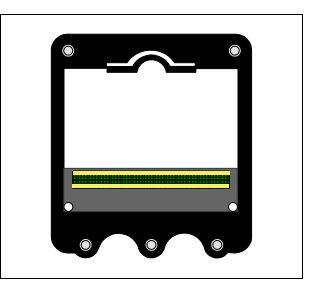

• Inserire nell'apposito alloggiamento la memory card facendo attenzione a rispettare il verso di inserimento

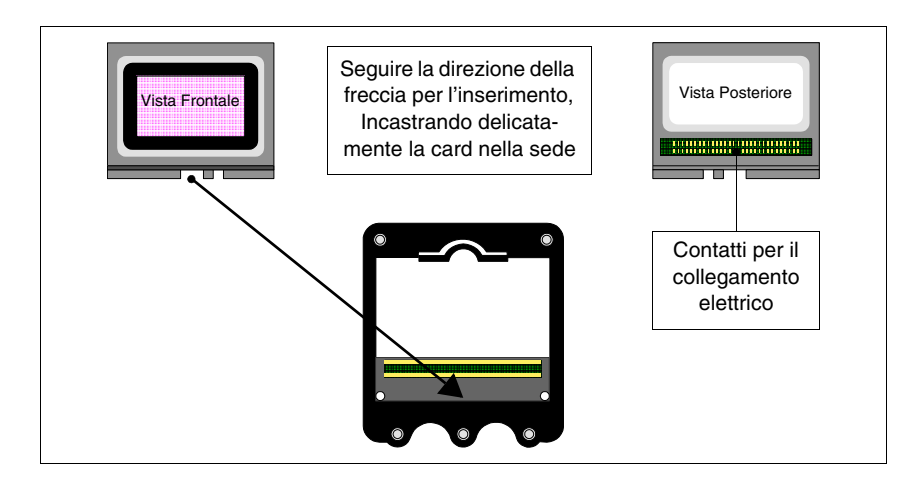

• Posizionata la memory card nella guida fare una leggera pressione come indicato in figura sino a sentire lo scatto dell'avvenuto fissaggio.

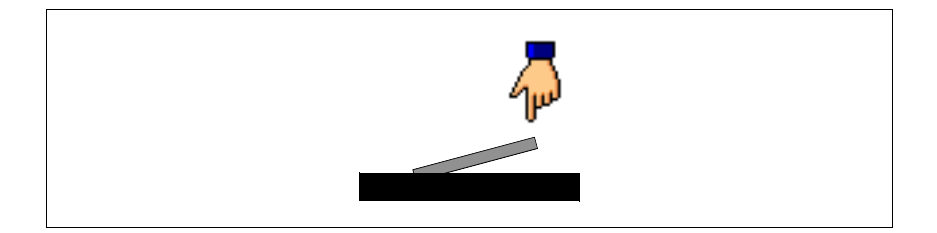

- Rimontare la copertura posteriore sul VT
- Ricollegare l'alimentazione al VT.

Operazioni da compiere per la rimozione:

- Assicurarsi che l'alimentazione del VT non sia collegata.
- Rimuovere la copertura posteriore
- Identificare il seguente elemento

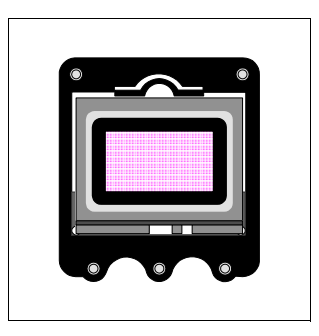

• Fare una leggera pressione sul gancio di fissaggio della memory card (indicato dalla mano in figura) nella direzione della freccia

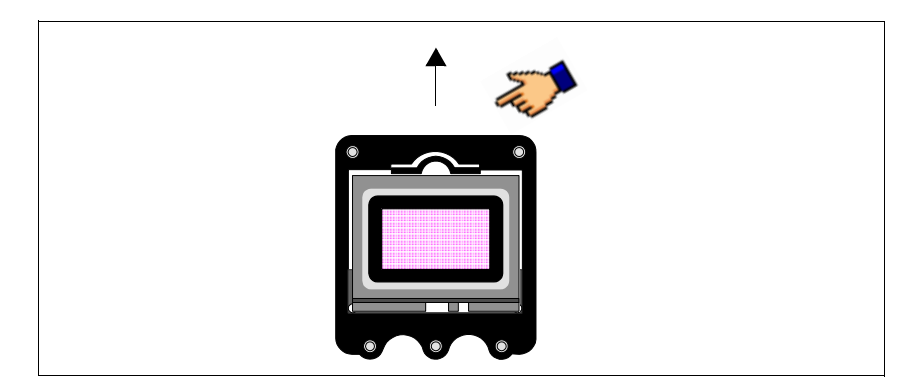

• Una volta che la memory card viene sganciata e si trova nella posizione in figura rimuoverla seguendo la direzione della freccia.

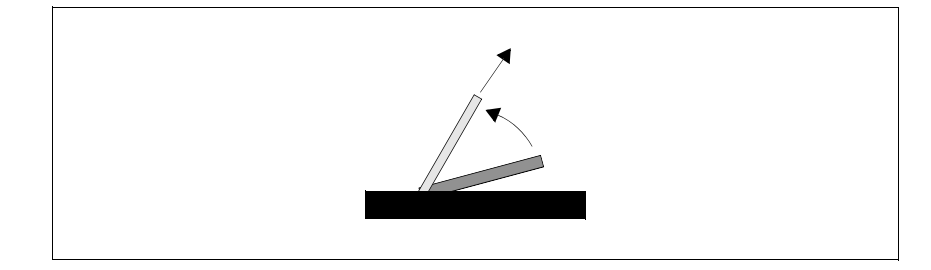

- Rimontare la copertura posteriore sul VT
- Ricollegare l'alimentazione al VT.

# <span id="page-677-0"></span>**Utilizzo della Memory Card:**

Per la gestione della memory card occorre portarsi in una pagina apposita contenente il menù con i comandi relativi (per entrare nella pagina del menù vedere i capitoli dei prodotti interessati).

La forma grafica della pagina, il contenuto dei menù ed il significato dipende dal tipo di terminale utilizzato.

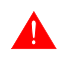

# **Le funzioni sotto riportate NON si aspettano nessuna conferma, toccato il tasto parte la funzione (anche per Erase).**

Funzioni possibili con VT300W, VT310W, VT320W, VT56x56xW, VT585W sono:

- Erase
- Restore
- Backup
- Exit

Erase:

Permette la cancellazione totale della memory card con definitiva perdita dei dati contenuti.

Restore:

Permette di trasferire il contenuto della memory card nel terminale VT.

#### Backup:

Permette trasferire i dati dalla memoria del terminale VT alla memory card.

Exit:

Permette di abbandonare la pagina di menù e tornare alla pagina precedente.

**La memory card non può essere cancellata o scritta in modo parziale; pertanto non si possono aggiungere o eliminare singole informazioni (solo firmware, ricette, ecc.).**

Funzioni possibili con VT575W, VT580W, VT585WB, VT595W, VT330W:

- Backup ALL
- Backup FW/PRJ
- Backup RECIPES
- Backup ALARMS
- Restore ALL
- Restore FW/PRJ
- Restore RECIPES
- Restore ALARMS
- Exit

Backup ALL:

Permette la cancellazione totale della memory card con definitiva perdita dei dati contenuti e successivo trasferimento di tutti i dati contenuti nella memoria del terminale VT.

Backup FW/PRJ:

Permette la cancellazione del settore interessato della memory card con definitiva perdita dei dati contenuti e successivo trasferimento del progetto (Lingua di Start-up e Password compresi) e del firmware contenuti nella memoria del terminale VT.

#### Backup RECIPES:

Permette la cancellazione del settore interessato della memory card con definitiva perdita dei dati contenuti e successivo trasferimento delle ricette contenute nella memoria del terminale VT.

#### Backup ALARMS:

Permette la cancellazione del settore interessato della memory card con definitiva perdita dei dati contenuti e successivo trasferimento dello storico degli allarmi contenuto nella memoria del terminale VT.

Restore ALL:

Permette di trasferire l'intero contenuto della memory card nel terminale VT.

Restore FW/PRJ:

Permette di trasferire progetto ed il firmware contenuto nella memory card nel terminale VT.

Restore RECIPES:

Permette di trasferire le ricette contenute nella memory card nel terminale VT.

Restore ALARMS:

Permette di trasferire lo storico degli allarmi contenuto nella memory card nel terminale VT.

Exit:

Permette di abbandonare la pagina di menù e tornare alla pagina precedente.

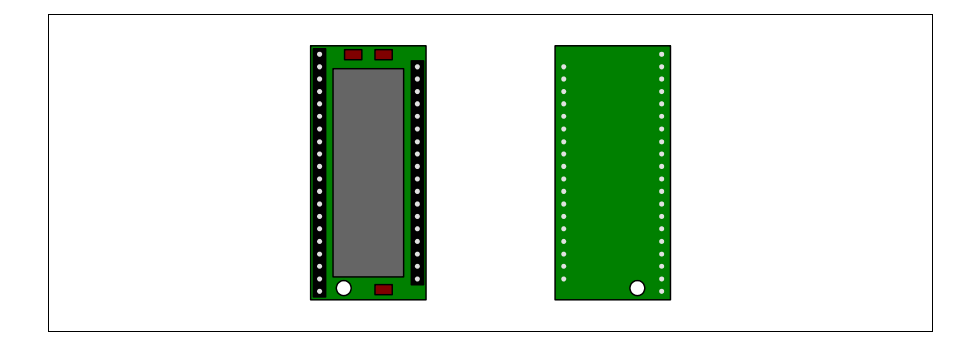

Si tratta di dispositivo rimovibile in grado di memorizzare al suo interno il firmware ed il progetto del terminale VT.

# **Anche se si tratta di un dispositivo rimovibile, il modulo di memoria deve essere sempre presente nel terminale, altrimenti non funziona.**

La tabella di seguito riportata elenca le principali caratteristiche tecniche del prodotto in esame.

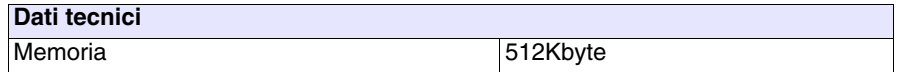

<span id="page-679-0"></span>**Modulo di memoria**

# **Sostituzione del modulo di memoria:**

- Assicurarsi che l'alimentazione del VT non sia collegata.
- Rimuovere la copertura posteriore.
- Identificare il modulo già presente.
- Asportare con molta cautela il modulo.
- Inserire il nuovo modulo.
- Rimontare la copertura posteriore
- Ricollegare l'alimentazione.

<span id="page-680-0"></span>**Modulo Interbus-S integrato**

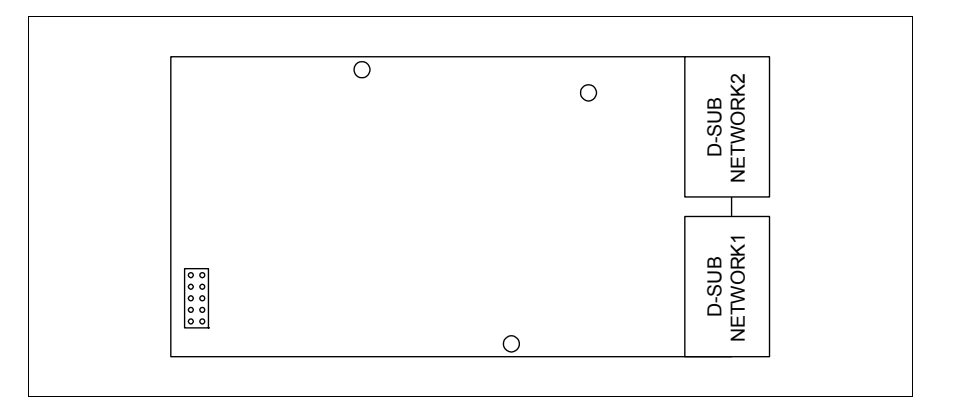

La scheda integrata sopra riportata permette il collegamento di più terminali in rete Interbus-S. Per maggiori dettagli sul collegamento in rete dei terminali vedi ["Capitolo 35 -> Collegamento in rete"](#page-712-0).

La porta di comunicazione NETWORK1 è costituita da un connettore tipo D-Sub 9 poli femmina (vedi ["Capitolo 31 -> Porta di rete Interbus-S"](#page-640-0)).

La porta di comunicazione NETWORK2 è costituita da un connettore tipo D-Sub 9 poli maschio (vedi ["Capitolo 31 -> Porta di rete Interbus-S"](#page-640-0)).

# <span id="page-680-1"></span>**Inserimento della scheda nel VT:**

- Assicurarsi che l'alimentazione del VT non sia collegata.
- Rimuovere la copertura posteriore.
- Identificare gli elementi indicati dalla freccia.

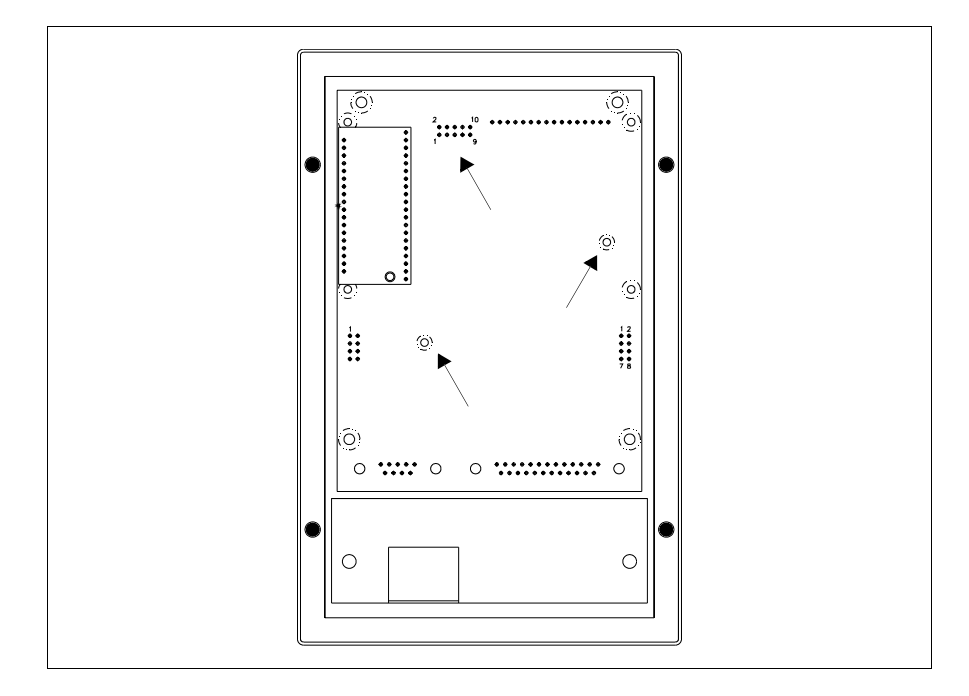

• Inserire i distanziali (A) nei fori (B) facendo attenzione a rispettare il verso di inserimento, inserire poi la scheda nel terminale.

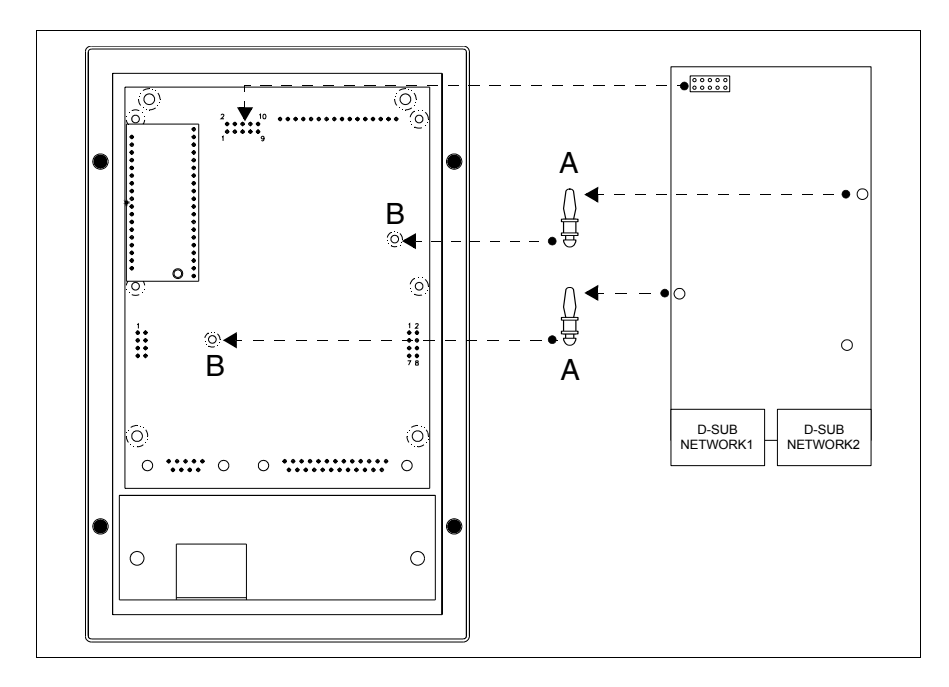

- Impostare l'indirizzo di rete mediante gli appositi Dip-Switch (non presenti su questa scheda).
- Rimontare la copertura posteriore.
- Ricollegare l'alimentazione al VT.

**Le figure sopra mostrate si riferiscono al VT170W, concettualmente il meccanismo per il montaggio vale per tutti i prodotti che prevedono l'inserimento di questo tipo di scheda (vedi [Pag. 34-2](#page-663-0)).**

<span id="page-682-0"></span>**Modulo Profibus-DP integrato**

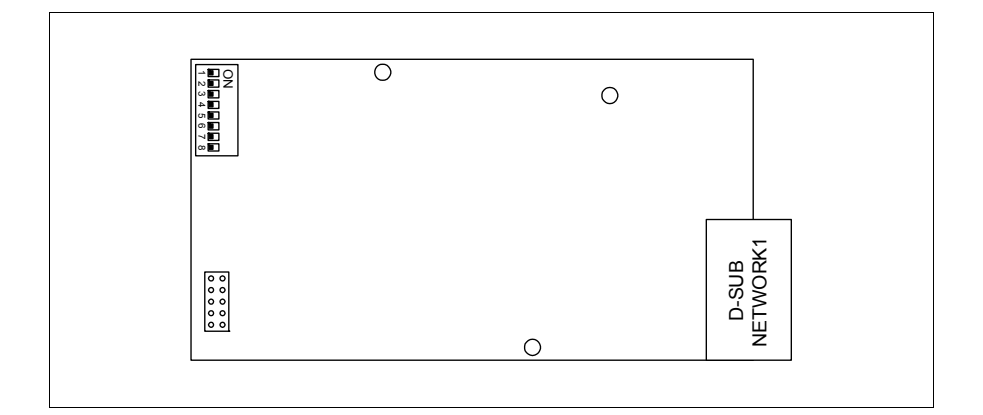

La scheda integrata sopra riportata permette il collegamento di più terminali in rete Profibus-DP. Per maggiori dettagli sul collegamento in rete dei terminali vedi ["Capitolo 35 -> Collegamento in rete"](#page-712-0).

La porta di comunicazione NETWORK1 è costituita da un connettore tipo D-Sub 9 poli femmina (vedi ["Capitolo 31 -> Porta di rete Profibus-DP"](#page-641-0)).

Per l'inserimento della scheda nel VT vedi [Pag. 34-19.](#page-680-1)

<span id="page-682-1"></span>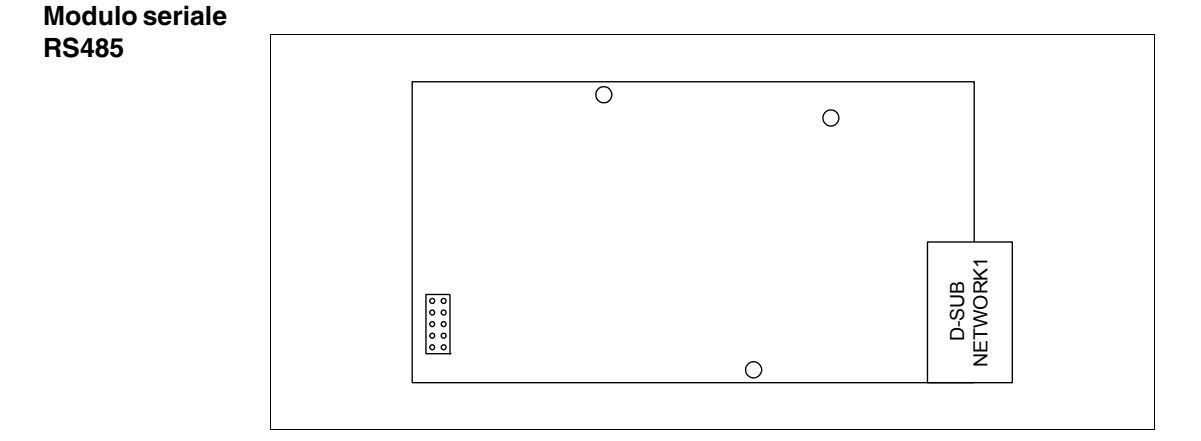

La scheda integrata sopra riportata permette il collegamento di più terminali in rete ESA-Net. Per maggiori dettagli sul collegamento in rete dei terminali vedi ["Capitolo 35 -> Collegamento in rete"](#page-712-0).

La porta di comunicazione NETWORK1 è costituita da un connettore tipo

D-Sub 9 poli maschio (vedi ["Capitolo 31 -> Porta seriale RS485"](#page-642-0)).

Per l'inserimento della scheda nel VT vedi [Pag. 34-19](#page-680-1).

<span id="page-683-0"></span>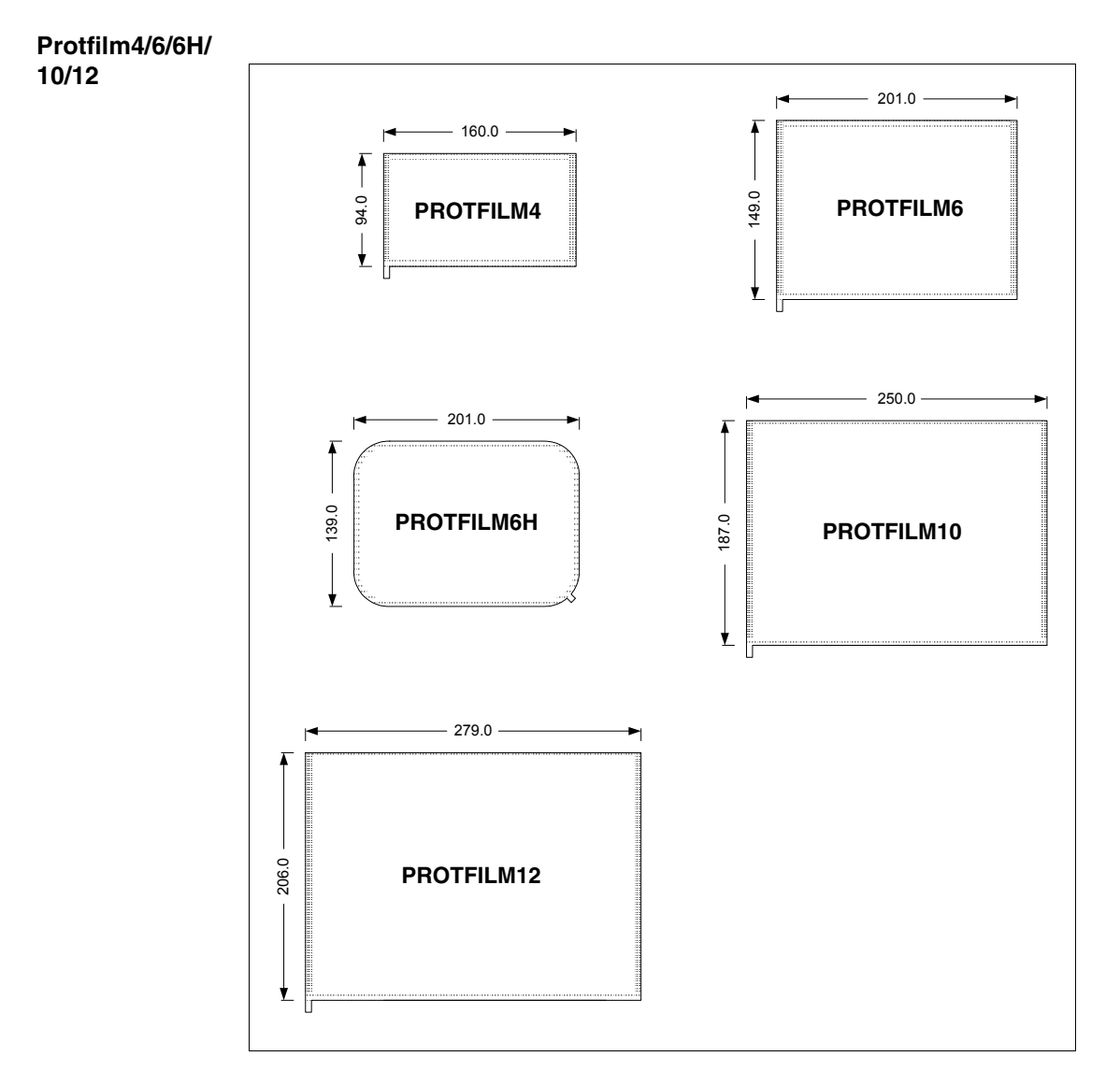

Si tratta di una pellicola di protezione trasparente da applicare sulla parte frontale del terminale touch screen per preservarlo dall'usura da parte di agenti esterni (vedi ["Capitolo 42 -> Resistenza alle sostanze chimiche"](#page-1008-0)).
# **Applicazione della pellicola:**

Operazioni da compiere per applicare la pellicola adesiva:

- Rimuovere ogni traccia di impurità dal terminale utilizzando Alcool Etilico Denaturato
- Asciugare accuratamente la parte
- Scoprire la parte adesiva del film trasparente

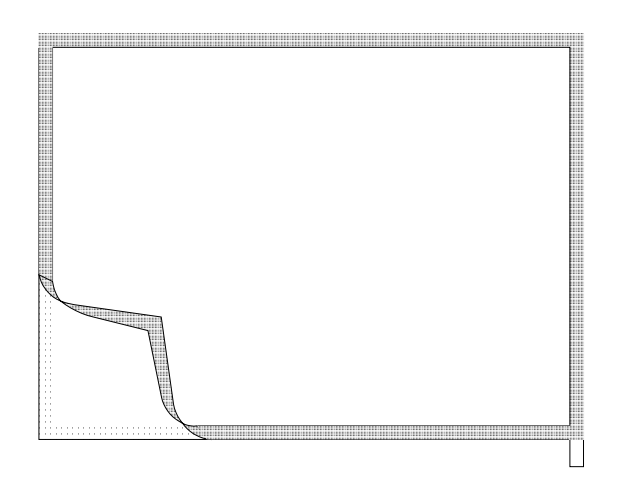

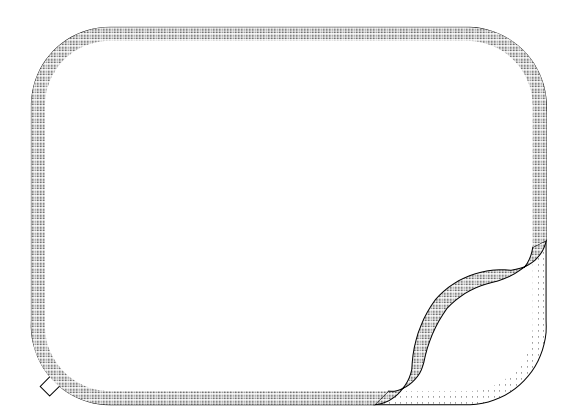

• Posizionare la protezione in prossimità del bordo superiore e adagiare delicatamente

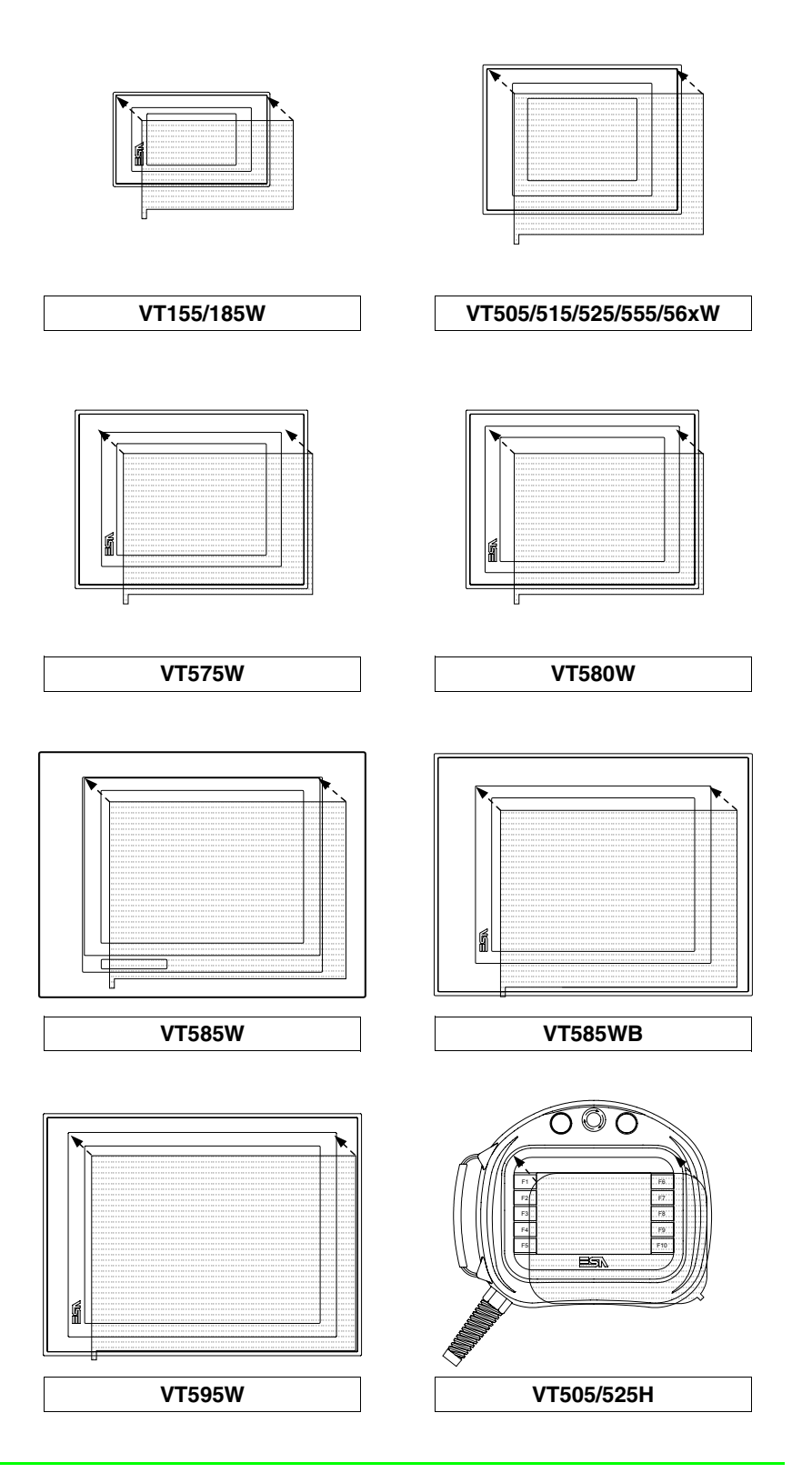

• Fare scorrere un panno morbido sui bordi per consentire una corretta adesione

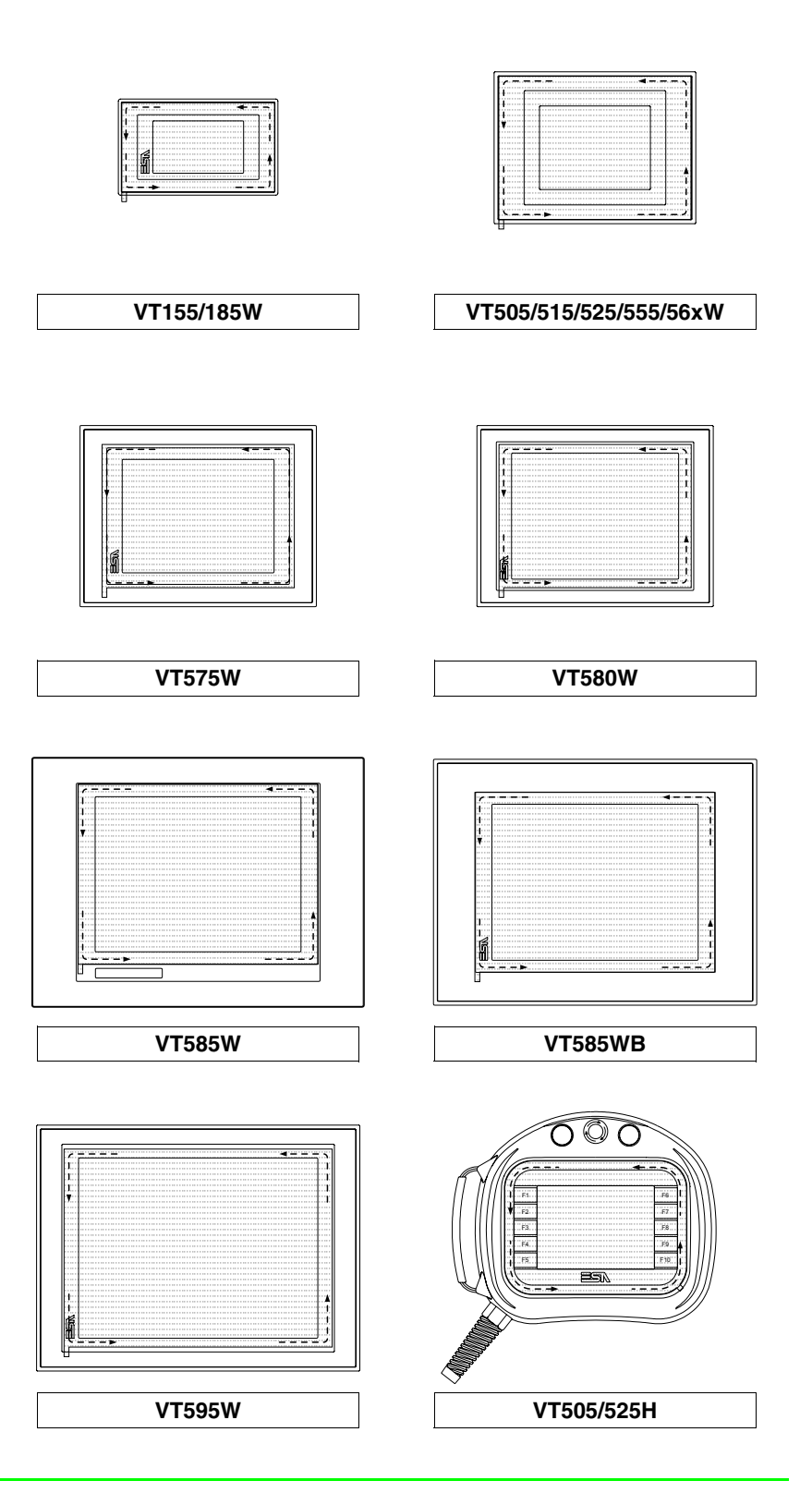

Operazioni da compiere per la rimozione:

• Esercitare una trazione verso l'alto usando l'apposita linguetta

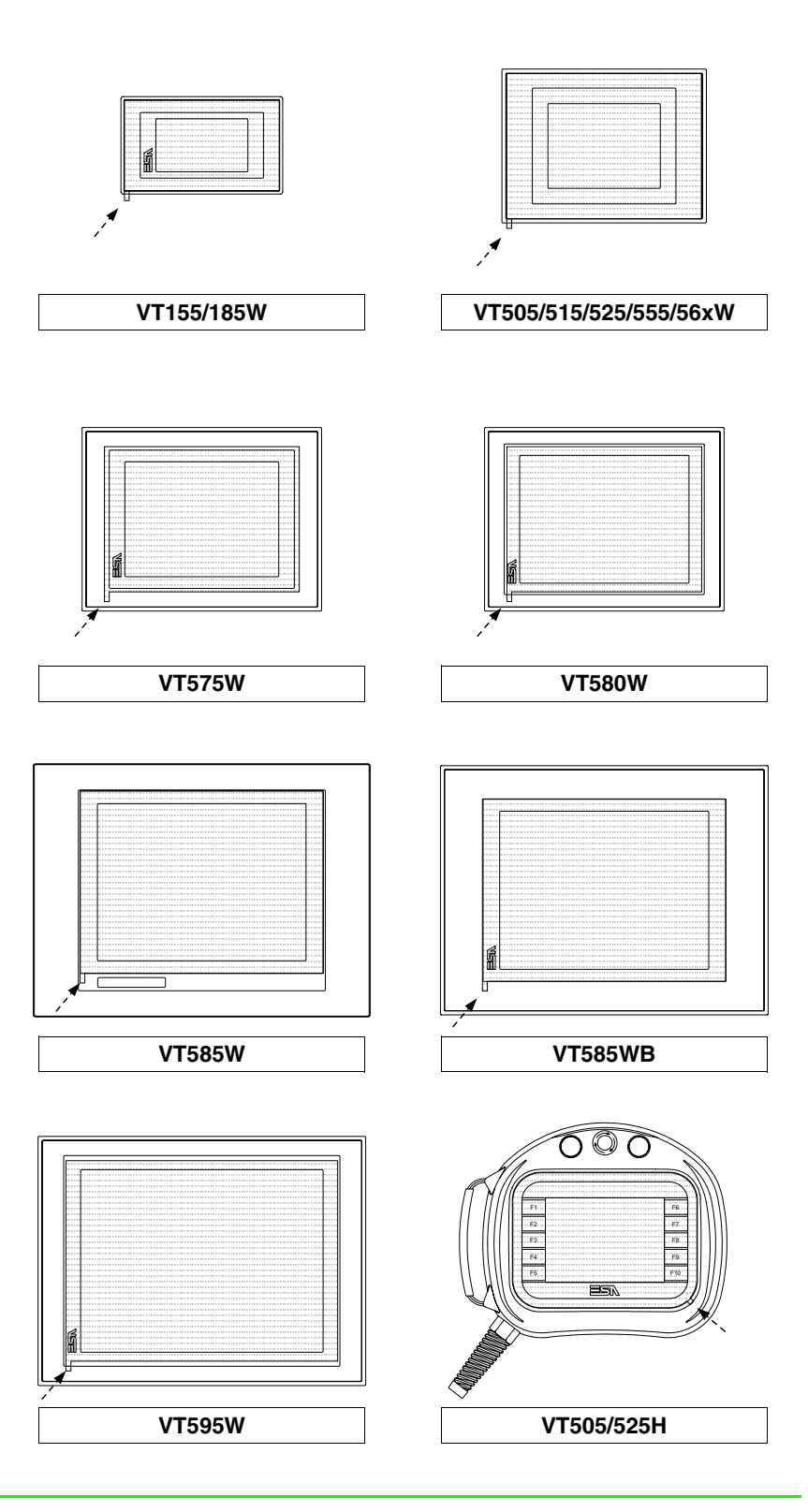

<span id="page-688-0"></span>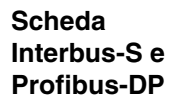

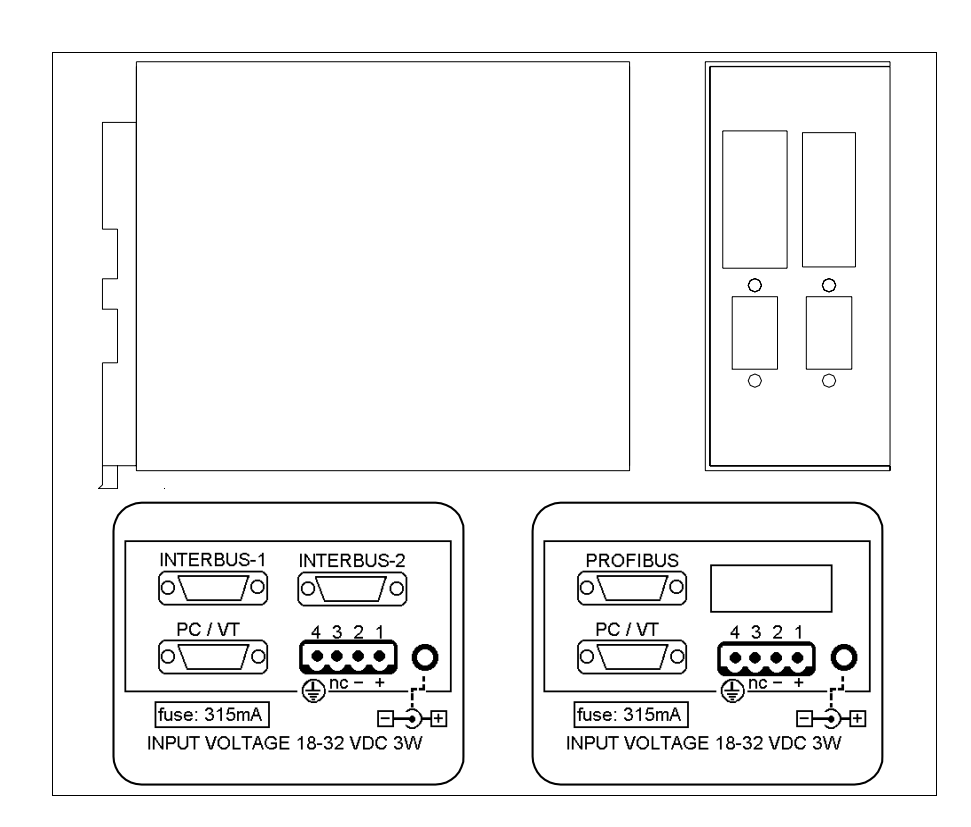

**Il contenitore è uguale sia per la rete Interbus-S che per la rete Profibus-DP, viene applicata o una etichetta o l'altra in base alla scheda di rete contenuta.**

La tabella di seguito riportata elenca le principali caratteristiche tecniche del prodotto in esame.

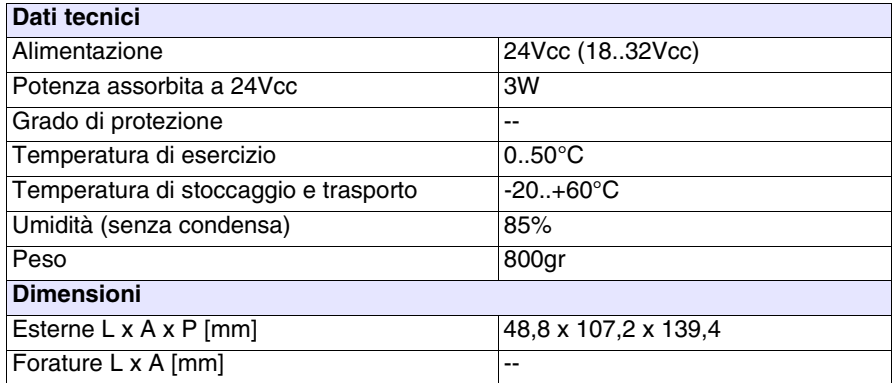

Il dispositivo incorpora le schede di rete Interbus-S e Profibus-DP viste in precedenza (per ogni riferimento vedi [Pag. 34-19](#page-680-0) e [Pag. 34-21\)](#page-682-0) inoltre contiene una scheda di alimentazione dotata di una porta di comunicazione costituita da un connettore tipo D-Sub 9 poli maschio per il collegamento in RS232 di un PC oppure un VT (vedi ["Capitolo 31 -> Porta seriale PC/VT"](#page-642-0)).

La scheda in esame prevede anche un alimentazione esterna fornibile mediante connettore 4 poli oppure mediante presa Jack.

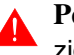

**Per il collegamento dell'alimentazione vedi** ["Capitolo 2 -> Alimenta](#page-36-0)[zione"](#page-36-0)**.**

Il collegamento con il VT è possibile mediante i cavi di seguito riportati.

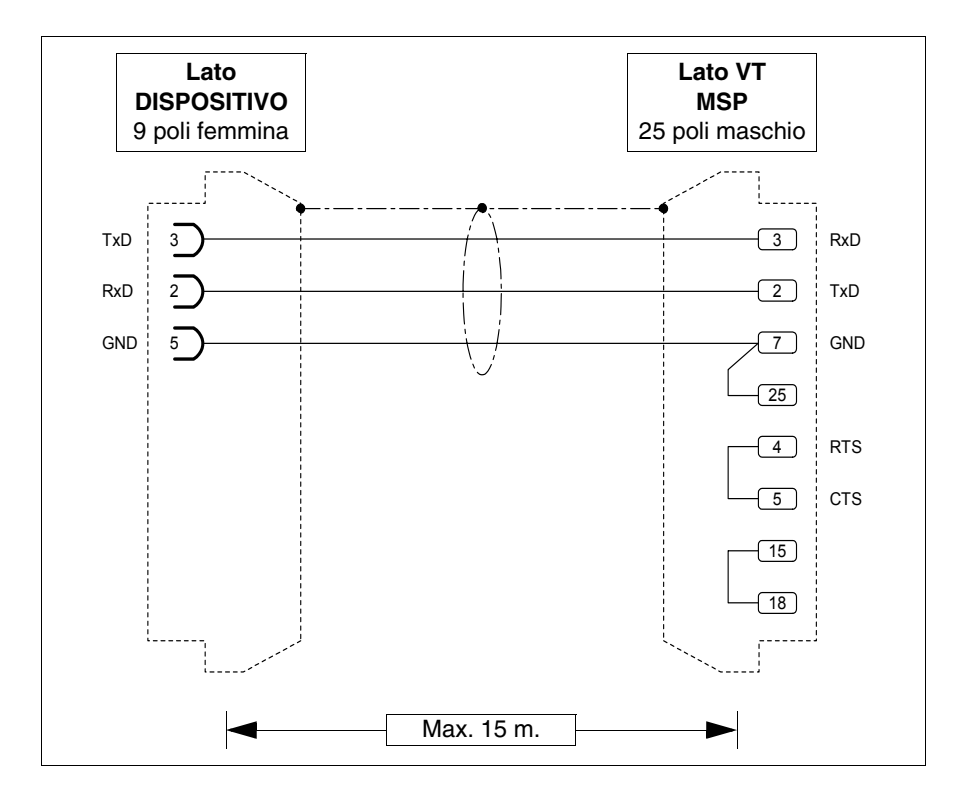

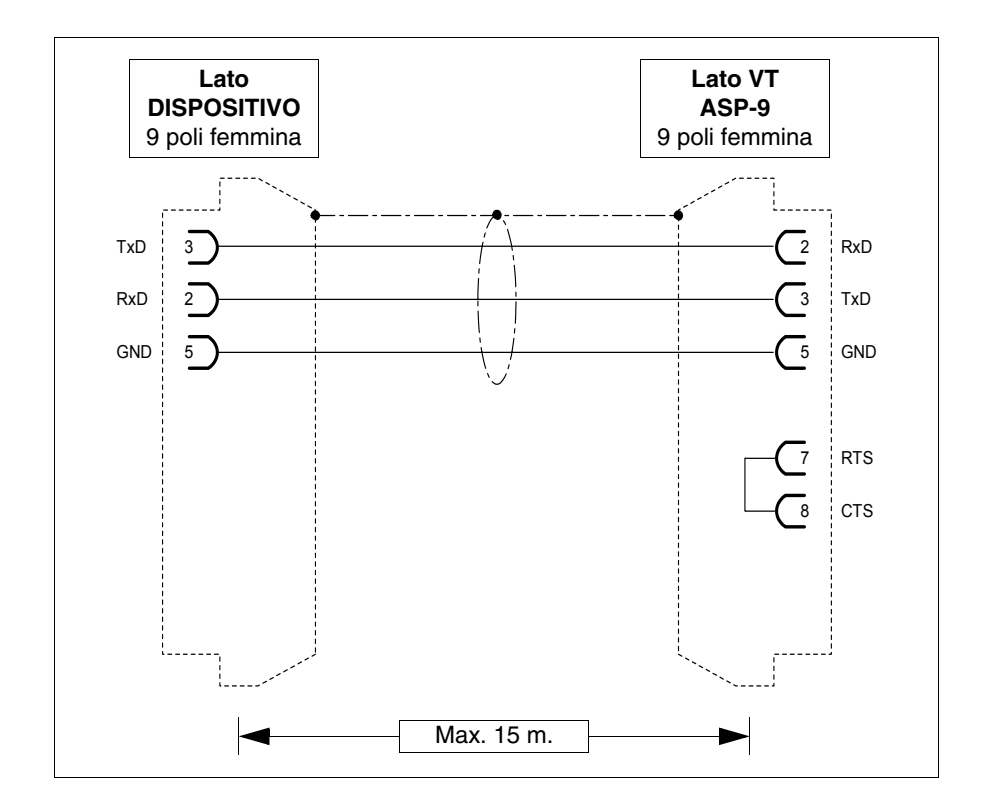

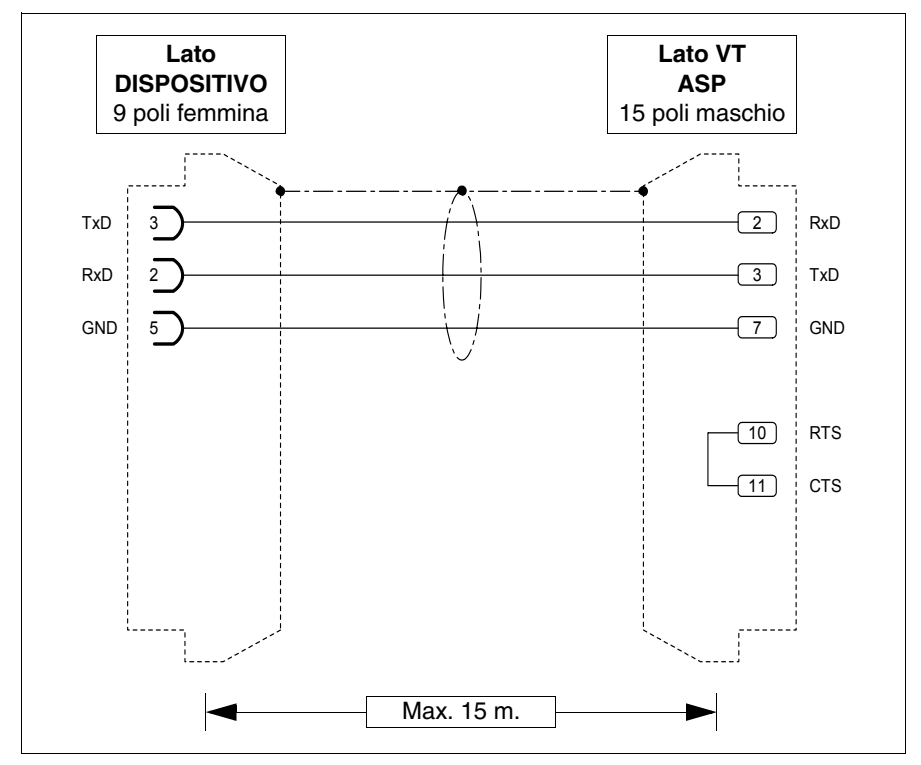

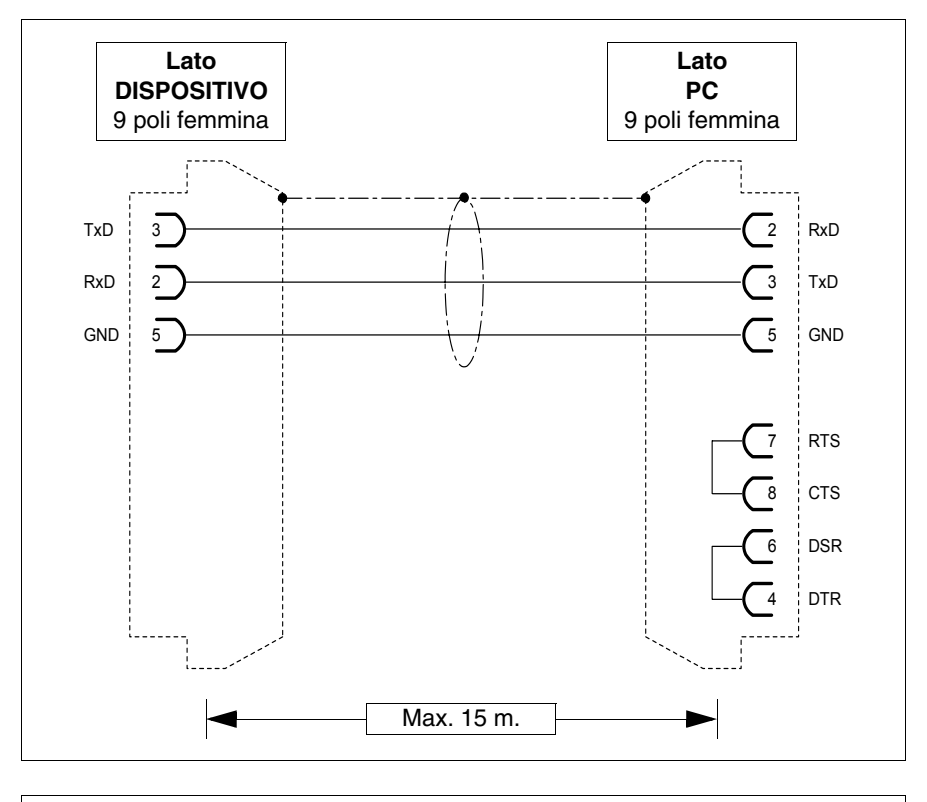

Il collegamento con il PC è possibile mediante i cavi di seguito riportati.

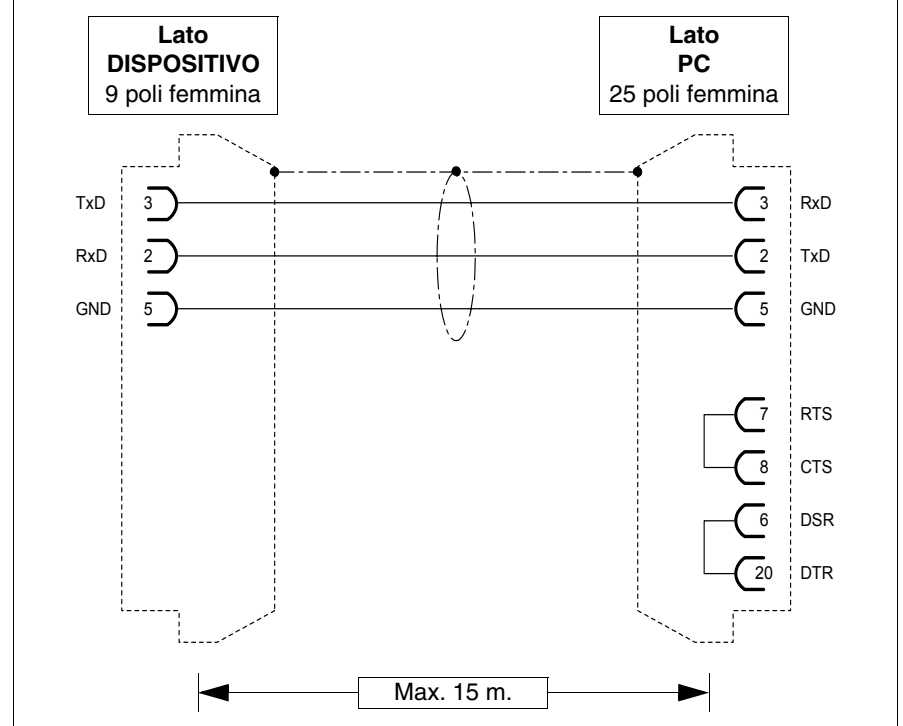

# **Dimensioni:**

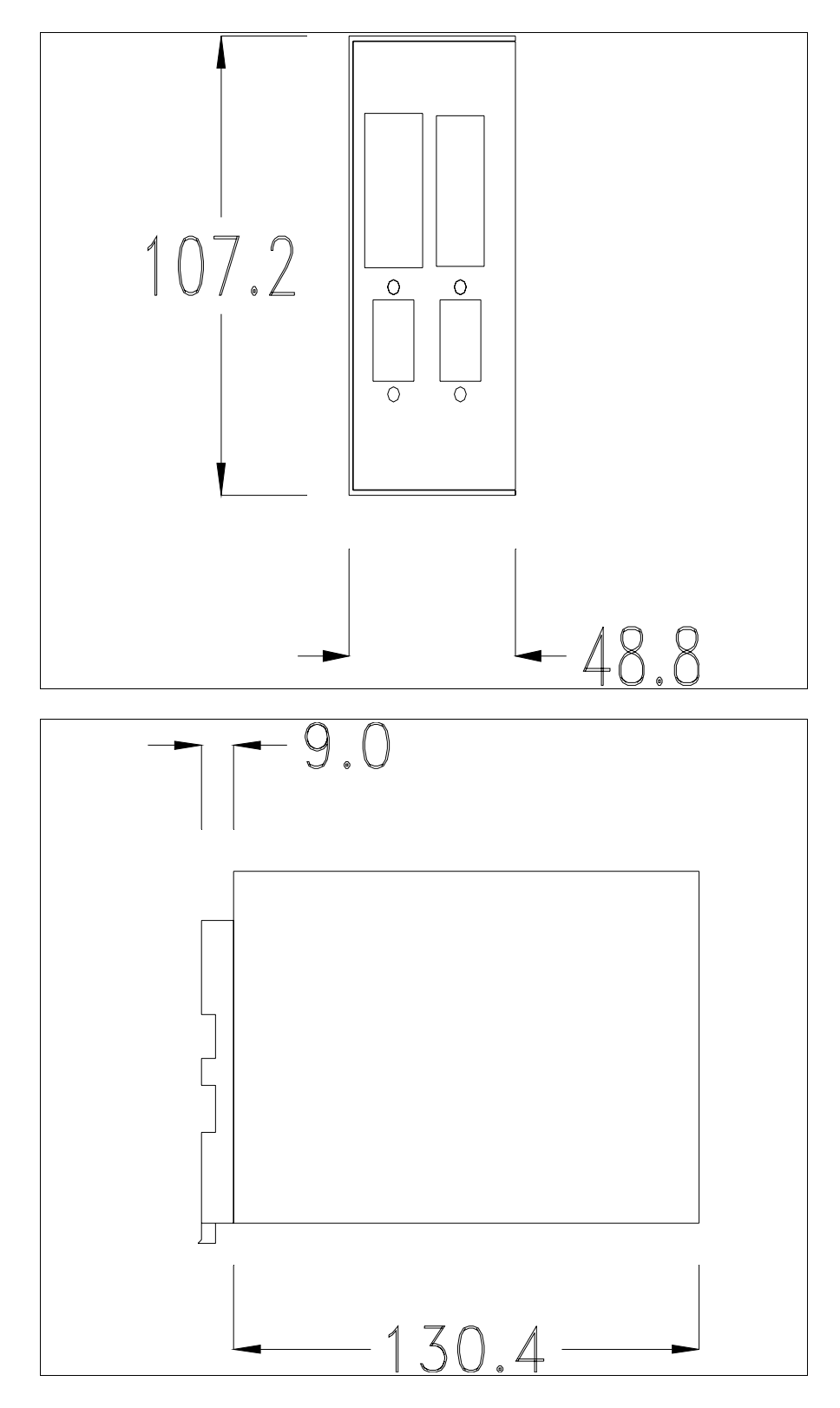

## <span id="page-693-0"></span>**Montaggio dello zoccolo per fissaggio a guida DIN:**

Il dispositivo viene fornito con uno speciale zoccolo per il montaggio su guida DIN. La figura sotto riportata mostra come fissare lo zoccolo al dispositivo.

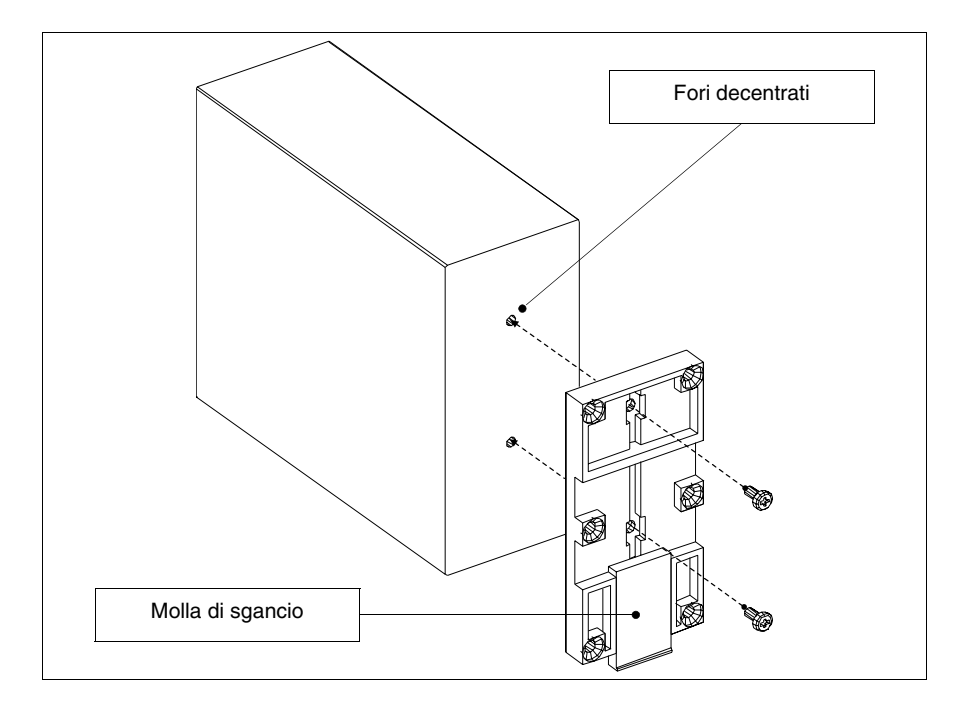

- Identificare i due fori di fissaggio.
- Posizionare il dispositivo in modo che i fori risultino decentrati verso la parte alta
- Fissare lo zoccolo con le apposite viti di fornitura, tenendo la molla di sgancio verso il basso.

## <span id="page-693-1"></span>**Fissaggio del dispositivo su guida DIN:**

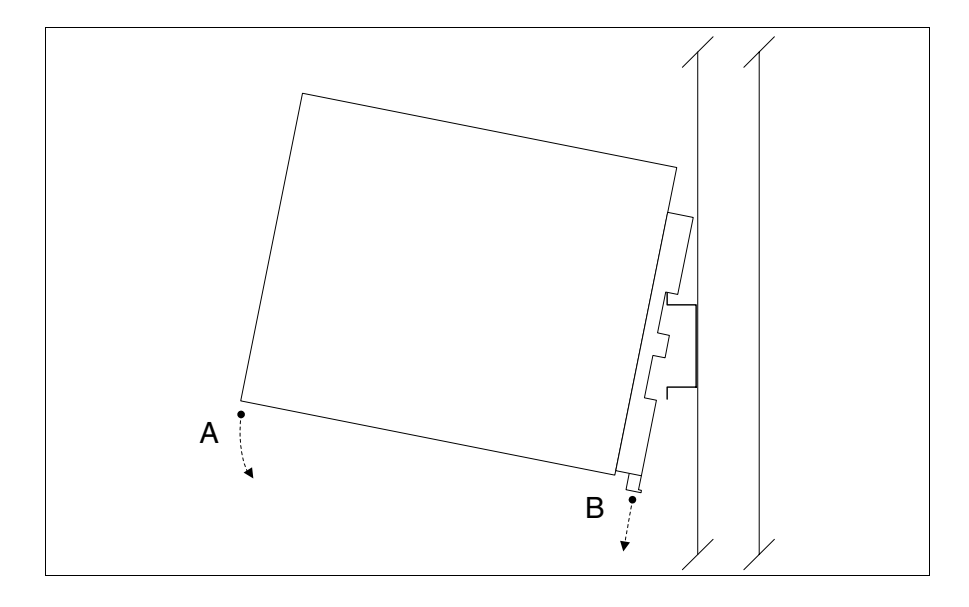

- Avere fissato precedentemente lo zoccolo.
- Agganciare la parte superiore dello zoccolo sulla guida DIN.
- Premere il dispositivo nella direzione indicata. (Freccia A)
- Per facilitare l'aggancio tirare la molla di sgancio nella direzione indicata. (Freccia B)

## <span id="page-694-0"></span>**Fissaggio del dispositivo sulla copertura posteriore:**

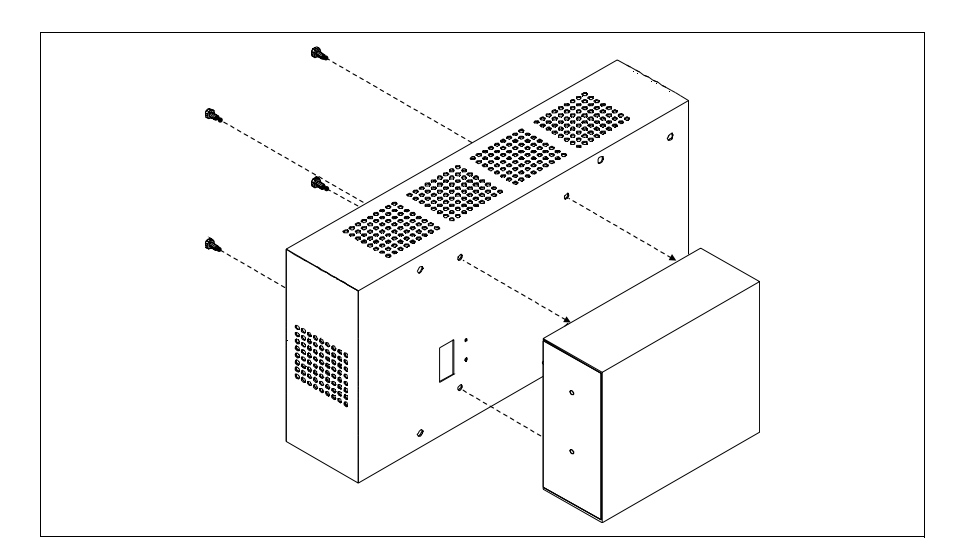

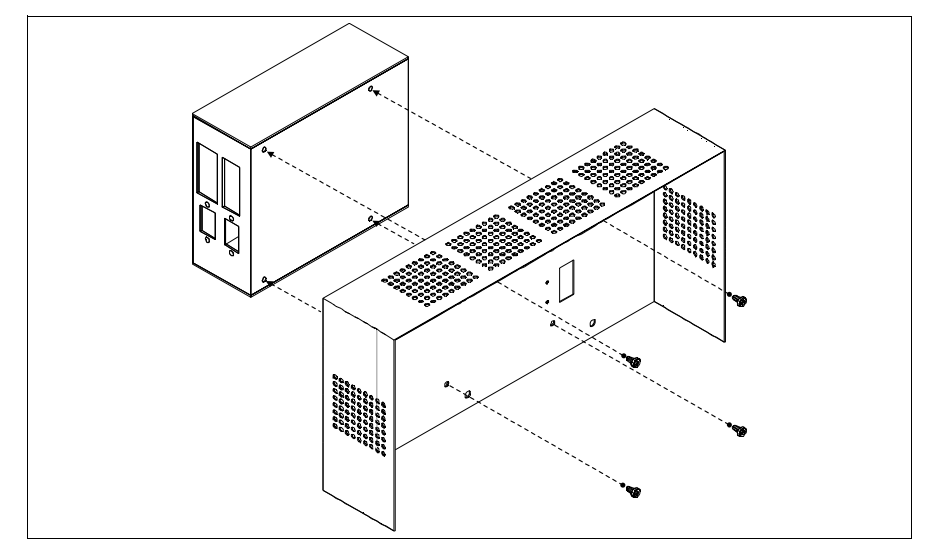

- Assicurarsi che l'alimentazione del VT non sia collegata.
- Rimuovere la copertura posteriore.
- Fissare il dispositivo, come mostrato nelle figure sopra riportate, utilizzando le apposite viti in dotazione e rispettando il senso di montaggio.
- Rimontare la copertura posteriore.
- Ricollegare l'alimentazione al VT.

**Le figure sopra mostrate si riferiscono al VT320W, concettualmente il meccanismo per il montaggio vale per tutti i prodotti che prevedono questo tipo di montaggio (vedi [Pag. 34-2\)](#page-663-0).**

**Scheda di collegamento PC-NET**

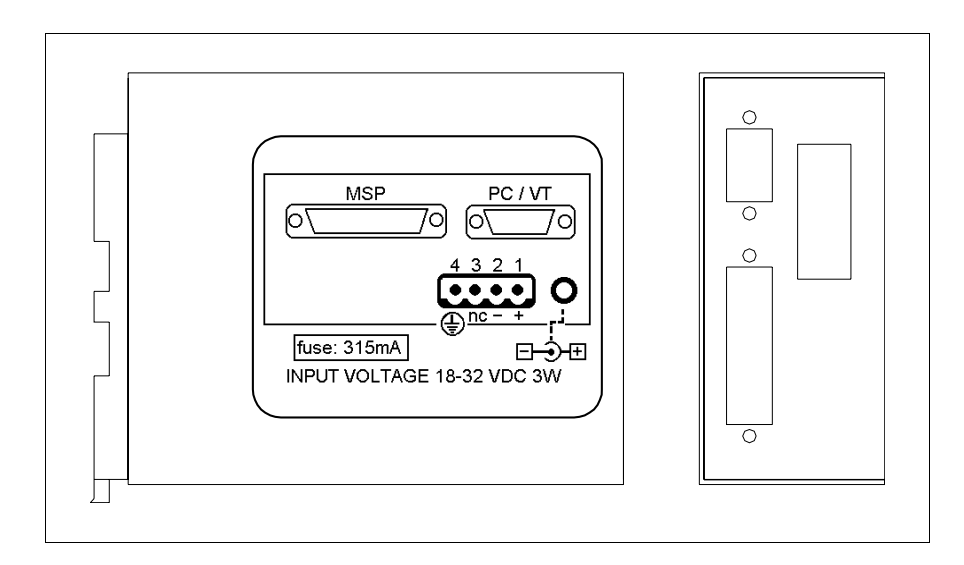

La tabella di seguito riportata elenca le principali caratteristiche tecniche del prodotto in esame.

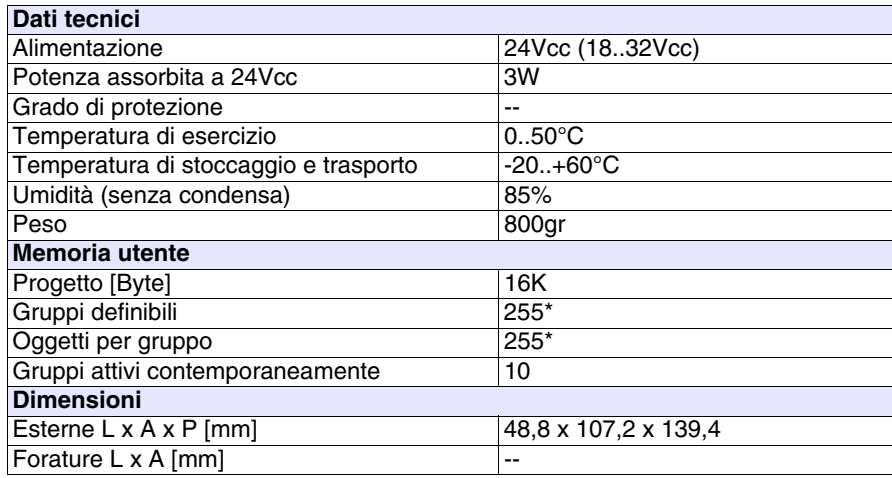

\*) valore indicativo limitato dalla dimensione del progetto.

La scheda sopra riportata permette di collegare un dispositivo ad un PC oppure più VT ad un PC mediante rete ESANET. La scheda è dotata di un connettore tipo D-Sub 25 poli femmina MSP (per i dettagli vedi ["Capitolo 31 -> Porta seriale](#page-634-0)  [MSP"](#page-634-0)) ed un connettore tipo D-Sub 9 poli maschio PC/VT (per i dettagli vedi [Pag. 34-27\)](#page-688-0). La scheda in esame prevede anche un alimentazione esterna fornibile mediante connettore 4 poli oppure mediante presa Jack.

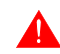

**Per il collegamento dell'alimentazione vedi** ["Capitolo 2 -> Alimentazione"](#page-36-0)**.**

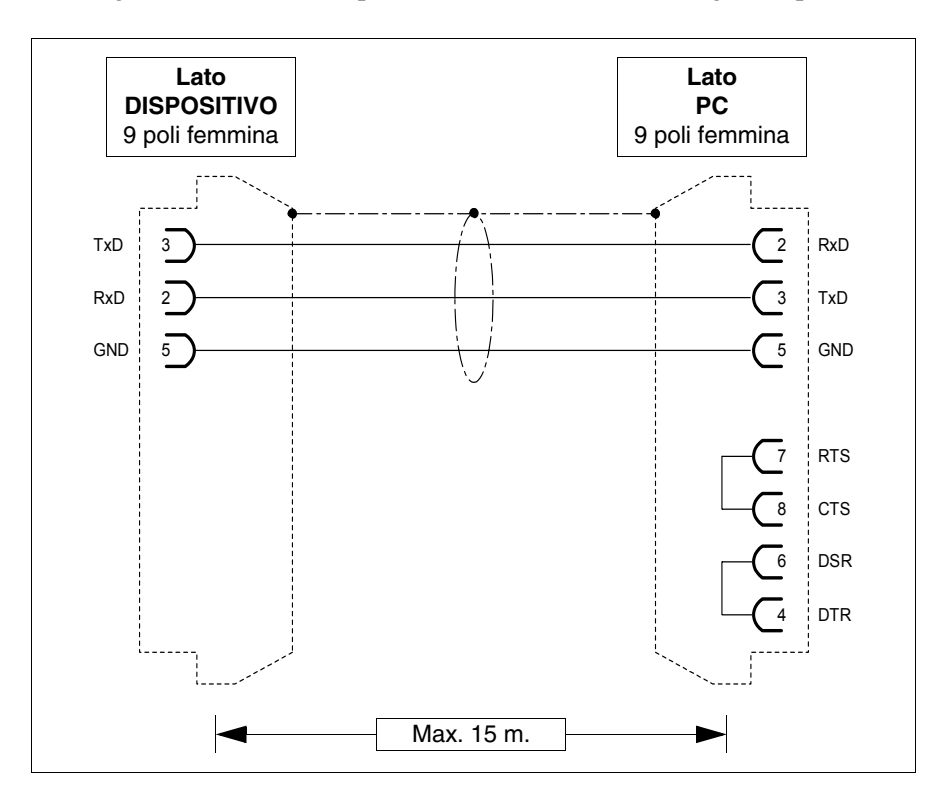

Il collegamento con il PC è possibile mediante i cavi di seguito riportati.

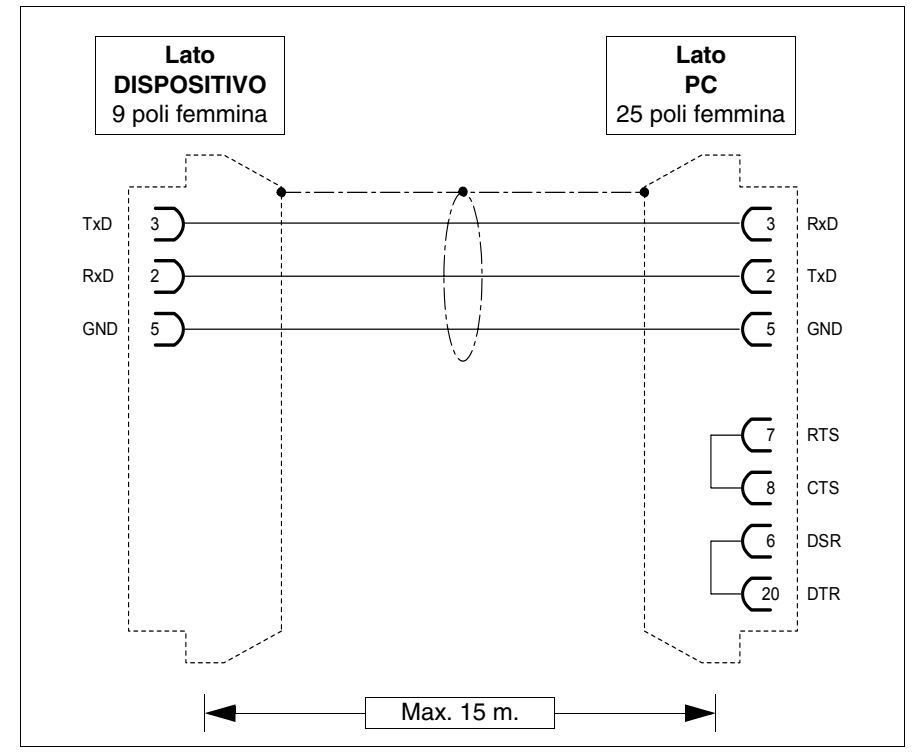

# **Dimensioni:**

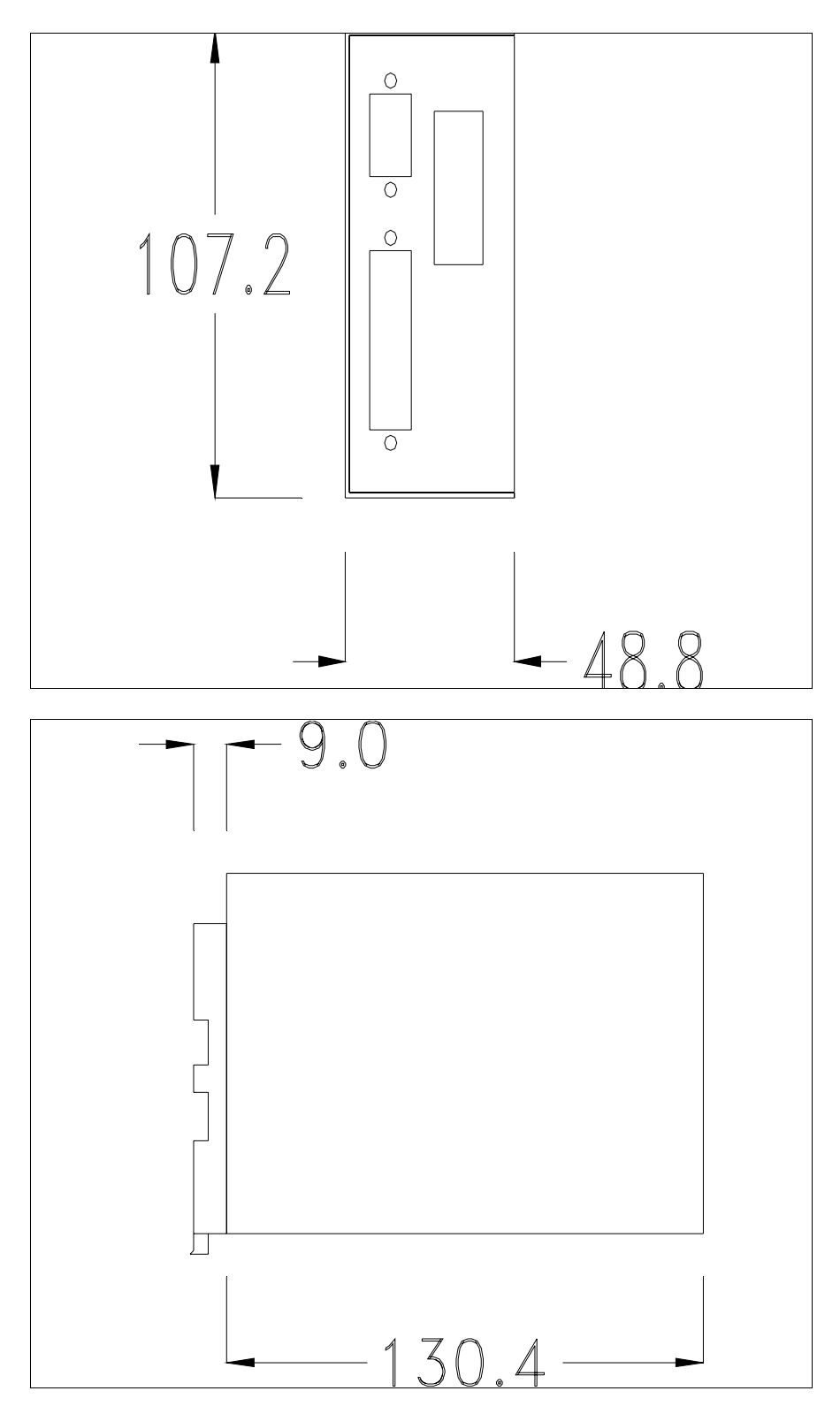

## **Fissaggio del dispositivo:**

Il dispositivo prevede diverse tipologie di fissaggio. Per i dettagli vedi [Pag.](#page-693-0)  [34-32,](#page-693-0) [Pag. 34-32](#page-693-1) e [Pag. 34-33](#page-694-0).

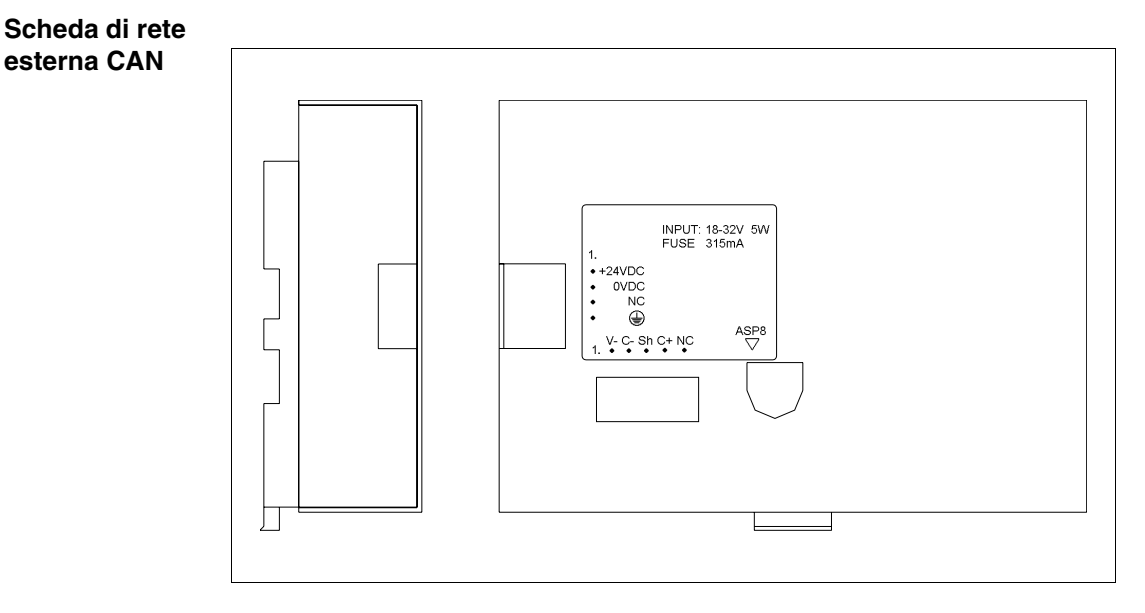

La tabella di seguito riportata elenca le principali caratteristiche tecniche del prodotto in esame.

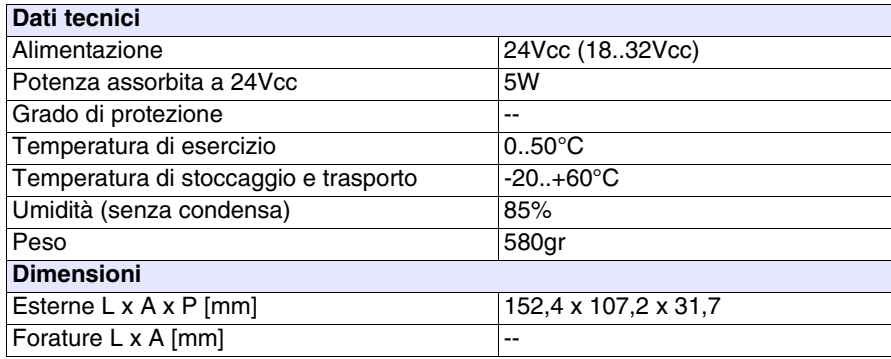

La scheda sopra riportata permette il collegamento di più terminali in rete CAN. Per maggiori dettagli sul collegamento in rete dei terminali vedi ["Capitolo 35 -> Collegamento in rete"](#page-712-0). La scheda è dotata di un connettore tipo Minidin 8 poli femmina ASP-8 (per i dettagli vedi ["Capitolo 31 ->](#page-637-0)  [Porta seriale ASP-8"](#page-637-0)) ed un morsetto volante 5 poli femmina per il collegamento della rete CAN (interfaccia optoisolata - vedi ["Capitolo 31 -> Porta di](#page-641-0)  [rete CAN"](#page-641-0)).

**Per il collegamento dell'alimentazione vedi** ["Capitolo 2 -> Alimentazione"](#page-36-0)**.**

Il collegamento con il VT è possibile mediante il seguente cavo.

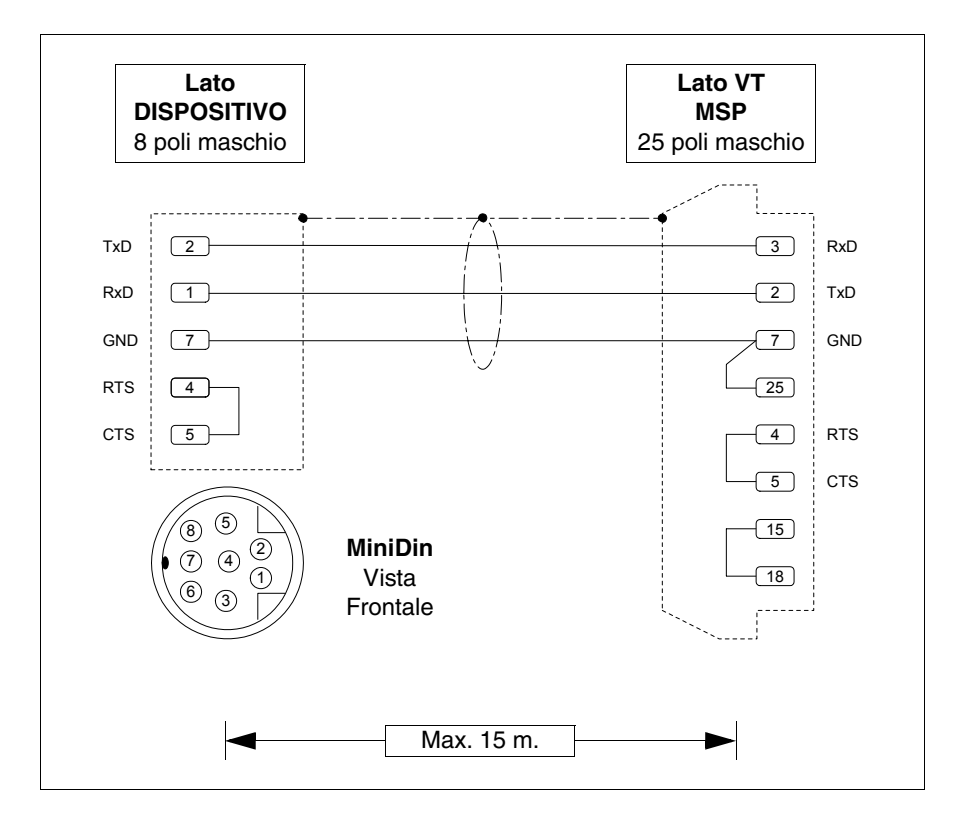

## **Dimensioni:**

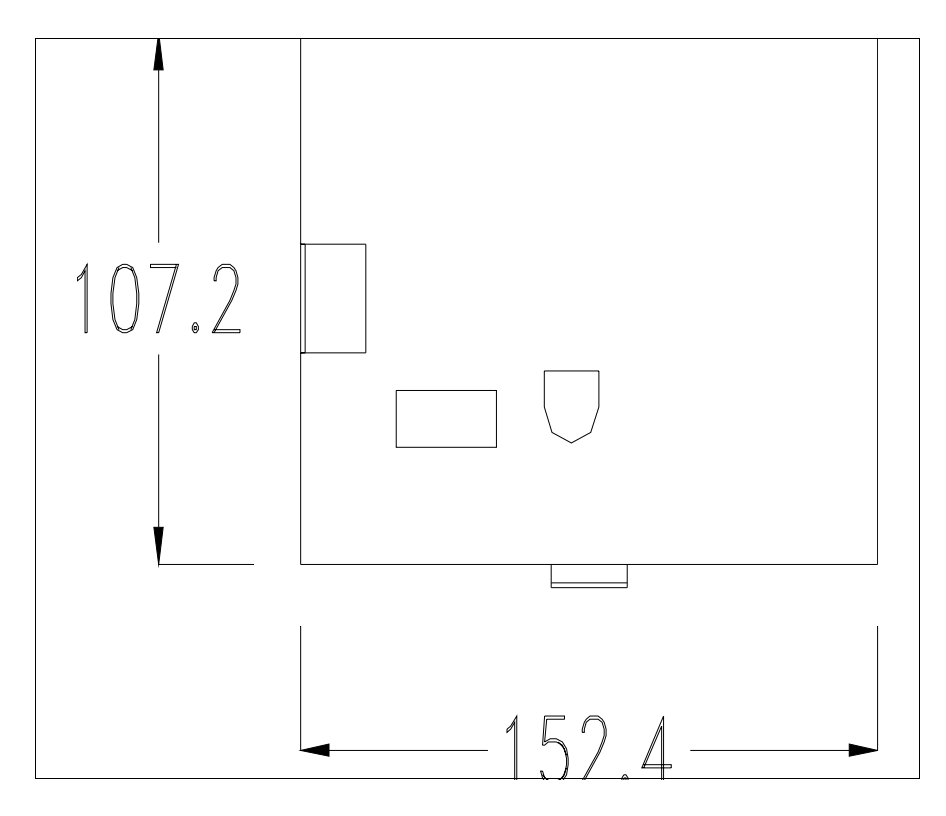

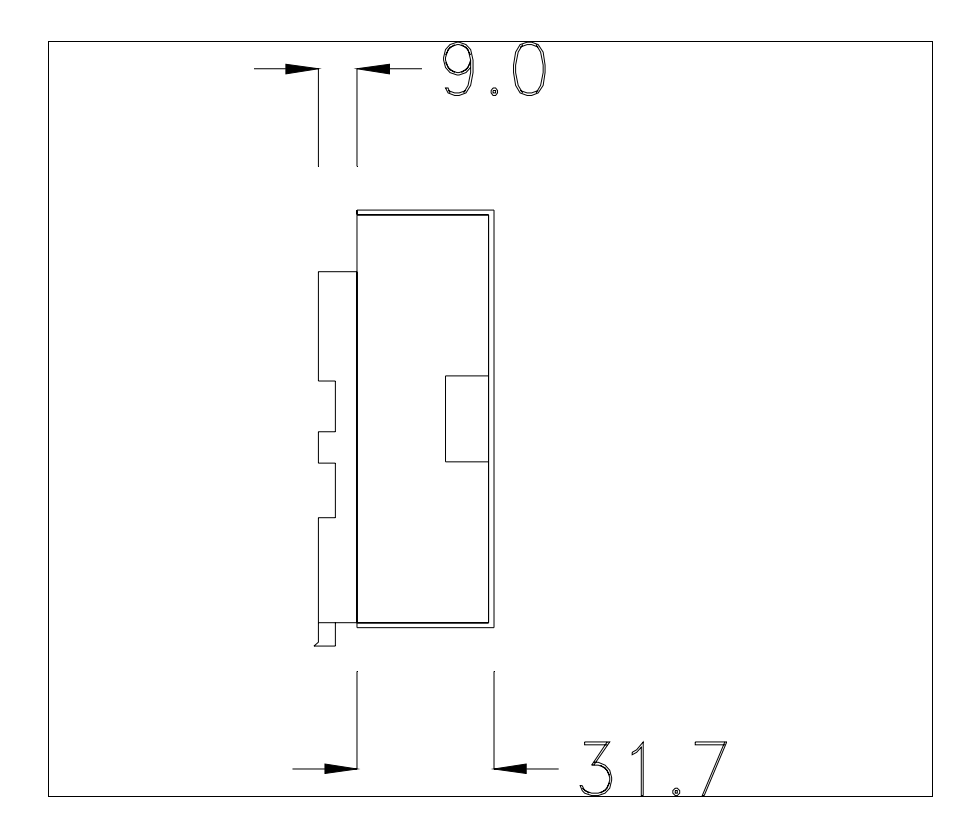

**Terminazione linea CAN:**

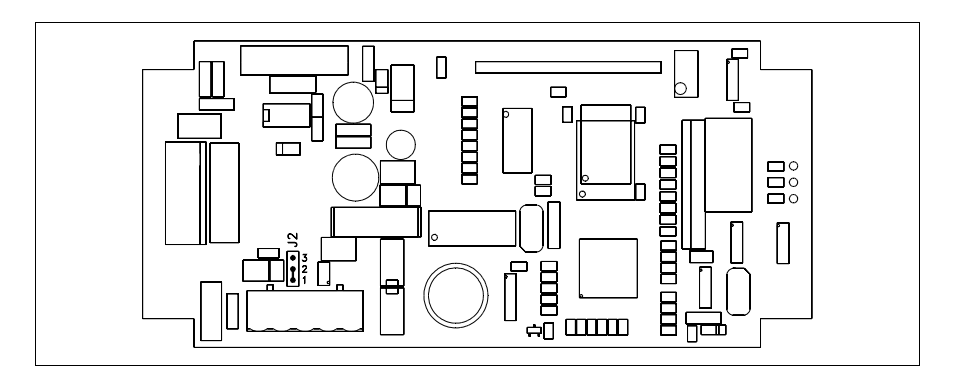

Il dispositivo in esame integra le resistenze di terminazione della linea seriale (120ohm tipico) inseribili mediante un ponticello (preimpostato su 1-2, linea non terminata). Per attivare la terminazione:

- Assicurarsi che l'alimentazione del dispositivo non sia collegata.
- Rimuovere la copertura.
- Identificare il modulo ponticello J2.
- Posizionare il ponticello tra i pin 2-3 (linea terminata).
- Rimontare la copertura posteriore
- Ricollegare l'alimentazione.

## **Montaggio dello zoccolo per fissaggio a guida DIN:**

Il dispositivo viene fornito con uno speciale zoccolo per il montaggio su guida DIN. La figura sotto riportata mostra come fissare lo zoccolo al dispositivo.

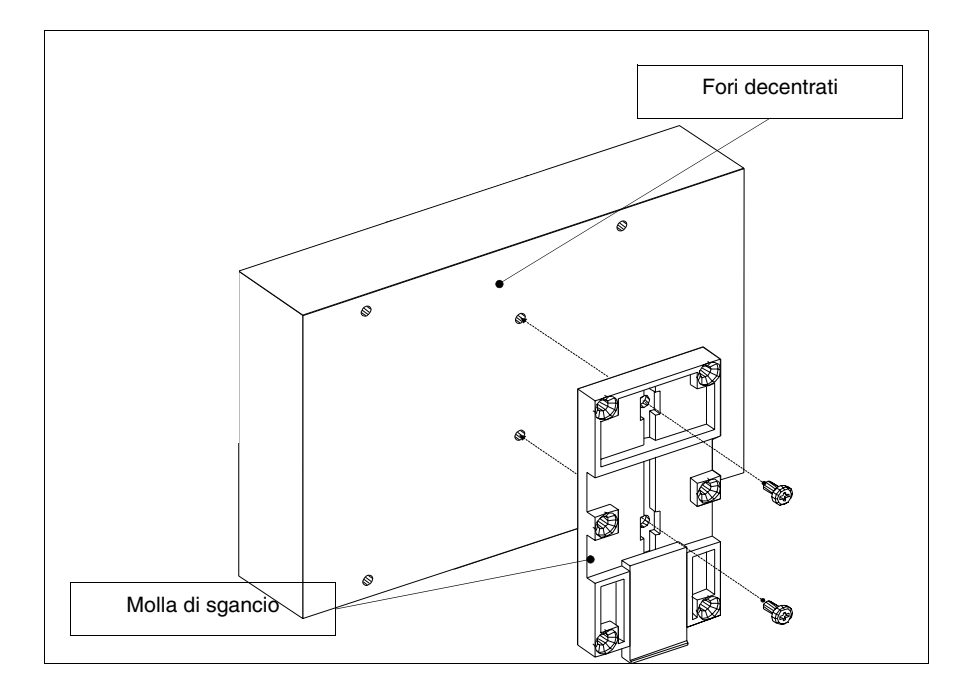

- Identificare i due fori di fissaggio.
- Posizionare il dispositivo in modo che i fori risultino decentrati verso la parte alta
- Fissare lo zoccolo con le apposite viti di fornitura, tenendo la molla di sgancio verso il basso.

## **Fissaggio del dispositivo su guida DIN:**

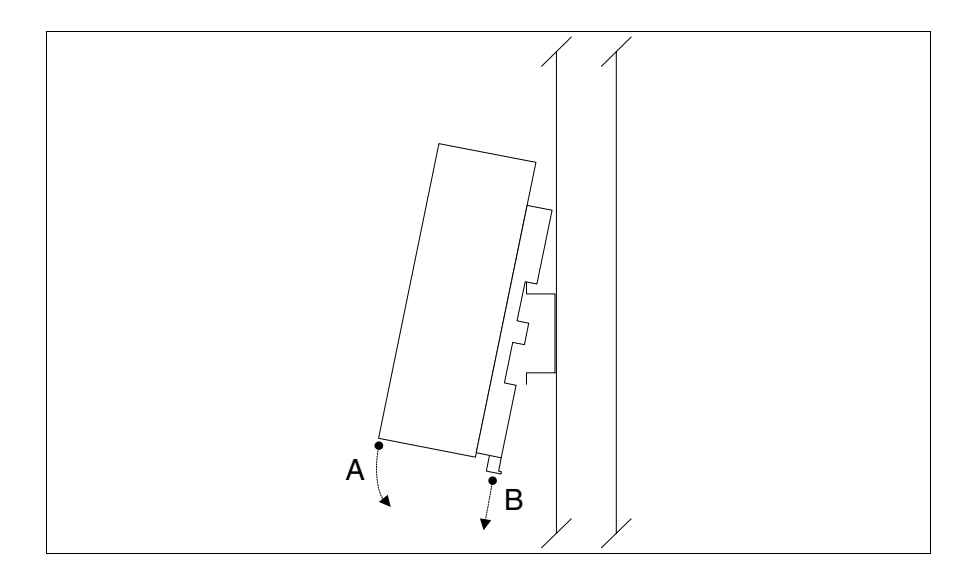

- Avere fissato precedentemente lo zoccolo.
- Agganciare la parte superiore dello zoccolo sulla guida DIN.
- Premere il dispositivo nella direzione indicata. (Freccia A)
- Per facilitare l'aggancio tirare la molla di sgancio nella direzione indicata. (Freccia B)

### **Fissaggio del dispositivo sulla copertura posteriore:**

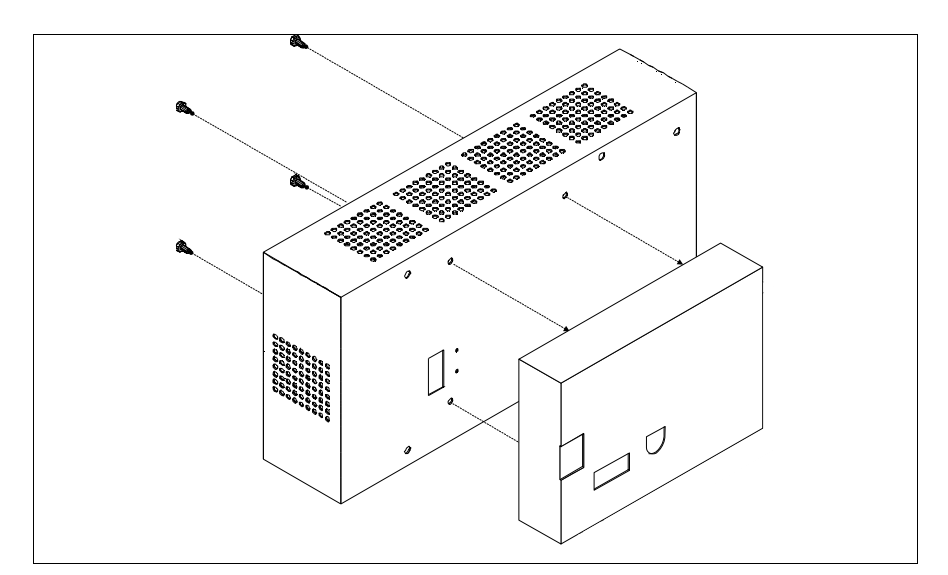

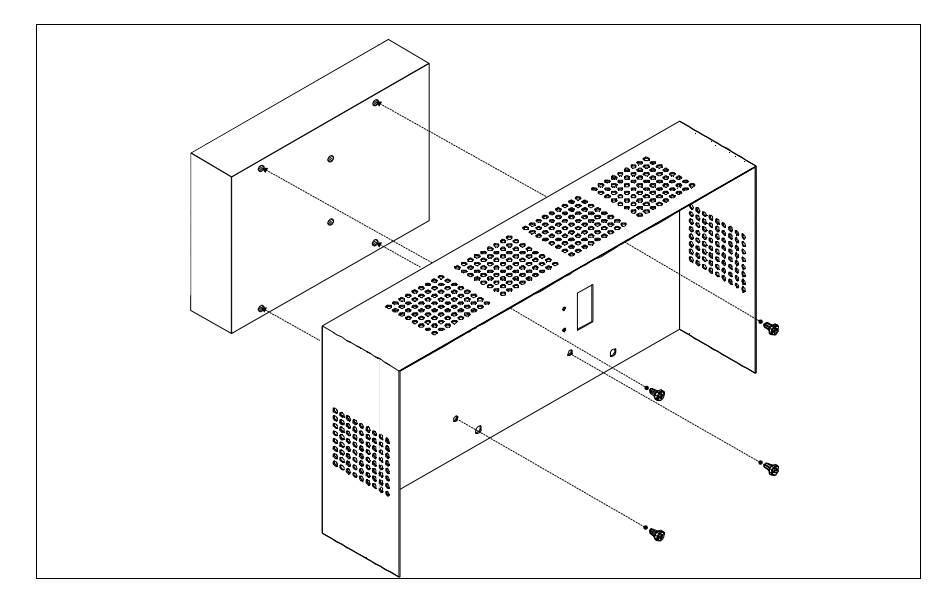

- Assicurarsi che l'alimentazione del VT non sia collegata.
- Rimuovere la copertura posteriore.
- Fissare il dispositivo, come mostrato nelle figure sopra riportate, utilizzando le apposite viti in dotazione e rispettando il senso di montaggio.
- Rimontare la copertura posteriore.
- Ricollegare l'alimentazione al VT.

**Le figure sopra mostrate si riferiscono al VT320W, concettualmente il meccanismo per il montaggio vale per tutti i prodotti che prevedono questo tipo di montaggio (vedi [Pag. 34-2\)](#page-663-0).**

**Tastiera seriale 20 tasti**

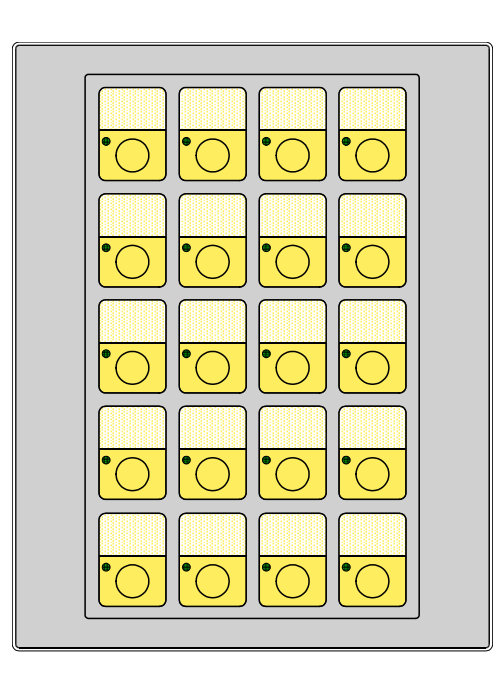

La tabella di seguito riportata elenca le principali caratteristiche tecniche del prodotto in esame.

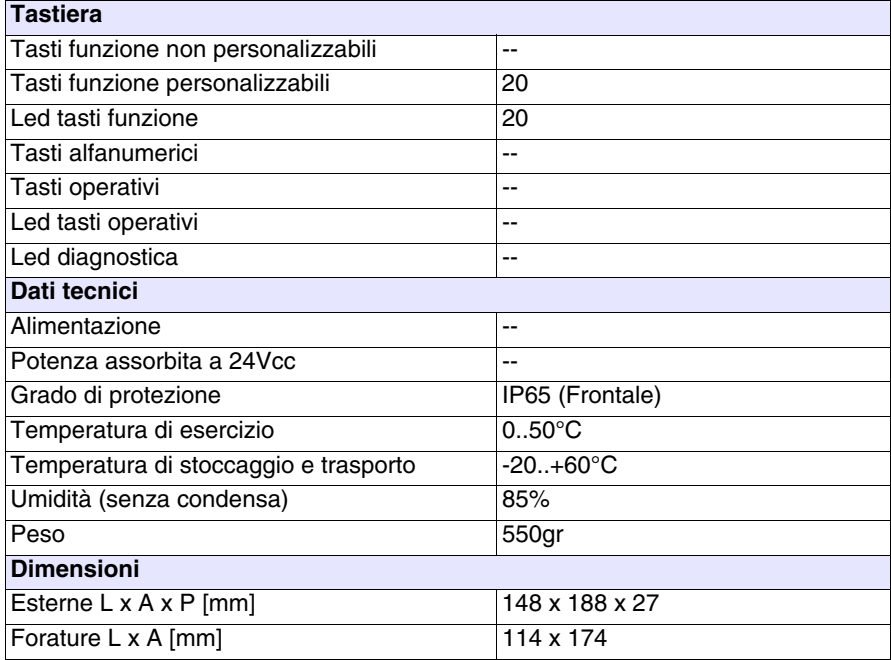

# **Frontale:**

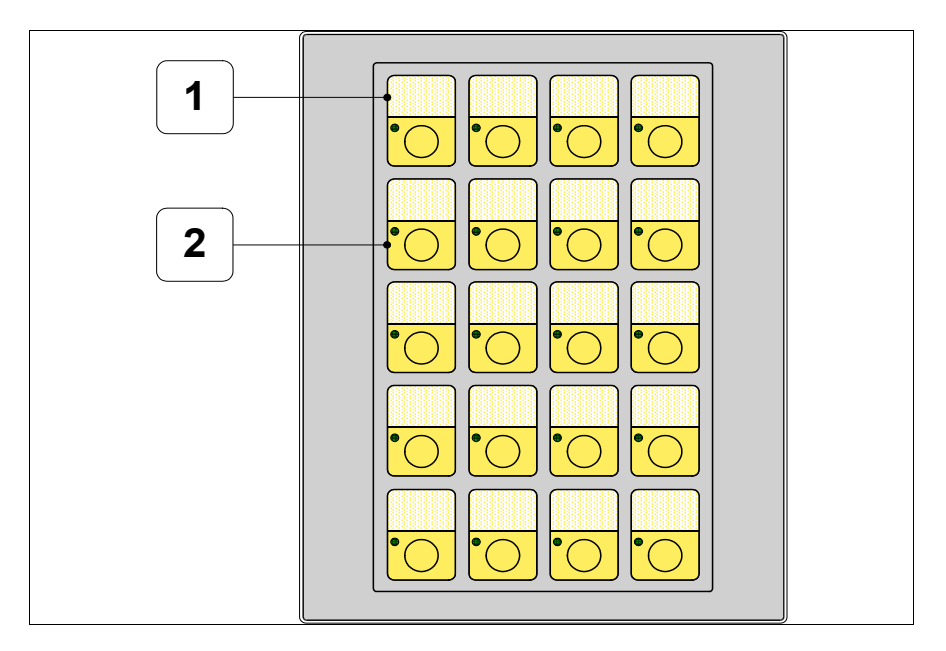

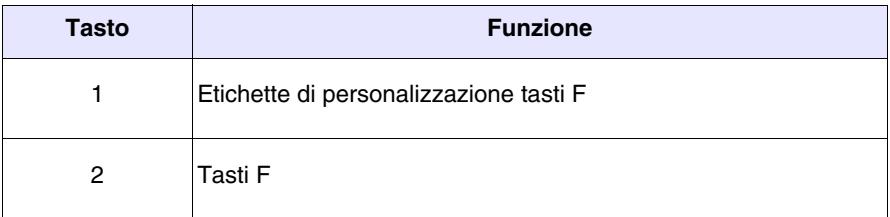

# **Posteriore:**

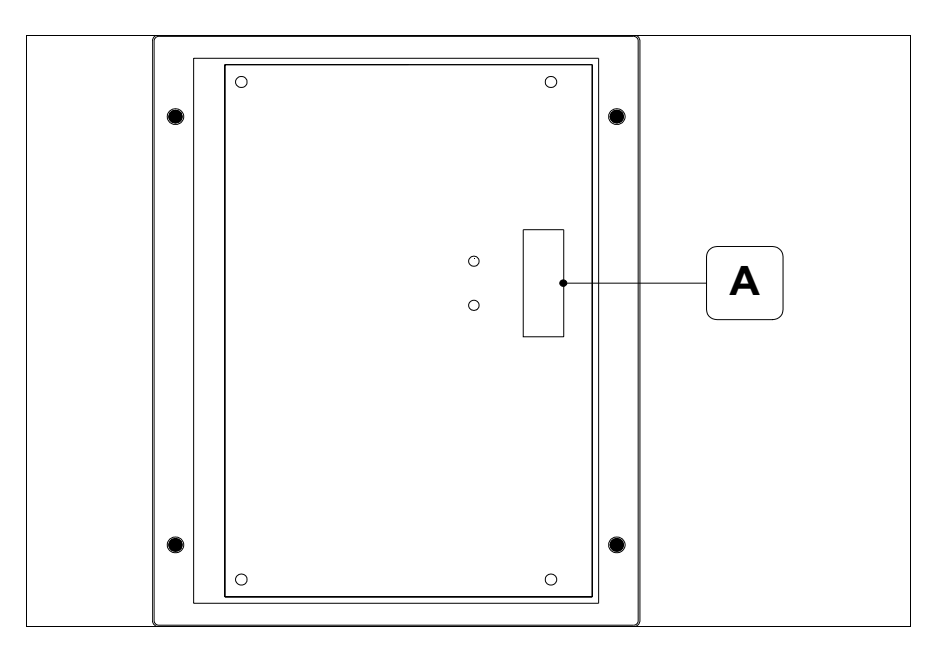

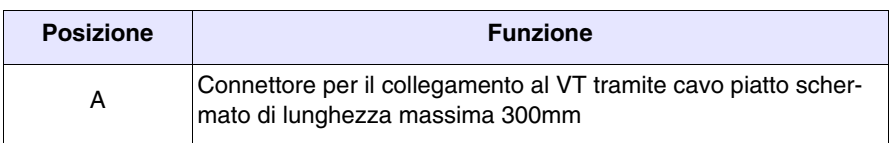

# **Dima di foratura:**

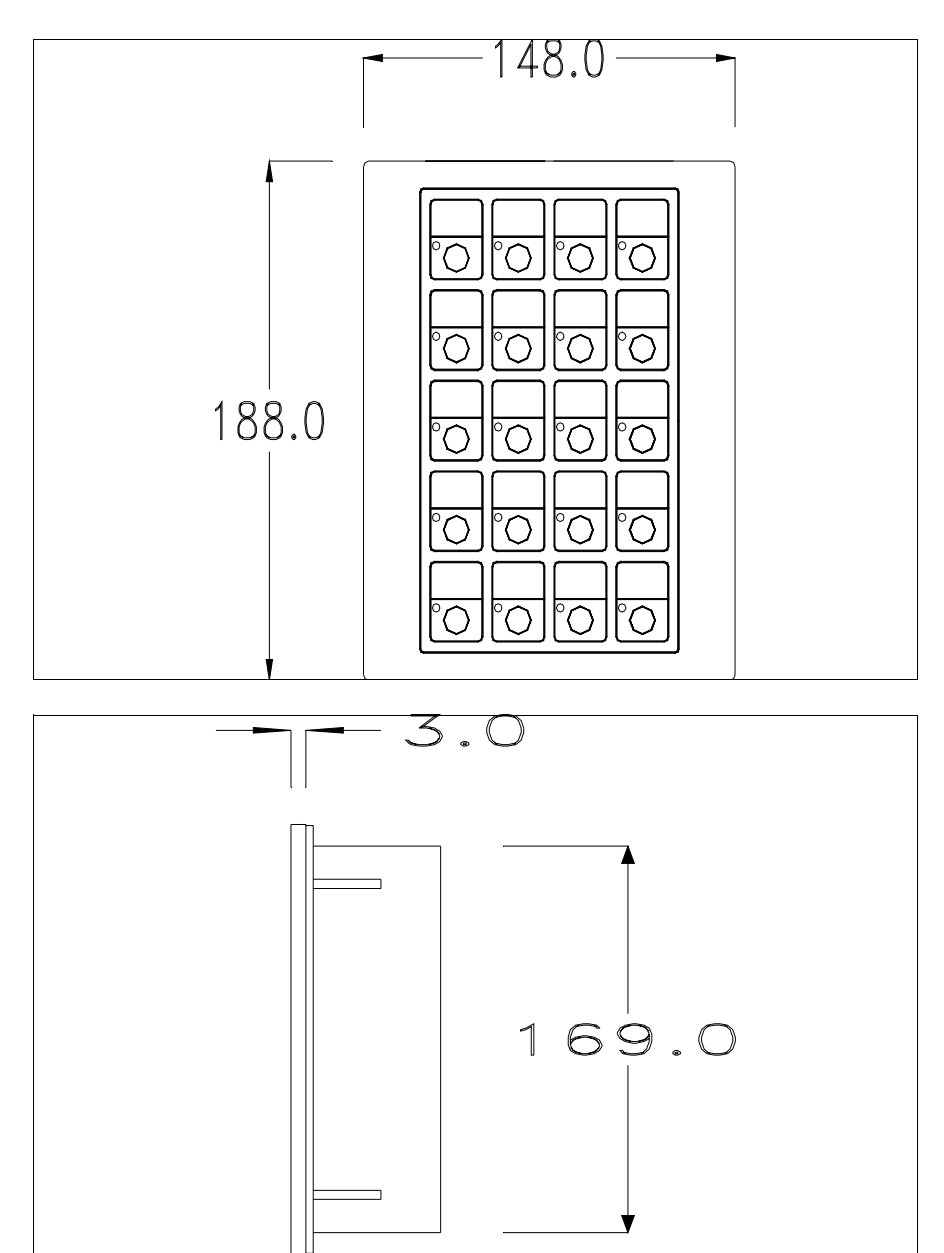

 $7.0$ 

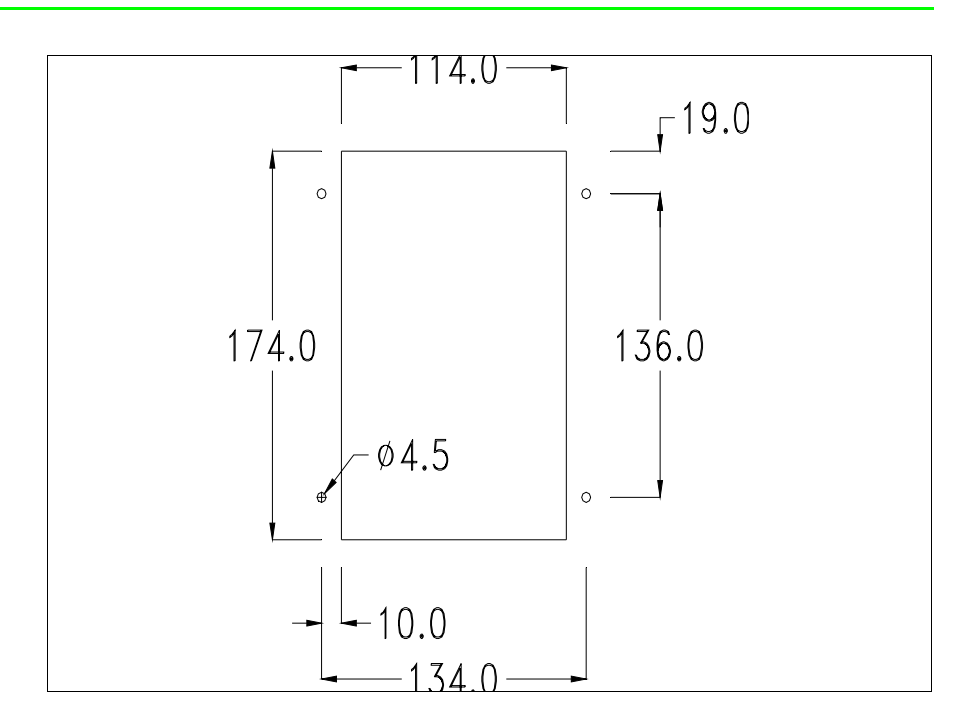

Per il montaggio della guarnizione ed il fissaggio al contenitore, vedi ["Capi](#page-622-0)[tolo 30 -> Fissaggio del terminale al contenitore"](#page-622-0).

## **Connessione cavo di collegamento:**

L'accessorio tastiera seriale si connette direttamente alla porta ausiliaria (vedi ["Capitolo 6 -> Posteriore serie Standard"](#page-98-0)) del VT150W tramite un cavo piatto schermato senza necessità di alimentazioni esterne. La massima lunghezza del cavo è di 300 mm.

La spiegazione per il collegamento vale per tutti i terminali che prevedono questo accessorio (Vedi [Pag. 34-2](#page-663-0)).

**Il collegamento deve essere effettuato con la massima attenzione utilizzando gli accessori in dotazione e rispettando le istruzioni di cablaggio sotto riportate.**

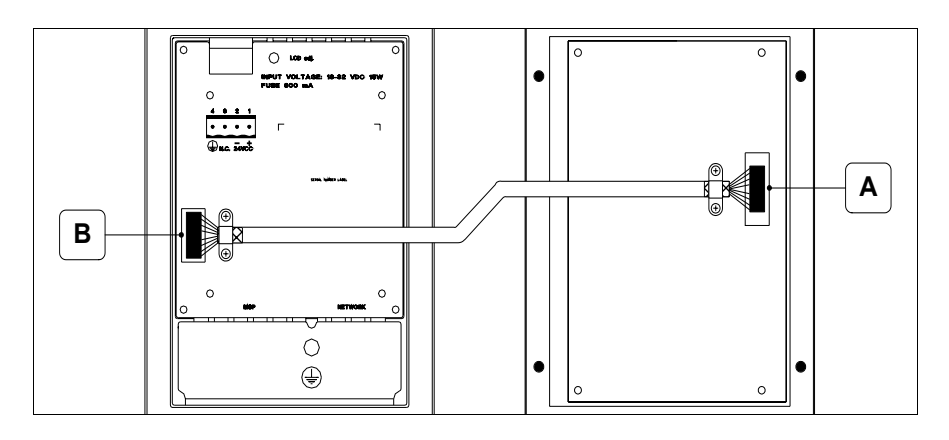

La tastiera viene fornita con il cavo già connesso al punto A, mentre l'altra estremità si deve connettere il punto B.

Operazioni da compiere per la connessione al punto B:

- Assicurarsi che l'alimentazione del VT non sia collegata.
- Rimuovere la copertura posteriore VT (vedi ["Capitolo 6 -> Posteriore](#page-98-0)  [serie Standard"](#page-98-0)).
- Aprire il pretrancio per il montaggio del connettore sulla copertura premendo la piastrina metallica verso l'interno sino a rimuoverla (vedi ["Capitolo 6 -> Posteriore serie Standard"](#page-98-0) punto B).
- Rimontare la copertura posteriore sul VT.
- Inserire il connettore del cavo nella sede sul VT (vedi ["Capitolo 6 ->](#page-98-0)  [Posteriore serie Standard"](#page-98-0) punto B).
- Ancorare il cavo sul VT mediante apposito collare completo di viti.

**E' assolutamente indispensabile che il collare metallico, premendo sulla calza schermante del cavo, porti la stessa a diretto contatto della copertura metallica del VT. Se ciò non avviene possono verificarsi dei malfunzionamenti imputabili ai disturbi derivanti dall'ambiente lavorativo.**

• Ricollegare l'alimentazione al VT.

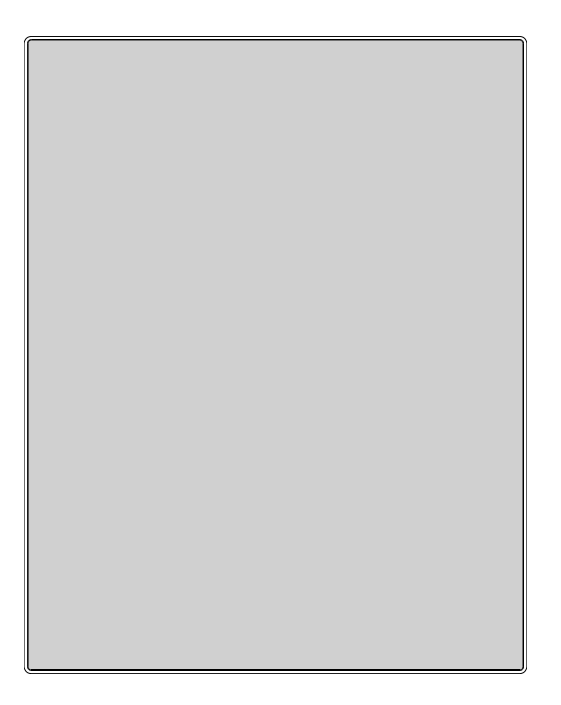

#### **Tastiera cieca**

La tabella di seguito riportata elenca le principali caratteristiche tecniche del prodotto in esame.

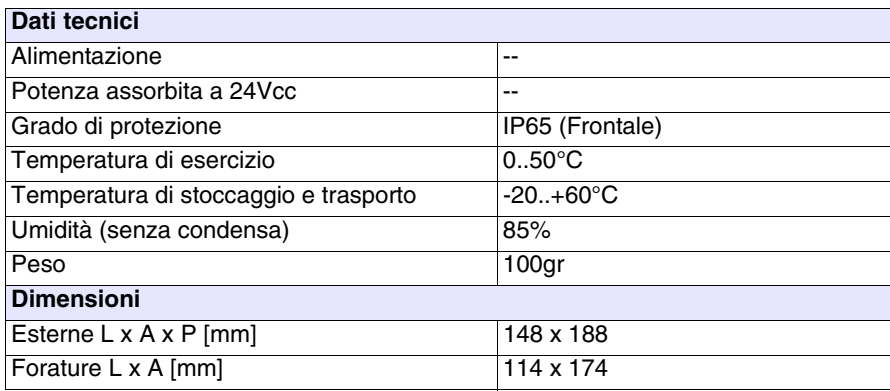

## **Frontale:**

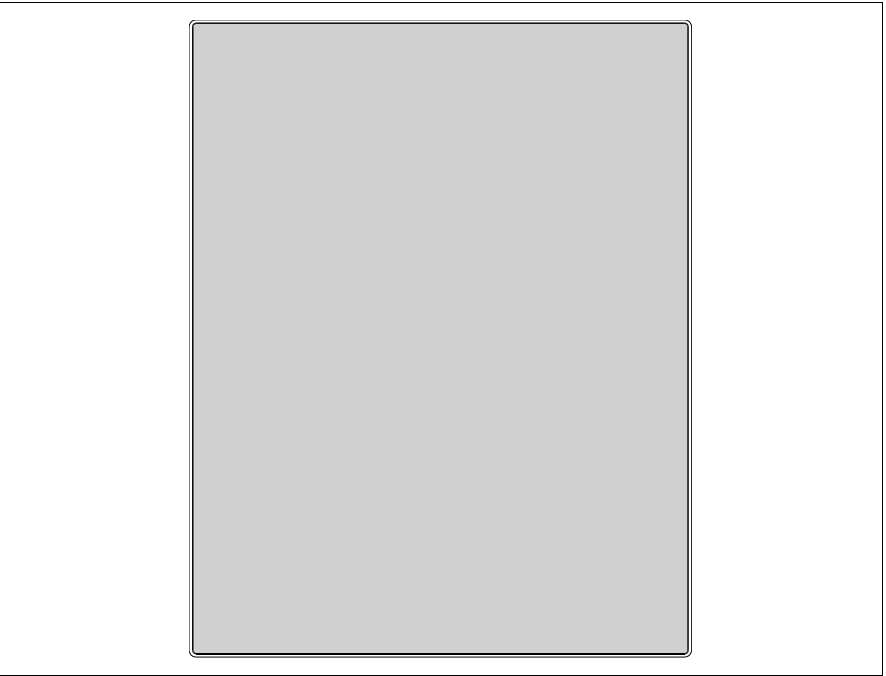

La tastiera cieca non possiede nessun tasto.

Questo accessorio prevede che i pulsanti vengano montati e cablati dal l'utilizzatore; può essere usato qualunque tipo di pulsanteria.

# **Dima di foratura:**

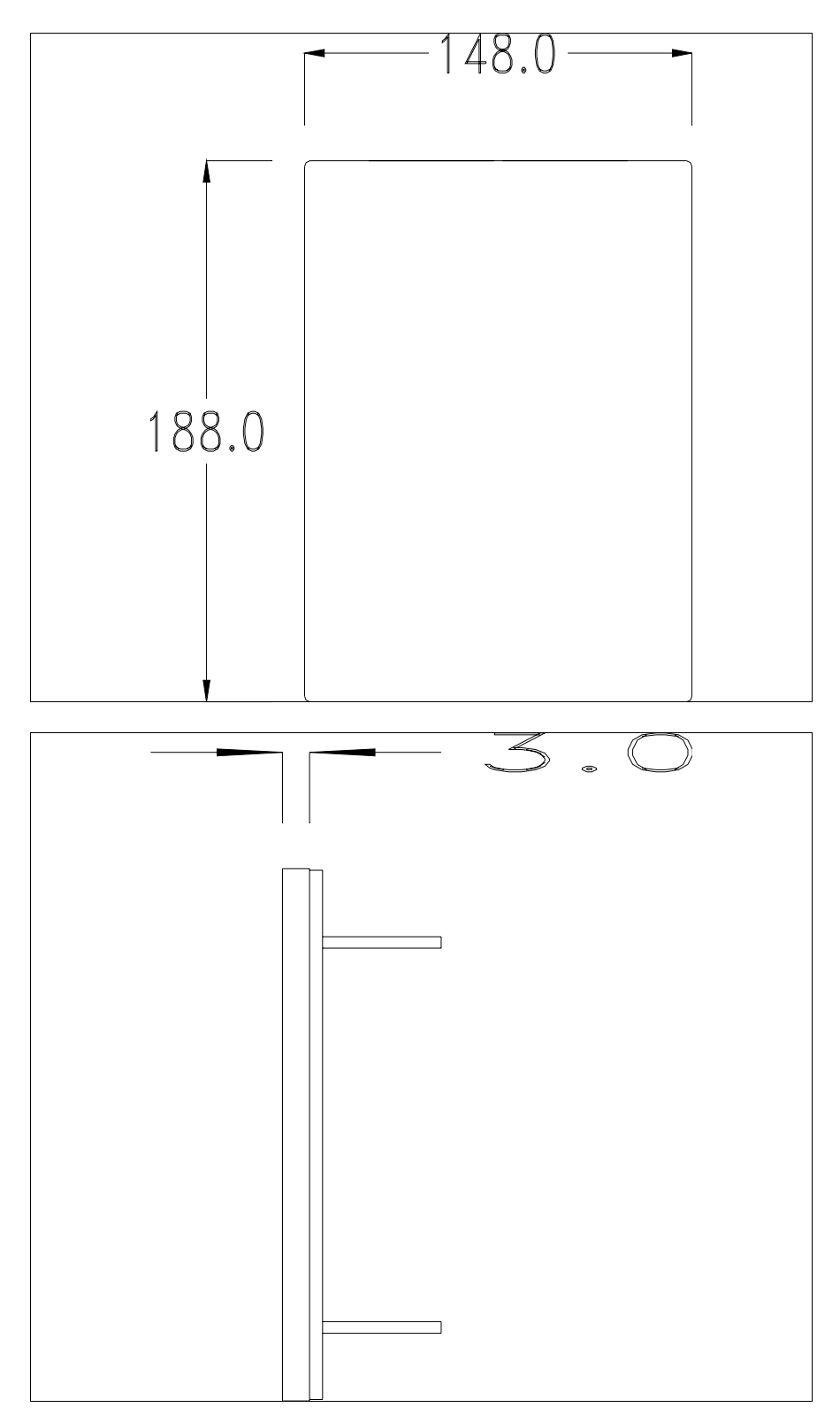

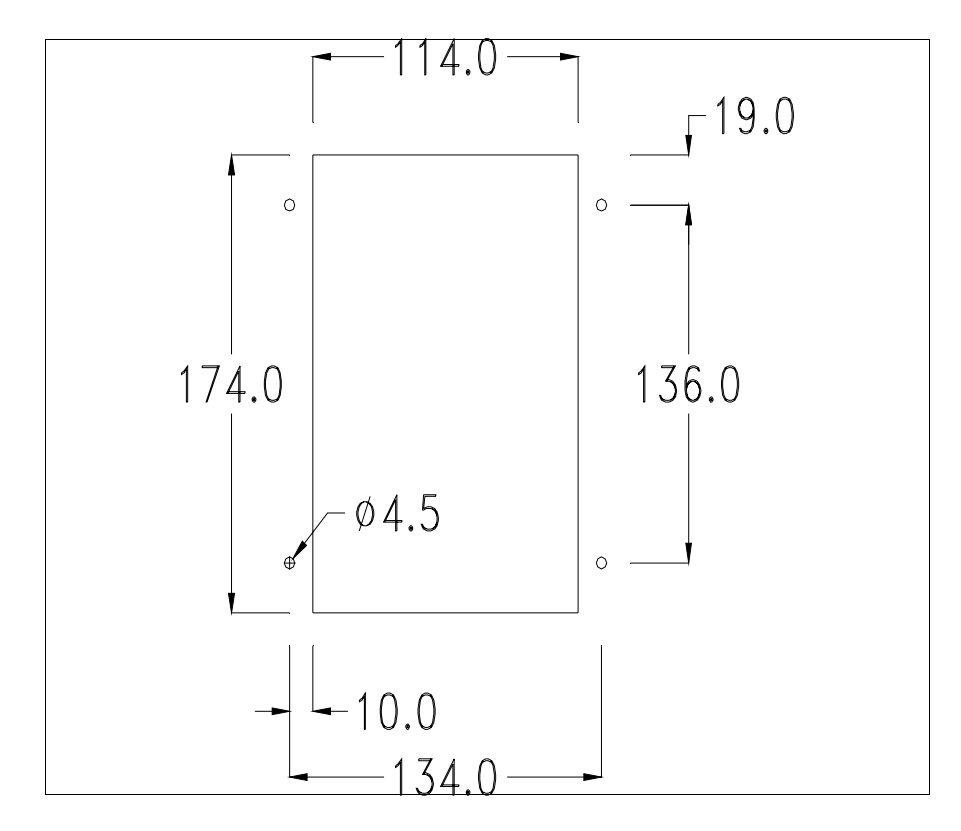

Per il montaggio della guarnizione ed il fissaggio del VT al contenitore, vedi ["Capitolo 30 -> Fissaggio del terminale al contenitore"](#page-622-0).

# Capitolo 35 Collegamento in rete

<span id="page-712-0"></span>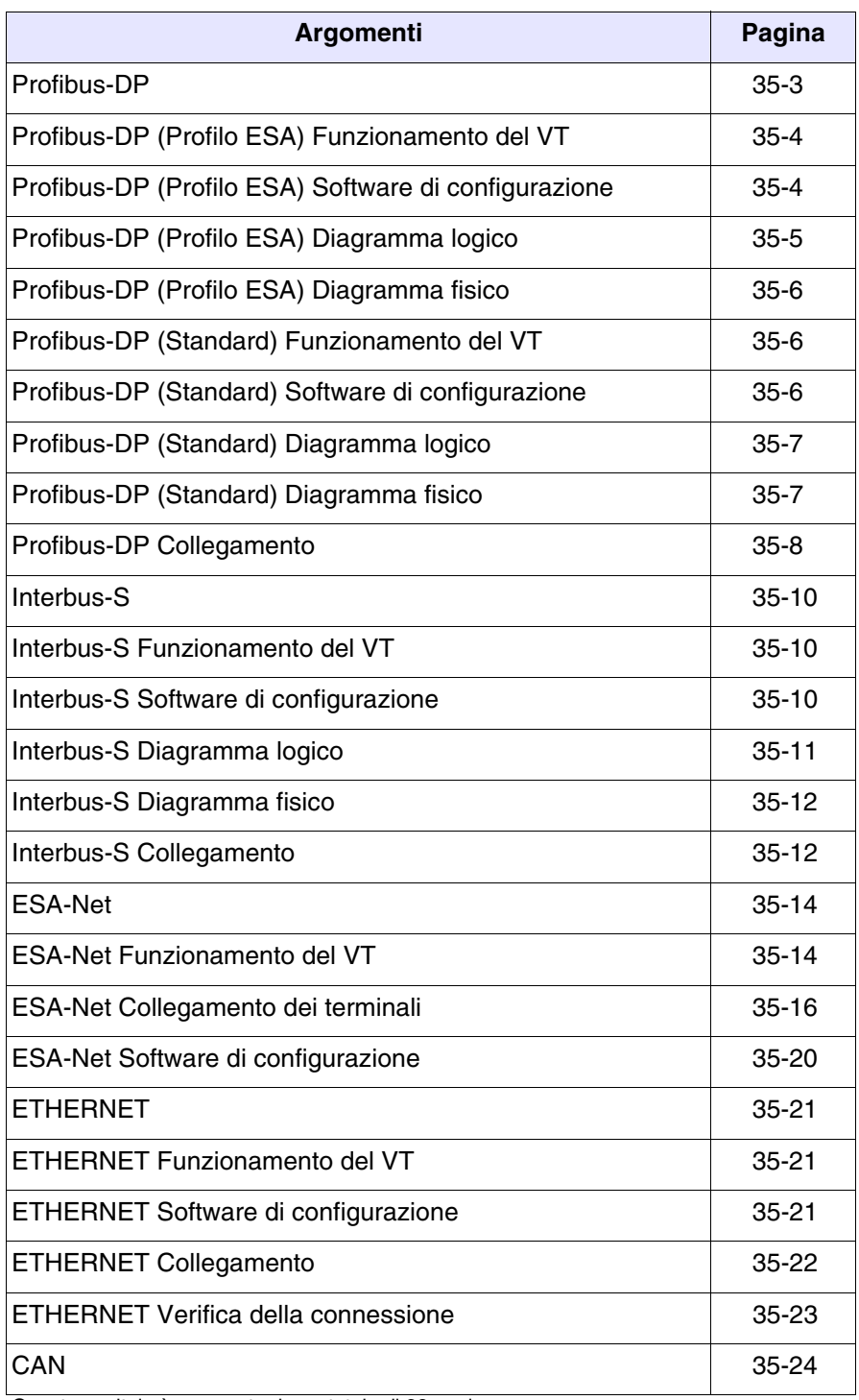

Questo capitolo è composto da un totale di 28 pagine.

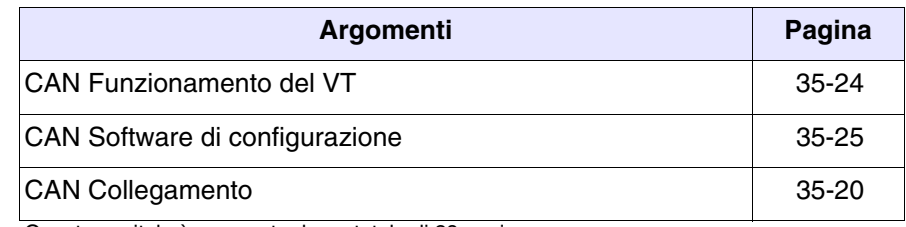

Questo capitolo è composto da un totale di 28 pagine.

I terminali VT mediante apposite schede opzionali, integrate od esterne, possono essere collegati in rete con altri dispositivi. Le reti disponibili sono Profibus-DP, Interbus-S, ESA-Net, Ethernet e CAN.

<span id="page-714-0"></span>**Profibus-DP** I terminali VT dotati di scheda di rete hanno la possibilità di essere connessi in rete Profibus-DP come slave (stazioni passive che possono trasmettere dati solo dopo aver ricevuto una richiesta da parte di una stazione attiva). I PLC ed il configuratore di rete sono invece i master (stazioni di rete attive che possono trasmettere informazioni senza alcuna richiesta).

> I terminali VT prevedono due modalità per lo scambio di informazioni con il master di rete: una denominata Profilo ESA e l'altra Profilo Standard. Le differenze sostanziali riguardano l'ampiezza dell'area di I/O; nel Profilo ESA l'area di I/O è 32byte + 32byte e la gestione avviene tramite un FB (Function Block) (disponibile solo per alcuni dispositivi), che provvede a mettere a disposizione del VT l'accesso in lettura e scrittura di tutte le aree dati del dispositivo, il Profilo Standard può usare un'area di I/O fino a 128byte + 128byte che corrisponde anche alla massima dimensione dell'area dati visibile dal VT.

> Una rete può contenere più master e più slave, mentre è presente un solo configuratore.

L'indirizzo slave del VT deve coincidere con la configurazione di rete.

L'impostazione può avvenire tramite VTWIN, nel caso si utilizzi un VT con la scheda di rete integrata al suo interno, oppure mediante Dip-Switch, nel caso si utilizzi un VT con scheda di rete aggiuntiva.

Il VT può lavorare alla velocità massima di 12 Mbaud e si adegua automaticamente alla velocità della rete che è determinata dal master di rete.

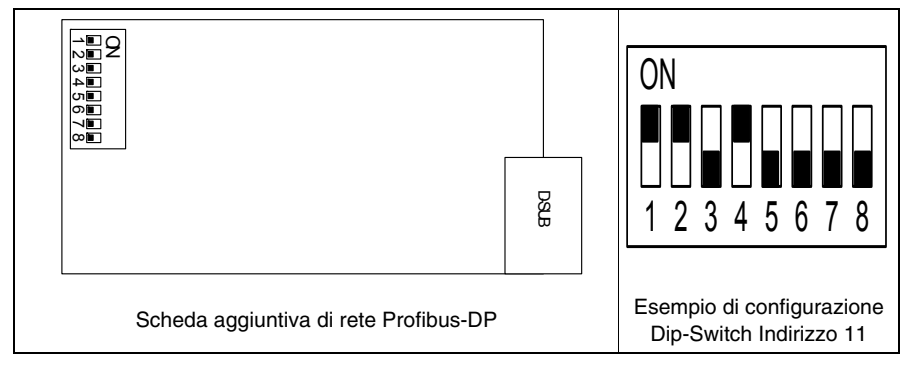

*Tabella 35.1: Settaggio indirizzo di rete VT.*

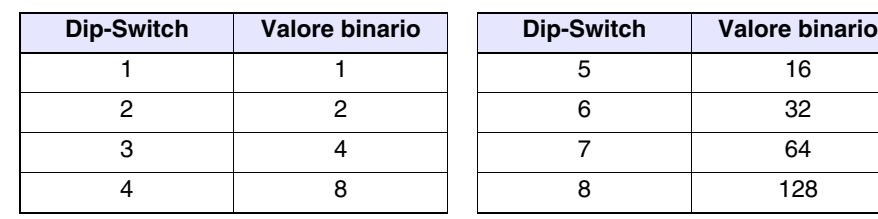

*Tabella 35.2: Significato dei Dip-Switch.*

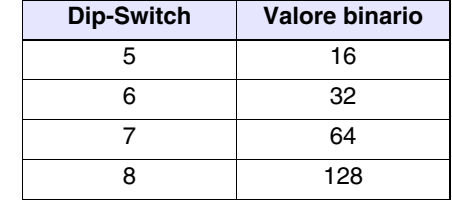

## <span id="page-715-0"></span>**Profibus-DP (Profilo ESA) Funzionamento del VT**

**configurazione** 

I VT Slave vengono visti come aree di memoria allocate tipicamente nella zona di I/O del PLC oppure in altre aree dati permesse dal configuratore del master, tramite la quale avviene lo scambio di informazioni tra PLC e VT.

L'ampiezza delle aree di I/O di ogni VT partecipante della rete è definita dall'utente entro i limiti da 4 a 16 word (8-32byte).

È da notare che a maggior dimensioni delle aree di I/O corrisponde una velocizzazione della gestione delle informazioni ma anche un maggior impegno della cpu del PLC e quindi un incremento del tempo di scansione.

<span id="page-715-1"></span>**Profibus-DP (Profilo ESA) Software di**  Esistono 4 tipologie di software che intervengono nella configurazione di questa rete:

# • VTWIN

- FB
- File con estensione GSD
- Software di configurazione master di rete.

Questi software richiedono l'impostazione di parametri fra di loro coincidenti.

## VTWIN:

I parametri che occorre impostare nel progetto del VTWIN di ogni terminale connesso in rete sono:

- Dimensione in numero di word della area di I/O
- Timeout per la verifica della connessione fra VT e PLC.
- Indirizzo del terminale.

#### $FR<sup>+</sup>$

E' il programma fornito da ESA da caricare nel PLC. Tramite questo programma avviene il controllo dei parametri di rete impostati e lo scambio delle informazioni. Varia a seconda del tipo di PLC (costruttore e modello). Oltre ai parametri che abbiamo già visto per il VTWIN, il FB richiede in ingresso altre informazioni che sono tipiche del PLC che lo deve ospitare. Le necessarie informazioni per

l'utilizzo sono contenute nel disco "VT-PROFIBUS Installation SW" fornito a corredo dell'opzione Profibus-DP.

File con estensione GSD (dedicato per profilo ESA):

Questo file è fornito da ESA, e permette il riconoscimento del VT da parte del software di configurazione del master di rete.

Software di configurazione master di rete:

Questo software viene fornito dal costruttore del master di rete.

<span id="page-716-0"></span>**Profibus-DP (Profilo ESA) Diagramma logico** La figura sotto riportata mostra il diagramma logico di funzionamento della connessione VT <-> Profibus-DP. Nel diagramma si vede come ed a che livello gli FB forniti da ESA interagiscono con il sistema, il FB INIT si fa carico della configurazione iniziale del sistema (area di input e di output, ecc.), mentre il FB DRIVER si fa carico dello scambio di informazioni tra la memoria del PLC ed i VT, e viceversa. Il numero di richiami degli FB all'interno del PLC deve essere uguale al numero dei VT collegati al sistema.

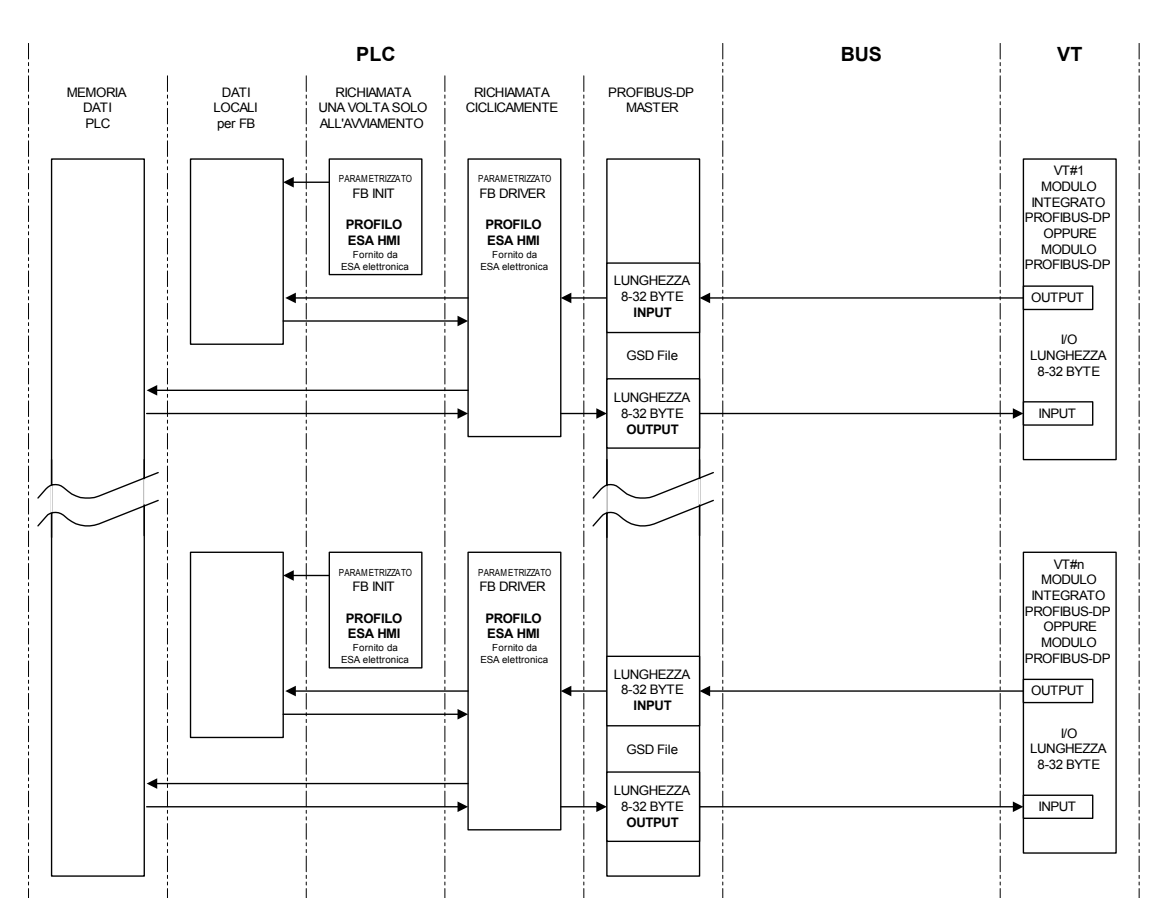

<span id="page-717-0"></span>**Profibus-DP (Profilo ESA) Diagramma fisico**

**configurazione** 

La figura sotto riportata mostra il diagramma di connessione fisica VT <-> Profibus-DP.

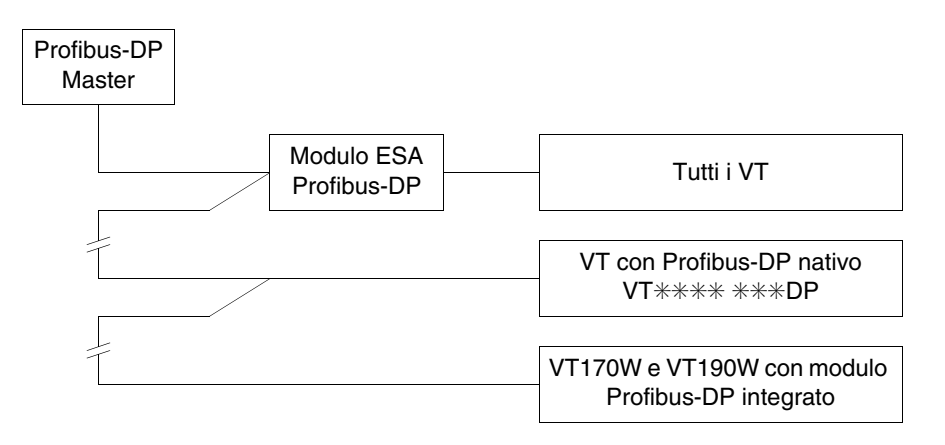

<span id="page-717-1"></span>**Profibus-DP (Standard) Funzionamento del VT** I VT Slave vengono visti come aree di memoria allocate tipicamente nella zona di I/O del PLC oppure in altre aree dati permesse dal configuratore del master, tramite la quale avviene lo scambio di informazioni tra PLC e VT. L'ampiezza delle aree di I/O di ogni VT partecipante della rete è definita dall'utente entro i limiti da 4 a 64 word (8-128byte).

<span id="page-717-2"></span>**Profibus-DP (Standard) Software di**  Esistono 3 tipologie di software che intervengono nella configurazione di questa rete:

- VTWIN
- File con estensione GSD
- Software di configurazione master di rete.

Questi software richiedono l'impostazione di parametri fra di loro coincidenti.

#### VTWIN:

I parametri che occorre impostare nel progetto del VTWIN di ogni terminale connesso in rete sono:

- Dimensione in numero di word della area di I/O
- Timeout per la verifica della connessione fra VT e PLC.
- Indirizzo del terminale.

File con estensione GSD (dedicato per profilo Standard):

Questo file è fornito da ESA, e permette il riconoscimento del VT da parte del software di configurazione del master di rete.

Software di configurazione master di rete:

Questo software viene fornito dal costruttore del master di rete.

<span id="page-718-1"></span>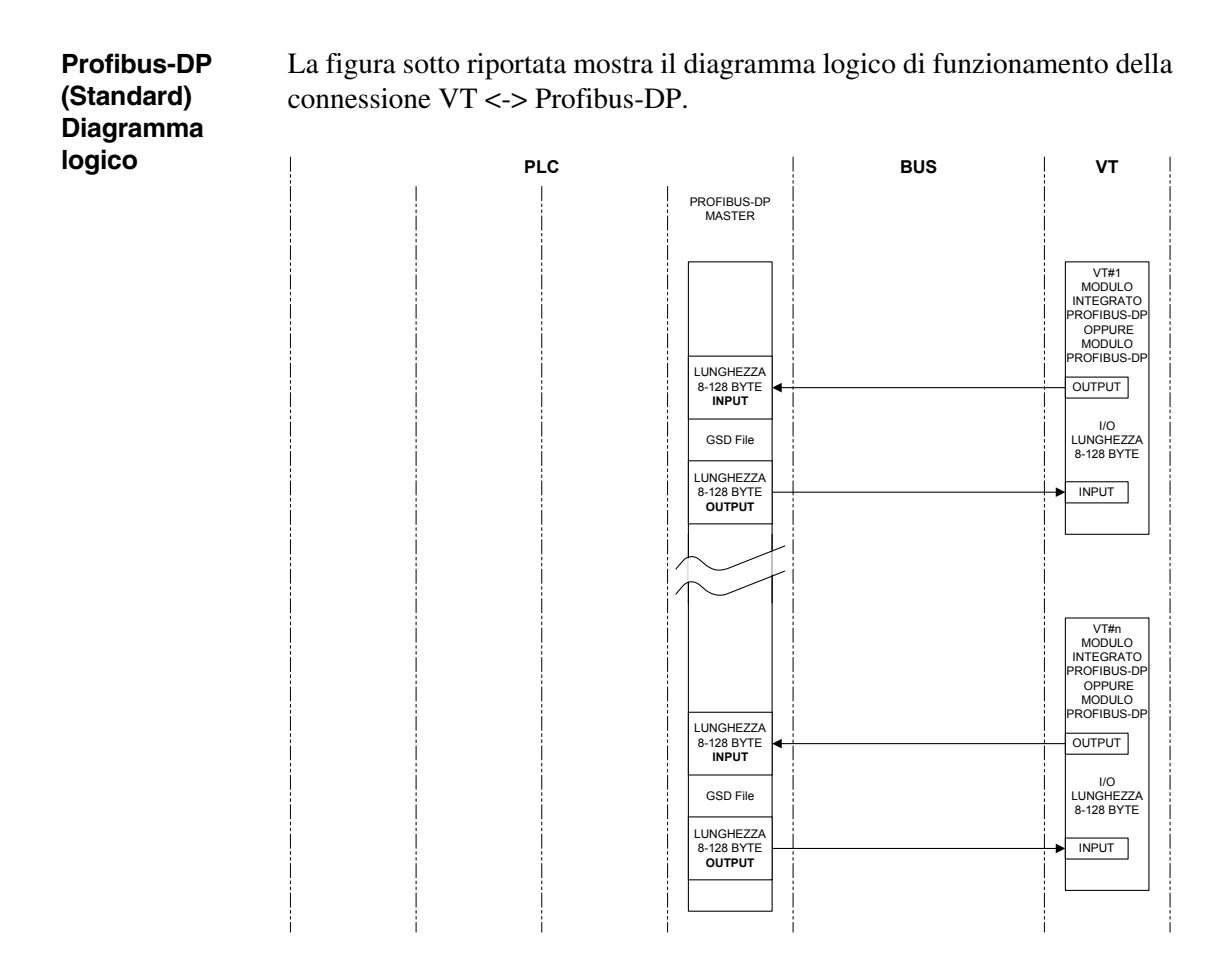

La figura sotto riportata mostra il diagramma di connessione fisica VT <-> Profibus-DP.

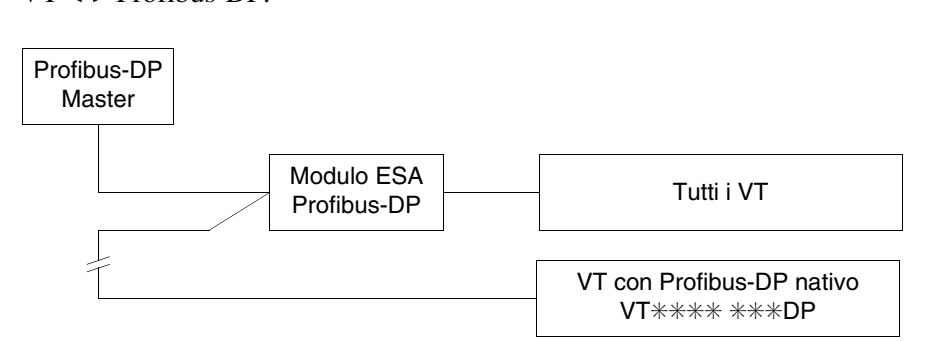

<span id="page-718-0"></span>**Profibus-DP (Standard) Diagramma fisico**

## <span id="page-719-0"></span>**Profibus-DP Collegamento**

Nella figura sotto riportata viene mostrato il collegamento dei VT con i dispositivi in rete Profibus-DP.

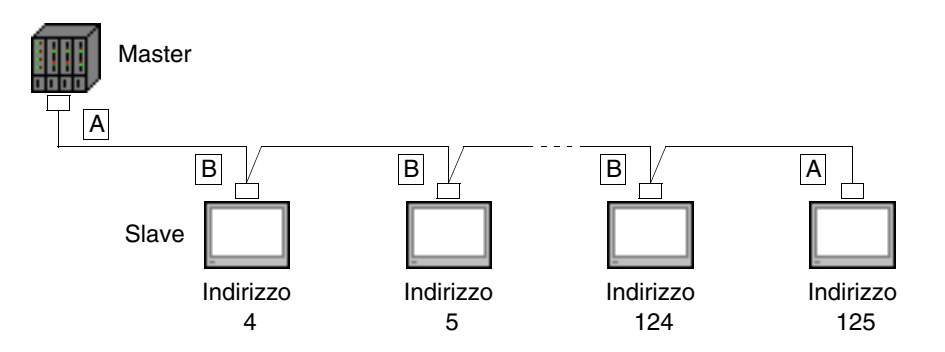

Come si vede dallo schema sopra riportato i collegamenti per i dispositivi agli estremi della linea (A) sono differenti da quelli interni (B). Infatti i connettori A prevedono al loro interno delle resistenze di terminazione della linea. Di seguito vengono riportati i tipi di collegamento all'interno dei connettori.

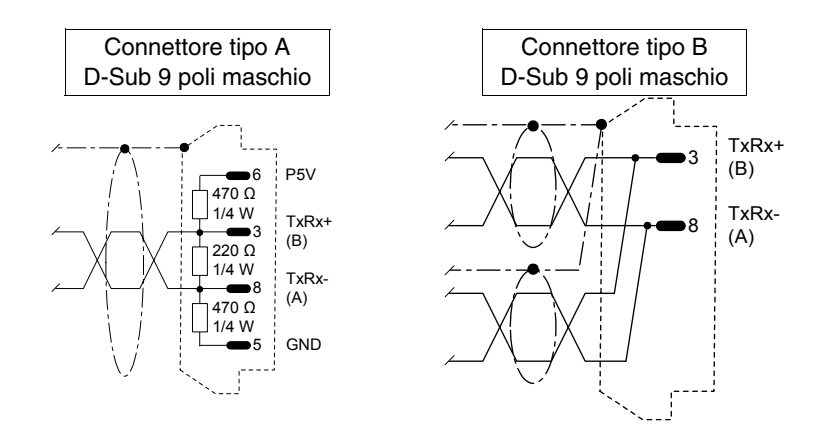

Per la costruzione del cavo di collegamento è possibile utilizzare il materiale riportato nelle tabelle sottostanti.

*Tabella 35.3: Cavi.*

| <b>Costruttore/Distributore</b> | Tipo                                              | Web               |
|---------------------------------|---------------------------------------------------|-------------------|
| Belden                          | 3079A PROFIBUS Cable                              | www.belden.com    |
| Siemens                         | <b>Simatic Net Profibus</b><br>FC6X91 830-0E11 10 | www.siemens.com   |
| Intercond                       | 1DR 22X 02R                                       | www.intercond.com |
|                                 | 1DR 22X 02P                                       |                   |

Per maggiori dettagli contattare il rivenditore e/o visitare il sito WEB**.**
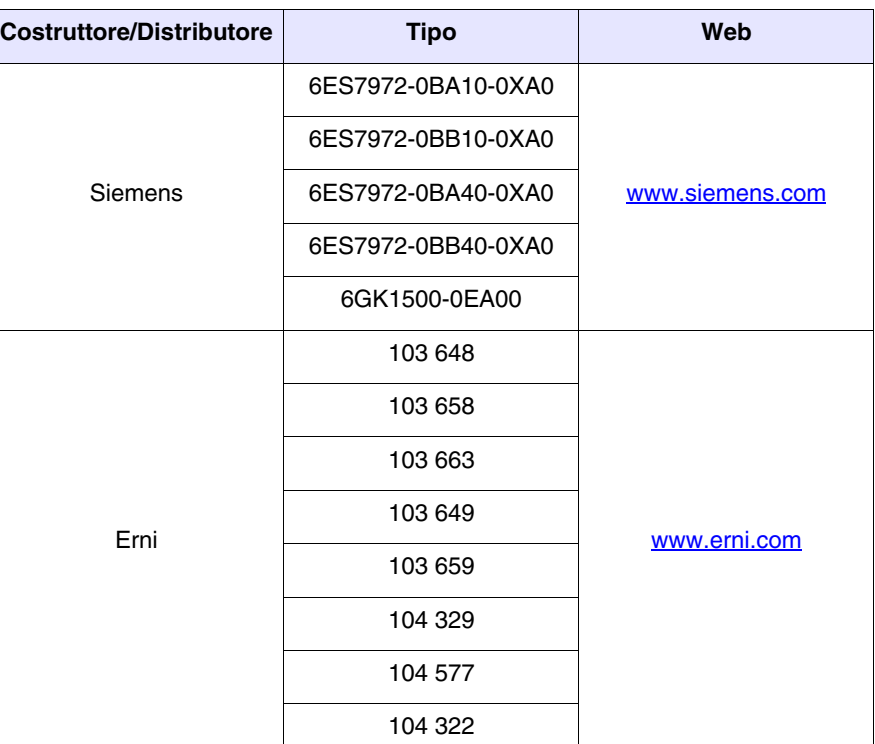

## *Tabella 35.4: Connettori.*

Per maggiori dettagli contattare il rivenditore e/o visitare il sito WEB**.**

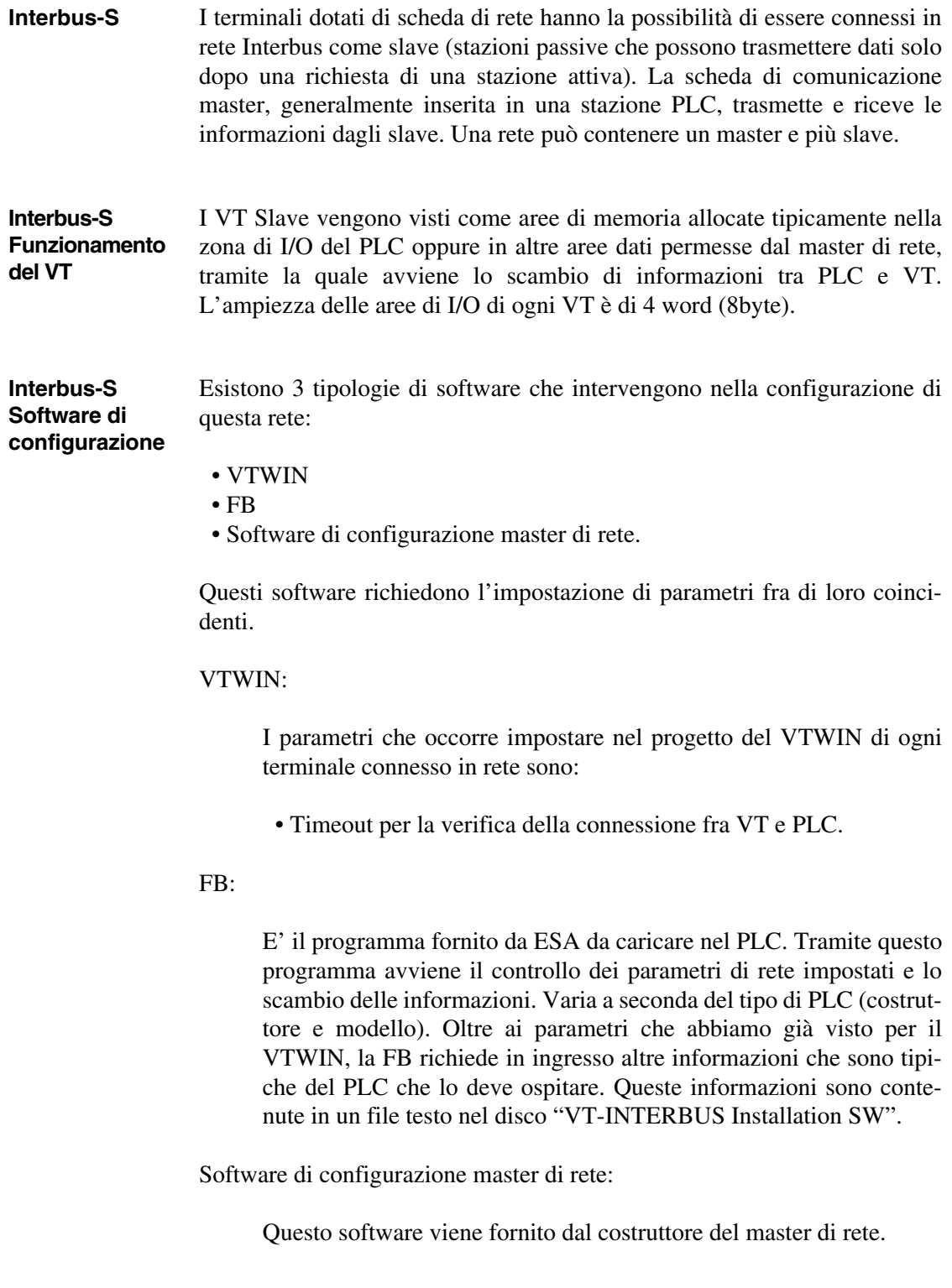

# **Interbus-S Diagramma logico**

La figura sotto riportata mostra il diagramma logico di funzionamento della connessione VT <-> Interbus-S. Nel diagramma si vede come ed a che livello gli FB forniti da ESA interagiscono con il sistema, il FB INIT si fa carico della configurazione iniziale del sistema (area di input e di output, area tasti, ecc.), mentre il FB DRIVER si fa carico dello scambio di informazioni tra la memoria del PLC ed i VT, e viceversa. Il numero di richiami degli FB all'interno del PLC deve essere uguale al numero dei VT collegati al sistema.

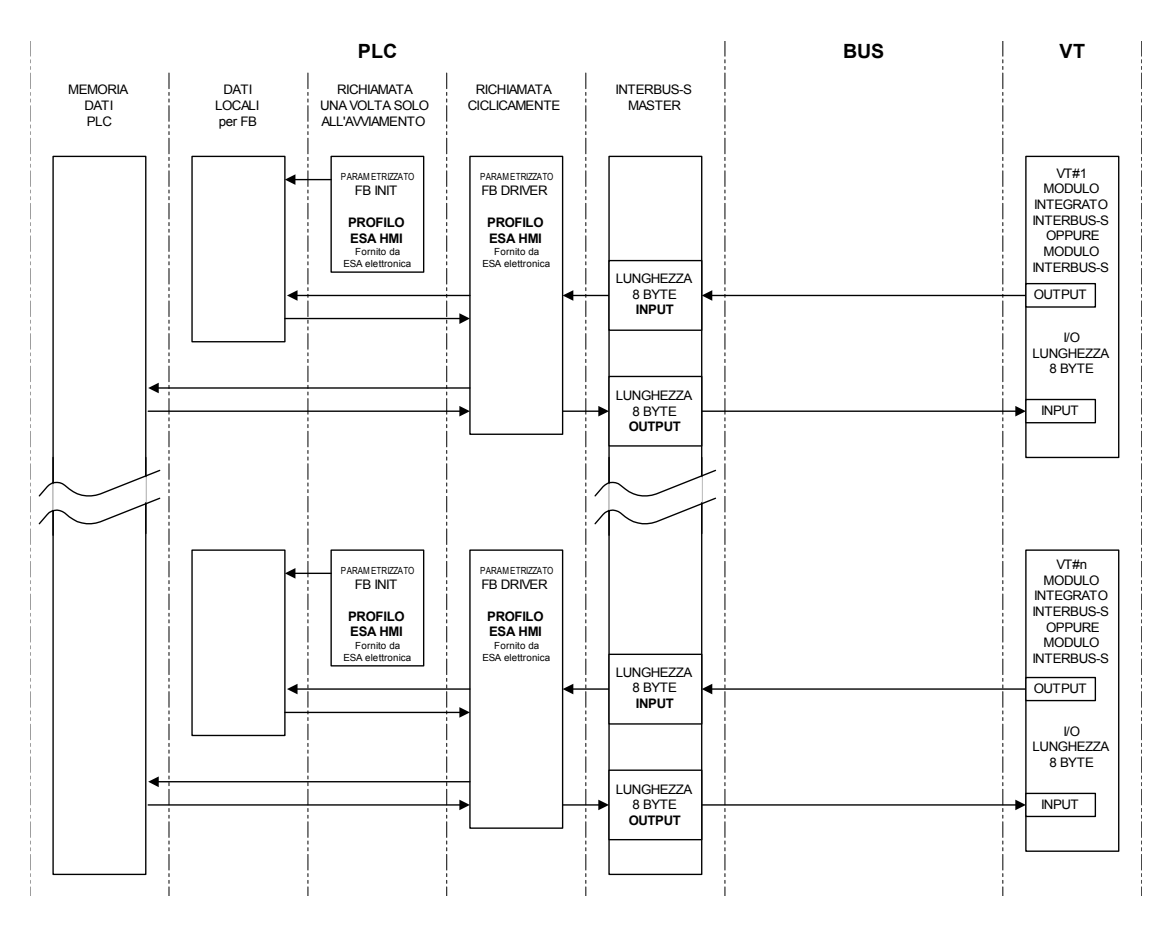

**Interbus-S Diagramma fisico**

La figura sotto riportata mostra il diagramma di connessione fisica VT <-> Interbus-S.

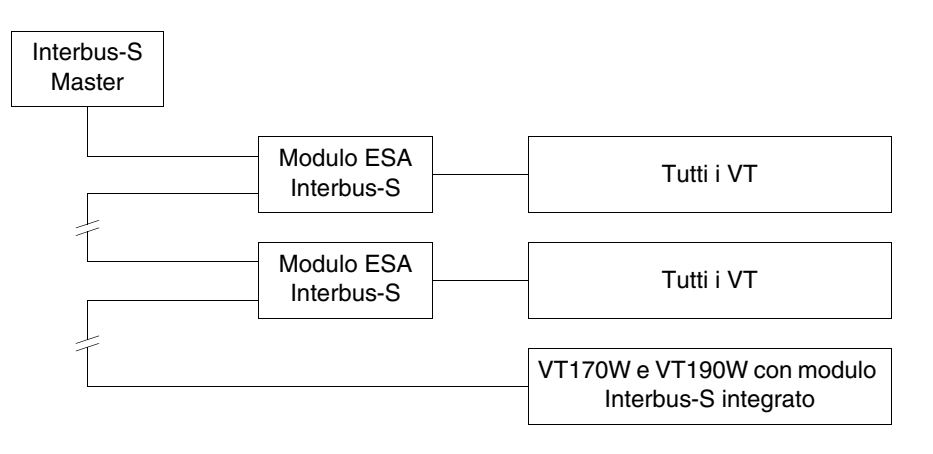

**Interbus-S Collegamento** Nella figura sotto riportata viene mostrato come collegare i VT con i dispositivi in rete Interbus-S.

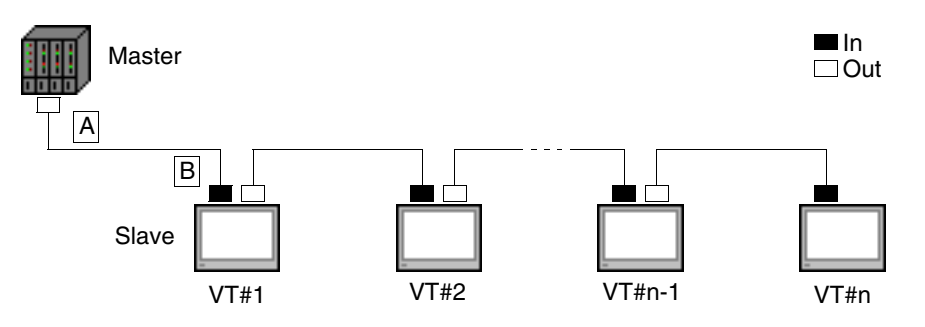

Il parametro n sta per il numero massimo di terminali collegabili in rete, e dipende dalla dimensione della memoria disponibile nel dispositivo master per l'ingresso e l'uscita dei dati di processo. Ogni VT collegato occupa 64 bit per l'area di ingresso dati e 64 bit per l'area di uscita dei dati di processo; pertanto

$$
n = \frac{\text{area di I/O del dispositivo master}}{64 \text{ bit}}
$$

Di seguito viene riportato il cavo di collegamento necessario.

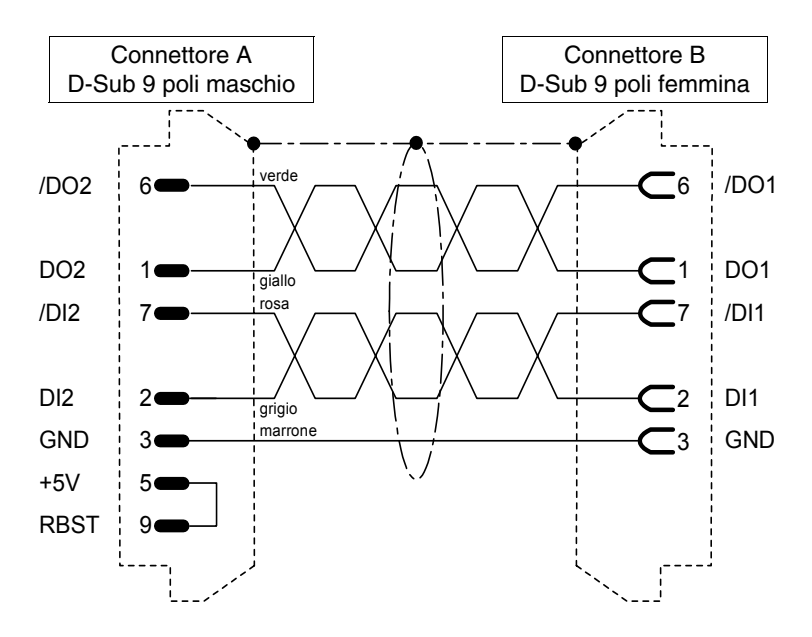

Per la costruzione del cavo di collegamento è possibile utilizzare il materiale riportato nelle tabelle sottostanti.

*Tabella 35.5: Cavi.*

| <b>Costruttore/Distributore</b> | Tipo                 | Web                    |  |  |  |
|---------------------------------|----------------------|------------------------|--|--|--|
| <b>Belden</b>                   | 3120A INTERBUS Cable | www.belden.com         |  |  |  |
| Phoenix                         | 27 18 28 0           | www.phoenixcontact.com |  |  |  |

Per maggiori dettagli contattare il rivenditore e/o visitare il sito WEB**.**

*Tabella 35.6: Connettori.*

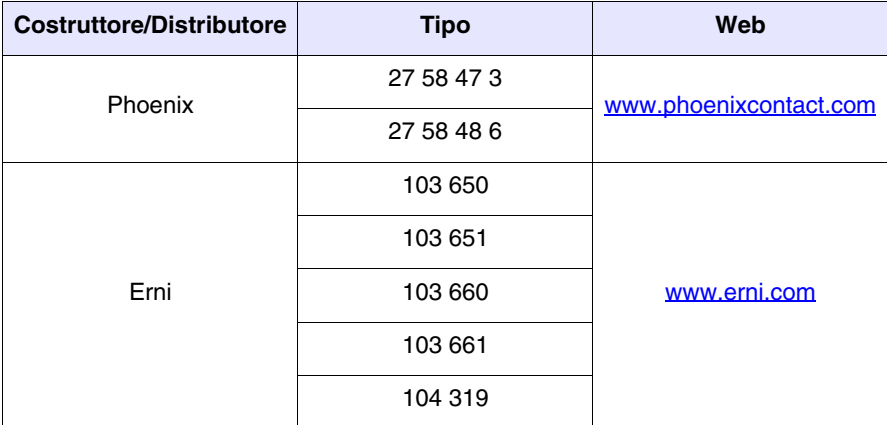

Per maggiori dettagli contattare il rivenditore e/o visitare il sito WEB**.**

**ESA-Net** Tutti i terminali VT hanno la possibilità di essere connessi in rete ESA-Net come *Client di rete* oppure come *Server di rete* (in base al terminale vedi caratteristiche tecniche dei singoli terminali). Il Client di rete è colui che può solo chiedere informazioni (variabili) agli altri terminali connessi in rete. Il Server di rete è colui che mette a disposizione le informazioni (variabili) per gli altri terminali connessi in rete.

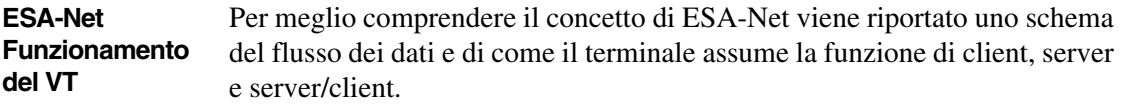

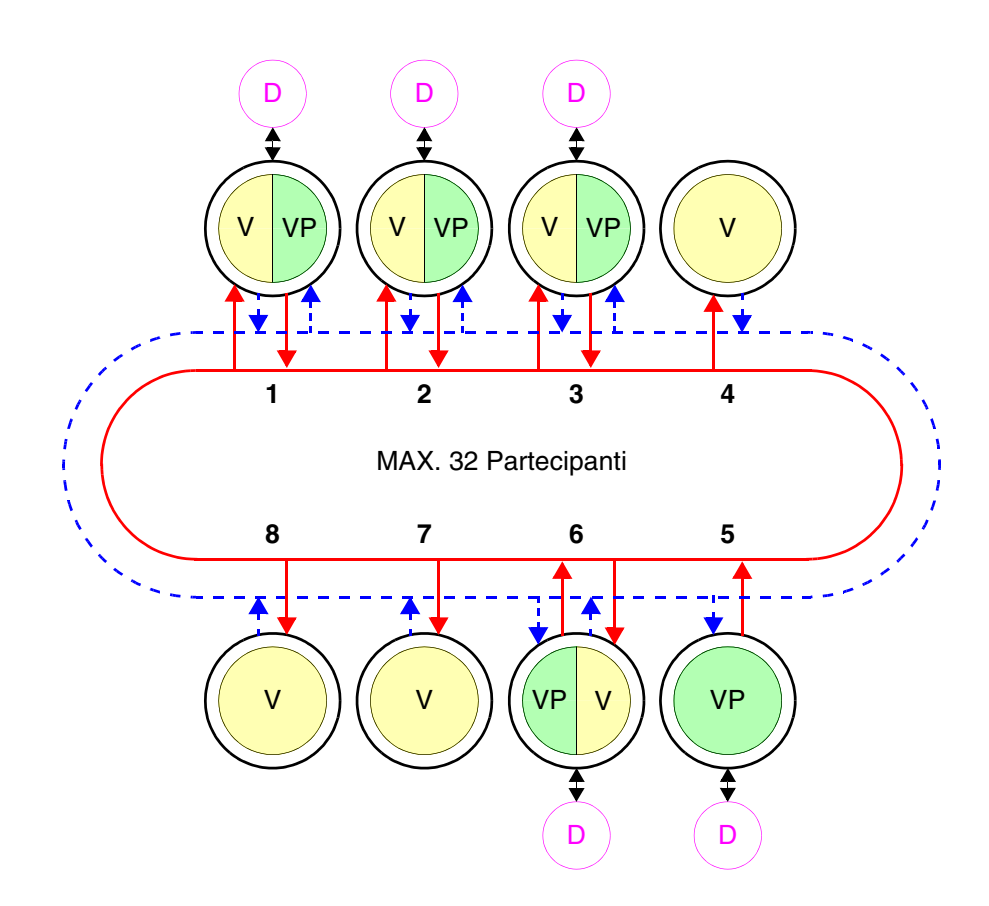

Nella rete ESA-Net il terminale server è quello che mette a disposizione parte o tutte le variabili per gli altri terminali, queste variabili prendono il nome di *Variabili Pubbliche*.

**La massima lunghezza degli oggetti pubblici è 60Byte, lunghezze superiori verranno troncate. Per evitare questo inconveniente si**  **consiglia di creare più oggetti di lunghezza appropriata (Esempio: se necessitano oggetti con lunghezza 120Byte bisogna usare due oggetti da 60Byte).**

# **Il numero massimo di oggetti pubblici e 128 oggetti, per un totale di 1024Byte.**

Il terminale client è quello che utilizza le variabili pubbliche messe a disposizione dai terminali server. Il terminale che utilizza variabili pubbliche, e ne mette a sua volta altre prende il nome di server/client. Generalmente al terminale client non vi è collegato nessun tipo di dispositivo.

Nell'esempio in figura sono connessi otto terminali di cui:

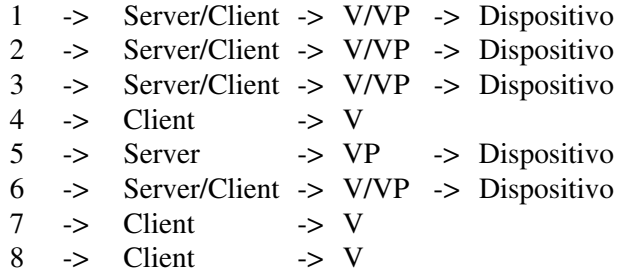

L'area colorata in verde (VP) rappresenta le variabili pubbliche, l'area colorata in giallo (V) rappresenta le variabili; il dispositivo è schematizzato in viola (D). I due anelli centrali, uno rappresentato da una linea continua rossa schematizza la risposta del VT ad una richiesta, quella in blu tratteggiata schematizza la richiesta di informazioni.

Una rete può contenere più server, più client e più server/client, per un totale di 32 terminali.

I partecipanti alla rete devono avere indirizzo differente tra di loro; l'indirizzo del terminale viene configurato mediante programmazione VTWIN (vedi Manuale Software).

Un terminale può essere collegato in rete mediante lo standard di comunicazione RS485 attraverso le porte seriali MSP, ASP (default) oppure con modulo seriale RS485 (opzionale; vedi "Capitolo 34 -> [Accessori per termi](#page-662-0)[nali video"\)](#page-662-0).

**Per evitare qualsiasi tipo di problema l'eventuale dispositivo da collegare al VT deve essere connesso mediante la porta MSP, di conseguenza la rete ESA-NET deve essere connessa mediante porta ASP o Rete di campo; nel caso che il VT deve essere collegato solo alla rete ESA-NET si può utilizzare anche la porta MSP.**

La rete può lavorare ad una velocità che va da 38400 a 187500Baud. La velocità scelta a valida per tutti i partecipanti alla rete.

### **ESA-Net Collegamento dei terminali** Siccome le comunicazioni seriali sono fortemente influenzabili da disturbi, per limitare al massimo l'influenza dei disturbi è necessario rispettare i seguenti consigli:

- Utilizzare tassativamente un cavo seriale di tipo intrecciato, con schermatura totale, con una coppia di conduttori aventi una sezione minima di 0.22 mm² ed un'impedenza caratteristica di 120 Ohm.
- Utilizzare tassativamente un connettore schermato.
- Le resistenze di terminazione vanno poste esclusivamente agli estremi fisici della rete ESA-NET.
- Inserire delle resistenze di polarizzazione di valore appropriato (tipicamente 470 Ohm).
- La calza del cavo deve essere saldata tassativamente sul corpo metallico di tutti i connettori che andranno successivamente collegati ai VT della rete.

**La posa dei cavi dei collegamenti seriali dei VT deve essere eseguita in canalizzazioni separate da quelle dei cavi di alimentazione.**

**La posa dei cavi di alimentazione dei VT deve essere eseguita in canalizzazione separata da quella dei cavi di potenza e di tutte le apparecchiature che potrebbero, in genere, essere fonte di disturbi (azionamenti, inverter, ecc...).**

Di seguito vengono riportati i tre connettori utilizzabili (MSP - ASP - Rete di campo) per la connessione in rete ESA-NET con le varie tipologie di cablaggio in funzione della posizione all'interno della rete.

**Il VT connesso in rete con il connettore che incorpora le tre resistenze, non deve mai essere spento quando gli altri partecipanti alla rete sono accesi. Se ciò avviene si vanifica l'effetto delle resistenze di polarizzazione, con la possibilità di introdurre errori di comunicazione.**

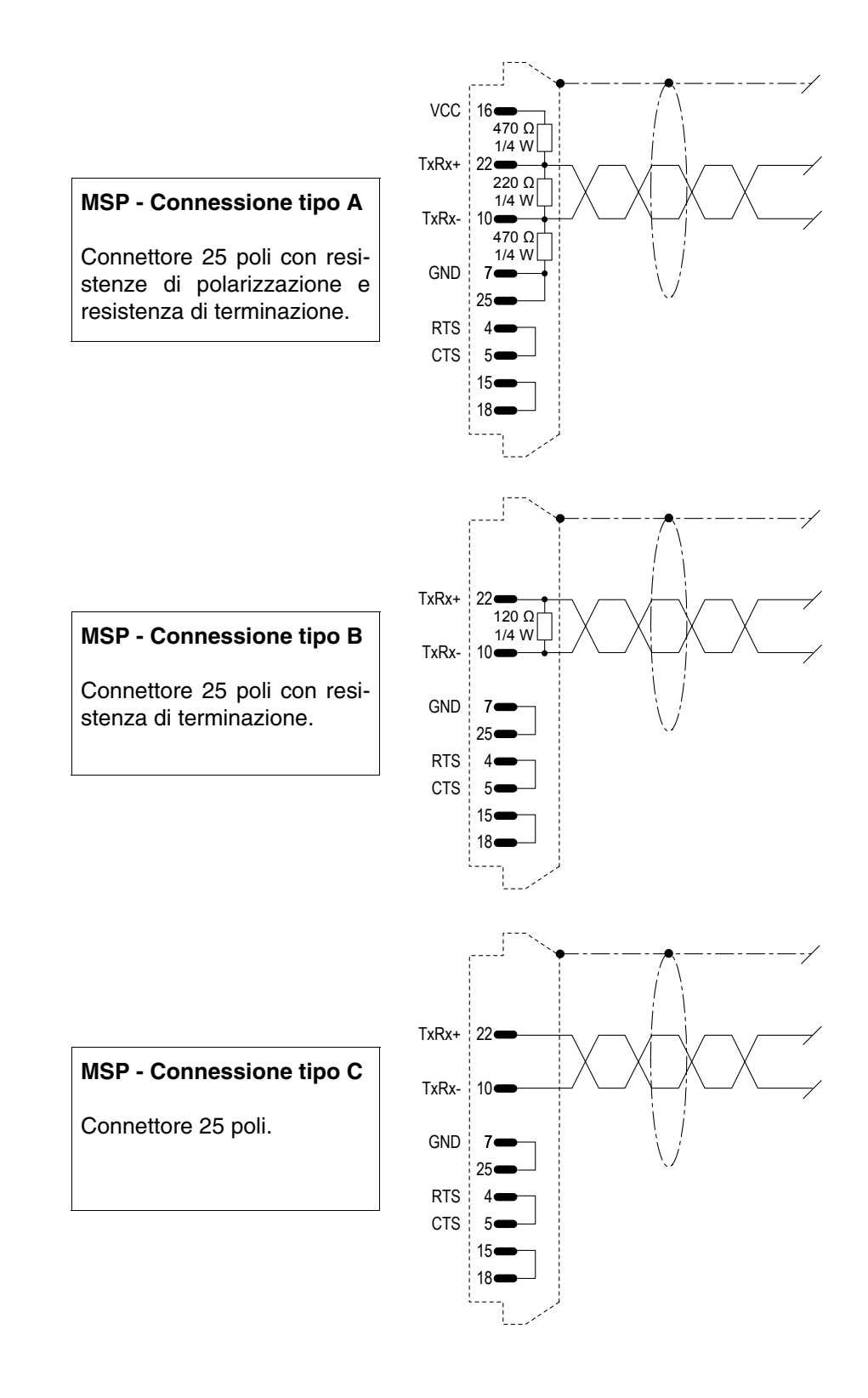

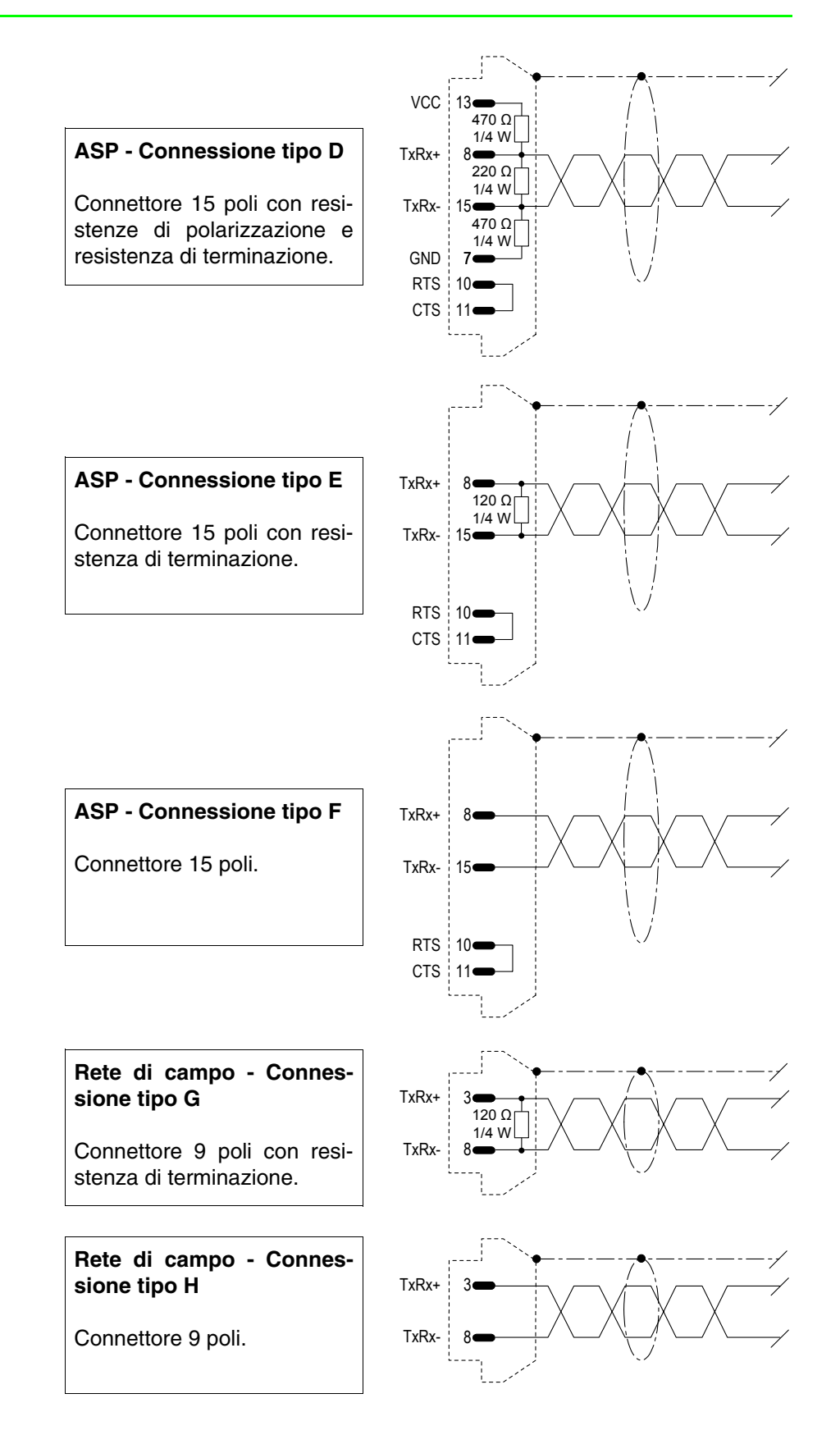

Di seguito viene riportata una tabella da utilizzare per la creazione del cavo di rete ESA-NET. Per l'utilizzo di questa tabella procedere come segue:

- disegnare la disposizione dei VT da connettere in rete.
- definire per ogni VT la porta da utilizzare per il collegamento in rete.
- identificare quali VT sono fisicamente agli estremi della rete.
- assegnare quale dei terminali agli estremi sarà in posizione iniziale e quale in posizione finale.

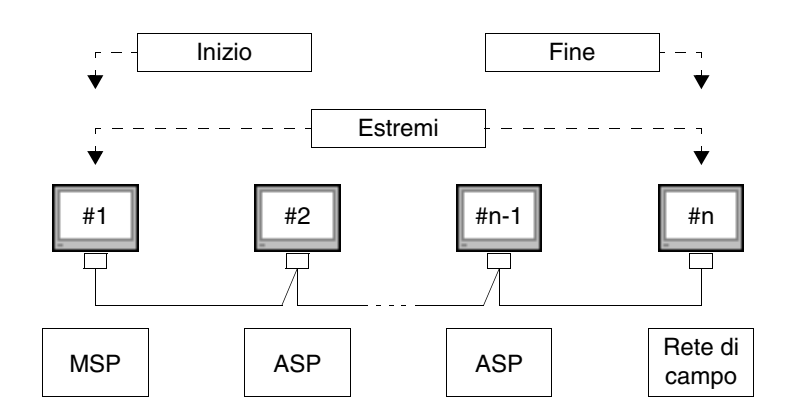

**Se per esigenza di collegamento gli estremi vengono connessi mediante connettore Rete di campo una delle connessioni dei VT intermedi deve comunque essere di tipo A oppure D in funzione del connettore disponibile.**

*Tabella 35.7: Composizione del cavo di rete ESA-NET.*

| <b>Connettore</b>       | <b>Posizione</b> | Cablaggio  |    |    |    |    |    |    |    |
|-------------------------|------------------|------------|----|----|----|----|----|----|----|
|                         |                  | A          | в  | С  | D  | Е  | F  | G  | н  |
| <b>MSP</b><br>25 poli   | Iniziale         | $\epsilon$ | -- | -- | -- |    |    | -- |    |
|                         | Finale           | --         |    | -- | -- |    | -- | -- |    |
|                         | Intermedia       |            |    |    |    |    |    |    |    |
| <b>ASP</b><br>15 poli   | Iniziale         |            | -- | -- | ٠  |    | -- | -- |    |
|                         | Finale           |            |    |    |    |    |    |    |    |
|                         | Intermedia       | --         | -- | -- | -- | -- |    | -- |    |
| Rete di campo<br>9 poli | Iniziale         |            | -- | -- | -- |    | -- |    |    |
|                         | Finale           |            |    | -- | -- |    |    |    | -- |
|                         | Intermedia       |            |    |    |    |    |    |    |    |

Nella pagina seguente viene riportato il cavo necessario per la connessione come in figura utilizzando 3 terminali VT.

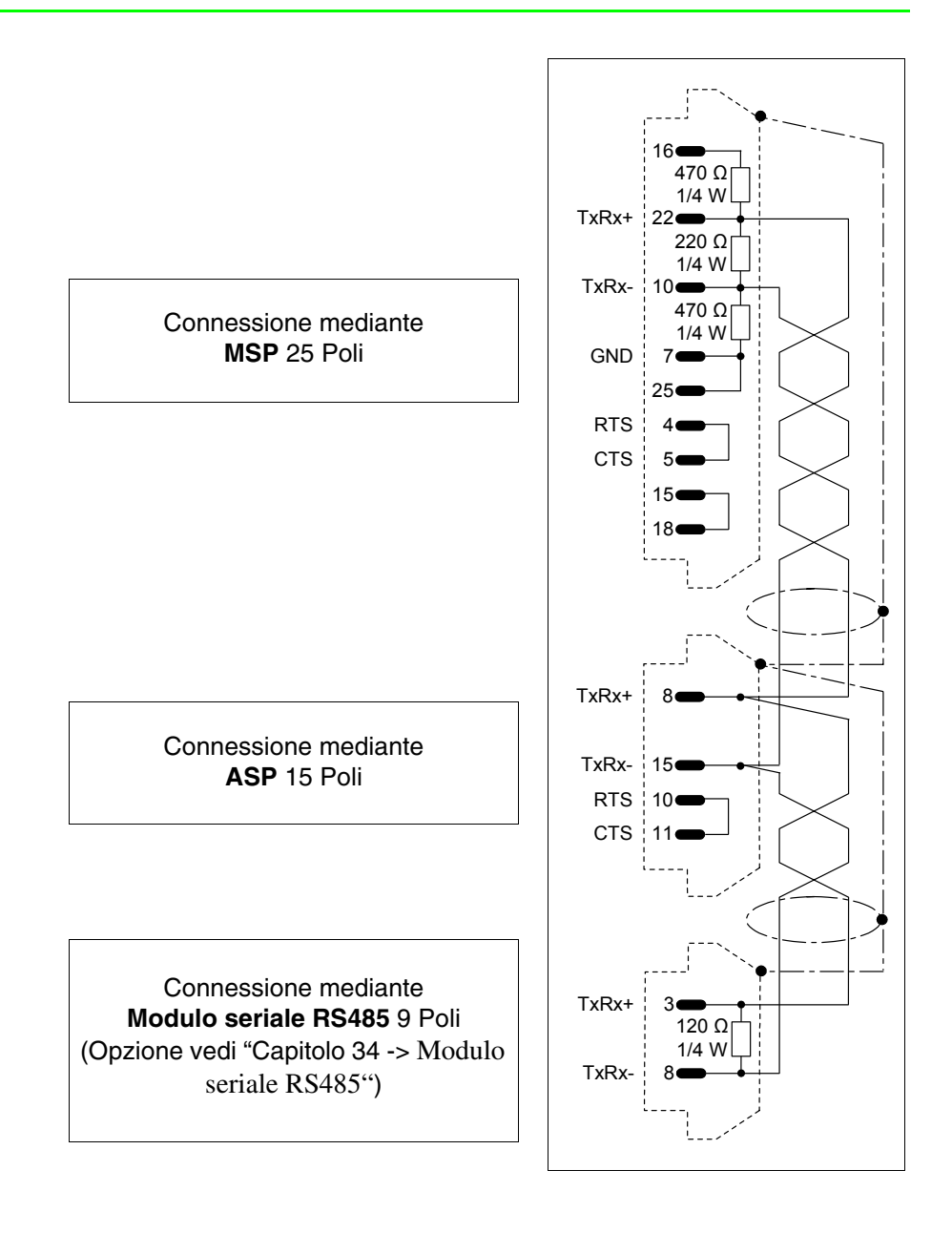

**ESA-Net Software di configurazione**  Esiste una sola tipologia di software che interviene nella configurazione di questa rete:

• VTWIN

Questo software richiede l'impostazione di parametri fra di loro coincidenti.

I parametri che occorre impostare nel progetto del VTWIN di ogni terminale connesso in rete sono:

• Indirizzo di rete del terminale.

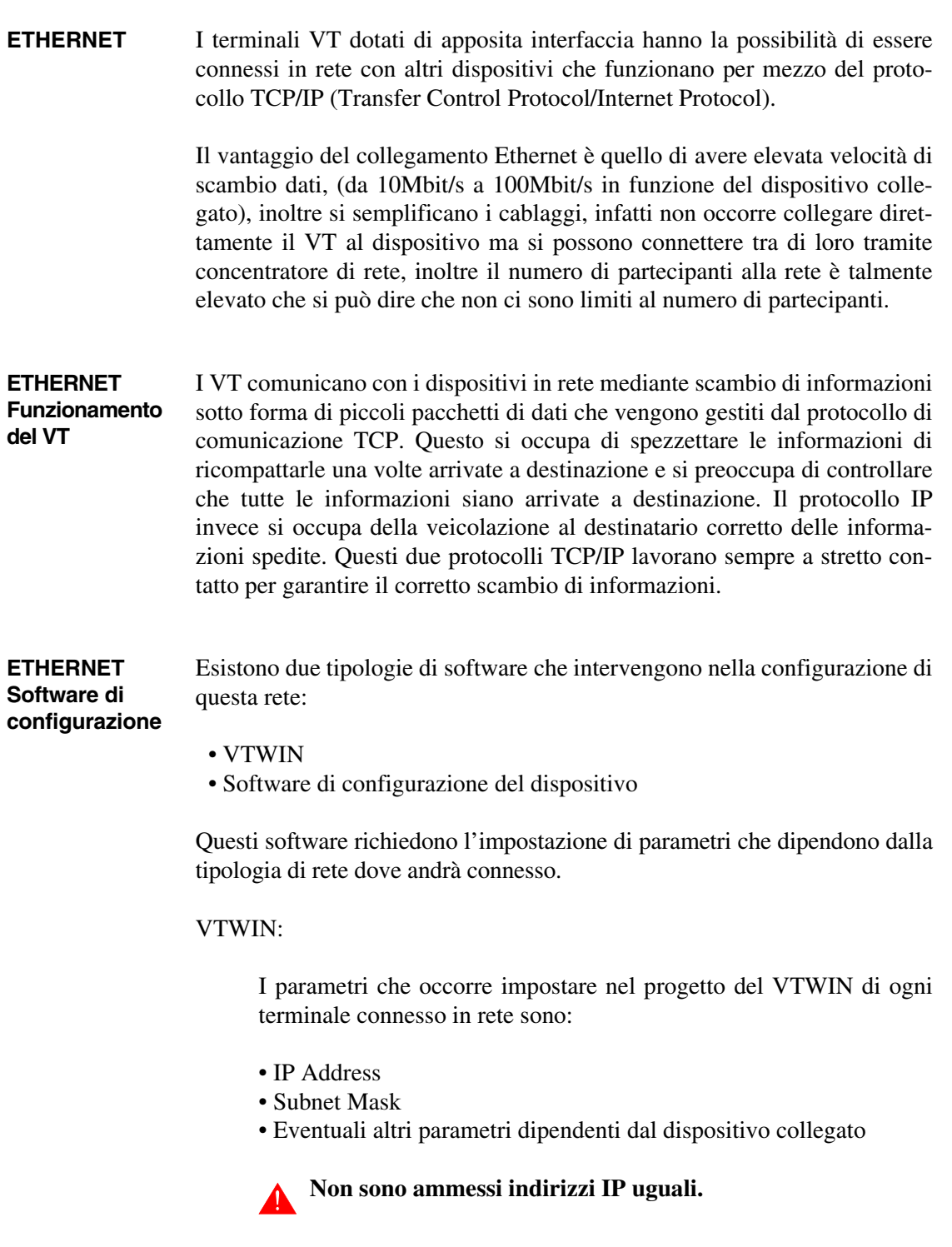

Software di configurazione del dispositivo:

Questo software viene fornito dal costruttore del dispositivo.

**ETHERNET Collegamento** Nella figura sotto riportata vengono riportati due esempi di collegamento; il primo esempio mostra il collegamento tra un VT e un Dispositivo mediante connessione diretta, il secondo esempio mostra il collegamento tra VT e Dispositivo utilizzando una rete aziendale.

## **Esempio di Connessione diretta tra VT e Dispositivo.**

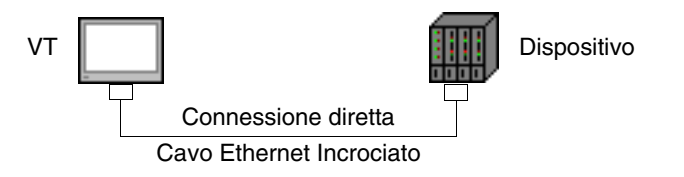

Lo schema in figura riporta un cavo di rete Ethernet incrociato, da utilizzare per il collegamento diretto tra il VT ed il Dispositivo senza utilizzare la connessione di rete aziendale.

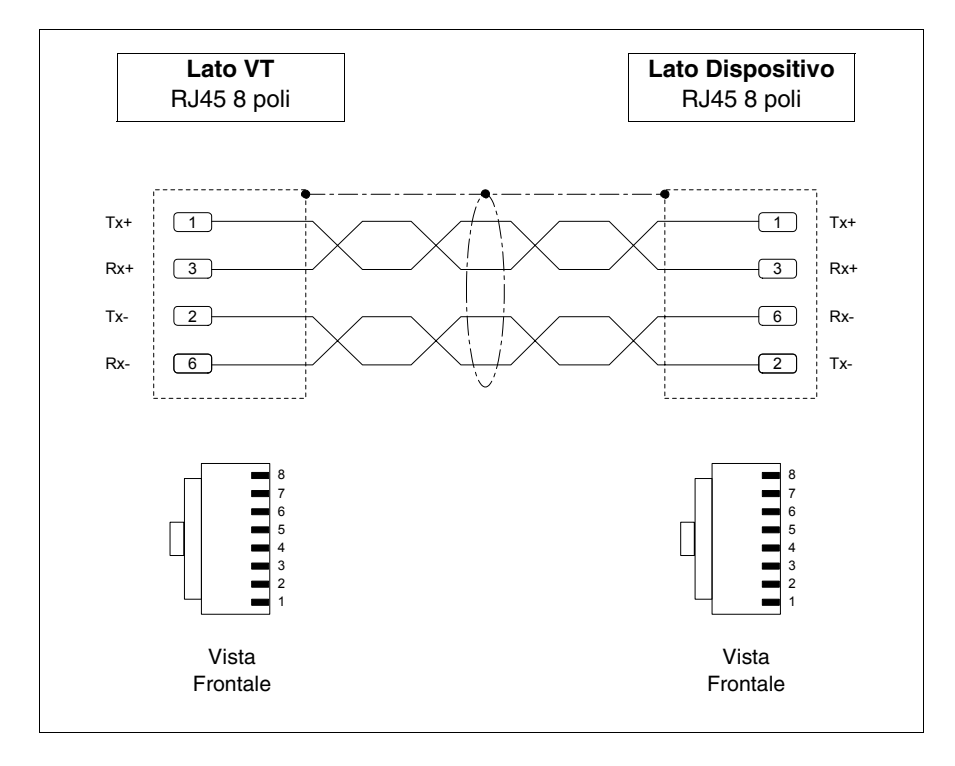

**NOTA: In questo esempio non si è in un contesto di rete con altri dispositivi pertanto l'indirizzo IP può essere arbitrario.**

L'indirizzo IP assegnato deve avere i primi tre numeri uguali a quelli del dispositivo con il quale si deve collegare, il quarto numero deve essere diverso. Esempio VT - 192.168.100.1, Dispositivo - 192.168.100.5

Gli altri parametri rimangono quelli preimpostati.

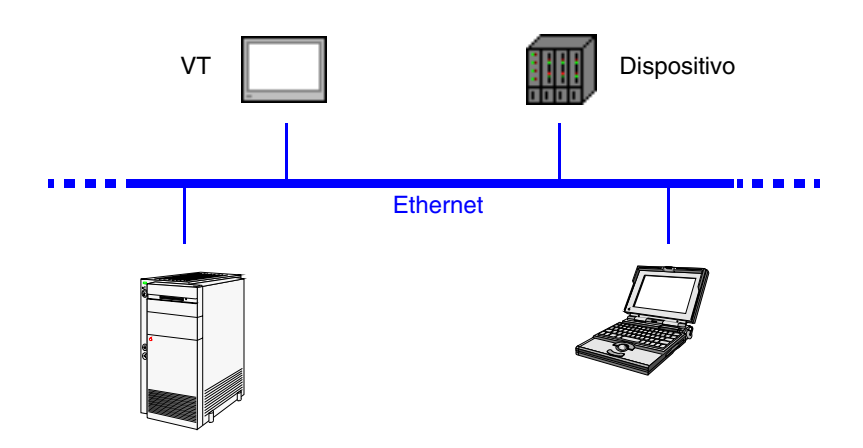

# **Esempio di Connessione tra VT e Dispositivo tramite rete aziendale.**

La connessione alla rete avviene mediante cavo Ethernet Standard.

**NOTA: Tutti i parametri da inserire dipendono dalla configurazione della rete al quale ci si deve connettere. Si consiglia pertanto di contattare l'amministratore di rete.**

Se lo si ritiene necessario è possibile verificare il corretto funzionamento del sistema eseguendo il comando PING su un PC in rete.

Andare al prompt dei comandi del PC e digitare *ping* seguito dall'indirizzo IP assegnato al VT e/o al Dispositivo e confermare con Invio (Es. ping 192.168.100.5).

Se il collegamento e le impostazioni sono state eseguite correttamente si vedranno delle stringhe di risposta che contengono l'indirizzo IP richiesto, al contrario se si ricevono delle stringhe di richiesta scaduta significa che ci sono problemi di connessione; in questo caso rivedere tutta la procedura compreso il cavo di collegamento.

## **ETHERNET Verifica della connessione**

**CAN** I terminali VT dotati di apposita interfaccia hanno la possibilità di essere connessi in rete con altri dispositivi per mezzo del protocollo CAN (Controller Area Network).

> I terminali CAN rispondono alla specifica CIA DS 102 Versione 2.0 (CAN Physical Layer for Industrial Applications).

> La rete CAN si distingue da altri tipi di rete per il basso costo, l'elevata capacità di funzionamento in condizioni elettriche difficili, l'elevata capacità di risposta in tempi reali e semplicità di gestione.

> Questa tipologia di rete segue una struttura master/slave. Il dispositivo master si occupa dell'inizializzazione e configurazione delle stazioni slave, inoltre si occupa del controllo dello stato della comunicazione dei dispositivi in rete. I dispositivi slave si occupano esclusivamente dello scambio di informazioni. I dispositivi slave per poter comunicare devono essere inizializzati (stato operazionale) e parametrizzati dal dispositivo master.

Il VT può lavorare ad una velocità compresa tra 10kbit/s e 1000kbit/s.

**CAN Funzionamento del VT** I VT comunicano con i dispositivi mediante canali logici ai quali corrispondono delle virtuali linee di comunicazione indipendenti tra di loro e definibili mediante alcuni parametri.

I canali logici possono essere di due tipi:

- SDO (Service data object)
- PDO (Process data object)

I canali SDO si occupano dello scambio dei parametri di settaggio, configurazione ed altre informazioni sulle impostazioni del dispositivo. I canali PDO invece si occupano esclusivamente dello scambio delle informazioni sul processo in corso.

I canali PDO sono prioritari sugli SDO.

Per tutti gli SDO e PDO è possibile definire gli identificatori delle linee di comunicazione mediante i parametri TX ed RX, i valori ammessi sono compresi tra 1 e 65535.

I partecipanti alla rete devono avere indirizzo differente tra di loro; l'indirizzo del terminale viene configurato mediante programmazione VTWIN (vedi Manuale Software).

**CAN Software di configurazione**  Esiste una sola tipologia di software che interviene nella configurazione di questa rete:

• VTWIN

Questo software richiede l'impostazione di parametri fra di loro coincidenti.

I parametri che occorre impostare nel progetto del VTWIN di ogni terminale connesso in rete sono:

- Indirizzo di rete del terminale.
- SDO
- PDO

**CAN Collegamento** Nella figura sotto riportata viene mostrato il collegamento dei VT con i dispositivi in rete CAN, in configurazione VT master e slave.

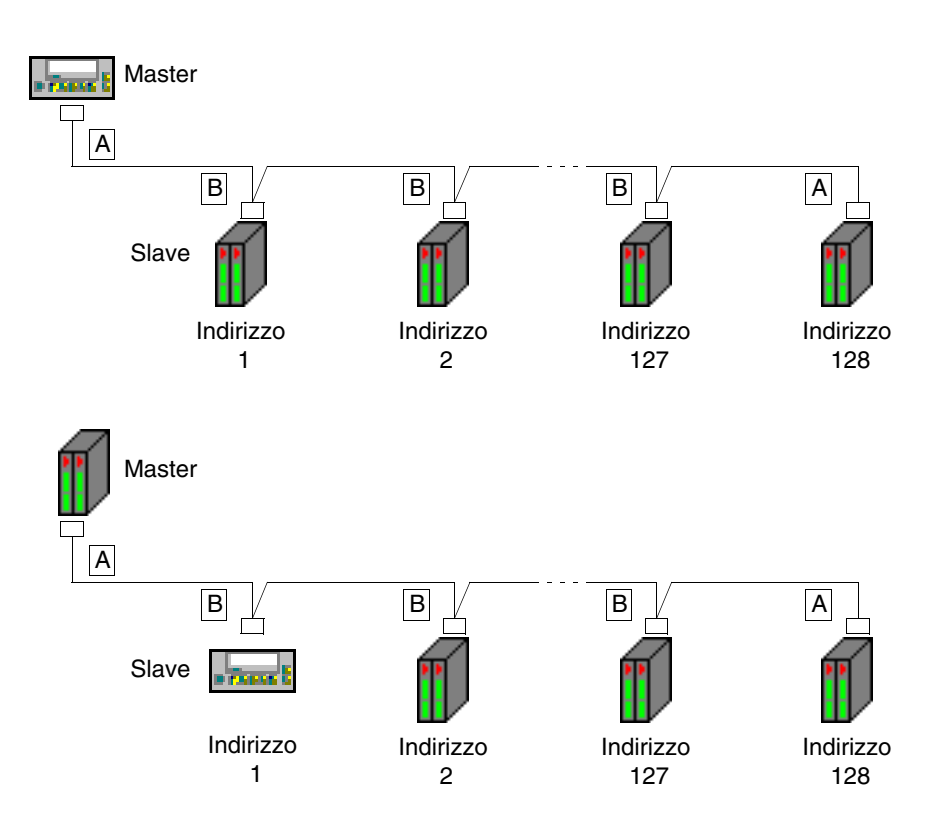

Il numero di partecipanti alla rete teoricamente e di 128 dispositivi, ma il limite reale dipende da quanti canali logici vengono attivati, il numero massimo di canali è 64 SDO e 64 PDO.

Esempio.

Supponiamo che i dispositivi possiedano 2 SDO e 3 PDO. Se si attivano tutti, il limite dei dispositivi connessi in rete è 21, ovvero, il numero complessivo dei canali consentiti diviso dal numero di canali PDO per ciascun dispositivo (perché i canali PDO, essendo più numerosi, determinano il limite).

$$
Max. partecipanti = \frac{Max. canali consentiti}{Canali attività} = \frac{64}{3}
$$

Come si vede dalle figure sopra riportate i collegamenti per i dispositivi agli estremi della linea (A) sono differenti da quelli interni (B). Infatti i connettori A prevedono il cablaggio di una resistenza di terminazione della linea.

I terminali VT prevedono già al loro interno la resistenza di terminazione, pertanto nel primo caso (VT master) è possibile omettere la resistenza sul connettore e utilizzare quella integrata. (Vedi capitolo del terminale da collegare).

# **I terminali VTxxxH hanno sempre la linea terminata.**

Di seguito vengono riportati i tipi di collegamento.

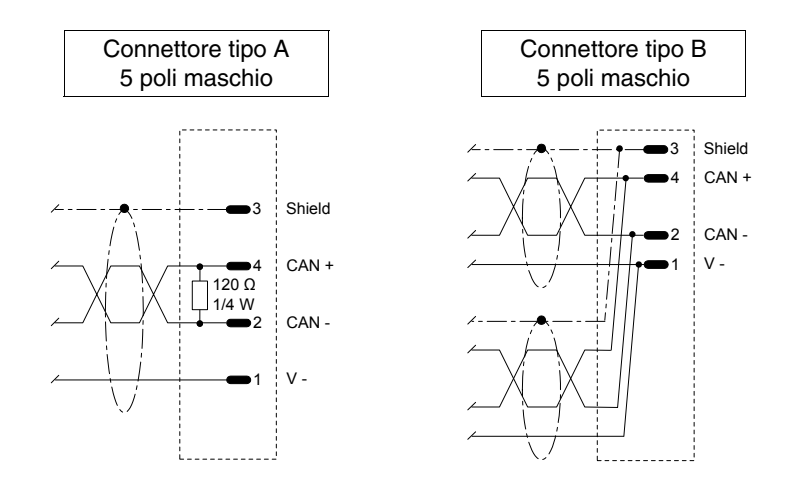

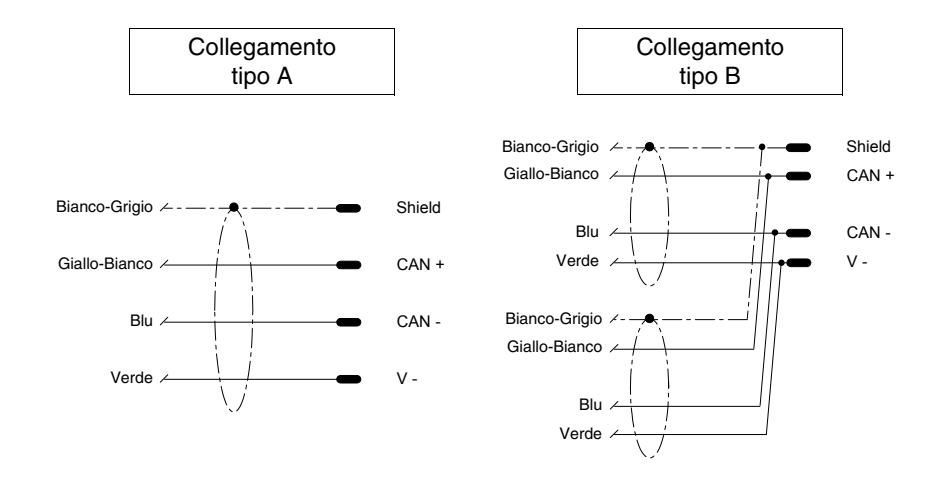

Il collegamento a seguire è valido solo per i terminali VTxxxH.

**Il cavo di collegamento è già terminato dal lato VT.**

Δ

# Capitolo 36 Funzionamento del terminale con tastiera

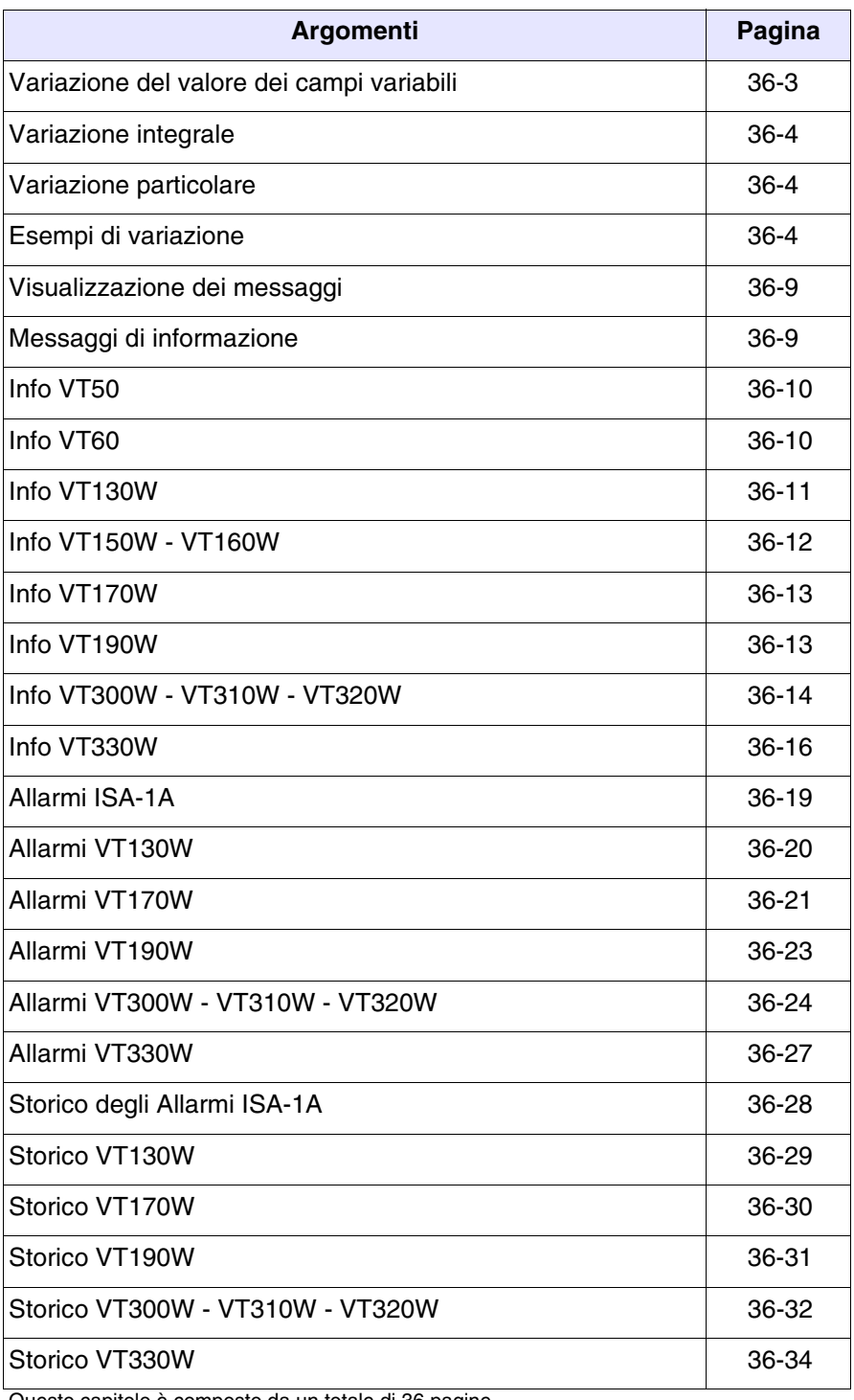

Questo capitolo è composto da un totale di 36 pagine.

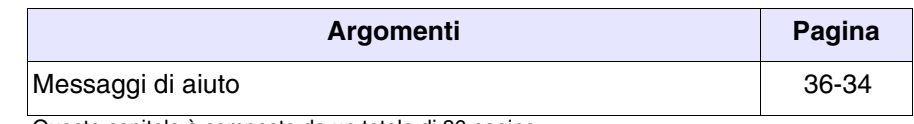

Questo capitolo è composto da un totale di 36 pagine.

Quanto esposto in questo capitolo vale per tutti i terminali VT della medesima famiglia con tastiera. I **QQ** dei vari modelli si differenziano per qualche particolare, pertanto nelle varie spiegazioni vengono riportati, per ogni , le varie tipologie.

Il funzionamento del tasto cambia in base al tipo di campo da variare.

**In tutti i punti del presente capitolo dove si fa riferimento al numero di righe ed al numero di caratteri che possono essere inseriti nel terminale, si considera l'utilizzo di font nativi, quando si usano font base Windows (solo per i terminali grafici), si deve considerare l'area di schermo equivalente in pixel (vedi Manuale Software** "Capitolo 6 -> Lingue del progetto"**).**

Per poter effettuare la variazione di un qualsiasi campo variabile modificabile, bisogna come prima operazione posizionare il cursore sopra il campo interessato utilizzando

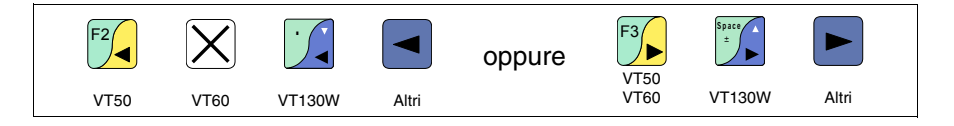

e successivamente premere

<span id="page-742-0"></span>**Variazione del valore dei campi variabili**

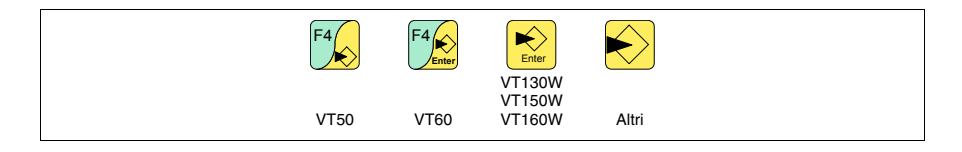

che abilita l'introduzione del nuovo valore.

L'abbandono della modalità di introduzione si può avere in due modi: con memorizzazione alla fine dell'impostazione del valore premendo

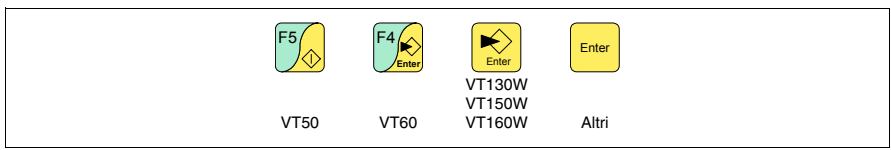

oppure senza memorizzazione in un qualunque momento premendo

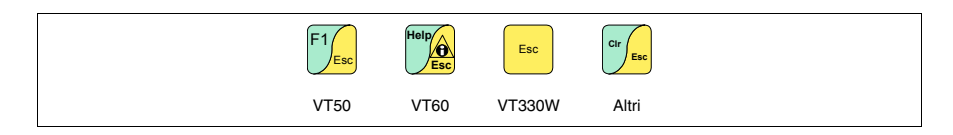

o allo scadere del "Timeout di impostazione" (vedi Manuale Software).

Il VT prevede le seguenti possibilità di variazione del campo:

- Variazione integrale
- Variazione particolare

## <span id="page-743-0"></span>**Variazione integrale** È la modalità di default adottata dal VT quando si abilita la variazione di un campo e prevede comportamenti differenti fra campi numerici e alfanumerici.

Campi numerici:

Il cursore lampeggia sulla cifra più a destra del campo. L'introduzione della prima cifra provoca l'azzeramento del resto del campo, mentre le successive introduzioni provocano lo scorrimento a sinistra delle cifre.

Campo alfanumerico (ASCII):

Il cursore lampeggia nella posizione più a sinistra del campo. L'introduzione in sequenza della nuova stringa provoca lo spostamento del cursore di un carattere a destra.

<span id="page-743-1"></span>**Variazione particolare** In modalità di introduzione abilitata, la pressione di

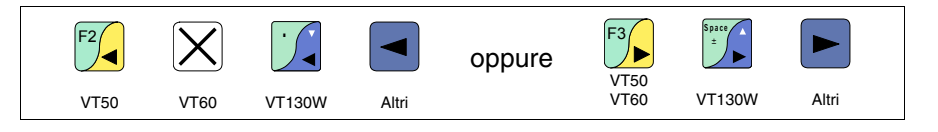

e la successiva introduzione di una cifra o carattere oppure la pressione di

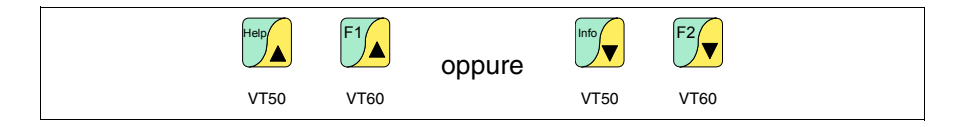

abilita la variazione della sola cifra o carattere puntata dal cursore; per variare le cifre o caratteri adiacenti è indispensabile posizionare manualmente il cursore (la figura sopra riportata vale solo per VT50 e VT60).

<span id="page-743-2"></span>**Esempi di variazione** Di seguito sono riportati degli esempi per meglio chiarire il funzionamento. Si sceglie per comodità un solo prodotto VT170W, ma concettualmente la spiegazione vale per tutti VT, indipendentemente dalla serigrafia sui  $\square \square$ .

Variazione del valore di un campo numerico decimale:

L'esempio seguente mostra la variazione (modo integrale) di Campo 1 da 9999 a -1234.

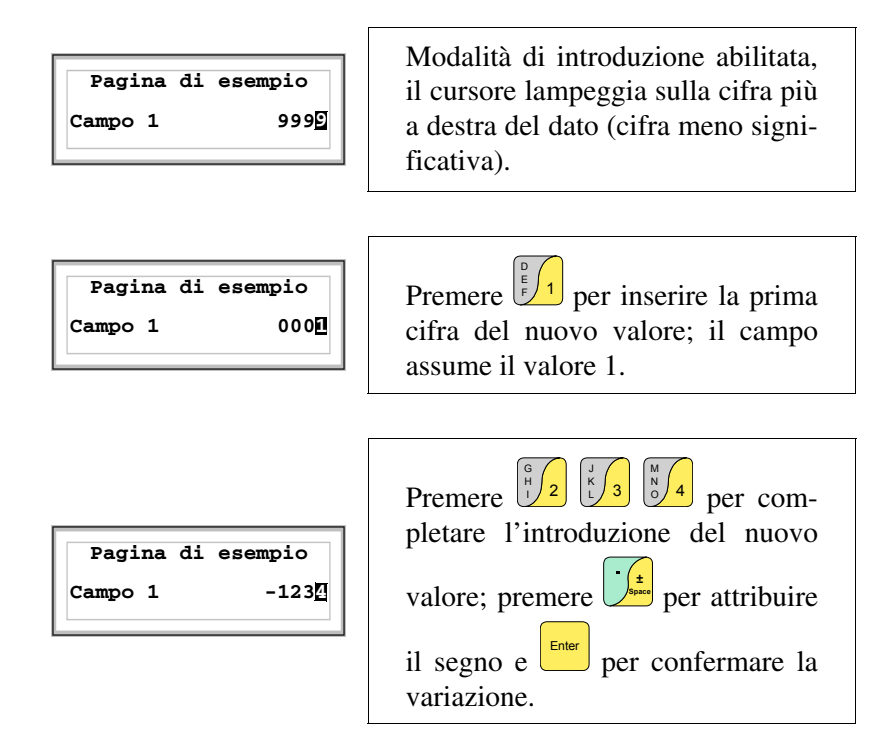

Variazione del valore di un campo numerico in virgola mobile:

La procedura per la variazione di un campo numerico in virgola mobile è come quella per la variazione di un campo numerico decimale, ma con la possibilità di immettere il punto decimale in qualsiasi posizione del campo. L'esempio seguente mostra la variazione (modo integrale) di Campo 2 da 10.3256 a 321.65.

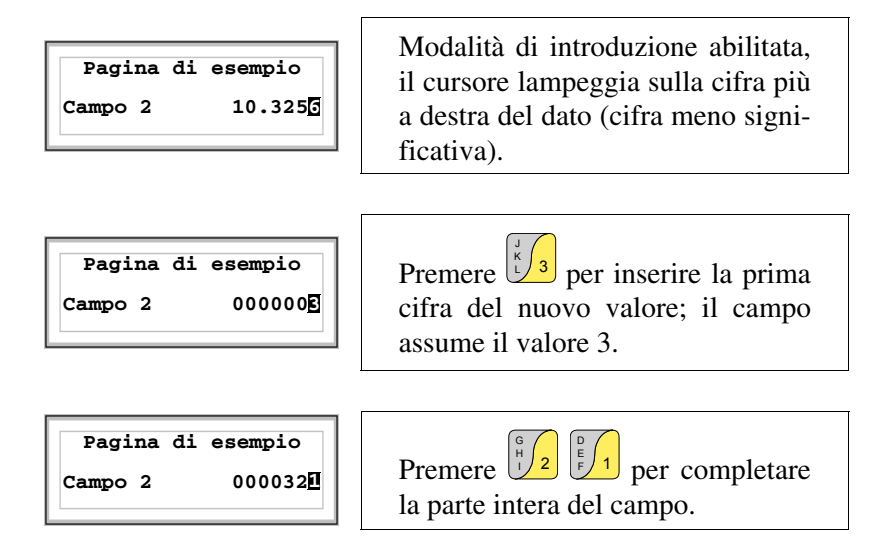

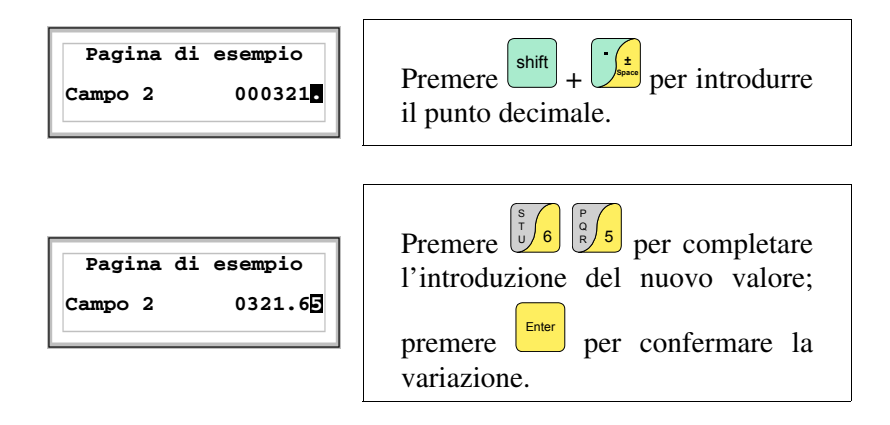

Variazione del valore di un campo numerico esadecimale:

Una cifra esadecimale può assumere oltre ai valori numerici da 0 a 9 anche le lettere A-B-C-D-E-F, quindi per questo tipo di campo i numerici 0 e 1 permettono rispettivamente la impostazione delle lettere A-B-C e D-E-F premendo più volte sullo stesso  $\Box$ . Per tutti gli altri  $\Box$  da 2 a 9 il significato è solo numerico. L'esempio seguente mostra la variazione (modo integrale) di Campo 3 da 1A3F a B23C.

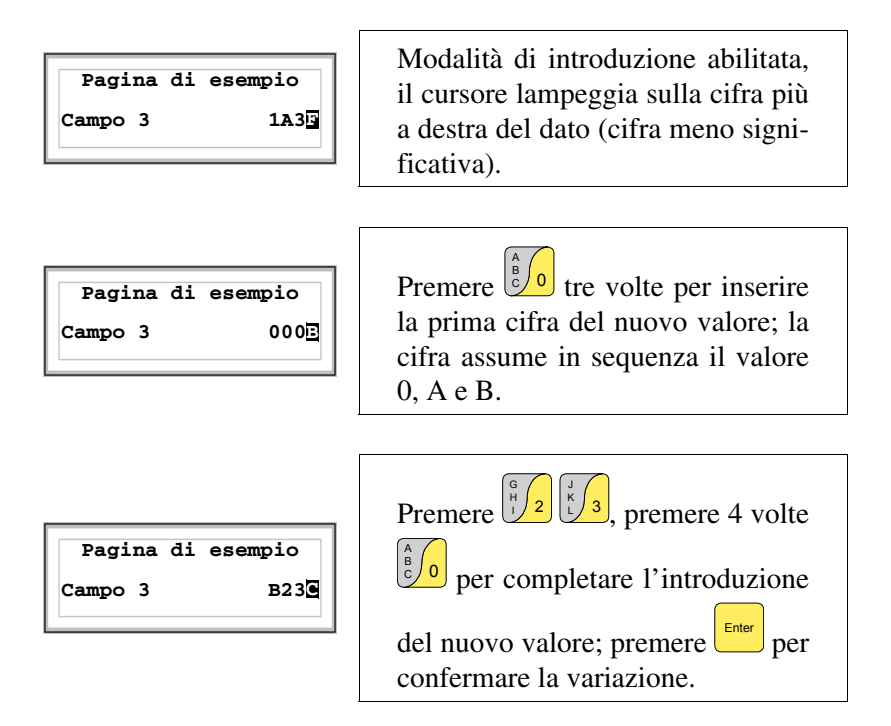

L'esempio seguente mostra la variazione (modo particolare) di Campo 3 da B23C a BABA.

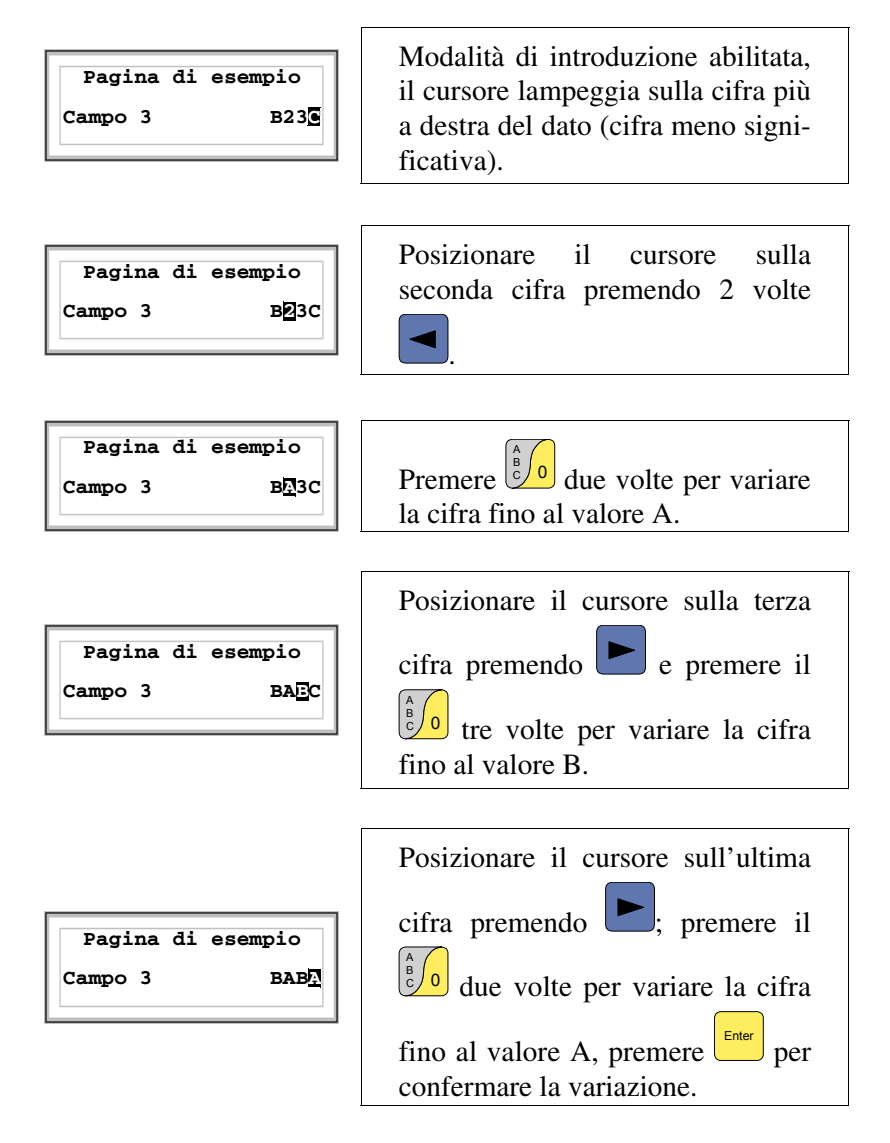

Variazione del valore di un campo numerico alfanumerico (ASCII):

L'esempio seguente mostra la variazione di Campo 4 da MOTOR 1 a VALVE 3.5.

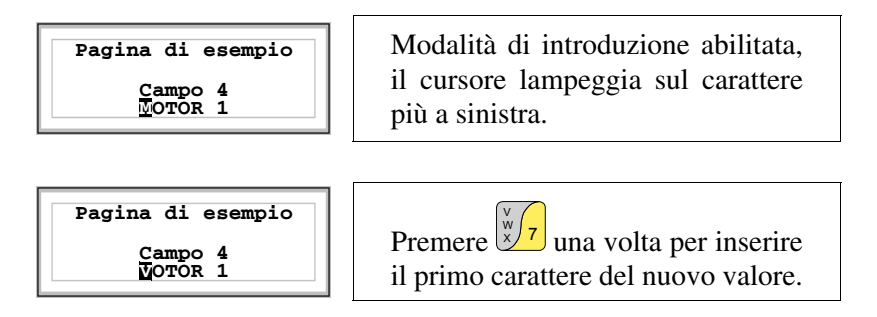

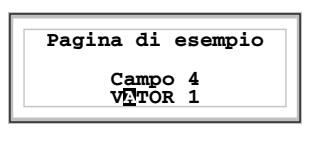

Lo spostamento del cursore di un carattere a destra avviene in modo automatico se entro un secondo non viene premuto lo stesso oppure se si preme un  $\Box$  alfanumerico differente; è sempre possibile il riposizionamento premendo

Impostando [A] come secondo carattere provocherà lo spostamento automatico del cursore.

 $\overline{\bigcirc}$  .

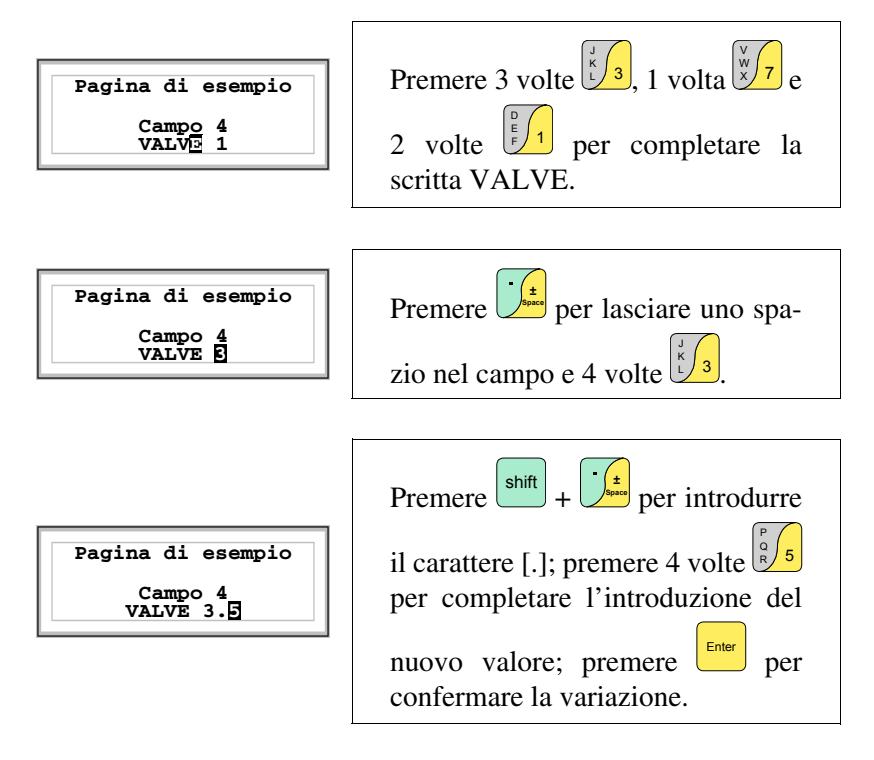

Variazione del valore di un campo testo dinamico:

L'esempio seguente mostra la variazione di Campo 5 che può assumere 4 differenti stati a cui sono legati i seguenti 4 testi simbolici: SETUP, STOP, MANUAL, AUTOMATIC.

Assumiamo come valore di partenza SETUP e come valore finale MANUAL.

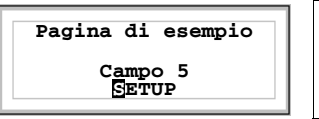

Modalità di introduzione abilitata, il cursore lampeggia sul carattere più a sinistra.

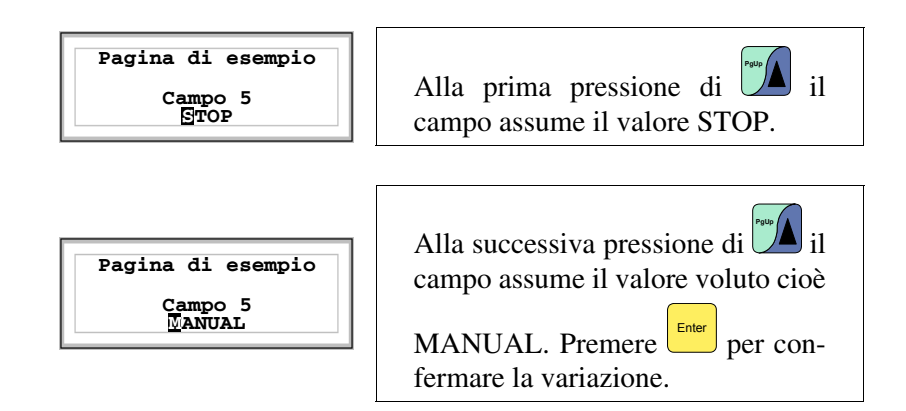

<span id="page-748-0"></span>**Visualizzazione dei messaggi** Il VT può visualizzare tre tipi di messaggi, i *Messaggi di informazione*, gli *Allarmi ISA-1A* (per i terminali che li prevedono) e i *Messaggi di aiuto* (pagine di HELP). La visualizzazione dei messaggi di informazione e allarme è possibile solo se precedentemente il programmatore ha predisposto, tramite VTWIN, l'elenco dei messaggi associati alle aree di memoria del dispositivo.

L'uso dei tre possibili tipi di messaggi è a discrezione del programmatore.

<span id="page-748-1"></span>**Messaggi di informazione** Quando si verifica un evento a cui è associato un messaggio di informazione si accende il led lampeggiante di

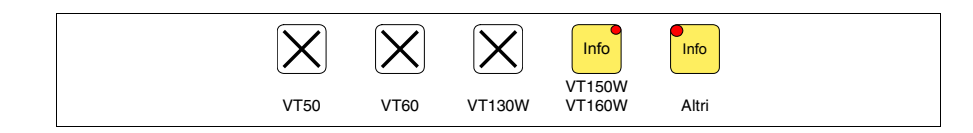

**I terminali VT50 e VT60 non possiedono led, pertanto non c'è modo di capire quando un messaggio di informazione è presente. Si consiglia impostare la priorità dei messaggi rispetto alla pagina mediante** *Area di scambio* ["Capitolo 38 -> Area di comando"](#page-847-0) **(vedi anche Manuale Software).**

Nei terminali grafici che non possiedono led il display visualizza

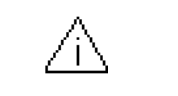

**Si fa notare che il simbolo è un triangolo contenente un [i].**

I messaggi di informazione sono visualizzabili solo per il tempo in cui l'evento scatenante è presente. Premendo

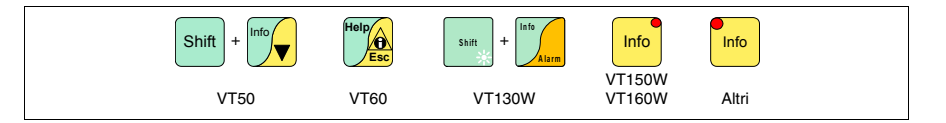

si accede alla modalità di visualizzazione, segnalata dall'accensione fissa del led (solo per i terminali che lo possiedono). Ciò prevede una pagina per ogni messaggio con la formattazione di seguito riportata (la formattazione cambia in funzione del VT).

La visualizzazione in sequenza dei messaggi di informazione può essere eseguita automaticamente dal VT tramite comando da dispositivo (vedi ["Capitolo 38 -> Area di comando"](#page-847-0)).

<span id="page-749-0"></span>**Info VT50** Formattazione:

• Due righe di 20 caratteri per il testo del messaggio.

Esempio con due messaggi.

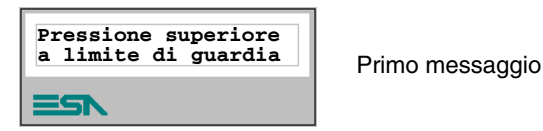

Premendo  $\sqrt{\mathbf{v}}$  si passa alla visualizzazione del messaggio successivo Info

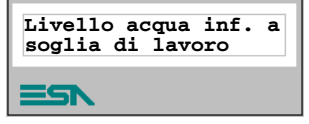

Secondo messaggio

Premendo  $\sum_{n=1}^{\text{Heig}}$ si ritorna alla visualizzazione del primo messaggio:

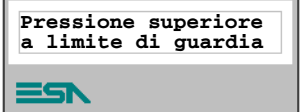

Primo messaggio

<span id="page-749-1"></span>**Info VT60** Formattazione:

• Quattro righe di 20 caratteri per il testo del messaggio.

Esempio con due messaggi.

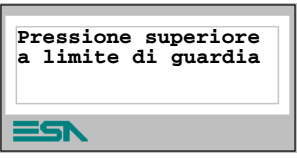

Primo messaggio

Premendo  $\sqrt{\frac{z}{s}}$ si passa alla visualizzazione del messaggio successivo:

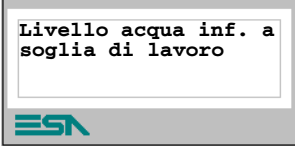

Secondo messaggio

Premendo  $\left[\frac{f}{\sqrt{2}}\right]$ si ritorna alla visualizzazione del primo messaggio.

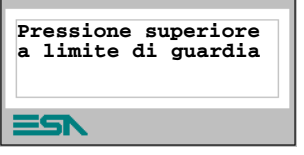

Primo messaggio

## <span id="page-750-0"></span>**Info VT130W** Formattazione:

- Due righe di 20 caratteri con altezza carattere X1 oppure una riga di 10 con altezza carattere X2 per il testo del messaggio.
- Una riga per un eventuale campo variabile (che può indicare in quella particolare condizione un valore limite di sicurezza o di avvertimento).
- Una riga per la data e l'ora di riscontro della segnalazione.
- La segnalazione di prima visualizzazione è indicata da una busta chiusa  $[\boxtimes]$  in alto a sinistra del display. Questa segnalazione non è presente se il messaggio è stato visionato in un precedente accesso alla modalità di visualizzazione dei messaggi di informazione.

Esempio con due messaggi.

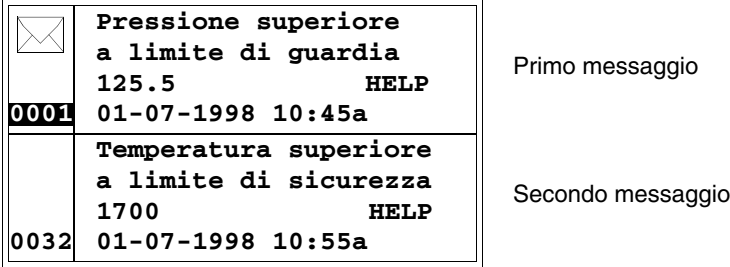

Premendo **v** si seleziona come messaggio corrente il secondo messaggio visualizzato. Si noti che il secondo messaggio essendo già stato visionato non riporta la busta chiusa. **P g**

```
Temperatura superiore
     a limite di sicurezza
     1700
     01-07-1998 10:55a
0032
```
**HELP** Secondo messaggio

## <span id="page-751-0"></span>**Info VT150W - VT160W** Formattazione:

- Due righe di 20 caratteri per il testo del messaggio.
- Una riga per un eventuale campo variabile (che può indicare in quella particolare condizione un valore limite di sicurezza o di avvertimento).
- La segnalazione di prima visualizzazione è indicata da due caratteri [\*\*] a destra nella terza riga del display. Questa segnalazione non è presente se il messaggio è stato visionato in un precedente accesso alla modalità di visualizzazione dei messaggi di informazione.

Esempio con due messaggi.

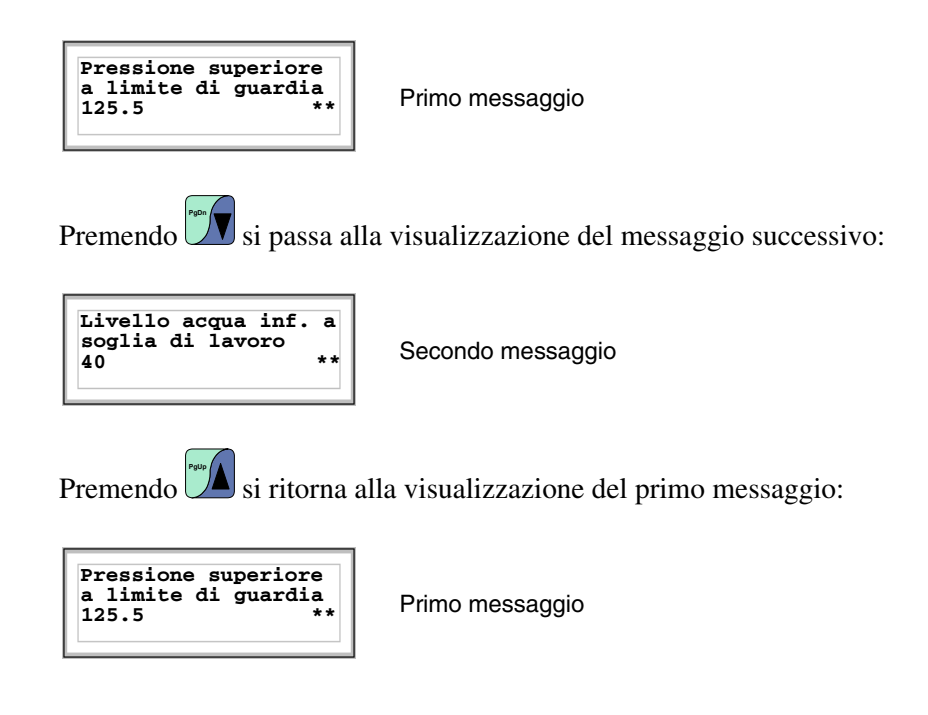

## <span id="page-752-0"></span>**Info VT170W** Formattazione:

- Due righe di 20 caratteri per il testo del messaggio.
- Una riga per un eventuale campo variabile (che può indicare in quella particolare condizione un valore limite di sicurezza o di avvertimento).
- Una riga per la data e l'ora di riscontro della segnalazione.
- La segnalazione di prima visualizzazione è indicata da due caratteri [\*\*] a destra nella terza riga del display. Questa segnalazione non è presente se il messaggio è stato visionato in un precedente accesso alla modalità di visualizzazione dei messaggi di informazione.

Esempio con due messaggi.

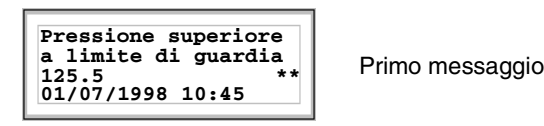

Premendo  $\Box$  si passa alla visualizzazione del messaggio successivo: **PgDn**

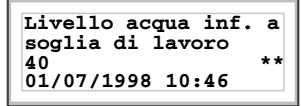

Secondo messaggio

Premendo **Salama** si ritorna alla visualizzazione del primo messaggio:

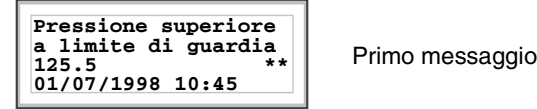

## <span id="page-752-1"></span>**Info VT190W** Formattazione:

- Due righe di 40 caratteri per il testo del messaggio.
- Una riga per un eventuale campo variabile (che può indicare in quella particolare condizione un valore limite di sicurezza o di avvertimento).
- Una riga per la data e l'ora di riscontro della segnalazione.
- La segnalazione di prima visualizzazione è indicata da due caratteri [\*\*] a destra nella terza riga del display. Questa segnalazione non è presente se il messaggio è stato visionato in un precedente accesso alla modalità di visualizzazione dei messaggi di informazione.

Esempio con due messaggi.

```
La pressione del serbatoio è superiore
al primo limite di guardia 125.5<br>125.5 m
01/07/1998 10:45
```
Premendo  $\Box$  si passa alla visualizzazione del messaggio successivo: **PgDn**

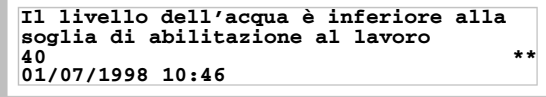

Secondo messaggio

Premendo **Salama interna alla visualizzazione del primo messaggio:** 

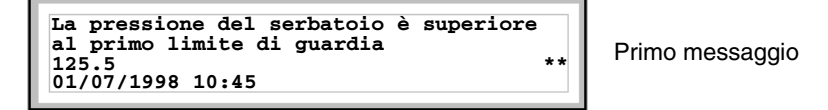

<span id="page-753-0"></span>**Info VT300W - VT310W -**  Formattazione:

**VT320W**

- Cinque righe di 30 caratteri con altezza carattere X1 oppure due righe di 15 con altezza carattere X2 per il testo del messaggio (VT300W - VT310W).
- Cinque righe di 36 caratteri con altezza carattere X1 oppure due righe di 18 con altezza carattere X2 per il testo del messaggio (VT320W).
- Una riga per un eventuale campo variabile (che può indicare in quella particolare condizione un valore limite di sicurezza o di avvertimento).
- Una riga per la data e l'ora di riscontro della segnalazione.
- La segnalazione di prima visualizzazione è indicata da una busta chiusa  $[\boxtimes]$  in alto a sinistra del display. Questa segnalazione non è presente se il messaggio è stato visionato in un precedente accesso alla modalità di visualizzazione dei messaggi di informazione.

Esempio con due messaggi VT300W.

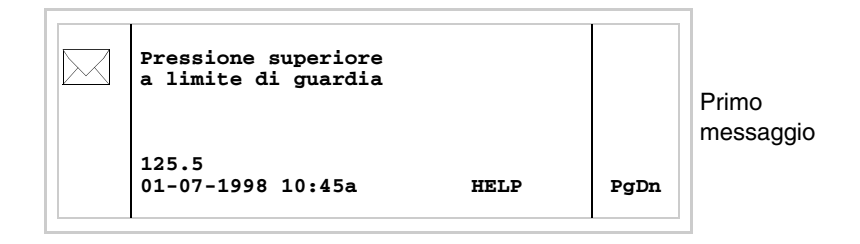

Premendo  $\left| \cdot \right|$ <sup>shift</sup> +  $\left| \cdot \right|$  si passa alla visualizzazione della seconda pagina contenente il secondo messaggio. Si noti che essendo già stato visionato non riporta la busta chiusa.

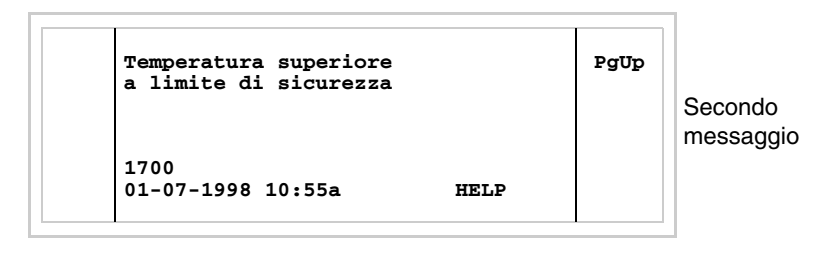

si torna alla visualizzazione della pagina precedente.  $\text{Premendo}$ 

Esempio con tre messaggi VT310W e VT320W.

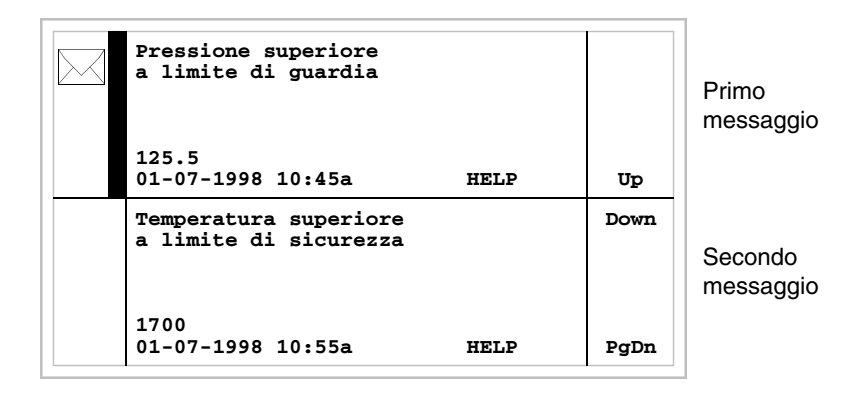

Premendo **V** si seleziona come messaggio corrente il secondo messaggio visualizzato (la barra nera indica che il messaggio è selezionato). Si noti che il secondo messaggio essendo già stato visionato non riporta la busta chiusa.

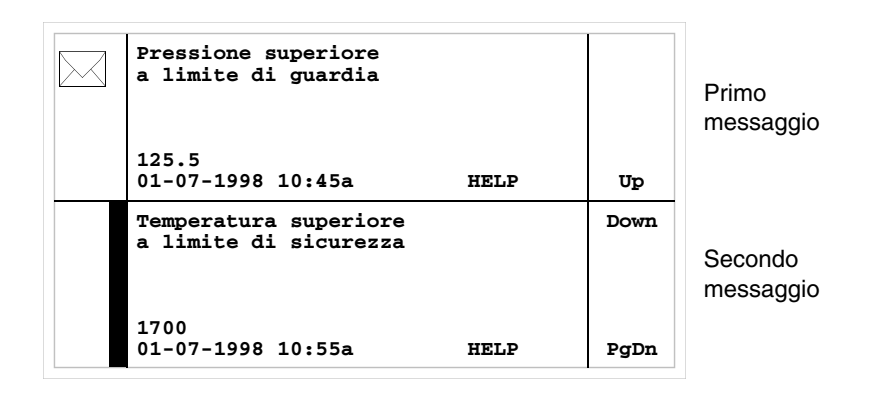

Premendo nuovamente  $\Box$  si seleziona come messaggio corrente il terzo messaggio visualizzato: **PgDn**

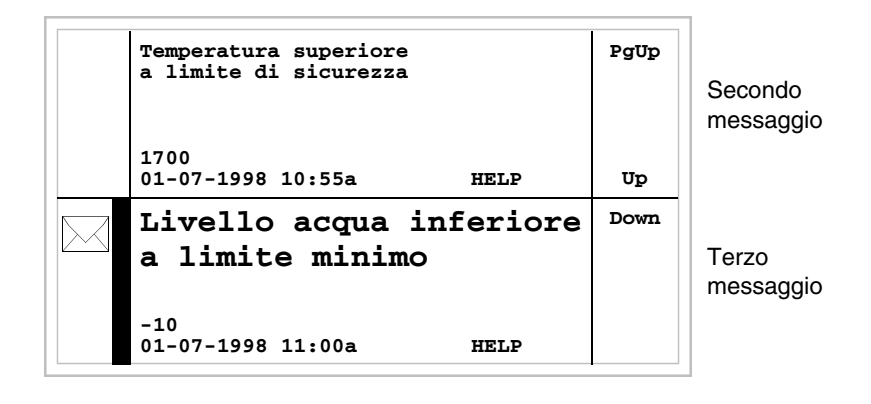

Premendo  $\Box$  +  $\Box$  si passa alla visualizzazione della pagina precedente che contiene il primo e secondo messaggio: shift

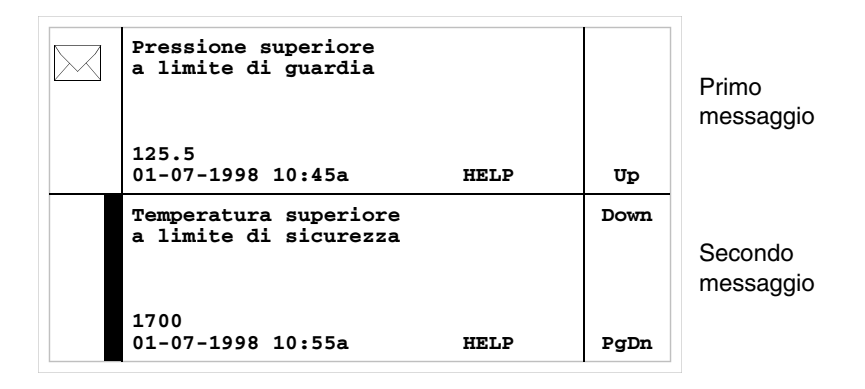

<span id="page-755-0"></span>**Info VT330W** Formattazione:

- Quattro righe di 70 caratteri con altezza carattere X1 oppure due righe di 35 con altezza carattere X2 per il testo del messaggio.
- Una riga per un eventuale campo variabile (che può indicare in quella particolare condizione un valore limite di sicurezza o di avvertimento).
- Una riga per la data e l'ora di riscontro della segnalazione.
- La segnalazione di prima visualizzazione è indicata da una busta chiusa  $[\boxtimes]$  in alto a sinistra del display. Questa segnalazione non è presente se il messaggio è stato visionato in un precedente accesso alla modalità di visualizzazione dei messaggi di informazione.

Esempio con cinque messaggi:
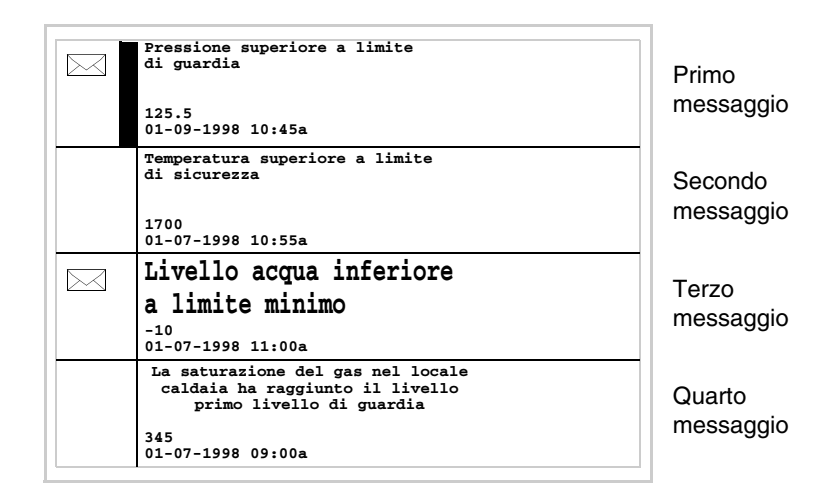

Premendo  $\Box$  si seleziona come messaggio corrente il secondo messaggio visualizzato (la barra nera indica che il messaggio è selezionato). Si noti che il secondo messaggio essendo già stato visionato non riporta la busta chiusa.

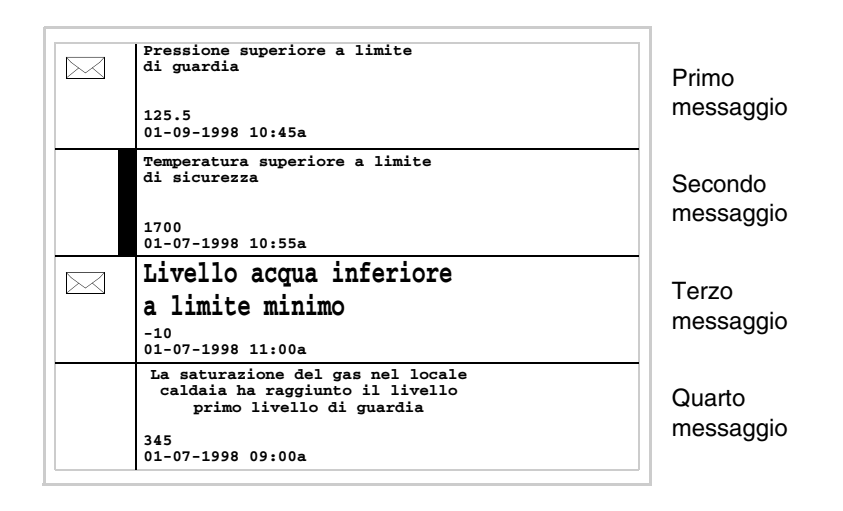

Premendo nuovamente v**V** si seleziona come messaggio corrente il terzo messaggio visualizzato:

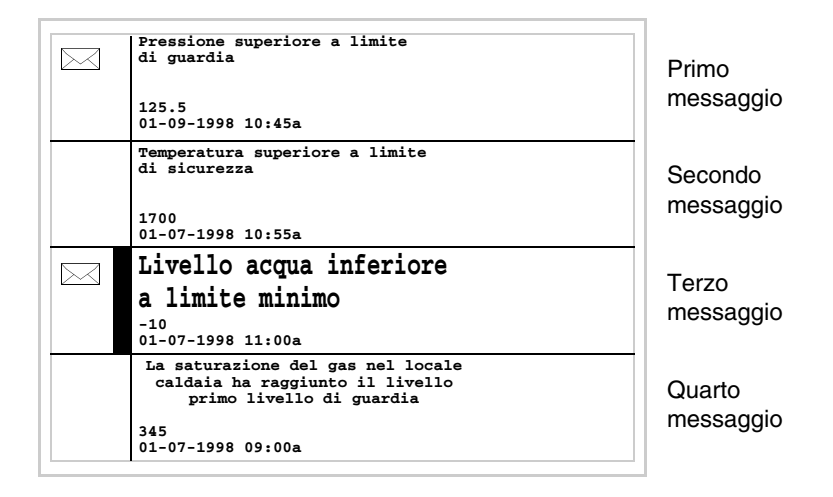

 $+$   $\mathbb{Z}$  si passa alla visualizzazione della pagina successiva che contiene il quinto messaggio: Premendo<sup>shift</sup>

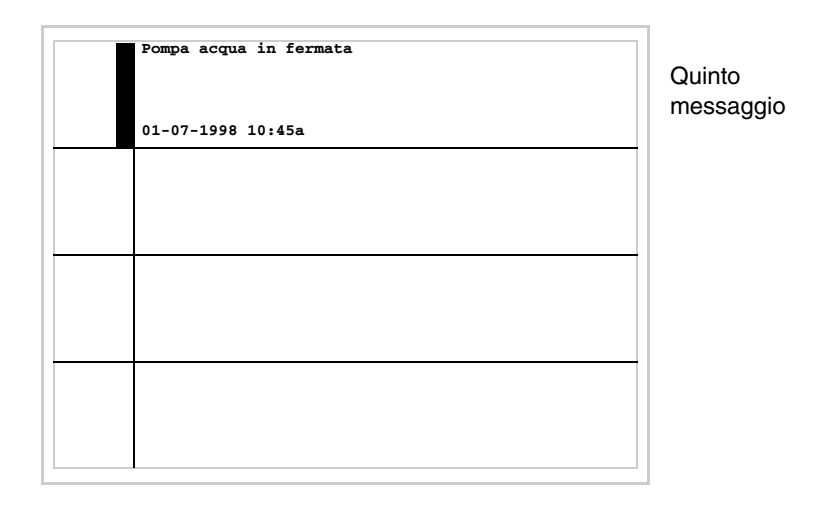

Premendo  $\left[\frac{\sin{\pi}}{2} + \frac{\sin{\pi}}{2}\right]$  si passa alla visualizzazione della pagina precedente che contiene i primi quattro messaggi: shift **Pg** 

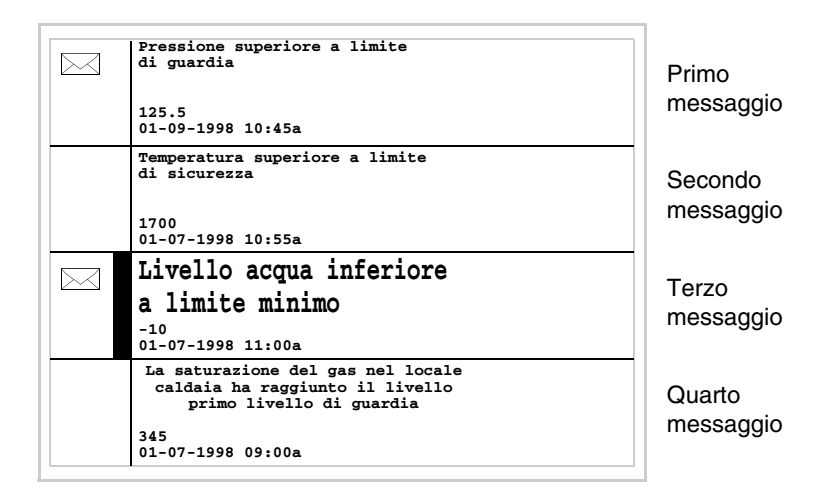

**Allarmi ISA-1A** Quando si verifica un evento a cui è associato un allarme si accende il led lampeggiante di

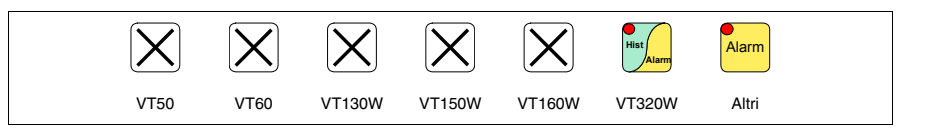

Nei terminali grafici che non possiedono led il display visualizza

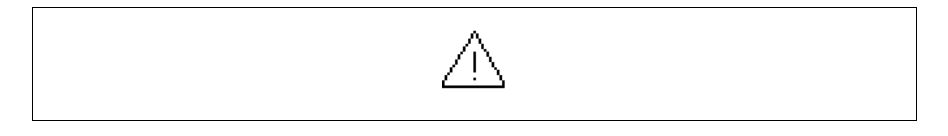

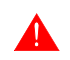

**Si fa notare che il simbolo è un triangolo contenente un [!].**

Gli allarmi ISA sono visualizzabili da quando l'evento scatenante è rilevato (Evento arrivato) e fino a quando non si effettua l'operazione di tacitazione singola con

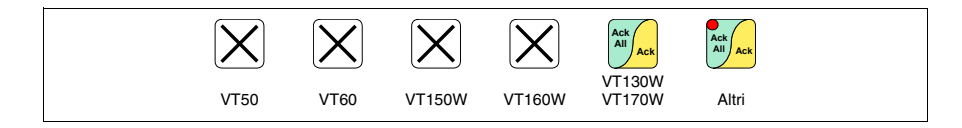

o di tacitazione globale con

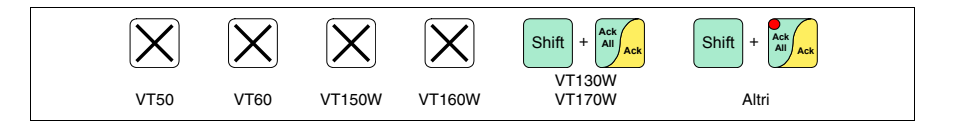

(Evento tacitato) e l'evento scatenante non è presente (Evento andato).

Per tacitazione si intende la conferma della presa di visione del messaggio da parte dell'operatore di linea o di macchina.

Per maggiori dettagli sul funzionamento degli *Allarmi ISA-1A* vedi Manuale Software.

Premendo

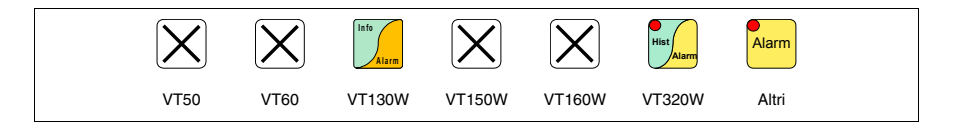

si accede alla modalità di visualizzazione, segnalata dall'accensione fissa del led del , che prevede una prima pagina con la formattazione di seguito riportata (la formattazione cambia in funzione del VT).

Premendo nuovamente  $\frac{\text{diam}}{\text{diam}}$  si accede alla seconda pagina con la formattazione di seguito riportata (valido solo per VT170W e VT190W). Alarm

La visualizzazione in sequenza degli allarmi può essere eseguita automaticamente dal VT tramite comando da dispositivo (vedi ["Capitolo 38 -> Area](#page-847-0)  [di comando"](#page-847-0)).

**Allarmi VT130W**

La pagina ha la seguente formattazione:

- Indicazione numerica dell'allarme ISA-1A.
- Una riga di 20 caratteri con altezza carattere X1 (altezza carattere X2 per il testo del messaggio non consentita).
- Una riga per un eventuale campo variabile (che può indicare in quella particolare condizione un valore limite di sicurezza o di avvertimento).
- Una riga con carattere iniziale [**>]** per la data e l'ora di Evento arrivato.
- Una riga con:
	- Carattere iniziale [**#]** per la data e l'ora di Evento tacitato ma ancora presente.
	- Carattere iniziale [**<]** per la data e l'ora di Evento andato ma non tacitato.
- Segnalazione dello stato dell'allarme mediante simbolo
	- Evento arrivato e non tacitato  $\lceil \bigwedge \rceil$
	- Evento arrivato, presente e tacitato [<sup>11</sup>]
	- Evento andato e non tacitato  $[\mathcal{A}]$

Esempio con tre allarmi.

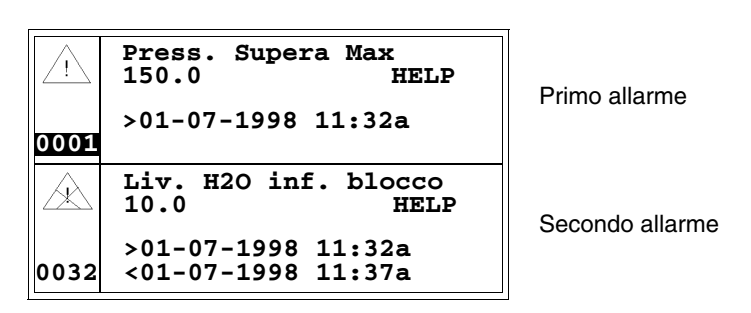

Premendo  $\Box$  is seleziona come allarme corrente il secondo allarme e viene visualizzato il terzo allarme. Si nota che il secondo allarme riporta il carattere [<] seguito dalla data e dall'ora, indica che l'evento scatenante dell'allarme è venuto a mancare prima dell'operazione di tacitazione. Il tutto viene evidenziato anche dall'apposito simbolo. **P g D n**

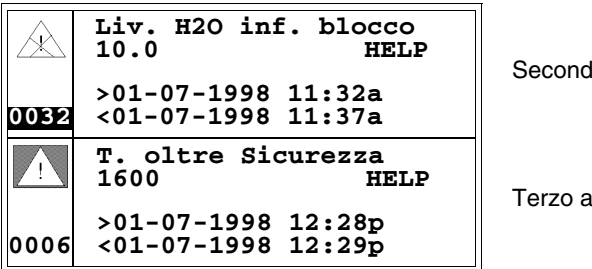

lo allarme

**Illarme** 

#### **Allarmi VT170W**

La prima pagina ha la seguente formattazione:

- Indicazione numerica dell'allarme ISA-1A.
- Due righe di 20 caratteri per il testo del messaggio.
- Una riga per un eventuale campo variabile (che può indicare in quella particolare condizione un valore limite di sicurezza o di avvertimento).
- Le segnalazioni nell'angolo inferiore destro del display per:
	- Evento arrivato e non tacitato; indicato da un carattere [!]
	- Evento arrivato, presente e tacitato; indicato da un carattere [\*]
	- Evento andato e non tacitato; indicato da un carattere [#]

La seconda pagina ha la seguente formattazione:

- Indicazione numerica dell'allarme ISA-1A.
- Una riga con carattere iniziale [**>]** per la data e l'ora di Evento arrivato.
- Una riga con:
	- Carattere iniziale [**#]** per la data e l'ora di Evento tacitato ma ancora presente.
	- Carattere iniziale [**<]** per la data e l'ora di Evento andato ma non tacitato.

Esempio con due allarmi.

```
Alarm n. 420
150.0 !
```
**Pressione oltre il** Prima pagina del primo allarme **limite massimo**

Il carattere [!] indica che l'allarme non è ancora stato tacitato. L'operazione

di tacitazione, che si ottiene mediante pressione di  $\mathbf \iota$ carattere di segnalazione dello stato dell'evento con [\*]: **Ack**, modificherà il **Ack All**

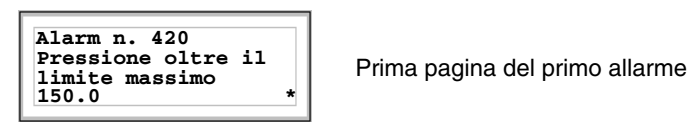

Premendo si passa alla visualizzazione della seconda pagina: Alarm

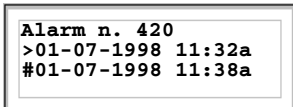

Seconda pagina del primo allarme

Premendo  $\frac{\text{num}}{\text{sum}}$  o  $\frac{\text{sum}}{\text{sum}}$  si ritorna alla visualizzazione della prima pagina; Alarm **Clr Clr**

ripremendo si abbandona la modalità di visualizzazione degli allarmi ISA-1A. **Esc**

Durante la visualizzazione della prima pagina dell'allarme premendo si passa alla visualizzazione dell'allarme successivo:

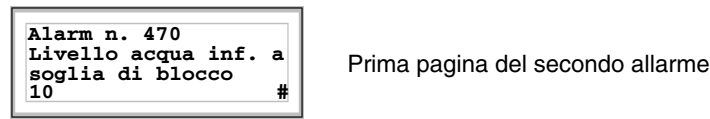

Premendo si passa alla visualizzazione della seconda pagina: Alarm

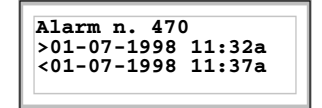

 $Section da$  pagina del secondo allarme

Il carattere [<] seguito dalla data e dall'ora, indica che l'evento scatenante dell'allarme è venuto a mancare prima dell'operazione di tacitazione.

**PgDn**

### **Allarmi VT190W**

La prima pagina ha la seguente formattazione:

- Indicazione numerica dell'allarme ISA-1A.
- Due righe di 40 caratteri per il testo del messaggio.
- Una riga per un eventuale campo variabile (che può indicare in quella particolare condizione un valore limite di sicurezza o di avvertimento).
- Le segnalazioni nell'angolo inferiore destro del display per:
	- Evento arrivato e non tacitato; indicato da un carattere [!]
	- Evento arrivato, presente e tacitato; indicato da un carattere [\*]
	- Evento andato e non tacitato; indicato da un carattere [#]

La seconda pagina ha la seguente formattazione:

- Indicazione numerica dell'allarme ISA-1A.
- Una riga con carattere iniziale [**>]** per la data e l'ora di Evento arrivato.
- Una riga con:
	- Carattere iniziale [**#]** per la data e l'ora di Evento tacitato ma ancora presente.
	- Carattere iniziale [**<]** per la data e l'ora di Evento andato ma non tacitato.

Esempio con due allarmi.

```
Alarm n. 420
La pressione del serbatoio è superiore
al limite massimo
150.0 !
```
Prima pagina del primo allarme

Il carattere [!] indica che l'allarme non è ancora stato tacitato, questo viene

**Evidenziato dal led lampeggiante di**  $\frac{\sum_{k=1}^{n} A_{k}}{k}$ , premendolo si esegue la tacitazione che modificherà il carattere di segnalazione dello stato dell'evento con [\*] e spegnerà il led.

```
Alarm n. 420
La pressione del serbatoio è superiore
al limite massimo
150.0 *
```
Prima pagina del primo allarme

Premendo si passa alla visualizzazione della seconda pagina: Alarm

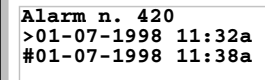

Seconda pagina del primo allarme

Premendo  $\frac{A^{a}m}{\sqrt{a}}$  o  $\frac{C^{a}}{2a}$  si ritorna alla visualizzazione della prima pagina;

ripremendo il si abbandona la modalità di visualizzazione degli allarmi  $ISA-1A$ 

Durante la visualizzazione della prima pagina dell'allarme premendo si passa alla visualizzazione dell'allarme successivo

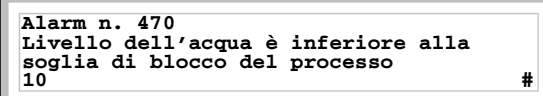

Prima pagina del secondo allarme

Premendo  $\frac{A_{\text{term}}}{B}$  si passa alla visualizzazione della seconda pagina: Alarm

**Alarm n. 420 >01-07-1998 11:32a <01-07-1998 11:37a**

Seconda pagina del secondo allarme

Il carattere [<] seguito dalla data e dall'ora, indica che l'evento scatenante dell'allarme è venuto a mancare prima dell'operazione di tacitazione.

La pagina ha la seguente formattazione:

- Indicazione numerica dell'allarme ISA-1A.
- Quattro righe di 30 caratteri con altezza carattere X1 oppure due righe di 15 con altezza carattere X2 per il testo del messaggio (VT300 - VT310W).
- Quattro righe di 36 caratteri con altezza carattere X1 oppure due righe di 18 con altezza carattere X2 per il testo del messaggio (VT320W).
- Una riga per un eventuale campo variabile (che può indicare in quella particolare condizione un valore limite di sicurezza o di avvertimento).
- Una riga con carattere iniziale [**>]** per la data e l'ora di Evento arrivato.
- Una riga con:
	- Carattere iniziale [**#]** per la data e l'ora di Evento tacitato ma ancora presente.
	- Carattere iniziale [**<]** per la data e l'ora di Evento andato ma non tacitato.
- Segnalazione dello stato dell'allarme mediante simbolo
	- Evento arrivato e non tacitato  $\lceil \bigwedge \rceil$
	- Evento arrivato, presente e tacitato  $\lceil \sqrt{\frac{m}{2}} \rceil$
	- Evento andato e non tacitato  $\lceil \sqrt{3} \sqrt{1} \rceil$

Esempio con tre allarmi VT300W.

**Allarmi VT300W - VT310W - VT320W**

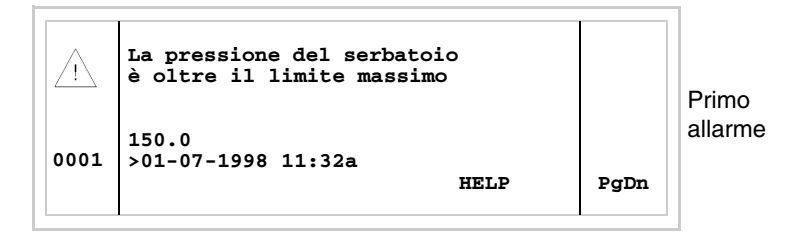

Premendo  $\Box$  +  $\Box$  si passa alla visualizzazione della seconda pagina contenente il secondo allarme. Si nota che il secondo allarme riporta il carattere [<] seguito dalla data e dall'ora, indica che l'evento scatenante dell'allarme è venuto a mancare prima dell'operazione di tacitazione. Il tutto viene evidenziato anche dall'apposito simbolo. shift

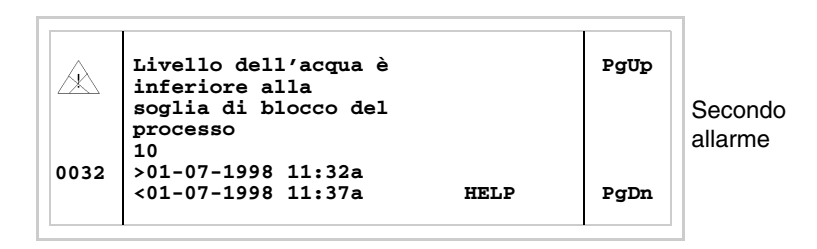

Premendo  $\Box$  +  $\Box$  si passa alla visualizzazione della pagina successiva che contiene il terzo allarme. Si nota che il terzo allarme riporta il carattere [#] seguito dalla data e dall'ora, indica che l'evento scatenante dell'allarme è presente e tacitato. Il tutto viene evidenziato anche dall'apposito simbolo. shift

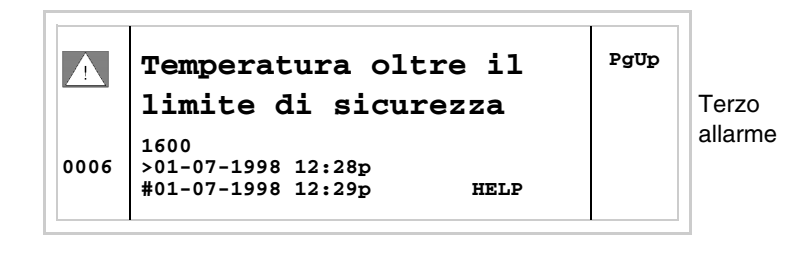

Premendo  $\Box$  +  $\Box$  si torna alla visualizzazione della pagina precedente. shift

Esempio con tre allarmi VT310W e VT320W.

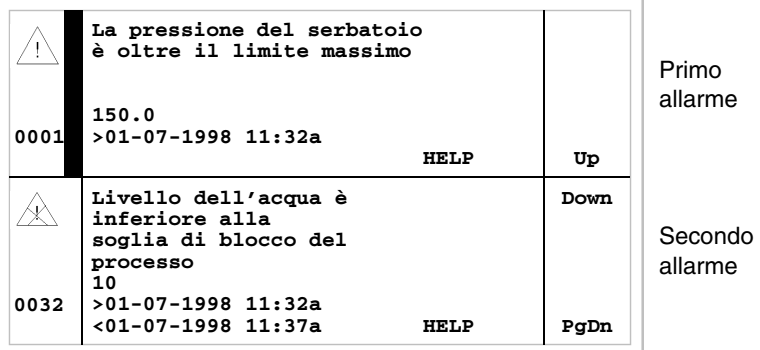

**Premendo** si seleziona come allarme corrente il secondo allarme visualizzato. Si nota che il secondo allarme riporta il carattere [<] seguito dalla data e dall'ora, indica che l'evento scatenante dell'allarme è venuto a mancare prima dell'operazione di tacitazione. Il tutto viene evidenziato anche dall'apposito simbolo.

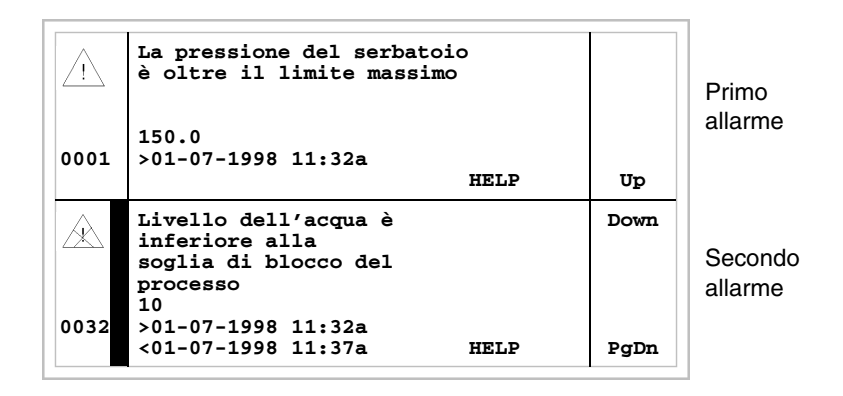

Premendo nuovamente  $\Box$  si seleziona come allarme corrente il terzo allarme visualizzato. **PgDn**

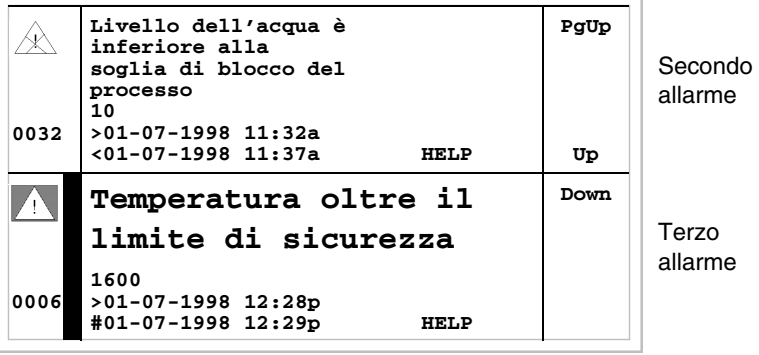

 $\mathbb{Z}$ si passa alla visualizzazione della pagina precedente che contiene il primo e secondo allarme. Si nota che il terzo allarme riporta il carattere [#] seguito dalla data e dall'ora, indica che l'evento scatenante dell'allarme è presente e tacitato. Il tutto viene evidenziato anche dall'apposito simbolo.  $\text{Premendo}$  $\left[\frac{\text{shift}}{}_{+}\right]_{+}$ 

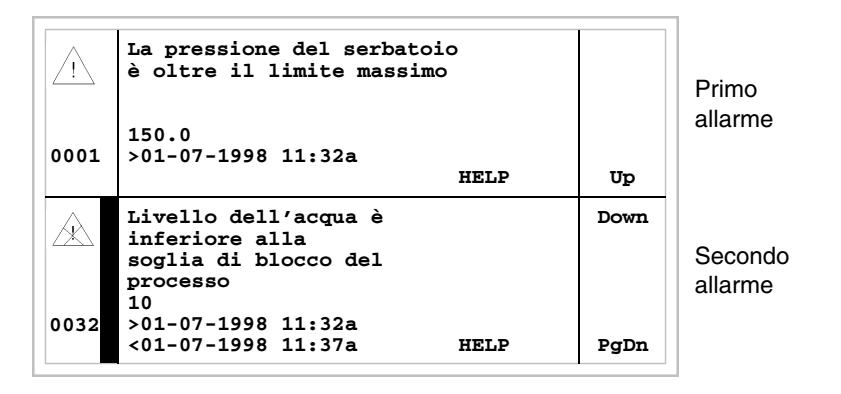

**Allarmi VT330W** La pagina ha la seguente formattazione:

- Indicazione numerica dell'allarme ISA-1A.
- Quattro righe di 70 caratteri con altezza carattere X1 oppure due righe di 35 con altezza carattere X2 per il testo del messaggio.
- Una riga per un eventuale campo variabile (che può indicare in quella particolare condizione un valore limite di sicurezza o di avvertimento).
- Una riga con carattere iniziale [**>]** per la data e l'ora dell'Evento arrivato e con:
	- Carattere iniziale [**#]** per la data e l'ora dell'Evento tacitato ma ancora presente.
	- Carattere iniziale [**<]** per la data e l'ora dell'Evento andato ma non tacitato.
- Segnalazione dello stato dell'allarme mediante simbolo
	- Evento arrivato e non tacitato  $\lceil \bigwedge \rceil$
	- Evento arrivato, presente e tacitato [79]
	- Evento andato e non tacitato  $[$

Esempio con tre allarmi:

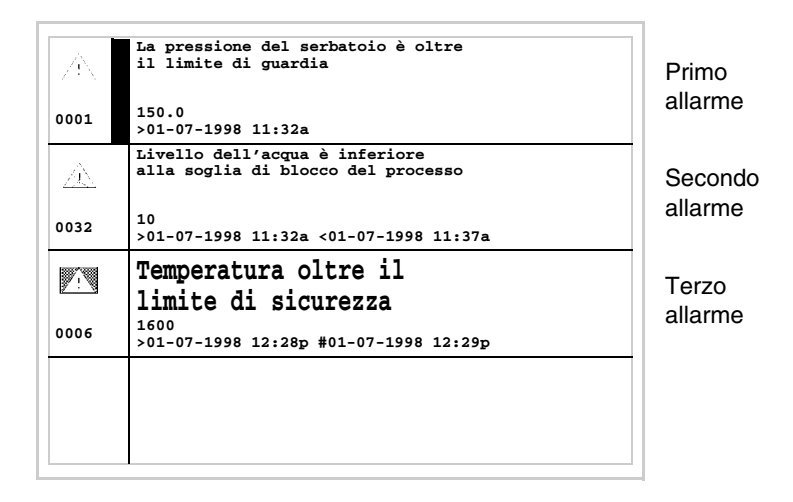

**Premendo** si seleziona come allarme corrente il secondo allarme visualizzato. Si nota che il secondo allarme riporta il carattere [<] seguito dalla data e dall'ora, indica che l'evento scatenante dell'allarme è venuto a mancare prima dell'operazione di tacitazione. Il tutto viene evidenziato anche dall'apposito simbolo. Il terzo allarme riporta il carattere [#] seguito dalla data e dall'ora, indicando che l'evento scatenante dell'allarme è presente e tacitato. Il tutto viene evidenziato anche dall'apposito simbolo.

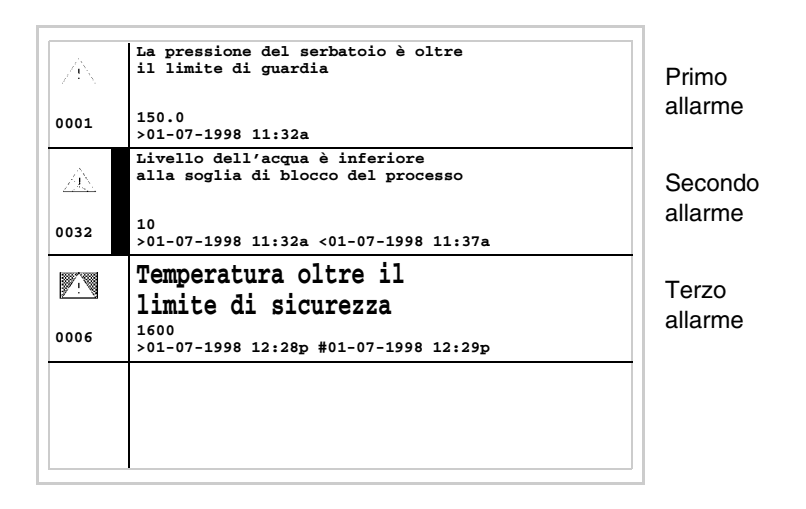

**Storico degli Allarmi ISA-1A** Quando si verifica un evento a cui è associato un allarme il terminale lo registra cronologicamente in un area di memoria interna chiamata *Storico degli allarmi*. Quando si è in visualizzazione della prima pagina dell'allarme, premendo , oppure in qualunque momento premendo **Enter** 

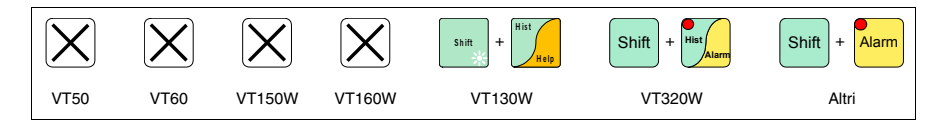

si accede alla modalità di visualizzazione, segnalata dall'accensione fissa del led del  $\Box$ .

Premendo nuovamente  $\frac{A_{\text{term}}}{B}$  si accede alla seconda pagina con la formattazione di seguito riportata (valido solo per VT170W e VT190W). Alarm

La visualizzazione in sequenza degli allarmi può essere eseguita automaticamente dal VT tramite comando da dispositivo (vedi ["Capitolo 38 -> Area](#page-847-0)  [di comando"](#page-847-0)).

Lo svuotamento del buffer dello *Storico degli allarmi* (eliminazione di tutti i messaggi registrati) può avvenire esclusivamente tramite comando da dispositivo (vedi ["Capitolo 38 -> Area di comando"](#page-847-0)).

**Una volta che il buffer dello storico è pieno, i nuovi allarmi non vengono più registrati. Si consiglia utilizzare l'***Area di stato del VT* ["Capitolo 38 -> Area di stato del terminale"](#page-814-0) **(vedi anche Manuale Software) per capire quando il buffer è pieno.**

La formattazione è simile a quella degli allarmi, ma con l'aggiunta di un carattere [H] davanti al numero dell'allarme (vedi le formattazioni dei vari prodotti).

Esempio con tre allarmi

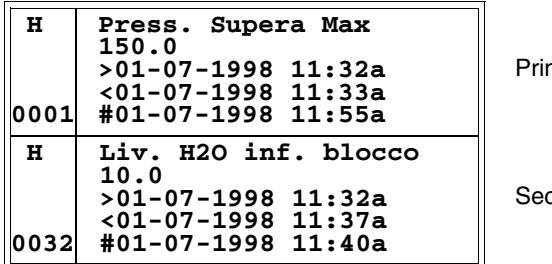

no allarme

condo allarme

Premendo  $\mathbb{Z}$  si passa alla visualizzazione della pagina successiva contenente l'allarme seguente: **D n**

## **Storico VT130W**

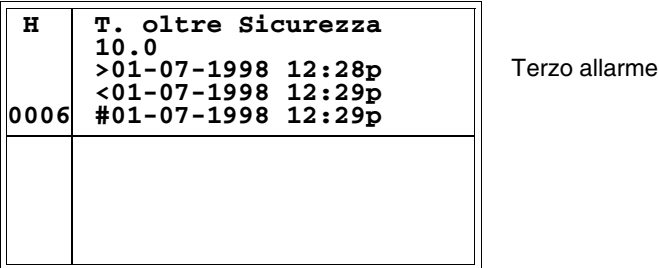

si torna alla visualizzazione della pagina precedente; premendo  $\sqrt{\mu}$ si abbandona la modalità di visualizzazione dello storico. **P g U p Esc Clr**

**Storico VT170W**

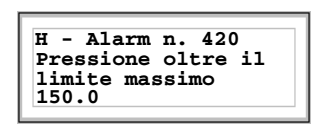

Esempio con due allarmi.

**Pressione oltre il** Prima pagina dello storico del primo allarme **limite massimo**

Premendo si passa alla visualizzazione della seconda pagina: Alarm

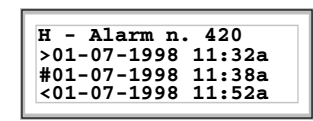

Seconda pagina dello storico del primo allarme

Premendo  $\Box$  o  $\Box$  si ritorna alla visualizzazione della prima pagina; ripremendo  $\sqrt{\frac{1}{s}}$  si abbandona la modalità di visualizzazione dello storico. Alarm **Esc Clr Esc Clr**

Durante la visualizzazione della prima pagina dello storico premendo si passa alla visualizzazione del messaggio successivo: **PgDn**

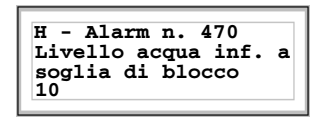

Prima pagina dello storico del secondo allarme

Premendo si passa alla visualizzazione della seconda pagina: Alarm

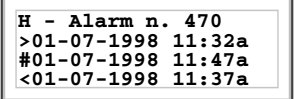

Seconda pagina del secondo allarme

Esempio con due allarmi.

**Storico VT190W**

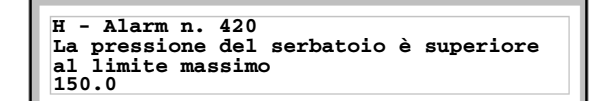

Prima pagina dello storico de primo allarme

Alarm

Premendo si passa alla visualizzazione della seconda pagina:

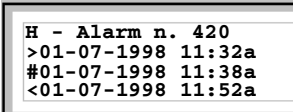

Seconda pagina dello storico del primo allarme

Premendo  $\frac{\text{Aiam}}{\text{Aiam}}$  o  $\frac{\text{C}^*}{\text{Aiam}}$  si ritorna alla visualizzazione della prima pagina;

ripremendo  $\sqrt{\epsilon}$ si abbandona la modalità di visualizzazione dello storico. **Esc Clr**

Durante la visualizzazione della prima pagina dello storico premendo si passa alla visualizzazione dello storico successivo:

```
H - Alarm n. 470
Livello dell'acqua è inferiore alla
soglia di blocco del processo
10
```
Prima pagina dello storico de secondo allarme

Premendo si passa alla visualizzazione della seconda pagina: Alarm

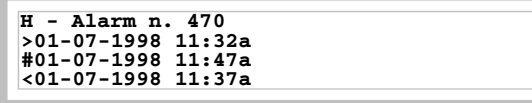

Seconda pagina dello storico del secondo allarme

**Storico VT300W - VT310W - VT320W**

Esempio con tre allarmi VT300W.

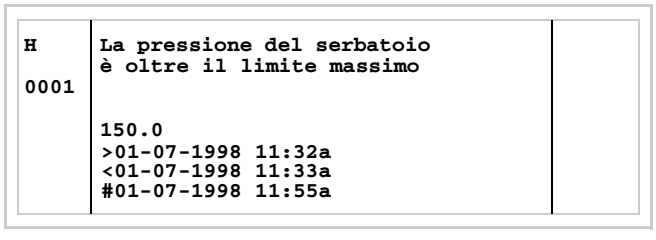

Primo allarme

Premendo  $\left[\frac{\text{shift}}{2}\right]$  +  $\left[\frac{1}{2}\right]$  si passa alla visualizzazione della pagina successiva contenente l'allarme seguente: shift

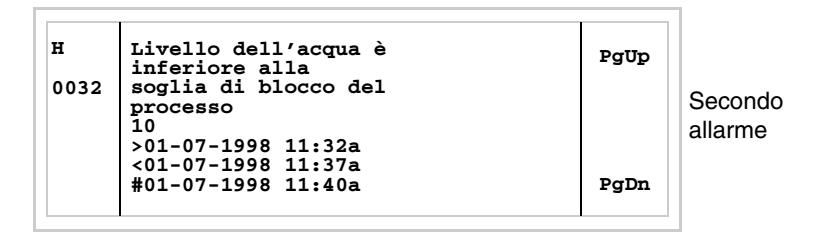

Premendo  $\left[\frac{\sin \pi}{\sin \theta} + \frac{\sin \pi}{\sin \theta}\right]$  si passa alla visualizzazione della pagina successiva contenente l'allarme seguente: shift

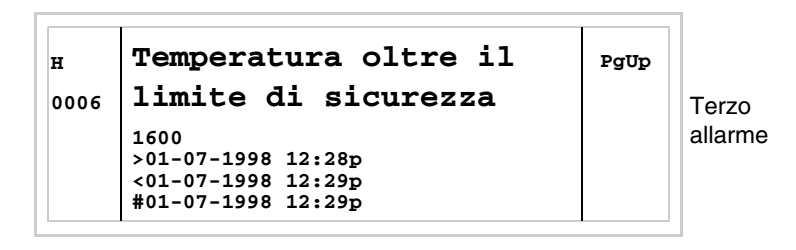

Premendo  $\left[\frac{\sinh(\theta)}{2}\right]$  si torna alla visualizzazione della pagina precedente; premendo si abbandona la modalità di visualizzazione dello storico. shift Esc

Esempio con tre allarmi VT310W e VT320W.

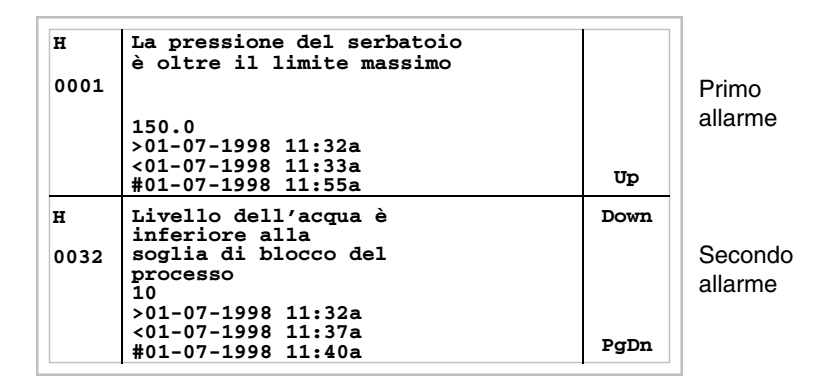

Premendo **V** si seleziona come allarme corrente il terzo allarme visualizzato:

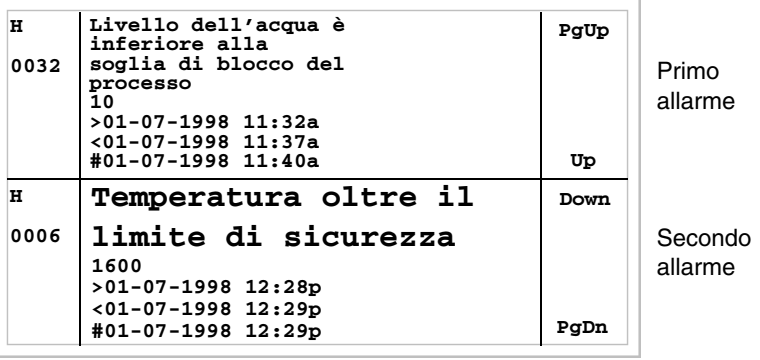

Premendo  $\left[\frac{\sinh(\theta)}{2}\right]$  si passa alla visualizzazione della pagina precedente che contiene il primo e secondo allarme:  $shift$ 

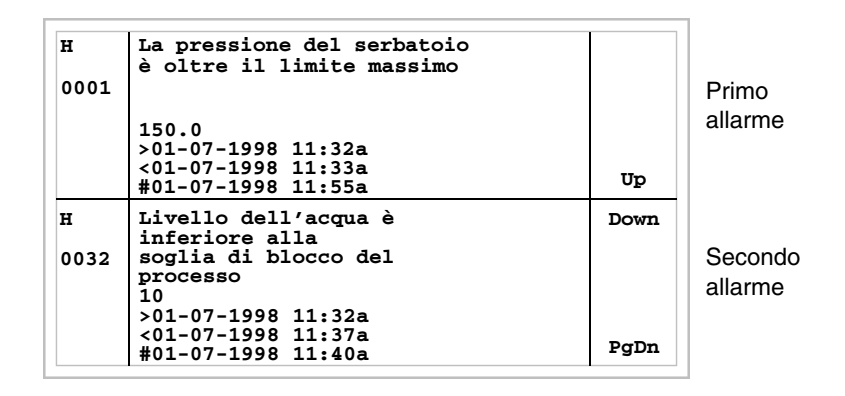

Premendo si abbandona la modalità di visualizzazione dello storico. Esc

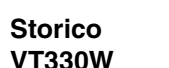

Esempio con tre allarmi.

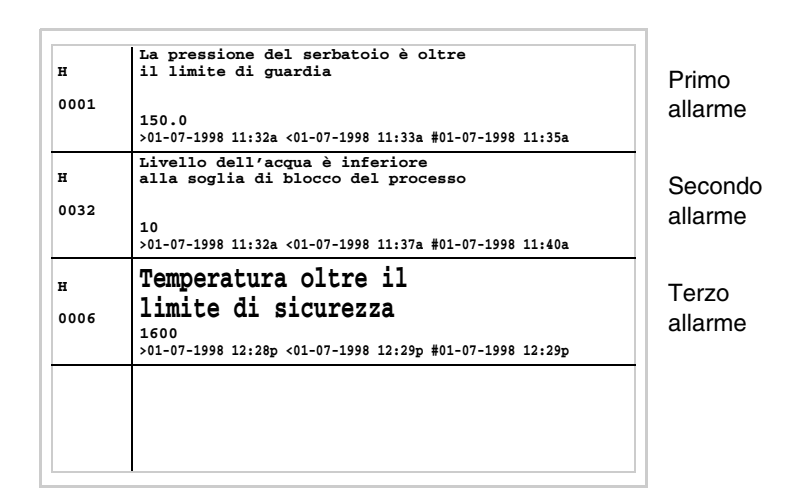

Premendo  $\left[\frac{\epsilon}{\epsilon}\right]$ si abbandona la modalità di visualizzazione dello storico. Esc

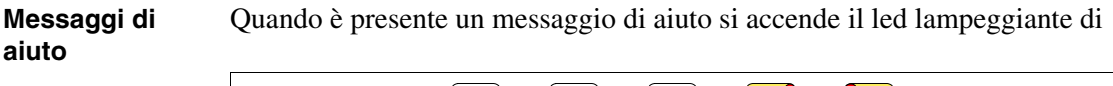

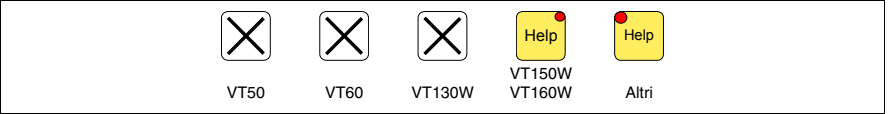

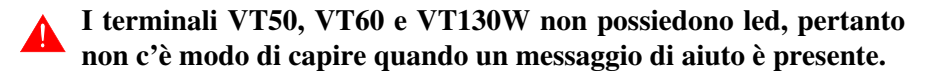

I messaggi di aiuto possono essere associati alle pagine di progetto, ai messaggi di informazione e agli allarmi ISA e forniscono informazioni aggiuntive utili all'operazione in corso. I messaggi di aiuto non sono soggetti a nessun tipo di formattazione e sono liberamente costruibili dal programmatore utilizzando l'intero schermo.

Premendo

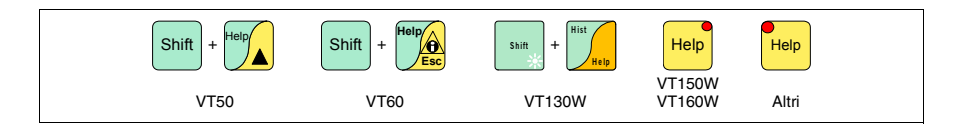

si accede alla modalità di visualizzazione, segnalata dall'accensione fissa del led (solo per i terminali che lo possiedono); premendo

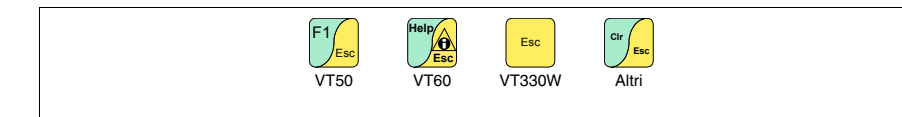

si abbandona la modalità di visualizzazione dei messaggi di aiuto e si ritorna alla modalità di visualizzazione precedente.

# Capitolo 37 Funzionamento del terminale touch screen

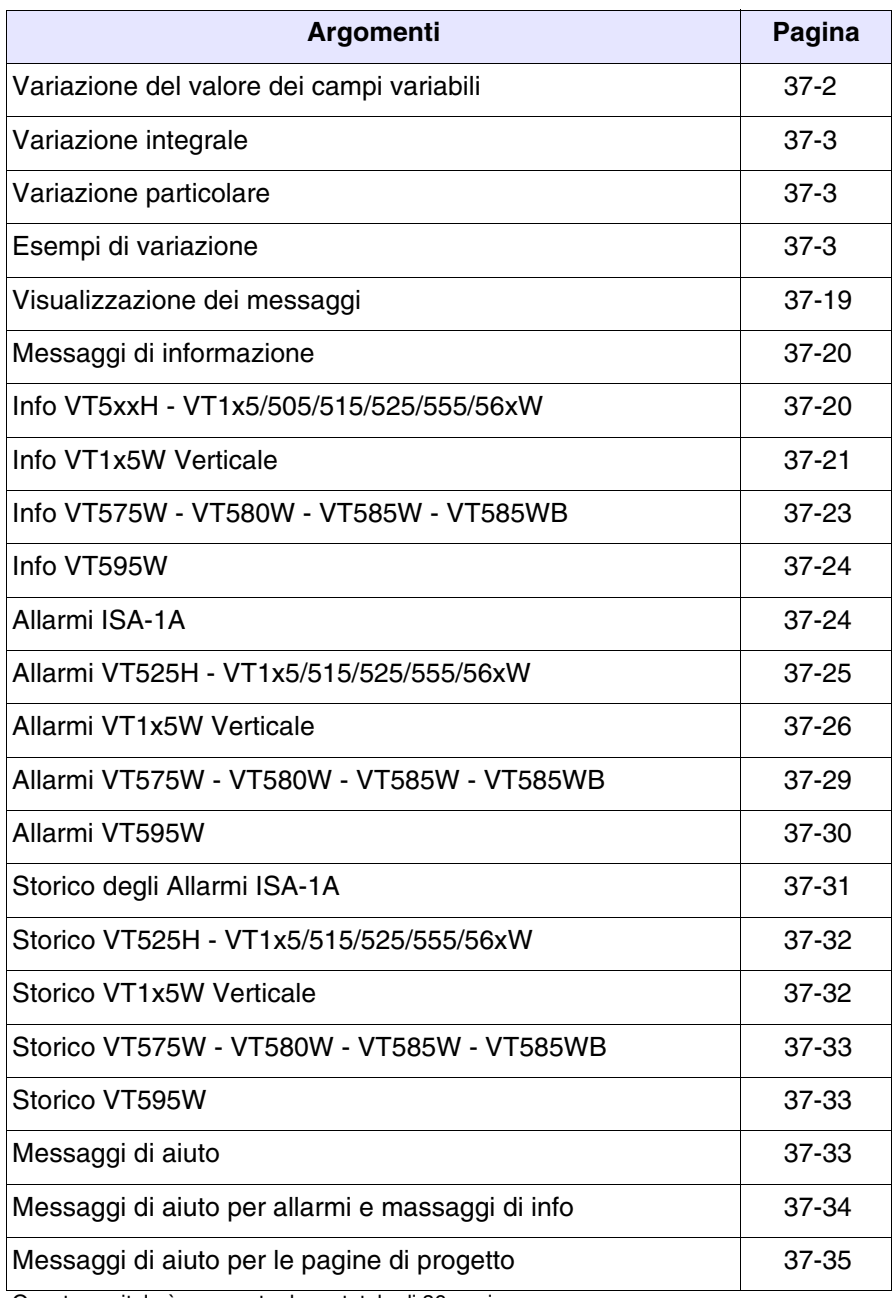

Questo capitolo è composto da un totale di 36 pagine.

Quanto esposto in questo capitolo vale per tutti i terminali VT della medesima famiglia con touch screen.

**In tutti i punti del presente capitolo dove si fa riferimento al numero di righe ed al numero di caratteri che possono essere inseriti nel terminale, si considera l'utilizzo di font nativi, quando si usano font base Windows), si deve considerare l'area di schermo equivalente in pixel (vedi Manuale Software** "Capitolo 6 -> Lingue del progetto"**).**

## <span id="page-777-0"></span>**Variazione del valore dei campi variabili**

Per poter effettuare la variazione di un qualsiasi campo variabile modificabile bisogna toccare sul display il campo interessato, viene visualizzata una pagina che riporta i  $\Box$  necessari per la modifica del campo.

L'abbandono della modalità di introduzione si può avere alla fine dell'impostazione del valore dopo la pressione degli appositi  $\Box$  (vedi ["Tabella 37.1, Capitolo 37 -> Tasti visualizzati sul display per le imposta](#page-777-1)[zioni ."](#page-777-1)) o allo scadere, del "Timeout di impostazione" (vedi Manuale Software) con conseguente abbandono della variazione.

<span id="page-777-1"></span>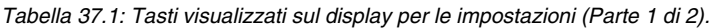

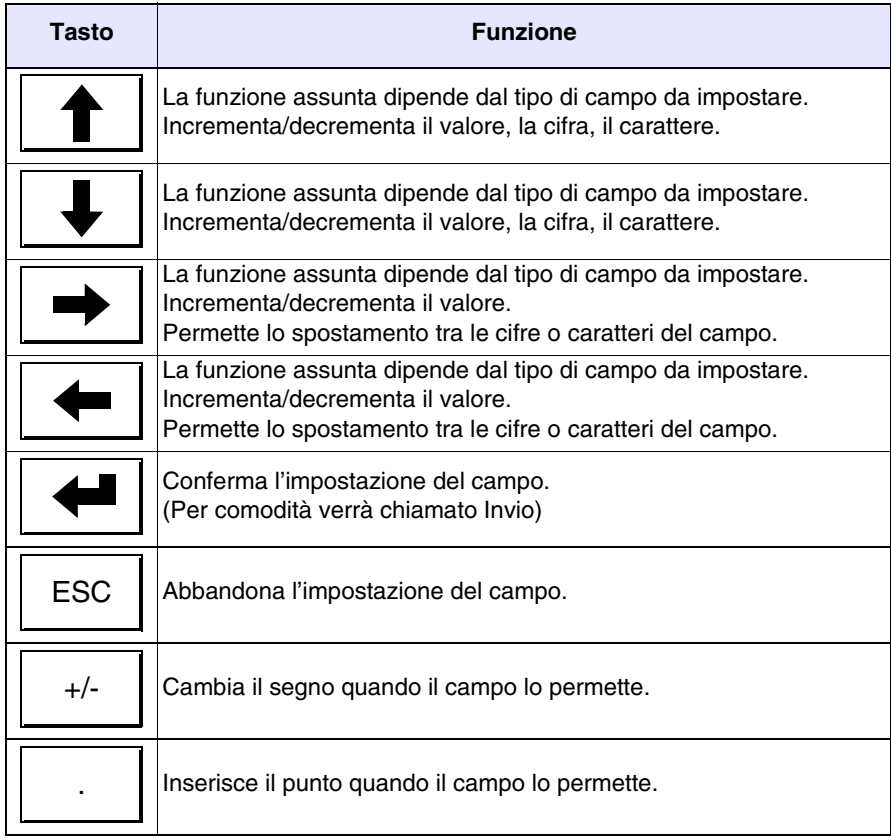

*Tabella 37.1: Tasti visualizzati sul display per le impostazioni (Parte 2 di 2).*

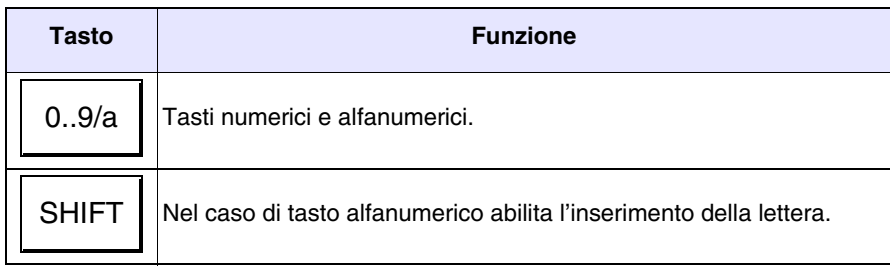

Il VT prevede le seguenti possibilità di variazione del campo:

- Variazione integrale
- Variazione particolare

<span id="page-778-0"></span>**Variazione integrale** È la modalità di default adottata dal VT quando si abilita la variazione di un campo numerico.

Campi numerici:

Il cursore si posiziona sulla cifra più a destra del campo. L'introduzione della prima cifra provoca l'azzeramento del resto del campo, mentre le successive introduzioni provocano lo scorrimento a sinistra delle cifre.

<span id="page-778-1"></span>**Variazione particolare** In modalità di introduzione abilitata, la variazione della sola cifra o carattere puntata dal cursore viene abilitata tramite la pressione dei  $\square \square$  di spostamento e la successiva introduzione di una cifra, oppure mediante incremento del carattere (vedi ["Tabella 37.1, Capitolo 37 -> Tasti visualiz](#page-777-1)[zati sul display per le impostazioni ."](#page-777-1)). Per variare le cifre o caratteri adiacenti è indispensabile posizionare manualmente il cursore.

<span id="page-778-2"></span>**Esempi di variazione** Di seguito sono riportati degli esempi per meglio chiarirne il funzionamento. Si sceglie per comodità un solo prodotto, il VT555W, ma concettualmente la spiegazione è valida per tutti i prodotti della stessa famiglia.

Variazione del valore di un campo numerico decimale:

L'esempio seguente mostra la variazione (modo integrale) di Campo 1 da 9999 a -1234.

```
Pagina di esempio
  Campo 1 9999
```
## Toccare sul display il campo [9999]

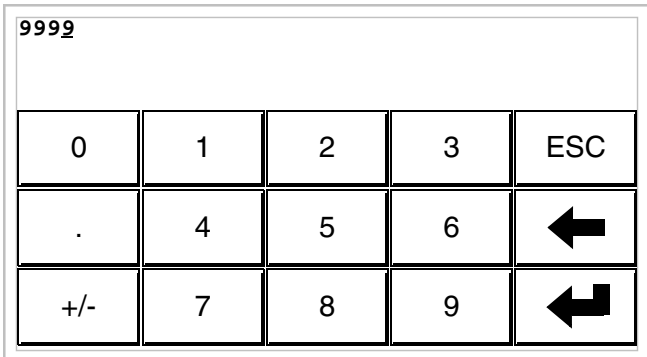

Ci si trova in modalità di introduzione abilitata; il cursore si posiziona sulla cifra più a destra del dato (cifra meno significativa).

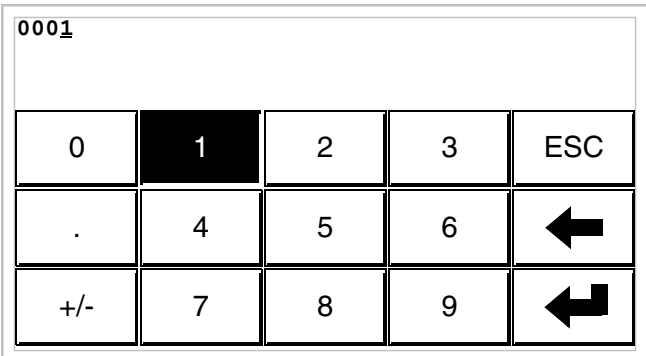

Premere il  $\Box$  [1] per inserire la prima cifra del nuovo valore; il campo assume il valore 1.

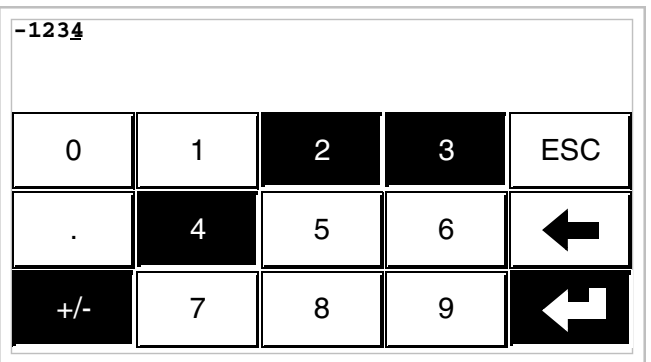

Premere [2] [3] [4] per completare l'introduzione del nuovo valore; premere [+/-] per attribuire il segno e Invio per la conferma.

Variazione del valore di un campo numerico in virgola mobile:

La procedura per la variazione di un campo numerico in virgola mobile è la stessa per la variazione di un campo numerico decimale ma con la possibilità di immettere il punto decimale in qualsiasi posizione del campo. L'esempio seguente mostra la variazione (modo integrale) di Campo 2 da 10.3256 a 321.65.

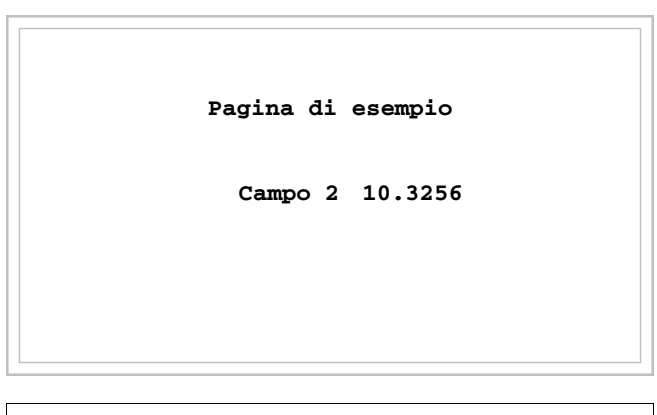

Toccare sul display il campo [10.3256]

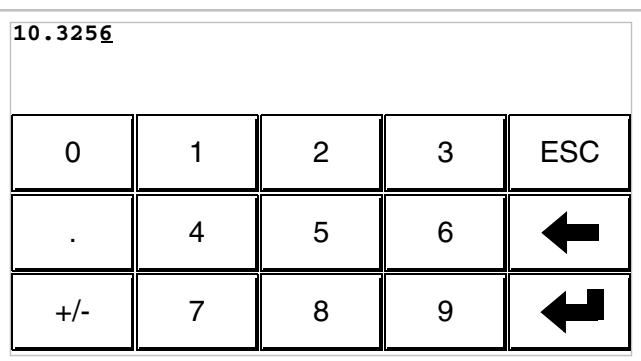

Ci si trova in modalità di introduzione abilitata; il cursore si posiziona sulla cifra più a destra del dato (cifra meno significativa).

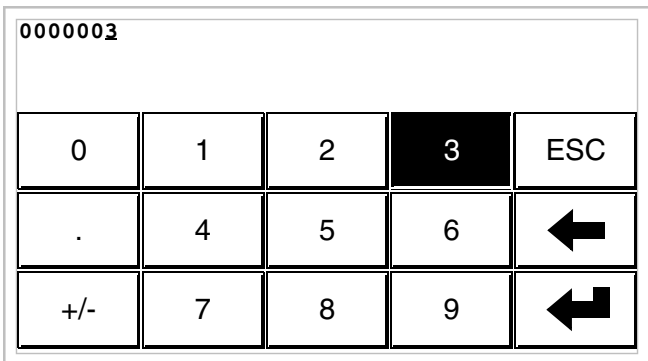

Premere il  $\Box$  [3] per inserire la prima cifra del nuovo valore, il campo assume il valore 3.

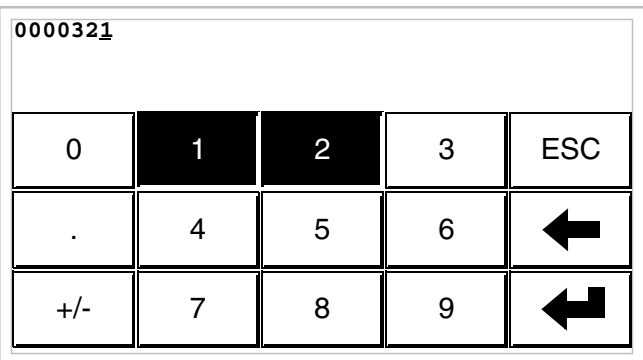

Premere [2] e poi [1] per completare la parte intera del campo.

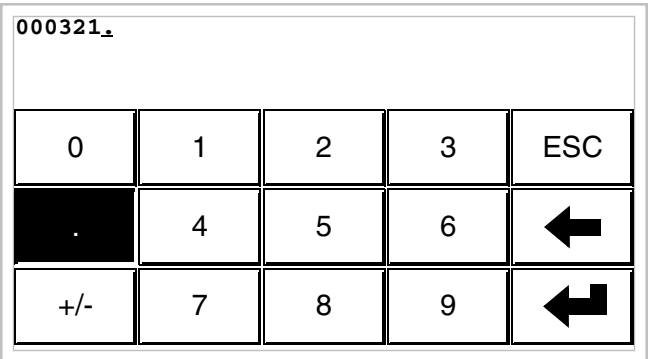

Premere [.] per introdurre il punto decimale.

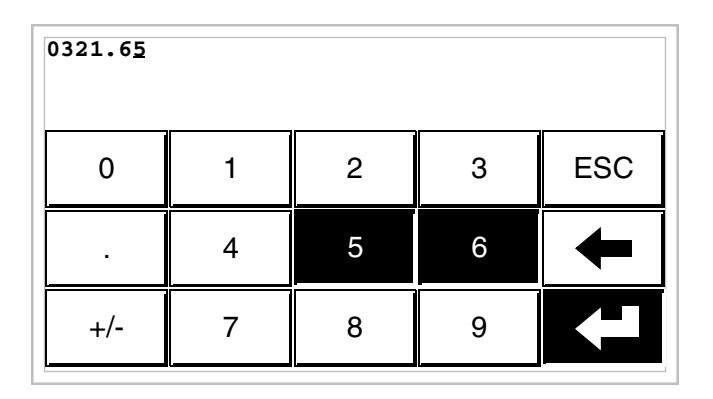

Premere [6] e poi [5] per completare l'introduzione del nuovo valore, premere Invio per confermare la variazione.

Variazione del valore di un campo numerico esadecimale:

Una cifra esadecimale può assumere oltre ai valori numerici da 0 a 9 anche le lettere A-B-C-D-E-F. Quindi per questo tipo di campo i numerici 0 e 1 permettono la impostazione rispettivamente delle lettere A-B-C e D-E-F premendo più volte sullo stesso . Per tutti gli altri  $\Box$  da 2 a 9 il significato è solo numerico. L'esempio seguente mostra la variazione (modo integrale) di Campo 3 da 1A3F a B23C.

```
Pagina di esempio
  Campo 3 1A3F
```
# Toccare sul display il campo [1A3F]

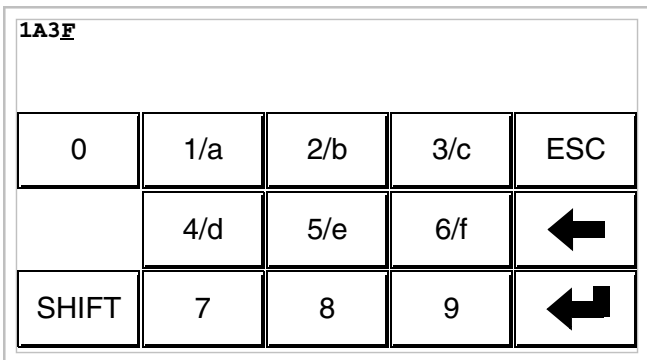

Ci si trova in modalità di introduzione abilitata; il cursore si posiziona sulla cifra più a destra del dato (cifra meno significativa).

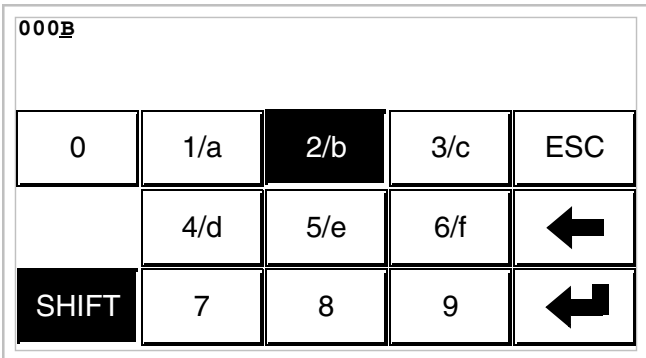

Premere [SHIFT] + [2/b] per inserire la prima cifra del nuovo valore.

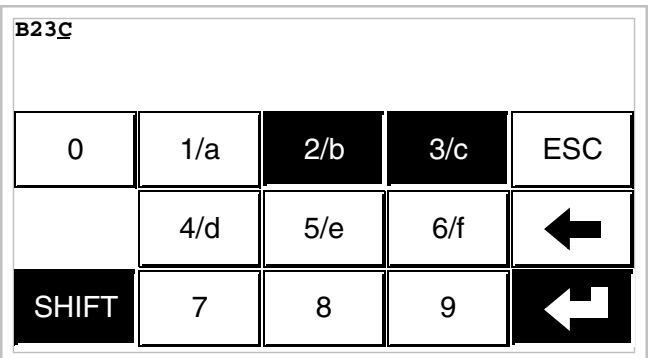

Premere [2/b] [3/c] e [SHIFT] + [3/c] per completare l'introduzione del nuovo valore; premere Invio per la conferma.

L'esempio seguente mostra la variazione (modo particolare) di Campo 3 da B23C a BABA.

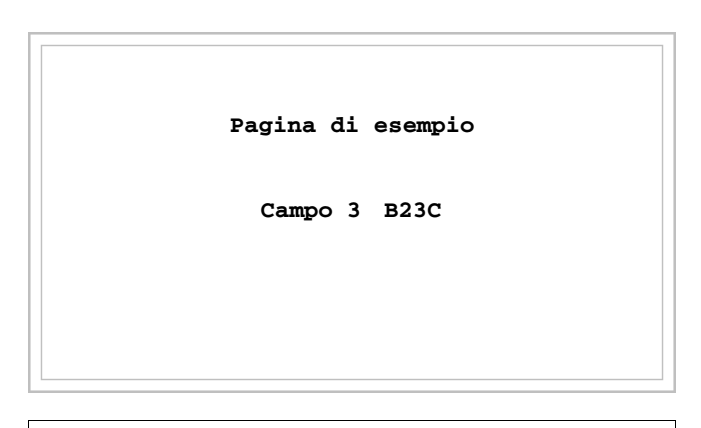

Toccare sul display il campo [B23C]

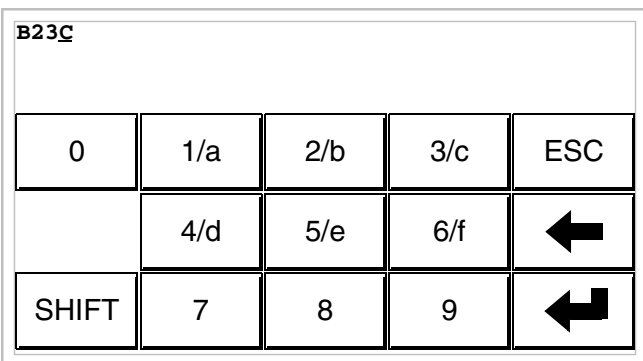

Ci si trova in modalità di introduzione abilitata; il cursore si posiziona sulla cifra più a destra del dato (cifra meno significativa).

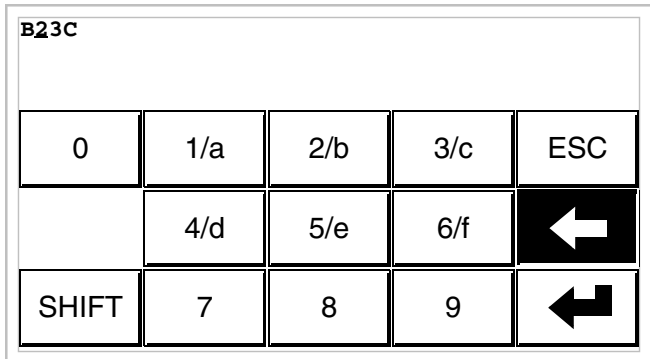

Posizionare il cursore sulla seconda cifra premendo 2 volte il  $\Box$  [<-].

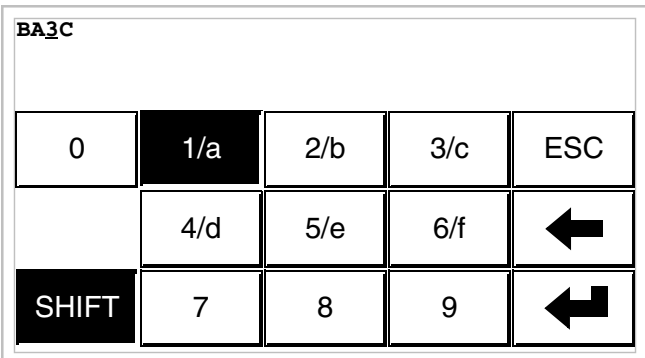

Premere [SHIFT] + [1/a] per inserire la cifra del nuovo valore.

7 ESC 8 9 4/d  $\parallel$  5/e  $\parallel$  6/f 0  $| \cdot |$  1/a **BABC** SHIFT  $2/b$  3/c

Premere [SHIFT] + [2/b] per inserire la terza cifra del nuovo valore

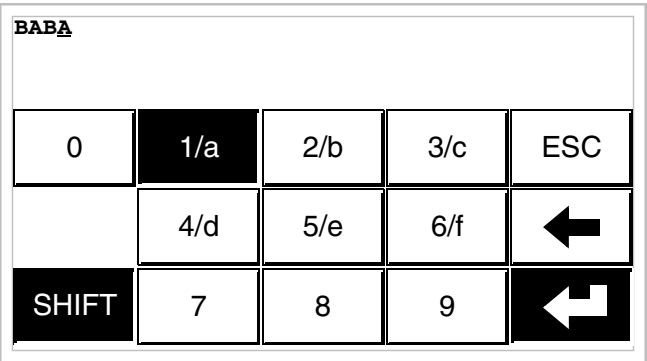

Premere [SHIFT] + [1/a] per inserire l'ultima cifra del nuovo valore; premere Invio per confermare il valore.

Variazione del valore di un campo alfanumerico (ASCII):

L'esempio seguente mostra la variazione di Campo 4 da MOTOR 1 a VALVE 3.5.

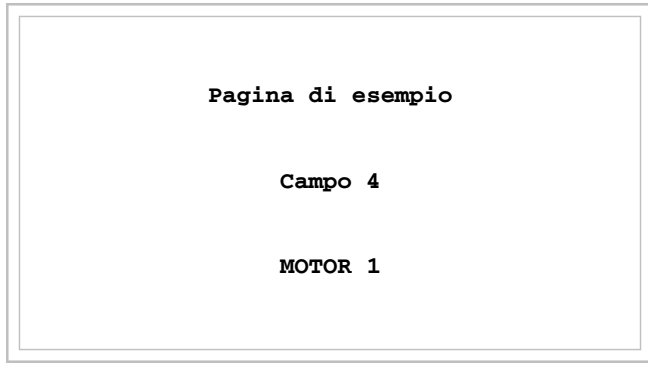

# Toccare sul display il campo [MOTOR 1]

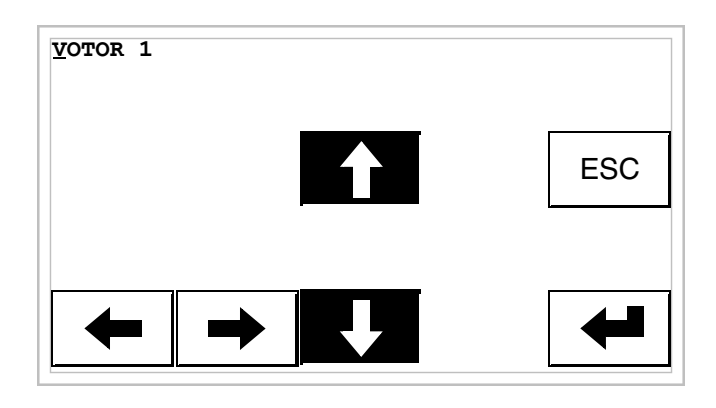

Premere  $[4]$  o  $[\ast]$  per far scorrere tutti i caratteri della tabella del font assegnato (Vedi Manuale Software); fermarsi sul carattere [V].

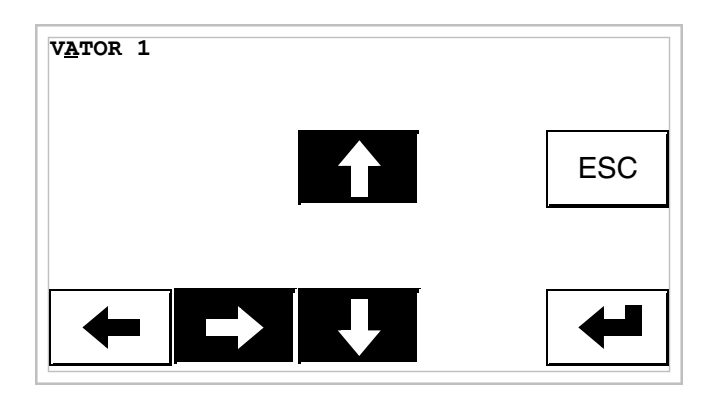

Premere [->] per posizionarsi sul carattere successivo, poi premere  $[4]$  o  $[4]$  per far scorrere i caratteri fino a trovare il carattere [A].

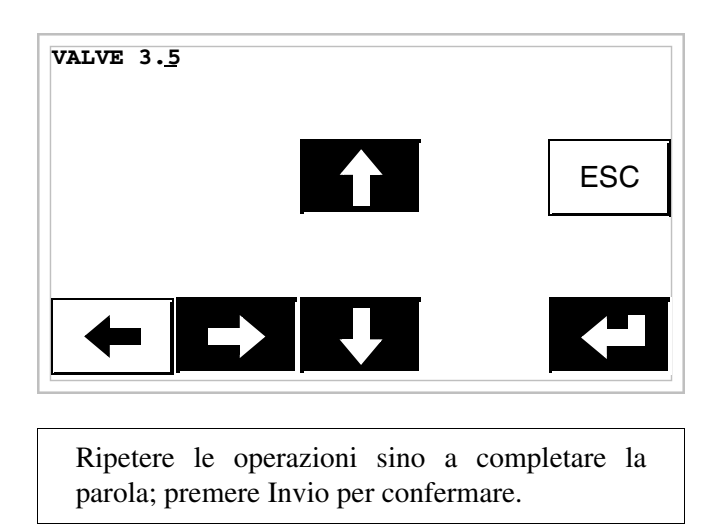

Variazione del valore di un campo testo dinamico:

L'esempio seguente mostra la variazione di Campo 5 che può assumere 4 differenti stati a cui sono legati i seguenti 4 testi simbolici: SETUP, STOP, MANUAL, AUTOMATIC.

Assumiamo come valore di partenza SETUP e come valore finale MANUAL.

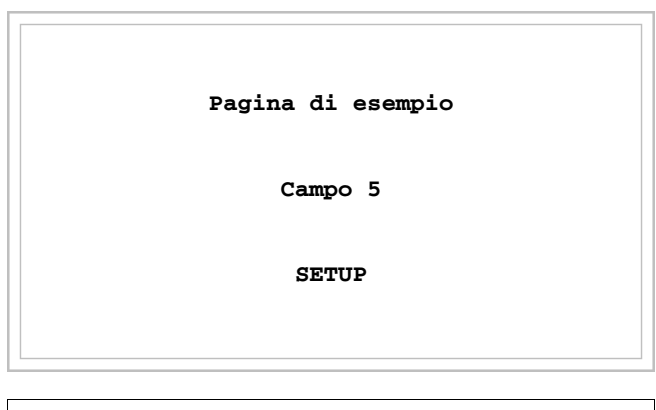

Toccare sul display il campo [SETUP]

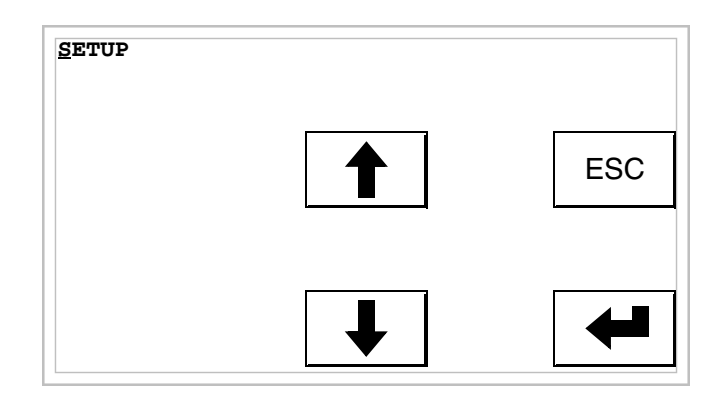

Ci si trova in modalità di introduzione abilitata, il cursore si posiziona sulla cifra più a sinistra del dato.

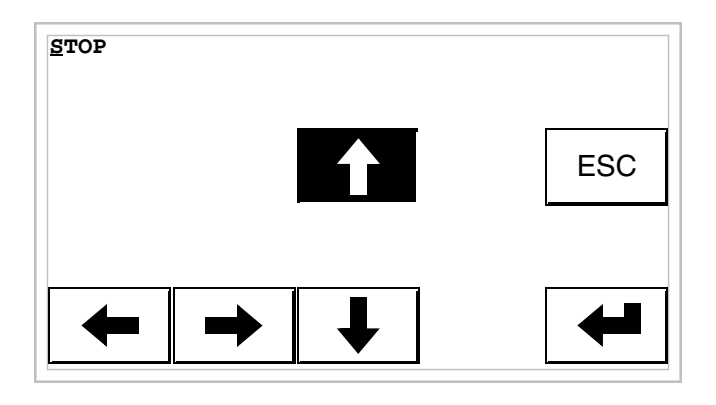

Alla prima pressione di [4] il campo assume il valore STOP.

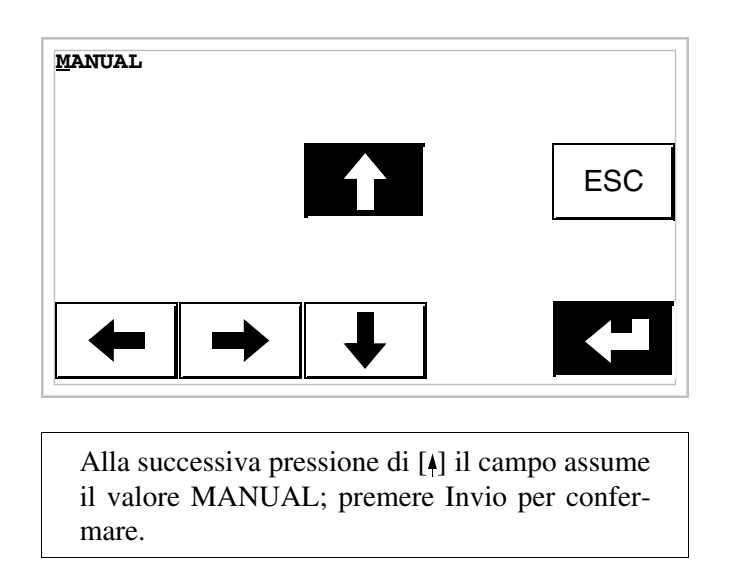

Variazione del valore di un campo simbolico:

L'esempio seguente mostra la variazione di Campo 6 che può assumere 4 differenti stati a cui sono legati le seguenti 4 immagini:

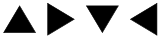

Assumiamo come valore di partenza  $\blacktriangle$  é come valore finale  $\blacktriangledown$ 

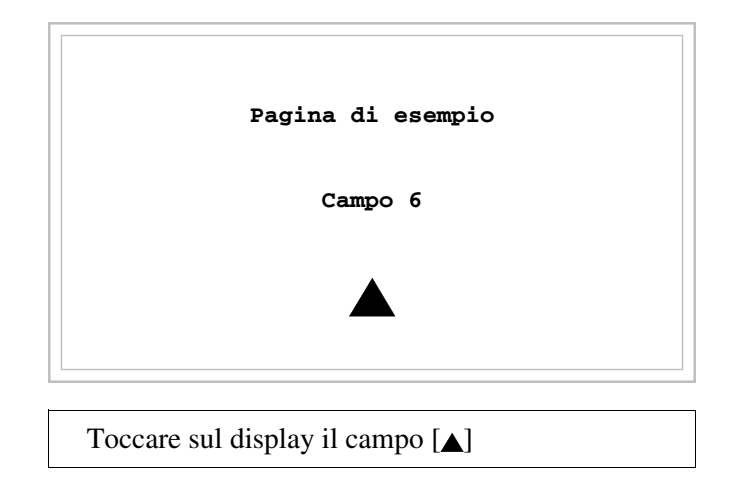

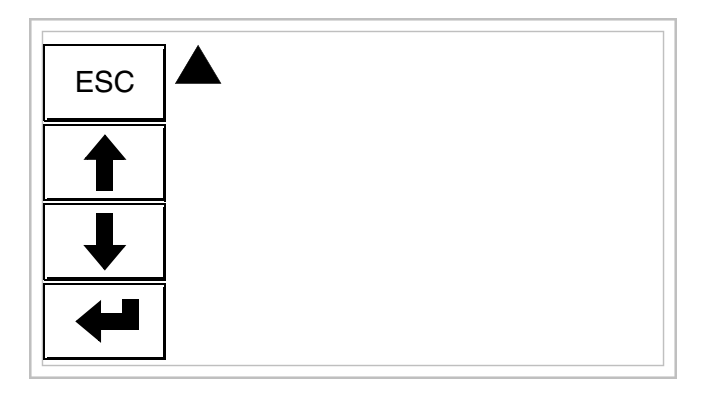

Ci si trova in modalità di introduzione abilitata.

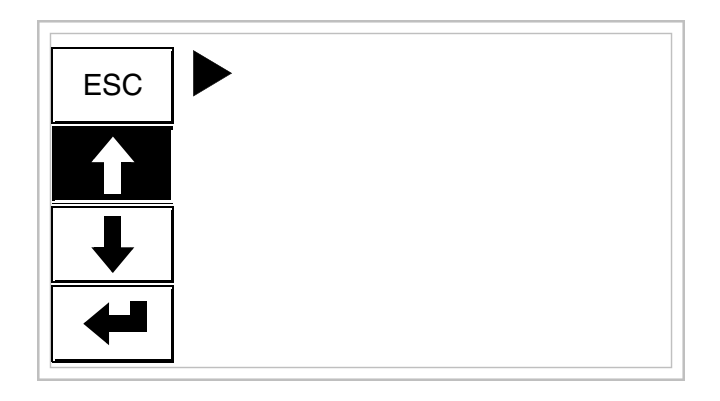

Alla prima pressione di [4] il campo assume il valore  $\blacktriangleright$ .

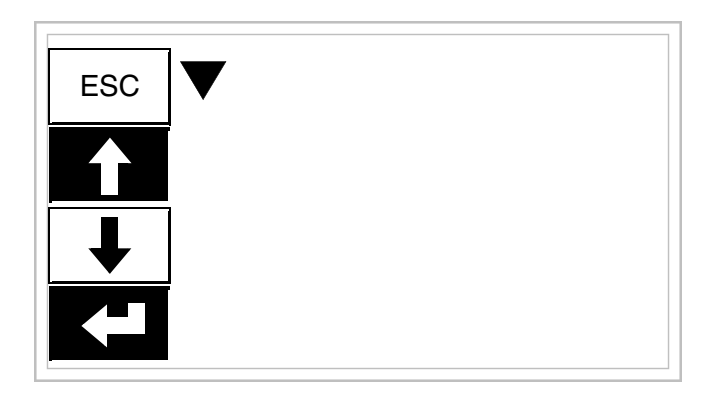

Alla successiva pressione di [4] il campo assume il valore  $\blacktriangledown$ ; premere Invio per confermare.
Variazione del valore di un campo binario:

L'esempio seguente mostra la variazione (modo integrale) di Campo 7 da 1010 a 1111.

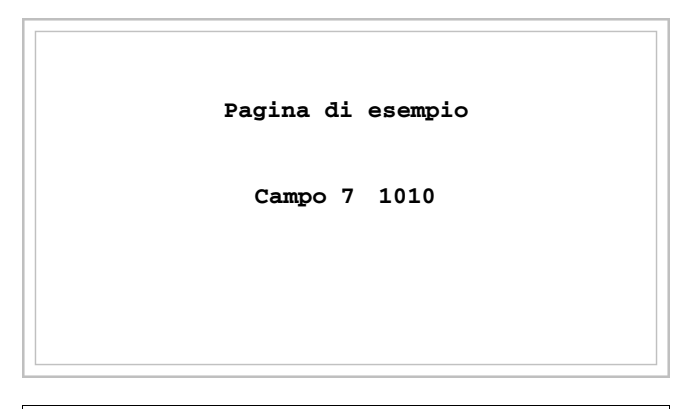

Toccare sul display il campo [1010]

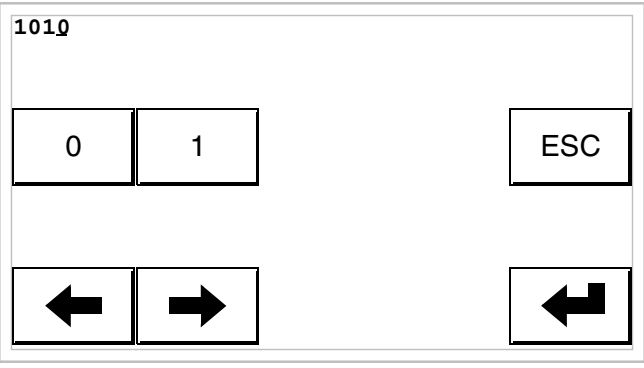

Ci si trova in modalità di introduzione abilitata, il cursore si posiziona sulla cifra più a destra del dato (cifra meno significativa).

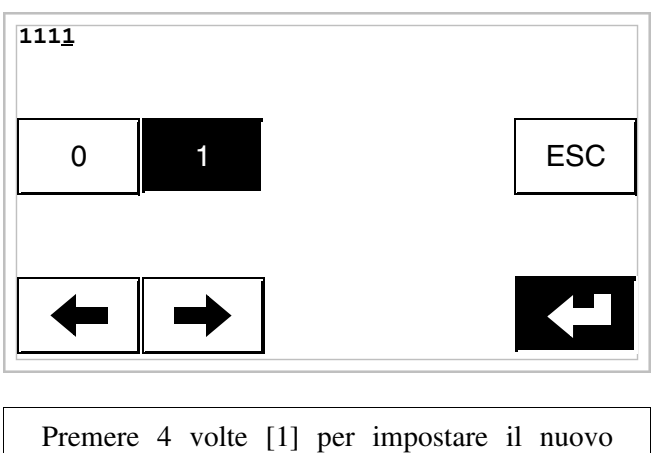

valore; premere Invio per confermare

Variazione del valore di un campo barra:

L'esempio seguente mostra la variazione di Campo 8 che da valore 100 viene portato a 50.

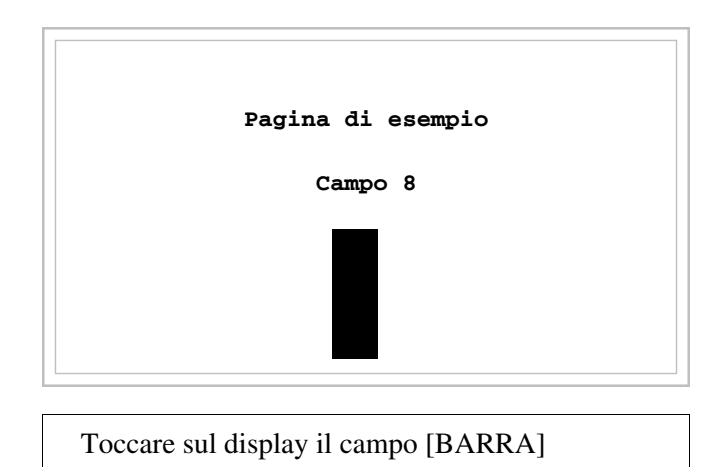

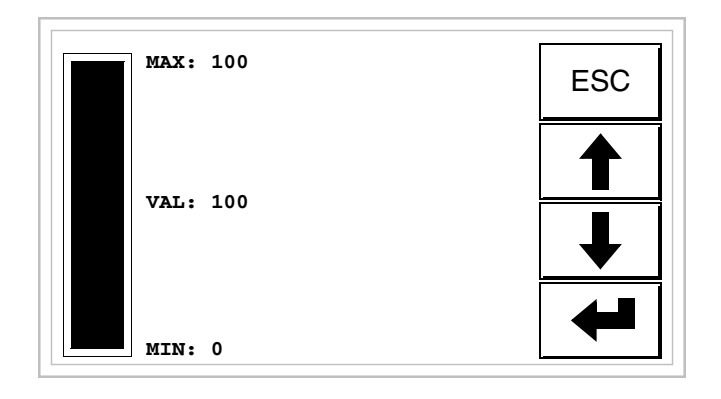

Ci si trova in modalità di introduzione abilitata.

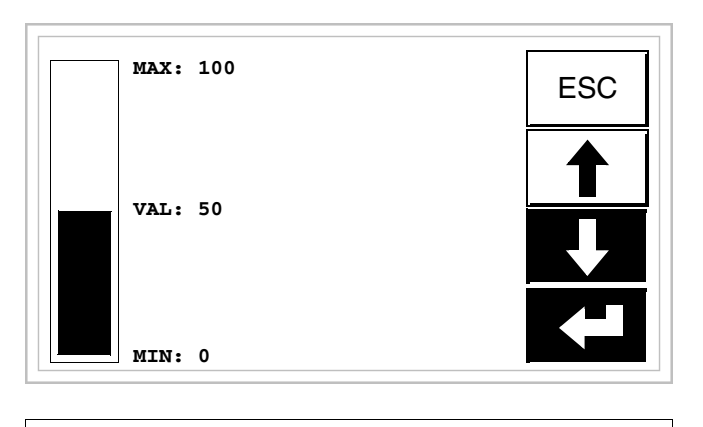

Premere  $[\cdot]$  per variare il valore; portarsi a 50; premere Invio per confermare.

**Visualizzazione dei messaggi** Il VT può visualizzare tre tipi di messaggi, i *Messaggi di informazione*, gli *Allarmi ISA-1A* ed i *Messaggi di aiuto* (pagine di HELP). La visualizzazione dei messaggi di informazione e allarme è possibile solo se precedentemente il programmatore ha predisposto, tramite VTWIN, l'elenco dei messaggi associati alle aree di memoria del dispositivo.

L'uso dei tre possibili tipi di messaggi è a discrezione del programmatore.

**Messaggi di informazione**

Quando si verifica un evento cui è associato un messaggio di informazione il display visualizza

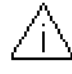

# **Si fa notare che il simbolo è un triangolo contenente un [i].**

I messaggi di informazione sono visualizzabili solo per il tempo in cui l'evento scatenante è presente; toccando il simbolo sul display si accede alla modalità di visualizzazione, che prevede una pagina contenente due messaggi con la formattazione di seguito riportata (la formattazione cambia in funzione del VT).

## **Info VT5xxH - VT1x5/505/515 /525/555/56xW**

- Formattazione:
	- Cinque righe di 30 caratteri con altezza carattere X1 oppure due righe di 15 con altezza carattere X2 per il testo del messaggio.
	- Una riga per un eventuale campo variabile (che può indicare in quella particolare condizione un valore limite di sicurezza o di avvertimento).
	- Una riga per la data e l'ora di riscontro della segnalazione.
	- La segnalazione di prima visualizzazione è indicata da una busta chiusa  $[\boxtimes]$  in alto a sinistra del display. Questa segnalazione non è presente se il messaggio è stato visionato in un precedente accesso alla modalità di visualizzazione dei messaggi di informazione.

Esempio con tre messaggi:

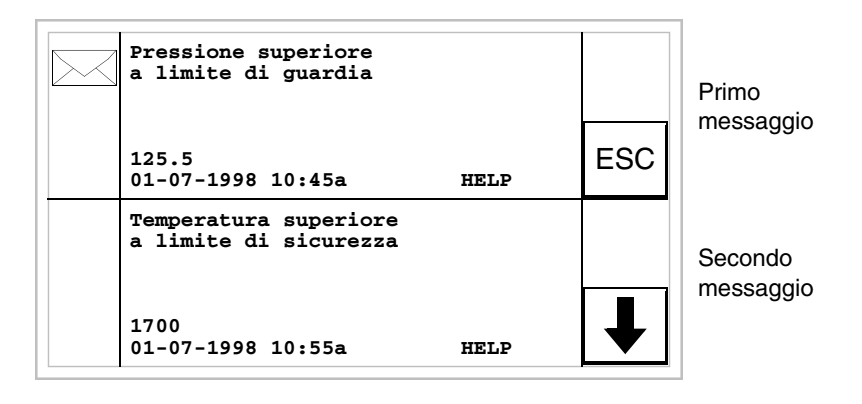

Premendo  $\left[\right]$  si passa alla visualizzazione della pagina successiva che contiene il terzo messaggio. Si nota che il secondo messaggio essendo già stato visionato non riporta la busta chiusa.

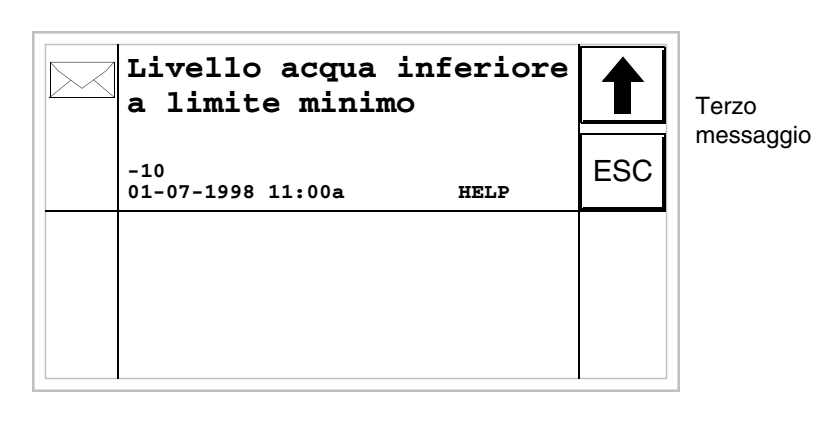

Premendo [4] si passa alla visualizzazione della pagina precedente che contiene il primo e il secondo messaggio.

#### **Info VT1x5W Verticale** Formattazione:

- Cinque righe di 21 caratteri con altezza carattere X1 oppure tre righe di 10 con altezza carattere X2 per il testo del messaggio.
- Una riga per un eventuale campo variabile (che può indicare in quella particolare condizione un valore limite di sicurezza o di avvertimento).
- Una riga per la data e l'ora di riscontro della segnalazione.
- La segnalazione di prima visualizzazione è indicata da una busta chiusa  $[\boxtimes]$  in alto a sinistra del display. Questa segnalazione non è presente se il messaggio è stato visionato in un precedente accesso alla modalità di visualizzazione dei messaggi di informazione.

Esempio con due messaggi:

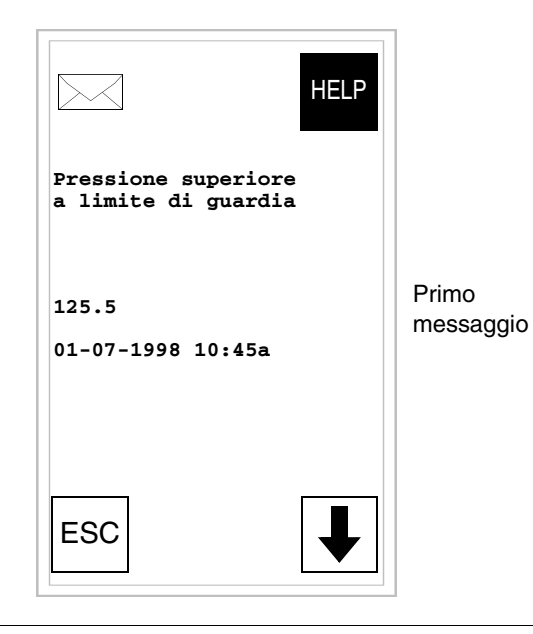

Premendo [ $\arrow$ ] si passa alla visualizzazione della pagina successiva che contiene il secondo messaggio. Si nota che il secondo messaggio essendo già stato visionato non riporta la busta chiusa.

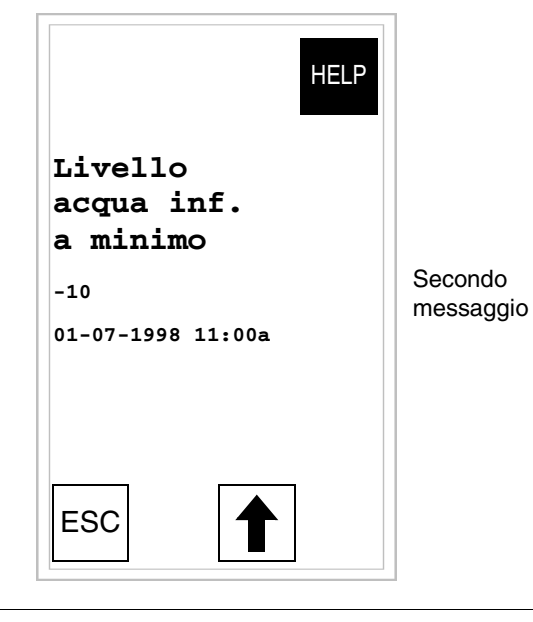

Premendo [4] si passa alla visualizzazione della pagina precedente che contiene il primo.

**Info VT575W - VT580W -** 

**VT585W - VT585WB**

- Formattazione:
	- Quattro righe di 70 caratteri con altezza carattere X1 oppure due righe di 35 con altezza carattere X2 per il testo del messaggio.
	- Una riga per un eventuale campo variabile (che può indicare in quella particolare condizione un valore limite di sicurezza o di avvertimento).
	- Una riga per la data e l'ora di riscontro della segnalazione.
	- La segnalazione di prima visualizzazione è indicata da una busta chiusa  $[\boxtimes]$  in alto a sinistra del display. Questa segnalazione non è presente se il messaggio è stato visionato in un precedente accesso alla modalità di visualizzazione dei messaggi di informazione.

Esempio con cinque messaggi:

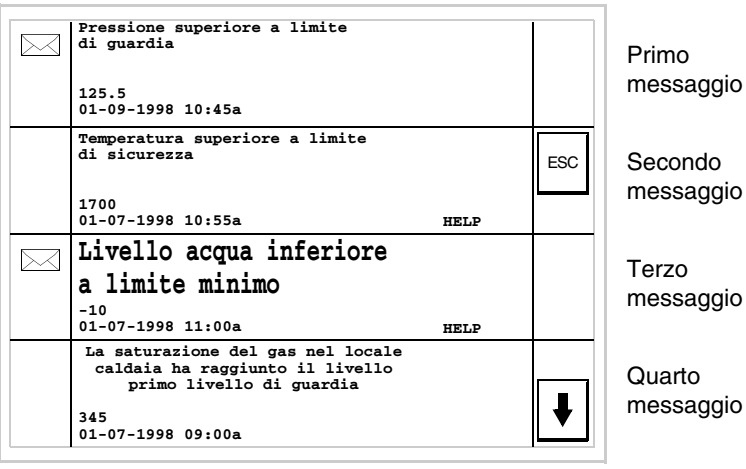

Premendo  $[\n\mathbf{v}]$  si passa alla visualizzazione della pagina successiva che contiene il quinto messaggio.

## **Info VT595W** Formattazione:

- Quattro righe di 89 caratteri con altezza carattere X1 oppure due righe di 44 con altezza carattere X2 per il testo del messaggio.
- Una riga per un eventuale campo variabile (che può indicare in quella particolare condizione un valore limite di sicurezza o di avvertimento).
- Una riga per la data e l'ora di riscontro della segnalazione.
- La segnalazione di prima visualizzazione è indicata da una busta chiusa  $[\boxtimes]$  in alto a sinistra del display. Questa segnalazione non è presente se il messaggio è stato visionato in un precedente accesso alla modalità di visualizzazione dei messaggi di informazione.

Esempio con cinque messaggi:

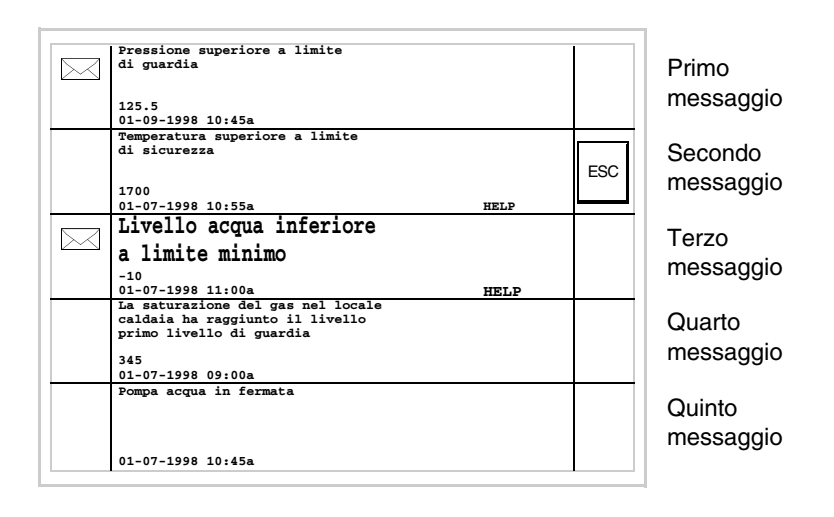

Si nota che il secondo, quarto e quinto messaggio essendo già stati visionati non riportano la busta chiusa.

## **Allarmi ISA-1A** Quando si verifica un evento cui è associato un allarme il display visualizza

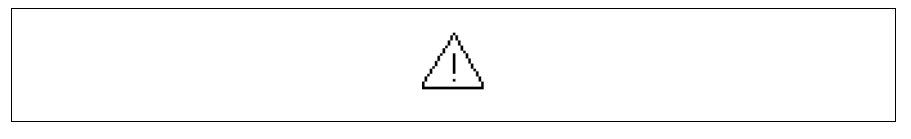

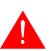

## **Si fa notare che il simbolo è un triangolo contenente un [!].**

Gli allarmi ISA sono visualizzabili da quando l'evento scatenante è rilevato (Evento arrivato) fino a quando non si effettua l'operazione di tacitazione che avviene toccando sul display il simbolo relativo all'allarme da tacitare (Evento tacitato) e l'evento scatenante non è più presente (Evento andato).

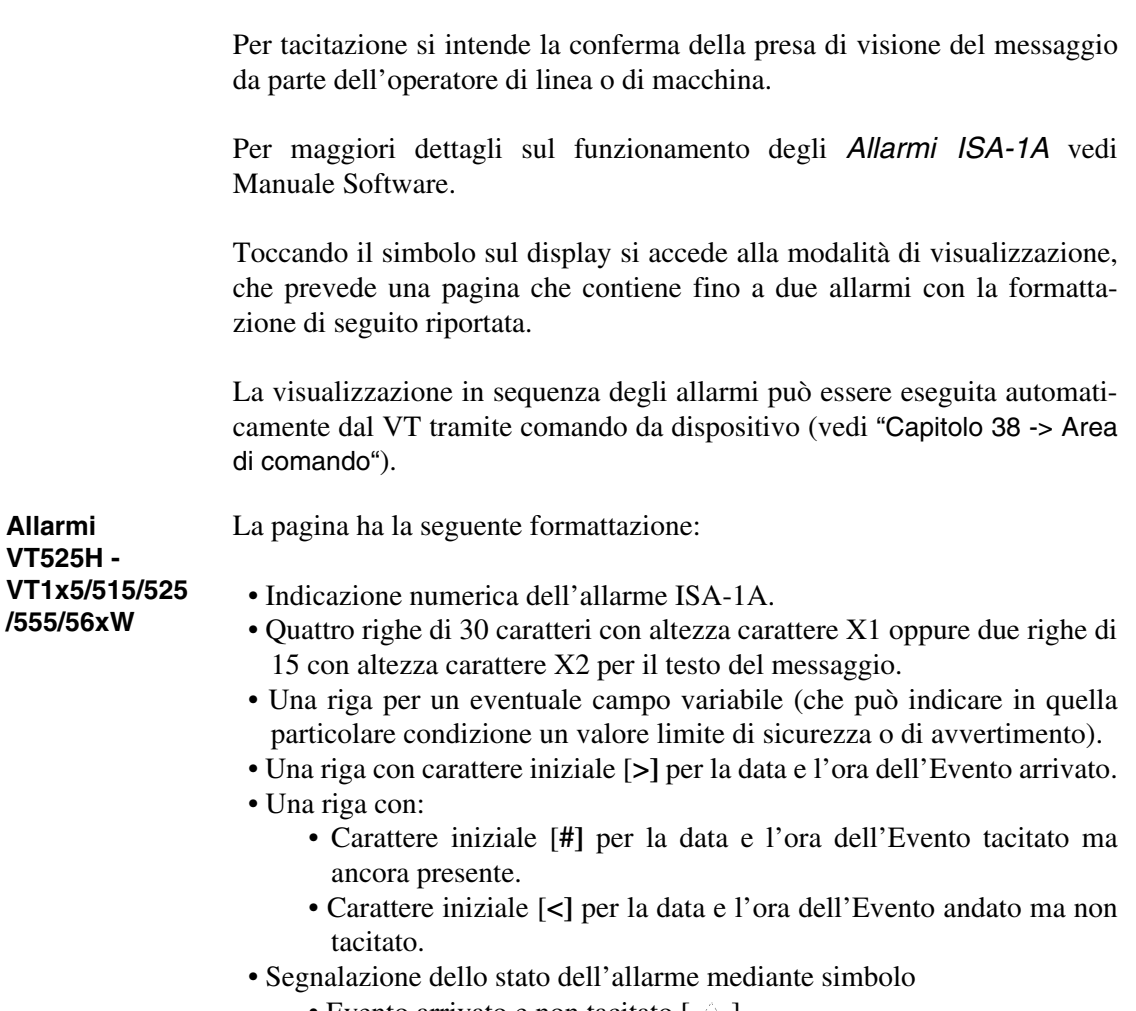

- Evento arrivato e non tacitato  $[\hat{\mathcal{A}}]$
- Evento arrivato, presente e tacitato [<sup>[2]</sup>]
- Evento andato e non tacitato  $[\mathcal{A}]$

Esempio con tre allarmi:

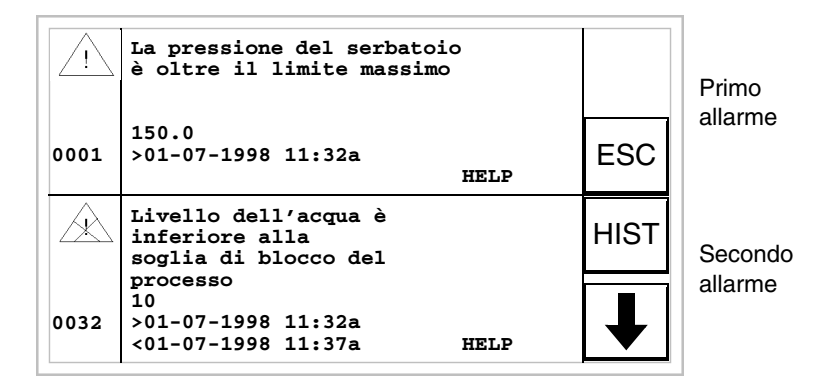

Premendo  $\left[\right]$  si passa alla visualizzazione della pagina successiva che contiene il terzo allarme. Si nota che il secondo allarme riporta il carattere [<] seguito dalla data e dall'ora, indicando che l'evento scatenante dell'allarme è venuto a mancare prima dell'operazione di tacitazione. Il tutto viene evidenziato anche dall'apposito simbolo.

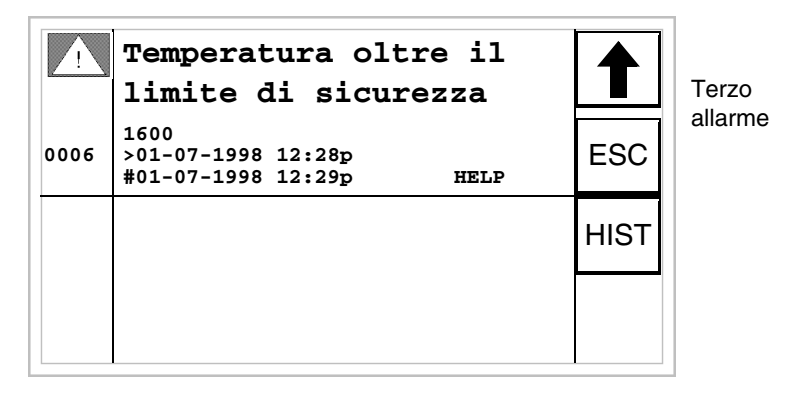

Premendo [4] si torna alla visualizzazione della prima pagina. Si nota che il terzo allarme riporta il carattere [#] seguito dalla data e dall'ora, indicando che l'evento scatenante dell'allarme è presente e tacitato. Il tutto viene evidenziato anche dall'apposito simbolo.

**Allarmi VT1x5W Verticale** La pagina ha la seguente formattazione:

- Indicazione numerica dell'allarme ISA-1A.
- Cinque righe di 21 caratteri con altezza carattere X1 oppure tre righe di 10 con altezza carattere X2 per il testo del messaggio.
- Una riga per un eventuale campo variabile (che può indicare in quella particolare condizione un valore limite di sicurezza o di avvertimento).
- Una riga con carattere iniziale [**>]** per la data e l'ora dell'Evento arrivato.
- Una riga con:
	- Carattere iniziale [**#]** per la data e l'ora dell'Evento tacitato ma ancora presente.
	- Carattere iniziale [**<]** per la data e l'ora dell'Evento andato ma non tacitato.
- Segnalazione dello stato dell'allarme mediante simbolo
	- Evento arrivato e non tacitato  $\lceil \bigwedge \rceil$
	- Evento arrivato, presente e tacitato  $[\mathbb{Z}^n]$
	- Evento andato e non tacitato  $\lceil \hat{\mathcal{A}}_n \rceil$

Esempio con tre allarmi:

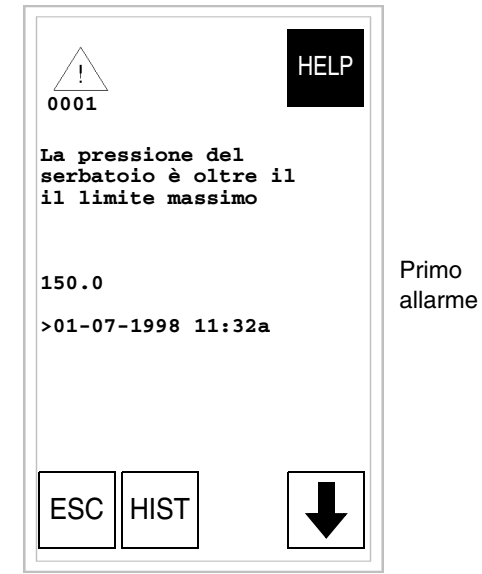

Premendo  $[\cdot]$  si passa alla visualizzazione della pagina successiva che contiene il secondo allarme. Si nota che il secondo allarme riporta il carattere [<] seguito dalla data e dall'ora, indicando che l'evento scatenante dell'allarme è venuto a mancare prima dell'operazione di tacitazione. Il tutto viene evidenziato anche dall'apposito simbolo.

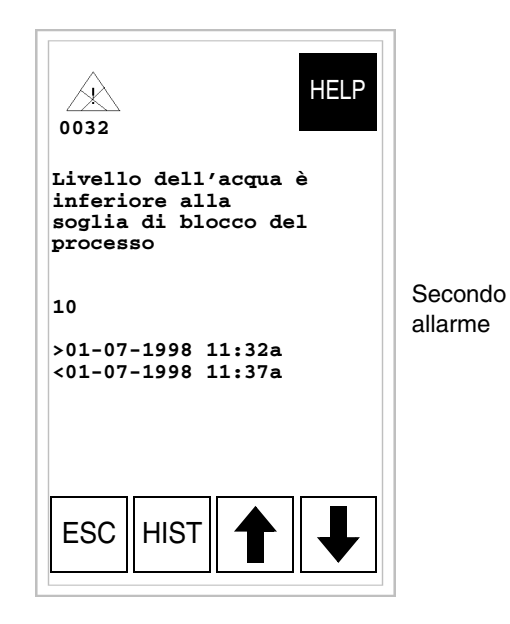

Premendo [4] si torna alla visualizzazione della prima pagina. Premendo  $[\ast]$  si passa alla visualizzazione della pagina successiva che contiene il terzo allarme. Si nota che il terzo allarme riporta il carattere [#] seguito dalla data e dall'ora, indicando che l'evento scatenante dell'allarme è presente e tacitato. Il tutto viene evidenziato anche dall'apposito simbolo.

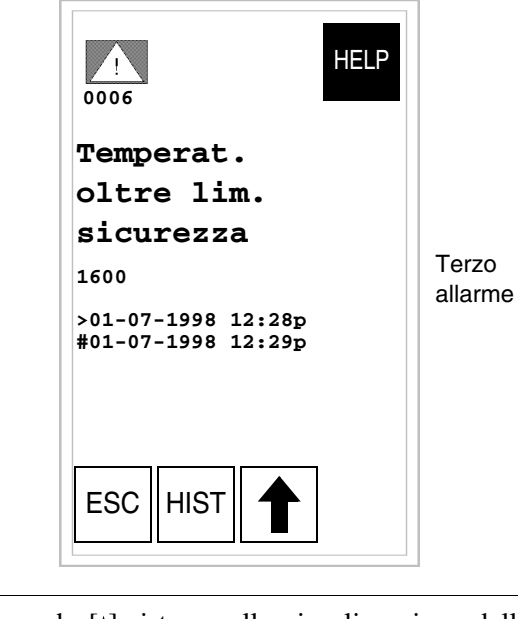

Premendo [4] si torna alla visualizzazione della precedente pagina.

La pagina ha la seguente formattazione:

- Indicazione numerica dell'allarme ISA-1A.
- Quattro righe di 70 caratteri con altezza carattere X1 oppure due righe di 35 con altezza carattere X2 per il testo del messaggio.
- Una riga per un eventuale campo variabile (che può indicare in quella particolare condizione un valore limite di sicurezza o di avvertimento).
- Una riga con carattere iniziale [**>]** per la data e l'ora dell'Evento arrivato e con:
	- Carattere iniziale [**#]** per la data e l'ora dell'Evento tacitato ma ancora presente.
	- Carattere iniziale [**<]** per la data e l'ora dell'Evento andato ma non tacitato.
- Segnalazione dello stato dell'allarme mediante simbolo
	- Evento arrivato e non tacitato  $\lceil \bigwedge_{i=1}^{\infty} \rceil$
	- Evento arrivato, presente e tacitato [<sup>17]</sup>
	- Evento andato e non tacitato  $[\hat{\mathcal{A}}]$

Esempio con tre allarmi:

**Allarmi VT575W - VT580W - VT585W - VT585WB**

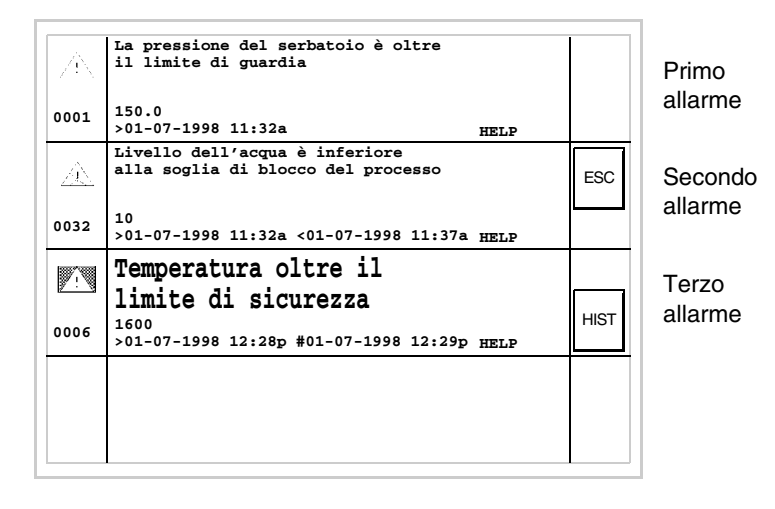

Si nota che il secondo allarme riporta il carattere [<] seguito dalla data e dall'ora, indicando che l'evento scatenante dell'allarme è venuto a mancare prima dell'operazione di tacitazione. Il tutto viene evidenziato anche dall'apposito simbolo. Il terzo allarme riporta il carattere [#] seguito dalla data e dall'ora, indicando che l'evento scatenante dell'allarme è presente e tacitato. Il tutto viene evidenziato anche dall'apposito simbolo.

**Allarmi VT595W**

La pagina ha la seguente formattazione:

- Indicazione numerica dell'allarme ISA-1A.
- Quattro righe di 89 caratteri con altezza carattere X1 oppure due righe di 44 con altezza carattere X2 per il testo del messaggio.
- Una riga per un eventuale campo variabile (che può indicare in quella particolare condizione un valore limite di sicurezza o di avvertimento).
- Una riga con carattere iniziale [**>]** per la data e l'ora dell'Evento arrivato e con:
	- Carattere iniziale [**#]** per la data e l'ora dell'Evento tacitato ma ancora presente.
	- Carattere iniziale [**<]** per la data e l'ora dell'Evento andato ma non tacitato.
- Segnalazione dello stato dell'allarme mediante simbolo
	- Evento arrivato e non tacitato  $\lceil \bigwedge_{i=1}^{\infty} \rceil$
	- Evento arrivato, presente e tacitato [ $\blacksquare$ ]
	- Evento andato e non tacitato  $\lceil \sqrt{2} \rceil$

Esempio con tre allarmi:

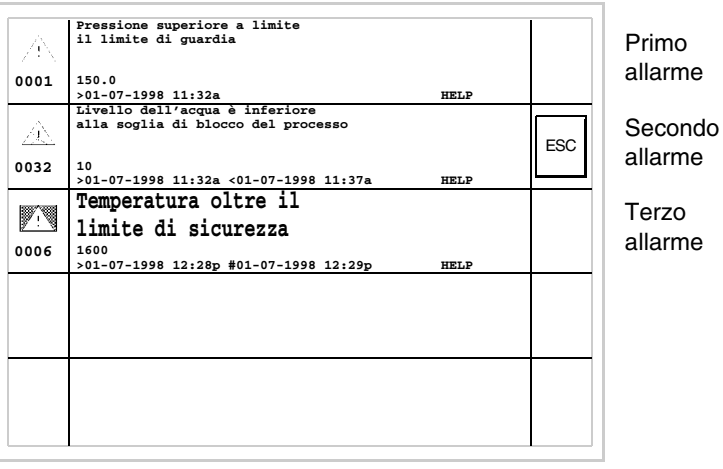

Si nota che il secondo allarme riporta il carattere [<] seguito dalla data e dall'ora, indicando che l'evento scatenante dell'allarme è venuto a mancare prima dell'operazione di tacitazione. Il tutto viene evidenziato anche dall'apposito simbolo. Il terzo allarme riporta il carattere [#] seguito dalla data e dall'ora, indicando che l'evento scatenante dell'allarme è presente e tacitato. Il tutto viene evidenziato anche dall'apposito simbolo.

**Storico degli Allarmi ISA-1A** Quando si verifica un evento cui è associato un allarme il terminale lo registra cronologicamente in un area di memoria interna chiamata *Storico degli allarmi*. Quando si è in visualizzazione della pagina dell'allarme, toccando sul display il  $\Box$  HIST si accede allo storico.

> La visualizzazione in sequenza degli allarmi può essere eseguita automaticamente dal VT tramite comando da dispositivo (vedi ["Capitolo 38 -> Area](#page-847-0)  [di comando"](#page-847-0)).

> Lo svuotamento del buffer dello *Storico degli allarmi* (eliminazione di tutti i messaggi registrati) può avvenire esclusivamente tramite comando da dispositivo (vedi ["Capitolo 38 -> Area di comando"](#page-847-0)).

> **Una volta che il buffer storico è pieno, i nuovi allarmi non vengono più registrati. Si consiglia utilizzare l'***Area di stato del VT*  **a** ["Capitolo 38 -> Area di stato del terminale"](#page-814-0) **(vedi anche Manuale Software) per capire quando il buffer è pieno.**

La formattazione è simile a quella degli allarmi, ma con l'aggiunta di un carattere [H] sopra al numero dell'allarme (vedi le formattazioni dei vari prodotti).

Esempio con due allarmi.

**Storico VT525H - VT1x5/515/525 /555/56xW**

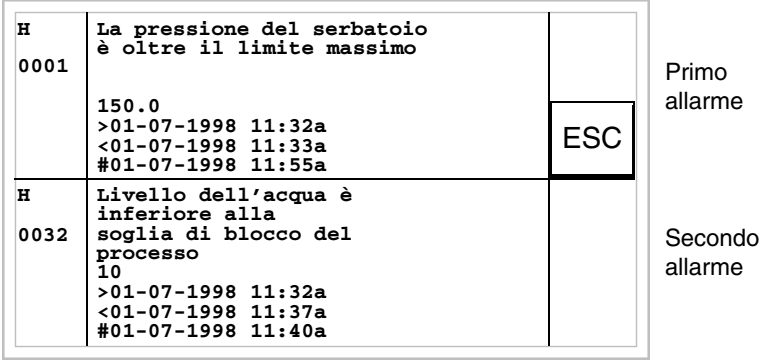

Premendo il ESC si torna alla visualizzazione dell'allarme.

**Storico VT1x5W Verticale** Esempio con un allarme.

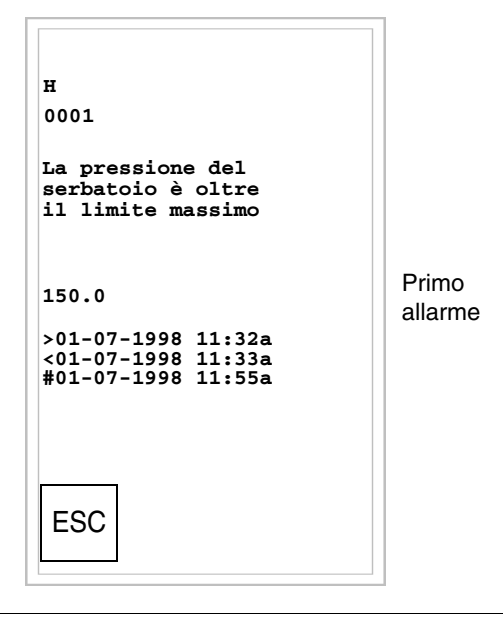

Premendo il ESC si torna alla visualizzazione dell'allarme.

**Storico VT575W - VT580W - VT585W - VT585WB** Esempio con tre allarmi.

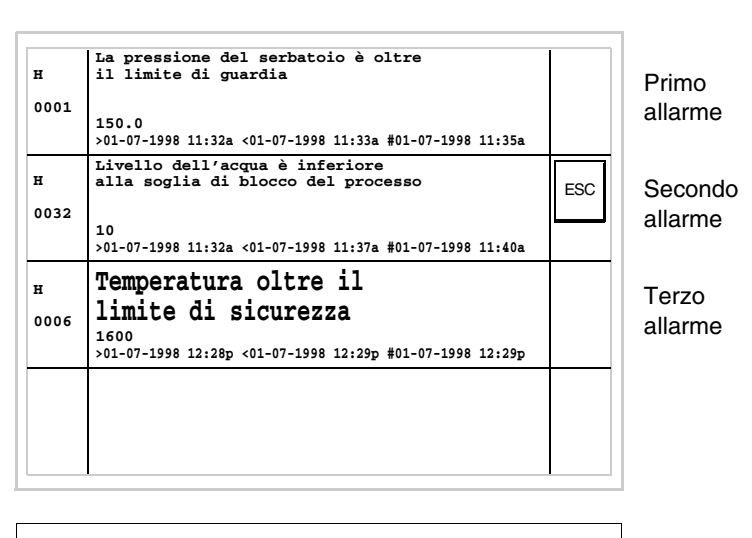

Premendo il ESC si torna alla visualizzazione dell'allarme.

Esempio con tre allarmi.

## **Storico VT595W**

ESC **HELP Livello dell'acqua è inferiore alla soglia di blocco del processo 10 >01-07-1998 11:32a <01-07-1998 11:37a Pressione superiore a limite il limite di guardia 150.0 >01-07-1998 11:32a Temperatura oltre il limite di sicurezza 1600 >01-07-1998 12:28p #01-07-1998 12:29p HELP** Primo allarme Secondo allarme Terzo allarme **0001 0032 0006 HELP H H H**

Premendo il ESC si torna alla visualizzazione dell'allarme.

#### **Messaggi di aiuto** I messaggi di aiuto possono essere associati alle pagine di progetto, ai messaggi di informazione e agli allarmi ISA e forniscono informazioni aggiuntive utili all'operazione in corso. I messaggi di aiuto non sono soggetti a nessun tipo di formattazione e sono liberamente costruibili dal programma-

tore utilizzando l'intero schermo.

Per spiegare il funzionamento dei messaggi di aiuto, bisogna dividerli in due categorie: la prima messaggi di aiuto per allarmi e messaggi di informazione, l'altra per messaggi di aiuto alle pagine.

**Messaggi di aiuto per allarmi e massaggi di info** Quando si è nel contesto di visualizzazione degli allarmi o dei messaggi di informazione, se presente il messaggio di aiuto viene visualizzata la scritta HELP. Toccando sul display l'allarme o il messaggio che la riporta si accede alla visualizzazione di quest'ultimo. Toccando il ESC sul display si ritorna alla videata precedente.

Il messaggio può essere lungo:

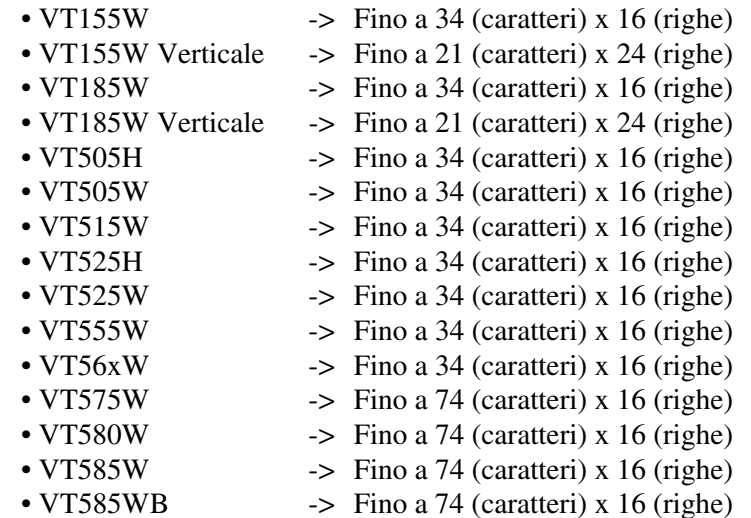

- 
- 
- VT595W -> Fino a 93 (caratteri) x 16 (righe)

#### **Messaggi di aiuto per le pagine di progetto** Per quanto riguarda le pagine di progetto, deve essere il programmatore ad inserire il necessario per accedere alla pagina di aiuto (vedi Manuale Software); se ciò non avviene non vi è modo di sapere che la pagina contenga un aiuto.

Il messaggio di può essere lungo:

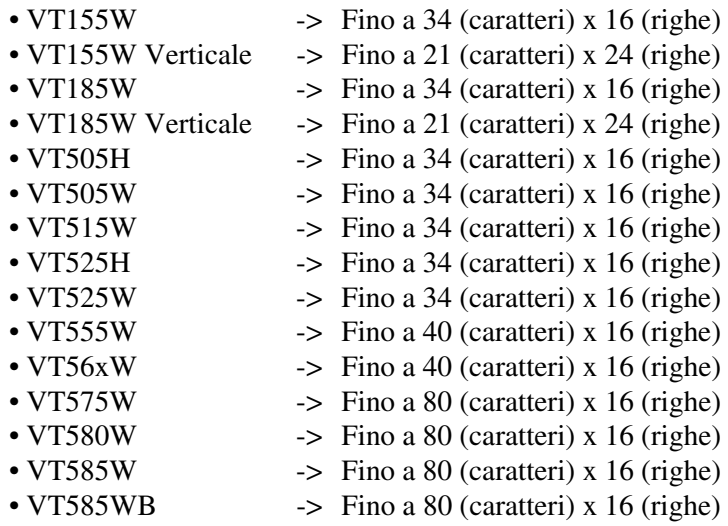

- 
- VT595W -> Fino a 100 (caratteri) x 16 (righe)

# Capitolo 38 Area di scambio dati

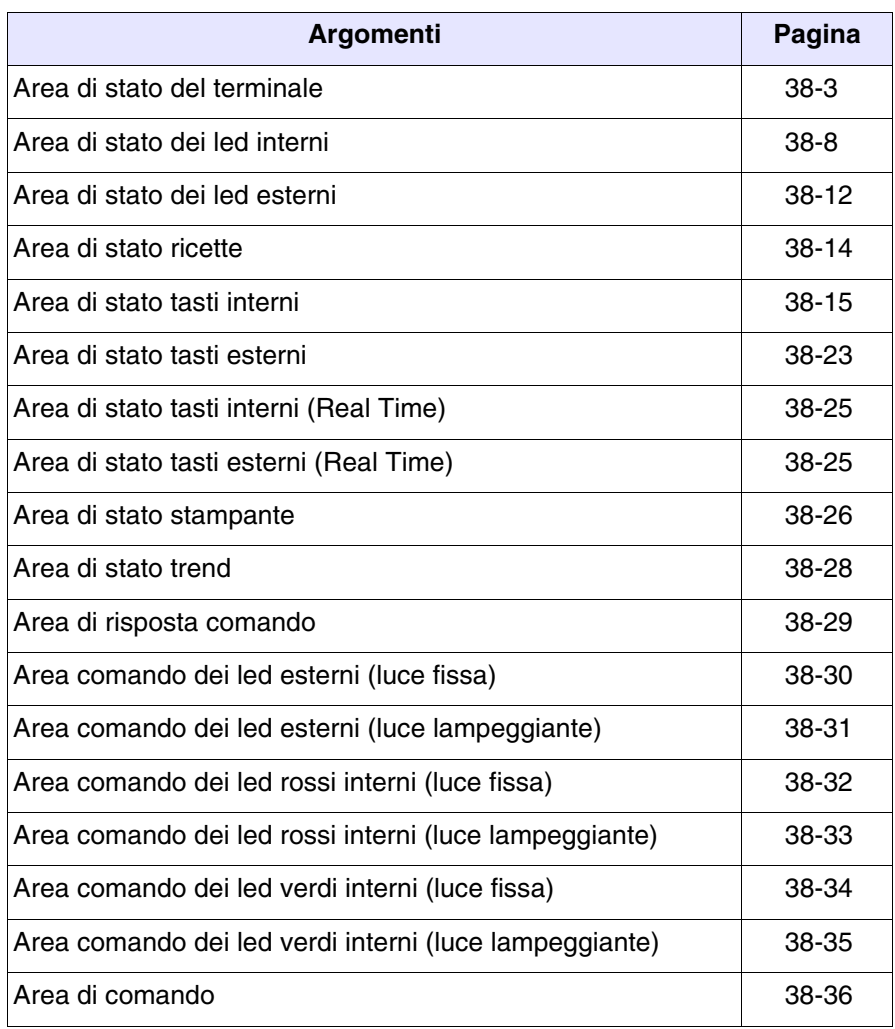

Questo capitolo è composto da un totale di 56 pagine.

Per *Comunicazione* si intende lo scambio di informazioni che avviene tra il VT ed il dispositivo collegato. Lo scambio di informazioni può avvenire mediante *Variabili* oppure mediante *Aree di scambio* (vedi Manuale Software per le spiegazioni nel dettaglio ed i relativi chiarimenti).

Le *Aree di Scambio* sono divise in:

• Area Messaggi:

Messaggi di Informazioni Allarmi

• Area di Stato:

Area di stato del terminale Area di stato dei led interni Area di stato dei led esterni Area di stato ricette Area di stato dei tasti interni Area di stato dei tasti esterni Area di stato dei tasti interni (Real Time) Area di stato dei tasti esterni (Real Time) Area di stato stampante Area di stato trend Area di risposta comando

• Area Comandi

Area comando dei led esterni (Luce fissa) Area comando dei led esterni (Luce lampeggiante) Area comando dei led rossi interni (Luce fissa) Area comando dei led rossi interni (Luce lampeggiante) Area comando dei led verdi interni (Luce fissa) Area comando dei led verdi interni (Luce lampeggiante) Area di comando

L'*Area Messaggi* non dipende dal tipo di VT, ma è completamente configurabile da programma VTWIN, pertanto non verrà più menzionata in questo capitolo.

# **I significati in dettaglio delle varie aree sono riportati sul Manuale Software.**

# <span id="page-814-1"></span><span id="page-814-0"></span>**Area di stato del terminale**

- Il significato di questa area dipende dal tipo di VT utilizzato:
	- con tastiera
	- touch screen.

Questa area è composta da 4 word fisse (numerate da 0 a 3).

• Con tastiera:

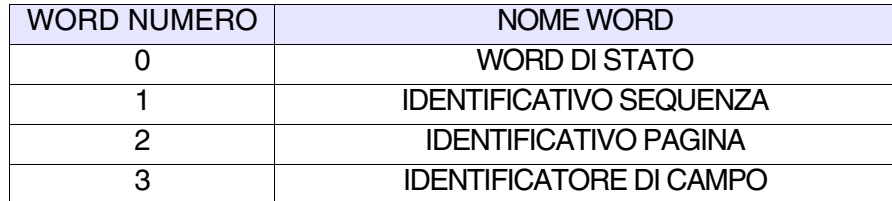

• Touch screen:

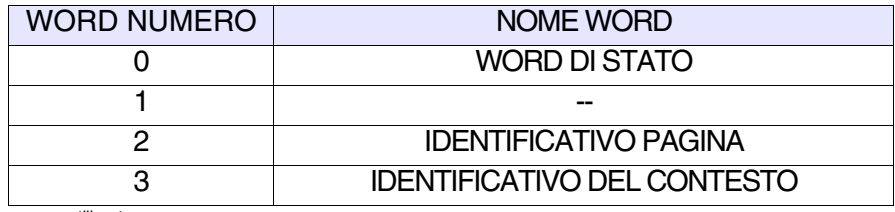

-- : non utilizzato

Le tabelle sotto riportate si riferiscono ai terminali VT con tastiera:

- • [38.1: Significato dei Bit della Word 0 di Stato](#page-815-0)
- • [38.2: Significato del valore contenuto nella Word 1 Identificativo Sequenza](#page-815-1)
- • [38.3: Significato del valore contenuto nella Word 2 Identificativo Pagina](#page-816-0)
- • [38.4: Significato del valore contenuto nella Word 3 Identificatore di Campo](#page-816-1)

Le tabelle sotto riportate si riferiscono ai terminali VT touch screen:

- • [38.5: Significato dei Bit della Word 0 di Stato](#page-817-0)
- • [38.6: Significato del valore contenuto nella Word 1](#page-817-1)
- • [38.7: Significato del valore contenuto nella Word 2 Identificativo Pagina](#page-818-0)
- • [38.8: Significato del valore contenuto nella Word 3 Identificativo del Con](#page-818-1)[testo](#page-818-1)

### <span id="page-815-0"></span>*Tabella 38.1: Significato dei Bit della Word 0 di Stato*

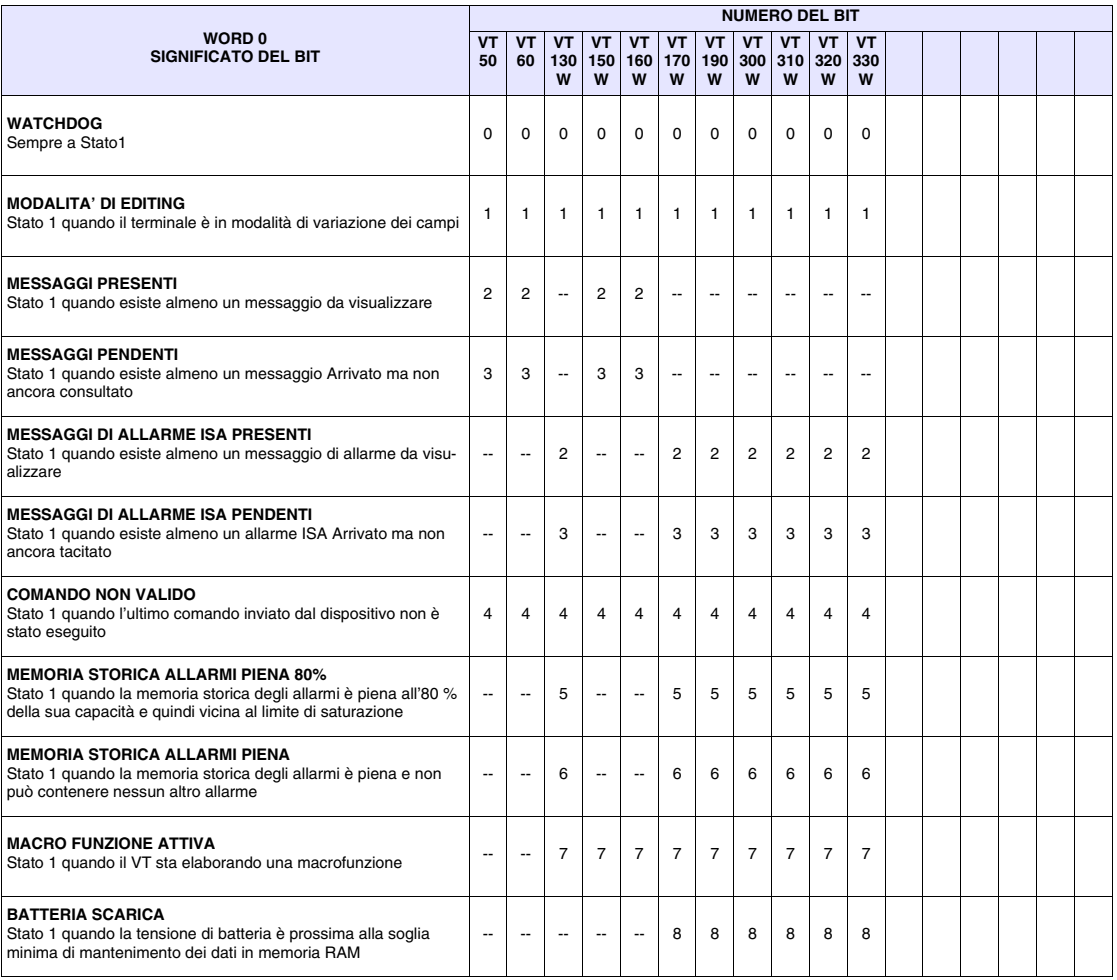

-- : non presente

### <span id="page-815-1"></span>*Tabella 38.2: Significato del valore contenuto nella Word 1 Identificativo Sequenza*

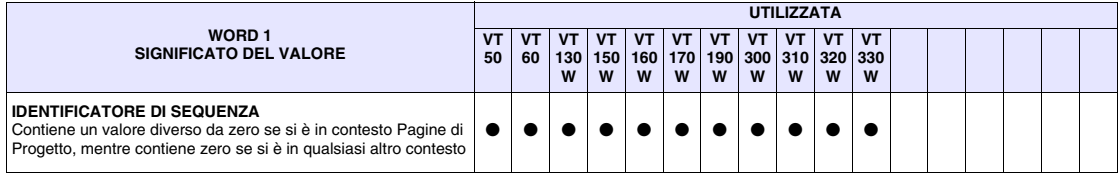

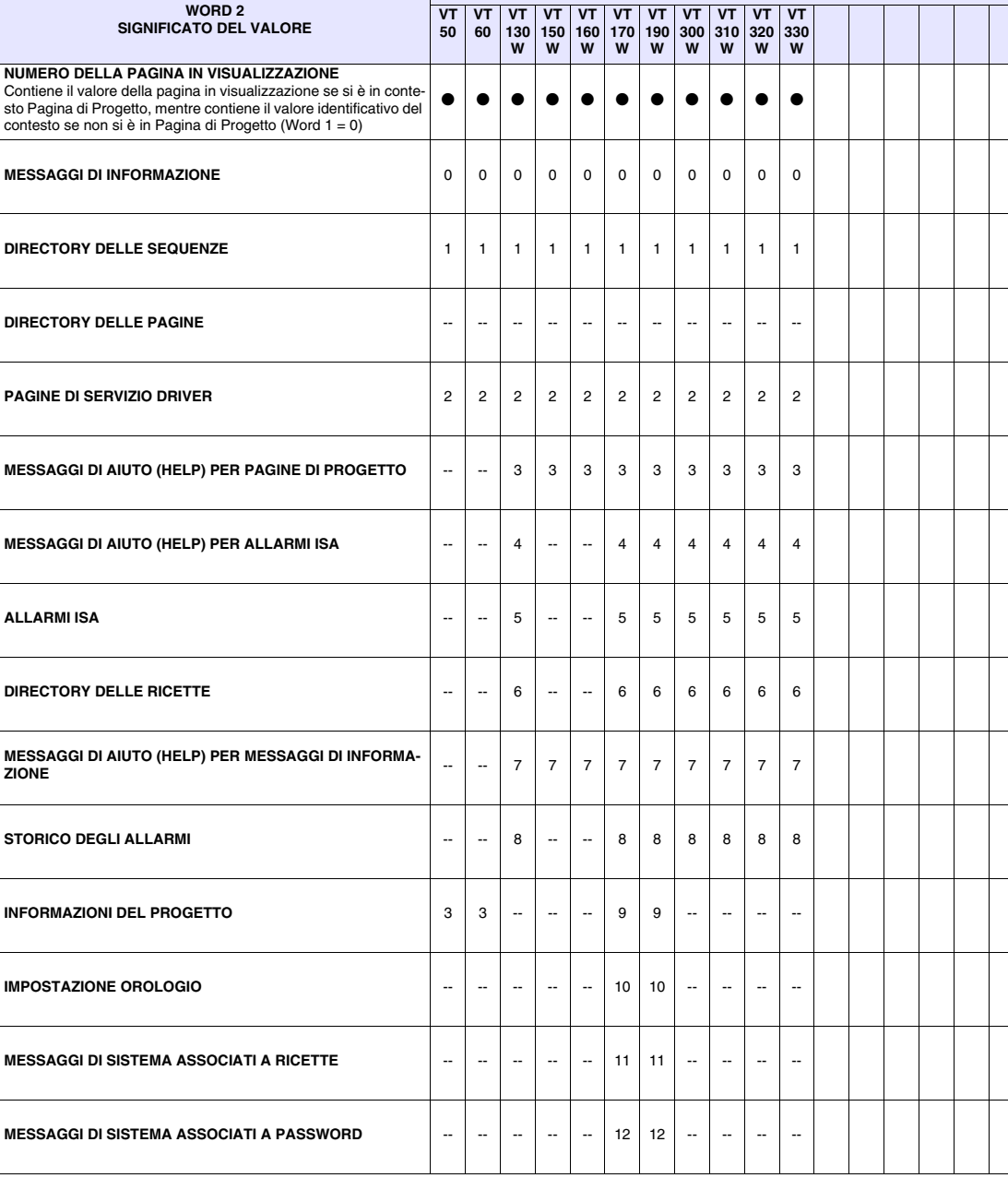

**UTILIZZATA / VALORE CONTENUTO**

### <span id="page-816-0"></span>*Tabella 38.3: Significato del valore contenuto nella Word 2 Identificativo Pagina*

-- : non presente

## <span id="page-816-1"></span>*Tabella 38.4: Significato del valore contenuto nella Word 3 Identificatore di Campo*

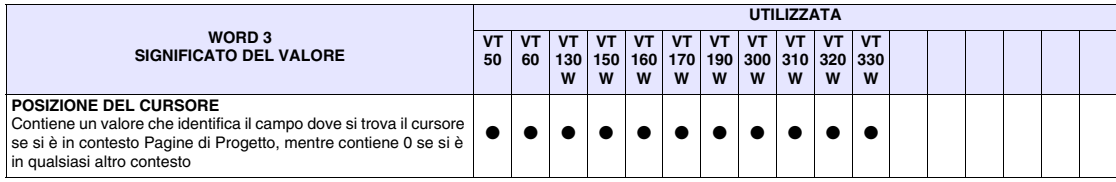

<span id="page-817-0"></span>*Tabella 38.5: Significato dei Bit della Word 0 di Stato*

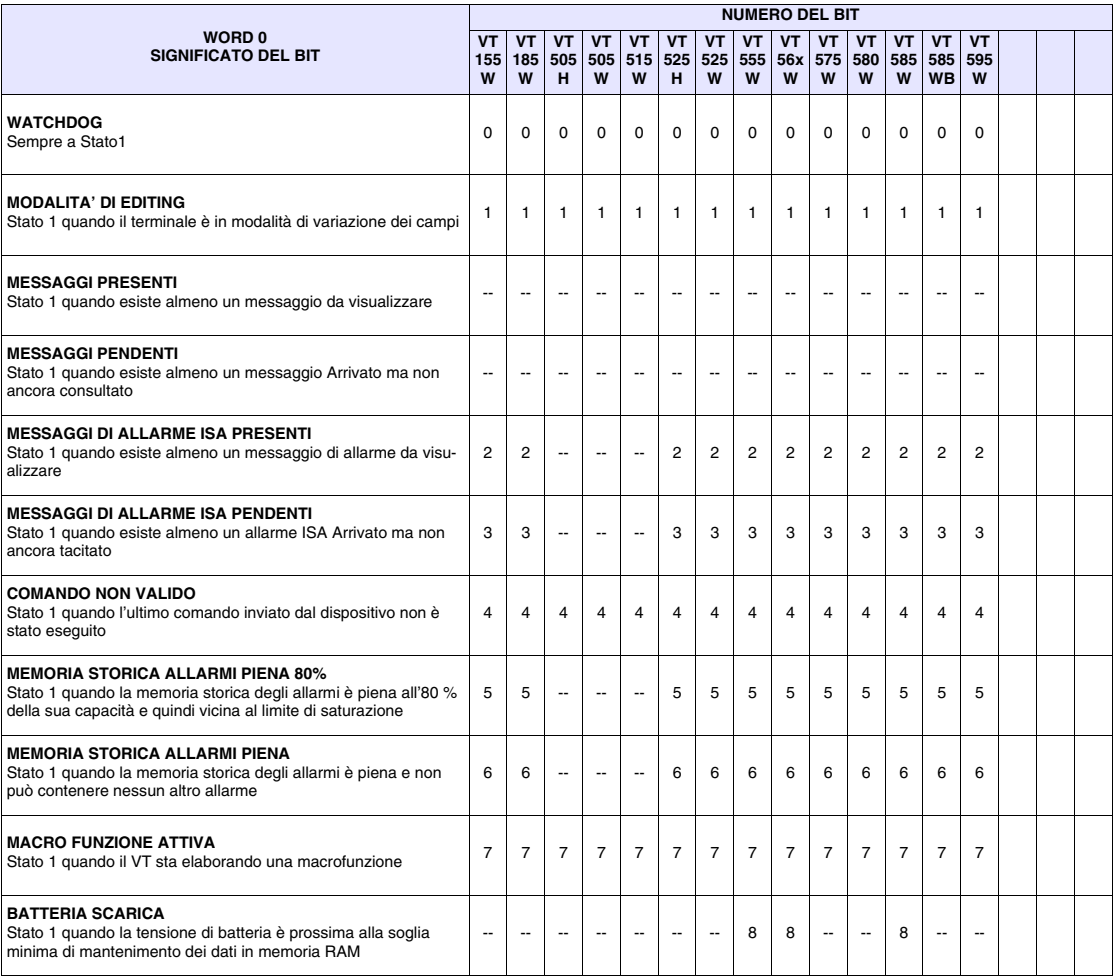

-- : non presente

## <span id="page-817-1"></span>*Tabella 38.6: Significato del valore contenuto nella Word 1*

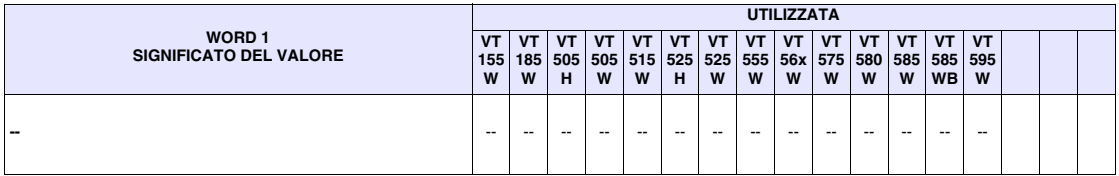

-- : non utilizzata

### <span id="page-818-0"></span>*Tabella 38.7: Significato del valore contenuto nella Word 2 Identificativo Pagina*

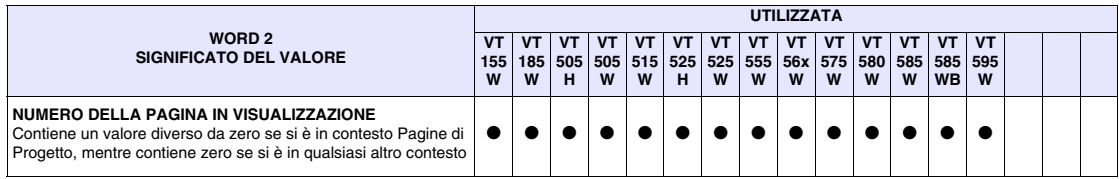

### <span id="page-818-1"></span>*Tabella 38.8: Significato del valore contenuto nella Word 3 Identificativo del Contesto*

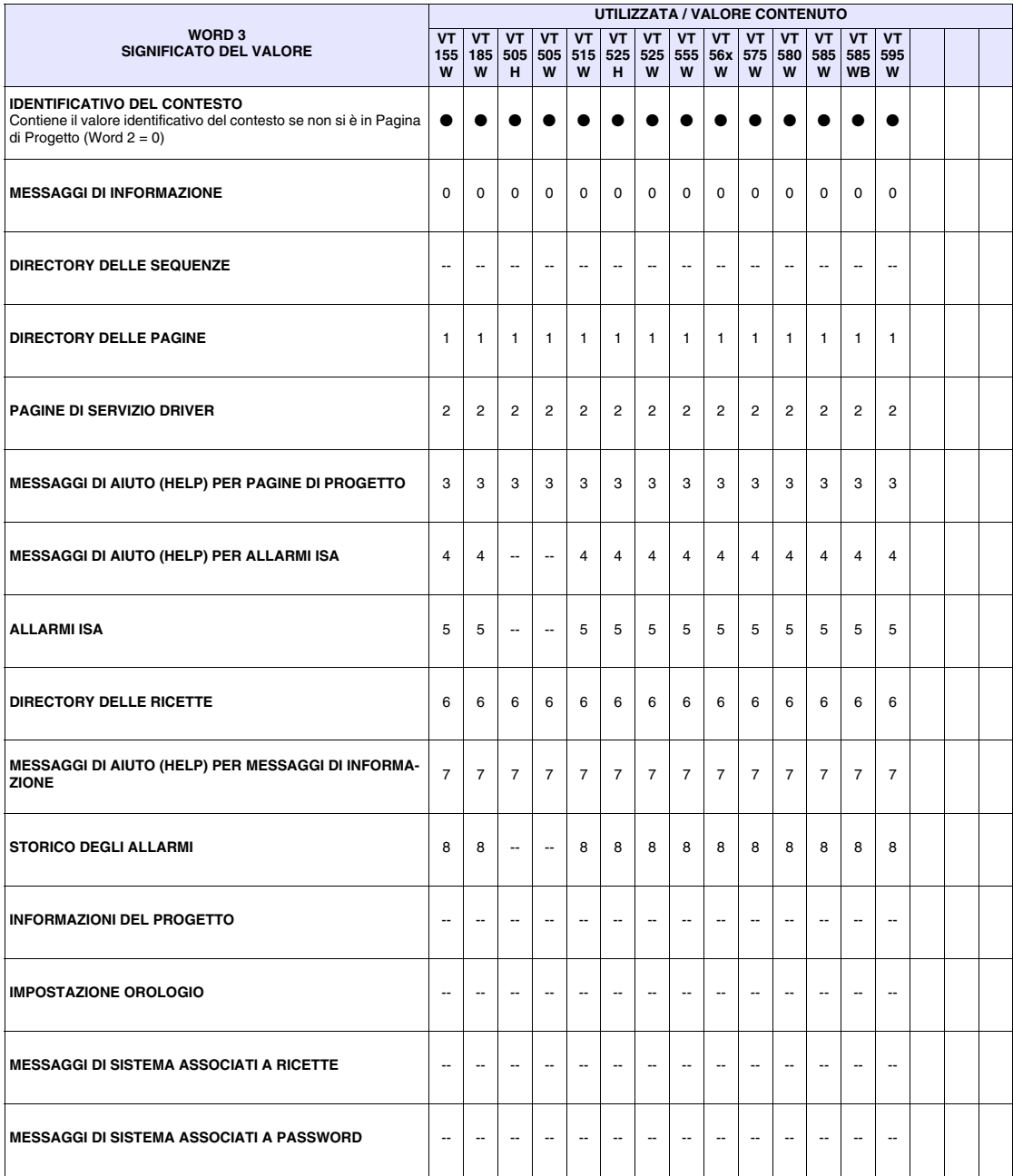

#### <span id="page-819-0"></span>**Area di stato dei led interni** Questa area è composta da un massimo di 4 word (numerate da 0 a 3).

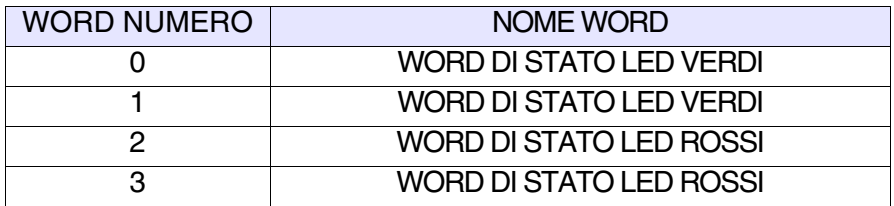

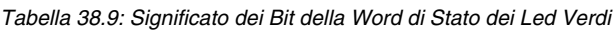

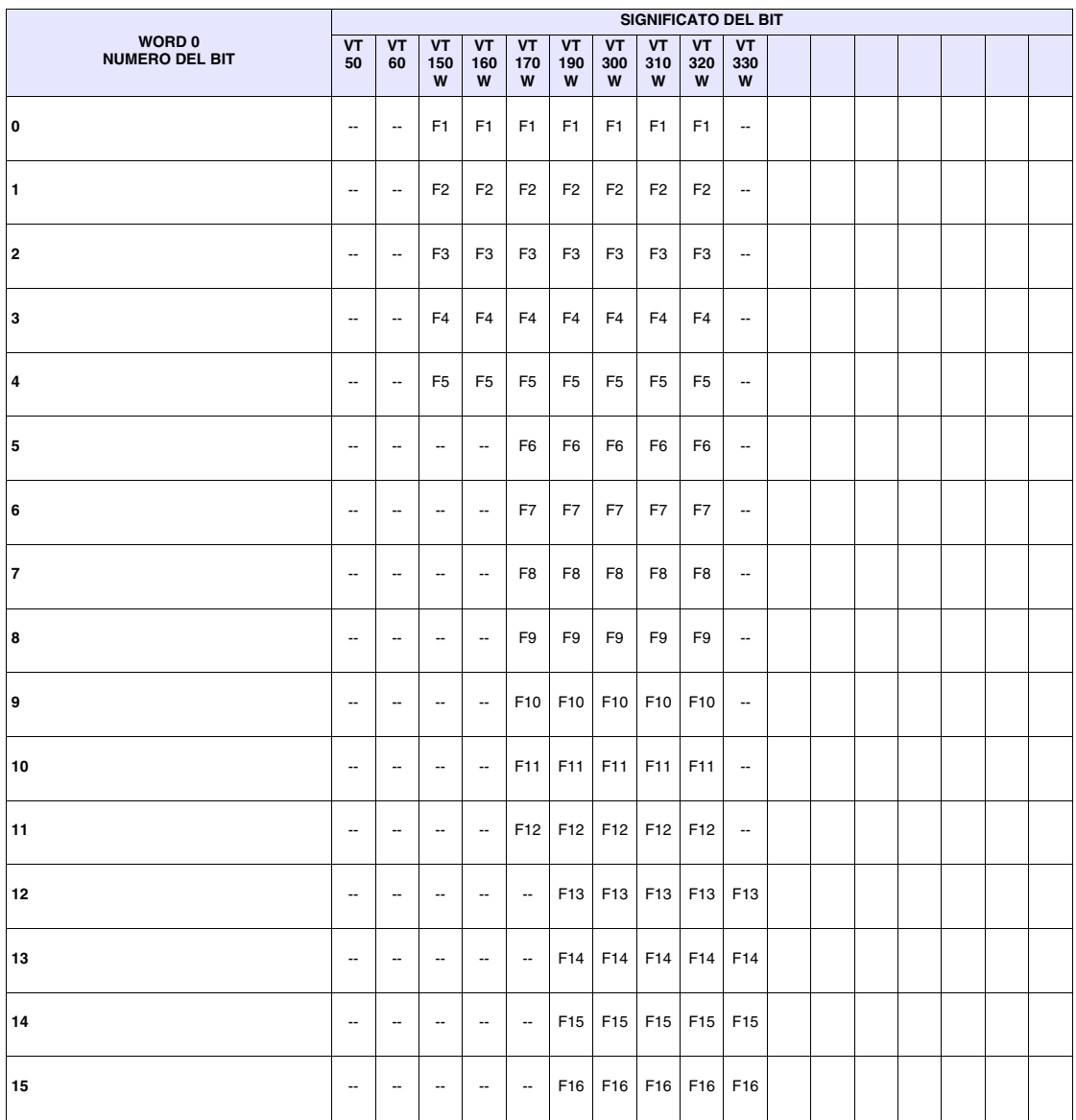

|                                       | SIGNIFICATO DEL BIT      |                          |                          |                          |                          |                          |                          |                          |                          |                          |  |  |  |  |  |
|---------------------------------------|--------------------------|--------------------------|--------------------------|--------------------------|--------------------------|--------------------------|--------------------------|--------------------------|--------------------------|--------------------------|--|--|--|--|--|
| <b>WORD1</b><br><b>NUMERO DEL BIT</b> | <b>VT</b><br>50          | <b>VT</b><br>60          | VT<br>150<br>W           | <b>VT</b><br>160<br>W    | VT<br>170<br>W           | <b>VT</b><br>190<br>W    | <b>VT</b><br>300<br>W    | VT<br>310<br>W           | <b>VT</b><br>320<br>W    | <b>VT</b><br>330<br>W    |  |  |  |  |  |
| $\mathbf 0$                           | $\overline{\phantom{a}}$ | $\overline{\phantom{a}}$ | $\overline{\phantom{a}}$ | $\overline{\phantom{a}}$ | $\overline{\phantom{a}}$ | F17                      | F17                      | F17                      | F17                      | F17                      |  |  |  |  |  |
| 1                                     | $\overline{\phantom{a}}$ | $\overline{\phantom{a}}$ | $\overline{\phantom{a}}$ | $\overline{\phantom{a}}$ | $\overline{\phantom{a}}$ | F18                      | F18                      | F18                      | F18                      | F18                      |  |  |  |  |  |
| $\overline{\mathbf{2}}$               | $\overline{a}$           | $\overline{\phantom{a}}$ | $\overline{\phantom{a}}$ | $\overline{\phantom{a}}$ | $\overline{\phantom{a}}$ | F19                      | F19                      | F19                      | F19                      | F19                      |  |  |  |  |  |
| 3                                     | $\overline{\phantom{a}}$ | $\overline{\phantom{a}}$ | $\overline{\phantom{a}}$ | $\overline{\phantom{a}}$ | $\overline{\phantom{a}}$ | F <sub>20</sub>          | F <sub>20</sub>          | F <sub>20</sub>          | F <sub>20</sub>          | F <sub>20</sub>          |  |  |  |  |  |
| 4                                     | $\overline{\phantom{a}}$ | $\overline{\phantom{a}}$ | $\overline{\phantom{a}}$ | $\overline{\phantom{a}}$ | $\overline{\phantom{a}}$ | F21                      | F21                      | F <sub>21</sub>          | F21                      | F <sub>21</sub>          |  |  |  |  |  |
| 5                                     | $\overline{\phantom{a}}$ | --                       | $\overline{\phantom{a}}$ | $\overline{\phantom{a}}$ | $\overline{\phantom{a}}$ | F <sub>22</sub>          | F <sub>22</sub>          | $\overline{\phantom{a}}$ | F <sub>22</sub>          | F <sub>22</sub>          |  |  |  |  |  |
| 6                                     | $\overline{\phantom{a}}$ | $\overline{\phantom{a}}$ | $\overline{\phantom{a}}$ | $\overline{\phantom{a}}$ | $\overline{\phantom{a}}$ | F <sub>23</sub>          | F <sub>23</sub>          | $\overline{\phantom{a}}$ | F <sub>23</sub>          | F <sub>23</sub>          |  |  |  |  |  |
| $\bf 7$                               | $\overline{a}$           | $\overline{\phantom{a}}$ | $\overline{\phantom{a}}$ | $\overline{\phantom{a}}$ | $\overline{\phantom{a}}$ | F24                      | F24                      | $\overline{\phantom{a}}$ | F24                      | F24                      |  |  |  |  |  |
| 8                                     | $\overline{\phantom{a}}$ | $\overline{\phantom{a}}$ | $\overline{\phantom{a}}$ | $\overline{\phantom{a}}$ | $\overline{\phantom{a}}$ | $\overline{\phantom{a}}$ | $\overline{\phantom{a}}$ | $\overline{\phantom{a}}$ | F <sub>25</sub>          | F <sub>25</sub>          |  |  |  |  |  |
| 9                                     | $\overline{\phantom{a}}$ | $\overline{\phantom{a}}$ | $\overline{\phantom{a}}$ | $\overline{\phantom{a}}$ | --                       | --                       | --                       | $\overline{\phantom{a}}$ | F <sub>26</sub>          | F <sub>26</sub>          |  |  |  |  |  |
| 10                                    | $\overline{\phantom{a}}$ | $\overline{\phantom{a}}$ | $\overline{\phantom{a}}$ | $\overline{\phantom{a}}$ | $\overline{\phantom{a}}$ | $\overline{\phantom{a}}$ | $\overline{\phantom{a}}$ | $\overline{\phantom{a}}$ | F <sub>27</sub>          | F <sub>27</sub>          |  |  |  |  |  |
| 11                                    | $\overline{\phantom{a}}$ | $\overline{\phantom{a}}$ | $\overline{\phantom{a}}$ | $\overline{\phantom{a}}$ | $\overline{\phantom{a}}$ | $\ddotsc$                | $\overline{\phantom{a}}$ | $\overline{\phantom{a}}$ | F28                      | F28                      |  |  |  |  |  |
| 12                                    | $\overline{\phantom{a}}$ | --                       | $\overline{\phantom{a}}$ | $\overline{\phantom{a}}$ | $\overline{\phantom{a}}$ | $\overline{\phantom{a}}$ | $\overline{\phantom{a}}$ | $\overline{\phantom{a}}$ | $\overline{\phantom{a}}$ | --                       |  |  |  |  |  |
| 13                                    | $\overline{\phantom{a}}$ | --                       | $\overline{\phantom{a}}$ | --                       | --                       | --                       | --                       | $\overline{\phantom{a}}$ | --                       | --                       |  |  |  |  |  |
| 14                                    | $\overline{\phantom{a}}$ | $\overline{\phantom{a}}$ | $\overline{\phantom{a}}$ | $\overline{\phantom{a}}$ | $\overline{\phantom{a}}$ | $\overline{\phantom{a}}$ | $\overline{\phantom{a}}$ | $\overline{\phantom{a}}$ | $\overline{\phantom{a}}$ | $\overline{\phantom{a}}$ |  |  |  |  |  |
| 15                                    | $\overline{\phantom{a}}$ | $\overline{\phantom{a}}$ | $\overline{\phantom{a}}$ | $\overline{\phantom{a}}$ | $\overline{\phantom{a}}$ | $\overline{\phantom{a}}$ | $\overline{\phantom{a}}$ | $\overline{\phantom{a}}$ | $\overline{\phantom{a}}$ | $\overline{\phantom{a}}$ |  |  |  |  |  |

*Tabella 38.10: Significato dei Bit della Word di Stato dei Led Verdi*

| <b>WORD 2</b><br><b>NUMERO DEL BIT</b> |                          | <b>SIGNIFICATO DEL BIT</b><br><b>VT</b> |                          |                          |                          |                 |                  |                          |                  |                          |  |  |  |  |  |  |  |
|----------------------------------------|--------------------------|-----------------------------------------|--------------------------|--------------------------|--------------------------|-----------------|------------------|--------------------------|------------------|--------------------------|--|--|--|--|--|--|--|
|                                        |                          | <b>VT</b><br>60                         | VT<br>150                | VT<br>160                | <b>VT</b><br>170         | VT<br>190       | <b>VT</b><br>300 | VT<br>310                | <b>VT</b><br>320 | <b>VT</b><br>330         |  |  |  |  |  |  |  |
|                                        |                          |                                         | W                        | W                        | W                        | W               | W                | W                        | W                | W                        |  |  |  |  |  |  |  |
| 0                                      | $\ddotsc$                | $\ddotsc$                               | $\overline{\phantom{a}}$ | ÷.                       | F <sub>1</sub>           | F <sub>1</sub>  | F <sub>1</sub>   | F <sub>1</sub>           | F <sub>1</sub>   | $\overline{\phantom{a}}$ |  |  |  |  |  |  |  |
| $\mathbf{1}$                           | $\overline{\phantom{a}}$ | $\overline{\phantom{a}}$                | $\overline{\phantom{a}}$ | --                       | F <sub>2</sub>           | F <sub>2</sub>  | F <sub>2</sub>   | F <sub>2</sub>           | F <sub>2</sub>   | $\overline{\phantom{a}}$ |  |  |  |  |  |  |  |
| $\overline{2}$                         | $\overline{\phantom{a}}$ | $\overline{\phantom{a}}$                | $\overline{\phantom{a}}$ | $\overline{\phantom{a}}$ | F <sub>3</sub>           | F <sub>3</sub>  | F <sub>3</sub>   | F <sub>3</sub>           | F <sub>3</sub>   | $\overline{\phantom{a}}$ |  |  |  |  |  |  |  |
| 3                                      | $\overline{\phantom{a}}$ | --                                      | --                       | --                       | F <sub>4</sub>           | F <sub>4</sub>  | F <sub>4</sub>   | F4                       | F <sub>4</sub>   | --                       |  |  |  |  |  |  |  |
| $\overline{4}$                         | $\overline{\phantom{a}}$ | $\overline{\phantom{a}}$                | $\overline{\phantom{a}}$ | --                       | F <sub>5</sub>           | F <sub>5</sub>  | F <sub>5</sub>   | F <sub>5</sub>           | F <sub>5</sub>   | $\overline{\phantom{a}}$ |  |  |  |  |  |  |  |
| 5                                      | $\overline{\phantom{a}}$ | $\overline{\phantom{a}}$                | $\overline{\phantom{a}}$ | --                       | F <sub>6</sub>           | F <sub>6</sub>  | F <sub>6</sub>   | F <sub>6</sub>           | F <sub>6</sub>   | $\overline{\phantom{a}}$ |  |  |  |  |  |  |  |
| 6                                      | $\overline{a}$           | $\overline{\phantom{a}}$                | $\overline{\phantom{a}}$ | $\overline{\phantom{a}}$ | F7                       | F7              | F7               | F7                       | F7               | $\overline{\phantom{a}}$ |  |  |  |  |  |  |  |
| 7                                      | $\overline{a}$           | $\overline{\phantom{a}}$                | $\overline{\phantom{a}}$ | $\overline{\phantom{a}}$ | F <sub>8</sub>           | F <sub>8</sub>  | F <sub>8</sub>   | F <sub>8</sub>           | F <sub>8</sub>   | $\overline{\phantom{a}}$ |  |  |  |  |  |  |  |
| 8                                      | $\overline{\phantom{a}}$ | $\overline{\phantom{a}}$                | $\overline{\phantom{a}}$ | --                       | F <sub>9</sub>           | F9              | F <sub>9</sub>   | F <sub>9</sub>           | F9               | $\overline{\phantom{a}}$ |  |  |  |  |  |  |  |
| 9                                      | $\overline{\phantom{a}}$ | --                                      | $\overline{\phantom{a}}$ | --                       | F10                      | F10             | F10              | F10                      | F10              | --                       |  |  |  |  |  |  |  |
| 10                                     | $\overline{\phantom{a}}$ | $\overline{\phantom{a}}$                | $\overline{\phantom{a}}$ | --                       | F11                      | F11             | F11              | F11                      | F11              | $\overline{\phantom{a}}$ |  |  |  |  |  |  |  |
| 11                                     | $\overline{\phantom{a}}$ | --                                      | $\overline{\phantom{a}}$ | --                       | F <sub>12</sub>          | F12             | F12              | $\ddotsc$                | F12              | --                       |  |  |  |  |  |  |  |
| 12                                     | $\overline{\phantom{a}}$ | $\overline{\phantom{a}}$                | $\overline{\phantom{a}}$ | $\overline{\phantom{a}}$ | $\overline{\phantom{a}}$ | F13             | F <sub>13</sub>  | $\overline{\phantom{a}}$ | F13              | $\overline{\phantom{a}}$ |  |  |  |  |  |  |  |
| 13                                     | $\overline{\phantom{a}}$ | $\overline{\phantom{a}}$                | $\overline{\phantom{a}}$ | $-$                      | $\overline{\phantom{a}}$ | F14             | F14              | $\overline{\phantom{a}}$ | F14              | $\overline{a}$           |  |  |  |  |  |  |  |
| 14                                     | $\overline{\phantom{a}}$ | -−                                      | $\overline{\phantom{a}}$ | $\overline{\phantom{a}}$ | $\overline{\phantom{a}}$ | F <sub>15</sub> | F <sub>15</sub>  | $\overline{\phantom{a}}$ | F <sub>15</sub>  | $\overline{\phantom{a}}$ |  |  |  |  |  |  |  |
| 15                                     | $\overline{\phantom{a}}$ | $\overline{\phantom{a}}$                | $\overline{\phantom{a}}$ | $\overline{\phantom{a}}$ | --                       | F16             | F16              | $\overline{\phantom{a}}$ | F16              | $\overline{\phantom{a}}$ |  |  |  |  |  |  |  |

*Tabella 38.11: Significato dei Bit della Word di Stato dei Led Rossi*

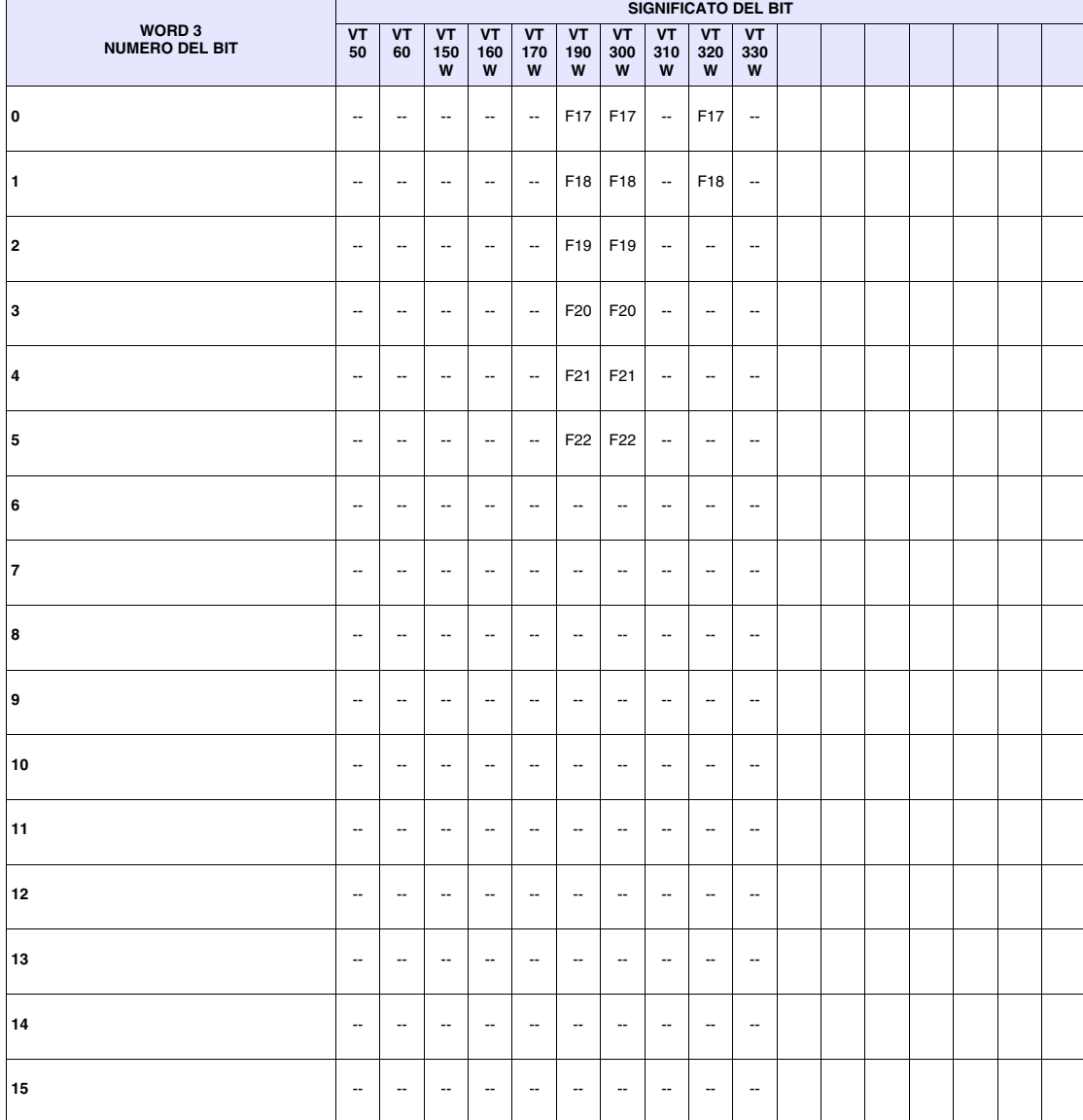

*Tabella 38.12: Significato dei Bit della Word di Stato dei Led Rossi*

<span id="page-823-0"></span>**Area di stato dei led esterni** Questa area è composta da 2 word fisse (numerate da 0 a 1).

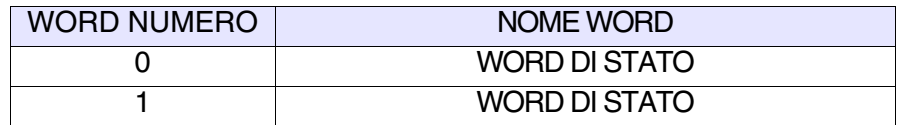

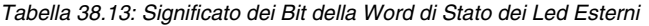

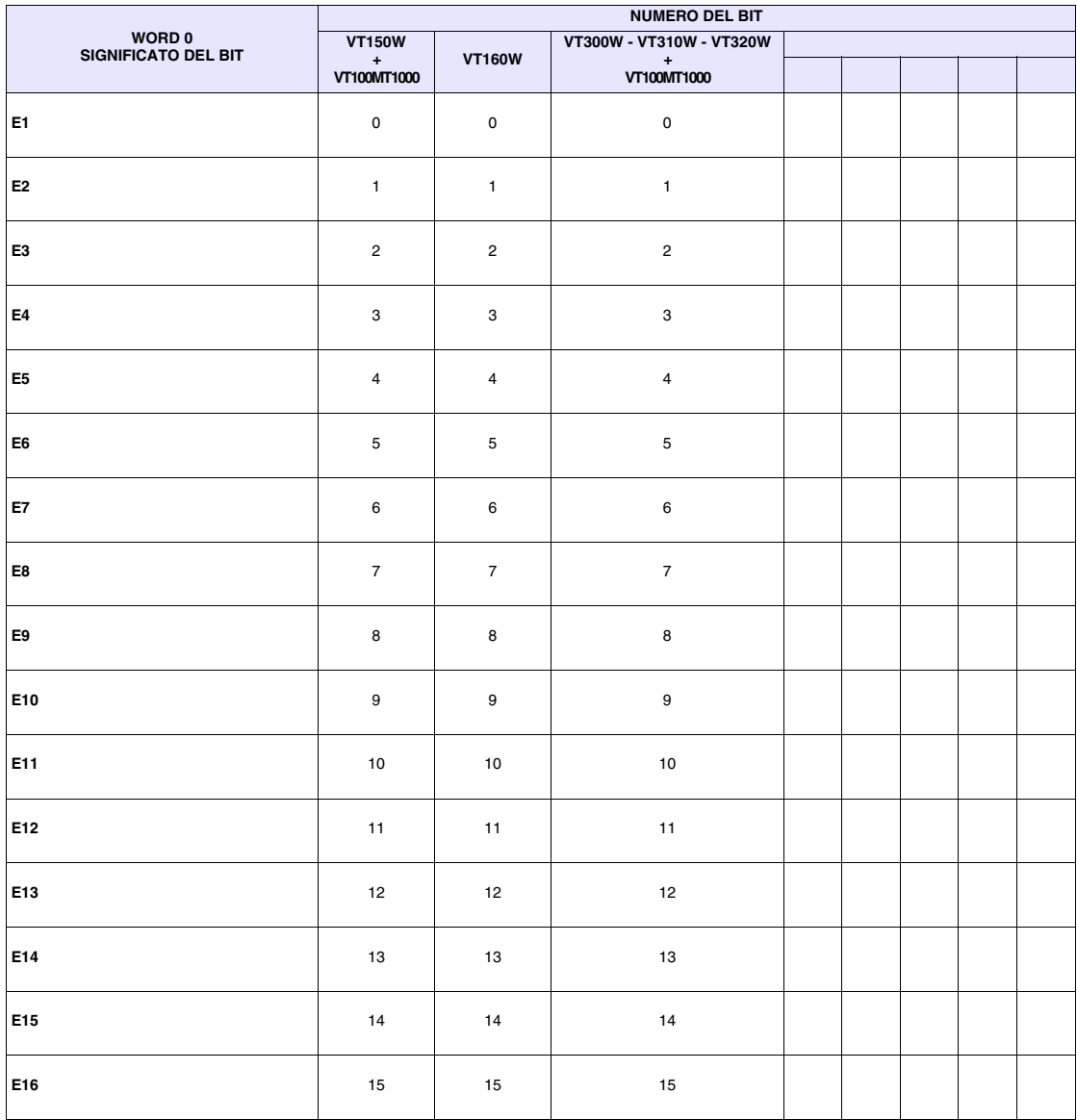

|                               | <b>NUMERO DEL BIT</b>    |                          |                          |  |  |  |  |  |  |  |  |
|-------------------------------|--------------------------|--------------------------|--------------------------|--|--|--|--|--|--|--|--|
| WORD 1<br>SIGNIFICATO DEL BIT | <b>VT150W</b>            |                          | VT300W - VT310W - VT320W |  |  |  |  |  |  |  |  |
|                               | $\pm$<br>VT100MT1000     | <b>VT160W</b>            | $\pm$<br>VT100MT1000     |  |  |  |  |  |  |  |  |
| E17                           | $\mathsf{O}\xspace$      | $\pmb{0}$                | $\pmb{0}$                |  |  |  |  |  |  |  |  |
| E18                           | $\mathbf{1}$             | $\mathbf{1}$             | $\mathbf{1}$             |  |  |  |  |  |  |  |  |
| E19                           | $\overline{2}$           | $\overline{\phantom{a}}$ | $\overline{c}$           |  |  |  |  |  |  |  |  |
| E20                           | 3                        | $\overline{\phantom{a}}$ | $\mathsf 3$              |  |  |  |  |  |  |  |  |
| E21                           | $\overline{\phantom{a}}$ | $\overline{\phantom{a}}$ | --                       |  |  |  |  |  |  |  |  |
| E22                           | --                       | --                       | --                       |  |  |  |  |  |  |  |  |
| E23                           | $\overline{\phantom{a}}$ | Ξ.                       | $\overline{\phantom{a}}$ |  |  |  |  |  |  |  |  |
| E <sub>24</sub>               | $\overline{\phantom{a}}$ | $\overline{\phantom{a}}$ | $\overline{\phantom{a}}$ |  |  |  |  |  |  |  |  |
| E25                           | $\overline{\phantom{a}}$ | $\overline{\phantom{a}}$ | $\overline{\phantom{a}}$ |  |  |  |  |  |  |  |  |
| E26                           | $\overline{\phantom{a}}$ | --                       | $\overline{\phantom{a}}$ |  |  |  |  |  |  |  |  |
| E <sub>27</sub>               | $\overline{\phantom{a}}$ | --                       | $\overline{\phantom{a}}$ |  |  |  |  |  |  |  |  |
| E28                           | $\overline{\phantom{a}}$ | $\overline{\phantom{a}}$ | $\overline{\phantom{a}}$ |  |  |  |  |  |  |  |  |
| E29                           | $\overline{\phantom{a}}$ | --                       | --                       |  |  |  |  |  |  |  |  |
| E30                           | $\overline{\phantom{a}}$ | $\overline{\phantom{a}}$ | $\overline{\phantom{a}}$ |  |  |  |  |  |  |  |  |
| E31                           | $\overline{\phantom{a}}$ | $\overline{\phantom{a}}$ | $\overline{\phantom{a}}$ |  |  |  |  |  |  |  |  |
| E32                           | $\overline{\phantom{a}}$ | $\overline{\phantom{a}}$ | Ξ.                       |  |  |  |  |  |  |  |  |

*Tabella 38.14: Significato dei Bit della Word di Stato dei Led Esterni*

#### <span id="page-825-0"></span>**Area di stato ricette** Questa area è composta da 1 word (numerata 0).

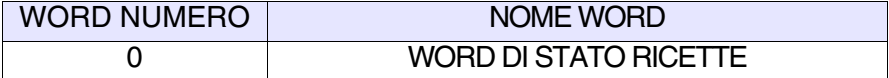

*Tabella 38.15: Significato dei Bit della Word di Stato Ricette*

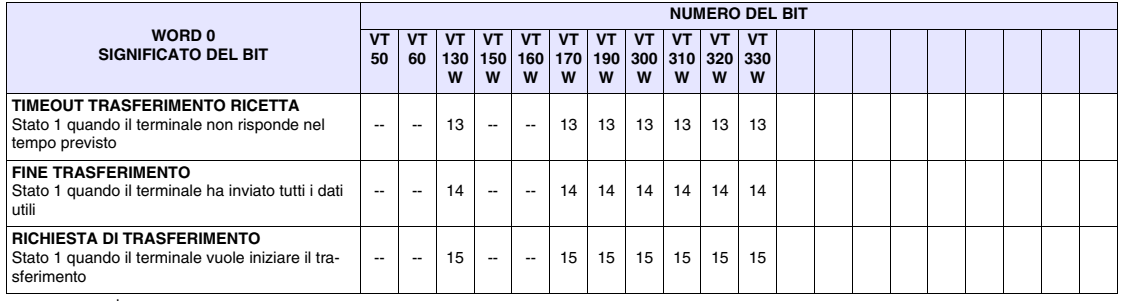

-- : non presente

## *Tabella 38.16: Significato dei Bit della Word di Stato Ricette*

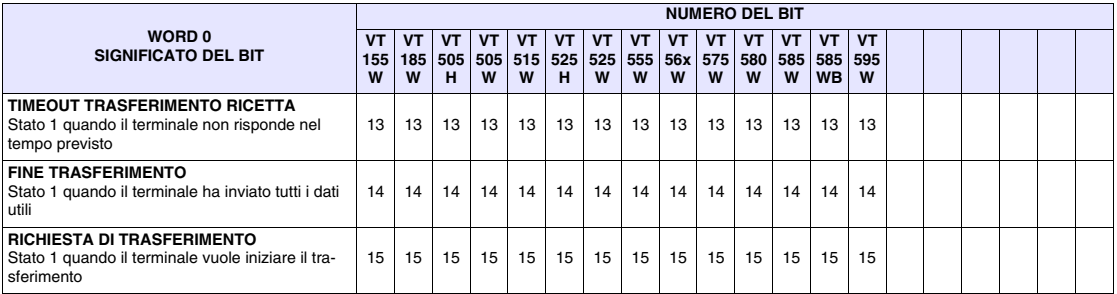

# <span id="page-826-0"></span>**Area di stato tasti interni**

- Il significato di questa area dipende dal tipo di VT utilizzato:
	- con tastiera
	- touch screen

Con tastiera: questa area è composta da un massimo di 6 word (numerate da 0 a 5).

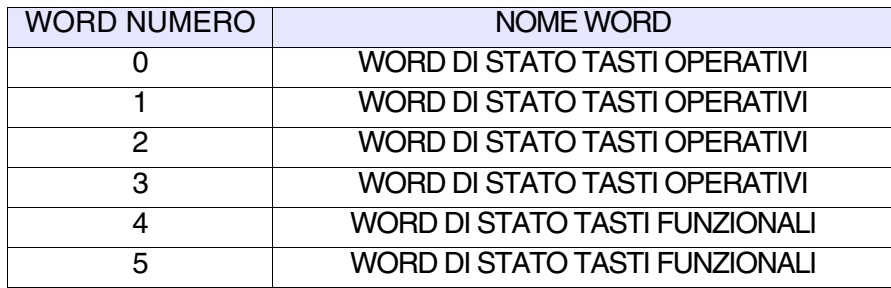

Touch Screen: questa area è composta da 1 word.

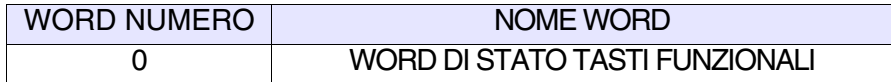

Le tabelle sotto riportate si riferiscono ai terminali VT con tastiera:

- • [38.23: Significato dei Bit della Word di Stato Tasti Interni \(Word 0\)](#page-833-0)
- • [38.18: Significato dei Bit della Word di Stato Tasti Interni \(Word 1\)](#page-828-0)
- • [38.19: Significato dei Bit della Word di Stato Tasti Interni \(Word 2\)](#page-829-0)
- • [38.20: Significato dei Bit della Word di Stato Tasti Interni \(Word 3\)](#page-830-0)
- • [38.21: Significato dei Bit della Word di Stato Tasti Interni \(Word 4\)](#page-831-0)
- • [38.22: Significato dei Bit della Word di Stato Tasti Interni \(Word 5\)](#page-832-0)

Le tabelle sotto riportate si riferiscono ai terminali VT touch screen:

• [38.23: Significato dei Bit della Word di Stato Tasti Interni \(Word 0\)](#page-833-0)

I tasti racchiusi in caselle con bordo in grassetto pongono il relativo bit a 1

quando premuti con . Shift

**Quanto esposto sopra vale per i terminali VT50 e VT60. Per gli altri terminali i bit relativi ai tasti funzionali sono sempre i medesimi, bisogna testare anche il bit del tasto SHIFT (Word 0 - Bit 15).**

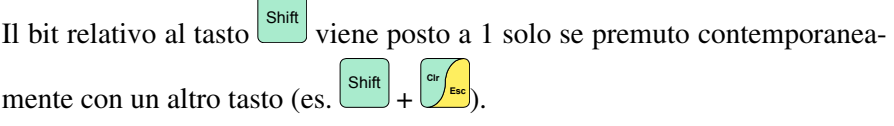

Il bit di Handshake viene posto a 1 dal VT ogni qualvolta vengono premuti uno o più tasti; il dispositivo può metterlo a 0 in modo da capire quando

# viene eseguita una scrittura da parte del VT.

|                     | <b>WORD 0</b> |                                         |                                       |                                                                                 |                             |                                |                             |                             |                             |                             |                             |                                                              |  |  |
|---------------------|---------------|-----------------------------------------|---------------------------------------|---------------------------------------------------------------------------------|-----------------------------|--------------------------------|-----------------------------|-----------------------------|-----------------------------|-----------------------------|-----------------------------|--------------------------------------------------------------|--|--|
| <b>BIT</b>          | Shift         | <b>VT50</b>                             | <b>VT60</b>                           | <b>VT130W</b>                                                                   | <b>VT150W</b>               | <b>VT160W</b>                  | <b>VT170W</b>               | <b>VT190W</b>               | <b>VT300W</b>               | <b>VT310W</b>               | <b>VT320W</b>               | <b>VT330W</b>                                                |  |  |
| 0                   |               | <b>HAND</b><br><b>SHAKE</b>             | <b>HAND</b><br><b>SHAKE</b>           | <b>HAND</b><br><b>SHAKE</b>                                                     | <b>HAND</b><br><b>SHAKE</b> | <b>HAND</b><br><b>SHAKE</b>    | <b>HAND</b><br><b>SHAKE</b> | <b>HAND</b><br><b>SHAKE</b> | <b>HAND</b><br><b>SHAKE</b> | <b>HAND</b><br><b>SHAKE</b> | <b>HAND</b><br><b>SHAKE</b> | <b>HAND</b><br><b>SHAKE</b>                                  |  |  |
| 1                   |               | F <sub>1</sub><br><b>Esc</b>            | Help/<br>$\mathcal{L}_{\texttt{Esc}}$ | $\mathsf{C}\, \mathsf{I}\mathsf{r}$<br>Esc                                      | $_{\rm Clr}$<br>Esc         | Cir<br>Esc                     | Cir<br>Esc                  | $_{\rm Clr}$<br>Esc         | Cir<br>Esc                  | $_{\rm Clr}$<br>Esc         | ${\sf Clr}$<br>Esc          | Esc                                                          |  |  |
| 2                   |               | F <sub>2</sub>                          | --                                    |                                                                                 |                             |                                |                             |                             |                             |                             |                             |                                                              |  |  |
| 3                   |               | F <sub>3</sub>                          | F <sub>3</sub>                        | <b>Space</b><br>۸<br>$\pm$                                                      |                             |                                |                             |                             |                             |                             |                             |                                                              |  |  |
| 4                   |               | F <sub>4</sub><br>ጅ                     | F <sub>4</sub><br>$\approx$<br>Enter  | $\overline{\phantom{a}}$                                                        | $\blacklozenge$<br>Enter    | $\blacktriangleright$<br>Enter |                             |                             |                             |                             |                             |                                                              |  |  |
| 5                   |               | F <sub>5</sub><br>KD.                   | F <sub>4</sub><br>Κ<br>Enter          | ♦<br>Enter                                                                      | --                          | --                             | Enter                       | Enter                       | Enter                       | Enter                       | Enter                       | Enter                                                        |  |  |
| 6                   |               | Info                                    | F <sub>2</sub>                        | $\begin{array}{c} \mathsf{P}\,\mathsf{g} \\ \mathsf{D}\,\mathsf{n} \end{array}$ | PgDn                        | PgDr                           | PgDr                        | PgDn                        | PgDr                        | PgDr                        | PgDn                        | PgDn                                                         |  |  |
| $\bf 7$             |               | <b>Help</b>                             | F <sub>1</sub>                        | Pg<br>U p                                                                       | PgUp                        | PgUp                           | PgUp                        | PgUp                        | PgUp                        | PgUp                        | PgUp                        | PgUp                                                         |  |  |
| 8                   |               | F <sub>1</sub><br>Esc                   | F <sub>1</sub>                        | $\overline{\phantom{a}}$                                                        | Info                        | Info                           | Info                        | Info                        | Info                        | Info                        | Info                        | Info                                                         |  |  |
| 9                   |               | F <sub>2</sub>                          | F <sub>2</sub>                        | Hist<br>Help                                                                    | Help                        | Help                           | Help                        | Help                        | Help                        | Help                        | Help                        | Help                                                         |  |  |
| 10                  |               | F3                                      | F <sub>3</sub>                        | Info<br><b>Alarm</b>                                                            | --                          | --                             | <b>Alarm</b>                | Alarm                       | Alarm                       | Alarm                       | <b>Hist</b><br>'Alarm       | Hist<br>Alarm                                                |  |  |
| 11                  |               | F4<br>K                                 | F <sub>4</sub><br>ƙ<br>Enter          | Ack<br>$\mathsf{All}$<br>Ack                                                    | --                          | --                             | Ack<br>All<br>Ack           | Ack<br>All<br><b>Ack</b>    | Ack<br>All<br>Ack           | Ack<br>All<br><b>Ack</b>    | Ack<br>All<br><b>Ack</b>    | $\mathop{\sf Ack}\limits_{\mathop{\sf All}\nolimits}$<br>Ack |  |  |
| 12                  |               | F <sub>5</sub><br>$\vee$ $\vee$         | --                                    | Ξ.                                                                              | $\pm$<br>لىنىسى<br>مەنبەت   | Ŧ                              | Ŧ<br>Space                  | ±,<br>Space                 | Ŧ<br>Space                  | Ė<br>$\pm$<br>Spac          | Ŧ<br>Spac                   | Space                                                        |  |  |
| 13                  |               | Help/                                   | Help <b>A</b><br><b>Esc</b>           | --                                                                              | --                          | --                             | O                           | O                           | O                           | O                           | O                           | O                                                            |  |  |
| 14                  |               | Info<br>$\overline{\blacktriangledown}$ | $\overline{\text{Help}}$<br>Esc       | $\overline{\phantom{a}}$                                                        | --                          | --                             | --                          | --                          | Spare                       | Spare                       | $\overline{\phantom{a}}$    | Clr                                                          |  |  |
| 15<br>--: non usato |               | $\overline{\phantom{a}}$                | --                                    | Shift                                                                           | shift                       | shift                          | shift                       | shift                       | shift                       | shift                       | shift                       | Shift                                                        |  |  |

*Tabella 38.17: Significato dei Bit della Word di Stato Tasti Interni (Word 0)*
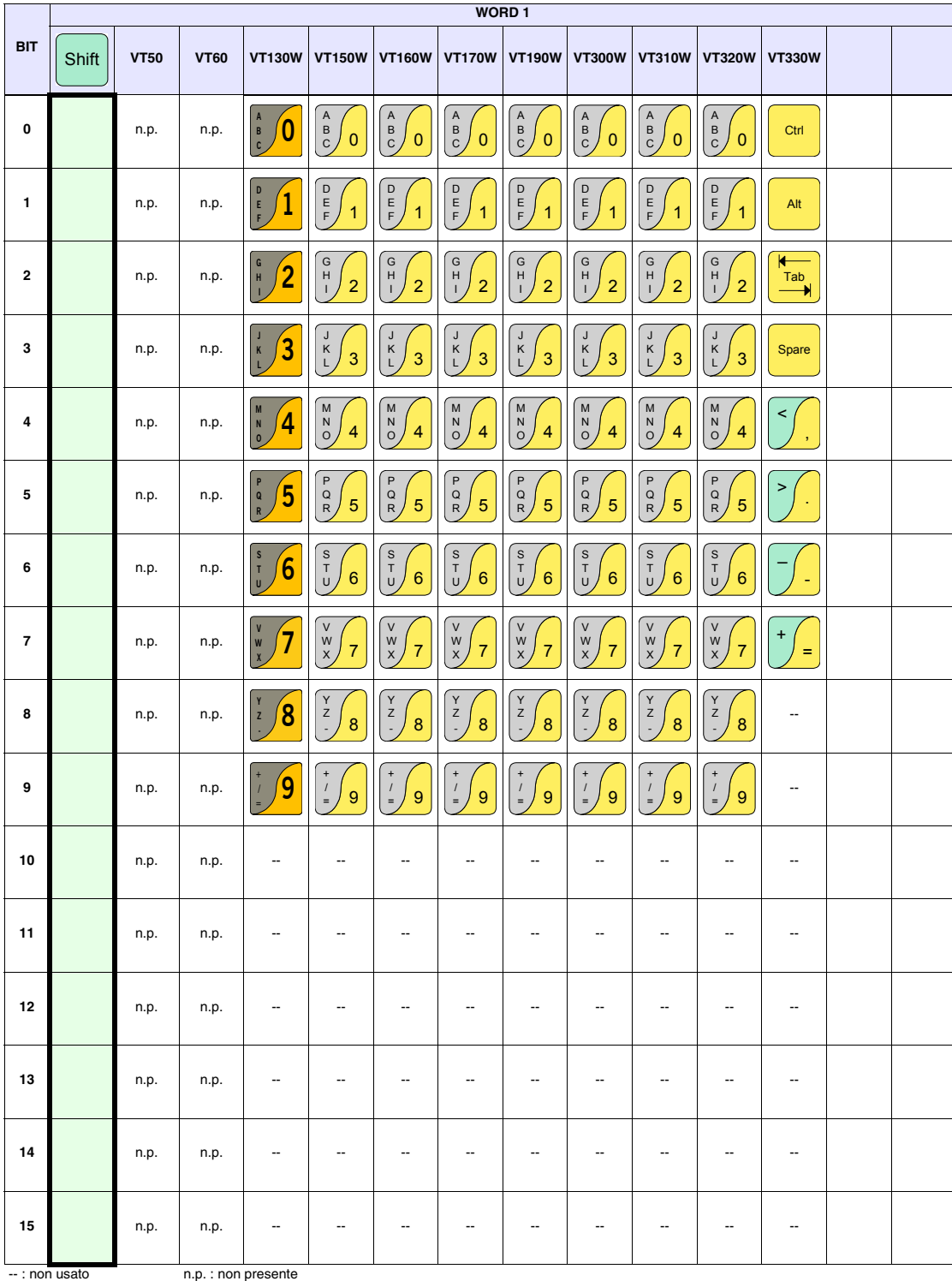

*Tabella 38.18: Significato dei Bit della Word di Stato Tasti Interni (Word 1)*

|                | <b>WORD 2</b> |             |                    |                |               |                       |                                          |                                            |                                               |                                          |                                          |                                       |  |  |
|----------------|---------------|-------------|--------------------|----------------|---------------|-----------------------|------------------------------------------|--------------------------------------------|-----------------------------------------------|------------------------------------------|------------------------------------------|---------------------------------------|--|--|
| <b>BIT</b>     | Shift         | <b>VT50</b> | <b>VT60</b>        | <b>VT130W</b>  | <b>VT150W</b> | <b>VT160W</b>         | <b>VT170W</b>                            | <b>VT190W</b>                              | <b>VT300W</b>                                 | <b>VT310W</b>                            | <b>VT320W</b>                            | <b>VT330W</b>                         |  |  |
| 0              |               | n.p.        | n.p.               | F1             | F6<br>F1      | F6<br>F1              | $\bullet$<br>$\bullet$<br>F <sub>1</sub> | <u>o</u><br>$\bullet$<br>F <sub>1</sub>    | $\bullet$<br>$\bullet$<br>F <sub>1</sub>      | $\bullet$<br>$\bullet$<br>F <sub>1</sub> | $\circ$<br>$\bullet$<br>F <sub>1</sub>   | $\pmb{0}$                             |  |  |
| 1              |               | n.p.        | n.p.               | F <sub>2</sub> | F7<br>F2      | F7<br>F2              | $\circ$ $\bullet$<br>F <sub>2</sub>      | $\boxed{\bullet\bullet}$<br>F <sub>2</sub> | $\mathbf{\circ}$ $\mathbf{\bullet}$<br>F2     | IO.<br>F <sub>2</sub>                    | $\bullet$<br>F <sub>2</sub>              | $\mathbf{1}$                          |  |  |
| $\mathbf{2}$   |               | n.p.        | n.p.               | F <sub>3</sub> | F8<br>F3      | F8<br>F3              | $\circ\bullet$<br>F <sub>3</sub>         | $\circ$<br>$\bullet$<br>F <sub>3</sub>     | $\bullet$<br>$\bullet$<br>F <sub>3</sub>      | IO.<br>$\bullet$<br>F <sub>3</sub>       | $\bullet$<br>F <sub>3</sub>              | $\overline{2}$                        |  |  |
| 3              |               | n.p.        | n.p.               | F4             | F9<br>F4      | F9<br>F4              | $\circ$<br>$\bullet$<br>F <sub>4</sub>   | $\bullet$<br>$\bullet$<br>F <sub>4</sub>   | $\bullet$<br>$\bullet$<br>F <sub>4</sub>      | IO.<br>$\bullet$<br>F <sub>4</sub>       | $\circ$<br>F <sub>4</sub>                | $\mathbf{I}$<br>$\mathbf{3}$          |  |  |
| 4              |               | n.p.        | n.p.               | F <sub>5</sub> | F10<br>F5     | F <sub>10</sub><br>F5 | $\bullet$<br>$\bullet$<br>F <sub>5</sub> | $\boxed{\bullet\bullet}$<br>F <sub>5</sub> | $\mathbf{O}^+$<br>$\bullet$<br>F <sub>5</sub> | <b>O</b><br>F <sub>5</sub>               | F <sub>5</sub>                           | ¢<br>$\overline{\mathbf{4}}$          |  |  |
| 5              |               | n.p.        | n.p.               | --             |               |                       | $\circ\bullet$<br>F <sub>6</sub>         | $\circ$<br>$\bullet$<br>F <sub>6</sub>     | $\bullet$<br>$\bullet$<br>F <sub>6</sub>      | 10<br>$\bullet$<br>F <sub>6</sub>        | $\circ\bullet$<br>F <sub>6</sub>         | %<br>$\sqrt{5}$                       |  |  |
| 6              |               | n.p.        | n.p.               |                |               |                       | $\circ$ $\bullet$<br>F7                  | O<br>$\bullet$<br>F7                       | $\mathbf{\circ}$ $\mathbf{\bullet}$<br>F7     | 10<br>$\bullet$<br>F7                    | $\circ$<br>F7                            | $\Gamma$<br>$\mathbf 6$               |  |  |
| $\overline{7}$ |               | n.p.        | n.p.               |                |               |                       | $\circ\bullet$<br>F <sub>8</sub>         | $\circ$ $\bullet$<br>F <sub>8</sub>        | $\circ$<br>F <sub>8</sub>                     | $\circ$<br>F <sub>8</sub>                | F <sub>8</sub>                           | $\ddot{ }$<br>$\overline{\mathbf{7}}$ |  |  |
| 8              |               | n.p.        | n.p.               |                |               |                       | $\circ$ $\bullet$<br>F <sub>9</sub>      | $\bullet$<br>$\bullet$<br>F <sub>9</sub>   | $\circ$<br>F <sub>9</sub>                     | $\circ$<br>$\bullet$<br>F <sub>9</sub>   | $\bullet$<br>F <sub>9</sub>              | $\bf 8$                               |  |  |
| 9              |               | n.p.        | n.p.               |                |               |                       | $\circ\bullet$<br>F10                    | $\circ$<br>$\bullet$<br>F <sub>10</sub>    | $\boxed{\bullet\bullet}$<br>F <sub>10</sub>   | IO.<br>$\bullet$<br>F <sub>10</sub>      | $\bullet$<br>F <sub>10</sub>             | $\boldsymbol{9}$                      |  |  |
| 10             |               | n.p.        | n.p.               |                |               |                       | $\circ$ $\bullet$<br>F <sub>11</sub>     | $\bullet$<br>$\bullet$<br>F <sub>11</sub>  | $\bullet$<br>F11                              | $\bullet$<br>F <sub>11</sub>             | F <sub>11</sub>                          | $\overline{\phantom{a}}$              |  |  |
| 11             |               | n.p.        | n.p.               |                |               |                       | $\circ$<br>$\bullet$<br>F <sub>12</sub>  | $\circ$<br>$\bullet$<br>F <sub>12</sub>    | $\bullet$<br>F <sub>12</sub>                  | F <sub>12</sub>                          | $\overline{\mathbf{O}}$ $\bullet$<br>F12 | $\overline{\phantom{a}}$              |  |  |
| 12             |               | n.p.        | n.p.               |                |               |                       |                                          | $\circ\bullet$<br>F13                      | $\circ\bullet$<br>F <sub>13</sub>             | F13                                      | $\circ\bullet$<br>F <sub>13</sub>        |                                       |  |  |
| 13             |               | n.p.        | n.p.               | --             |               | --                    | $\overline{\phantom{a}}$                 | $\bullet$<br>$\bullet$<br>F14              | $\bullet$<br>F <sub>14</sub>                  | F <sub>14</sub>                          | $\bullet$<br>F <sub>14</sub>             | --                                    |  |  |
| 14             |               | n.p.        | n.p.               | --             |               | --                    | --                                       | $\bullet$<br>F <sub>15</sub>               | $\circ\bullet$<br>F15                         | F <sub>15</sub>                          | $\circ\bullet$<br>F15                    | --                                    |  |  |
| 15             |               | n.p.        | n.p.               |                |               |                       | --                                       | $\bullet$<br>$\circ$<br>F <sub>16</sub>    | $\circ\bullet$<br>F16                         | F16                                      | О.<br>F16                                |                                       |  |  |
|                | --: non usato |             | n.p.: non presente |                |               |                       |                                          |                                            |                                               |                                          |                                          |                                       |  |  |

*Tabella 38.19: Significato dei Bit della Word di Stato Tasti Interni (Word 2)*

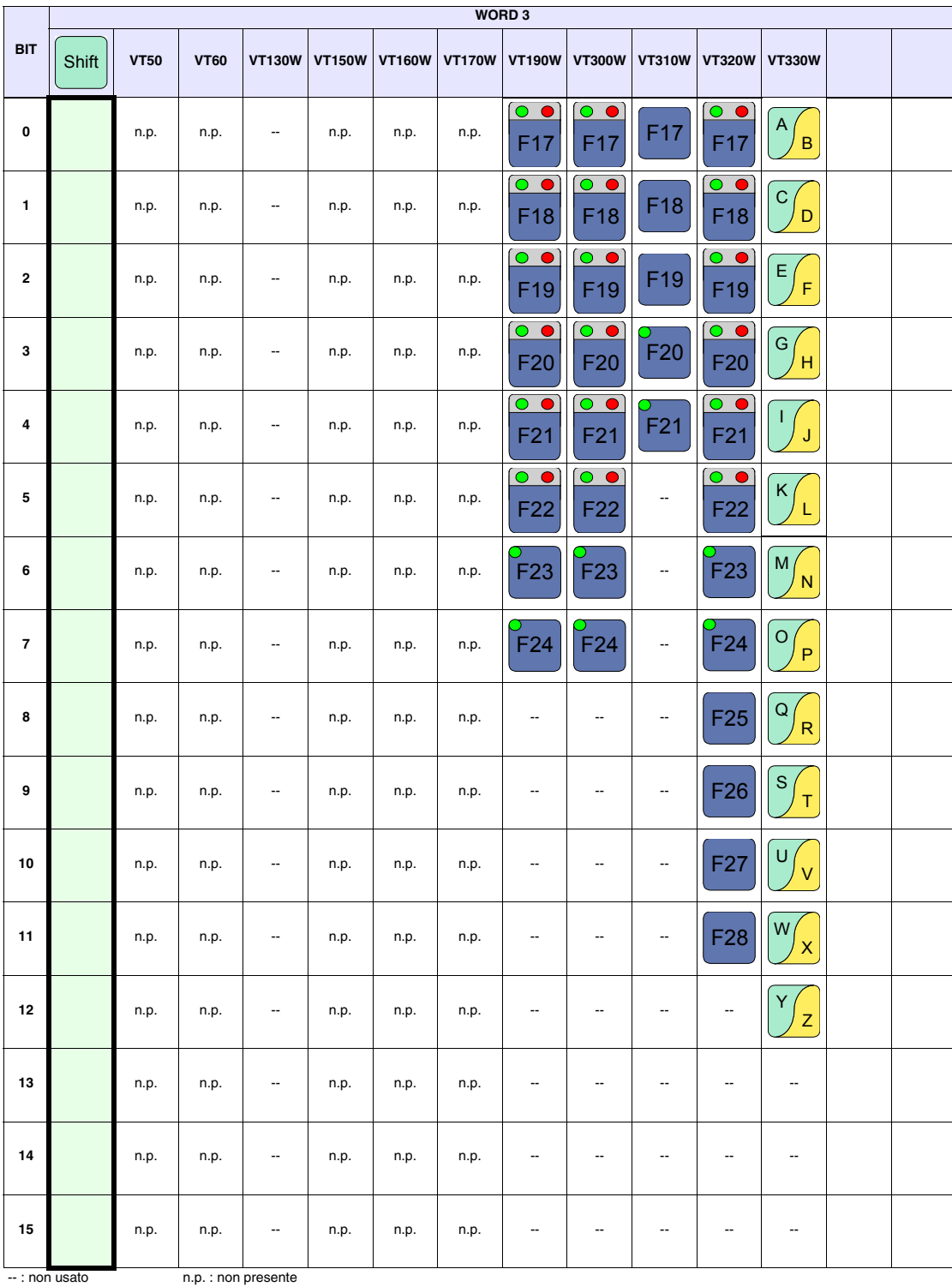

*Tabella 38.20: Significato dei Bit della Word di Stato Tasti Interni (Word 3)*

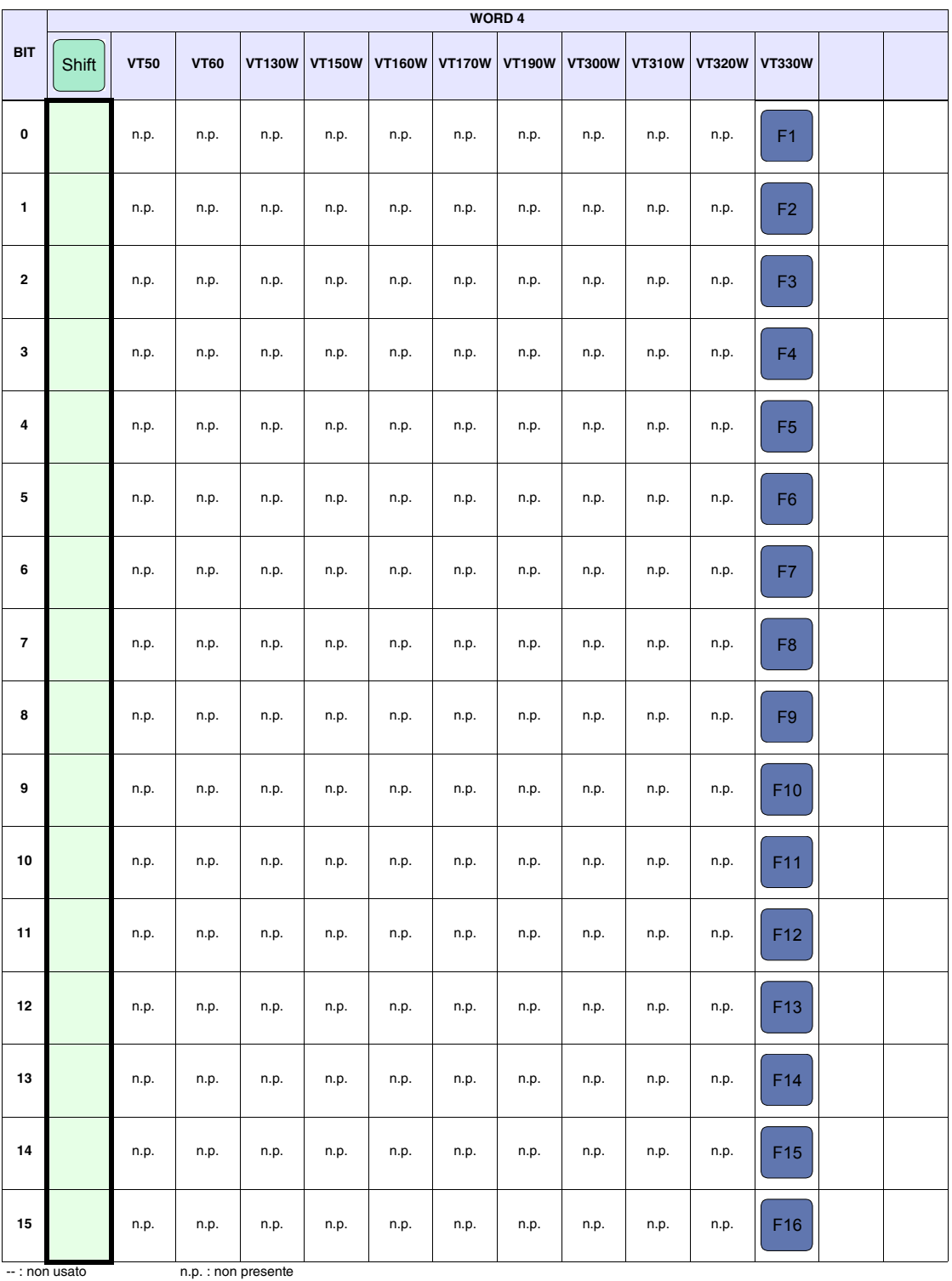

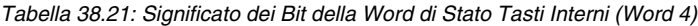

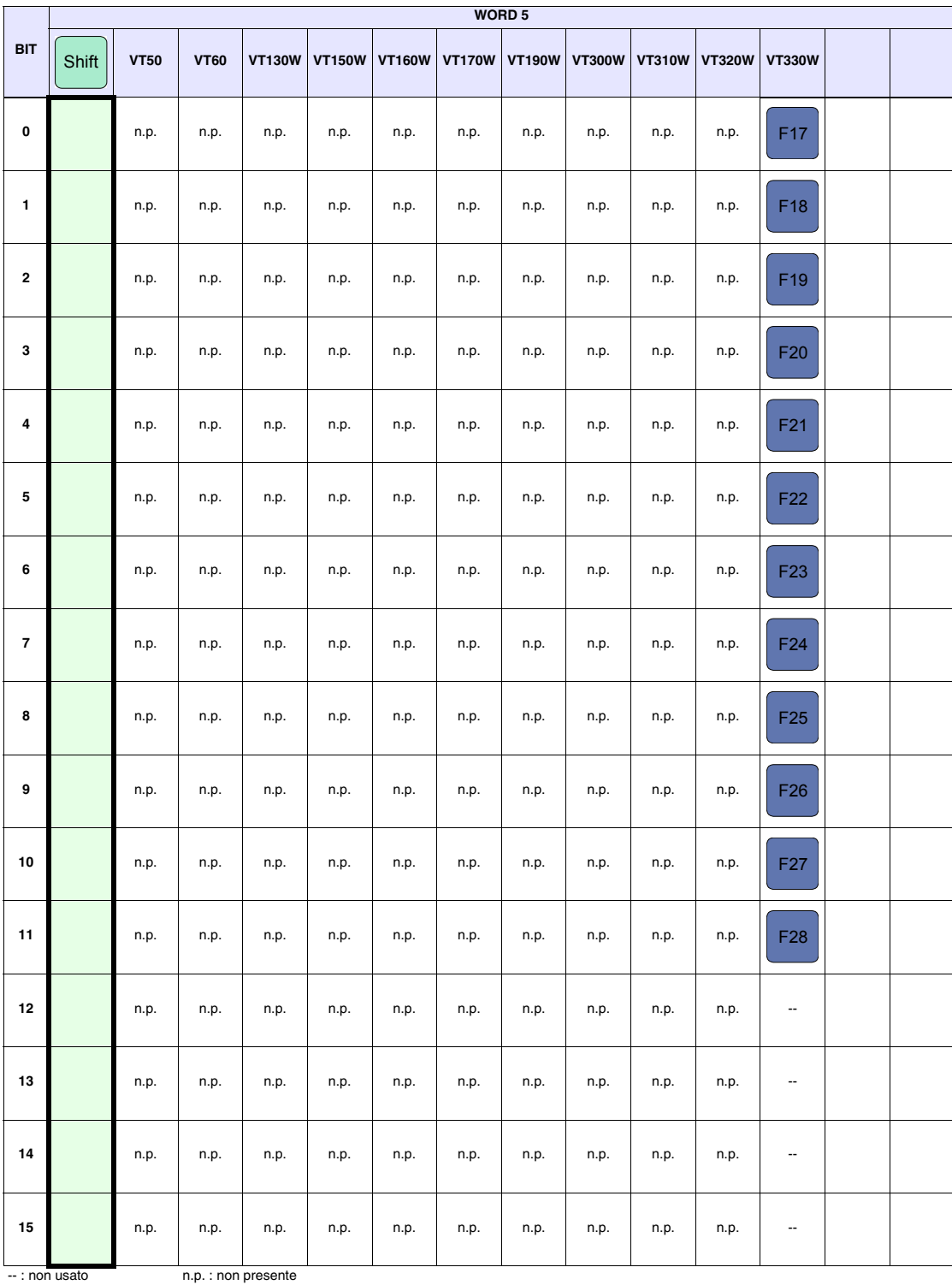

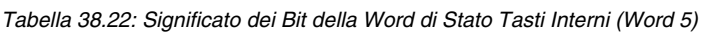

[405.1200.037.0 - Rel.: 2.21/D del 25/02/2008](#page-0-0)

|                  | <b>WORD 0</b>            |                          |  |  |  |  |  |  |  |
|------------------|--------------------------|--------------------------|--|--|--|--|--|--|--|
| <b>BIT</b>       | <b>VT505H</b>            | <b>VT52H</b>             |  |  |  |  |  |  |  |
| $\pmb{0}$        | HAND SHAKE               | HAND SHAKE               |  |  |  |  |  |  |  |
| $\mathbf{1}$     | F1                       | F1                       |  |  |  |  |  |  |  |
| $\mathbf 2$      | F2                       | F2                       |  |  |  |  |  |  |  |
| 3                | F <sub>3</sub>           | F <sub>3</sub>           |  |  |  |  |  |  |  |
| 4                | F <sub>4</sub>           | F <sub>4</sub>           |  |  |  |  |  |  |  |
| 5                | F <sub>5</sub>           | F <sub>5</sub>           |  |  |  |  |  |  |  |
| $\bf 6$          | F <sub>6</sub>           | F <sub>6</sub>           |  |  |  |  |  |  |  |
| $\bf 7$          | F7                       | F7                       |  |  |  |  |  |  |  |
| 8                | F <sub>8</sub>           | F <sub>8</sub>           |  |  |  |  |  |  |  |
| $\boldsymbol{9}$ | F <sub>9</sub>           | F <sub>9</sub>           |  |  |  |  |  |  |  |
| 10               | F10                      | F10                      |  |  |  |  |  |  |  |
| 11               | $\overline{\phantom{a}}$ | $\overline{\phantom{a}}$ |  |  |  |  |  |  |  |
| 12               | $\overline{\phantom{a}}$ | $\overline{\phantom{a}}$ |  |  |  |  |  |  |  |
| 13               | $\overline{\phantom{a}}$ | $\overline{\phantom{a}}$ |  |  |  |  |  |  |  |
| 14               | $\overline{\phantom{a}}$ | $\overline{\phantom{a}}$ |  |  |  |  |  |  |  |
| 15<br>. 22       | $\overline{\phantom{a}}$ | $\overline{\phantom{a}}$ |  |  |  |  |  |  |  |

<span id="page-833-0"></span>*Tabella 38.23: Significato dei Bit della Word di Stato Tasti Interni (Word 0)*

--: non usato n.p. : non presente

#### **Area di stato tasti esterni** Questa area è composta da un massimo di 2 word (numerate da 0 a 1).

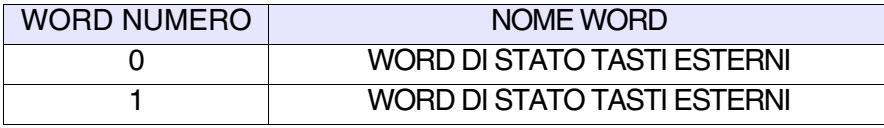

<span id="page-834-0"></span>*Tabella 38.24: Significato dei Bit della Word di Stato Tasti Esterni*

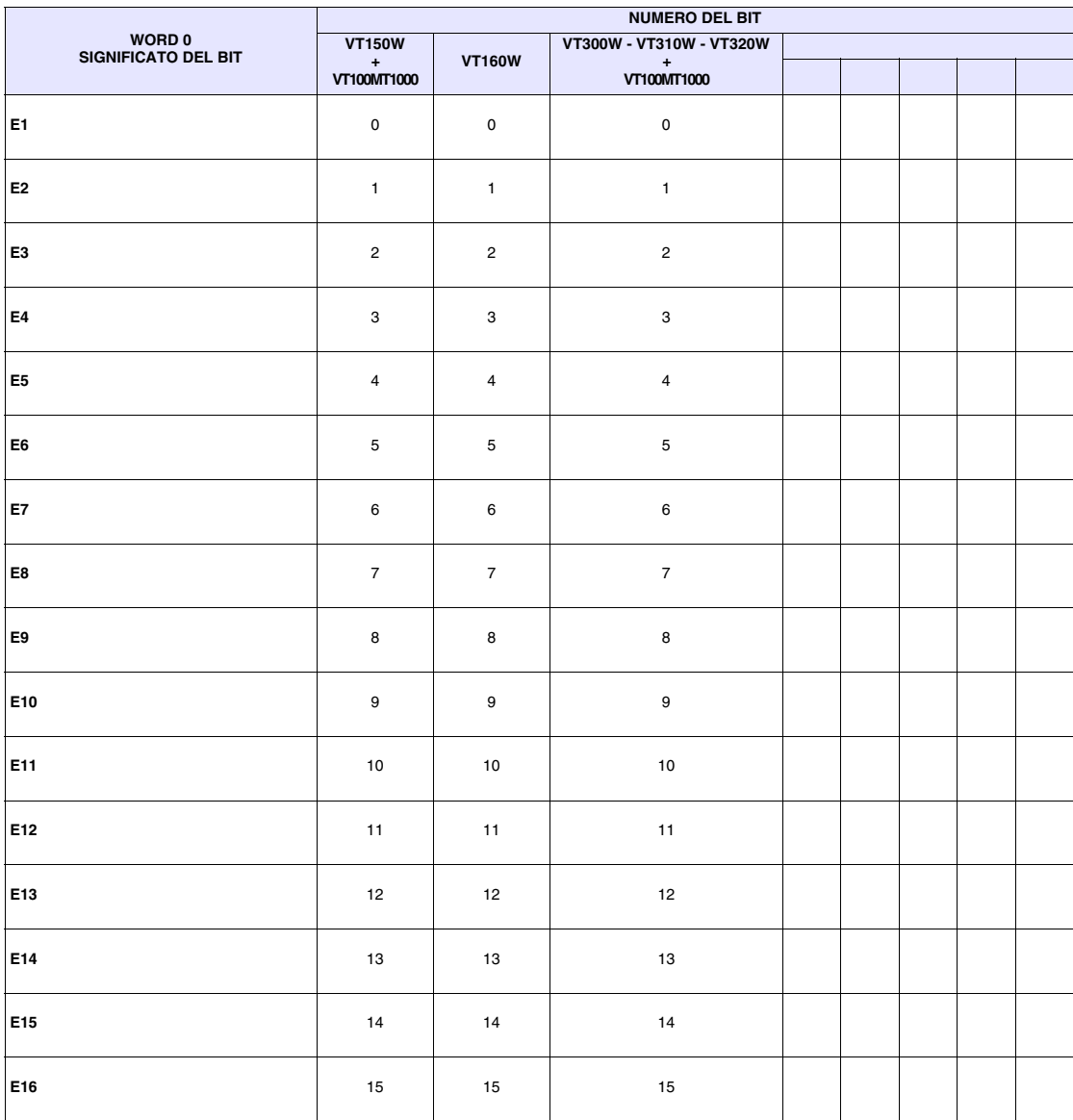

--: non presente

|                               | <b>NUMERO DEL BIT</b>    |                          |                          |  |  |  |  |  |  |  |
|-------------------------------|--------------------------|--------------------------|--------------------------|--|--|--|--|--|--|--|
| WORD 1<br>SIGNIFICATO DEL BIT | <b>VT150W</b>            |                          | VT300W - VT310W - VT320W |  |  |  |  |  |  |  |
|                               | $\pm$<br>VT100MT1000     | <b>VT160W</b>            | $\pm$<br>VT100MT1000     |  |  |  |  |  |  |  |
| E17                           | $\pmb{0}$                | $\mathsf 0$              | $\mathbf 0$              |  |  |  |  |  |  |  |
| E18                           | $\mathbf{1}$             | $\mathbf{1}$             | $\mathbf{1}$             |  |  |  |  |  |  |  |
| E19                           | $\overline{c}$           | $\overline{\phantom{a}}$ | $\overline{c}$           |  |  |  |  |  |  |  |
| E20                           | 3                        | --                       | 3                        |  |  |  |  |  |  |  |
| E21                           | $\overline{\phantom{a}}$ | $\overline{\phantom{a}}$ | --                       |  |  |  |  |  |  |  |
| E22                           | $\overline{\phantom{a}}$ | $\overline{\phantom{a}}$ | $\overline{\phantom{a}}$ |  |  |  |  |  |  |  |
| E23                           | $\overline{\phantom{a}}$ | $\ddotsc$                | --                       |  |  |  |  |  |  |  |
| E24                           | $\overline{a}$           | $\overline{\phantom{a}}$ | $\overline{\phantom{a}}$ |  |  |  |  |  |  |  |
| E25                           | $\overline{a}$           | $\overline{\phantom{a}}$ | $\overline{\phantom{a}}$ |  |  |  |  |  |  |  |
| E26                           | $\overline{\phantom{a}}$ | Ξ.                       | Ξ.                       |  |  |  |  |  |  |  |
| E27                           | $\overline{\phantom{a}}$ | $\overline{\phantom{a}}$ |                          |  |  |  |  |  |  |  |
| E28                           | --                       | --                       | Ξ.                       |  |  |  |  |  |  |  |
| E29                           | $\overline{\phantom{a}}$ | $\overline{\phantom{a}}$ | --                       |  |  |  |  |  |  |  |
| E30                           | $\overline{a}$           | $\overline{a}$           | --                       |  |  |  |  |  |  |  |
| E31                           | $\overline{\phantom{a}}$ | $\overline{a}$           | $\overline{\phantom{a}}$ |  |  |  |  |  |  |  |
| E32                           | $\overline{a}$           | $\overline{\phantom{a}}$ | $\overline{\phantom{a}}$ |  |  |  |  |  |  |  |

*Tabella 38.25: Significato dei Bit della Word di Stato Tasti Esterni*

-- : non presente

# **Area di stato tasti interni (Real Time)**

Il significato di questa area dipende dal tipo di VT utilizzato:

- con tastiera
- touch screen

Con tastiera: questa area è composta da un massimo di 6 word (numerate da 0 a 5).

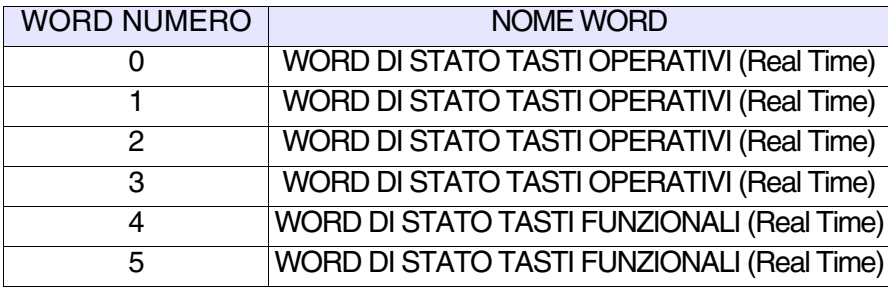

Touch Screen: questa area è composta da 1 word.

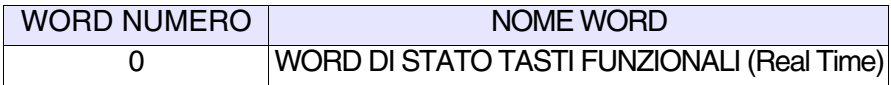

I tasti racchiusi in caselle con bordo in grassetto pongono il relativo bit a 1

quando premuti con . Shift

**Quanto esposto sopra vale per i terminali VT50 e VT60. Per gli altri terminali i bit relativi ai tasti funzionali sono sempre i medesimi, bisogna testare anche il bit del tasto SHIFT (Word 0 - Bit 15).**

Il bit relativo al tasto  $\frac{1}{2}$  viene posto a 1 solo se premuto contemporaneamente con un altro tasto (es. Shift **Shift Clr**

Il bit di Handshake viene posto a 1 dal VT ogni qualvolta vengono premuti uno o più tasti, viene posto a 0 quando nessun tasto è premuto.

Per il dettaglio delle word di stato vedi [Pag. 38-22](#page-833-0).

Questa area è composta da un massimo di 2 word (numerate da 0 a 1).

**Area di stato tasti esterni (Real Time)**

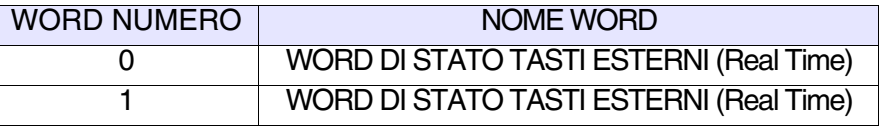

Per il dettaglio delle word di stato vedi [Pag. 38-23](#page-834-0).

# **Area di stato stampante**

Questa area è composta da 2 word (numerate da 0 a 1).

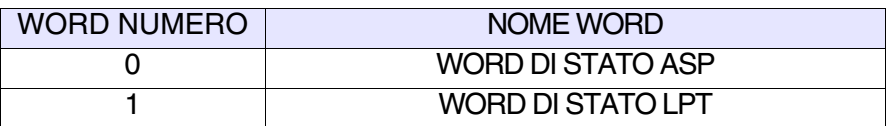

*Tabella 38.26: Significato dei Bit della Word di Stato ASP*

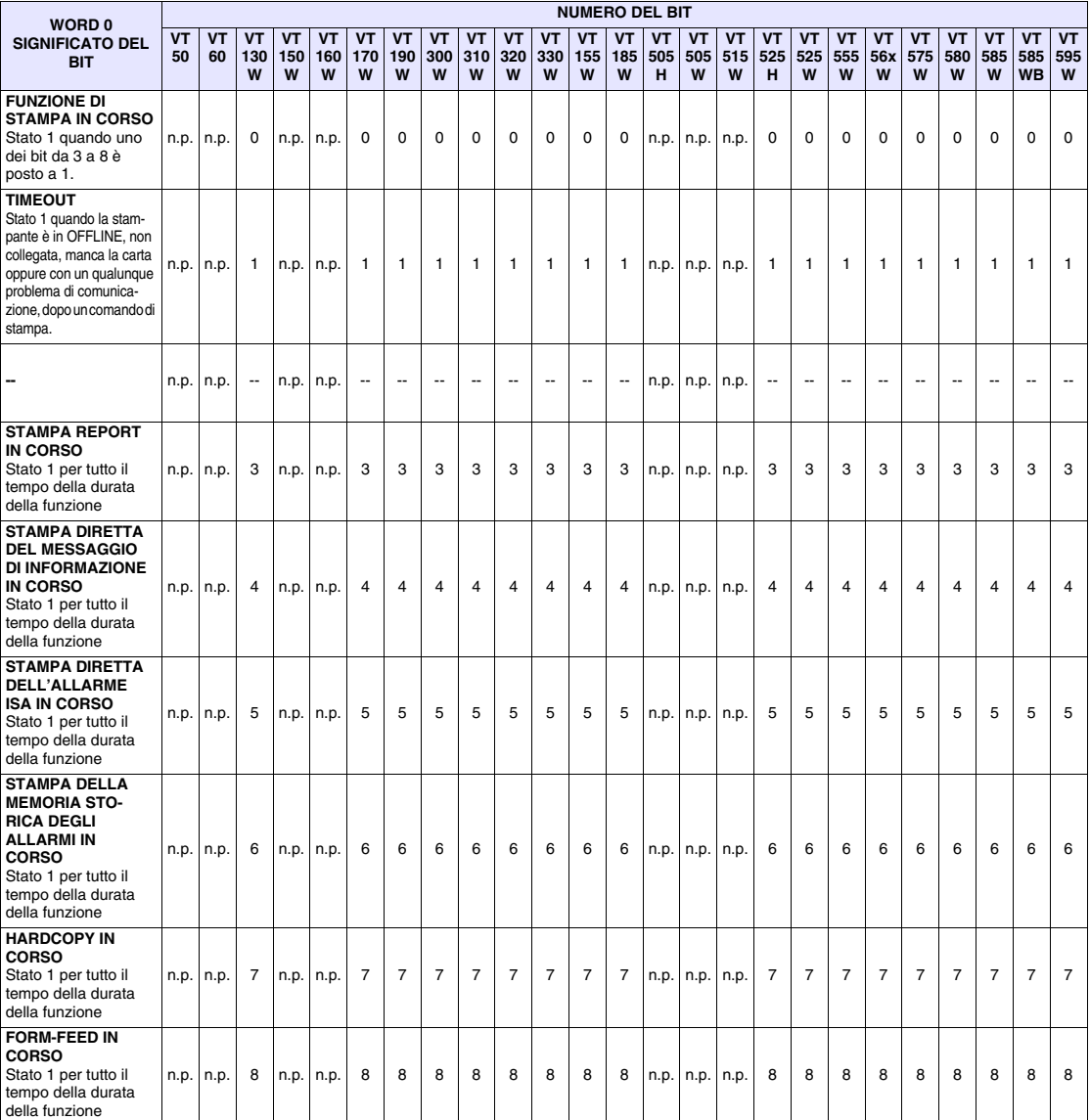

--: non utilizzato n.p. : non presente

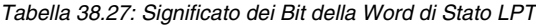

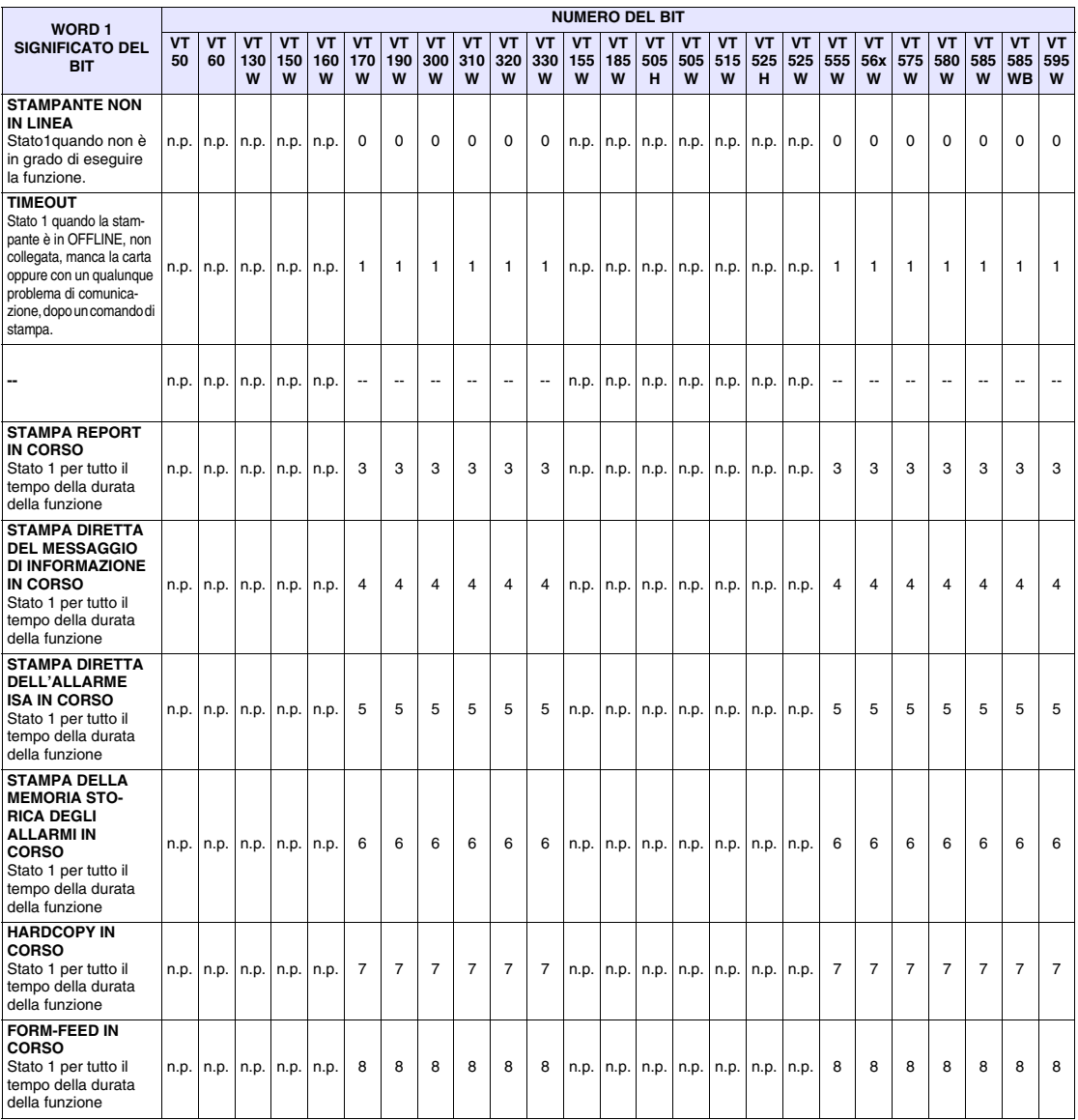

--: non utilizzato n.p. : non presente

## **Area di stato trend**

Questa area è composta da 1 word.

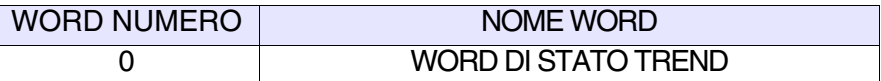

*Tabella 38.28: Significato dei Bit della Word di Stato trend*

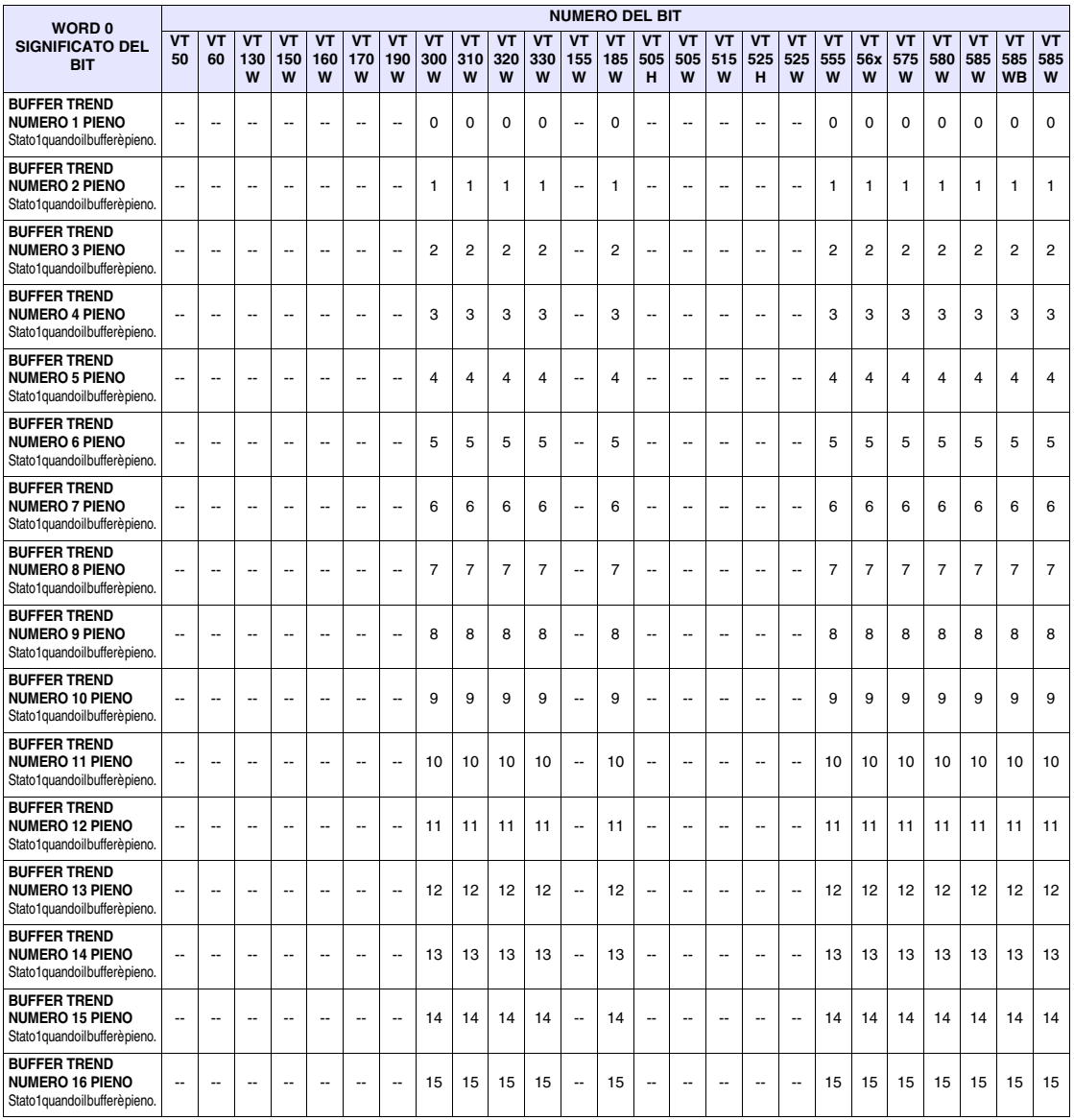

-- : non presente

Questa area è composta da 4 word fisse (numerate da 0 a 3).

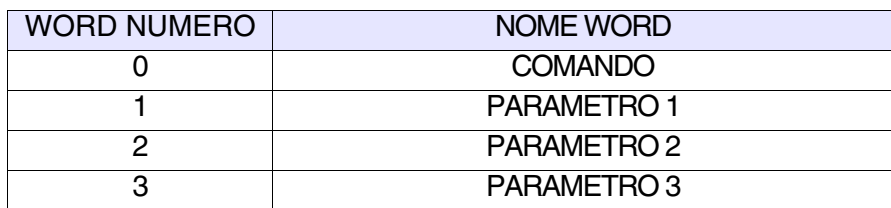

Di seguito sono riportate le risposte dei comandi che le prevedono.

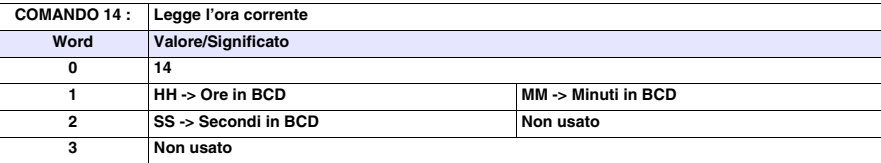

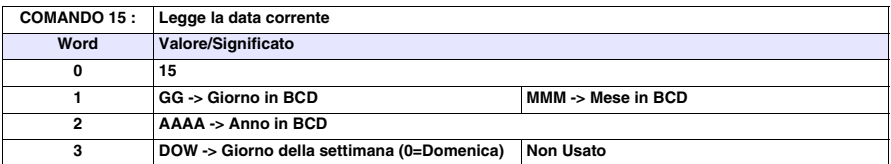

Per eventuali esempi dell'utilizzo di quest'area vedi Manuale Software.

**Area di risposta comando** **(luce fissa)**

<span id="page-841-0"></span>**Area comando dei led esterni**  Questa area è composta da 2 word fisse (numerate da 0 a 1).

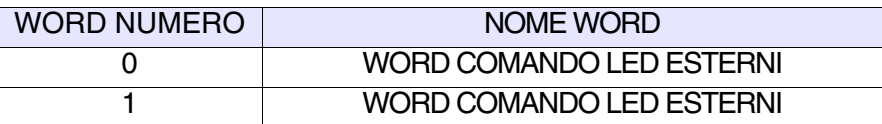

*Tabella 38.29: Significato dei Bit della Word di Comando dei Led Esterni (luce fissa)*

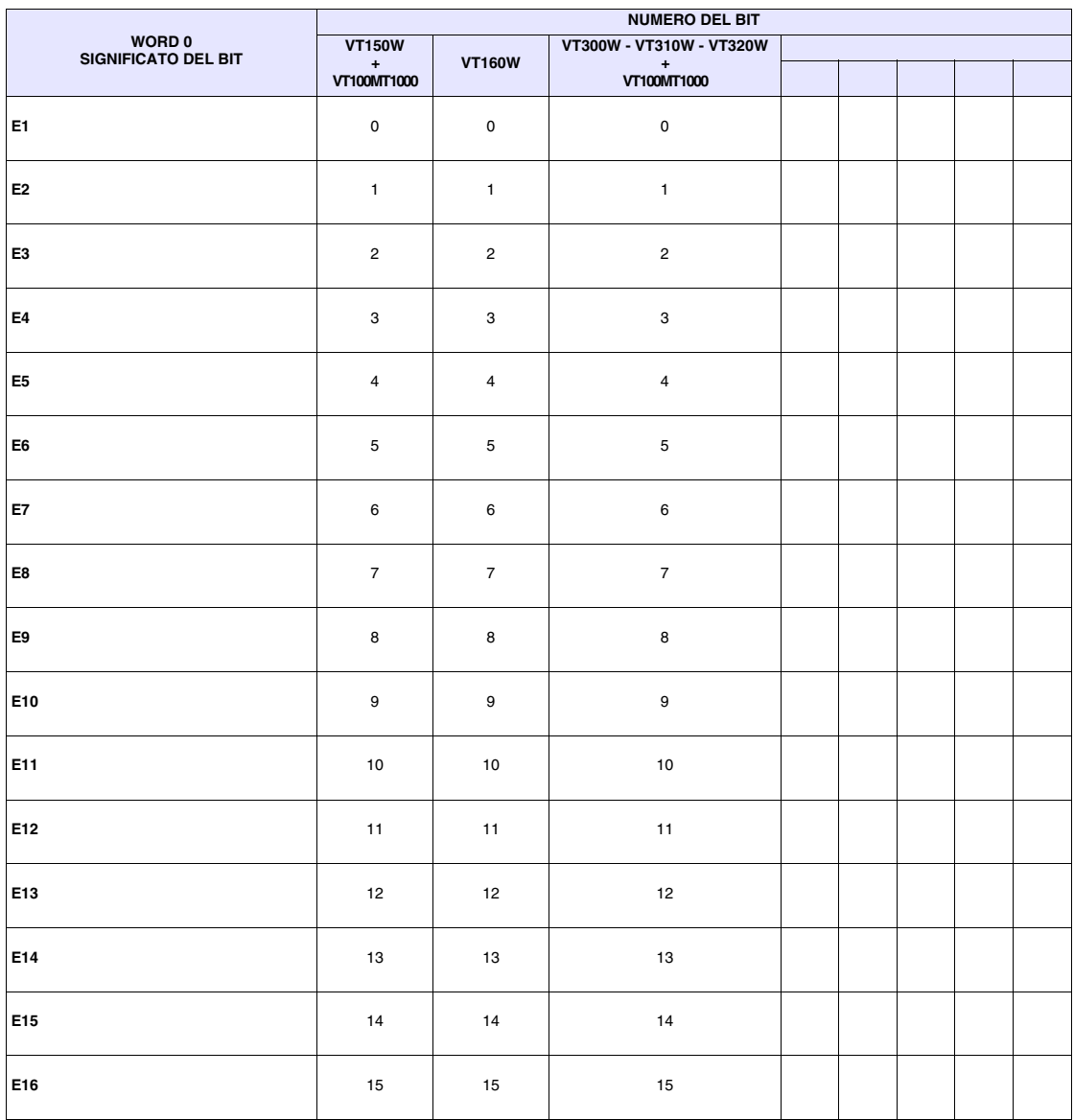

-- : non presente

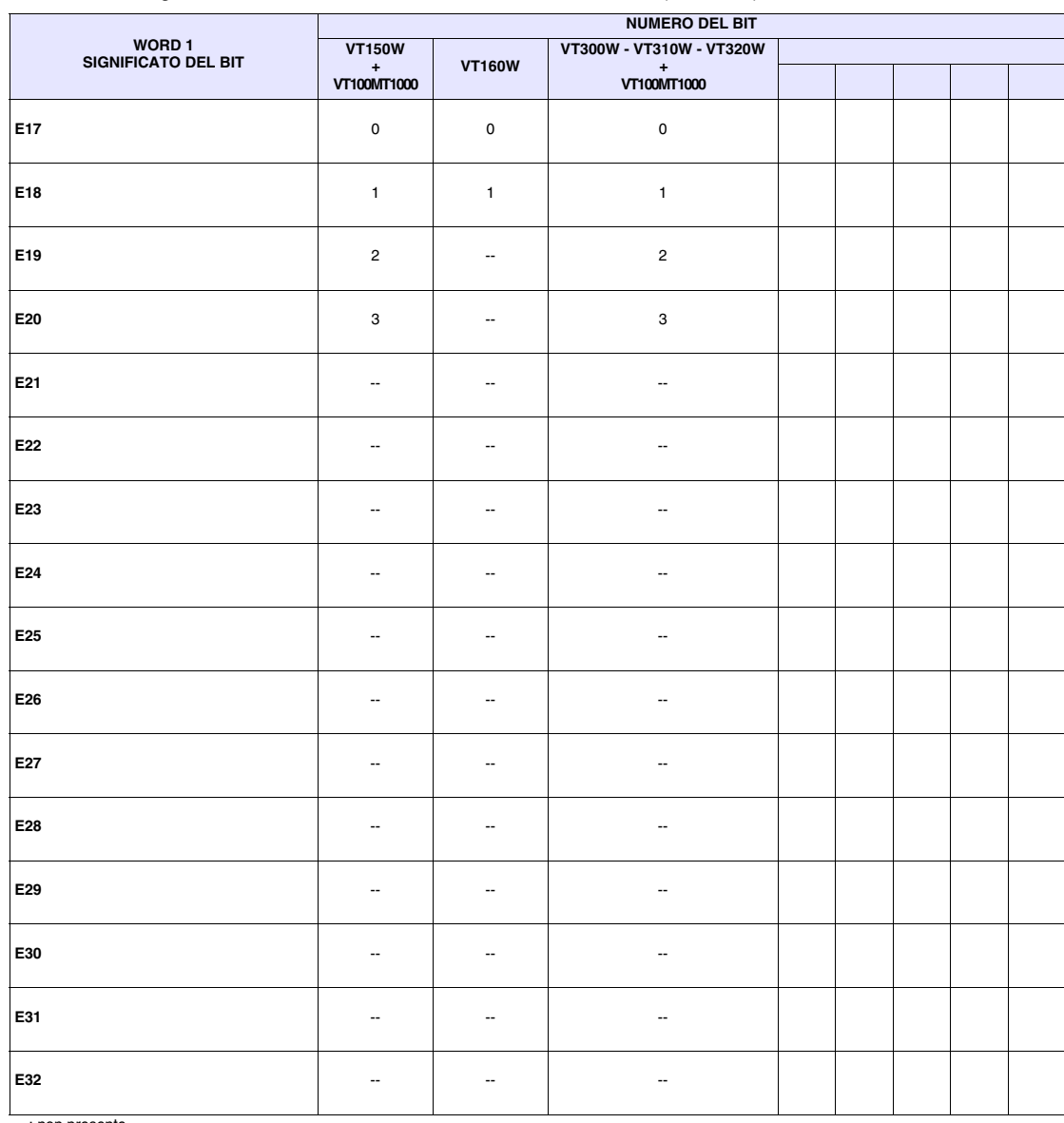

### *Tabella 38.30: Significato dei Bit della Word di Comando dei Led Esterni (luce fissa)*

-- : non presente

**(luce** 

**Area comando dei led esterni** 

**lampeggiante)**

Questa area è composta da 2 word fisse (numerate da 0 a 1).

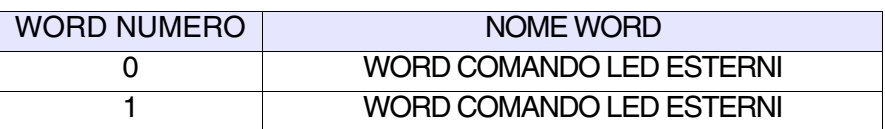

Per il dettaglio delle word di stato vedi [Pag. 38-30](#page-841-0).

**dei led rossi interni (luce fissa)**

<span id="page-843-0"></span>**Area comando**  Questa area è composta da un massimo di 2 word (numerate da 0 a 1).

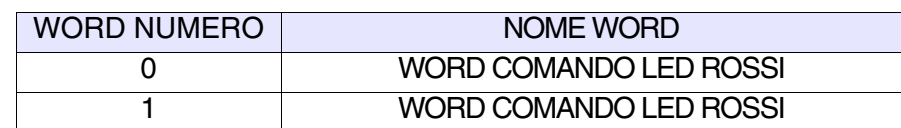

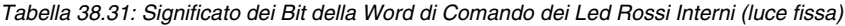

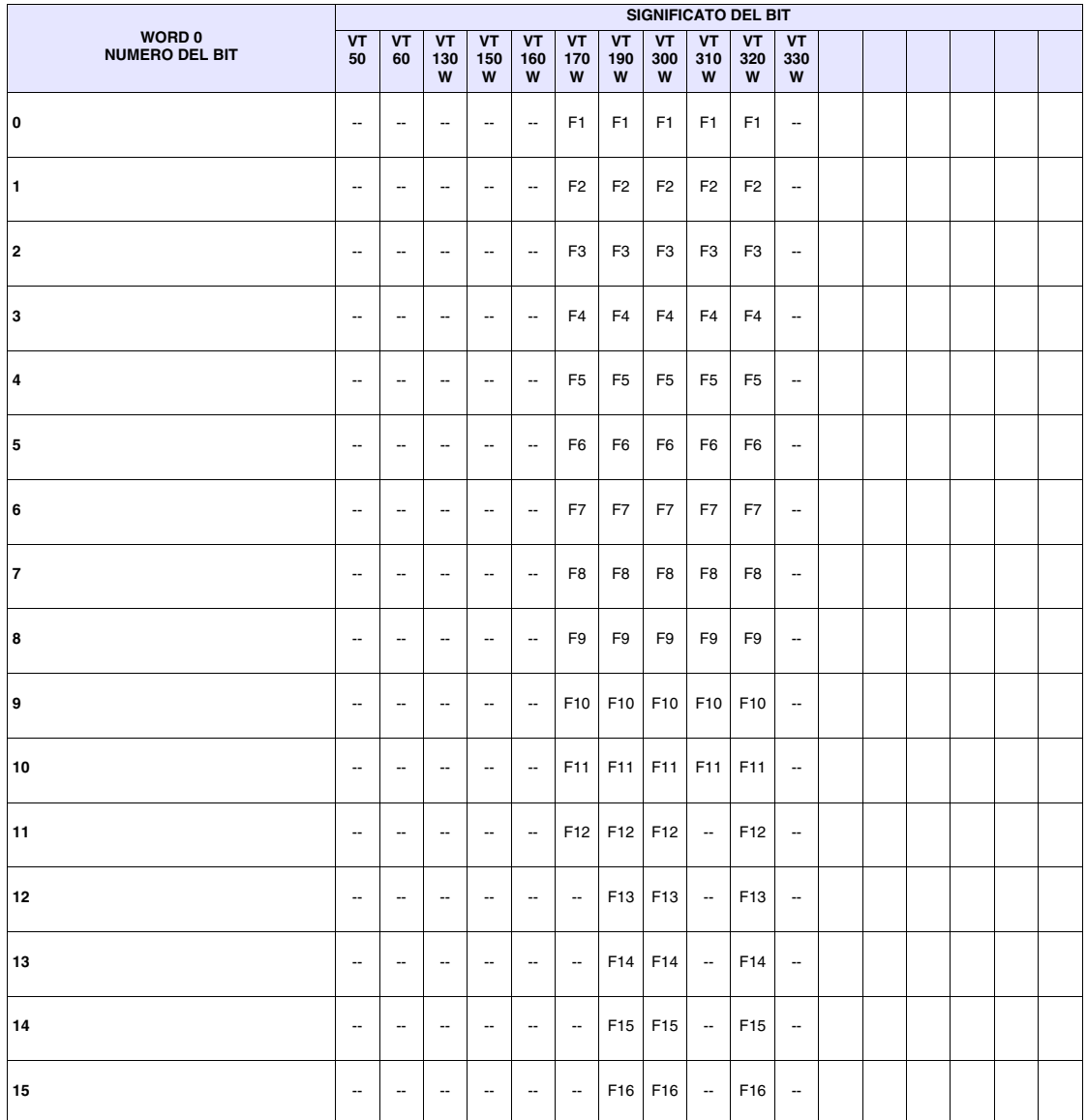

-- : non presente

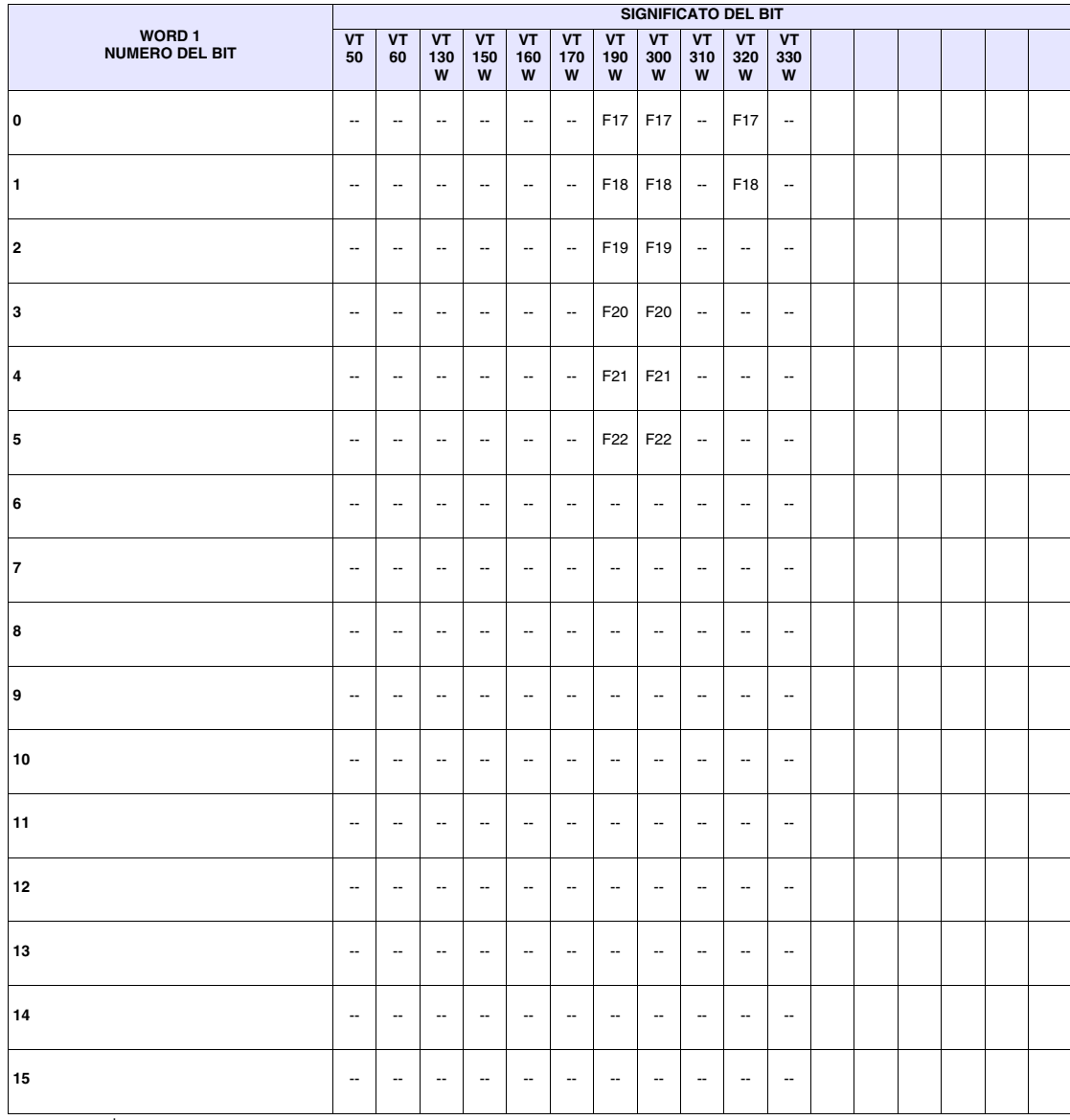

#### *Tabella 38.32: Significato dei Bit della Word di Comando dei Led Rossi Interni (luce fissa)*

-- : non presente

Questa area è composta da un massimo di 2 word (numerate da 0 a 1).

**Area comando dei led rossi interni (luce lampeggiante)**

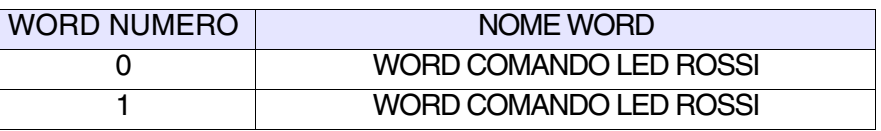

Per il dettaglio delle word di stato vedi [Pag. 38-32](#page-843-0).

**dei led verdi interni (luce fissa)**

<span id="page-845-0"></span>**Area comando**  Questa area è composta da un massimo di 2 word (numerate da 0 a 1).

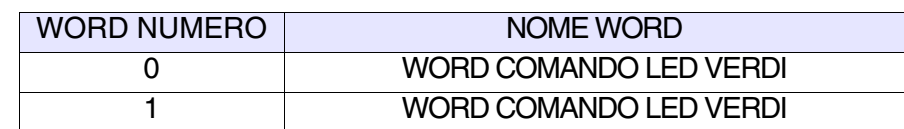

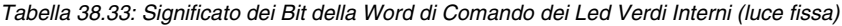

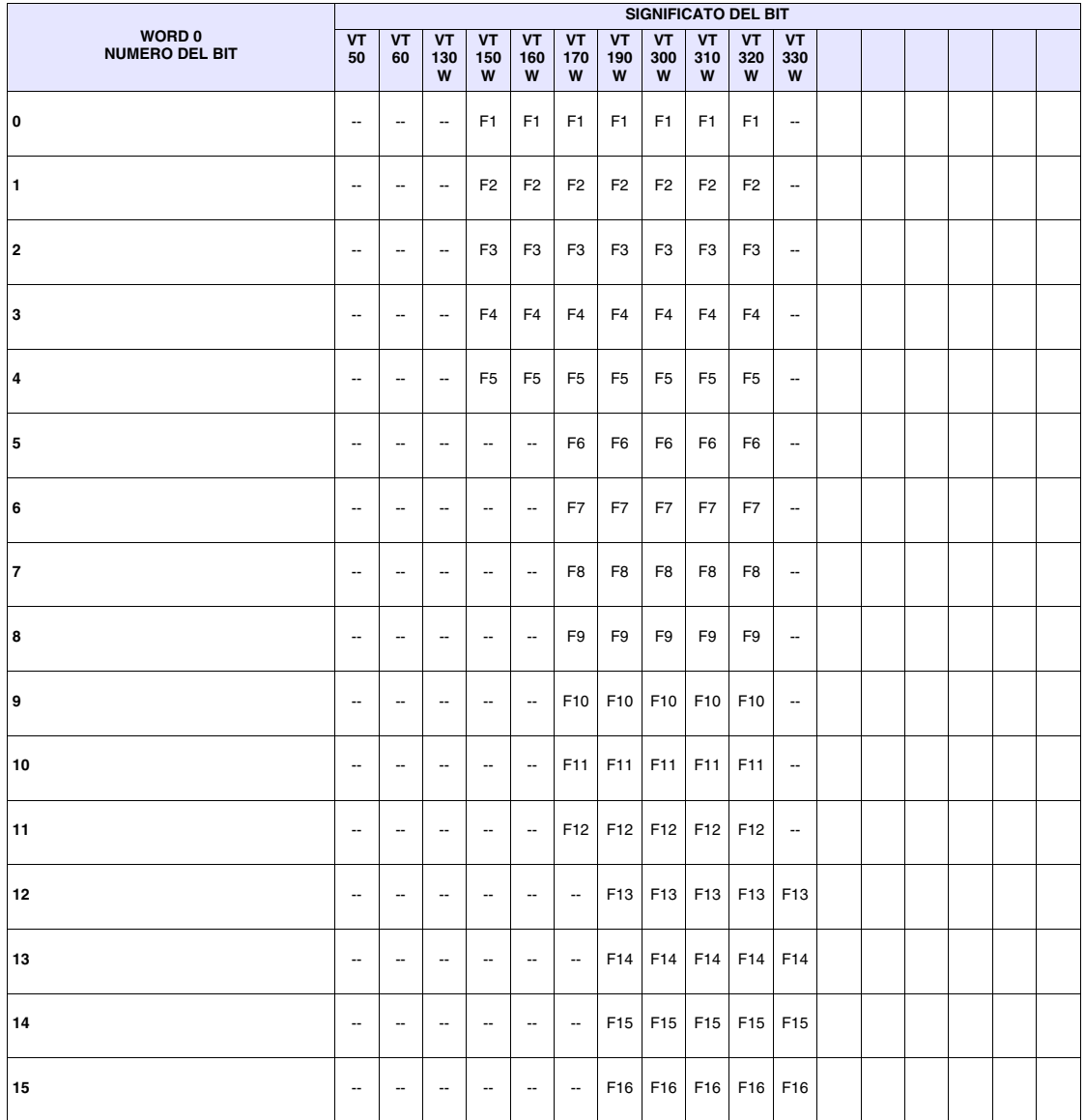

-- : non presente

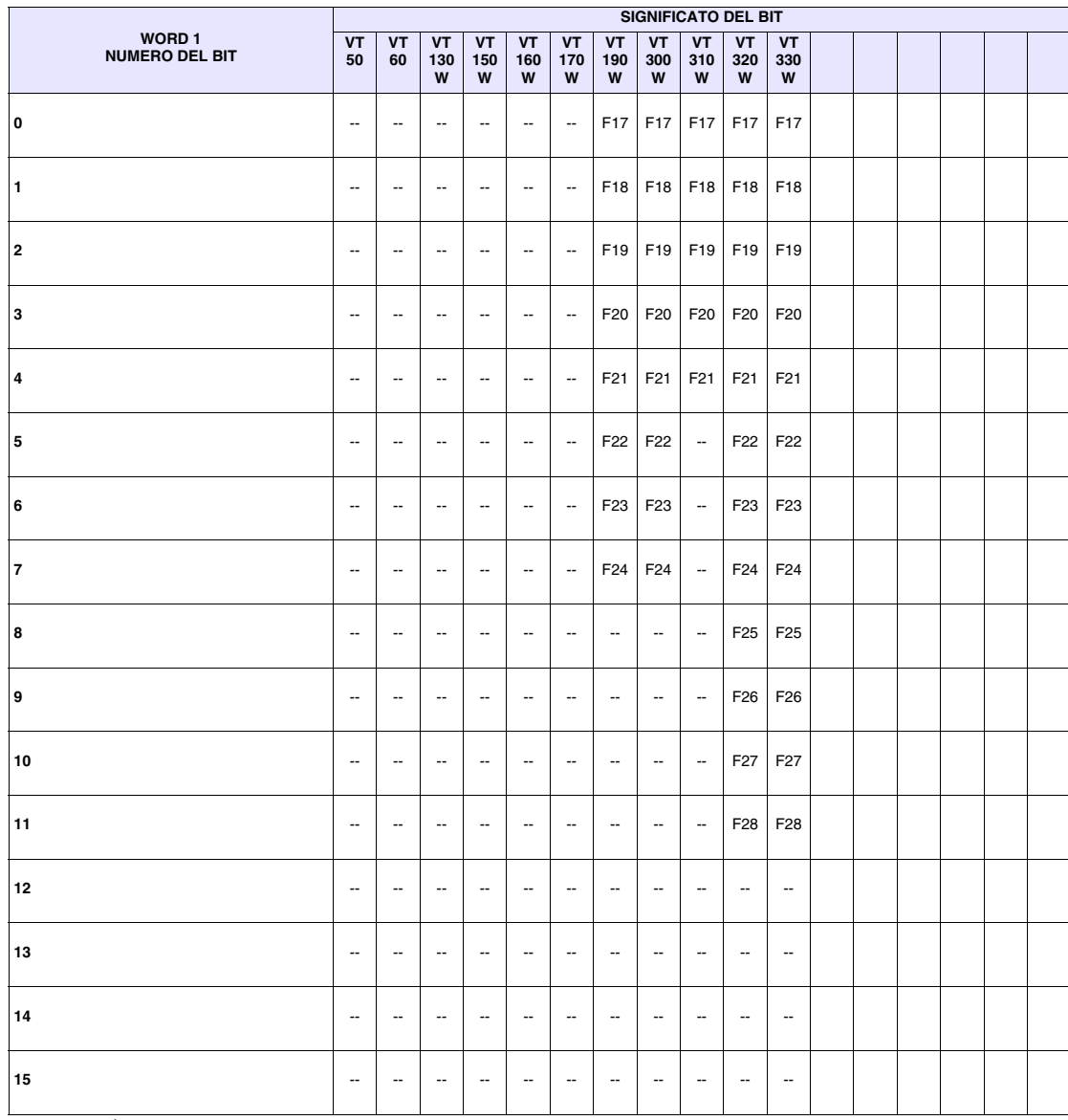

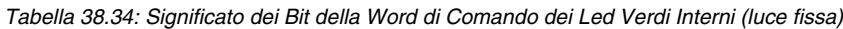

-- : non presente

Questa area è composta da un massimo di 2 word (numerate da 0 a 1).

**Area comando dei led verdi interni (luce lampeggiante)**

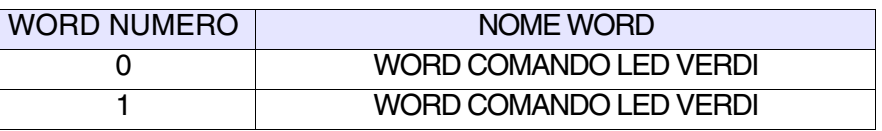

Per il dettaglio delle word di stato vedi [Pag. 38-34](#page-845-0).

 $\mathsf{I}$ 

#### **Area di comando** Questa area è composta da 4 word fisse (numerate da 0 a 3).

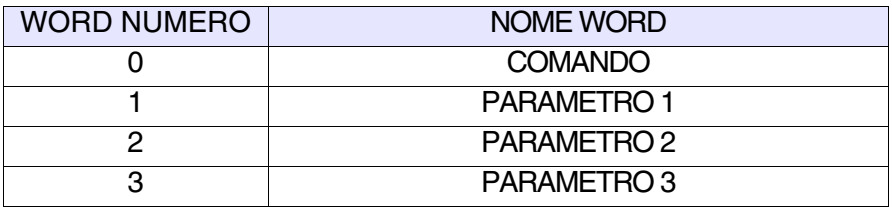

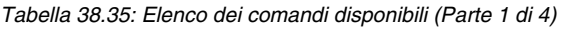

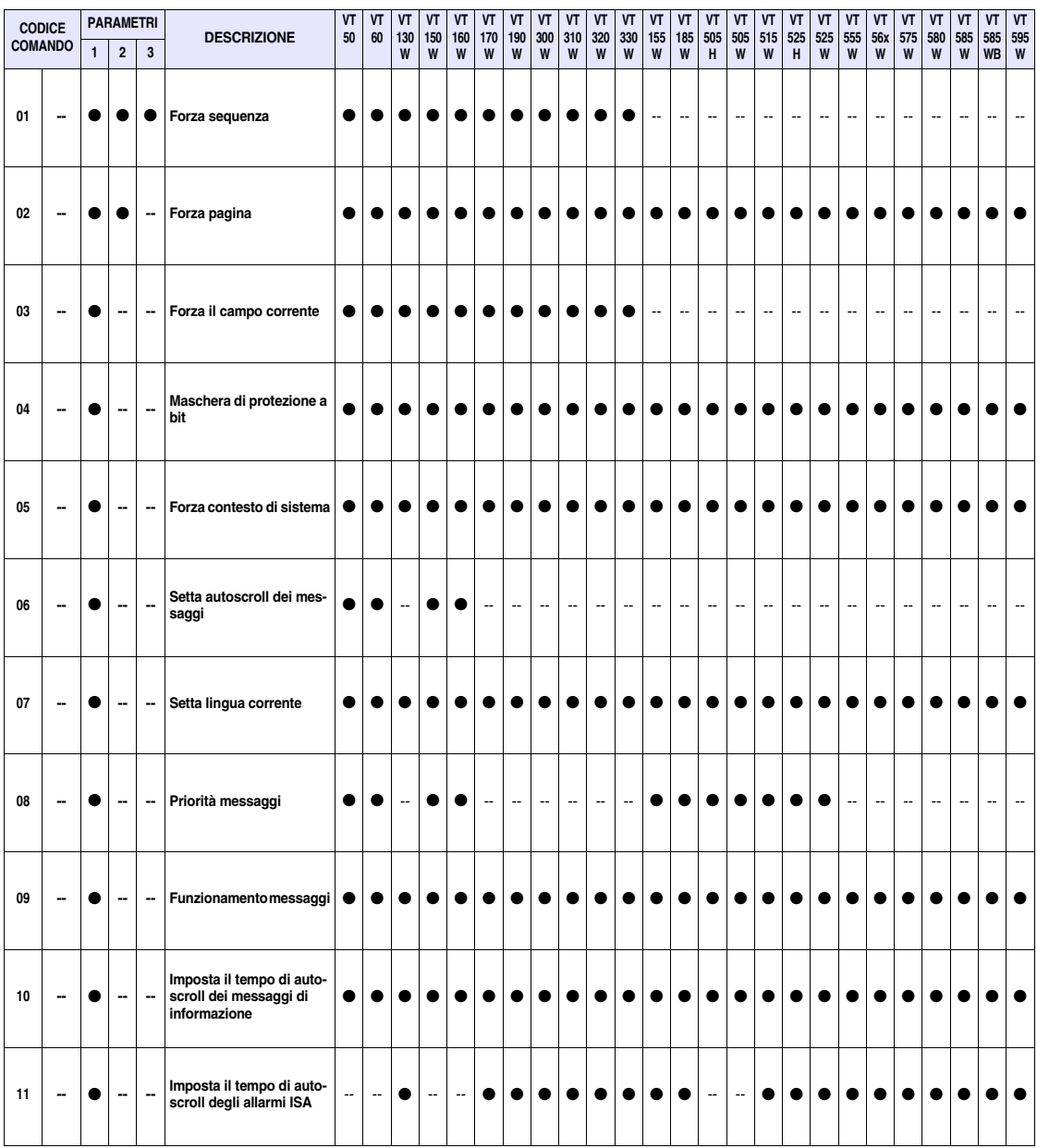

--: non presente r : risposta

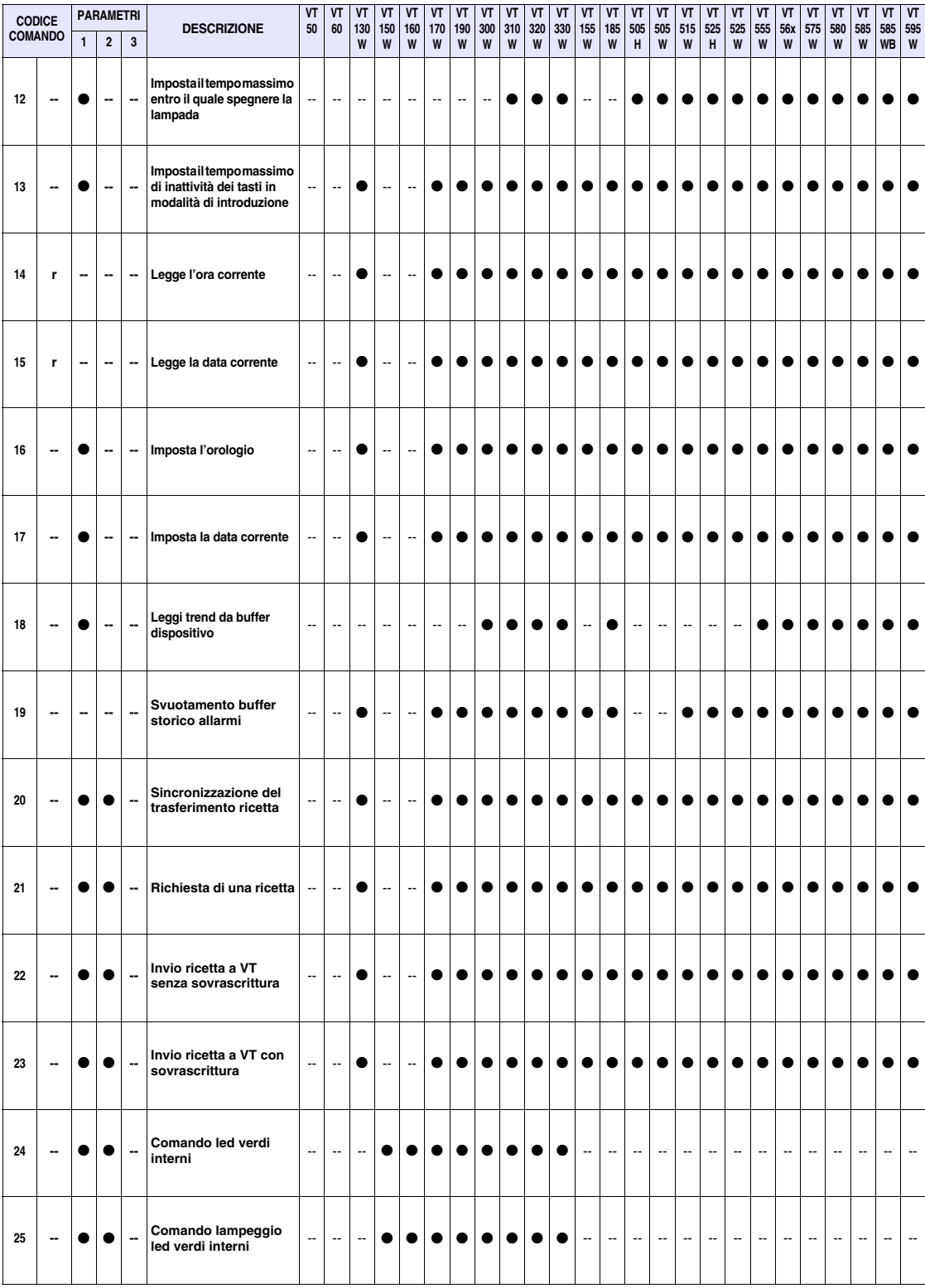

*Tabella 38.35: Elenco dei comandi disponibili (Parte 2 di 4)*

-- : non presente r : risposta

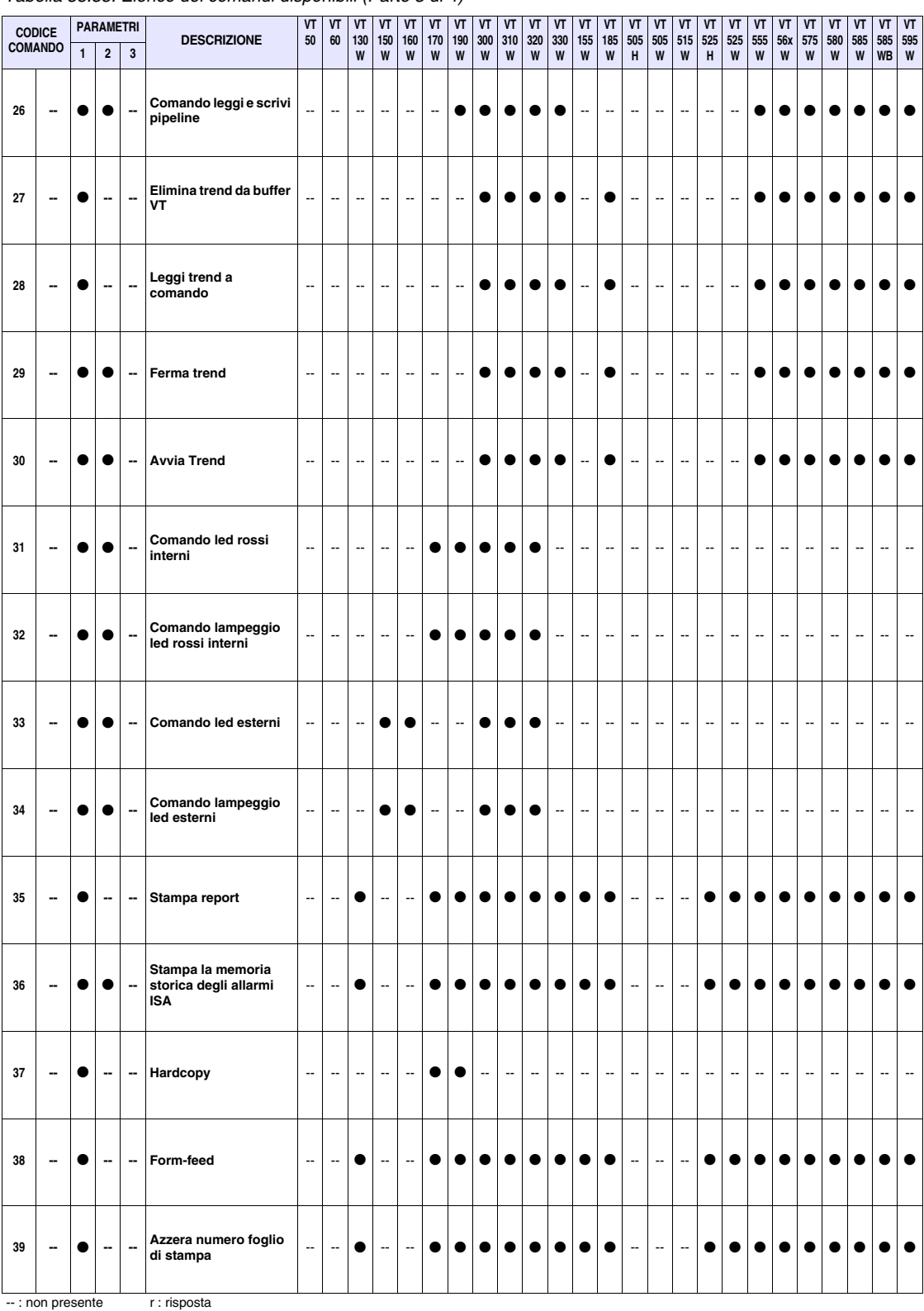

#### *Tabella 38.35: Elenco dei comandi disponibili (Parte 3 di 4)*

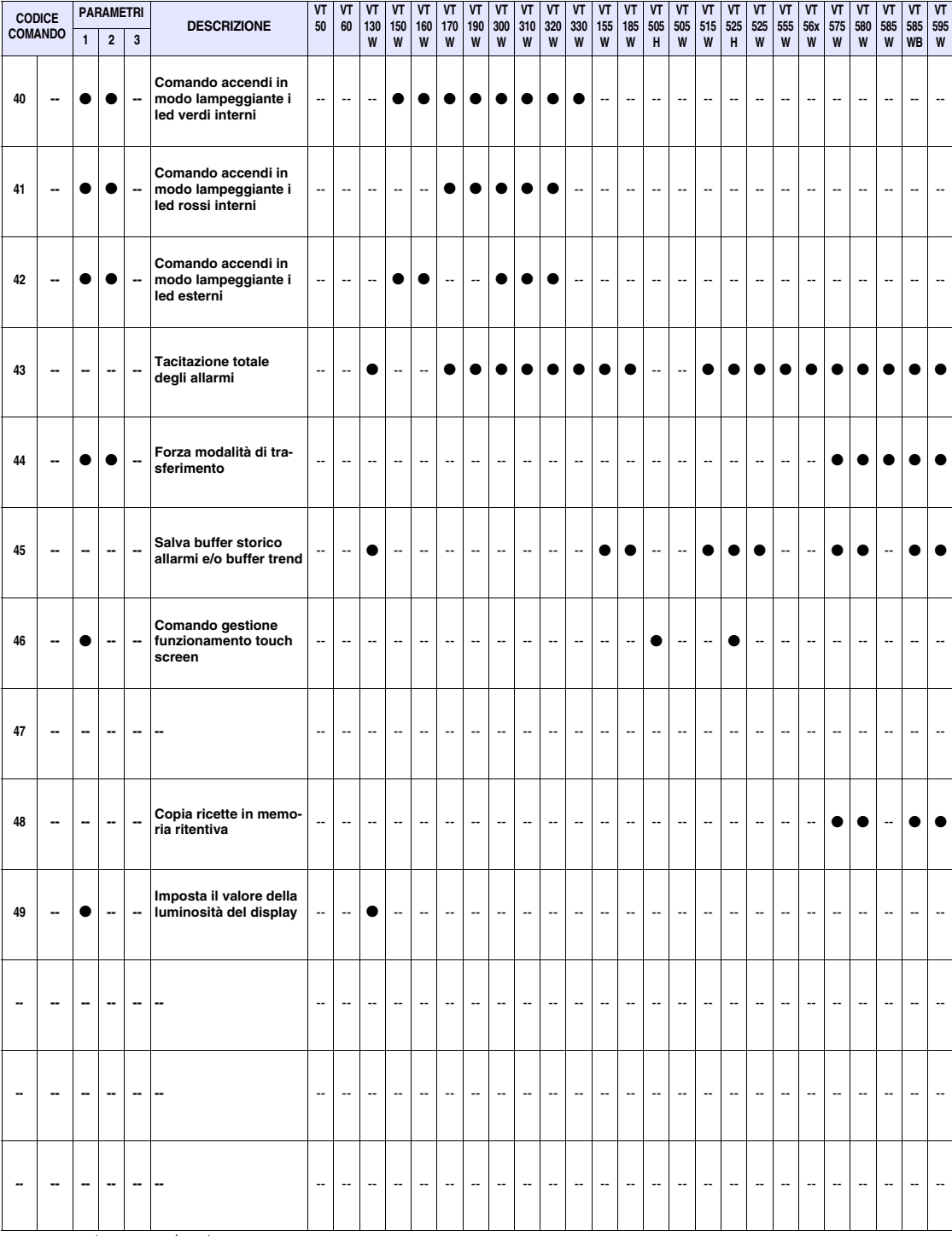

### *Tabella 38.35: Elenco dei comandi disponibili (Parte 4 di 4)*

-- : non presente r : risposta

**38-39**

Di seguito sono elencati tutti i comandi nel dettaglio; se non diversamente indicato tutti i valori dei parametri sono espressi in binario.

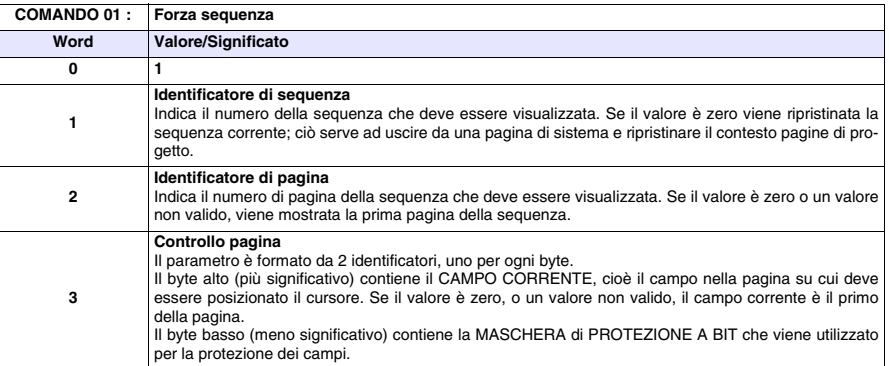

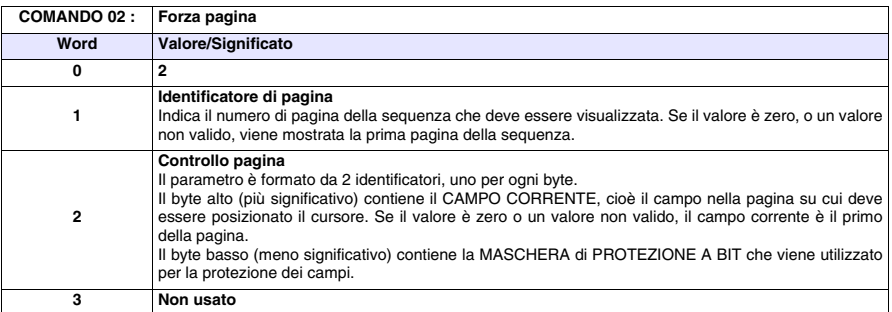

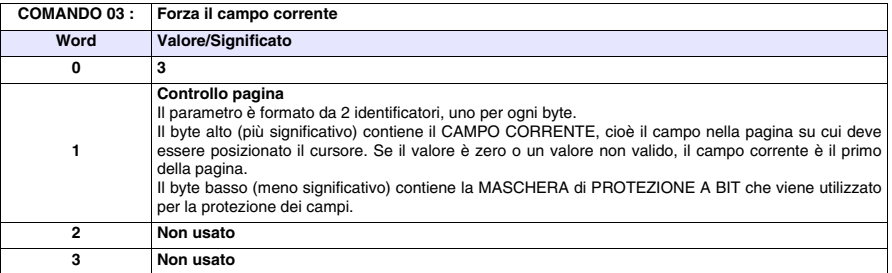

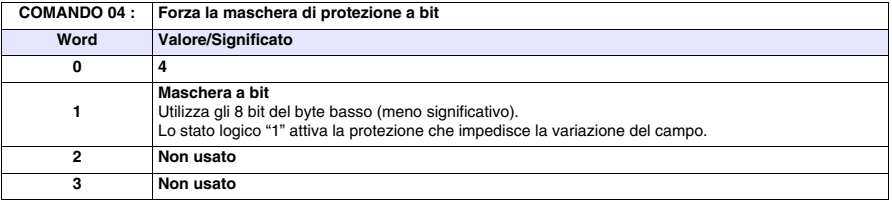

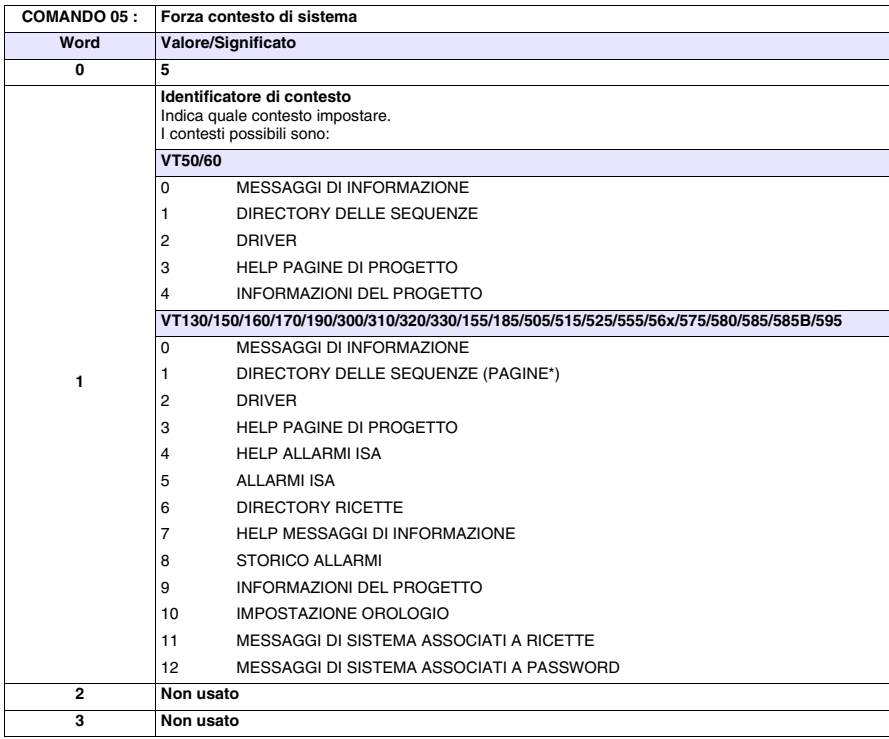

**\*) Solo per modelli Touch Screen**

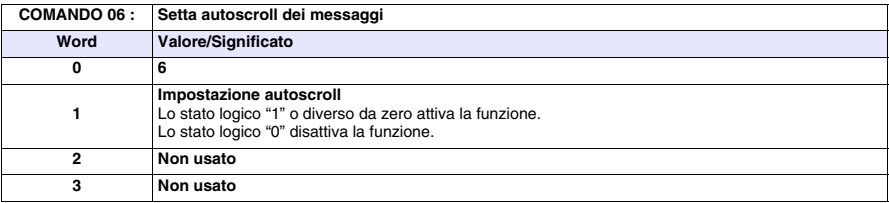

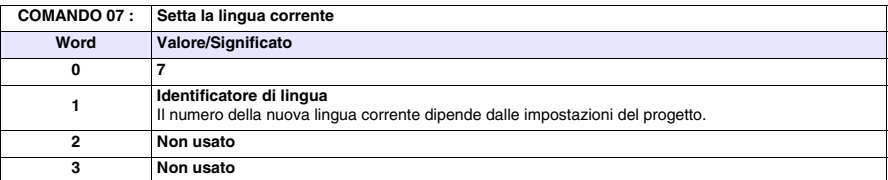

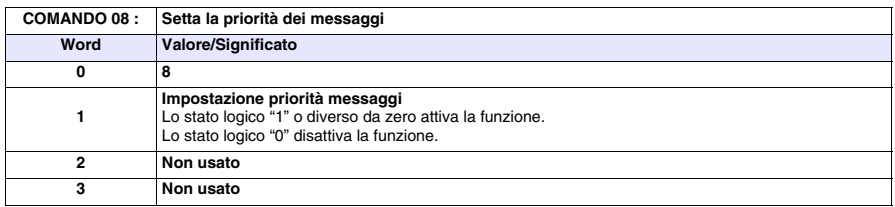

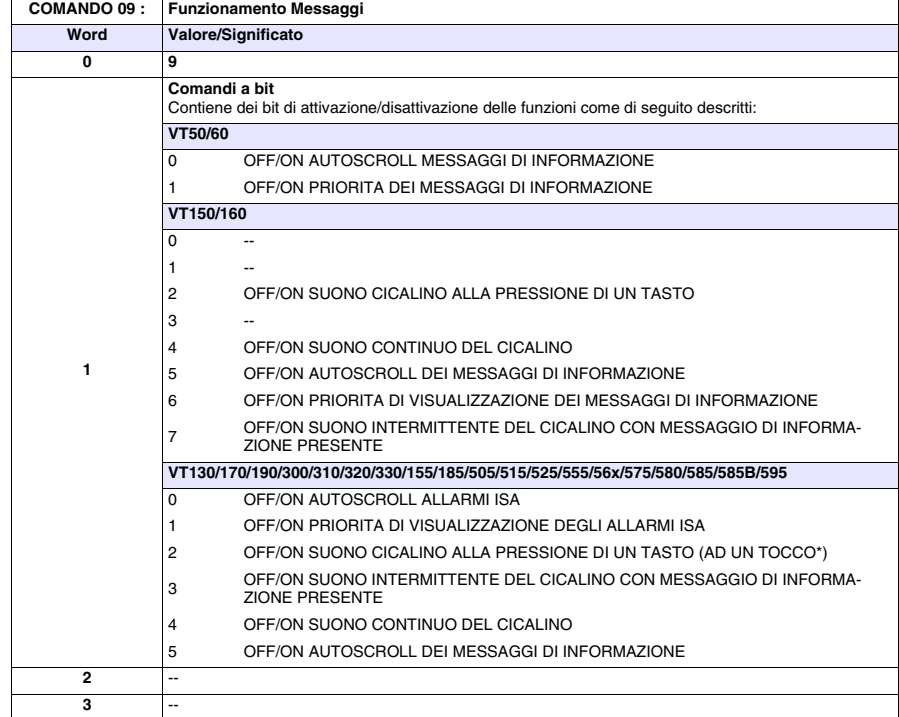

**\*) Solo per modelli Touch Screen**

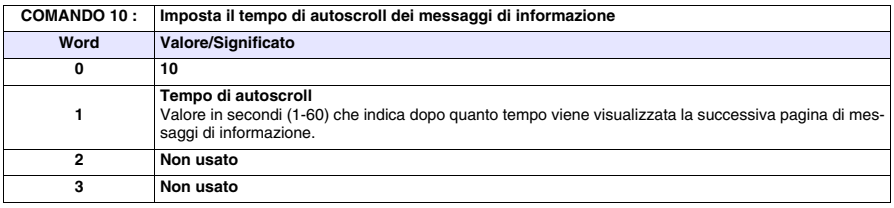

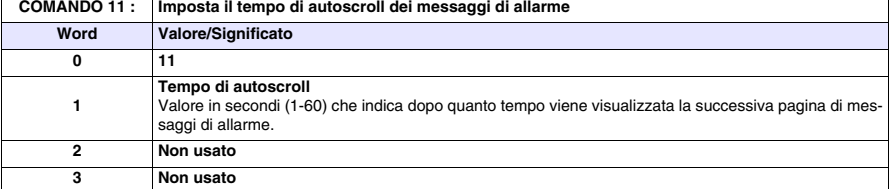

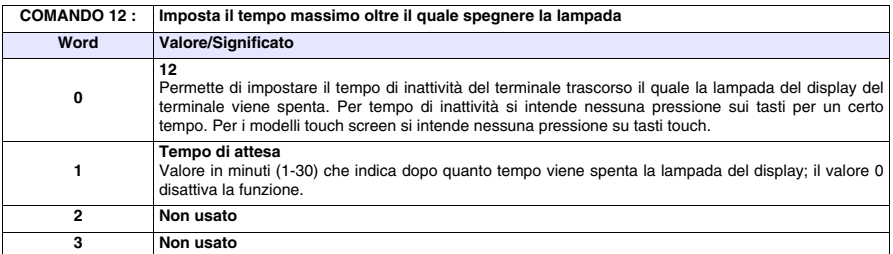

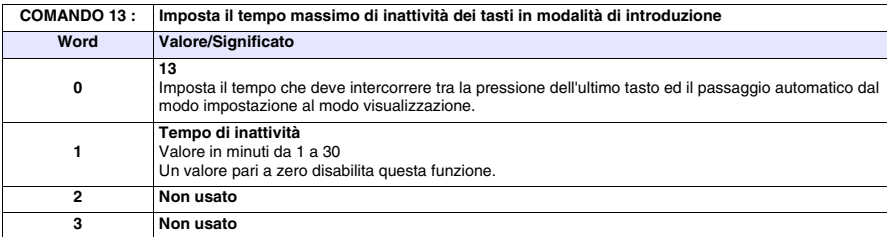

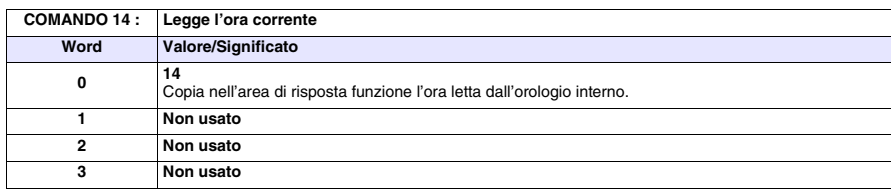

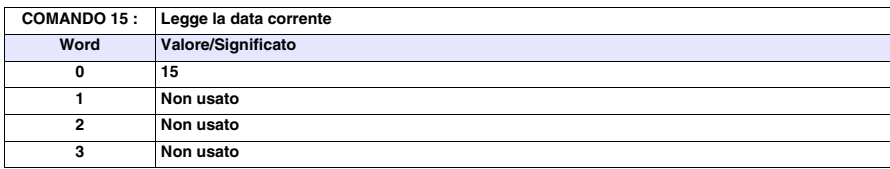

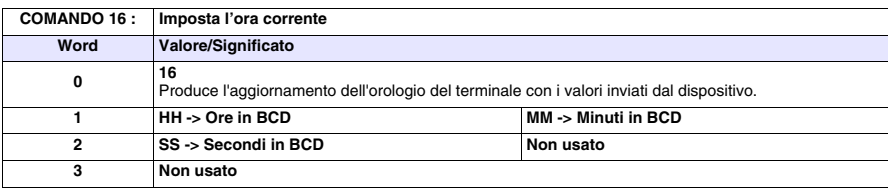

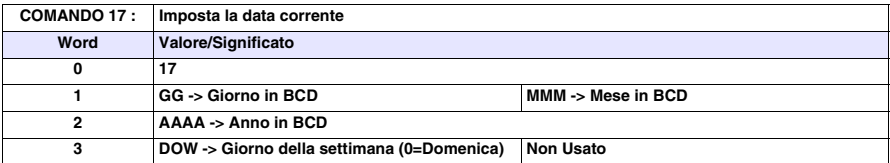

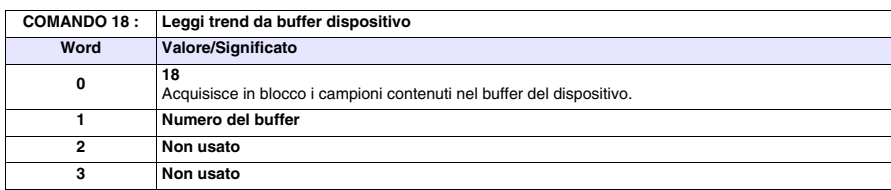

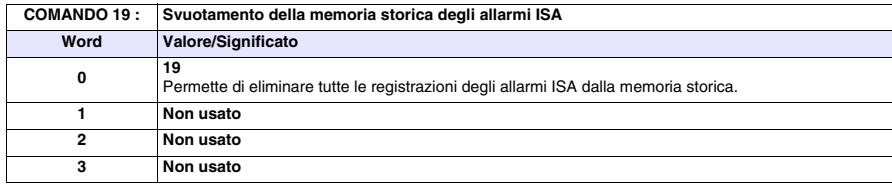

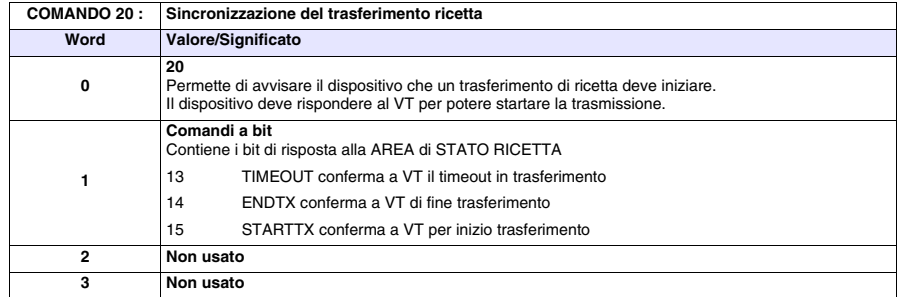

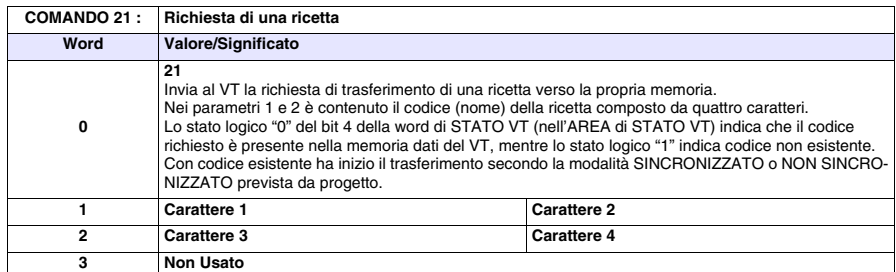

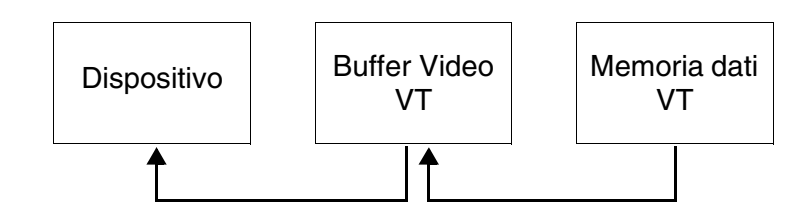

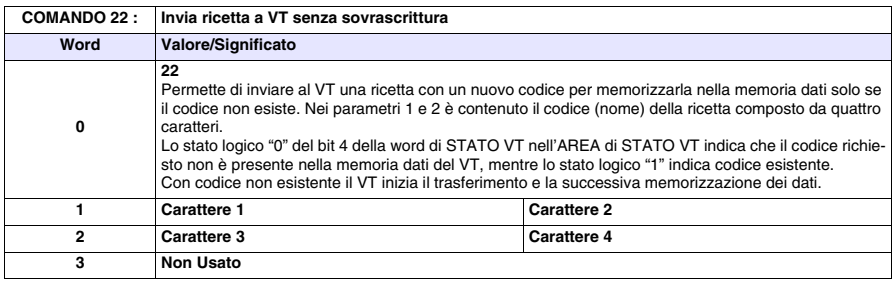

**Il codice della ricetta nel VT deve essere di 4 caratteri.**

**Si consiglia di utilizzare questo comando associato al comando 48 (valido per VT575W, VT580W, VT585WB, VT595W) altrimenti allo spegnimento del VT le ricette verranno perse.**

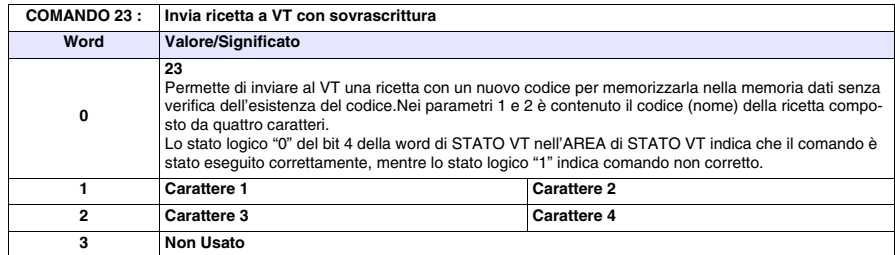

**Il codice della ricetta nel VT deve essere di 4 caratteri.**

**Si consiglia di utilizzare questo comando associato al comando 48 (valido per VT575W, VT580W, VT585WB, VT595W) altrimenti allo spegnimento del VT le ricette verranno perse.**

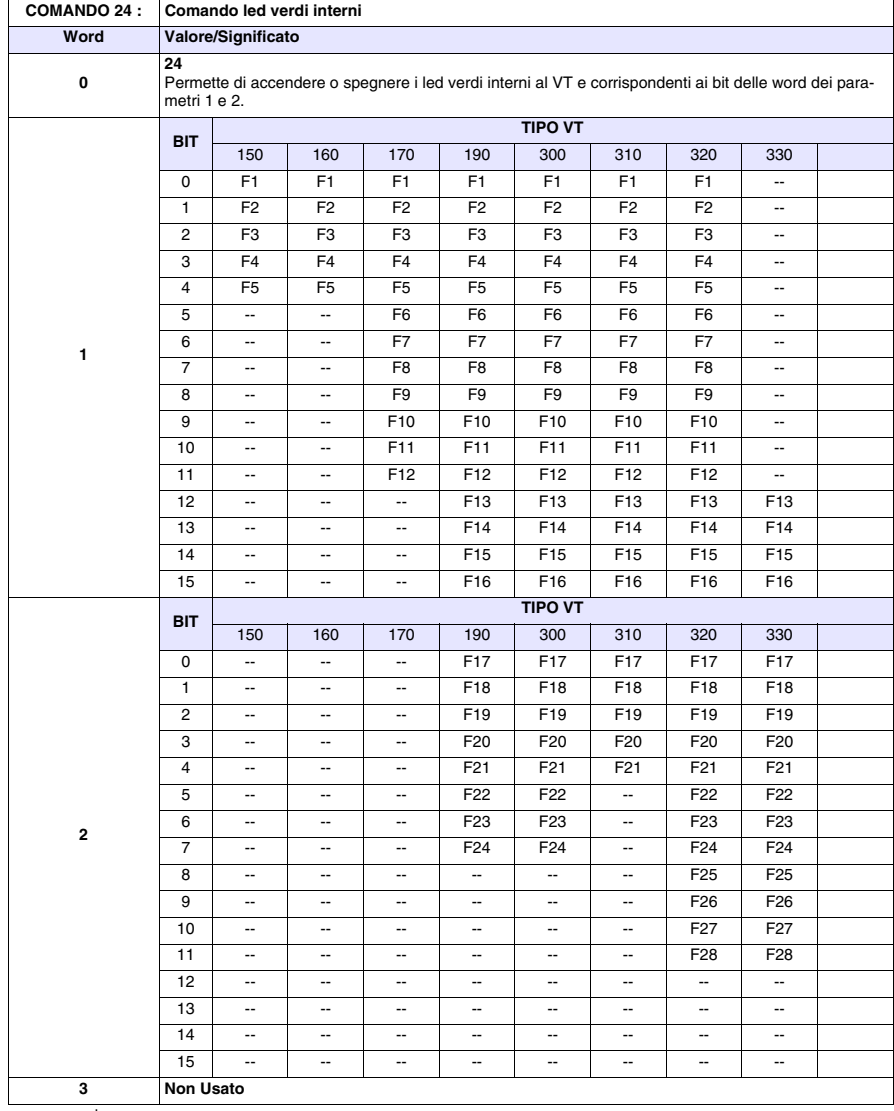

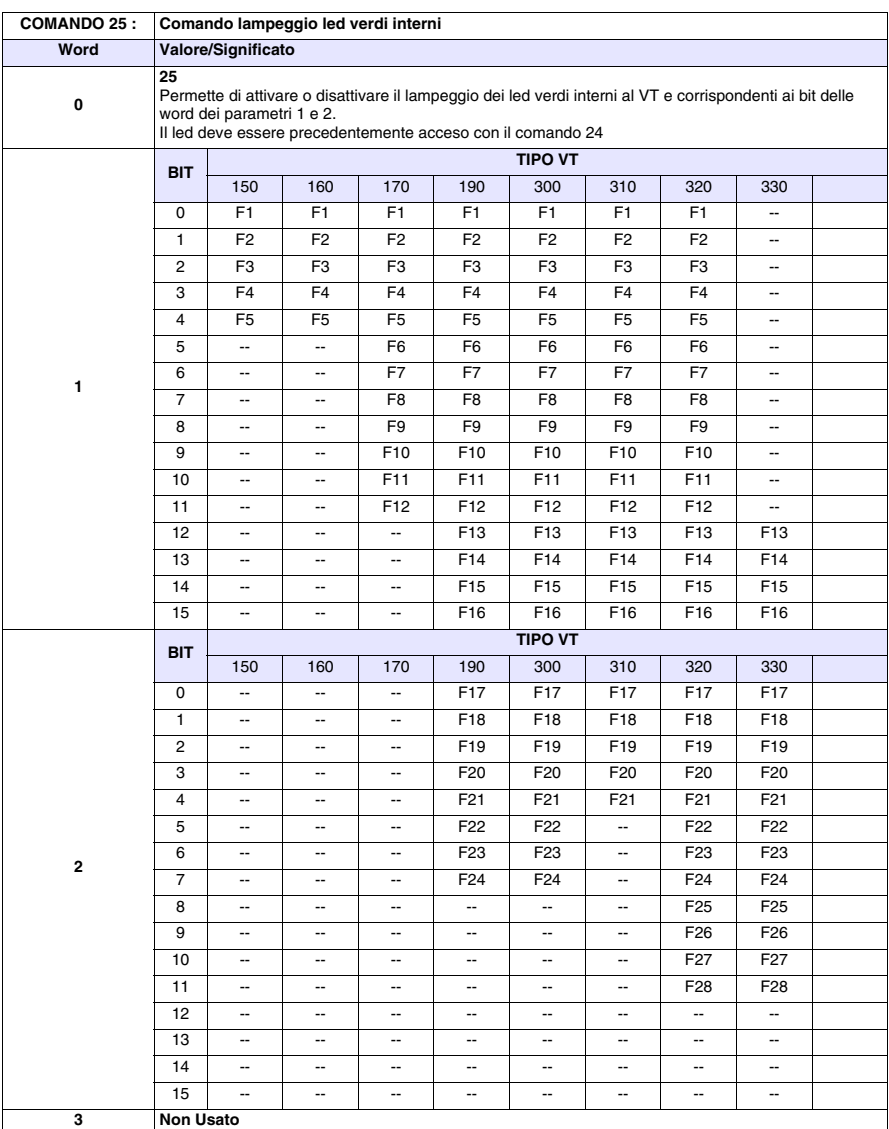

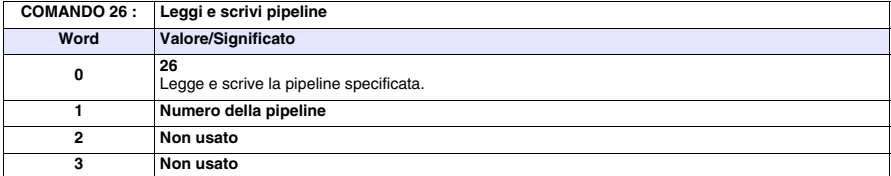

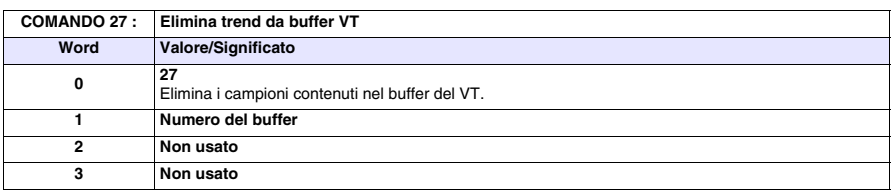

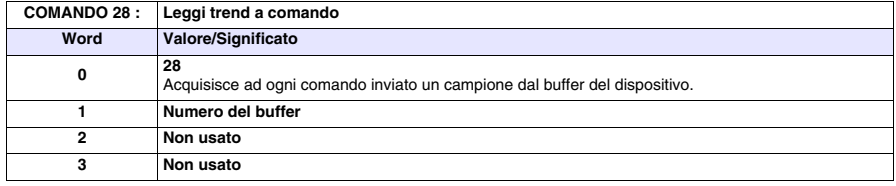

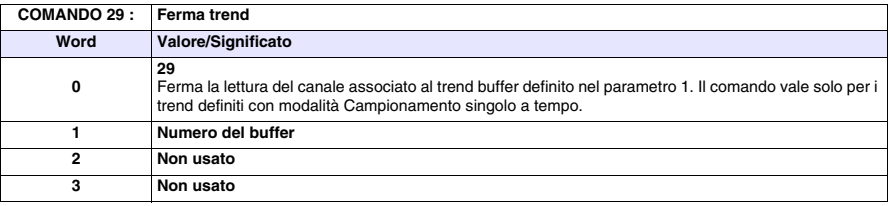

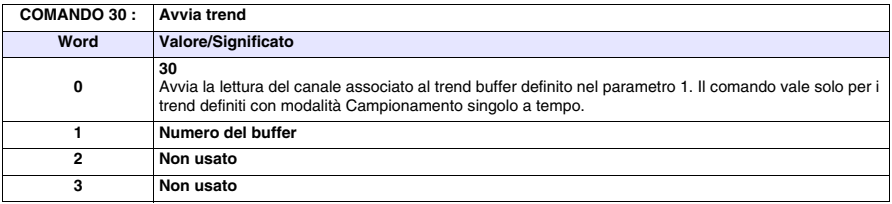

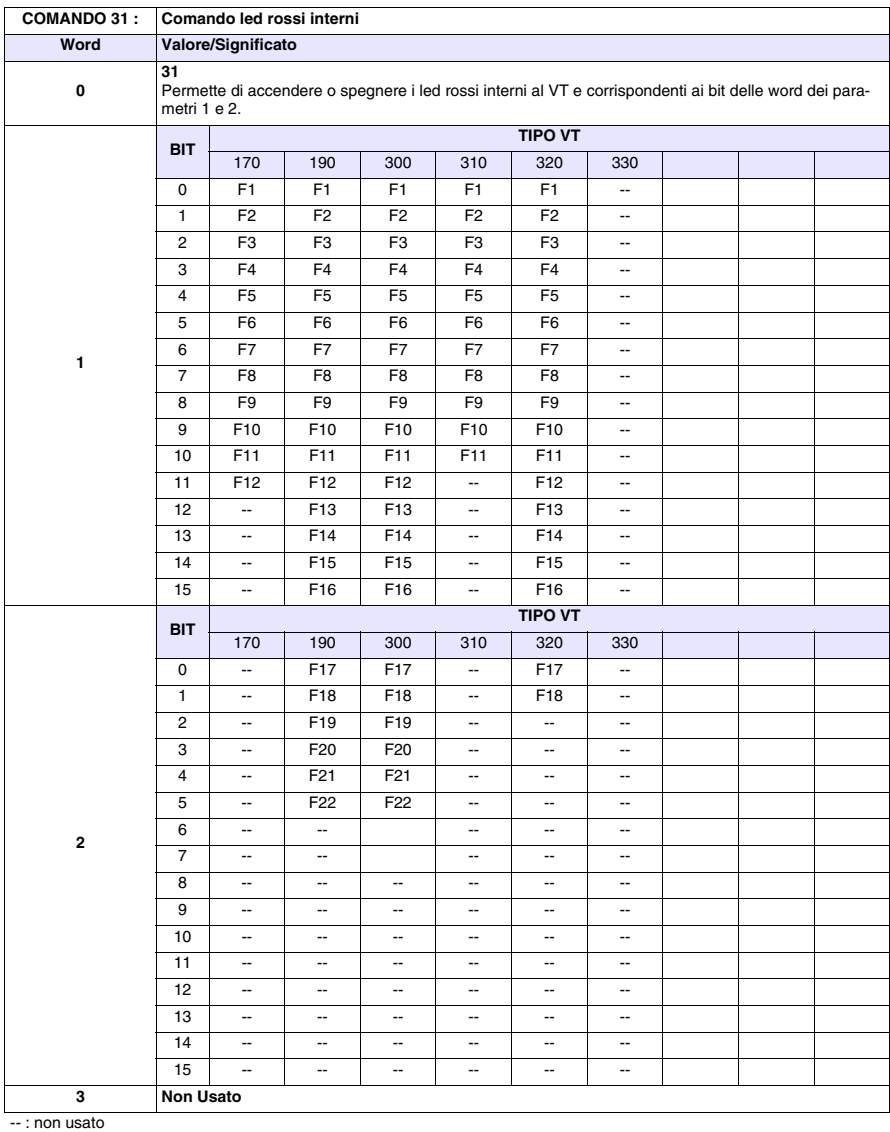

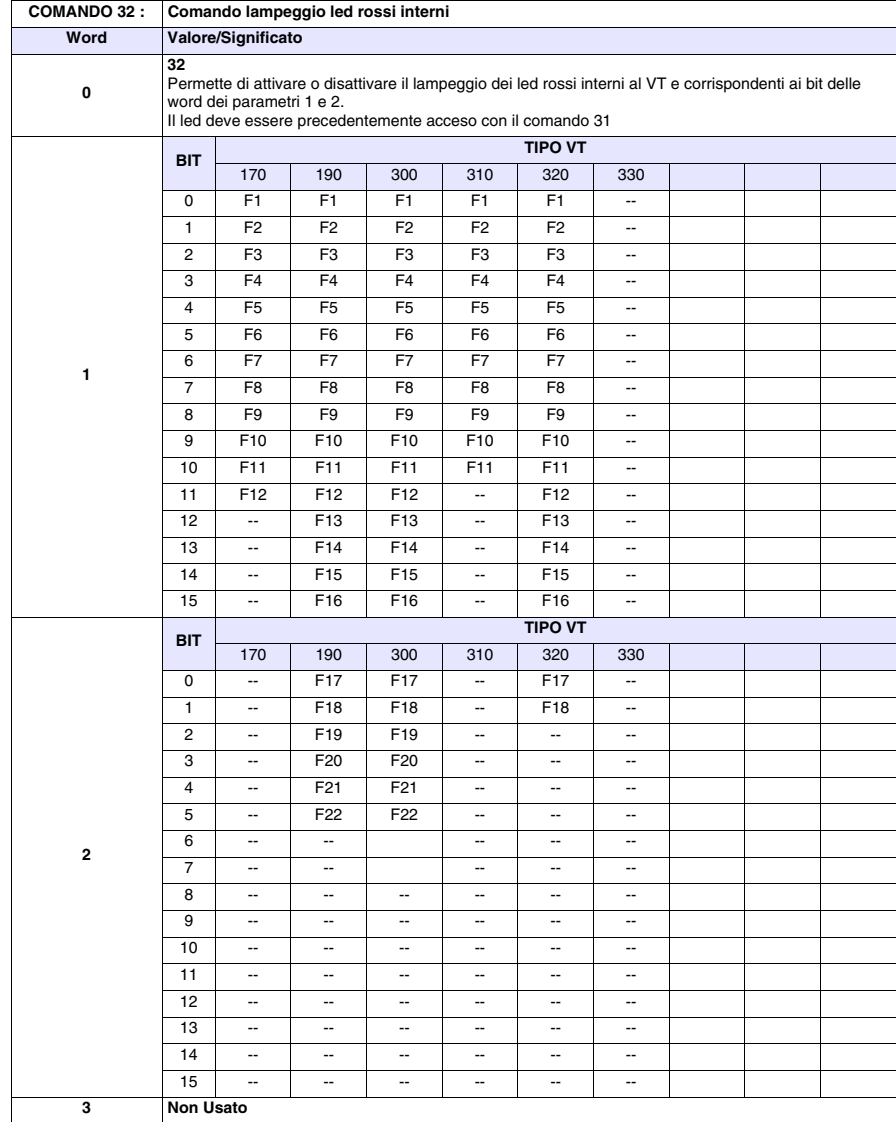

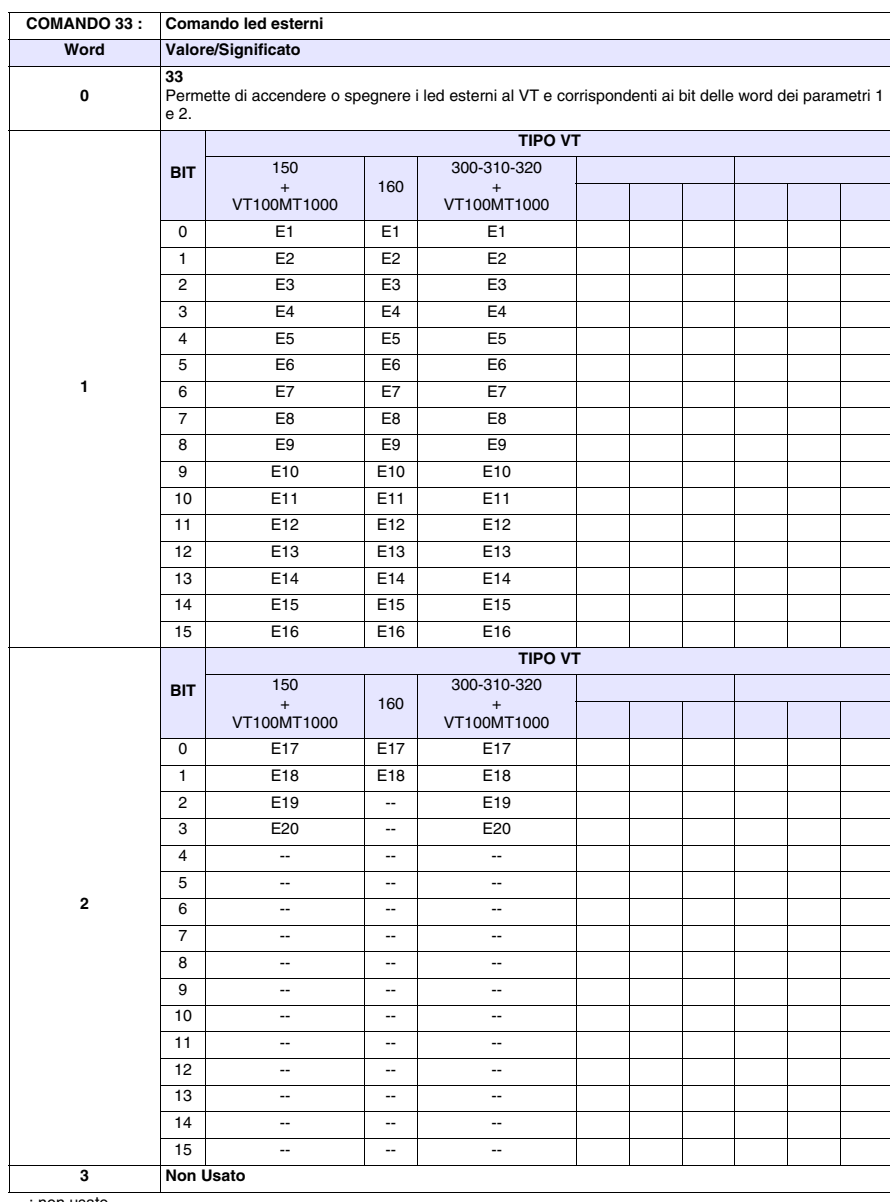

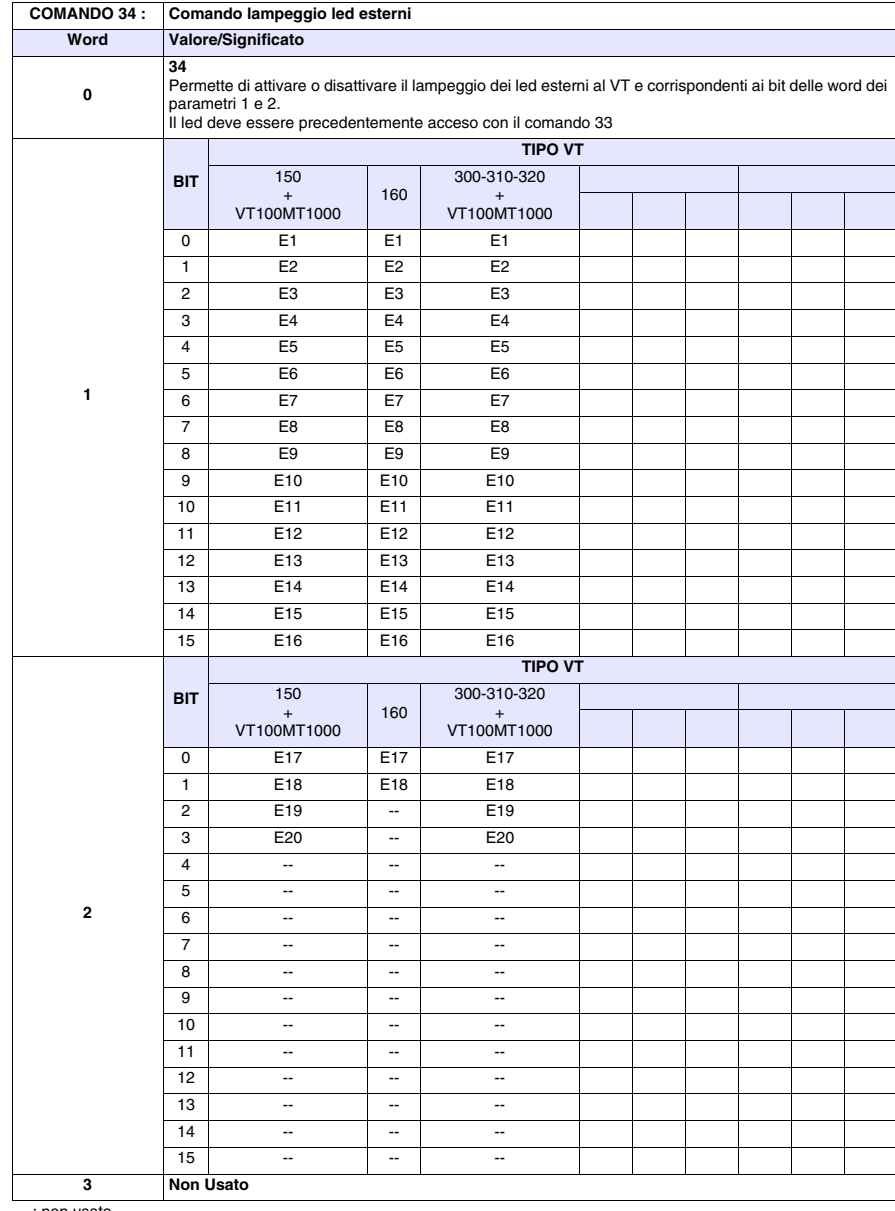
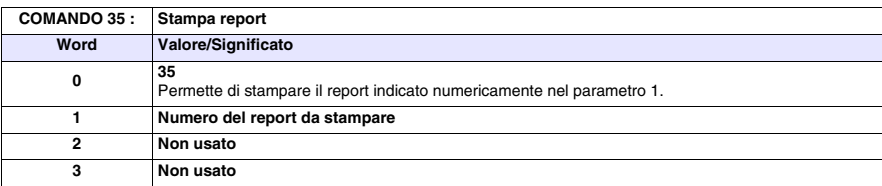

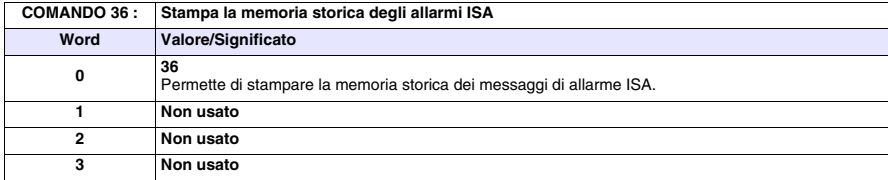

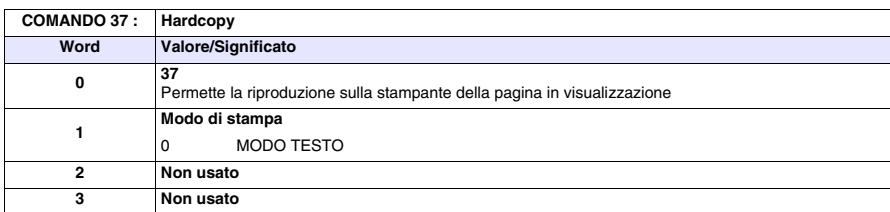

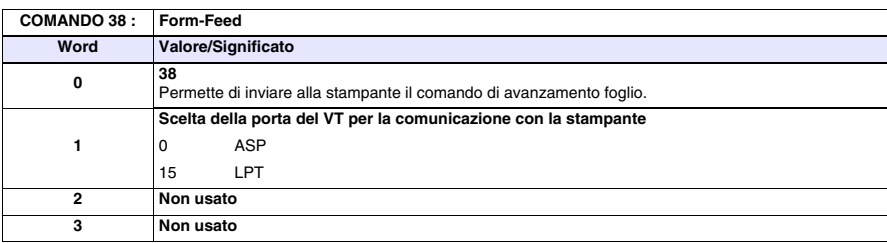

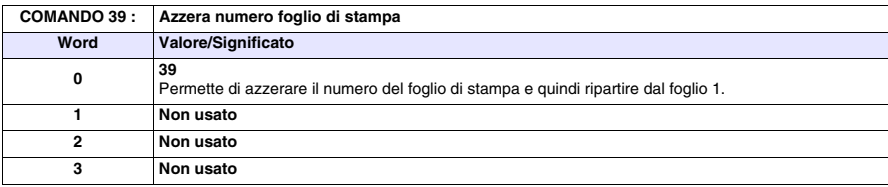

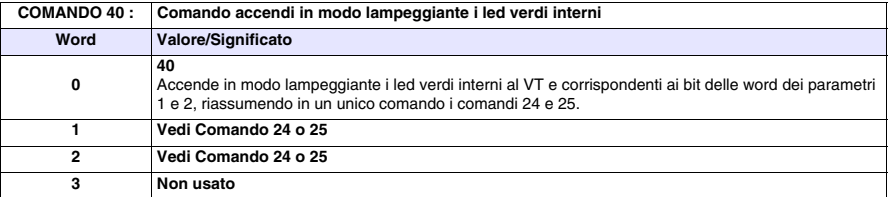

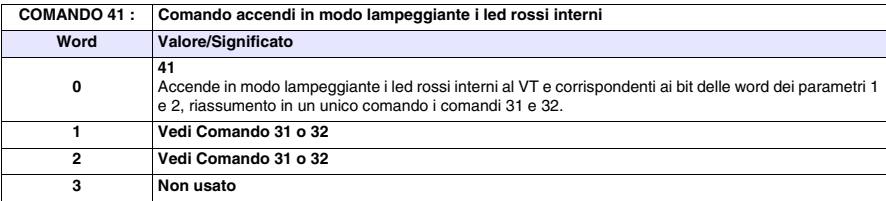

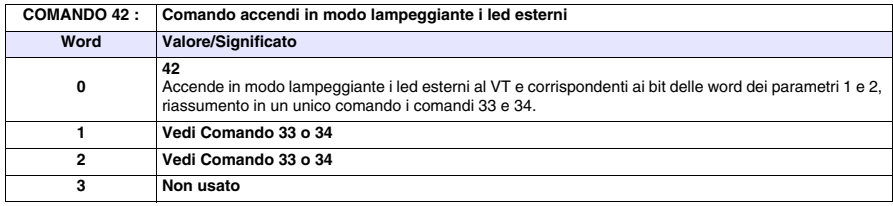

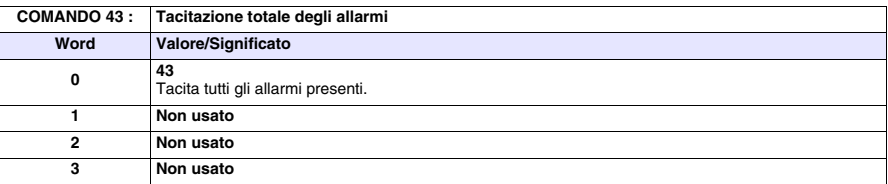

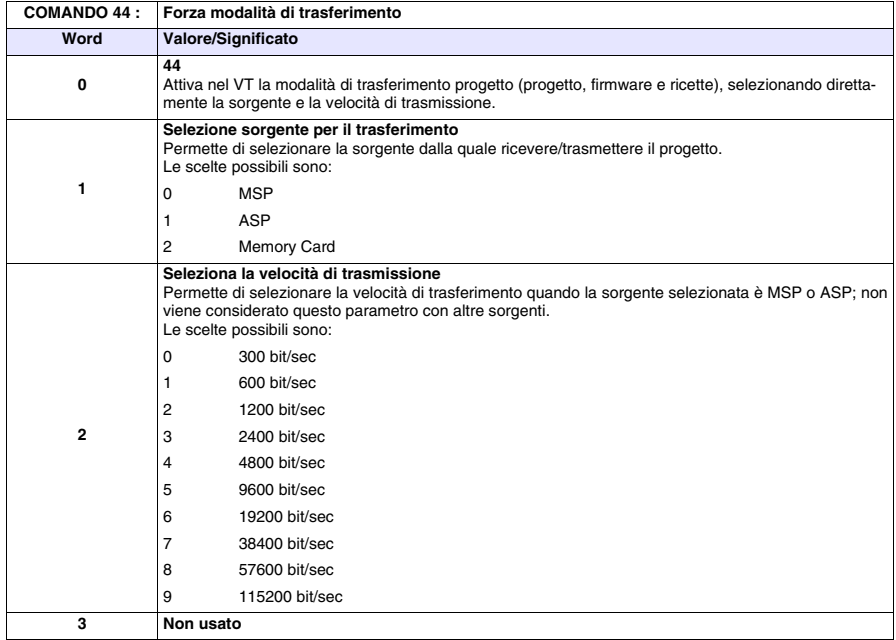

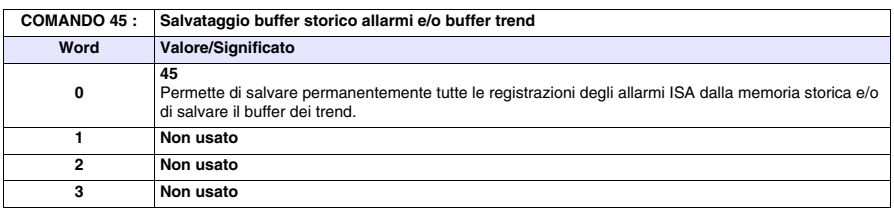

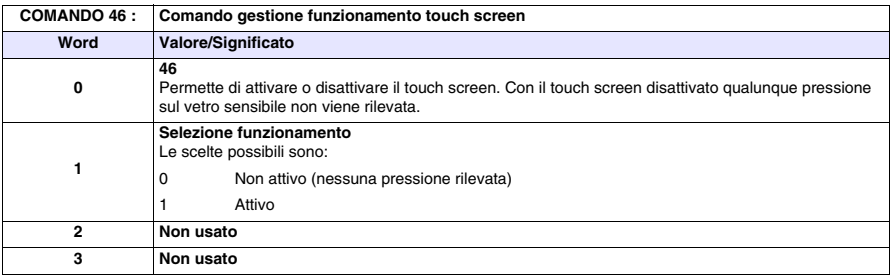

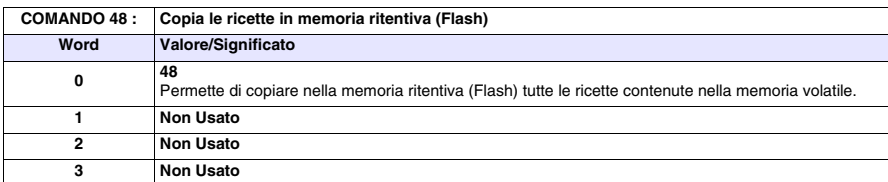

**Si consiglia di utilizzare questo comando associato al comando 22 e/o**   $\blacktriangle$  . **23 altrimenti allo spegnimento del VT le ricette verranno perse.**

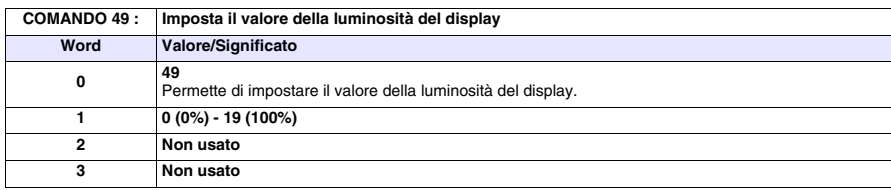

# Capitolo 39 Protocolli di comunicazione

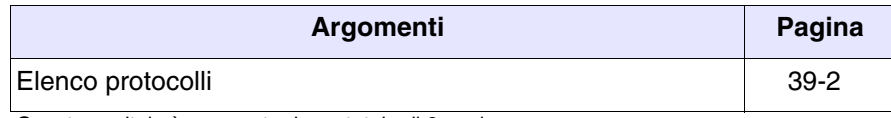

Questo capitolo è composto da un totale di 2 pagine.

I terminali VT possono essere collegati con la maggior parte dei dispositivi in commercio grazie a protocolli di comunicazione studiati e dedicati che fungono da interfaccia tra VT e Dispositivo.

<span id="page-869-0"></span>**Elenco protocolli** Per sapere con quali dispositivi i VT possono dialogare esiste un elenco che riporta queste informazioni, integrandole con altre caratteristiche tecniche che possono tornare utili al programmatore.

Questo elenco è contenuto nel cd-rom VTWIN KIT.

# Capitolo 40 Protocollo terminale libero

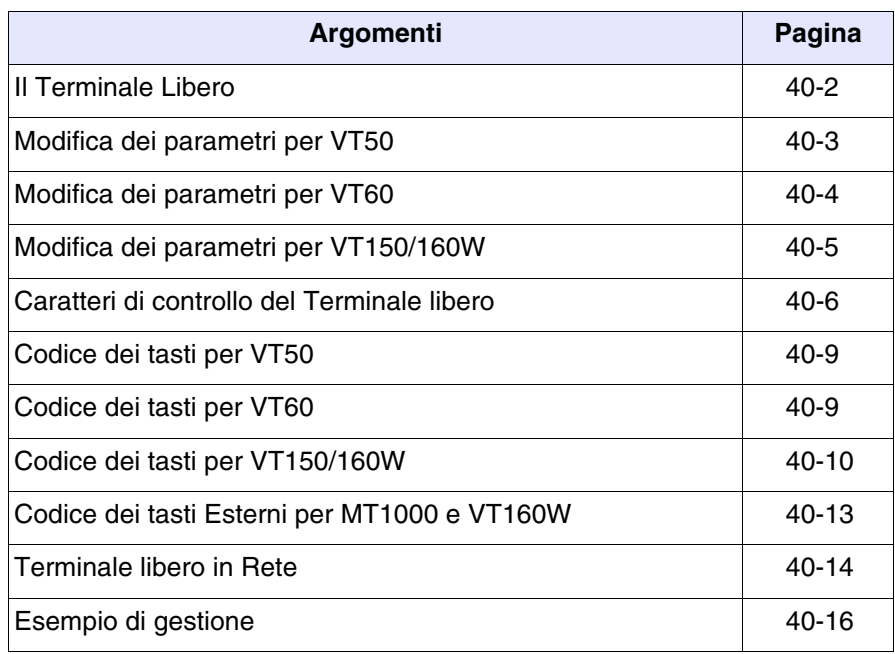

Questo capitolo è composto da un totale di 18 pagine.

I terminali VT possono essere collegati con la maggior parte dei dispositivi in commercio, ma visto il notevole numero e varietà di questi dispositivi può essere che qualcuno di questi non viene supportato. Per soddisfare anche le esigenze di chi utilizza un dispositivo non supportato è stato creato un particolare driver chiamato *Terminale libero*.

<span id="page-871-0"></span>**Il Terminale Libero** Il *Terminale libero* permette di comunicare con qualunque tipo di dispositivo intelligente mediante seriale RS-232, RS-422 e RS-485. Questo driver prevede che sia il dispositivo a gestire in tutte le sue funzioni il terminale VT; questo deve avvenire tramite invio di caratteri di controllo che il VT interpreta e successivo invio dei caratteri che devono essere visualizzati. Il VT, alla pressione di un qualunque  $\Box$ , invia al dispositivo il valore del  $\Box$ premuto in modo che il dispositivo lo riconosca e, se necessario, lo utilizzi.

> Il protocollo terminale libero prevede anche la possibilità di connettere in rete fino a 31 terminali (01 -> 31); il collegamento deve avvenire mediante seriale RS485 (vedi ["Capitolo 35 -> Collegamento in rete"](#page-712-0)).

> Per il trasferimento del driver al VT si deve predisporre il terminale alla ricezione (vedi "Predisposizione alla ricezione" dei relativi terminali) e poi procedere al trasferimento (vedi Manuale Software).

Una volta terminato il trasferimento viene visualizzata la seguente pagina

VT-50 TERMINAL Vx.xx

## **Tutti gli esempi riportati in questo capitolo fanno riferimento al terminale VT50.**

Questo significa che il trasferimento è andato a buon fine ed il VT è pronto per comunicare con il dispositivo.

Il trasferimento del terminale libero imposta automaticamente i parametri di comunicazione seriale con dei valori prestabiliti:

Indirizzo VT-> 00 Velocità -> 9600 Baud Parità -> N Bit di dato  $\rightarrow$  8 Bit di stop  $\rightarrow$  2

La pagina sopra riportata resta in visualizzazione sino a che il dispositivo collegato non ne comanda la cancellazione ed inizia la gestione. Per il col-

<span id="page-872-0"></span>legamento si usa lo stesso cavo usato per il trasferimento (vedi ["Capitolo 31](#page-643-0)  [-> Collegamento PC <-> VT"](#page-643-0)). **Modifica dei parametri per VT50** I valori possono essere modificati mediante pressione  $\Box$   $\Box$   $\Box$   $\Box$   $\Box$  (protocollo standard) oppure  $\sqrt{\frac{F_1}{\epsilon_0}} + \sqrt{\frac{F_0}{\epsilon_0}} + \sqrt{\frac{F_0}{\epsilon_0}}$  (protocollo ver.3.0); viene visualizzato:  $\begin{array}{|c|c|}\n\hline\n\text{Heip} & \text{Info} \\
\hline\n\end{array}$  $F5/2$ VT Address: 00 [Up] [Down] [Enter] Modifica parametri Help | Info F5 Baude Rate: 9600 [Up] [Down] [Enter] Modifica parametri Help | Info F5 Param: PN,8db,2sb [Up] [Down] [Enter] Modifica parametri VT-50 TERMINAL Vx.xx

<span id="page-873-0"></span>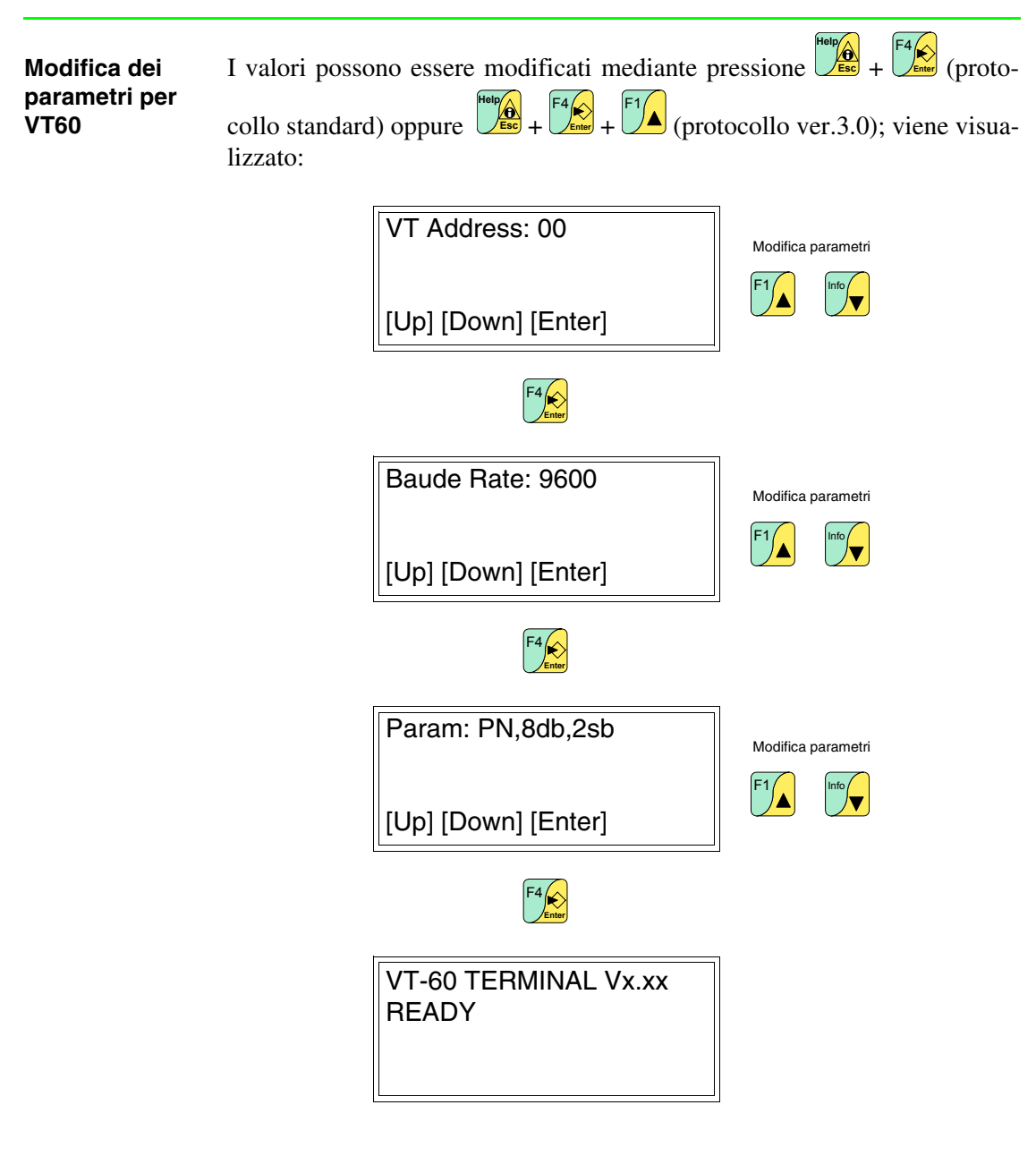

<span id="page-874-0"></span>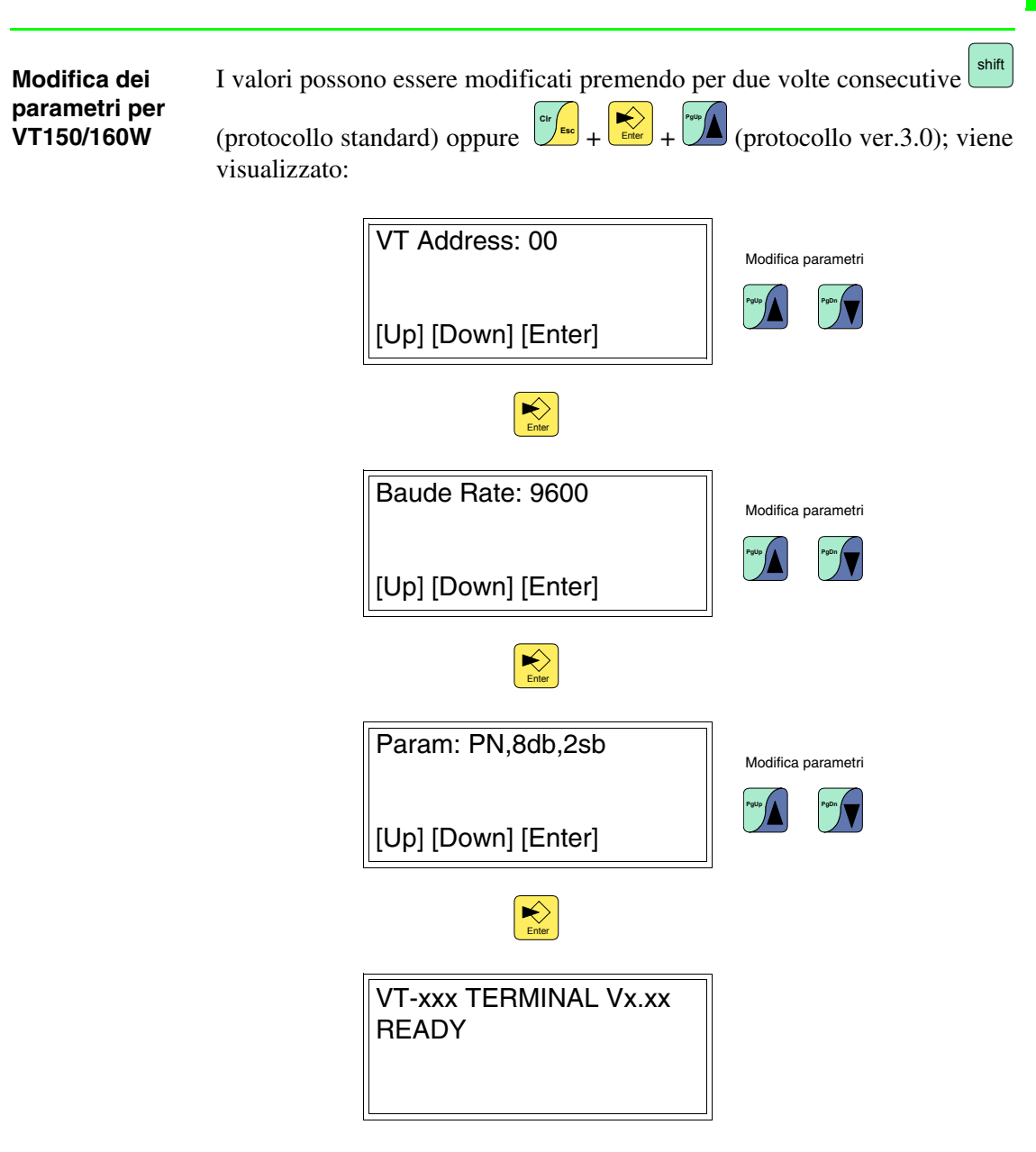

<span id="page-875-0"></span>**Caratteri di controllo del Terminale libero**

Il terminale VT prevede un set di caratteri che, inviati in modo opportuno, assumono la funzione di *Comando* e fanno si che il VT esegua determinate operazioni.

Il *Comando*, per essere riconosciuto come tale deve essere preceduto dal carattere di controllo <ESC> e seguito dal carattere di controllo <EOT>.

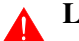

## **La lunghezza massima di una stringa di comando è di 32 caratteri.**

Le tabelle seguenti riportano un elenco con dei caratteri di controllo utilizzabili e dei comandi.

| <b>Carattere</b> | Codice          |       | <b>Simbolico</b>  | <b>Effetto</b>                                                                       |
|------------------|-----------------|-------|-------------------|--------------------------------------------------------------------------------------|
|                  | <b>Decimale</b> | Ascii |                   |                                                                                      |
| <bs></bs>        | 8               | ο     | <b>Back Space</b> | Riporta il cursore indietro sulla<br>stessa riga, cancellando il<br>carattere.       |
| <cr></cr>        | 13              | J.    | Carriage Return   | Riporta il cursore all'inizio<br>della linea successiva.                             |
| $<$ LE $>$       | 10              | o     | Line Feed         | Porta il cursore alla linea suc-<br>cessiva lasciandolo nella<br>medesima posizione. |
| $<$ ESC $>$      | 27              | ۰     | Escape            | Segnala l'inizio di un<br>comando.                                                   |
| $<$ FOT $>$      | 4               |       | End Of Text       | Segnala la fine di un<br>comando.                                                    |

*Tabella 40.1: Caratteri di controllo per Terminale libero*

**Inviato più volte consecutivamente, il carattere <EOT> può essere usato per sbloccare il terminale VT nel caso siano stati inviati comandi errati che hanno destabilizzato il terminale.**

*Tabella 40.2: Caratteri di Comando (Parte 1 di 3)*

| Comando                     | <b>Parametri</b>                                               | <b>Effetto</b>                                                                                                    |
|-----------------------------|----------------------------------------------------------------|----------------------------------------------------------------------------------------------------|
| <esc>Y<eot></eot></esc>     | --                                                             | Controllo connessione tra terminale VT e<br>dispositivo. Se la connessione è corretta il<br>terminale risponde con una stringa OK. |
| $<$ ESC>C <eot></eot>       | --                                                             | Cancella il display, riportando il cursore alla<br>posizione 0,0 (angolo superiore sinistro).                                      |
| <esc>Ayyxx<eot></eot></esc> | $0$ Righe - 1 $(03)$<br>$yy =$<br>0Colonne - 1 (019)<br>$XX =$ | Posiziona il cursore alle coordinate yy, xx.                                                                                       |

\* Se presenti sul/nel terminale

\*\* Valido solo per VT150W e VT160W

<ESC>Bss<EOT>  $ss = 00$  ->Spento 01 ->Lampeggiante (Default) Modifica lo stato del cursore: spento/lampeggiante. <ESC>Fddxx<EOT>  $dd = 00 - S$  01 -> Destra 02 -> Giù 03 -> Sinistra xx = N. di passi di spostamento Sposta il cursore in modo relativo rispetto alla posizione corrente. <ESC>Z<EOT> Cancella il display, riportando il cursore alla posizione 0,0 (angolo superiore sinistro), spegne tutti i led\* e il cicalino\*. <ESC>Ess<EOT> ss = 00 ->Echo disabilitato (Default) 01 ->Echo abilitato Visualizza sul display il codice del tasto premuto (se superiore a 20Hex). <ESC>X<EOT> -- Reinizializza il terminale (equivale a spegnimento e successiva riaccensione).\*\* <ESC>Pbbpp<EOT>  $bb = 00 - 300$  $01 - 600$  $02 - 1200$ 03 -> 2400  $04 - 4800$ 05 -> 9600 (Default) 06 -> 19200 07 -> 38400 08 -> 57600 09 -> 115200 pp = 00 -> EVEN, 7, 1 01 -> EVEN, 7, 2 02 -> EVEN, 8, 1 03 -> EVEN, 8, 2  $04 \rightarrow$  ODD,  $7.1$ 05 -> ODD, 7, 2 06 -> ODD, 8, 1 07 -> ODD, 8, 2 08 -> NONE, 7, 1 09 -> NONE, 7, 2 10 -> NONE, 8, 1 11 -> NONE, 8, 2 (Default) Impostazione dei parametri di comunicazione seriale. **Quando si usa il comando <ESC>Pbbpp<EOT> per configurare la porta seriale con dei parametri diversi da quelli attuali, bisogna riconfigurare anche il dispositivo collegato con gli stessi valori del VT, altrimenti non sarà più possibile comunicare. La configurazione della porta di comunicazione mediante comando, a differenza di quella mediante tastiera, non resta residente nel VT. Comando Parametri Effetto**

*Tabella 40.2: Caratteri di Comando (Parte 2 di 3)*

Se presenti sul/nel terminale

\*\* Valido solo per VT150W e VT160W

*Tabella 40.2: Caratteri di Comando (Parte 3 di 3)*

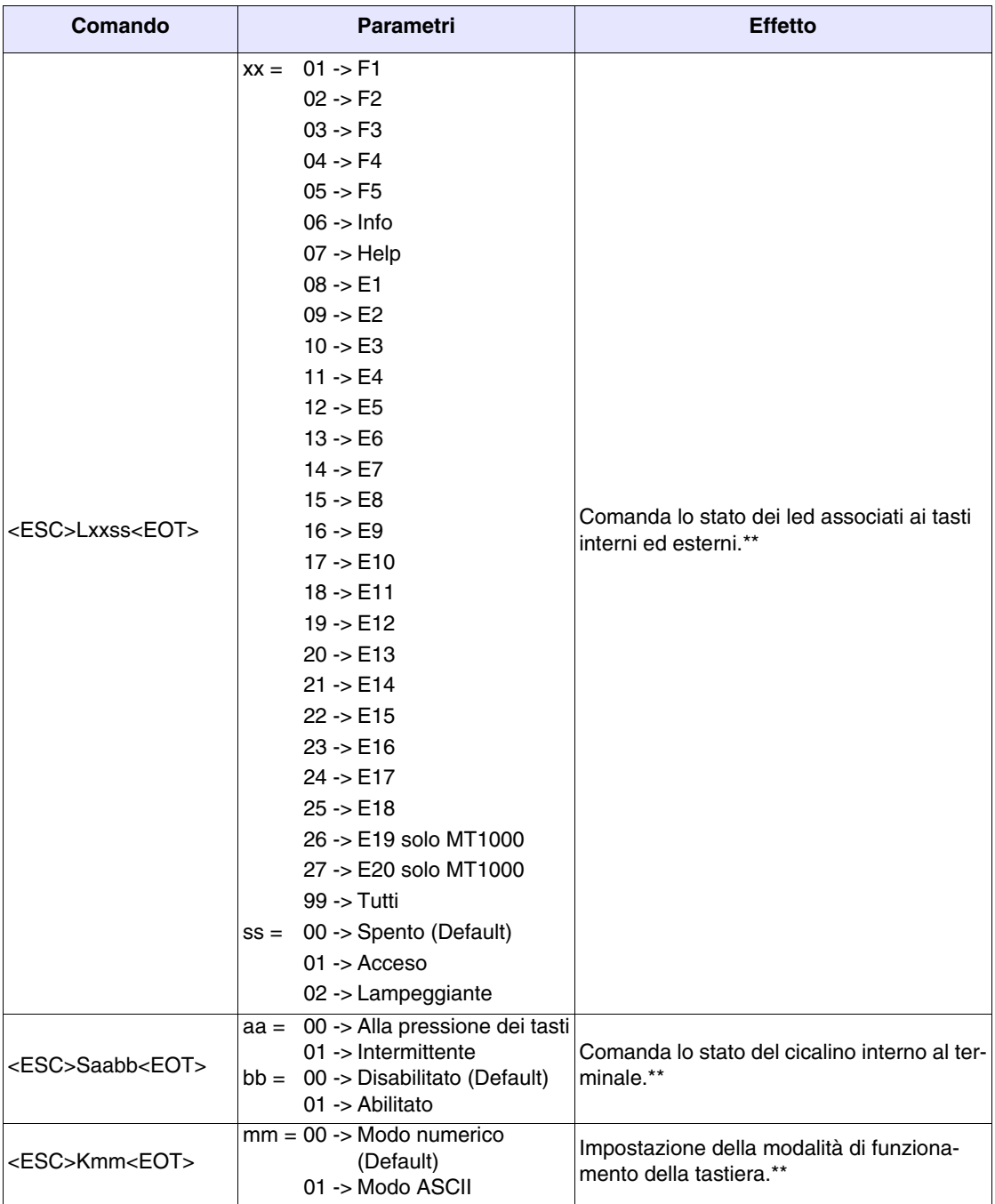

\* Se presenti sul/nel terminale \*\* Valido solo per VT150W e VT160W

# <span id="page-878-0"></span>**Codice dei tasti per VT50**

Come già accennato il VT alla pressione dei  $\square \square$  invia un codice esadecimale al dispositivo collegato. La tabella sotto riporta l'associazione del codice con il  $\mathbb{Q}$ .

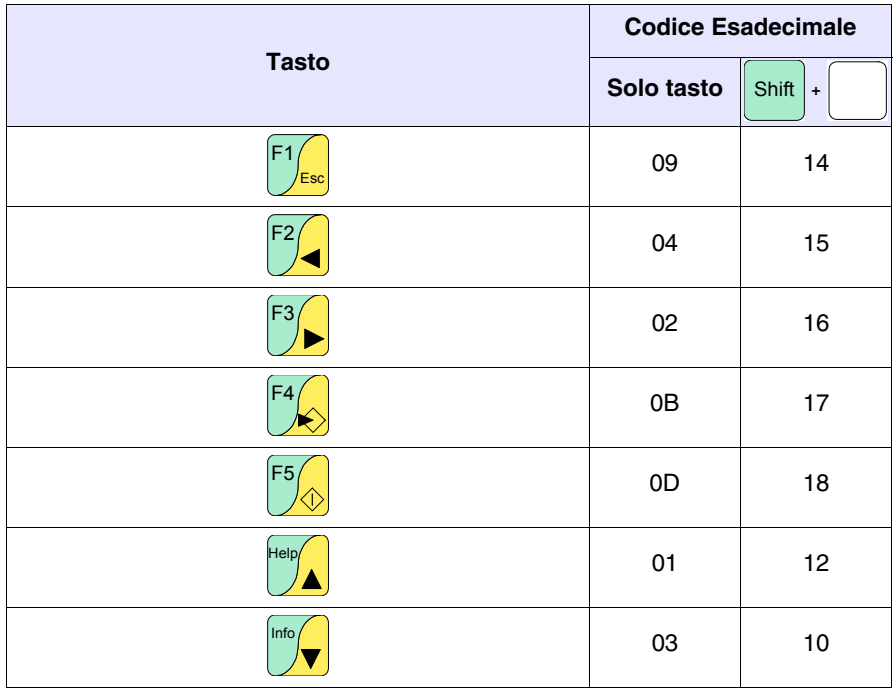

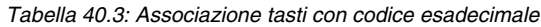

# <span id="page-878-1"></span>**Codice dei tasti per VT60**

Come già accennato il VT alla pressione dei  $\Box$  invia un codice esadecimale al dispositivo collegato. La tabella sotto riporta l'associazione del codice con  $\overline{\mathbf{i}}$   $\Box$ .

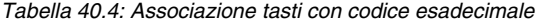

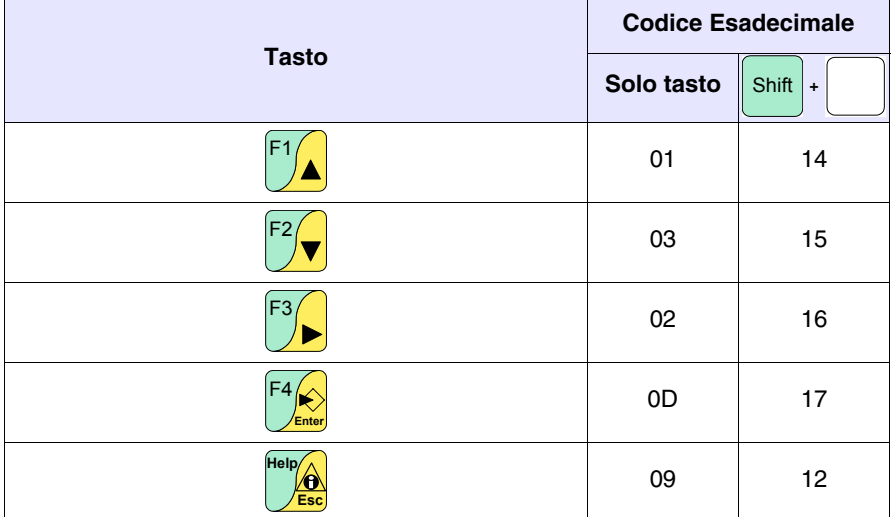

<span id="page-879-0"></span>**Codice dei tasti per VT150/160W** Come già accennato il VT alla pressione dei  $\square \square$  invia un codice esadecimale al dispositivo collegato. Il codice dipende dalla modalità con la quale la tastiere viene impostata; le modalità previste sono Numerica e ASCII. La prima invia il codice relativo ai numeri riportati sui tasti, la seconda invia il codice dei caratteri alfabetici. L'impostazione predefinita è Numerica, ma può essere modificata mediante invio del comando K (vedi [Pag. 40-6](#page-875-0)). La tabella sotto riporta l'associazione del codice con il  $\square$ .

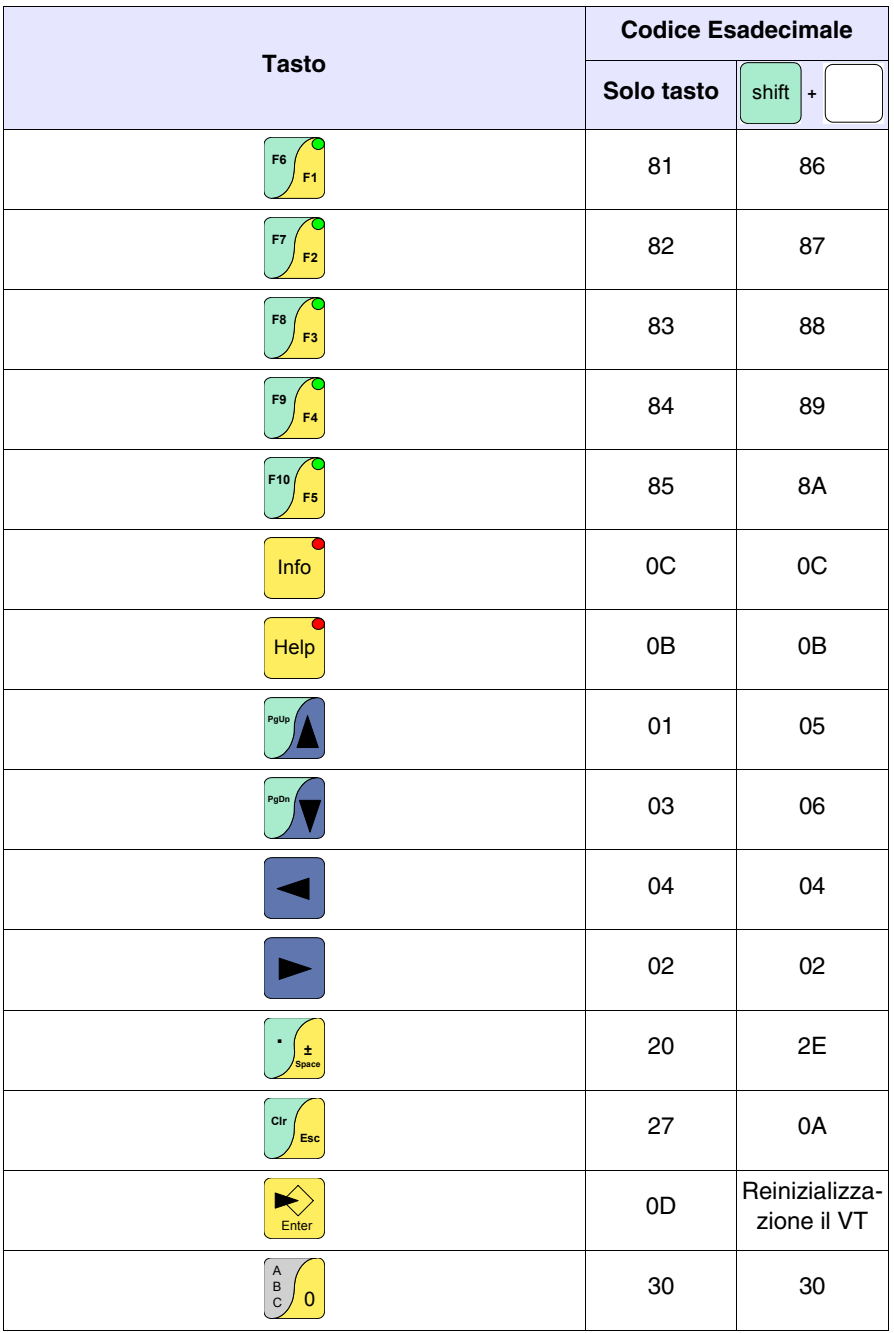

*Tabella 40.5: Associazione tasti in modalità Numerica con codice esadecimale (Parte 1 di 2)*

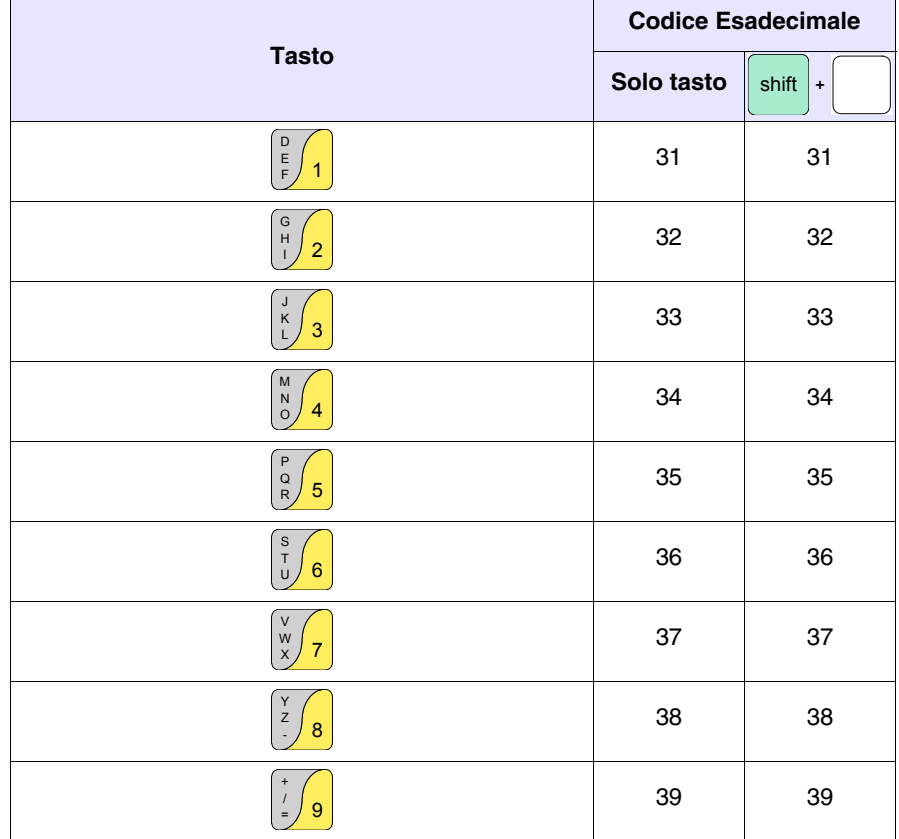

*Tabella 40.5: Associazione tasti in modalità Numerica con codice esadecimale (Parte 2 di 2)*

Nella modalità ASCII la pressione dei tasti F1, F2, o F3 seguito dal tasto contenente i caratteri alfanumerici provoca l'invio del codice relativo rispettivamente alla prima lettere, seconda lettera o terza lettera.

Esempio.

La pressione di  $\sqrt{1}$  +  $\sqrt{6}$  invia il codice relativo alla lettera "S". **F6** S T U

*Tabella 40.6: Associazione tasti in modalità ASCII con codice esadecimale (Parte 1 di 3)*

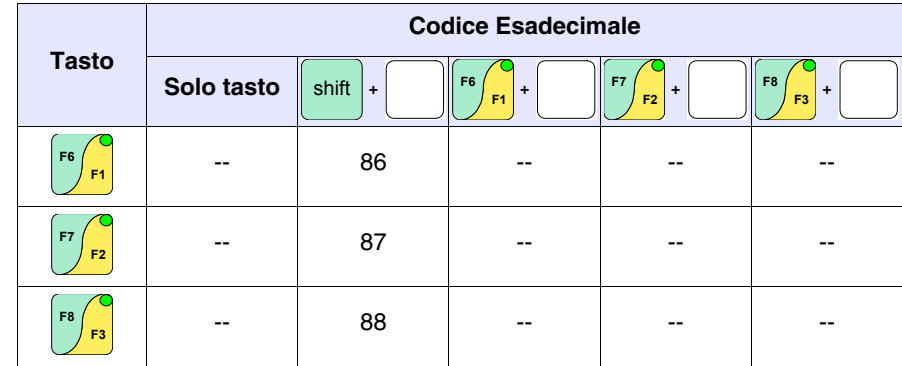

-- : Non invia nessun codice

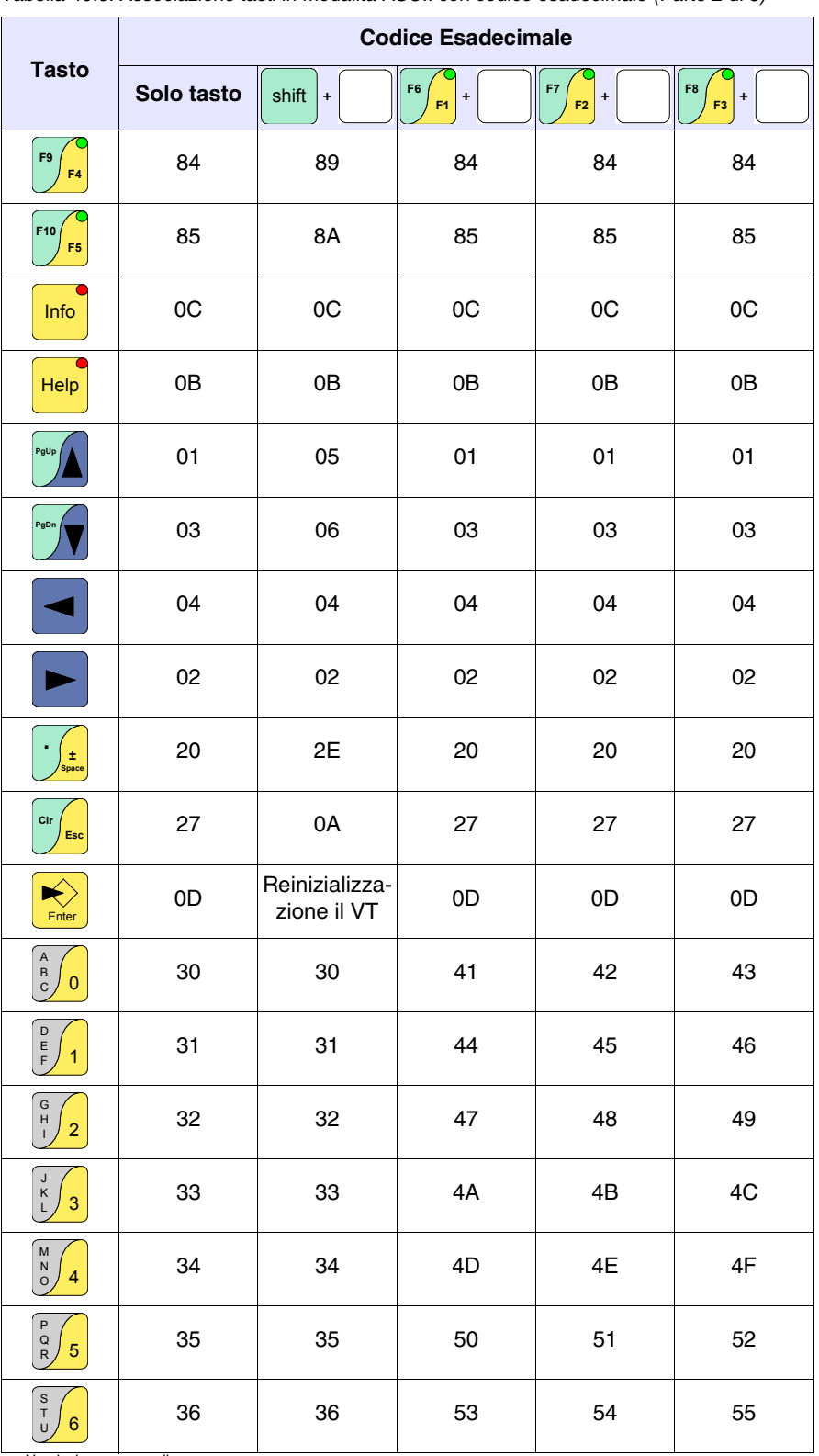

*Tabella 40.6: Associazione tasti in modalità ASCII con codice esadecimale (Parte 2 di 3)*

-- : Non invia nessun codice

37 37 56 57 58 38 38 59 5A 2D 39 39 2B 2F 3D **Tasto Codice Esadecimale Solo tasto**  $\|\sin(t) + \|\sin(t)\|_F^2 + \|\cos(t) + \sin(t)\|_F^2 + \|\cos(t) + \sin(t)\|_F^2 + \|\cos(t) + \sin(t)\|_F^2$ shift **F6 F2 F7 F3 F8** 7 V W X 8 Y - Z 9 + / =

*Tabella 40.6: Associazione tasti in modalità ASCII con codice esadecimale (Parte 3 di 3)*

--<br>Non invia nessun codice

# La tabella sotto riporta l'associazione del codice con il ...

<span id="page-882-0"></span>**Codice dei tasti Esterni per MT1000 e VT160W**

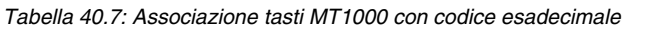

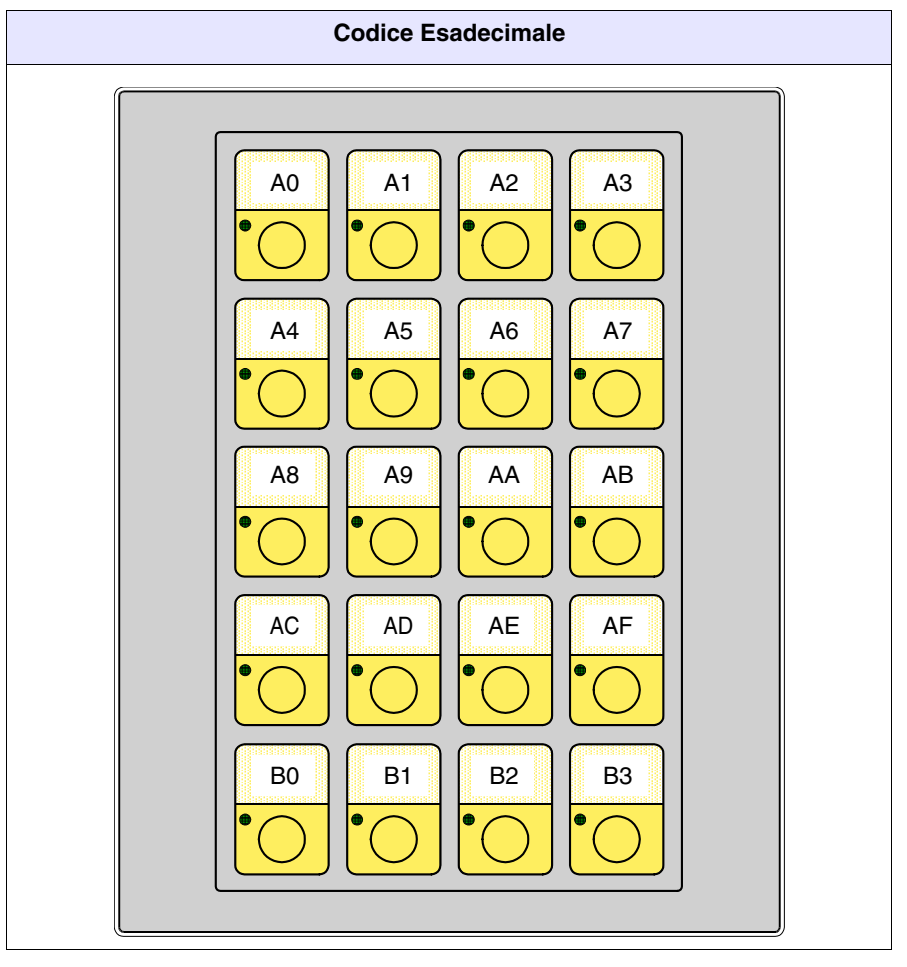

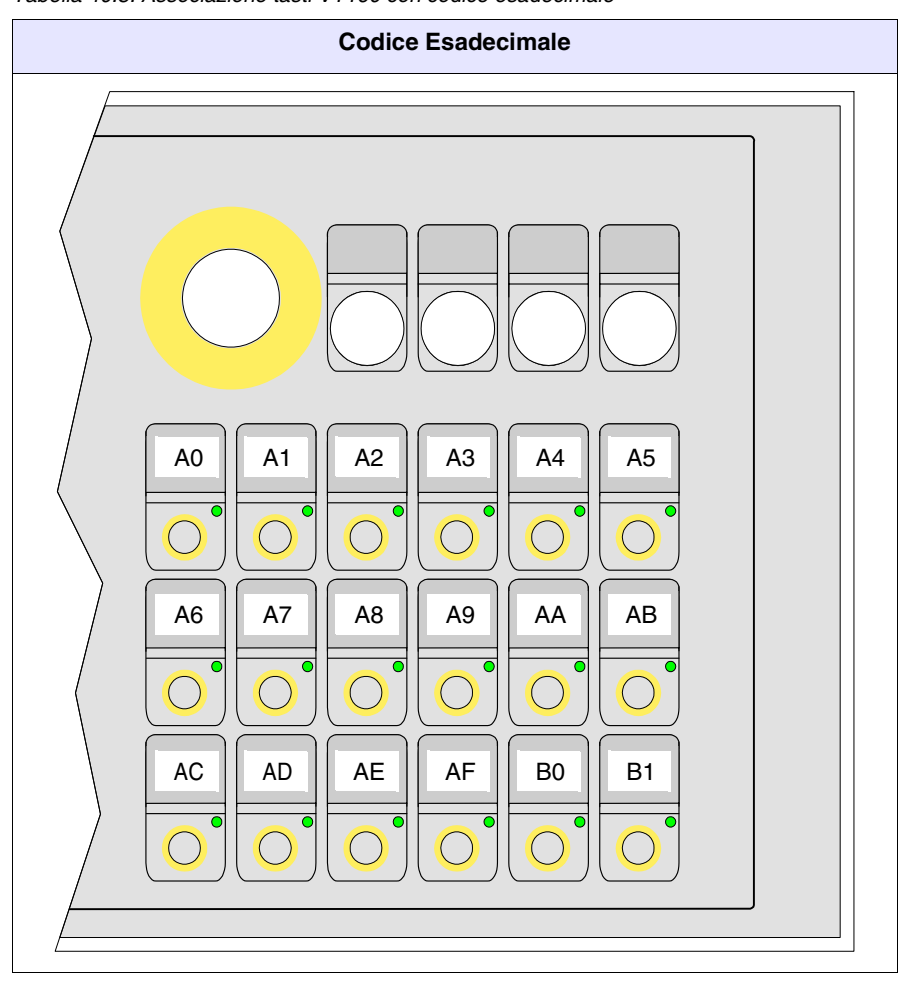

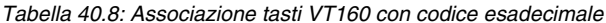

#### <span id="page-883-0"></span>**Terminale libero in Rete** I VT con il protocollo *Terminale libero* possono essere collegati in rete RS485, per poter permettere ad un dispositivo master di far visualizzare o richiedere informazioni ai vari terminali collegati.

Ogni terminale collegato in questa rete deve aver caricato il protocollo *Terminale libero*, e deve avere un indirizzo di rete diverso da ogni altro indirizzo presente in rete (01 -> 31). Se l'indirizzo è 00, il terminale non viene considerato partecipante alla rete.

Per cambiare l'indirizzo di rete vedi per esempio [Pag. 40-3.](#page-872-0)

Una volta collegato in rete (con indirizzo diverso da 00) ed acceso, il terminale VT assume un comportamento differente da quello visto nei paragrafi precedenti. Il VT non risponderà a nessun comando, a meno che non sia indirizzato. Indirizzare un terminale significa che da quel momento il dispositivo master comunicherà esclusivamente con quel terminale.

Immaginiamoci il solito selettore rotativo con 31 posizioni da 1 a 31, la posizione del selettore indica con quale terminale deve comunicare.

Dopo averlo indirizzato, il terminale risponderà a tutti i comandi, come se fosse direttamente collegato al dispositivo, gli altri ignoreranno qualsiasi istruzione che transita sulla rete.

Anche l'invio dei  $\Box$  da parte del VT è differente; alla pressione di un qualsiasi  $\Box$  il codice esadecimale non viene più inviato automaticamente al dispositivo, ma viene memorizzato in un buffer (Max. 64  $\Box$ ), codice, che deve essere richiesto dal dispositivo master. I codici non vengono inviati contemporanemente, bensì un  $\Box$  alla volta.

Ad esempio, se il buffer del VT contenesse 3  $\Box$  $\Box$  $\Box$ ,  $\Box$ **r** e  $\Box$ **Esc**, alla prima richiesta il VT risponderebbe con "0301" (3  $\Box$  nel buffer, il primo ha codice 01Hex). Alla seconda richiesta la risposta sarebbe "0203" (2  $\Box$  $\Box$ ), codice 03Hex), alla terza richiesta la risposta sarebbe "0102" (1 $\Box$ , codice 09Hex). Ad ogni successiva richiesta il VT, per comunicare che non ha nessun  $\Box$  nel buffer, risponde sempre con "0000". Help $\vert$  | |Info $\vert$  | | | | F1 Esc

Di seguito viene riportato l'elenco dei comandi permessi.

*Tabella 40.9: Caratteri di Comando con terminale in rete.*

| Comando                     | <b>Parametri</b>                                                                                                    | <b>Effetto</b>                                                                                              |
|-----------------------------|----------------------------------------------------------------------------------------------------|----------------------------------------------------------------------------------------------------|
| <esc>Ixx<eot></eot></esc>   | 01….31<br>$XX =$                                                                                                    | Indirizza un terminale con il quale si vuole<br>comunicare                                                  |
| <esc>T<eot></eot></esc>     | Numero dei tasti nel buffer<br>$XX =$<br>Codice Hex del tasto inviato<br>$VV =$                                                                                                    | Richiesta dei tasti al terminale VT dal buffer<br>interno. La risposta del VT è xxyy in for-<br>mato Ascii. |
| <esc>Dkkmm<eot></eot></esc> | 00 ->Non trasmette mai<br>$kk =$<br>nessun tasto (Default)<br>01 ->Trasmette il tasto solo<br>quando il VT è indiriz-<br>zato oppure ha indi-<br>rizzo 00<br>$mm = 00$ -> Memorizza sempre il<br>tasto nel buffer interno<br>del VT (Default)<br>01 ->Memorizza il tasto nel<br>buffer interno del VT<br>solo quando il VT è<br>indirizzato | Modifica il modo di memorizzazione ed<br>invio dei tasti di un VT collegato in rete.                        |

#### <span id="page-885-0"></span>**Esempio di gestione** Si supponga di avere un VT50 che deve visualizzare il testo "BUON-GIORNO OPERATORE" centrato nel display ed alla pressione del tasto

venga cancellato il display e venga visualizzata la scritta "PRONTO" giustificata in alto a sinistra.

I modi di procedere possono essere diversi per arrivare sempre allo stesso risultato. Di seguito ne viene mostrato uno.

Predisporre il VT50 per la comunicazione mediante *Terminale Libero.* Per fare questo trasferire l'apposito driver (vedi [Pag. 40-2](#page-871-0)) e impostare i vari parametri di comunicazione (vedi [Pag. 40-3\)](#page-872-0). Una volta terminata l'impostazione viene visualizzata la seguente pagina

VT-50 TERMINAL Vx.xx

Per prima cosa verificare se il VT comunica con il dispositivo. Inviare la seguente stringa.

$$
<\!\!ESC\!\!>\!\!Y\!\!<\!\!EOT\!\!>
$$

Se la comunicazione e stabilita correttamente il VT risponde con il seguente carattere.

### <OK>

A questo punto il dispositivo deve interpretare la risposta ed inizia la gestione.

Per prima cosa cancellare il display. Inviare la seguente stringa.

## <ESC>C<EOT>

Il display viene pulito ed il cursore si posiziona automaticamente nell'angolo superiore sinistro con coordinate 0,0 (y,x)

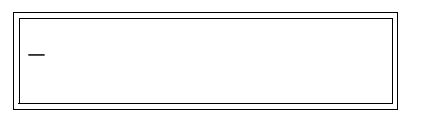

Posizionare il cursore alle coordinate 0,5 (y,x). Inviare la seguente stringa.

<ESC>A0005<EOT>

Il display si presenta come segue

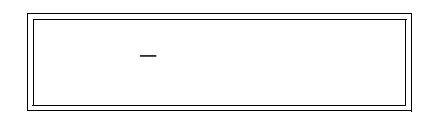

Inviare la prima parte del testo da visualizzare "BUONGIORNO". Inviare la seguente stringa.

## BUONGIORNO

Sul display viene visualizzato

BUONGIORNO\_

Posizionare il cursore alle coordinate 1,5 (y,x). Inviare la seguente stringa.

<ESC>A0105<EOT>

Il display si presenta come segue

BUONGIORNO

 $\sim$ 

Inviare il resto del testo da visualizzare "OPERATORE". Inviare la seguente stringa.

### OPERATORE

Il display si presenta come segue

 BUONGIORNO OPERATORE\_

A questo punto il dispositivo deve predisporsi per il controllo della pressione dei tasti, quando viene premuto il tasto  $\Box$ seguente carattere.  $\sqrt[55]{ }$  il VT risponde con il

 $<$ CR $>$ 

Il dispositivo deve interpretare ed inviare la stringa di cancellazione del testo. Inviare la seguente stringa.

<ESC>C<EOT>

Il display viene pulito ed il cursore si posiziona automaticamente nell'angolo superiore sinistro con coordinate 0,0 (y,x)

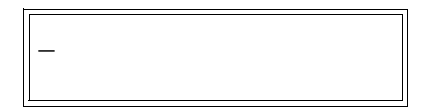

Inviare ora il testo da visualizzare "PRONTO". Inviare la seguente stringa.

## PRONTO

Il display si presenta come segue

PRONTO\_

Quanto sopra riportato era un semplice esempio di come utilizzare il *Terminale Libero*.

# Capitolo 41 Connessione del Terminale ai Dispositivi

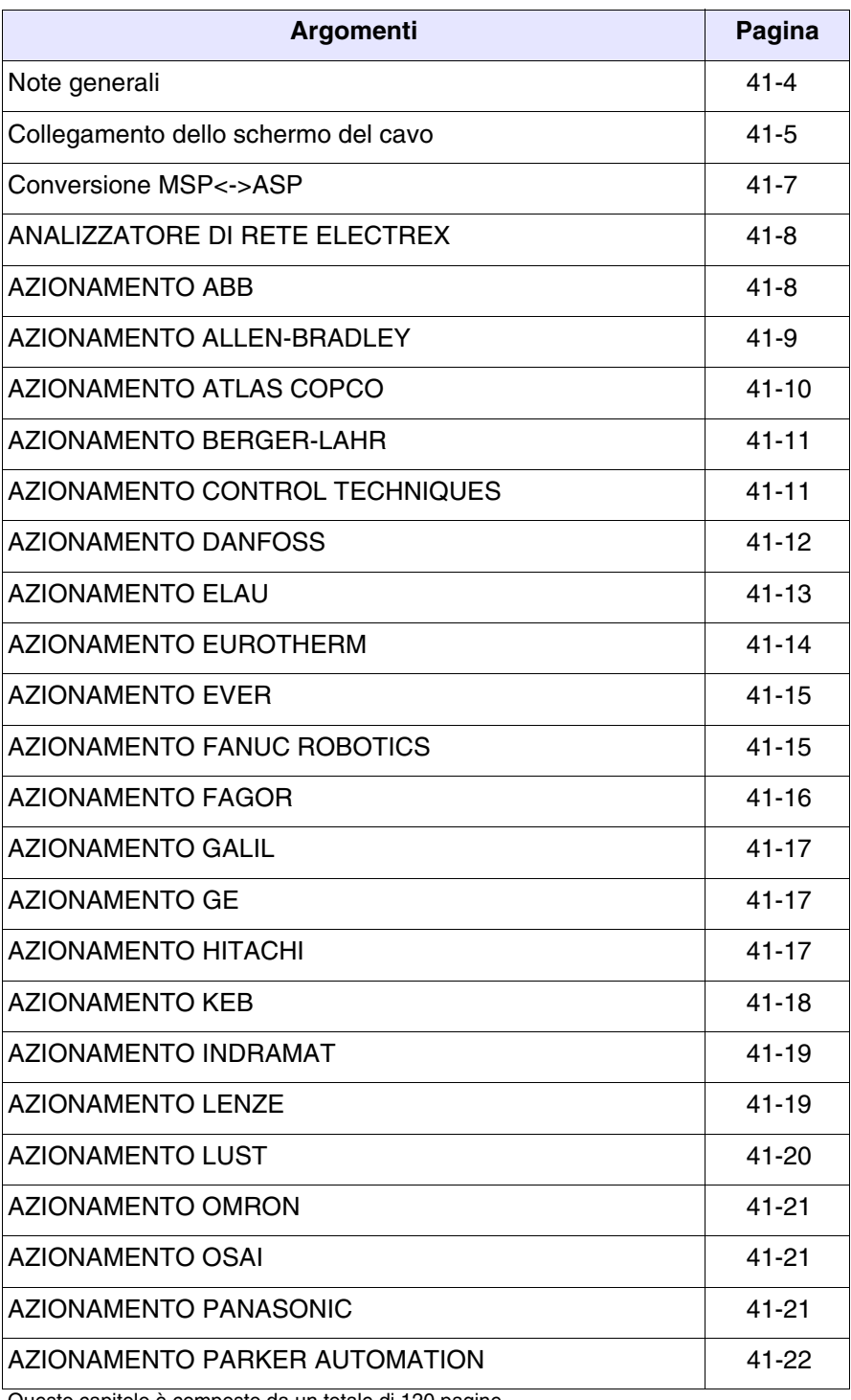

Questo capitolo è composto da un totale di 120 pagine.

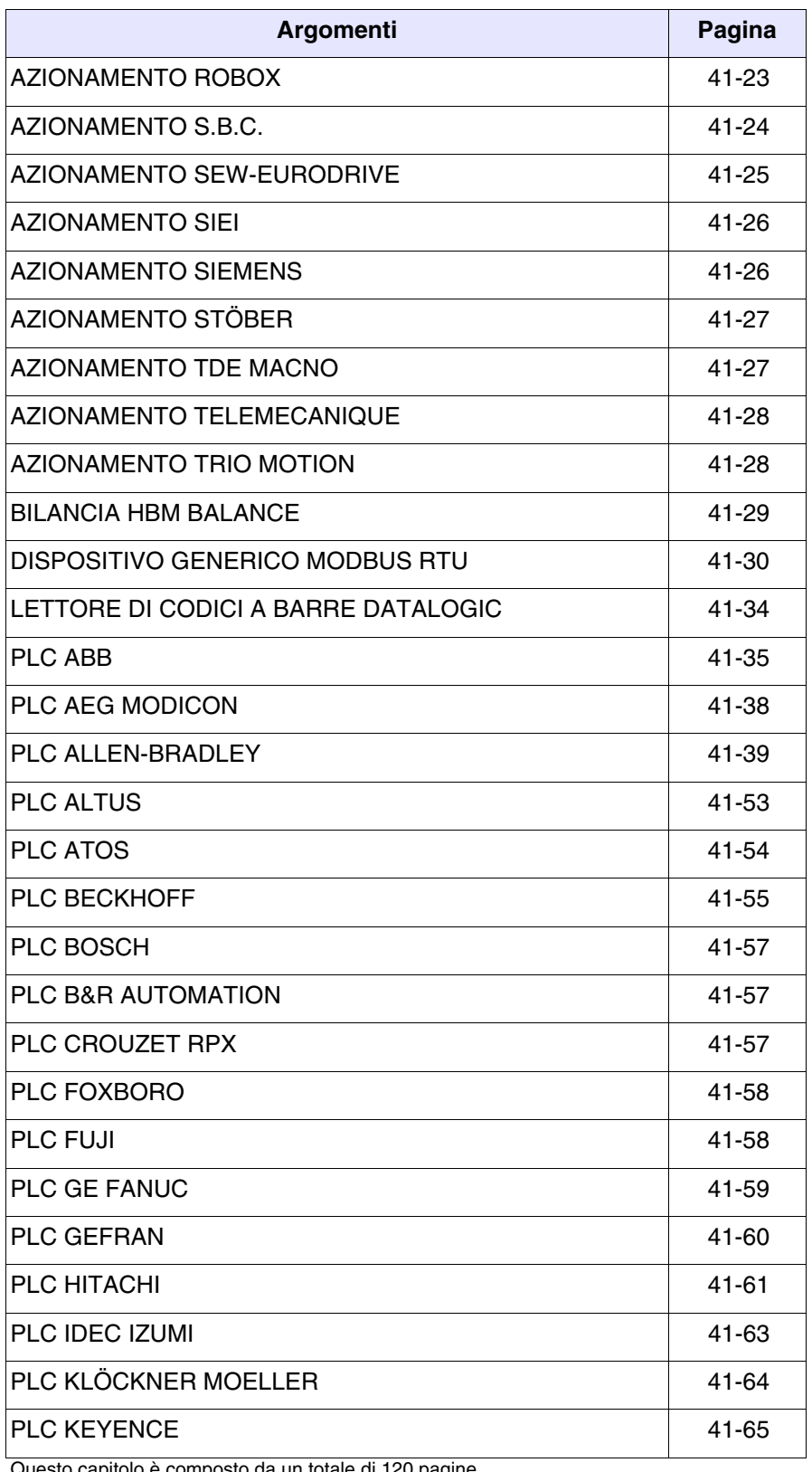

Questo capitolo è composto da un totale di 120 pagine.

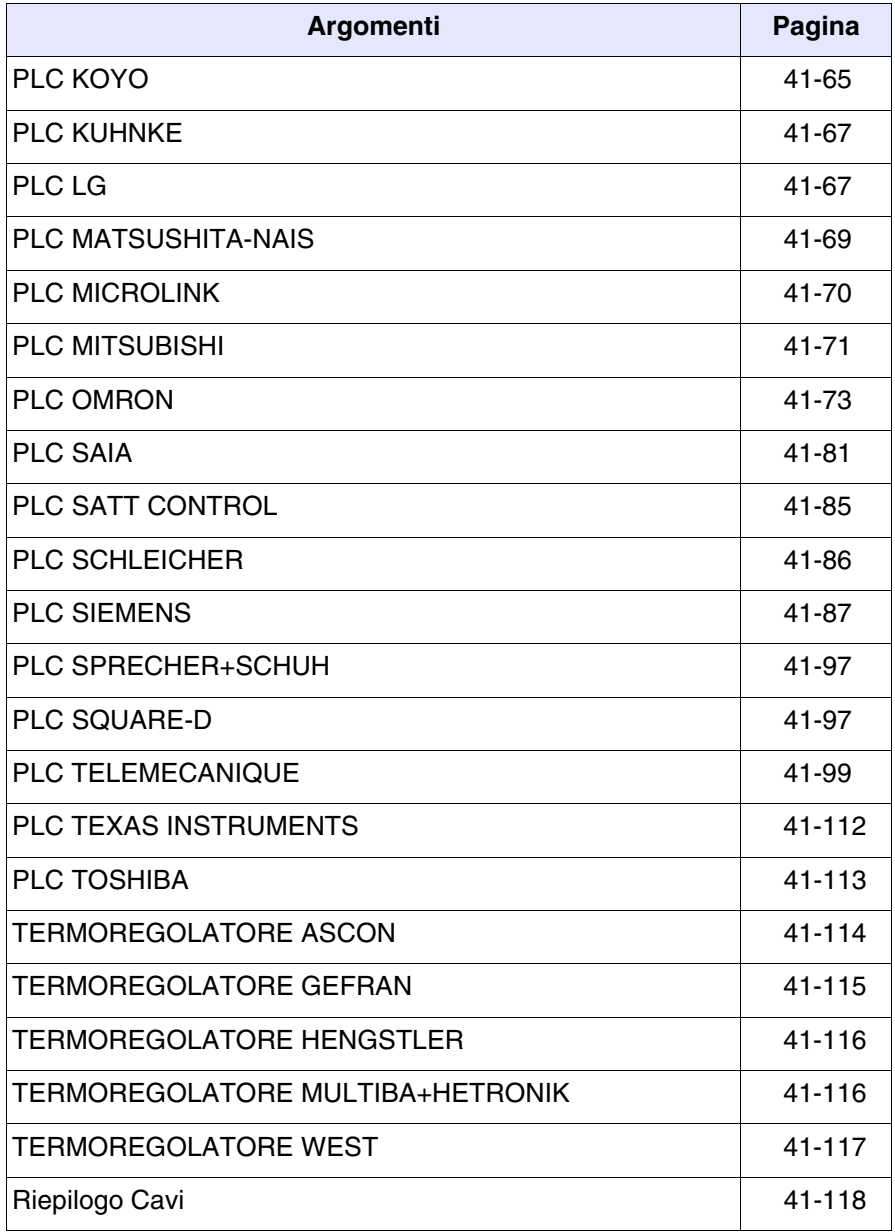

Questo capitolo è composto da un totale di 120 pagine.

Tutti i VT comunicano con altre apparecchiature mediante comunicazione seriale. Questo capitolo contiene tutti i cavi e le nozioni necessarie per il collegamento ai vari dispositivi ed i codici di ordinazione.

**I cavi che riportano come codice di ordinazione NON CODIFI-CATO non vengono forniti da ESA elettronica, ma vengono riportati per agevolare la costruzione del cavo da parte dell'utente.**

<span id="page-891-0"></span>**Note generali** Siccome le comunicazioni seriali sono fortemente influenzabili da disturbi, per limitare al massimo l'influenza dei disturbi è necessario utilizzare cavi schermati di buona qualità.

> La tabella sotto riporta le caratteristiche del cavo che si consiglia di utilizzare per il collegamento seriale.

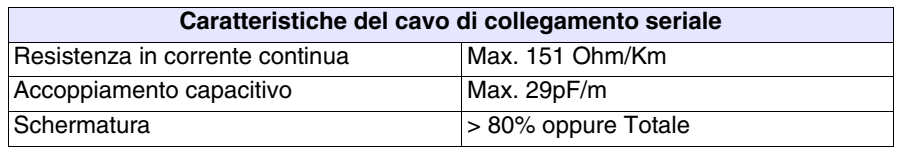

**E' necessario prestare particolarmente attenzione nella scelta e nella stesura dei cavi, specialmente per quanto riguarda il cavo di collegamento seriale tra VT e Dispositivo.**

**In ogni caso:**

- **Cercare il percorso più breve**
- **Effettuare la posa separata da cavi disturbati**

**Scollegare le alimentazioni prima di connettere o sconnettere i cavi di comunicazione per evitare eventuali danni al VT e/o al dispositivo collegato.**

## <span id="page-892-0"></span>**Collegamento dello schermo del cavo**

La corretta schermatura dei cavi di interfaccia tra VT e Dispositivo è da ritenersi indispensabile per poter garantire una comunicazione seriale esente da qualsiasi tipo di interferenze esterne, per cui, tutti i cavi riportati in questo manuale dovranno essere tassativamente di tipo schermato ed i connettori a vaschetta lato VT e lato Dispositivo dovranno avere la custodia metallica o di plastica conduttiva.

Nello schema di cui sotto viene riportato il corretto metodo di collegamento della schermatura.

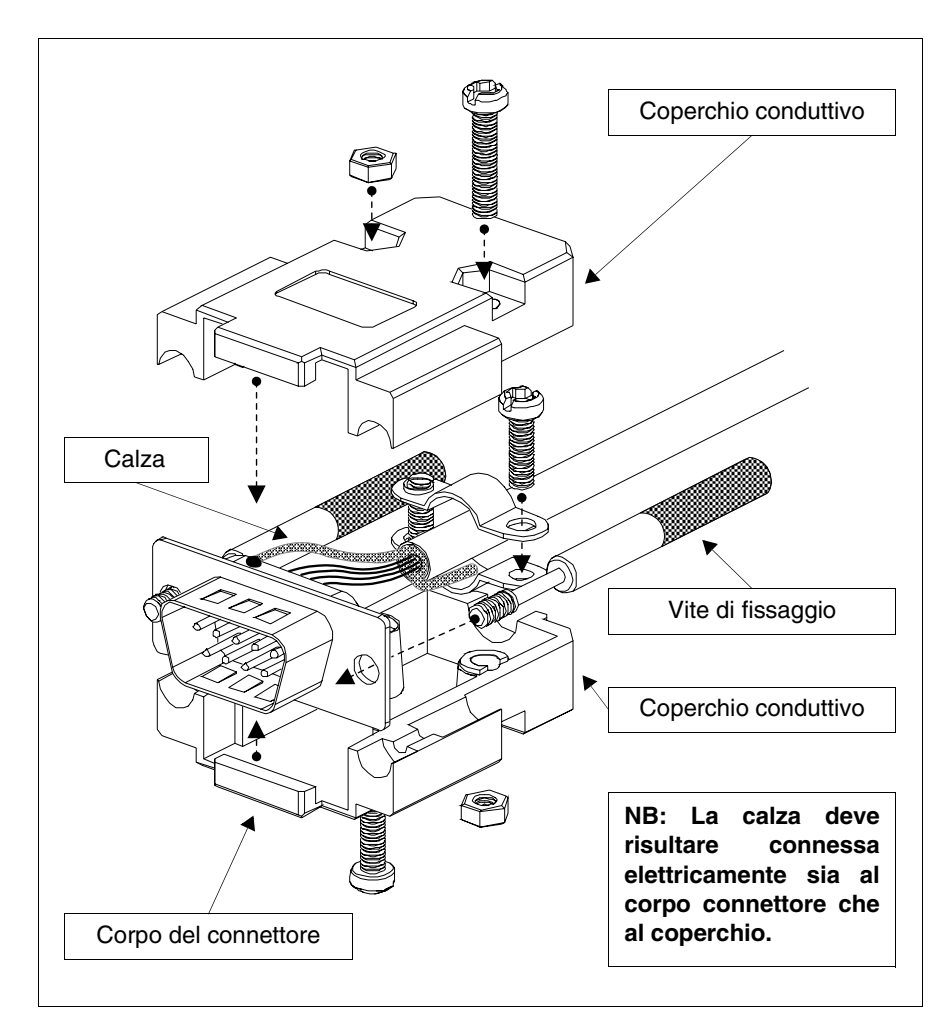

Lo schermo del cavo di interfaccia deve risultare connesso elettricamente sia alla custodia che al corpo del connettore stesso da ambo i lati del cavo.

Nel caso che non possa essere eseguita l'operazione di collegamento schermo lato Dispositivo causa tipo di connettore seriale particolare, la schermatura stessa dovrà essere portata esternamente al connettore e collegata al morsetto di terra.

La stessa operazione andrà eseguita anche nel caso che il corpo del connettore seriale del Dispositivo, sebbene di tipo standard, non risulti elettricamente connesso al morsetto di terra del PLC stesso.

Resta comunque inteso che anche in questa condizione lo schermo vada comunque connesso sia alla custodia che al corpo del connettore.

Alcuni schemi di cavo riportano la piedinatura dei segnali di schermatura lato Dispositivo: in questi casi, fermo restando quanto sopra, lo schermo dovrà anche esservi collegato.

In ogni caso il collegamento di schermo lato VT (pin 1), non deve mai essere effettuato.

**Non sono ammessi potenziali di terra ottenuti da guide DIN, carpenteria della macchina, porte dei quadri elettrici ecc. ecc. ed è opportuno evitare barre equipotenziali di terra dove convergono terre provenienti da carichi tipo inverter, azionamenti, motori passo-passo e tutti quei carichi che in genere possono essere fonti di grossi disturbi.**

**Il cavo di comunicazione seriale Dispositivo-VT deve essere eseguito in pezzatura unica. Non sono ammesse interruzioni in morsettiera o eseguite utilizzando sistemi SPINA+PRESA. Nel caso la particolare struttura dell'installazione comporti l'esigenza di effettuare interruzioni (anche se sconsigliato), occorrerà TASSATIVA-MENTE:**

- **Utilizzare connettori a vaschetta D-SUB (Db9, Db15 o DB25) con gusci metallici o di plastica conduttiva.**
- **Collegare la schermatura del cavo seriale attenendosi alle indicazioni riportate in questa stessa pagina.**
- **Limitare il numero di interruzioni a quelle strettamente necessarie.**

**La mancata osservanza di queste indicazioni può pregiudicare la compatibilità del sistema VT-PLC alle vigenti normative EMC.**

I cavi riportati in questo capitolo sono progettati per essere collegati alla porta MSP del terminale VT; se per necessità si desidera utilizzare un cavo codificato, sulla porta ASP, è necessario utilizzare gli adattatori sotto riportati.

<span id="page-894-0"></span>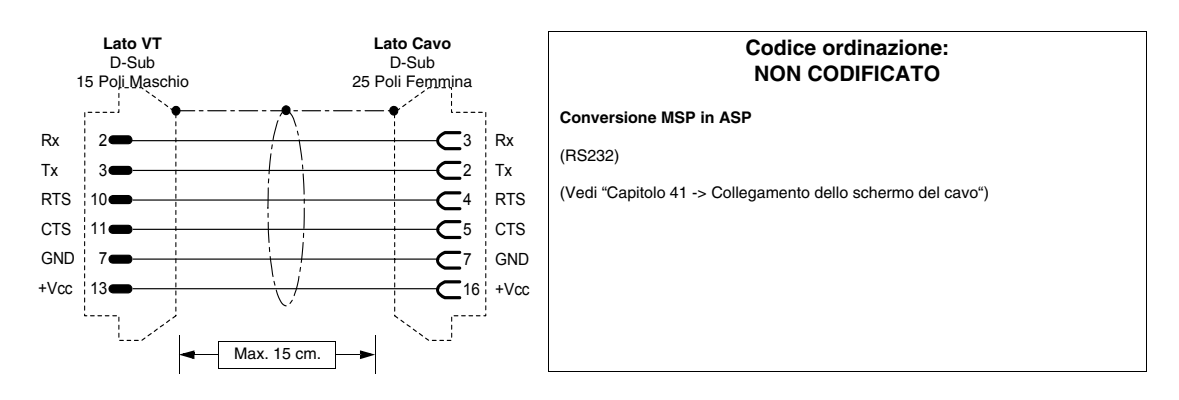

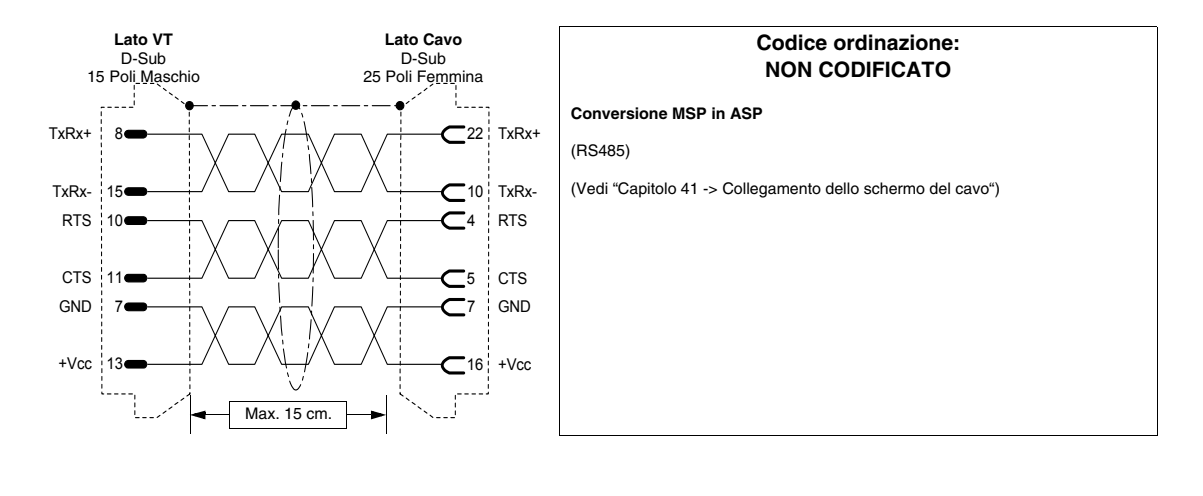

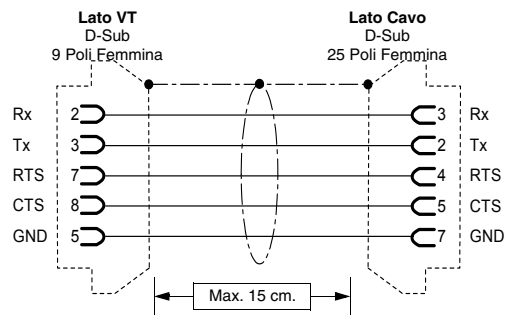

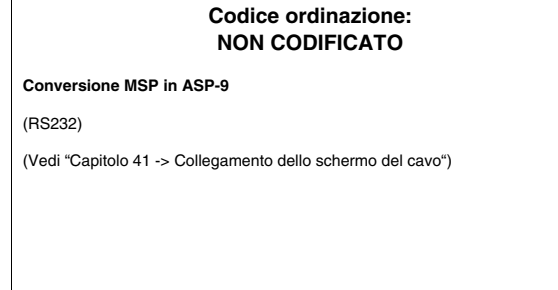

## <span id="page-895-0"></span>**ANALIZZATORE DI RETE ELECTREX**

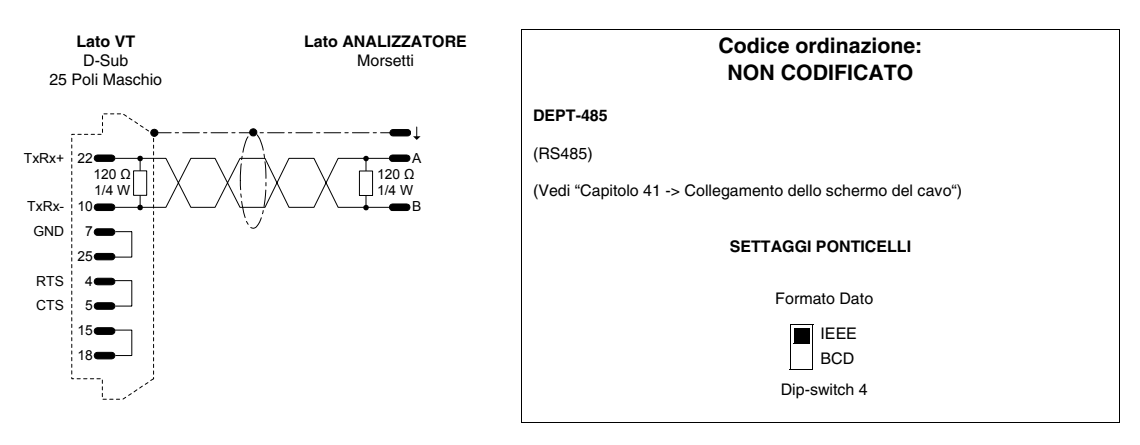

## <span id="page-895-1"></span>**AZIONAMENTO ABB**

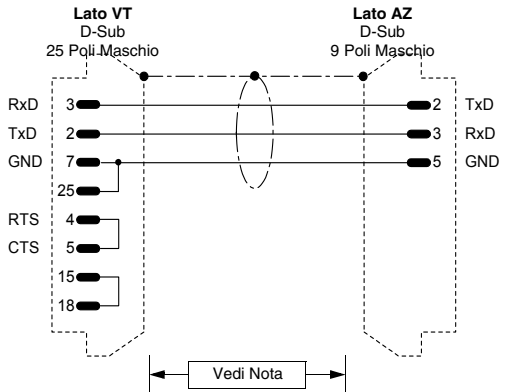

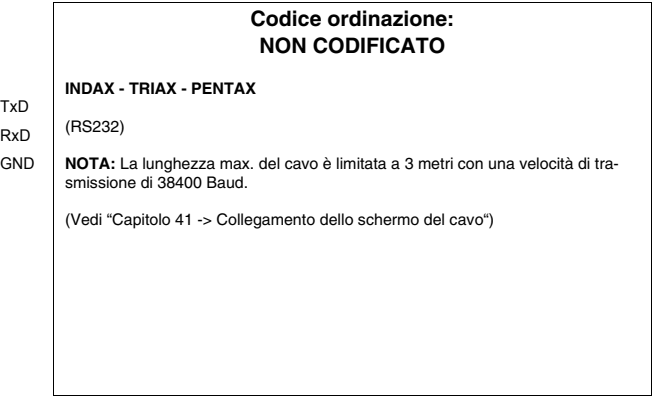

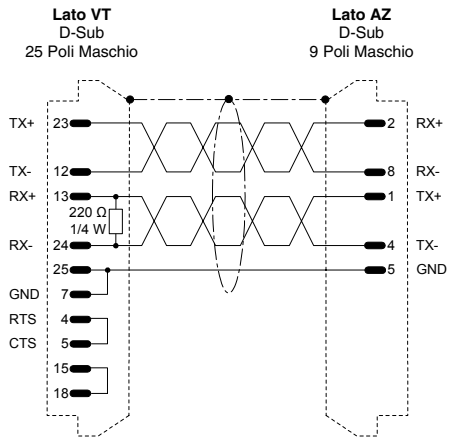

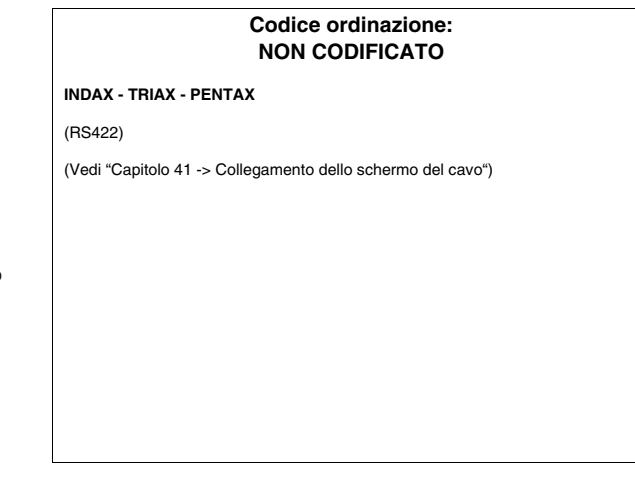

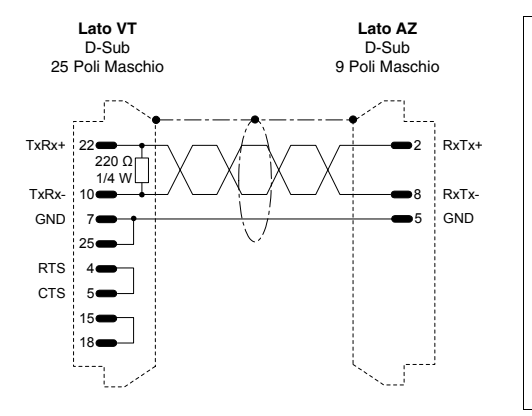

#### **Codice ordinazione: NON CODIFICATO**

**INDAX - TRIAX - PENTAX**

(RS485)

(Vedi ["Capitolo 41 -> Collegamento dello schermo del cavo"\)](#page-892-0)

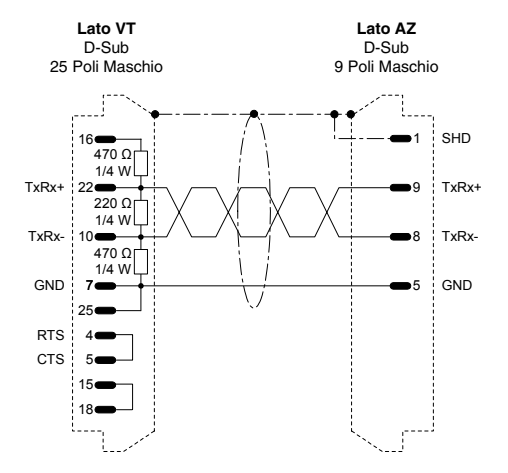

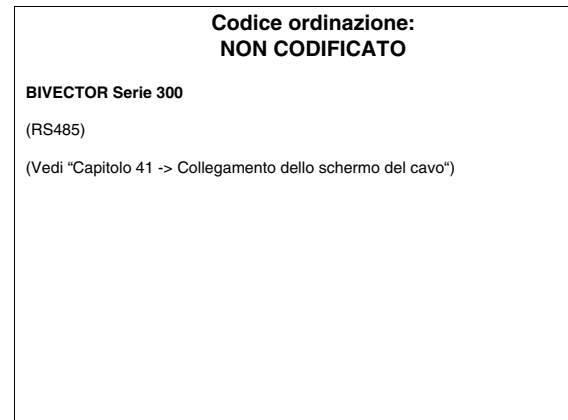

### <span id="page-896-0"></span>**AZIONAMENTO ALLEN-BRADLEY**

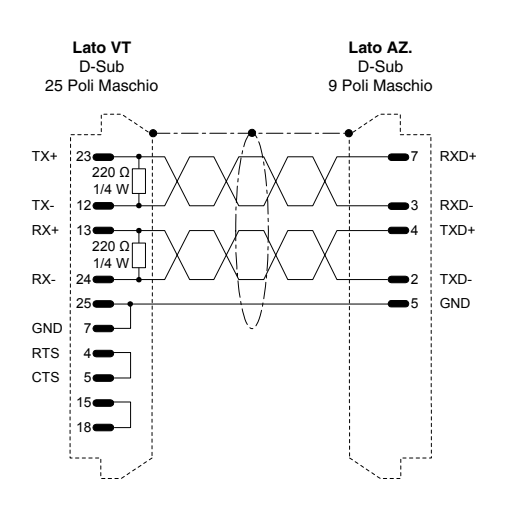

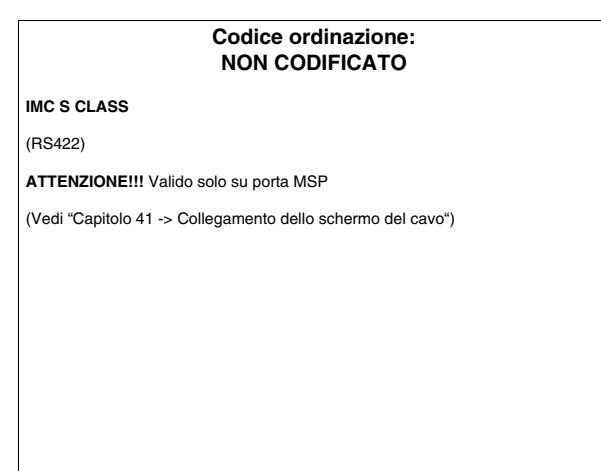

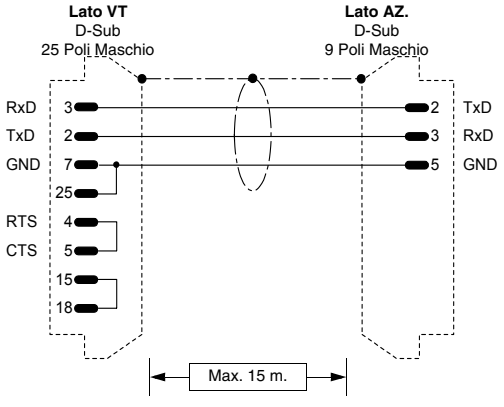

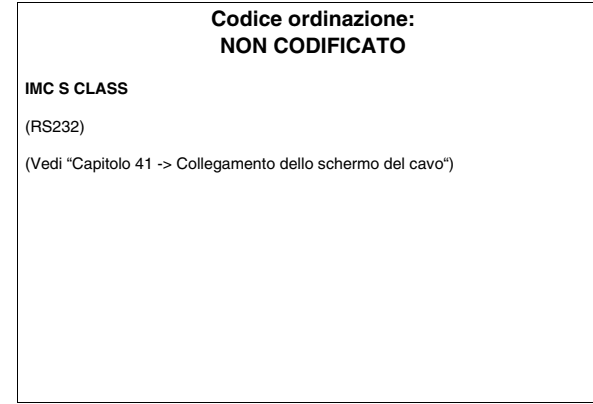

## <span id="page-897-0"></span>**AZIONAMENTO ATLAS COPCO**

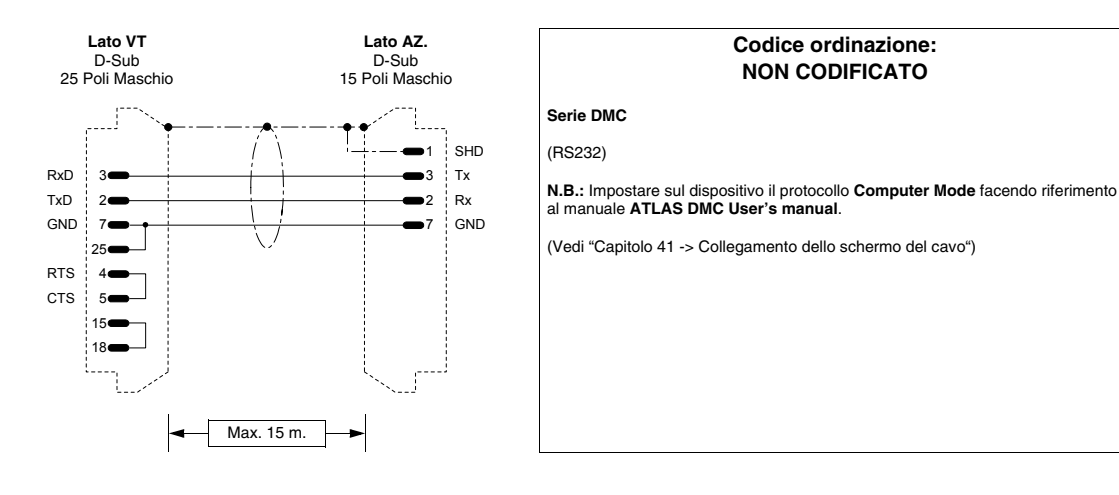

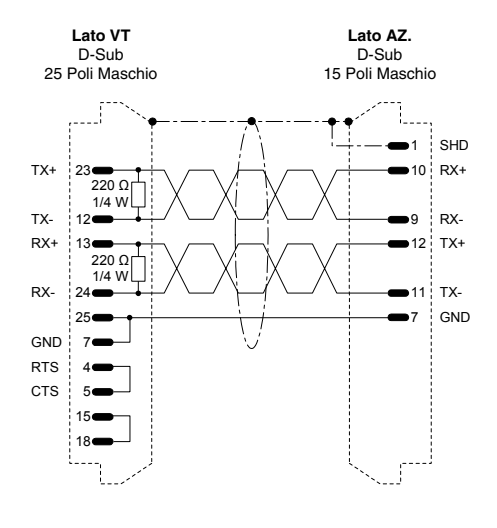

#### **Codice ordinazione: NON CODIFICATO**

#### **Serie DMC**

#### (RS422)

**N.B.:** Impostare sul dispositivo il protocollo **Computer Mode** facendo riferimento al manuale **ATLAS DMC User's manual**.

(Vedi ["Capitolo 41 -> Collegamento dello schermo del cavo"](#page-892-0))

## <span id="page-898-1"></span>**AZIONAMENTO BERGER-LAHR**

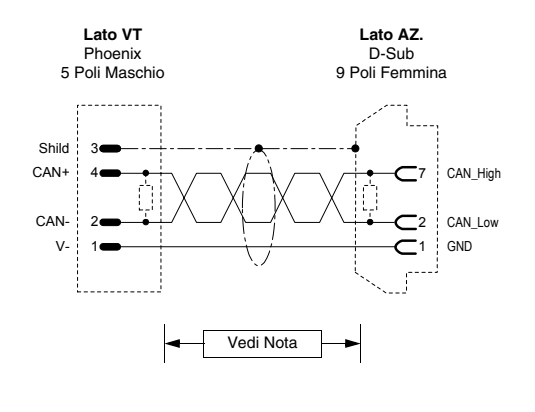

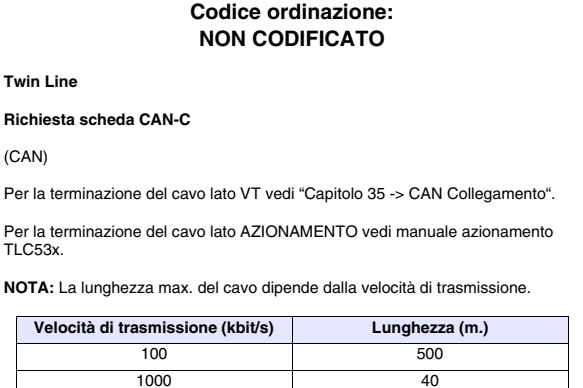

(Vedi ["Capitolo 41 -> Collegamento dello schermo del cavo"\)](#page-892-0)

## <span id="page-898-0"></span>**AZIONAMENTO CONTROL TECHNIQUES**

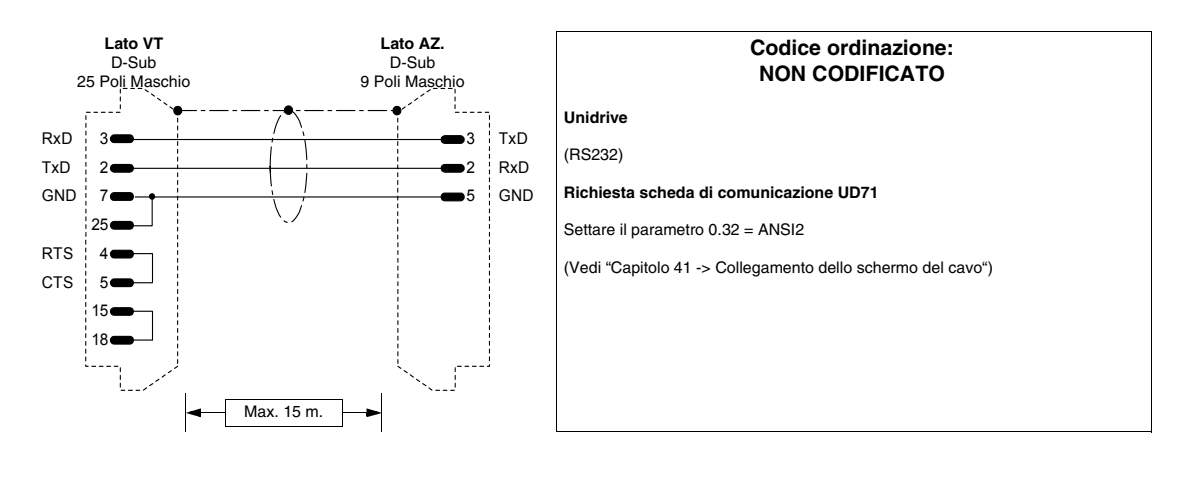

**Twin Line**

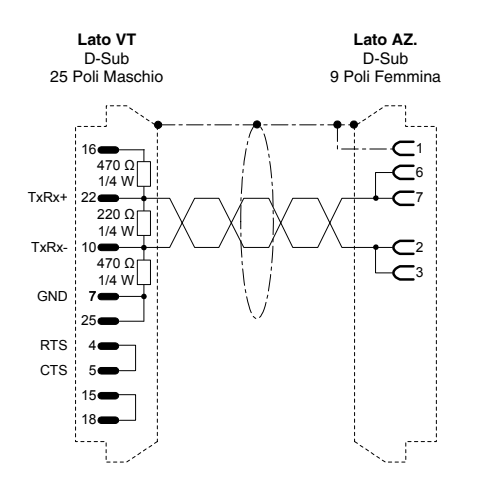

### **Codice ordinazione: NON CODIFICATO**

## **Unidrive**

#### (RS485)

#### **Richiesta scheda di comunicazione UD71 o UD70**

UD71: Settare il parametro 0.32 = ANSI2

### UD70:

Settare il parametro 17.06 = 5 (ANSI2) Settare il parametro 17.05 = (Indirizzo seriale) Settare il parametro 17.07 = (Velocità di comunicazione)

(Vedi ["Capitolo 41 -> Collegamento dello schermo del cavo"\)](#page-892-0)

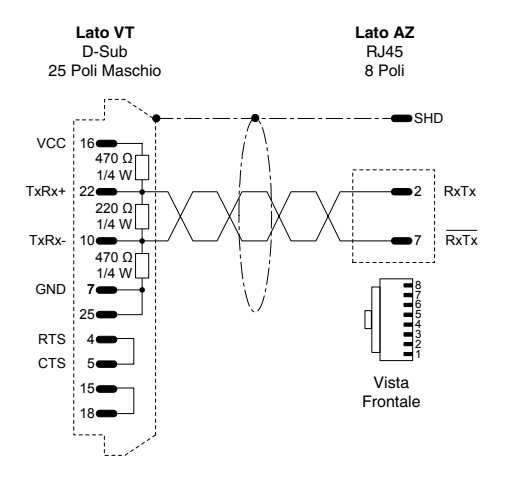

# **Codice ordinazione: CVPLC33102 Commander SE - CTNET**

Settare il parametro 41 = ANSI Settare il parametro 42 = (Velocità di comunicazione) Settare il parametro 43 = (Indirizzo)

(RS485)

(Vedi ["Capitolo 41 -> Collegamento dello schermo del cavo"](#page-892-0))

## <span id="page-899-0"></span>**AZIONAMENTO DANFOSS**

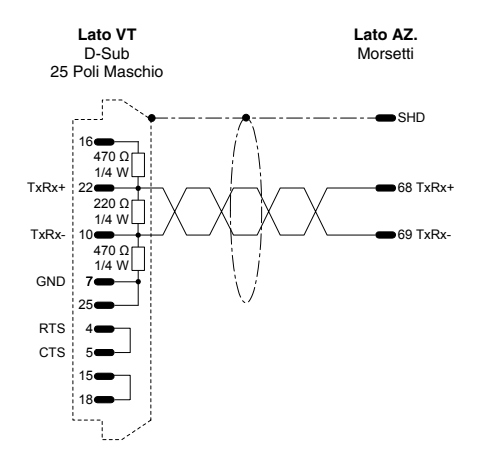

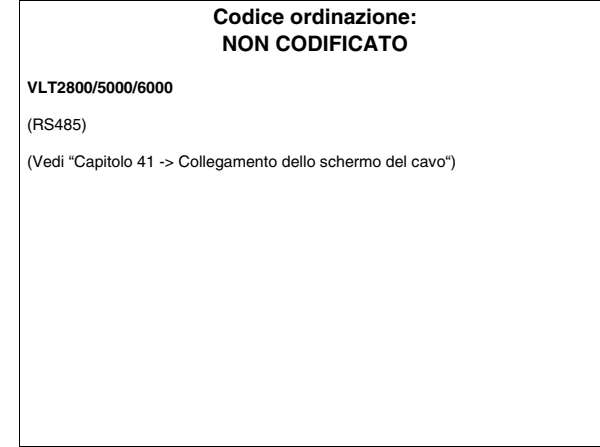
#### **AZIONAMENTO ELAU**

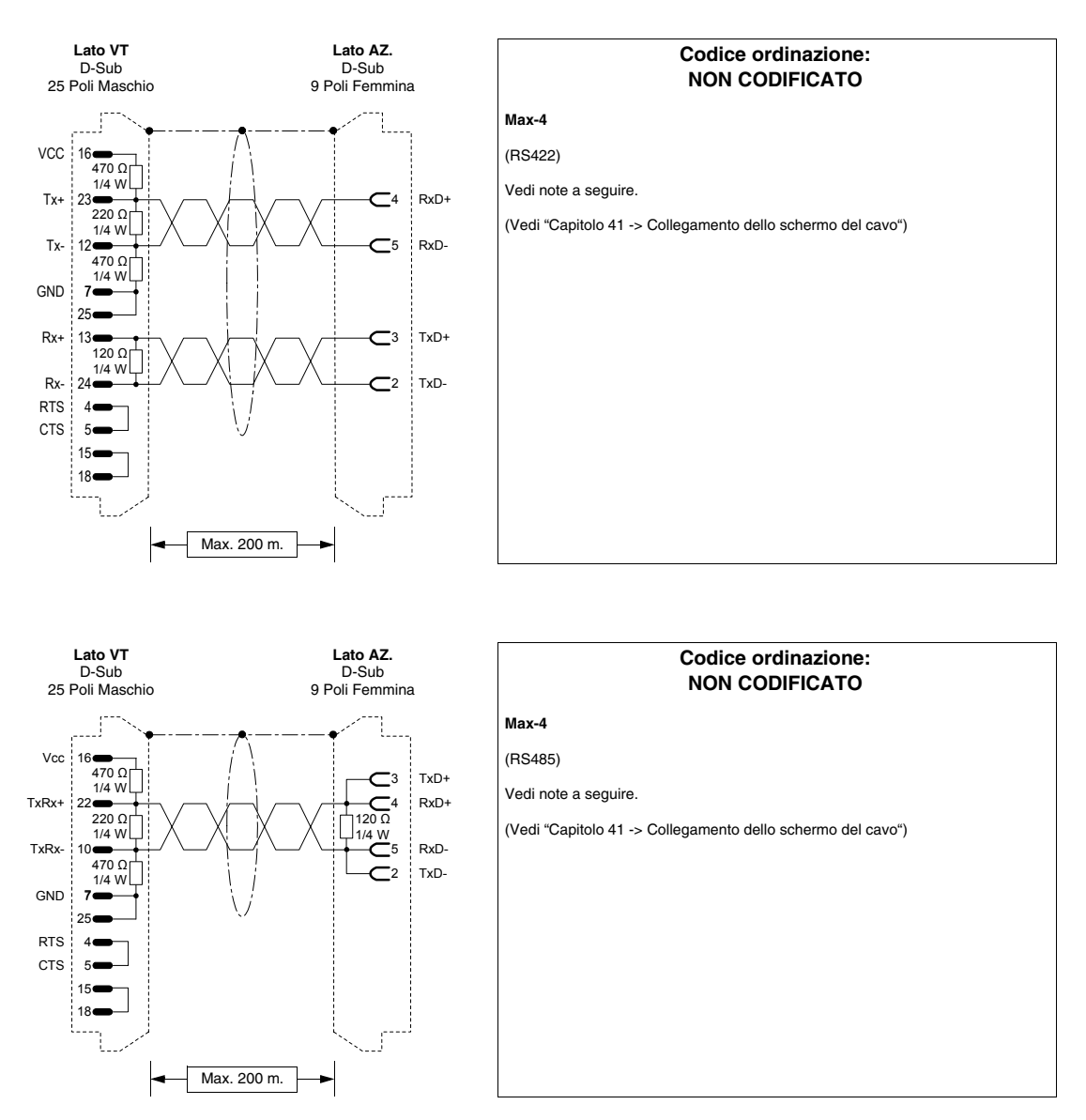

La comunicazione fra un VTxxxW e i dispositivi ELAU Max-4 è possibile usando il protocollo ModBus Master Slow Peripherals e alla velocità di comunicazione compresa fra 9600 e 38400 baud.

E' possibile utilizzare sia il collegamento a 4 fili RS422 che il collegamento a 2 fili RS485. Per quest'ultimo è indispensabile utilizzare la biblioteca ELAU ModBus\_v001001.lib o versione superiore. L'utilizzo della connessione RS485 permette di collegare più dispositivi ELAU alla stessa porta del VT.

Il Function-Block preparato da ELAU mette a disposizione della comunicazione con il VT 4 array di dati di lunghezza definibile dall'utente.

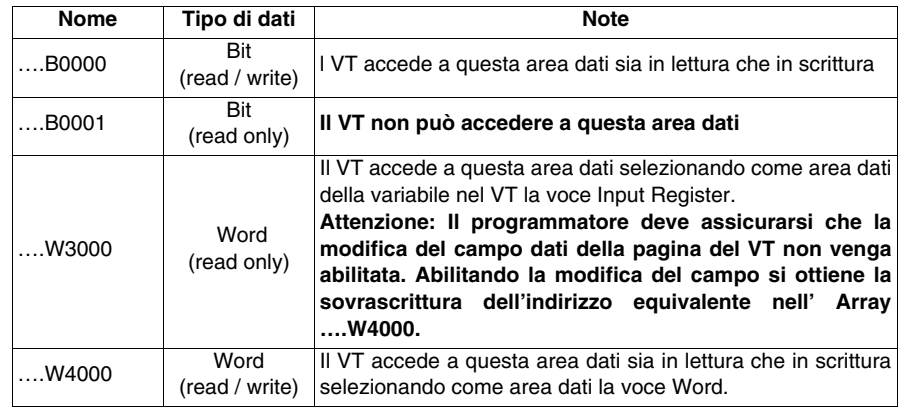

Caratteristiche degli array:

N.B. :

- La dichiarazione della lunghezza degli array nel SW di programmazione ELAU prevede il numero 1 per il primo elemento dell'array; questo comporta l'esistenza di un offset di 1 fra l'indirizzo dell'elemento dell'array e l'indirizzo specificato nella variabile del VT. Es: se tramite VT si vuole leggere e modificare l'elemento a singola word 20 dell'array …W4000, bisogna specificare come indirizzo nella variabile del VT il numero 19.
- Per avere dei dati ritentivi nel dispositivo ELAU bisogna dichiarare l'array interessato come VAR\_RETAIN.
- Assicurarsi che l'indirizzo ModBus assegnato nella configurazione del dispositivo in VTWIN corrisponda al valore assegnato al parametro Modbus\_SlaveNr del Function Block ELAU.

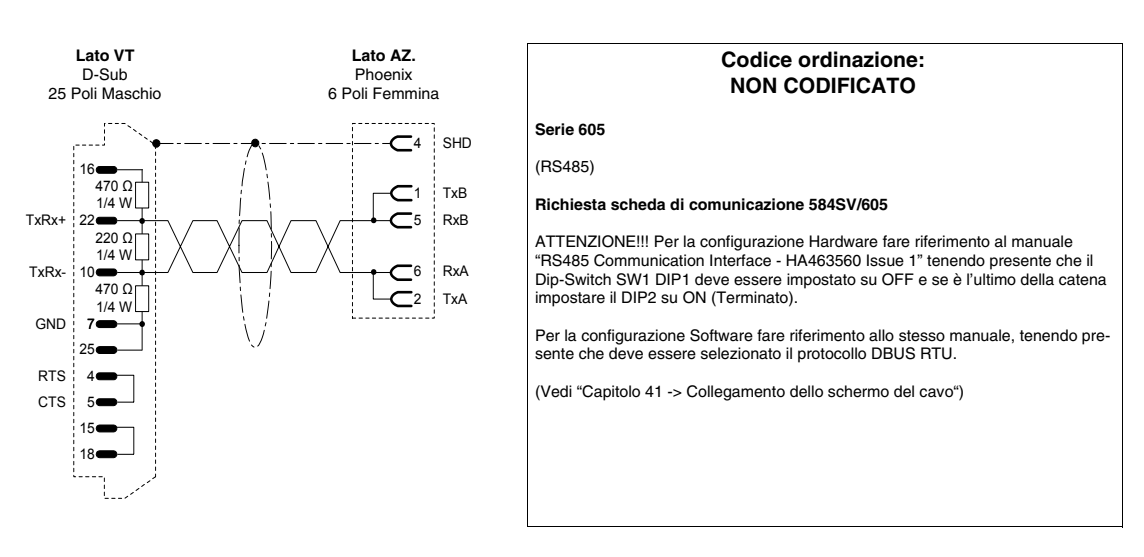

# **AZIONAMENTO EUROTHERM**

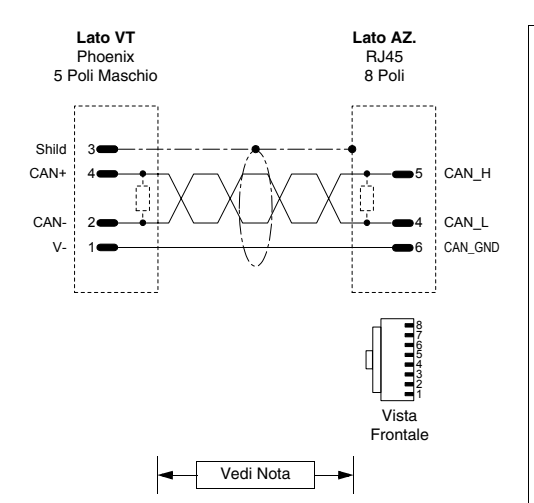

#### **Codice ordinazione: NON CODIFICATO**

#### **631CAN - 635CAN - 637CAN**

(CAN)

Per la terminazione del cavo lato VT vedi ["Capitolo 35 -> CAN Collegamento".](#page-736-0)

Per la terminazione del cavo lato AZIONAMENTO utilizzare l'apposito accessorio "BUS termination plug" (vedi manuale azionamento) nel connettore X20/21.

**NOTA:** La lunghezza max. del cavo dipende dalla velocità di trasmissione.

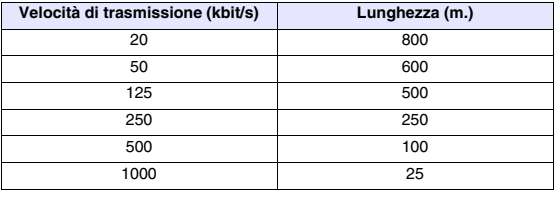

(Vedi ["Capitolo 41 -> Collegamento dello schermo del cavo"\)](#page-892-0)

#### **AZIONAMENTO EVER**

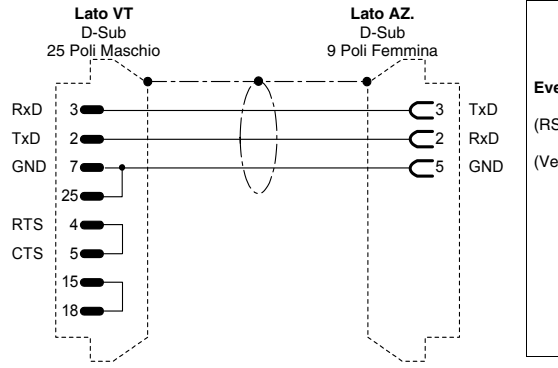

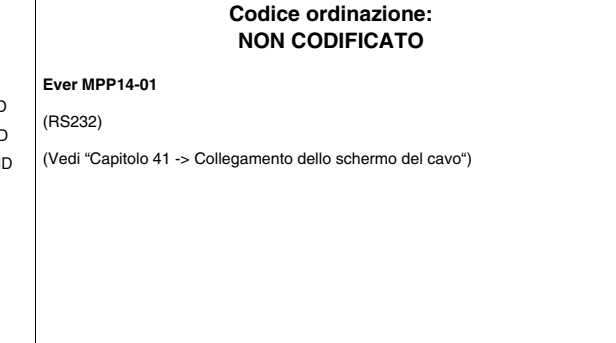

#### **AZIONAMENTO FANUC ROBOTICS**

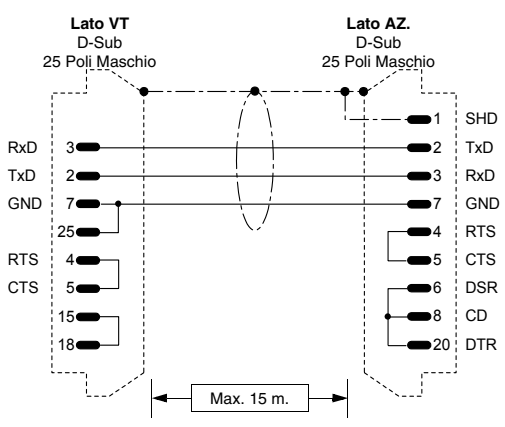

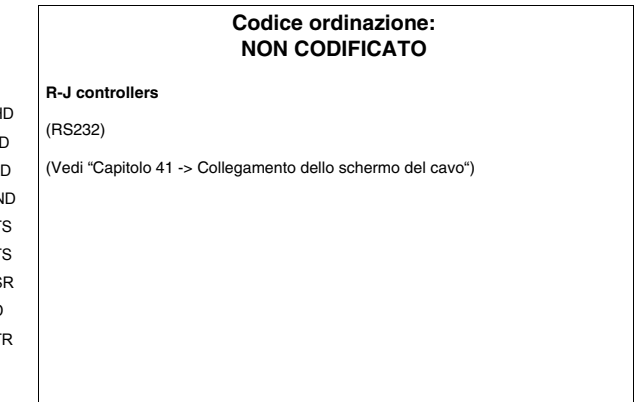

# **AZIONAMENTO FAGOR**

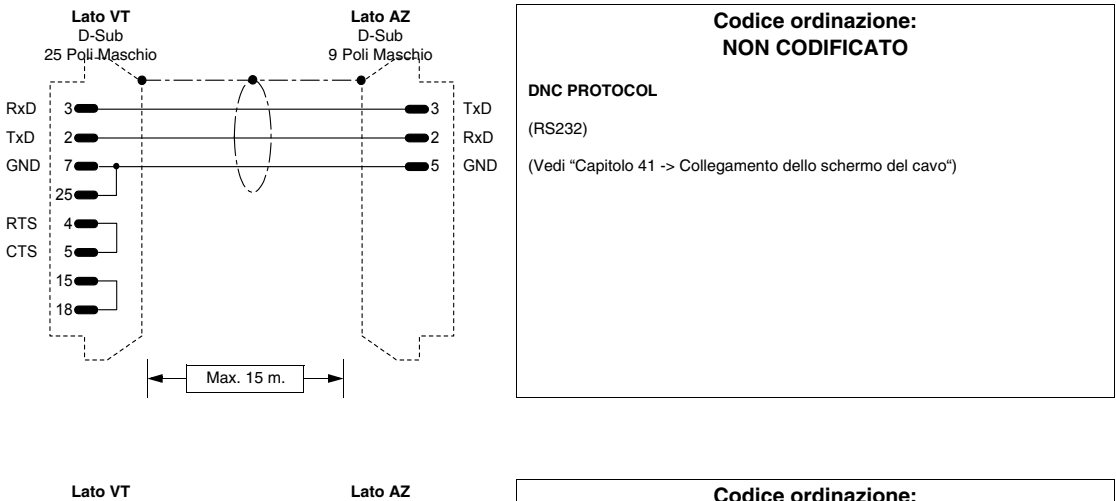

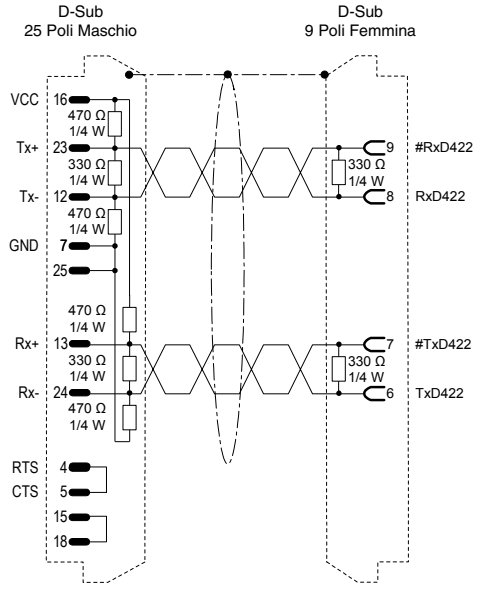

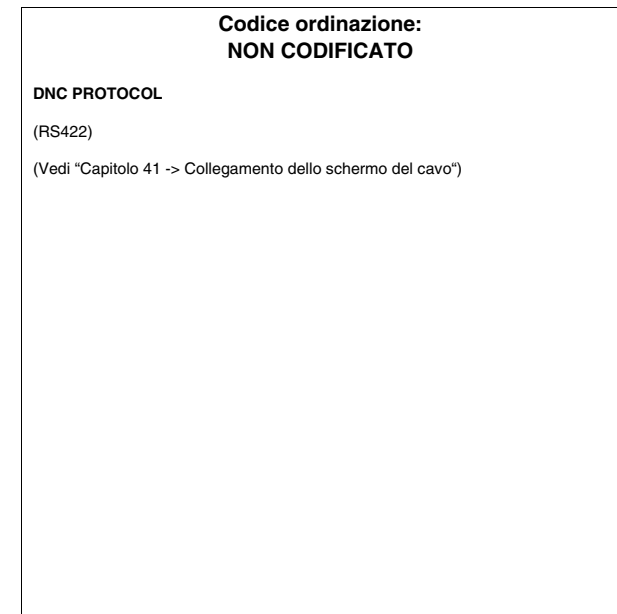

# **AZIONAMENTO GALIL**

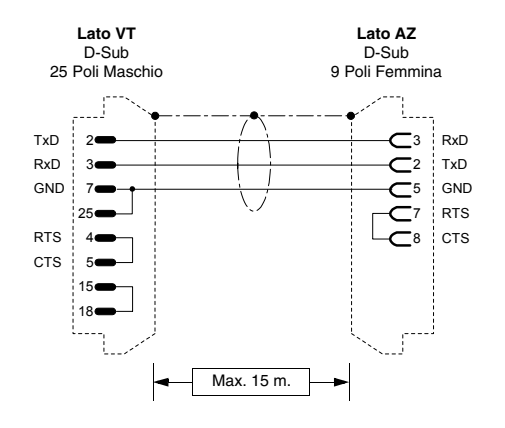

#### **Codice ordinazione: NON CODIFICATO**

**Serie DMC 2x00**

(RS232)

(Vedi ["Capitolo 41 -> Collegamento dello schermo del cavo"\)](#page-892-0)

# **AZIONAMENTO GE**

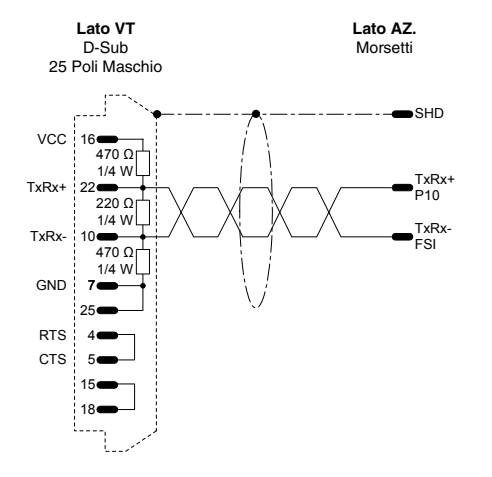

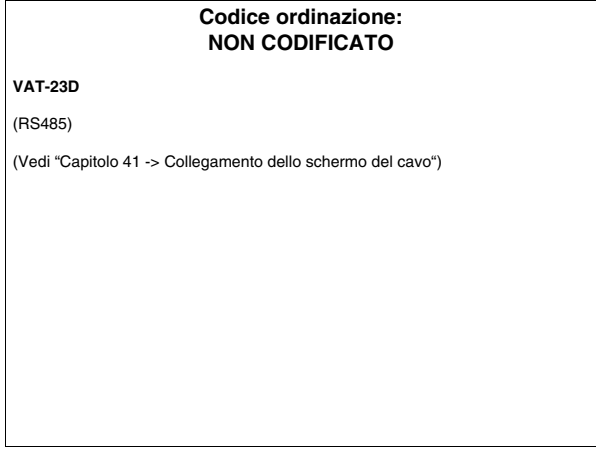

# **AZIONAMENTO HITACHI**

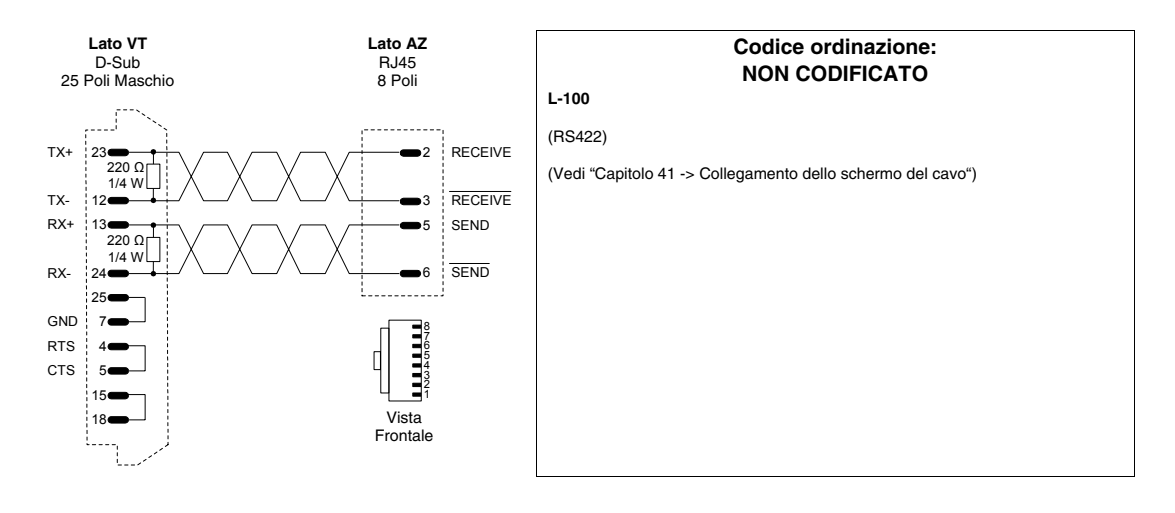

# **AZIONAMENTO KEB**

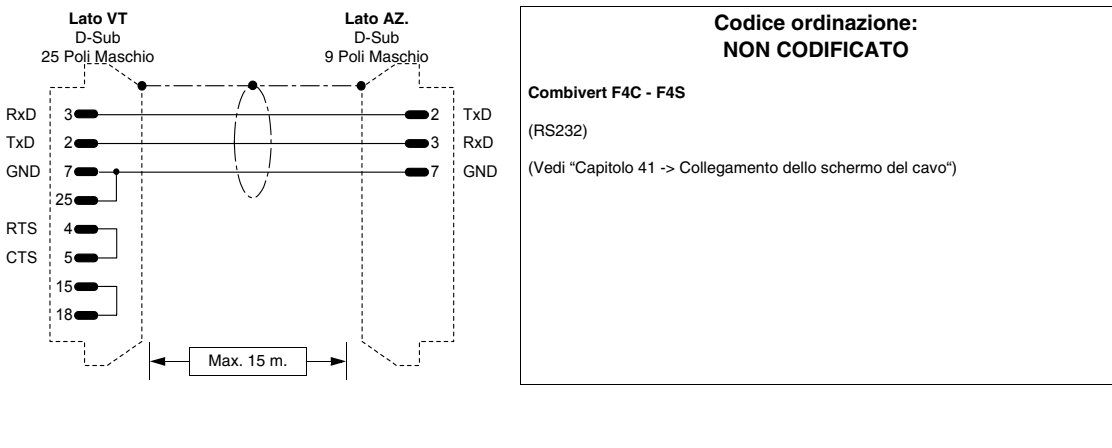

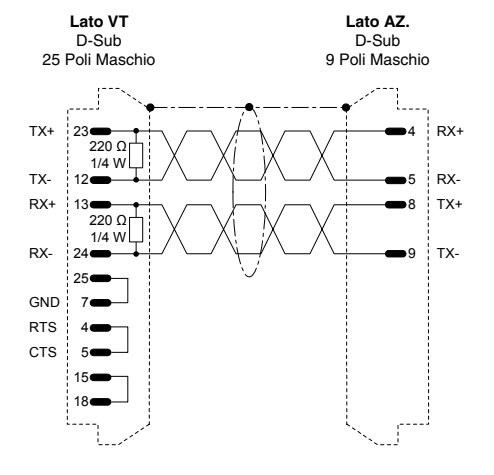

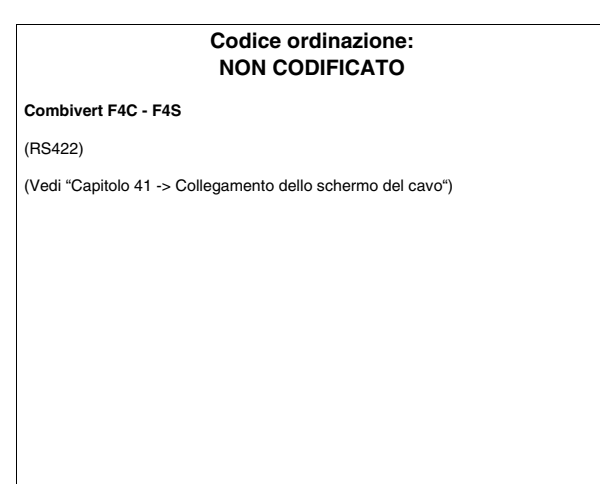

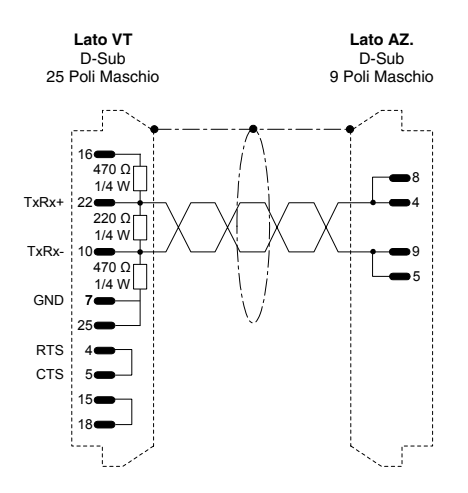

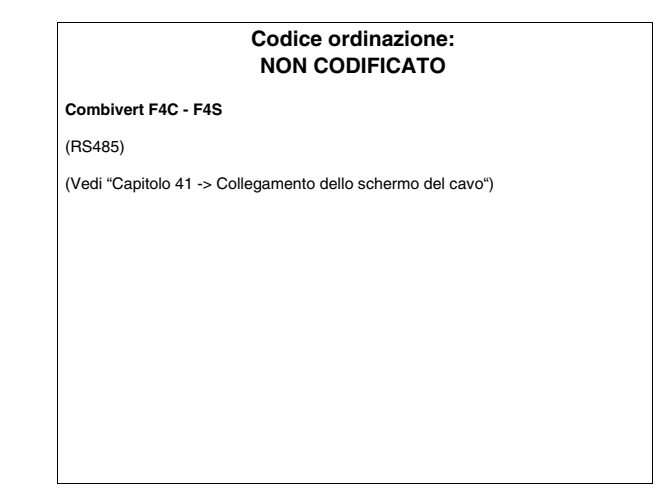

# **AZIONAMENTO INDRAMAT**

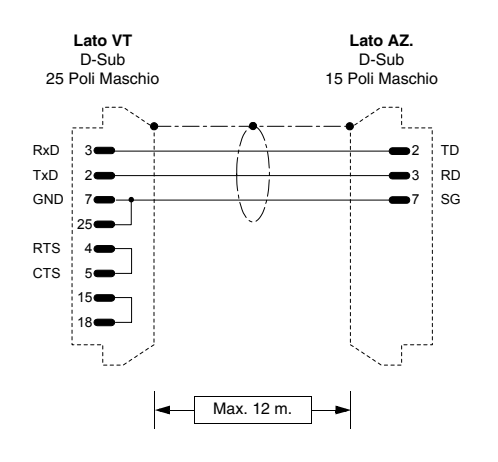

#### **Codice ordinazione: NON CODIFICATO**

**PCCR0-GP1**

(RS232)

Per il collegamento su SERIAL PORT 1 non occorre parametrizzazione, mentre su SERIAL PORT 2 occorre impostare il parametro TYPE come ASCII HOST. Il parametro MODE deve essere impostato RS232.

(Vedi ["Capitolo 41 -> Collegamento dello schermo del cavo"\)](#page-892-0)

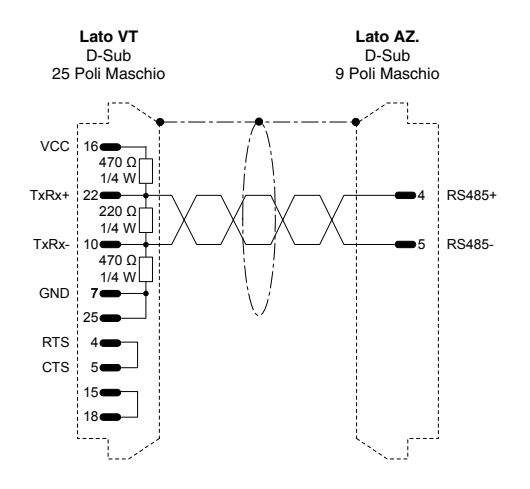

#### **Codice ordinazione: NON CODIFICATO**

#### **PCCR0-GP1**

(RS485)

Per il collegamento su SERIAL PORT 1 non occorre parametrizzazione, mentre su SERIAL PORT 2 occorre impostare il parametro TYPE come ASCII HOST. Il parametro MODE deve essere impostato RS485.

(Vedi ["Capitolo 41 -> Collegamento dello schermo del cavo"\)](#page-892-0)

### **AZIONAMENTO LENZE**

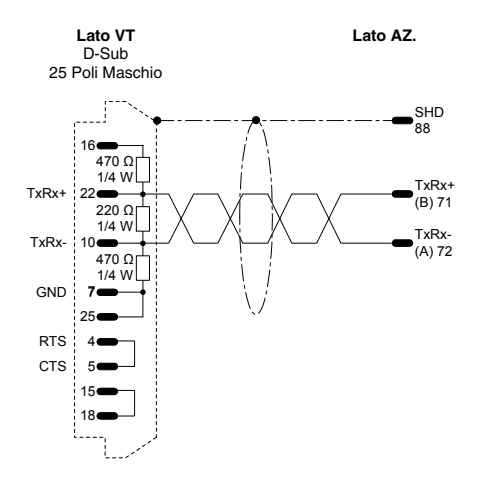

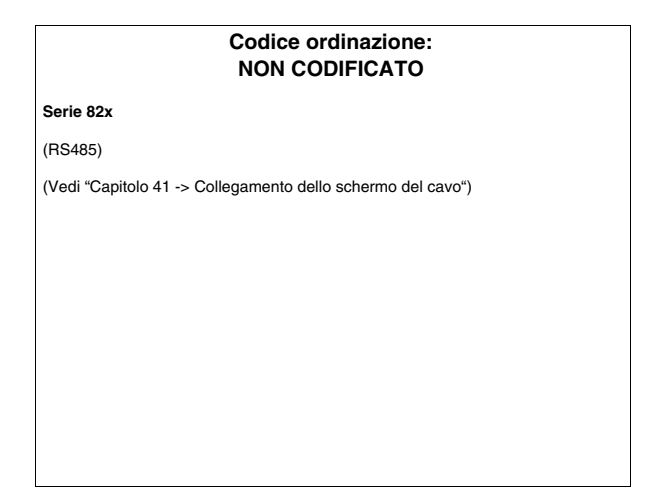

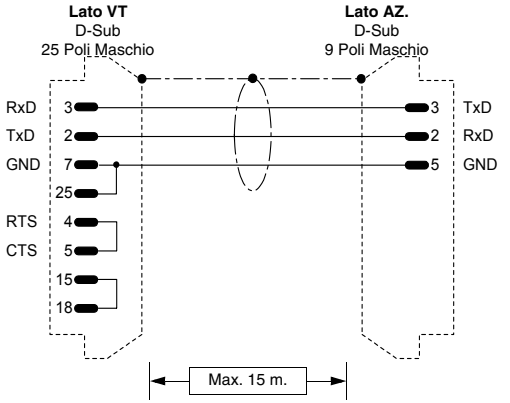

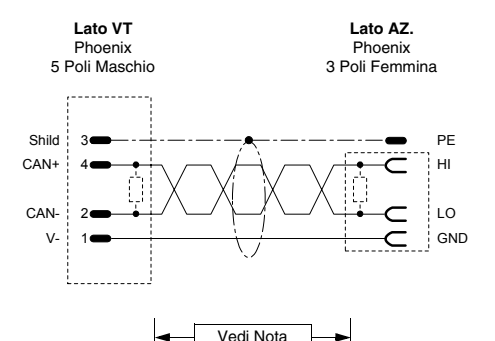

# **Codice ordinazione: NON CODIFICATO Serie 82x** (RS232) (Vedi ["Capitolo 41 -> Collegamento dello schermo del cavo"](#page-892-0))

#### **Codice ordinazione: NON CODIFICATO**

#### **Serie 93xx**

(CAN)

Per la terminazione del cavo lato VT vedi ["Capitolo 35 -> CAN Collegamento".](#page-736-0)

Per la terminazione del cavo lato AZIONAMENTO utilizzare l'apposito resistenza (120Ohm fornita con il dispositivo) tra i morsetti HI e LO nel connettore X4 (vedi anche manuale azionamento).

NOTA: La lunghezza dipende dal tipo cavo.

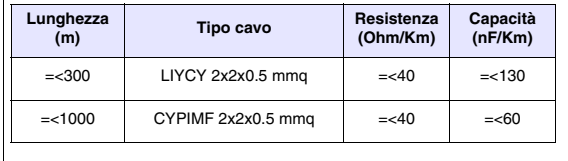

(Vedi ["Capitolo 41 -> Collegamento dello schermo del cavo"](#page-892-0))

#### **AZIONAMENTO LUST**

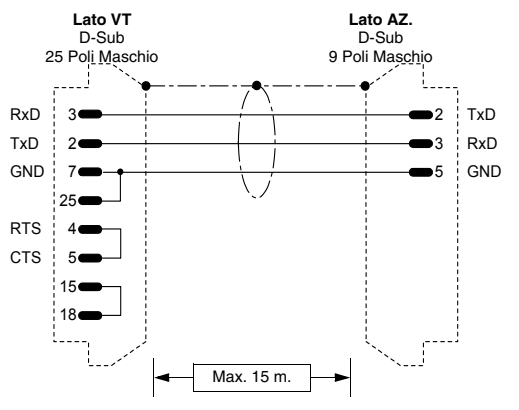

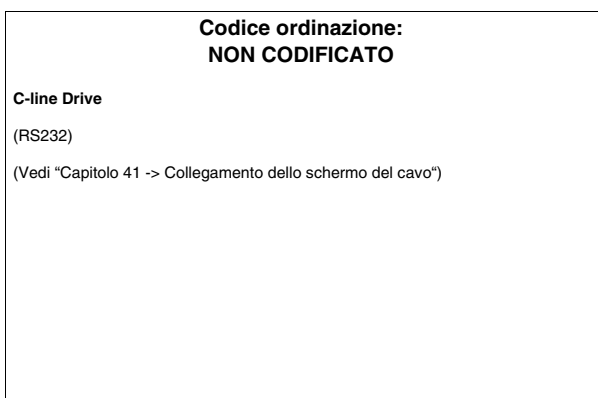

# **AZIONAMENTO OMRON**

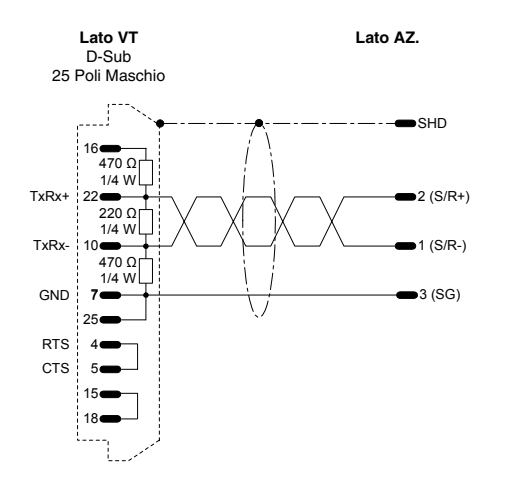

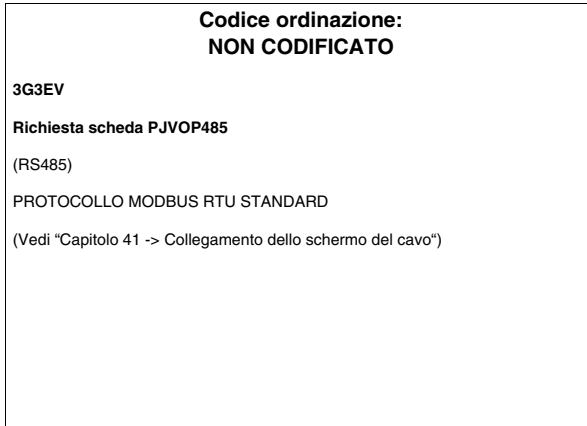

# **AZIONAMENTO OSAI**

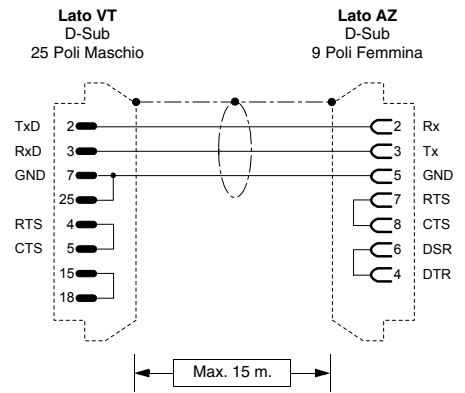

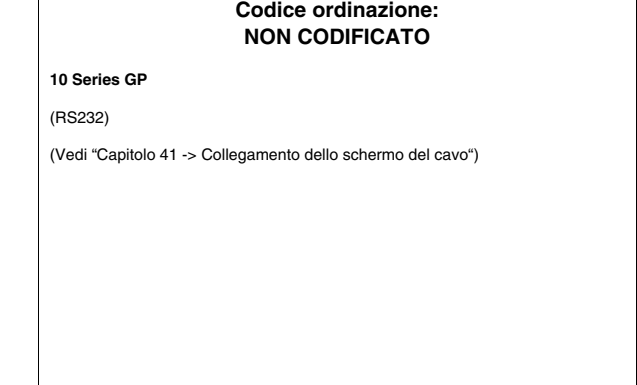

# **AZIONAMENTO PANASONIC**

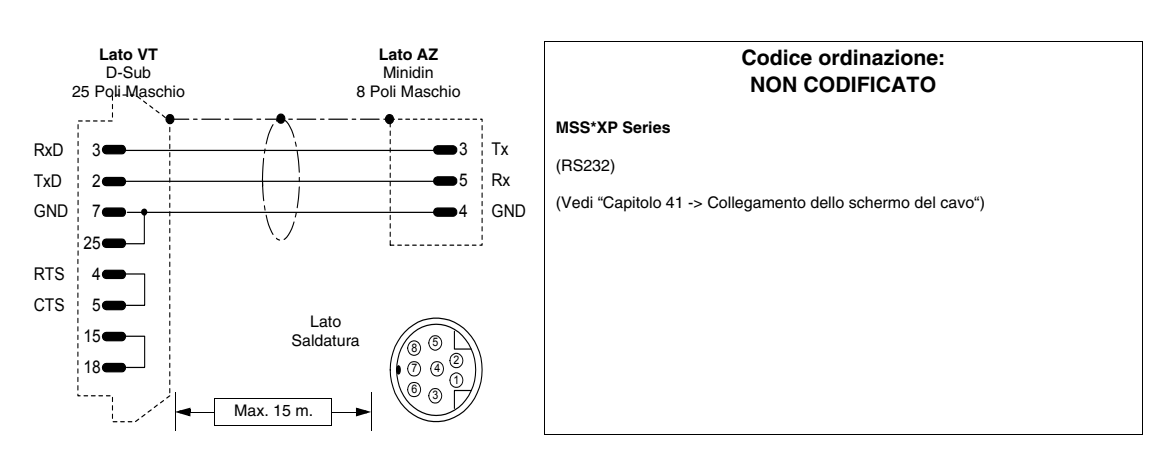

 $\Gamma$ 

# **AZIONAMENTO PARKER AUTOMATION**

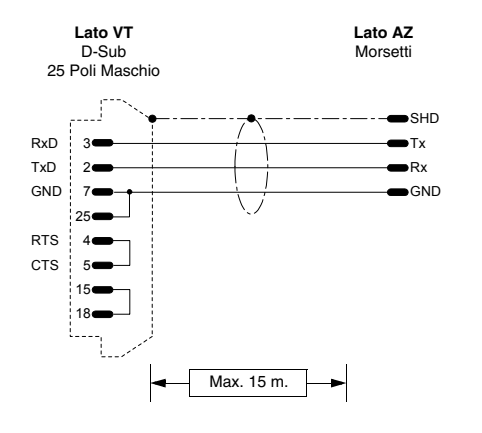

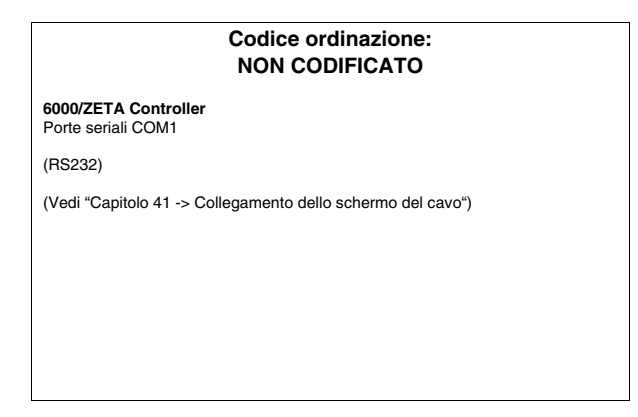

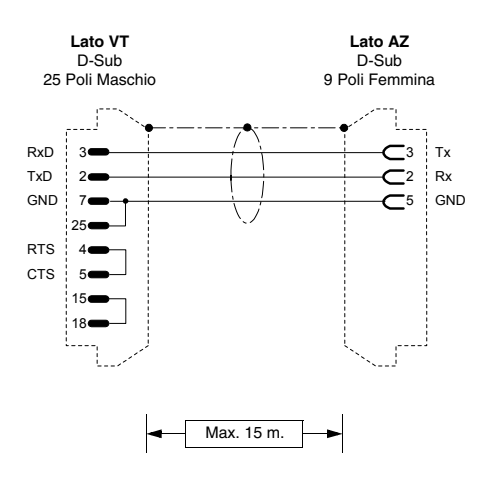

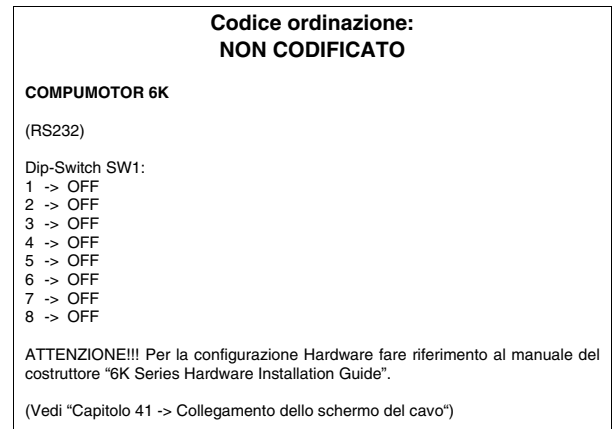

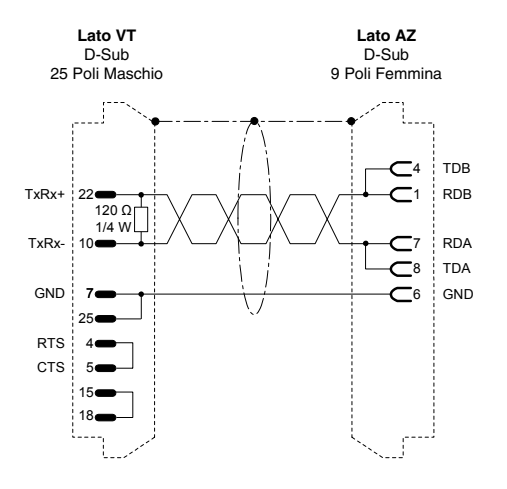

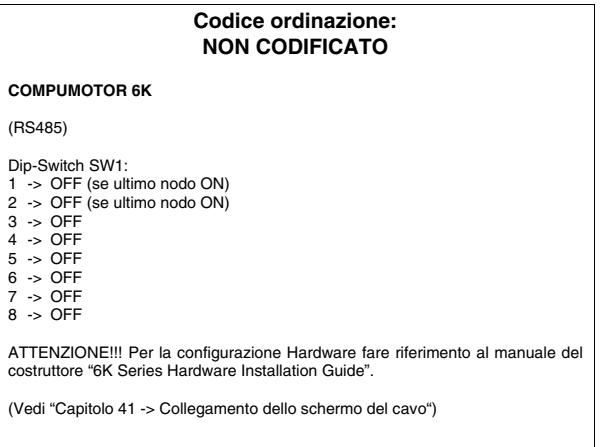

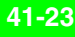

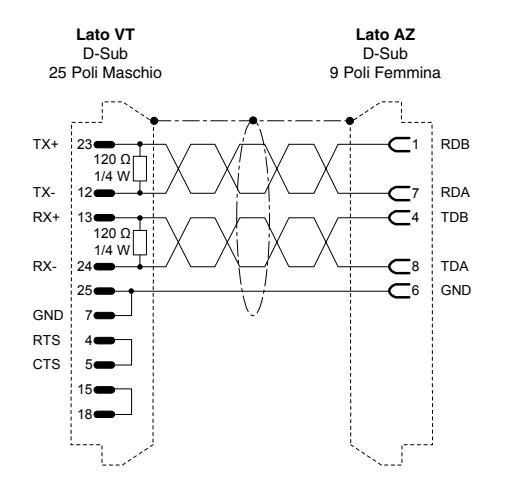

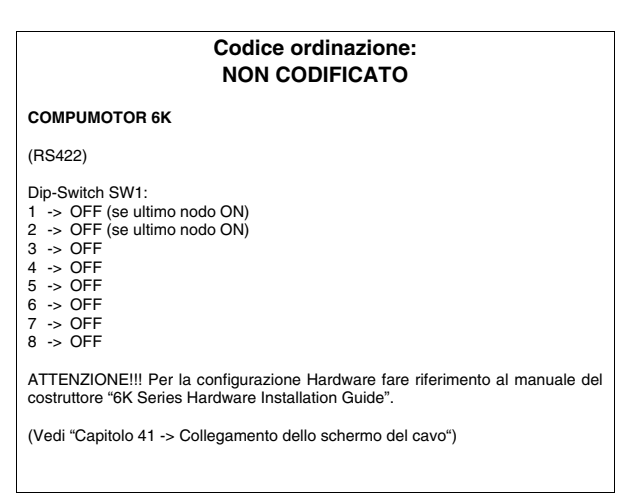

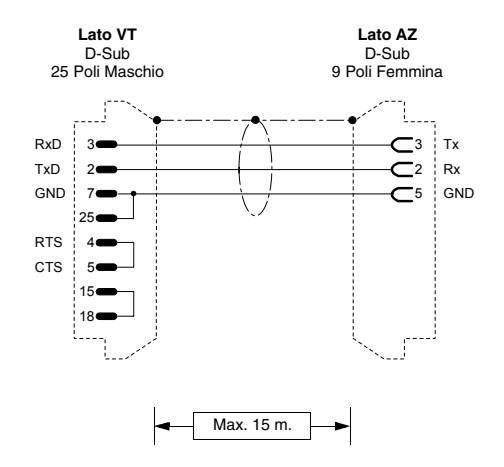

#### **Codice ordinazione: NON CODIFICATO**

#### **GT6/GV6 Controller**

(RS232)

(Vedi ["Capitolo 41 -> Collegamento dello schermo del cavo"\)](#page-892-0)

#### **AZIONAMENTO ROBOX**

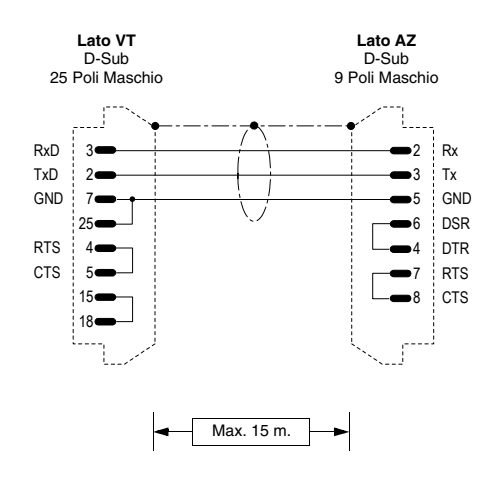

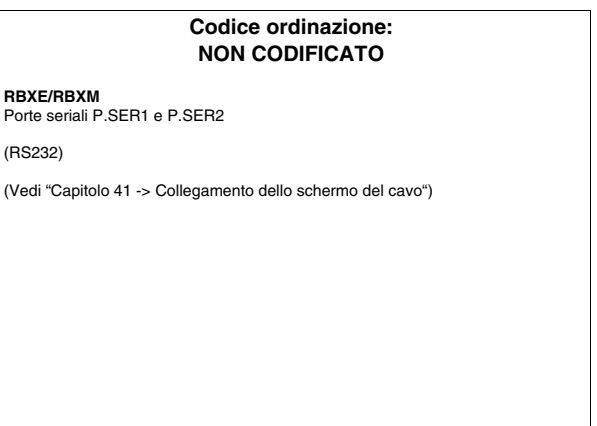

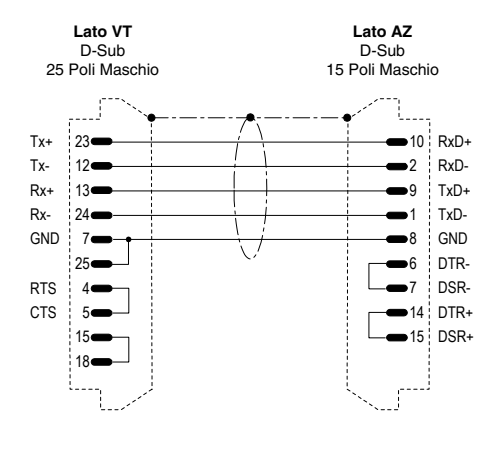

# **Codice ordinazione: NON CODIFICATO RBXE/RBXM** Porte seriali P.SER3 e P.SER4 (RS422) (Vedi ["Capitolo 41 -> Collegamento dello schermo del cavo"](#page-892-0))

#### **AZIONAMENTO S.B.C.**

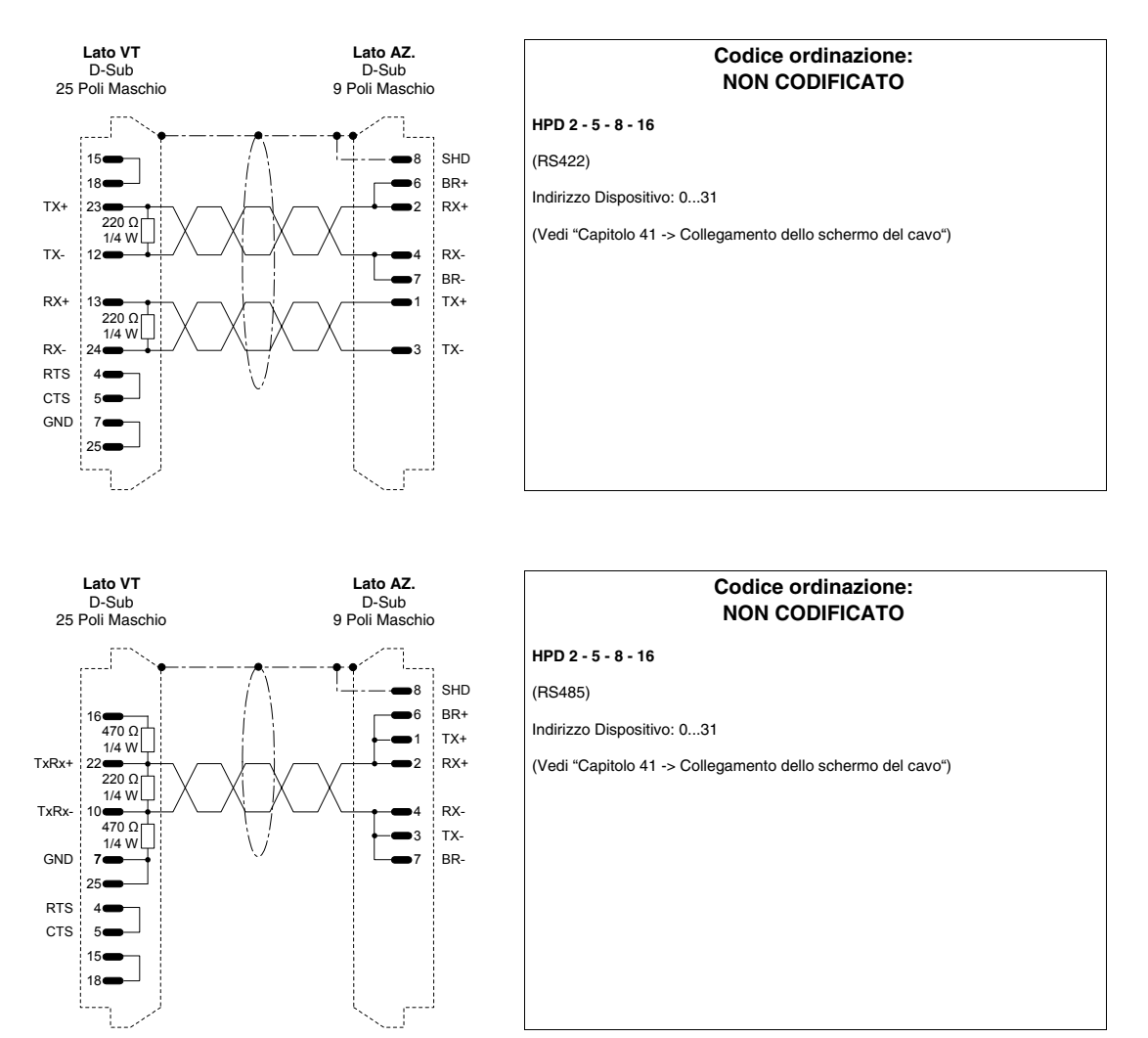

# **41-25**

### **AZIONAMENTO SEW-EURODRIVE**

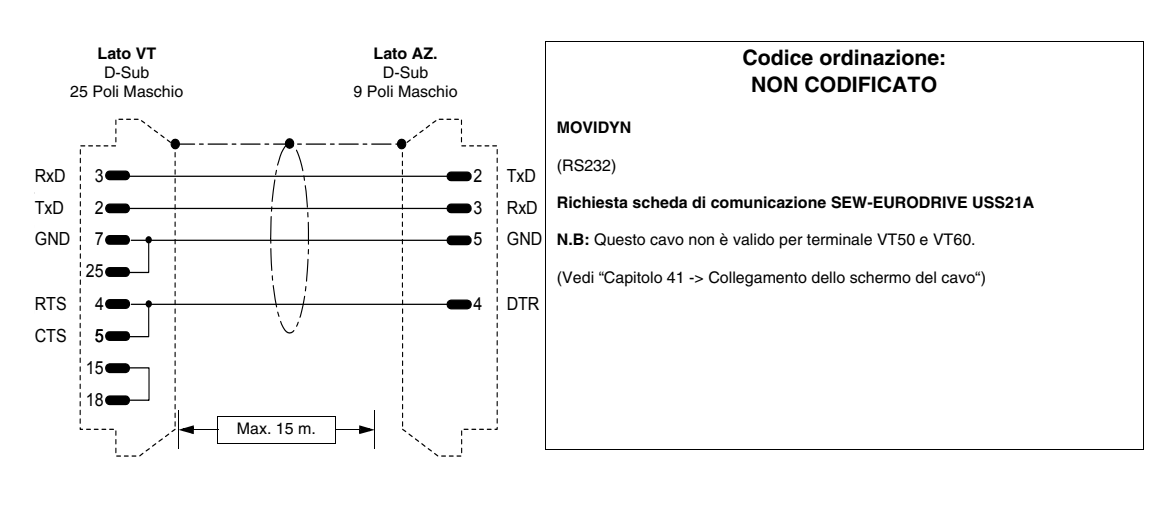

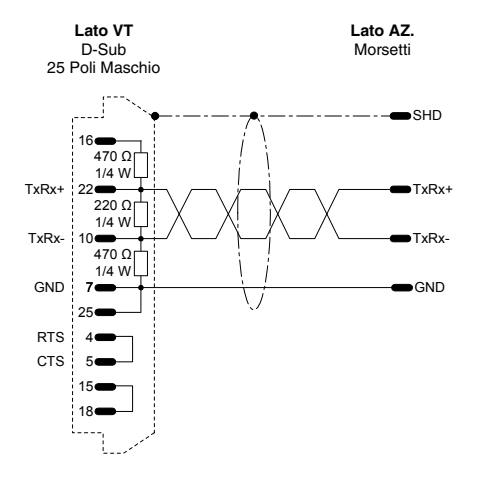

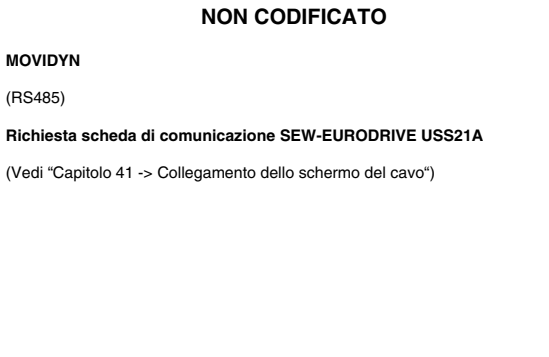

**Codice ordinazione:**

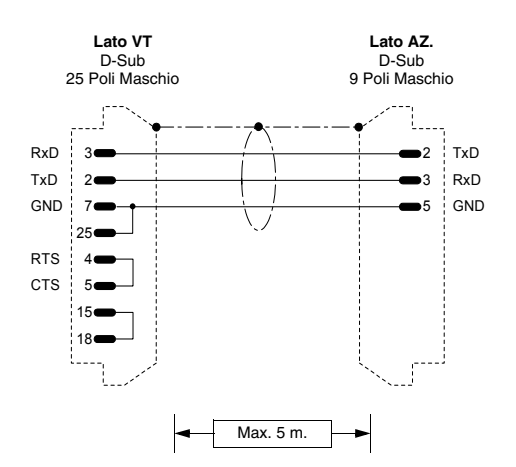

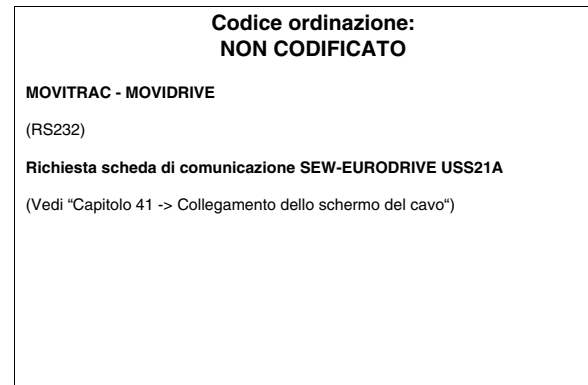

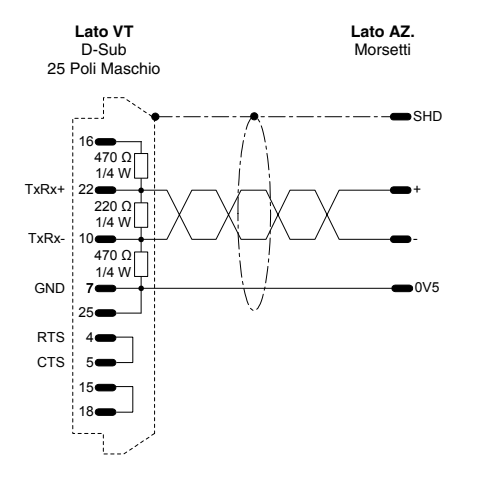

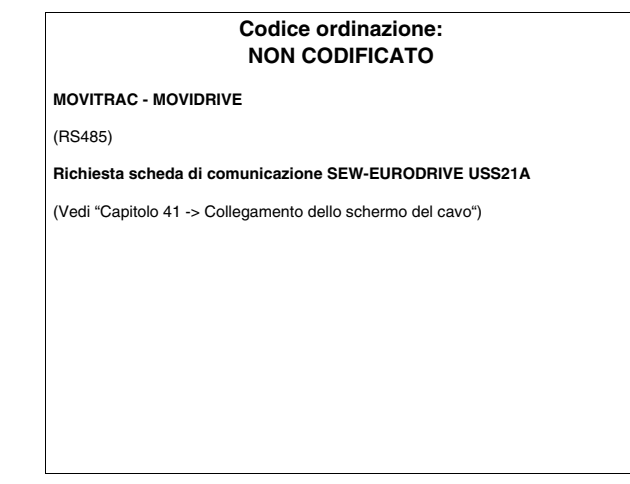

### **AZIONAMENTO SIEI**

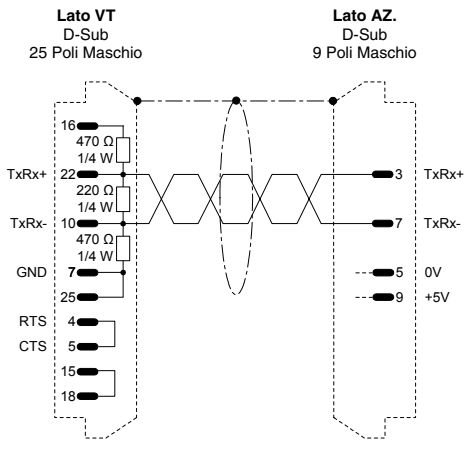

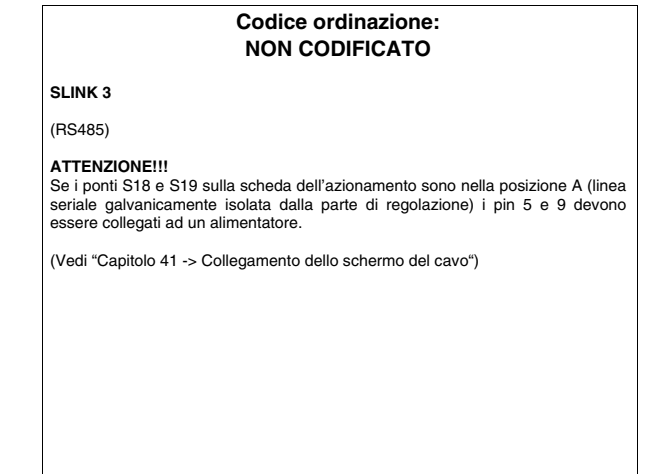

### **AZIONAMENTO SIEMENS**

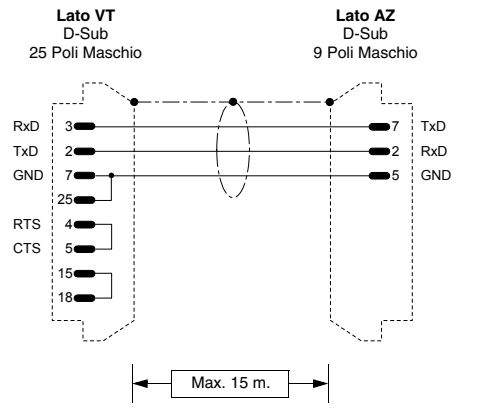

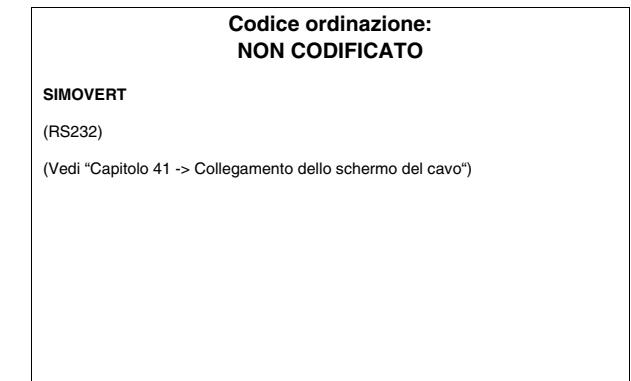

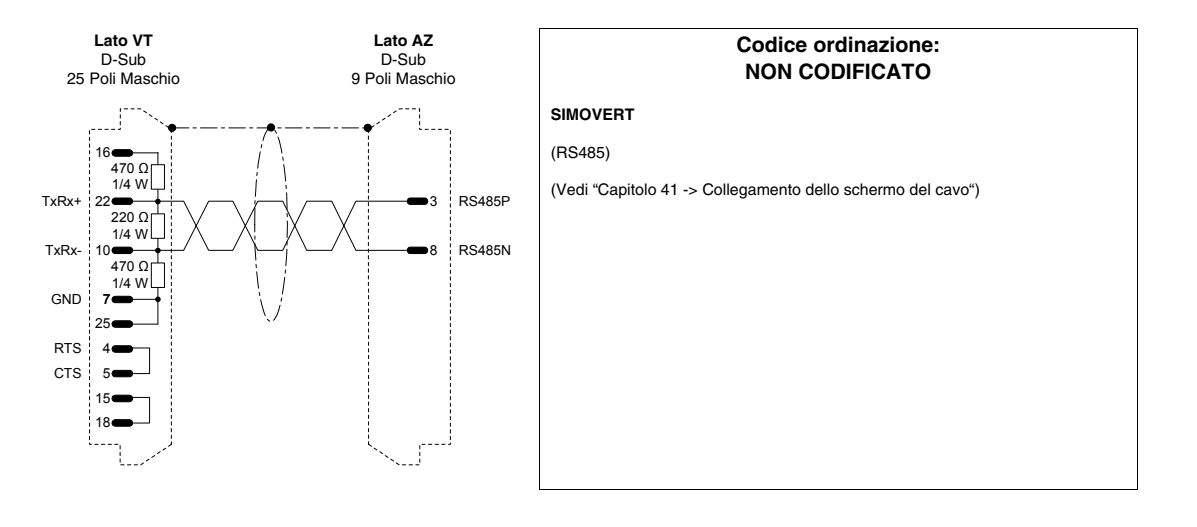

# **AZIONAMENTO STÖBER**

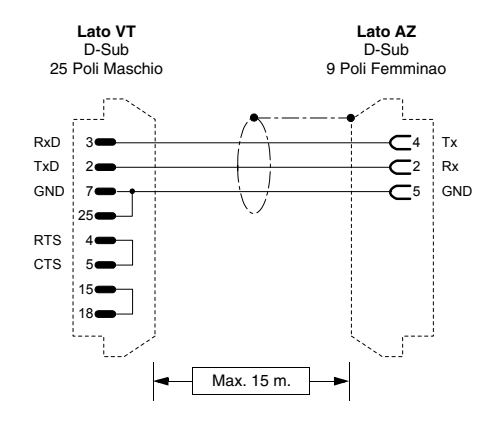

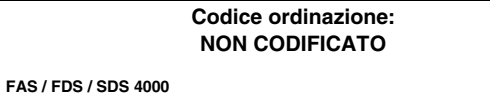

(RS232)

(Vedi ["Capitolo 41 -> Collegamento dello schermo del cavo"\)](#page-892-0)

# **AZIONAMENTO TDE MACNO**

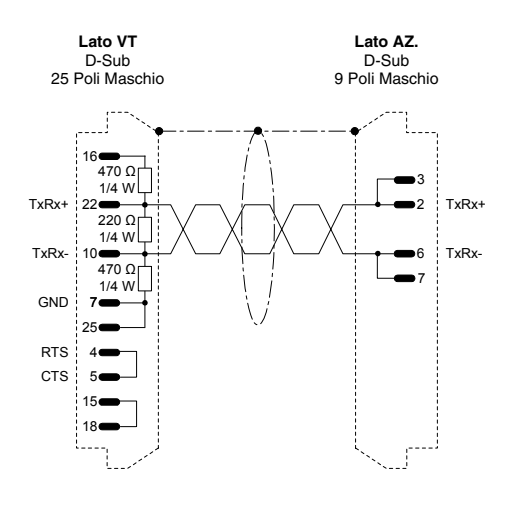

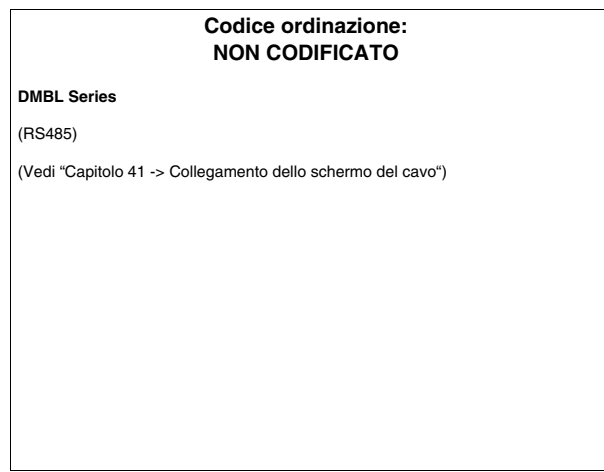

### **AZIONAMENTO TELEMECANIQUE**

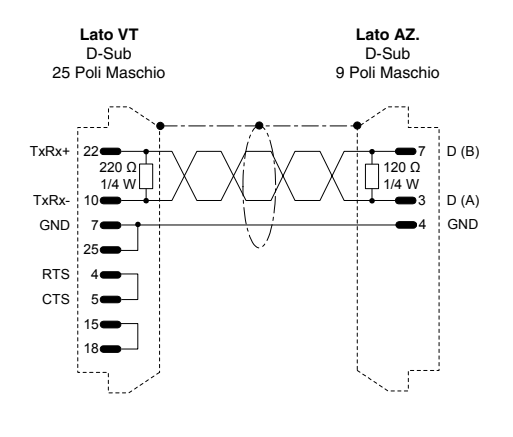

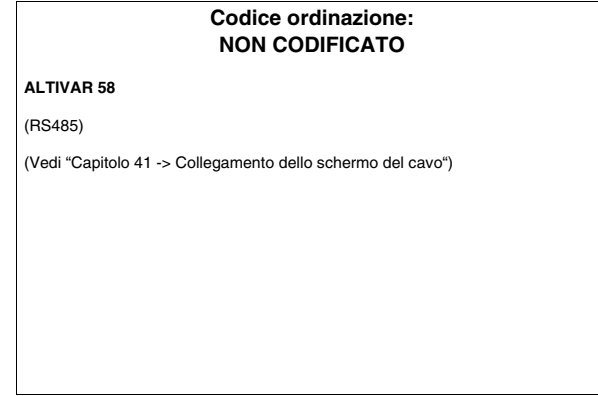

# **AZIONAMENTO TRIO MOTION**

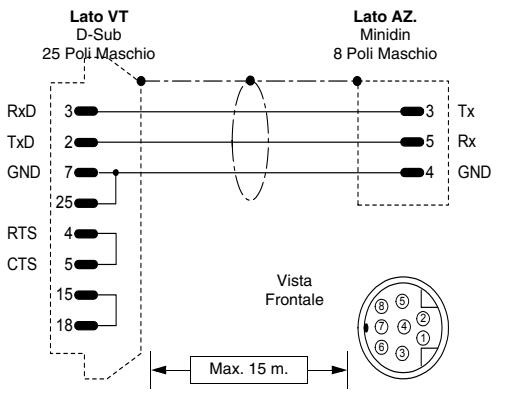

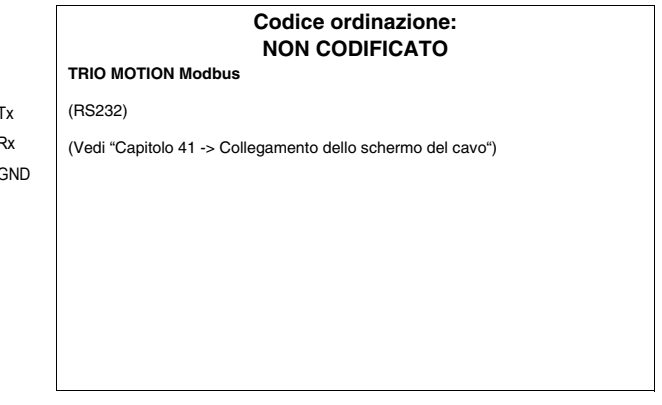

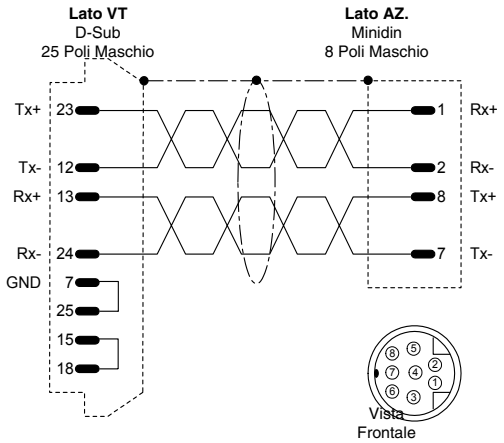

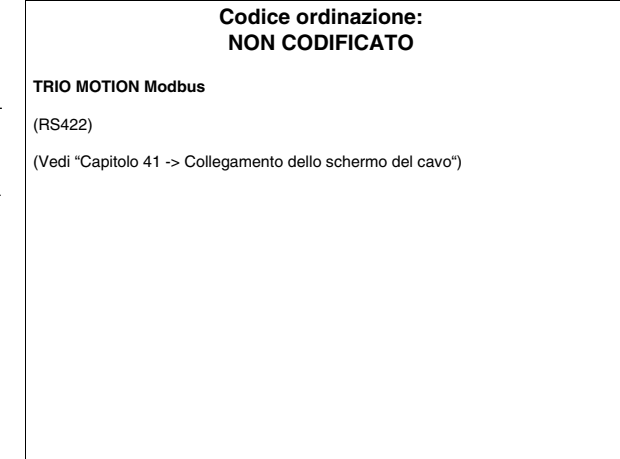

# **BILANCIA HBM BALANCE**

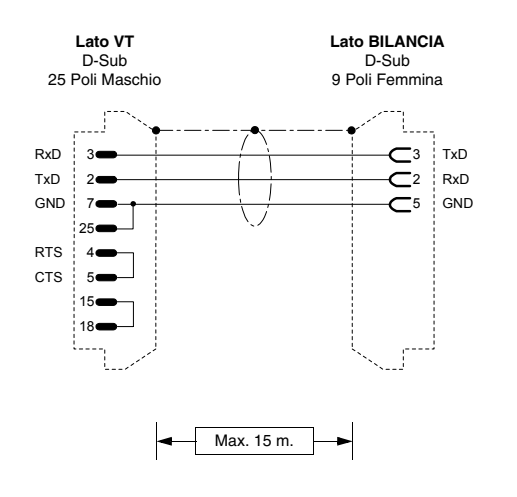

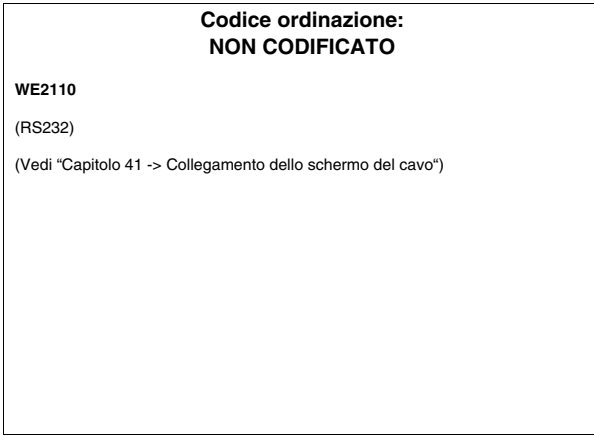

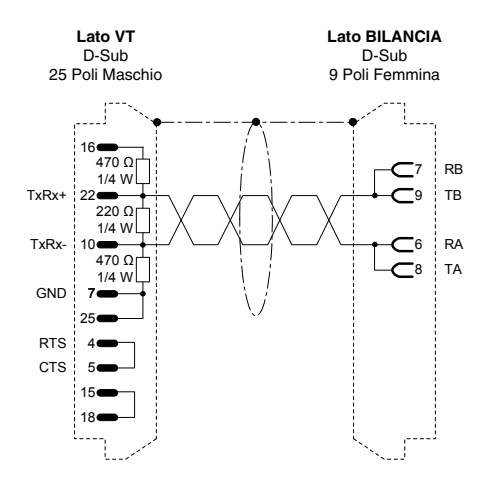

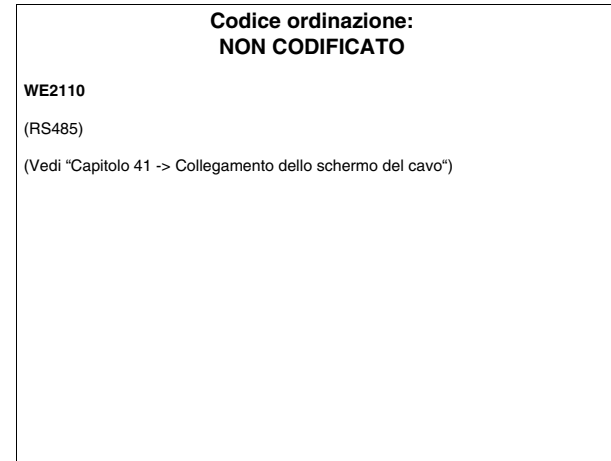

# <span id="page-917-0"></span>**DISPOSITIVO GENERICO MODBUS RTU**

Dispositivi supportati dal VT:

• Tutti i dispositivi che comunicano in MODBUS RTU STANDARD

**Questo tipo di protocollo si consiglia di utilizzarlo quando si devono collegare ai VT dei dispositivi per i quali ESA non ha un protocollo dedicato.**

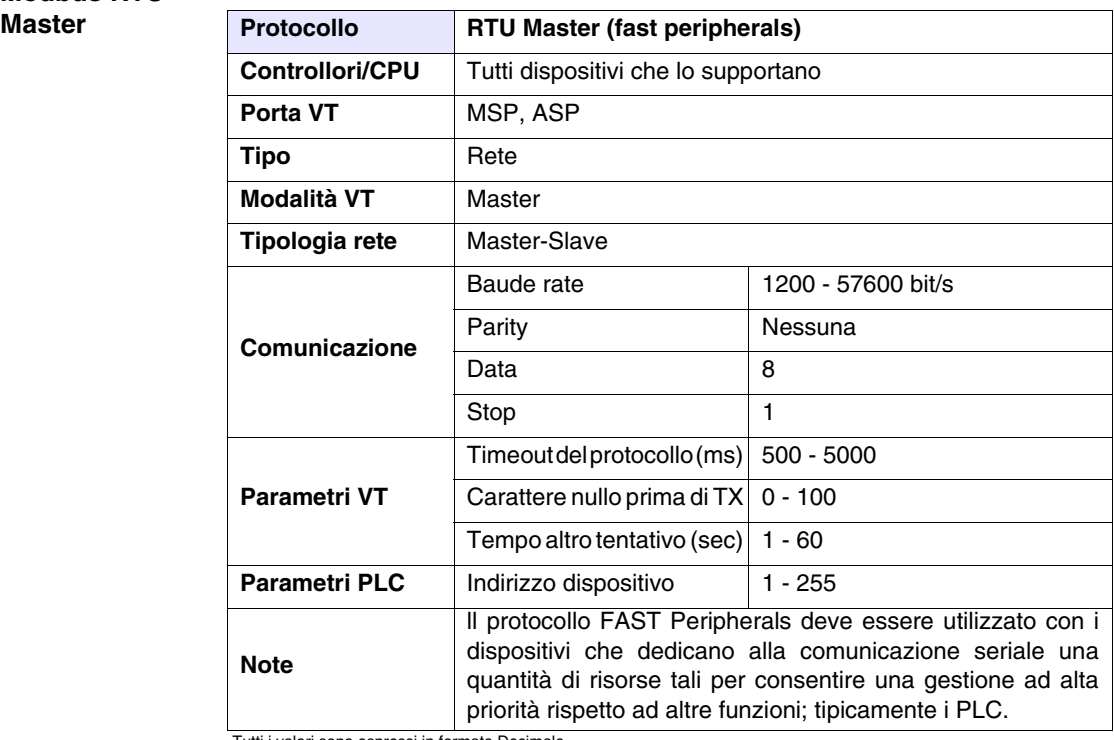

# <span id="page-917-1"></span>**Modbus RTU**

Tutti i valori sono espressi in formato Decimale.

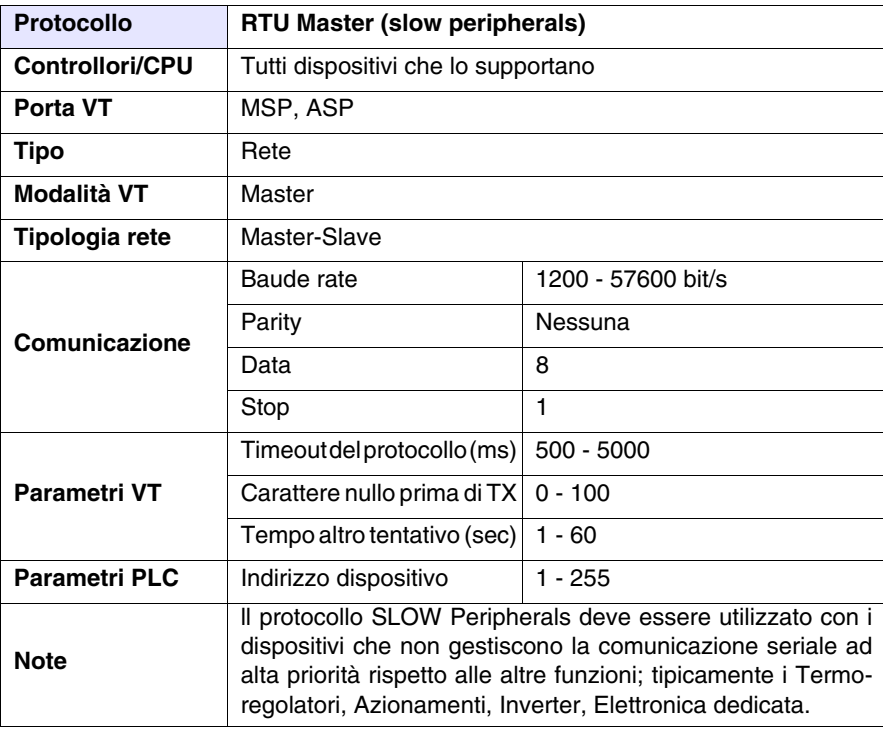

Tutti i valori sono espressi in formato Decimale.

Cavo Il tipo di cavo da utilizzare dipende dal tipo di dispositivo collegato, pertanto si rimanda al manuale del costruttore.

#### Aree accessibili al VT

*Tabella 41.1: Protocolli RTU Master*

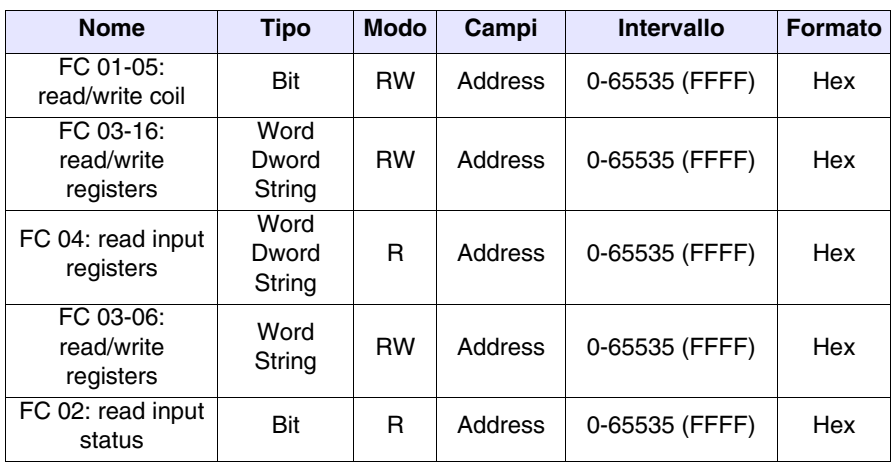

RW: lettura/scrittura, R: sola lettura

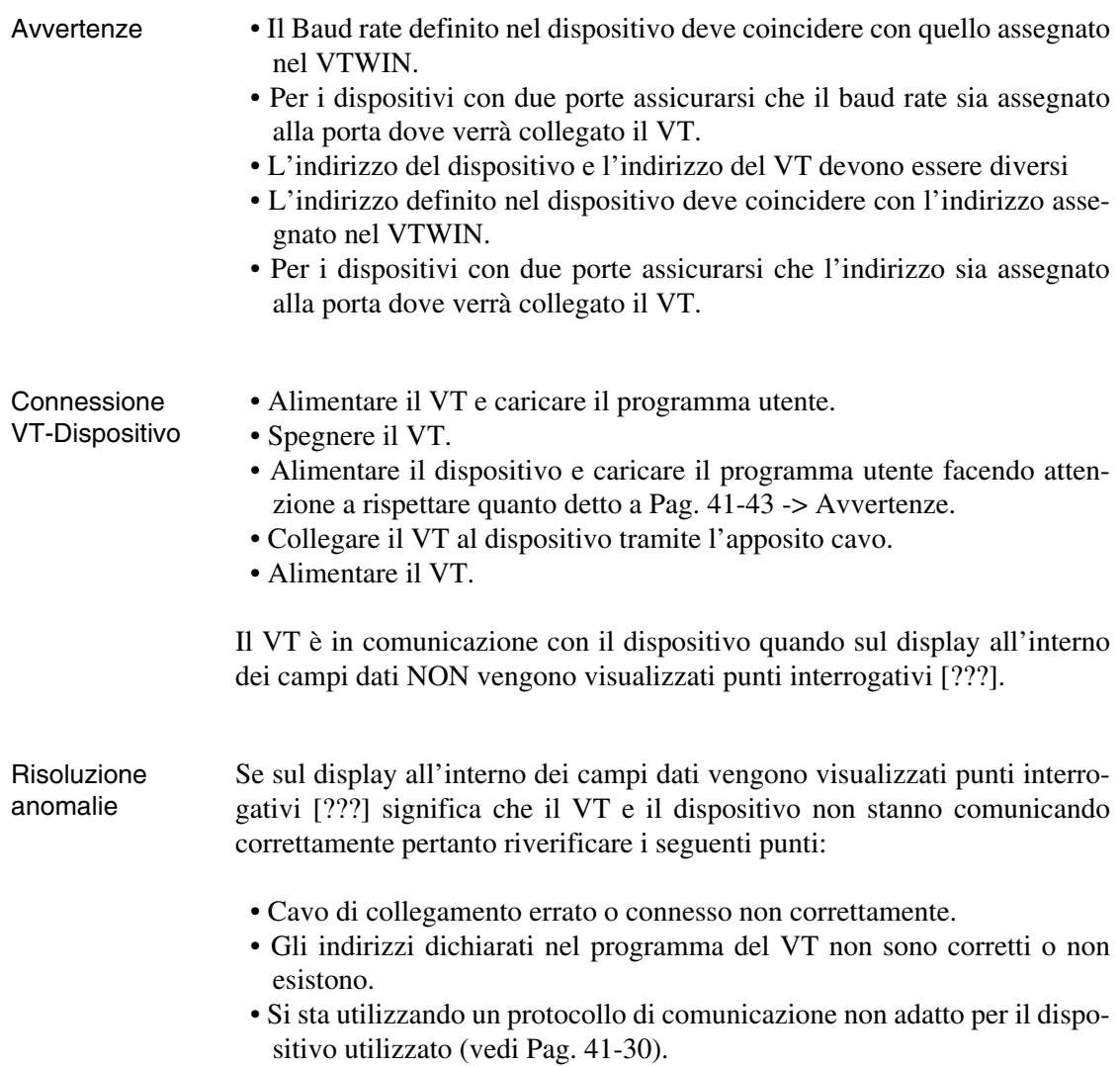

#### **Modbus RTU Slave**

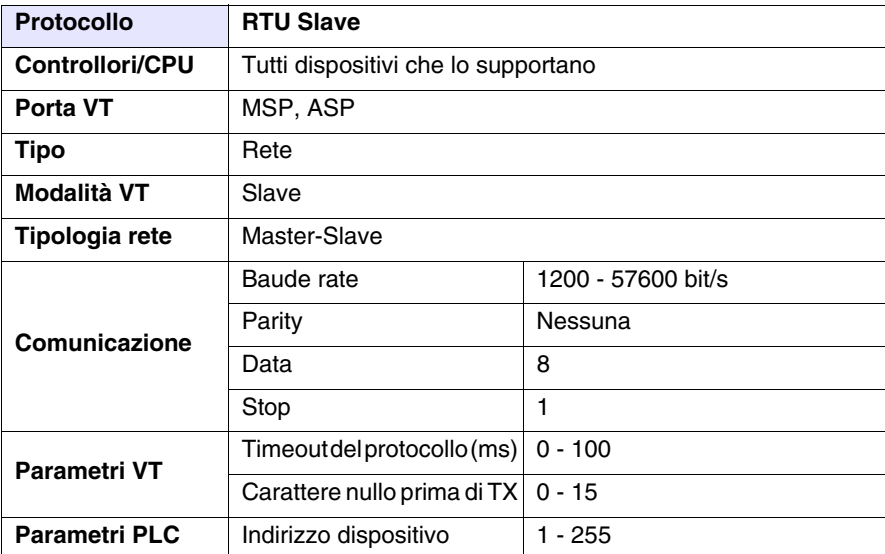

Tutti i valori sono espressi in formato Decimale.

Cavo Il tipo di cavo da utilizzare dipende dal tipo di dispositivo collegato, pertanto si rimanda al manuale del costruttore.

#### Aree accessibili al VT

*Tabella 41.2: Protocollo RTU Slave*

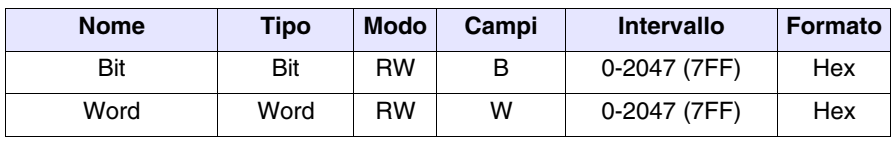

RW: lettura/scrittura, R: sola lettura

Note Per quanto riguarda le note sul collegamento vedi [Pag. 41-30 -> Modbus](#page-917-1)  [RTU Master](#page-917-1)

# **LETTORE DI CODICI A BARRE DATALOGIC**

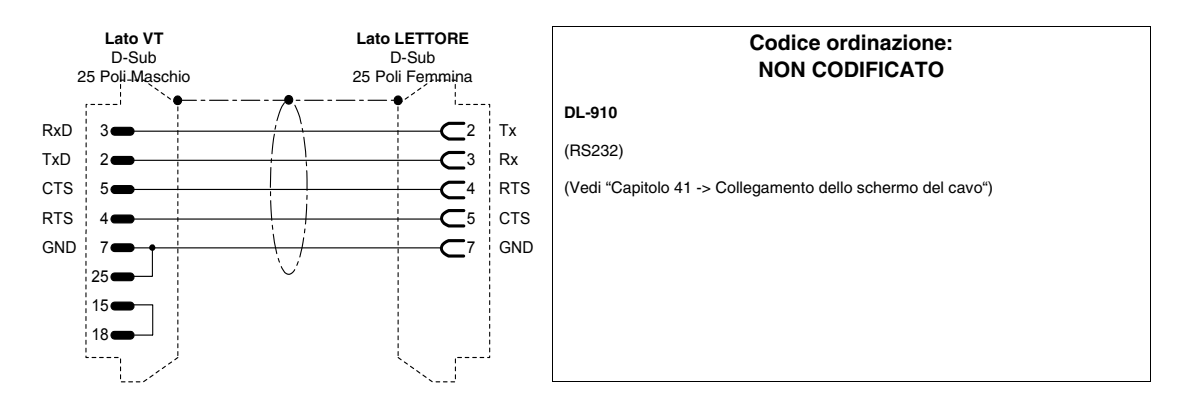

#### **PLC ABB**

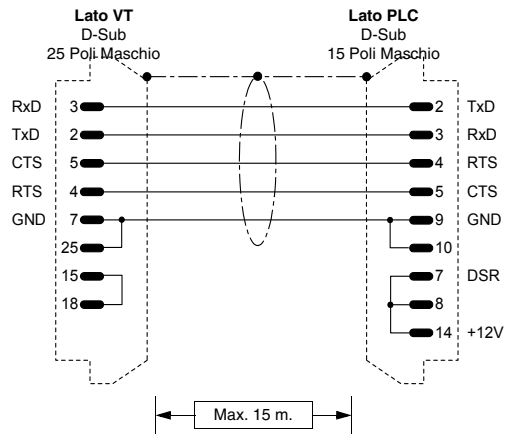

# **Codice ordinazione: CVPLC03102 T200 (KP60)** (RS232) (Vedi ["Capitolo 41 -> Collegamento dello schermo del cavo"\)](#page-892-0)

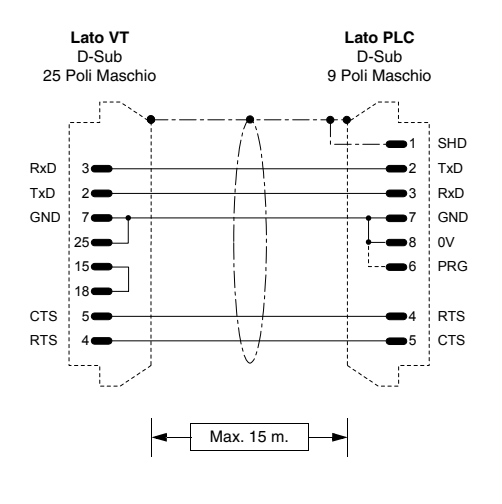

#### **Codice ordinazione: CVPLC14102 CS31 (KR31 / KT31 / KR91 / KT92 / KT93 / KT94 / KT95) T200 (KP62)** (RS232)

**Questa nota è valida solo per il protocollo CS31 serie 90 (non diretto).** Una volta collegato e scollegato il terminale VT al CS31, il PLC resta settato in modo MONITOR ed il software di programmazione non funziona più correttamente. Per riportare il PLC in condizioni di normale funzionamento bisogna andare, da S/W di programmazione, nel menu "PLC commun.2", opzione "3 ter-minal emulation" e premere contemporaneamente i tasti "CTRL" e "W". Il PLC risponde alla fine con il prompt ">".

**NOTA PROTOCOLLO DIRETTO:** La velocità di 19200 Baud per la comunicazione potrebbe essere selezionata nel PLC collegando i pin #6, #7 ed #8 (vedi figura). Questa velocità viene gestita dal CS31 solo caricando il modulo di libreria **CE 19\_2COM1.**

**NOTA:** nel cavo fornito dalla ESA il collegamento tratteggiato non è presente.

(Vedi ["Capitolo 41 -> Collegamento dello schermo del cavo"\)](#page-892-0)

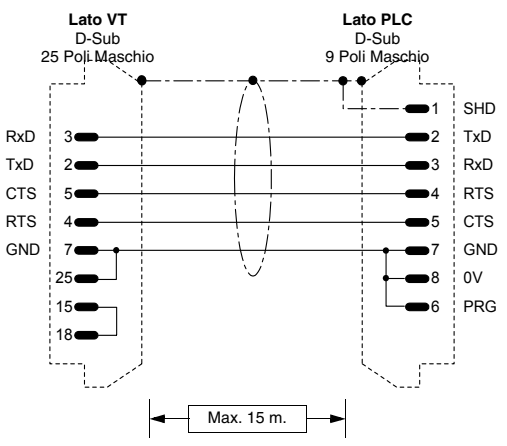

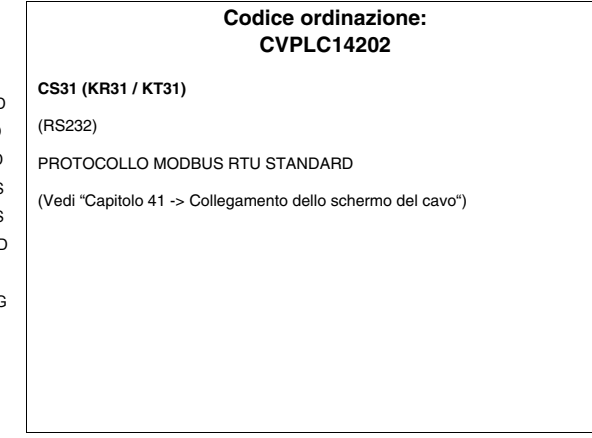

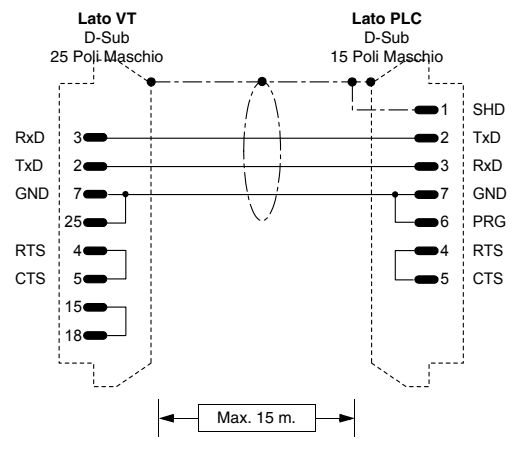

# **Codice ordinazione: CVPLC14302 CS31 (07KP92 R101)** Modulo di comunicazione MODBUS RTU Porta COM3 e COM4 (RS232) PROTOCOLLO MODBUS RTU STANDARD (Vedi ["Capitolo 41 -> Collegamento dello schermo del cavo"](#page-892-0))

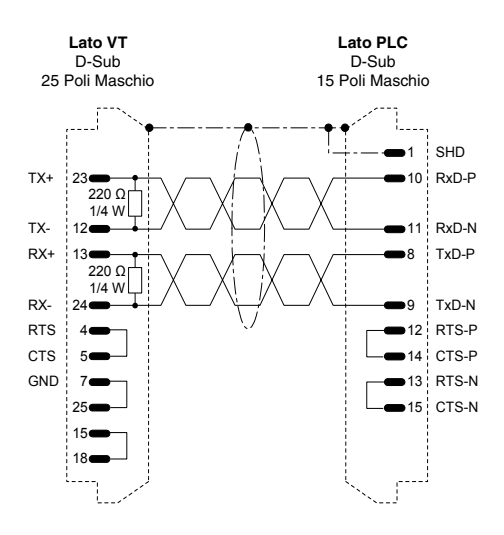

# **Codice ordinazione: CVPLC14402 CS31 (07KP92 R101)** Modulo di comunicazione MODBUS RTU Porta COM3 e COM4 (RS422) PROTOCOLLO MODBUS RTU STANDARD (Vedi ["Capitolo 41 -> Collegamento dello schermo del cavo"](#page-892-0))

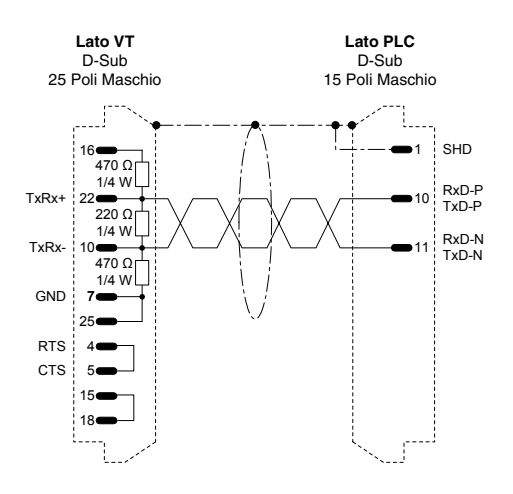

#### **Codice ordinazione: CVPLC14502**

**CS31 (07KP92 R101)**

Modulo di comunicazione MODBUS RTU Porta COM3 e COM4

(RS485)

PROTOCOLLO MODBUS RTU STANDARD

(Vedi ["Capitolo 41 -> Collegamento dello schermo del cavo"](#page-892-0))

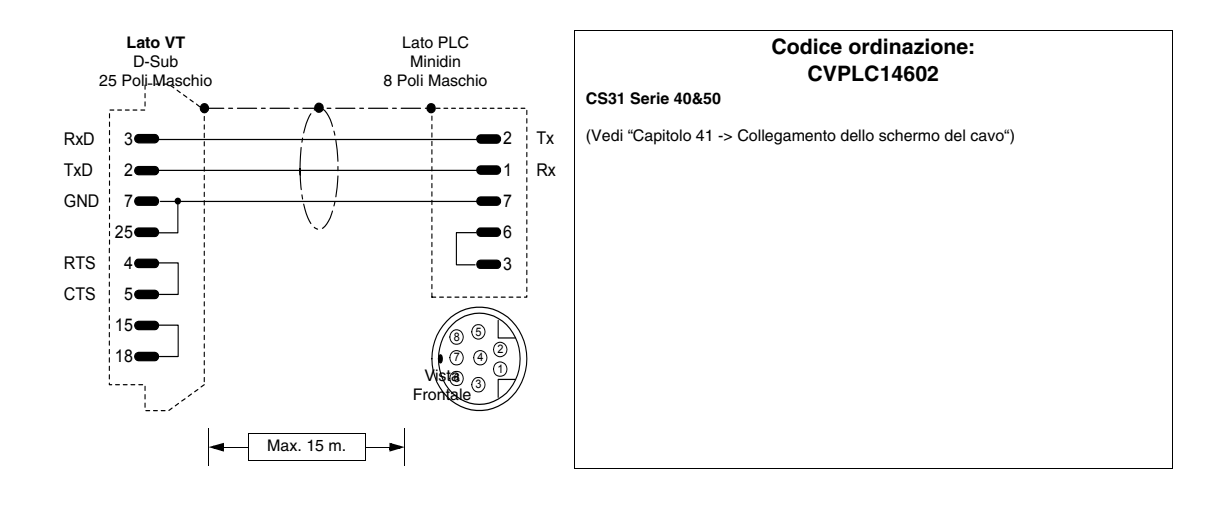

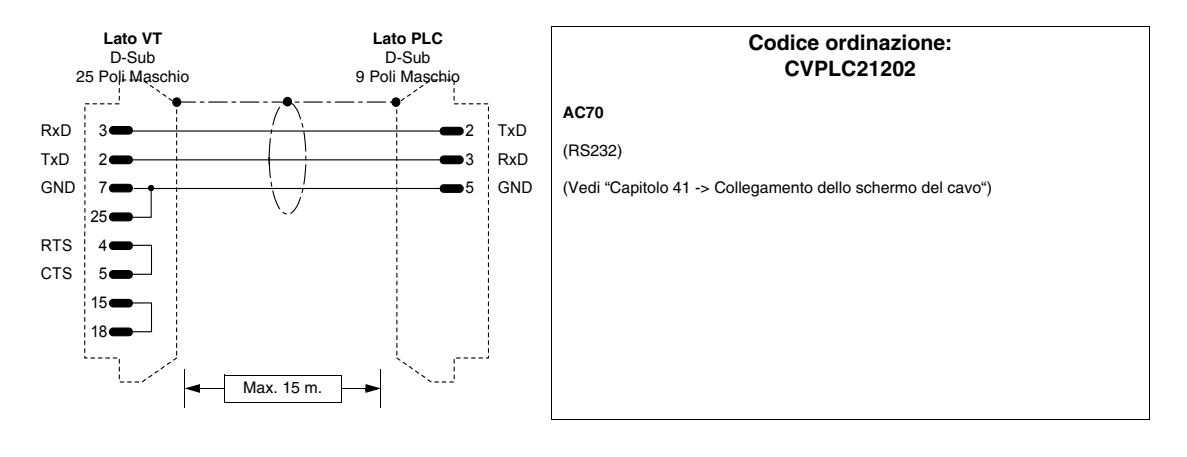

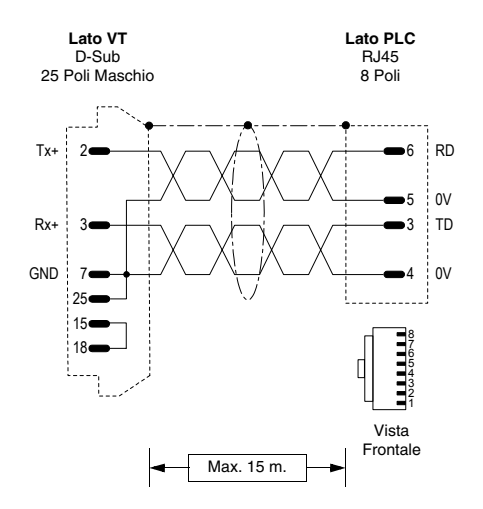

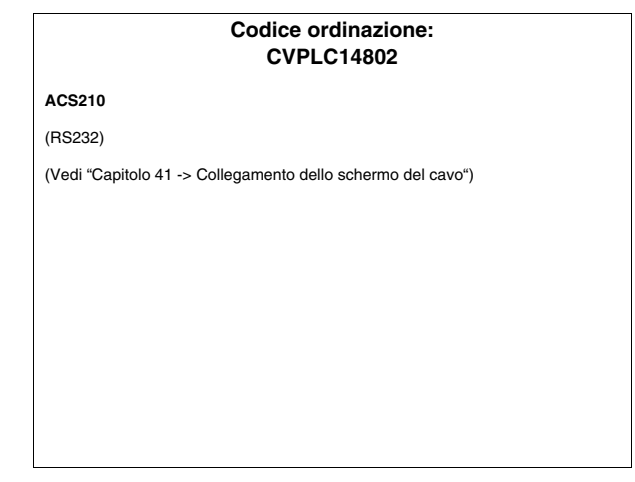

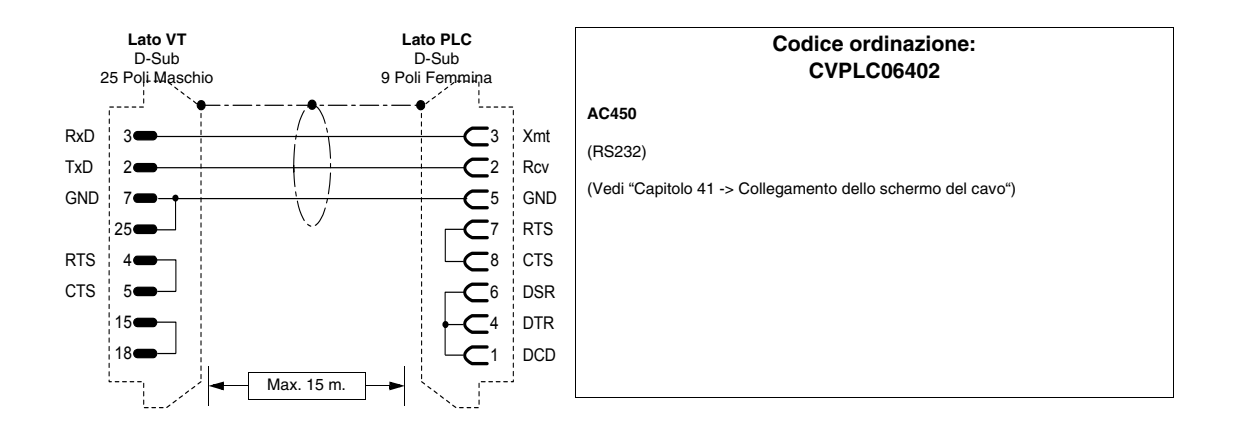

### **PLC AEG MODICON**

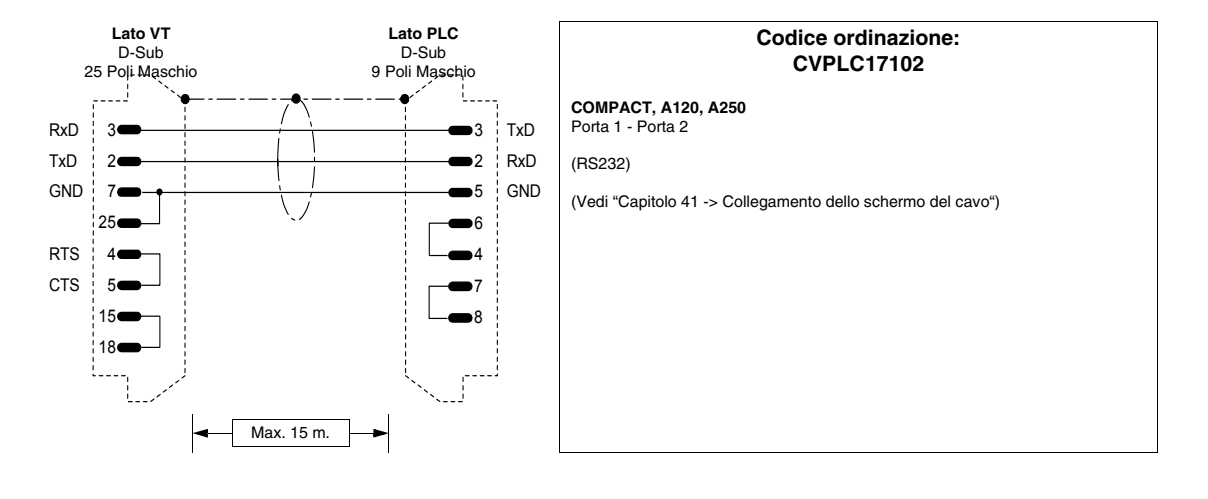

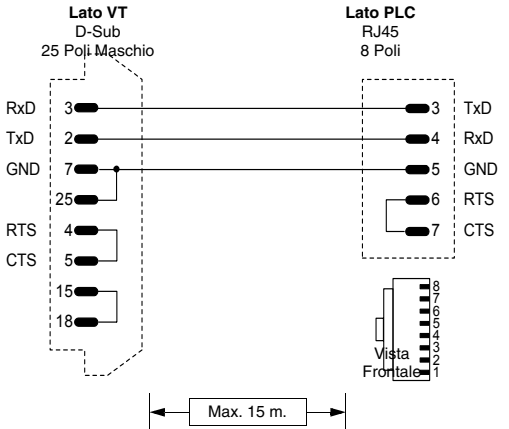

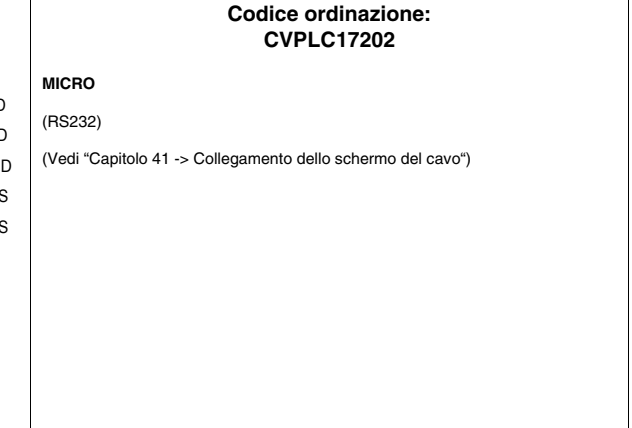

# <span id="page-926-1"></span>**PLC ALLEN-BRADLEY**

Dispositivi supportati dal VT.

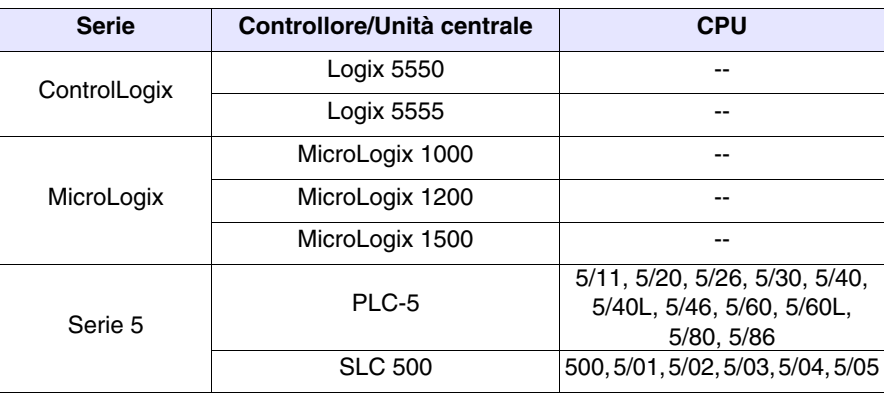

### **ControlLogix**

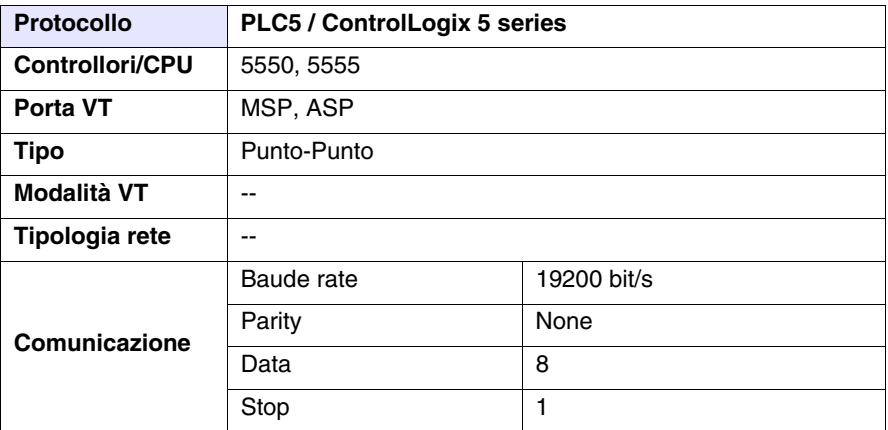

Tutti i valori sono espressi in formato Decimale.

#### Cavo

<span id="page-926-0"></span>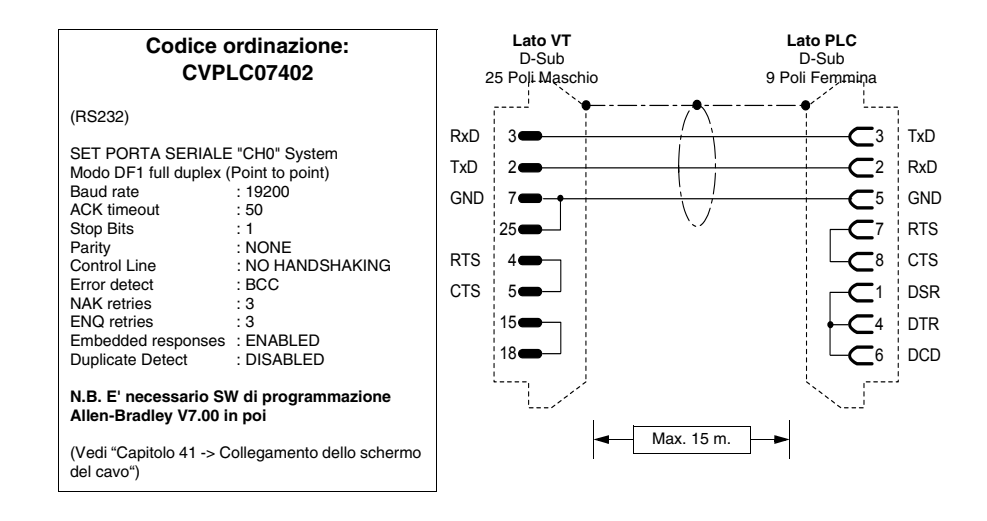

Aree accessibili al VT

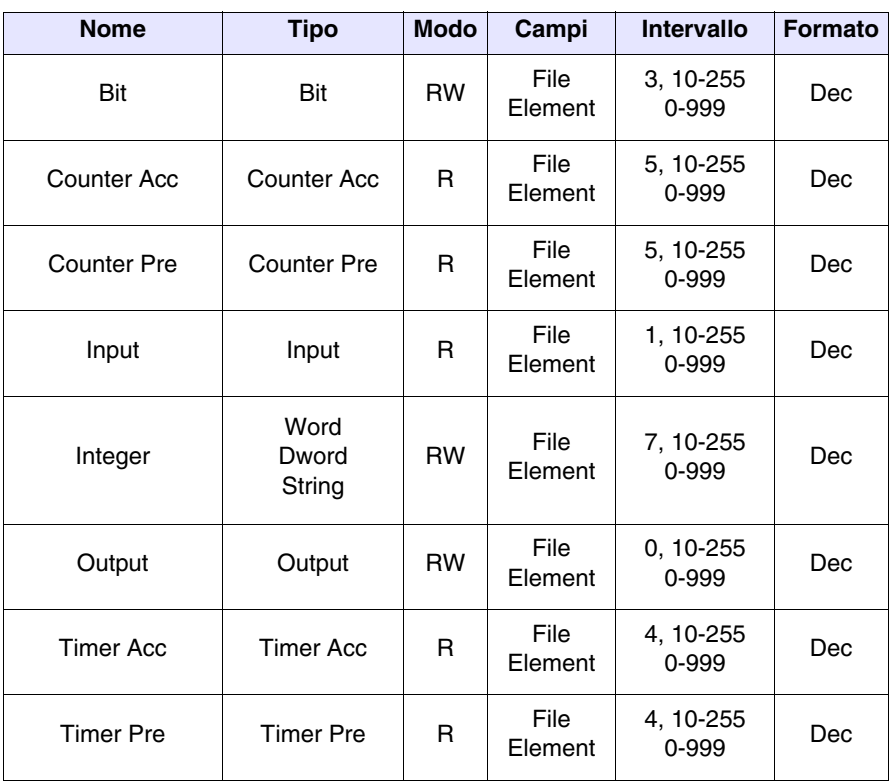

RW: lettura/scrittura, R: sola lettura

- Avvertenze Caricare nel dispositivo (utilizzando il pacchetto di programmazione RSLogix) il driver di comunicazione corretto.
	- E' necessario che nel dispositivo vi sia sempre aperto il file N7 per almeno un elemento (Es. N7:0), altrimenti il VT non comunica. Il file va aperto indipendentemente dal tipo di area che si deve utilizzare.
	- Impostare i parametri come riportato nella figura del cavo di collegamento [\(Pag. 41-39 -> CVPLC07402\)](#page-926-0).
	- Quando si configura la porta del dispositivo (utilizzando il pacchetto di programmazione RSLogix) fare attenzione a confermare con "SI" quando viene visualizzato l'avviso di cambio configurazione durante il trasferimento dei parametri.
- 
- Note Il dispositivo non deve essere necessariamente in RUN per comunicare con il VT.

#### Connessione VT-Dispositivo

- Alimentare il VT e caricare il programma utente.
- Spegnere il VT.
	- Alimentare il dispositivo e caricare il programma utente facendo attenzione a rispettare quanto detto a [Pag. 41-43 -> Avvertenze.](#page-930-0)

*Tabella 41.3: Protocollo PLC5 / ControlLogix 5 series* 

- Collegare il VT al dispositivo tramite l'apposito cavo.
- Alimentare il VT.

Il VT è in comunicazione con il dispositivo quando sul display all'interno dei campi dati NON vengono visualizzati punti interrogativi [???].

#### Risoluzione anomalie

Se sul display all'interno dei campi dati vengono visualizzati punti interrogativi [???] significa che il VT e il dispositivo non stanno comunicando correttamente pertanto riverificare i seguenti punti:

- Cavo di collegamento errato o connesso non correttamente.
- Il dispositivo non contiene il file N7 aperto per almeno un elemento.
- Gli indirizzi dichiarati nel programma del VT non sono corretti o non esistono.
- I parametri o il driver di comunicazione non sono stati impostati correttamente o non sono stati trasferiti nel dispositivo.
- Si sta utilizzando un protocollo di comunicazione nel VT non adatto per il dispositivo utilizzato (vedi [Pag. 41-39\)](#page-926-1).

### **MicroLogix**

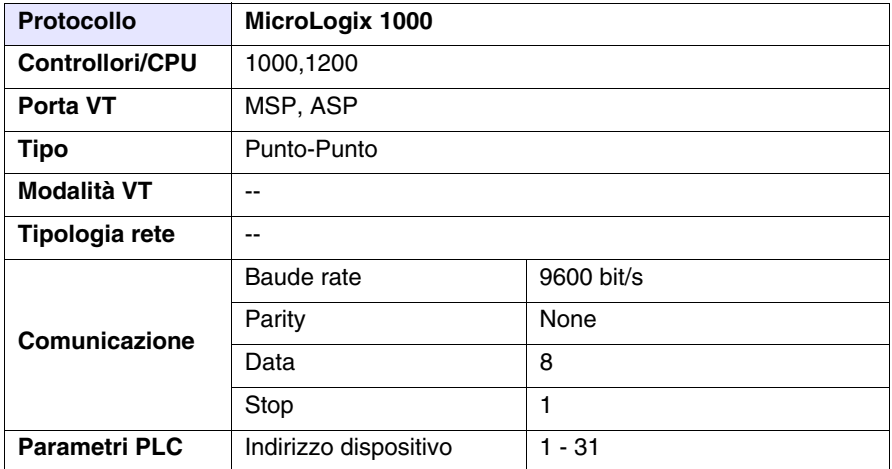

Tutti i valori sono espressi in formato Decimale.

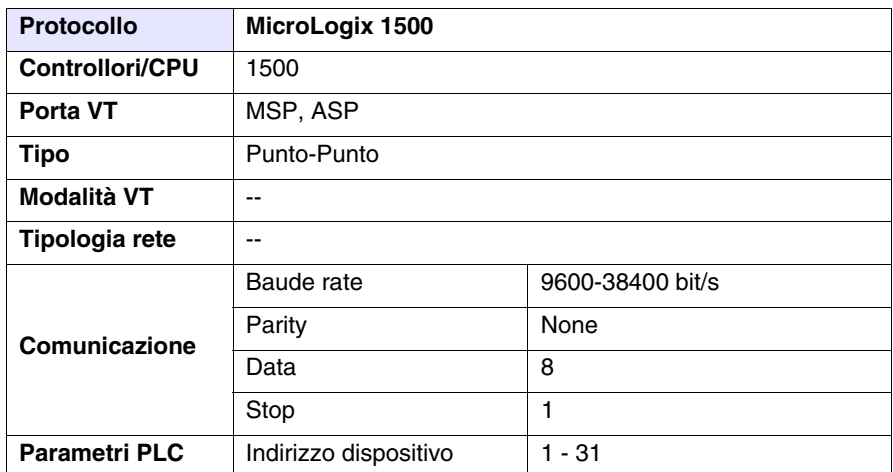

Tutti i valori sono espressi in formato Decimale.

#### Cavo

<span id="page-929-0"></span>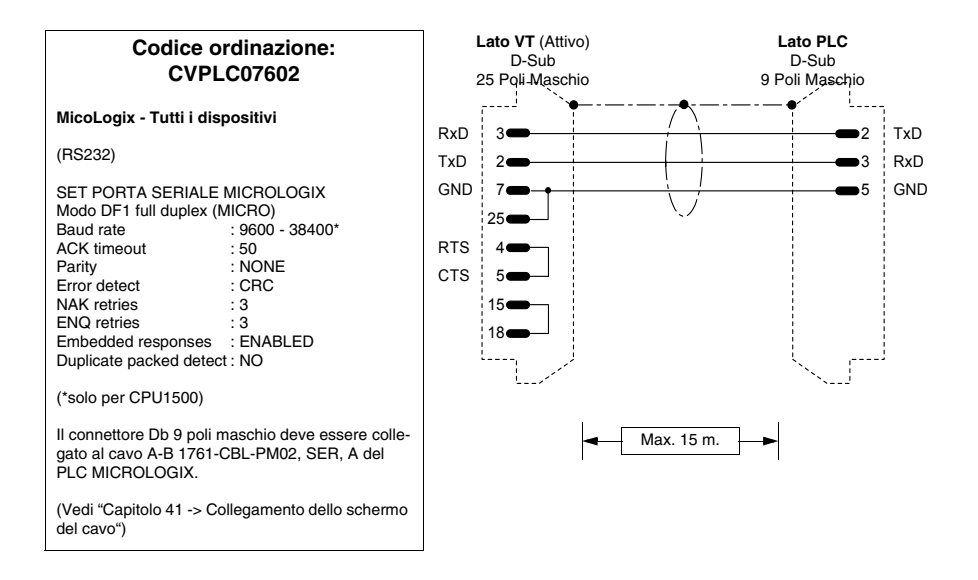

#### Aree accessibili al VT

*Tabella 41.4: Protocollo MicroLogix 1000 (Parte 1 di 2)*

| <b>Nome</b>        | <b>Tipo</b>             | <b>Modo</b> | Campi   | Intervallo | <b>Formato</b> |
|--------------------|-------------------------|-------------|---------|------------|----------------|
| Bit                | Bit                     | <b>RW</b>   | Element | $0 - 254$  | Dec            |
| Counter Acc        | Counter Acc             | R           | Element | $0 - 254$  | Dec            |
| <b>Counter Pre</b> | Counter Pre             | <b>RW</b>   | Element | $0 - 254$  | Dec            |
| Input              | Input                   | R           | Element | $0 - 254$  | <b>Dec</b>     |
| Integer            | Word<br>Dword<br>String | <b>RW</b>   | Element | $0 - 254$  | Dec            |

RW: lettura/scrittura, R: sola lettura

| <b>Nome</b>      | Tipo             | <b>Modo</b> | Campi   | <b>Intervallo</b> | <b>Formato</b> |
|------------------|------------------|-------------|---------|-------------------|----------------|
| Output           | Output           | <b>RW</b>   | Element | $0 - 254$         | Dec            |
| <b>Timer Acc</b> | <b>Timer Acc</b> | R           | Element | $0 - 254$         | Dec            |
| <b>Timer Pre</b> | <b>Timer Pre</b> | <b>RW</b>   | Element | $0 - 254$         | Dec            |

*Tabella 41.4: Protocollo MicroLogix 1000 (Parte 2 di 2)*

RW: lettura/scrittura, R: sola lettura

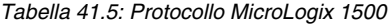

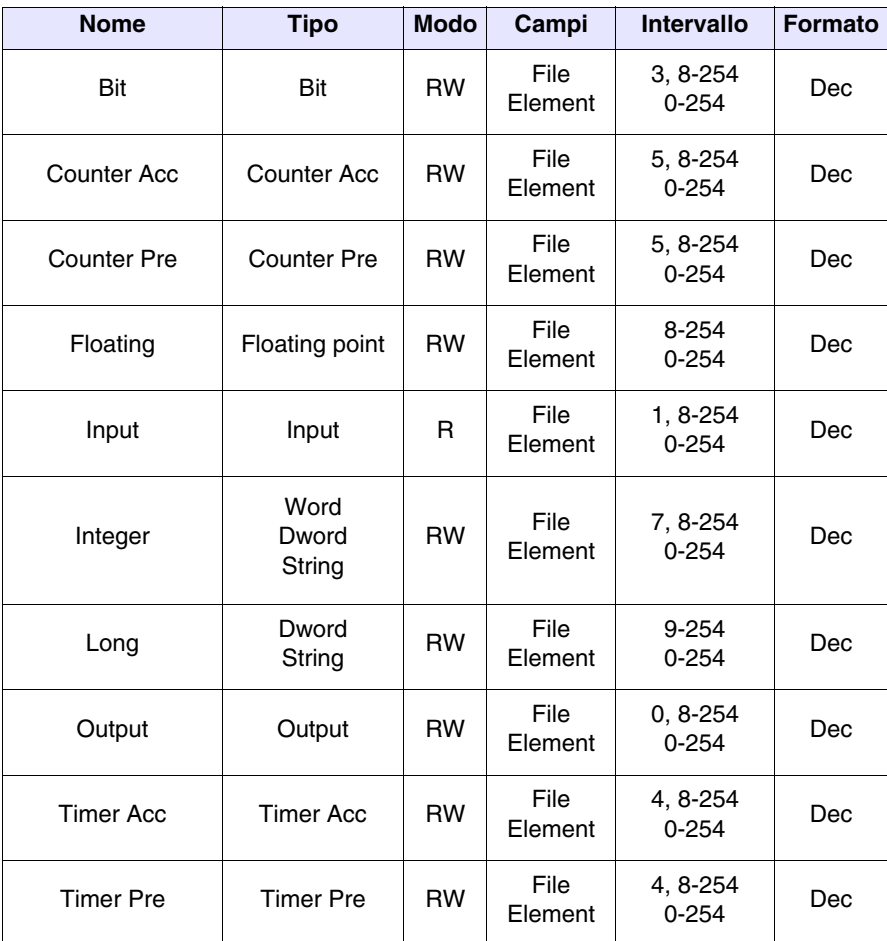

RW: lettura/scrittura, R: sola lettura

- <span id="page-930-0"></span>Avvertenze • E' necessario che nel dispositivo vi sia sempre aperto il file N7 per almeno un elemento (Es. N7:0), altrimenti il VT non comunica. Il file va aperto indipendentemente dal tipo di area che si deve utilizzare.
	- Impostare i parametri come riportato nella figura del cavo di collegamento [\(Pag. 41-42 -> CVPLC07602](#page-929-0)).
	- Quando si configura la porta del dispositivo (utilizzando il pacchetto di programmazione RSLogix) fare attenzione a confermare con "SI" quando viene visualizzato l'avviso di cambio configurazione durante il

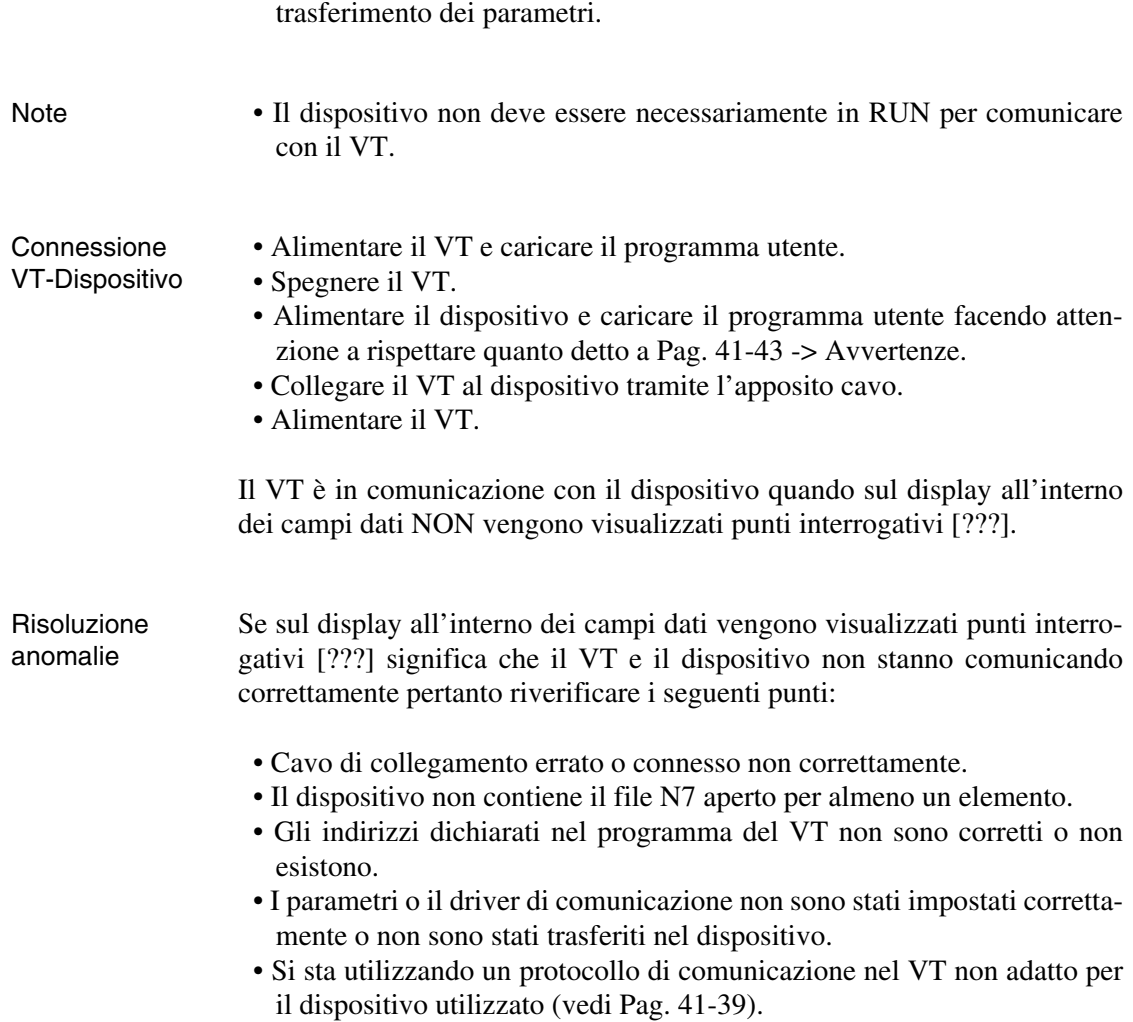

#### **Plc-5**

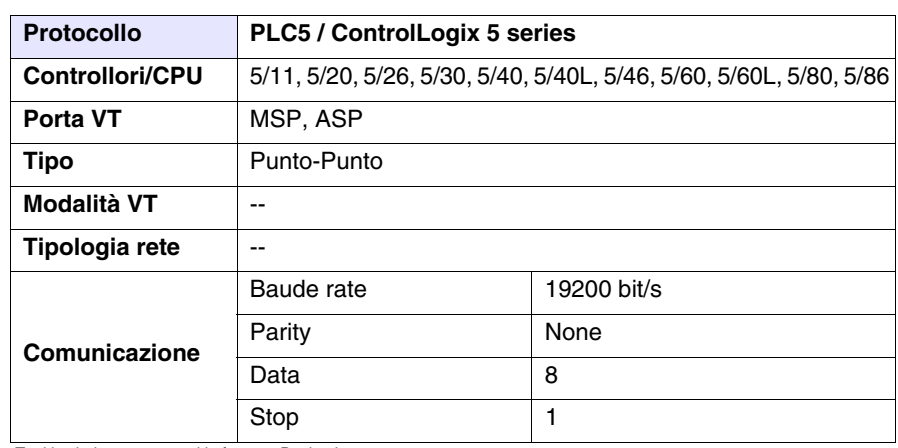

Tutti i valori sono espressi in formato Decimale.

#### <span id="page-932-0"></span>Cavo Utilizzare cavo CVPLC07402 (vedi [Pag. 41-39](#page-926-0)) oppure

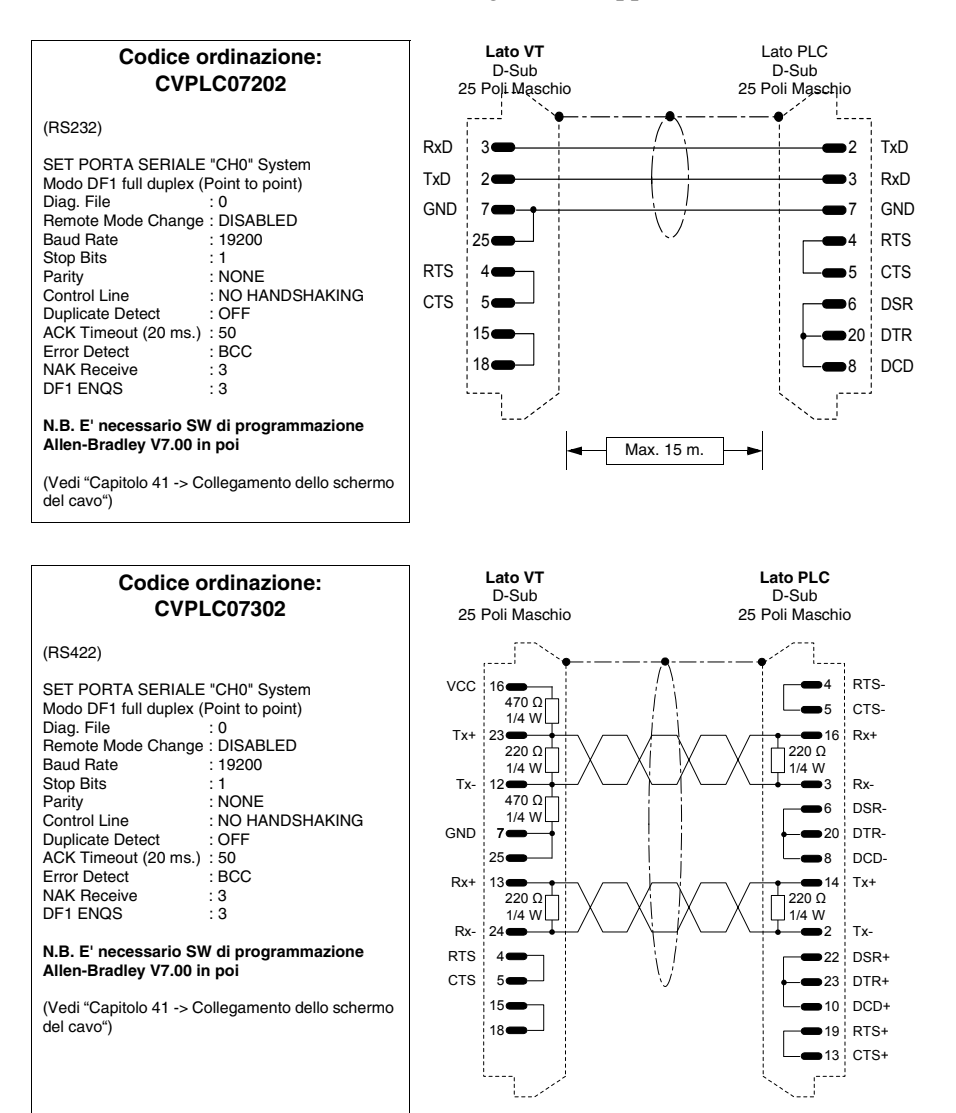

Aree accessibili al VT

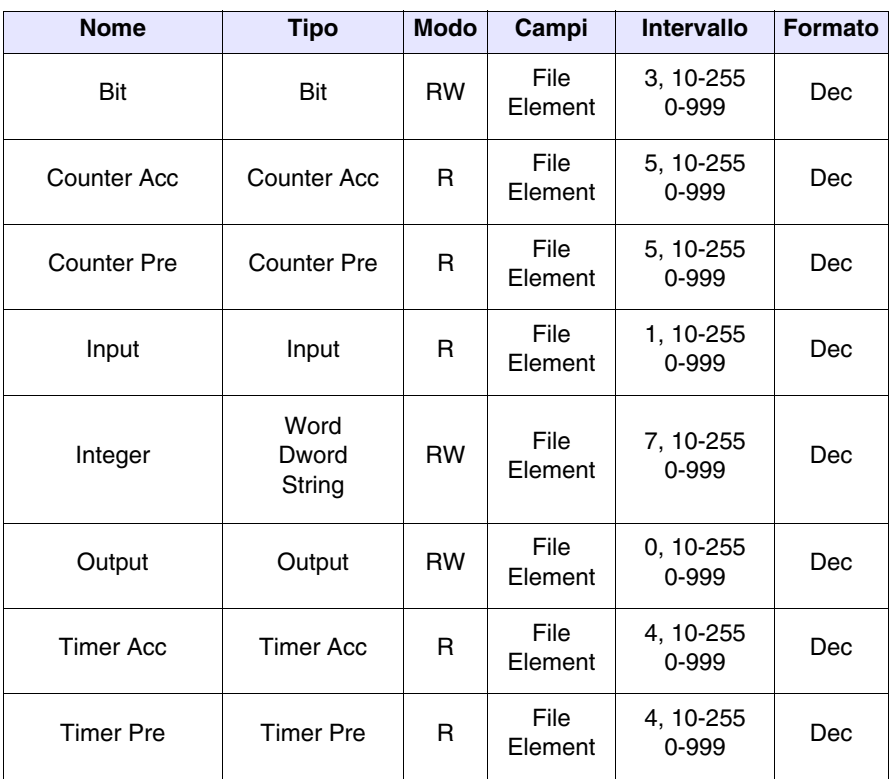

*Tabella 41.6: Protocollo PLC5 / ControlLogix 5 series* 

RW: lettura/scrittura, R: sola lettura

- Avvertenze Caricare nel dispositivo (utilizzando il pacchetto di programmazione RSLogix) il driver di comunicazione corretto.
	- E' necessario che nel dispositivo vi sia sempre aperto il file N7 per almeno un elemento (Es. N7:0), altrimenti il VT non comunica. Il file va aperto indipendentemente dal tipo di area che si deve utilizzare.
	- Impostare i parametri come riportato nella figura del cavo di collegamento [\(Pag. 41-45\)](#page-932-0).
	- Quando si configura la porta del dispositivo (utilizzando il pacchetto di programmazione RSLogix) fare attenzione a confermare con "SI" quando viene visualizzato l'avviso di cambio configurazione durante il trasferimento dei parametri.
- 
- Note Il dispositivo non deve essere necessariamente in RUN per comunicare con il VT.

#### Connessione VT-Dispositivo

- Alimentare il VT e caricare il programma utente.
- Spegnere il VT.
	- Alimentare il dispositivo e caricare il programma utente facendo attenzione a rispettare quanto detto a [Pag. 41-43 -> Avvertenze.](#page-930-0)
- Collegare il VT al dispositivo tramite l'apposito cavo.
- Alimentare il VT.

Il VT è in comunicazione con il dispositivo quando sul display all'interno dei campi dati NON vengono visualizzati punti interrogativi [???].

#### Risoluzione anomalie

Se sul display all'interno dei campi dati vengono visualizzati punti interrogativi [???] significa che il VT e il dispositivo non stanno comunicando correttamente pertanto riverificare i seguenti punti:

- Cavo di collegamento errato o connesso non correttamente.
- Il dispositivo non contiene il file N7 aperto per almeno due elementi.
- Gli indirizzi dichiarati nel programma del VT non sono corretti o non esistono.
- I parametri o il driver di comunicazione non sono stati impostati correttamente o non sono stati trasferiti nel dispositivo.
- Si sta utilizzando un protocollo di comunicazione nel VT non adatto per il dispositivo utilizzato (vedi [Pag. 41-39\)](#page-926-1).

#### **Slc 500**

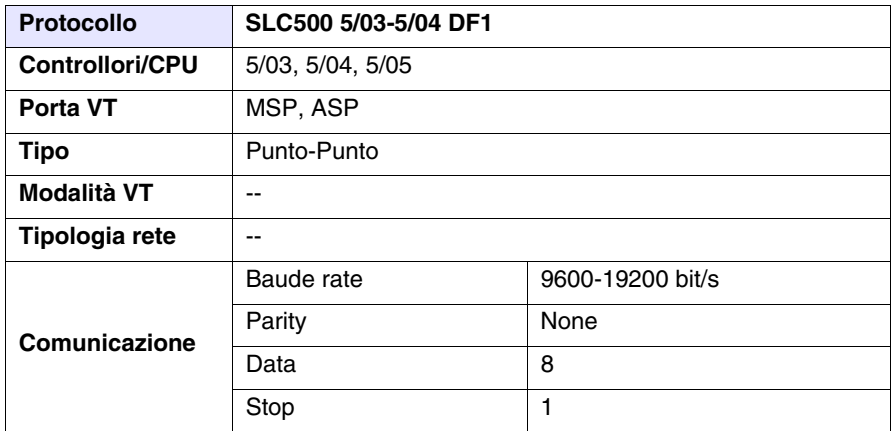

Tutti i valori sono espressi in formato Decimale.

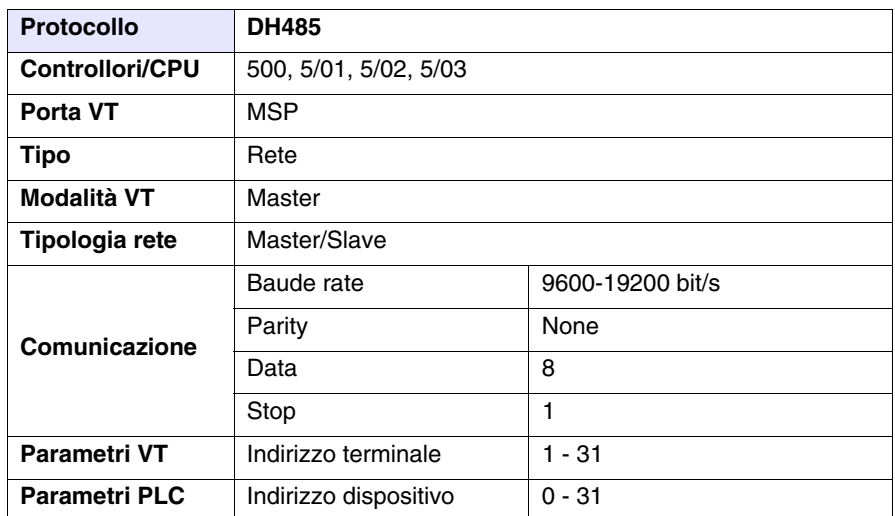

Tutti i valori sono espressi in formato Decimale.

# Cavo Utilizzare cavo CVPLC07402 (vedi [Pag. 41-39](#page-926-0)) oppure

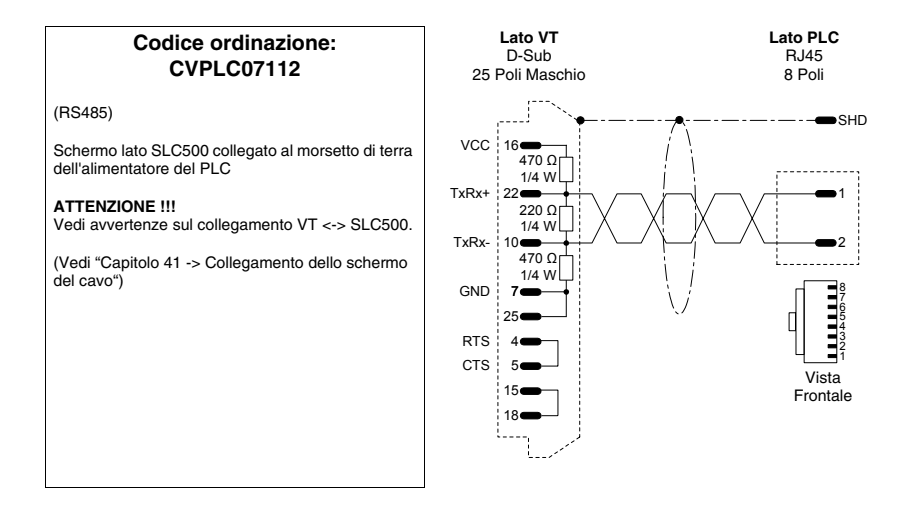

**COLLEGAMENTO SCONSIGLIATO!!! La figura sotto ripor-** $\hat{\mathbf{z}}$ **tata mostra il collegamento. La porta DH485 (data highway) delle CPU 5/02 - 5/03 non è protetta contro i picchi causati da disturbi esterni, che potrebbero provocare la rottura della porta seriale DH485 del SLC500.**

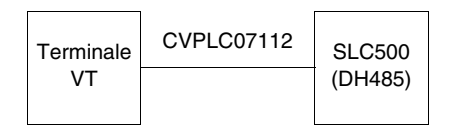

**Sotto vengono riportati i tipi di collegamento consigliati.**
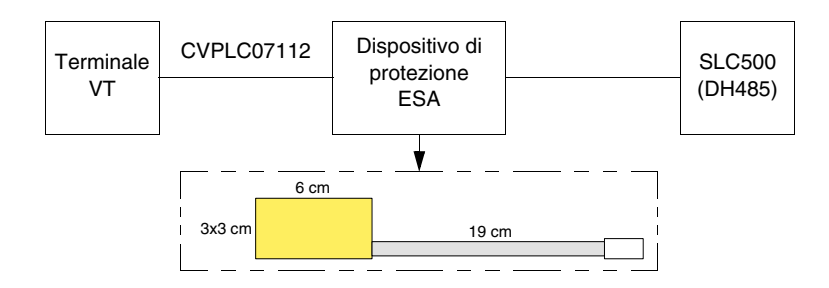

### Codice di ordinazione del dispositivo: CVPLC07502

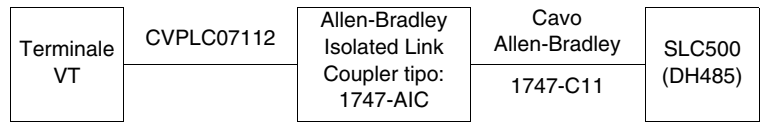

### Aree accessibili

al VT

*Tabella 41.7: Protocollo SLC500 5/03-5/04 DF1* 

| <b>Nome</b>        | <b>Tipo</b>             | <b>Modo</b> | Campi           | Intervallo             | <b>Formato</b> |
|--------------------|-------------------------|-------------|-----------------|------------------------|----------------|
| Ascii              | String                  | <b>RW</b>   | File<br>Element | 10-254<br>$0 - 254$    | Dec            |
| Bit                | Bit                     | <b>RW</b>   | File<br>Element | 3, 10-254<br>$0 - 254$ | Dec            |
| <b>Counter Acc</b> | <b>Counter Acc</b>      | R           | File<br>Element | 5, 10-254<br>$0 - 254$ | Dec            |
| <b>Counter Pre</b> | Counter Pre             | <b>RW</b>   | File<br>Element | 5, 10-254<br>$0 - 254$ | Dec            |
| Floating           | Dword<br>Floating point | <b>RW</b>   | File<br>Element | 8, 10-254<br>$0 - 254$ | Dec            |
| Input              | Input                   | R           | File<br>Element | 1, 10-254<br>$0 - 254$ | Dec            |
| Integer            | Word<br>Dword<br>String | <b>RW</b>   | File<br>Element | 7, 10-254<br>$0 - 254$ | Dec            |
| Output             | Output                  | <b>RW</b>   | File<br>Element | 0, 10-254<br>$0 - 254$ | Dec            |
| <b>Timer Acc</b>   | <b>Timer Acc</b>        | R           | File<br>Element | 4, 10-254<br>$0 - 254$ | Dec            |
| <b>Timer Pre</b>   | <b>Timer Pre</b>        | <b>RW</b>   | File<br>Element | 4, 10-254<br>$0 - 254$ | Dec            |

RW: lettura/scrittura, R: sola lettura

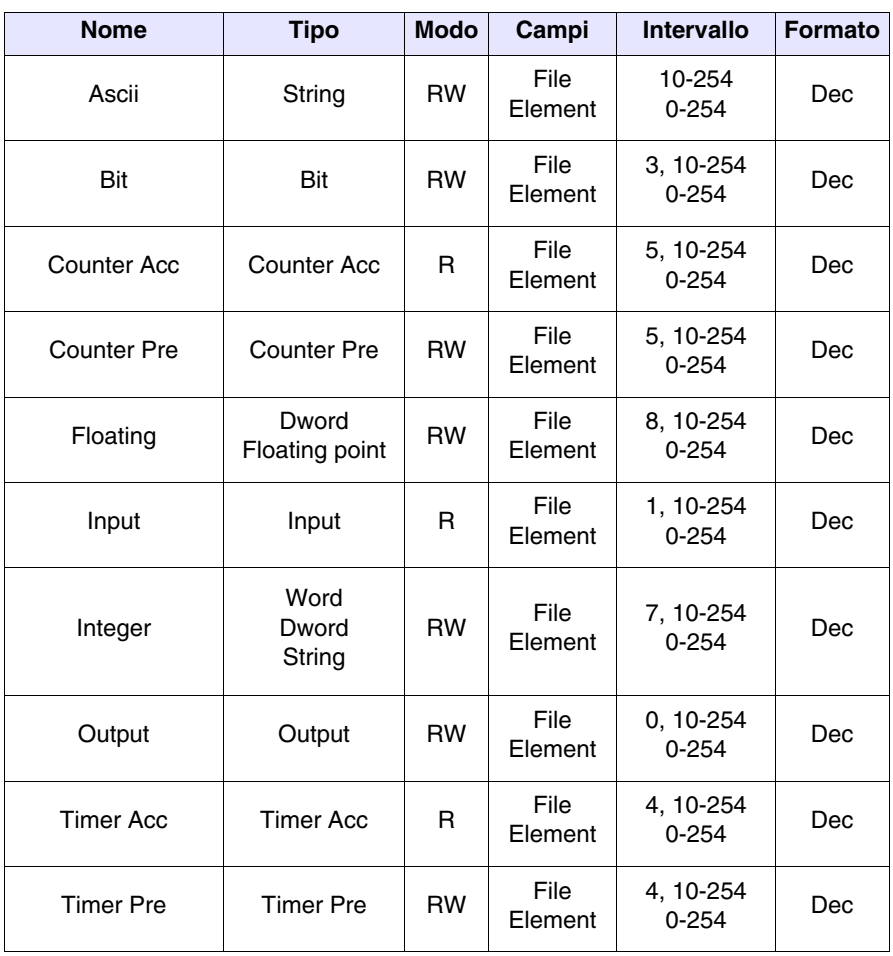

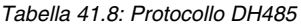

RW: lettura/scrittura, R: sola lettura

- Avvertenze Caricare nel dispositivo (utilizzando il pacchetto di programmazione RSLogix) il driver di comunicazione corretto.
	- E' necessario che nel dispositivo vi sia sempre aperto il file N7 per almeno un elemento (Es. N7:0), altrimenti il VT non comunica. Il file va aperto indipendentemente dal tipo di area che si deve utilizzare.
	- Impostare i parametri come riportato nella figura del cavo di collegamento [\(Pag. 41-43\)](#page-930-0).
	- Quando si configura la porta del dispositivo (utilizzando il pacchetto di programmazione RSLogix) fare attenzione a confermare con "APPLICA" quando viene visualizzato l'avviso di cambio configurazione durante il trasferimento dei parametri (Fare attenzione, la preimpostazione è "NON APPLICARE" pertanto non confermare con il tasto "Enter" del PC).

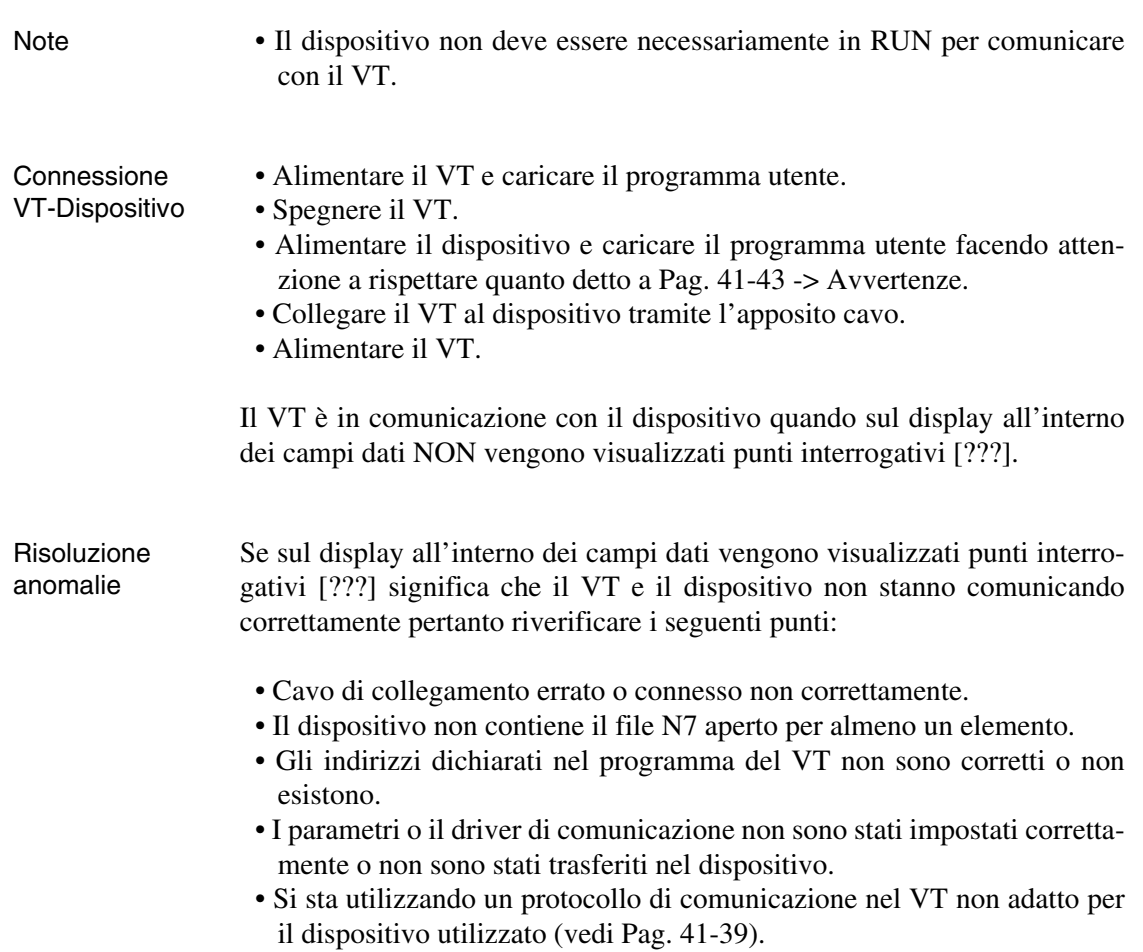

#### **Cavo per collegamento multiplo per DH485**

#### **Codice ordinazione: NON CODIFICATO**

#### (RS485)

Cavo valido per più VT collegati ad un unico PLC.

#### **NOTA:**

Se si utilizza il modulo 1747 AIC usare il cavo senza connettore RJ45 adoperando i morsetti.

1 -> 5 (A) 2 -> 4 (B) GND -> 2 (SHLD)

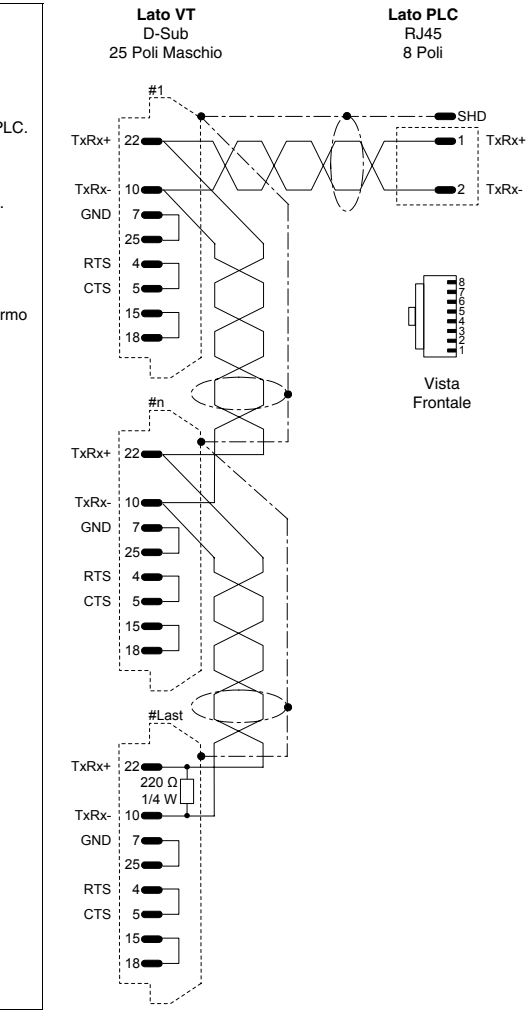

### **PLC ALTUS**

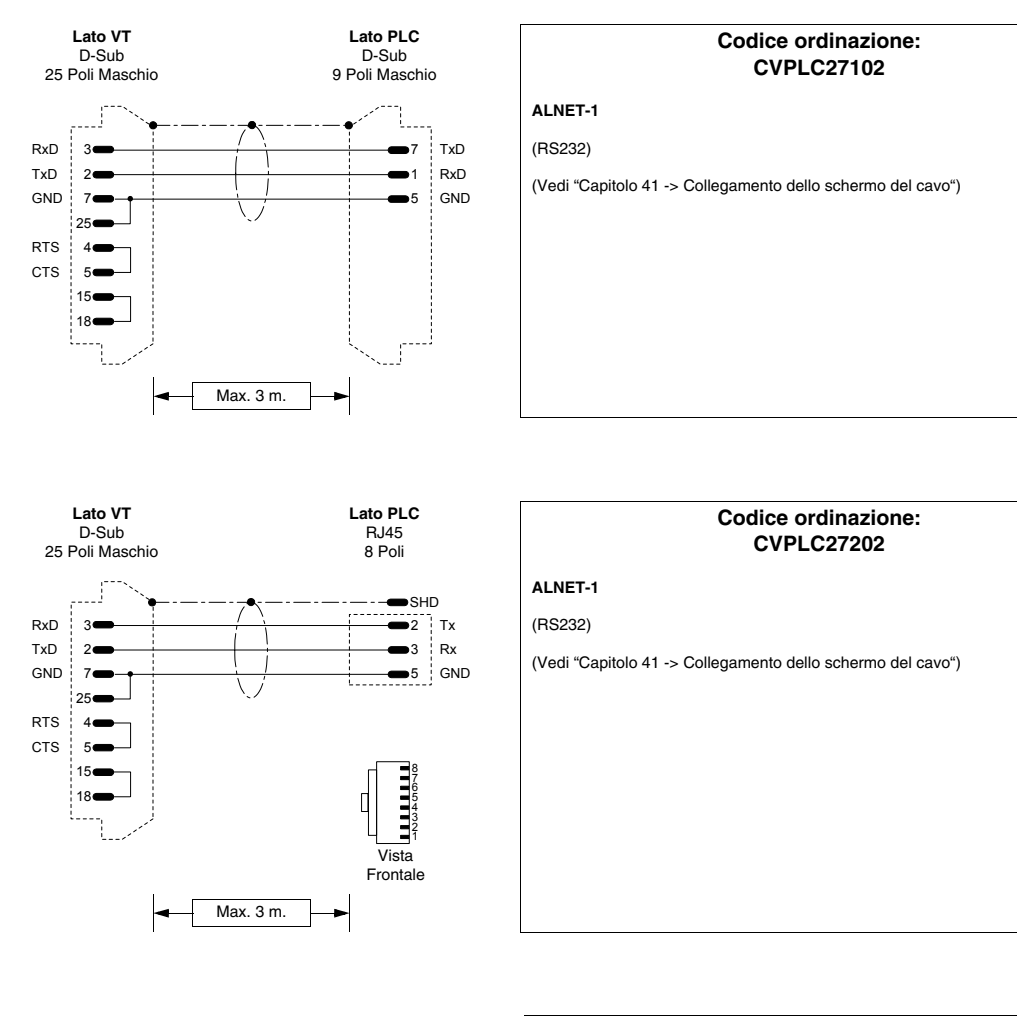

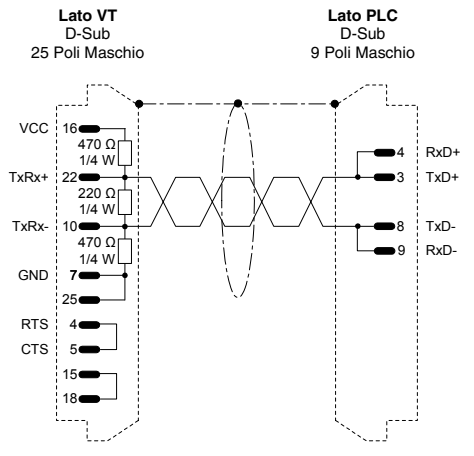

#### **Codice ordinazione: CVPLC027302**

## **ALNET-1**

#### (RS485)

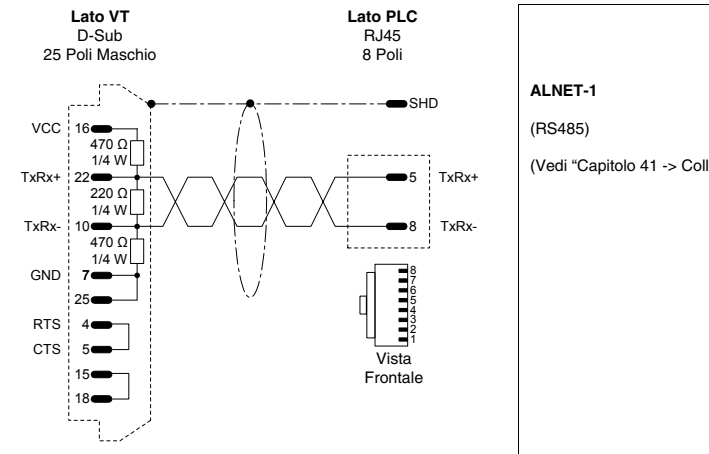

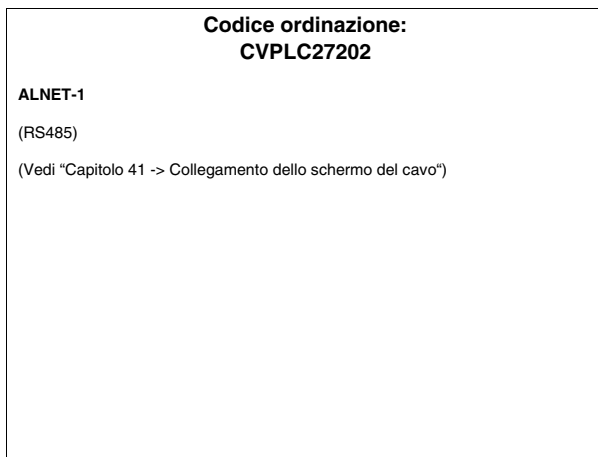

### **PLC ATOS**

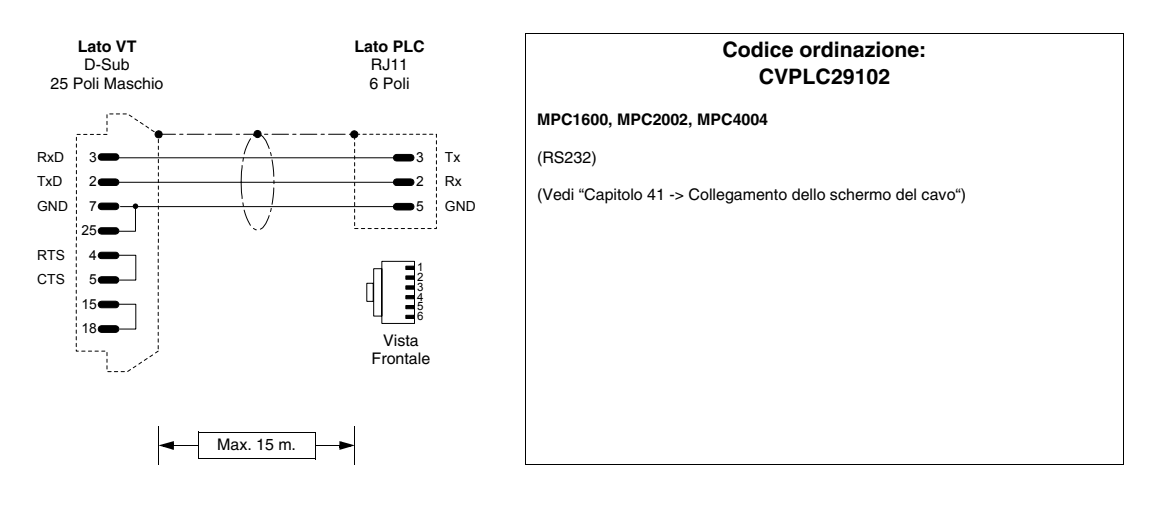

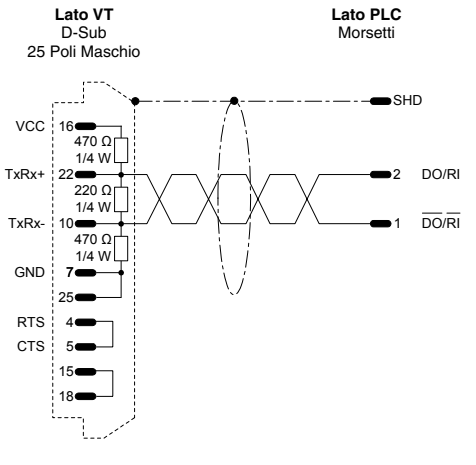

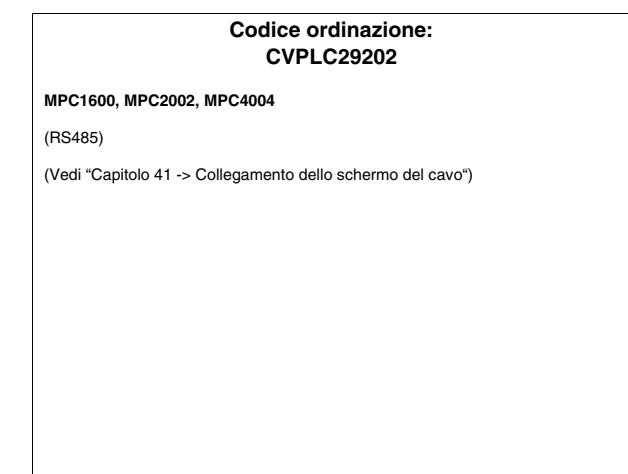

### **PLC BECKHOFF**

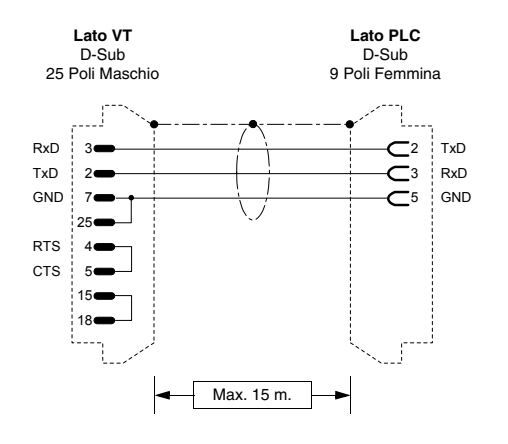

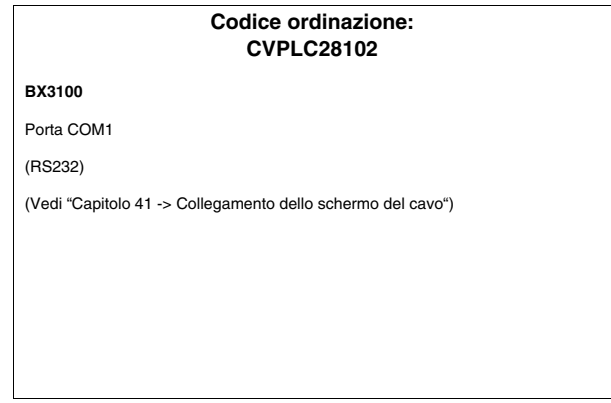

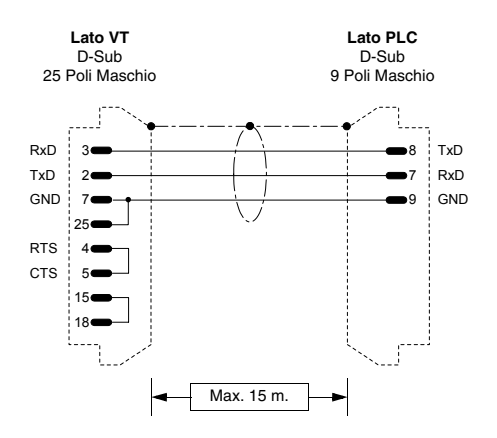

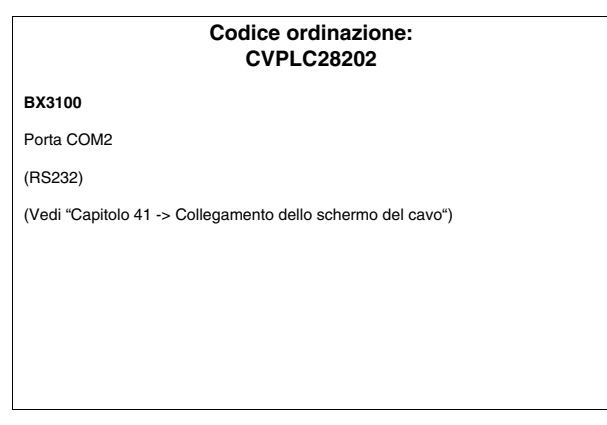

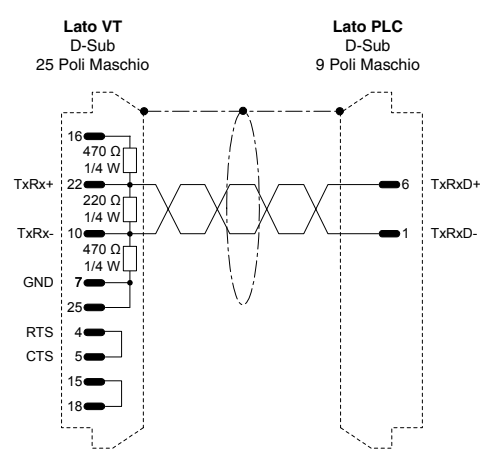

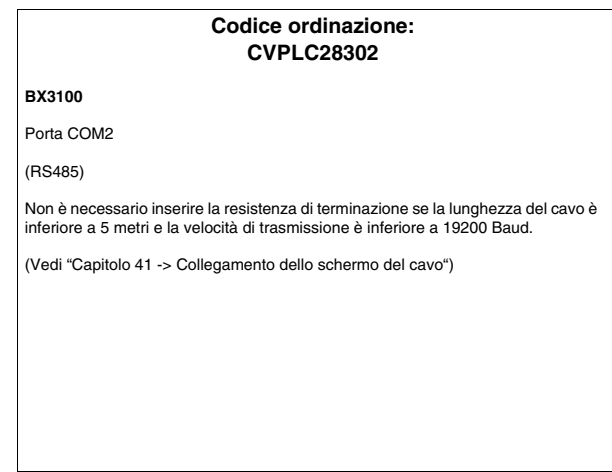

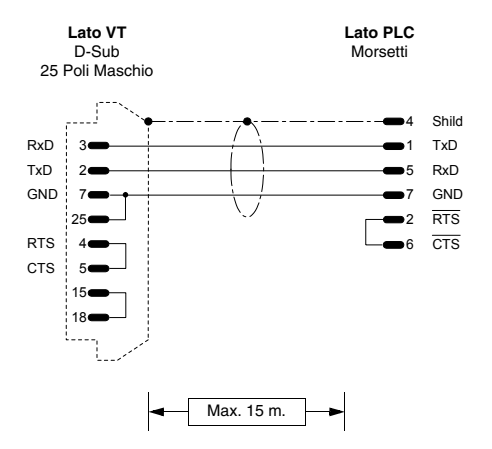

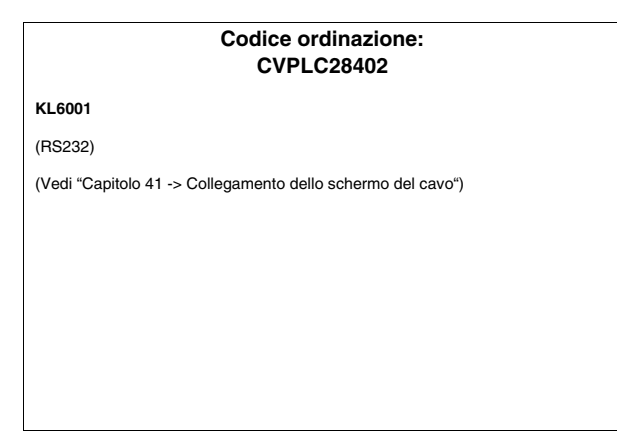

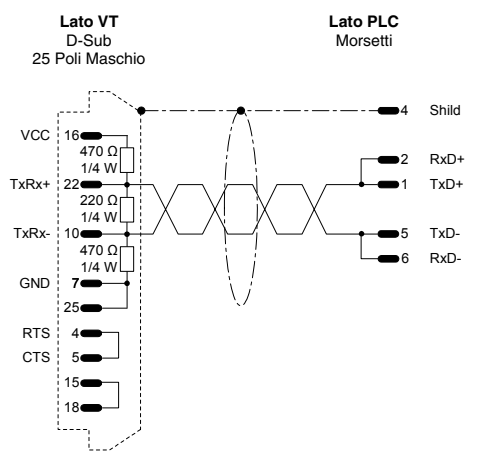

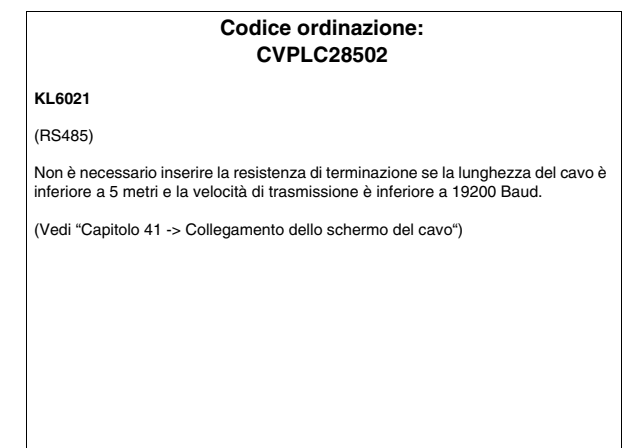

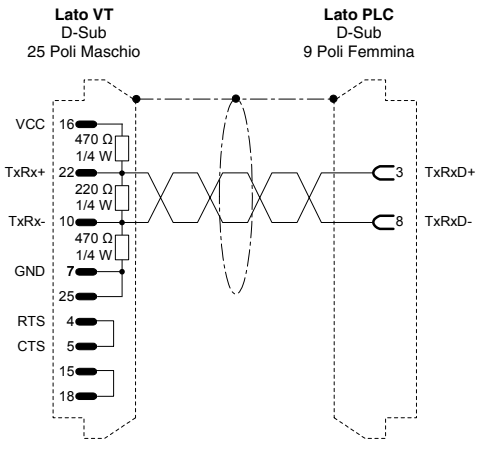

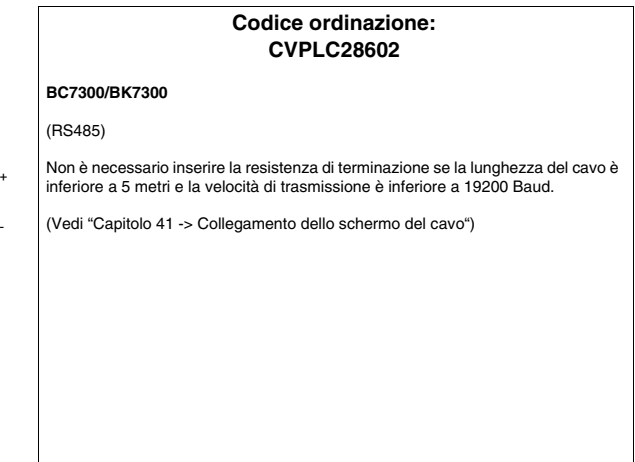

### **PLC BOSCH**

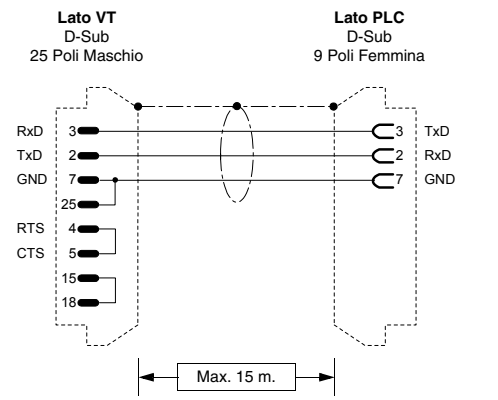

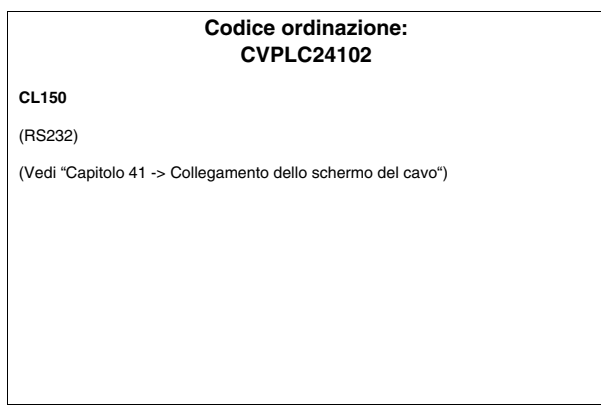

### **PLC B&R AUTOMATION**

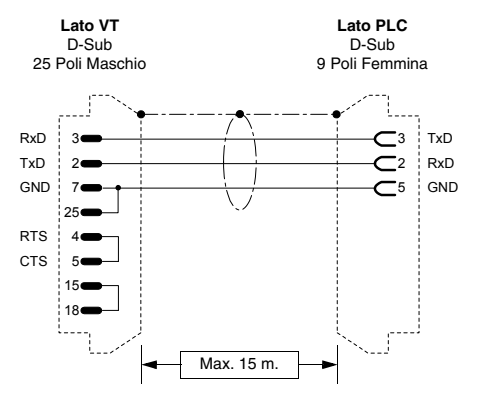

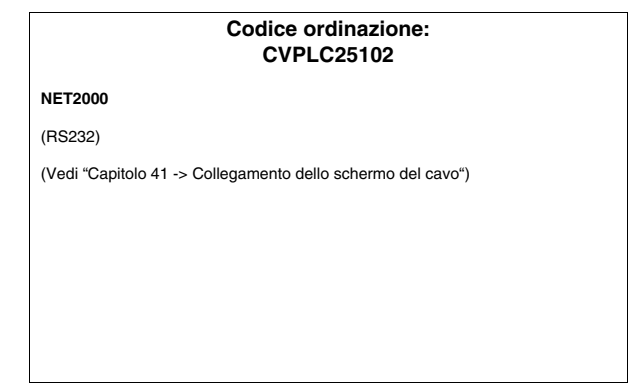

#### **PLC CROUZET RPX**

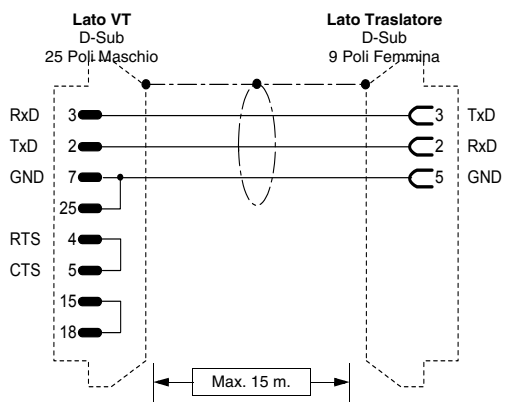

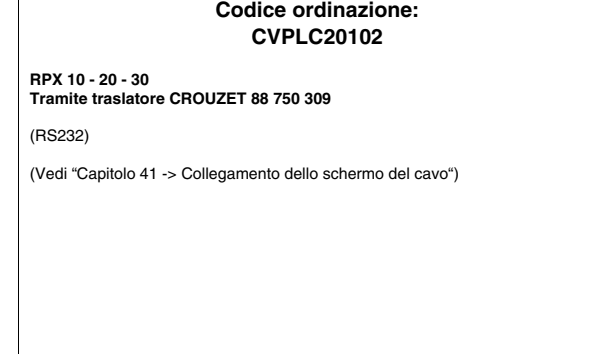

### **PLC FOXBORO**

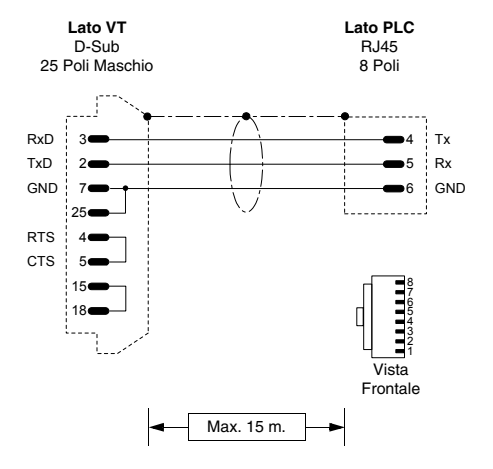

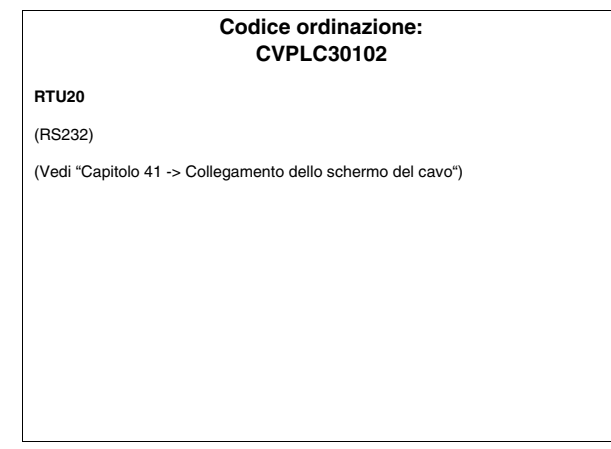

### **PLC FUJI**

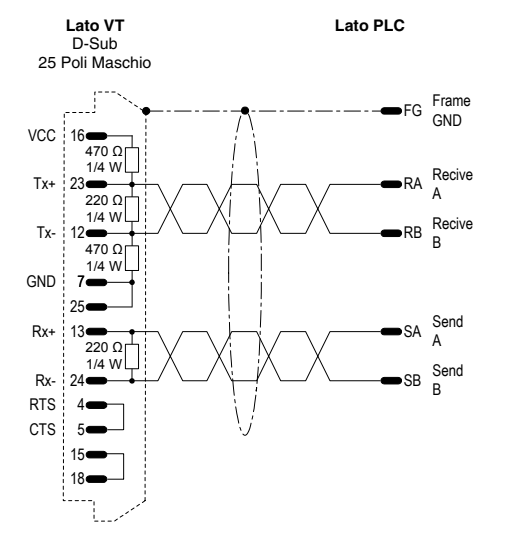

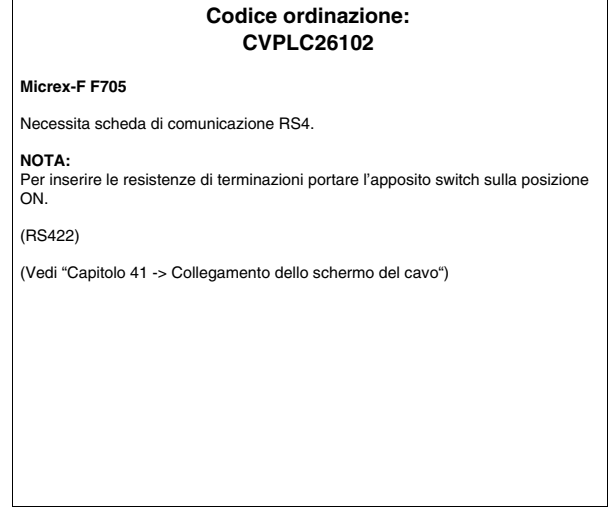

### **PLC GE FANUC**

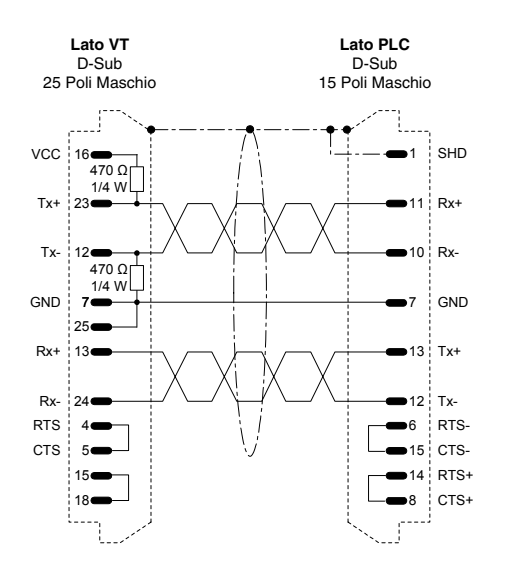

#### **Codice ordinazione: CVPLC09102**

**Serie 90 - 90 MICRO** direttamente nel connettore di programmazione CPU

**Versamax** tramite porta 2

(RS422)

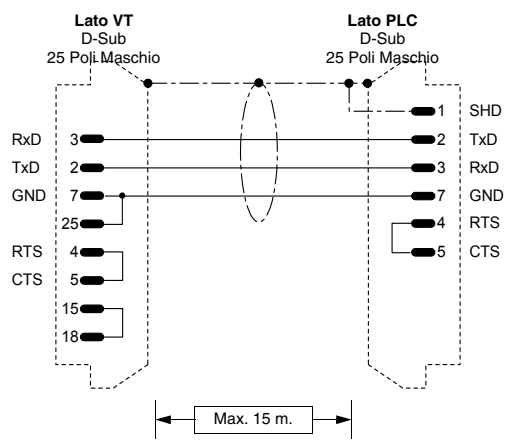

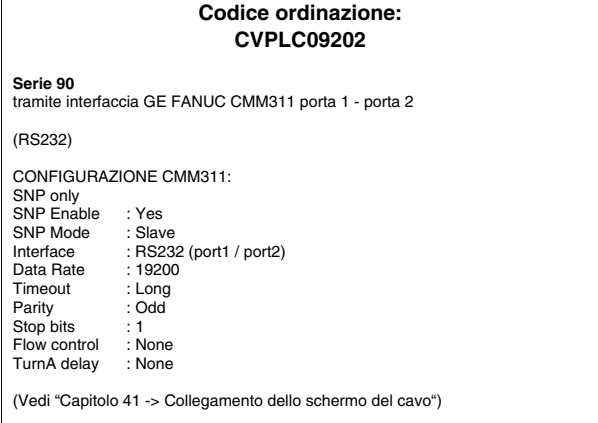

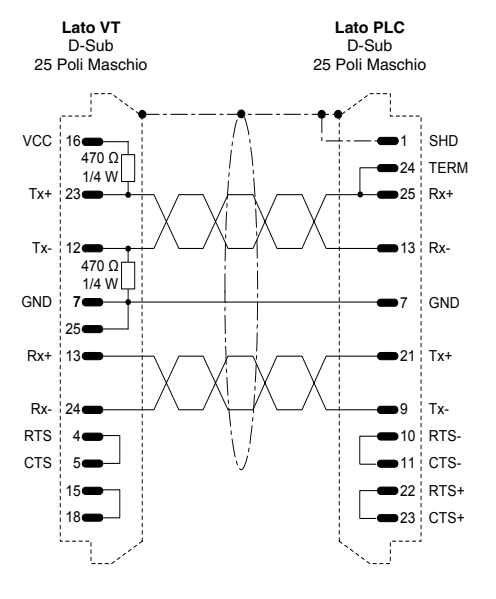

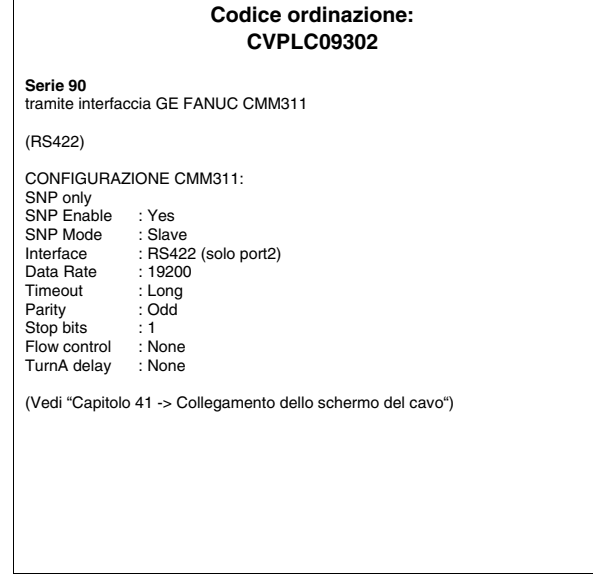

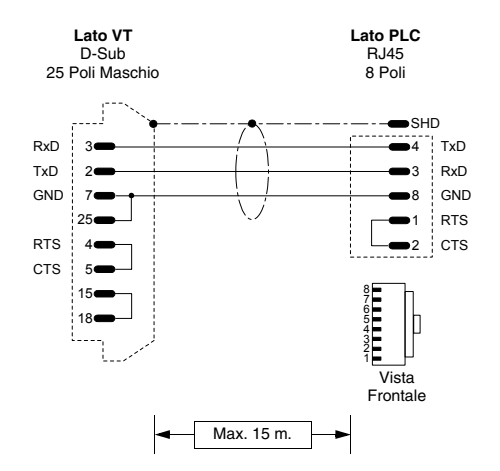

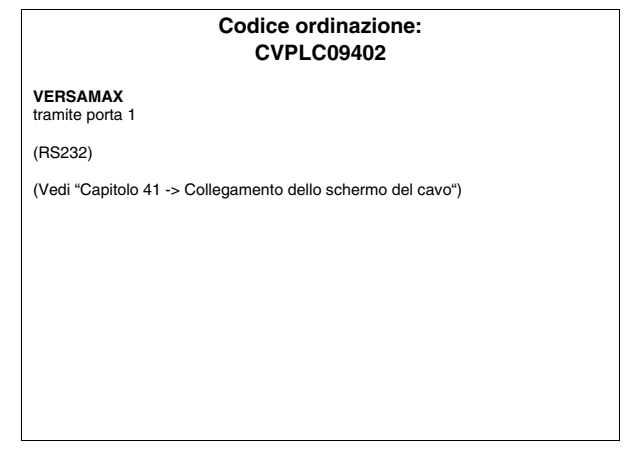

### **PLC GEFRAN**

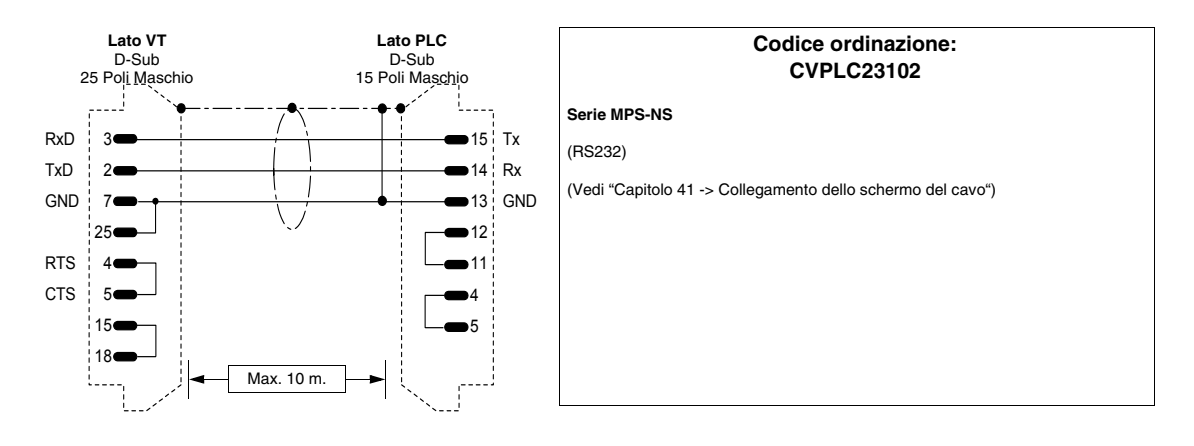

### **PLC HITACHI**

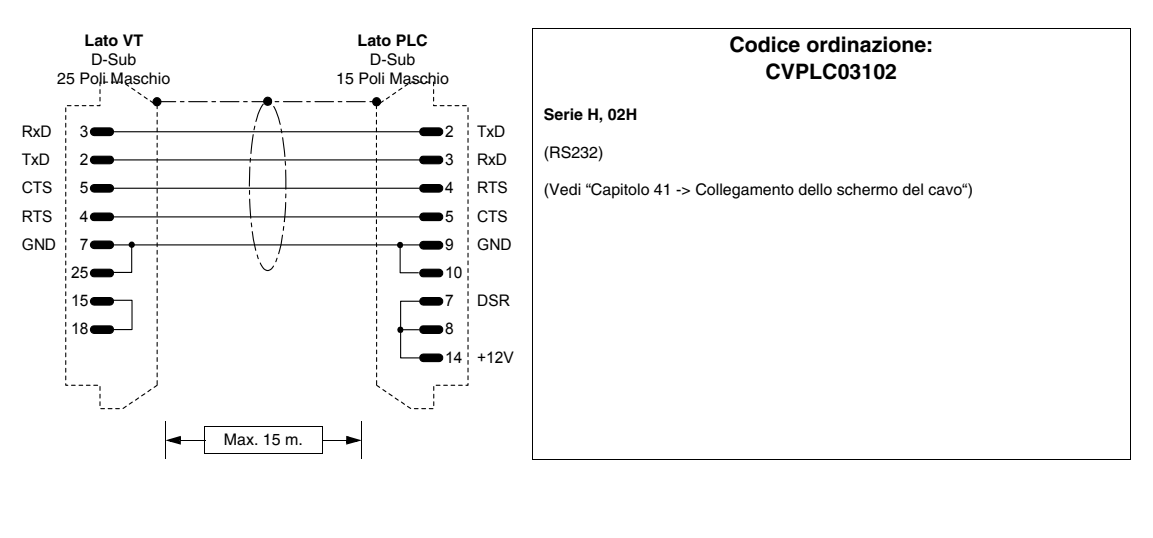

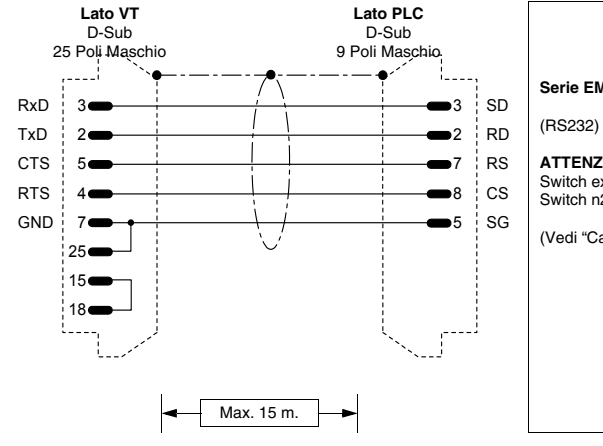

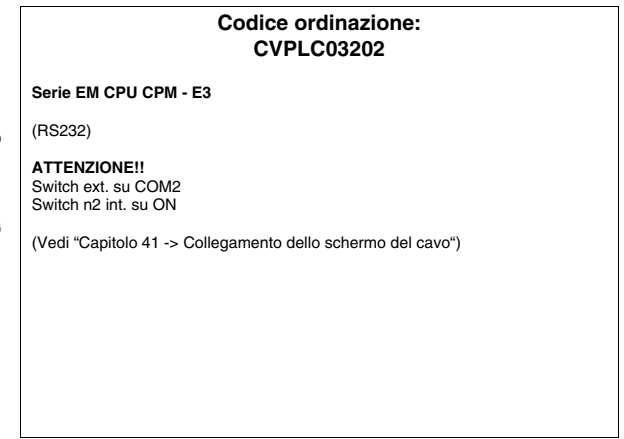

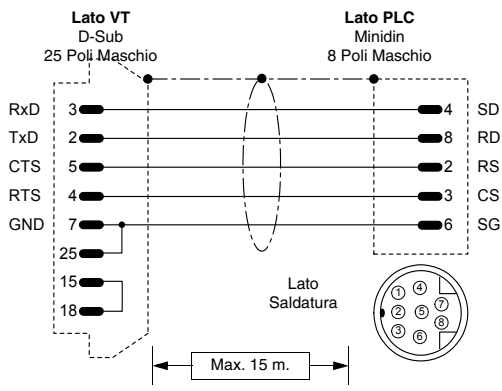

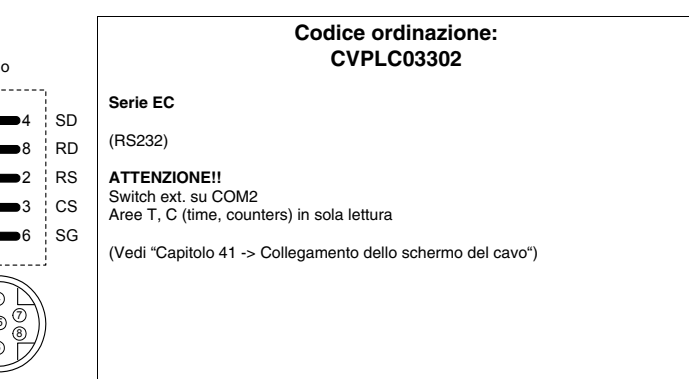

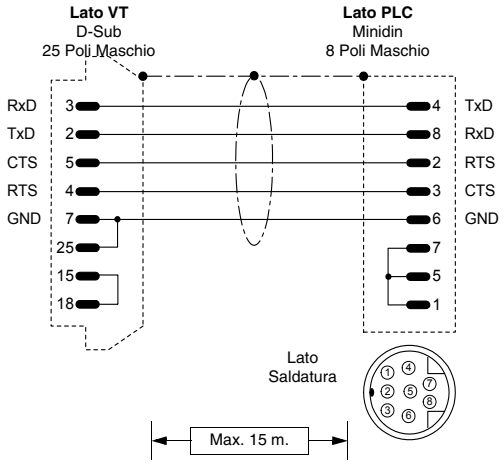

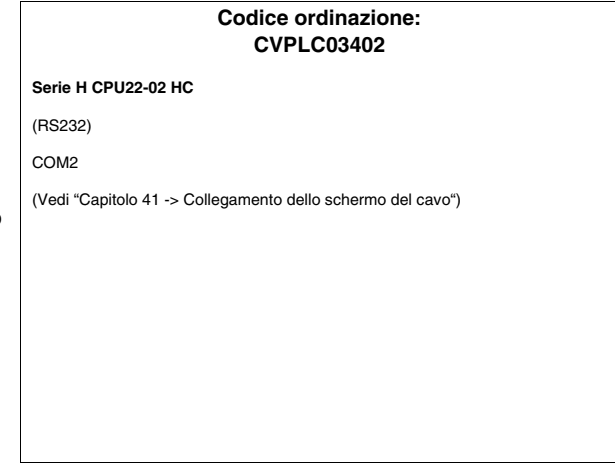

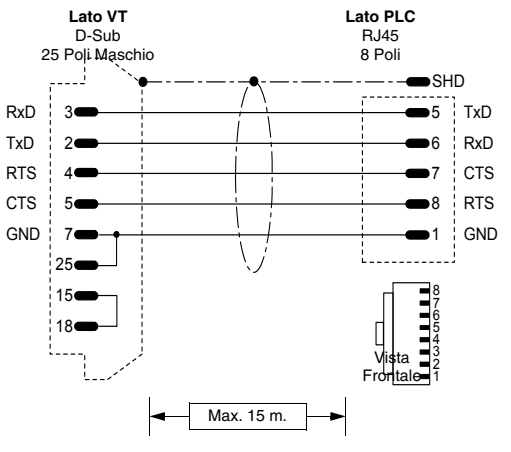

**Codice ordinazione: CVPLC03502 Serie EH150** (RS232) **NOTA:** 127 PLC collegabili in rete Hitachi con 2 Link (0-63 stazioni per Link). LUMP: TM: **Parametro Default Valori Note** L FF 01,02 o FF Indirizzo del numero di Link. **<sup>U</sup>** FF 00-63 o FF Indirizzo del nodo nella rete (come da selettori sulla scheda di rete). **M** 00 00-63 Indirizzo del nodo nella rete con connessione da seriale aggiuntiva. **P** 00 00-63 Indirizzo del nodo nella rete con connessione da seriale aggiuntiva. **Parametro Default Valori Note TM** 4 4-F Timeout per la risposta ad un'interrogazione.

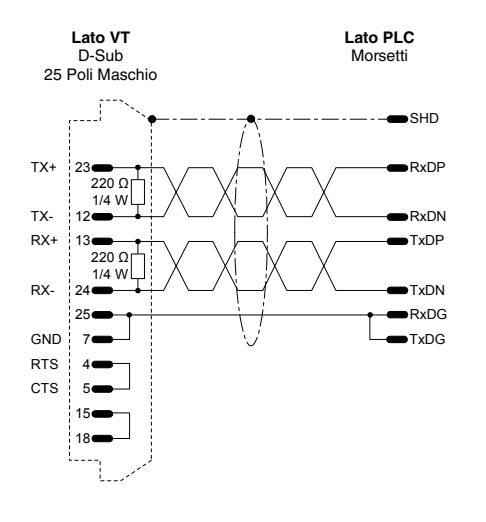

# Codice ordinazione: **CVPLC03602 COMM H** (RS422) (Vedi ["Capitolo 41 -> Collegamento dello schermo del cavo"\)](#page-892-0)

### **PLC IDEC IZUMI**

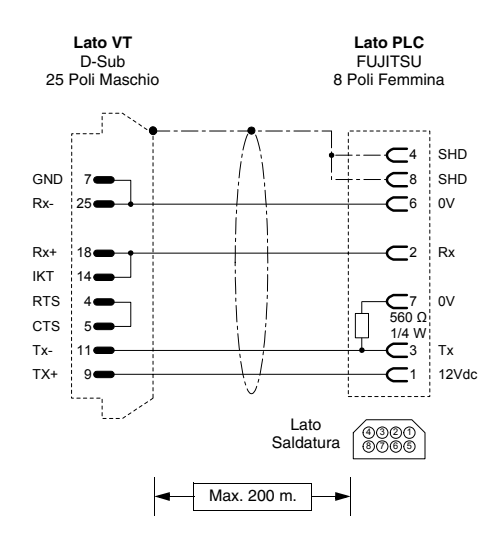

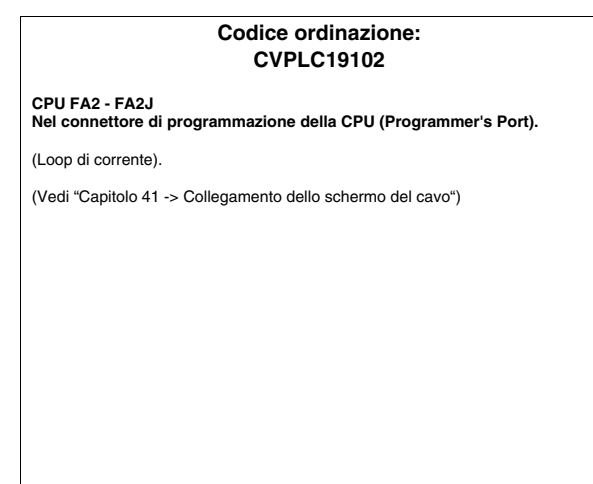

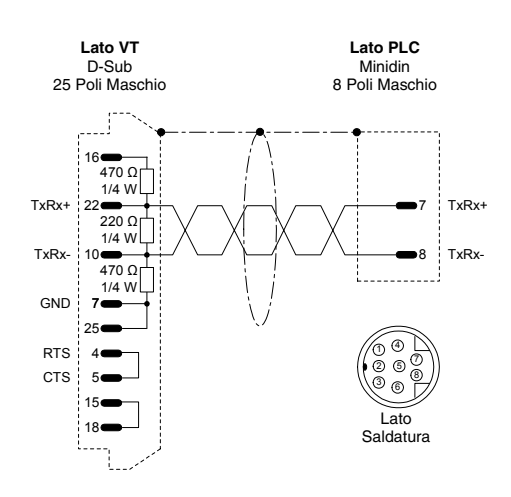

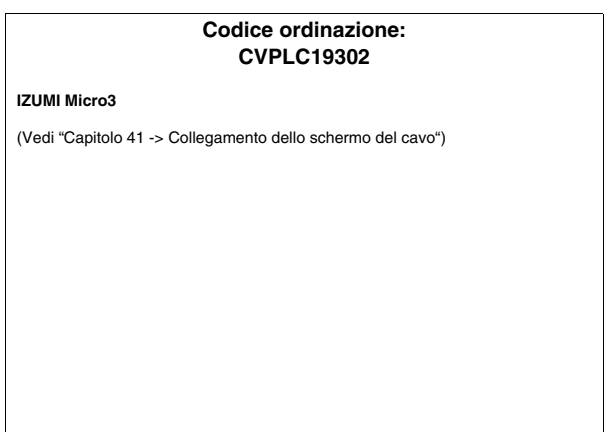

### **PLC KLÖCKNER MOELLER**

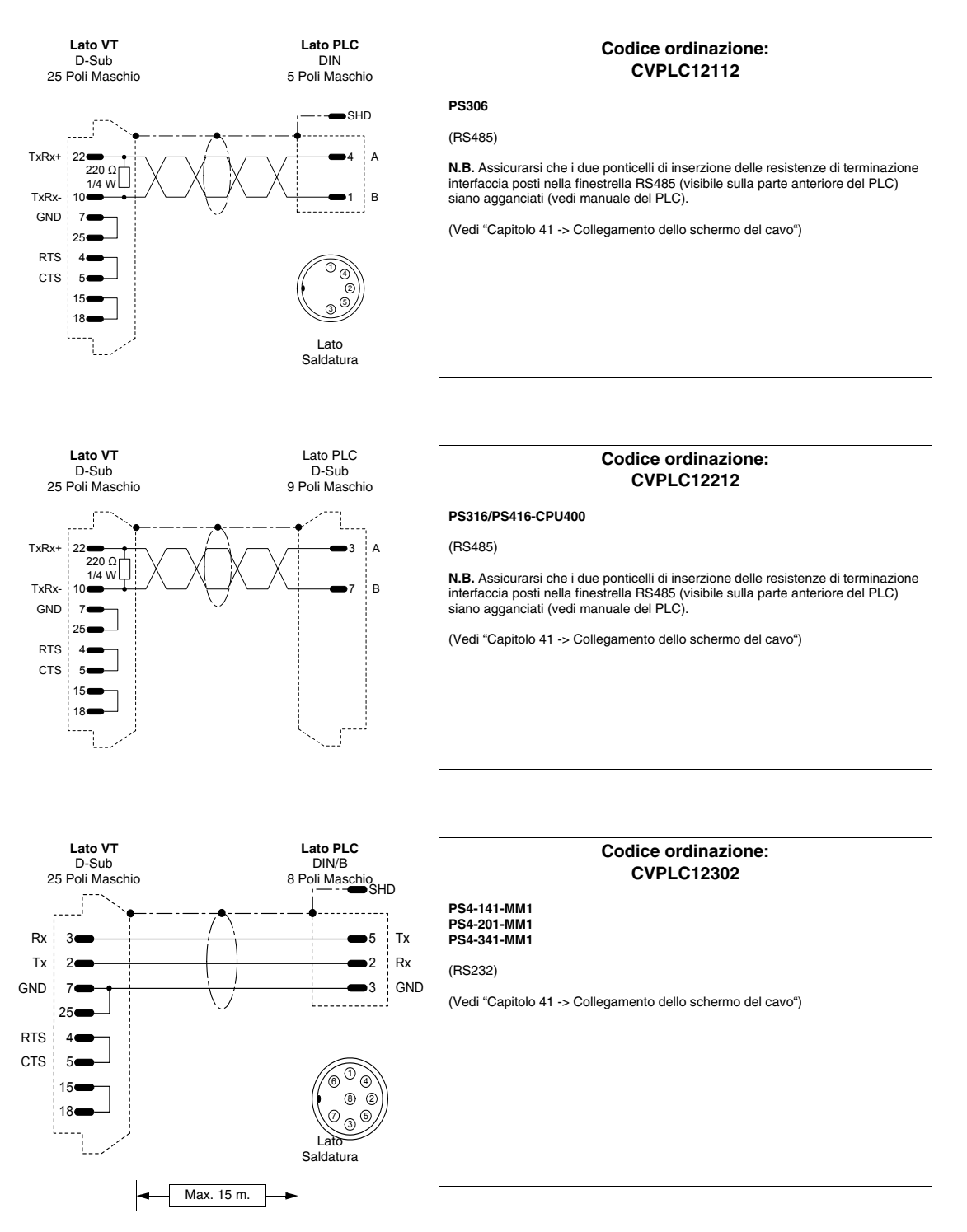

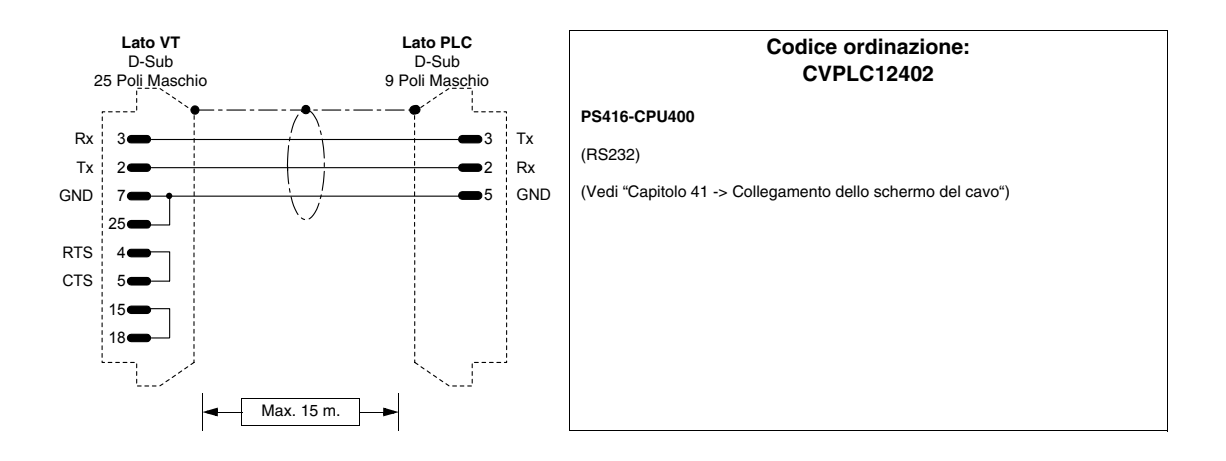

### **PLC KEYENCE**

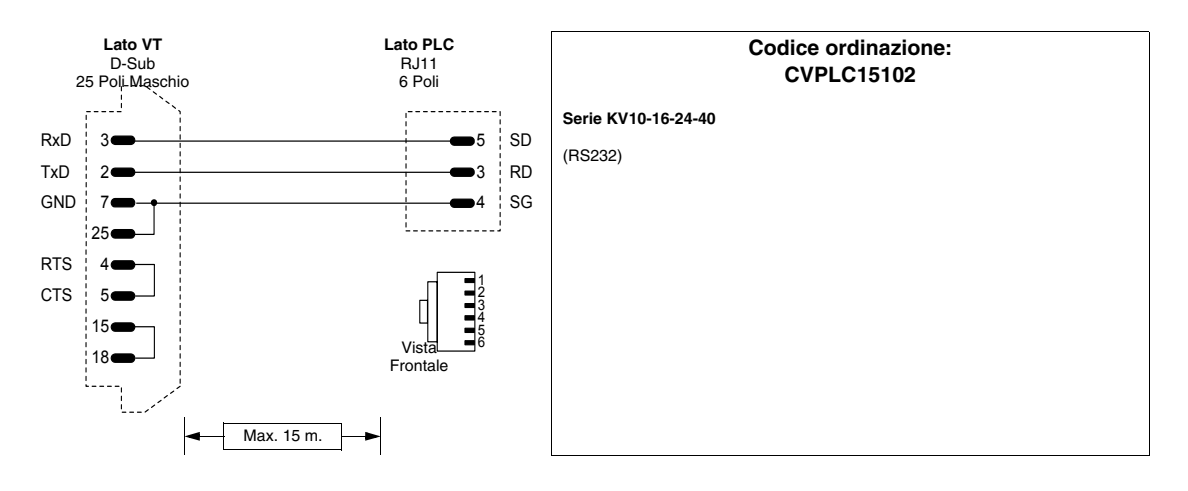

### **PLC KOYO**

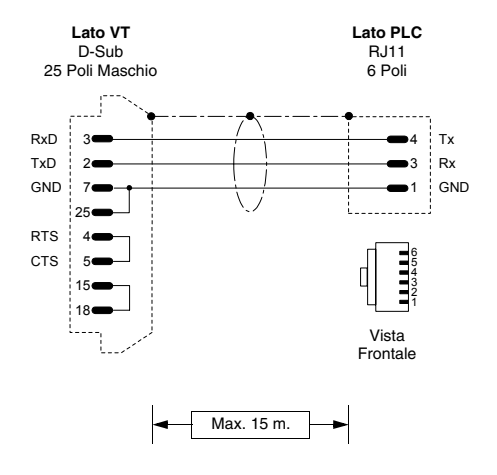

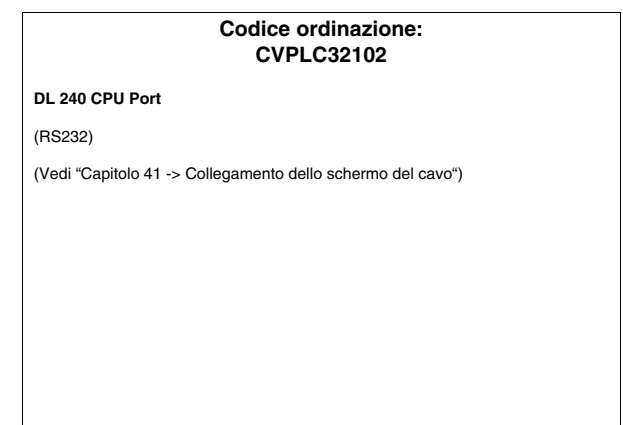

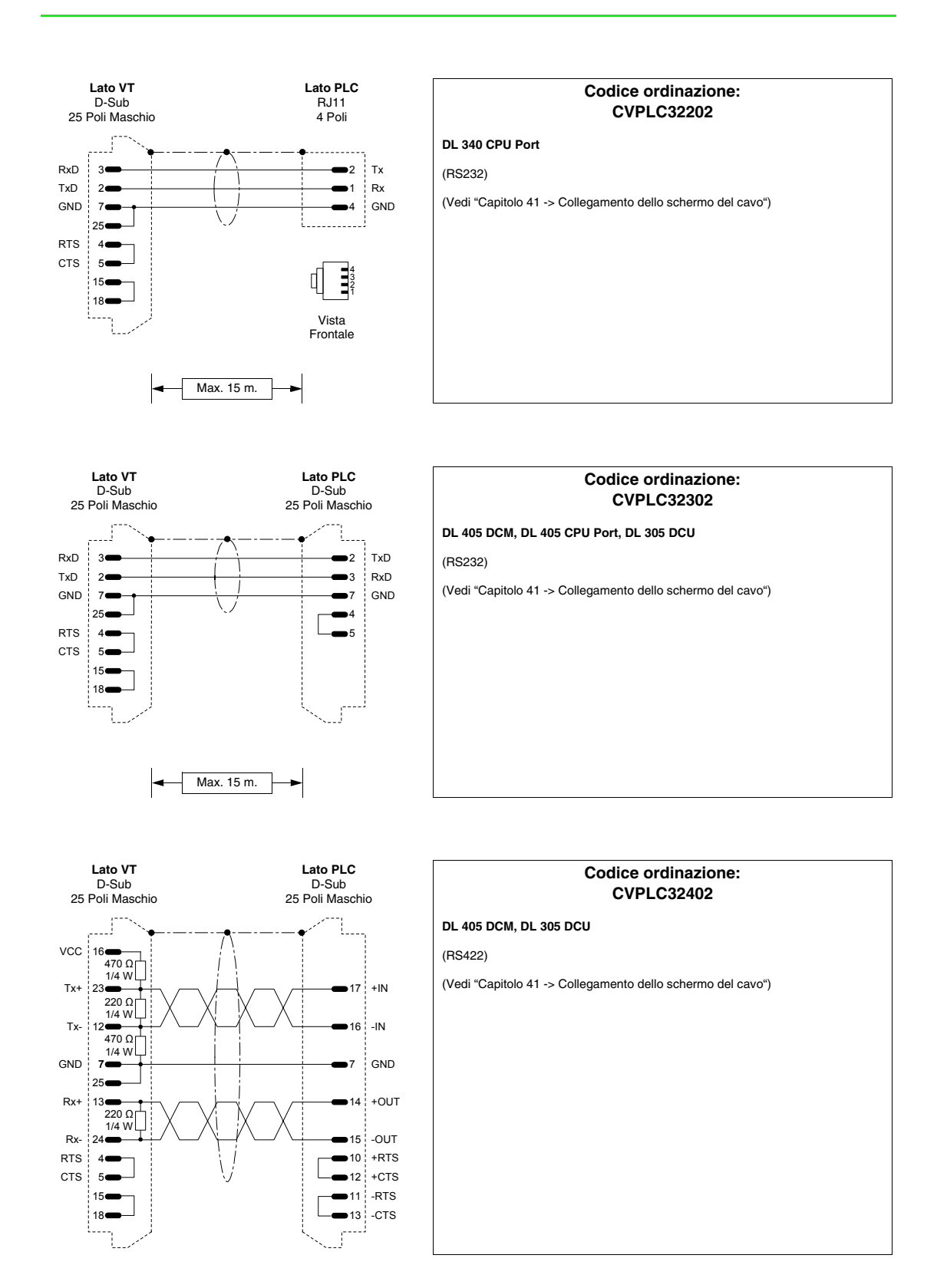

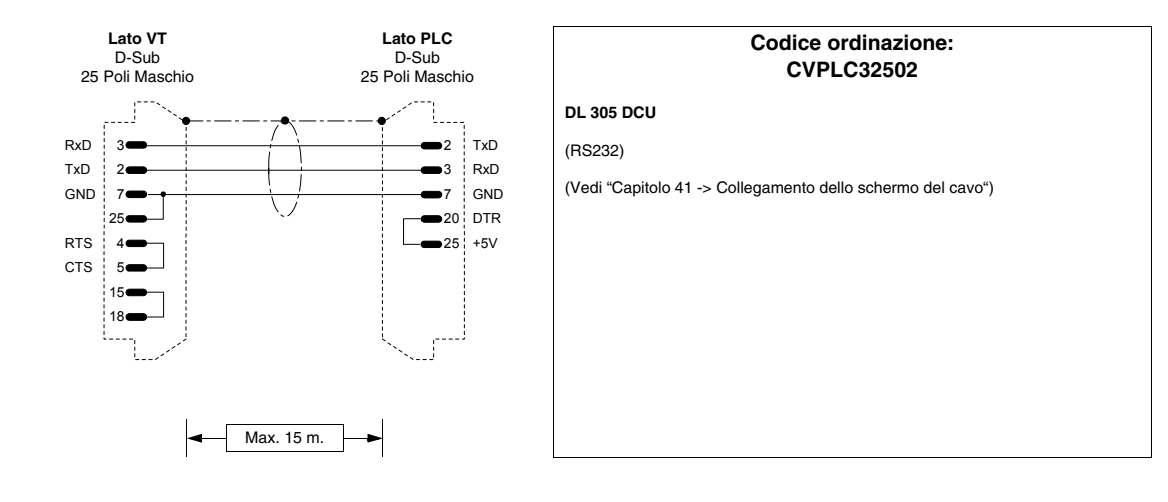

### **PLC KUHNKE**

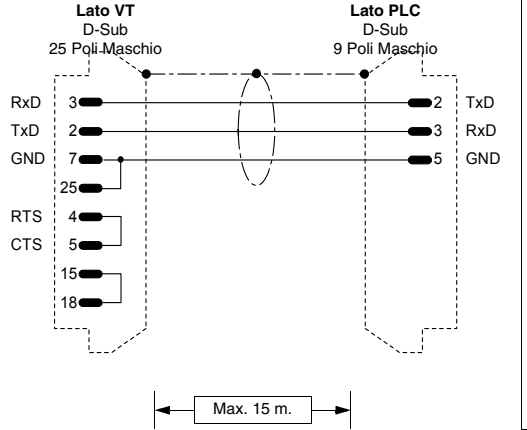

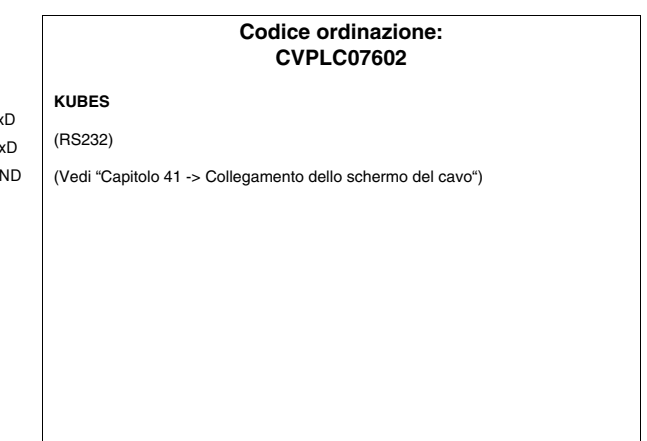

#### **PLC LG**

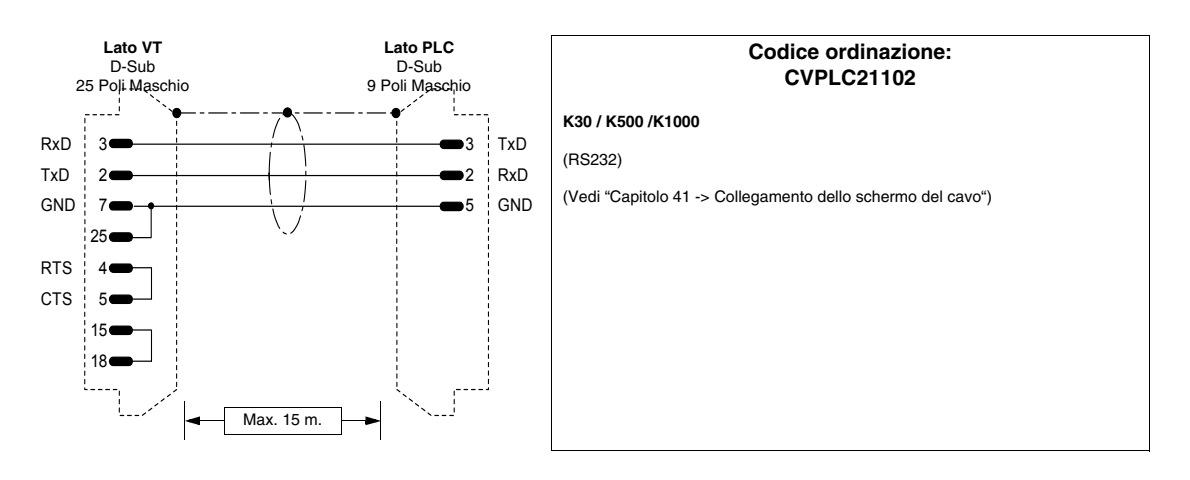

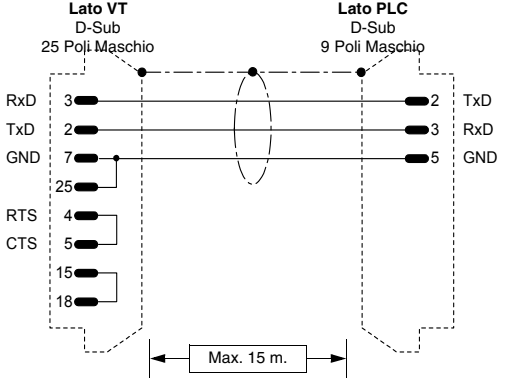

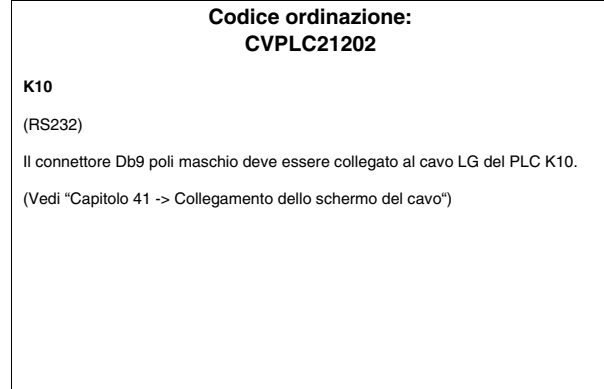

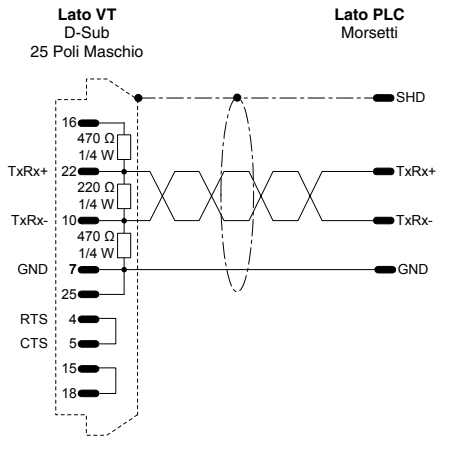

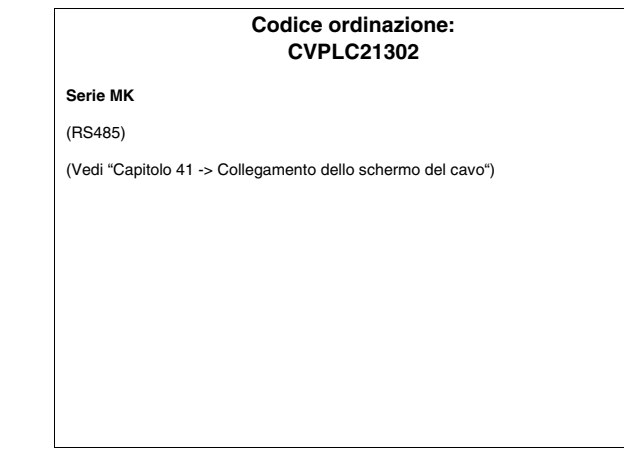

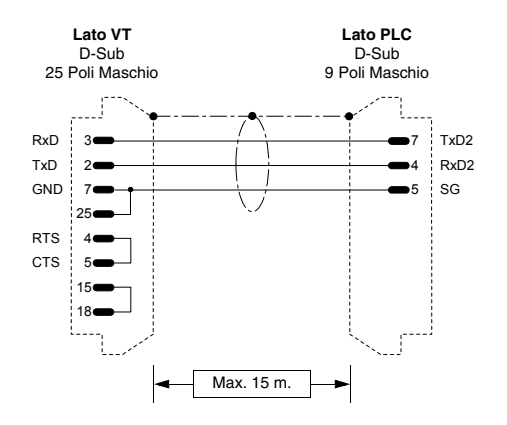

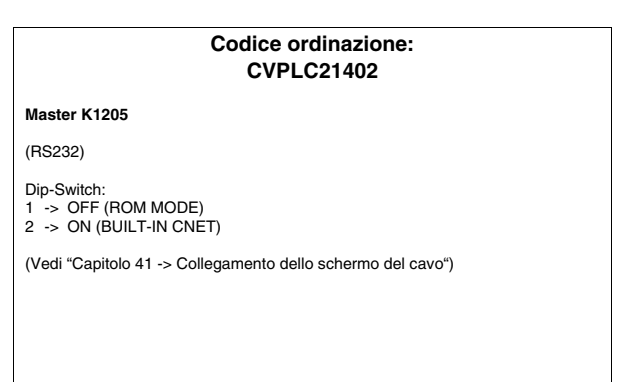

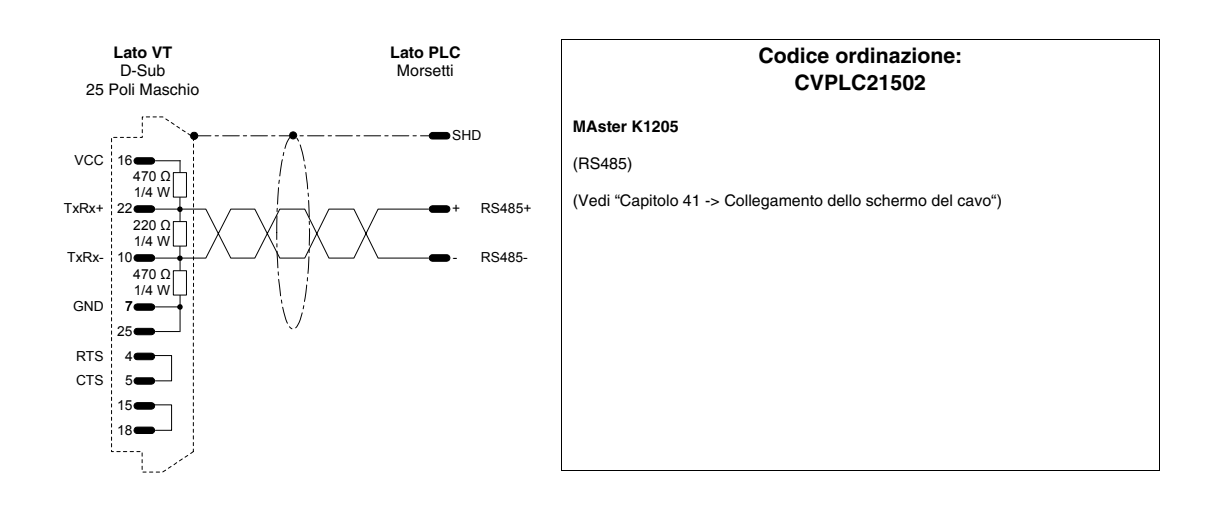

### **PLC MATSUSHITA-NAIS**

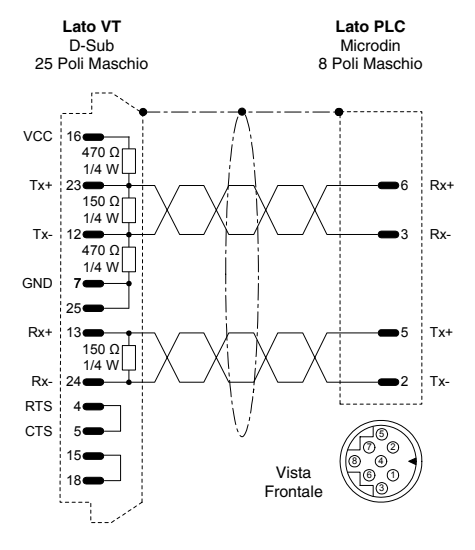

**Codice ordinazione: CVPLC16102 Serie FP-1** Direttamente nel connettore di programmazione della CPU (RS422) **NOTA:** Se si vuole utilizzare il cavo AFP1523 occorre creare un cavo di adattamento che dal Lato VT utilizza un connettore D-Sub 25 Poli Maschio con la pinatura in figura, dal Lato PLC usa un connettore D-Sub 15 Poli Maschio che deve essere collegato come segue: Microdin  $\rightarrow$  D-Sub<br>6 Rx+  $\rightarrow$  15  $6 \text{ Rx} + \rightarrow 15$ <br> $3 \text{ Rx} + \rightarrow 7$  $3 Rx-$ <br> $5 Tx+$  $5$  Tx+  $\rightarrow$  14<br>2 Tx -  $\rightarrow$  12  $-> 12$ (Vedi ["Capitolo 41 -> Collegamento dello schermo del cavo"\)](#page-892-0)

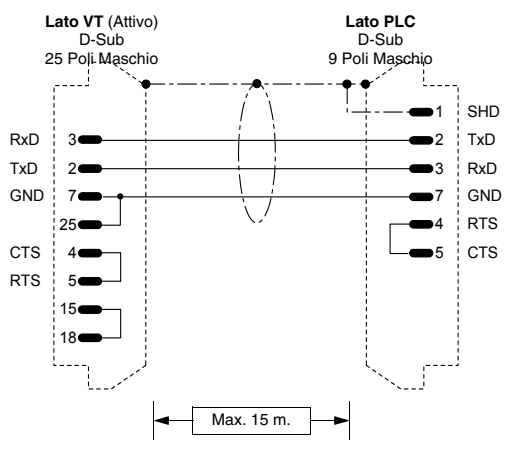

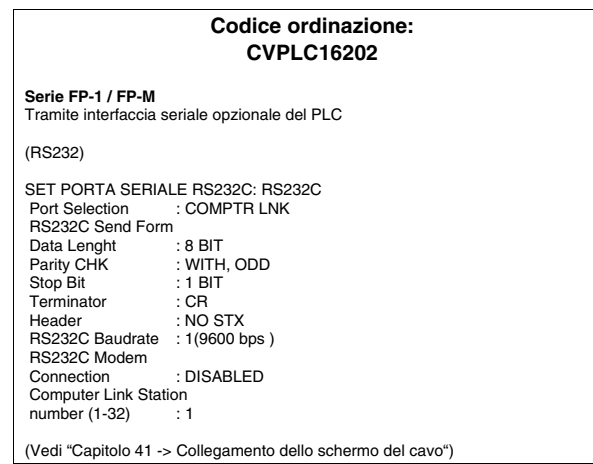

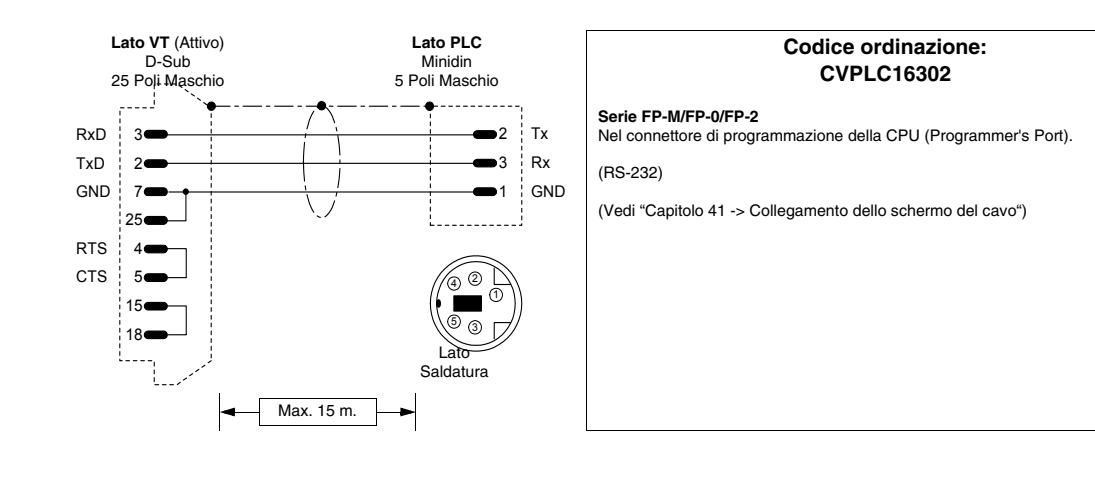

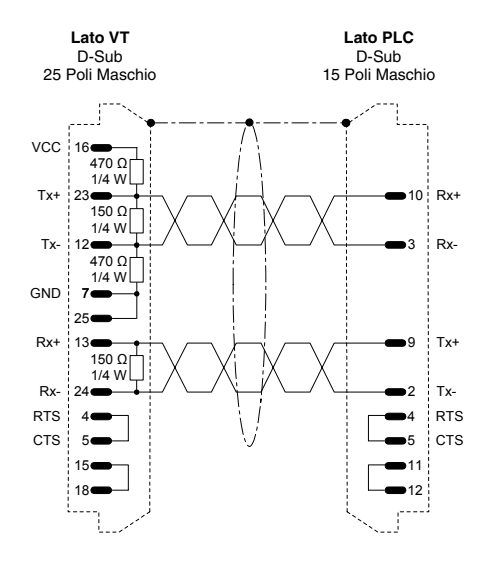

#### **Codice ordinazione: CVPLC16402**

**Serie FP-3**

Direttamente nel connettore di programmazione della CPU

(RS422)

(Vedi ["Capitolo 41 -> Collegamento dello schermo del cavo"](#page-892-0))

### **PLC MICROLINK**

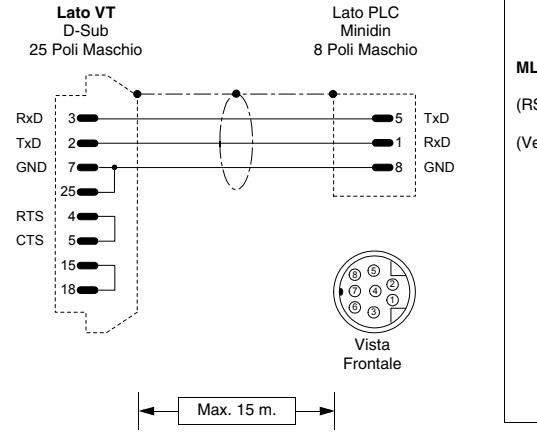

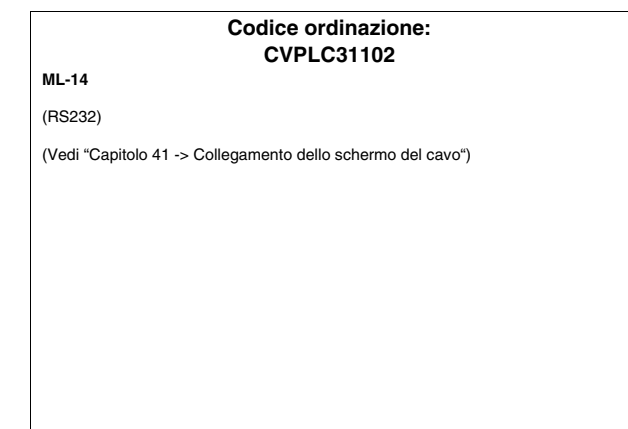

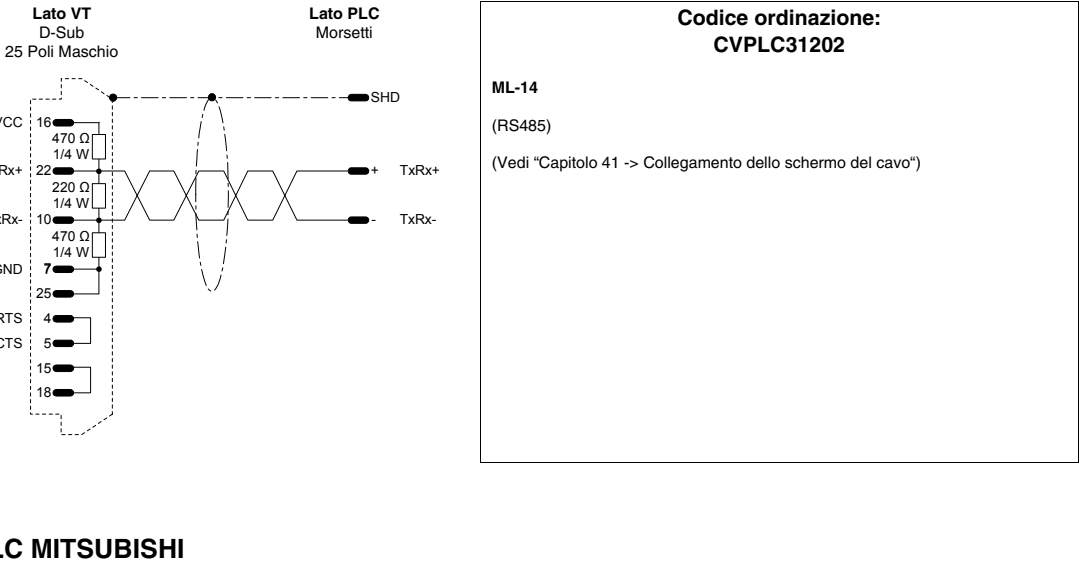

### **PLC MITSUBISHI**

VCC 16

TxRx+

RTS CTS |

7 7 25 GND TxRx-

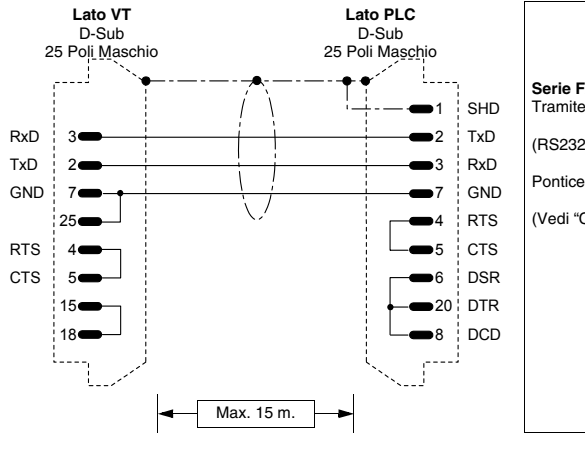

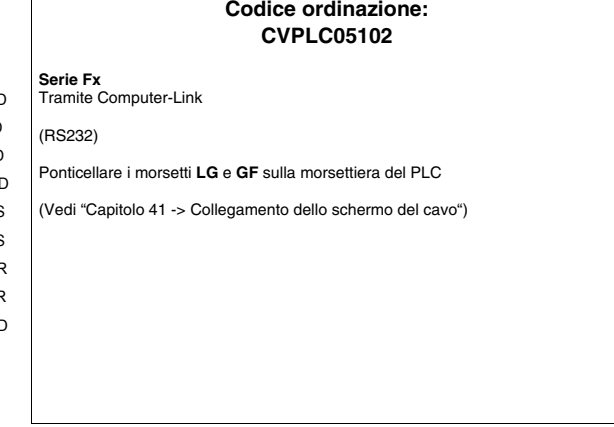

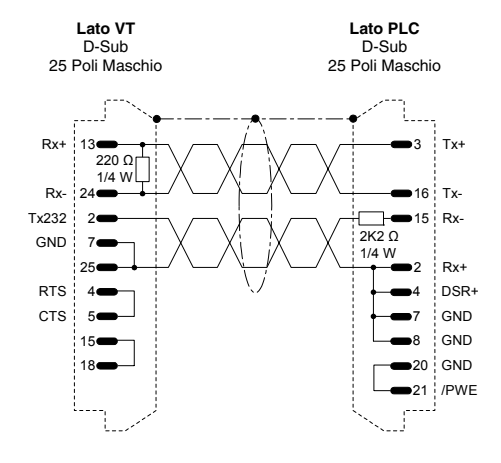

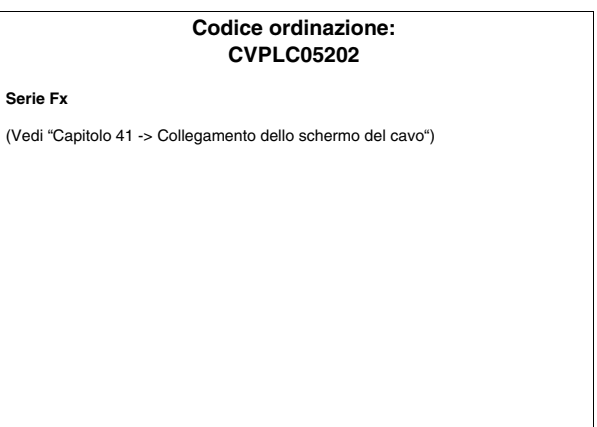

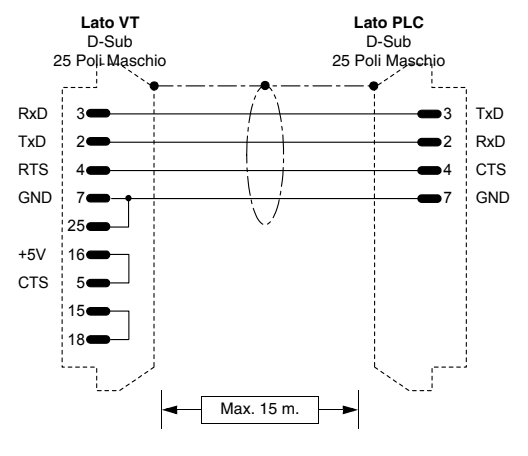

#### **Codice ordinazione: CVPLC05302**

**Serie A** (porta CPU)

**Serie A**

Tramite convertitore MITSUBISHI SC-05 per lunghe distanze

Ponticellare i morsetti **LG** e **GF** sulla morsettiera del PLC.

(Vedi ["Capitolo 41 -> Collegamento dello schermo del cavo"](#page-892-0))

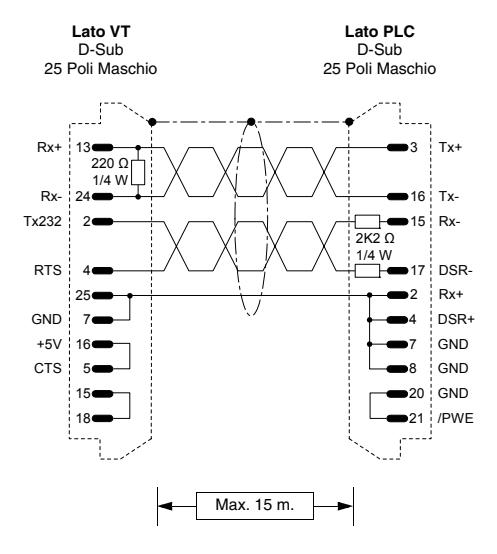

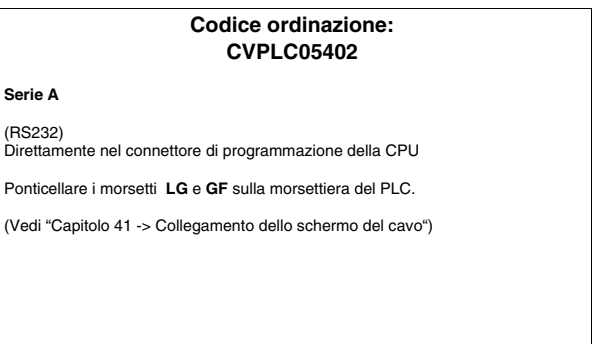

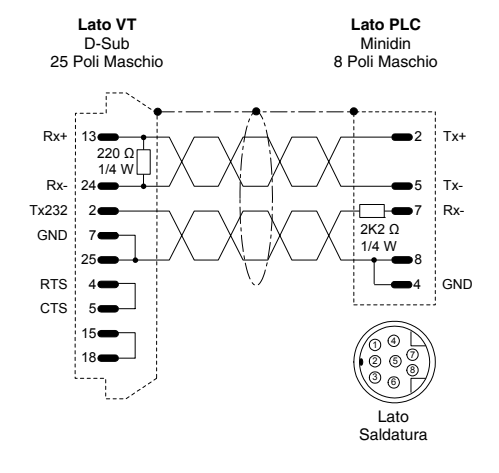

#### **Codice ordinazione: CVPLC05502**

**Serie Fx0 - Fx0 N - Fx2 N** Nel connettore di programmazione della CPU (Programmer's Port).

(RS-232/422 Inbrido)

### <span id="page-960-0"></span>**PLC OMRON**

Dispositivi supportati dal VT.

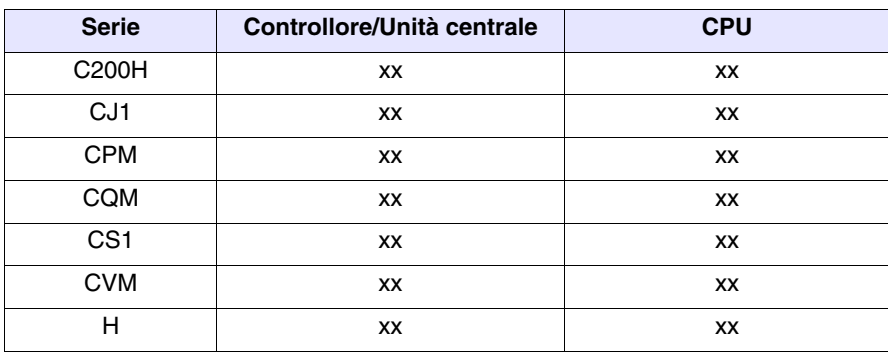

# **Serie H, C200H, CPM,**

**CQM, CVM**

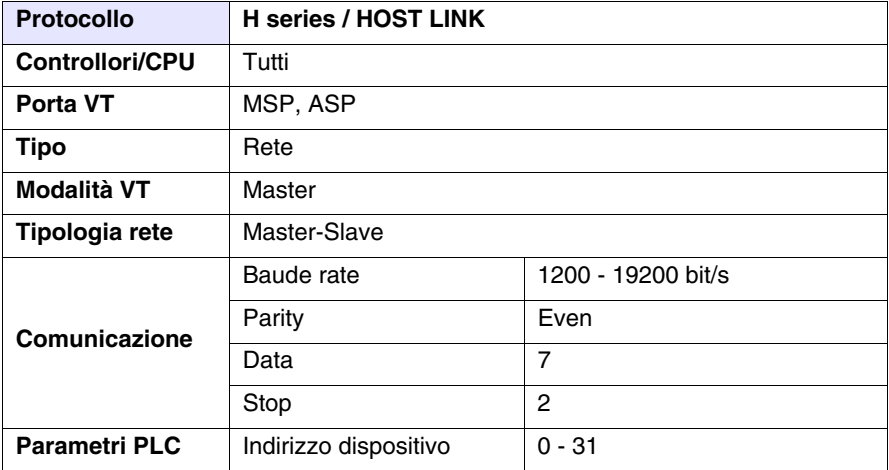

Tutti i valori sono espressi in formato Decimale.

#### Cavo

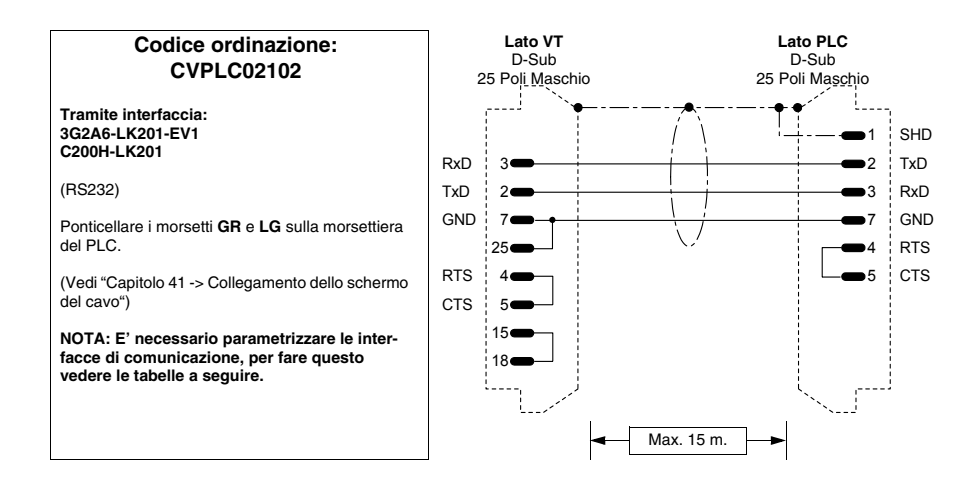

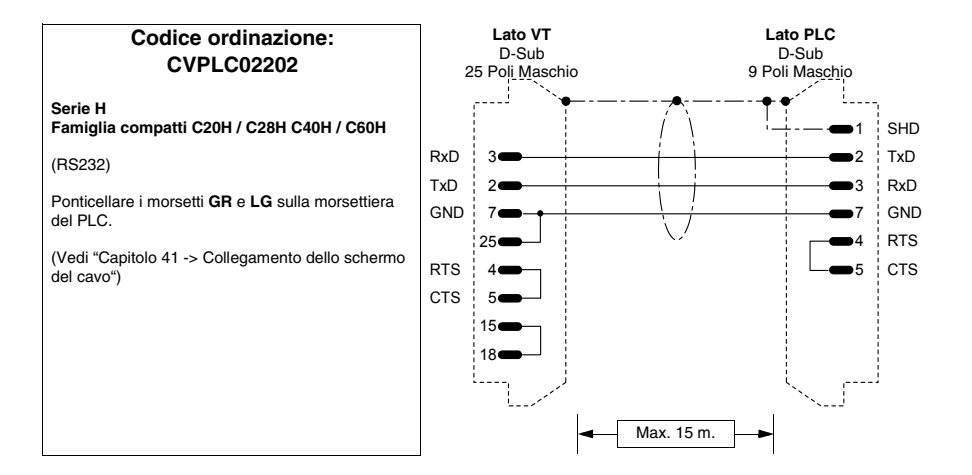

#### **Codice ordinazione: CVPLC02302**

**Tramite interfaccia: C200H-LK202**

(RS422)

Ponticellare i morsetti **GR** e **LG** sulla morsettiera del PLC.

(Vedi ["Capitolo 41 -> Collegamento dello schermo](#page-892-0)  [del cavo"](#page-892-0))

**NOTA: E' necessario parametrizzare le interfacce di comunicazione, per fare questo vedere le tabelle a seguire.**

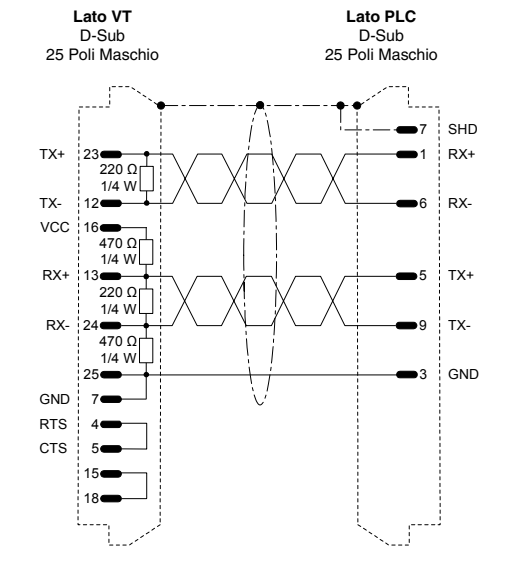

<span id="page-961-0"></span>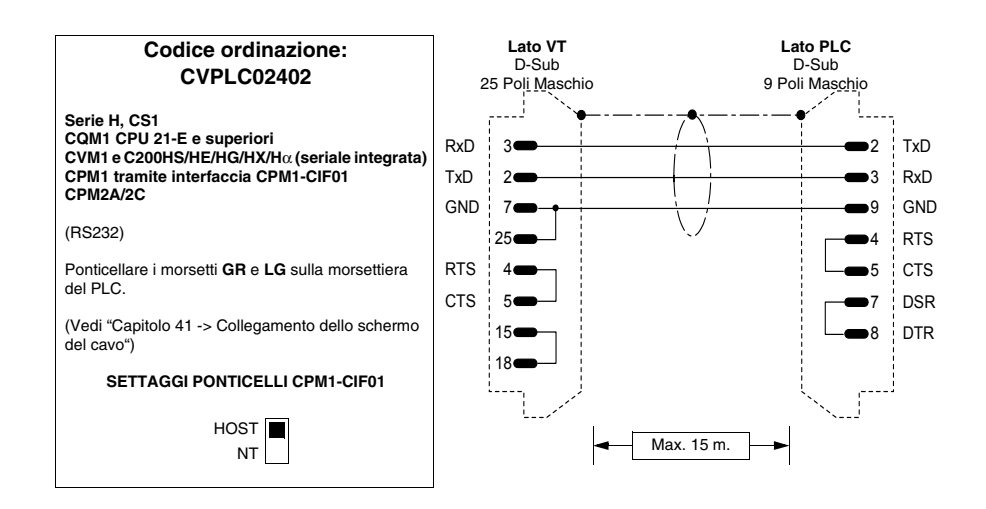

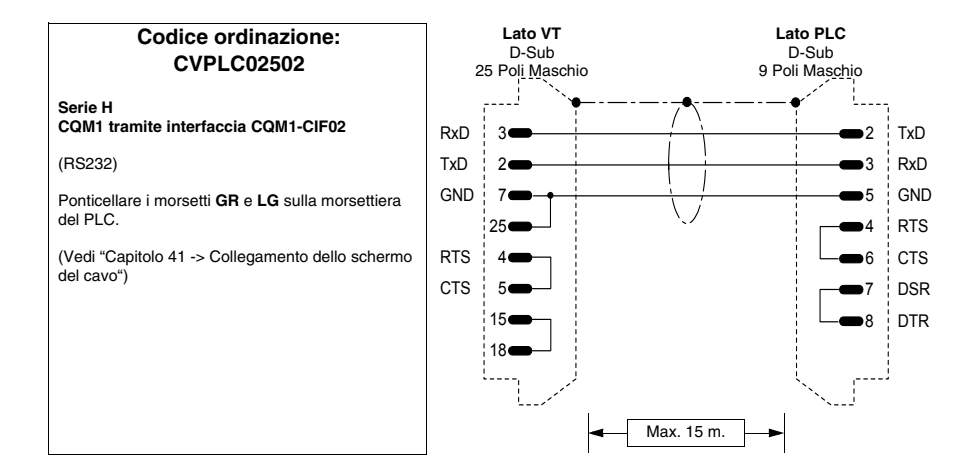

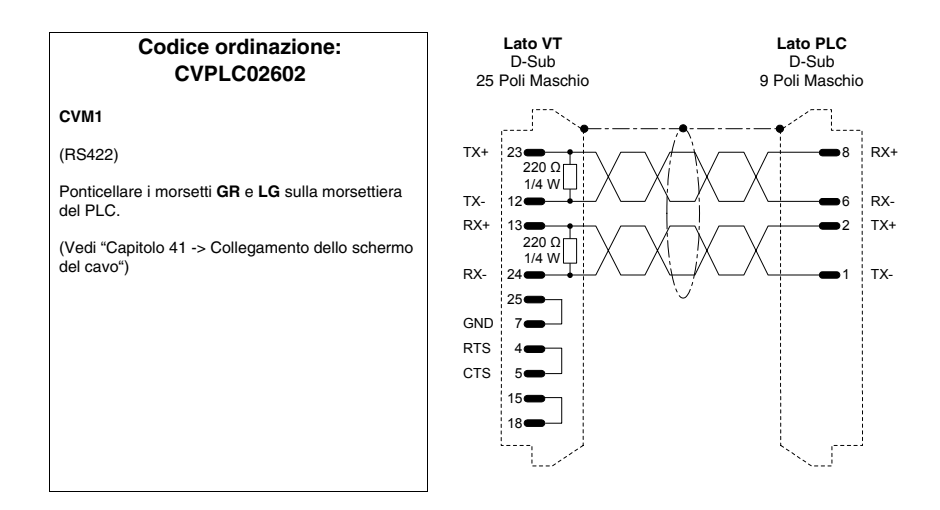

#### Interfacce

*Tabella 41.9: Parametrizzazione interfaccia OMRON 3G2A6-LK201-EV1*

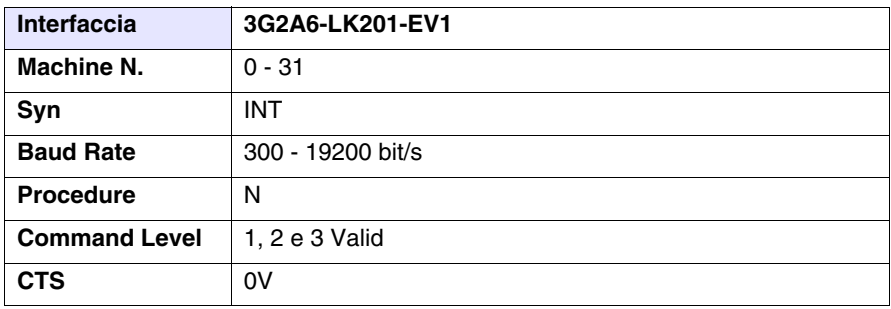

Parametrizzazione da effettuare tramite Dip-Switch a bordo interfaccia

*Tabella 41.10: Parametrizzazione interfaccia OMRON C200H-LK201*

| <b>Interfaccia</b>   | C200H-LK201       |
|----------------------|-------------------|
| Machine N.           | $0 - 31$          |
| <b>Baud Rate</b>     | 300 - 19200 bit/s |
| <b>Procedure</b>     | N                 |
| <b>Command Level</b> | 1, 2 e 3 Valid    |
| 5V                   | Not supplied      |
| <b>CTS</b>           | 0V                |

Parametrizzazione da effettuare tramite Dip-Switch a bordo interfaccia

*Tabella 41.11: Parametrizzazione interfaccia OMRON C200H-LK202*

| <b>Interfaccia</b>                          | C200H-LK202       |
|---------------------------------------------|-------------------|
| Machine N.                                  | $0 - 31$          |
| <b>Baud Rate</b>                            | 300 - 19200 bit/s |
| <b>Procedure</b>                            | N                 |
| <b>Command Level</b>                        | 1, 2 e 3 Valid    |
| <b>Termination Resi-</b><br>stor Connection | ON                |

Parametrizzazione da effettuare tramite Dip-Switch a bordo interfaccia

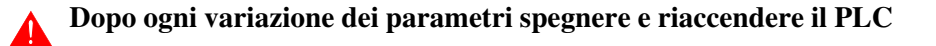

#### Aree accessibili al VT

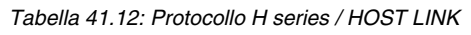

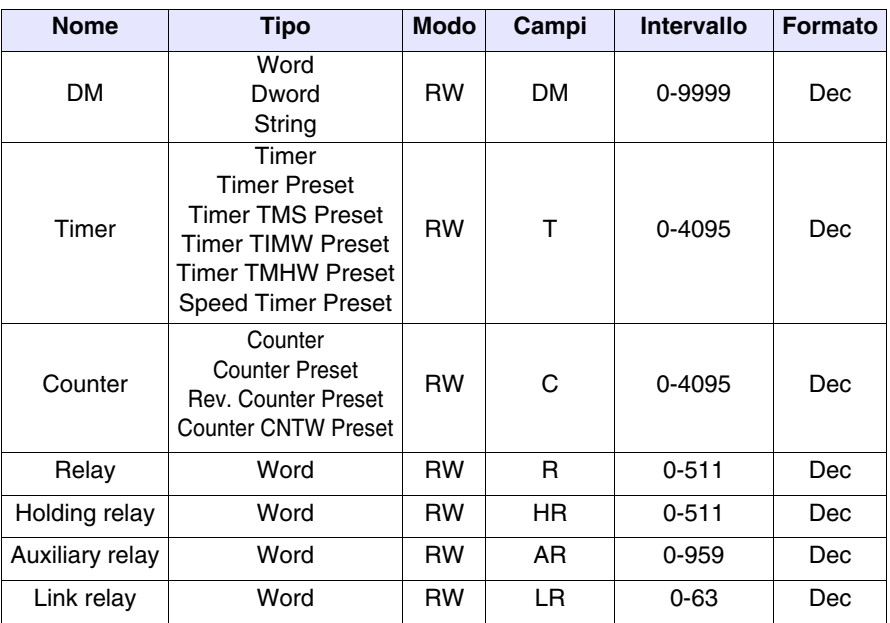

RW: lettura/scrittura, R: sola lettura

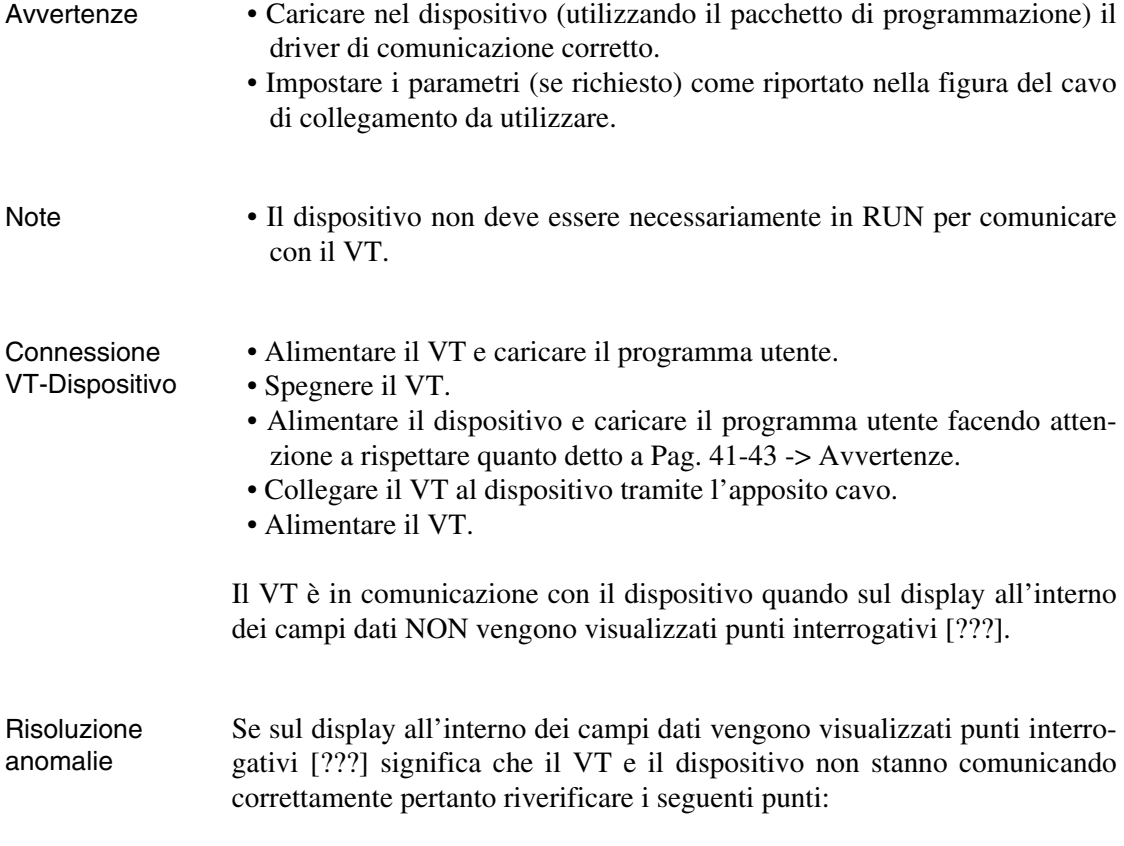

- Cavo di collegamento errato o connesso non correttamente.
- Gli indirizzi dichiarati nel programma del VT non sono corretti o non esistono.
- I parametri o il driver di comunicazione non sono stati impostati correttamente o non sono stati trasferiti nel dispositivo.
- Si sta utilizzando un protocollo di comunicazione nel VT non adatto per il dispositivo utilizzato (vedi [Pag. 41-73\)](#page-960-0).

#### **Serie CS1, CJ1**

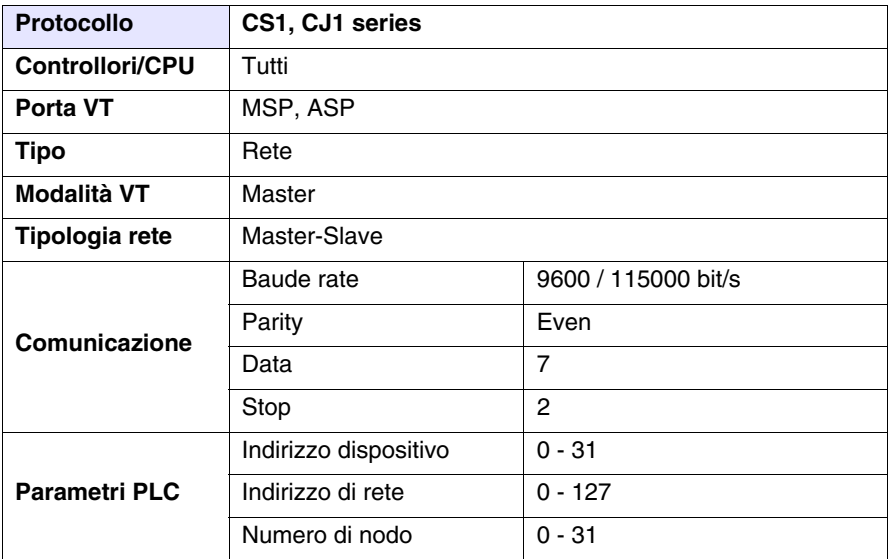

Tutti i valori sono espressi in formato Decimale.

### Cavo Utilizzare cavo CVPLC02402 (vedi [Pag. 41-74](#page-961-0)) oppure

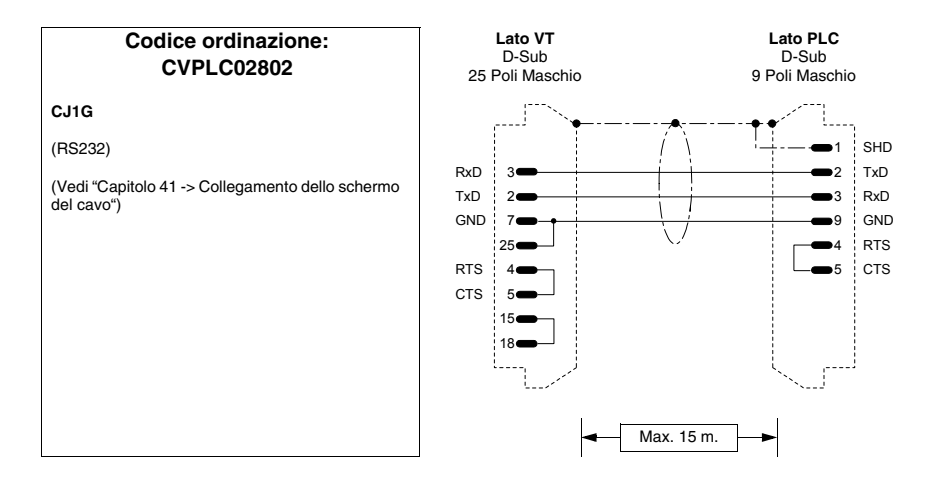

# Aree accessibili<br>al VT

Tabella 41.13: Protocollo CS1, CJ1 series

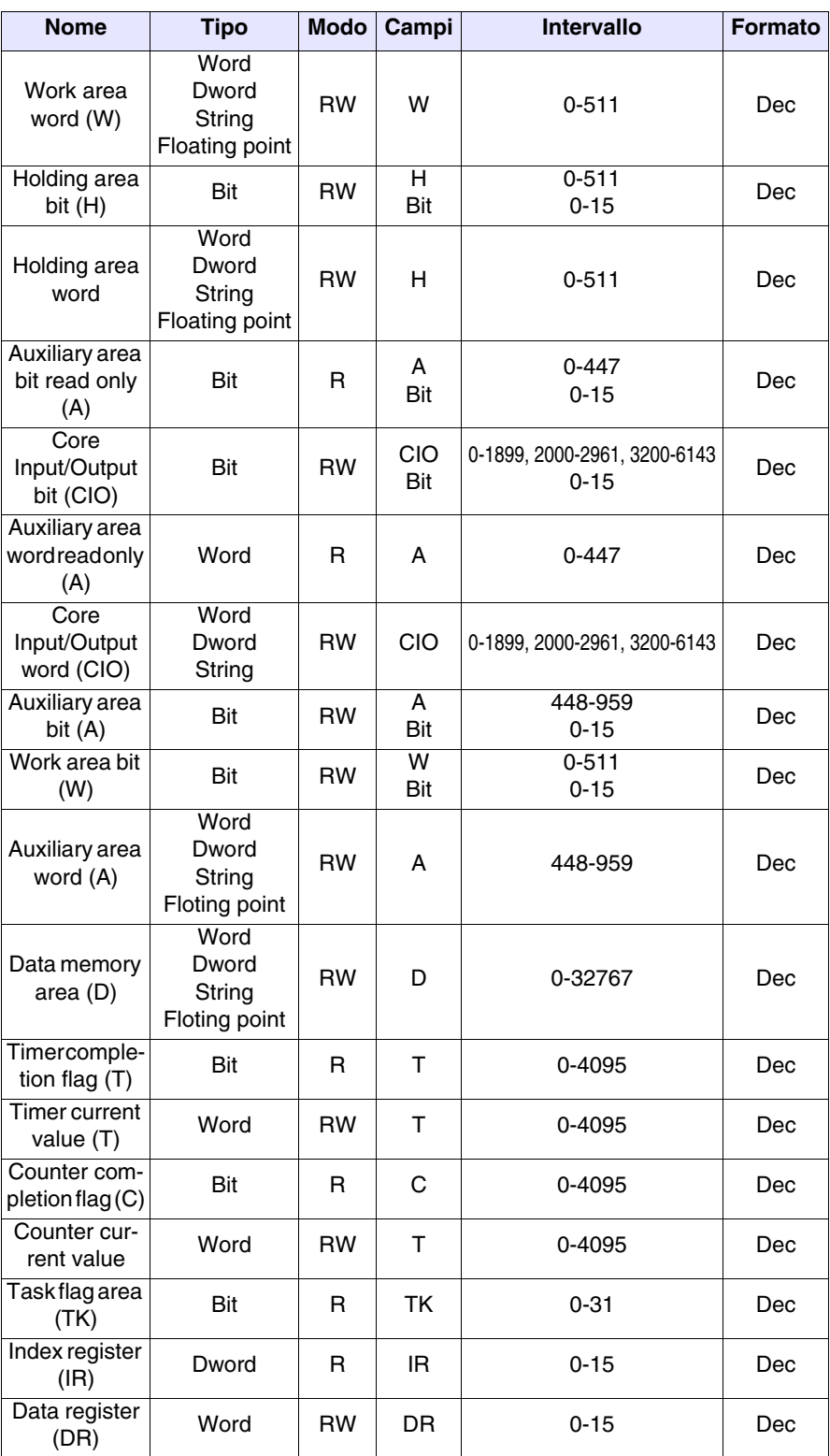

RW: lettura/scrittura, R: sola lettura

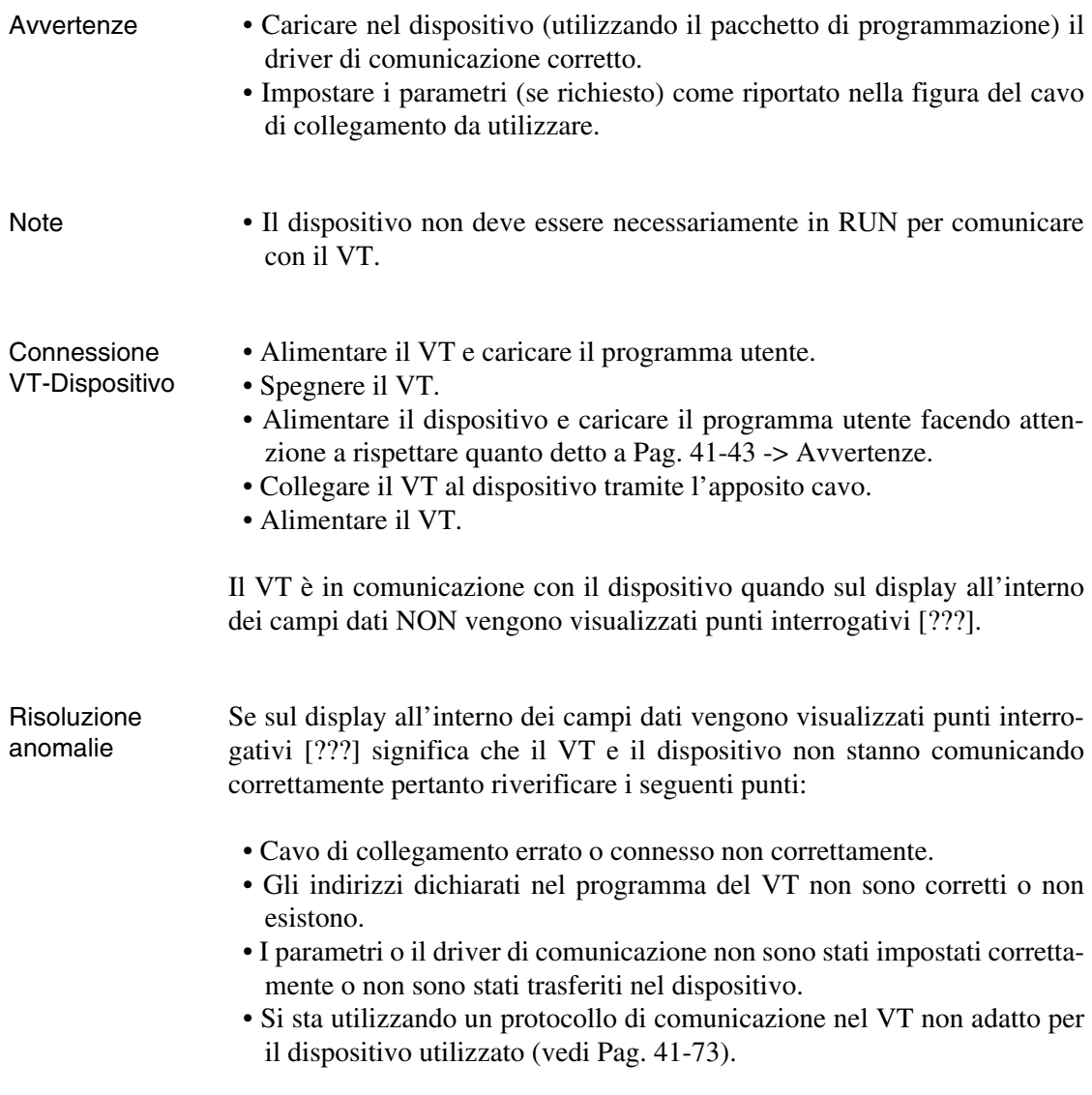

### **PLC SAIA**

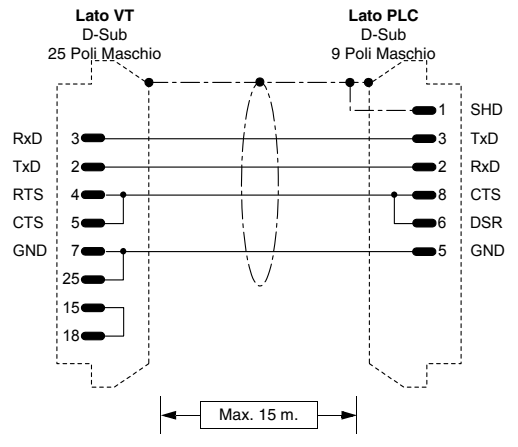

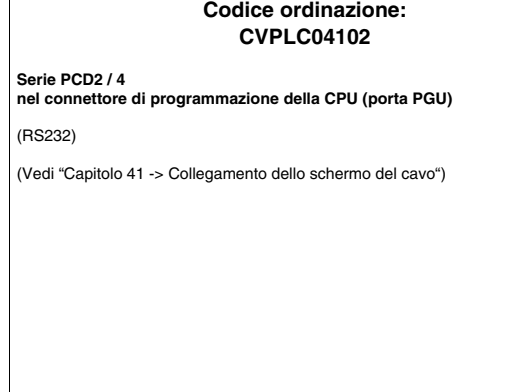

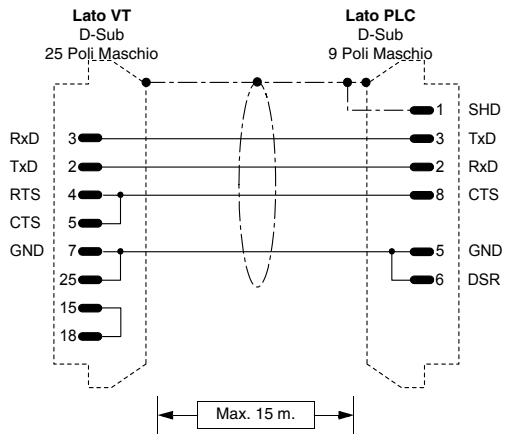

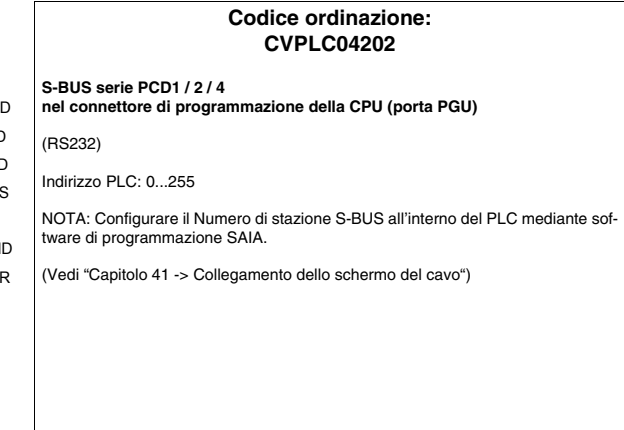

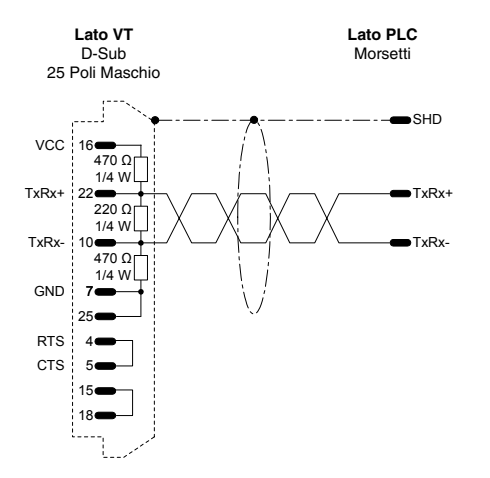

#### **Codice ordinazione: NON CODIFICATO**

#### **S-BUS serie PCD1 / 2 / 4 Collegamento ai morsetti**

(RS485)

Indirizzo PLC: 0...255

**SASI 1** (1=prima interf., 2=seconda interf., ecc.) **999**

**;TEXT 999 "UART:9600,0,0,0;MODE:SS1; DIAG:F260,R500"**

NOTA: Configurare il Numero di stazione S-BUS all'interno del PLC mediante software di programmazione SAIA.

RxD TxD

3  $\overline{2}$ 7 ne.

**Lato VT** D-Sub 25 Poli Maschio

RTS **CTS** 

GND

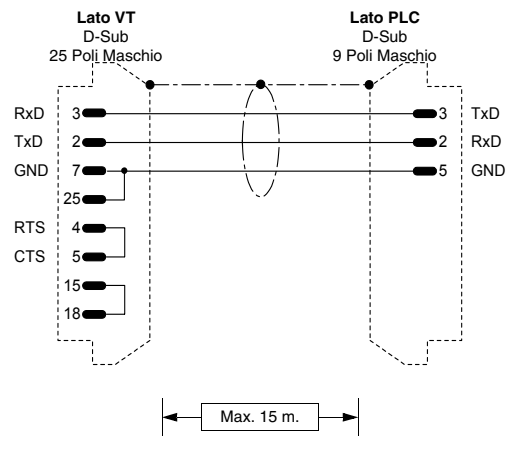

#### **Codice ordinazione: NON CODIFICATO**

**PCD2 / 4 nel connettore di programmazione della CPU (porta PGU) con inizializzazione porta**

(RS232)

Questo collegamento serve nel caso che il PLC non vada in RUN con il terminale VT collegato. In questo caso, bisogna anche inizializzare la porta PGU con le istruzioni:

#### **SASI 0 999**

**; TEXT 999 "UART:9600,7,E,1;MODE:SD0; DIAG:F260,R500"**

In questo modo, se si manda in RUN il PLC da S/W utility SAIA, si accende la spia ERROR, ma questo è normale. Per spegnere la spia è sufficiente togliere l'istru-zione **"SASI 0"** quando il PLC è collegato con il S/W utility.

(Vedi ["Capitolo 41 -> Collegamento dello schermo del cavo"](#page-892-0))

#### **Codice ordinazione: NON CODIFICATO**

**PCD4 interfaccia aggiuntiva a BUS**

(RS232)

**NB:** Per far funzionare il terminale con le interfacce aggiuntive del PLC SAIA PCD, si devono settare come segue:

**SASI 1** (1=prima interf., 2=seconda interf., ecc.)

**999 ;TEXT 999** 

x1 Rx

x0 Tx SHD

**Lato PLC** Morsetti

GND

x2 DTR x3 DSR

x4 RTS x5 CTS

**"UART:9600,7,E,1;MODE:SD0;DIAG:F260,R500;RBUF:255;TBUF:255"** 

(Vedi ["Capitolo 41 -> Collegamento dello schermo del cavo"](#page-892-0))

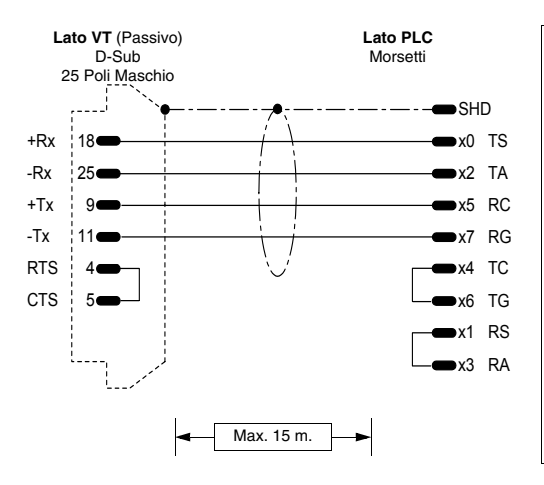

#### **Codice ordinazione: NON CODIFICATO**

#### **PCD4 interfaccia aggiuntiva a BUS**

(Loop di corrente)

**NB:** Per far funzionare il terminale con le interfacce aggiuntive del PLC SAIA PCD, si devono settare come segue:

**SASI 1** (1=prima interf., 2=seconda interf., ecc.)

**999 ;TEXT 999 "UART:9600,7,E,1;MODE:SD0;DIAG:F260,R500;RBUF:255;TBUF:255"** 

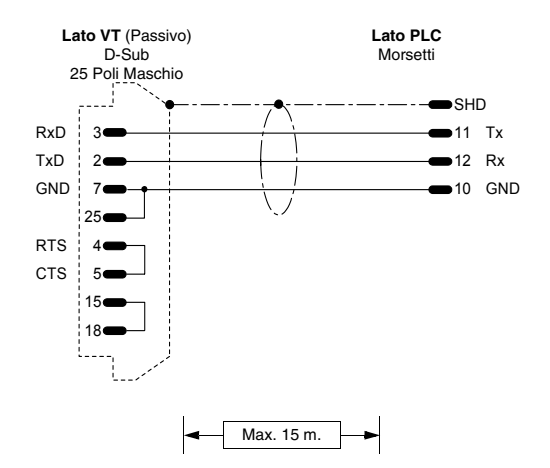

#### $16<sub>1</sub>$  $470<sub>0</sub>$ 1/4 W 4 5 RTS CTS 7 25 GND x3 Rx+ Rx-x1 **VCC** DTS+ CTS+ x6  $\mathbf{x}$ Tx-23 x3 12 Tx+ Rx-13 x2 24 Rx+ x0  $x2$  Tx+ Tx-GND 18 15 RTS-CTSx4 x5 SHD 470 Ω 1/4 W 220 Q  $1/4 M$ 220 Ω 1/4 W **Lato VT** D-Sub 25 Poli Maschio **Lato PLC** Morsetti

#### **Codice ordinazione: NON CODIFICATO**

**PCD2 interfaccia seriale 1 modulo PCD7/F120**

#### (RS232)

**NB:** Per far funzionare il terminale con le interfacce aggiuntive del PLC SAIA PCD, si devono settare come segue:

**SASI 1** (1=prima interf., 2=seconda interf., ecc.) **999**

**;TEXT 999 "UART:9600,7,E,1;MODE:SD0;DIAG:F260,R500;RBUF:255;TBUF:255"**

(Vedi ["Capitolo 41 -> Collegamento dello schermo del cavo"\)](#page-892-0)

#### **Codice ordinazione: NON CODIFICATO**

**PCD4 interfaccia aggiuntiva a BUS modulo BUS C130**

(RS422)

**NB:** Per far funzionare il terminale con le interfacce aggiuntive del PLC SAIA PCD, si devono settare come segue:

**SASI 1** (1=prima interf., 2=seconda interf., ecc.)

**999 ;TEXT 999 "UART:9600,7,E,1;MODE:SD0;DIAG:F260,R500;RBUF:255;TBUF:255"** 

(Vedi ["Capitolo 41 -> Collegamento dello schermo del cavo"\)](#page-892-0)

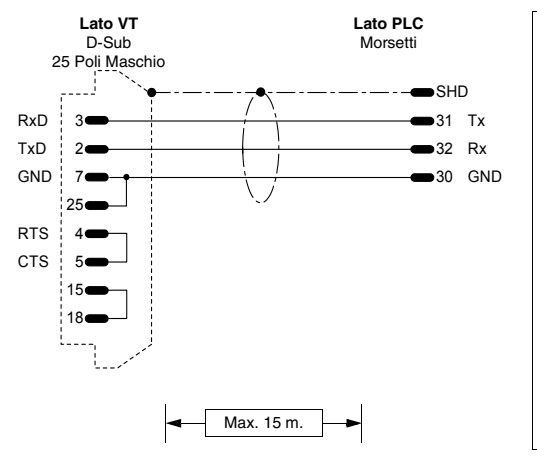

#### **Codice ordinazione: NON CODIFICATO**

**PCD2 interfaccia seriale 2 modulo PCD2/F520**

#### (RS232)

**NB:** Per far funzionare il terminale con le interfacce aggiuntive del PLC SAIA PCD, si devono settare come segue:

**SASI 1** (1=prima interf., 2=seconda interf., ecc.)

#### **999 ;TEXT 999**

**"UART:9600,7,E,1;MODE:SD0;DIAG:F260,R500;RBUF:255;TBUF:255"**

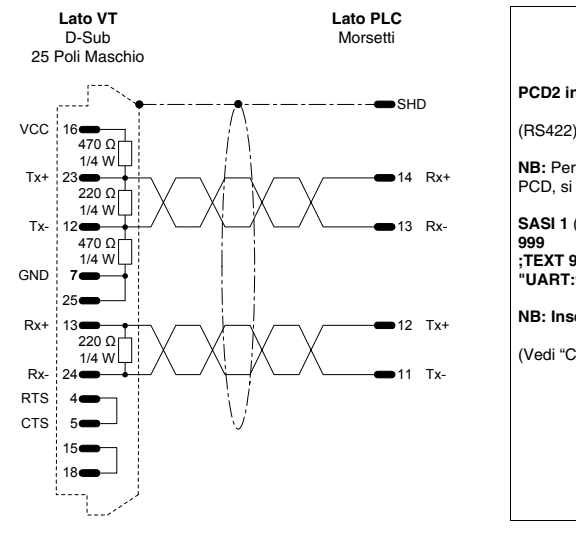

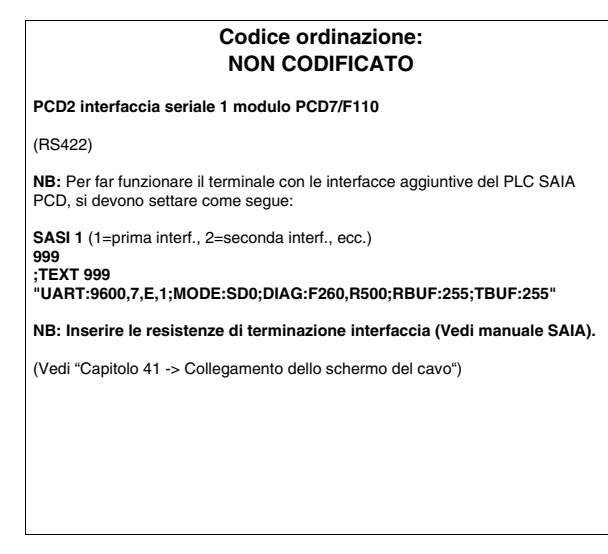

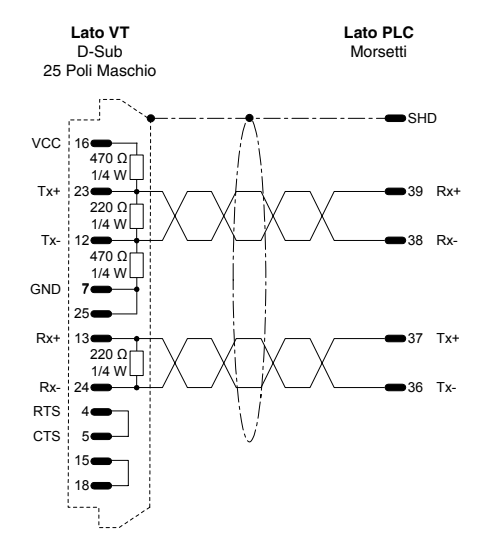

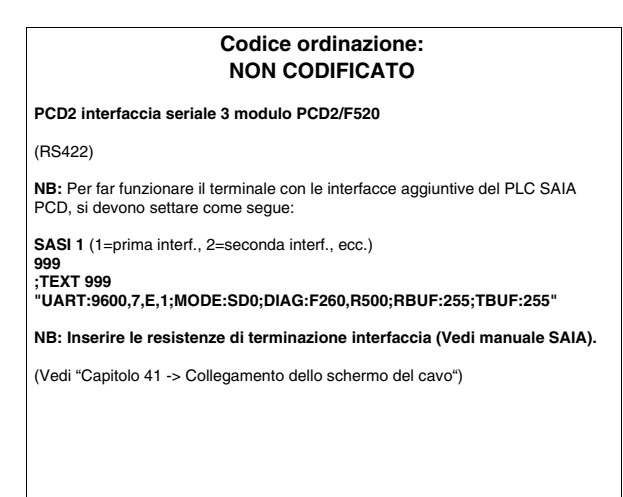

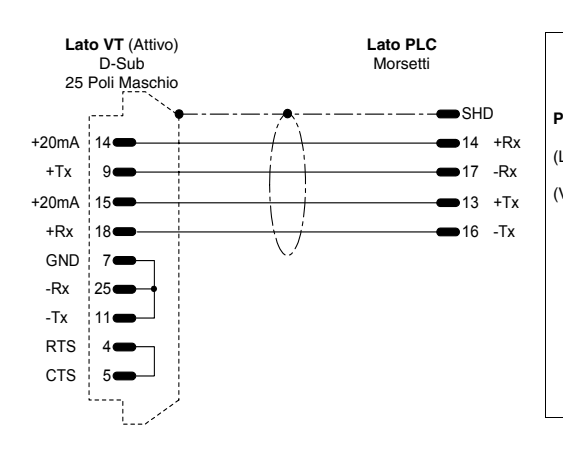

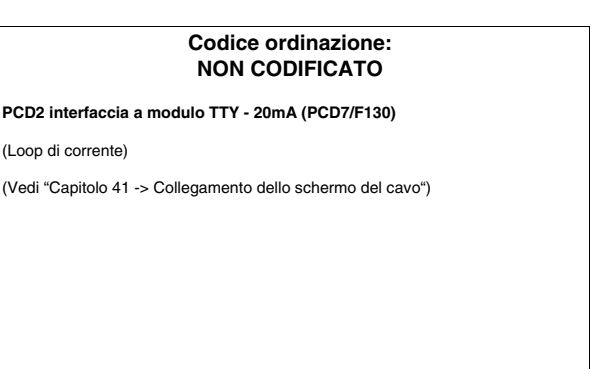
### **PLC SATT CONTROL**

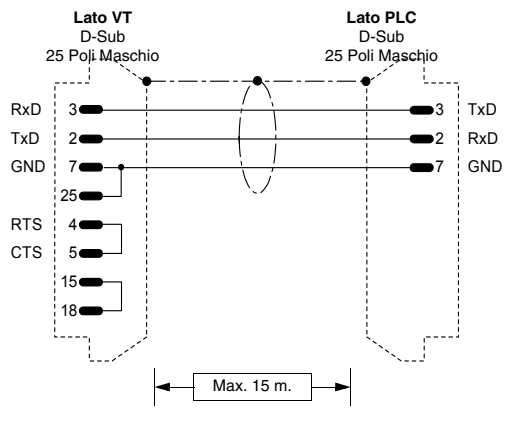

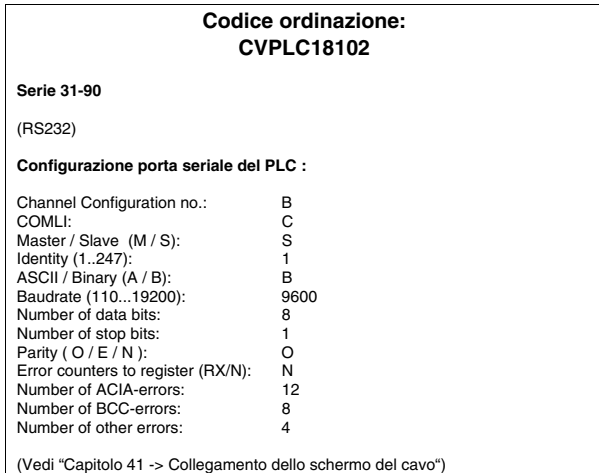

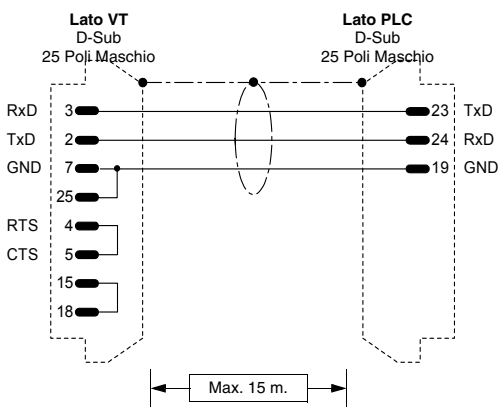

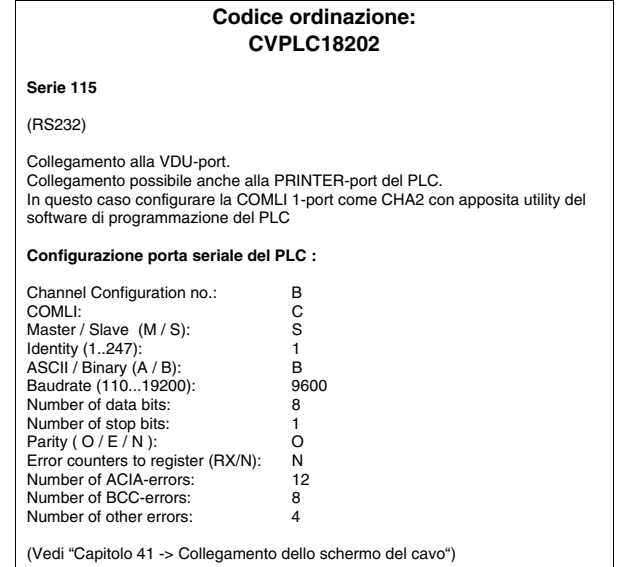

## **PLC SCHLEICHER**

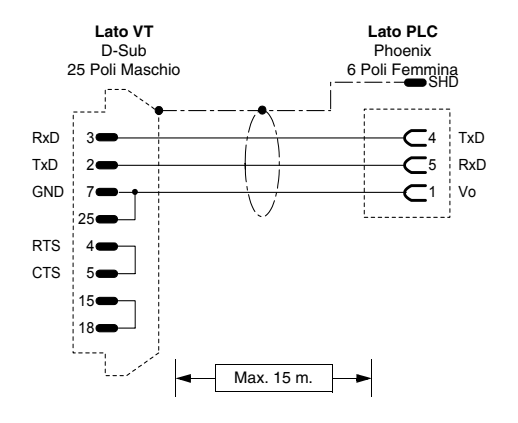

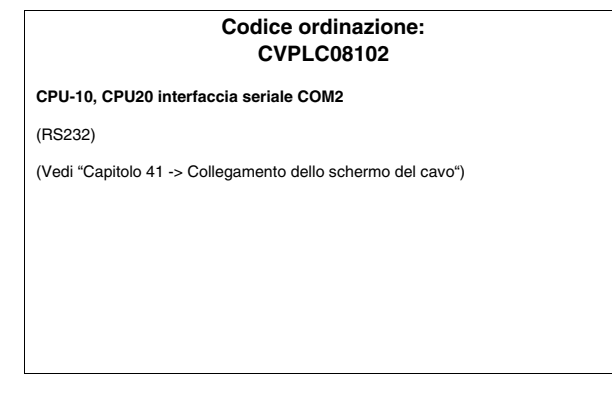

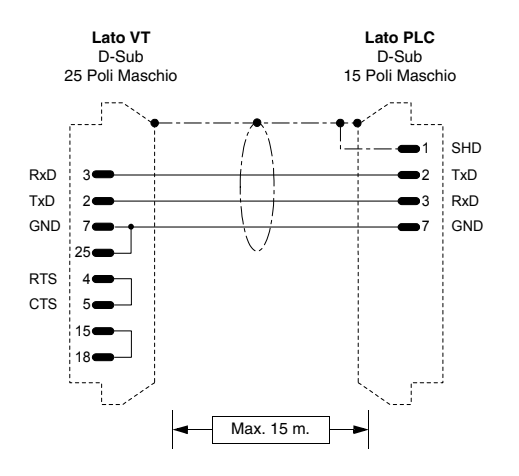

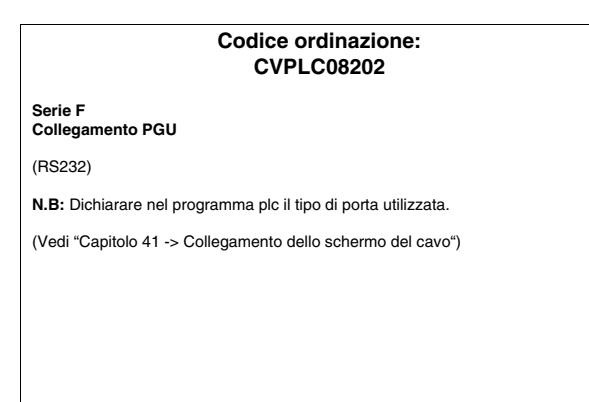

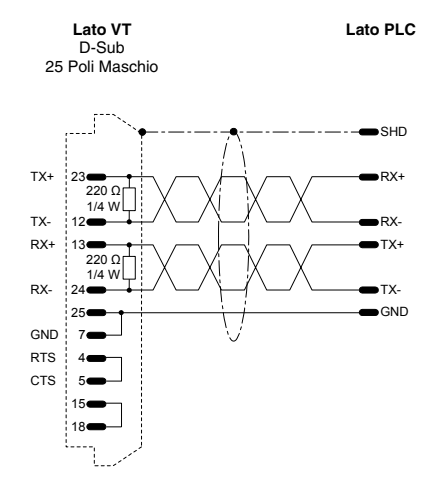

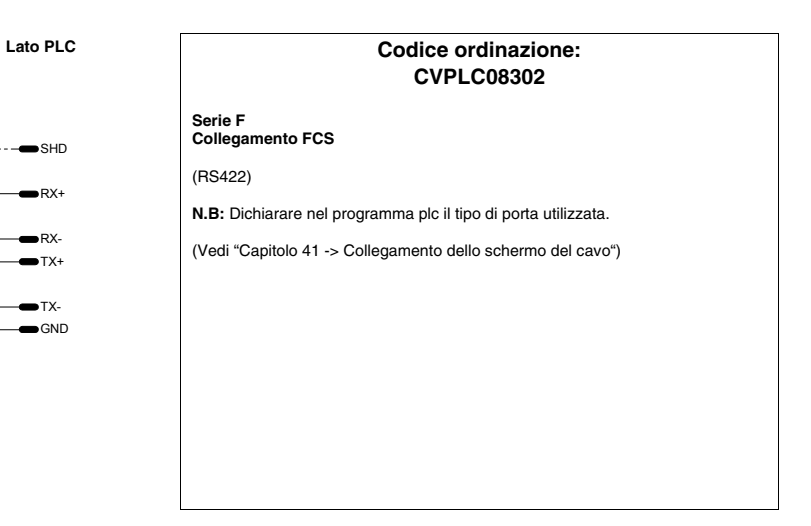

## <span id="page-974-0"></span>**PLC SIEMENS**

Dispositivi supportati dal VT.

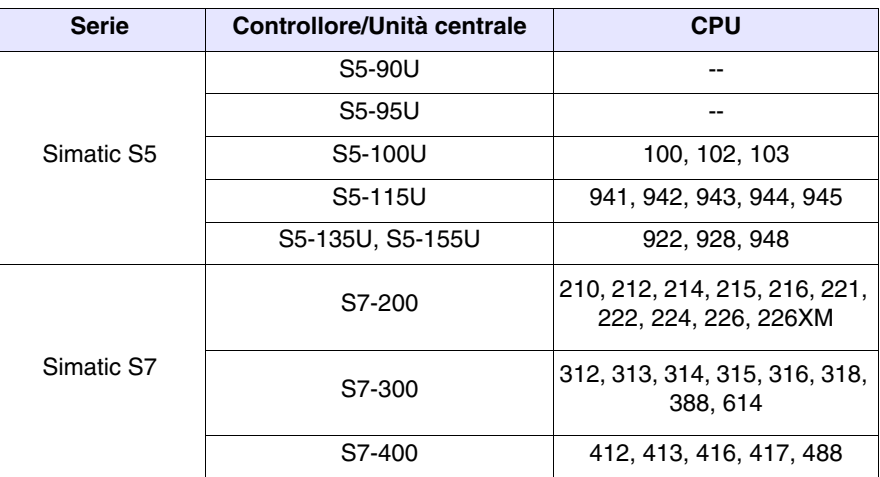

#### **Simatic S5**

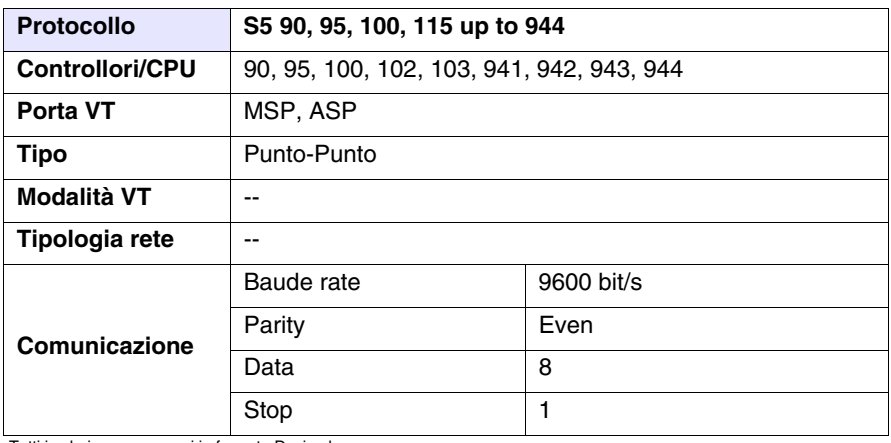

Tutti i valori sono espressi in formato Decimale.

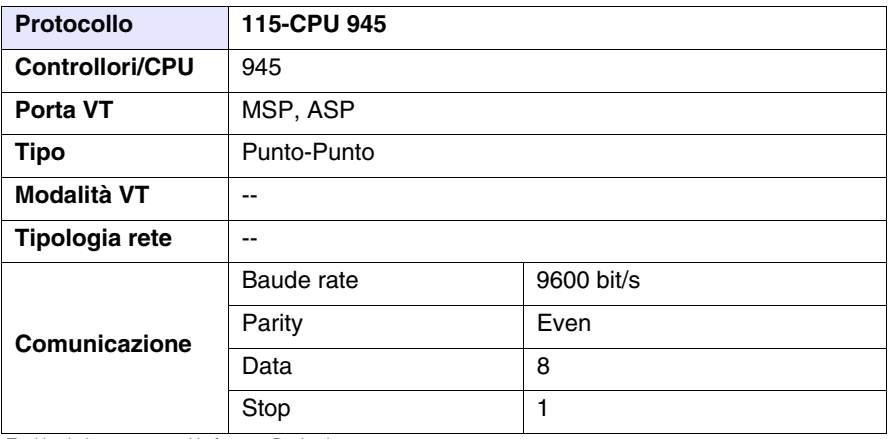

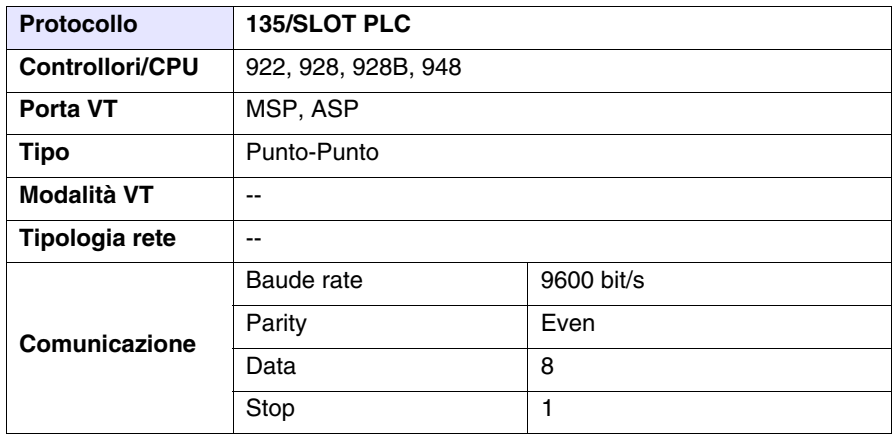

Tutti i valori sono espressi in formato Decimale.

#### Cavo

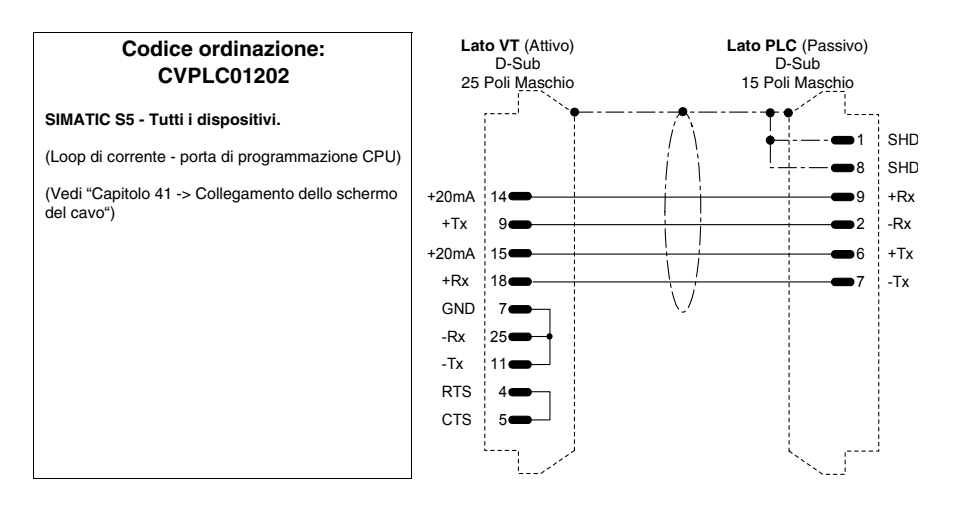

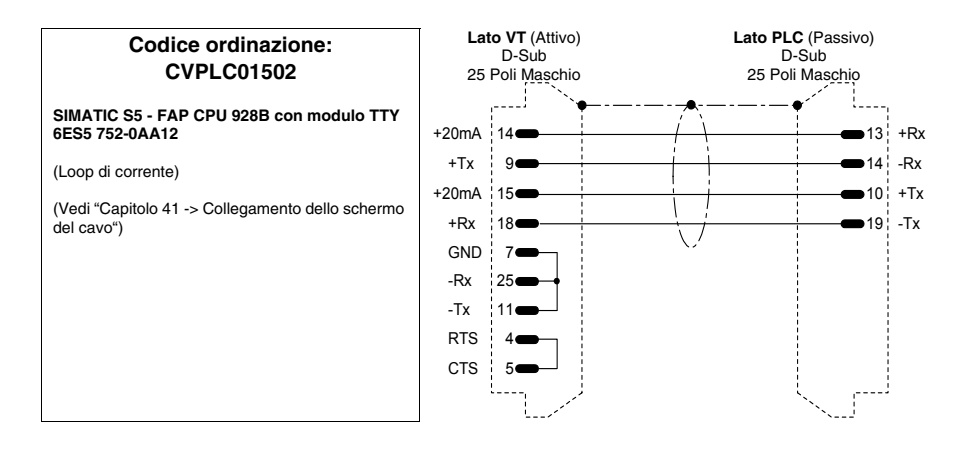

#### Aree accessibili al VT

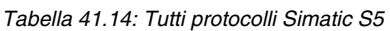

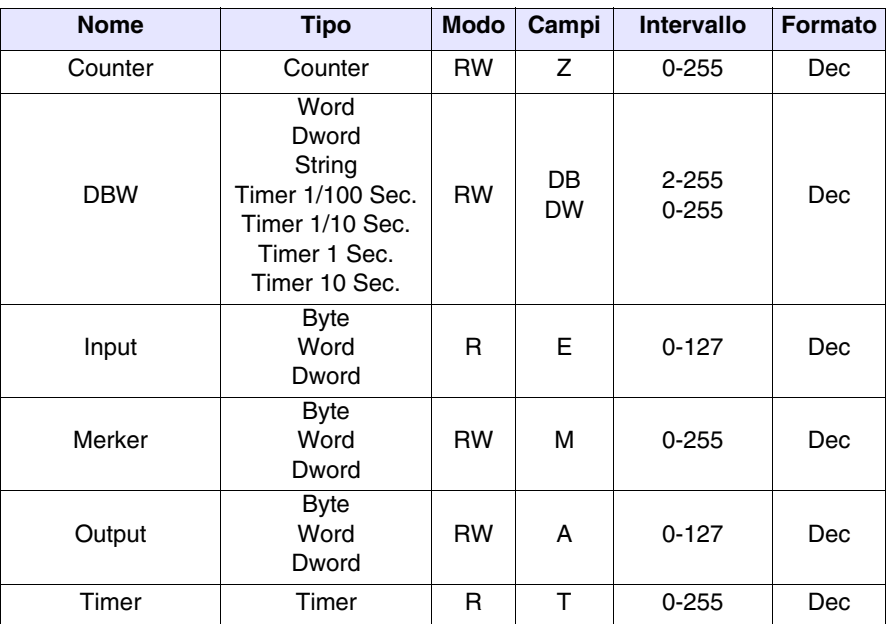

RW: lettura/scrittura, R: sola lettura

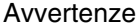

- E' necessario che nel dispositivo vi sia sempre aperta almeno una DB (oltre a quella di sistema) anche di una sola DW, altrimenti il VT non comunica. La DB va aperta indipendentemente dal tipo di area che si deve utilizzare.
	- Se si visualizzano sul VT i dati delle DB, queste devo essere trasferite nel dispositivo come primi elementi, altrimenti si possono avere problemi di visualizzazione dei valori nel caso il dispositivo richieda/faccia una compressione della memoria. (Esempio di trasferimento DB e poi FB, PB e OB).

- Note Il VT può essere collegato indifferentemente sulla porta seriale SI1 o SI2 del dispositivo.
	- Il dispositivo non deve essere necessariamente in RUN per comunicare con il VT.

#### **Connessione** VT-Dispositivo

- Alimentare il VT e caricare il programma utente. • Spegnere il VT.
- Alimentare il dispositivo e caricare il programma utente facendo attenzione a rispettare quanto detto a [Pag. 41-43 -> Avvertenze.](#page-930-0)
- Collegare il VT al dispositivo tramite l'apposito cavo.
- Alimentare il VT.

Il VT è in comunicazione con il dispositivo quando sul display all'interno dei campi dati NON vengono visualizzati punti interrogativi [???].

Risoluzione anomalie Se sul display all'interno dei campi dati vengono visualizzati punti interrogativi [???] significa che il VT e il dispositivo non stanno comunicando correttamente pertanto riverificare i seguenti punti:

- Cavo di collegamento errato o connesso non correttamente.
- Il dispositivo non contiene DB.
- Gli indirizzi dichiarati nel programma del VT non sono corretti o non esistono.
- Si sta utilizzando un protocollo di comunicazione non adatto per il dispositivo utilizzato (vedi [Pag. 41-87](#page-974-0)).

#### **Simatic S7-200**

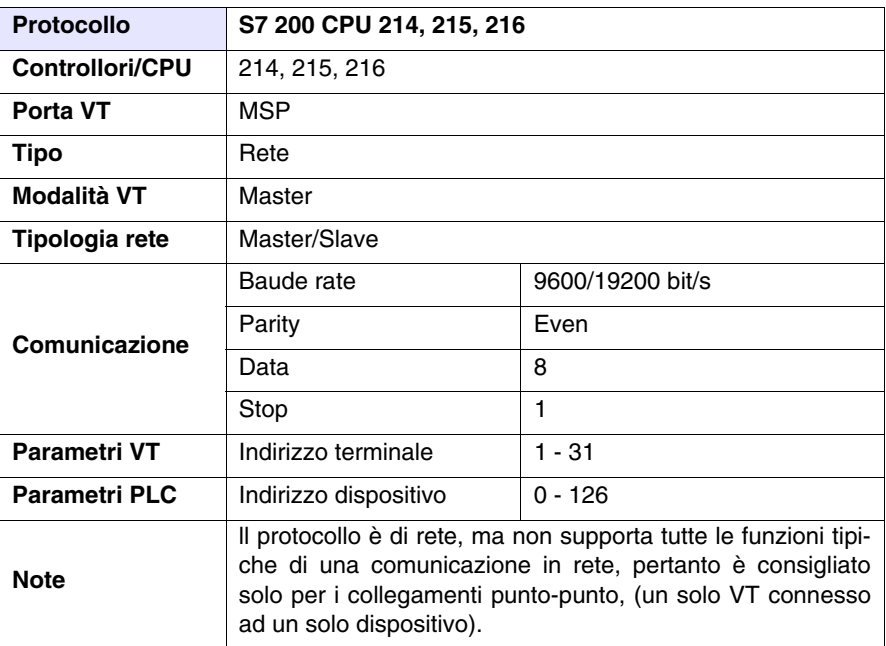

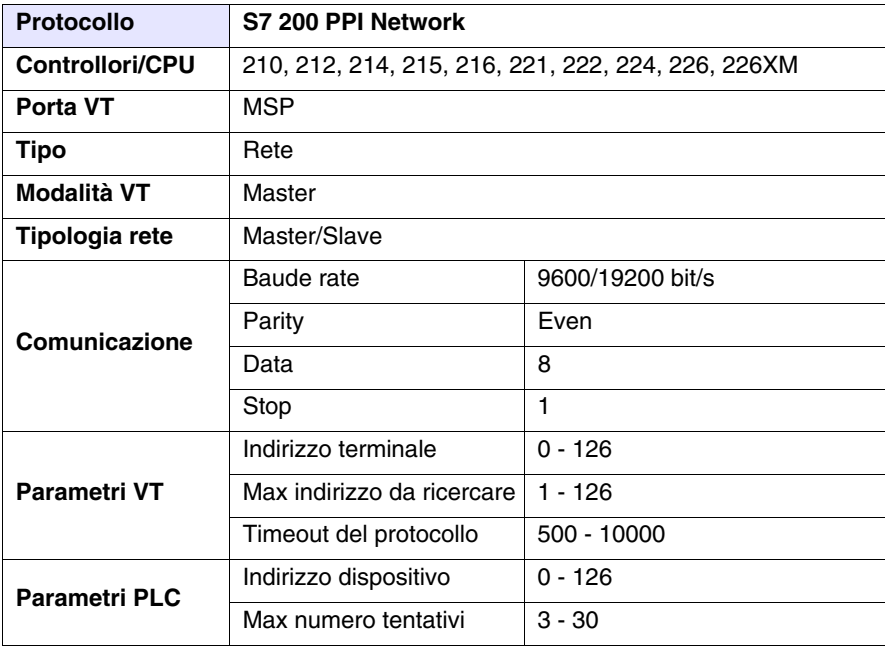

Tutti i valori sono espressi in formato Decimale.

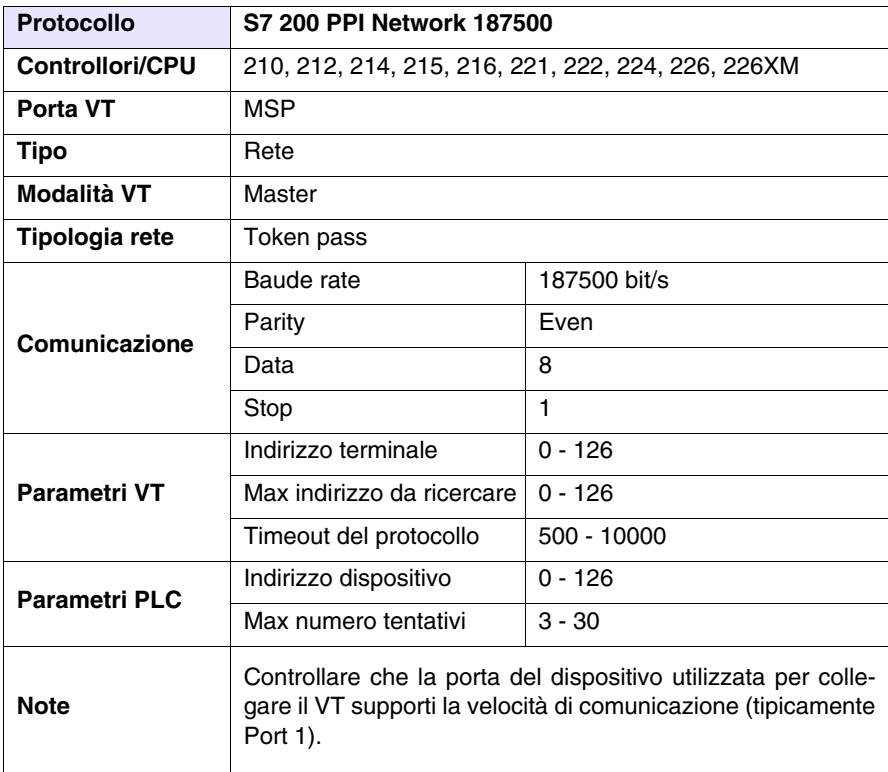

<span id="page-979-0"></span>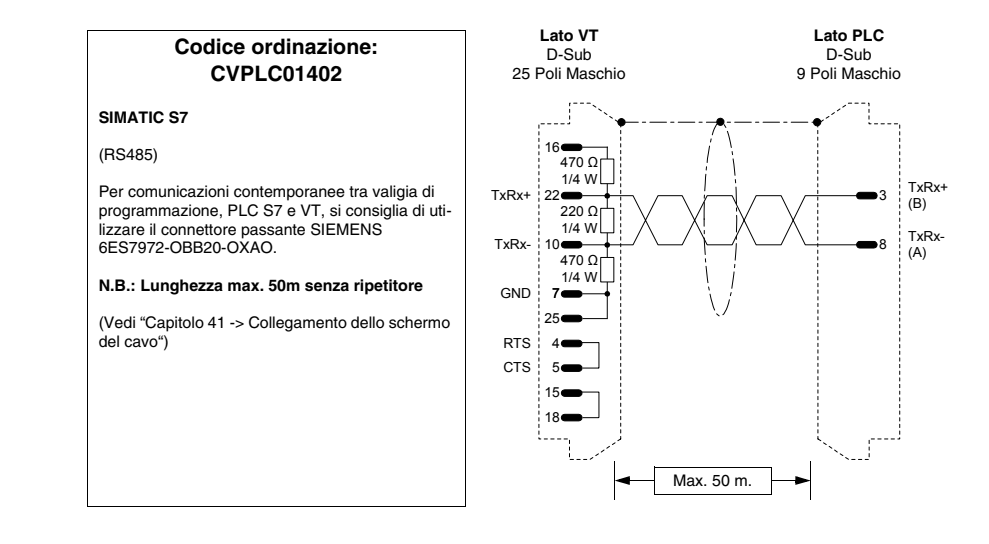

#### Aree accessibili al VT

*Tabella 41.15: Tutti protocolli Siemens S7-200*

| <b>Nome</b>           | <b>Tipo</b>                                                                | <b>Modo</b> | Campi                 | <b>Intervallo</b>    | <b>Formato</b> |  |
|-----------------------|----------------------------------------------------------------------------|-------------|-----------------------|----------------------|----------------|--|
| Counter               | Word                                                                       | <b>RW</b>   | C                     | $0 - 255$            | Dec            |  |
| High speed counter    | Word                                                                       | <b>RW</b>   | HС                    | $0 - 5$              | Dec            |  |
| Input                 | Bit                                                                        | R           | Bit<br><b>Byte</b>    | $0 - 16$<br>$0 - 16$ | Dec            |  |
| Merker                | Bit<br>$0 - 7$<br>Bit<br><b>RW</b><br>$0 - 31$<br>Byte                     |             |                       | Dec                  |                |  |
| Output                | Bit                                                                        | <b>RW</b>   | Bit<br><b>Byte</b>    | $0 - 16$<br>$0 - 16$ | Dec            |  |
| Register              | Byte (VB)<br>Word (VW)<br>Dword (VD)<br>String (VB)<br>Floating point (VD) | <b>RW</b>   | <b>VB</b>             | 0-10238              | Dec            |  |
| <b>Special Merker</b> | Bit<br>Bit<br><b>RW</b><br>Byte                                            |             |                       | $0 - 7$<br>$0 - 194$ | Dec            |  |
| Timer                 | Word                                                                       | R           | T<br>Dec<br>$0 - 255$ |                      |                |  |

RW: lettura/scrittura, R: sola lettura

- Avvertenze Il Baud rate definito nel dispositivo deve coincidere con quello assegnato nel VTWIN.
	- Per i dispositivi con due porte assicurarsi che il baud rate sia assegnato alla porta dove verrà collegato il VT.
	- L'indirizzo del dispositivo e l'indirizzo del VT devono essere diversi

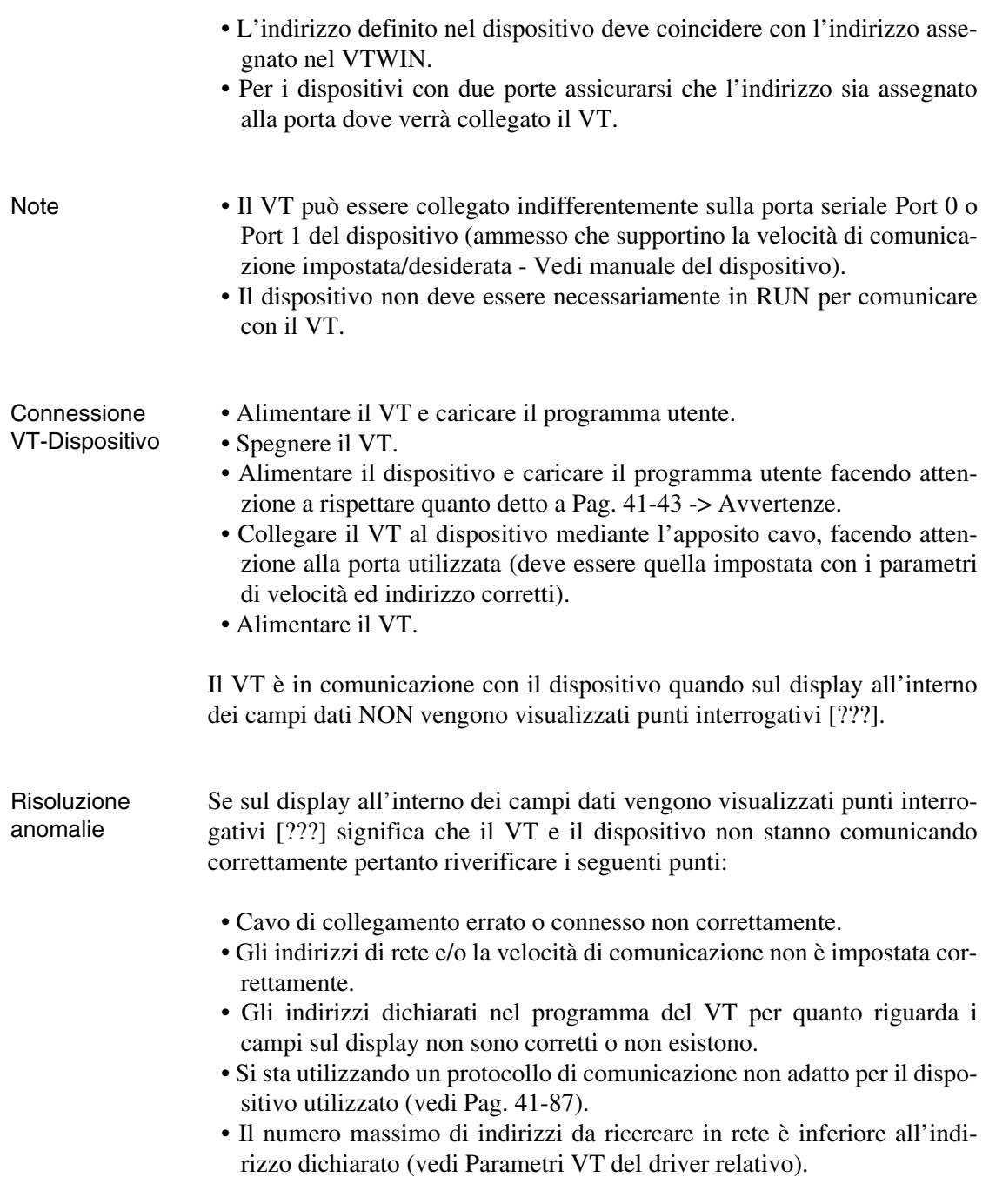

## **Simatic**

**S7-300, S7-400**

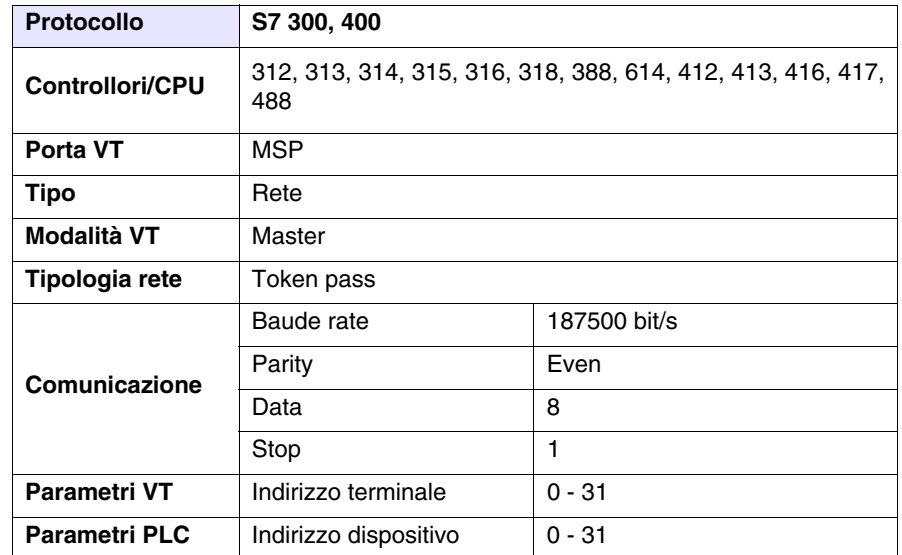

Tutti i valori sono espressi in formato Decimale.

## Cavo Utilizzare cavo CVPLC01402 (vedi [Pag. 41-92](#page-979-0))

#### Aree accessibili al VT

*Tabella 41.16: Tutti protocolli Siemens S7-300/400* 

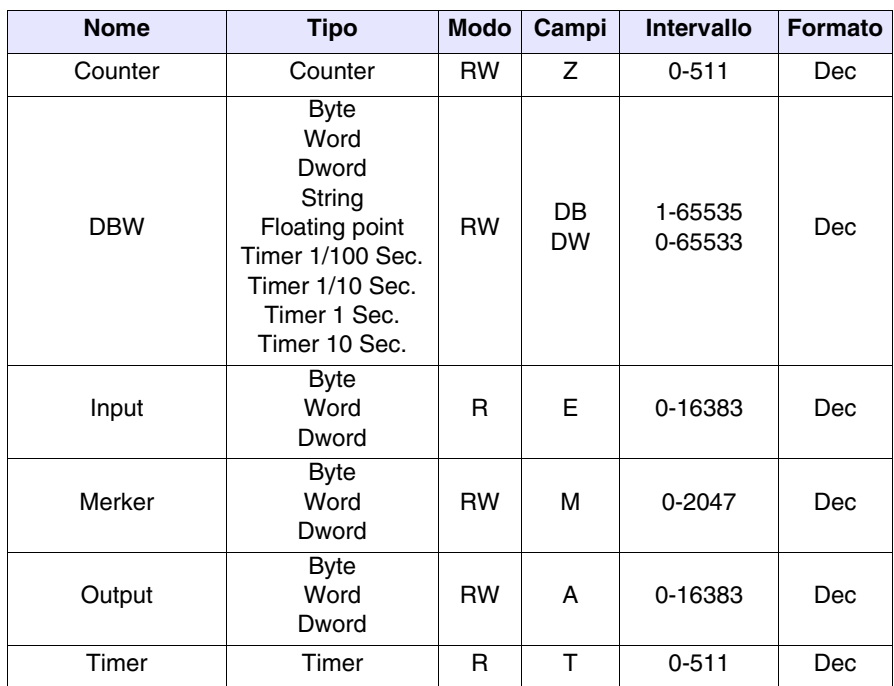

RW: lettura/scrittura, R: sola lettura

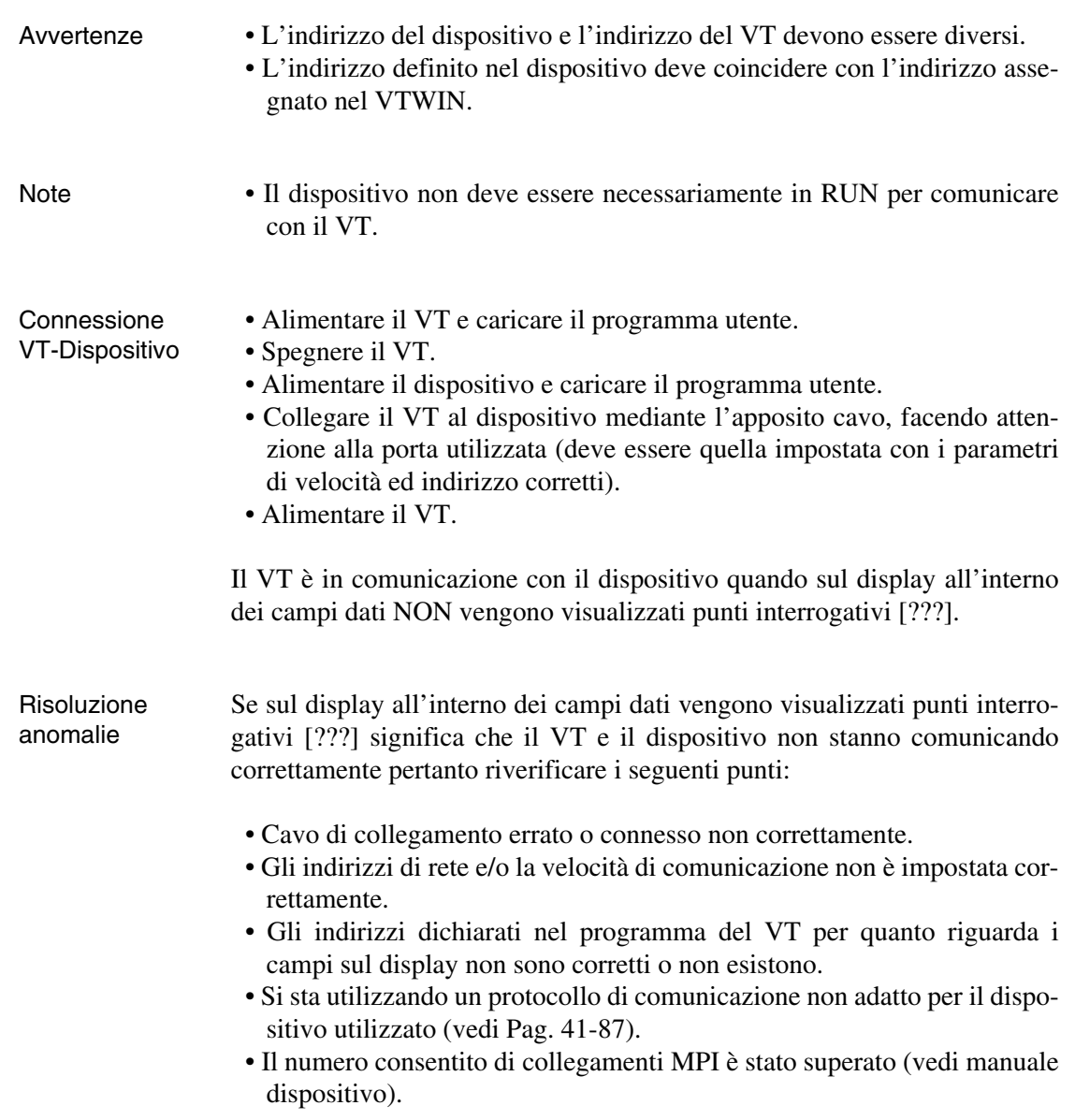

**Cavo per** 

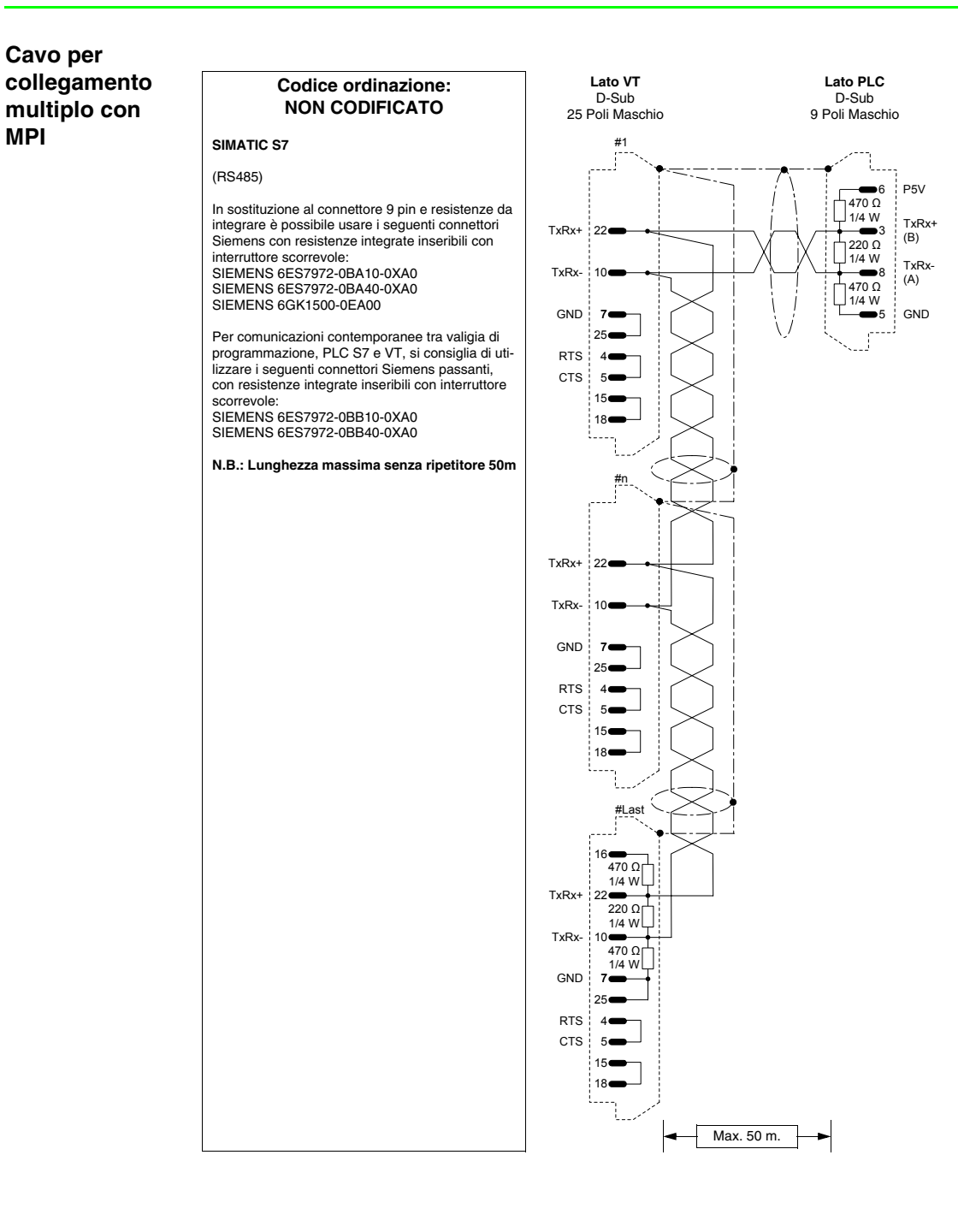

#### **PLC SPRECHER+SCHUH**

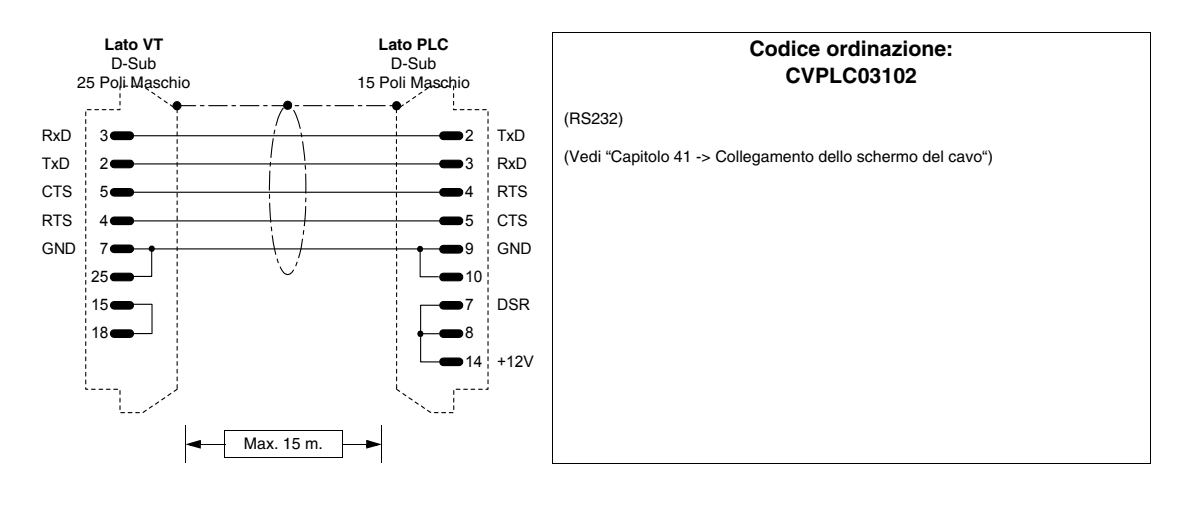

### **PLC SQUARE-D**

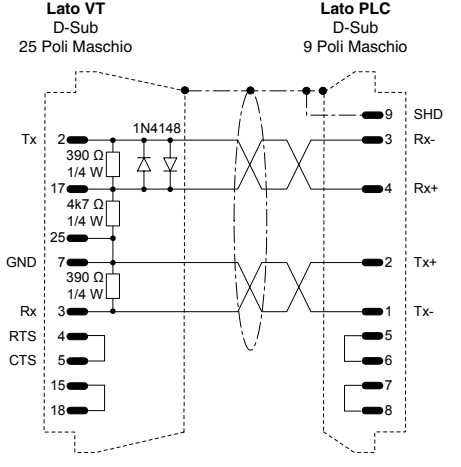

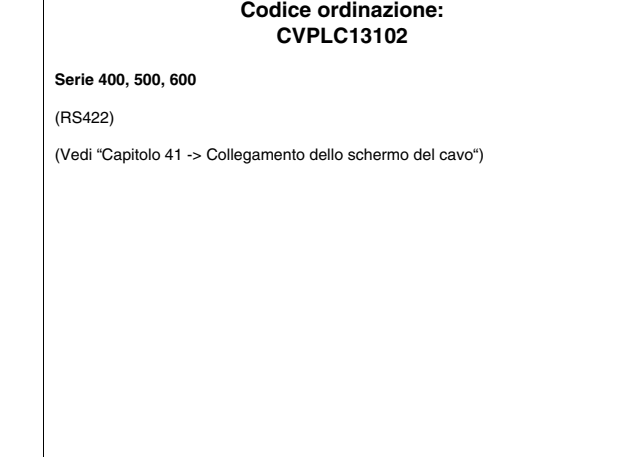

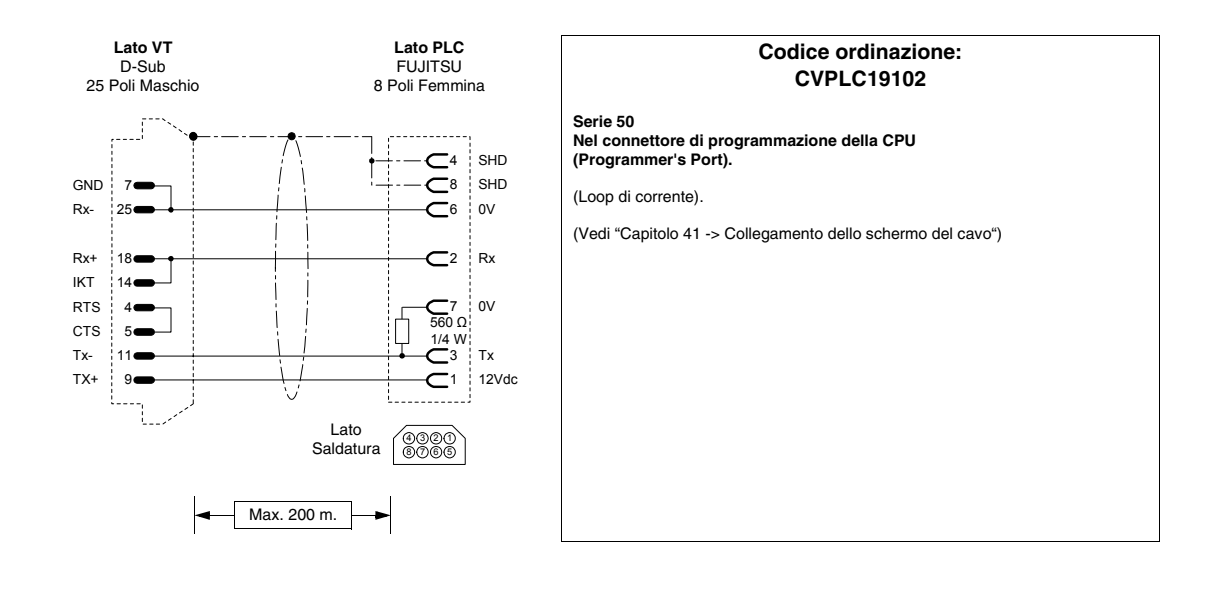

## <span id="page-986-1"></span>**PLC TELEMECANIQUE**

Dispositivi supportati dal VT.

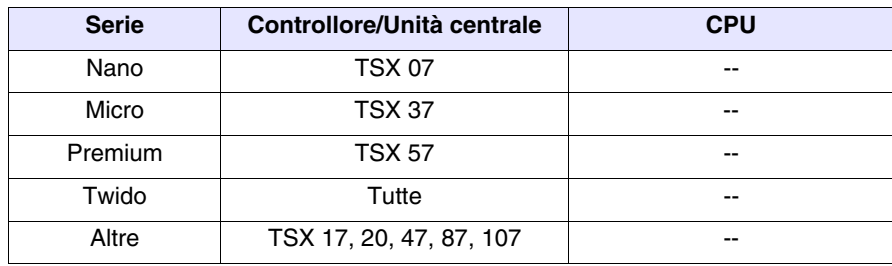

# <span id="page-986-0"></span>**Nano, Micro,**

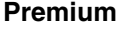

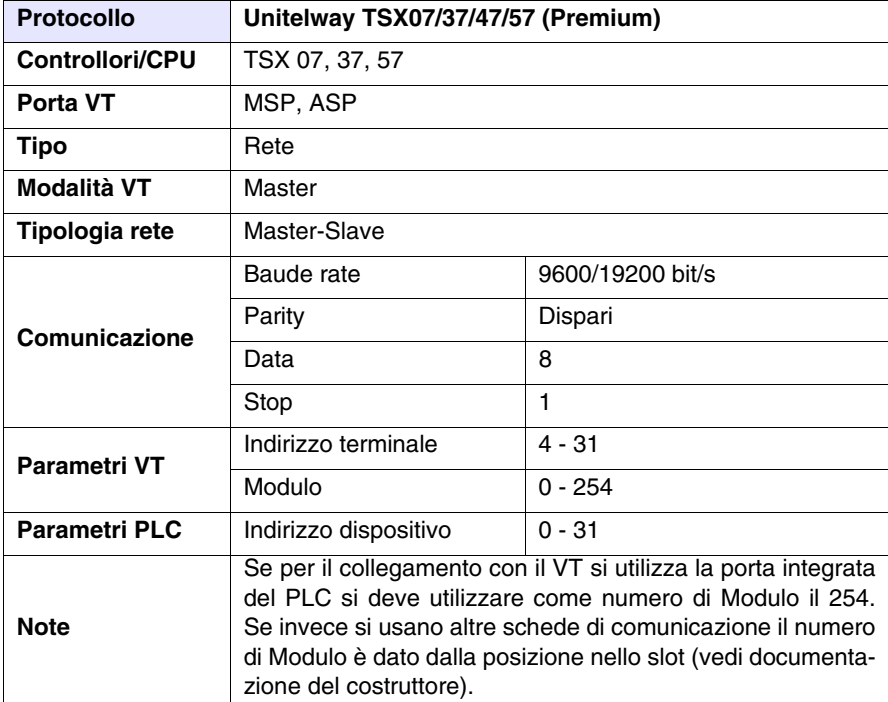

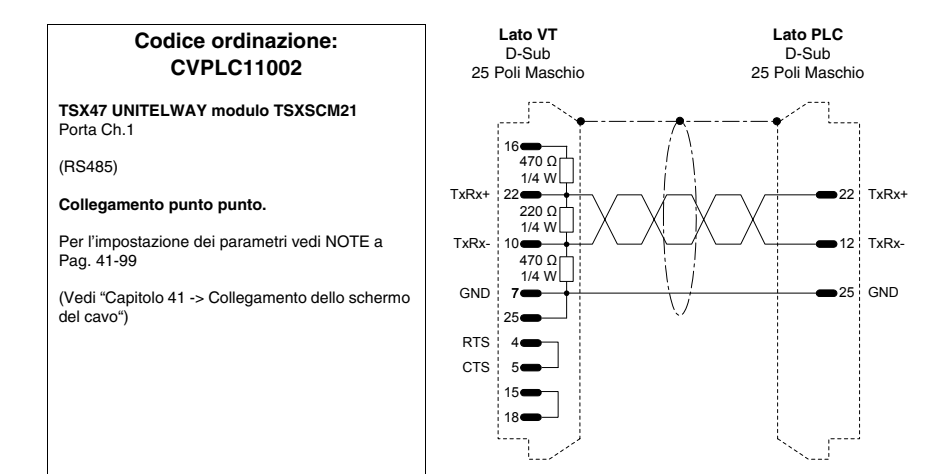

<span id="page-987-0"></span>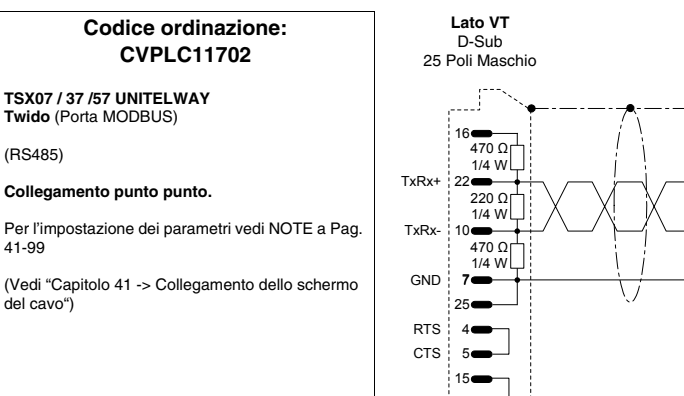

**Lato VT** D-Sub

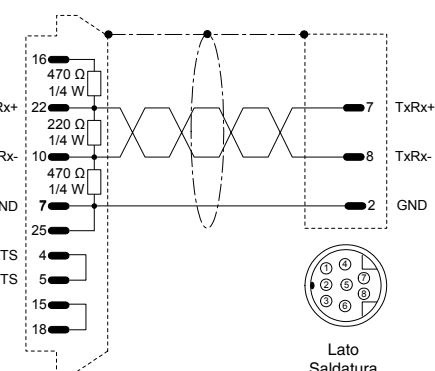

**Lato PLC** Microdin 8 Poli Maschio

## **Codice ordinazione: Lato PLC NON CODIFICATO**

#### **TSX07 ... 87 UNITELWAY**

(RS485)

[41-99](#page-986-0)

#### **Collegamento punto punto.**

Per l'impostazione dei parametri vedi NOTE a [Pag.](#page-986-0)  [41-99](#page-986-0)

(Vedi ["Capitolo 41 -> Collegamento dello schermo](#page-892-0)  [del cavo"](#page-892-0))

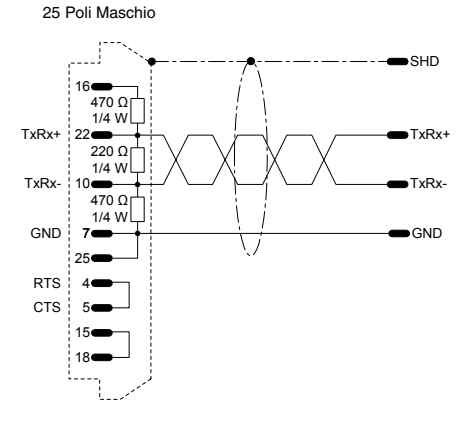

## <span id="page-988-0"></span>Aree accessibili

al VT

*Tabella 41.17: ProtocollioUnitelway TSX07/37/47/57 (Premium)*

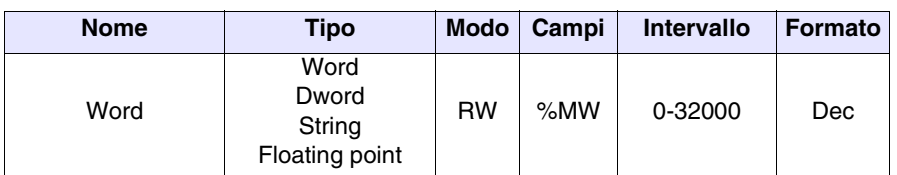

RW: lettura/scrittura, R: sola lettura

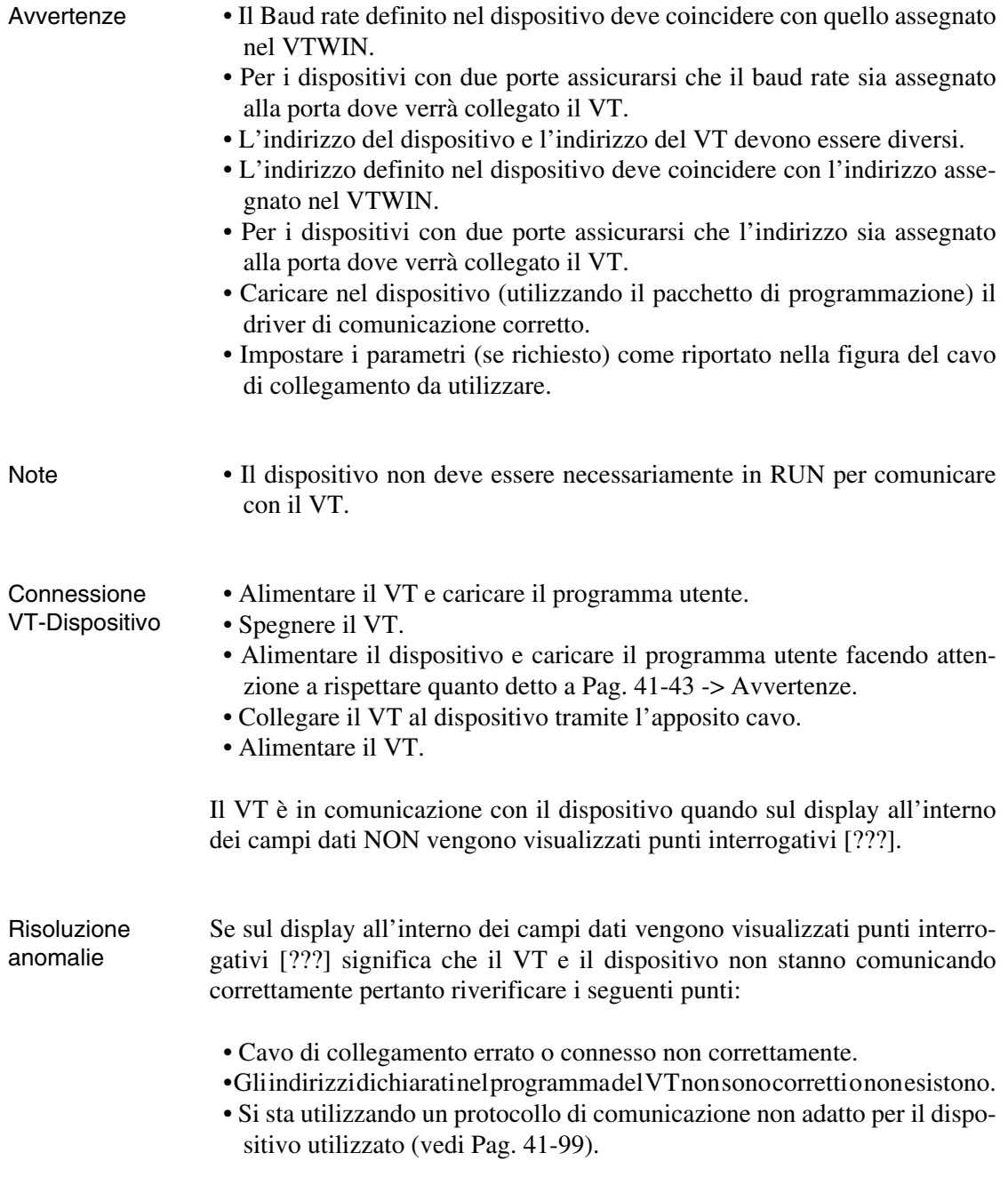

#### **Twido**

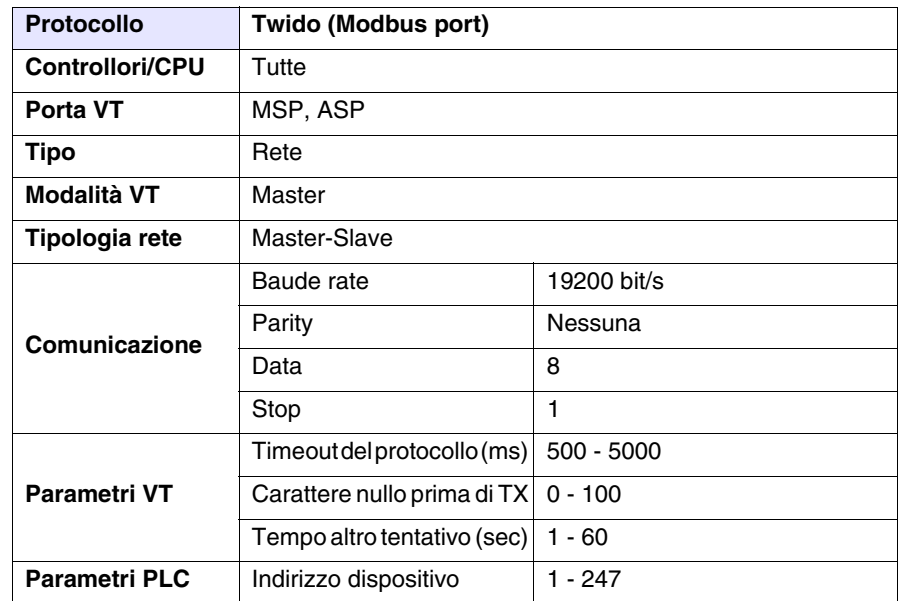

Tutti i valori sono espressi in formato Decimale.

## Cavo Utilizzare cavo CVPLC11702 (vedi [Pag. 41-100\)](#page-987-0).

Aree accessibili al VT

*Tabella 41.18: Protocollo Twido (Modbus port)*

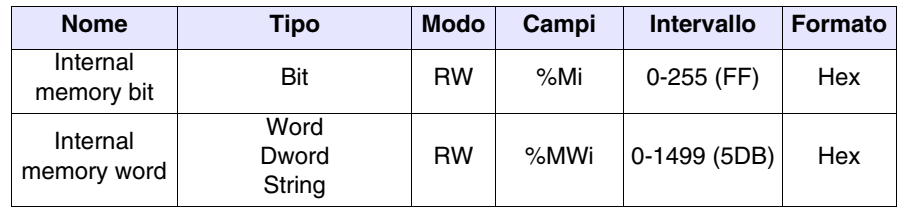

RW: lettura/scrittura, R: sola lettura

Note Per qualsiasi altra informazione vedi [Pag. 41-30 -> DISPOSITIVO GENE-](#page-917-0)[RICO MODBUS RTU](#page-917-0)

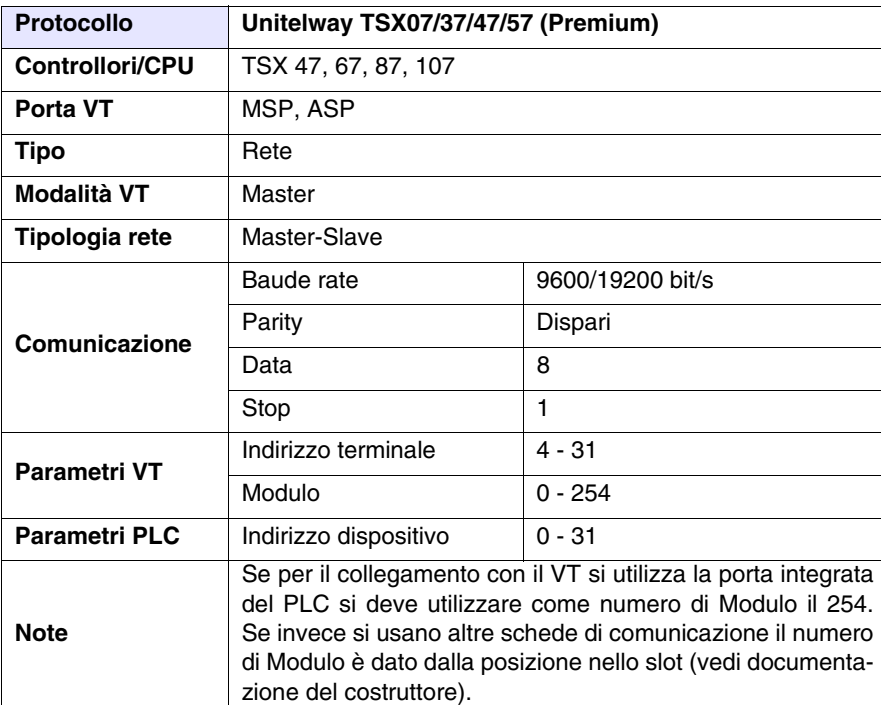

Tutti i valori sono espressi in formato Decimale.

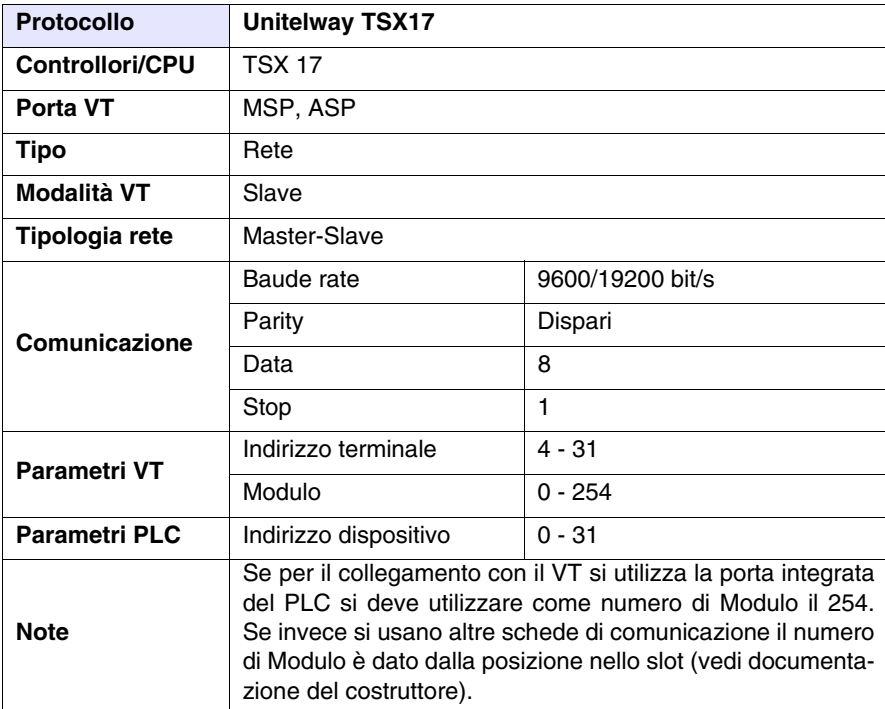

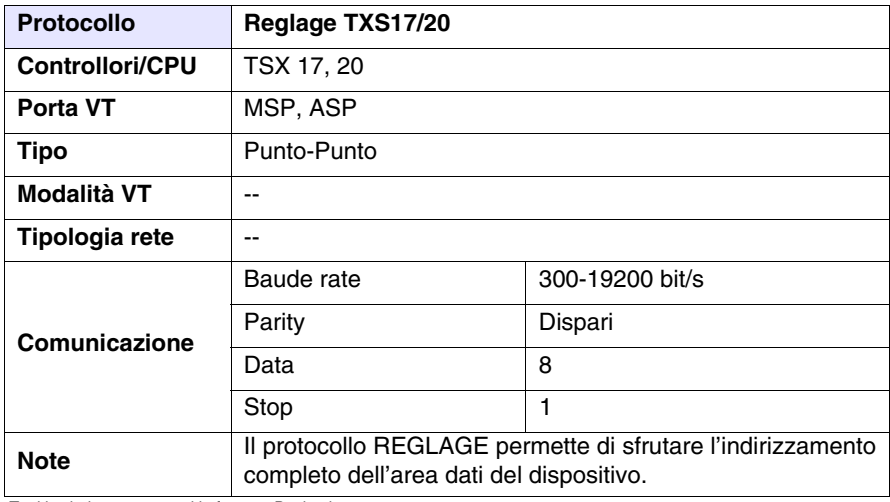

Tutti i valori sono espressi in formato Decimale.

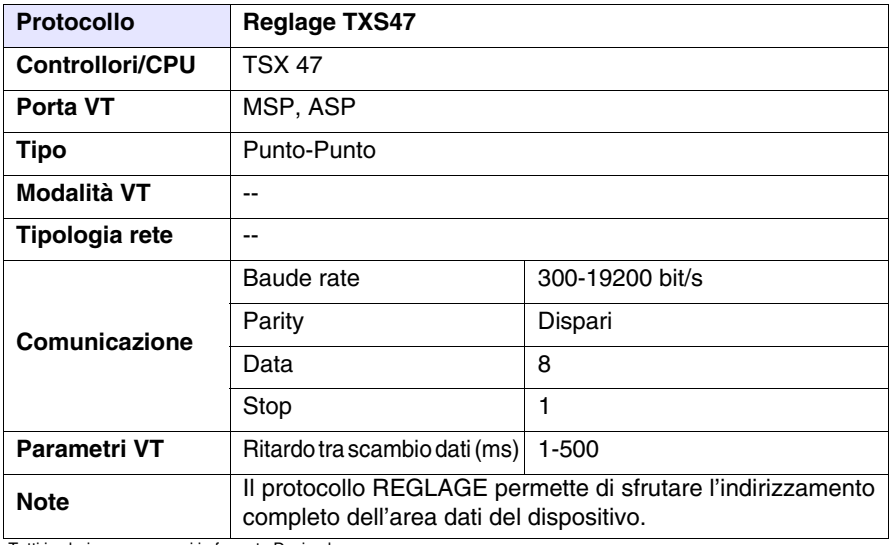

#### Cavo Utilizzare cavo CVPLC11702 (vedi [Pag. 41-100\)](#page-987-0).

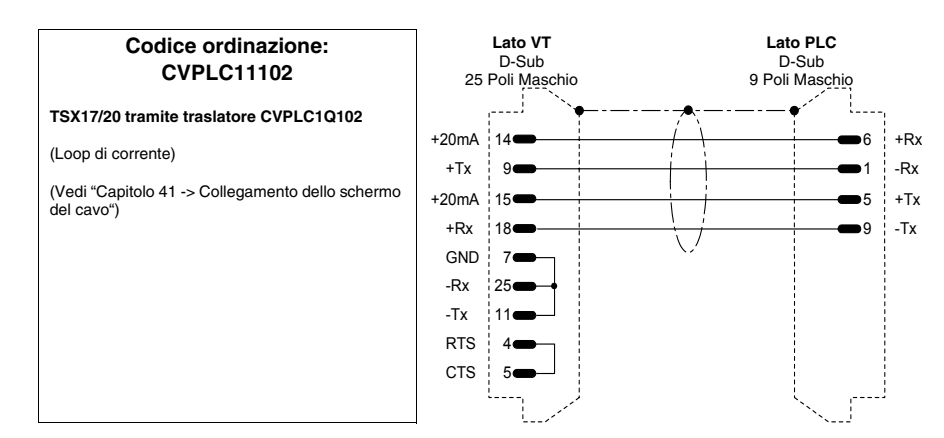

#### **Codice ordinazione: CVPLC11202**

**TSX47 - 67 - 87 - 107**

(Loop di corrente)

**NOTA:** La lunghezza max. del cavo dipende dalla versione hardware della CPU Telemecanique. Con CPU di versione hardware inferiore alla V3 (Es. CPU 47/11, 47/20 ecc.) la lunghezza del cavo è limitata a 3 metri in quanto la porta seriale della CPU non è Optoisolata !!! In questo caso, qualora sia necessario realizzare un cavo di lunghezza superiore ai 3 metri, consigliamo l'adozione del dispositivo Telemecanique tipo XBT Z 9011 o 9012 per garantire l'isolamento galvanico della linea seriale. La mancata adozione di questo dispositivo può causare danneggiamento della porta seriale della CPU !!!

Nel caso di CPU di versione hardware superiore alla V3 (Es. CPU 47/411, 47/425 ecc.) la lunghezza max. del cavo eseguibile risponde alle caratteristiche proprie dell'interfaccia in Loop di Corrente (max. 1000 metri) anche senza l'adozione del dispositivo di optoisolamento sopra citato, in quanto le CPU prevedono una circuiteria interna atta a garantire la funzione di optoisolamento della linea.

(Vedi ["Capitolo 41 -> Collegamento dello schermo](#page-892-0)  [del cavo"\)](#page-892-0)

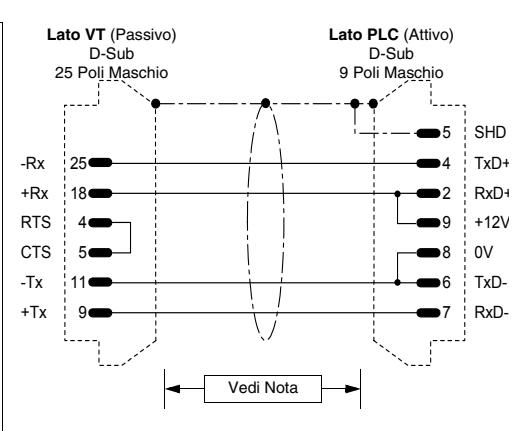

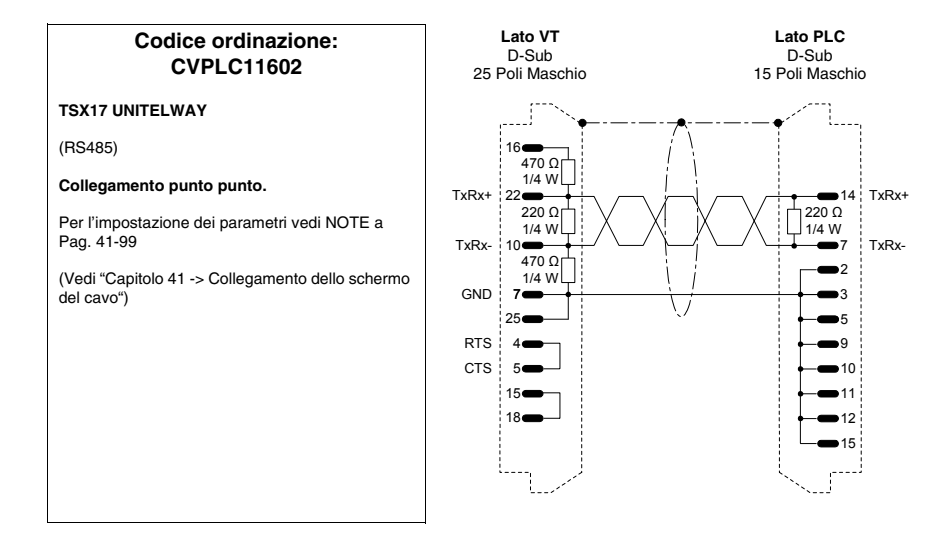

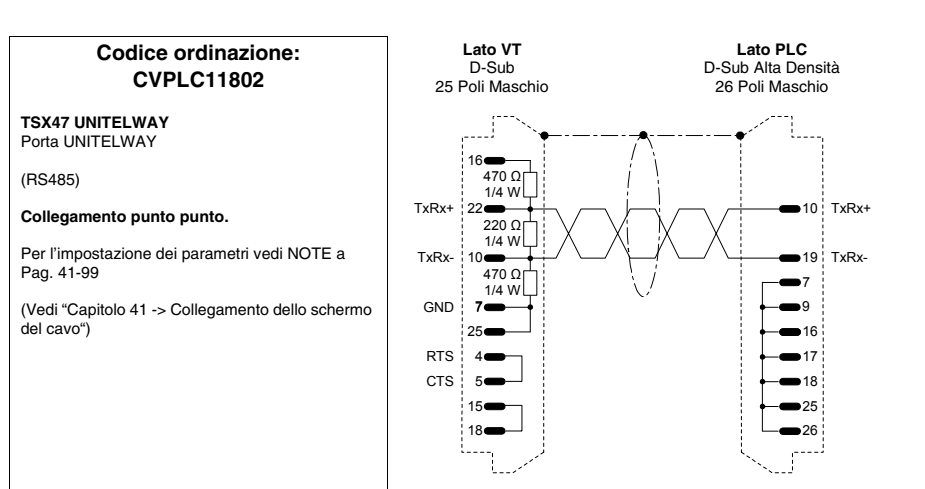

Aree accessibili al VT Per le aree del protocollo Unitelway vedi [Pag. 41-101.](#page-988-0)

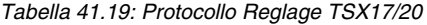

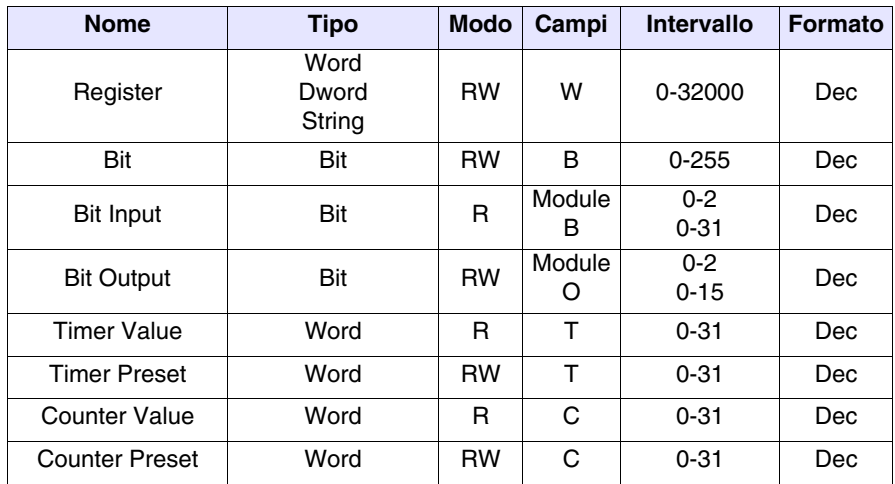

RW: lettura/scrittura, R: sola lettura

*Tabella 41.20: Protocollo Reglage TSX47*

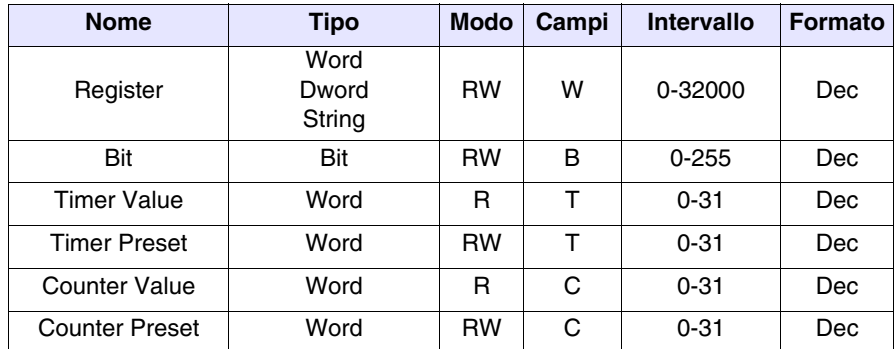

RW: lettura/scrittura, R: sola lettura

- Avvertenze Il Baud rate definito nel dispositivo deve coincidere con quello assegnato nel VTWIN.
	- Per i dispositivi con due porte assicurarsi che il baud rate sia assegnato alla porta dove verrà collegato il VT.
	- L'indirizzo del dispositivo e l'indirizzo del VT devono essere diversi
	- L'indirizzo definito nel dispositivo deve coincidere con l'indirizzo assegnato nel VTWIN.
	- Per i dispositivi con due porte assicurarsi che l'indirizzo sia assegnato alla porta dove verrà collegato il VT.
	- Caricare nel dispositivo (utilizzando il pacchetto di programmazione) il driver di comunicazione corretto.
	- Impostare i parametri (se richiesto) come riportato nella figura del cavo di collegamento da utilizzare.

![](_page_995_Picture_82.jpeg)

#### **Cavo per collegamento in rete**

![](_page_996_Figure_2.jpeg)

![](_page_997_Figure_1.jpeg)

![](_page_998_Figure_1.jpeg)

#### **PLC TEXAS INSTRUMENTS**

![](_page_999_Figure_2.jpeg)

23 CTS-18 RTS-

18 15

5

CTS

11 CTS+

![](_page_1000_Figure_1.jpeg)

## **PLC TOSHIBA**

![](_page_1000_Figure_3.jpeg)

![](_page_1000_Figure_4.jpeg)

![](_page_1001_Figure_1.jpeg)

![](_page_1001_Figure_2.jpeg)

![](_page_1001_Figure_3.jpeg)

#### **TERMOREGOLATORE ASCON**

![](_page_1001_Figure_5.jpeg)

![](_page_1001_Picture_362.jpeg)

## **TERMOREGOLATORE GEFRAN**

![](_page_1002_Figure_2.jpeg)

![](_page_1002_Picture_299.jpeg)

![](_page_1002_Figure_4.jpeg)

![](_page_1002_Picture_300.jpeg)

![](_page_1002_Figure_6.jpeg)

![](_page_1002_Figure_7.jpeg)

![](_page_1003_Figure_1.jpeg)

#### **TERMOREGOLATORE HENGSTLER**

![](_page_1003_Figure_3.jpeg)

#### **TERMOREGOLATORE MULTIBA+HETRONIK**

![](_page_1003_Figure_5.jpeg)

## **TERMOREGOLATORE WEST**

![](_page_1004_Figure_2.jpeg)

![](_page_1004_Picture_353.jpeg)

![](_page_1004_Figure_4.jpeg)

![](_page_1004_Picture_354.jpeg)

![](_page_1004_Figure_6.jpeg)

#### **Codice ordinazione: NON CODIFICATO**

#### **MLC9000 Modbus**

(RS485)

(Vedi ["Capitolo 41 -> Collegamento dello schermo del cavo"\)](#page-892-0)

## **Riepilogo Cavi** La tabella sottostante riporta tutti i cavi contenuti nel capitolo, con il codice di ordinazione e la descrizione del tipo di dispositivo con il quale si può utilizzare.

| CVPLC03102<br>T200 (KP60)<br>232<br>ABB<br>CS31 (KR31 / KT31/91/92/93/94/95) T200 (KP62)<br><b>CVPLC14102</b><br>232<br>CVPLC14202 CS31 (KR31 / KT31) PROTOCOLLO MODBUS RTU<br>232<br>CVPLC14302 CS31 (07KP92 R101) PROTOCOLLO MODBUS RTU<br>232<br>CVPLC14402 CS31 (07KP92 R101) PROTOCOLLO MODBUS RTU<br>422<br>CVPLC14502 CS31 (07KP92 R101) PROTOCOLLO MODBUS RTU<br>485<br>CVPLC14602 CS31 (Serie 40 & 50)<br>232<br>CVPLC21202 AC70<br>232<br>CVPLC14802 ACS210<br>232<br>CVPLC06402 AC450<br>232<br><b>AEG MODICON</b><br>CVPLC17102 COMPACT / A120 / A250<br>232<br>CVPLC17202 MICRO<br>232<br>ALLEN-BRADLEY<br>CVPLC07112 SLC500 CPU 5/02 5/03<br>485<br>CVPLC07202 PLC5 /11/20/30/40/40L/60/60L<br>232<br>CVPLC07302 PLC5 /11/20/30/40/40L/60/60L<br>422<br>CVPLC07402 SLC500 5/03-04-05 Micrologix CPU5550 ControlLogix<br>232<br>CVPLC07502 Dispositivo di protezione per DH485<br>485<br>CVPLC07602 MICROLOGIX CPU1000 / 1200 / 1500<br>232<br>CVPLC27102 ALNET-1<br><b>ALTUS</b><br>232<br><b>CVPLC27202 ALNET-1</b><br>232<br>CVPLC27302 ALNET-1<br>485<br><b>ATOS</b><br>CVPLC29102 MPC1600, MPC2002, MPC4004<br>232<br>CVPLC29202 MPC1600, MPC2002, MPC4004<br>485<br><b>BECKHOFF</b><br>CVPLC28102 BX3100 Porta COM1<br>232<br>CVPLC28202   BX3100 Porta COM2<br>232<br>CVPLC28302 BX3100 Porta COM2<br>485<br>CVPLC28402 KL6001<br>232<br>CVPLC28502   KL6021<br>485<br>CVPLC28602 BC7300/BK7300<br>485<br>CVPLC24102 CL150<br><b>BOSCH</b><br>232<br>CVPLC25102 NET2000<br><b>B&amp;R AUTOMATION</b><br>232<br>CONTROL TECHNIQUES<br>CVPLC33102 Commander SE - CTNET<br>485<br><b>CROUZET</b><br>CVPLC20102 RPX 10-20-30<br>232<br><b>FOXBORO</b><br>CVPLC30102   RTU20<br>232<br><b>FUJI</b><br>CVPLC26102 Micrex-F F705<br>422<br><b>GE FANUC</b><br>CVPLC09102 CPU 90 - 90 MICRO - VERSAMAX PORT 2<br>422<br>CVPLC09202   Serie 90 - CMM311 PORT1<br>232<br>CVPLC09302   Serie 90 - CMM311 PORT2<br>422 | <b>Costruttore</b> | <b>Codice</b> | <b>Descrizione</b> | <b>RS</b> |  |
|----------------------------------------------------------------------------------------------------|--------------------|---------------|--------------------|-----------|--|
|                                                                                                    |                    |               |                    |           |  |
|                                                                                                    |                    |               |                    |           |  |
|                                                                                                    |                    |               |                    |           |  |
|                                                                                                    |                    |               |                    |           |  |
|                                                                                                    |                    |               |                    |           |  |
|                                                                                                    |                    |               |                    |           |  |
|                                                                                                    |                    |               |                    |           |  |
|                                                                                                    |                    |               |                    |           |  |
|                                                                                                    |                    |               |                    |           |  |
|                                                                                                    |                    |               |                    |           |  |
|                                                                                                    |                    |               |                    |           |  |
|                                                                                                    |                    |               |                    |           |  |
|                                                                                                    |                    |               |                    |           |  |
|                                                                                                    |                    |               |                    |           |  |
|                                                                                                    |                    |               |                    |           |  |
|                                                                                                    |                    |               |                    |           |  |
|                                                                                                    |                    |               |                    |           |  |
|                                                                                                    |                    |               |                    |           |  |
|                                                                                                    |                    |               |                    |           |  |
|                                                                                                    |                    |               |                    |           |  |
|                                                                                                    |                    |               |                    |           |  |
|                                                                                                    |                    |               |                    |           |  |
|                                                                                                    |                    |               |                    |           |  |
|                                                                                                    |                    |               |                    |           |  |
|                                                                                                    |                    |               |                    |           |  |
|                                                                                                    |                    |               |                    |           |  |
|                                                                                                    |                    |               |                    |           |  |
|                                                                                                    |                    |               |                    |           |  |
|                                                                                                    |                    |               |                    |           |  |
|                                                                                                    |                    |               |                    |           |  |
|                                                                                                    |                    |               |                    |           |  |
|                                                                                                    |                    |               |                    |           |  |
|                                                                                                    |                    |               |                    |           |  |
|                                                                                                    |                    |               |                    |           |  |
|                                                                                                    |                    |               |                    |           |  |
|                                                                                                    |                    |               |                    |           |  |
|                                                                                                    |                    |               |                    |           |  |
|                                                                                                    |                    |               |                    |           |  |

*Tabella 41.21: Riepilogo cavi di collegamento (Parte 1 di 3)*

C.L.: Loop di corrente

![](_page_1006_Picture_146.jpeg)

**41-119**

*Tabella 41.21: Riepilogo cavi di collegamento (Parte 2 di 3)*

C.L.: Loop di corrente

![](_page_1007_Picture_130.jpeg)

*Tabella 41.21: Riepilogo cavi di collegamento (Parte 3 di 3)*

C.L.: Loop di corrente
## Capitolo 42 Resistenza alle sostanze chimiche

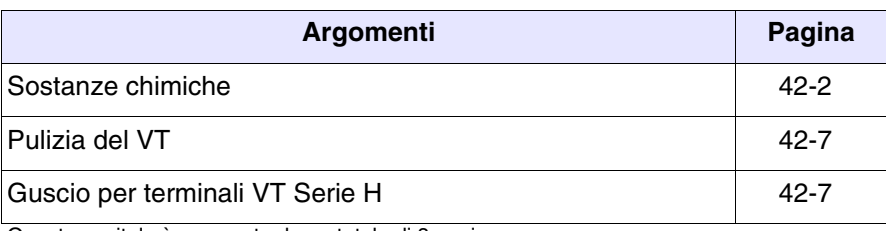

Questo capitolo è composto da un totale di 8 pagine.

Tutti i VT sono costruiti per resistere alle sostanze chimiche più comuni che si possono incontrare nell'ambiente industriale e non. Ogni elemento del VT che può essere esposto a queste sostanze (verniciatura epossidica, membrana della tastiera, vetro del display, touch screen e guarnizioni), viene sottoposto a prove per determinarne la durata e la resistenza.

La tipologia del test non è uguale per tutti i componenti, ma varia in base all'ente che testa il prodotto. Di sotto viene riportata un esempio di prova (quella eseguita da Alcatel Bell).

La prova si svolge come segue:

Viene utilizzato un batuffolo di cotone con un diametro di 2 cm, viene immerso nella sostanza da testare e posto sulla tastiera. Per ogni tastiera si pongono 2 batuffoli con differenti sostanze posizionati separatamente. il tutto viene posto ad una temperatura di 25°C in un piatto Petri per un ora; dopo questo la tastiera viene lavata con acqua e asciugata.

Si osserva la tastiere e si determina il risultato nelle seguenti classi:

- A Nessun degrado visibile
- B Leggerissimo degrado
- C Leggero degrado
- D Grossi danni visibili

**Le sostanze che non compaiono nella tabella non sono state testate, pertanto non si hanno informazioni sul comportamento dei terminali.**

La tabella riportata di seguito riassume tutte le sostanze utilizzate per il test con i vari risultati.

**La tabella deve comunque essere considerata una guida indicativa sulla resistenza alle sostanze chimiche, non sono mai state fatte prove su un terminale interamente assemblato.**

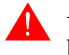

<span id="page-1009-0"></span>**Sostanze chimiche**

> **La tabella seguente NON riporta alcun test eseguito sulla custodia plastica dei terminali VT serie H. Per chiarimenti vedi [Pag. 42-7](#page-1014-1)**

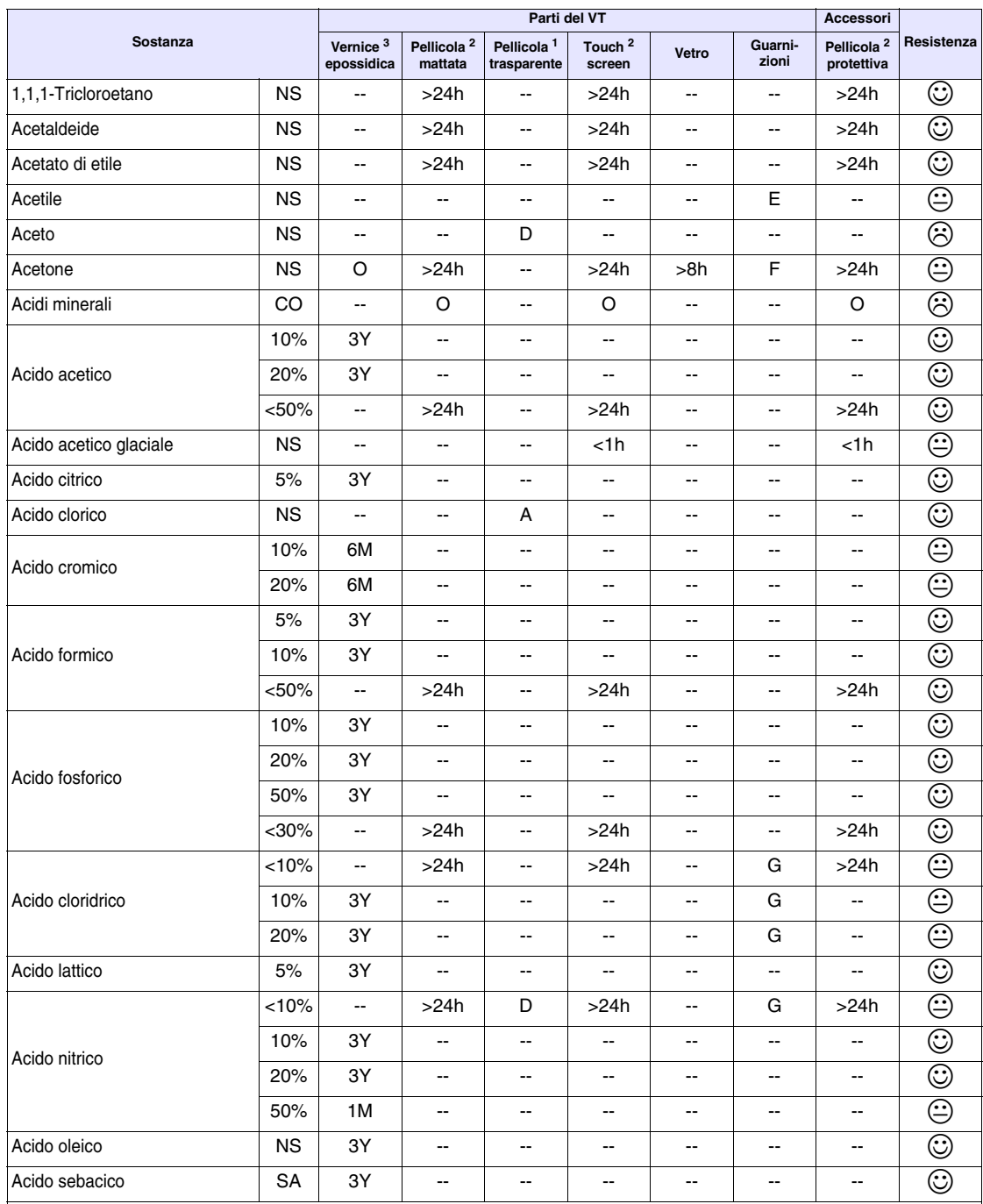

#### *Tabella 42.1: Resistenza alle sostanze chimiche (Parte 1 di 5)*

Legenda:<br>A - Nessun degrado visibile, B - Leggerissimo degrado, C - Leggero degrado, D - Grossi danni visibili, E - Utilizzo illimitato, F - Utilizzo limitato, G - Utilizzo non raccomandato, S - La pellicola si smolla, X - La pellicola presenta delle bolle, O - La pellicola viene distrutta, CO - Concentrato/a, HC - Alta concentra-<br>zione, LC - Bassa concentrazione, SA - Saturo/a, NS - Non spe  $\Theta$  - Almeno uno degli elementi testati può essere degradato dalla sostanza in esame,  $\otimes$  - Tutte gli elementi testati vengono danneggiati dalla sostanza in esame, -- Non testato.

Note:

1 - Secondo Alcatel Bell, 2 - Secondo DIN42115 Parte 2, 3 - Secondo produttore materia prima, 4 - Testato a 50°C

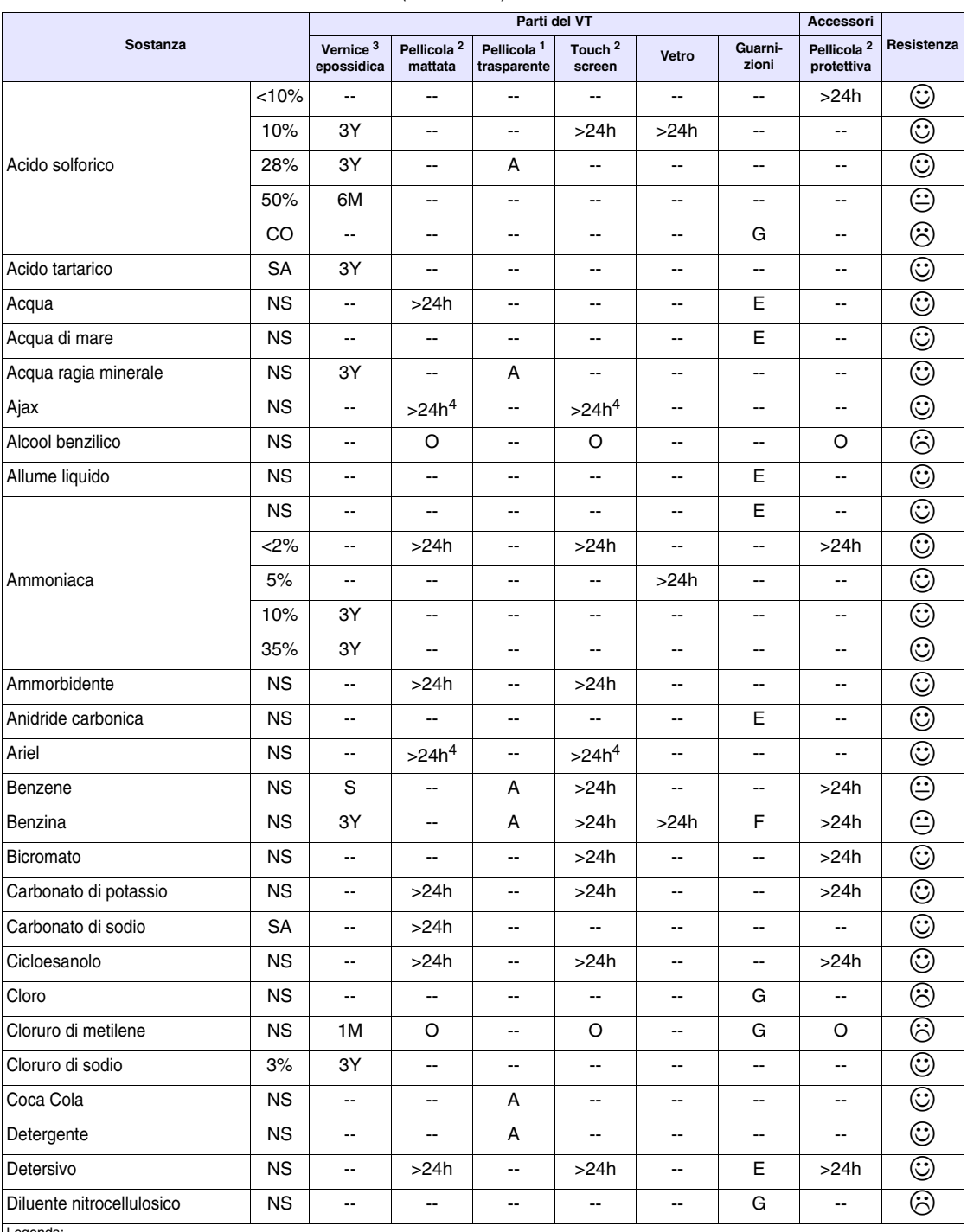

### *Tabella 42.1: Resistenza alle sostanze chimiche (Parte 2 di 5)*

Legenda:<br>A - Nessun degrado visibile, B - Leggerissimo degrado, C - Leggero degrado, D - Grossi danni visibili, E - Utilizzo illimitato, F - Utilizzo ilimitato, G - Utilizzo<br>non raccomandato, S - La pellicola si smolla, X zione, LC - Bassa concentrazione, SA - Saturo/a, NS - Non specificata, h - Ore/a, M - Mesi/e, Y- Anni/o, ☺ - Tutti gli elementi testati resistono alle sostanze,  $\circledcirc$  - Almeno uno degli elementi testati può essere degradato dalla sostanza in esame,  $\circledcirc$  - Tutte gli elementi testati vengono danneggiati dalla sostanza in esame, -- Non testato.

Note:

1 - Secondo Alcatel Bell, 2 - Secondo DIN42115 Parte 2, 3 - Secondo produttore materia prima, 4 - Testato a 50°C

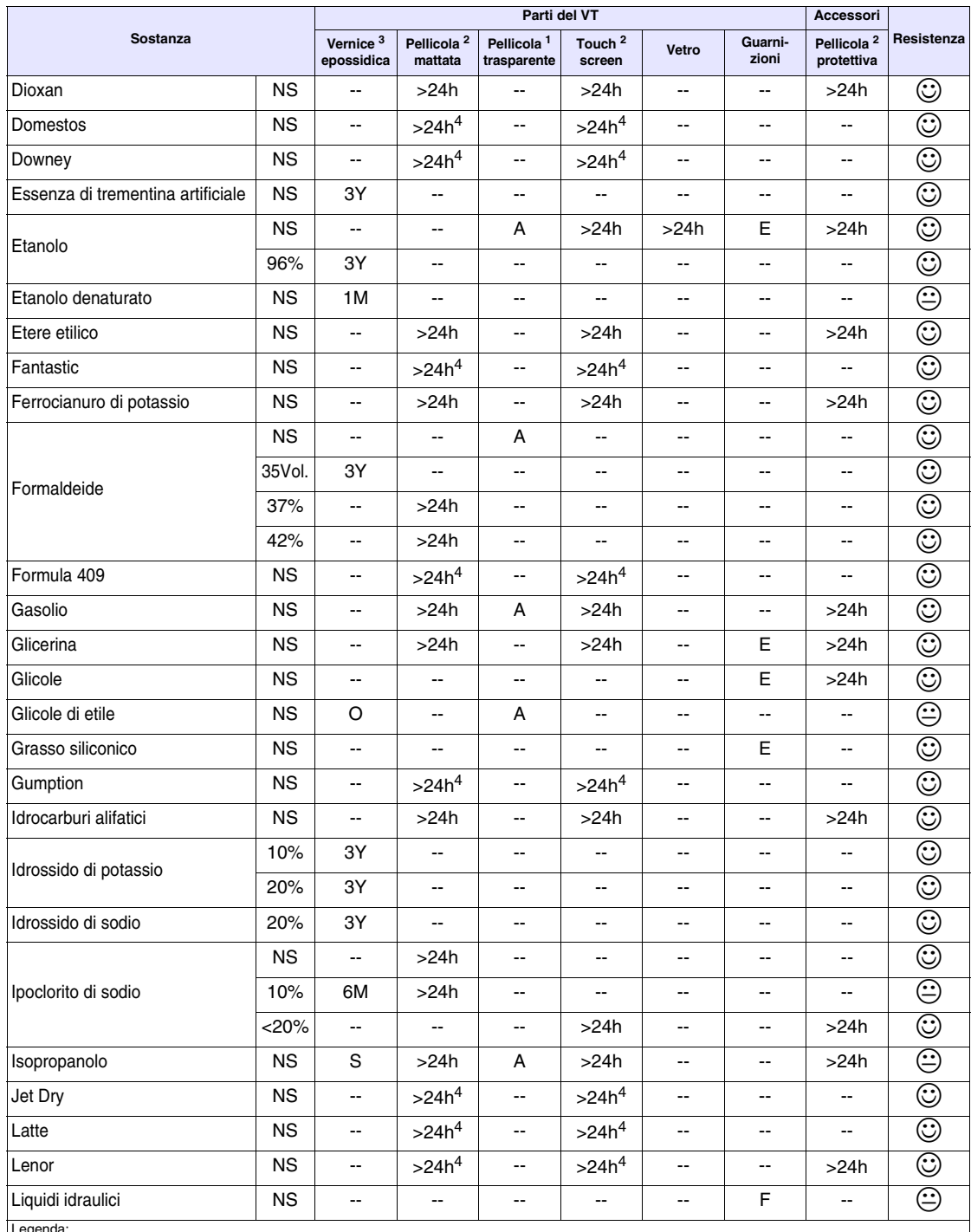

### *Tabella 42.1: Resistenza alle sostanze chimiche (Parte 3 di 5)*

Legenda:<br>A - Nessun degrado visibile, B - Leggerissimo degrado, C - Leggero degrado, D - Grossi danni visibili, E - Utilizzo illimitato, F - Utilizzo ilimitato, G - Utilizzo illezzo illizzo<br>non raccomandato, S - La pellic  $\circledcirc$  - Almeno uno degli elementi testati può essere degradato dalla sostanza in esame,  $\circledcirc$  - Tutte gli elementi testati vengono danneggiati dalla sostanza in esame, -- Non testato.

Note:

1 - Secondo Alcatel Bell, 2 - Secondo DIN42115 Parte 2, 3 - Secondo produttore materia prima, 4 - Testato a 50°C

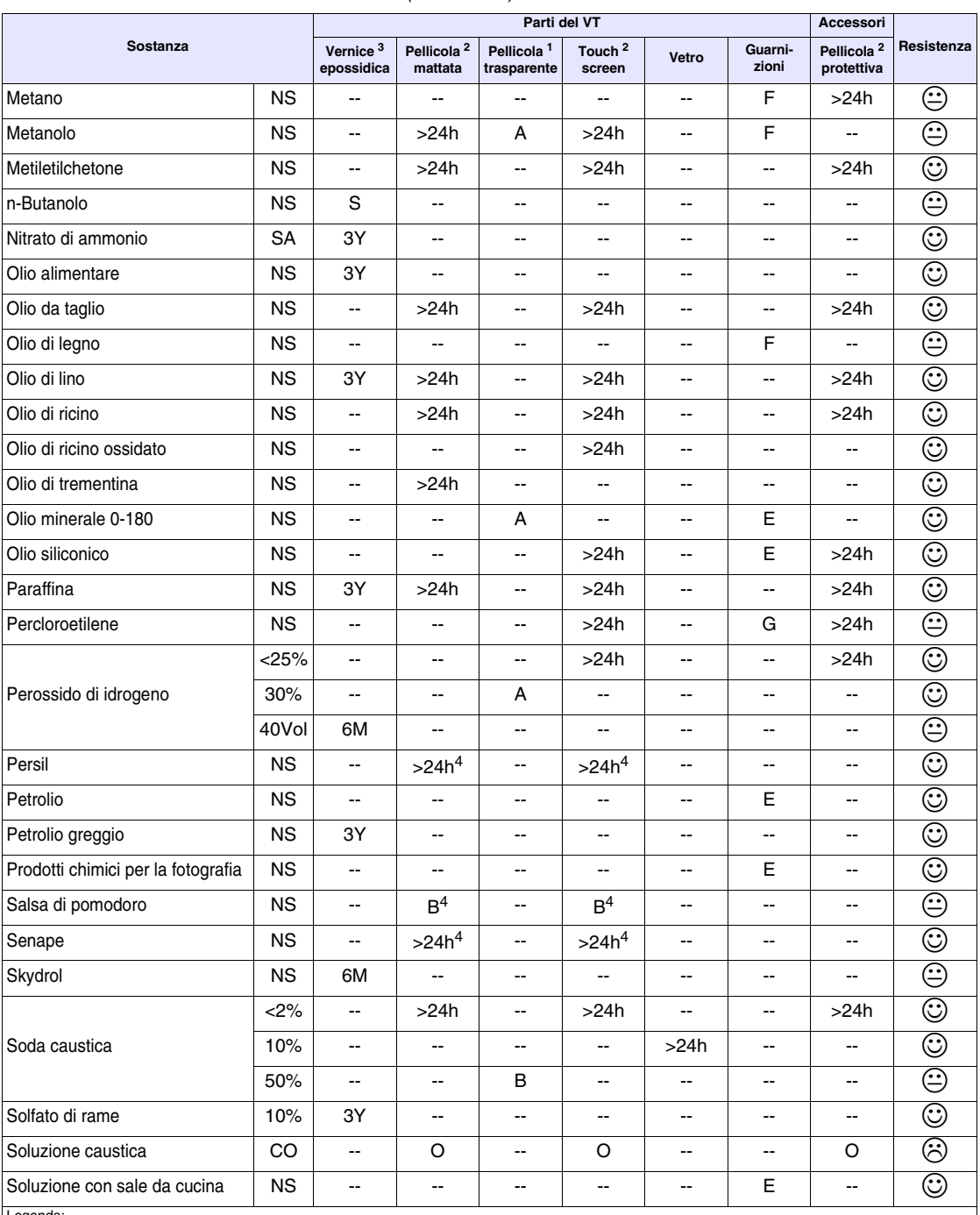

### *Tabella 42.1: Resistenza alle sostanze chimiche (Parte 4 di 5)*

Legenda:<br>A - Nessun degrado visibile, B - Leggerissimo degrado, C - Leggero degrado, D - Grossi danni visibili, E - Utilizzo illimitato, F - Utilizzo limitato, G - Utilizzo non raccomandato, S - La pellicola si smolla, X - La pellicola presenta delle bolle, O - La pellicola viene distrutta, CO - Concentrato/a, HC - Alta concentrazione, LC - Bassa concentrazione, SA - Saturo/a, NS - Non specificata, h - Ore/a, M - Mesi/e, Y - Anni/o, © - Tutti gli elementi testati resistono alle sostanze,  $\Theta$  - Almeno uno degli elementi testati può essere degradato dalla sostanza in esame,  $\Theta$  - Tutte gli elementi testati vengono danneggiati dalla sostanza in esame, -- Non testato.

Note: 1 - Secondo Alcatel Bell, 2 - Secondo DIN42115 Parte 2, 3 - Secondo produttore materia prima, 4 - Testato a 50°C

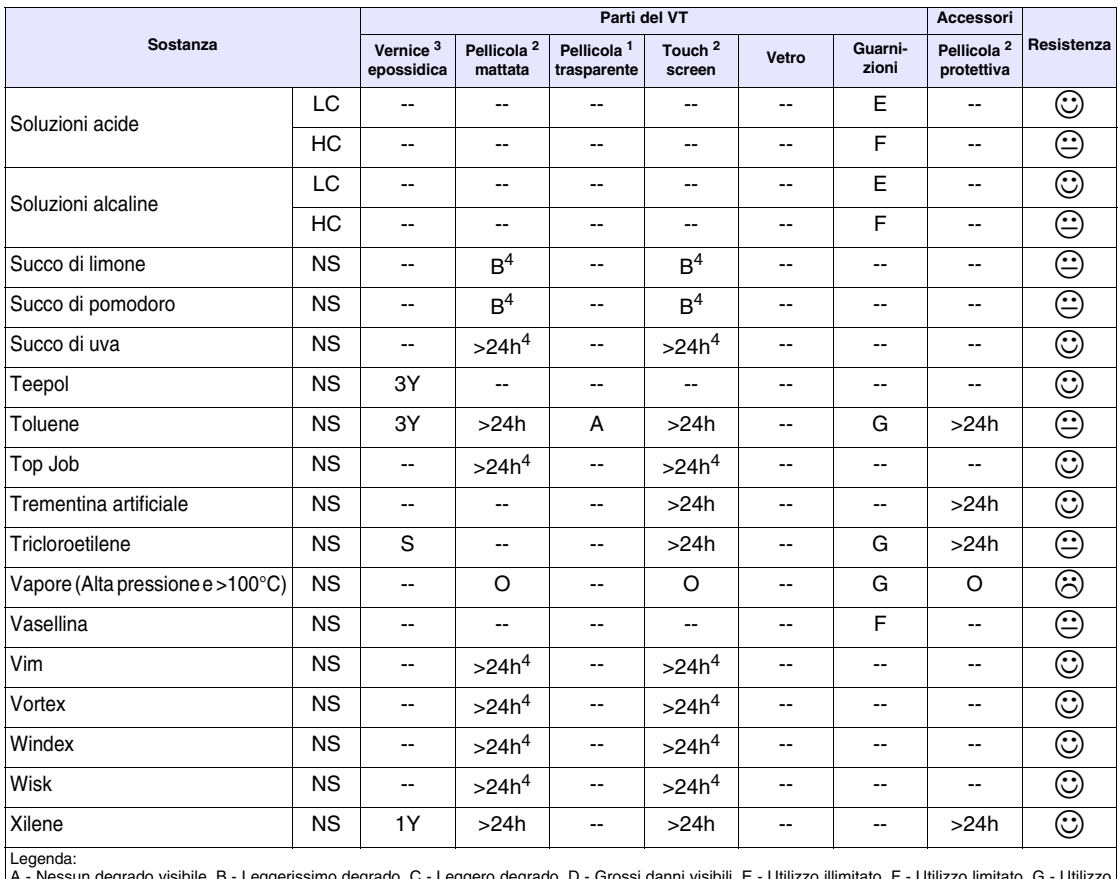

*Tabella 42.1: Resistenza alle sostanze chimiche (Parte 5 di 5)*

A - Nessun degrado visibile, B - Leggerissimo degrado, C - Leggero degrado, D - Grossi danni visibili, E - Utilizzo illimitato, F - Utilizzo limitato, G - Utilizzo<br>non raccomandato, S - La pellicola si smolla, X - La pelli zione, LC - Bassa concentrazione, SA - Saturo/a, NS - Non specificata, h - Ore/a, M - Mesi/e, Y- Anni/o, ☺ - Tutti gli elementi testati resistono alle sostanze,  $\circledcirc$  - Almeno uno degli elementi testati può essere degradato dalla sostanza in esame,  $\circledcirc$  - Tutte gli elementi testati vengono danneggiati dalla sostanza in esame, -- Non testato.

Note: 1 - Secondo Alcatel Bell, 2 - Secondo DIN42115 Parte 2, 3 - Secondo produttore materia prima, 4 - Testato a 50°C

<span id="page-1014-0"></span>**Pulizia del VT** Per la pulizia del VT si consiglia di utilizzare Alcool Etilico Denaturato, nel caso non fosse sufficiente per rimuovere le impurità e fosse necessario utilizzare altri prodotti, consultare la tabella sopra riportata.

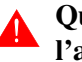

**Quanto esposto NON vale per i terminali VT serie H. Sostituire l'alcool con acqua oppure detergenti non aggressivi.**

### <span id="page-1014-1"></span>**Guscio per terminali VT Serie H**

Il produttore della materia prima utilizzata per la creazione del guscio non fornise in modo dettagliato le prove eseguite e le concentrazuioni delle sostante utilizzate durante il test; pertanto a seguire viene riportato il contentuto del testo originale del fornitore.

La resistenza chimica di determinati materiali dipende dalle condizioni ambientali che prevalgono lí dove si usano. Va capito, quindi, che, sia i loro

vari parametri d'uso che le loro concrete applicazioni, ad esempio la durata della esposizione chimica, la tipologia chimica, il caricamento, la temperatura d'esercizio, le sollecitazioni, la esposizione all'aperto, ecc., potrebbero incidere notevolmente sul loro comportamento. Un altro fattore importante che determina la resistenza chimica e' il tipo di resina termoplastica. I polimeri amorfi sono tendenzialmente piu' suscettibile alle sollecitazioni chimiche che quelli cristallini.

Le resine sono per la maggior parte stabili in presenza d'acqua, acidi deboli ed olio minerale. Ma sia le proprieta' meccaniche che l'aspetto della superficie possono deperire se un elemento stampato e' esposto all'acqua calda, a degli acidi forti, alcalini, ketoni o agli idrocarboni aromatici, ecc.

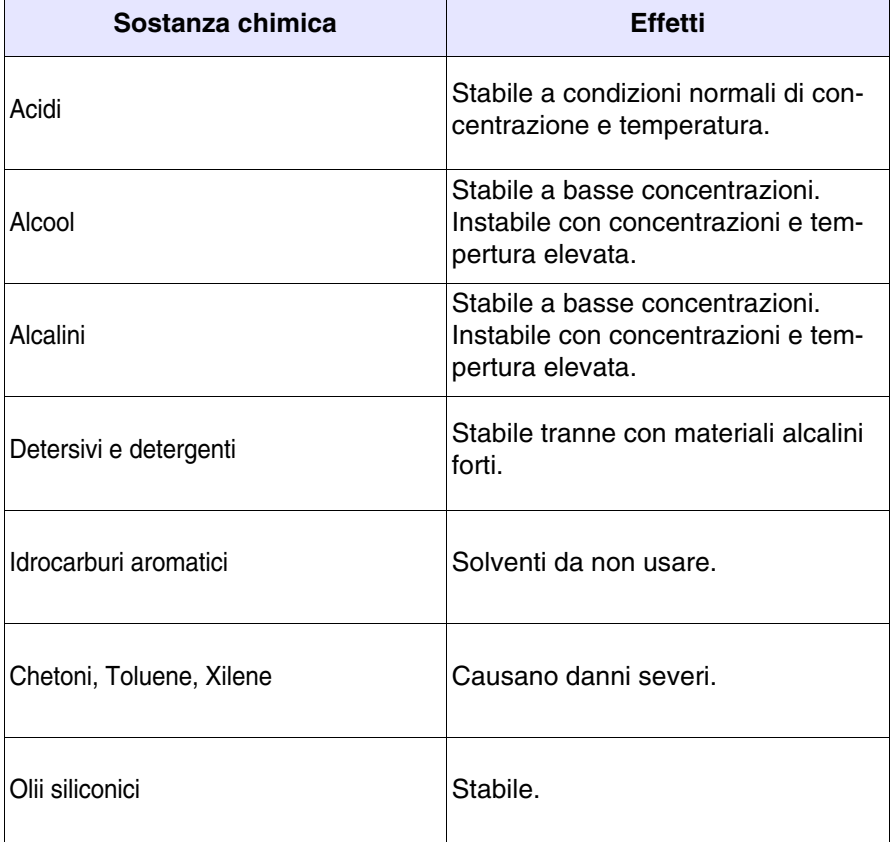

**Evitare che il guscio in plastica venga a contatto con oli contenenti paraffine clorurate o zolfo attivo. Queste sostanze potrebbero alterare le qualità meccaniche del prodotto.**

# Capitolo 43 Assistenza tecnica

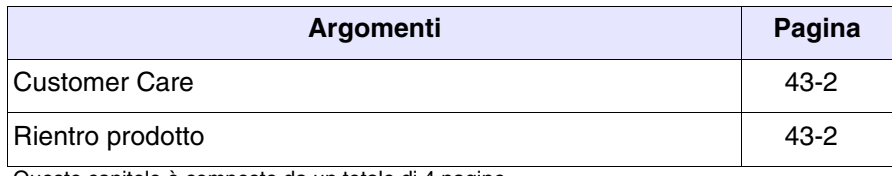

Questo capitolo è composto da un totale di 4 pagine.

<span id="page-1017-1"></span><span id="page-1017-0"></span>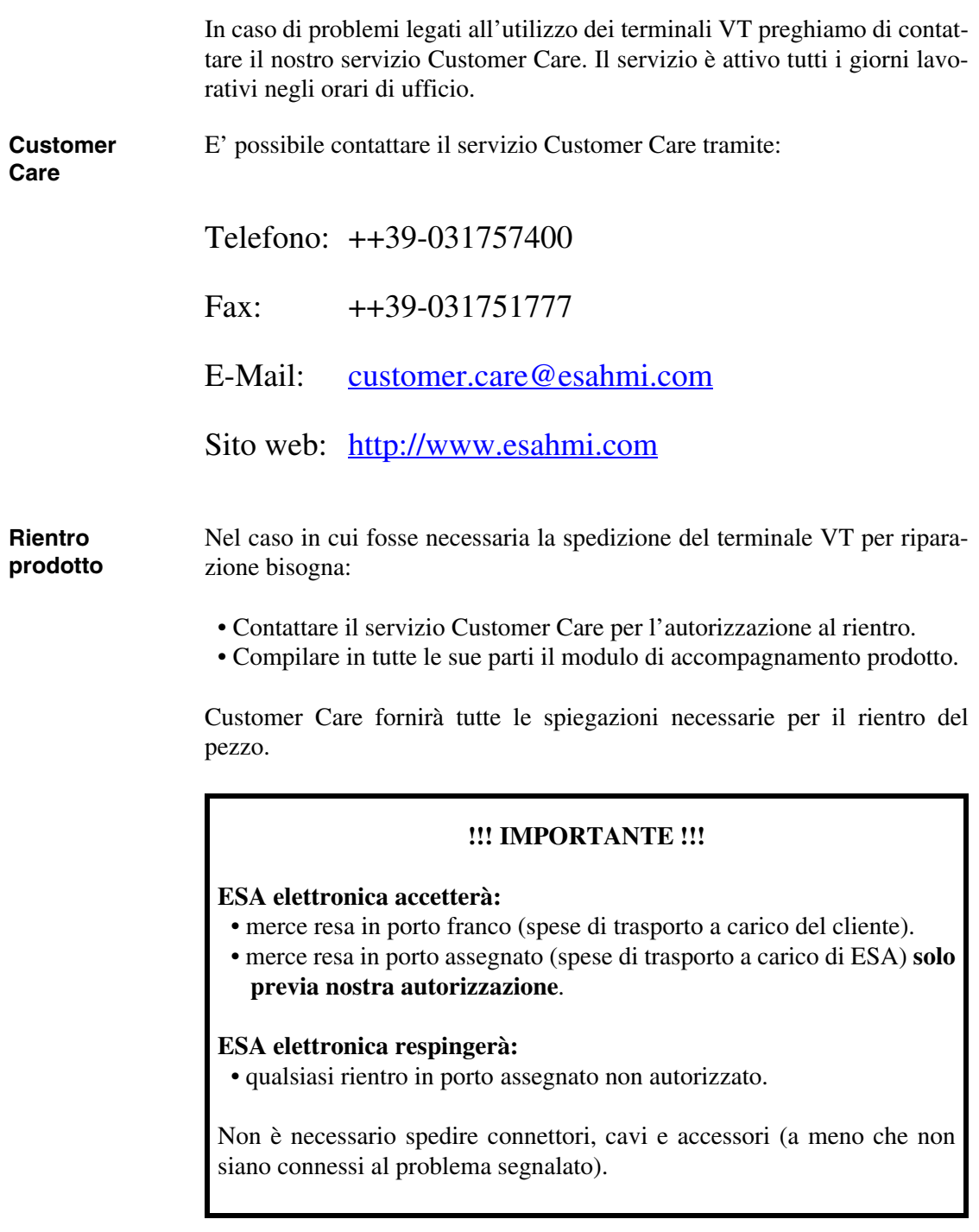

Grazie per la gentile collaborazione.

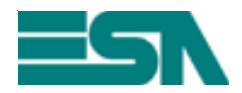

Drodotto:

MODULO DI ACCOMPAGNAMENTO RIENTRO RIPARAZIONE

ATTENZIONE !!! Il modulo deve essere compilato in stampatello.

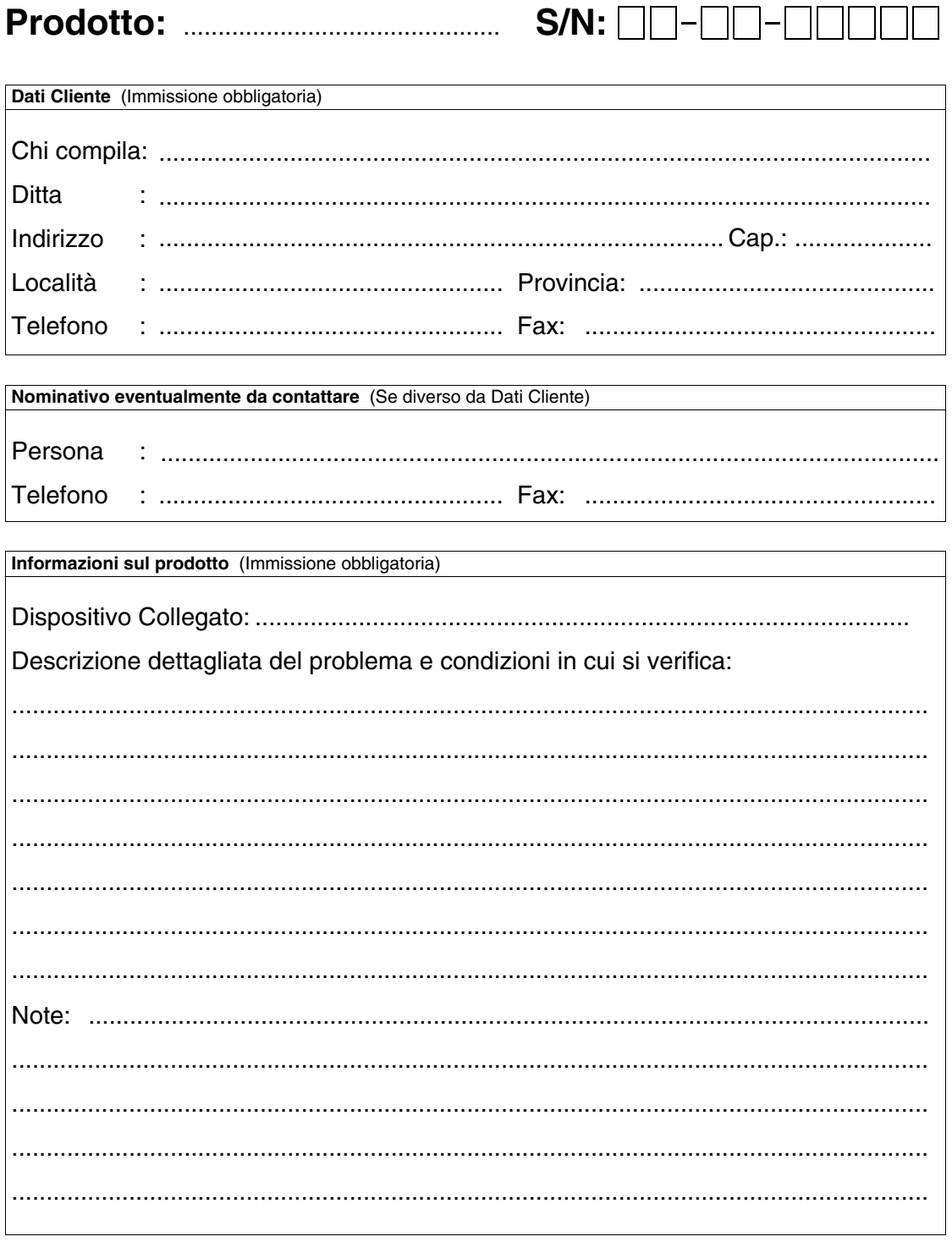